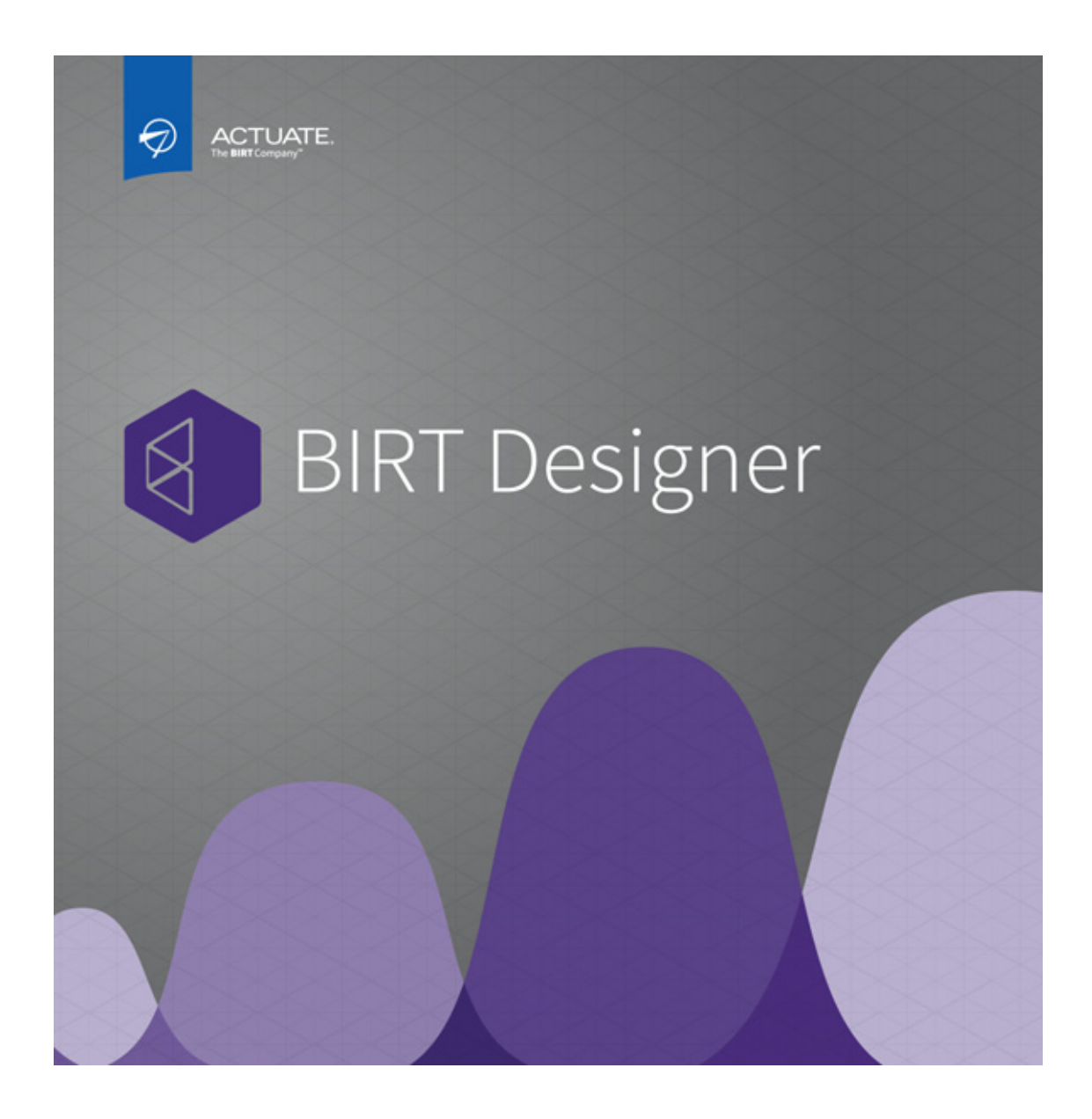

#### **Actuate BIRT Application Developer Guide**

Information in this document is subject to change without notice. Examples provided are fictitious. No part of this document may be reproduced or transmitted in any form, or by any means, electronic or mechanical, for any purpose, in whole or in part, without the express written permission of Actuate Corporation.

© 1995 - 2014 by Actuate Corporation. All rights reserved. Printed in the United States of America.

Contains information proprietary to: Actuate Corporation, 951 Mariners Island Boulevard, San Mateo, CA 94404

www.actuate.com

The software described in this manual is provided by Actuate Corporation under an Actuate License agreement. The software may be used only in accordance with the terms of the agreement. Actuate software products are protected by U.S. and International patents and patents pending. For a current list of patents, please see http://www.actuate.com/patents.

Actuate Corporation trademarks and registered trademarks include:

Actuate, ActuateOne, the Actuate logo, Archived Data Analytics, BIRT, BIRT 360, BIRT Analytics, The BIRT Company, BIRT<br>Content Services, BIRT Data Analyzer, BIRT for Statements, BIRT iHub, BIRT Metrics Management, BIRT Per Analytics, Collaborative Reporting Architecture, e.Analysis, e.Report, e.Reporting, e.Spreadsheet, Encyclopedia, Interactive<br>Viewing, OnPerformance, The people behind BIRT, Performancesoft, Performancesoft Track, Performan Report Encyclopedia, Reportlet, X2BIRT, and XML reports.

Actuate products may contain third-party products or technologies. Third-party trademarks or registered trademarks of their respective owners, companies, or organizations include:

Mark Adler and Jean-loup Gailly (www.zlib.net): zLib. Adobe Systems Incorporated: Flash Player, Source Sans Pro font. Amazon Web Services, Incorporated: Amazon Web Services SDK. Apache Software Foundation (www.apache.org): Ant, Axis, Axis2, Batik, Batik SVG library, Commons Command Line Interface (CLI), Commons Codec, Commons Lang, Commons Math,<br>Crimson, Derby, Hive driver for Hadoop, Kafka, log4j, Pluto, POI ooxml and ooxml-schema, Portlet, Shindig, S Tomcat, Velocity, Xalan, Xerces, Xerces2 Java Parser, Xerces-C++ XML Parser, and XML Beans. Daniel Bruce (www.entypo.com):<br>Entypo Pictogram Suite. Castor (www.castor.org), ExoLab Project (www.exolab.org), and Intalio, Inc. Alessandro Colantonio: CONCISE. Day Management AG: Content Repository for Java. Eclipse Foundation, Inc.<br>(www.eclipse.org): Babel, Data Tools Platform (DTP) ODA, Eclipse SDK, Graphics Editor Framework (GEF), Eclipse Modeli Framework (EMF), Jetty, and Eclipse Web Tools Platform (WTP). Dave Gandy: Font Awesome. Gargoyle Software Inc.:<br>HtmlUnit. GNU Project: GNU Regular Expression. Groovy project (groovy.codehaus.org): Groovy. Guava Libraries: Guava. HighSlide: HighCharts. headjs.com: head.js. Hector Project: Cassandra Thrift, Hector. Jason Hsueth and Kenton Varda<br>(code.google.com): Protocole Buffer. H2 Database: H2 database. Groovy project (groovy.codehaus.org) IDAutomation.com, Inc.: IDAutomation. IDRsolutions Ltd.: JBIG2. InfoSoft Global (P) Ltd.: FusionCharts, FusionMaps,<br>FusionWidgets, PowerCharts. Matt Inger (sourceforge.net): Ant-Contrib. Matt Ingenthron, Eric D. Lambert, a (code.google.com): Spymemcached. International Components for Unicode (ICU): ICU library. JCraft, Inc.: JSch. jQuery: jQuery.<br>Yuri Kanivets (code.google.com): Android Wheel gadget. LEAD Technologies, Inc.: LEADTOOLS. The L Castle: Bouncy Castle Crypto APIs. Bruno Lowagie and Paulo Soares: iText. MetaStuff: dom4j. Microsoft Corporation (Microsoft<br>Developer Network): CompoundDocument Library. Mozilla: Mozilla XML Parser. MySQL Americas, Inc.: Netscape Communications Corporation, Inc.: Rhino. nullsoft project: Nullsoft Scriptable Install System. OOPS Consultancy:<br>XMLTask. OpenSSL Project: OpenSSL. Oracle Corporation: Berkeley DB, Java Advanced Imaging, JAXB, JDK Logging Facade for Java (SLF4J), SLF4J API and NOP. Rogue Wave Software, Inc.: Rogue Wave Library SourcePro Core,<br>tools.h++. Sam Stephenson (prototype.conio.net): prototype.js. Sencha Inc.: Ext JS, Sencha Touch. Shibboleth OpenSAML, Shibboleth Identity Provider. Matteo Spinelli: iscroll. StAX Project (stax.codehaus.org): Streaming API for XML<br>(StAX). SWFObject Project (code.google.com): SWFObject. ThimbleWare, Inc.: JMemcached. Twittr: Twitt Hyperic SIGAR. Woodstox Project (woodstox.codehaus.org): Woodstox Fast XML processor (wstx-asl). World Wide Web<br>Consortium (W3C) (MIT, ERCIM, Keio): Flute, JTidy, Simple API for CSS. XFree86 Project, Inc.: (www.xfree86.org Project (code.google.com): ZXing.

All other brand or product names are trademarks or registered trademarks of their respective owners, companies, or organizations.

Document No. 131215-2-745300 August 29, 2014

# **Contents**

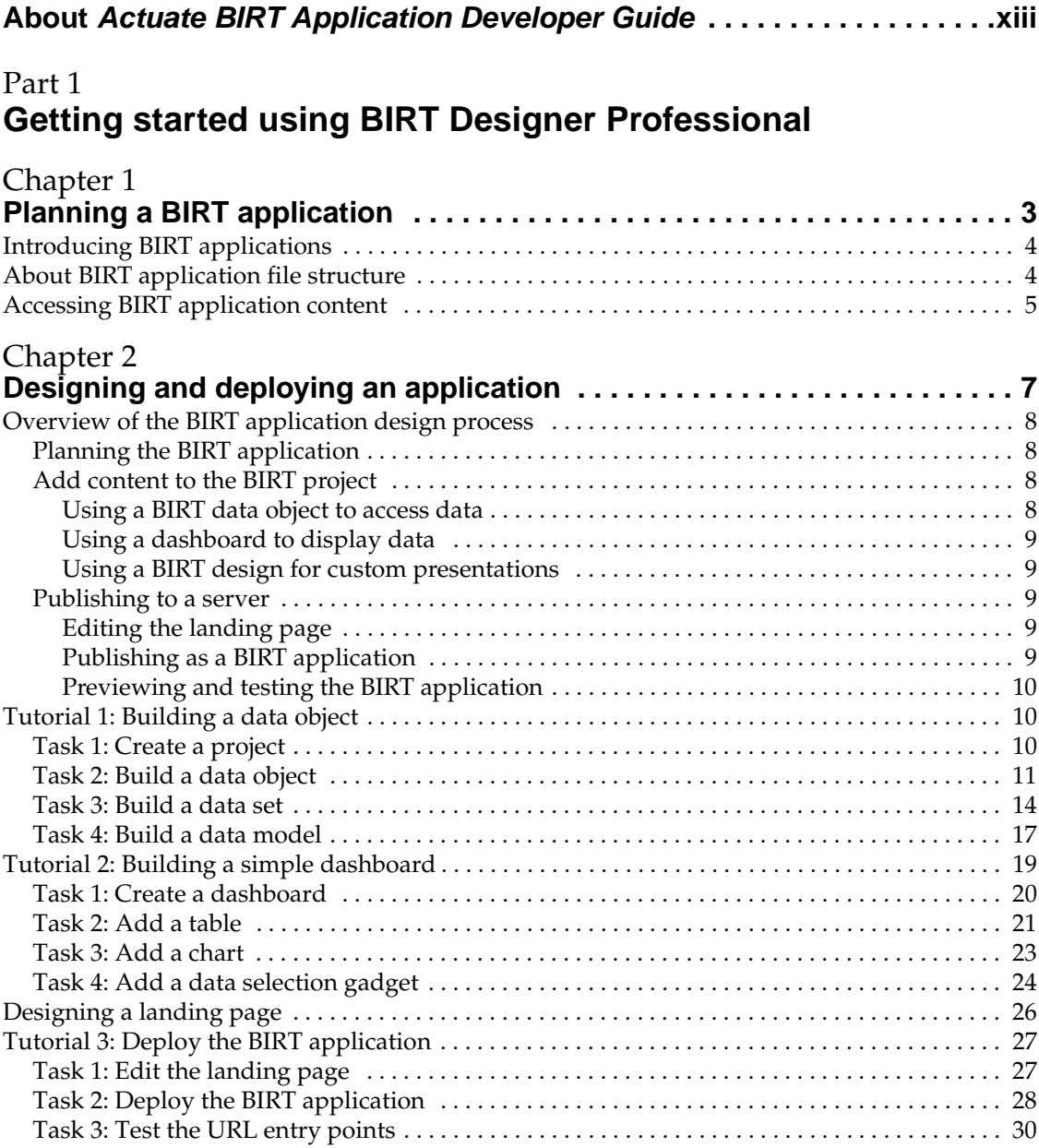

#### [Part 2](#page-48-0) **[Designing applications](#page-48-1)**

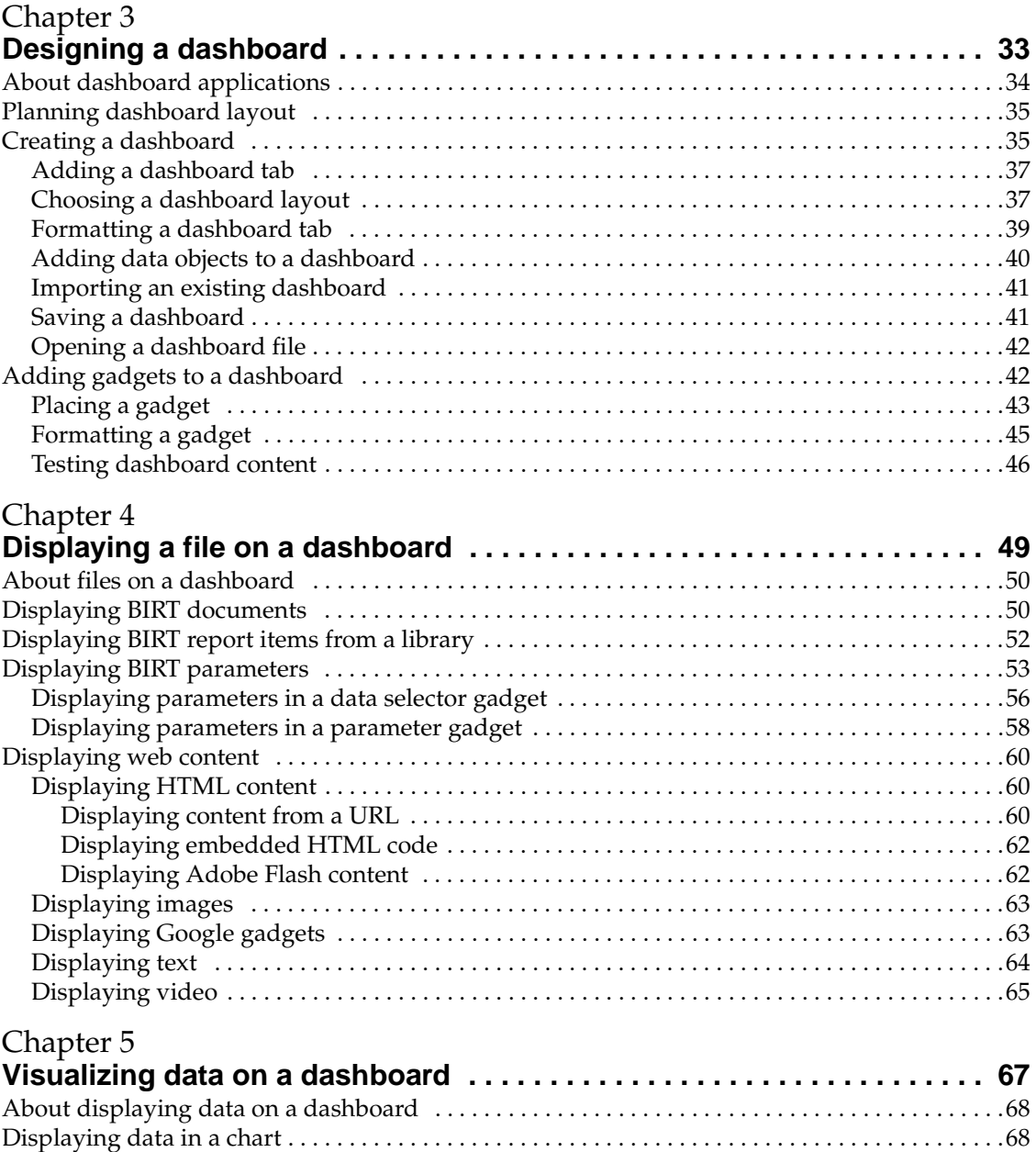

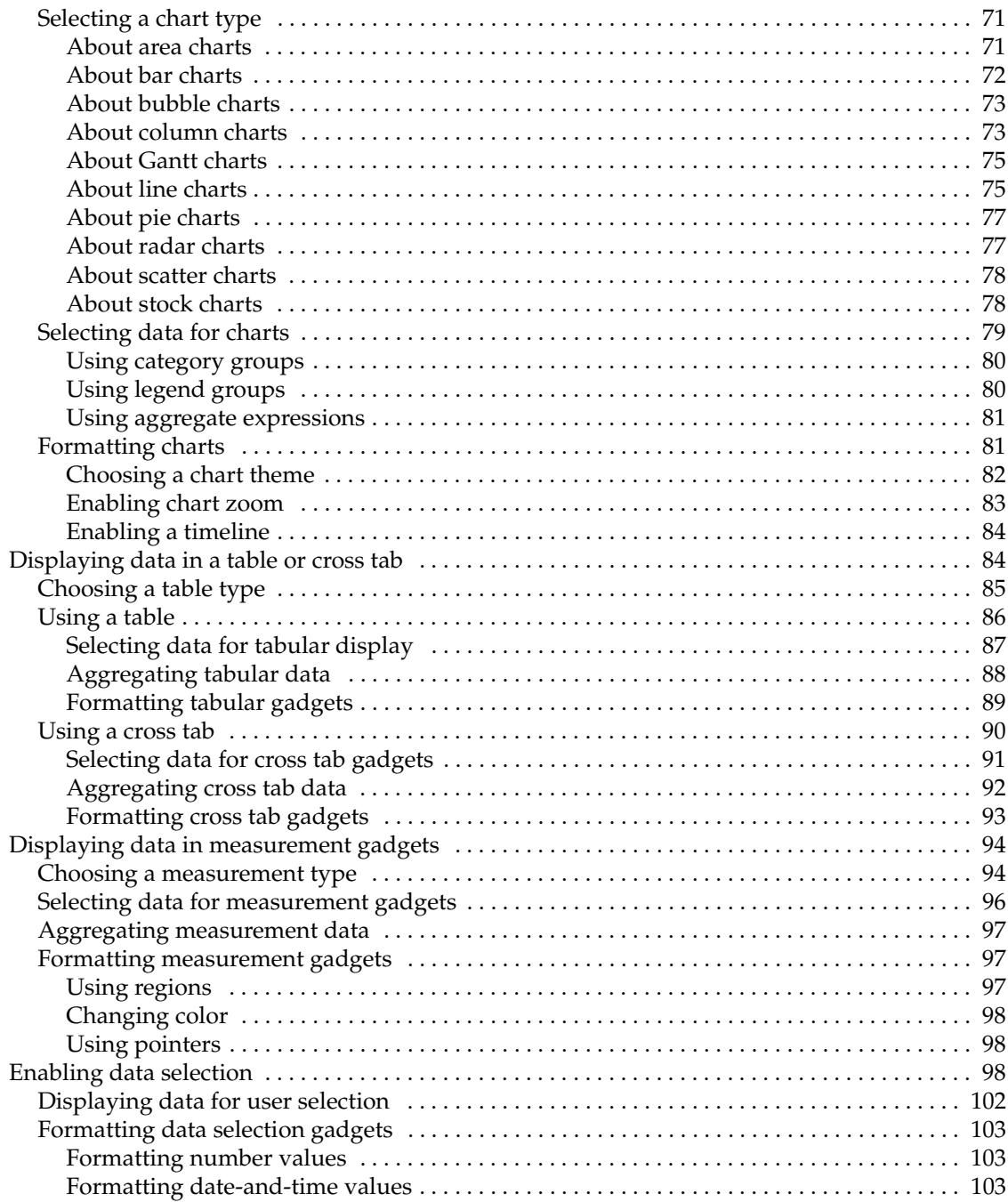

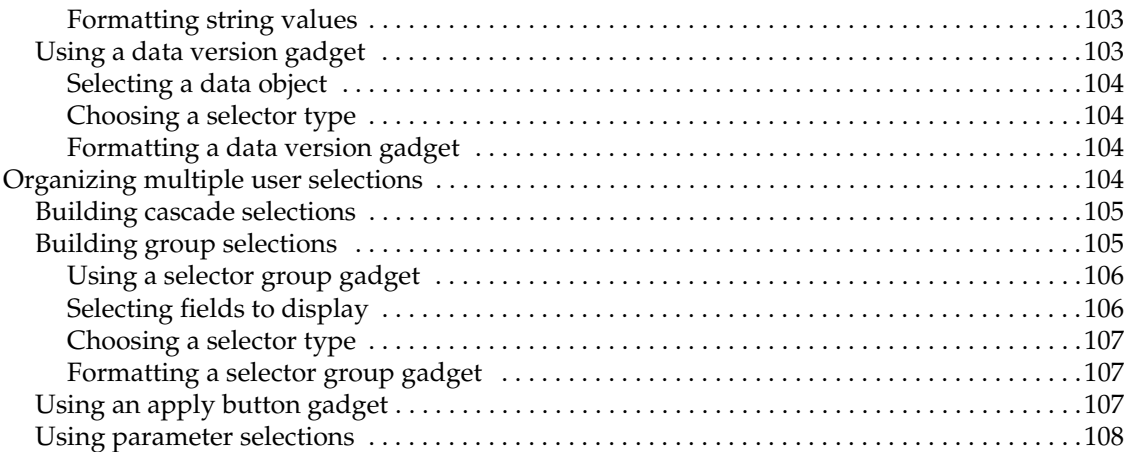

#### [Chapter 6](#page-128-0)

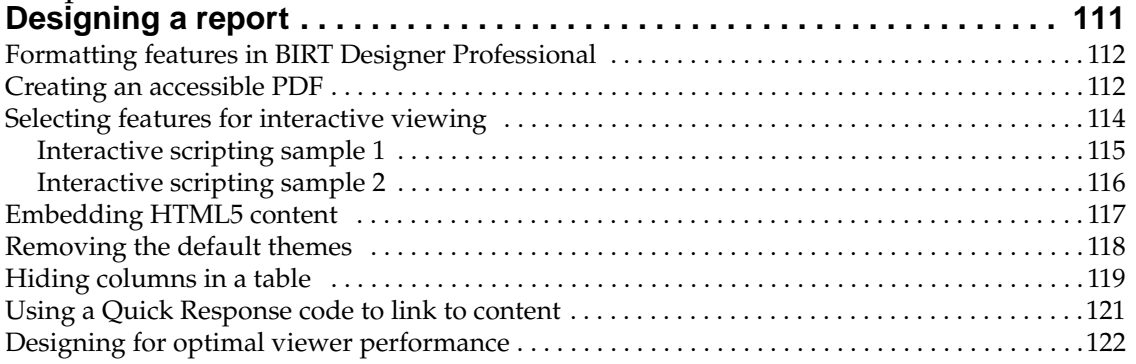

#### [Part 3](#page-142-0) **[Building application components](#page-142-1)**

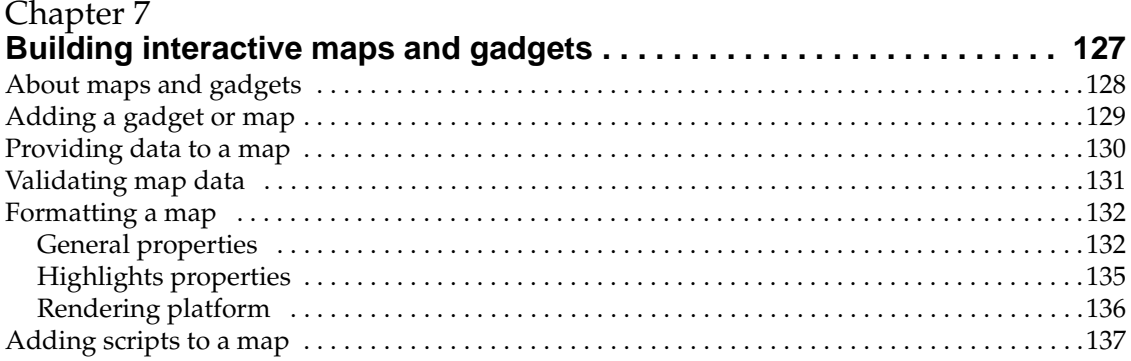

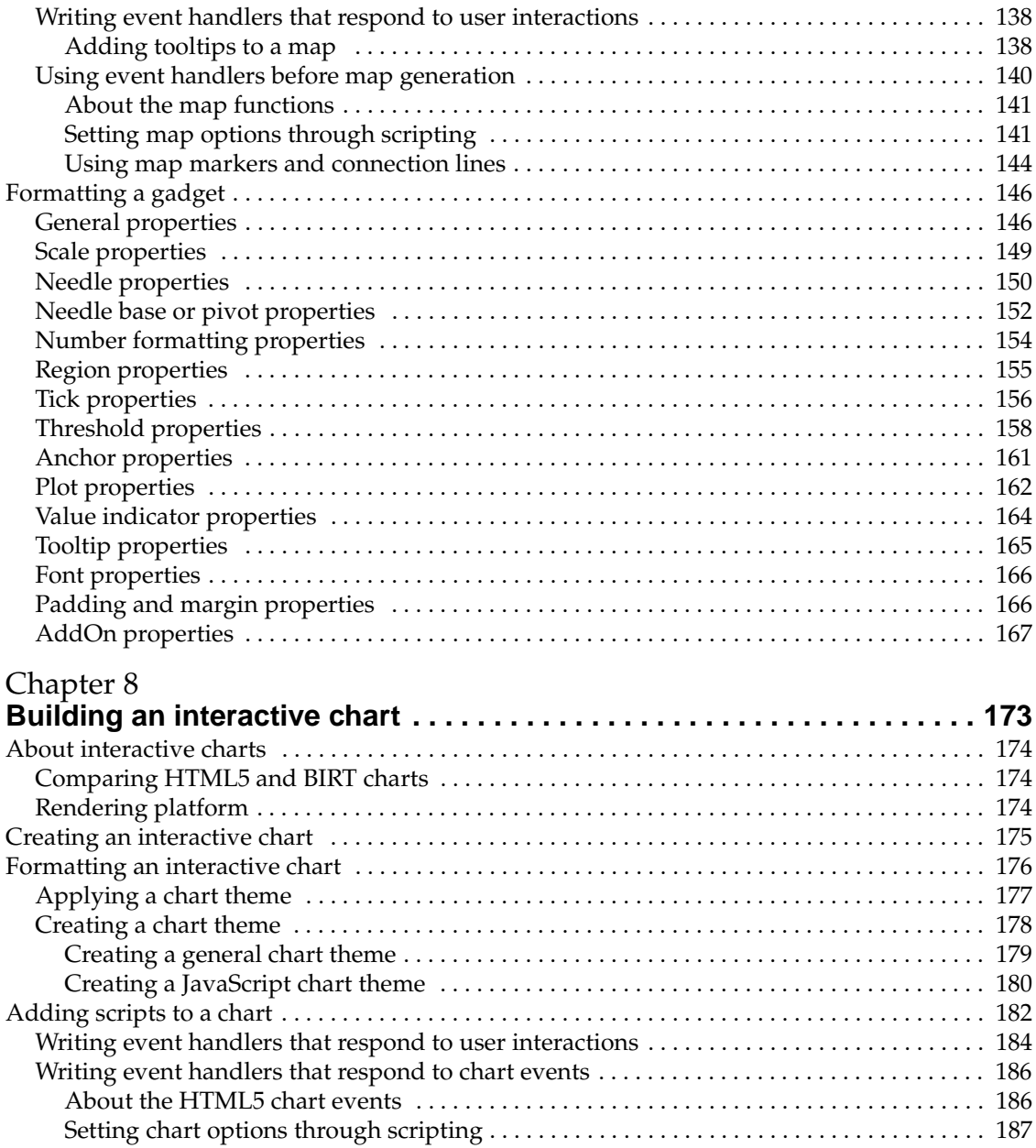

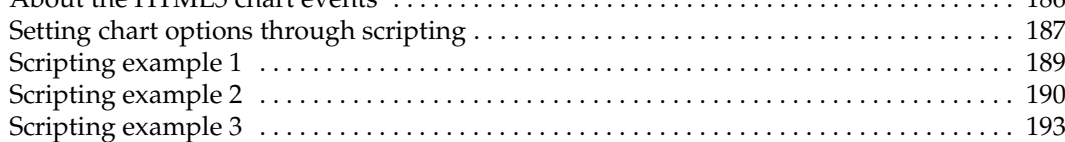

#### [Chapter 9](#page-212-0)

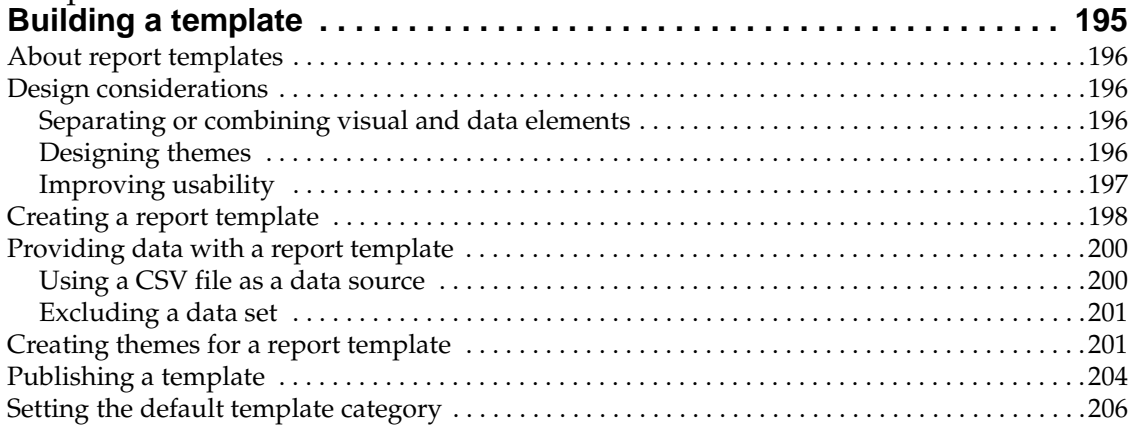

#### [Part 4](#page-226-0) **[Enhancing application components](#page-226-1)**

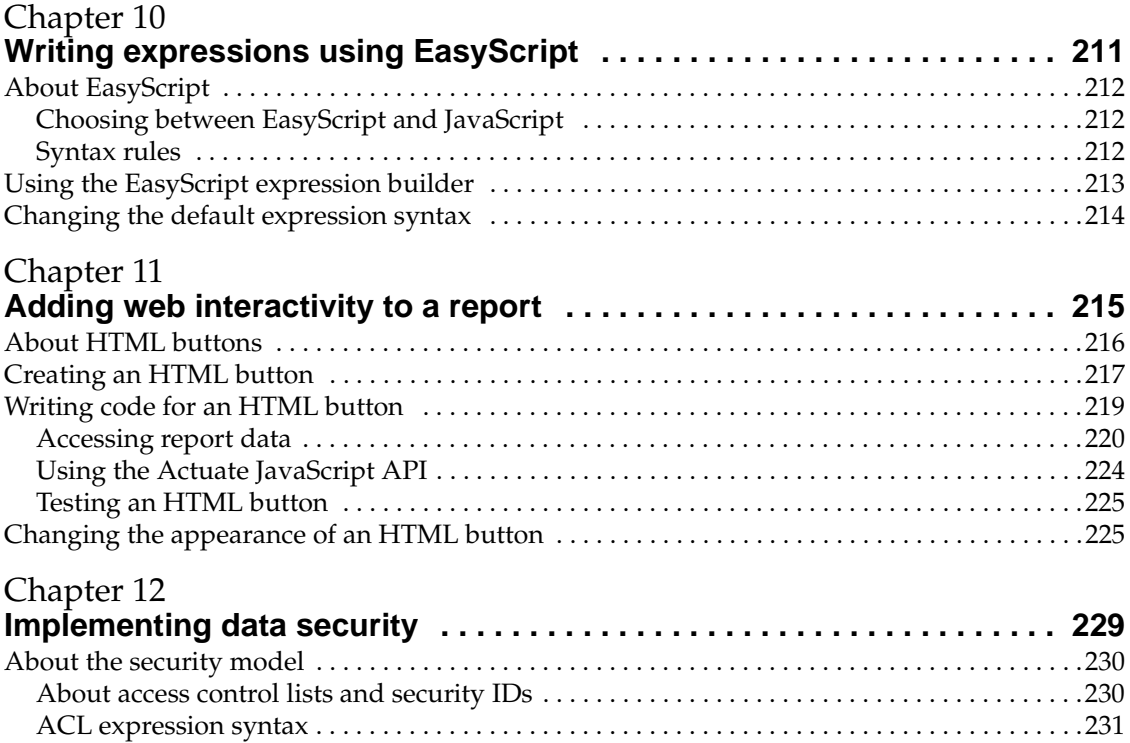

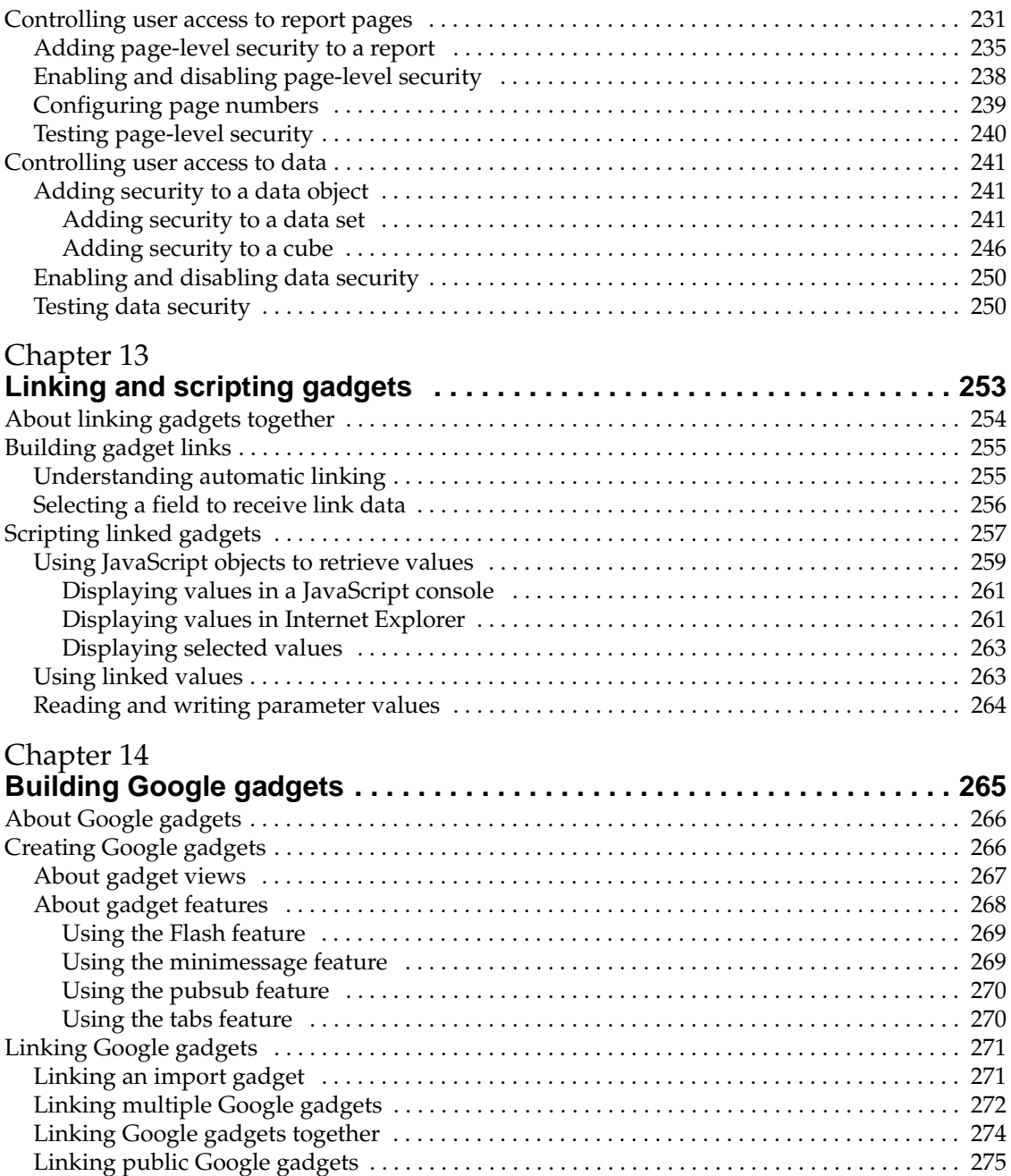

#### [Part 5](#page-294-0) **[Using Actuate JavaScript API in an application](#page-294-1)**

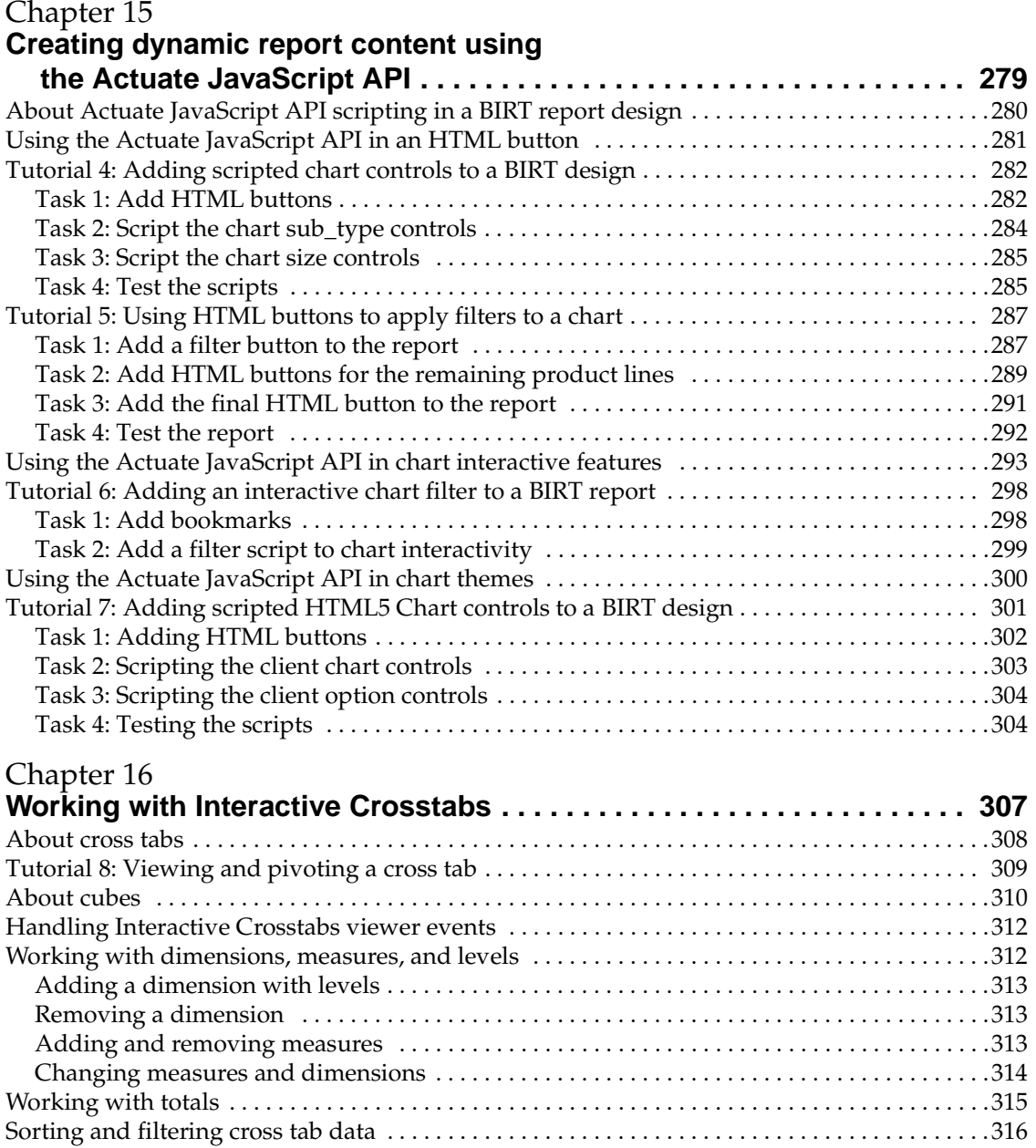

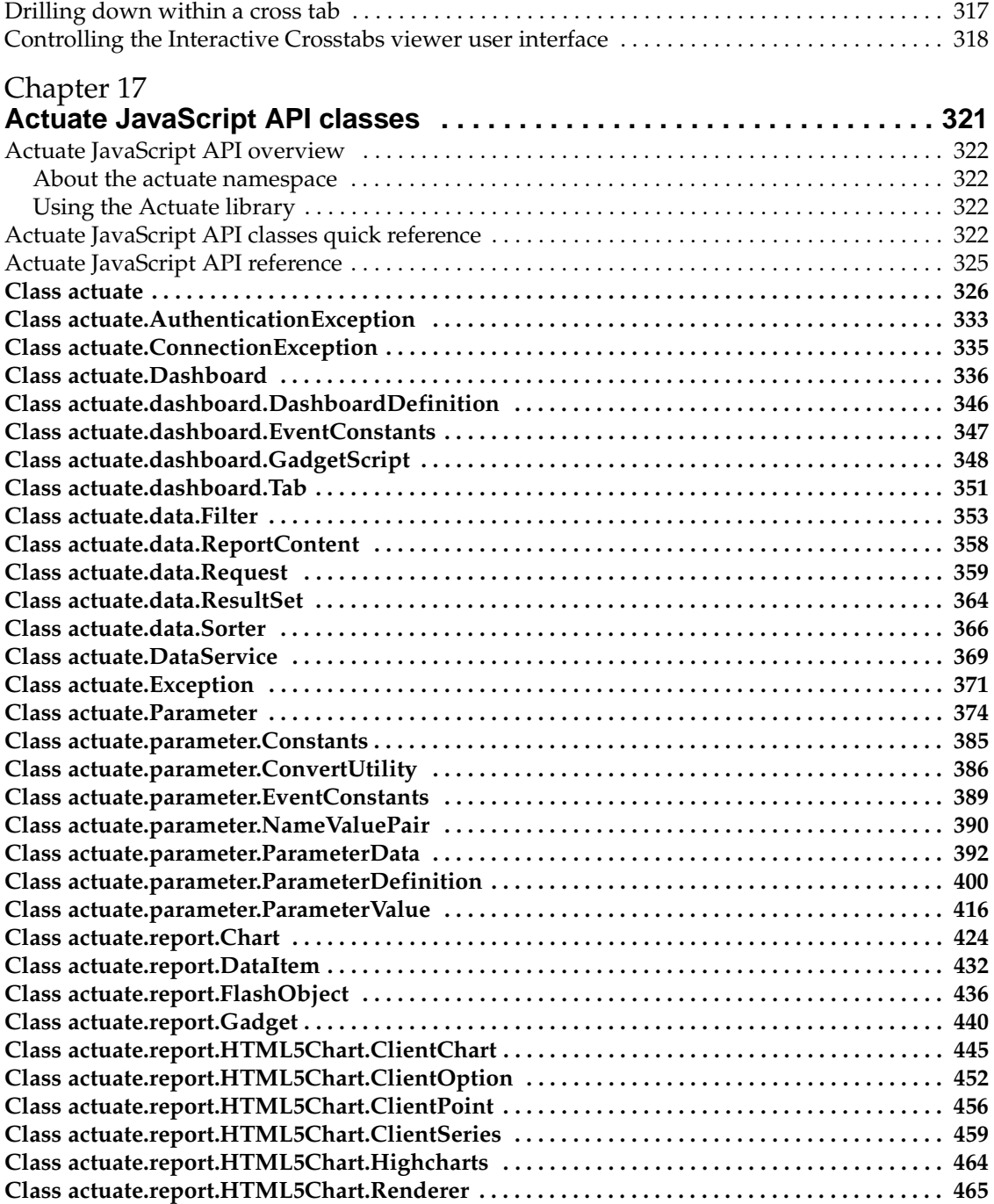

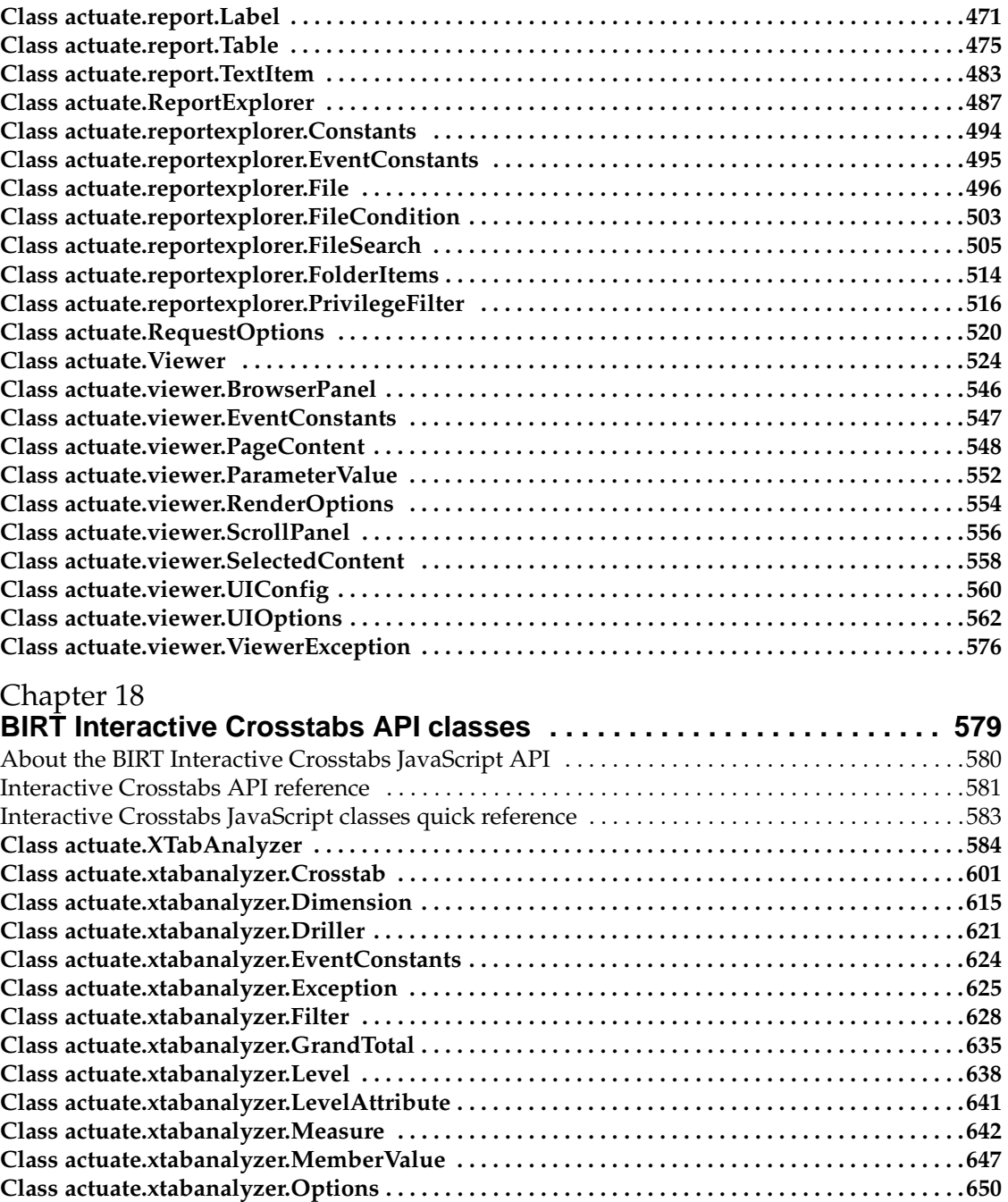

**[Class actuate.xtabanalyzer.PageContent . . . . . . . . . . . . . . . . . . . . . . . . . . . . . . . . . . . . . . . . . . . .657](#page-672-0)**

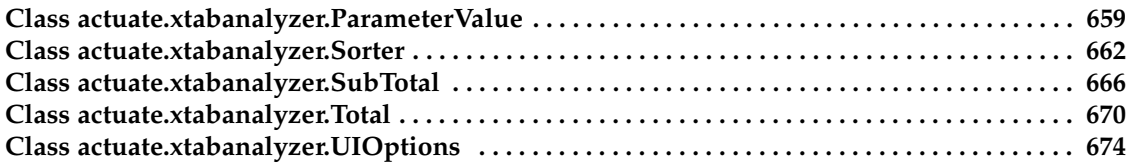

#### [Part 6](#page-694-0) **[Deploying applications](#page-694-1)**

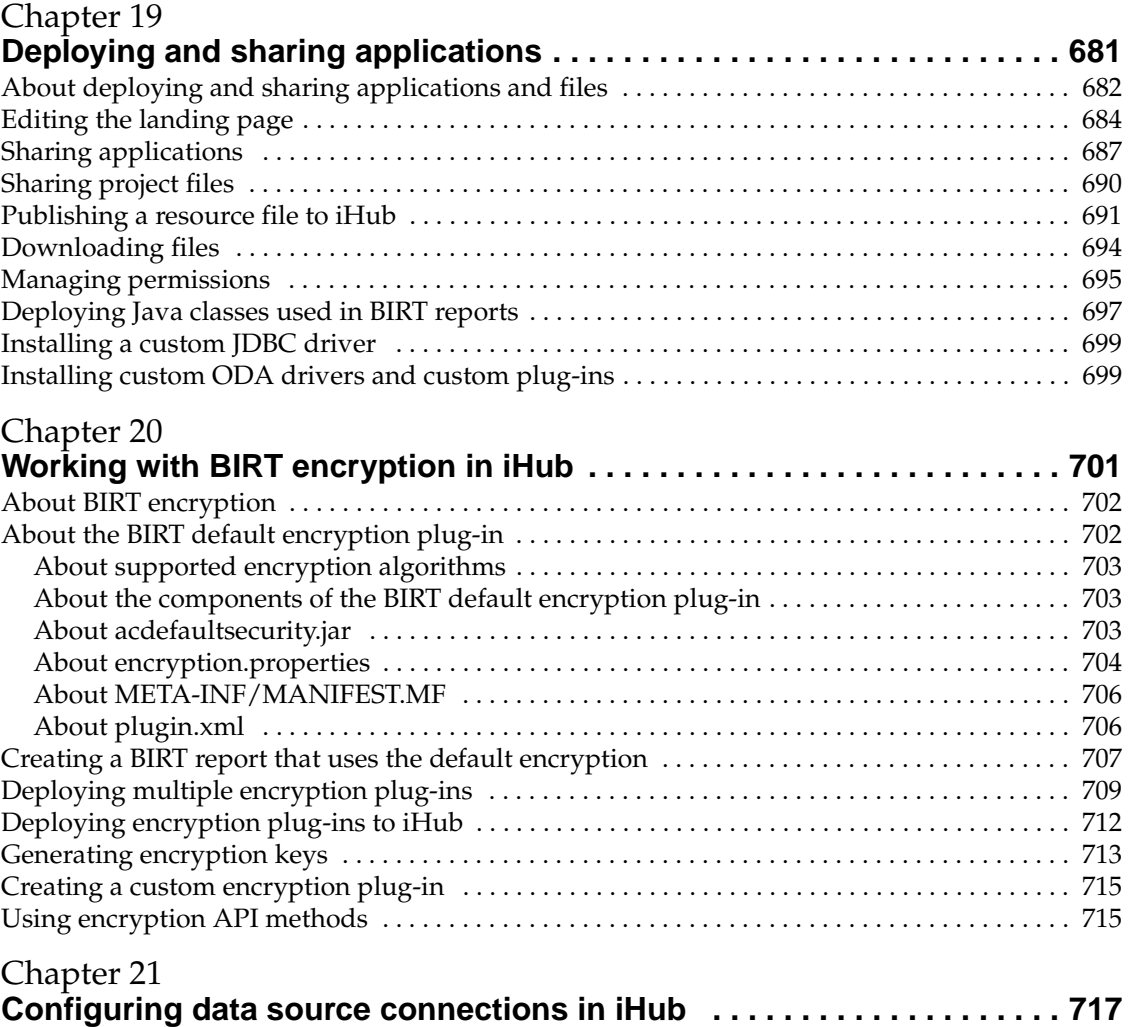

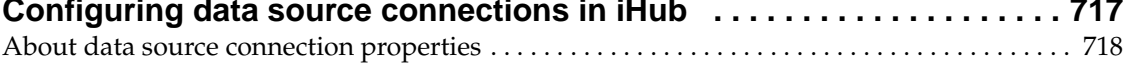

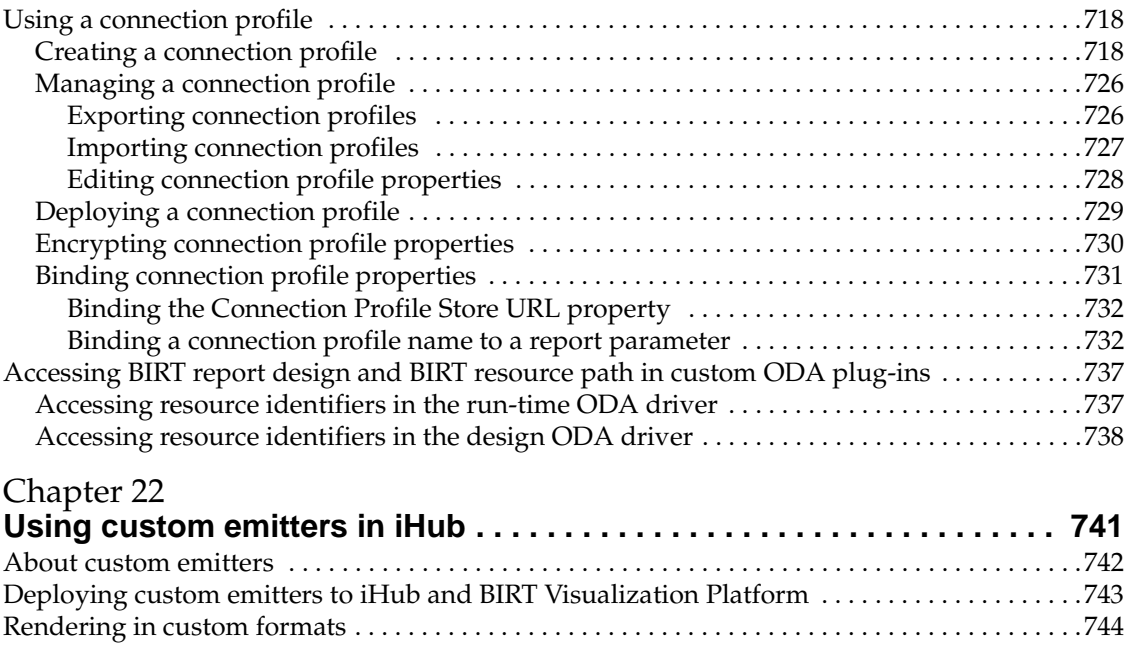

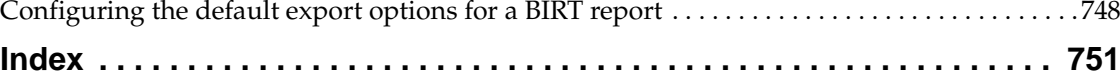

<span id="page-14-0"></span>*Actuate BIRT Application Developer Guide* provides information about using the Actuate BIRT Designer Professional report design tool. This material explains how to design, configure, customize, and deploy applications, gadgets, and reports.

- *[About Actuate BIRT Application Developer Guide.](#page-14-0)* This chapter provides an overview of this guide.
- *[Part 1. Getting started using BIRT Designer Professional.](#page-18-2)* This part describes the tasks that users complete to design a BIRT application.
- *[Chapter 1. Planning a BIRT application.](#page-20-2)* This chapter introduces BIRT applications, their file structure and how to access the content once you have deployed the application.
- *[Chapter 2. Designing and deploying an application.](#page-24-2)* This chapter describes how to how to build a BIRT application for use in web pages and includes a tutorial to demonstrate the process.
- *[Part 2. Designing applications.](#page-48-2)* This part describes the tasks necessary to build a BIRT application using dashboards and reports.
- *[Chapter 3. Designing a dashboard.](#page-50-2)* This chapter explains how to personalize the layout of a dashboard
- *[Chapter 4. Displaying a file on a dashboard.](#page-66-2)* This chapter explains how to display files such as BIRT documents and web content such as images, videos and web pages on a dashboard.
- *Chapter 5. Visualizing data on a dashboard*. This chapter explains how to display data using visualizations such as charts, gadgets, tables and cross tabs.
- *[Chapter 6. Designing a report.](#page-128-2)* This chapter describes how to format BIRT reports and documents.
- *[Part 3. Building application components.](#page-142-2)* This part describes how to use BIRT Designer Professional to add interactive components to a BIRT application.
- *[Chapter 7. Building interactive maps and gadgets.](#page-144-2)* This chapter explains how to visualize data in maps and measurement gadgets using BIRT Designer Professional.
- *[Chapter 8. Building an interactive chart.](#page-190-2)* This chapter describes the requirements and methods for adding interactive charts with BIRT Designer Professional.
- *[Chapter 9. Building a template.](#page-212-2)* This chapter describes how to build templates of BIRT designs using BIRT Designer Professional.
- *Part 4. Enhancing application components*. This part describes the tasks that can enhance BIRT application data using interactivity, scripts, and security.
- *Chapter 10. Writing expressions using EasyScript*. This chapter describes how to write expressions using EasyScript, which is an expression syntax similar to the syntax used in Excel formulas. The chapter also provides a reference to the EasyScript functions and operators.
- *[Chapter 11. Adding web interactivity to a report.](#page-232-2)* This chapter describes how to use HTML buttons to run JavaScript code.
- *Chapter 12. Implementing data security*. This chapter describes how to use the page-level security and data security features in Actuate iHub to control user access to particular sections in a report and a particular set of data in a data object.
- *[Chapter 13. Linking and scripting gadgets.](#page-270-2)* This chapter provides information about linking and scripting gadgets on a dashboard.
- *Chapter 14. Building Google gadgets*. This chapter provides information about building Google gadgets for use with BIRT dashboards.
- *[Part 5. Using Actuate JavaScript API in an application.](#page-294-2)* This part describes how a report developer uses Actuate JavaScript API to enhance report interactivity and data presentation.
- *[Chapter 15. Creating dynamic report content using the Actuate JavaScript API.](#page-296-2)* This chapter describes using Actuate JavaScript API code in a BIRT report.
- *[Chapter 16. Working with Interactive Crosstabs.](#page-324-2)* This chapter describes how to use Actuate JavaScript API code to access and manipulate Interactive Crosstabs.
- *Chapter 17. Actuate JavaScript API classes*. This chapter lists all of the standard Actuate JavaScript API classes and their methods.
- *[Chapter 18. BIRT Interactive Crosstabs API classes.](#page-594-2)* This chapter lists all of the cross tab classes and their methods.
- *[Part 6. Deploying applications.](#page-694-2)* This part describes the tasks that an application developer completes to deploy applications and configuration components, such as data connections and encryption required by those applications.
- *[Chapter 19. Deploying and sharing applications.](#page-696-2)* This chapter explains the different options for sharing dashboard and report files and describes how to run and distribute BIRT applications to an Actuate iHub.
- *[Chapter 20. Working with BIRT encryption in iHub.](#page-718-2)* This chapter describes the extension framework that supports users registering their own encryption strategy with BIRT and how to deploy custom encryption to BIRT iHub.
- *[Chapter 21. Configuring data source connections in iHub.](#page-734-2)* This chapter describes how to set up and use a data source configuration file using BIRT iHub.
- *[Chapter 22. Using custom emitters in iHub.](#page-758-2)* This chapter describes how to provide custom output formats for BIRT reports on BIRT iHub.

xvi Actuate BIRT Application Developer Guide

# <span id="page-18-0"></span>PartOne**1**

<span id="page-18-2"></span><span id="page-18-1"></span>**Part 1Getting started using BIRT Designer Professional**

#### **Chapter**

**1**

### <span id="page-20-2"></span><span id="page-20-0"></span>**Planning a BIRT application**

<span id="page-20-1"></span>This chapter contains the following topics:

- [Introducing BIRT applications](#page-21-0)
- [About BIRT application file structure](#page-21-1)
- [Accessing BIRT application content](#page-22-0)

#### <span id="page-21-0"></span>**Introducing BIRT applications**

A BIRT application is a self-contained package that includes all the files and data of a BIRT project. This package enables developers to quickly deploy secure and interactive applications to an iHub server or cloud instance. After deployment, the application is accessible from a web browser and includes an HTML landing page to describe or navigate the application files.

When a project is published as a BIRT application, developers can offer uniform resource locator (URL) entry points to the content of the application using a unique URL for each BIRT or dashboard file in the project. These URLs can also link the application content together, such as drill down reports or hyperlinks to additional content.

Developers use BIRT Designer Professional to build and preview all components of the application before deployment such as data objects, data stores, dashboards, BIRT design and document files, BIRT libraries, HTML files, JavaScript libraries, and other standard web content. All of these components work together in a relational structure.

For example, the landing page of a BIRT application can contain a description and URL link to a dashboard file in the BIRT application. The dashboard can display BIRT documents or display charts from BIRT data objects that are stored in the BIRT application.

#### <span id="page-21-1"></span>**About BIRT application file structure**

Each BIRT application is stored in its own project folder in the developer's workspace. This folder includes all the BIRT files and BIRT data objects necessary to view the application. [Table 1-1](#page-21-2) lists the files required to deploy a BIRT project as a BIRT application. These files exist in the root of BIRT project.

| File name           | <b>File use</b>                | <b>Description</b>                                                                                                    |
|---------------------|--------------------------------|----------------------------------------------------------------------------------------------------|
| .project            | Project<br>description file    | An XML file used by BIRT Designer Professional<br>to describe a project and the resources it needs.                                                                           |
| BIRTApplication.xml | Application<br>definition file | An XML file containing the application name and<br>access permissions                                                                                                    |
| index.html          | Application<br>landing page    | An HTML file to store a description of the<br>application, embed content from the application<br>using Actuate JSAPI, or to list and navigate to files<br>in the application. |

<span id="page-21-2"></span>**Table 1-1** BIRT application files

You can organize files in the BIRT application using folders. Use the following predefined folder structure to enable URL access to the files in the application:

- Dashboards folder
- Data Objects folder
- Report Designs folder
- Report Libraries folder
- Report Templates folder
- BIRTApplication.xml
- Index.html
- .project

Each BIRT application is self-contained and is stored inside an iHub volume in the Applications folder. You cannot reuse content from a BIRT application outside the application it is stored in.

For example, you add a dashboard gadget file to the Dashboards folder of a BIRT application. You can use this gadget file in a dashboard that is in the same BIRT application. If you want to use the same gadget file in a different application, upload or copy the gadget file and any resources it requires, such as a data object, to a location inside the new application folder.

The iHub administrator can hide the Application folder from view. When hidden, the Application folder is not visible to users of Visualization Platform but users can still use the URL to view the contents of a BIRT application.

#### <span id="page-22-0"></span>**Accessing BIRT application content**

Each BIRT application supports multiple entry points depending on the files included in the BIRT application. Each entry point is a URL that gives users access to a file in the BIRT application. [Table 1-2](#page-22-1) lists the URL conventions supported when a BIRT application is deployed.

| <b>URL</b> address                                         | Opens file in the BIRT application       |  |  |
|------------------------------------------------------------|------------------------------------------|--|--|
| /apps/ <appname>/</appname>                                | index.html                               |  |  |
| /apps/ <appname>/report</appname>                          | index.rptdesign                          |  |  |
| /apps/ <appname>/dashboard</appname>                       | index.dashboard                          |  |  |
| /apps/ <appname>/<folder>/<file></file></folder></appname> | the selected file in the selected folder |  |  |

<span id="page-22-1"></span>**Table 1-2** URL conventions

Each URL starts with the URL of Visualization Platform.

http://<host>:<port>/iportal/

For example, to open the index.html file in the BIRT application use the URL: http://<host>:<port>/iportal/apps/<appname>/

- <host> is the name or IP address of the web server hosting the Visualization Platform web application.
- <port> is the TCP port assigned to the Visualization Platform web application.
- <appname>/ is the name of the BIRT application. The / after the application name is required.

To open a file in the BIRT application use the following URL:

http://<host>:<port>/iportal/apps/<appname>/<folder>/<file>

- <folder> is the name of the folder or folders where the selected file is located. No folder name is necessary if the file is in the BIRT application root.
- <file> is the name of the file to open or download.

[Table 1-3](#page-23-0) lists the actions triggered when opening a file in a BIRT application. Other file types are opened in the web browser as downloaded files.

<span id="page-23-0"></span>Table 1-3 File type actions

| File extension File type |             | <b>Action</b>                                   |
|--------------------------|-------------|-------------------------------------------------|
| .rptdesign               | BIRT design | File is run and results open in BIRT Viewer     |
|                          |             | .rptdocument BIRT document Opens in BIRT Viewer |
| .dashboard               |             | BIRT dashboard Opens as a dashboard             |

# **2**

## <span id="page-24-2"></span><span id="page-24-1"></span><span id="page-24-0"></span>**Designing and deploying an application**

This chapter contains the following topics:

- [Overview of the BIRT application design process](#page-25-0)
- [Designing a landing page](#page-43-0)

#### <span id="page-25-0"></span>**Overview of the BIRT application design process**

Designing a BIRT application involves the following tasks. You do not have to perform all the tasks in the order in which they are presented here, but if you are new to designing BIRT data objects and dashboards in BIRT Designer Professional, you can use the following task list as a starting point:

- Plan the application.
- Add content to the project.
	- Add a BIRT data object.
	- Add a dashboard.
	- Add a BIRT design.
- Publish to a server.
	- Edit the landing page.
	- Publish as a BIRT application.
	- Preview and test the BIRT application.

For more information about starting BIRT Designer Professional, navigating the interface, and how to create a BIRT report, see *BIRT: A Field Guide.*

#### <span id="page-25-1"></span>**Planning the BIRT application**

Before creating a BIRT application, identify the information and files that you want the application to provide and decide how a user should navigate this content. Your application enables users to visualize and interact with data sources using various components such as BIRT designs, dashboards, and web pages. These components are linked together using hyperlinks.

#### <span id="page-25-2"></span>**Add content to the BIRT project**

You can add static files such as a PDF or an image file or dynamic files such as a BIRT data object, dashboard or report design file. These files are stored in your BIRT Designer Professional project folder until you publish them to an iHub server. Once you publish the project as a BIRT application, you can access the application's HTML landing page or any of the files using URLs.

#### <span id="page-25-3"></span>**Using a BIRT data object to access data**

After creating a new project to organize your application components you create a BIRT data object to access your data source. The BIRT data object can access data from a wide variety of sources, including databases, text files, XML documents,

and web services. Dashboards and BIRT designs display interactive visualizations of this data, such as charts and tables.

#### <span id="page-26-0"></span>**Using a dashboard to display data**

There are many ways to present data with a dashboard. A dashboard uses gadgets to display information such as a tabular list, a cross tab, a bar chart, a web page. These different gadgets can link together to enable data searches and display of external web services.

Different gadgets support features, such as zooming into chart data, timeline selection in charts, cross tab analysis with Interactive Crosstabs, and interactive table usage. Laying out a dashboard requires you to organize these gadgets in a way that helps the user to understand and analyze the information.

#### <span id="page-26-1"></span>**Using a BIRT design for custom presentations**

BIRT design files include scripting and layout options that are not available in a dashboard. You can also use additional content such as HTML5 maps, using HTML5 tags and advanced layout options such as a grid in a BIRT design. These designs can contain multiple pages that can use include a table of contents. Users can export the design file to multiple formats such as Adobe PDF, Microsoft Excel, and Microsoft Word. Advanced parameter choices enable users to request specific information in their report and developers to link multiple design files together.

#### <span id="page-26-2"></span>**Publishing to a server**

Publishing a BIRT applications make it accessible to a large number of users. A published application is available to manage, meaning you can schedule data object or BIRT design update its content from the data source. Use permissions to limit user access to application content and data. When you publish a BIRT application, the contents of the previous application are overwritten so all the previous content is replaced.

#### <span id="page-26-3"></span>**Editing the landing page**

Each BIRT application can include a landing page written in HTML. This landing page is accessible using a URL and contains information about your project, such as a description of the BIRT application, hyperlinks to the application content, online help and BIRT content embedded using the Actuate JavaScript API.

#### <span id="page-26-4"></span>**Publishing as a BIRT application**

Publishing the BIRT project as an application requires you to select the project, select the server and choose publish.

#### <span id="page-27-0"></span>**Previewing and testing the BIRT application**

It is important to preview and test your BIRT application as you design it and after you deploy it. Verify that the data retrieved from the data source is what you expect. As you lay out and format the dashboard, confirm the visualization throughout the design process. If you add code, test and debug it as you go. After you deploy the BIRT application, verify the URL hyperlinks to the landing and to any other content work as expected.

#### <span id="page-27-1"></span>**Tutorial 1: Building a data object**

This section provides step-by-step instructions for building a BIRT data design file that contains customer and order data. The data object uses data from the sample database that is supplied with BIRT Report Designer Professional, Classic Models, Inc. This data object is used to build visualizations on a dashboard.

In this tutorial, you perform the following tasks:

- [Create a project](#page-27-2).
- [Build a data object](#page-28-0).
- [Build a data set.](#page-31-0)
- [Build a data model.](#page-34-0)

#### <span id="page-27-2"></span>**Task 1: Create a project**

BIRT Report Designer Professional organizes files by projects. You can create one project to organize all your reports or create multiple projects to organize your reports by categories. For each project that you create, BIRT Report Designer Professional creates a folder in your computer's file system and adds default content such as a BIRTApplication.xml file and an HTML landing page. The contents of this project become the BIRT Application.

- **1** Choose File➛New➛Project. New Project, which appears in [Figure 2-1,](#page-28-1) displays the types of projects that you can create.
- **2** If necessary, expand Actuate BIRT, select BIRT Project, then choose Next.
- **3** In New BIRT Project, select Blank Project. In Project name, type the following text, as shown in [Figure 2-2:](#page-28-3)

My Application

**4** To create the project, choose Finish. You can now see the project in the Navigator view, as shown in [Figure 2-3.](#page-28-2)

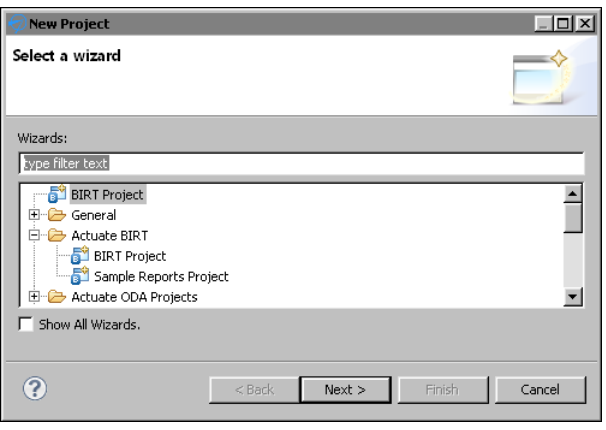

<span id="page-28-1"></span>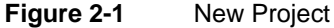

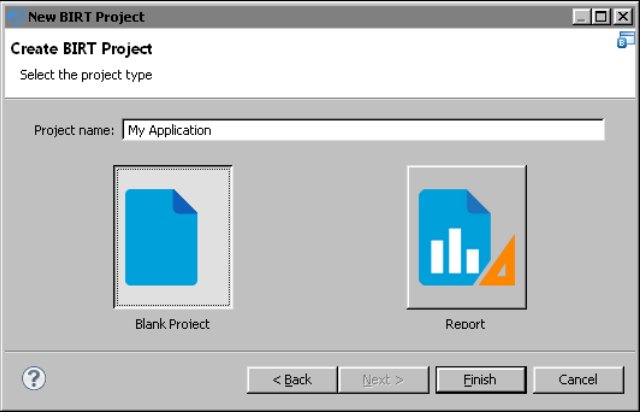

<span id="page-28-3"></span>**Figure 2-2** New Blank Project

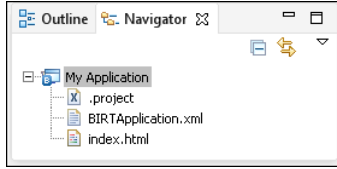

<span id="page-28-2"></span>**Figure 2-3** A project in the Navigator view

#### <span id="page-28-0"></span>**Task 2: Build a data object**

You typically use one or more data objects in your BIRT designs and dashboards. The data object contains information to connect to a database or other type of data source. This information typically contains a driver class, data source name, and other connection information that is specific to the type of data source.

For this tutorial, you use the sample database, Classic Models, that is already configured for use with BIRT Report Designer. You do not need to specify the connection information for this sample database.

- **1** Choose File➛New➛Data Object. New Data Object, displays possible locations for your new data object.
- **2** In File name, type the following text, as shown in [Figure 2-4](#page-29-1):

OrderData.datadesign

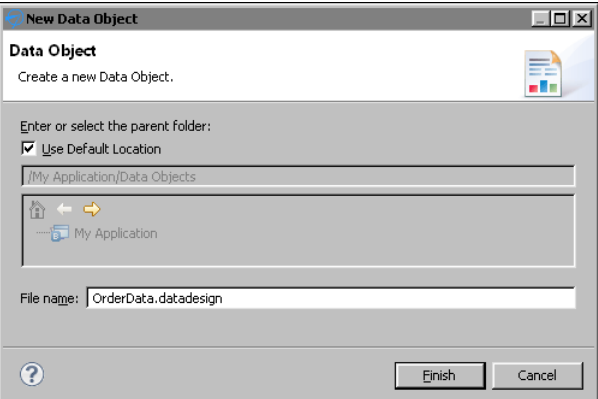

<span id="page-29-1"></span>**Figure 2-4** New data object design

**3** To add the data object to the project, choose Finish. You can now see the data object in the Navigator view, as shown in [Figure 2-5](#page-29-0).

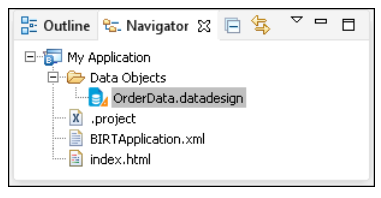

**Figure 2-5** A data object in the Navigator view

<span id="page-29-0"></span>**4** Select the OrderData.datadesign file in the Navigator view. Choose Data Explorer. If you use the default report design perspective, Data Explorer is to the left of the layout editor, next to Palette, as shown in [Figure 2-6](#page-29-2). If Data Explorer is not open, choose Window➛Show View➛Data Explorer.

<span id="page-29-2"></span>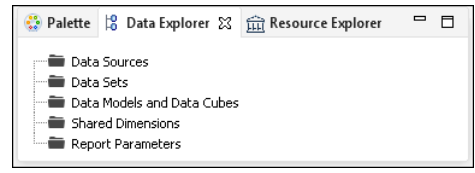

**Figure 2-6** Data Explorer

**5** Right-click Data Sources, then choose New Data Source from the context menu. New Data Source displays the types of data sources you can create, as shown in [Figure 2-7.](#page-30-0)

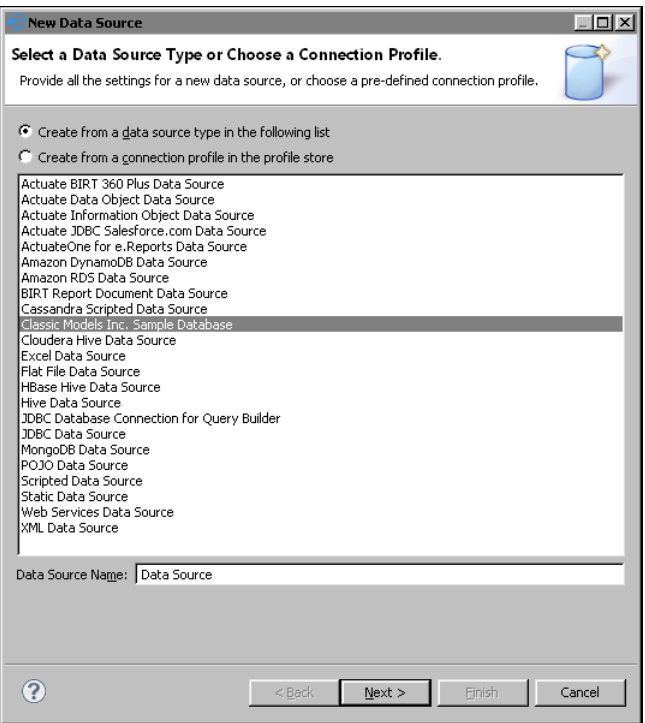

<span id="page-30-0"></span>**Figure 2-7** New Data Source

- **6** Select Classic Models Inc. Sample Database from the list of data sources. Use the default data source name, then choose Next. Connection information about the new data source appears.
- **7** Choose Finish. BIRT Report Designer Professional creates a new data source that connects to the sample database. It appears within Data Sources in Data Explorer, shown in [Figure 2-8.](#page-30-1)

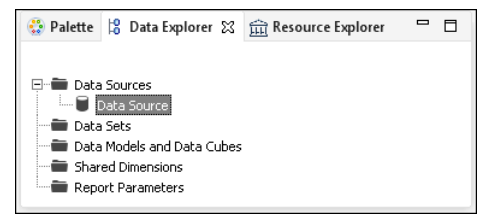

<span id="page-30-1"></span>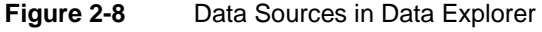

**8** Choose File➛Save to save your changes.

#### <span id="page-31-0"></span>**Task 3: Build a data set**

Now, you are ready to build your data set. A data set identifies the data to retrieve from the data source. If your report connects to a JDBC data source, such as the sample database, you use a SQL SELECT statement to specify the data to retrieve.

- **1** In Data Explorer, right-click Data Sets, and choose New Data Set from the context menu.
- **2** In New Data Set, in Data Set Name, type the following text, as shown in [Figure 2-9](#page-31-1):

Orders

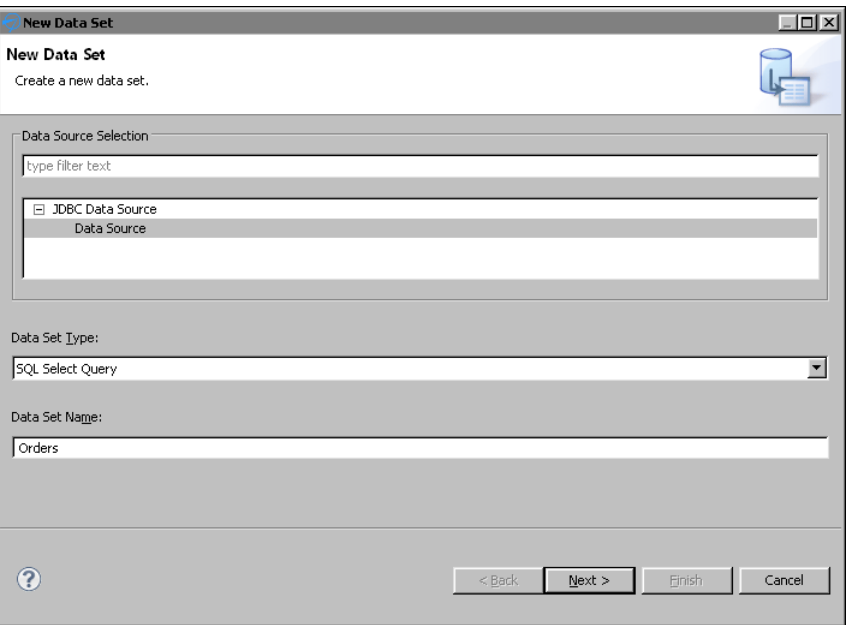

<span id="page-31-1"></span>**Figure 2-9** New Data Set

Use the default values for the other fields.

- Data Source Selection shows the type and name of the data source that you created earlier.
- Data Set Type indicates that the data set uses a SQL SELECT query.
- **3** Choose Next.

The Query page displays information to help you create a SQL query. Available Items lists all the schemas in the data source, including CLASSICMODELS, which you use for this tutorial. You can click the plus (+) sign next to CLASSICMODELS to display the data tables. The text area on the right side of this dialog shows the following required keywords of a SQL SELECT statement:

select from

**4** In the text area, type the following SQL SELECT statement to specify the data to retrieve:

select \* from CLASSICMODELS.ORDERS

The SELECT statement that you created, which is shown in [Figure 2-10,](#page-32-0) retrieves all of the columns of data in the ORDERS table.

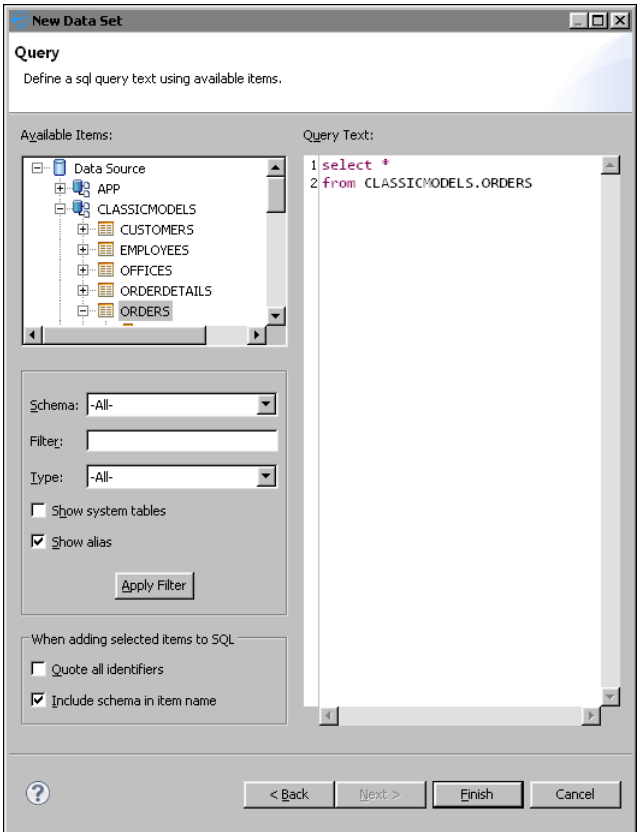

<span id="page-32-0"></span>**Figure 2-10** SQL SELECT statement in Edit Data Set

**5** Choose Finish to save the data set. If you typed the query correctly, Edit Data Set appears. If you made a mistake, an error message appears before Edit Data Set opens. Edit Data Set displays the columns you specified in the query, and provides options for editing the data set.

**6** Choose Preview Results to make sure the query is valid and that it returns the correct data. [Figure 2-11](#page-33-0) shows some of the data rows that the query returns.

| Data Source<br>-- Query                                               |                                              | <b>Preview Results</b>                               |                                                      |                                                      |                                                     |
|-----------------------------------------------------------------------|----------------------------------------------|------------------------------------------------------|------------------------------------------------------|------------------------------------------------------|-----------------------------------------------------|
| Output Columns<br>-- Computed Columns<br>-- Parameters<br>--- Filters | <b>ORDERNUMBER</b><br>10100<br>10101         | ORDERDATE<br>2011-01-06<br>2011-01-09                | REQUIREDDATE<br>2011-01-13<br>2011-01-18             | SHIPPEDDATE<br>2011-01-10<br>2011-01-11              | <b>STATUS</b><br>Shipped                            |
| Property Binding<br>-- Settings<br>Security<br>Sort Hints             | 10102<br>10103<br>10104<br>10105             | 2011-01-10<br>2011-01-29<br>2011-01-31<br>2011-02-11 | 2011-01-18<br>2011-02-07<br>2011-02-09<br>2011-02-21 | 2011-01-14<br>2011-02-02<br>2011-02-01<br>2011-02-12 | Shipped<br>Shipped<br>Shipped<br>Shipped<br>Shipped |
| Preview Results                                                       |                                              |                                                      |                                                      |                                                      |                                                     |
|                                                                       | $\blacksquare$<br>Total 326 record(s) shown. |                                                      |                                                      |                                                      | $\blacksquare$                                      |
|                                                                       |                                              |                                                      |                                                      |                                                      |                                                     |

<span id="page-33-0"></span>**Figure 2-11** Data rows returned by a SQL SELECT statement

**7** Choose OK. BIRT Report Designer Professional creates a new data set that connects to the sample database. It appears within Data Sets in Data Explorer, shown in [Figure 2-12](#page-33-1).

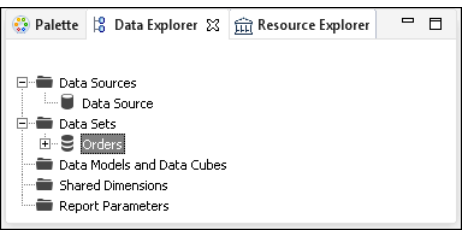

<span id="page-33-1"></span>**Figure 2-12** Data Sets in Data Explorer

- **8** Repeat the previous steps to make a second data set with the following values:
	- The Data Set name is:

Customers

■ The SQL SELECT statement:

```
select *
from CLASSICMODELS.CUSTOMERS
```
The new data set appears within Data Sets in Data Explorer, shown in [Figure 2-13](#page-34-1). You can click the plus (+) sign next to the Customers data set to display the available data columns.

|                                                                                                    |                            | Palette 6 Data Explorer & Fil Resource Explorer |  |
|----------------------------------------------------------------------------------------------------|----------------------------|-------------------------------------------------|--|
| Data Sources<br><sup>i</sup> ■ Data Source<br>Data Sets<br>ਸ⊹ਦ<br>Customers<br>⊞ → I Orders<br>-<br>Shared Dimensions<br>Report Parameters | Data Models and Data Cubes |                                                 |  |

<span id="page-34-1"></span>**Figure 2-13** Additional Data Set in Data Explorer

**9** Choose File→Save to save your changes.

#### <span id="page-34-0"></span>**Task 4: Build a data model**

Now, you are ready to build your data model. A data model joins data sets and enables users to aggregate data for summarizing information. Once you have added the data model you will generate a data object store in the BIRT application that contains the data taken from the data source. This file is bigger than the data object design file because it contains the data from the data source.

Use the data object file to avoid making additional queries to a data source and to enable use of the BIRT application content without accessing the original data source. You can use the data object design file but each use will make a new query to the data source.

**1** In Data Explorer, right-click Data Models and Data Cubes, and choose New Data Model from the context menu. Data Model appears showing the available data set tables and column names, as shown in [Figure 2-14](#page-34-2).

<span id="page-34-2"></span>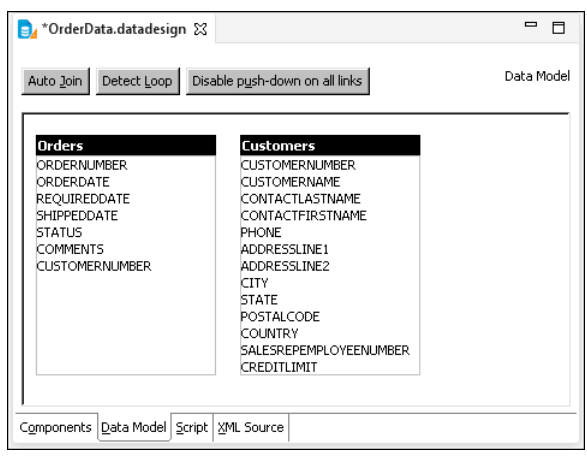

**Figure 2-14** New Data Model

- **2** In OrdersData.datadesign, in Data Model, choose Auto Join to search the two data sets for possible column names to join the data.
- **3** In Column Link Selector, select Orders.CUSTOMERNUMBER <-> Customers .CUSTOMERNUMBER to join the orders data set and the customers data set using the column name CUSTOMERNUMBER, as shown in [Figure 2-15](#page-35-0).

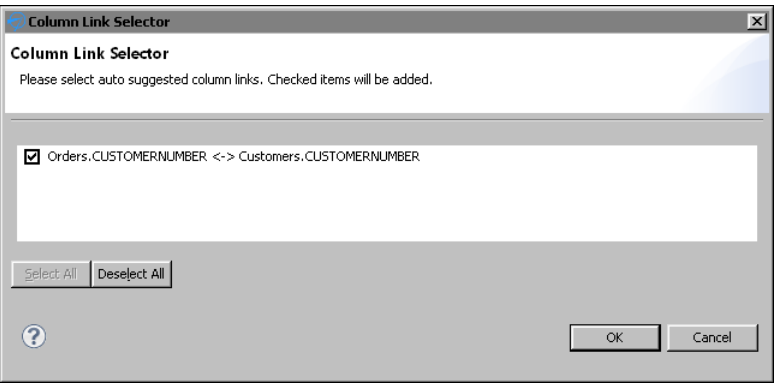

<span id="page-35-0"></span>**Figure 2-15** New data set join using the selected columns

**4** Choose OK to link the two data sets together. [Figure 2-16](#page-35-1) shows the updated data model.

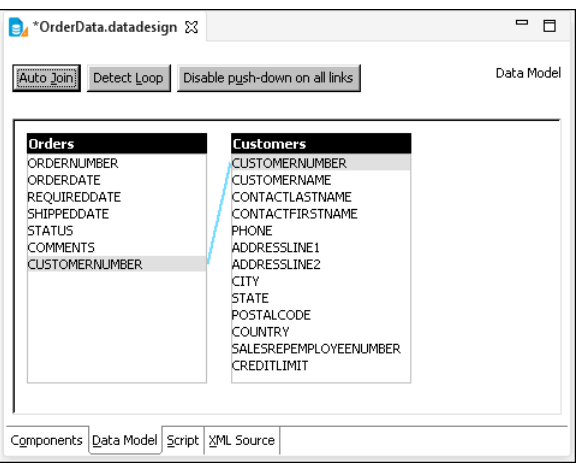

<span id="page-35-1"></span>**Figure 2-16** Verifying the layout of the data model

**5** Choose File→Save to save your changes.

The new data model appears within Data Models and Data Cubes in Data Explorer, as shown in [Figure 2-17.](#page-36-1)
| <b>Palette</b>                                               |                                                          | Data Explorer $\boxtimes$ $\widehat{H}_{H}$ Resource Explorer |  |  |  |
|--------------------------------------------------------------|----------------------------------------------------------|---------------------------------------------------------------|--|--|--|
| Data Sources<br><b>Em III</b> Data Source<br>⊟~i≣ Data Setsi |                                                          |                                                               |  |  |  |
| 由- B Orders                                                  | ⊞ E Customers<br>□ ■ Data Models and Data Cubes          |                                                               |  |  |  |
|                                                              | 田 … Data Model<br>Shared Dimensions<br>Report Parameters |                                                               |  |  |  |

**Figure 2-17** Data Model in Data Explorer

- **6** In the Navigator view, right-click OrderData.datadesign and choose Generate Data Objects from the context menu.
- **7** In Generate Data Objects, choose OK to accept the data file name and generate a data object, as shown in [Figure 2-18](#page-36-0).

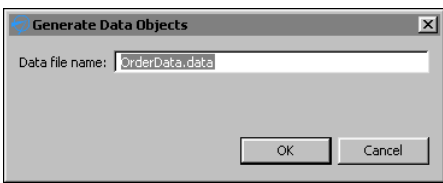

<span id="page-36-0"></span>**Figure 2-18** Generating a data object

You can now see the new data object in the Navigator view, as shown in [Figure 2-19](#page-36-1).

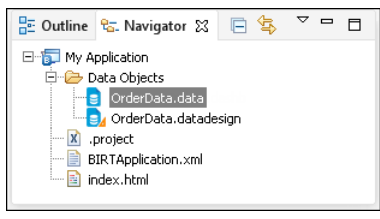

<span id="page-36-1"></span>**Figure 2-19** A data object in the Navigator view

#### **Tutorial 2: Building a simple dashboard**

This section provides step-by-step instructions for building a dashboard to display data from the data object you finished in the previous tutorial. In this tutorial, you perform the following tasks:

- [Create a dashboard](#page-37-0).
- [Add a table](#page-38-0).
- [Add a chart](#page-40-0).
- [Add a data selection gadget.](#page-41-0)

#### <span id="page-37-0"></span>**Task 1: Create a dashboard**

- **1** Choose File➛New➛Dashboard. New Dashboard displays possible locations for the dashboard.
- **2** In File name, type the following text, as shown in [Figure 2-20](#page-37-1):

CustomerOrders.dashboard

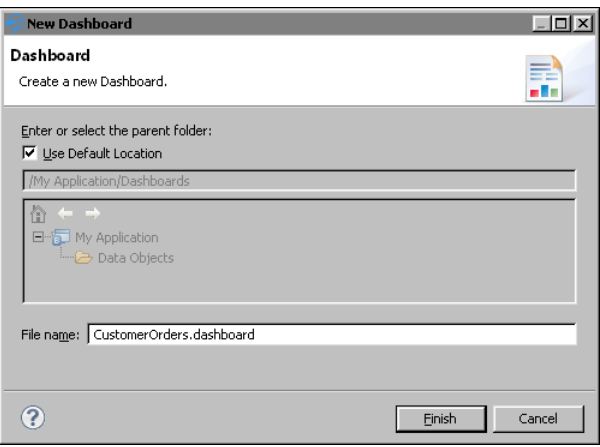

<span id="page-37-1"></span>**Figure 2-20** New dashboard

**3** To add the dashboard to the project, choose Finish. The dashboard editor appears, as shown in [Figure 2-21](#page-37-2). If you configured BIRT Designer Professional to use an external web browser to display reports and dashboards, the dashboard editor appears in your selected web browser.

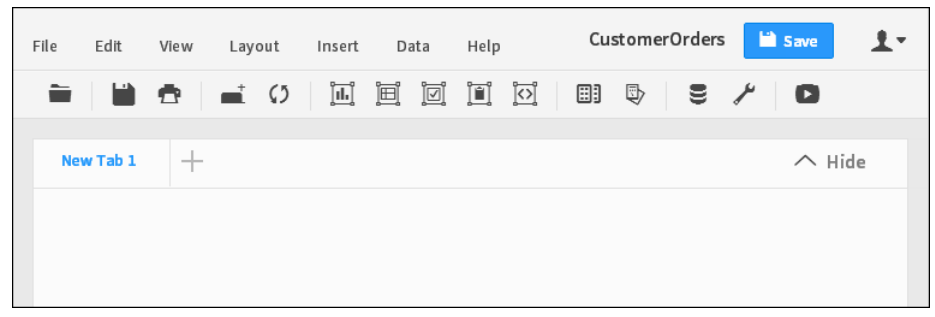

**Figure 2-21** Dashboard editor

<span id="page-37-2"></span>Choose Data➛Manage Data. The available data objects in your project are displayed, as shown in [Figure 2-22.](#page-38-1)

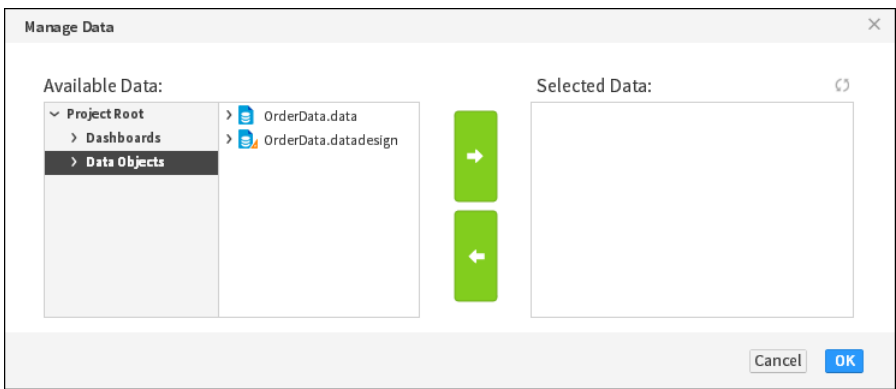

<span id="page-38-1"></span>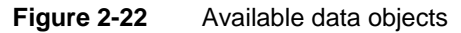

Select OrderData.data and choose Add to use this data object in the dashboard. The selected data object appears in Selected Data, as shown in [Figure 2-23](#page-38-2).

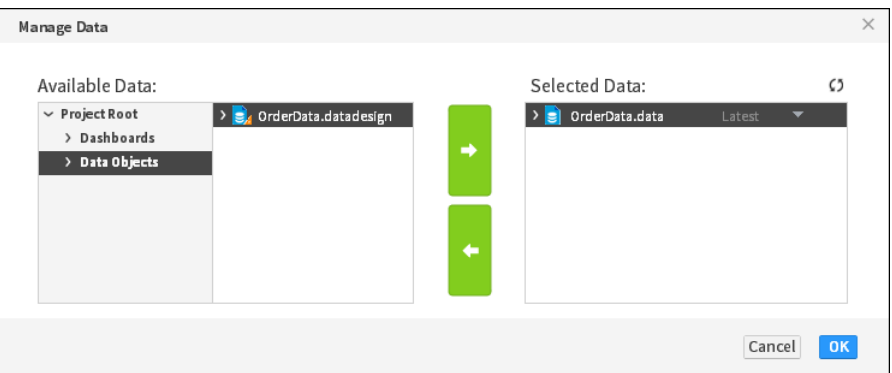

<span id="page-38-2"></span>**Figure 2-23** Selected data objects

- **4** Choose OK to close Manage Data.
- **5** Choose File→Save to save your latest changes to the dashboard file.

#### <span id="page-38-0"></span>**Task 2: Add a table**

Now that the dashboard is created and data is assigned to it, you can choose gadgets to display the data. When you choose a table gadget, data is either listed row by row or summarized in groups. For this tutorial we use a summary table to provide an overview of the data.

- **1** Choose Insert➛Table➛Table to open the Table Builder.
- **2** In Available Data, select Customers➛COUNTRY, and choose Add to add it to Current Column Selections.

**3** In Available Data, select Orders➛ORDERDATE, and choose Add to add it to Current Column Selections. In Date Value, select Years.

In Available Data, select Orders➛ORDERNUMBER, and choose Add to add it to Current Measure Selections. In Sum, select Count. [Figure 2-24](#page-39-0) shows table builder after these changes.

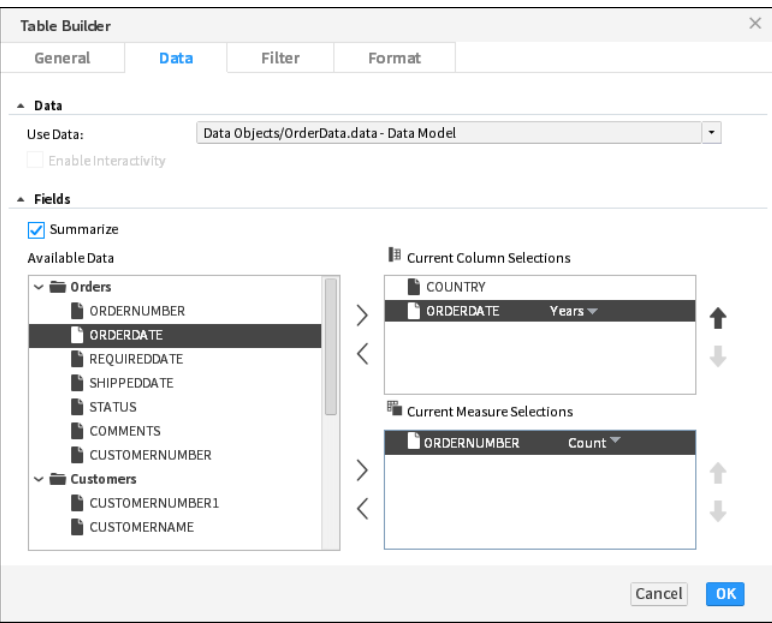

<span id="page-39-0"></span>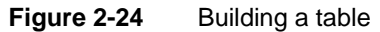

Choose OK to add the table to the dashboard. The table appears on the dashboard, as shown in [Figure 2-25](#page-39-1).

| Summary Table - Data Model |           |                                                                |
|----------------------------|-----------|----------------------------------------------------------------|
| ≡                          |           | $\vert$ 4<br>$1/2$ $\blacktriangleright$ $\blacktriangleright$ |
| <b>COUNTRY</b>             | ORDERDATE | Count(ORDERNUMBER)                                             |
| $\Theta$ Australia         |           |                                                                |
|                            | 2011      | 8                                                              |
|                            | 2012      | 6                                                              |
|                            | 2013      | 5                                                              |
| Sub Total (Australia)      |           | 19                                                             |
| ⊖Austria                   |           |                                                                |
|                            | 2011      | 3                                                              |
|                            | 2012      | 2                                                              |
|                            | 2013      | 2                                                              |
| Sub Total (Austria)        |           | 7                                                              |

<span id="page-39-1"></span>**Figure 2-25** New table gadget

**4** Choose File➛Save to save your latest changes to the dashboard file.

#### <span id="page-40-0"></span>**Task 3: Add a chart**

Charts help users quickly visualize data. You can choose the chart that best presents your data and enable interactive features such as drill down, zoom and time selection. You can also filter and format data presented in your chart. In this tutorial we are using a pie chart to display data.

- **1** Choose Insert➛Chart➛Pie Chart to open the chart builder.
- **2** In Slice—Category, select Orders➛ORDERDATE. In Slice—Time Interval, select Years.
- **3** In Value—Select Value, select Orders➛ORDERNUMBER. In Value—Aggregate Expression, select Count. [Figure 2-26](#page-40-1) shows Chart Builder after these changes.

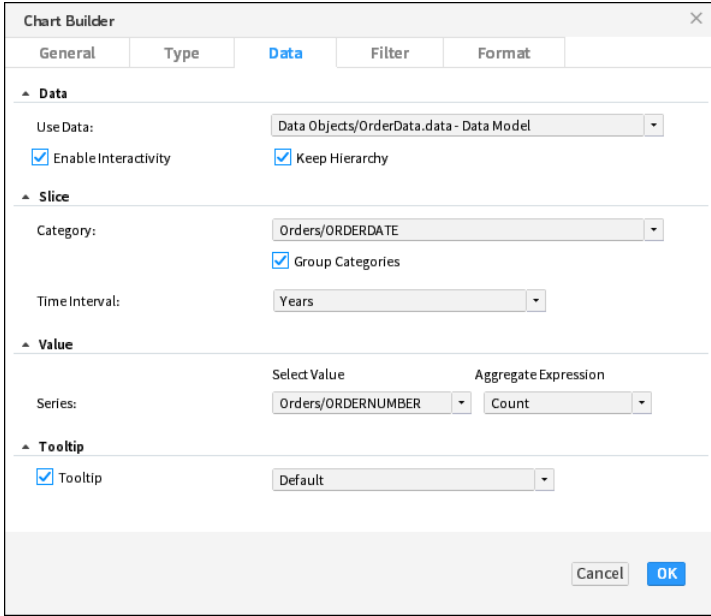

<span id="page-40-1"></span>**Figure 2-26** Building a chart

- **4** Choose Format.
- **5** Expand Legend and select Show Legend. In Position, select Below, as shown in [Figure 2-27](#page-41-2).

Choose OK to add the chart to the dashboard. The chart appears on the dashboard, as shown in [Figure 2-28](#page-41-1).

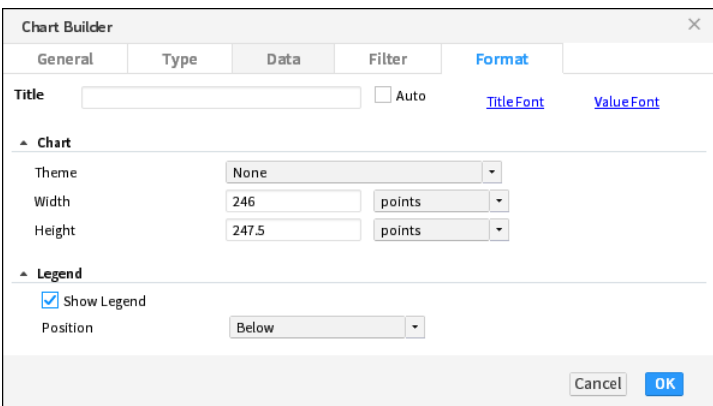

<span id="page-41-2"></span>**Figure 2-27** Displaying a legend

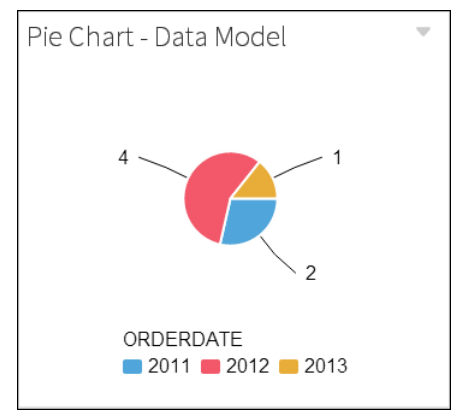

<span id="page-41-1"></span>**Figure 2-28** New chart gadget

**6** Choose File➛Save to save your latest changes to the dashboard file.

#### <span id="page-41-0"></span>**Task 4: Add a data selection gadget**

Use a data selection gadget such as a list to enable users to search for data on a dashboard. One or more gadgets can link to the data selection so that a single user selection can update multiple charts and tables on the dashboard. In this tutorial we add a list of countries for a user to select. After the user selects a country, the other gadgets update and display data about the selected country.

- **1** Choose Insert➛Data Selector➛List to open the Data Selector Gadget Wizard.
- **2** In Field, choose Customers➛COUNTRY, as shown in [Figure 2-29.](#page-42-0)

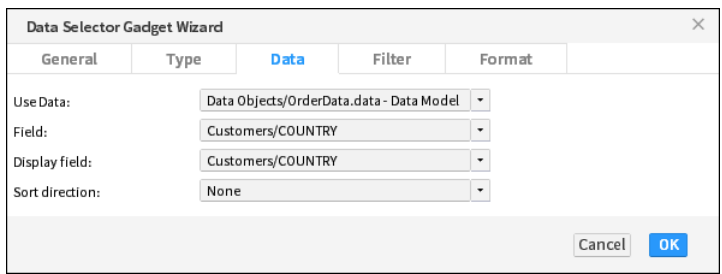

<span id="page-42-0"></span>**Figure 2-29** Building a data selector

**3** Choose Format and select Enable Search, as shown in [Figure 2-30](#page-42-1).

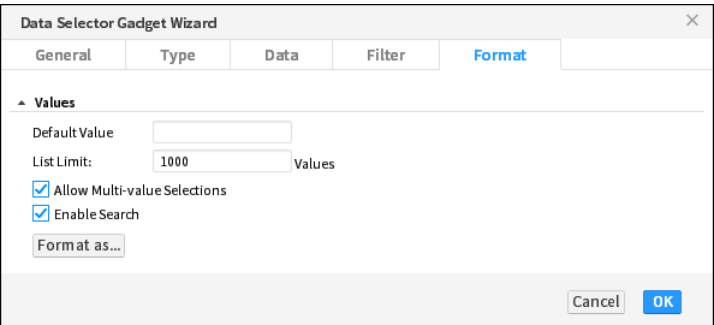

<span id="page-42-1"></span>**Figure 2-30** Enabling user search

Choose OK to add the list of countries to the dashboard. The list appears on the dashboard, as shown in [Figure 2-31.](#page-42-2)

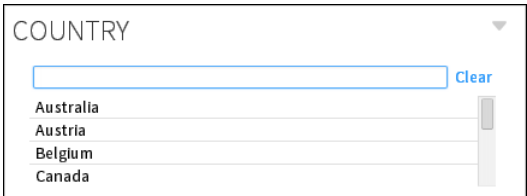

<span id="page-42-2"></span>**Figure 2-31** New list gadget

- **4** Click on the Pie Chart title. Drag the chart and drop it to the right side of the list gadget.
- **5** Resize the bottom of the chart gadget so that it matches the bottom of the table gadget.
- **6** In the COUNTRY list, choose Canada. Your dashboard should look similar to [Figure 2-32](#page-43-0).

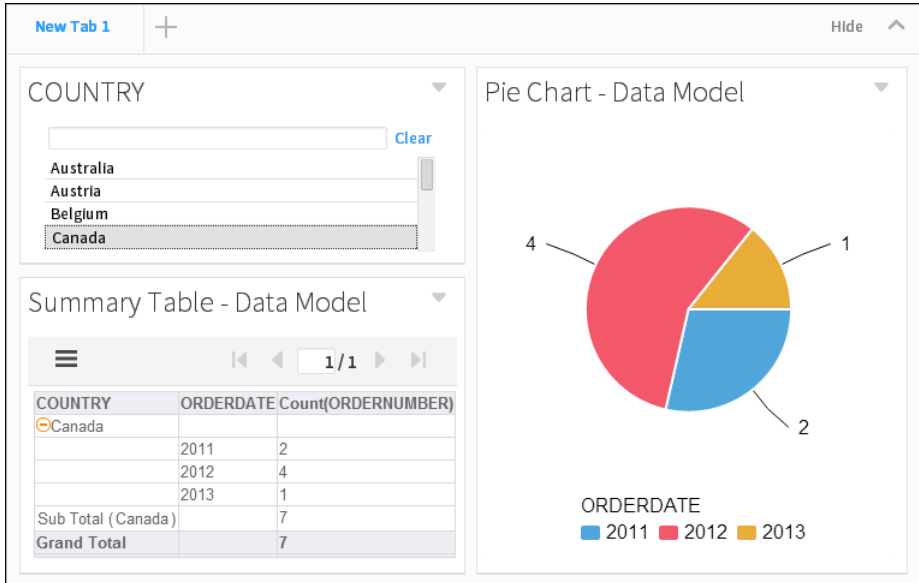

<span id="page-43-0"></span>**Figure 2-32** Using a list to filter data

- **7** Choose File➛Save to save your latest changes to the dashboard file.
- **8** Close the dashboard editor. You can now see the dashboard in the Navigator view, as shown in [Figure 2-33.](#page-43-1)

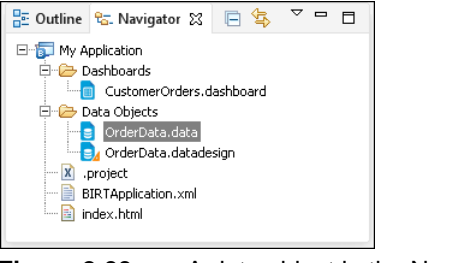

<span id="page-43-1"></span>**Figure 2-33** A data object in the Navigator view

#### **Designing a landing page**

BIRT Designer Professional creates an index.html page with every BIRT project. This file displays in a web browser when the project is deployed as an application on iHub. The default URL for a BIRT application includes the project name, as shown below:

```
http://host:port/iportal/apps/appname/
```
- host is the name of the application or web host running BIRT Services.
- port is the Actuate application services port set in the application or web server.
- iportal is the default context root for Actuate application services. if you have a custom context root, use that in place of iportal.
- apps is the application directory in the BIRT iHub repository.
- appname is the name of you project as it is packaged for BIRT iHub. Set the appname by changing the Application Name attribute in BIRTApplication.xml before deploying the application to iHub.

The landing page is an HTML page.

#### **Tutorial 3: Deploy the BIRT application**

This section provides step-by-step instructions for editing a BIRT application landing page and deploying the finished BIRT application to a server.

In this tutorial, you perform the following tasks:

- [Edit the landing page.](#page-44-0)
- [Deploy the BIRT application](#page-45-0).
- [Test the URL entry points.](#page-47-0)

#### <span id="page-44-0"></span>**Task 1: Edit the landing page**

**1** In Navigator, expand your project and open index.html. Index.html appears in the editor with the Project Name as an H1 title, as shown in as shown in [Figure 2-34](#page-44-1).

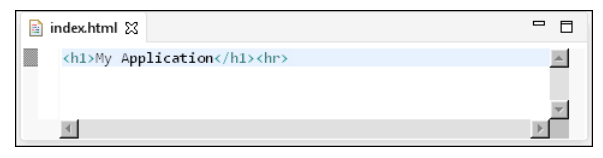

**Figure 2-34** Viewing the default H1 title in index.html

<span id="page-44-1"></span>**2** Type the following text under the first line.

```
This application contains the following content:
<ul>
 <li>
   <a href="Dashboards/CustomerOrders.dashboard">Customer Order 
  Dashboard</a>
 \langle/li>
\langleul>
```
**3** Choose File➛Save to save your latest changes to the landing page.

#### <span id="page-45-0"></span>**Task 2: Deploy the BIRT application**

Now that you have added data and visualizations to your BIRT project, you can deploy the entire project as a BIRT application to an iHub server. After the BIRT application is deployed, users can access the content using URLs to the landing page or to the files included in the BIRT application.

- **1** In BIRT Report Designer Professional, open Server Explorer. If you do not see the Server Explorer view in the designer, select Windows➛Show view ➛Server Explorer.
- **2** In Server Explorer, right-click Servers, and choose New Server Profile, as shown in [Figure 2-35](#page-45-2).

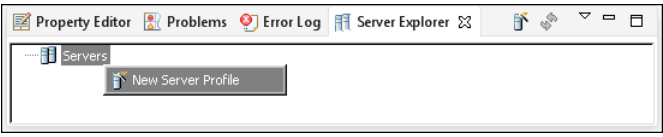

<span id="page-45-2"></span>**Figure 2-35** Adding a new server profile

**3** In New Server Profile, specify the connection information. [Figure 2-36](#page-45-1) displays an example of connection properties provided for a server named localhost that is installed on the same computer as BIRT Designer Professional.

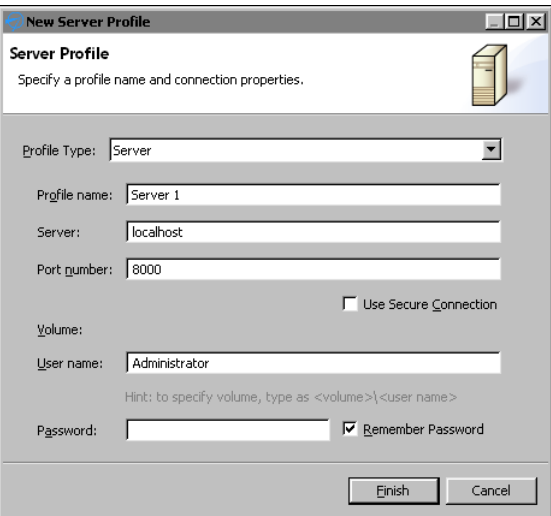

<span id="page-45-1"></span>**Figure 2-36** Setting properties in a new Server profile

- **1** In Profile type, select Server.
- **2** In Profile name, type a unique name that identifies the new profile.
- **3** In Server, type the name or IP address of the BIRT iServer server.
- **4** In Port number, type the port number to access BIRT iServer.
- **5** In Volume, select the iHub Encyclopedia volume if multiple volumes exist.
- **6** In User name, type the user name required to access the volume.
- **7** In Password, type the password required to access the volume.
- **8** Select Remember Password, if you want to save the password.
- **4** Choose Finish to save the Server profile. The Server profile appears in the Server Explorer. You can expand the server profile to see the content of the volume, as shown in [Figure 2-37.](#page-46-2)

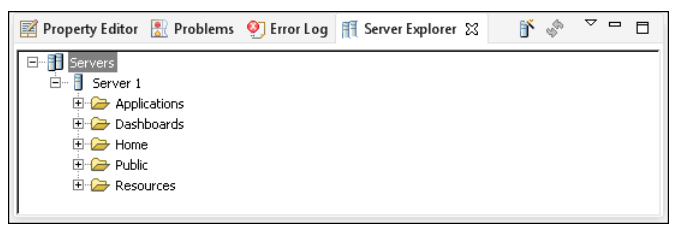

**Figure 2-37** Expanding a server profile

<span id="page-46-2"></span>**5** Select the My Application project in Navigator, as shown in [Figure 2-38](#page-46-0).

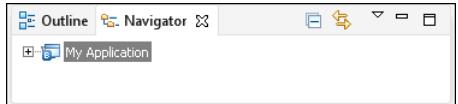

<span id="page-46-0"></span>**Figure 2-38** Selecting a BIRT project to publish as an application

- **6** Choose File—Publish. In Publish, select Publish Project if it is not already selected.
- **7** Select a server profile and choose Publish. [Figure 2-39](#page-46-1) shows the BIRT application named My Application set to publish to the server profile Server 1.

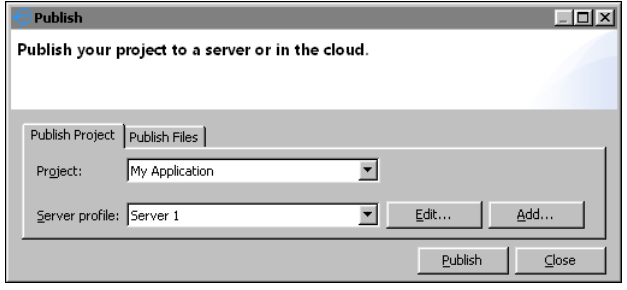

<span id="page-46-1"></span>**Figure 2-39** Selecting a server profile to publish to

**8** After all items have been published choose OK. [Figure 2-40](#page-47-1) shows that all files were successfully published.

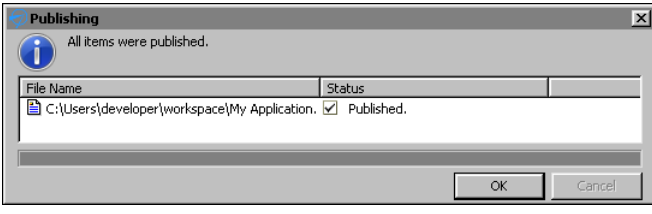

<span id="page-47-1"></span>**Figure 2-40** Verifying all items were published

**9** Choose Close to return to BIRT Designer Professional.

#### <span id="page-47-0"></span>**Task 3: Test the URL entry points**

BIRT applications include a URL for the landing page and additional URLs for each file included in the BIRT application. For more information about URLs that can access your BIRT application content, see [Chapter 1, "Planning a BIRT](#page-20-0)  [application."](#page-20-0)

**1** Verify that the application's landing page is accessible by using a web browser to visit the URL of the application. For example, the server name in this tutorial is localhost so the URL to the application is the following:

```
http://localhost:8700/iportal/apps/My Application/
```
If you are asked to log in to the iHub Visualization Platform, type your user name and password. Your landing page should look similar to [Figure 2-41](#page-47-2).

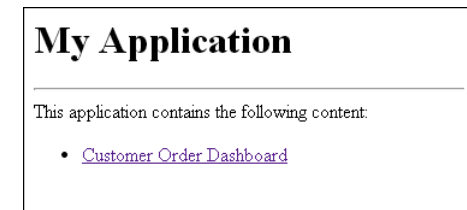

<span id="page-47-2"></span>**Figure 2-41** Visiting the landing page

- **2** Verify that URL links displayed in the landing page function as expected.
- **3** Verify that the content in the application is accessible. This tutorial includes one dashboard file named CustomerOrders.dashboard in the folder named Dashboards. If the server name was localhost, then the URL to the dashboard is the following:

```
http://localhost:8700/iportal/apps/My Application/Dashboards
  /CustomerOrders.dashboard
```
## Part Two**<sup>2</sup>**

**Designing applications** 

#### **Chapter**

# **3**

### **Designing a dashboard**

This chapter contains the following topics:

- [About dashboard applications](#page-51-0)
- [Planning dashboard layout](#page-52-0)
- [Creating a dashboard](#page-52-1)
- [Adding gadgets to a dashboard](#page-59-0)

#### <span id="page-51-0"></span>**About dashboard applications**

A dashboard is a self-contained web application which delivers business performance data in interactive charts, cross tab tables, BIRT documents and external web services. Dashboards are quickly built using gadgets that display data driven visualizations, files, or enable user choices. These gadgets can link together to display data related to user requests, as shown in [Figure 3-1](#page-51-1).

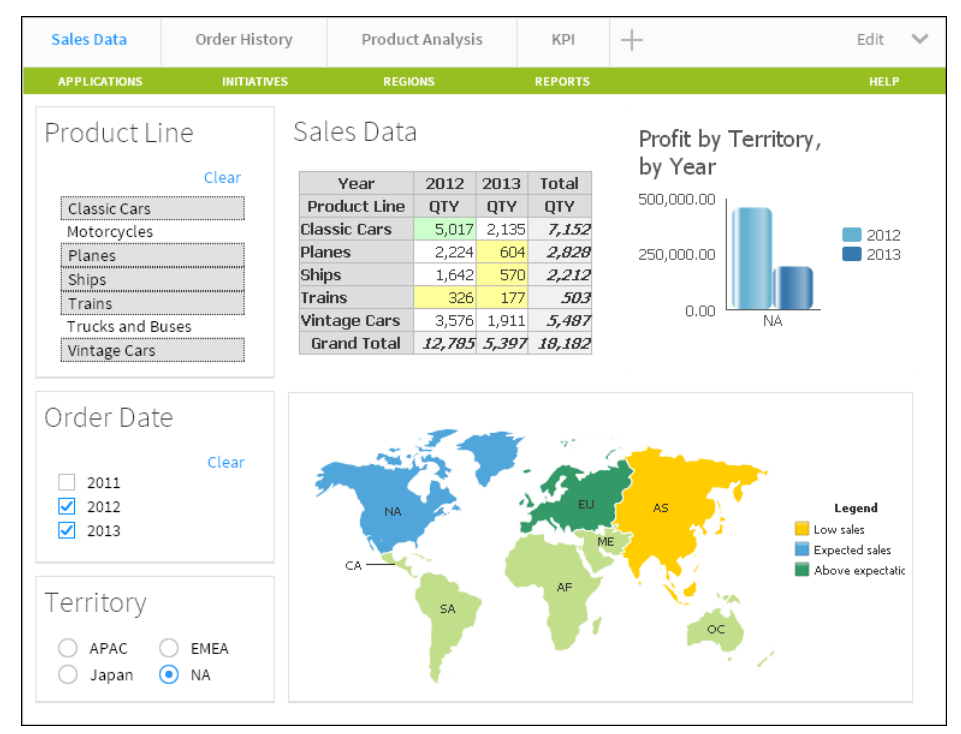

<span id="page-51-1"></span>**Figure 3-1** Displaying a sample dashboard layout

When you build a dashboard you add gadgets to one or more tab pages of a dashboard, similar to web pages. You choose the content to display in each gadget and users of the dashboard can interact with that content, such as a chart or table of data. The following gadget types are available:

- Report gadgets display BIRT content such as BIRT documents, libraries, and user input parameters from BIRT documents.
- Chart gadgets organize and display data using symbols such as bars and lines.
- Table gadgets display data values in cross tabs and in a row and column format.
- Data selector gadgets show values for users to query data in other gadgets.
- Extras gadgets display external content such as web applications, video, HTML, JavaScript code, and Google gadgets.

You can create dashboards using the BIRT Designer Professional desktop application. Finished dashboards are deployed to a BIRT iHub or cloud server, such as BIRT onDemand and available to users in the following formats:

- A dashboard file in Visualization Platform
- A URL address when deployed as a BIRT application
- A web page using Actuate JavaScript API (JSAPI) to embed the dashboard

Users can then interact with, export, or print data displayed in existing dashboards or include your published dashboard as a page in their own dashboard file when using Visualization Platform.

#### <span id="page-52-0"></span>**Planning dashboard layout**

Planning dashboard usage assures that users receive and interact with the expected data. After choosing the content and data to display on the dashboard select the gadgets to display this information. Verify that user permissions, such as file permissions necessary to view BIRT documents or BIRT data objects, enable target users to access this information. Then consider how you want users to interact with these gadgets. For example, do you filter the displayed data for the user or do you enable users to select filter values with data selection gadgets.

Finally, determine the dashboard layout for the expected web browser and screen size. Each dashboard supports four different layout formats; one column, two column, three column and freeform. You can change gadget placement on the dashboard to find the best balance of presentation and interaction. For example, keep related user interaction gadgets together. Users can also view any gadget, except the data selection gadgets at full screen.

#### <span id="page-52-1"></span>**Creating a dashboard**

You create a new dashboard file using the dashboard editor in BIRT Designer Professional. These files are stored in the project folder. If you plan to display charts verify that your BIRT data object file exists in the project.

#### **How to create a new dashboard**

**1** In BIRT Designer Professional choose File➛New➛Dashboard. New Dashboard appears as shown in [Figure 3-2.](#page-53-0)

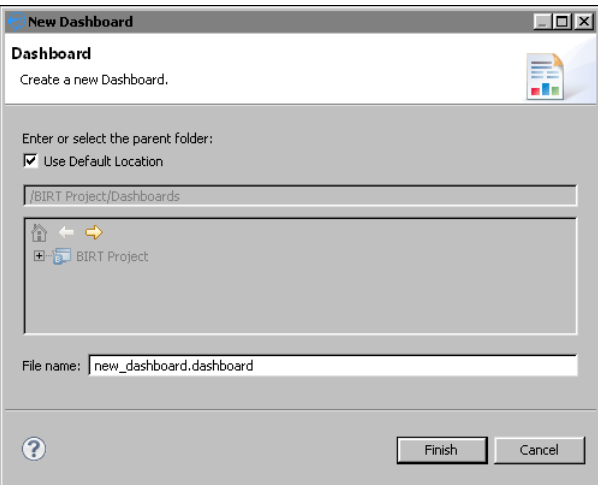

<span id="page-53-0"></span>**Figure 3-2** Displaying the dashboard editor

- **2** The current project and the default folder for dashboards is selected.
	- If you want to use a different project or folder to store the dashboard file, remove the selection Use Default Location to access the tree view of the available folders.
	- If you want to change the dashboard file name, type the new name in File name.
- **3** Choose Finish. The dashboard editor appears, as shown in [Figure 3-3](#page-53-1).

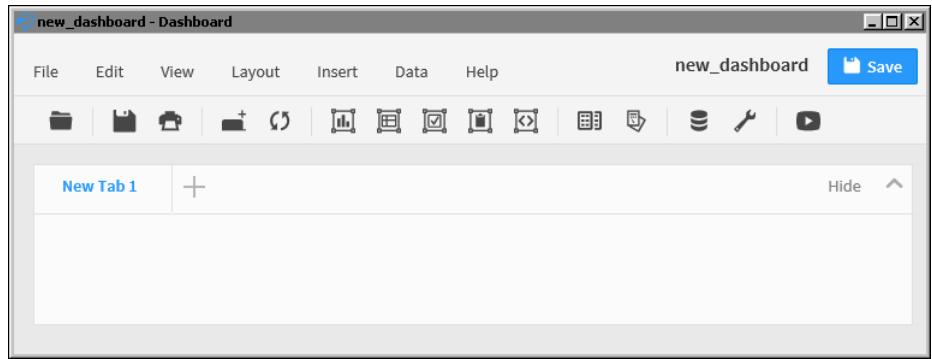

<span id="page-53-1"></span>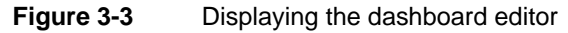

**4** Choose Save to save the new dashboard file to the project.

#### **Adding a dashboard tab**

A dashboard is divided into one or more pages called tabs. These tab pages enable you to organize the gadgets. For example, one tab page contains gadgets necessary to make a new customer order and another tab page can contain gadgets displaying a customer's order history. You can name each tab page to identify its contents and change the order that the tab appears in relation to other tabs.

#### **How to add a dashboard tab**

- **1** In the dashboard editor, choose Edit→New Tab to create an empty, new tab page.
- **2** Choose Edit➛Rename Tab to change the tab name.

#### **Choosing a dashboard layout**

Dashboard layout defines how gadgets appear on a dashboard. Each gadget uses either a column or freeform layout. Gadgets in column layouts do not overlap and appear either above or below another gadget in the same column. You can place gadgets in freeform layout anywhere on the dashboard. If a freeform gadget overlaps another gadget, the user can move the gadget to the front or back of the other gadgets.

Dashboards support a one-, two-, or three-column layout in addition to a freeform layout. You can use the columns to organize gadgets on the dashboard. Dashboard columns are a percentage of the user's web browser size. If the web browser changes size, the dashboard columns are resized. Gadgets in a resized column also resize to match the new width of the column.

Choose the freeform layout if you need to move or resize gadgets anywhere on the dashboard. Freeform layout supports overlapping gadgets and changing the width of individual gadgets.

For example, a single-column dashboard expands to fill the width of the web browser, and the gadgets in the column are resized accordingly. Floating gadgets, such as gadgets in a freeform layout, do not change their width or location on the dashboard when the browser size changes.

For complex visualization layout, use BIRT design features available in BIRT Designer Professional. For example, use BIRT Designer Professional to put multiple charts into a grid element or cross tab container. You can display the finished BIRT design file on a dashboard using a report gadget.

#### **How to change a dashboard layout**

In the dashboard editor, choose Layout➛Two Columns, as shown in [Figure 3-4.](#page-55-0)

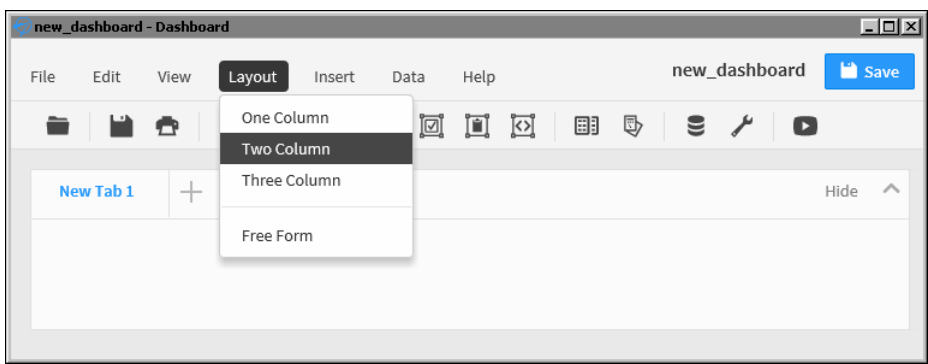

<span id="page-55-0"></span>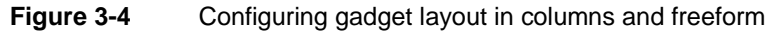

#### **How to resize a column in a dashboard**

This example begins with a dashboard that uses a two-column layout.

**1** In the dashboard editor, hover the mouse pointer over the vertical space between two gadgets, as shown in [Figure 3-5](#page-55-1). The column bar appears.

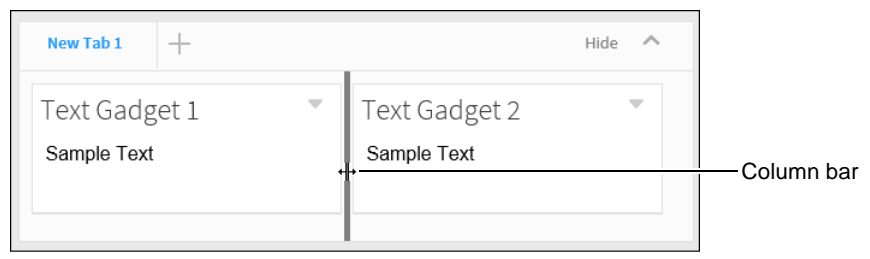

<span id="page-55-1"></span>**Figure 3-5** Resizing a column in a dashboard

**2** Drag the bar to the left, to a new location, as shown in [Figure 3-6.](#page-55-2)

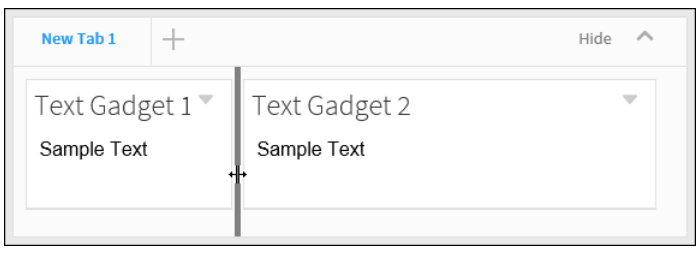

<span id="page-55-2"></span>**Figure 3-6** Choosing a new column width in a dashboard

Existing gadgets are resized to fit within the new column widths.

#### **Formatting a dashboard tab**

You can personalize the tab page of a dashboard with the following formatting options:

- Auto refresh, to refresh the dashboard at a selected interval
- Background color, to set the background color of the dashboard page
- Background image, to display an image as the background of the dashboard page
- Show Headers On, to show headers on selected gadgets
- Show Tab Footer, to include HTML text at the bottom of the dashboard page
- Show Tab Header, to include HTML text at the top of the dashboard page
- Tab Name, to customize the name of the dashboard tab

For example, you can add a row of HTML hyperlinks to the top of your dashboard or other HTML content with customized CSS styles inside the tab header.

Activating auto refresh sets the dashboard to refresh at the selected interval. Data and reports update at the selected interval. Set refresh settings to a speed that your BIRT iHub supports. Each refresh requests an update for all content on the dashboard tab page. Check with your BIRT iHub administrator for the supported refresh frequency.

These formatting options are available from the dashboard editor when you choose Edit➛Options, as shown in [Figure 3-7.](#page-56-0)

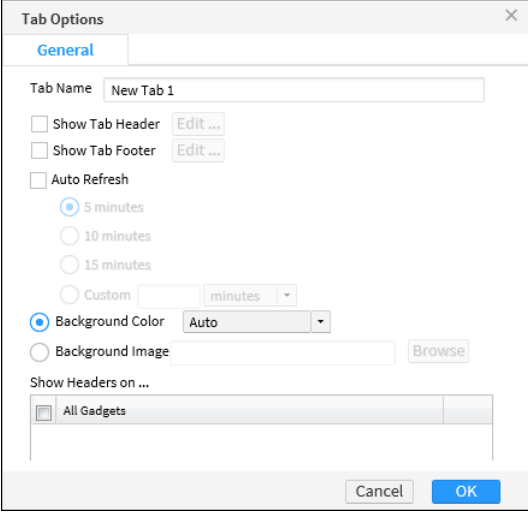

<span id="page-56-0"></span>**Figure 3-7** Setting dashboard options

#### **Adding data objects to a dashboard**

When you add a BIRT data object to a dashboard, all new gadgets added to that dashboard can use the data object. This can save time when adding multiple gadgets that use the same data object. If you add multiple data objects to a dashboard, each time you add a new gadget, the data objects you have added appear in the category Current Data Selection.

#### **How to add a data object to a dashboard**

**1** In the dashboard editor, Choose Data → Manage Data to select data objects to assign to the dashboard, as shown in [Figure 3-8](#page-57-1).

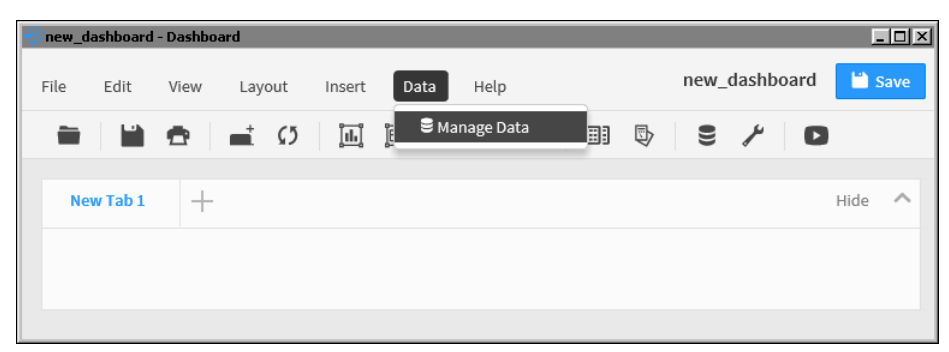

<span id="page-57-1"></span>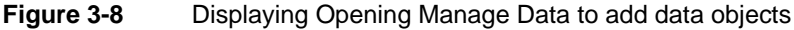

**2** In Available Data, select a data object inside the project and choose the right arrow. The selected data object appears in Selected Data, as shown in [Figure 3-9](#page-57-0).

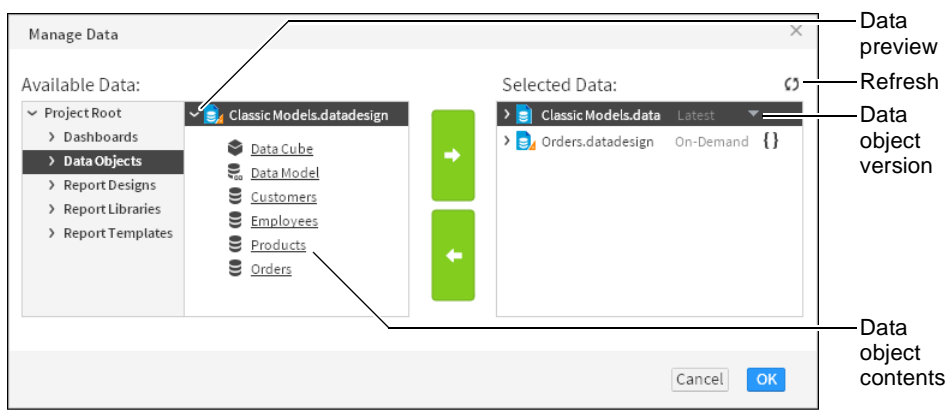

<span id="page-57-0"></span>**Figure 3-9** Selecting a data object to use in a dashboard

If multiple versions of a BIRT data object are available, you can select which version to use in the dashboard. You can browse the contents of a data object to verify it contains the data you require.

#### **Importing an existing dashboard**

You can add a shared dashboard file to a dashboard that you are editing. Choose Insert➛Dashboard From Gallery to import a dashboard file into your new dashboard. This enables you to quickly add existing dashboards as new pages in your own dashboard file.

Imported dashboards appear on your dashboard as tab pages with a share icon in the tab title. You cannot edit the content of a shared dashboard. Dashboard tabs with the shared icon link to the original dashboard file and changes to the original dashboard file appear in the imported dashboard when it is refreshed. [Figure 3-10](#page-58-0) shows two imported tabs called Customers and Orders.

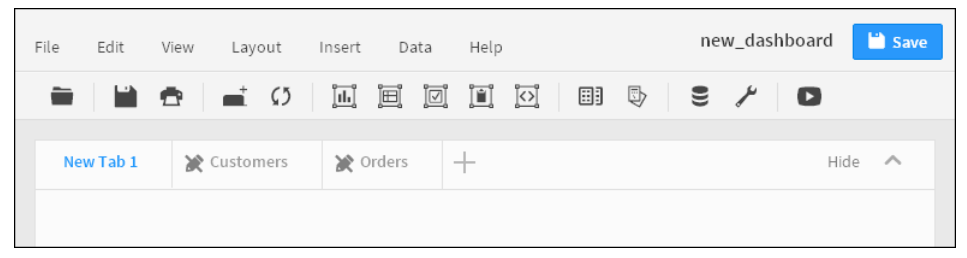

<span id="page-58-0"></span>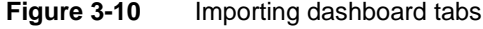

蛩

To change the content of imported tab pages, either duplicate the tab pages or edit the original dashboard file. Choose Edit➛Duplicate Tab to copy the selected tab into a new tab page. You can edit a copied tab page because it is no longer linked to changes in the original dashboard file.

For example, you want to include an existing dashboard file in your new dashboard but you want to also change the layout and replace a chart gadget with a table gadget. After importing the existing dashboard, you then duplicate it. A new tab page appears in your dashboard with the same content as the imported dashboard. You can edit the duplicated tab page. Finally, you do not need the imported tab page with the share icon and can delete it.

#### **Saving a dashboard**

Save changes to a dashboard by choosing File $\rightarrow$ Save. To save the dashboard with a new name, choose File $\rightarrow$ Save as, navigate to a new location and give a new name for the dashboard file, as shown in [Figure 3-11.](#page-59-1)

When you save a dashboard file using BIRT Designer Professional, you save the file to a folder in a BIRT project or a BIRT application. You can then deploy the project or application to a BIRT iHub or cloud server, such as BIRT onDemand or export the dashboard file.

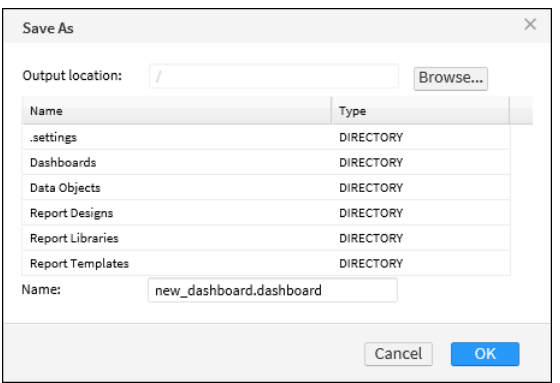

<span id="page-59-1"></span>**Figure 3-11** Saving a dashboard file to a new folder

#### **Opening a dashboard file**

You can open a dashboard file in a BIRT project or BIRT application using the Navigator. Navigate to the folder containing the file and double-click the dashboard file, as shown in [Figure 3-12](#page-59-2).

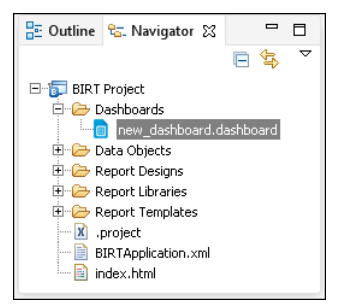

**Figure 3-12** Navigating to a dashboard file

<span id="page-59-2"></span>Dashboard files require additional files such as BIRT data objects and BIRT documents. These files must exist where the dashboard file expects to find them.

If you need to send dashboard files for editing or review to someone that does not have access to your iHub server, put the dashboard and its resources into a BIRT application file. The recipient of the BIRT application file can then open the dashboard in BIRT Designer Professional or their BIRT onDemand account to view and edit the dashboard file.

#### <span id="page-59-0"></span>**Adding gadgets to a dashboard**

Use the dashboard editor to add new or existing gadgets to the dashboard. Choose Insert and select a gadget category, such as charts. Then choose the type

of chart gadget, such as a bar chart. The gadget builder for the selected gadget type appears for you to select content to display in the gadget.

If you have existing gadget files in your BIRT application folder, choose Insert➛Gadget Gallery to display the file browser and search for the gadget file to add to the dashboard. After the gadget appears on the dashboard, you can place it where you want and edit the gadget options to change the format and other settings of the gadget. You can save dashboard gadgets as gadget files using Visualization Platform.

#### **Placing a gadget**

New gadgets use the dashboard layout when added. You can move existing gadgets on the dashboard to a different column or set the gadget to float when the dashboard uses the column layout. You can place floating gadgets anywhere on the dashboard while other gadgets remain in the column layout. Select Dock from the gadget menu to return a floating gadget to the column layout of the dashboard.

If the dashboard uses a column layout, you can move the gadgets above or below other gadgets in the same column. Gadgets in a column layout do not overlap and have an adjustable height. If the dashboard uses a freeform layout, all gadgets are floating. Floating gadgets have an adjustable height and width. When the freeform grid is displayed, you can snap gadgets to a grid for precise placement. [Figure 3-13](#page-60-0) shows gadgets in a three-column layout with two floating gadgets. Gadget 5 and gadget 6 are floating, in this example.

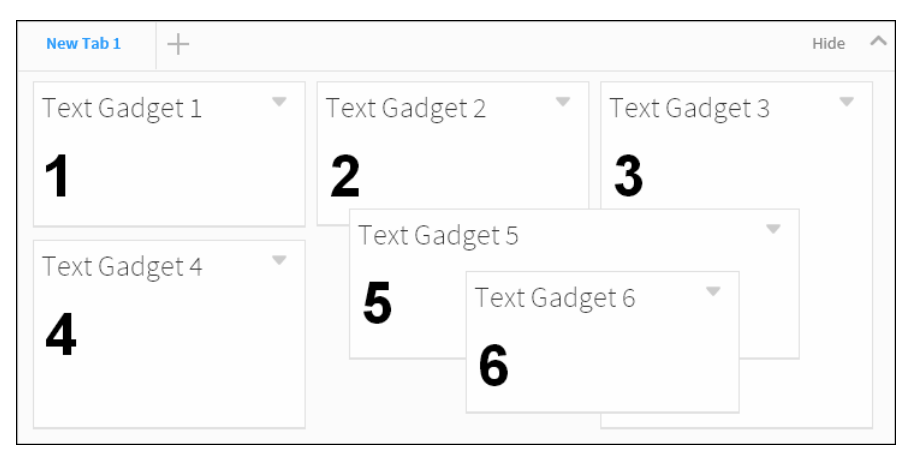

**Figure 3-13** Gadgets in a three-column layout with floating gadgets

#### <span id="page-60-0"></span>**How to add a new gadget to a dashboard**

BIRT Designer Professional includes gadget templates to quickly add visual content to your dashboard. Use BIRT iHub to create your own gadgets that you can import into your project.

**1** In the dashboard editor, choose Insert➛Extra➛Text to open the gadget builder, as shown in [Figure 3-14.](#page-61-0)

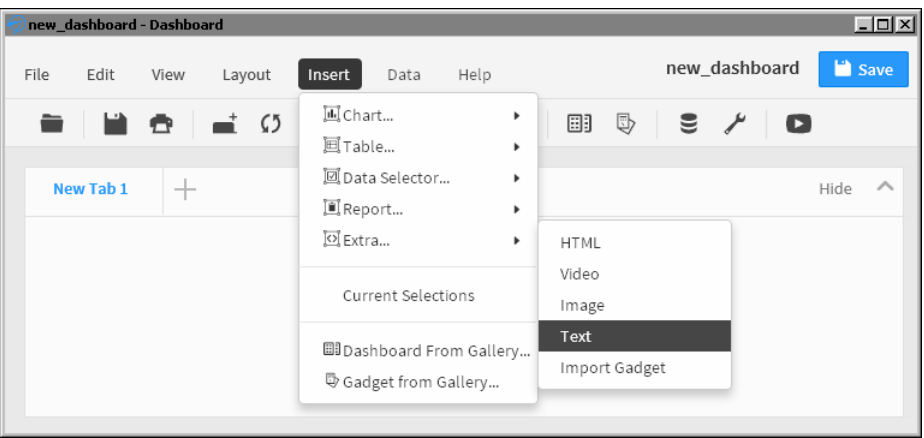

<span id="page-61-0"></span>**Figure 3-14** Adding a gadget to the dashboard

**2** Complete the gadget configuration depending on the gadget you choose. This example uses a text gadget. Choose OK when you are finished configuring the gadget, as shown in as shown in [Figure 3-15.](#page-61-1)

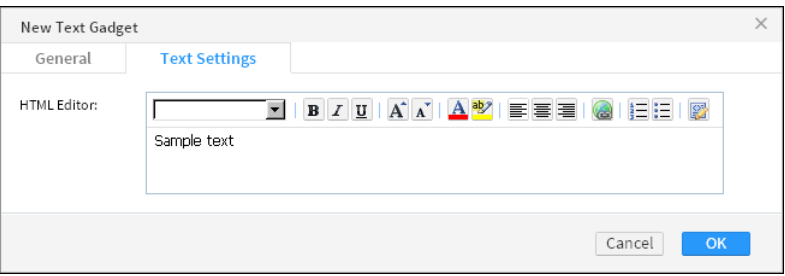

<span id="page-61-1"></span>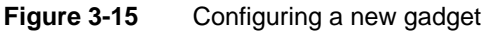

The selected gadget appears on the dashboard.

#### **How to change the size of a gadget**

**1** Hover the mouse pointer over the border of a gadget. A solid line appears, highlighting the borders that you can modify, as shown in [Figure 3-16](#page-61-2).

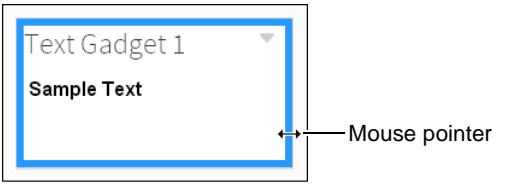

<span id="page-61-2"></span>**Figure 3-16** Selecting a gadget border to change

**2** Drag the border and drop it at a new position to resize the gadget, as shown in [Figure 3-17](#page-62-0).

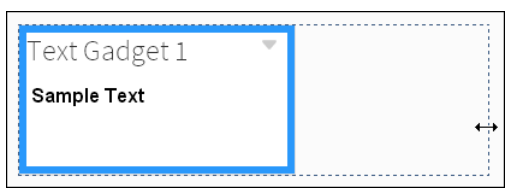

**Figure 3-17** Changing the size of a gadget

<span id="page-62-0"></span>**3** The gadget resizes to the new dimension, as shown in [Figure 3-18](#page-62-1).

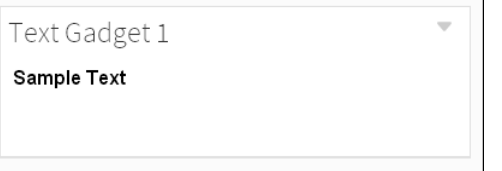

<span id="page-62-1"></span>**Figure 3-18** Displaying the new gadget dimensions

#### **Formatting a gadget**

Gadget formatting options are available in the general properties of a gadget. To reach the general properties of a gadget, choose Edit. Then, choose General.

[Figure 3-19](#page-62-2) shows the general gadget properties of a column chart gadget. Each gadget type includes additional formatting options, depending on the content of the gadget.

<span id="page-62-2"></span>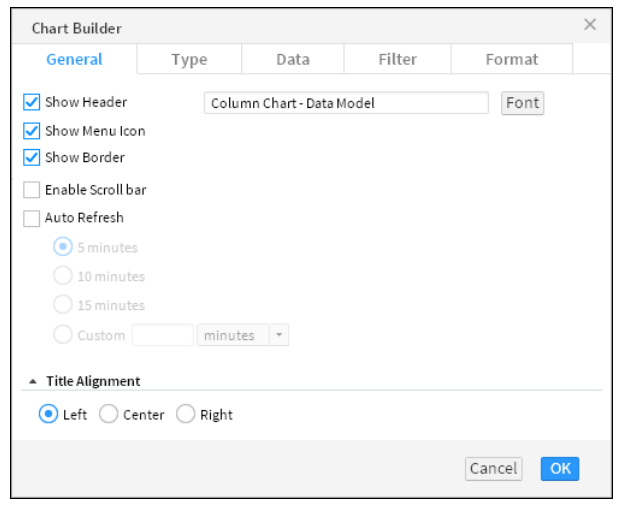

**Figure 3-19** Navigating to a dashboard file

You can personalize gadgets with the following formatting options:

- Auto Refresh, to refresh the gadget at a selected interval
- Dimensions, to set the width and height of the gadget after it is added to the dashboard
- Enable Scroll Bar, to display a scrollbar if the gadget is too small for the content it displays
- Font, to select a font for the gadget title
- Gadget Title, to customize the name of the gadget
- Show Border, to display the gadget border
- Show Header, to display the header
- Show Menu Icon, to display a gadget's editing icon
- Show Toolbar, to display a toolbar for a cross tab, parameter, report, or table gadget
- Title Alignment, to set the alignment of the gadget title

#### **Testing dashboard content**

 $\Box$ 

After adding the gadgets you require, it is important to verify that the dashboard meets your expectations. In the dashboard editor you can choose View➛Run to open the dashboard in a read-only mode.

The following considerations assist in optimizing a dashboard:

- Avoid long queries when on-demand data is not required by using data object store files instead of data object design files. Object store files are cached in the BIRT iHub, enabling multiple users to quickly access data.
- Avoid delays in rendering BIRT content by using BIRT report document files in place of BIRT report design files when possible. This avoids the additional time necessary for data population of a report design file.
- If you are showing only selected parts of a BIRT design file, consider using a BIRT library. A BIRT design file renders every item in the file, even if only part of the file is being used, such as content displayed in a Reportlet gadget. A BIRT library only renders the requested content.
- Activate dashboard auto refresh only when necessary to monitor changing data.
- If you display data selection gadgets, such as a list, consider using data objects with optimized indexes for quick population of the gadget.
- Consider building data cubes to aggregate data before the data is displayed. For example, a table gadget that aggregates values requires the browser to

load all values before it can calculate the aggregate values. If a cross tab was used to display a data cube of the same data, there is less network traffic and less processing done by the web browser.

#### **Chapter**

# **4**

### **Displaying a file on a dashboard**

This chapter contains the following topics:

- [About files on a dashboard](#page-67-0)
- [Displaying BIRT documents](#page-67-1)
- [Displaying BIRT report items from a library](#page-69-0)
- [Displaying BIRT parameters](#page-70-0)
- [Displaying web content](#page-77-0)

#### <span id="page-67-0"></span>**About files on a dashboard**

You can display external content on a dashboard and link this content to other gadgets to build interactive applications. For example, display your company logo in an image gadget. Use an HTML gadget to display your company web chat application and use a Google gadget to display map locations of customer orders and to verify order delivery status.

Use report gadgets to display and interact with BIRT content, such as report files, BIRT library files, and parameters. Extra gadgets display content that does not reside on a BIRT iHub server, such as web applications, HTML files, Google gadget files, image and video files. These gadgets enable developers to bring external content that is stored on external servers into their dashboard.

If you use Actuate Metrics Management, you can display the scorecards in performance gadgets.

#### <span id="page-67-1"></span>**Displaying BIRT documents**

BIRT design files contain many features to enhance chart types, document layout and scripting. BIRT document files are created using BIRT Designer Professional and Report Studio. These files and their content are displayed in dashboards using report and Reportlet gadgets.

Use report gadgets to display entire BIRT files. If the document contains multiple pages, the user can navigate through those pages or use the table of contents in the BIRT document to find the information they need. The BIRT document retains the file access permissions of the original BIRT document and users can interact with the report using the same features as Interactive Viewer.

Use Reportlet gadgets to display a report element from a BIRT document that is identified by a bookmark. For example, a single element such as a BIRT map or multiple elements in a BIRT report grid such as a chart, a table, a map, and some dynamic text.

Report gadgets support drill-through of charts when the BIRT developer enables this functionality. [Figure 4-1](#page-68-0) shows a report gadget's toolbar menu.

Users can interactively change the appearance, content and layout of a BIRT document when the user maximizes the report gadget. [Figure 4-2](#page-68-1) shows a maximized report gadget. Maximize the report by choosing Analyze from the gadget menu.

<span id="page-68-0"></span>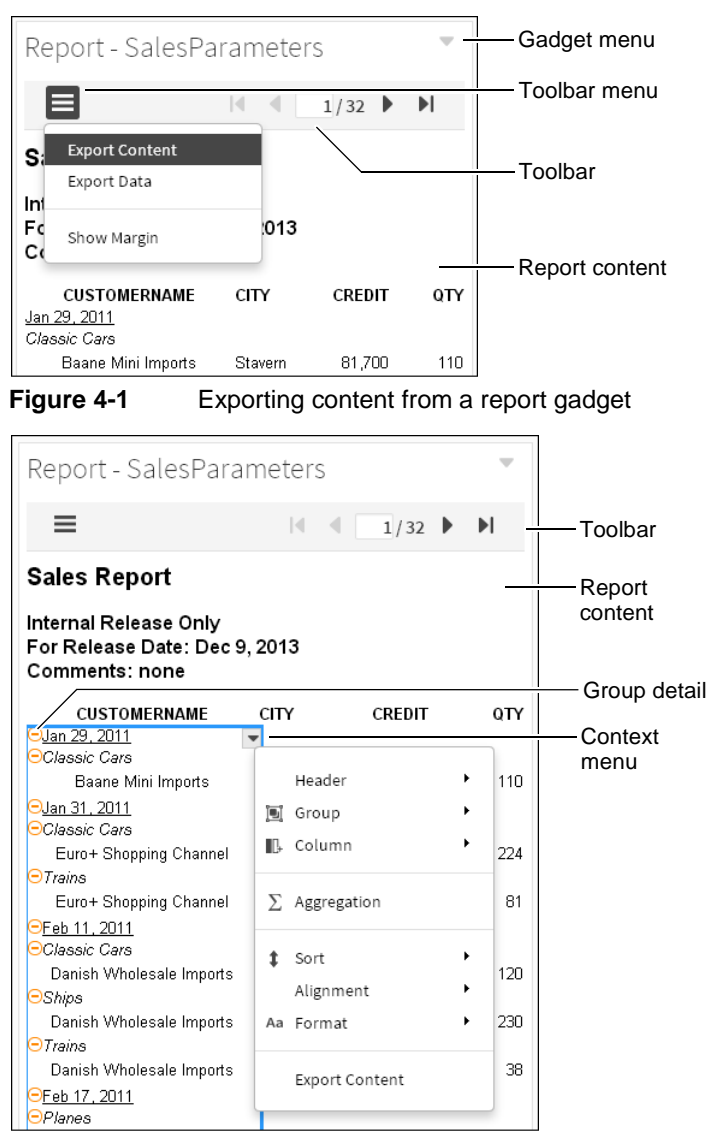

<span id="page-68-1"></span>**Figure 4-2** Opening the context menu of a maximized report gadget

#### **How to add a Reportlet gadget**

This procedure requires a dashboard you can edit and a BIRT document with bookmarks added using BIRT Designer Professional. Create a new dashboard if one does not already exist.

To create a Reportlet gadget, complete the following steps:

- **1** In the dashboard editor, choose Insert➛Report➛Reportlet.
- **2** Choose Browse to display available reports.
- **3** Select a BIRT report document or report design file to display and choose OK.
- **4** Choose Select to display available bookmarks in the document.
- **5** Select a bookmark to display and choose OK, as shown in [Figure 4-3](#page-69-1).

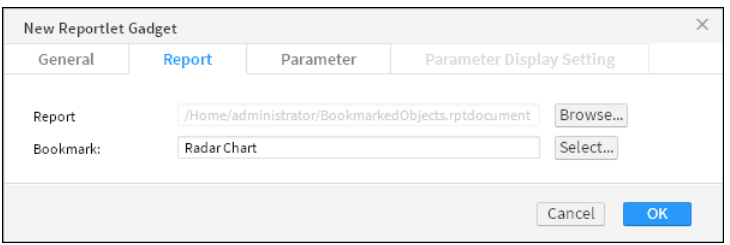

<span id="page-69-1"></span>**Figure 4-3** Creating a Reportlet gadget

- **6** Select default values for any parameters in New Reportlet Gadget— Parameter.
- **7** In New Reportlet Gadget, choose OK to create the new gadget.

#### <span id="page-69-0"></span>**Displaying BIRT report items from a library**

Use report library gadgets to display visual report items from a BIRT library. Report items include interactive viewing options for users to explore and customize the data presentation. A BIRT library file is created in BIRT Designer Professional and contains customized report elements, such as data sources, visual report items, styles, images, scripts and parameters.

For example, a report library file contains a chart, a cross tab, a Flash object, a grid, a map, and an image. You can add a separate report library gadget for the chart and the map items to the dashboard. Each of the report items you selected appear in their own gadget and can link to data selection gadgets.

When adding report items from the BIRT library, these items are copied to the dashboard. When the report library gadget is displayed, only the selected report items are rendered. If a report library is updated and you want to display the new version of the report item in the library, you must add a new report library gadget to the dashboard.

The report items in a BIRT library file are only generated if they are displayed on the dashboard. When using a Reportlet gadget to display items in a BIRT design file, the entire BIRT design is generated, if any part of the design is displayed on the dashboard. Large reports can cause a delay to retrieve the content of a

Reportlet gadget. If the developer uses a BIRT library, only the requested content is delivered, offering better performance and a shorter delay to display the desired content.

#### **How to add a report library gadget**

This procedure requires a dashboard you can edit and a BIRT library file with report items added using BIRT Designer Professional. Create a new dashboard if one does not already exist.

To create a report library gadget, complete the following steps:

- **1** In the dashboard editor, choose Insert➛Report➛Report Library.
- **2** Select a report item in a BIRT library file to display and choose OK. [Figure 4-4](#page-70-1) shows the report items available in the SalesReportItems BIRT library file.

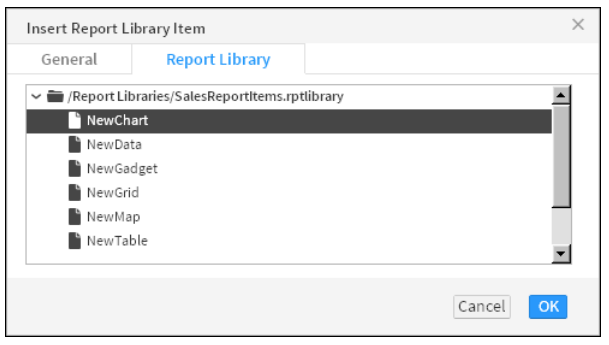

<span id="page-70-1"></span>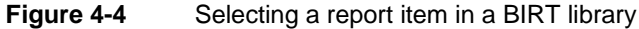

The report item appears in a gadget on the dashboard.

#### <span id="page-70-0"></span>**Displaying BIRT parameters**

Parameters in a BIRT document prompt users to type or select values to pass into the BIRT document. These values are used to add, change or filter data in the BIRT document. You can set default parameter values in the gadget configuration, display the parameters in the gadget for the user to select values, or use a data selection or parameter gadget that is already on the dashboard to send parameter values to the BIRT document.

For example, a BIRT design file displays order history for each customer and uses parameters to prompt the user for a customer name before generating the document. Other possible uses of parameters include requesting a report in a specific language or adding comments into a final report.

When you display a BIRT document in a report or Reportlet gadget you can set default values for any parameters in the BIRT document. To enable users to

change parameter values and update the BIRT document, display the parameters on the dashboard.

When using a report or Reportlet gadget you can display parameters in the following ways:

- Do not display parameter. The parameter is not displayed on the dashboard. A default value is selected when creating or editing the gadget. Users cannot change this value.
- Display parameter as part of the gadget.

The parameter is displayed as part of the report or Reportlet gadget. A user selects a value for the parameter, then chooses Run to update the BIRT document. [Figure 4-5](#page-71-0) shows a report gadget with parameters displayed in the gadget.

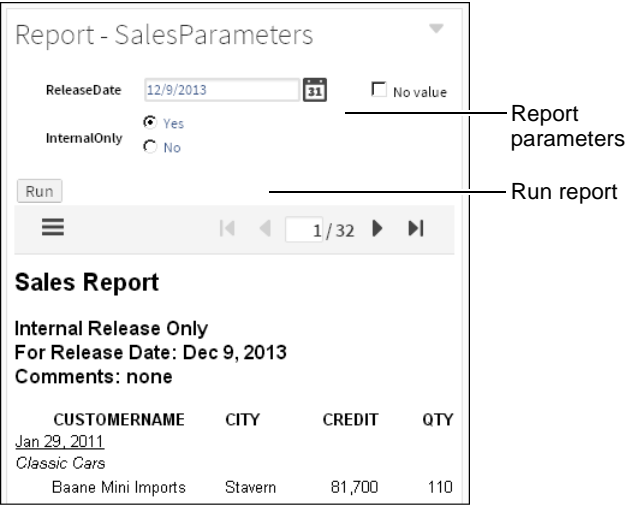

<span id="page-71-0"></span>**Figure 4-5** Displaying parameters as part of a gadget

■ Display parameter as a new selector.

Create a new data selection gadget that displays the parameter. Other report and Reportlet gadgets can use this gadget. [Figure 4-6](#page-72-0) shows a report gadget with a parameter displayed as a new selector gadget. When a user changes the value, the linked document updates.

■ Link to this selector.

Use an existing parameter or data selection gadget to send parameter values to the BIRT document.
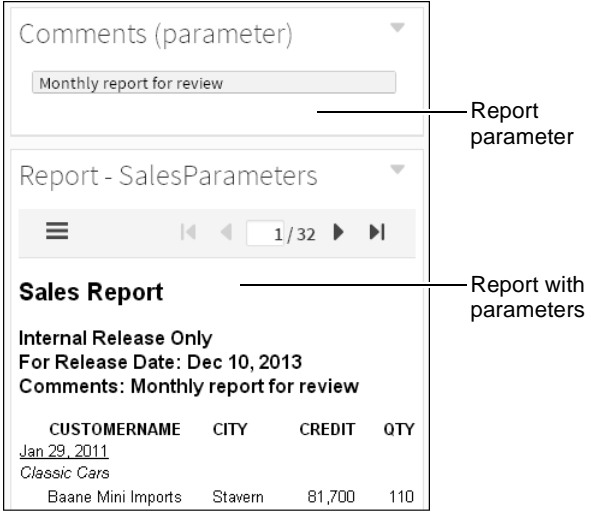

**Figure 4-6** Displaying parameters as a separate gadget

#### **How to set default parameter values**

This procedure requires a dashboard you can edit and a BIRT document that uses parameter values. Create a new dashboard if one does not already exist.

To set default parameter values in a gadget, complete the following steps:

- **1** In the dashboard editor, choose Insert➛Report➛Report.
- **2** Choose Browse to display available reports.
- **3** Select a BIRT report document or report design file to display and choose OK.
- **4** In Parameter, set default values for the report's parameters and choose OK. [Figure 4-7](#page-72-0) shows default values set for a sample report.

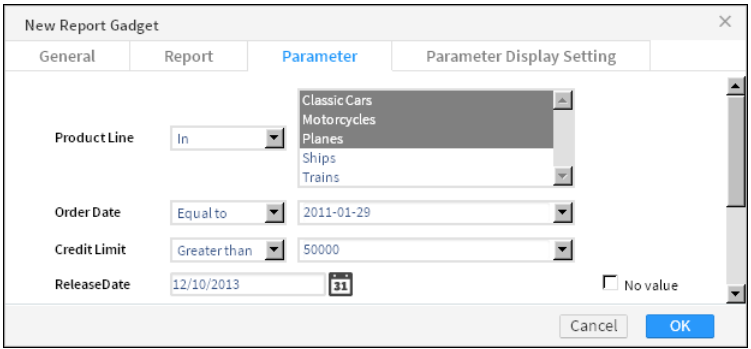

<span id="page-72-0"></span>**Figure 4-7** Setting default parameter values in a report gadget

**5** In New Report Gadget, choose OK to add the new gadget to the dashboard.

## **Displaying parameters in a data selector gadget**

Use data selector gadgets to display parameters when you want to use the user's selected value in other gadgets, such as a chart. You can display parameters from BIRT design and BIRT data object files.

When you choose to display a parameter as a new data selector, the Data Selector Gadget Wizard launches. Use this wizard to build a data selection gadget using the parameter choices in the BIRT file as a data source. You can choose the selector type, such as list or check box, you can choose the formatting options, such as formatting the displayed values, and you can link other gadgets to the user selections.

Once the data selection gadget appears on the dashboard, you can edit it like other data selection gadgets except that you cannot change the data source or filter settings.

You can also link a report gadget with parameters to data selection gadgets from other data sources. For example, a BIRT document displays customer invoices and uses a parameter named Customer to generate the invoice of specific customers. The dashboard includes a list for users to select customer names. You create a report gadget to display the BIRT document. In the gadget's Parameter Display Settings, select the list of customer names in the section Link to this selector. Now, each user selection from the list updates the BIRT document.

#### **How to create a new selector for a parameter**

This procedure requires a dashboard you can edit and a BIRT document that uses parameter values. Create a new dashboard if one does not already exist.

To display parameter values in a separate gadget, complete the following steps:

- **1** In the dashboard editor, choose Insert➛Report➛Report.
- **2** Choose Browse to display available reports.
- **3** Select a BIRT report document or report design file to display, and choose OK.
- **4** In New Report Gadget—Parameter Display Settings, select Display parameter as a new selector. [Figure 4-8](#page-73-0) shows the parameter display settings for an example report.

| New Report Gadget |                                     |                                         |                                  | x  |
|-------------------|-------------------------------------|-----------------------------------------|----------------------------------|----|
| General           | Report                              | Parameter                               | <b>Parameter Display Setting</b> |    |
| Product Line:     | Do not display Parameter            |                                         | $\overline{\phantom{a}}$         |    |
| Order Date:       | Do not display Parameter            |                                         | ٠                                |    |
| Credit Limit:     | Do not display Parameter            |                                         | ٠                                |    |
| ReleaseDate:      | Do not display Parameter            |                                         | ٠                                |    |
| InternalOnly:     | InternalOnly (parameter)            |                                         | ۰                                |    |
|                   | Do not display Parameter            |                                         |                                  |    |
|                   |                                     | Display parameter as part of the Gadget | Cancel                           | OK |
|                   | Display parameter as a new selector |                                         |                                  |    |

<span id="page-73-0"></span>**Figure 4-8** Configuring parameter display settings for a report gadget

Data Selector Gadget Wizard appears.

**5** In Data Selector Gadget Wizard—Type, select a gadget type. The example in [Figure 4-9](#page-74-0) shows a radio data selector.

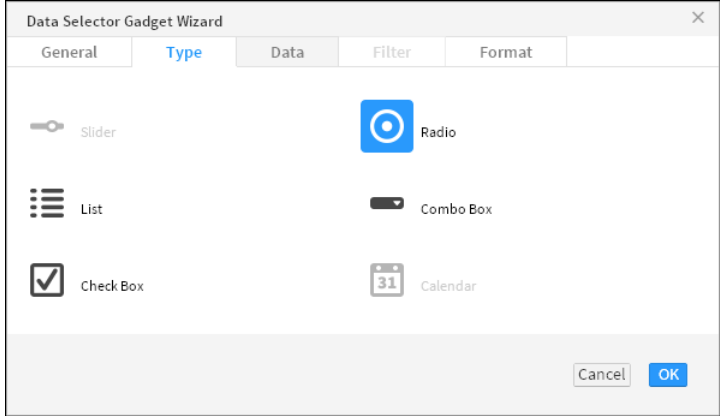

<span id="page-74-0"></span>**Figure 4-9** Selecting a radio gadget

- **6** Choose OK. New Report Gadget—Parameter Display Setting appears.
- **7** Choose OK. The data selection gadget and report gadget appear, displaying the default value for the parameter, as shown in [Figure 4-10.](#page-74-1) Other gadgets can now link to the new data selection gadget.

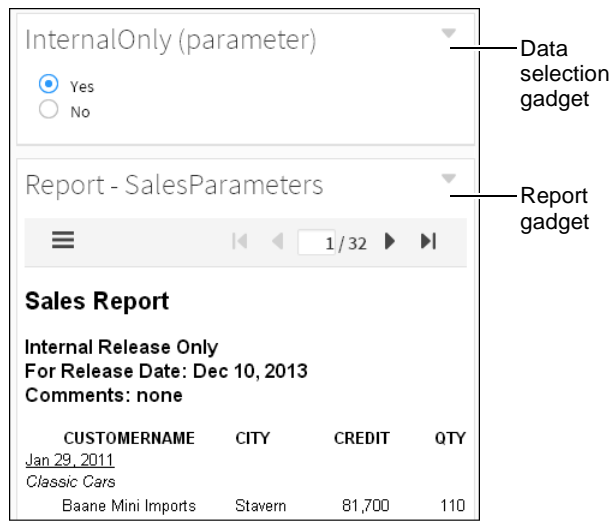

<span id="page-74-1"></span>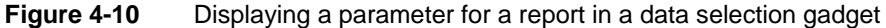

#### **Displaying parameters in a parameter gadget**

Use parameter gadgets to display cascading or dynamic filter parameters from a BIRT document on a dashboard. There are two types of parameters, values and conditions (sometimes called dynamic filters). Values are used when the BIRT report requires only a single value. When conditions are also used, as in the case of dynamic filter parameters, the user can select a condition like less than, greater than, equal to in addition to a value.

Parameter gadgets enable users to send values to BIRT documents displayed in one or more report or Reportlet gadgets. These gadgets display all or selected parameter choices in a BIRT document file. You can also assign default parameter values and if the parameter includes filter conditions, such as a dynamic filter parameter you can also assign default conditions, such as greater than. User selections in the parameter gadget update the linked BIRT document when the user chooses Apply Changes.

For example, two report gadgets contain a parameter to select a credit limit for potential clients. The parameter gadget displays the filter condition and value of the credit limit. The user selects less than for the filter condition and enters a value of 80,000. When the user chooses Apply Changes, both report gadgets update and use the credit limit parameter of less than 80,000.

Parameter gadgets are also used to create data selection gadgets on a dashboard using a BIRT file as the data source instead of a BIRT data object. Other dashboard visualization gadgets that do not use conditions, such as a chart, can link to the parameter gadgets but require additional scripting when conditions and values appear in the parameter. Data visualization gadgets expect only values, not conditions. For more information about data selection gadgets see [Chapter 5,](#page-84-0)  ["Visualizing data on a dashboard."](#page-84-0)

#### **How to create a parameter gadget**

This procedure requires a dashboard you can edit and a BIRT document that uses parameter values. Create a new dashboard if one does not already exist.

To create a parameter gadget, complete the following steps:

- **1** In the dashboard editor, choose Insert➛Report➛Parameter.
- **2** Choose Browse to display available reports.
- **3** Select a BIRT report document or report design file to display and choose OK.
- **4** Select which report parameters to display in the parameter gadget and choose OK. [Figure 4-11](#page-76-0) shows three selected parameters to display from an example report.

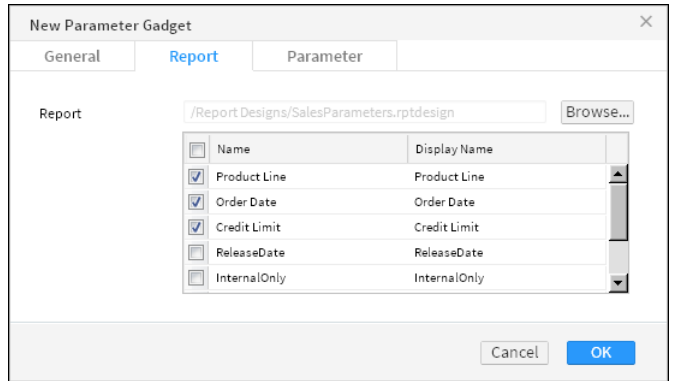

<span id="page-76-0"></span>**Figure 4-11** Configuring parameter display settings for a report gadget

**5** Select default values for any parameters in New Parameter Gadget— Parameter. [Figure 4-12](#page-76-1) shows three selected parameters to display from the example report.

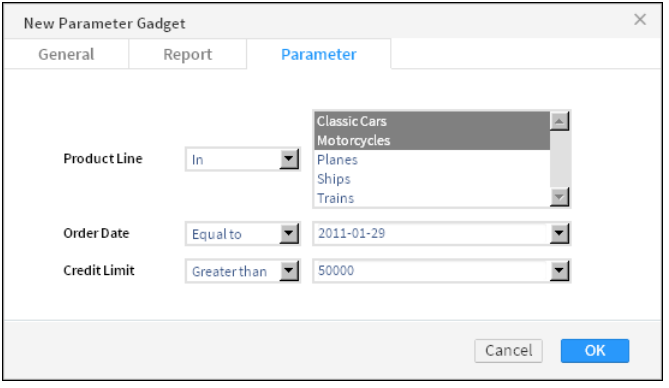

<span id="page-76-1"></span>**Figure 4-12** Configuring default values for a parameter gadget

**6** Choose OK to create the new parameter gadget on the dashboard. [Figure 4-13](#page-76-2) shows the new parameter gadget created from the example report.

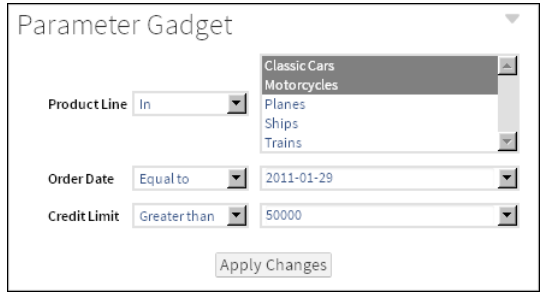

<span id="page-76-2"></span>**Figure 4-13** Configuring default values for a parameter gadget

# **Displaying web content**

Display external files, such as images, web pages, videos and Google gadgets on a dashboard using gadgets from the Extra category. This category includes the following gadget types:

- HTML
- Image
- Import gadget
- **Text**
- Video

# **Displaying HTML content**

Display a URL of external web content or embed HTML code on a dashboard using an HTML gadget. When using a URL, the content of the external web site displays in the HTML gadget. If the displayed web page is bigger than the gadget, the user can maximize the gadget to see more of the web page or enable scroll bars in the gadget.

You can also embed HTML, CSS, and JavaScript code directly in the HTML gadget instead of using a URL address.

#### **Displaying content from a URL**

You can display a web site or web application on the dashboard using an HTML gadget. For example, using a URL such as http://www.actuate.com loads the Actuate web site into the HTML gadget, as shown in [Figure 4-14.](#page-77-0)

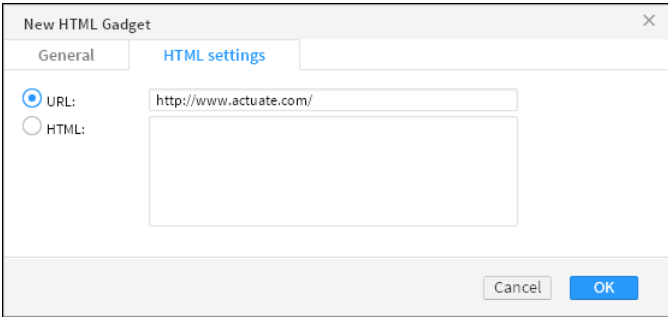

<span id="page-77-0"></span>**Figure 4-14** Adding a URL to display in an HTML gadget

[Figure 4-15](#page-78-0) displays the content of the http://www.actuate.com URL in an HTML gadget.

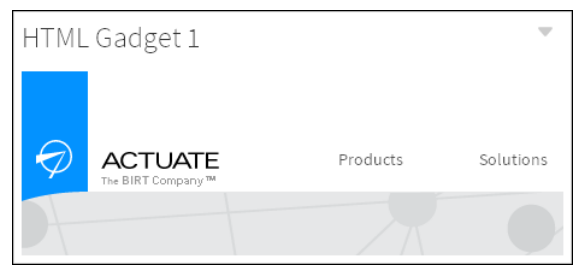

**Figure 4-15** Displaying the HTML gadget on the dashboard

<span id="page-78-0"></span>Some web sites and web applications support receiving additional parameters in the URL. If the additional parameters in the URL require special encoding you can encode the URL or consider using JavaScript redirection with the same URL in the HTML gadget.

To use an unencoded URL in an HTML gadget, replace the unencoded characters as shown in [Table 4-1.](#page-78-1)

<span id="page-78-1"></span>**Table 4-1** Encoding URL characters for an HTML gadget

| <b>Character</b>        | Replacement text                       |  |  |
|-------------------------|----------------------------------------|--|--|
| Backslash $(\setminus)$ | Slash (/) or the URL encoding of $%5C$ |  |  |
| Space ()                | The URL encoding %20                   |  |  |
| Ampersand $(\&)$        | The HTML character entity & amp;       |  |  |

For example, the following URL does not work in an HTML gadget:

```
http://localhost:8700/iportal/iv?__report=\Home
  \US sales.rptdocument&__page=3
```
The following rewritten URL works in an HTML gadget:

```
http://localhost:8700/iportal/
  iv? report=%5CHome%5CUS%20sales.rptdocument& page=3
```
Similarly, to use a URL inside a JavaScript redirection, replace any backslashes with a slash or the URL encoding of %5C. The following code shows JavaScript redirection used to display a URL:

```
<script type="text/javascript">
  < 1 - - window.location = "URL"
  //--</script>
```
Place this code in the HTML section of the HTML gadget, replacing URL with the URL that retrieves the Actuate document. For example, the URL to a BIRT report document file is:

```
http://localhost:8700/iportal/iv?__report=\Home
  \US Sales.rptdocument&__page=3
```
The following JavaScript redirection script loads the BIRT report document into an HTML gadget:

```
<script type="text/javascript">
 < 1 - -window.location = "http://localhost:8700/iportal/iv? report=
/Home/US sales.rptdocument&__page=3"
 //--</script>
```
Some web sites do not permit embedding their content in another web site or attempt to control the browser display to present their content.

#### **Displaying embedded HTML code**

You can display embedded HTML such as HTML, CSS, and JavaScript code on a dashboard. Verify that your JavaScript code does not use "parent" or "top" to access HTML components.

If you need to interact with the HTML content consider embedding it in a Google gadget. Import gadgets can link to data selection gadgets and pass the value to the Google gadgets that they display.

Web applications that require special network ports or protocols, such as a video chat application, require access to those ports from the user's computer.

#### **Displaying Adobe Flash content**

Adobe Flash content often appears above other content such as a gadget menu, when displayed in a web browser. If a dashboard developer has access to the source code of the HTML or Google gadget that displays the Adobe Flash content, the developer can add the wmode parameter to enable other content to appear above the Adobe Flash content. Verify that the wmode parameter is in the object tag that displays the Adobe Flash content and has a value of opaque or transparent. Opaque is less processor-intensive on the user's web browser than transparent.

The following code shows an example of setting the wmode parameter to opaque for embedded Adobe Flash content:

```
<object type="application/x-shockwave-flash" width="100%"
  height="100%" id="flash" data="/iportal/testing/test.swf">
   <param name="movie" value="/iportal/testing/test.swf" />
   <param name="quality" value="best" />
   <param name="wmode" value="opaque" />
   <param name="bgcolor" value="ffffff" />
</object>
```
If you do not have access to the source code where the Adobe Flash content appears, contact the web site administrator and ask them to set the wmode parameter to transparent in the object tag displaying the Adobe Flash content.

# **Displaying images**

Display images on a web server or from the internet using the image gadget. This location starts with http:// or https:// in the URL address to the image, such as http://www.actuate.com/logo.jpg, where logo.jpg is the name of the image file.

If the image is larger than the gadget, the user can maximize the gadget or enable scroll bars to see more of the image.

The image gadget supports the following image formats:

- $\rm GIF$
- JPG
- PNG
- ICO

## **Displaying Google gadgets**

Google gadgets display dynamic web content using HTML and JavaScript. Google gadgets can also receive user selections on a dashboard. Display Google gadgets on a dashboard using the import gadget. The Google gadget is stored on a connected network like the internet. This location starts with http:// or https:// in the URL address to the Google gadget, such as http://www.google.com/ig/modules/calculator.xml, where calculator.xml is the name of the Google gadget file, as shown in [Figure 4-16](#page-80-0).

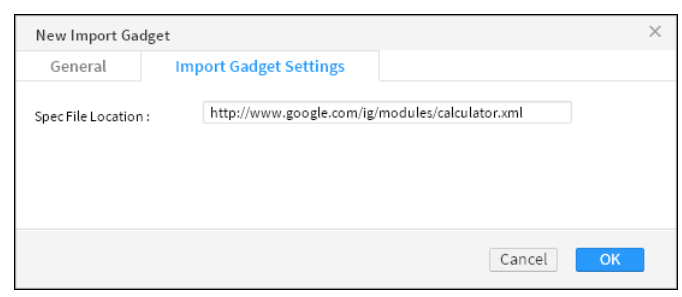

**Figure 4-16** Adding a URL to display in an import gadget

<span id="page-80-0"></span>[Figure 4-17](#page-81-0) displays the content of the http://www.google.com/ig/modules /calculator.xml URL in an import gadget.

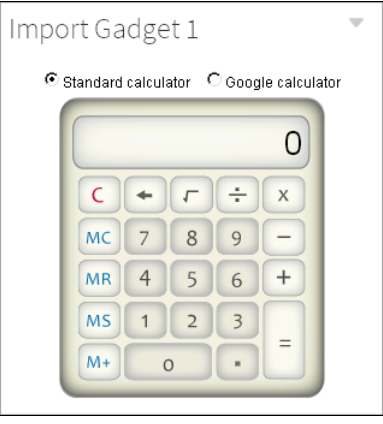

<span id="page-81-0"></span>**Figure 4-17** Displaying the import gadget on the dashboard

You can create a custom URL with JavaScript and link that to a user selection. With this URL you can request a map, video, or other file when the user makes a selection on the dashboard. For example, a Google gadget uses JavaScript to generate a map of service routes for a company that delivers packages. The Google gadget is displayed on the dashboard using an import gadget. When you link the import gadget to a list displaying customer names, the Google gadget can access the selected customer location, and generates a map using the customer's address.

For more information about creating and using Google gadgets, see [Chapter 14,](#page-282-0)  ["Building Google gadgets."](#page-282-0)

# **Displaying text**

When you need to display text on a dashboard, use the text gadget. This gadget enables you to add text such as explanations, online help, and hyperlinks anywhere on a dashboard.

When you add a text gadget to a dashboard, an HTML text editor appears, providing text formatting options, as shown in [Figure 4-18.](#page-81-1)

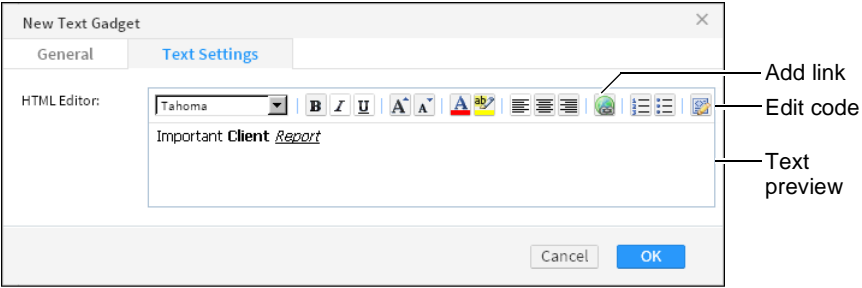

<span id="page-81-1"></span>**Figure 4-18** Adding text to a text gadget

You can type and format text directly in the HTML editor. Along with text formatting options, the HTML editor supports adding HTML links to text and editing the HTML source code of the text.

If you need to add JavaScript, custom HTML code or CSS code, use an HTML gadget.

# **Displaying video**

Display video files from a URL address or embedded HTML code on a dashboard using a video gadget. The video content is stored on a connected network like the internet. This location starts with http:// or https:// in the URL address to the video content, such as http://www.youtube.com/watch?v=kxAMwt0hZDQ, as shown in [Figure 4-19](#page-82-0).

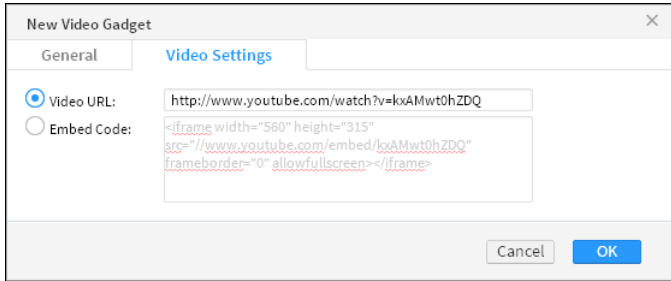

<span id="page-82-0"></span>**Figure 4-19** Adding a URL to a video gadget

[Figure 4-20](#page-82-1) displays the content of the

http://www.youtube.com/watch?v=kxAMwt0hZDQ URL in a video gadget.

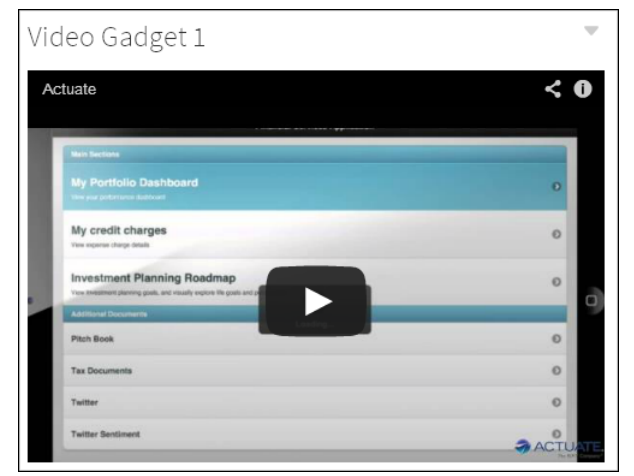

<span id="page-82-1"></span>**Figure 4-20** Displaying a video file in a video gadget

You can also add HTML code and JavaScript code directly in the video gadget. For example, some video web sites embed video with options that display playback controls, a related video list, and video size. You set these options using the HTML code that embeds the video in the gadget.

#### **Chapter**

# **5**

# <span id="page-84-0"></span>**Visualizing data on a dashboard**

This chapter contains the following topics:

- [About displaying data on a dashboard](#page-85-0)
- [Displaying data in a chart](#page-85-1)
- [Displaying data in a table or cross tab](#page-101-0)
- [Displaying data in measurement gadgets](#page-111-0)
- [Enabling data selection](#page-115-0)
- [Organizing multiple user selections](#page-121-0)

# <span id="page-85-0"></span>**About displaying data on a dashboard**

You can display and summarize data on a dashboard using many gadget types such as charts, cross tabs, lists, and tables. These gadgets support rich interaction to help users analyze information and identify root causes. Link these gadgets together to present synchronized visualizations, helping users explore data scenarios and find and compare the data they need.

Users can perform the following actions using data visualization gadgets:

- Explore data, for example, by drilling up to see summaries, or drilling down or zooming in to see data details.
- Export data and visual content into multiple file formats.
- Interact with data using filters to select data, and hyperlinks to see related information.

Some gadgets offer special user interaction. For example, chart gadgets support zooming in to one or more axes, and users can launch Interactive Crosstabs to explore and edit cross tab gadgets. You can link these gadgets to data selection gadgets, such as a list, to enable users to select and filter data.

Visualization gadgets display data from BIRT data object files. These data object files connect to, organize, and store data from external data sources such as a database. BIRT Designer Professional is required to create data object files.

#### <span id="page-85-1"></span>**Displaying data in a chart**

Chart gadgets are graphical representations of data from a BIRT data object. Charts are useful for summarizing numeric data and showing the relationship between sets of values, called series. For example, a chart can show sales by region, average temperatures by month, or the price of a stock over three months. Because a chart presents a picture, it reveals trends that are not apparent in a table.

When adding a chart to a dashboard, you perform the following tasks:

- Choose a chart type.
- Specify the data to present in the chart.
- Format the chart.
- Choose a location for the chart on the dashboard.

#### **How to create a chart gadget**

This procedure requires a dashboard you can edit and a BIRT data object. Create a new dashboard if one does not already exist. To create a chart gadget, complete the following steps:

- **1** Choose a chart type in the dashboard editor by selecting Insert➛Chart and choosing a chart type. In this example, choose Insert➛Chart➛Bar Chart.
- **2** Select the data to display in the chart by completing the following steps:
	- **1** In Chart Builder—Data—Use Data, select a data source. If no data source appears, choose New Data to select a BIRT data object from available data objects in the BIRT project.
	- **2** Select a data column to display in the chart category axis.
	- **3** Select a data column to display in the chart value axis.
- **3** Group and aggregate the data if it is not already aggregated in a data cube by completing the following steps:
	- **1** Enable Group Categories to aggregate data on the value axis.

If you use date values to group categories, select a time interval by which to group the dates, such as years or months.

- **2** Specify data aggregations for each data column on the value axis.
- **3** To display a legend, set group legend items to the name of a data column.

If you use date values to group legend items, select a time interval by which to group the dates, such as years or months.

- **4** The following optional tasks are available when you create the chart or after the chart has been added to the dashboard:
	- Specify gadget appearance, such as name and size, in Chart Builder— General.
	- Limit displayed data with filter conditions, in Chart Builder—Filter.
	- Format the chart, in Chart Builder—Format. For example, select a chart theme and a chart subtype, enable zoom, enable the timeline range selector, or customize the display of each axis.

[Figure 5-1](#page-87-0) shows the data configuration of a finished chart.

**5** Choose OK to create the new gadget on the dashboard. [Figure 5-2](#page-87-1) shows the data configuration of a finished bar chart.

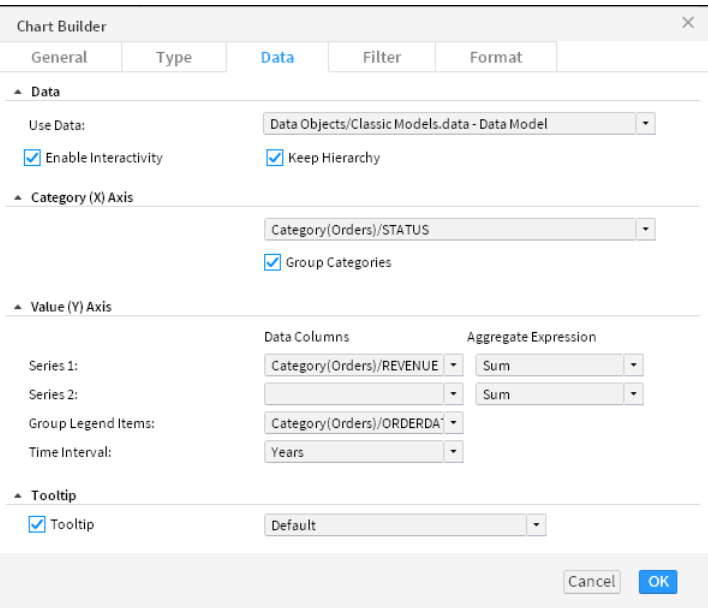

<span id="page-87-0"></span>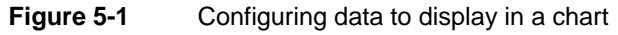

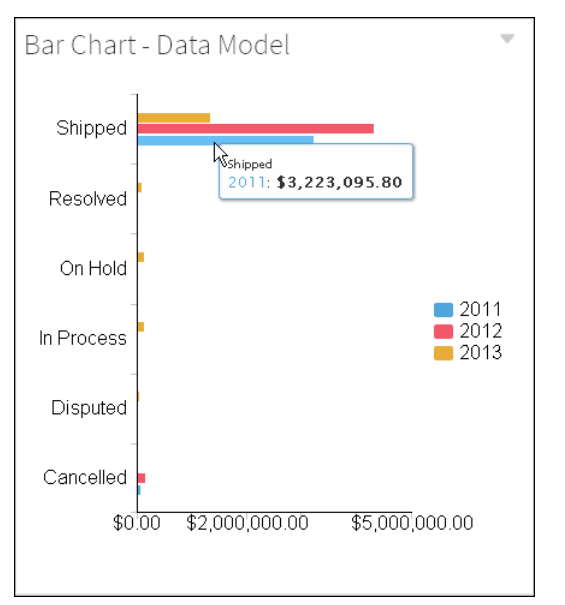

<span id="page-87-1"></span>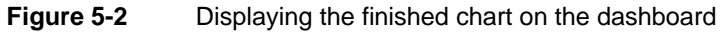

Enable interactive filtering, if desired, by linking the chart to a data selection gadget. After the chart is placed on the dashboard, it links to data selection

gadgets that use the same data source. You can remove these links or add new ones.

# **Selecting a chart type**

BIRT dashboards provide several chart types. The following sections describe the chart types BIRT dashboards support. Several of the chart types include subtypes.

#### **About area charts**

An area chart displays data values as a set of points, connected by a line, with the area below the line filled. You typically use an area chart to present data that occurs over a continuous period of time. There are three subtypes of area charts: overlay, stacked, and percent stacked.

In an overlay area chart, shown on the left in [Figure 5-3](#page-88-0), the areas of multiple series overlap. Use the overlay area chart to show only one series, for example, only sales for Asia. The overlay chart subtype is not suitable for showing multiple series if the data values overlap. For example, in a chart displaying sales values for global territories, if the values in one territory, the U.S., are the highest for every quarter, the data for the U.S. obscures the data for Europe and Asia.

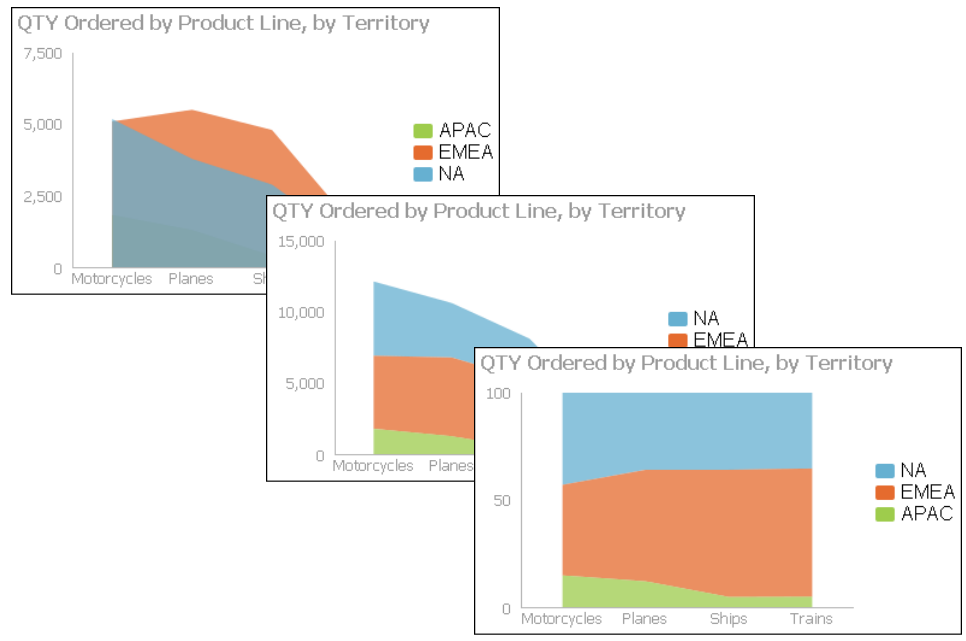

<span id="page-88-0"></span>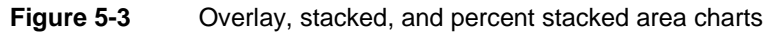

In a stacked area chart, multiple series are stacked vertically, as shown in the chart at the center in [Figure 5-3.](#page-88-0) The example shows that the stacked area chart is

suitable for multiple series of data because the chart displays totals for all series and displays the proportion that each series contributes to the total. The height of the top line shows the total value for each quarter. Each shaded area represents the sales amount for a specific region.

In a percent stacked area chart, as shown on the right in [Figure 5-3](#page-88-0), multiple series are stacked vertically, and the values appear as a percentage of the whole. As the chart in [Figure 5-3](#page-88-0) shows, the sales values are displayed in percentages instead of the actual numbers, as shown in the previous area charts. The percent stacked area chart is meaningful only when displaying and comparing multiple series.

#### **About bar charts**

A bar chart, by default, displays data values as a set of horizontal bars, but you can transpose the axes to display vertical bars. A bar chart is useful for displaying data side by side for easy comparison. There are three subtypes of bar charts: side-by-side, stacked, and percent stacked. The stacked and percent stacked bar charts are functionally similar to the stacked area chart and percent stacked area chart subtypes.

In a side-by-side bar chart, multiple series appear as side-by-side bars, as shown in the chart on the left in [Figure 5-4.](#page-89-0) This bar chart uses the same data as the area charts shown in earlier sections.

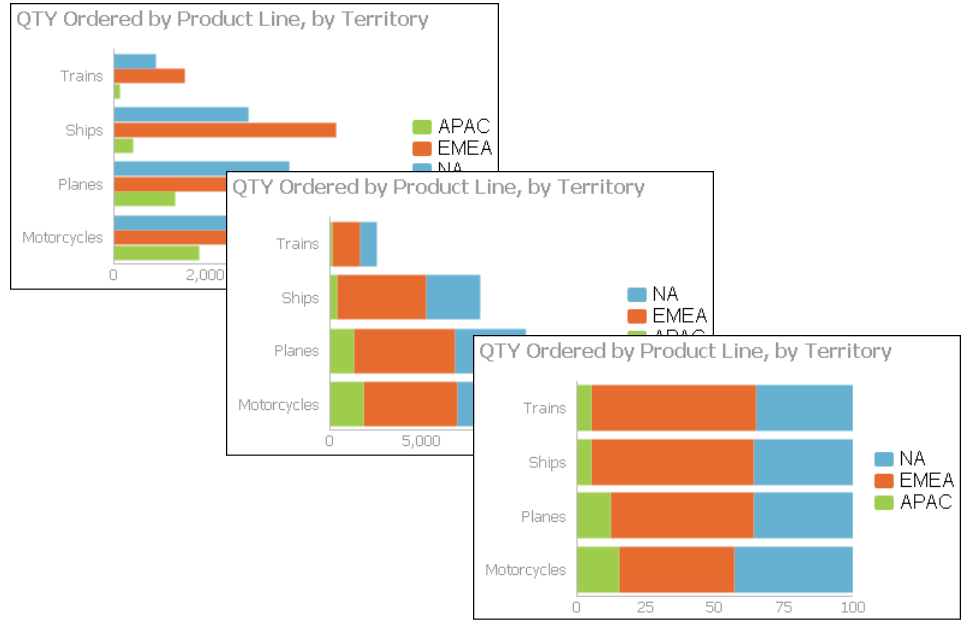

<span id="page-89-0"></span>**Figure 5-4** Side-by-side, stacked, and percent stacked bar charts

In a stacked bar chart, multiple series are stacked vertically, as shown in the chart in the center in [Figure 5-4](#page-89-0). The stacked bar chart shows totals for each category, as well as the proportion that each series contributes to the total.

In a percent stacked bar chart, multiple series are stacked vertically, and the values are shown as a percentage of the whole. As seen in the chart on the right in [Figure 5-4,](#page-89-0) the sales values are shown in percentages instead of actual numbers, as shown in the previous bar charts.

Like the percent stacked area chart, the percent stacked bar chart is meaningful only when displaying and comparing multiple series. This chart subtype is typically not used if you are displaying only one series, for example, only sales for Asia.

#### **About bubble charts**

A bubble chart displays three sets of numeric data values at a time, two values are data points with *x-y* coordinates on the axes. The third value defines the size of the bubble at each point. A typical use of a bubble chart is to present financial data such as quantity sold, profit margin, and total profit sales of multiple product lines. [Figure 5-5](#page-90-0) shows a bubble chart where the size of the circle indicates the quantity sold.

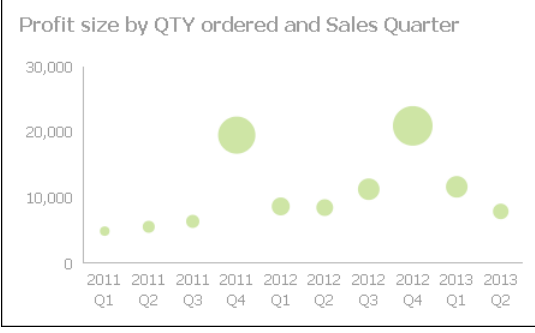

<span id="page-90-0"></span>**Figure 5-5** A bubble chart

#### **About column charts**

A column chart displays data values as a set of vertical bars, with categories on the horizontal axis and values on the vertical axis. This layout is useful for displaying data side by side for easy comparison, as shown in the chart on the left in [Figure 5-6](#page-91-0).

This chart supports a stacked or percent stacked chart subtype that also shows the relationships of values in each category to the whole, as shown in the charts in the center and on the right in [Figure 5-6](#page-91-0).

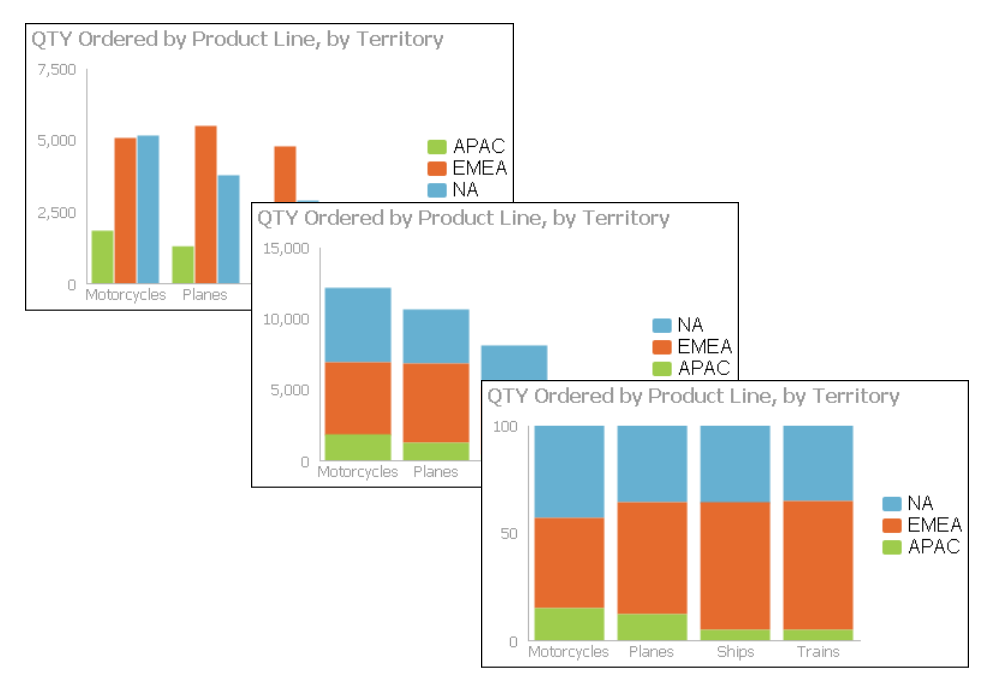

<span id="page-91-0"></span>**Figure 5-6** Side-by-side, stacked, and percent stacked column charts

#### **About difference charts**

A difference chart displays the variation between two values by shading the area between those values. [Figure 5-7](#page-91-1) shows profit by displaying the difference between the revenue and the cost of goods sold, for cities in France. You typically use a difference chart to show deviation between two sets of values, such as the high and low temperature for each day.

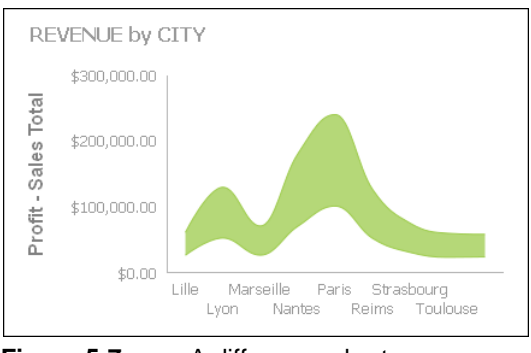

<span id="page-91-1"></span>**Figure 5-7** A difference chart

#### **About doughnut charts**

A doughnut chart is a circular chart that is divided into sectors or slices. Each sector represents a value that is proportional to the total value, as shown in [Figure 5-8.](#page-92-0)

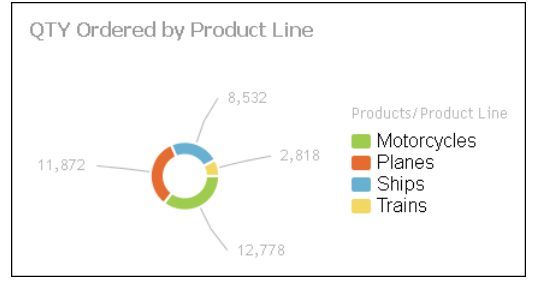

<span id="page-92-0"></span>**Figure 5-8** A doughnut chart

#### **About Gantt charts**

A Gantt chart graphically presents project scheduling information by displaying the duration of tasks. One axis contains the time series, and the other contains tasks. You can use color-coded bars to show the planned duration of the stages to complete the tasks. Bars can use multiple colors to differentiate between stages. Gantt charts use symbols on bars to mark beginning and ending dates. The colors of the bars represent the task status. Optionally, markers designate the start and end dates of tasks. [Figure 5-9](#page-92-1) shows a Gantt chart.

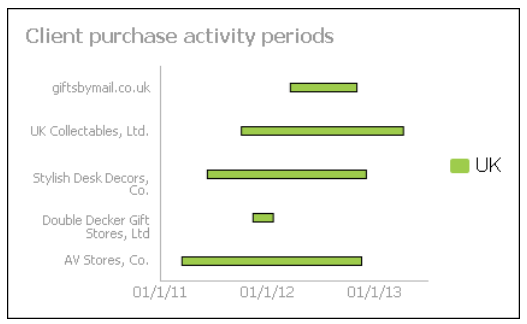

<span id="page-92-1"></span>**Figure 5-9** A Gantt chart

#### **About line charts**

A line chart displays data values as a set of points that are connected by a line. You typically use line charts to present large amounts of data that occur over a continuous period of time. A line chart is the most basic type of chart in finance. The chart on the left in [Figure 5-10](#page-93-0) shows an example of an overlay line chart.

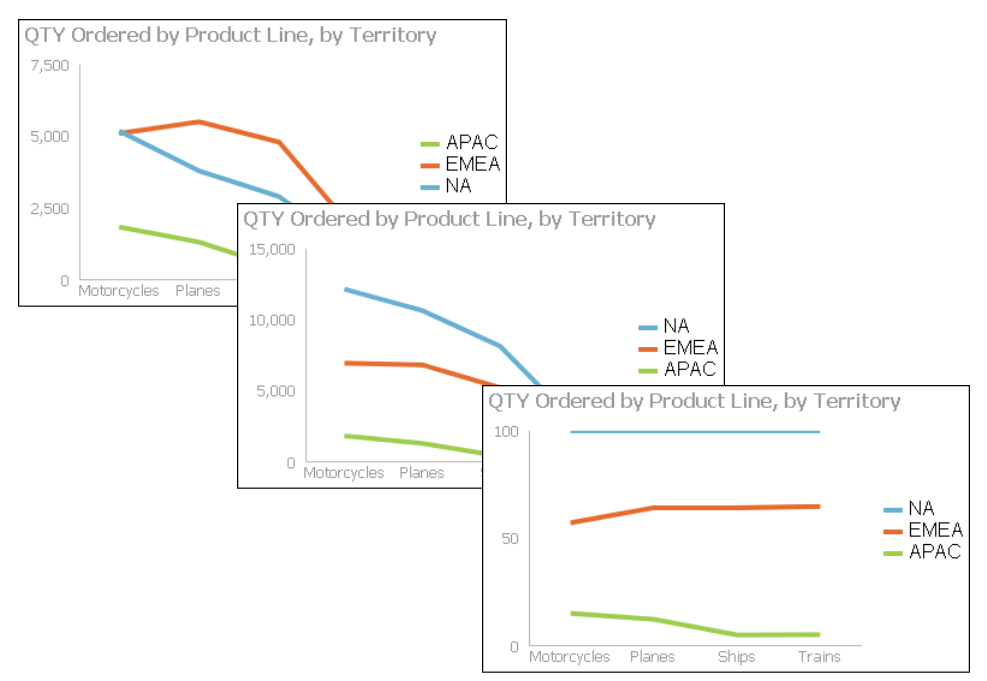

<span id="page-93-0"></span>**Figure 5-10** Overlay, stacked, and percent stacked line charts

A line chart is similar to an area chart, except that the line chart does not fill in the area below the line. In an overlay line chart, multiple series appear as overlapping lines, as shown in the chart on the left in [Figure 5-10](#page-93-0). The line chart supports stacked and percent stacked subtypes.

In a stacked line chart, multiple series are stacked vertically, as shown in the chart in the center in [Figure 5-10](#page-93-0). The stacked line chart shows totals for each series, as well as the proportion that each series contributes to the total.

In addition, as the example shows, a user can easily misinterpret the data in a stacked line chart. There is no obvious indication that the top line shows the total sales amount for each quarter, and the middle line shows the difference in the sales amount between EMEA and APAC. Verify that the title of the chart or other text describing the chart explains the purpose of the chart.

In a percent stacked line chart, multiple series are stacked vertically and the values are shown as a percentage of the whole. As shown in the chart on the right in [Figure 5-10,](#page-93-0) the sales values appear in percentages instead of numbers. Like the percent stacked area chart, the percent stacked line chart makes sense only when displaying and comparing multiple series. If you are displaying only one series, such as sales for EMEA, an overlay subtype is the most effective line chart. Both the stacked line chart and the percent stacked line chart are not as effective as their area chart counterparts.

#### **About pie charts**

A pie chart is a circular chart that is divided into sectors or slices. Each sector represents a value that is proportional to the sum of the values. Use a pie chart to show the relationship of parts to the whole, for example, the order quantity each product line contributes to the total, as shown in [Figure 5-11](#page-94-1).

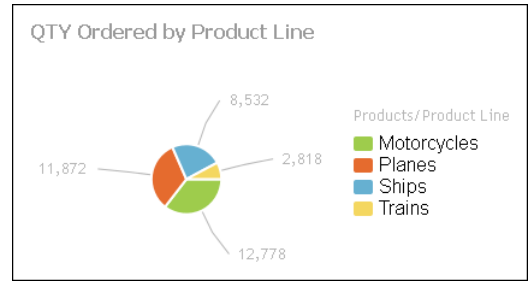

<span id="page-94-1"></span>**Figure 5-11** A pie chart

#### **About radar charts**

Radar charts compare the aggregate values of one or more series of data. A separate spoke from the chart center is shown for each category and each spoke is connected by an arc. A line is drawn connecting the data values for each spoke, giving the chart a star-like appearance. Radar charts have two subtypes: standard radar charts and spider radar charts, as shown in [Figure 5-12.](#page-94-0)

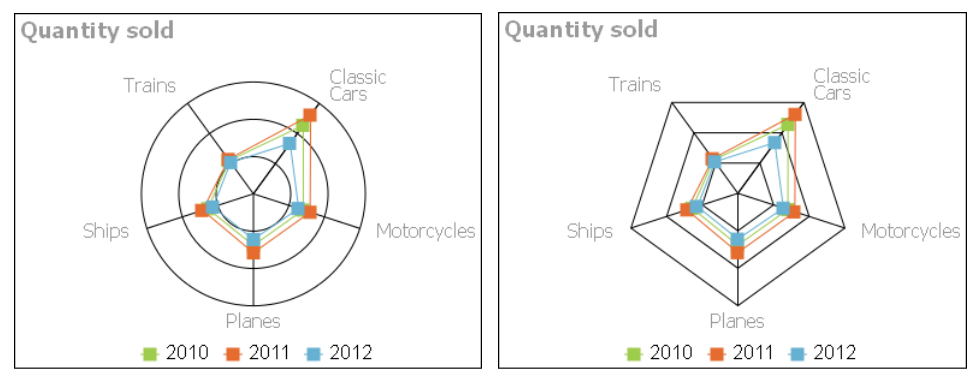

<span id="page-94-0"></span>**Figure 5-12** Standard and spider radar charts

A spider radar chart connects the outer spokes using lines and a standard radar chart uses arcs, as shown in the chart on the left in [Figure 5-12.](#page-94-0) Radar charts are most effective for small data sets containing only a few hundred data rows. For larger data sets, or those containing a time series, use a line chart.

#### **About scatter charts**

A scatter chart presents data as *x*-*y* coordinates by displaying two sets of numeric values as single data points. A scatter chart typically displays scientific and statistical data, because it shows if there is a relationship between two sets of measurements. For example, use a scatter chart to compare salaries and years of experience or weight and exercise. The more data values you include in a scatter chart, the clearer the trends the data reveals.

The scatter chart in [Figure 5-13](#page-95-0) shows the relationship between quantity ordered and profit over three years. Each pair of values, quantity ordered and profit, is plotted as a single *x*-*y* value.

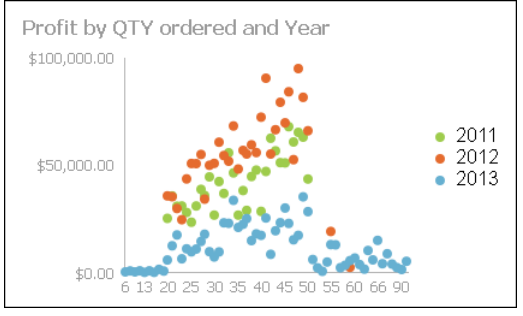

<span id="page-95-0"></span>**Figure 5-13** A scatter chart

#### **About stock charts**

A stock chart displays a stock's open, close, high, and low values for a set of trading dates. A stock chart can show the data for one stock or for multiple stocks. Although a stock chart is typically used to display stock data, you can also use it to chart other values such as four daily temperature values for a set of dates: high, low, sunrise, sunset. The stock chart has two subtypes: the candlestick and bar stick stock charts.

A candlestick stock chart consists of a series of boxes with lines extending up and down from the ends, as shown in the chart on the left in [Figure 5-14.](#page-96-0) The top and bottom points of each line indicate the high and low values, respectively. The top and bottom of each box indicate the open and close values. If the close value is higher than the open value, the box is white. If the open value is higher than the close value, the box is shaded. This style enables you to see immediately whether a value posted a gain or a loss for a given day.

A bar stick stock chart consists of a series of vertical bars with horizontal tick marks, as shown in the chart on the right in [Figure 5-14](#page-96-0). The top and bottom points of each bar indicate the high and low values, respectively. The horizontal tick marks indicate the open and close values. The tick mark on the left of the bar is the open value. The tick mark on the right of the bar is the close value. A bar stick stock chart typically shows the change in price over a period of time. The

#### candlestick stock chart shows the gain or loss pattern more clearly than the bar stick stock chart.

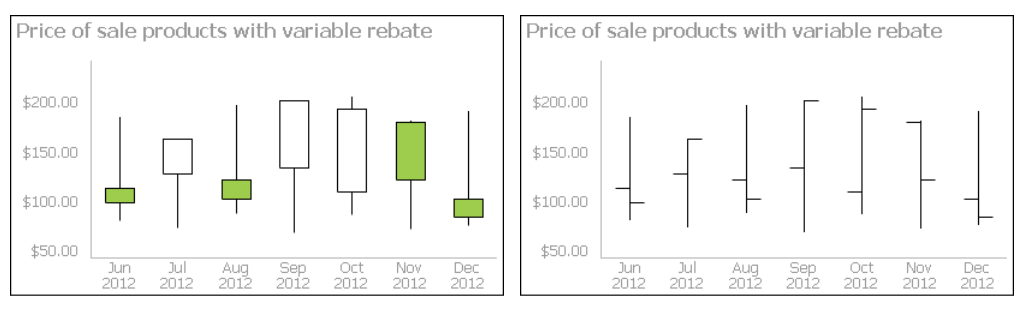

<span id="page-96-0"></span>**Figure 5-14** A candlestick and bar stick stock chart

#### **Selecting data for charts**

You can select, filter, group, and aggregate data when you create the chart. Adding a chart gadget to a dashboard displays Chart Builder—Data, where the developer selects data to display in the chart. Choose a BIRT data object and select a data set, data cube, or data model. Then, assign the data columns to the different parts of the chart. [Figure 5-15](#page-96-1) displays an example bar chart's data configuration.

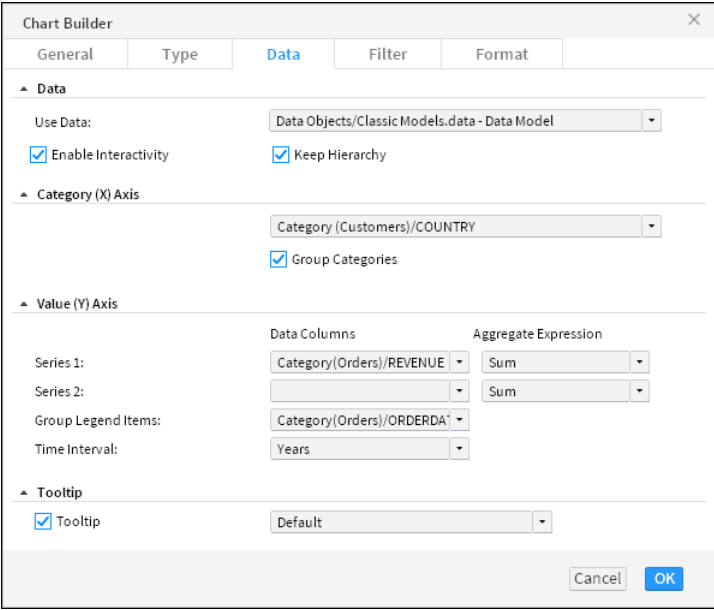

<span id="page-96-1"></span>**Figure 5-15** Selecting data to display in a bar chart

You can select one data column from the data source to display on the category axis of the chart and up to two data columns to display as series on the value axis of the chart. The pie and doughnut chart only support a single series.

If hyperlinks exist in the data object file, they can appear in the chart by selecting Chart Builder  $\rightarrow$  Data $\rightarrow$  Enable Interactivity. Hyperlinks enable users to open a URI or drill through to another BIRT document file when choosing a value such as a customer name in a table. This is similar to a hyperlink on a web page.

Data cubes and data models can include a hierarchy structure. This enables users to drill into the chart categories for details by selecting a part of the chart, such as sales activity for a specific month in a specific year. You can break this hierarchy if you want to aggregate values without their parent level.

For example, if you keep a data cube's hierarchy and group legend items by a time interval of quarters, the legend displays an each quarter of each year. If you disable Keep Hierarchy in the chart, then the legend groups values only by the quarter and not by year.

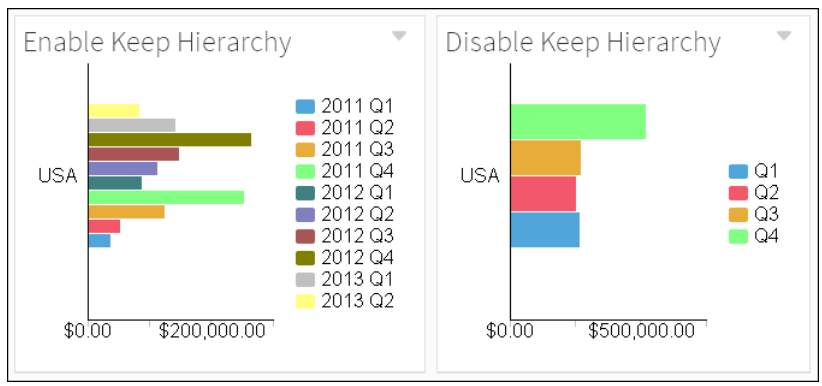

[Figure 5-16](#page-97-0) displays an example bar chart's data configuration.

<span id="page-97-0"></span>**Figure 5-16** Grouping by quarters with and without hierarchy

#### **Using category groups**

Data sets and data models displayed in charts support grouping by category, typically shown on the horizontal axis. When a category is grouped, values for the selected category are aggregated. For example, a chart about customer orders groups data by country and displays the total sum of sales orders. The resulting chart displays each country name once with a sum of all sales for each country.

# **Using legend groups**

You can display subgroups of values using legend items. When legend items are grouped by a data column, the different values in that data column appear next to the chart as legend items. For example, you have a bar chart that already groups

the data series by product line. If you group legend items by order date and choose an interval of years, each product line category displays an additional bar for each year of sales.

If you choose to also display the legend, each year appears as a legend item next to the chart. When the chart data source is a data set or a data model, users can select a legend item to hide the values in the selected legend group. The pie and doughnut chart do not support legend groups.

When the chart data source is a data cube, users can select a legend item to drill down into the data hierarchy. Users can drill down into both the category and series data at the same time.

For example, consider a bar chart that displays data from a data cube. The category axis displays country names and the value axis displays the quantity of goods sold. The chart also displays a legend that groups the axis of values by the year of the sales data. If a user views the chart and selects the bar for a country, they drill down into details of the country category and the chart displays cities in the country. If the user selects the legend item for one of the displayed years, they drill down into the chart and see details of the selected year, such as data by the months of the year.

#### **Using aggregate expressions**

You can create aggregate expressions to summarize values from a data set or data model and display the results in a chart. [Table 5-1](#page-98-0) shows the functions available in chart gadgets.

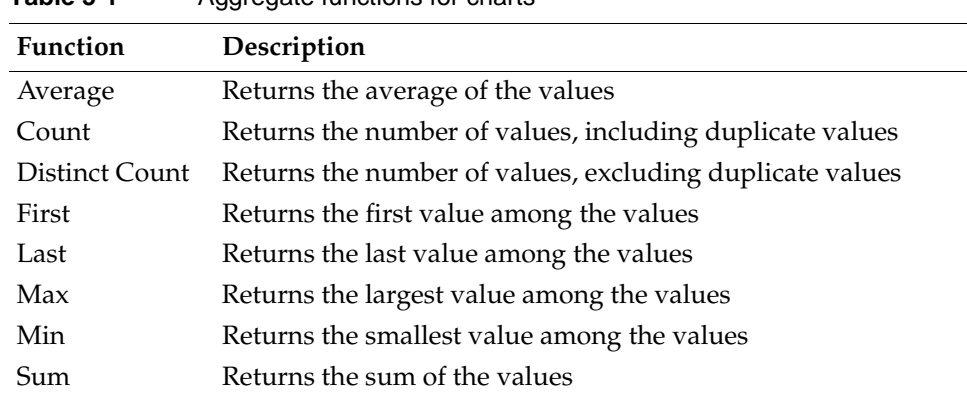

<span id="page-98-0"></span>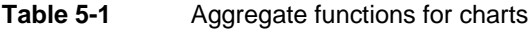

#### **Formatting charts**

Once a chart is selected, you can format and enhance your chart in Chart Builder—Format. You can replace the automatic title, change fonts, change the chart size, select a chart theme, display a legend, change the label presentation, and add titles to the axis. Different charts include additional features such as subtypes and zoom in to axis.

When a chart title is set to auto, the title is based on the values displayed, and updates when a user changes the displayed values, such as drilling down into details of a data cube. To set a fixed title that does not change, remove the auto title selection and type a new title.

#### **Choosing a chart theme**

Chart themes customize the appearance of a chart and can change color, font, and display properties for charts. These themes are created in BIRT Designer Professional.

The following section shows examples of themes used in area charts:

■ The chart on the left uses no theme and the one on the right uses the modern theme, as shown in [Figure 5-17.](#page-99-0)

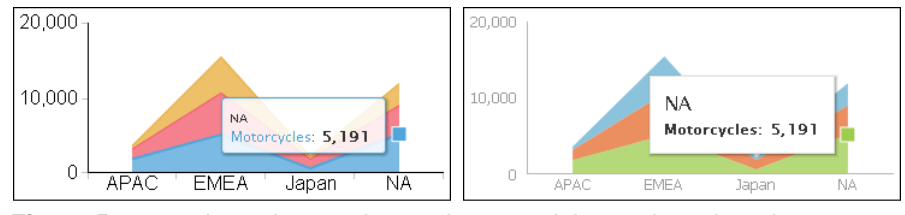

<span id="page-99-0"></span>**Figure 5-17** Area charts using no theme and the modern chart theme

■ The example shown in [Figure 5-18](#page-99-1) displays area charts using the clean blue, warm red, and grayscale themes.

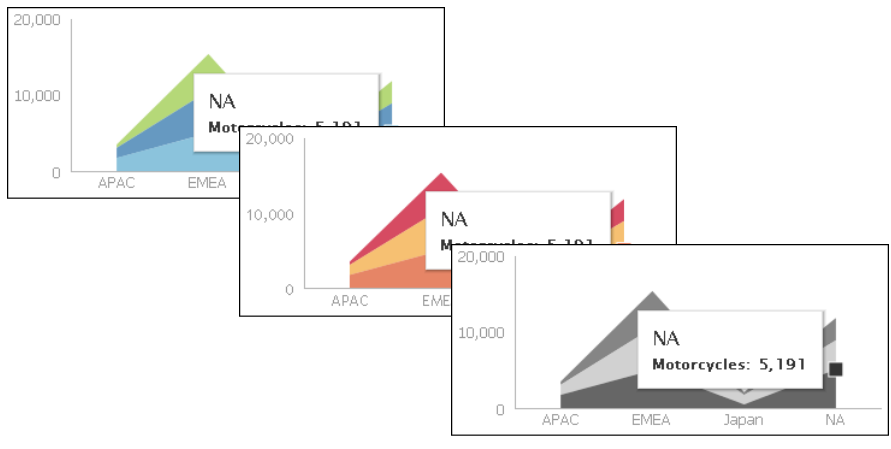

<span id="page-99-1"></span>**Figure 5-18** Area charts using the clean blue, warm red, and grayscale themes

Chart themes customize the appearance of a chart and can contain custom JavaScript for enhanced interactivity. Each theme changes a chart's colors, fonts, and display. These themes are created in BIRT Designer Professional. Themes are stored in a BIRT design file when they are used in a single report. You can store a theme in a BIRT library file to enable multiple chart gadgets and BIRT design files to use the same theme.

#### **Enabling chart zoom**

Chart users can zoom in to the chart to view details of the selected data when zoom is enabled for categories or values. Zoom is available in area, bar, bubble, column, difference, Gantt, line, scatter, and stock charts. Zoom options are set in Chart Builder—Format.

Users can zoom in to charts to see greater detail by selecting a start point on the *x-*axis, dragging the mouse to the end point, and then releasing the mouse button, as shown in [Figure 5-19](#page-100-0).

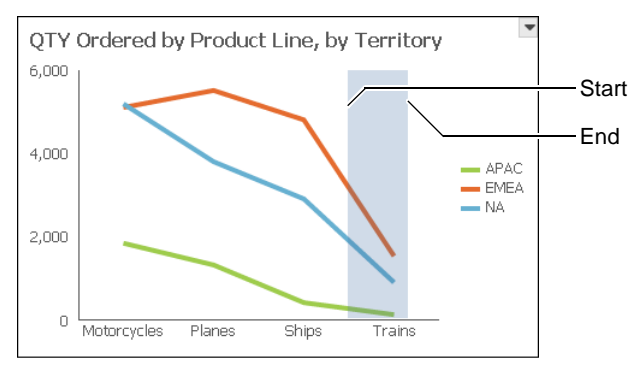

<span id="page-100-0"></span>**Figure 5-19** Zooming on the *x-*axis

[Figure 5-20](#page-100-1) shows the results of an *x-*axis zoom. Choose Reset zoom to return the chart to the default display or continue to zoom in to view additional detail.

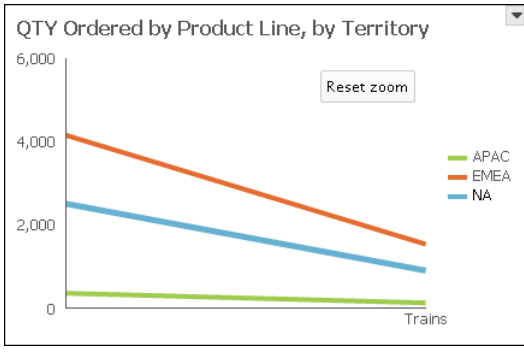

<span id="page-100-1"></span>**Figure 5-20** Finished zoom on the *x-*axis

#### **Enabling a timeline**

When the category is a time field, you can select the time range selector and bottom slider. You can enable a time range selector and a timeline slider for users to select time intervals in area, bar, column, difference, line, scatter, and stock charts. Timeline options are set in Chart Builder—Format.

The time range selector appears under the chart title and enables a user to zoom in to 1-, 3-, or 6-month intervals, year to date, 1 year, and all values on the chart. The time range slider appears at the bottom of the chart and enables users to select a time period by sliding a bar to the beginning and end of the period.

[Figure 5-21](#page-101-1) shows a chart displaying the time range selector and bottom slider.

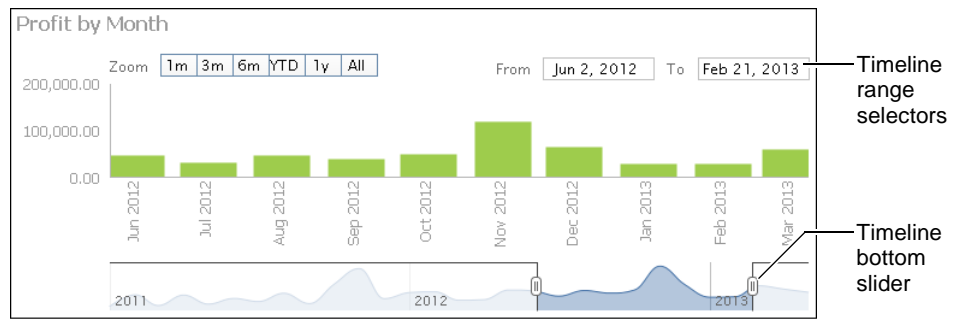

<span id="page-101-1"></span>**Figure 5-21** Displaying a time range selector and bottom slider on a chart

# <span id="page-101-0"></span>**Displaying data in a table or cross tab**

Table and cross tab gadgets display tabular data on a dashboard. These gadgets organize values into a row-and-column matrix that appears in a table format, similar to a spreadsheet. Tables and cross tabs are useful to present detailed evidence to justify a conclusion and to display reports containing specific values such as the exchange value of multiple currencies. Users can interact with tables to format and export data using the table context menu.

You can aggregate data to create a concise summary overview of your data. For example, a detailed table displays a row for each order number, order date, and the total profit of the order. This creates a large table if you have many orders, and is difficult to identify trends. When you aggregate this data with a monthly time interval and an aggregate function such as sum, the table groups values by month to show the monthly sum of order profit. If you change the aggregate function to average, then the table displays the average order profit for each month. You can display multiple aggregations together, such as creating a table of orders, grouped by month, that displays the total sales and average sales for each month.

Cross tabs display a data source that is already aggregated, such as a data cube. You can display grand totals and subtotals in a cross tab and users can open the cross tab in the Interactive Crosstabs tool to analyze the aggregated data and add an optional chart. If your data source is a data model, you can also use a cross tab to build aggregations. Calculations are typically faster using data cubes than in a data set because the data is aggregated when the data object is created. Users can drill down into the data displayed in cross tabs. For example, in a cross tab of order status, the user can drill down to see the order numbers for a selected status, such as canceled orders.

If you designed your data objects to include links, you can select the values in the table to open the link. For example, a data object of orders includes a link on each order number to the invoice for the order.

#### **Choosing a table type**

The following tabular data formats are available:

■ Cross tab

A cross tab displays data cubes and data models in a row-and-column matrix that has a spreadsheet-like appearance. The cross tab is ideal for summarizing data in a compact and concise format, and displays summary, or aggregate values such as sums, counts, or averages. The cross tab groups these values by one set of data listed down the left side of the matrix and another set of data listed across the top of the matrix. If your data source is a data model, you can select aggregation functions while building the cross tab. If your data source is a data cube, you use the aggregation functions that are included in the data cube when it was created. [Figure 5-22](#page-102-0) shows a cross tab gadget.

| Crosstab - Classic Models Data Model |                    |                           |                                                                 |          |          |  |  |  |  |
|--------------------------------------|--------------------|---------------------------|-----------------------------------------------------------------|----------|----------|--|--|--|--|
| $\equiv$                             |                    | $\rightarrow$<br>м<br>1/1 |                                                                 |          |          |  |  |  |  |
|                                      | Order<br>Date-Year | 2011                      |                                                                 |          |          |  |  |  |  |
|                                      |                    | $\mathbf{1}$              | $\overline{2}$<br>З<br>$\overline{4}$                           |          |          |  |  |  |  |
| Territory                            | Country            | Quantity                  | Quantity<br>Ordered(SUM) Ordered(SUM) Ordered(SUM) Ordered(SUM) | Quantity | Quantity |  |  |  |  |
| APAC                                 | Australia          |                           | 591                                                             | 812      | 1111     |  |  |  |  |
|                                      | New<br>Zealand     |                           | 36                                                              | 420      | 559      |  |  |  |  |
|                                      | Singapore          |                           |                                                                 |          |          |  |  |  |  |
| <b>FMFA</b>                          | Austria            |                           | 442                                                             |          | 430      |  |  |  |  |
|                                      | Belgium            |                           | 27                                                              | 20       |          |  |  |  |  |
|                                      | Denmark            | 545                       |                                                                 |          | 358      |  |  |  |  |
|                                      | Finland            |                           |                                                                 | 632      | 454      |  |  |  |  |
|                                      | France             |                           | 1237                                                            | 467      | 1267     |  |  |  |  |
|                                      | Germany            | 142                       |                                                                 |          | 568      |  |  |  |  |
|                                      |                    |                           |                                                                 |          |          |  |  |  |  |

<span id="page-102-0"></span>**Figure 5-22** Displaying data in a cross tab gadget

Users can open and edit cross tabs in Interactive Crosstabs for additional analysis and to add a chart view to the cross tab. Users can format displayed values, export content, and export data using the context menu. Exporting cross tabs to Microsoft Excel pivot tables is also supported.

■ Table

A table displays data sets and data models in a row-and-column format. You can display data row by row, as in the data set or you can summarize the table data. Summarizing table data presents aggregate data information in a report, providing users with an overview of the data. For example, a table can display order dates, order numbers, and the total value of every order or group of values by month to show the monthly sum of orders. [Figure 5-23](#page-103-0) shows a table gadget.

| Table - Sales data |       |                                                        |           |              |
|--------------------|-------|--------------------------------------------------------|-----------|--------------|
| $\equiv$           |       | $\langle \langle 1 \rangle$ 1 $  75 \rangle$ $\rangle$ |           |              |
| Order Date         | Order | Product Line                                           | $P$ rnfit | Hyperlink in |
| May 31, 2013       | 10425 | Classic Cars                                           | \$1,067   | data object  |
| May 31, 2013       | 10425 | <b>Trucks and Buses</b>                                | \$1,330   |              |
| May 31, 2013       | 10425 | <b>Classic Cars</b>                                    | \$1,284   |              |
| May 31, 2013       | 10425 | <b>Trucks and Buses</b>                                | \$1,632   |              |
| May 31, 2013       | 10425 | <b>Trucks and Buses</b>                                | \$450     |              |
| May 31, 2013       | 10425 | <b>Classic Cars</b>                                    | \$1,754   |              |
| May 31, 2013       | 10425 | <b>Trucks and Buses</b>                                | \$874     |              |
| May 31, 2013       | 10425 | <b>Classic Cars</b>                                    | \$1,176   |              |
| May 31, 2013       | 10425 | <b>Trucks and Buses</b>                                | \$3,256   |              |

<span id="page-103-0"></span>**Figure 5-23** Displaying data in a table gadget

If you want to offer table users options for interacting with tabular data, display the data details in the table without summarizing the data. For example, conditional formatting, grouping, sorting, aggregation, and computed column creation are available to users when the tabular data is not already aggregated into summary data. If you want to offer the users concise summaries of the data but with fewer interaction options, display the data in a summary table.

#### **Using a table**

#### **How to create a table gadget**

This procedure requires a dashboard you can edit. Create a new dashboard if one does not already exist. To create a table gadget, complete the following steps:

- **1** In the dashboard editor, choose Insert➛Table➛Table.
- **2** To select the data to display in the table gadget, complete the following steps:
	- **1** In Table Builder—Data—Data—Use Data, select a data source. If no data source appears, choose New Data to select a BIRT data object from available data objects in the BIRT project.
- **2** In Available Data, select fields to display in tabular format and choose the Add arrow to add to Current Column Selections.
- **3** If your data source includes links in the data, select Enable Interactivity to display the links in the table.
- **3** Group and aggregate the data as a summary table, if desired, by completing the following steps:
	- **1** Select Summarize.
	- **2** If you have a date field in Current Column Selections, choose to group the values by a time period such as years or weeks.
	- **3** Select any fields that you want to aggregate and choose Add to Current Measure Selections.
	- **4** In Current Measure Selections, select an aggregation method for each data field.
- **4** The following optional tasks are available when you create the table or after the table is added to the dashboard:
	- Specify gadget appearance, such as title and gadget size, in Table Builder—General. Display a border, header, menu icon, scroll bar, and toolbar.
	- Limit displayed data with filter conditions, in Table Builder—Filter.
	- Format the table, in Table Builder—Format. For example, set the background color, border, font, and the table alignment for the header and the table body. Set a page break interval to break the table rows into pages of data.
- **5** Choose OK to create the new gadget.

Enable interactive filtering by linking the table to a data selection gadget. After the table is placed on the dashboard, it links to data selection gadgets that use the same data source. You can remove these links or add new ones.

#### **Selecting data for tabular display**

A table gadget displays tabular data on a dashboard. Adding a table gadget to a dashboard or editing it displays Table Builder—Data.

After choosing an available BIRT data object, choose a data set or data model. Next, select data fields to display in the table columns. To select multiple values, press Ctrl as you select each value. A typical table displays a row for every row in the data source. [Figure 5-24](#page-105-0) shows the data source of a table gadget.

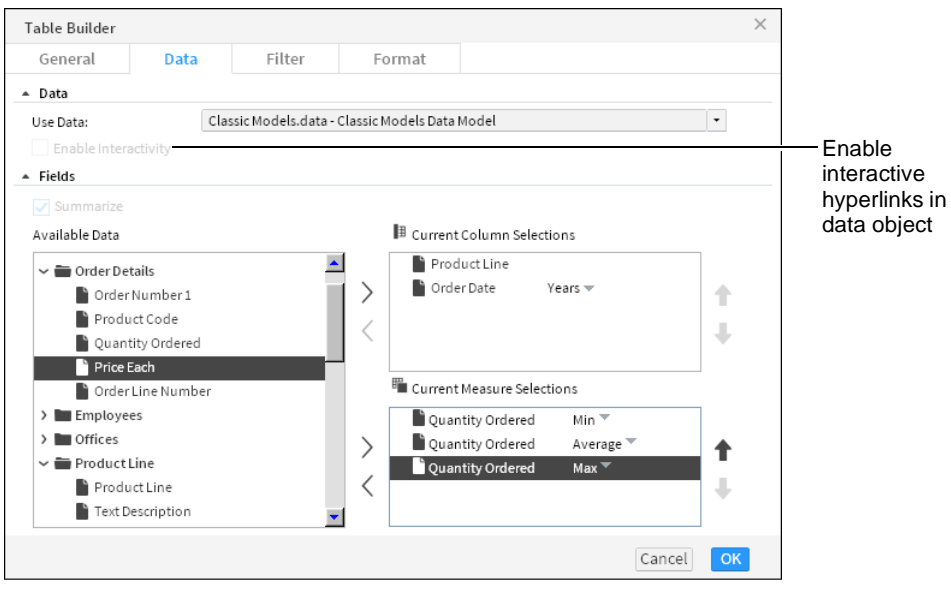

**Figure 5-24** Selecting data to display in a table gadget

<span id="page-105-0"></span>Table gadgets can display hyperlinks from data objects. If hyperlinks exist in the data object file, they can appear in the table by selecting Table Builder➛Data ➛Enable Interactivity. Hyperlinks enable users to open a URI or drill through to another BIRT document file when choosing a value such as a customer name in a table. This is similar to a hyperlink on a web page.

#### **Aggregating tabular data**

To aggregate data in a table gadget, choose Summarize in Table Builder—Data. [Figure 5-25](#page-105-1) shows a table gadget that summarizes values from a data model.

| Summary Table - Classic Models Data Model |      |                                           |                               |                          |            |
|-------------------------------------------|------|-------------------------------------------|-------------------------------|--------------------------|------------|
| =                                         |      |                                           | $\mathbb{R}$<br>$\sim$        | $\rightarrow$<br>1/1     |            |
| PRODUCTLINE                               |      | <b>ORDERDATE Min(Quantity</b><br>Ordered) | Average (Quantity<br>Ordered) | Max(Quantity<br>Ordered) |            |
| OClassic Cars                             |      |                                           |                               |                          |            |
|                                           | 2011 | 20                                        | 34.12299465240642             | 50                       |            |
|                                           | 2012 | 20                                        | 34.816017316017316            | 55                       |            |
|                                           | 2013 | 10                                        | 38.706896551724135            | 97                       |            |
| Sub Total (Classic Cars)                  |      | 10                                        | 35.881969506715954            | 97                       | Aggregated |
| <b>OMotorcycles</b>                       |      |                                           |                               |                          | values     |
|                                           | 2011 | 20                                        | 34.452991452991455            | 50                       |            |
|                                           | 2012 | 20                                        | 34.94736842105263             | 59                       |            |
|                                           | 2013 | 20                                        | 39.028169014084504            | 66                       |            |
| Sub Total (Motorcycles)                   |      | 20                                        | 36.14284296270953             | 66                       |            |

<span id="page-105-1"></span>**Figure 5-25** Aggregating data in a table gadget

Use Summarize to aggregate numeric values in the data set or data model, such as displaying the total sales for each month instead of each order. [Table 5-2](#page-106-0) shows the aggregation functions you can select for values displayed in a table.

|                       | nggregate ranotions for tables                                                                                                    |  |  |
|-----------------------|----------------------------------------------------------------------------------------------------|--|--|
| Function              | Description                                                                                                    |  |  |
| Average               | Returns the average of the values.                                                                                                    |  |  |
| Count                 | Returns the number of values, including duplicate values.                                                                                                    |  |  |
| Distinct Count        | Returns the number of values, excluding duplicate values.                                                                                                    |  |  |
| First                 | Returns the first value among the values.                                                                                                    |  |  |
| Last                  | Returns the last value among the values.                                                                                                    |  |  |
| Max                   | Returns the largest value among the values.                                                                                                    |  |  |
| Median                | Returns the median, or middle value among the values.                                                                                                    |  |  |
| Min                   | Returns the smallest value among the values.                                                                                                    |  |  |
| Mode                  | Returns the mode, or the value that occurs most frequently<br>among the values.                                                                                                    |  |  |
| Standard<br>Deviation | Returns the standard deviation of a set of values. Standard<br>deviation is a statistic that shows how widely values disperse<br>from the mean value. If a set of values contains 50, 75, 80, 90,<br>and 95, standard deviation returns 17.536.                                                                                                    |  |  |
| Sum                   | Returns the sum of the values.                                                                                                    |  |  |
| Variance              | Returns the variance of a set of values. Variance is a statistical<br>measure expressing the size of the differences between the<br>values. The variance increases as the differences between the<br>numbers increase. If a set of values contains 50, 75, 80, 90, and<br>95, variance returns 307.5. If a set of values contains 5, 2, 5, 7,<br>and 10, variance returns 8.7. |  |  |

<span id="page-106-0"></span>**Table 5-2** Aggregate functions for tables

#### **Formatting tabular gadgets**

You can customize the background, border, and font attributes used in the table rows, such as alignment, color, font, and size. You can also define how many rows to display before creating a page break using Page Break Interval.

Table gadgets also support formatting, conditional formatting, grouping, sorting, aggregation, and computed column creation using the interactive context menu. These features enable users to explore and personalize the data for display or export. [Figure 5-26](#page-107-0) shows a table gadget that summarizes values from a data model.

| Summary Table - Classic Models Data Model |      |                                            |       |    |                                 |  |
|-------------------------------------------|------|--------------------------------------------|-------|----|---------------------------------|--|
| ≡                                         |      |                                            |       | K  | $\rightarrow$<br>1/1            |  |
| <b>PRODUCTLINE</b>                        |      | <b>ORDERDATE Min(Quantity)</b><br>Ordered) |       |    | Max(Quanti<br>Average (Quantity |  |
| OClassic Cars                             |      |                                            |       |    | Header                          |  |
|                                           | 2011 | 20                                         | 34.11 | m. | Column                          |  |
|                                           | 2012 | 20                                         | 34.8  |    |                                 |  |
|                                           | 2013 | 1 <sup>n</sup>                             | 38.71 |    |                                 |  |
| Sub Total (Classic Cars)                  |      | 10                                         | 35.81 |    | Filter                          |  |
| <b>O</b> Motorcycles                      |      |                                            |       |    |                                 |  |
|                                           | 2011 | 20                                         | 34.41 |    | Alignment                       |  |
|                                           | 2012 | 20                                         | 34.9  |    |                                 |  |
|                                           | 2013 | 20                                         | 39.0  |    | Aa Format                       |  |
| Sub Total (Motorcycles)                   |      | 20                                         | 36.1  |    |                                 |  |
| <b>O</b> Planes                           |      |                                            |       |    | Export Content                  |  |
|                                           | 2011 | 20                                         | 35.4  |    |                                 |  |

<span id="page-107-0"></span>**Figure 5-26** Displaying the interactive context menu in a table gadget

# **Using a cross tab**

#### **How to create a cross tab gadget**

This procedure requires a dashboard you can edit. Create a new dashboard if one does not already exist. To create a cross tab gadget, complete the following steps:

- **1** In the dashboard editor, choose Insert➛Table➛Crosstab.
- **2** To select the data to display in the cross tab gadget, complete the following steps:
	- **1** In Crosstab Builder—Data—Data Models and Cubes—Use Data, select a data source. If no data source appears, choose New Data to select a BIRT data object from available data objects in the BIRT project.
	- **2** If your data source includes links in the data, select Enable Interactivity to display the links in the table.
	- **3** In Available Data, select fields to display as rows, and choose the Add arrow to add to Row.
	- **4** In Available Data, select fields to display as columns, and choose the Add arrow to add to Column.
	- **5** If you display a date in a row or column, select the date groups such as years and quarters.
	- **6** In Available Data, select fields to display as aggregated summary fields, and choose the Add arrow to add to Summary Fields.
	- **7** If your data source is a data model, select an aggregation method for each data field in Summary Fields.
- **3** The following optional tasks are available when you create the cross tab or after the cross tab is added to the dashboard:
	- Specify gadget appearance, such as title and gadget size, in Crosstab Builder—General. Display a border, header, menu icon, scroll bar, and toolbar.
	- Limit displayed data with filter conditions in Crosstab Builder—Filter.
	- Format the cross tab in Crosstab Builder—Format. For example, enable grand totals and subtotals for rows and columns. Set a page break interval to break the cross tab row and column content into multiple pages.
- **4** Choose OK to create the new cross tab gadget.

Enable interactive filtering by linking the cross tab to a data selection gadget. After the cross tab is placed on the dashboard, it links to data selection gadgets that use the same data source. You can remove these links or add new ones.

#### **Selecting data for cross tab gadgets**

Adding a cross tab gadget to a dashboard or editing it displays Crosstab Builder. [Figure 5-27](#page-108-0) shows an example of Crosstab Builder.

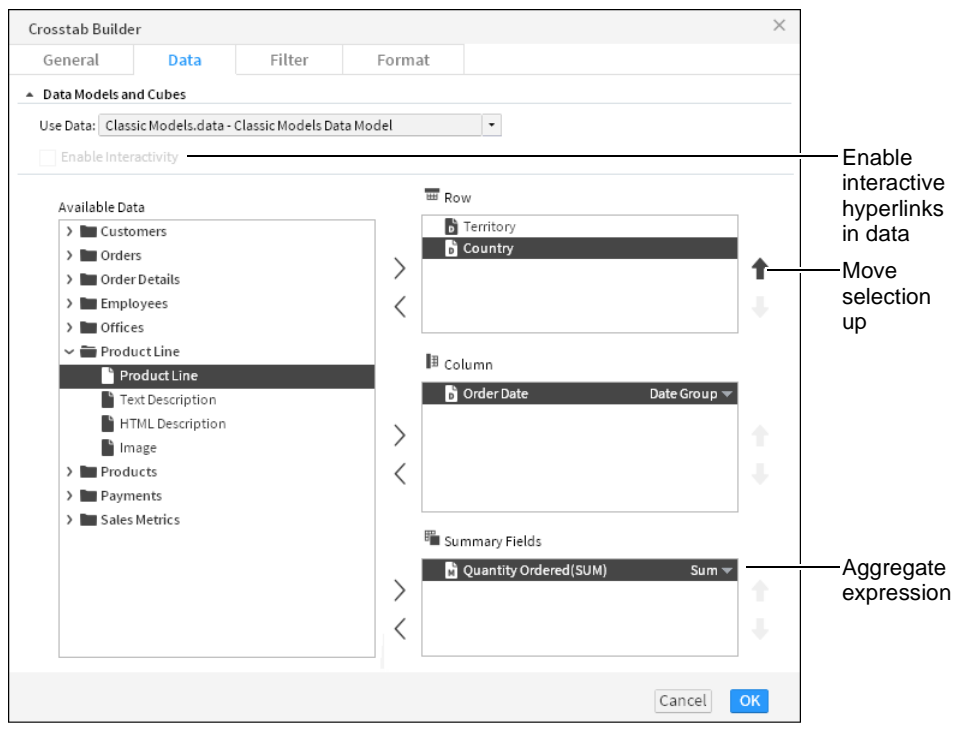

<span id="page-108-0"></span>**Figure 5-27** Selecting data to display in a cross tab gadget

After choosing an available BIRT data object, choose a data cube or data model. Next, select data fields to display in the cross tab columns, rows, and summary fields. To select multiple values, press Ctrl as you select each value. For example, if the columns display the fields order date, order number, order value, and order status, these are the columns that display in the table.

Each data field in a row displays horizontally in a cross tab and each field in a column displays vertically on a cross tab. Measure fields display aggregated totals in each intersection of a column and row. You can enable grand totals and subtotals for columns and rows in Crosstab Builder—Format.

Cross tab gadgets can display hyperlinks from data objects. If hyperlinks exist in the data object file, they can appear in the cross tab by selecting Crosstab Builder ➛Data➛Enable Interactivity. Hyperlinks enable users to open a URI or drill through to another BIRT document file when choosing a value such as a customer name displayed in a table. This is similar to a hyperlink on a web page.

#### **Aggregating cross tab data**

When you display a data cube in a cross tab, you select from existing aggregations that are included in the data cube. These aggregated fields are called measures, and were added to the data cube when it was created in BIRT Designer Professional.

When you display a data model in a cross tab, you can aggregate any field by adding it to Summary Fields in Crosstab Builder—Data. In the final step you select an aggregation function. [Table 5-3](#page-109-0) shows the aggregation functions you can select for values displayed in a cross tab.

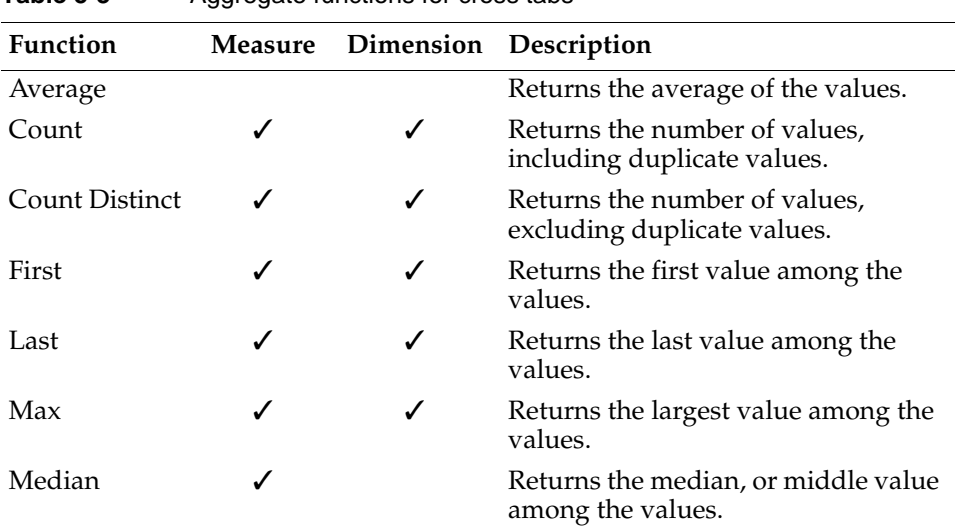

<span id="page-109-0"></span>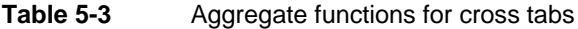

| Function              | <b>Measure</b> | Dimension | Description                                                                                                    |
|-----------------------|----------------|-----------|----------------------------------------------------------------------------------------------------|
| Min                   |                |           | Returns the smallest value among<br>the values.                                                                                                    |
| Mode                  |                |           | Returns the mode, or the value that<br>occurs most frequently among the<br>values.                                                                                                    |
| Standard<br>Deviation |                |           | Returns the standard deviation of a<br>set of values. Standard deviation is a<br>statistic that shows how widely<br>values disperse from the mean value.<br>If a set of values contains 50, 75, 80,<br>90, and 95, standard deviation<br>returns 17.536.                                                                                                    |
| Sum.                  |                |           | Returns the sum of the values.                                                                                                    |
| Variance              |                |           | Returns the variance of a set of<br>values. Variance is a statistical<br>measure expressing the size of the<br>differences between the values. The<br>variance increases as the differences<br>between the numbers increase. If a<br>set of values contains 50, 75, 80, 90,<br>and 95, variance returns 307.5. If a set<br>of values contains $5$ , $2$ , $5$ , $7$ , and $10$ ,<br>variance returns 8.7. |

**Table 5-3** Aggregate functions for cross tabs

#### **Formatting cross tab gadgets**

Cross tab formatting supports the display of grand totals and subtotals for all rows and columns that contain two or more dimensions. You can minimize loading time of large tables by enabling page breaks at the selected column and row intervals.

Users can open a cross tab in Interactive Crosstabs to add an alternative chart display, apply conditional formatting, apply advanced filters such as relative time, pivot the table display, and apply drill up or drill down to selected fields in the cross tab. You can also open the cross tab in Interactive Crosstabs to select a visual theme for the cross tab.

Choose Analyze from the gadget menu to open the cross tab in Interactive Crosstabs for additional analysis and formatting. You can also double-click the title of the cross tab gadget to open the cross tab in Interactive Crosstabs. [Figure 5-28](#page-111-0) shows a table gadget that summarizes values from a data model.

|                      | Crosstab - Data Cube  |              |                         |            |                |                                      |              |                |                       |  |
|----------------------|-----------------------|--------------|-------------------------|------------|----------------|--------------------------------------|--------------|----------------|-----------------------|--|
| ≡                    |                       |              |                         |            |                | $\langle\langle 1/1 \rangle \rangle$ |              |                |                       |  |
| 2012<br>2013<br>Year |                       |              |                         |            |                |                                      |              |                |                       |  |
|                      | Quarter               | $\mathbf{1}$ | $\overline{2}$          | 3          | $\overline{4}$ | 2012 Total                           | $\mathbf{1}$ | $\overline{2}$ | 2013 Total            |  |
| Territory            | Country               | <b>QTY</b>   | <b>QTY</b>              | <b>QTY</b> | <b>QTY</b>     | <b>QTY</b><br>Ordered                | <b>QTY</b>   | <b>QTY</b>     | <b>QTY</b><br>Ordered |  |
| <b>APAC</b>          | Australia             | 497          |                         |            | 468 1,267      | 2,232                                | 804          | 696            | 1,500                 |  |
|                      | <b>New</b><br>Zealand | 354          | 777                     |            | 402 1,004      | 2,537                                |              | 355 1,489      | 1,844                 |  |
|                      | Singapore             | 240          | 454                     | 475        |                | 1,169                                |              | 67             | 67                    |  |
|                      | <b>APAC Total</b>     |              | 1,091 1,231 1,345 2,271 |            |                | 5,938 1,159 2,252                    |              |                | 3,411                 |  |
| NA.                  | Canada                |              | 677                     | 483        | 348            | 1.509                                |              | 285            | 285                   |  |
|                      | <b>USA</b>            |              | 2,541 3,062 3,933 7,183 |            |                | 16,719 3,764 2,513                   |              |                | 6,277                 |  |
|                      | NA Total              |              | 2,541 3,739 4,416 7,531 |            |                | 19,2273,7642,798                     |              |                | 6,562                 |  |
|                      | <b>Grand Total</b>    |              | 3,632 4,970 5,761 9,802 |            |                | 24,165 4,923 5,050                   |              |                | 9,973                 |  |

<span id="page-111-0"></span>**Figure 5-28** Reviewing a cross tab gadget after formatting in Interactive Crosstabs

#### **Displaying data in measurement gadgets**

Measurement gadgets are visualizations that typically measure a value in a visual range. These visualizations display values from a BIRT data object and are typically smaller than a multi-axis chart.

#### **Choosing a measurement type**

The following types of measurement gadgets are available in the dashboard editor:

■ Bullet

A bullet gadget is a variation of a bar chart that measures the value of a single data column in a horizontal or vertical orientation. You can display colored regions for comparison. [Figure 5-29](#page-111-1) shows a bullet gadget.

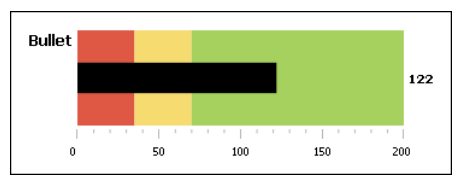

<span id="page-111-1"></span>**Figure 5-29** Displaying a horizontal bullet gadget

■ Cylinder

A cylinder gadget displays the value of a single data column as the fill level of a vertical cylinder. [Figure 5-30](#page-112-0) shows a cylinder gadget.

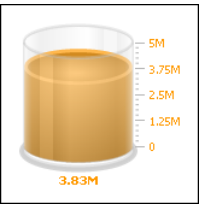

<span id="page-112-0"></span>**Figure 5-30** Displaying a cylinder gadget

■ Linear gauge

A linear gauge gadget displays the value of one or more data columns as needles on a horizontal scale. You can display colored regions for comparison. [Figure 5-31](#page-112-1) shows a linear gauge gadget.

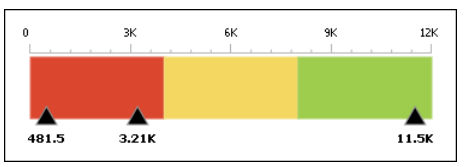

<span id="page-112-1"></span>**Figure 5-31** Displaying a linear gauge gadget

■ Meter

A meter gadget is an angular gauge that displays the value of one or more data columns as dial values on a radial scale. You can display colored regions for comparison. [Figure 5-32](#page-112-2) shows a meter gadget.

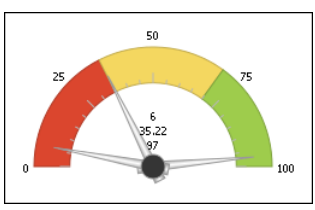

<span id="page-112-2"></span>**Figure 5-32** Displaying a meter gadget

■ Sparkline

A sparkline gadget is a small variation of a line chart that displays the value of a numeric data column and highlights the high, low, open, and close values. You can group values with a second data column when displaying a data cube. [Figure 5-33](#page-112-3) shows a sparkline gadget.

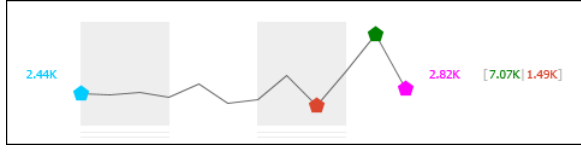

<span id="page-112-3"></span>**Figure 5-33** Displaying a sparkline gadget

#### ■ Thermometer

A thermometer gadget displays the value from a single data column as the fill level of a vertical thermometer. [Figure 5-34](#page-113-0) shows a thermometer gadget.

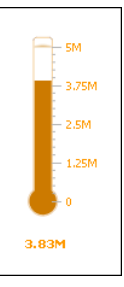

<span id="page-113-0"></span>**Figure 5-34** Displaying a thermometer gadget

#### **Selecting data for measurement gadgets**

You select data to display in Gadget Builder—Data when you create or edit a measurement gadget. Choose a BIRT data object and select a data set, data model, or data cube. Next, select a data column to display in the measurement gadget. Meter and linear gauges can display one, two, or three different data columns. Sparklines support using a second data column to group the primary data column values. [Figure 5-35](#page-113-1) shows the data sources for a linear gauge gadget.

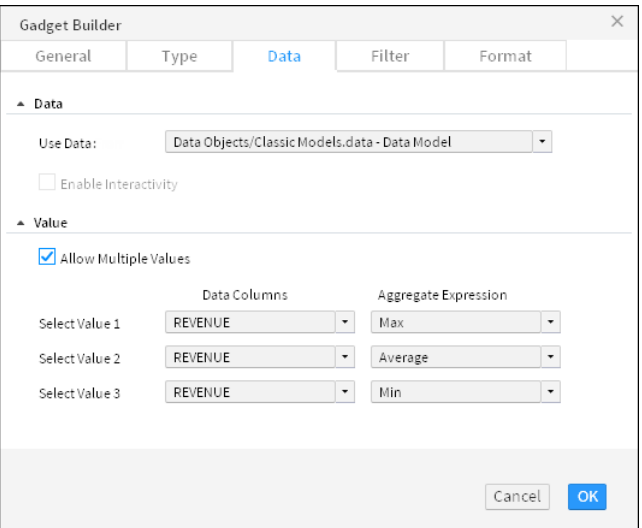

<span id="page-113-1"></span>**Figure 5-35** Selecting data to display in a linear gauge gadget

If hyperlinks exist in the data object file, they can appear in the measurement gadget by selecting Gadget Builder➛Data➛Enable Interactivity. Hyperlinks enable users to open a URI or drill through to another BIRT document file when choosing a value in the measurement gadget. This is similar to a hyperlink on a web page.

#### **Aggregating measurement data**

When you display a data cube in a measurement gadget, you select from aggregations that are included in the data cube. These aggregated fields are called measures and were added to the data cube when it was created in BIRT Designer Professional.

When you display a data set or a data model in a measurement gadget, you can aggregate the field by selecting an aggregation function. You can use the count and distinct count aggregate functions for data columns that contain non-numeric values such as strings and dates. [Table 5-4](#page-114-0) shows the aggregation functions available for numeric data displayed in a measurement gadget.

<span id="page-114-0"></span>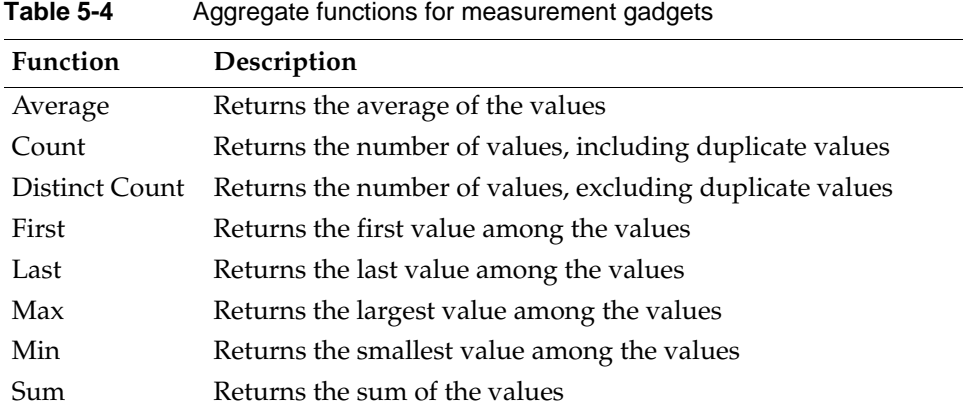

#### **Formatting measurement gadgets**

You can format and enhance your gadget in Gadget Builder—Format. You can show values on the measurement, change the size of the measurement, and control the scale of the visualization by setting minimum and maximum values. You can also change the number of tick marks to display and their position on the visualization, except for the sparkline gadget, which displays open, close, high, and low plot points in place of tick marks.

You can also change the font, font size, and font color used to display values in measurement gadgets. Enable tooltips to display values when a mouse hovers over points in the visualization.

#### **Using regions**

The bullet, linear gauge, and meter gadgets support highlighting multiple ranges of values using regions. Regions is a formatting option where you determine the

start and end value, color, and name of each region. If a region overlaps another, the last region that you create takes precedence. [Figure 5-36](#page-115-0) shows settings for the Medium region.

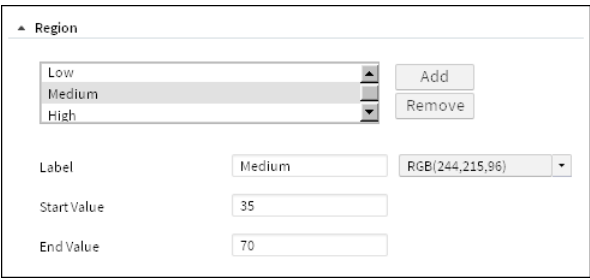

<span id="page-115-0"></span>**Figure 5-36** Defining region values and color

#### **Changing color**

You can change the color of the bullet, cylinder, and thermometer gadgets.

#### **Using pointers**

The linear gauge gadget uses needles and a meter gadget uses dials as pointers to indicate values. You can display the value next to these pointers and for linear gauge gadgets, you can choose the position of these pointers on the gadget.

#### **Enabling data selection**

To enable interactive filtering, add data selection gadgets. Data selection gadgets display unique values in a data set, data cube, or data model. These gadgets enable users to select and search for data to display on the dashboard.

Link other gadgets to a data selection gadget to use the selected value as a filter of the displayed data or to process the value with JavaScript code. For example, link a chart gadget to a data selection gadget showing customer names. When the user selects a customer name in the data selection gadget, the chart updates to show the values related to the selected customer.

The following data selection gadgets are available:

■ Calendar

Calendar gadgets display dates from a data object as a calendar, where a user can select day, month, or year. You can set a start and end date to limit user selection to a specific time period. Calendar gadgets do not require a BIRT data object to display choices to the user. You can choose default dates when you create the calendar gadget. [Figure 5-37](#page-116-0) shows a calendar gadget.

| Calendar - Order date |         |                |             |       |    |                |                     |                             |
|-----------------------|---------|----------------|-------------|-------|----|----------------|---------------------|-----------------------------|
|                       |         |                |             |       |    |                |                     | Clear                       |
| 2013-08-15            |         |                |             |       |    |                |                     | $\left(\frac{31}{2}\right)$ |
|                       |         |                | August 2013 |       |    |                | k                   |                             |
|                       | s       | M              | т           | W     |    | F              | s                   |                             |
|                       | 28      | 29             | 30          | 31    | 1  | $\overline{2}$ | 3                   |                             |
|                       | $\phi$  | 5              | 6           | 7     | 8  | 9              | 10                  |                             |
|                       | $_{11}$ | 12             | 13          | 14    | 15 | 16             | 17                  |                             |
|                       | 18      | 19             | 20          | 21    | 22 | 23             | 24                  |                             |
|                       | 25      | 26             | 27          | 28    | 29 | 30             | 31                  |                             |
|                       | $\perp$ | $\overline{c}$ | 3           | 4     | 5  | 6              | $\hat{\mathcal{T}}$ |                             |
|                       |         |                |             | Today |    |                |                     |                             |
|                       |         |                |             |       |    |                |                     |                             |

<span id="page-116-0"></span>**Figure 5-37** Displaying dates in a calendar gadget

■ Check box

Check box gadgets display values from a data object with a check box next to each value. Users can select multiple values. [Figure 5-38](#page-116-1) shows a check box gadget.

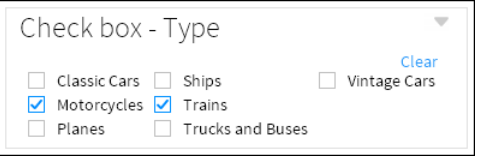

<span id="page-116-1"></span>**Figure 5-38** Displaying data in a check box gadget

■ Combo box

Combo box gadgets display values from a data object in a drop-down box. This gadget supports manual typing and autosuggestion of values. [Figure 5-39](#page-116-2) shows a combo box gadget.

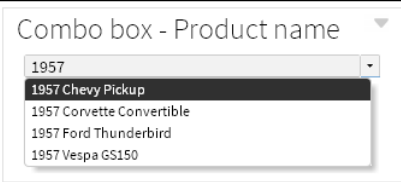

<span id="page-116-2"></span>**Figure 5-39** Displaying data in a combo box gadget

■ Data version

Data version gadgets display available versions of BIRT data stores for a user to choose. Changing a data store version causes gadgets to display values from the selected data store. [Figure 5-40](#page-117-0) shows a data version gadget.

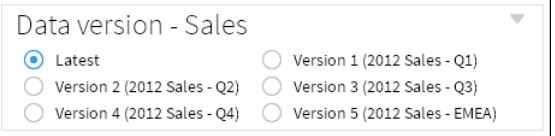

<span id="page-117-0"></span>**Figure 5-40** Displaying versions of a data store file in a data version gadget

■ List

List gadgets display data object values in rows. Users can search and select multiple values. Press Ctrl while selecting multiple non-adjacent values. Press Shift while selecting multiple adjacent values. [Figure 5-41](#page-117-1) shows a list gadget.

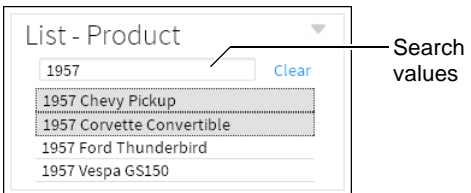

<span id="page-117-1"></span>**Figure 5-41** Displaying data in a list gadget

■ Radio button

Radio button gadgets display values from a data object with a radio button next to each value. Users can select a single value to include. [Figure 5-42](#page-117-2) shows a radio button gadget.

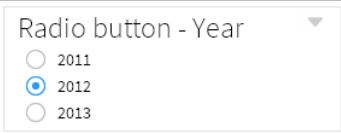

<span id="page-117-2"></span>**Figure 5-42** Displaying data in a radio button gadget

■ Selector group

Selector group gadgets enable users to select cascading values from multiple fields and apply all their selected values at the same time. Each selection filters the values displayed in the next field. [Figure 5-43](#page-117-3) shows a selector group gadget.

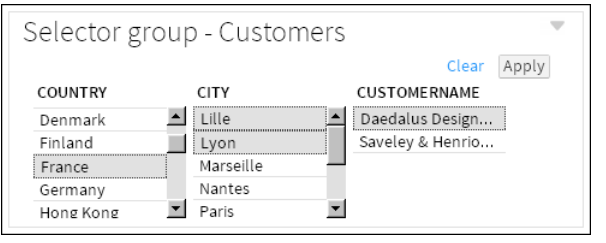

<span id="page-117-3"></span>**Figure 5-43** Displaying data in a selector group gadget

■ Slider

Slider gadgets display a range of values from a data object as a sliding bar with tick marks next to known values. This gadget supports single and dual selections using thumb selectors. Sliders do not require a BIRT data object to display choices to the user. You can choose default values when you create the slider. [Figure 5-44](#page-118-0) shows a slider gadget.

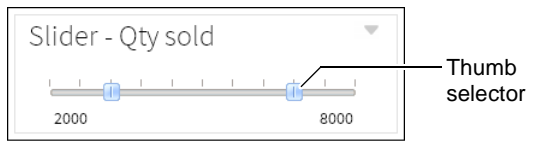

<span id="page-118-0"></span>**Figure 5-44** Displaying data in a slider gadget

Multiple data selection gadgets can link to each other to enable users to select cascading information. For example, a list gadget showing customer names and a list gadget showing order numbers can link together. When a user selects a customer name, the order numbers from the selected customer appear in the list gadget showing order numbers.

You can also link a report gadget to a data selection gadget if the displayed report uses parameter values. For more information about linking options, see [Chapter 13, "Linking and scripting gadgets."](#page-270-0)

#### **How to create a data selection gadget**

This procedure requires a dashboard you can edit. Create a new dashboard if one does not already exist. To add a data selection gadget, complete these steps:

- **1** In the dashboard editor, select Insert→Data Selector, and choose a data selection gadget type. In this example, choose Insert➛Data Selector➛List.
- **2** Select the data to display in the data selection gadget by completing the following steps:
	- **1** In Data Selector Gadget Wizard—Data—Use Data, select a data source. If no data source appears, choose New Data to select a BIRT data object from available data objects in the BIRT project.
	- **2** In Field, select a data column to display in the data selection gadget.
	- **3** In Display field, select a data column to display in the data selection gadget if it is different from the Field value.
	- **4** In Sort direction, choose None, Ascending, or Descending to sort the data in the gadget.
- **3** The following optional tasks are available when you create the data selection gadget or after the gadget is added to the dashboard:
	- Specify gadget appearance, such as title and gadget size, in Data Selector Gadget Wizard—General. Display a border, header, and menu icon.
- Limit displayed data with filter conditions in Data Selector Gadget Wizard—Filter.
- Format the cross tab in Data Selector Gadget Wizard—Format. Each data selection gadget has different formatting options. For example, in a list gadget you can set a default value, limit the entries in the list, enable multiple value selections, enable search, and format the values that appear in the list.
- **4** Choose OK to create the new data selection gadget.

Enable interactive filtering by linking other gadgets to the data selection gadget. After the data selection gadget is placed on the dashboard, it links to gadgets that use the same data source. You can remove these links or add new ones.

#### **Displaying data for user selection**

A data selection gadget displays values from a BIRT data object. When you add or edit a data selection gadget, you select data to display. Choose a BIRT data object and select a data set, data cube, or data model. Next, select the name of a data column to display in the data selection gadget. When you create a data selection gadget, you can choose a default value. This value appears when the dashboard is opened.

You can display a different value than what is published to the dashboard. This can link different data sources together on the dashboard. For example, you add a list gadget to display customer names from a client database. Next, set the list to publish the customer's account number instead of the customer's name. A report gadget displays orders from a sales database and links to the list gadget. When the user selects a customer name, the report gadget runs a report using the customer's account number and displays the customer's order history.

[Figure 5-45](#page-119-0) shows the data source setting for a list gadget that displays a list of customer names but sends the customer number when a name is selected.

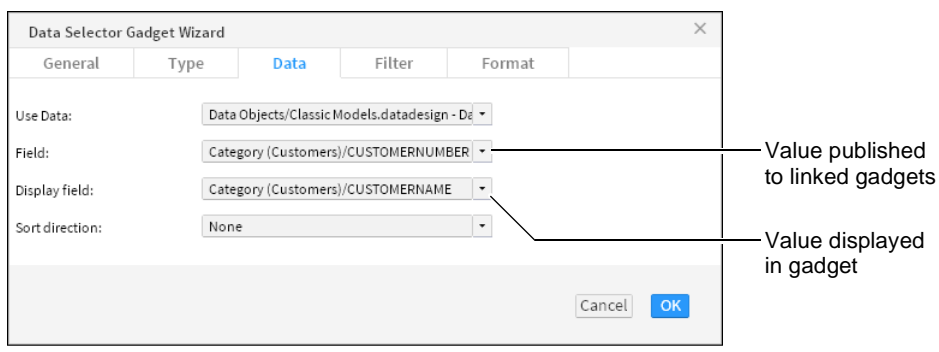

<span id="page-119-0"></span>**Figure 5-45** Selecting data to display in a list gadget

[Figure 5-46](#page-120-0) shows the finished list gadget on the dashboard.

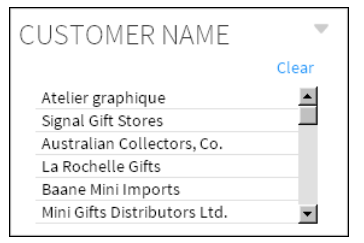

**Figure 5-46** Reviewing values in a list gadget

#### <span id="page-120-0"></span>**Formatting data selection gadgets**

Each gadget type includes different formatting options to assist users in finding and selecting values. You can format the displayed data values, set default values, select a vertical or horizontal orientation, and limit the displayed values.

A combo box gadget supports autosuggest and allows typing options that can assist users to type partial values and find possible value matches. For example, when the allow typing and autosuggest options are enabled, a user can type the letters po in a combo box displaying countries. The values Poland and Portugal appear for the user to select from because both values start with the letters po.

A list gadget supports multi-value selections and searching for values in the gadget.

#### **Formatting number values**

Using Format as, you can change the look of displayed values. Number values support the following formatting options: general number, currency, fixed, percent, scientific, and custom options.

#### **Formatting date-and-time values**

You can display date-and-time values in different formats such as short, medium, long, and custom formats.

#### **Formatting string values**

String values support uppercase, lowercase, and custom formatting options.

#### **Using a data version gadget**

Data version gadgets display the version number and version name of multiple BIRT data object store files for a user to select. When a user selects one of the versions, gadgets displaying values from the same BIRT data object store file display values from the selected version of the BIRT data object.

For example, a dashboard displays sales results in a chart and table from a data object of this year's sales data. When the user selects last year's data object in the data version gadget, the dashboard displays the data from last year in the chart and table. [Figure 5-47](#page-121-0) shows a finished data version gadget on the dashboard.

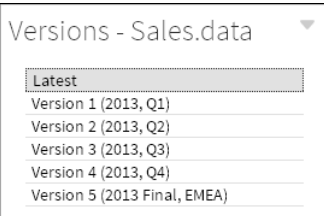

<span id="page-121-0"></span>**Figure 5-47** Displaying versions of a data store file as a list

Multiple versions of the same data object are supported only on an iHub server.

#### **Selecting a data object**

When you select a BIRT data object store file to display in a data version gadget, the version number and version name of each version of that file appears in the data version gadget. For example, if you choose to display the data store file Sales.data in a data version gadget, all versions of the Sales.data file are displayed in the data version gadget.

#### **Choosing a selector type**

You can display data version gadgets in combo box or list types using Data Selector Gadget Wizard. Choose Type to select how the data version gadget is displayed.

#### **Formatting a data version gadget**

When a data version gadget displays radio buttons, you can format the content of the gadget. Select the number of choices per row and whether the gadget displays choices in a horizontal or a vertical display. You can also limit how many different versions are displayed.

#### **Organizing multiple user selections**

Gadgets can combine multiple user selections on a dashboard in the following ways:

- Cascade
- Group
- Apply button
- Parameter

The current selections gadget from the dashboard menu can display or clear all data selections on the dashboard at the same time or clear selected values, as shown in [Figure 5-48](#page-122-0).

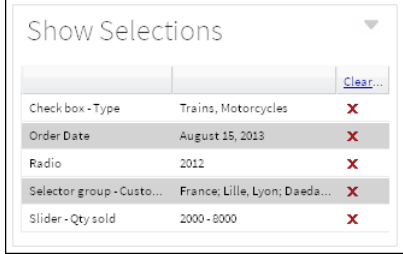

<span id="page-122-0"></span>**Figure 5-48** Displaying a current selections gadget

#### **Building cascade selections**

You can link data selection gadgets together so that choices in one gadget filter the available choices in another gadget. Each user selection is published to all linked gadgets, and users can make selections in any order. Selection gadgets update the dashboard after each user selection in the gadget.

For example, if you have three lists, one for country, city, and customer name on a dashboard with a chart, selecting a country updates the chart. Selecting a city updates the chart, and selecting a customer name also updates the chart. The following solutions avoids unnecessary updates to the dashboard:

- Remove the links in the country list to the city and customer names. Selections in the other gadgets do not update the country list.
- Remove the links in the chart to the country and city gadget. Leave only the link to the customer name. The chart only updates when a customer name is chosen.

You can also use a selector group or apply gadget to send multiple values at the same time and avoid unnecessary dashboard updates.

#### **Building group selections**

Use the selector group gadget to display related user selections and enable users to finish all selections before updating linked gadgets. Users must make their selections in a fixed order. When the user chooses Apply, the dashboard updates to display data related to the user selection. This gadget displays values from a single BIRT data object.

[Figure 5-49](#page-123-1) shows a finished selector group gadget on the dashboard.

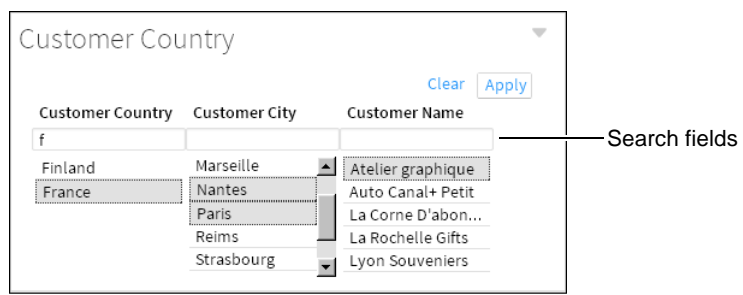

<span id="page-123-1"></span>**Figure 5-49** Displaying a selector group gadget on the dashboard

#### **Using a selector group gadget**

Selector group gadgets display multiple values as cascading choices for users. A user picks from related values, one after the other in the order displayed, and publishes those values to linked gadgets when all selections are finished. When the user chooses Apply, gadgets that are linked to the selector group update to display data related to the user selection. This avoids unnecessary updates to the dashboard. Other data selection gadgets apply the changes each time a user makes a selection.

#### **Selecting fields to display**

All data displayed in a selector group gadget comes from a single BIRT data object. After selecting the data object, you can select one or more data fields to display together. You can sort and format each data field differently. Each data field filters the values displayed from the next field.

For example, if the first data field is country and the second is city, the gadget displays countries for a user to select. Each selected country displays city names from the selected countries.

[Figure 5-50](#page-123-0) shows the selection of data to display in a selector group gadget.

| General          | Type                                                    | Filter<br>Data<br>Format |                       |  |   |      |   |       |  |  |
|------------------|---------------------------------------------------------|--------------------------|-----------------------|--|---|------|---|-------|--|--|
| Use Data:        | Data Objects/Classic Models.datadesign - Customers<br>۰ |                          |                       |  |   |      |   |       |  |  |
| Data Fields      |                                                         |                          | <b>Display Fields</b> |  |   | Sort |   |       |  |  |
| Customer Country |                                                         | ٠                        | Customer Country      |  | ۰ | None | ۰ |       |  |  |
| Customer City    |                                                         | ٠                        | Customer City         |  | ۰ | None | ٠ |       |  |  |
| Customer Name    |                                                         | ٠                        | Customer Name         |  | ٠ | None | ۰ |       |  |  |
|                  |                                                         | ۰                        |                       |  | ۰ | None |   | *   X |  |  |

<span id="page-123-0"></span>**Figure 5-50** Selecting data to display in a selector group gadget

#### **Choosing a selector type**

You can display selector group gadgets in combo box or list types using Data Selector Gadget Wizard. Choose Type to select how the selector group gadget is displayed.

#### **Formatting a selector group gadget**

Use Format from Data Selector Gadget Wizard to change the selector group orientation, set a limit to the quantity of displayed values, and change the format of each displayed field. A list type also supports multi-value selections and searching for values in the gadget, as shown in [Figure 5-51.](#page-124-0)

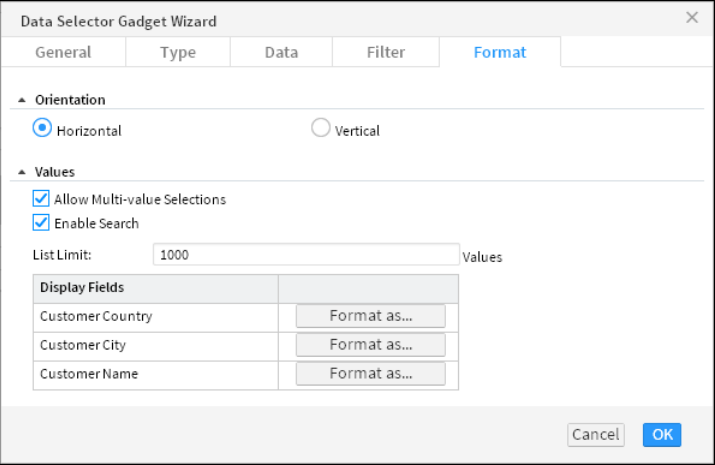

<span id="page-124-0"></span>**Figure 5-51** Formatting a selector group gadget using the list type

Each displayed field also supports formatting, depending on the content of the field. For example, country names can display in capital letters and phone numbers can display using the regional phone number format.

#### **Using an apply button gadget**

Data selection gadgets update all linked gadgets after each user selection. Use the apply button gadget to collect and hold user selections from multiple data selection gadgets. When the user makes selections, the selections are held by the apply button gadget until the user chooses the apply button. Other gadgets link to the apply button and receive the user selections only when the user chooses to apply their selected values.

After adding data selection gadgets and one or more apply button gadgets to a dashboard, you use Link from the gadget menu to choose which apply button to forward user selections. [Figure 5-52](#page-125-0) shows a chart using an apply button with the name Send.

|                                          |              | Choose the selectors that control what data the current gadget displays. |              |    |                 |
|------------------------------------------|--------------|--------------------------------------------------------------------------|--------------|----|-----------------|
| Subscribeto?                             | Select Field | Events Subscribed                                                        | Apply Button |    |                 |
| Product Line<br>V                        | [default]    | <b>Edit Script</b>                                                       | Send         |    |                 |
| $\overline{\mathsf{v}}$<br>Year          | [default]    | <b>Edit Script</b>                                                       | Send         |    |                 |
| $\overline{\mathbf{v}}$<br>Customer Name | [default]    | <b>Edit Script</b>                                                       | Send         |    | Select an apply |
|                                          |              |                                                                          | None         |    | button for the  |
|                                          |              |                                                                          | Send         |    | selected link   |
|                                          |              |                                                                          |              |    |                 |
|                                          |              |                                                                          | Cancel       | OK |                 |

<span id="page-125-0"></span>**Figure 5-52** Setting a gadget to use an apply button

[Figure 5-53](#page-125-1) shows an apply button gadget holding user selections until the user chooses the apply button. The chart updates only after the user chooses the apply button.

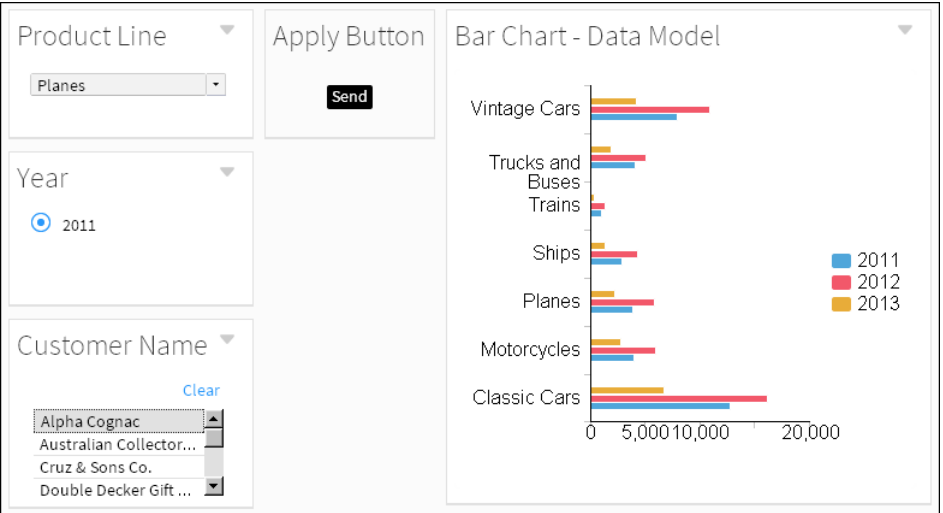

<span id="page-125-1"></span>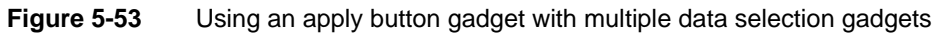

You can set the button name and change the general options of the apply button gadget to display it with or without a gadget header and border.

For more information about linking gadgets together, see [Chapter 13, "Linking](#page-270-0)  [and scripting gadgets."](#page-270-0)

#### **Using parameter selections**

Link to a parameter gadget to receive user-selected parameter values. Parameter gadgets display parameters from BIRT design files. If the parameter includes filter conditions such as from a dynamic filter parameter, then you must process

the selected condition using JavaScript. The BIRT document that contains this parameter can already process the selected condition but a visualization gadget, such as a chart, requires additional JavaScript to handle the selected condition.

For example, a user selects the following values from a parameter gadget: the filter condition greater than, and the value 300. A chart is linked to this parameter gadget and receives the selected condition and value, but chart gadgets require only a value, not a filter condition. [Figure 5-54](#page-126-0) shows a parameter gadget displaying parameters from a BIRT design file.

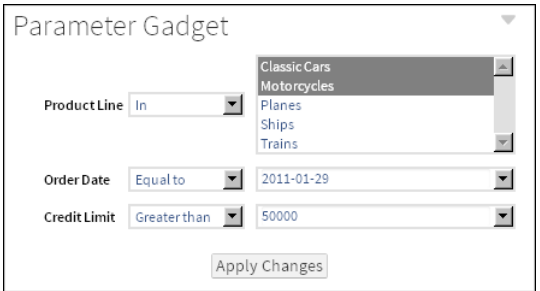

<span id="page-126-0"></span>**Figure 5-54** Displaying report parameters in a parameter gadget

Add JavaScript to the chart gadget to extract the value from the user selection and to optionally process or remove the selected filter condition. For more information about parameter gadgets, see [Chapter 4, "Displaying a file on](#page-66-0)  [a dashboard."](#page-66-0)

#### **Chapter**

# **6**

### **Designing a report**

This chapter contains the following topics:

- [Formatting features in BIRT Designer Professional](#page-129-0)
- [Creating an accessible PDF](#page-129-1)
- [Selecting features for interactive viewing](#page-131-0)
- [Removing the default themes](#page-135-0)
- [Hiding columns in a table](#page-136-0)
- [Using a Quick Response code to link to content](#page-138-0)
- [Designing for optimal viewer performance](#page-139-0)

#### <span id="page-129-0"></span>**Formatting features in BIRT Designer Professional**

BIRT Designer Professional supports all the formatting features available in the open-source version, and provides additional features. The reports you create using BIRT Designer Professional are typically published to the BIRT iHub, where they can be viewed in Interactive Viewer, opened in Report Studio, or added to a dashboard. Often, when designing a report, you consider how the report is viewed and used by these applications.

This chapter describes the additional report formatting options in BIRT Designer Professional. For information about other formatting options, see *BIRT: A Field Guide*. This chapter also describes the design issues to consider when designing reports that users view in the web viewer.

#### <span id="page-129-1"></span>**Creating an accessible PDF**

BIRT Designer Professional supports the creation of accessible PDF content based on the ISO 14289-1 (PDF/UA-1) specification. When this feature is enabled in a report design file, PDF files created from the design file are appropriately tagged for use with assistive reading technology for the visually impaired. The appropriate license is required to generate accessible PDF on the iHub server.

Report items include the following accessible properties:

Reading order

Indicates the order the report item is read in relation to other elements on the page

- Alternate text
- Tag types
- Language
- URL links for images and charts

The following accessible tags types are set by the BIRT developer:

- artifact elements that do not fit into other tags
- div for division elements for generic block-level
- figure for images
- H1 for level 1 headings
- H2 for level 2 headings
- H3 for level 3 headings
- H4 for level 4 headings
- H<sub>5</sub> for level 5 headings
- H<sub>6</sub> for level 6 headings
- p for text as a paragraph
- sect for containers of other elements and items
- table for text in a table format

See the following web site for additional information about accessible PDF documents:

```
http://adobe.com/accessibility
http://www.adobe.com/enterprise/accessibility/pdfs/acro7_pg_ue.pdf
```
#### **How to enable accessible PDF output**

**1** Right-click in the report design and choose PDF Accessibility Properties, as shown in [Figure 6-1.](#page-130-0)

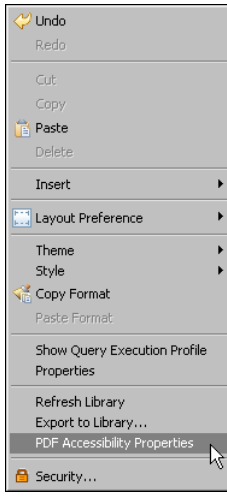

<span id="page-130-0"></span>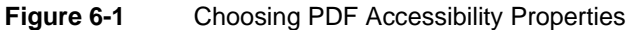

If PDF accessibility is currently disabled and you are asked to enable it, choose Yes.

- **2** Verify the reading order of the report items in the BIRT design using Up, Down, Top, Bottom. Choose Reorder to reset the order of the report items.
- **3** Select root document node and set a language and title for the entire document.
- **4** Select each report item in the BIRT design and set the accessibility properties. [Figure 6-2](#page-131-1) shows the accessibility properties for a text item.

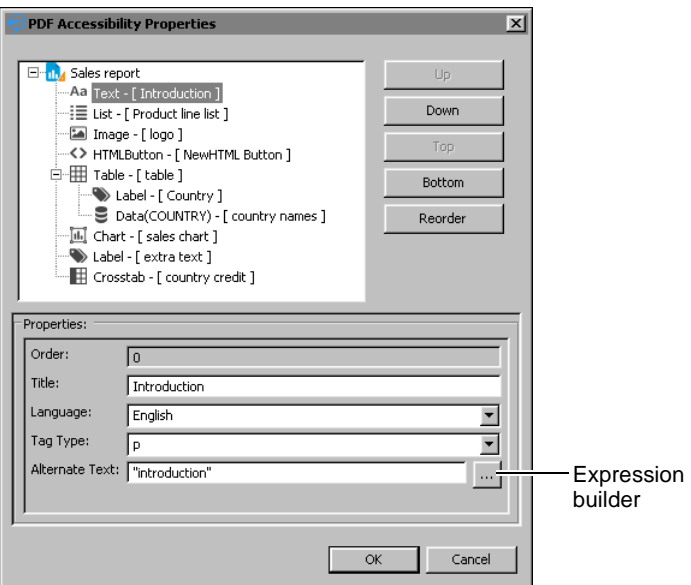

<span id="page-131-1"></span>**Figure 6-2** Setting PDF accessibility properties

If a report item has a language value, this value takes precedence over the language setting for the entire document.

Use the Expression builder to create a dynamic value for the alternate text. If you choose to use a static value, type the value between a beginning and ending quotation mark.

- **5** Choose OK.
- **6** Create a sample PDF to verify that the accessibility features are enabled. Use one of the following methods to verify that the PDF file is accessible:
	- Load the PDF into a screen reader software, such as JAWS or NVDA.
	- Load the PDF into Adobe Acrobat Professional and run the Accessibility check.
	- Load the PDF into a PDF checking software, such as PDF Accessibility Checker, to verify that the PDF meets accessibility requirements.

#### <span id="page-131-0"></span>**Selecting features for interactive viewing**

You can select which interactive features are available when a BIRT design file is displayed in Interactive Viewer. For example, you can limit editing, exporting, or filtering options in a report. A user cannot see disabled interactive features when viewing a report. You can also start a report in interactive mode and remove the option to disable it.

Using the onContentUpdate event in client scripts, you can add script using the uiOptions class to change the interactive options of a report. This event is visible in the Script page of a BIRT design, as shown in [Figure 6-3](#page-132-1).

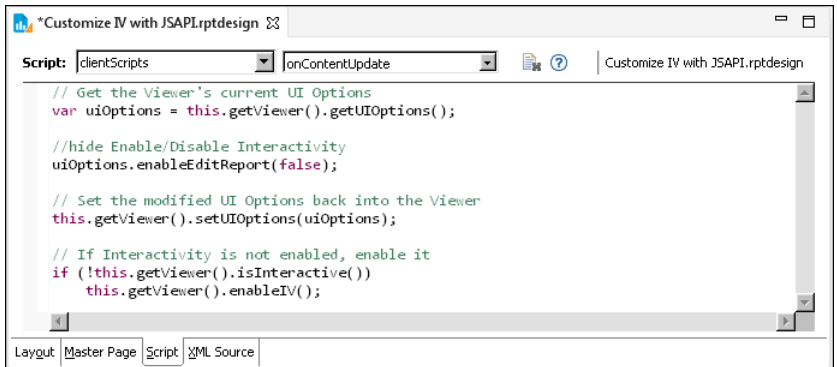

<span id="page-132-1"></span>**Figure 6-3** Customizing interactive features

#### **Interactive scripting sample 1**

The interactive viewer menu shown in [Figure 6-4](#page-132-0) shows the following scripts changing interactive features:

- A script removes the user option to enable interactivity.
- A script removes the user option to export report content and data.
- A script enables interactivity when the BIRT design is viewed.

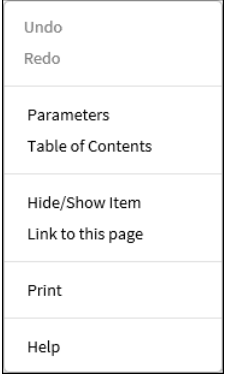

<span id="page-132-0"></span>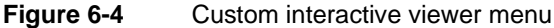

The script written to change the toolbar menu appears in [Listing 6-1](#page-133-0).

```
Listing 6-1 Removing edit report and export options
```

```
// Get the Viewer's current UI Options
var uiOptions = this.getViewer().getUIOptions();
// Remove ability for user to export, extract, 
// and change interactivity options
uiOptions.enableExportReport(false);
uiOptions.enableDataExtraction(false);
uiOptions.enableEditReport(false);
// Set the modified UI Options back into the Viewer
this.getViewer().setUIOptions(uiOptions);
// If Interactivity is not enabled, enable it
if (!this.getViewer().isInteractive())
  this.getViewer().enableIV();
```
#### **Interactive scripting sample 2**

The interactive context menu shown in [Figure 6-5](#page-133-1) shows the following scripts changing interactive features:

- A script removes the user option to enable interactivity.
- A script removes the user option to filter, group, and aggregate values in the report.
- A script enables interactivity when the BIRT design is viewed.

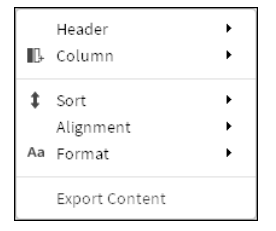

<span id="page-133-1"></span>**Figure 6-5** Custom interactive context menu

The script written to change the context menu appears in [Listing 6-2.](#page-133-2)

<span id="page-133-2"></span>Listing 6-2 Removing filter, group, and aggregation options

```
// Get the Viewer's current UI Options
var uiOptions = this.getViewer().getUIOptions();
// For security reasons, enable Interactive Viewer with only a 
// fixed set of interactive functionality to the users.
```

```
//hide Enable/Disable Interactivity
uiOptions.enableEditReport(false); //hide interactivity option
uiOptions.enableGroupEdit(false); //hide move/add/delete Group
uiOptions.enablePageBreak(false); //hide page break
uiOptions.enableAggregation(false); //hide Aggregation
uiOptions.enableFilter(false); //hide Filter 
// Set the modified UI Options back into the Viewer
this.getViewer().setUIOptions(uiOptions);
// If Interactivity is not enabled, enable it
if (!this.getViewer().isInteractive())
  this.getViewer().enableIV();
```
#### **Embedding HTML5 content**

You can display HTML5 tags in a BIRT design using a text item or a dynamic text item. These tags are used when the BIRT design is viewed or output as HTML. For example, HTML5 tags that display a canvas tag are used when the design file is displayed or output as HTML but are not displayed when the design file is output as a PDF or Word document.

This content appears in web browsers that support HTML5.

[Figure 6-6](#page-134-0) shows the HTML5 canvas tag receiving formatting using JavaScript.

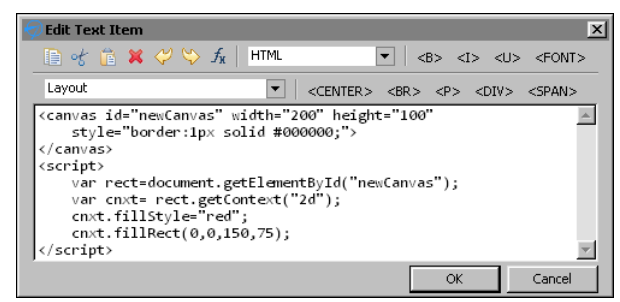

**Figure 6-6** Embedding HTML5 tags in a text item

<span id="page-134-0"></span>[Figure 6-7](#page-134-1) shows the HTML5 content in Interactive Viewer.

| $\equiv$ | embed_html5 |  | 1/1 |  |
|----------|-------------|--|-----|--|
|          |             |  |     |  |
|          |             |  |     |  |
|          |             |  |     |  |
|          |             |  |     |  |

<span id="page-134-1"></span>**Figure 6-7** Viewing HTML5 content in Interactive Viewer

#### <span id="page-135-0"></span>**Removing the default themes**

By default, new reports that you create use a set of themes that apply formatting to charts, gadgets, tables, and cross tabs. [Figure 6-8](#page-135-1) shows a table with the default formats.

| <b>Products - Actuate Viewer</b> |                                     |                           |                                                | $-10x$ |
|----------------------------------|-------------------------------------|---------------------------|------------------------------------------------|--------|
|                                  |                                     | <b>Products</b>           | $\vert \cdot \vert$ $\vert \cdot \vert$<br>1/3 | ÞI     |
| <b>PRODUCTLINE</b>               | <b>PRODUCTNAME</b>                  | <b>PRODUCTVENDOR</b>      | <b>MSRP</b>                                    |        |
| Classic Cars                     | 1982 Camaro Z28                     | Carousel DieCast Legends  | 101.15                                         |        |
| Classic Cars                     | 1961 Chevrolet Impala               | Classic Metal Creations   | 80.84                                          |        |
| Classic Cars                     | 1992 Porsche Cavenne Turbo Silver   | <b>Exoto Designs</b>      | 118.28                                         |        |
| Classic Cars                     | 1956 Porsche 356A Coupe             | Classic Metal Creations   | 140.43                                         |        |
| Classic Cars                     | 2002 Chevy Corvette                 | Gearbox Collectibles      | 107.08                                         |        |
| Classic Cars                     | 1971 Alpine Renault 1600s           | Welly Diecast Productions | 61.23                                          |        |
| Classic Cars                     | 1969 Chevrolet Camaro Z28           | <b>Exoto Designs</b>      | 85.61                                          |        |
| Classic Cars                     | 1982 Lamborghini Diablo             | Second Gear Diecast       | 37.76                                          |        |
| Classic Cars                     | 1952 Citroen-15CV                   | Exoto Designs             | 117.44                                         |        |
| Classic Cars                     | 1958 Chevy Corvette Limited Edition | Carousel DieCast Legends  | 35.36                                          |        |
| Classic Cars                     | 1949 Jaguar XK 120                  | Classic Metal Creations   | 90.87                                          |        |

<span id="page-135-1"></span>**Figure 6-8** Table with the default formats

The themes are defined in a library, ThemesReportItems3.rptlibrary, which is added to every new report.

To apply your own themes or styles in a report, disable the default themes by doing one of the following:

■ When creating a new report using the New Report wizard, remove the selection for Include the default themes. [Figure 6-9](#page-135-2) shows this option selected, which is the default.

<span id="page-135-2"></span>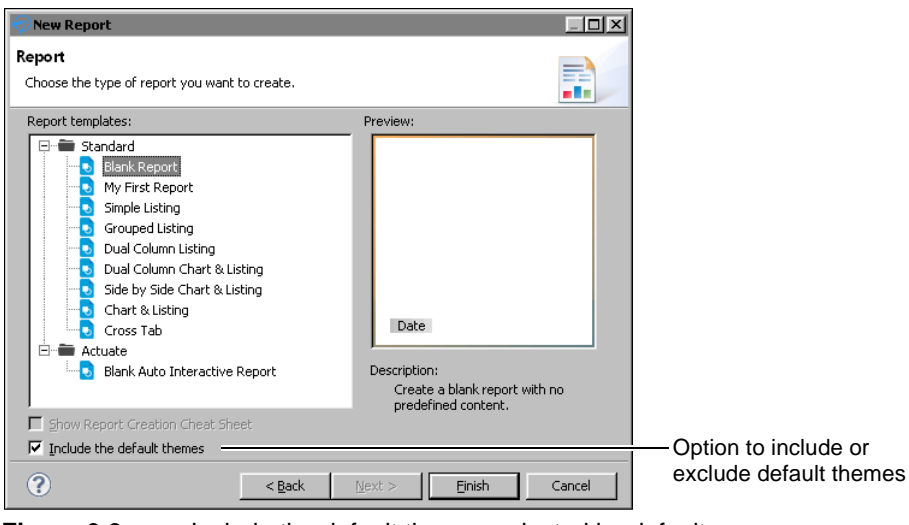

**Figure 6-9** Include the default themes selected by default

If a report already includes the default themes, in the Outline view, expand Libraries, then right-click ThemesReportItems3 and choose Remove Library, as shown in [Figure 6-10](#page-136-1).

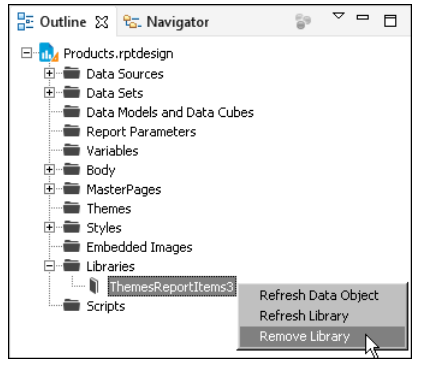

**Figure 6-10** Removing ThemesReportItems3.rptlibrary from a report

<span id="page-136-1"></span>The previous procedures remove all the default themes from a report. You can, however, choose to remove themes from specific report elements while maintaining default themes for other report elements. [Figure 6-11](#page-136-2) shows an example of removing a default theme, ThemesReportItems3.default-table, from a table by setting the Theme property to None.

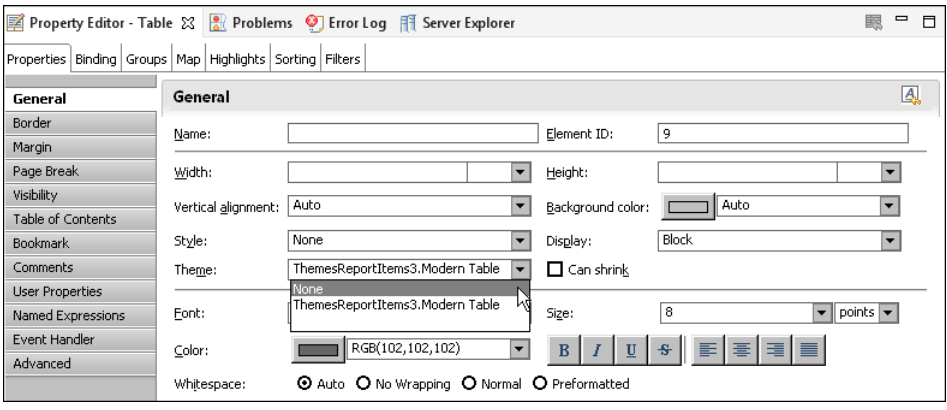

<span id="page-136-2"></span>**Figure 6-11** Setting a table's Theme property to None

#### <span id="page-136-0"></span>**Hiding columns in a table**

There are two ways to hide a column in a table. You can:

- Set the column's Display property to No Display.
- Set the column's Visibility property to Hide.

Use the Display property if you are designing a report for Interactive Viewer and you want to hide one or more columns when the report is first displayed in Interactive Viewer. After selecting a column, the Display property is available under Advanced properties in Property Editor, as shown in [Figure 6-12.](#page-137-0)

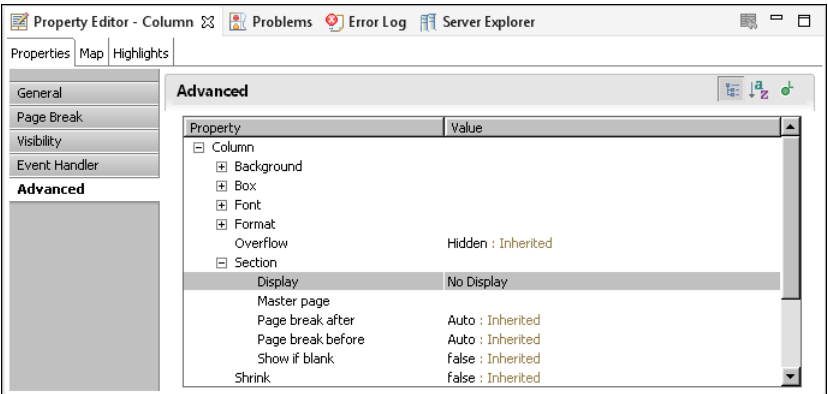

<span id="page-137-0"></span>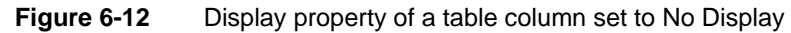

Use the Visibility property to hide a column based on the output format or on a specific condition. For example, you can hide a column in all formats except PDF, or hide a column if it contains no values. The Visibility property is available under Properties in the Property Editor, as shown in [Figure 6-13.](#page-137-1)

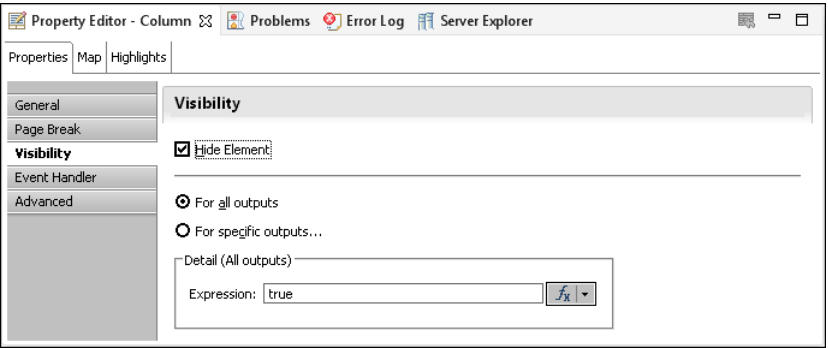

<span id="page-137-1"></span>**Figure 6-13** Visibility property of a table column set to Hide Element

In releases prior to 11SP1, columns hidden by the Visibility property were available for display in the Interactive Viewer. In releases 11SP1 and later, they are not. Reports created in a release prior to 11SP1 and which used the Visibility property to hide or display a column now exhibit different behavior in Interactive Viewer. To restore the original behavior, change the report to use the Display property instead of the Visibility property.

#### <span id="page-138-0"></span>**Using a Quick Response code to link to content**

A Quick Response (QR) code is a type of two-dimensional bar code that contains encoded information. [Figure 6-14](#page-138-1) shows an example of a QR code.

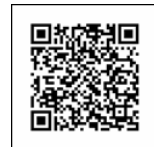

#### <span id="page-138-1"></span>**Figure 6-14** A QR code

QR codes are used by a wide range of applications targeted to document management and mobile phone users. QR codes can store URLs, business card information, contact details, meeting schedules or any kind of text. Use a QR code in a report to provide contact information or links to other reports. Mobile phone users who have a QR code reader on their phone can scan the image of a QR code to display the contact information or open a report.

BIRT Designer Professional includes a QR code generator, for generating QR codes. To insert a QR code in a report, insert an image element to display the QR code. In the image's onCreate or onRender event, write code to dynamically create the QR code.

To test QR code generation in BIRT Designer Professional, add core.jar or the most recent version of it to your Resources folder. This JAR file is available from the ZXing library at following URL:

http://code.google.com/p/zxing/

The code example in [Listing 6-3](#page-138-2) creates a QR code that, when scanned, opens a report, qrreport.rptdesign, on a BIRT iHub.

#### <span id="page-138-2"></span>**Listing 6-3** Code to create a QR code that opens a report

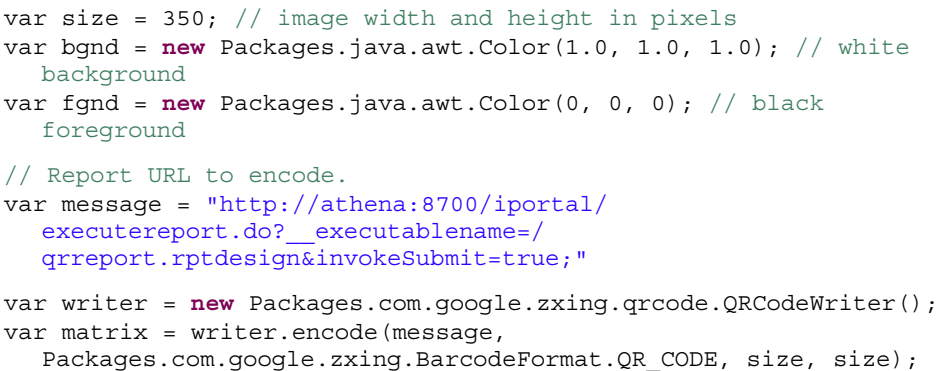

```
var bi = new Packages.java.awt.image.BufferedImage(size, size, 
  Packages.java.awt.image.BufferedImage.TYPE_INT_RGB);
var g = bi.getGraphics();
g.setColor(bgnd);
g.fillRect(0,0,size,size); 
g.setColor(fgnd);
for (var y = 0; y < size; y++) {
  for (var x = 0; x < size; x++) {
     if (\text{matrix.get}(x, y)) {
        g.fillRect(x, y, 1, 1);
     }
  }
}
baos = new Packages.java.io.ByteArrayOutputStream();
Packages.javax.imageio.ImageIO.write(bi, "png", baos);
this.data = baos.toByteArray();
```
QR codes support up to 4,296 characters. The higher the number of characters, the higher the resolution of the QR code. Note, however, that low-resolution mobile phone cameras might have difficulty reading high-resolution codes.

#### <span id="page-139-0"></span>**Designing for optimal viewer performance**

Actuate BIRT viewers support a feature called progressive viewing, which displays the first few pages as soon as they are generated instead of waiting until the entire report is generated. For long reports, this feature can significantly reduce the amount of time a user waits before the first page appears.

The design and functionality of a report affect the time it takes for BIRT to generate the initial pages. A major factor that hinders performance is the retrieval of data from an underlying data source, and the storage and processing of all that data before BIRT can render the first report page. Optimal viewing performance occurs when BIRT renders a page as soon as the data for that page has been retrieved, before data for the entire report is processed.

To achieve optimal progressive viewing performance, observe the following guidelines:

■ Ensure that data sets return only the data that you want to display in each report element (tables, lists, or charts).

For example, if you must filter, group, sort or aggregate table data, perform these tasks at the data source level. To manipulate data at the table level, BIRT not only has to retrieve and store more data, it also has to spend more time processing the data.

■ If, as recommended in the previous point, you create a data set to return data rows that are already grouped, disable the group sorting in BIRT, which otherwise occurs when you create a group using the group editor.

To disable group sorting in BIRT, select the table in which grouping is defined. In Property Editor, choose Advanced, then set the Sort By Groups property to false.

- If creating nested tables (a table in another table) as is common in master detail reports, create a data set for each table instead of creating a single data set that both the outer and inner tables use.
- Avoid the following items:
	- Top *n* or bottom *n* filters. These filters require that BIRT process an entire set of data to determine the subset of data to display.
	- Aggregations that require multiple passes through data, for example, subtotals as a percentage of a grand total.
	- Summary tables. Even though these tables do not display detail rows, BIRT must still process all the detail rows to calculate and display the summary data.

## Part Three**<sup>3</sup>**

**Part 3Building application components**
# **7**

# **Building interactive maps and gadgets**

This chapter contains the following topics:

- [About maps and gadgets](#page-145-0)
- [Adding a gadget or map](#page-146-0)
- [Providing data to a map](#page-147-0)
- [Validating map data](#page-148-0)
- [Formatting a map](#page-149-0)
- [Adding scripts to a map](#page-154-0)
- [Formatting a gadget](#page-163-0)

# <span id="page-145-0"></span>**About maps and gadgets**

BIRT Designer Professional supports the creation of maps and gadgets. Maps enable you to visualize geographic data. Gadgets are visualizations that measure a value in a visual range.

Maps are vector maps suitable for displaying data by geographical divisions, such as population distribution, electoral results, office locations, survey results, weather patterns, and real-estate sales. BIRT Designer Professional provides hundreds of maps, including maps of the world, continents, countries, European regions, USA states, and so on. [Figure 7-1](#page-145-1) shows examples of maps.

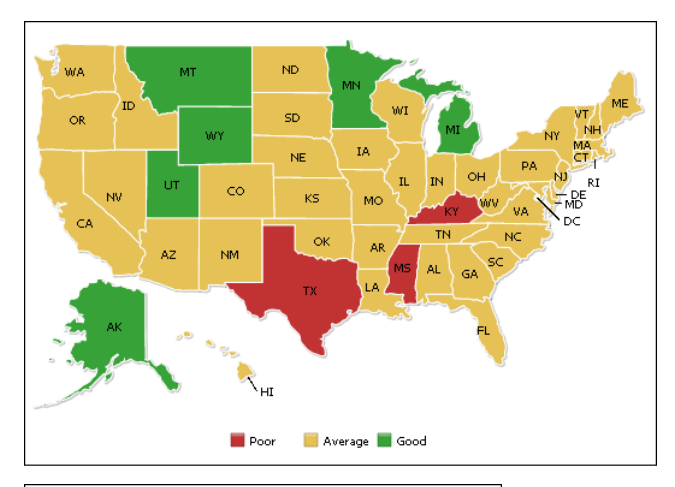

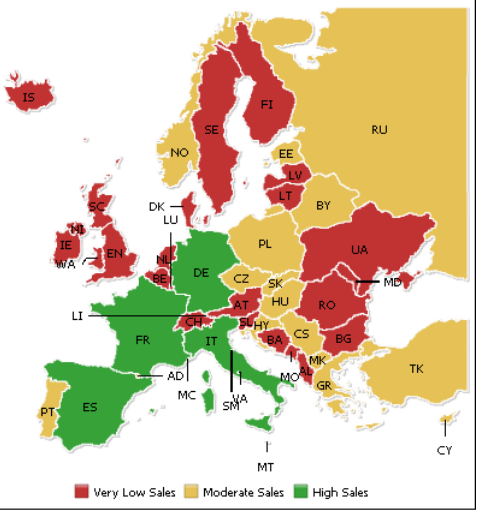

<span id="page-145-1"></span>**Figure 7-1** US map and Europe map

Like charts, measurement gadgets display data graphically and with animation. The difference between the two elements is that a gadget typically displays a single value whereas a chart plots multiple values for comparison. The supported gadgets, shown in [Figure 7-2,](#page-146-1) are meter, linear gauge, sparkline, cylinder, thermometer, and bullet.

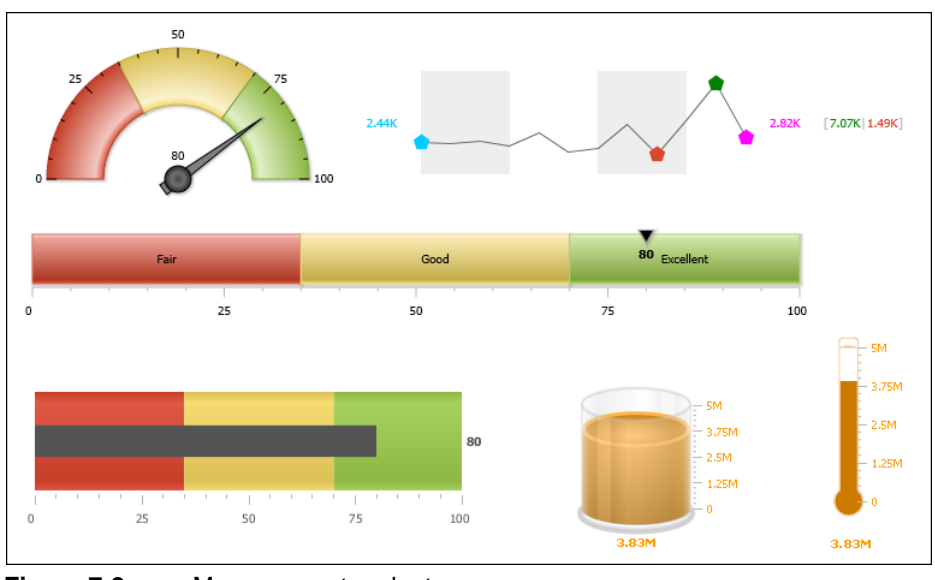

<span id="page-146-1"></span>**Figure 7-2** Measurement gadgets

# <span id="page-146-0"></span>**Adding a gadget or map**

The procedure for creating a gadget or map is the same as the procedure for creating a BIRT chart. To create a gadget or map, perform the following tasks:

- Drag the map or gadget element from the palette and drop it in the report.
- Choose a map or gadget type.
- Specify the data to present.
- Format the gadget or map.

The formatting options available to the gadgets are different from the formatting options available to BIRT charts. While many of the chart parts and formatting attributes are the same, a measurement gadget supports visual effects to parts of the gadget. A map enables you to highlight locations and values on the map.

[Figure 7-3](#page-147-1) shows an example of the Select Map page.

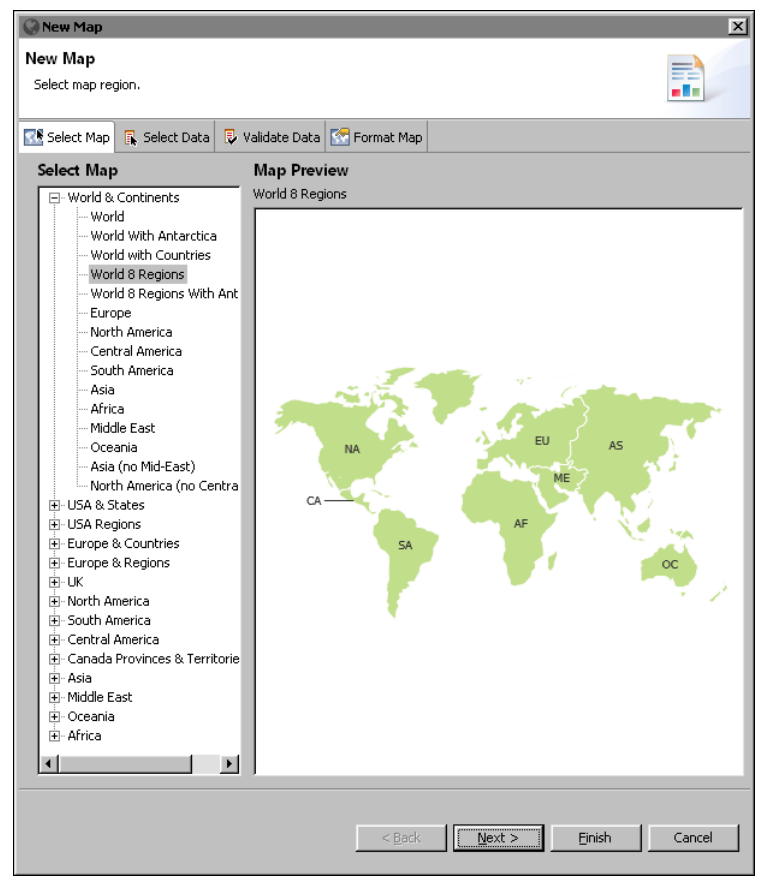

<span id="page-147-1"></span>**Figure 7-3** Previewing a selected map

# <span id="page-147-0"></span>**Providing data to a map**

Each map defines different location entities depending on the map. The names of these entities must match location names in your data for the values to display correctly. Check with your database administrator if you need assistance to find your location data. Each map is made up of smaller location entities. For example, a world map displays continent entities, a map of Europe displays country entities, and a country map displays different entities such as provinces, counties, regions and states, depending on the structure of the country. Each location entity displays numeric and color values using values from your data source.

After you match location data to the location entity of the map you select a value to display on map locations.

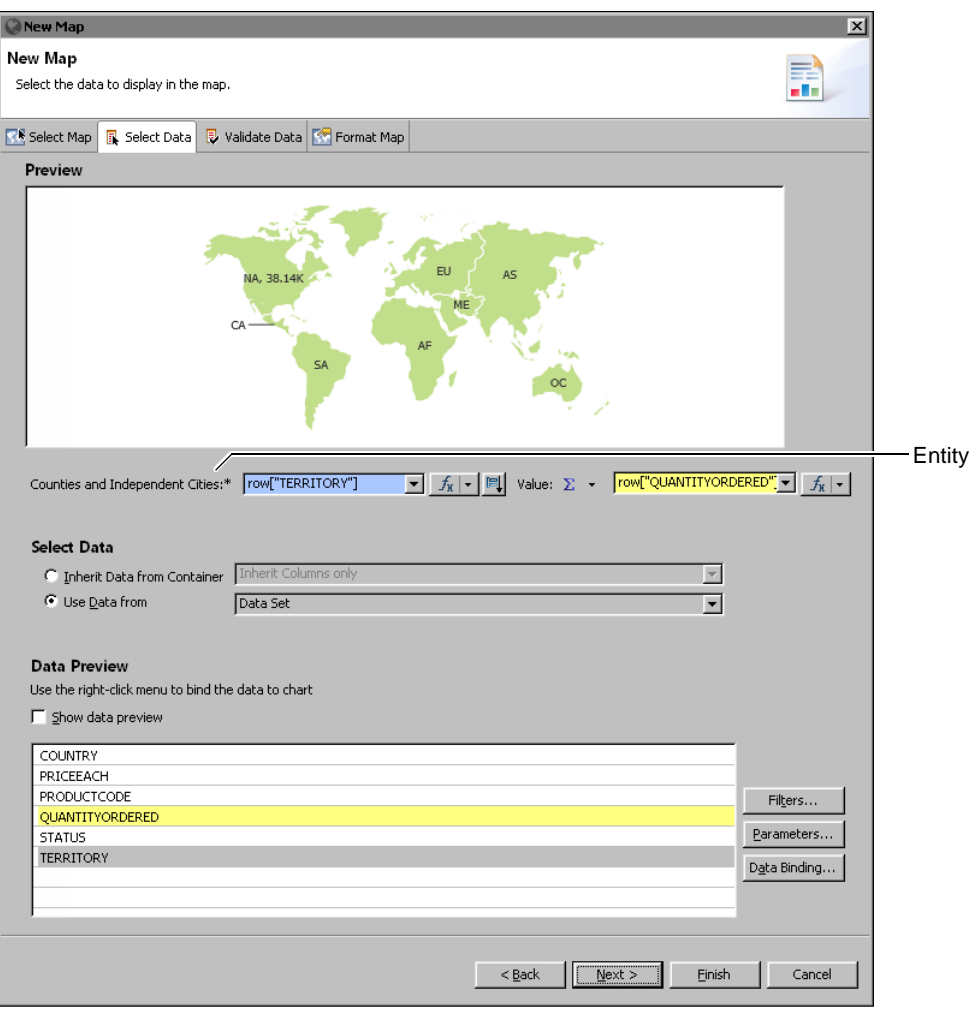

[Figure 7-4](#page-148-1) shows an example of the Select Data page.

<span id="page-148-1"></span>**Figure 7-4** Showing available data to display on the map

# <span id="page-148-0"></span>**Validating map data**

Use the Validate Data page to match your location data to location entity names in a map and to verify if the map displays any entities that are not in your data. For example, if your data uses foreign names or alternate names for a location, you can match these to a location in the map.

You can export matching entity values to a text file using Save Rule and import matching entity rules from a text file using Load Rule. [Figure 7-5](#page-149-1) shows an example of the Validate Data page.

| $\vert x \vert$<br><b>New Map</b>                                                                                                   |                                 |                            |                         |      |           |           |
|----------------------------------------------------------------------------------------------------|---------------------------------|----------------------------|-------------------------|------|-----------|-----------|
| New Map<br>Match your Map Entities with selected data.                                                                              |                                 |                            |                         |      |           |           |
|                                                                                                    | Select Map   R. Select Data     | Validate Data   Format Map |                         |      |           |           |
| Selected Map:<br>World 8 Regions<br>Selected Data:<br>row["TERRITORY"]<br>Counties and Independent Cities: C Long Name C Short Name |                                 |                            |                         |      |           |           |
|                                                                                                    | 4 Entities do not match!        |                            |                         |      | Load Rule | Save Rule |
| Match                                                                                                    | Counties and Independent Cities |                            | Data                    |      |           |           |
| $\overline{\mathbf{y}}$                                                                                                    | North America                   |                            | NA                      |      |           |           |
|                                                                                                    | Central America                 |                            | <undefined></undefined> |      |           |           |
|                                                                                                    | South America                   |                            | <undefined></undefined> |      |           |           |
| ⊻                                                                                                    | Europe                          |                            | <b>EMEA</b>             |      |           |           |
| ⊻                                                                                                    | Asia                            |                            | Japan                   |      |           |           |
| $\frac{1}{2}$                                                                                                    | Oceania                         |                            | <undefined></undefined> |      |           |           |
|                                                                                                    | Middle East                     |                            | <b>EMEA</b>             |      |           |           |
|                                                                                                    | Africa                          |                            | <undefined></undefined> |      |           |           |
|                                                                                                    |                                 |                            |                         |      |           |           |
|                                                                                                    |                                 |                            | $<$ Back                | Next | Finish    | Cancel    |

<span id="page-149-1"></span>**Figure 7-5** Matching data columns with map locations

#### <span id="page-149-0"></span>**Formatting a map**

Like the standard chart builders the map builder provides a separate page for formatting tasks. [Figure 7-6](#page-150-0) shows an example of the Format Map page displaying the general properties for a map.

Format Map lists formatting properties for each visual part of a map.

#### **General properties**

The general properties of a map control overall appearance, such as location colors, hover style, background and border style. General properties can also define the connector line, the number format, and the map legend. For example, [Figure 7-7](#page-150-1) shows custom background, outline, connector line, and hover effect color.

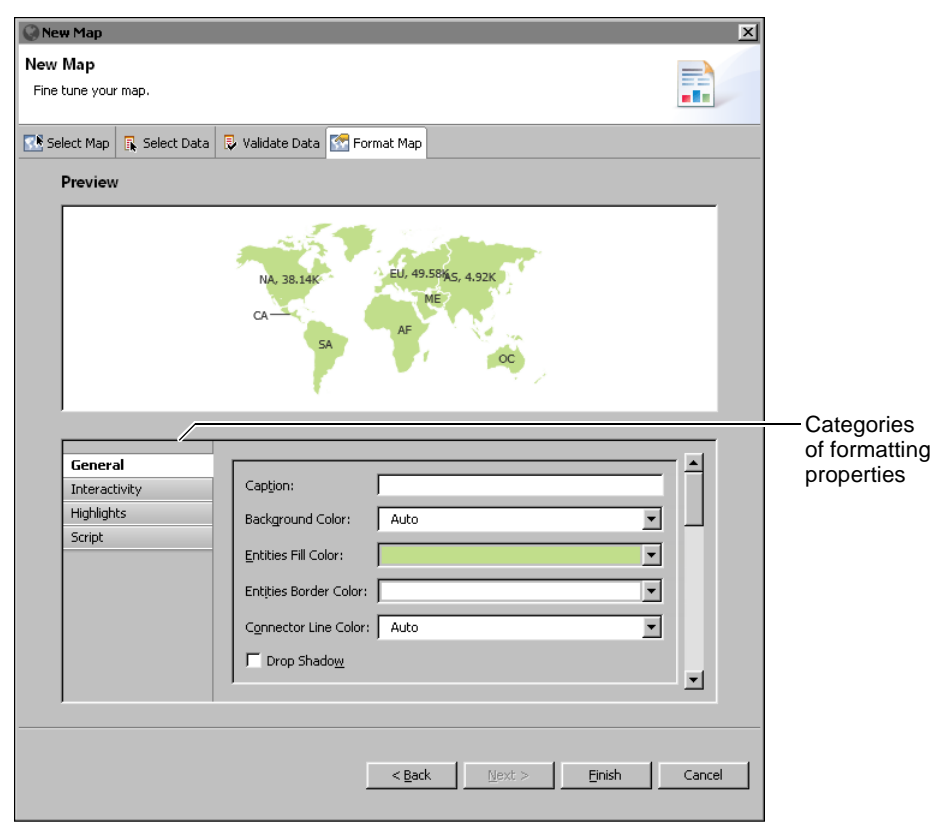

<span id="page-150-0"></span>**Figure 7-6** A map and its general formatting properties

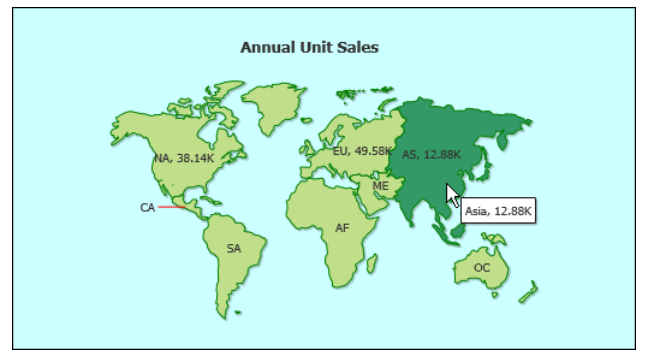

<span id="page-150-1"></span>**Figure 7-7** Sample formatting of a map's general properties

[Table 7-1](#page-151-0) shows all the general properties.

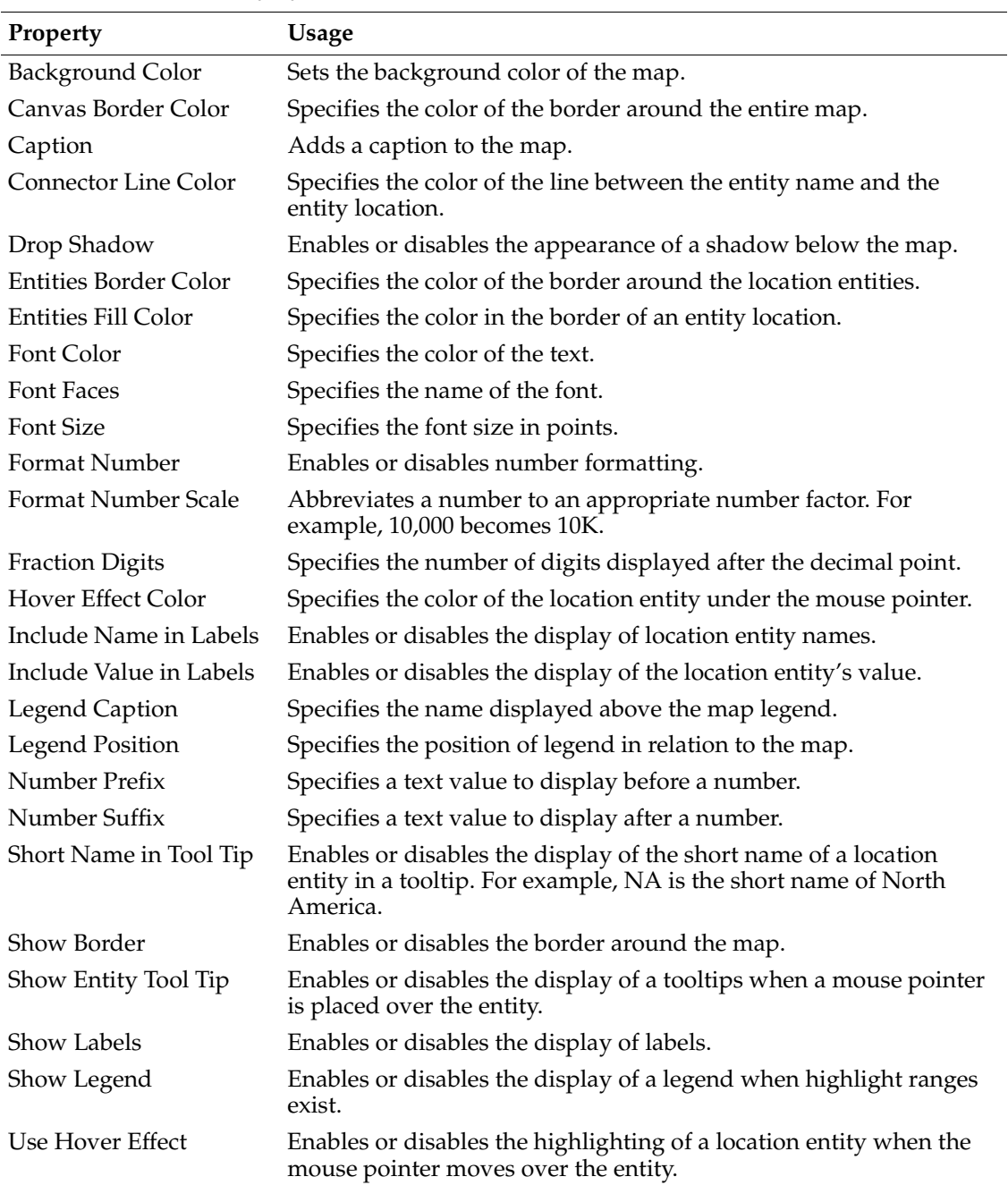

#### <span id="page-151-0"></span>**Table 7-1** General properties

# **Highlights properties**

Use highlights to change the color of map entities based on defined ranges of values. For example, sales values in a certain range can display as yellow for low sales and green for expected sales. When ranges are defined for highlights, the color assigned to a range can display in a legend with the range description or value range. The legend name and its position are defined in the general properties of the map.

[Figure 7-8](#page-152-0) shows highlights properties set for a map.

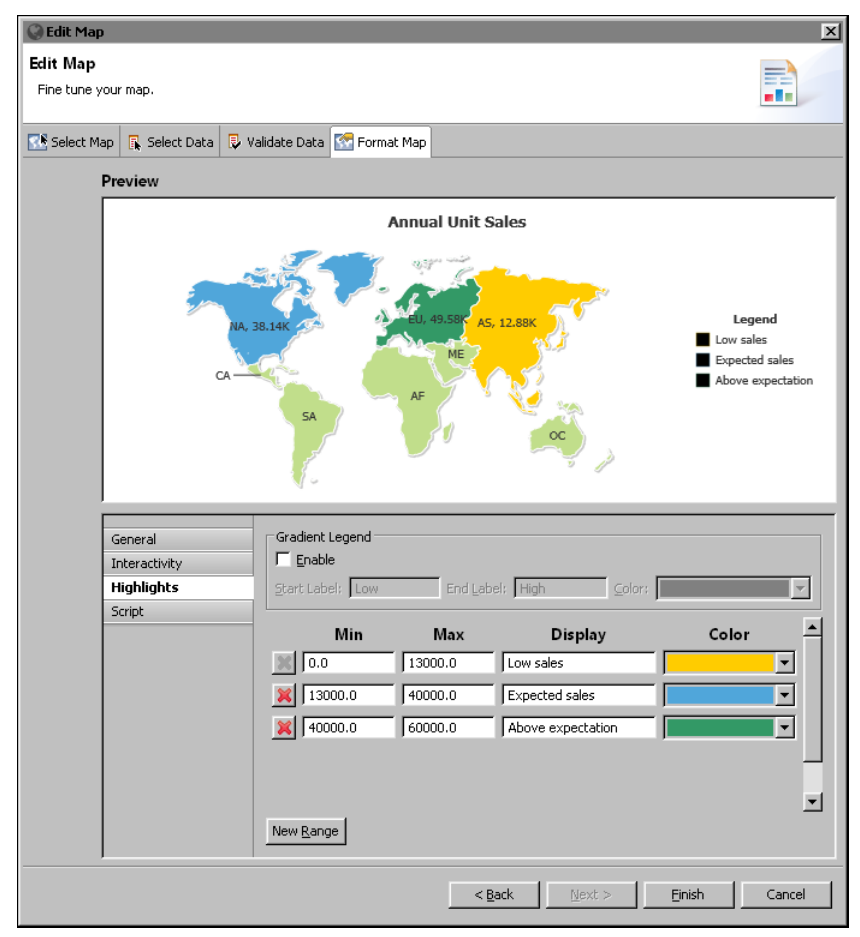

<span id="page-152-0"></span>**Figure 7-8** A map and its highlights formatting properties

When ranges are defined, you can display an interactive gradient legend that enables users to highlight map location entities using a start and an end needle. Location entities with values between the two needles display on the map, other location entities are hidden.

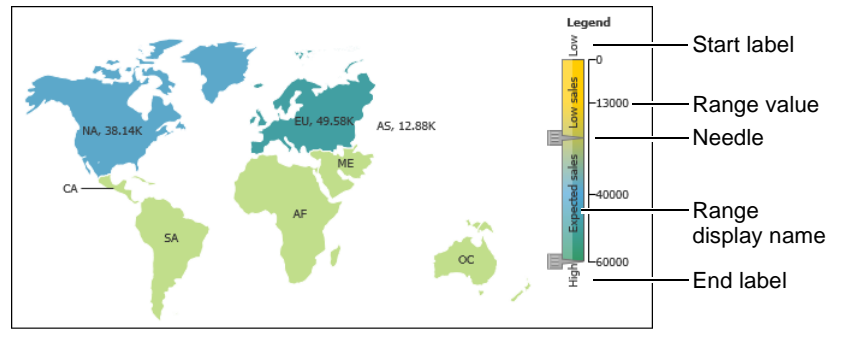

[Figure 7-9](#page-153-1) shows a gradient legend with multiple ranges of values.

<span id="page-153-1"></span>**Figure 7-9** Using an interactive gradient legend with value ranges [Table 7-2](#page-153-0) shows all the highlight properties and lists the gadgets to which they apply.

<span id="page-153-0"></span>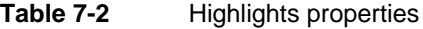

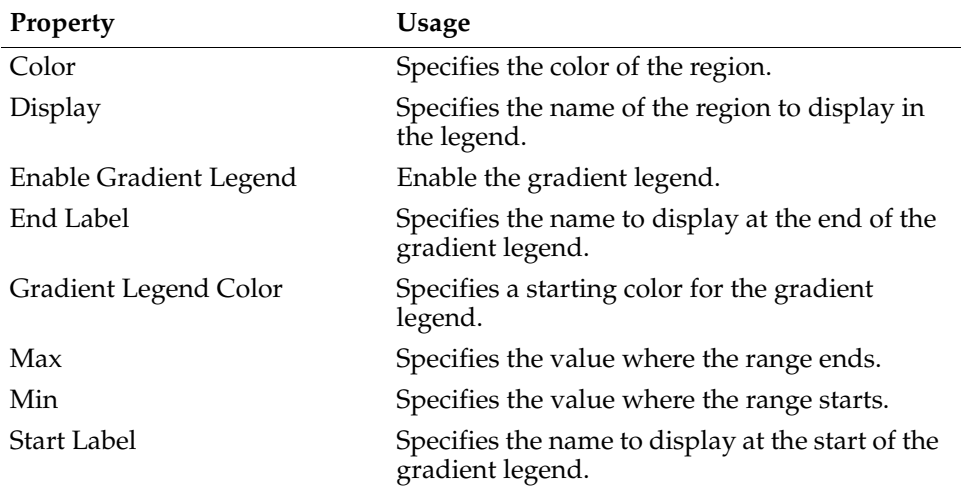

#### **Rendering platform**

BIRT Designer Professional uses a third-party map library from Fusion Charts, to render maps. This map library is integrated into BIRT Designer Professional's standard map builder, where you create maps using the familiar user interface.

Fusion Charts also provides a full API, which you can use to programmatically add, remove, or modify map elements after creating the map in the map builder. Access to the Fusion Charts API is through the map builder's script editor.

# <span id="page-154-0"></span>**Adding scripts to a map**

You can write scripts in JavaScript that specify the task to perform when a particular event occurs. This type of script is called an event handler. Like BIRT and HTML5 charts, maps support two types of event handlers:

- Event handlers that respond to user interactions, such as a mouse click on a location when viewing the map. For example, you can create an event handler to link to a report when a user selects a location in a map.
- Event handlers that occur before BIRT renders the map. Use this type of event handler to conditionally change map elements before the map is generated. For example, you can add markers and connection lines to cities where you have offices.

For both types of event handlers, you use the script editor in the chart builder, as shown in [Figure 7-10](#page-154-1). To launch the script editor, choose the Format Map tab.

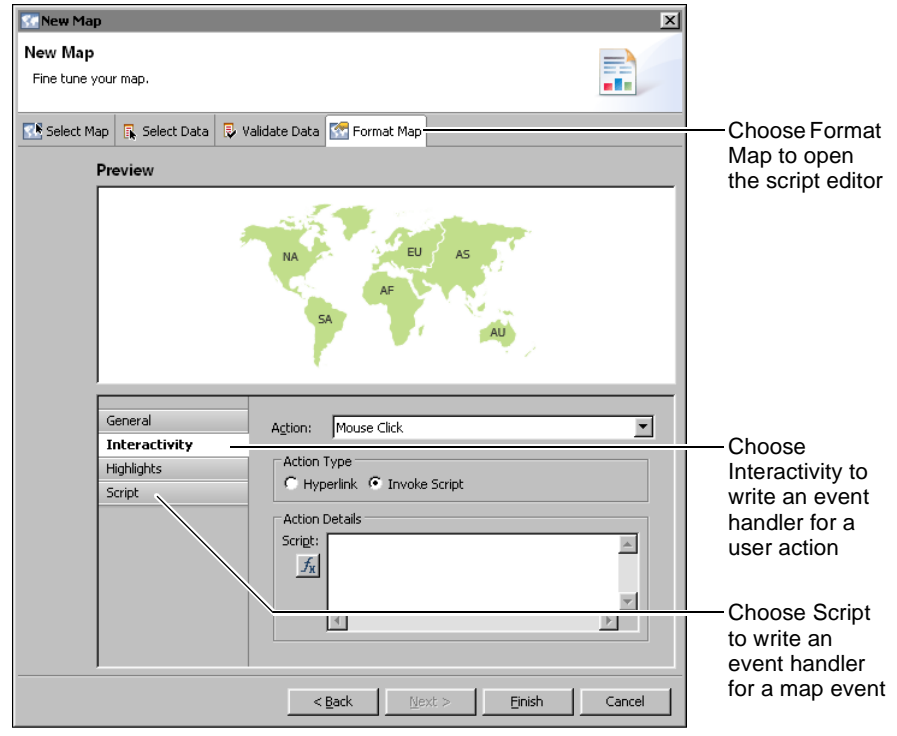

<span id="page-154-1"></span>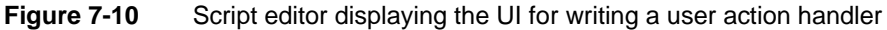

To create an event handler that responds to a user interaction, choose Interactivity. To create an event handler that responds to a chart event, choose Script, as shown in [Figure 7-10.](#page-154-1)

#### **Writing event handlers that respond to user interactions**

Depending on what you want to accomplish, you can create some of these interactivity event handlers without scripting. For typical event handlers, the script editor in the map builder simplifies the process by providing a list of actions. Choose an action, such as Show Tooltip or Mouse Click. Selecting Mouse Click enables the action types Hyperlink or Invoke Script. Select Hyperlink to link to a URI, internal bookmark or drill-through report. To implement a custom action, choose Invoke Script, then write JavaScript code. For maps, this code can use the Fusion Charts Map API.

#### **Adding tooltips to a map**

Tooltips display values when the user places the mouse pointer over a map location. This can display additional information about a location such as its full name and the value displayed in the location.

[Figure 7-11](#page-155-0) shows an example of an event handler that manages the Show Tooltip action. In this example, the tooltip is set to display the data value, which is typical. You can change the Tooltip Text to create your own tooltip values using the expression builder.

<span id="page-155-0"></span>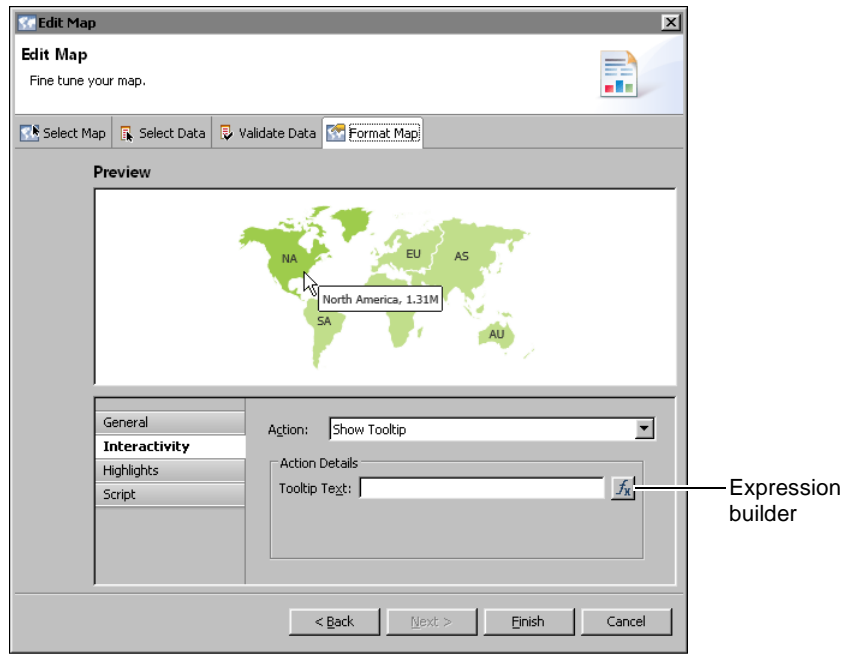

**Figure 7-11** Script editor displaying the tooltip event handler

#### **Adding hyperlinks to a map**

You can create hyperlinks to external content such as a document or web page, to a different section in the same report, and to a section in a different report. For example, you can create a hyperlink that opens a new map of country locations when a user selects a continent.

Choose Edit base URL to access all hyperlink options. These options are the same as hyperlink options for charts. For more information about adding hyperlinks to BIRT report items, see *BIRT: A Field Guide*.

[Figure 7-12](#page-156-0) shows an example of a mouse click event handler that creates hyperlinks for locations on the map.

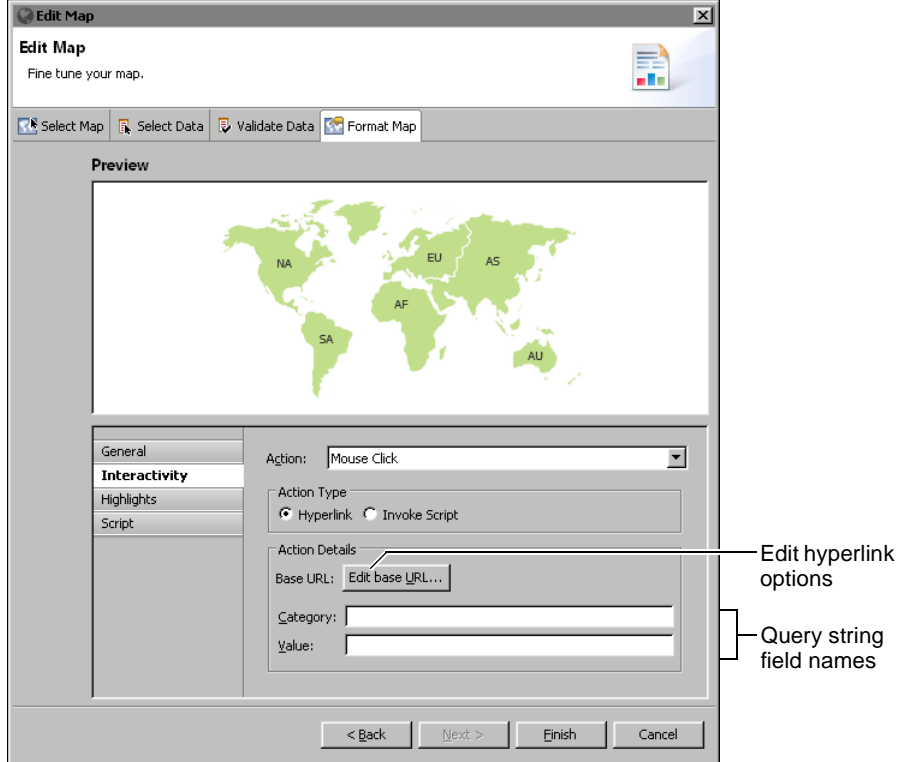

<span id="page-156-0"></span>**Figure 7-12** Adding hyperlinks to map locations

You can also add query string fields to any URL created by the mouse click action. This enables you to create custom URLs for each location on the map. When you type a field name for the category and value of the selected location a query string using the selected name and value are appended to the base URL. The base URL is defined in Edit base URL.

For example, if you type location in Category and you type sold in Value, then any URL that is generated from the mouse click event includes location and sold in the URL as a query string in the following format:

?location=<category>&sold=<value>

When the user selects a location, <category> is replaced with the name of the location and <value> is replaced with the value of the location. If the user selects the North American continent which is displaying 10,000 units sold, the following query string is generated and appended to the base URL:

?location=NA&sold=10000

If the base URL is http://webserver.com/ then the URL created for the user selection in this example is:

http://webserver.com/?location=NA&sold=10000

If you need to create more complex URLs, such as to open another BIRT document or file, you can leave the query string names empty and choose Edit base URL for additional hyperlink options.

#### **Adding interactive script to a map**

You can add your own JavaScript that runs at the selected map action. [Figure 7-13](#page-158-0) shows an example of an event handler that adds interactive script to locations on the map. You can add JavaScript that starts when a user selects a location on the map.

#### **Using event handlers before map generation**

Unlike event handlers that respond to user interactions with the map, the event handlers that you write require programming in JavaScript. You also have to learn the Fusion Charts API to know what map options you can manipulate and how.

In the script editor, you select a map function, such as handleMap( ) or handleData( ), then you write code that performs a specific task or tasks before the map is rendered. These event handlers execute on the client-side.

Write client-side scripts using the script editor accessible from the Format Map tab in the map builder. Write server-side scripts using the script editor accessible from the Script tab in the report editor. Only the following server-side event functions are supported for maps: onPrepare( ), onCreate( ), onRender(), and onPageBreak( )

This section provides information about writing client-side event handlers for map events. For information about writing server-side event handlers, see *Integrating and Extending BIRT.*

For documentation about the Fusion Charts API, go to the following location:

http://docs.fusioncharts.com/maps/Contents/DataFormats/XML.html

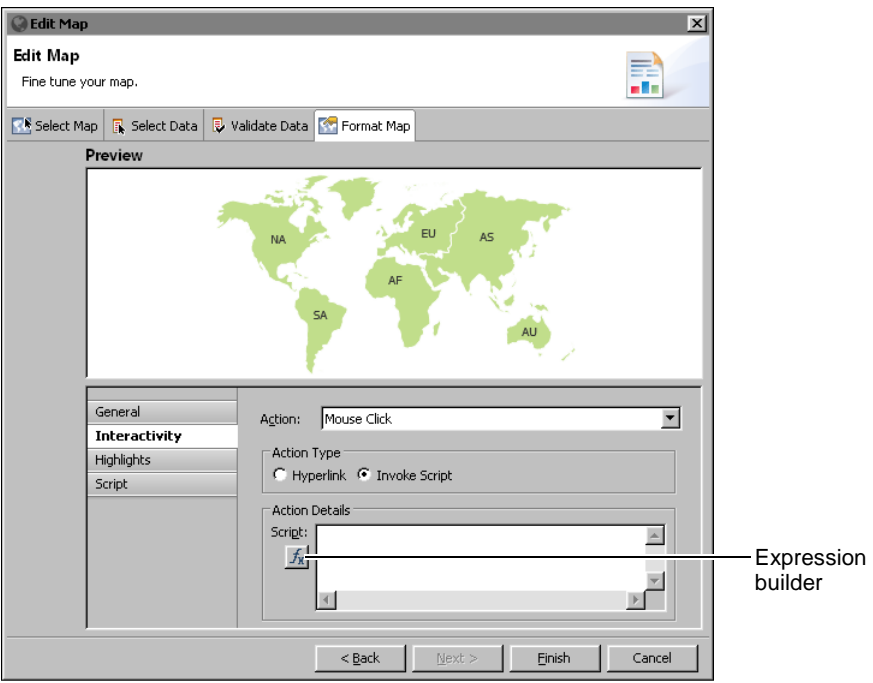

<span id="page-158-0"></span>**Figure 7-13** Adding interactive script to the mouse click action

#### **About the map functions**

[Table 7-3](#page-158-1) lists the map functions available before the map is rendered.

<span id="page-158-1"></span>**Table 7-3** Map event functions

| Map functions                | <b>Description</b>                  |
|------------------------------|-------------------------------------|
| handleMap(map)               | Called to change map formats        |
| handleData(data)             | Called to change data               |
| handleMarkers(markers)       | Called to add markers or pins       |
| handleColorRange(colorrange) | Called to add color ranges          |
| handleEntityDef(entitydef)   | Called to change entity definitions |

#### **Setting map options through scripting**

The map event functions are called after BIRT generates the static JavaScript options, which are based on the map's data and formatting options set in the map builder. Use the map event functions to add map options that Fusion Charts provides, but that are not available through the map builder's format page, such as adding custom markers or changing the name of location entities.

For example, Fusion Charts provides an option to change the background of a legend on a map. To remove the legend's background color set the transparency value to zero using the following code:

```
handleMap: function(map)
{
  map.legendBgAlpha = 0;
},
```
As the code example shows, handleMap( ) receives a map object. You use this map object to configure map options. When you type the word, map, followed by a period (.), the script editor displays a list of options, as shown in [Figure 7-14.](#page-159-0) Click an option to view summary information about it. Double-click an option to add it to your code.

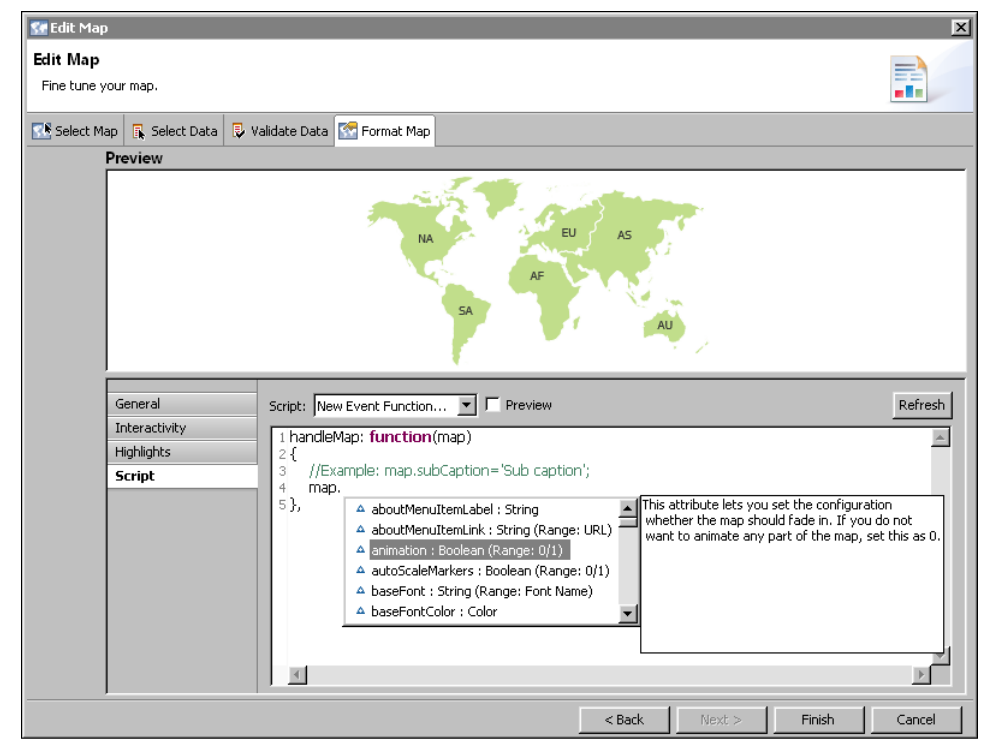

**Figure 7-14** The script editor displaying the available options

#### <span id="page-159-0"></span>**How to preview formatting changes on a map**

You can preview your formatting changes in Format Map. This example uses a world map and changes the location entity names displayed in the map.

- **1** In Format Map, choose Script to add scripts to the map.
- **2** In Script, choose handleEntityDef, as shown in [Figure 7-15](#page-160-0).

| Script<br>handleColorRange<br>handleEntityDef |
|-----------------------------------------------|
|-----------------------------------------------|

<span id="page-160-0"></span>**Figure 7-15** Adding script to a map

**3** Delete the following text:

```
//Example: 
entitydef.push({internalId:'AU',lName:'Oceania',sName:'OC'});
```
**4** Type the following script where the example script was removed:

```
entitydef.push({internalId:'NA',lName:'North America', 
sName:'North{br}America'});
entitydef.push({internalId:'AF',lName:'Africa', 
sName:'Africa'});
```
**5** Select Preview and choosing Refresh in the Format Map tab, as shown in [Figure 7-16](#page-160-1). The new labels appear in the map preview.

<span id="page-160-1"></span>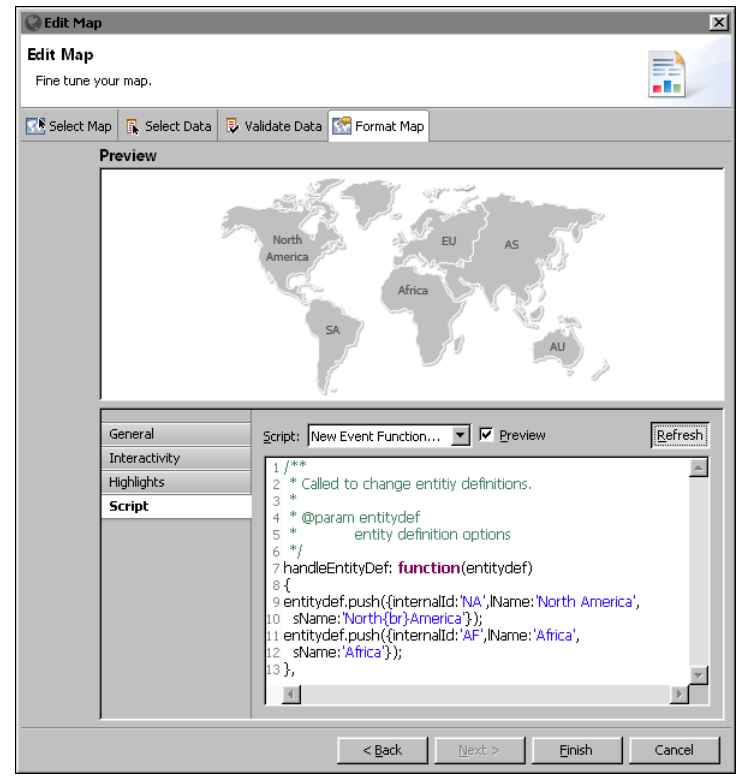

**Figure 7-16** Previewing the map after adding scripts

**6** Choose Finish to save the map or Cancel to delete it.

#### **Using map markers and connection lines**

You can create your own custom defined markers on a map using scripts. Custom markers include changing the color and size of a default marker like a circle or triangle. Custom markers can also display images. After defining the shape of the map marker, you can define the x-axis and y-axis location of the marker on the map and give it a label. Any two markers can also display a connection line between the markers.

The following script enables custom markers, assigns each one a different shape, and draws a connector line between the two markers:

```
handleMarkers: function(markers)
{ 
  markers.shapes = [];
   markers.shapes.push({id: 'Airplane', type: 'image', url: 'http:/
  /urup:8700/iportal/resources/airport.png', labelpadding: 
  '10'});
   markers.shapes.push({id: 'myCustomShape', type: 'circle', 
  fillcolor: 'FFFFFF,333333', fillpattern: 'radial', radius: 
  '3'});
  markers.definition.push(\{id: '1', x: 233, y: 205, label:'Seattle', labelpos: "top"});
   markers.definition.push({id: '2', x: 719, y: 192, label: 
  'Spokane', labelpos: "top"});
   markers.application.push( {id: '1', shapeid: 'Airplane'});
   markers.application.push( {id: '2', shapeid: 'myCustomShape'});
   markers.connectors = [];
  markers.connectors.push({from: '1', to: '2', dashed: '1', color: 
  '00577F', alpha: '40'}); 
}
```
Using images for a custom marker requires a URL address to the image location. Use an absolute path URL for the marker image enables PDF exports of the map to include the marker image. Using an absolute path URL also enables the marker image to display in the BIRT Designer Professional map preview. Using a relative path URL enables deployment of the marker image inside a BIRT application but limits preview and export options.

[Figure 7-17](#page-162-0) shows an example of using script to add custom markers to a map. This example uses an absolute path URL to display the custom marker image. In this example http://urup:8700/iportal/resources/airport.png is the URL address to an image file that is copied directly to the a folder in Visualization Platform. This image is not in a volume.

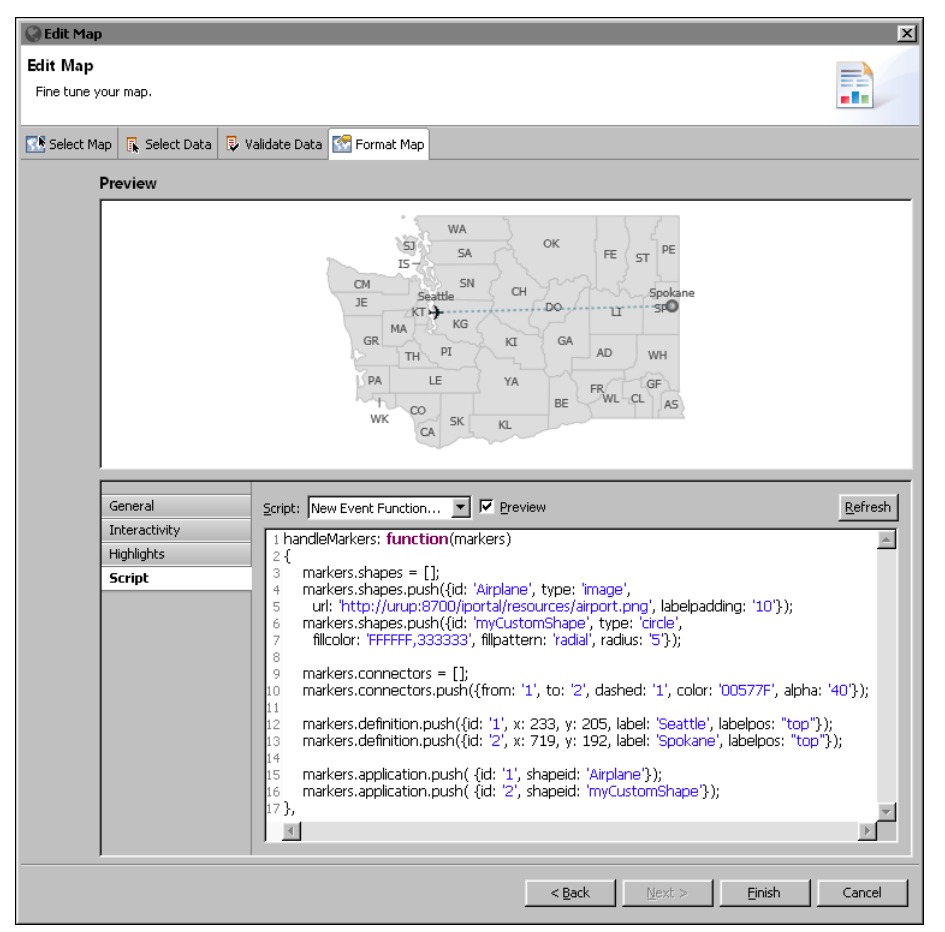

<span id="page-162-0"></span>**Figure 7-17** Adding custom markers to a map

If your map is part of a BIRT application you can save the image inside the same application folder and use a relative URL to the image. In this case you can only preview the image when viewing the map as a BIRT application, either in BIRT Designer Professional or in Visualization Platform.

For example, you have an airport.png image file that you want to display as a marker on a map. The image is in an images folder inside the application. Using the BIRT application URL conventions, the relative URL path to the image is:

apps/MapMarkers/images/airport.png

The following script loads an image as a custom map marker using a relative URL:

```
markers.shapes.push({id: 'Airplane', type: 'image', url: 'apps/
  MapMarkers/airport.png'})
```
# <span id="page-163-0"></span>**Formatting a gadget**

Like the standard chart builders the gadget builder provides a separate page for formatting tasks. [Figure 7-18](#page-163-1) shows an example of the Format Gadget page displaying the general properties for a linear gauge.

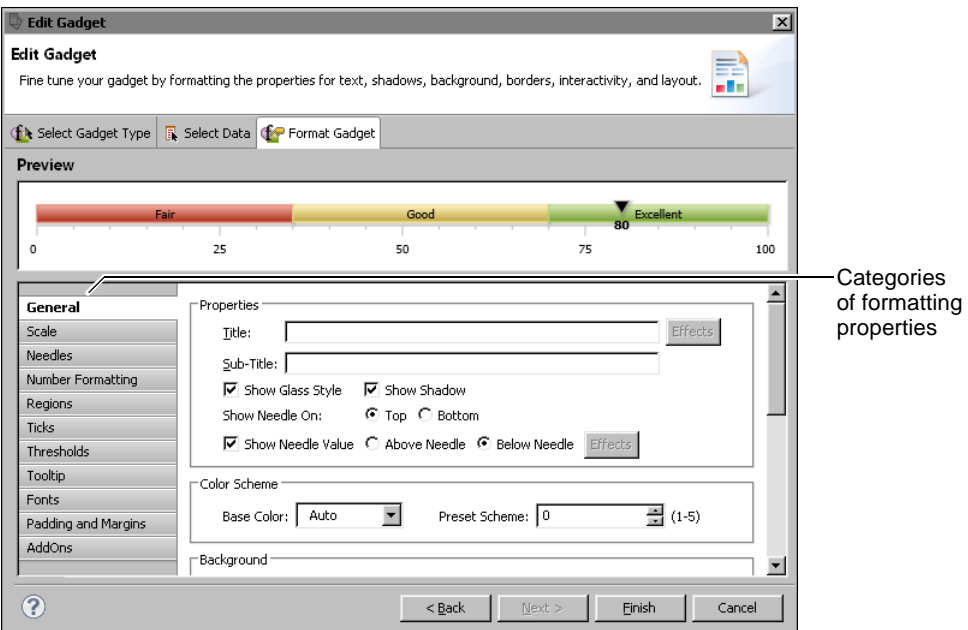

<span id="page-163-1"></span>**Figure 7-18** A linear gauge and its general formatting properties

Format Gadget lists formatting properties of each visual part of a gadget. As [Figure 7-18](#page-163-1) shows, for a linear gauge, you can format its scale, needle, numbers, regions, ticks, thresholds, and so on. Each gadget has a different set of formatting properties, which change specific aspects of the gadget's appearance.

#### **General properties**

The general properties of a gadget control overall appearance, such as color scheme, background and border style, and whether animation is enabled. General properties can also define the radius of a cylinder, the needle position of a linear gauge, or the start and end angles of a meter gauge. For example, [Figure 7-19](#page-164-0) shows how changing the Radius, Height, and Viewing Angle properties affects the view of a cylinder gadget. Radius and Height values are expressed as percentages of the gadget area.

Radius: 20%(default) Height: 0% (default) Viewing Angle: 30 (default) Radius: 30%

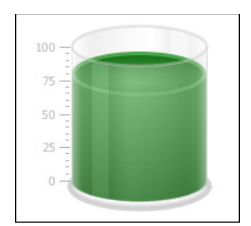

Height: 50% Viewing Angle: 0

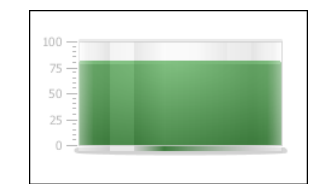

<span id="page-164-0"></span>**Figure 7-19** Examining results of setting properties for a cylinder

[Figure 7-20](#page-164-1) shows examples of setting the Start Angle and End Angle properties to change the shape and orientation of a meter. The examples also show how to use the Outer Radius and Inner Radius properties to set the thickness of the arc in the gauge.

Start Angle: 180 (default) End Angle: 0 (default) Outer Radius: 70% of Radius (default) Inner Radius: 40% of Radius (default)

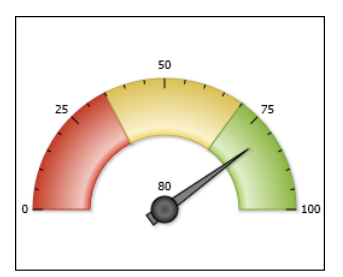

Start Angle: 225 End Angle: -45 Outer Radius: 30% of Radius Inner Radius: 25% of Radius

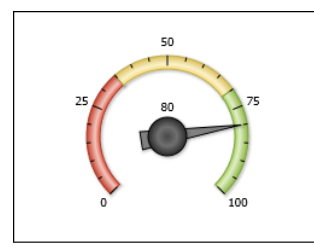

Start Angle: 90 End Angle: -90 Outer Radius: 40% of Radius Inner Radius: 25% of Radius

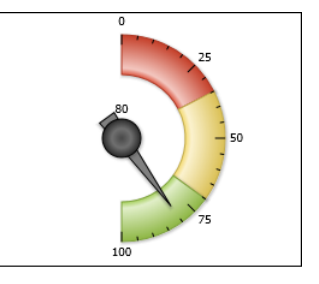

Start Angle:45 End Angle: 135 Outer Radius: 50% of Radius Inner Radius: 50% of Radius

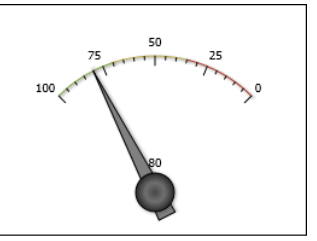

<span id="page-164-1"></span>**Figure 7-20** Examining results of setting properties for a meter gadget

[Table 7-4](#page-165-0) shows all the general properties and lists the gadgets to which they apply. Some properties appear for only one type of gadget. Other properties are common to multiple types of gadgets.

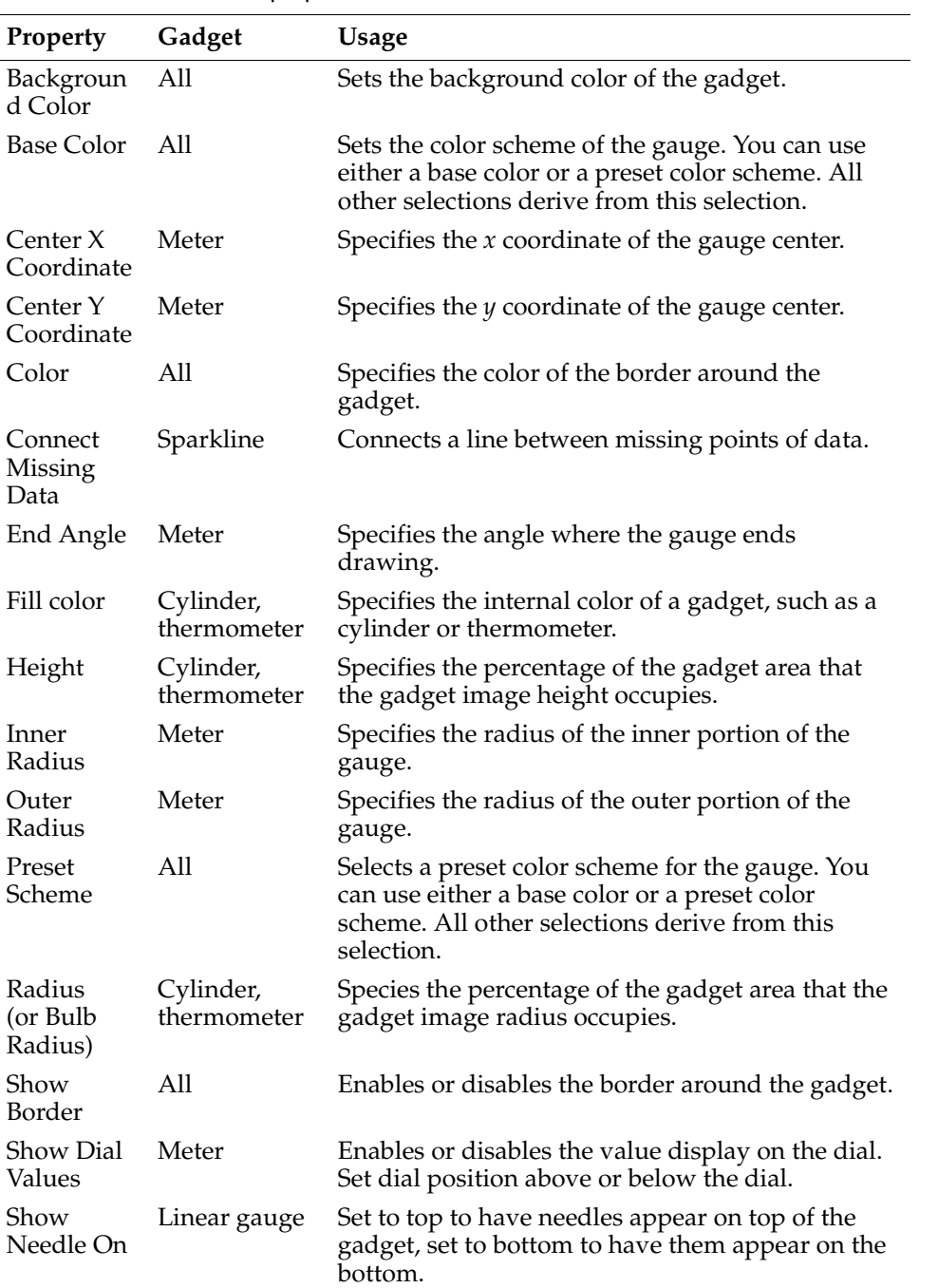

<span id="page-165-0"></span>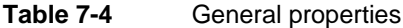

| Property                         | Gadget                   | <b>Usage</b>                                                                                                    |
|----------------------------------|--------------------------|----------------------------------------------------------------------------------------------------|
| Show<br>Needle<br>Value          | Linear gauge             | Enables or disables the display of the value at the<br>needle. If enabled, set to Above Needle to display<br>the value above the needle, or set to Below<br>Needle to display the value below the needle. |
| Show<br>Value                    | Cylinder,<br>thermometer | Enables or disables the display of the value the<br>gadget is illustrating.                                                                                                    |
| <b>Start Angle</b>               | Meter                    | Specifies the angle where the gauge begins<br>drawing.                                                                                                    |
| Start X<br>Coordinate            | Cylinder                 | Chooses a starting $x$ coordinate percentage that<br>positions the image in the gadget. Selecting 0<br>starts the image at the left side of the gadget.                                                   |
| <b>Start Y</b><br>Coordinate     | Cylinder                 | Chooses a starting y coordinate percentage that<br>positions the image in the gadget. Selecting 0<br>places the starting y coordinate at the top of the<br>gadget, selecting 100 places it at the bottom. |
| Style                            | All                      | Supports adding a style to the gadget.                                                                                                    |
| Sub-Title                        | A11                      | Adds a subtitle to the gadget.                                                                                                    |
| Title                            | A11                      | Adds a title to the gadget.                                                                                                    |
| Turn Off<br>All<br>Animation     | A11                      | Enables or disables all animation effects.                                                                                                    |
| Turn Off<br>Default<br>Animation | All                      | Enables or disables default animation.                                                                                                    |
| Viewing<br>angle                 | Cylinder                 | Specifies the angle at which the gadget is viewed.<br>Valid values are 0 through 50.0 appears flat, 50 is<br>tilted toward the viewer.                                                                    |
| Width                            | A11                      | Specifies the thickness of the border around the<br>gadget.                                                                                                    |

**Table 7-4** General properties

#### **Scale properties**

Scale properties define the range of values and the number of tick marks that a gadget displays. The scale properties affect the numbers displayed on the gadget, not its size. Minimum Value and Maximum Value specify the lowest and highest numbers, respectively. If the data set value (represented by the needle value) is lower than the minimum value or higher than the maximum value, the minimum or maximum value is ignored.

[Figure 7-21](#page-167-0) shows scale properties set for a linear gauge.

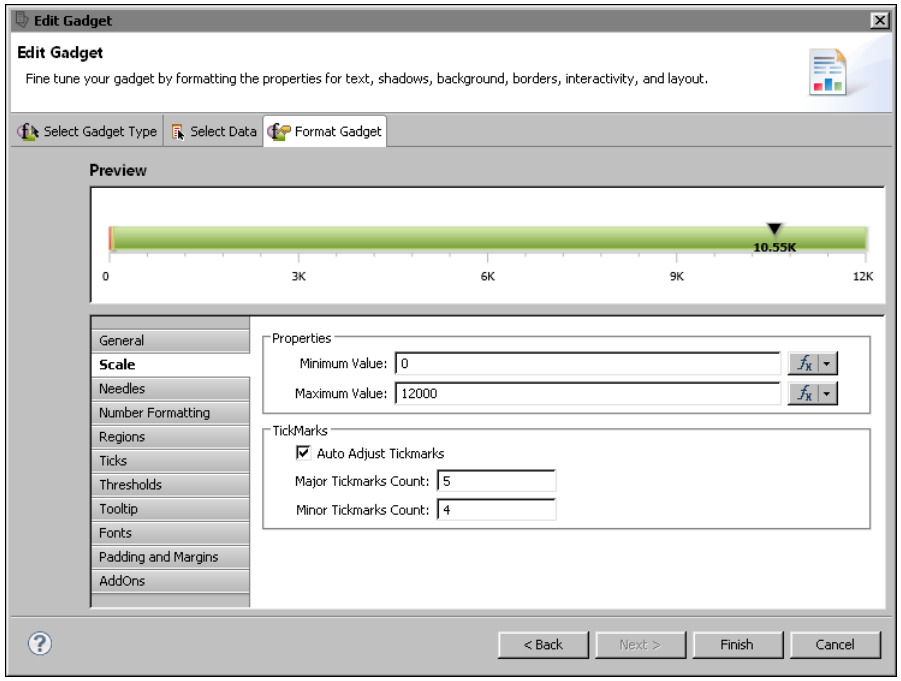

<span id="page-167-0"></span>**Figure 7-21** A linear gauge and its scale formatting properties

[Table 7-5](#page-167-1) shows all the scale properties and lists the gadgets to which they apply.

<span id="page-167-1"></span>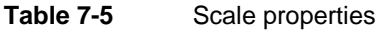

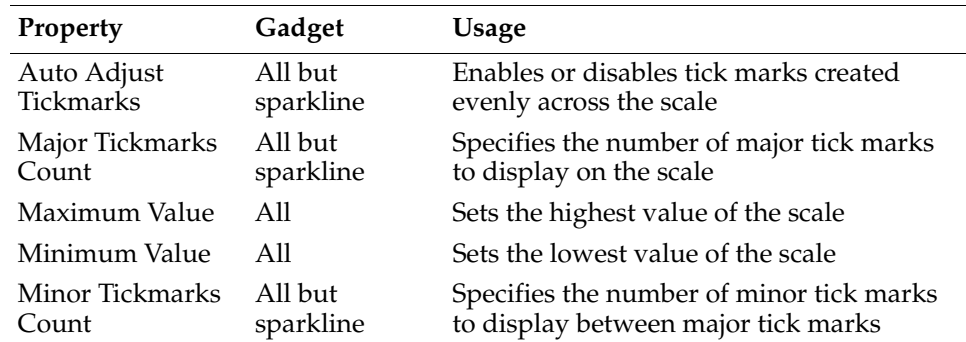

#### **Needle properties**

Needle properties define the shape, size, and color of a needle. A needle points to a data value and appears only in a linear gauge and in a meter gauge. [Figure 7-22](#page-168-0) shows the needle properties set for a meter gauge.

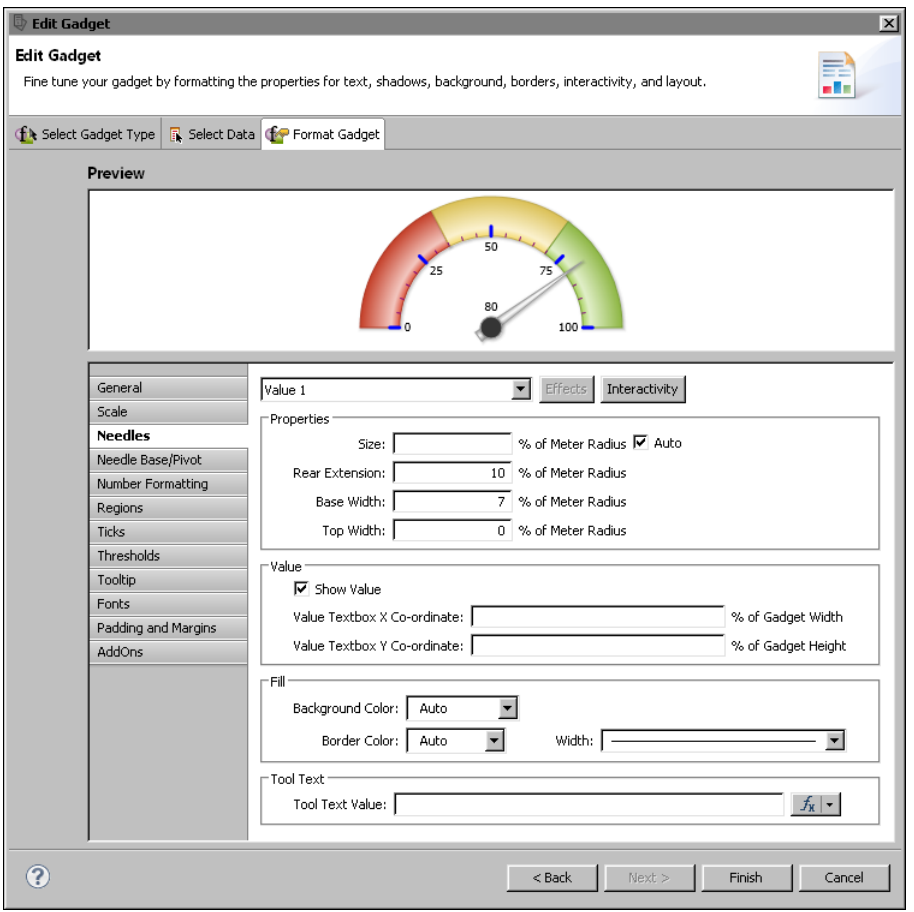

<span id="page-168-0"></span>**Figure 7-22** Selecting options for the needle of a meter gauge gadget

For a meter gauge, the needles properties apply only to the pointer part of the needle. To format the base, or pivot, of the needle (represented by the circle), choose Needle Base/Pivot.

[Table 7-6](#page-168-1) shows all the needle properties and lists the gadgets to which they apply.

<span id="page-168-1"></span>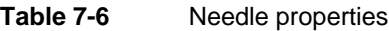

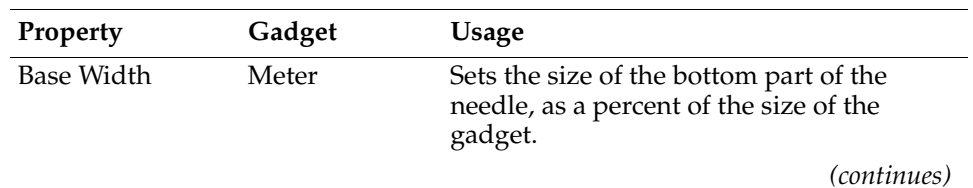

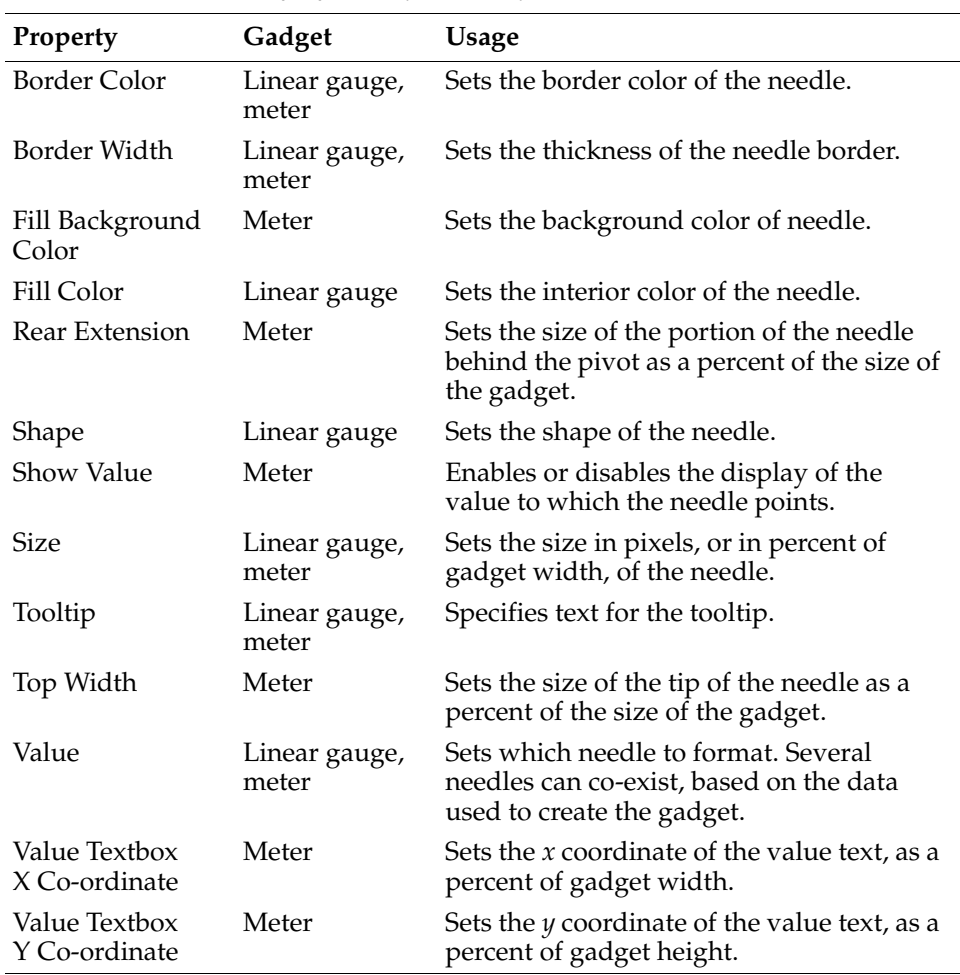

#### **Table 7-6** Needle properties (continued)

#### **Needle base or pivot properties**

Needle base or pivot properties define the appearance of a needle base, or pivot. Drawn as a circle, the base is the point around which the needle rotates. A needle base appears only for a meter gauge. [Figure 7-23](#page-170-0) shows the needle base properties set for a meter gauge. The size of the needle base is larger than the default size, and the fill color is set to a radial gradient.

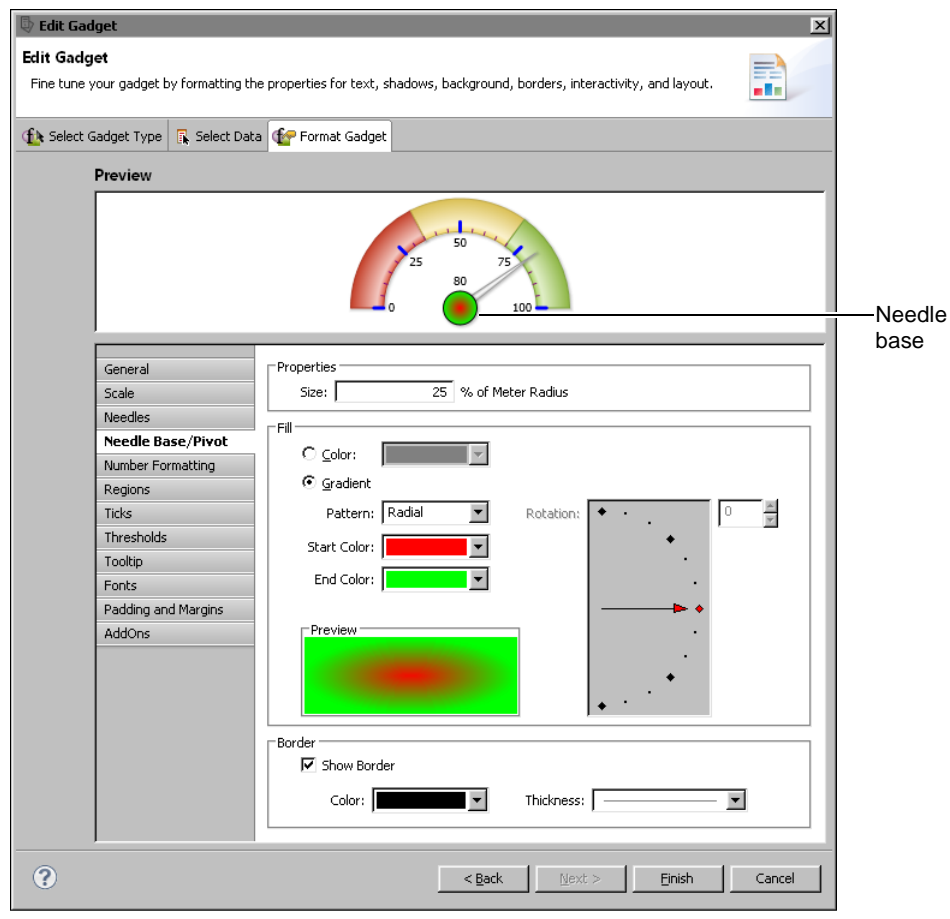

<span id="page-170-0"></span>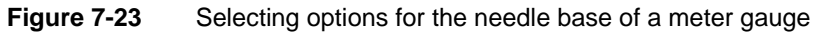

[Table 7-7](#page-170-1) shows all the needle base or pivot properties. These properties are used only in a meter gauge.

<span id="page-170-1"></span>**Table 7-7** Needle base/pivot properties

| Property                | Usage                                            |
|-------------------------|--------------------------------------------------|
| Border Color            | Sets the border color of the needle base.        |
| <b>Border Thickness</b> | Sets the width of the needle base border.        |
| End Color               | Sets the ending color to use in a fill gradient. |
|                         | (continues)                                      |

| Property           | Usage                                                                   |
|--------------------|-------------------------------------------------------------------------|
| Fill Color         | Sets the interior color of the needle base to a solid<br>color.         |
| Fill Gradient      | Sets the interior color of the needle base to a color<br>gradient.      |
| Pattern            | Specifies the pattern of the fill gradient. Choose<br>Radial or Linear. |
| Rotation           | Sets the angle of a linear fill gradient.                               |
| Show Border        | Displays or hides the border around the needle base.                    |
| <b>Size</b>        | Sets the size of the needle base as a percent of the<br>meter radius.   |
| <b>Start Color</b> | Sets the starting color to use in a fill gradient.                      |

**Table 7-7** Needle base/pivot properties (continued)

#### **Number formatting properties**

Number formatting properties define how numbers are displayed in a gadget. Use these properties to abbreviate numbers, to add text before or after a number, or to specify the number of digits to display after a decimal point. [Figure 7-24](#page-172-0) shows the number formatting properties set for a bullet gauge. Numbers display with the dollar symbol (\$) before the number and they appear in abbreviated format, such as \$30K instead of \$30,000.

[Table 7-8](#page-171-0) shows all the number formatting properties. These properties are used in all the gadgets.

| Property               | Usage                                                                                     |
|------------------------|-------------------------------------------------------------------------------------------|
| Auto Abbreviation      | Abbreviates a number to an appropriate number<br>factor. For example, 10,000 becomes 10K. |
| Force Trailing Zeros   | Enables or disables the display of trailing zeros after<br>the decimal point.             |
| <b>Format Numbers</b>  | Enables and disables number formatting.                                                   |
| <b>Fraction Digits</b> | Specifies the number of digits displayed after the<br>decimal point.                      |
| Prefix                 | Specifies a text value to display before a number.                                        |
| $S11$ ffix             | Specifies a text value to display after a number.                                         |

<span id="page-171-0"></span>**Table 7-8** Number formatting properties

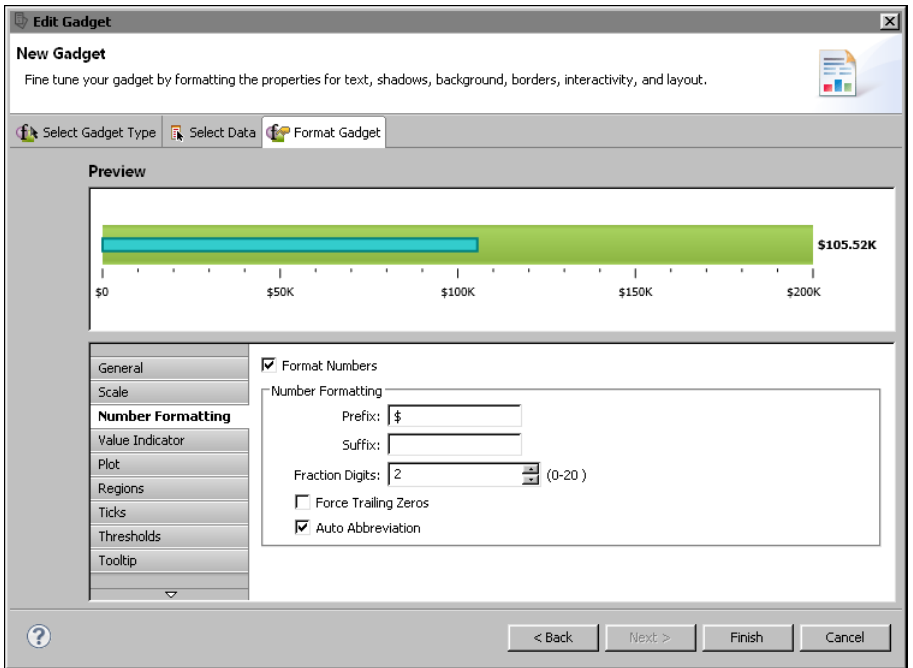

<span id="page-172-0"></span>**Figure 7-24** Examining a bullet gadget and its number formatting properties

# **Region properties**

Region properties enable the division of the data plot into regions. Use regions to provide more information about values in a gadget. Compare the linear gauges in the following figures. The gauge in [Figure 7-25](#page-172-1) does not show regions. The gauge in [Figure 7-26](#page-172-2) displays three regions, labeled Fair, Good, and Excellent.

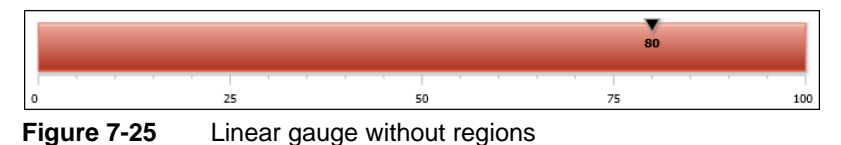

<span id="page-172-1"></span>80 Excellent Fair Good  $75$  $25$ 50  $\alpha$ 100

<span id="page-172-2"></span>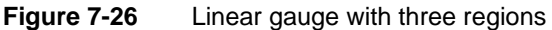

[Figure 7-27](#page-173-0) shows the properties set for the region labeled Fair in [Figure 7-26](#page-172-2).

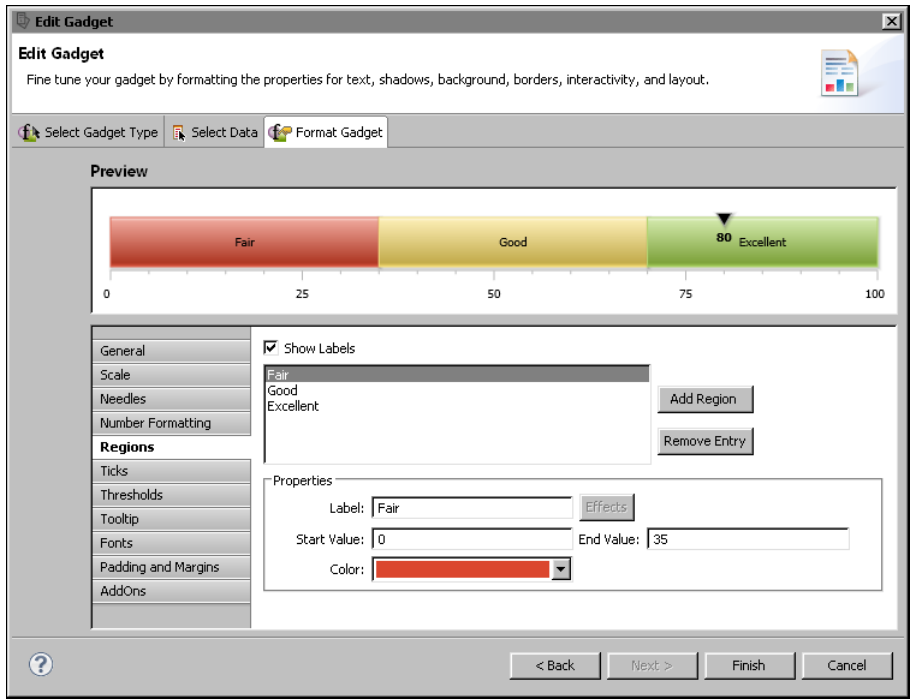

<span id="page-173-0"></span>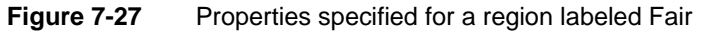

[Table 7-9](#page-173-1) shows all region properties and lists the gadgets to which they apply.

<span id="page-173-1"></span>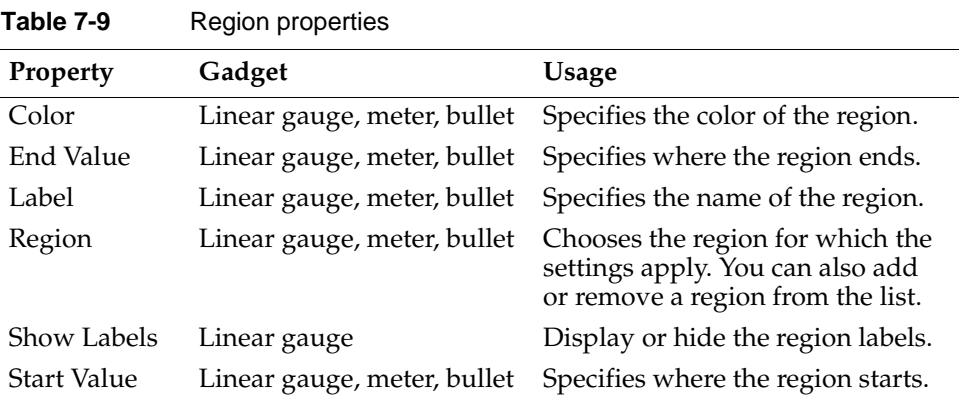

## **Tick properties**

Tick properties define the size, color, and position of tick marks on a gadget. [Figure 7-28](#page-174-0) shows the tick properties set for a linear gauge. Tick marks appear at the top and inside the gauge. The first and last tick values display Min and Max instead of numbers.

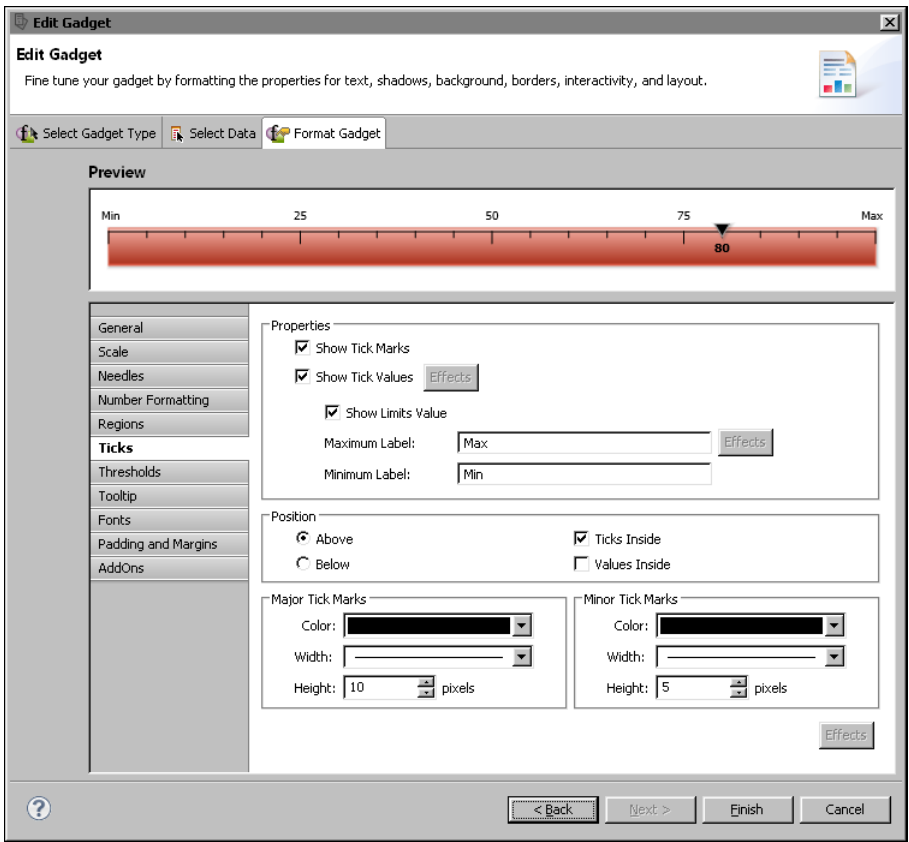

<span id="page-174-0"></span>**Figure 7-28** Format Gadget displaying a linear gauge and its tick properties [Table 7-10](#page-174-1) shows all the tick properties and lists the gadgets to which they apply.

<span id="page-174-1"></span>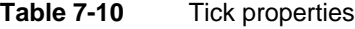

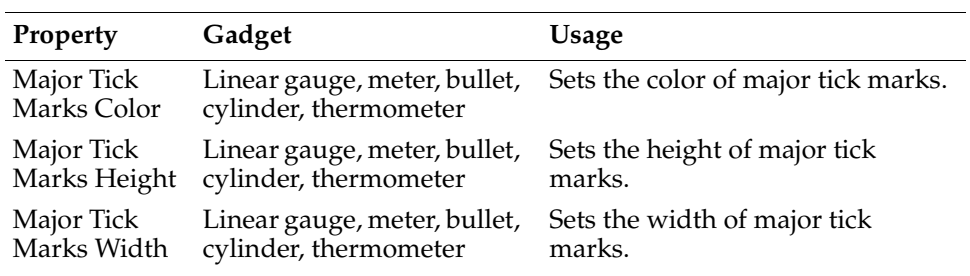

*(continues)*

| Property                    | Gadget                                                | <b>Usage</b>                                                          |
|-----------------------------|-------------------------------------------------------|-----------------------------------------------------------------------|
| Maximum<br>Label            | Linear gauge, meter, bullet,<br>cylinder, thermometer | Sets the highest tick mark value.<br>Text replaces the numeric value. |
| Minimum<br>Label            | Linear gauge, meter, bullet,<br>cylinder, thermometer | Sets the lowest tick mark value.<br>Text replaces the numeric value.  |
| Minor Tick<br>Marks Color   | Linear gauge, meter, bullet,<br>cylinder, thermometer | Sets the color of minor tick marks.                                   |
| Minor Tick<br>Marks Height  | Linear gauge, meter, bullet,<br>cylinder, thermometer | Sets the height of minor tick<br>marks.                               |
| Minor Tick<br>Marks Width   | Linear gauge, meter, bullet,<br>cylinder, thermometer | Sets the width of minor tick<br>marks.                                |
| Position<br>Above           | Linear gauge, bullet                                  | Sets tick marks to appear above<br>the gadget.                        |
| Position<br>Below           | Linear gauge, bullet                                  | Sets tick marks to appear below<br>the gadget.                        |
| Position Left               | Cylinder, thermometer                                 | Positions tick marks on the left<br>side of the gadget.               |
| Position<br>Right           | Cylinder, thermometer                                 | Positions tick marks on the right<br>side of the gadget.              |
| <b>Show Limits</b><br>Value | Linear gauge, meter, bullet,<br>cylinder, thermometer | Enables or disables the display of<br>the first and last values.      |
| Show Tick<br>Marks          | Linear gauge, meter, bullet,<br>cylinder, thermometer | Enables or disables the display of<br>tick marks on the gadget.       |
| Show Tick<br>Values         | Linear gauge, meter, bullet,<br>cylinder, thermometer | Enables or disables the display of<br>values on tick marks.           |
| Ticks Inside                | Linear gauge, meter                                   | Sets tick marks to appear inside<br>or outside of the gadget.         |
| Values Inside               | Linear gauge, meter                                   | Sets tick mark values to appear<br>inside or outside of the gadget.   |

Table 7-10 **Tick properties (continued)** 

#### **Threshold properties**

Threshold properties define thresholds, which you use to identify meaningful values. For example, in a linear gauge that displays a sales total, you can add a threshold that identifies the target sales amount, as shown in [Figure 7-29.](#page-176-0) By displaying this threshold value, the gauge shows whether the actual sales total is over or under the sales target.

[Figure 7-29](#page-176-0) also shows the threshold properties set to create the threshold. You can specify a label, create a threshold line or a threshold zone, specify a threshold value or range of values, and format the line and marker. You can create multiple thresholds for a gadget.

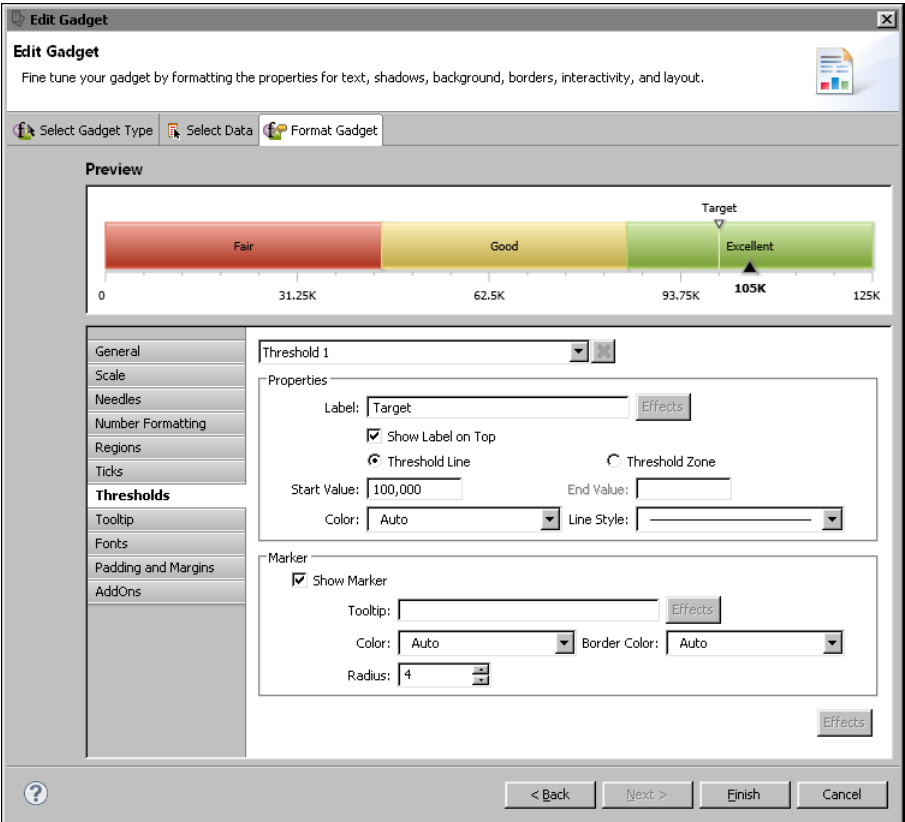

<span id="page-176-0"></span>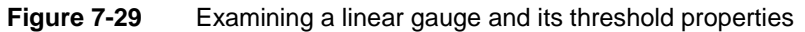

[Table 7-11](#page-176-1) shows all the threshold properties and lists the gadgets to which they apply.

<span id="page-176-1"></span>**Table 7-11** Threshold properties

| <b>Property</b>  | Gadget | Usage                                                       |
|------------------|--------|-------------------------------------------------------------|
| Arc Inner Radius | Meter  | Specifies the inner radius of arc for<br>the threshold area |
| Arc Outer Radius | Meter  | Specifies the outer radius of arc for<br>the threshold area |
|                  |        | (1)                                                         |

*(continues)*

| Property             | Gadget                                    | <b>Usage</b>                                                         |
|----------------------|-------------------------------------------|----------------------------------------------------------------------|
| <b>Border Color</b>  | Linear gauge, meter                       | Sets the border color of the<br>threshold marker                     |
| Color                | Linear gauge, meter,<br>sparkline, bullet | Sets the color of the threshold area<br>on the gadget                |
| End Value            | Linear gauge, meter,<br>sparkline         | Sets the end value of the threshold<br>zone                          |
| Label                | Linear gauge, meter                       | Specifies the text to apply to the<br>threshold                      |
| Length               | <b>Bullet</b>                             | Specifies the length of the threshold<br>as a percent of gadget size |
| Line Style           | Linear gauge, meter,<br>sparkline         | Sets the line style of the threshold                                 |
| Marker Color         | Linear gauge, meter                       | Sets the color of the threshold<br>marker                            |
| Radius               | Linear gauge                              | Sets the size of the threshold<br>marker                             |
| Show as Zone         | Sparkline                                 | Enables or disables display of the<br>threshold as a zone            |
| Show Border          | Meter                                     | Enables or disables display of a<br>border around the threshold      |
| <b>Show Marker</b>   | Linear gauge, meter                       | Enables or disables display of the<br>marker on the threshold        |
| Show Threshold       | Sparkline, bullet                         | Enables or disables display of the<br>threshold                      |
| Show Label           | Meter                                     | Enables or disables display of the<br>threshold value                |
| Show Label<br>Inside | Meter                                     | Displays value inside or outside of<br>the arc on the gadget         |
| Show Label on<br>Top | Linear gauge                              | Enables or disables display of the<br>threshold value                |
| Size                 | Meter                                     | Sets the size of the threshold<br>marker                             |
| <b>Start Value</b>   | Linear gauge, meter,<br>sparkline         | Sets start value of the threshold<br>zone                            |
| Threshold            | Linear gauge, meter                       | Sets which threshold the settings<br>affect                          |

**Table 7-11** Threshold properties (continued)

| Property                          | Gadget              | Usage                                                    |
|-----------------------------------|---------------------|----------------------------------------------------------|
| Threshold Line/<br>Threshold Zone | Linear gauge, meter | Sets whether the threshold is a<br>single line or a zone |
| Tooltip                           | Linear gauge, meter | Sets tooltip text for the marker on<br>the threshold     |
| Width                             | Sparkline, bullet   | Sets the width of the threshold                          |

**Table 7-11** Threshold properties (continued)

## **Anchor properties**

Anchor properties control the shape, size, color, and visibility of markers, or anchors, in a sparkline gadget. Unlike other gadgets that display only one or two data values, a sparkline gadget plots multiple values and, by default, uses anchors to highlight the first, last, lowest, and highest values. [Figure 7-30](#page-178-0) shows the anchor properties set for a sparkline gadget.

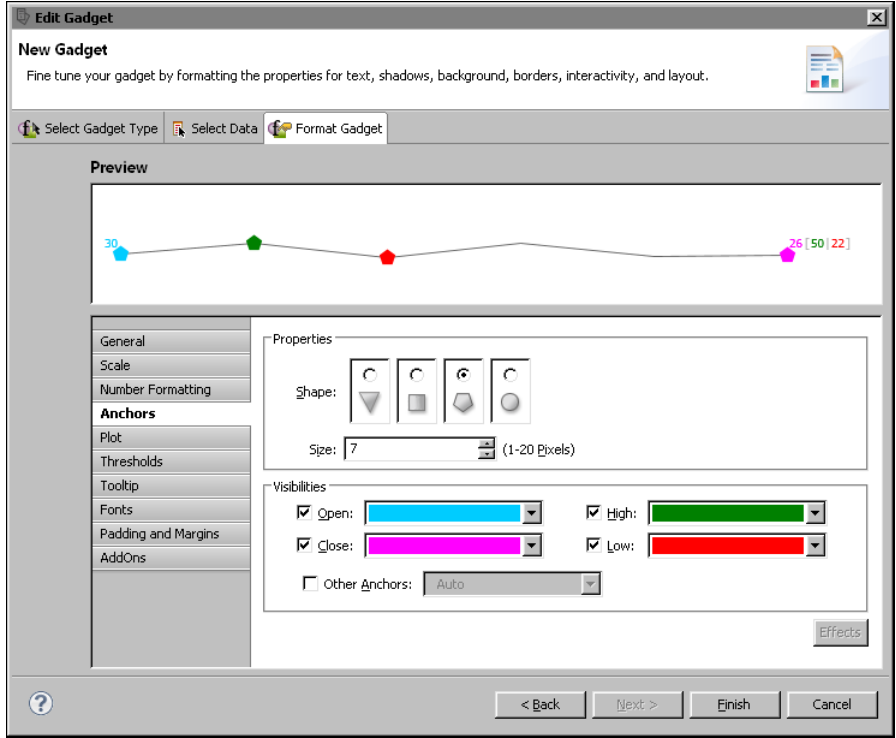

<span id="page-178-0"></span>**Figure 7-30** Examining a sparkline gadget and its anchor properties

[Table 7-12](#page-179-0) shows all the anchor properties. These properties are used only in a sparkline gadget.

| <b>Setting</b>      | Usage                                                                                                    |
|---------------------|----------------------------------------------------------------------------------------------------|
| Shape               | Sets the shape of the anchors.                                                                                                    |
| <b>Size</b>         | Sets the size of the anchor in pixels.                                                                                                    |
| <b>Visibilities</b> | Sets the visibility and color of the anchors. Open,<br>Close, High, and Low anchors are visible by default.<br>To display anchors for all the other values, select<br>Other Anchors. |

<span id="page-179-0"></span>**Table 7-12** Anchor properties

# **Plot properties**

Plot properties control the appearance of elements in the data plot area of bullet and sparkline gadgets. For a bullet gadget, you can add a border around the gadget or a shadow below it. You can also specify whether to display the value label and whether to display the value indicator as a line or as a dot.

For a sparkline gadget, you can specify whether to display the first, last, lowest, or highest values, change the color and width of the data line, and add bars in the background to represent period blocks. For example, if a sparkline displays daily stock quotes over a year, you can show period blocks that have a length of 3 to divide the stock values into quarters. The value of 3 assumes that each quarter has three months.

For example, [Figure 7-31](#page-179-1) shows the preview of a sparkline gadget. The gadget displays period bars where each period contains three values. Alternate bars appear in color.

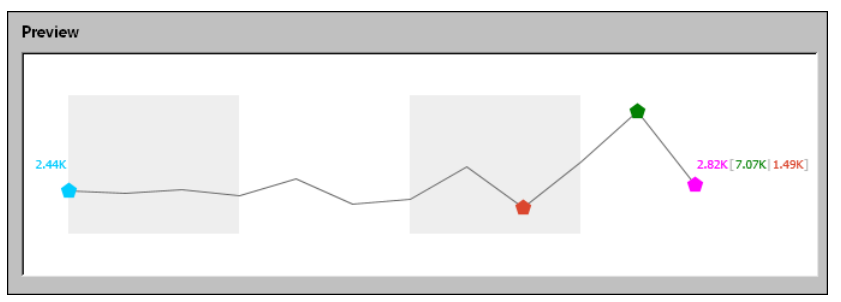

<span id="page-179-1"></span>**Figure 7-31** Format Gadget displaying a sparkline gadget

[Figure 7-32](#page-180-0) shows the plot properties specified for the plot that appears in the sparkline gadget example shown in [Figure 7-31.](#page-179-1)
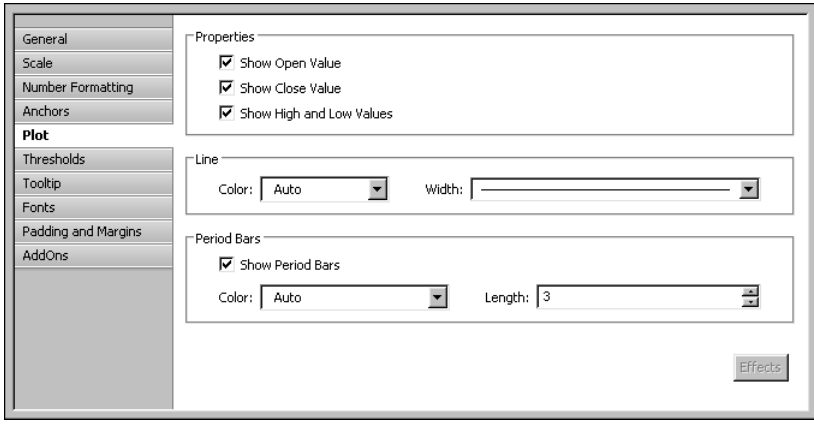

**Figure 7-32** Examining the plot properties for a sparkline gadget [Table 7-13](#page-180-0) shows all the plot properties.

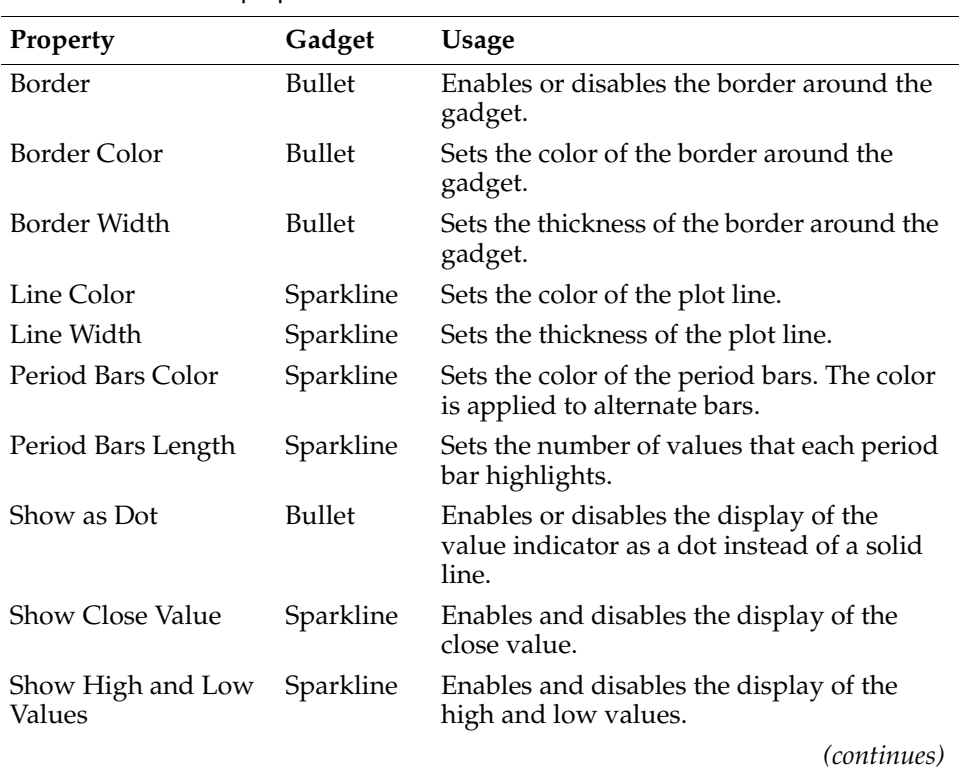

<span id="page-180-0"></span>**Table 7-13** Plot properties

| Property                | Gadget        | Usage                                                               |
|-------------------------|---------------|---------------------------------------------------------------------|
| Show Open Value         | Sparkline     | Enables and disables the display of the<br>open value.              |
| <b>Show Period Bars</b> | Sparkline     | Enables and disables the display of period<br>bars.                 |
| Show Shadow             | <b>Bullet</b> | Enables or disables the appearance of a<br>shadow below the gadget. |
| Show Value Label        | <b>Bullet</b> | Enables or disables the display of the<br>value on the gadget.      |

**Table 7-13** Plot properties (continued)

# **Value indicator properties**

Value indicator properties control the size, color, and border of the value indicator in a bullet gadget, as shown in [Figure 7-33.](#page-181-0)

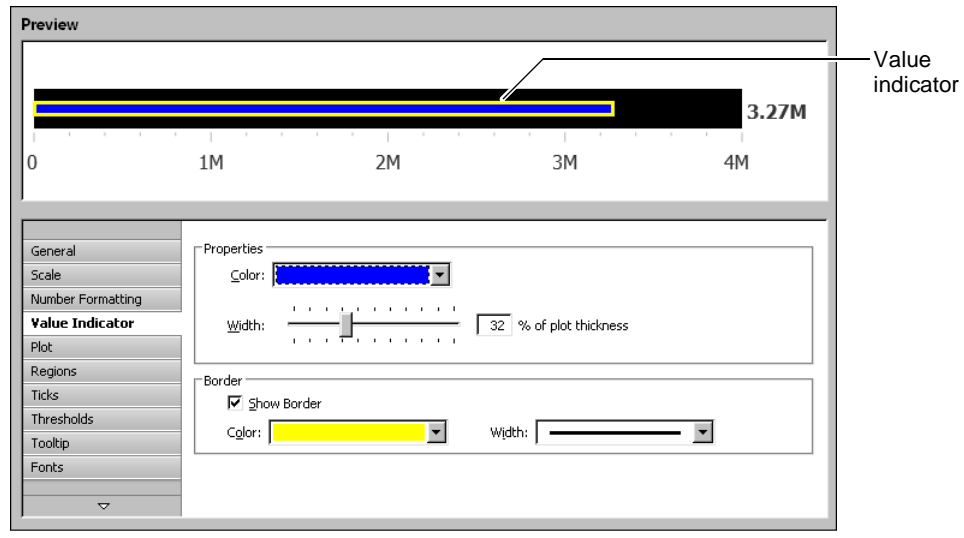

<span id="page-181-0"></span>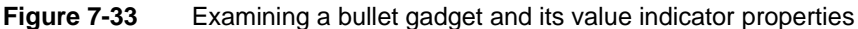

[Table 7-14](#page-181-1) shows the value indicator properties. These properties are used only in a bullet gadget.

<span id="page-181-1"></span>**Table 7-14** Value indicator properties

| Property     | Gadget | Usage                            |
|--------------|--------|----------------------------------|
| Border Color | Bullet | Sets the color of the border     |
| Border Width | Bullet | Sets the thickness of the border |

| Property    | Gadget        | Usage                                                                |
|-------------|---------------|----------------------------------------------------------------------|
| Color       | <b>Bullet</b> | Sets the color of the value indicator                                |
| Show Border | Bullet        | Enables or disables a border around the<br>value indicator           |
| Width       | <b>Bullet</b> | Sets the value indicator width as a percent<br>of the plot thickness |

**Table 7-14** Value indicator properties

# **Tooltip properties**

Tooltip properties control the visibility and appearance of tooltips in a gadget. A tooltip displays a data value when the mouse pointer is placed over a value marker. [Figure 7-34](#page-182-0) shows a meter gadget that displays a tooltip and the properties set for the tooltip.

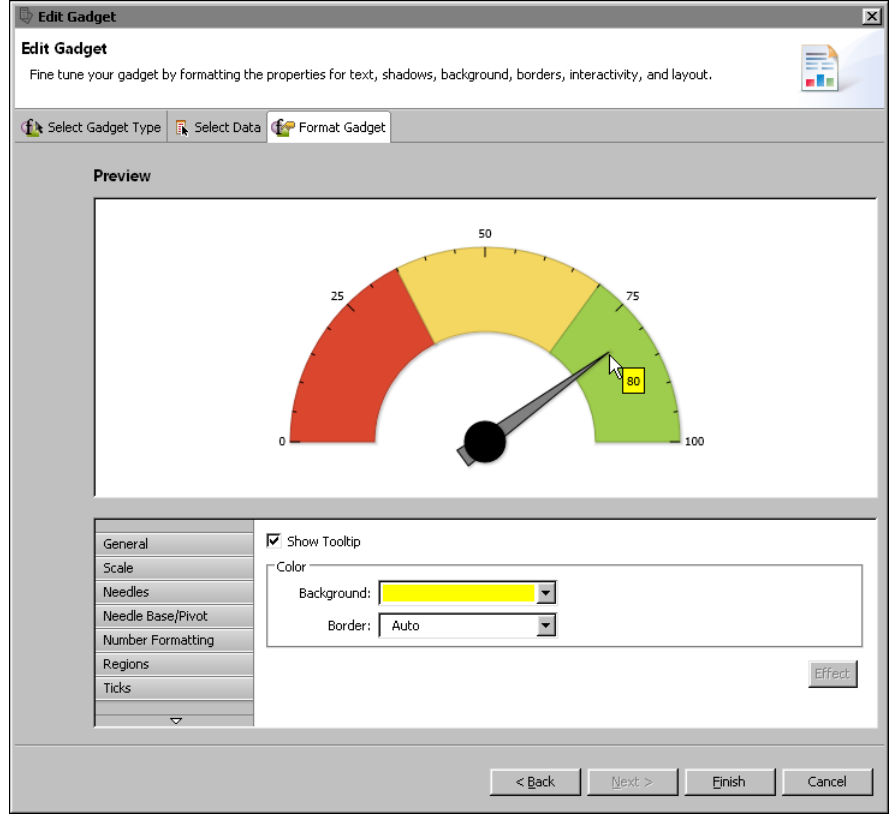

<span id="page-182-0"></span>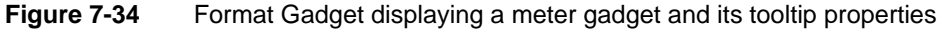

[Table 7-15](#page-183-1) shows the tooltip properties. These properties are available to all the gadgets.

<span id="page-183-1"></span>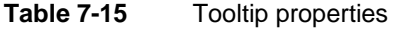

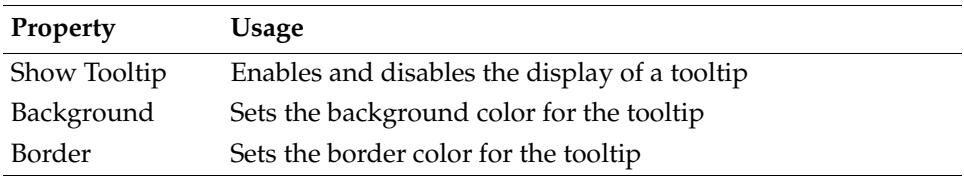

# **Font properties**

Font properties define the type, size, and color of the font used for any text in a gadget. [Table 7-16](#page-183-2) shows the font properties. These properties are available to all the gadgets.

<span id="page-183-2"></span>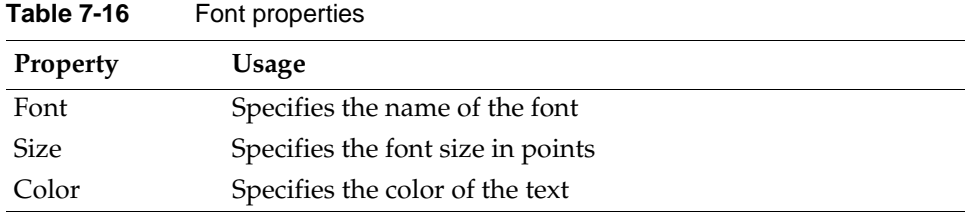

# **Padding and margin properties**

Padding and margin properties support the addition of space on all sides of a gadget, between a title and the plot, and between a data value and the plot. Compare the sparkline gadgets in [Figure 7-35](#page-184-0) and [Figure 7-36.](#page-184-1) The gadget in [Figure 7-35](#page-184-0) uses default values for all the padding and margin properties.

The gadget in [Figure 7-36](#page-184-1) uses the margin and padding properties to add extra space between the elements in the gadget.

[Table 7-17](#page-183-0) shows the padding and margin properties.

| <b>Property</b>                        | Gadget | <b>Usage</b>                                                                                    |
|----------------------------------------|--------|-------------------------------------------------------------------------------------------------|
| Padding Title                          | All    | Adds space, in pixels, between the title<br>and the element next to it                          |
| Padding Value                          | All    | Adds space, in pixels, between the data<br>value and the element next to it                     |
| Margins Left,<br>Right, Top,<br>Bottom | All    | Adds space, in pixels, around the entire<br>gadget on the left, right, top, and bottom<br>sides |

<span id="page-183-0"></span>**Table 7-17** Padding and margin properties

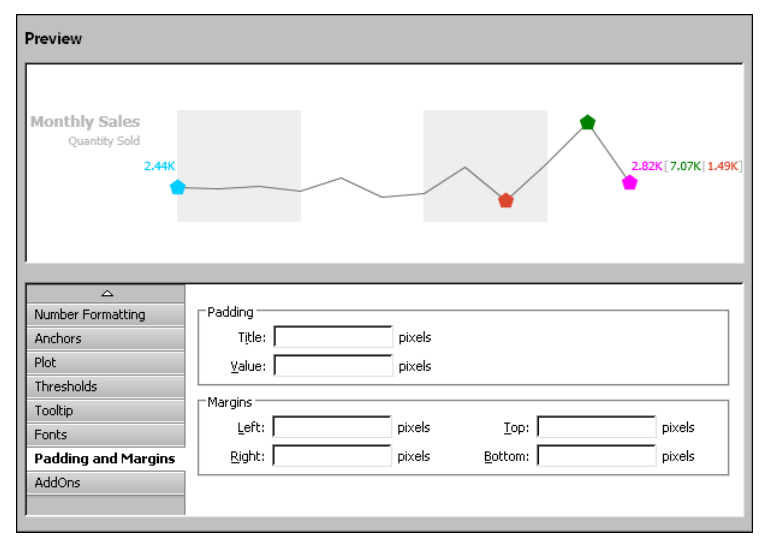

<span id="page-184-0"></span>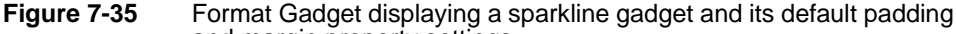

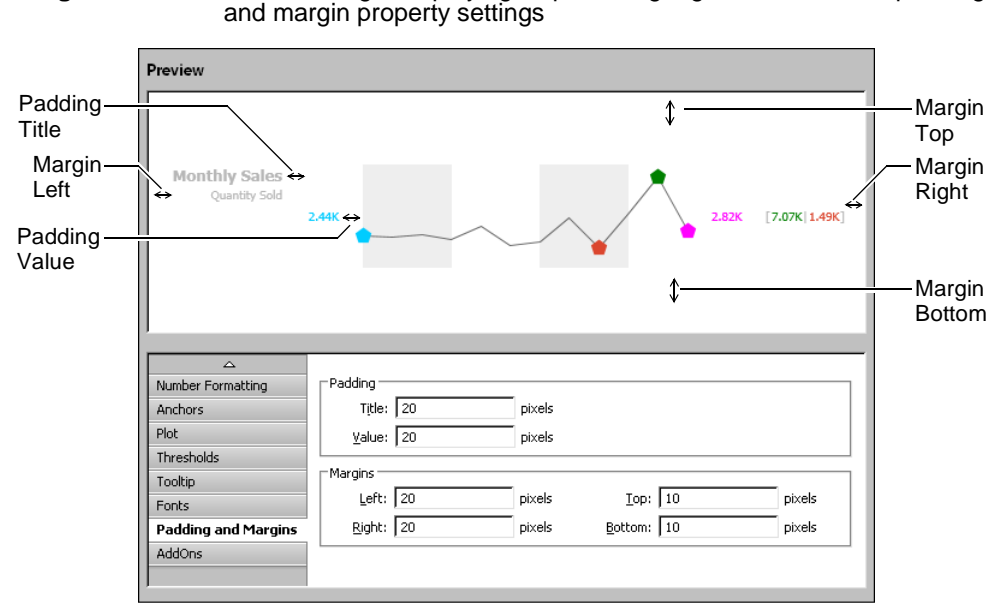

<span id="page-184-1"></span>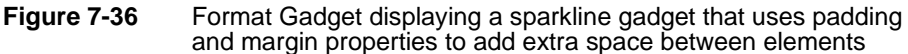

# **AddOn properties**

AddOn properties support the creation of custom objects, called AddOns, to add to a gadget. You can add rectangles, polygons, circles, arcs, lines, text, and images to any gadget to enhance its appearance. You can create any number of objects and arrange objects on top of or behind one another.

[Figure 7-37](#page-185-0) shows an example of adding two rectangles with rounded corners behind a meter gauge. To create this image, create one rectangle with a white border, then create another rectangle that is slightly larger. Use the same fill color for both rectangles. Place the larger rectangle behind the smaller rectangle.

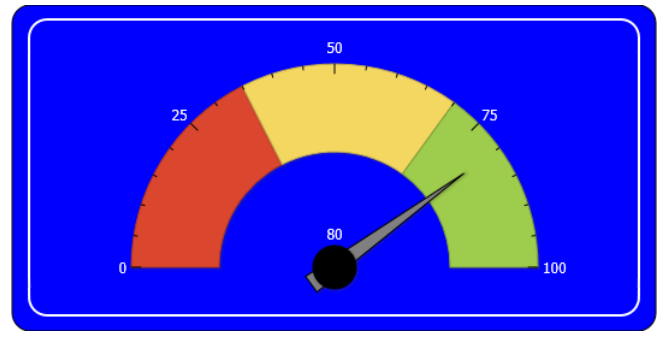

**Figure 7-37** AddOn objects used to enhance a meter gadget

<span id="page-185-0"></span>[Figure 7-38](#page-185-1) shows the AddOns page. AddOns lists the two rectangles added to the meter gauge. The objects are listed in z order, which is the order from front to back.

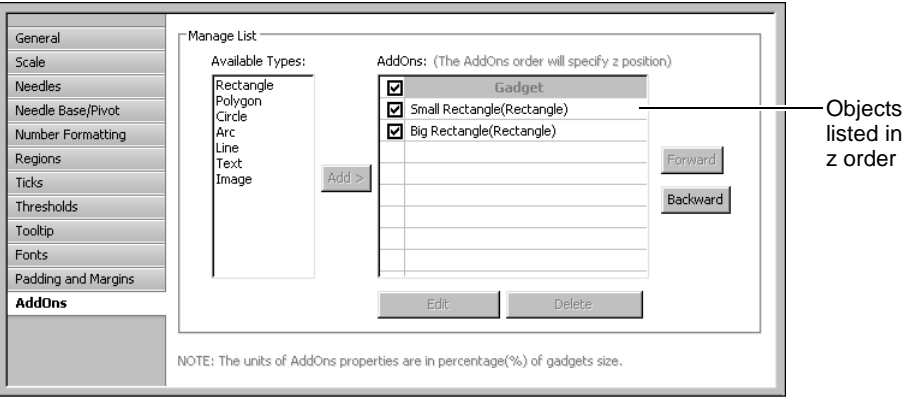

<span id="page-185-1"></span>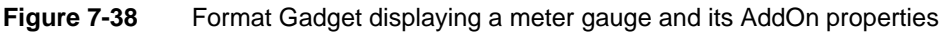

[Figure 7-39](#page-186-0) shows the properties set for the larger rectangle. Notice that the size of the rectangle is not fixed. Rather, the size is a percentage of the gadget's size. You define an AddOn's size by specifying values for these four properties: Start X coordinate, Start Y coordinate, End X coordinate, and End Y coordinate. By using a relative size, AddOns adjust to the size of the gadget area.

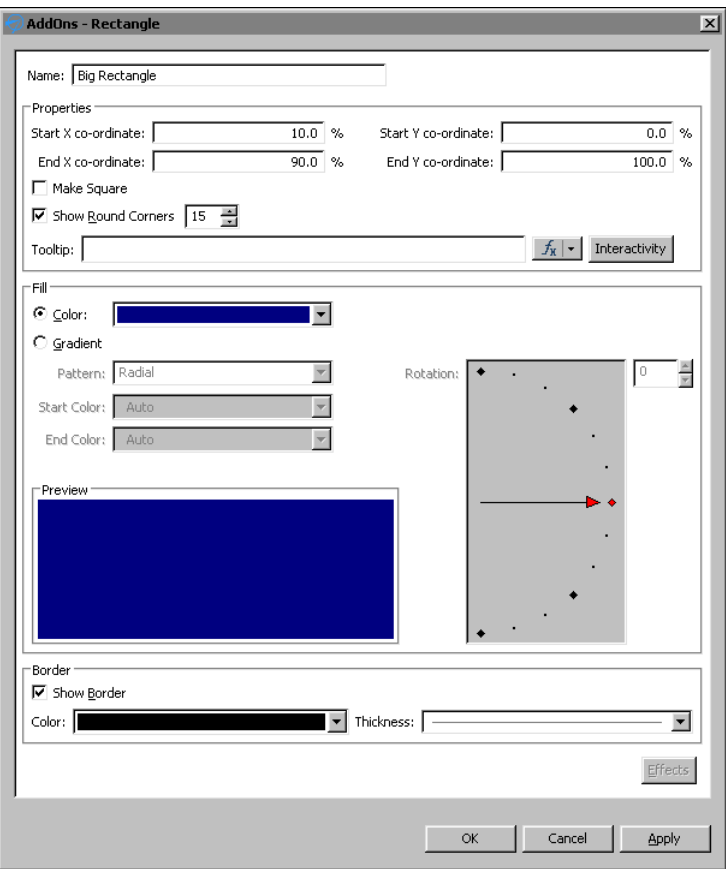

<span id="page-186-0"></span>Figure 7-39 Properties of an AddOn object

[Table 7-18](#page-186-1) shows the properties for creating the different types of objects that you can add to a gadget.

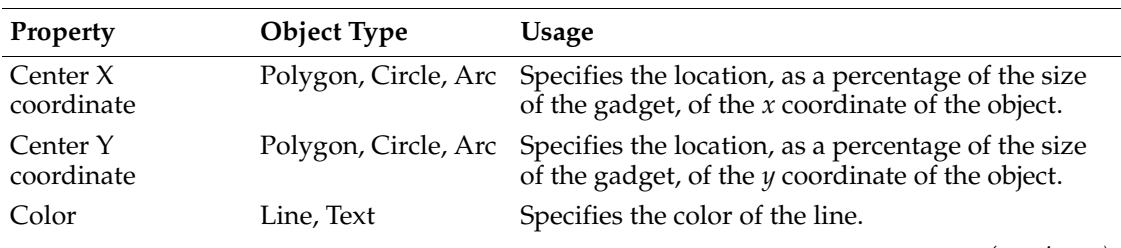

<span id="page-186-1"></span>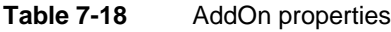

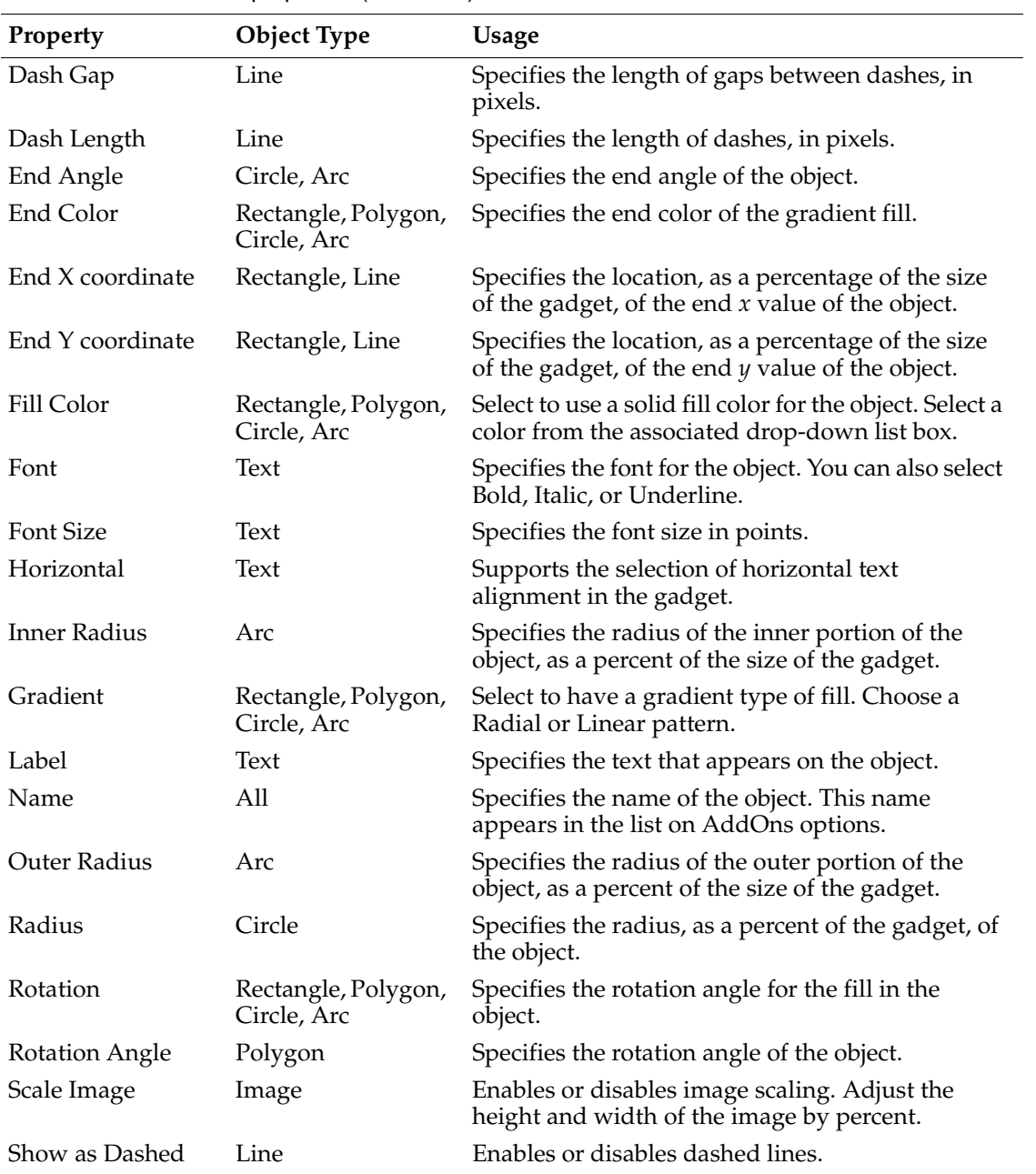

### **Table 7-18** AddOn properties (continued)

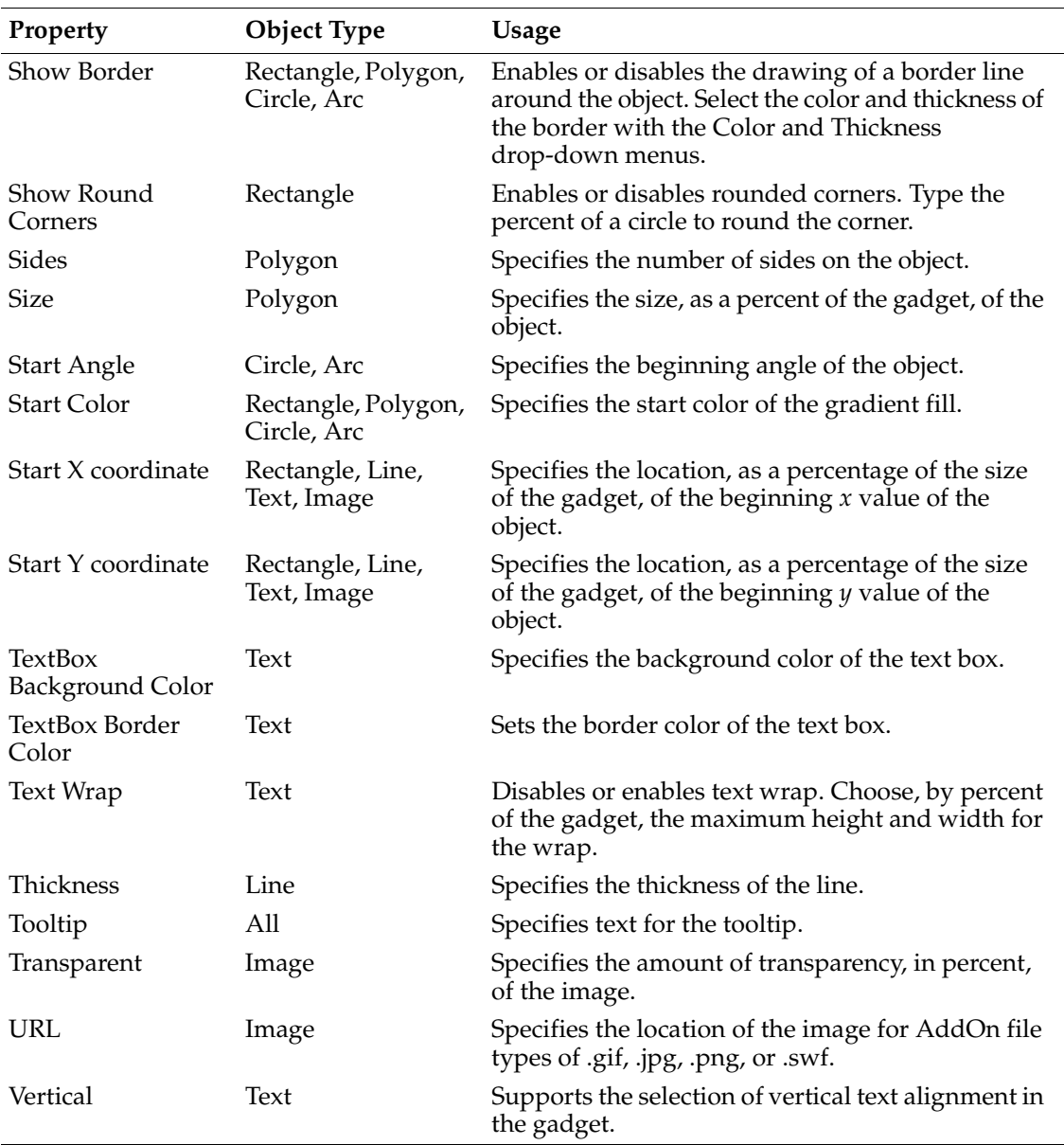

### **Table 7-18** AddOn properties (continued)

# **Chapter**

# **8**

# **Building an interactive chart**

This chapter contains the following topics:

- [About interactive charts](#page-191-0)
- [Creating an interactive chart](#page-192-0)
- [Formatting an interactive chart](#page-193-0)
- [Adding scripts to a chart](#page-199-0)

# <span id="page-191-0"></span>**About interactive charts**

BIRT Designer Professional supports BIRT charts and HTML5 charts. BIRT charts generate images in the following formats; SVG, BMP, JPG, and PNG using the BIRT chart engine and are used for static, print-based documents. BIRT charts support extensive scripting, but not animation.

HTML5 charts use an open standard for structuring and presenting content for the World Wide Web, and is increasingly regarded as the alternative to Flash for creating interactive and animated content for traditional and mobile devices. You can control chart presentation, design-time and generation-time properties through the user interface and scripting. For example, an HTML5 column chart can highlight a column with the highest value and display an overlay on each column that defines a 10% chance of error.

# **Comparing HTML5 and BIRT charts**

Use the information in [Table 8-1](#page-191-1) to decide which chart format to use in a report.

| <b>Feature</b>                                                                | <b>HTML5</b> | BIRT |
|-------------------------------------------------------------------------------|--------------|------|
| Displays in the web viewer                                                    |              |      |
| Displays in PDF                                                               |              |      |
| Displays in other document formats (DOC, PPT, XLS,<br>etc.) as a static image |              |      |
| Supported on mobile devices                                                   |              |      |
| Provides animation                                                            |              |      |
| Supports customization through scripting                                      |              |      |

<span id="page-191-1"></span>**Table 8-1** Features available in HTML5 and BIRT charts

[Table 8-1](#page-191-1) does not list the chart types or chart properties supported by each chart format because that list is too long. As you design HTML5 charts, you discover that many of the properties available to BIRT charts are also available to HTML5 charts.

If creating animated charts, use HTML5 charts. If you need to present data in a chart that is not available in HTML5 (for example, complex combination charts), use a BIRT chart. For information about building BIRT charts, see *BIRT: A Field Guide*.

# **Rendering platform**

BIRT Designer Professional uses Highcharts, a third-party charting library, to render HTML5 charts. This charting library, written in JavaScript, is integrated into BIRT Designer Professional's standard chart builder, where you create HTML5 charts using the familiar user interface.

Highcharts also provides a full API, which you can use to programmatically add, remove, or modify chart elements after creating the chart in the chart builder. Access to the Highcharts API is through the chart builder's script editor and through the JavaScript chart theme editor.

# <span id="page-192-0"></span>**Creating an interactive chart**

The procedure for creating an HTML5 chart is the same as the procedure for creating a BIRT chart. To create an HTML5 chart, perform the following tasks:

- Drag the chart element from the palette and drop it in the report.
- In the chart builder, choose a chart type, and set Output Format to HTML5, as shown in [Figure 8-1.](#page-192-1) This is the default format if you select a chart type supported by HTML5.

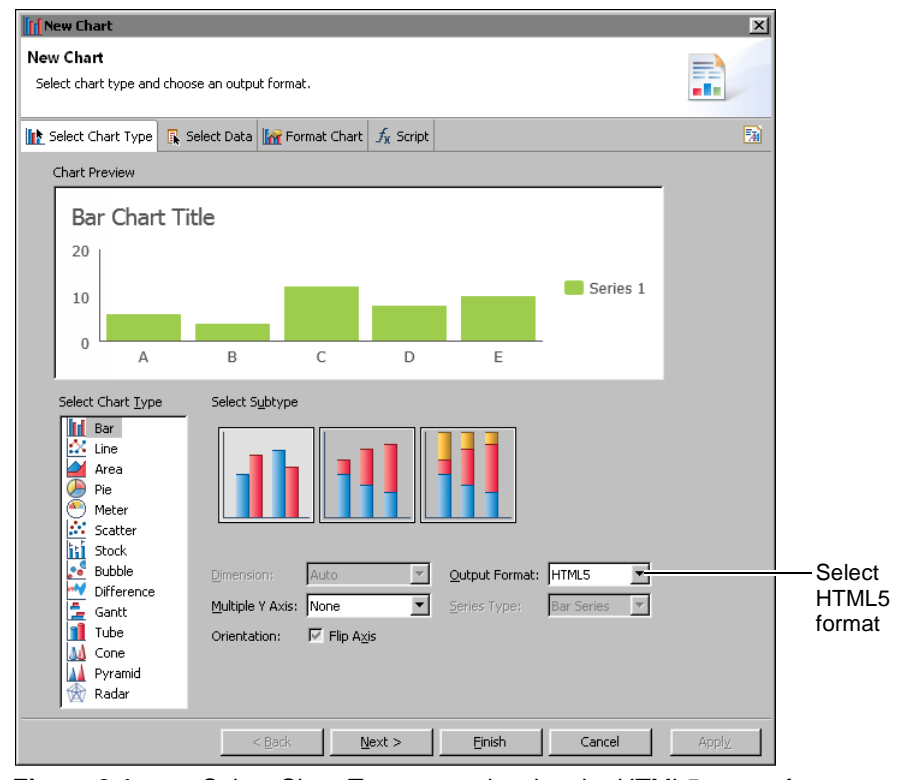

<span id="page-192-1"></span>**Figure 8-1** Select Chart Type page showing the HTML5 output format selected

- Specify the data to present in the chart.
- Format the chart.

This chapter describes the features that are unique to HTML5 charts, for example, scripting with the Highcharts API and designing chart themes using JavaScript. For information about specifying data for a chart, see *BIRT: A Field Guide*.

# <span id="page-193-0"></span>**Formatting an interactive chart**

As with a BIRT chart, you format an HTML5 chart using one or both of the following methods:

- Use the chart builder's Format Chart page to set style properties for the different parts of the chart.
- Apply a chart theme, which defines styles for the different parts of a chart. Themes provide a flexible way to define and maintain styles in one place and reuse them for any chart that you create. BIRT Designer Professional provides several predefined themes for HTML5 charts. For a custom look, create your own chart themes.

If using both methods to format a chart, the properties in the chart theme function as the basis for the chart's appearance. Properties that you set in the Format Chart page override properties set by the theme.

The user interface indicates clearly whether a property is set by a theme or set in the chart builder. Properties presented as a list box or as radio buttons display the value Auto for default values that are set by a theme or by the software. These properties display a specific value if set in the chart builder.

Properties set through check boxes have three states—on, off, and default. A check mark indicates the on state, an empty check box indicates the off state, and a check box with a gray check mark or a blue square indicates the default state. The symbol for the default state changes depending on the Windows theme that your machine uses.

A default state is set by a theme or the software, and the default state is either on or off. Even though it can appear counter-intuitive, a gray check mark does not necessarily mean that a property is on by default. For example, the Use Glass Style property, available in the Format Chart page, as shown in [Figure 8-2](#page-194-0), is set to the default state, and the software's default value is off. To apply the glass style to the chart, you would click the check box until it displays a check mark.

Similarly, the property below it, Turn Off Animation, is set to the default state, which is off. In other words, animation is turned on by default. To disable animation, you would click the check box until it displays a check mark. For information about standard chart formatting options, see *BIRT: A Field Guide*.

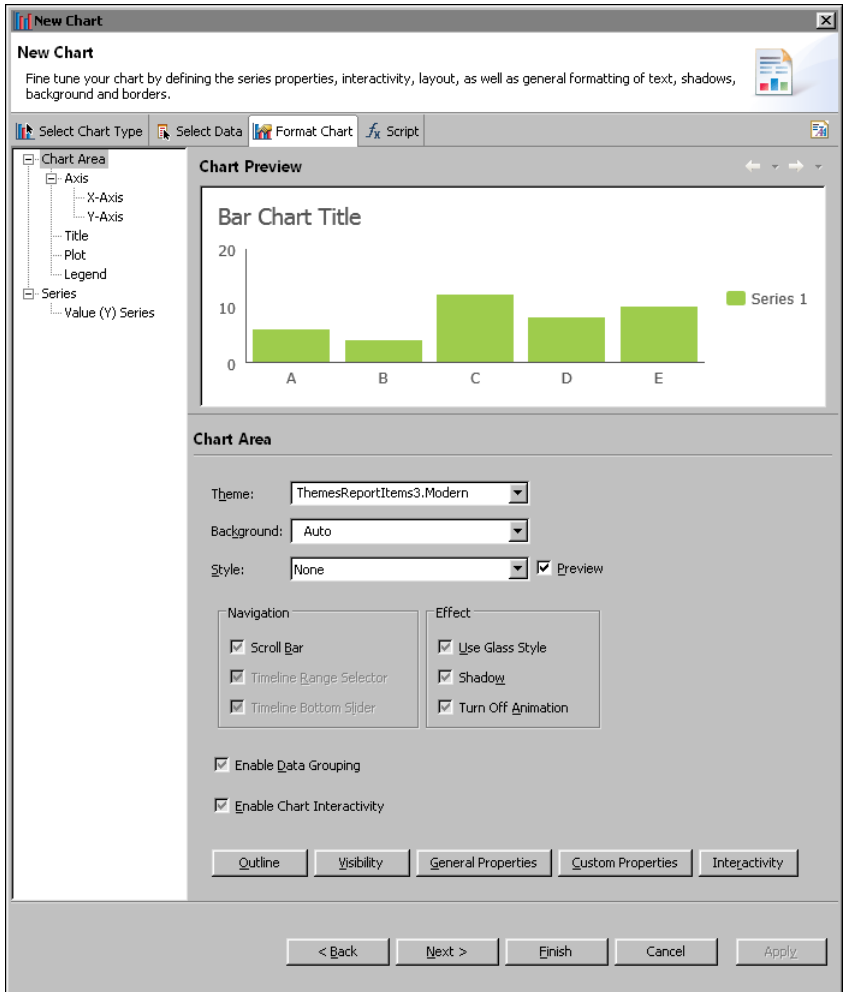

<span id="page-194-0"></span>**Figure 8-2** Selecting themes and effects for a bar chart

# **Applying a chart theme**

On the Format Chart page, Theme displays the theme currently applied to the chart, or None, if a theme is not applied. To change the theme or apply one, select a theme from the drop-down list. The list displays all the predefined themes, as well as, the themes that you created. When you select a theme, the chart previewer shows the changes instantly.

# **Creating a chart theme**

HTML5 charts support two types of chart themes:

- A general chart theme that you create with the graphical chart theme builder, and which you can apply to both BIRT and HTML5 charts.
- A JavaScript theme that you can apply to HTML5 charts only. These themes use JavaScript and the Highcharts API. Use this programming option to define chart attributes that are not available through the graphical chart theme builder, or if you are more comfortable writing scripts and prefer to view all attributes in text format on a single page.

A typical approach to designing chart themes, whether general or JavaScript, is to create one theme for all chart types. Use this approach to design a consistent presentation style for all chart types, one that uses corporate styles, for example. Such a theme can define general attributes, such as color schemes for the chart background and plot areas, font styles for chart titles, value labels, or axis labels, border styles, and legend styles.

The charts in [Figure 8-3](#page-195-0) and [Figure 8-4](#page-195-1) are examples of how a bar chart and a line chart appear in a consistent style when the same theme is applied. The charts use the same color schemes, fonts, grid, border and legend styles. In these examples, the charts use a predefined chart theme, ThemesReportItems3.Modern. You can use the same design principles when creating custom themes.

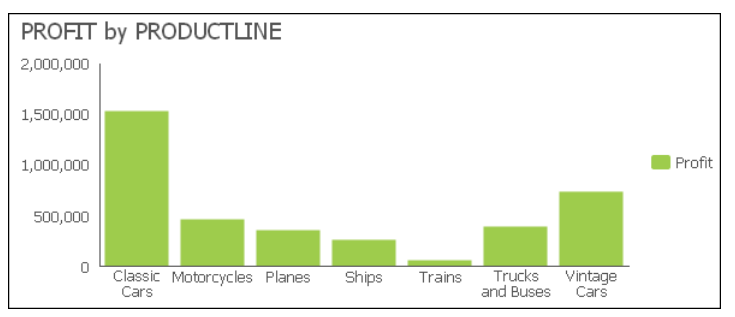

<span id="page-195-0"></span>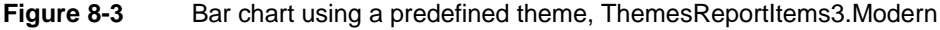

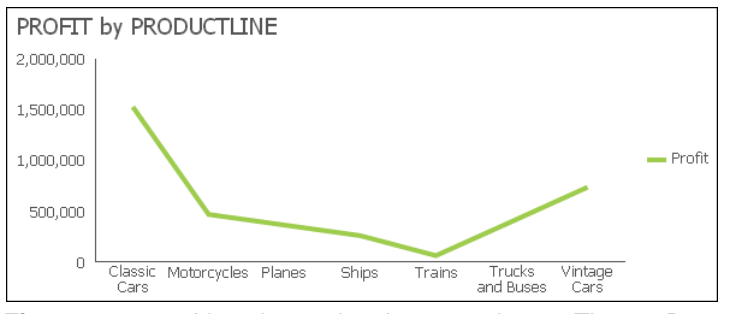

<span id="page-195-1"></span>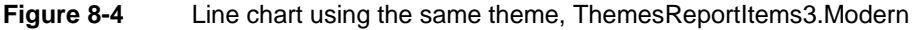

You can create a chart theme in a report design or in a library. Create a chart theme in a library—the typical approach—to share the theme with other report developers or to use the theme in other reports. A chart theme defined in a report design is available only to charts in that report.

If an existing chart contains the formatting attributes you want to set in a theme, export the attributes to a theme. To do so, open the chart in the chart builder, then click the button at the top right side of the chart builder, and specify a name for the new theme. BIRT creates a theme that contains all the formatting attributes from the chart. The theme is created in the report that contains the source chart and is accessible through the Outline view for the report design. To place this theme in a library, copy it from the Outline view and paste it into a library.

The predefined chart themes included with BIRT Designer Professional are defined in a library, ThemesReportItems3.rptlibrary. You can download this library from the Resources folder in Actuate BIRT iServer to use as an example when creating your own library of themes.

### **Creating a general chart theme**

The chart theme builder, which you use to create a general chart theme, organizes and presents properties in a similar way as the Format Chart page of the chart builder. [Figure 8-5](#page-197-0) shows the Format Chart Theme page where you set formatting attributes for the different parts of a chart. The preview section shows your formatting changes for the selected chart type, which you choose in the Preview Type page.

Use the Script page to write event-handling code for a theme. This code applies only to HTML5 charts. It is ignored when the theme is applied to a BIRT chart. Information about writing event handlers is provided later in this chapter.

### **How to create a general chart theme**

- **1** In Outline, right-click Themes and choose New Report Item Theme.
- **2** In New Report Item Theme, specify the following information:
	- In Name, type a name for the theme.
	- In Type, select Chart.

Choose OK.

骊

- **3** In Chart Theme Wizard, select the first option, General, to define a theme. Choose Next.
- **4** In the chart theme builder, shown in [Figure 8-5,](#page-197-0) define the style properties for the chart theme.
- **5** Choose Finish.

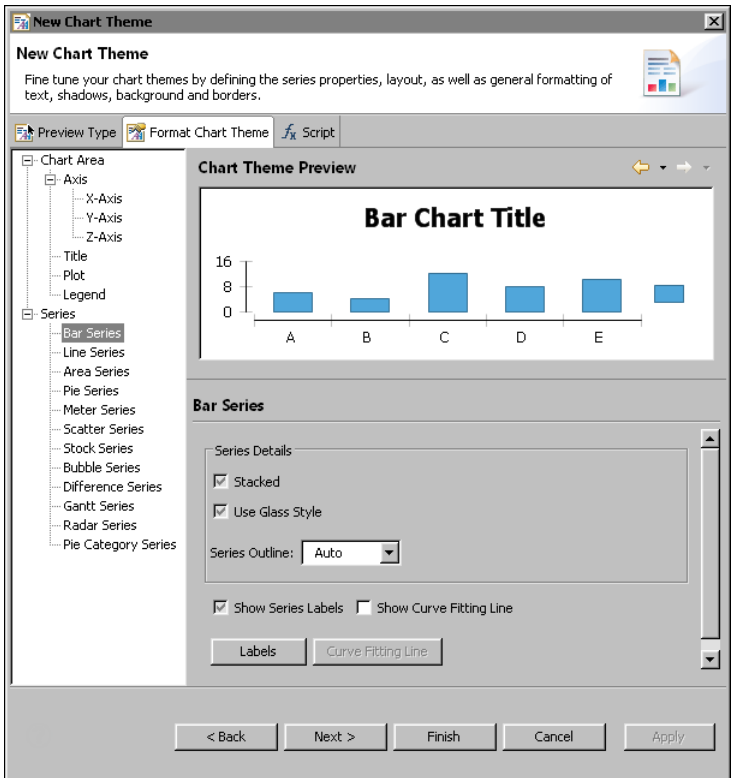

<span id="page-197-0"></span>**Figure 8-5** Format Chart Theme page of the chart theme builder

## **Creating a JavaScript chart theme**

As mentioned earlier, BIRT Designer Professional uses Highcharts, a third-party charting library, to render HTML5 charts. To create a JavaScript chart theme, you set the Highcharts chart options to values that provide the visual attributes you desire. Every option has a default value. You define attributes only to change default settings, or to add items that do not appear by default.

[Listing 8-1](#page-198-0) shows the JavaScript code for the tooltips of predefined chart theme, Modern. The charts in [Figure 8-3](#page-195-0) and [Figure 8-4](#page-195-1) use this theme. As the code shows, options are set using a JavaScript object notation structure. Keys and values are connected by colons, separated by commas, and grouped by curly brackets.

For a complete reference of the options and their descriptions, see the Highcharts documentation at the following location:

http://api.highcharts.com/highcharts

The Highcharts reference contains two sections, the Configuration options and Methods and properties. Look at the Configuration options for information about the options you can set in a chart theme.

### <span id="page-198-0"></span>**Listing 8-1** JavaScript code for the chart theme Modern

```
//You can change options here.
  options.tooltip={
  animation:false,
  backgroundColor: "#fff",
  borderRadius: 0,
  borderColor: "#e1e1e1",
  borderWidth: 1,
  style: {
        color:"#363636",
        fontSize: "16px",
       fontWeight: 400,
       padding: "12px"
     },
  useHTML: true,
  headerFormat: '<div style=" color:#363636;font-size: 16px;
     font-weight: 400;">{point.key}</div>',
  pointFormat: '<div style=" font-size: 12px;font-weight: 600;
     margin-top: 4px;">{series.name}: {point.y}</div>'
  }
```
### **How to create a JavaScript chart theme**

- **1** In Outline, right-click Themes and choose New Report Item Theme.
- **2** In New Report Item Theme, specify the following information:
	- In Name, type a name for the theme.
	- In Type, select Chart.

Choose OK.

- **3** In Chart Theme Wizard, select the second option, HTML5, to define a theme. Choose Next.
- **4** In the JavaScript chart theme builder, shown in [Figure 8-6](#page-199-1), write code that defines the desired style properties for the chart theme. The Preview section displays the results of your code for a selected chart type.
- **5** To write event-handling code, described in the next section, choose the Script tab. Choose Finish to close the theme editor.

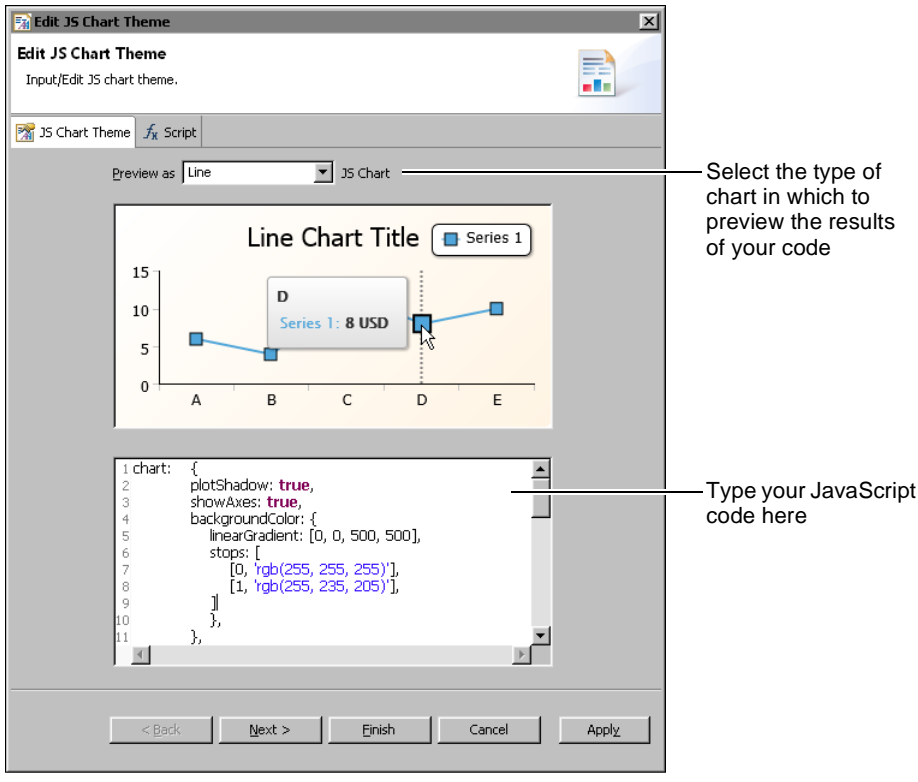

<span id="page-199-1"></span>**Figure 8-6** Example of JavaScript code and preview of a bar chart

# <span id="page-199-0"></span>**Adding scripts to a chart**

You can write scripts in JavaScript that specify the task to perform when a particular event occurs. This type of script is called an event handler. Like BIRT charts, HTML5 charts support two types of event handlers:

- Event handlers that respond to user interactions, such as a mouse click on a legend or a mouse over a series, when viewing the report. For example, you can create an event handler to link to another report when a user clicks a bar in a bar chart or reorders values displayed in a tooltip from highest to lowest.
- Event handlers that respond to chart events, which occur when BIRT renders an HTML5 chart. Use this type of event handler to conditionally change or add chart elements as the chart is being generated. For example, you can write an event handler to calculate an average value and display this value as a marker line.

For both types of event handlers, you use the script editor in the chart builder, as shown in [Figure 8-7](#page-200-0). To launch the script editor, choose the Script tab.

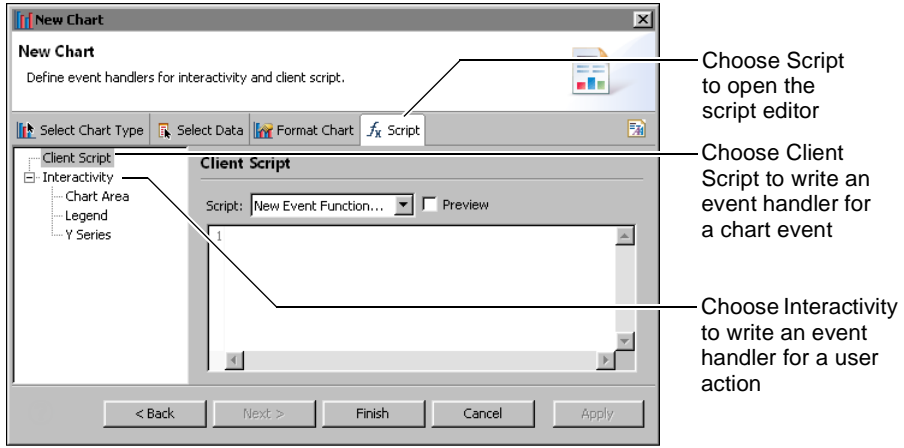

<span id="page-200-0"></span>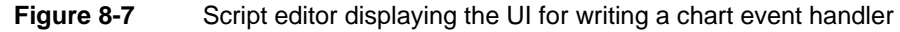

To create an event handler that responds to a user interaction, choose Interactivity. To create an event handler that responds to a chart event, choose Client Script, as shown in [Figure 8-7.](#page-200-0)

Scripts that you write using Client Script apply to HTML5 charts only. If you later change a chart's output format from HTML5 to SVG, BIRT ignores these client-side scripts when generating the chart. You can also add Client Scripts to the JavaScript chart theme to share the script among multiple HTML5 charts using the script editor in the Chart Theme Wizard, as shown in [Figure 8-8.](#page-200-1)

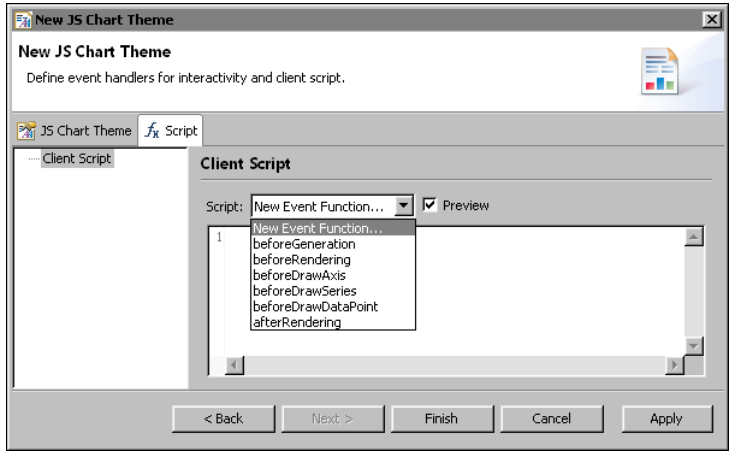

<span id="page-200-1"></span>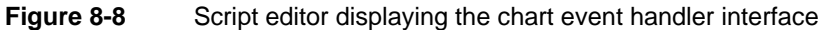

# **Writing event handlers that respond to user interactions**

Depending on what you want to accomplish, you can create some of these interactivity event handlers without scripting. For typical event handlers, the script editor in the chart builder simplifies the process by providing a list of chart elements, a list of events, and a list of actions. Select the chart element you want to make interactive, select an event, such as Mouse Click or Mouse Over, then select an action, such as Show Tooltip or Hyperlink. To implement a custom action, choose Invoke Script, then write JavaScript code. For HTML5 charts, this code can use the Highcharts API.

[Figure 8-9](#page-201-0) shows an example of an event handler defined for a chart's Y series. The event handler runs when the Mouse Over event is triggered. When triggered, the Show Tooltip action runs. In this example, the tooltip is set to display the series data, which is typical.

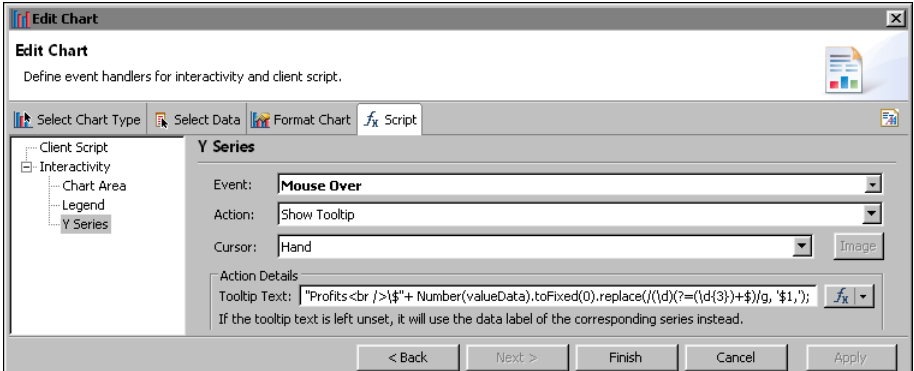

<span id="page-201-0"></span>**Figure 8-9** Script editor displaying an interactivity event handler

[Figure 8-10](#page-201-1) shows the results of the previous event handler. When the user places the mouse pointer over the first bar in the bar chart, a tooltip displays the series data value.

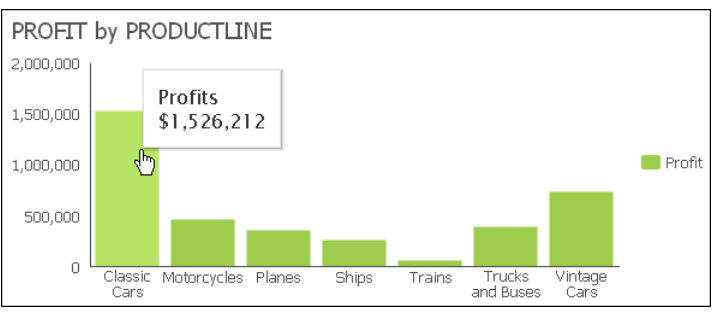

<span id="page-201-1"></span>**Figure 8-10** A tooltip displays a bar's data value when the user places the mouse pointer over the bar

[Figure 8-11](#page-202-0) shows an example of an event handler defined for a chart's legend. The event handler runs when the Mouse Click event is triggered. When triggered, the Invoke Script action runs. In this example, the following script brings a series in an area chart to the front when the user clicks the series name in the legend:

```
evt.target.group.toFront();
```
This line of code calls a method in the Highcharts API.

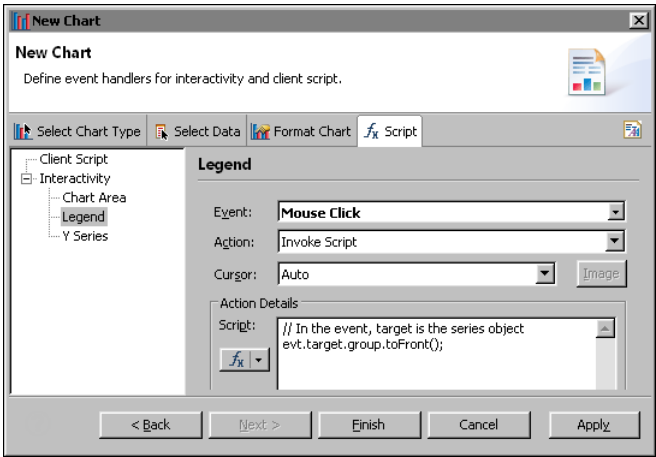

<span id="page-202-0"></span>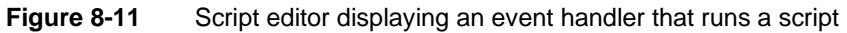

[Figure 8-12](#page-202-1) shows the results of the previous event handler. When the user clicks the In Process value in the area chart's legend, the corresponding series in the chart displays in front of the other overlapping series.

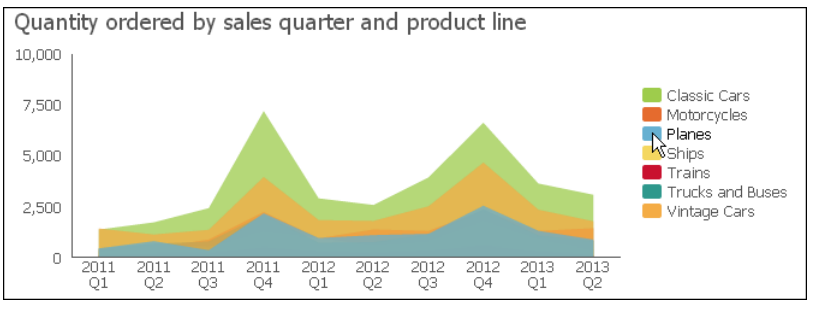

<span id="page-202-1"></span>**Figure 8-12** In Process series displayed in front when the user clicks the series name in the legend

Compared to BIRT charts, HTML5 charts support fewer events and actions, and fewer chart elements on which to define event handlers. The additional events that BIRT charts support, but that HTML5 charts do not, include Mouse Down, Mouse Up, Mouse Move, Key Down, and Key Up. The additional chart elements for which you can define event handlers in a BIRT chart, but not an HTML5 chart, include the chart title, *y-*axis, and *x-*axis.

If you begin by creating a BIRT chart, then later change the output format to HTML5, BIRT ignores the event handlers defined for events that are specific to a BIRT chart when generating the chart. This behavior provides the flexibility of creating and maintaining event handlers for either chart format with the option of changing the chart format at any time without any additional changes to the design.

# **Writing event handlers that respond to chart events**

Unlike event handlers that respond to user interactions with the chart, the event handlers that you write for chart events require programming in JavaScript. You also have to review the Highcharts API to know what chart options you can manipulate and how.

In the script editor, you select an event function, such as beforeRendering( ) or beforeDrawAxis( ), then you write code that performs a specific task or tasks when the chart event occurs. The event handlers that you write for HTML5 chart events differ from the event handlers for BIRT charts in several important aspects, as described in [Table 8-2.](#page-203-0)

<span id="page-203-0"></span>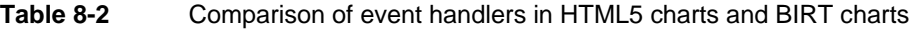

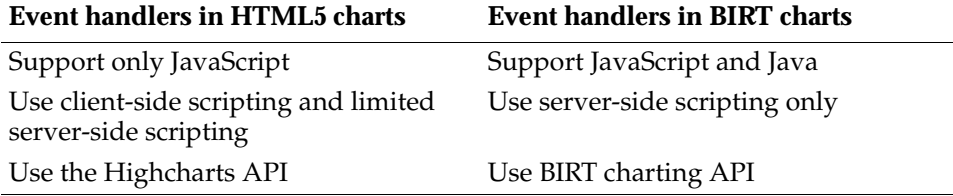

Write client-side scripts using the script editor accessible from the Script tab in the chart builder. Write server-side scripts using the script editor accessible from the Script tab in the report editor. Only the following server-side event functions are supported for HTML5 charts: beforeDataSetFilled( ), afterDataSetFilled( ), and beforeGeneration( )

This section provides information about writing client-side event handlers for HTML5 chart events. For information about writing server-side event handlers, see *Integrating and Extending BIRT*.

For documentation about the Highcharts API, go to the following location:

http://api.highcharts.com/highcharts

### **About the HTML5 chart events**

The set of events for an HTML5 chart is much smaller than the set of events for a BIRT chart. [Table 8-3](#page-204-0) lists the HTML5 chart event functions and describes when they are called.

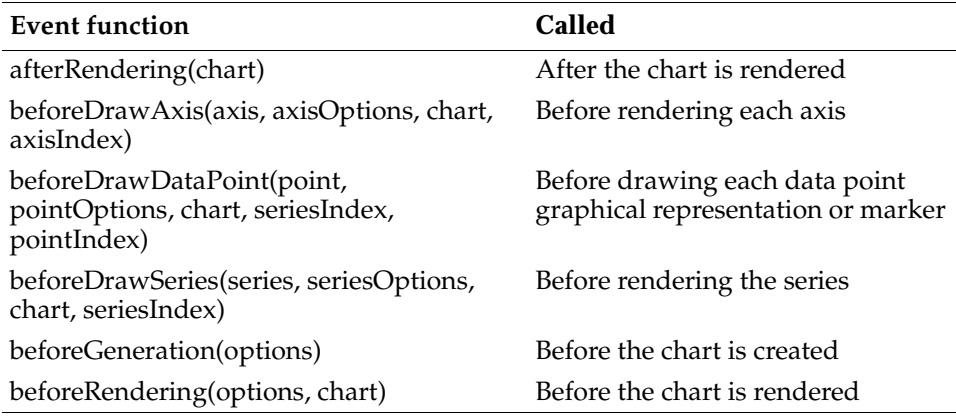

<span id="page-204-0"></span>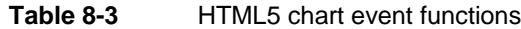

### **Setting chart options through scripting**

The before functions are called after BIRT generates the static JavaScript options, which are based on the chart's data and formatting options set in the chart builder. The beforeGeneration( ) function is the first function called after the generation of the static JavaScript options, but before a chart object is created. Use beforeGeneration( ) to add chart options that Highcharts provides, but that are not available through the chart builder's format page.

For example, Highcharts provides a credits option to display a credits label in the chart. To add this label to the lower right corner of the chart (the default position), you would write code as follows:

```
beforeGeneration: function(options)
{
  options.credits = {
     enabled: true,
     text: 'Acme Inc.'
  };
},
```
As the code example shows, beforeGeneration( ) receives an options object. You use this options object to configure chart options. When you type the word, options, followed by a period (.), the script editor displays a list of options, as shown in [Figure 8-13](#page-205-0). Click an option to view summary information about it. Double-click an option to add it to your code.

The other before functions also receive an options object, for example, axisOptions or seriesOptions, which is specific to the associated chart element. Your code typically makes changes to the options object to change the appearance of an axis, series, or data point. The following code example shows how to use

beforeDrawSeries( ) and the seriesOptions object to display a legend for all series types except pie:

```
beforeDrawSeries: function(series, seriesOptions, chart, 
  seriesIndex)
{
  if ( series.type == "pie" )
  \{seriesOptions.showInLegend = false;
   }
  else
   {
     seriesOptions.showInLegend = true;
   }
},
```
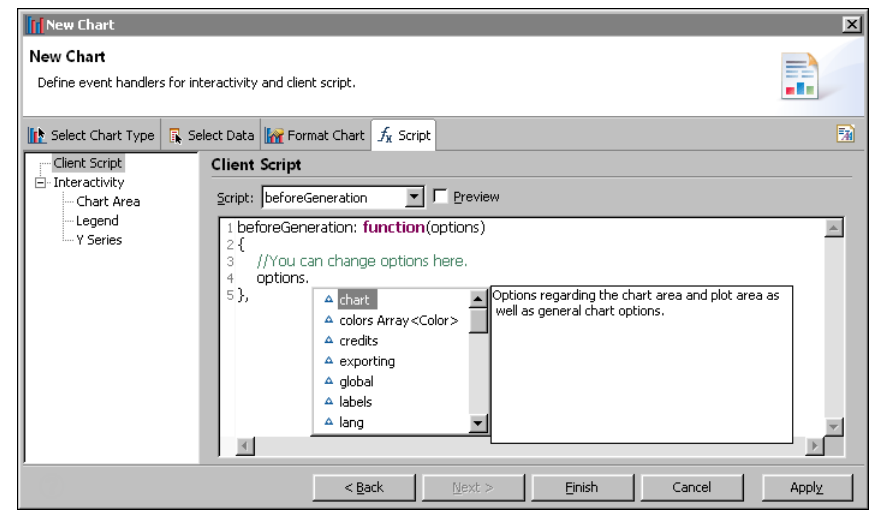

**Figure 8-13** The script editor displaying the available options

<span id="page-205-0"></span>All the before functions, except beforeGeneration( ), also receive the chart object, which represents the chart that is created based on the original static options and any options created with beforeGeneration( ). With the exception of beforeGeneration( ), your code can query the chart object to determine what changes to make to the options. You typically use these before functions to dynamically add, change, or remove a chart element based on specified conditions. Avoid making make any changes with your code to the chart object itself because it is a temporary object. Changes to this temporary chart are discarded along with the chart.

After the before functions run, BIRT passes the original options and your scripted options into a constructor to create a new chart object. The afterRendering( ) function provides the final opportunity to make changes to this new chart object.

To get the chart object, use the getCore( ) method, as shown in the following code snippet:

```
afterRendering: function(Chart)
{
  myChart=Chart.getCore();
  ...
```
### **Scripting example 1**

The bar chart in [Figure 8-14](#page-206-0) shows the following custom options that are added through scripting:

- A script in beforeDrawSeries( ) calculates the average sales total, and changes the color of bars that show data values above the average value.
- A script in afterRendering() draws a plot line on the *y*-axis to show the average value, and adds a legend item to display the average value.

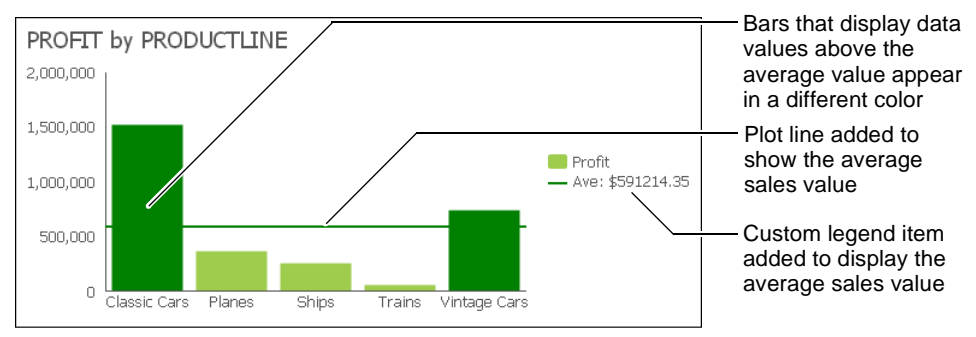

<span id="page-206-0"></span>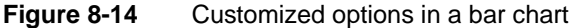

The event handlers written for the bar chart appear in [Listing 8-2.](#page-206-1)

<span id="page-206-1"></span>**Listing 8-2** Event-handling script for the bar chart with customized options

```
beforeDrawSeries: function(series, seriesOptions, tempChart, 
  seriesIndex)
{
  var totalValue = 0;
  // First, find the average value for the series
  for ( var i = 0; i < series.data.length; i++ )
   {
     totalValue += series.data[i].y;
   }
  aveValue = totalValue / series.data.length;
  for ( var_j = 0; j < series.data.length; j++ )
   {
     // Find out if this data point is above average
     if ( series.data[j].y <= aveValue )
```

```
{
        continue;
     }
     // The data point is above average. Color it green
     var pointOptions = seriesOptions.data[j];
     pointOptions.color = 'green';
  }
},
afterRendering: function(myChart)
{
  var chart=myChart.getCore();
  var mySeries = chart.series[0];
  // Assuming aveValue was set in the beforeDrawSeries function,
  // draw a plot line at the average value.
  mySeries.yAxis.addPlotLine({
     color: 'green',
     width: 2,
     value: aveValue,
     id: 'averageValuePlotLine',
     zIndex: 2
  });
  // Add a legend item that labels the plot line 
  // Do this by adding an empty series
   chart.addSeries({
     color: 'green',
     name: 'Ave: $' + aveValue.toFixed(2),
     marker: {
        enabled: false
     }
  });
},
```
### **Scripting example 2**

The bar chart in [Figure 8-15](#page-208-0) shows custom objects, stars, that are added through scripting. Each star indicates the highest value for each order status series.

A script in afterRendering( ) performs the following tasks:

- Calculates the highest (max) value for each y-series
- Draws a star based on the width of the bar
- Positions the stars at the top of the appropriate bars

This script showcases Highchart's renderer object, which supports drawing shapes, such as circles, rectangles, and stars, and adding images and text to a chart. The renderer is useful for adding annotations to a chart. For example, instead of a star, you can annotate the max value by creating text and enclosing it in a rectangle.

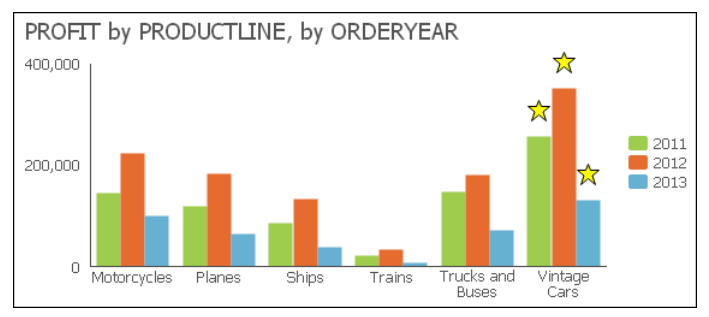

<span id="page-208-0"></span>**Figure 8-15** Bar chart with custom objects

{

The JavaScript code written for this bar chart appears in [Listing 8-3.](#page-208-1)

<span id="page-208-1"></span>**Listing 8-3** Event-handling script for the bar chart with custom objects

```
afterRendering: function(myChart)
  // Annotate the max value in each series with a 
  // star drawn above the column
  var chart=myChart.getCore();
  // Loop through each series
  for ( var i = 0; i < chart.series.length; i++ )
  {
     var mySeries = chart.series[i];
     var maxValue = mySeries.data[0].y;
     var maxValueIdx = 0;
     if ( !maxValue )
     {
       maxValue = 0;}
     // First, find the max value for this series
     for (var_j = 1; j < mySeries.data.length; j++){
       var curValue = mySeries.data[j].y;
        if ( !curValue )
        \{continue;
        }
        if ( maxValue < mySeries.data[j].y )
        {
          maxValue = mySeries.data[j].y;
          maxValueIdx = j;
```

```
}
     }
     var maxPoint = mySeries.data[maxValueIdx];
     // Now that we have the max value, annotate its column 
     // with a star. Create a group to hold each annotation.
     var group = chart.renderer.g().add();
     var barW = maxPoint.shapeArgs.width;
     var barX = maxPoint.shapeArgs.x;
     var barY = maxPoint.shapeArgs.y;
     // Draw a star based on the width of the column, 
     // and add it to the group
     var star = chart.renderer.path(['M', barW/2, 0, 
        'L', 
       barW*.4, barW/4, 
       barW*.05, barW/4,
       barW*.325, barW*.475, 
       barW*.2, barW*.85, 
       barW/2, barW*.6,
       barW*.8, barW*.85,
       barW*.675, barW*.475, 
       barW*.95, barW/4,
       barW*.6, barW/4,
        'Z'])
        .attr({
          fill : 'yellow',
          stroke: 'black',
          'stroke-width': 1
     \}).add(qroup);
// The following tags add interactivites to the star using SMIL 
// animation. SMIL is a subset of SVG that is not supported in 
// all browser environments. These tags are added to 
// demonstrate additional interactivity and animation that can 
// be added via SVG tags - best previewed using Firefox.
// Add jump animation on mouse over.
     var jump = chart.renderer.createElement('animateMotion')
        .attr({
          begin : 'mouseover;touchstart',
          calcMode : 'paced',
          path : "M 0 0 L 0 -25 L 0 0",
          dur : '1s',
          fill : 'freeze',
          additive : 'sum'
     \}).add(star);
     // Add rotate animation on mouse over
```

```
var rotate = chart.renderer.createElement('animateTransform')
        .attr(\{begin : 'mouseover;touchstart',
          attributeName : 'transform',
          type : 'rotate',
          from : '0 ' + barW/2 + ' ' + barW/2,
          to : "360 " + barW/2 + " " + barW/2,
          dur : '1s',
          additive : 'sum'
     \}).add(star);
     // Add turn to red fill to the star on mouse click
     var turnToRed = chart.renderer.createElement('set')
        .attr({
          begin : 'click',
          attributeName : 'fill',
          to : 'red'
     \}).add(star);
     // Move the group to the top of the correct bar, 
     // and set it to draw in front of everything in the chart
     group.attr({
        translateX: barX + chart.plotLeft,
        translateY: barY + chart.plotTop - barW - 10
     \};
     group.toFront();
  }
},
```
## **Scripting example 3**

The scatter chart in [Figure 8-16](#page-210-0) shows a vertical and horizontal plot line and tooltip that appear when the mouse pointer is placed over a data point. The plot line and tooltip disappear when the mouse pointer is moved away from a data point.

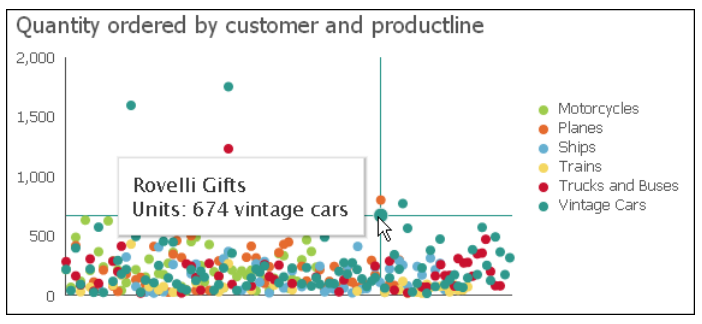

<span id="page-210-0"></span>**Figure 8-16** Scatter chart displaying a dynamic plot line and tooltip

The event-handling script to display and remove the plot line dynamically appears in [Listing 8-4.](#page-211-0)

<span id="page-211-0"></span>**Listing 8-4** Event-handling script to display a plot line dynamically

```
beforeGeneration: function(options)
{
  options.xAxis.maxZoom = 3600000*24*90;
},
beforeRendering: function(options, chart)
{
  options.plotOptions = {
     series : {
       point : {
          events : {
             mouseOver: function() {
                this.series.xAxis.addPlotLine({
                   color: this.series.color,
                  width: 1,
                   value: this.x,
                   id: 'dynamicVerticalPlotLine'
                   });
                   this.series.yAxis.addPlotLine({
                     color: this.series.color,
                     width: 1,
                     value: this.y,
                     id: 'dynamicHorizontalPlotLine'
                   });
                },
                mouseOut: function() {
  this.series.xAxis.removePlotLine('dynamicVerticalPlotLine');
  this.series.yAxis.removePlotLine('dynamicHorizontalPlotLine');
             }
           }
       }
     } 
  };
},
```
# **Chapter**

# **9**

# **Building a template**

This chapter contains the following topics:

- [About report templates](#page-213-0)
- [Design considerations](#page-213-1)
- [Creating a report template](#page-215-0)
- [Providing data with a report template](#page-217-0)
- [Creating themes for a report template](#page-218-0)
- [Publishing a template](#page-221-0)
- [Setting the default template category](#page-223-0)

# <span id="page-213-0"></span>**About report templates**

A report template defines the basic report structure for all new reports. Templates are used by applications such as Actuate BIRT Designer Professional and Report Studio.

Users sometimes need custom templates that are more appropriate for the data they want to present. An organization typically also requires that reports have a specific look and feel. You create templates using the Report Design perspective in Actuate BIRT Designer Professional, an Eclipse-based application for creating reports.

# <span id="page-213-1"></span>**Design considerations**

A template typically contains visual elements, such as tables, charts, and labels, and can also contain defined data sets which provide the data for a report. A template can also be a complete report that presents professionally formatted data. As you create a template, consider what data the user needs to use in the report, how the user wants to present the data, and what the user needs as a starting point for the report. The following section provides tips for creating effective templates.

# **Separating or combining visual and data elements**

When designing a template, you can either include both visual and data elements in the template or keep them separate. Templates that contain only visual elements are more versatile. The user can mix and match data objects or information objects with these templates. Separating presentation from data can be efficient and optimal, if developers with design and data-retrieval expertise closely collaborate to ensure that the templates and data are suitable for use together.

# **Designing themes**

A theme is a collection of styles that can specify the colors used in a report, the font used for different text, label, or data items, the spacing or alignment of items, border styles, and so on. Designers create a theme to apply a consistent style or appearance to a report.

When you create a template, consider creating different themes, so that the user can choose from multiple styles. The creation of a theme is optional. Themes are stored in a BIRT library file, separate from the template file.

Defining all the styles in a theme within a library makes it easier to maintain and update the appearance of a template. When a user requests new or modified

styles to use with a particular template, update the theme in the library, then publish the latest version of the library to the server. You do not need to modify the template file each time.

# **Improving usability**

A template should enable the user to quickly determine how to use and freely edit most elements in it. The following guidelines enable you to improve the usability of a template:

- Set the following optional template properties:
	- The display name of the template The display name should represent the purpose of the template, such as a list or cross tab. If you do not specify a display name, the name of the template file is used.
	- A brief description of the template

A description provides additional information that helps the user decide which template to use, appearing as a tooltip when the user hovers the mouse pointer over the thumbnail image of the template.

■ The image to use as the thumbnail image of the template

An image provides a graphical preview of the template. If you do not provide an image, a gray box appears displaying the text, "No preview".

Report Template, shown in [Figure 9-1](#page-214-0), compares two template images in Report Studio. The first thumbnail image shows a template for which properties are not specified. The next one shows a template for which general properties are set. As shown in [Figure 9-1](#page-214-0), it is easier for a user to decide which template to select if you specify properties when creating the template.

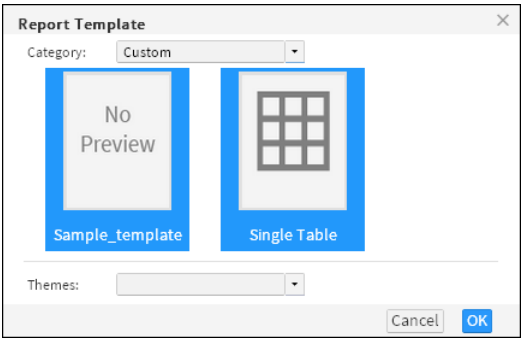

**Figure 9-1** Displaying two templates: one without properties set and the other with properties set

<span id="page-214-0"></span>Decide which report elements in the template are editable. Examples of editable elements include labels for displaying report titles, section titles, or column headings, and empty tables into which users insert data. Examples of

non-editable elements include company logos and standard copyright statements.

■ Provide meaningful names for each report element, so the user can easily identify the element. If you do not specify a name, Report Studio displays the name of the element type, such as Text or Label. The View menu, shown in [Figure 9-2](#page-215-1), lists all the elements in one of the default templates, so users can choose whether to display or hide the elements in the report.

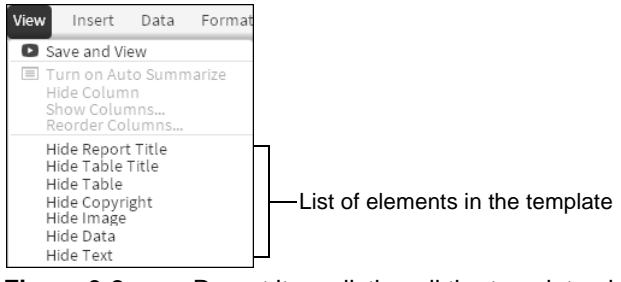

<span id="page-215-1"></span>**Figure 9-2** Report items listing all the template elements

■ Provide instructions for using each editable element. For example, a table can display a message, such as "To get started, drag available data from the left or click here if no data is available," shown in [Figure 9-3.](#page-215-2)

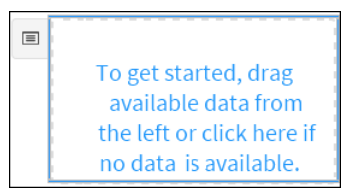

**Figure 9-3** Template table with instructions

# <span id="page-215-0"></span>**Creating a report template**

<span id="page-215-2"></span>You design a template in the same way that you design a BIRT report. You can also create a BIRT design and save it as a template. The file-name extension for a template file is .rpttemplate. To create globally usable templates, localize the text in the templates as you would in a BIRT design.

This section describes the key steps for creating a template but does not provide information about the report elements you can use in a template. For information about designing BIRT reports and templates, see *BIRT: A Field Guide.*

### **How to create a report template**

**1** To create a new template, in BIRT Designer Professional, in the Report Design perspective, complete the following steps:
- **1** Choose File➛New➛Template.
- **2** In New Template—Template:
	- **1** Select the folder in which to create the template file.
	- **2** Specify a file name.

Choose Next.

- **3** In New Template—Set Template Property:
	- **1** In Display Name, specify a display name for the template.
	- **2** In Description, provide a description of the template.
	- **3** In Template Image, browse to the thumbnail image of the template. This step assumes that you have created the image you want to use as the thumbnail image and placed it in the Shared Resources folder.

Choose Finish. A blank report page appears in the layout editor.

- **2** From the palette, drag the elements you want to include in the template and drop them in the layout editor.
- **3** Identify elements that you want to allow Report Studio users to edit as template report items. Only labels and tables can be edited in Report Studio:
	- **1** Right-click the element, then choose Create Template Report Item.
	- **2** Specify a descriptive name for the element, so the Report Studio user can easily identify the purpose of the element.
	- **3** Provide instructions for using the element. The instructions appear in the report item in the template.

[Figure 9-4](#page-216-0) shows an example of an element name and instructions for using the element.

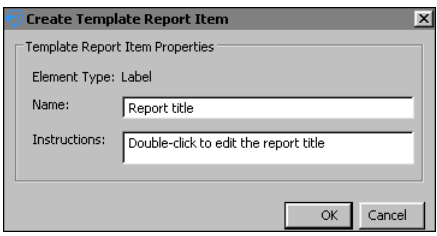

<span id="page-216-0"></span>**Figure 9-4** Specifying name and instructions for an editable element

**4** For elements that you do not want the Report Studio user to edit, also specify a descriptive name. [Figure 9-5](#page-217-0) shows setting a label's name as Copyright.

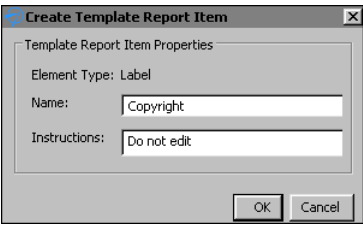

<span id="page-217-0"></span>**Figure 9-5** Specifying a name for a label element that users cannot edit

Choose OK.

# **Providing data with a report template**

To enable the Report Studio user to use a template with an information object or a data object, add an editable table element to the template. When a user selects a template containing an editable table element, Report Studio prompts the user to select a data object or information object data source. Report Studio then prompts the user to select the data fields to display in the report table.

If you are creating a template that includes data, create a data source and data set that specifies the data that the Report Studio user can display in the report. You can define multiple data sources and multiple data sets in a template. When the user selects a template with multiple data sets, Report Studio prompts the user to select one of the data sets to use for the report. For information about defining data sources and data sets, see *BIRT: A Field Guide.*

#### **Using a CSV file as a data source**

A Report Studio report design can use a comma-separated values (CSV) file as a data source if the CSV file is a predefined data set in a report template. To use the file as a data source, copy the CSV file to the appropriate directory. To determine which directory to use, download the report template (.rpttemplate) file to a local directory and save it as an XML file. In the XML code, locate the <data-sources> element, shown in the following example:

```
<data-sources>
  <oda-data-source
     extensionID="org.eclipse.datatools.connectivity.oda.flatfile"
     name="Data Source" id="266">
     <text-property name="displayName">Data Source
        </text-property>
     <property name="HOME">C:\</property>
     <property name="CHARSET">UTF-8</property>
     <property name="INCLTYPELINE">YES</property>
  </oda-data-source>
</data-sources>
```
The HOME or URI property shows the directory in which to place the CSV file.

#### **Excluding a data set**

You can exclude a data set in a template from the Select Data dialog in Report Studio. For example, you want to display stock quote data from a web service in the report, but you do not want the user to manipulate the data. To exclude a data set from the Select Data dialog, set the data set's UsageInBRS property to excluded in the template's XML representation. For example, the following code excludes the Orders data set:

```
<oda-data-set extensionID="org.eclipse.birt.report.data.oda.jdbc
.JdbcSelectDataSet" name="Orders" id="8">
  <list-property name="userProperties">
     <structure>
       <property name="name">UsageInBRS</property>
       <property name="type">string</property>
       <property name="isVisible">true</property>
     </structure>
  </list-property>
  <property name="UsageInBRS">excluded</property>
```
# **Creating themes for a report template**

A library can contain any number of themes, and a theme can contain any number of styles. You create themes in a library, then associate the library with a template. Actuate BIRT Designer Professional provides support for the following two types of styles:

- Create a custom style, and apply it to a report element. For example, you can create a style named Report Title, then apply the style to a label that displays the report title.
- Apply style properties to predefined style names, or selectors. These predefined style names correspond to the different types of report elements. For example, you can apply style properties to a predefined style named table-header, and all table headers in the report are formatted accordingly. This technique is similar to defining styles in CSS where you associate styles with HTML elements, such as <H1> or <P>.

#### **How to create a theme**

- **1** Create a library:
	- **1** Choose File➛New➛Other.
	- **2** In New, in Select a wizard, expand Actuate BIRT, then select Library. Choose Next.
- **3** In New Library, specify the folder in which to create the library, specify a file name, then choose Finish. If a warning message appears, choose OK.
- **2** Choose Outline view. Outline view, shown in [Figure 9-6](#page-219-0), displays the types of report elements you can add to a library.

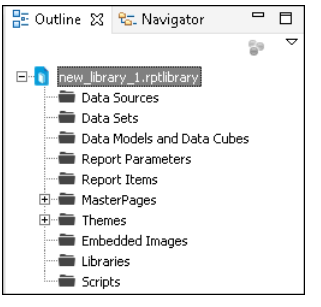

**Figure 9-6** Outline view

- <span id="page-219-0"></span>**3** In Outline view, expand Themes.
- **4** Right-click defaultTheme, and choose Rename to change the name of the theme.
- <span id="page-219-1"></span>**5** Right-click the theme, and choose New Style to create a style for the theme.
- **6** On New Style, select one of the following options:
	- To apply style properties to a specific type of report element, select Predefined Style, and select a style from the drop-down list.
	- To create a user-named style, select Custom Style, and specify a unique descriptive name, such as Report Title or Copyright.
- **7** Set the desired properties for the style by selecting a property category on the left and specifying property values.
- <span id="page-219-2"></span>**8** When you finish setting style properties, choose OK to save the style.
- **9** Repeat steps [5](#page-219-1) to [8](#page-219-2) to create additional styles for the theme.
- **10** To create a new theme, right-click Themes, and choose New Theme.

#### **How to associate a library with a template**

- **1** If the BIRT resource folder is not the current project folder, place the library in the BIRT resource folder, so that it is available to the template. To specify a folder as the resource folder:
	- **1** Choose Window➛Preferences.
	- **2** In Preferences, shown in [Figure 9-7,](#page-220-0) expand Actuate BIRT, and choose Resource.
	- **3** Choose File System to select a folder to use as the resource folder.

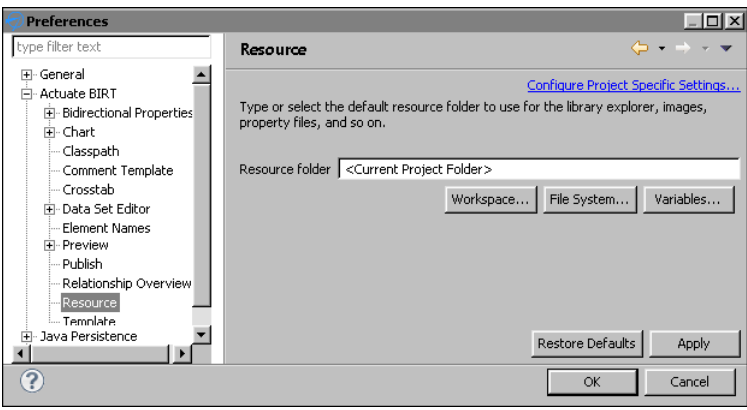

**Figure 9-7** Specifying the location of the resource folder in Preferences

- <span id="page-220-0"></span>**4** On Directory Selection, navigate to a folder on your computer or on the network, or choose Make New Folder to create a new folder.
- **5** Choose OK to confirm your folder selection. Preferences displays the path to the resource folder.
- **6** Choose OK to save the resource folder location information, and close the Preferences window.
- **7** In Navigator, select the library, then choose File➛Copy Library to Shared Resource Folder. Share Library displays the library name and the location of the resource folder.
- **8** Choose Finish to confirm placing a copy of the library in the resource folder.
- **2** Open the template file, and choose Outline view.
- **3** In Outline view, shown in [Figure 9-8](#page-220-1), right-click Libraries and choose Use Library.

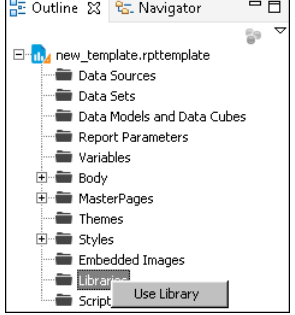

<span id="page-220-1"></span>**Figure 9-8** Choosing Use Library in the Outline view

**4** In Use Library, expand Shared Resources to display the libraries in the BIRT resource folder. [Figure 9-9](#page-221-0) shows an example of Use Library.

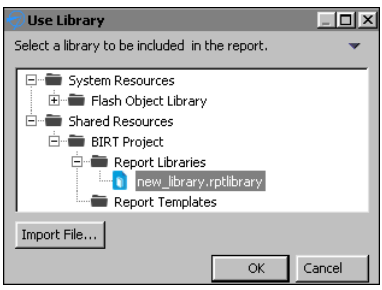

<span id="page-221-0"></span>**Figure 9-9** Displaying libraries in the resource folder

**5** Select the library that contains the themes you want to use with the template, then choose OK.

# **Publishing a template**

Templates must be published in specific locations for Report Studio to be able to display them. BIRT Designer Professional publishes the templates to the BizRDTemplates folder that it creates in the Resources folder of the volume. Report Studio displays templates by categories. When you publish a template, you can create a new category or select an existing category in which to display your template.

You can, for example, organize templates by report types (budget reports, expense reports, stock purchase plan reports) or by departments in your organization (Human Resources, Sales, Customer Support). [Figure 9-10](#page-222-0) shows an example of Report Studio displaying additional categories by report types. The Standard category appears at the top of the list because it is the default category supplied with Report Studio. All other categories that you create are listed in alphabetical order. You can designate a different template category as the default category, as described later in this section.

Typically, each template uses the following external resources that you must also publish to a specific location:

- An image file that functions as the thumbnail image of the template
- A library file containing the themes available to the report

If a template contains localized text and you have created resource files that translate text into different languages, you must also publish these (.properties) files. You publish all resources associated with a template when publishing the template. BIRT Designer Professional publishes these files to specific locations from which Report Studio can access them.

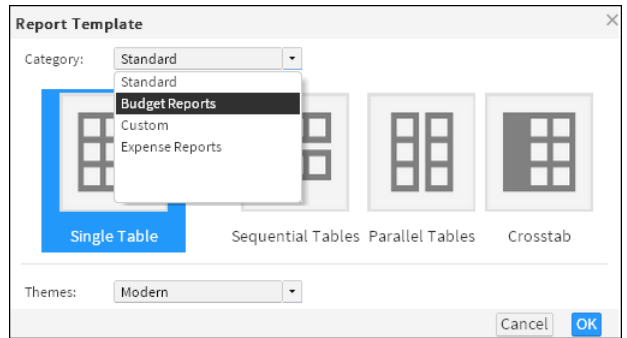

<span id="page-222-0"></span>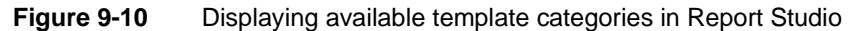

#### **How to publish a report template**

**1** In Actuate BIRT Designer Professional, in Navigator, right-click the template file, then choose Publish➛Publish Templates. Publish Templates appears with the template file selected, as shown in [Figure 9-11](#page-222-1).

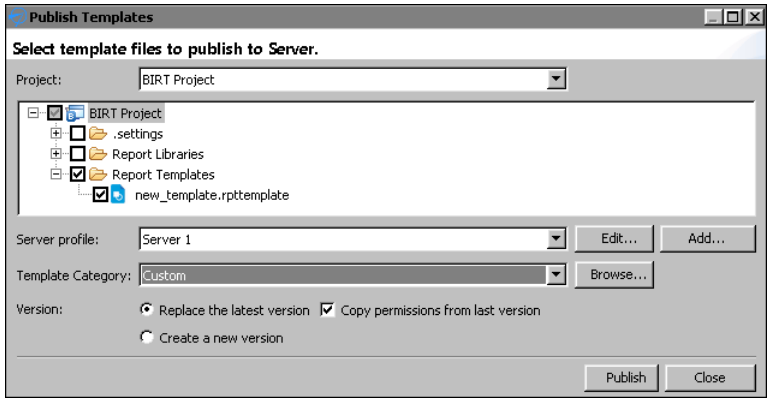

<span id="page-222-1"></span>**Figure 9-11** Publishing templates using BIRT Designer Professional

- **2** In Publish Templates, select Report Libraries to publish the themes and images associated with the template.
- **3** Select a server profile from the drop-down list. A server profile specifies the connection properties to connect to a specific Encyclopedia volume. To create a new server profile, complete the following steps:
	- **1** Choose Add.

Server Profile appears. In Server Profile, complete the following steps:

- **2** In Server Type, select one of the following:
	- ❏ Server

If you select this option, complete steps [3](#page-223-0) to [8](#page-223-1).

❏ Cloud Server

If you select this option, complete steps [9](#page-223-3) to [13](#page-223-4).

- <span id="page-223-0"></span>**3** In Profile name, type a unique name that identifies the new profile.
- **4** In Server, type the name or IP address of the computer on which Actuate BIRT iHub is installed.
- **5** In Port number, type the number of the port to access Actuate BIRT iHub.
- **6** If necessary, select the option to use a secure connection.
- **7** In User name, type the user name for accessing the volume.
- <span id="page-223-1"></span>**8** In Password, type the password for accessing the volume.

Choose Finish. Proceed to [step 4](#page-223-2).

- <span id="page-223-3"></span>**9** In Profile name, type a unique name that identifies the Cloud profile.
- **10** In Cloud Service URL, type the address for your cloud service.
- **11** Choose Login.
- **12** In Server Name, select the server to log in to.
- <span id="page-223-4"></span>**13** In Volume, select a volume.

Choose Finish.

- <span id="page-223-2"></span>**4** In Publish Templates, in Template Category, select an existing category from the drop-down list in which to publish the template. Alternatively, create a new category by choosing Browse, then specifying the name of the new category.
- **5** In Version, select a version option. To copy the privileges from the last published version of the template, select Copy permissions from last version.
- **6** Choose Publish, then after the file is published, choose Close.

The first time you publish a template to an Encyclopedia volume, you must grant users access to the appropriate template folders and files. For more information about assigning privileges for folders and files on an Actuate BIRT iHub Encyclopedia volume, see *Managing Volumes and Users*.

#### **Setting the default template category**

To select a custom template, select a different category from the Category drop-down list. You can configure Report Studio so that the Report Template dialog displays a different template category as the default category.

#### **How to set the default template category**

**1** Navigate to the WEB-INF directory of your Actuate web application. By default, the file path is:

<context root>\WEB-INF

- **2** Open web.xml for editing.
- **3** Change the value of the DEFAULT\_REPORT\_TEMPLATE\_CATEGORY \_NAME parameter from Standard to the name of the category whose templates you want the Report Template dialog to display by default. The following example shows the Sales category set as the default template category:

```
<param-name>DEFAULT_REPORT_TEMPLATE_CATEGORY_NAME
  </param-name>
<param-value>Sales</param-value>
```
**4** Restart the web or application service for your Actuate web application to apply the changes you made.

# PartFour**4**

**Enhancing application components** 

#### **Chapter**

# **10**

# **Writing expressions using EasyScript**

This chapter contains the following topics:

- [About EasyScript](#page-229-0)
- [Using the EasyScript expression builder](#page-230-0)
- [Changing the default expression syntax](#page-231-0)

# <span id="page-229-0"></span>**About EasyScript**

EasyScript is an expression syntax similar to the syntax used in Excel formulas. Like Excel, EasyScript provides functions for performing calculations on report data. In BIRT Designer Professional, EasyScript is supported in most places an expression is required. For example, when specifying an expression for a computed column, a column binding, a filter condition, or a map rule, you can use either JavaScript or EasyScript.

### **Choosing between EasyScript and JavaScript**

You can use both JavaScript and EasyScript expressions in a report. For simple expressions or common calculations, the choice is often based on syntax familiarity or simplicity. Users who work with Excel functions will find EasyScript syntax familiar and easy to use.

The following example is an EasyScript expression that rounds values in a Price field to the nearest integer:

ROUND([Price])

The following example is the equivalent JavaScript expression:

```
Math.round(row["Price"])
```
Both expressions are straightforward, although one could argue that the EasyScript syntax is simpler. Now, compare the expressions used to round the Price values to 2 decimal places. In the following expressions, the first shows EasyScript syntax, and the second shows JavaScript syntax:

```
ROUND([Price], 2)
Math.round(row["Price"]*100)/100
```
In this case, the EasyScript syntax is clearly simpler and more intuitive. The EasyScript ROUND( ) function provides a second argument that lets you specify the number of decimal places to which to round the number. The JavaScript round( ) function does not, and, therefore, requires additional mathematical operations.

If a report needs complex calculations that require lines of code or calculations that cannot be done with EasyScript, use JavaScript. For information about writing JavaScript expressions, see *BIRT: A Field Guide*.

#### **Syntax rules**

When writing an EasyScript expression, observe the following rules:

■ Enclose field names within square brackets ([]), for example, [CustomerID].

- Field names and function names are case-sensitive. All function names are uppercase.
- When creating an expression that contains a literal date, always type the date according to the conventions of the US English locale. For example, if working in the French locale, type 07/10/2010 to represent July 10, 2010. Do not type 10/07/2010, which is the convention for dates in the French locale. The following expression, which calculates the number of days from the current date to Christmas, includes a literal date:

DIFF\_DAY(TODAY(), "12/25/10")

■ When creating an expression that contains a literal number, always type the number according to the conventions of the US English locale. Use a period (.), not a comma (,) as the decimal separator.

#### <span id="page-230-0"></span>**Using the EasyScript expression builder**

When specifying an expression, the JavaScript syntax is the default. [Figure 10-1](#page-230-1)  shows the icon that represents JavaScript syntax. Clicking on this icon opens the JavaScript expression builder.

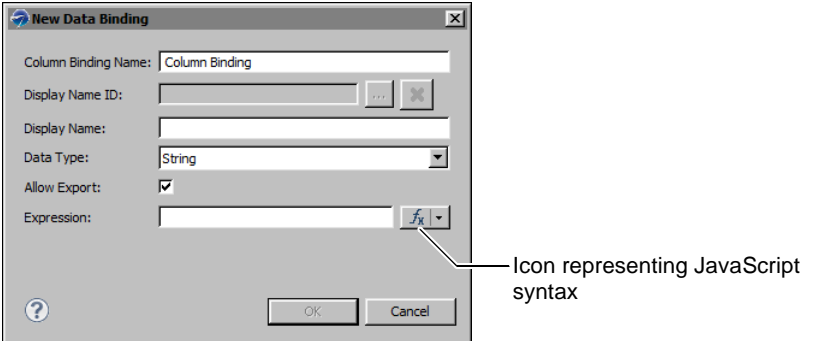

<span id="page-230-1"></span>**Figure 10-1** An expression property set to use a JavaScript expression

To switch to EasyScript syntax, click the arrow button next to the JavaScript syntax icon and choose EasyScript Syntax, as shown in [Figure 10-2.](#page-230-2)

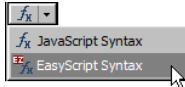

<span id="page-230-2"></span>**Figure 10-2** Switching to EasyScript

This action opens the EasyScript expression builder, shown in [Figure 10-3.](#page-231-1)

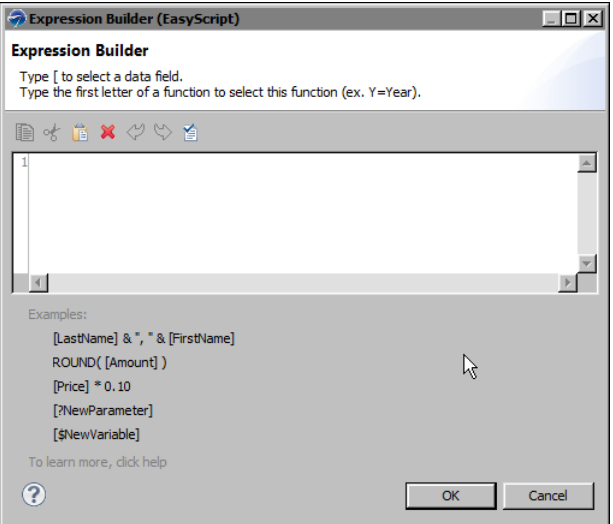

#### <span id="page-231-1"></span>**Figure 10-3** EasyScript expression builder

Like the JavaScript expression builder, the EasyScript expression builder provides help selecting functions and fields to use in an expression. To use a function in an expression, type the first letter of the function, then select a function from the list that appears. To use a field, type the left square bracket ([), then select a field from the list.

When you finish creating an expression, choose Validate to verify the expression.

#### <span id="page-231-0"></span>**Changing the default expression syntax**

窅

If you consistently use EasyScript or use it more than JavaScript, you can change the Default Syntax property in Preferences to EasyScript syntax. To access this property, select Window➛Preferences, and choose Report Design—Expression Syntax. After changing the default syntax, the EasyScript syntax icon appears by default every time you create a new expression.

The Default Syntax property does not convert existing JavaScript expressions to EasyScript expressions, and vice versa. To change the syntax of an expression, you must select the syntax type and edit the expression accordingly.

#### **Chapter**

# **11**

# **Adding web interactivity to a report**

This chapter contains the following topics:

- [About HTML buttons](#page-233-0)
- [Creating an HTML button](#page-234-0)
- [Writing code for an HTML button](#page-236-0)
- [Changing the appearance of an HTML button](#page-242-0)

# <span id="page-233-0"></span>**About HTML buttons**

In a BIRT report, an HTML button is a report element that provides the same functionality as a button defined with the HTML <br/>button> tag in a web page. The HTML button can execute client-side JavaScript code associated with button events, such as a button click or double-click.

You can use HTML buttons to provide users with custom interactive reporting functionality. For example, you can create HTML buttons that, when clicked, filter data, hide or show data, sort data, link to another report, or perform calculations.

[Figure 11-1](#page-233-1) shows Actuate Viewer displaying a product sales report that contains three buttons at the top. Each button provides a different data filtering option. The user can choose to view all product sales, the top ten products, or the bottom ten products. The report in [Figure](#page-233-1) 11-1 shows the top ten products.

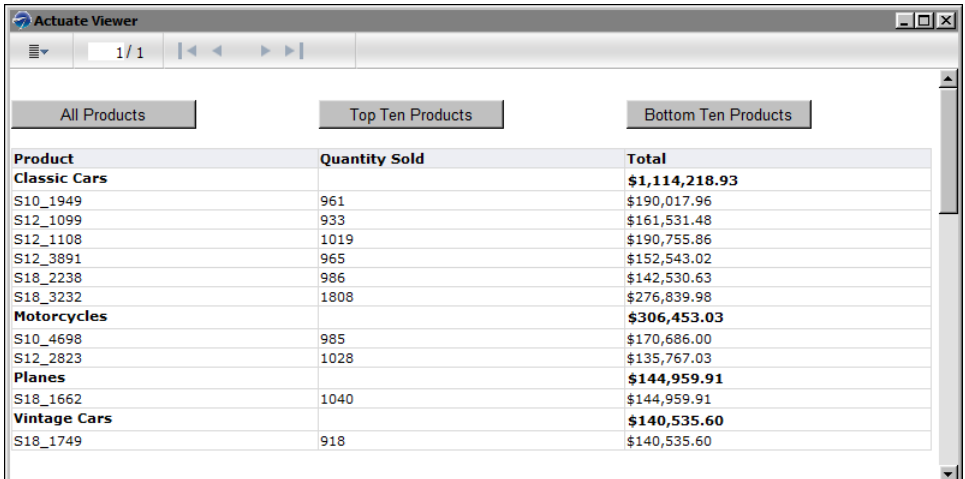

<span id="page-233-1"></span>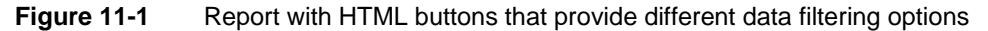

You can also use HTML buttons to integrate a report with other enterprise applications. [Figure 11-2](#page-234-1) shows an example of a report that uses Check Inventory and Process Order buttons to link to business processes that run in a different application.

The HTML button is supported in HTML reports only. It does not work in other output formats, such as PDF or Excel, and appears as static text in those documents. If a report is to be viewed in formats other than HTML, use the Visibility property to hide HTML buttons in all output formats, except HTML.

| Actuate Viewer                                  |                                                                                 |     |               |                 |                                                            | $   \times$  |
|-------------------------------------------------|---------------------------------------------------------------------------------|-----|---------------|-----------------|------------------------------------------------------------|--------------|
| ≣ <del>√</del>                                  | ⊧⊧i<br>1/3<br>lм                                                                |     |               |                 |                                                            |              |
| CLASSIC<br>MODELS                               | <b>Classic Models, Inc.</b><br>2207 Bridgepointe Parkway<br>San Mateo, CA 94404 |     |               |                 | <b>Pending Orders</b>                                      |              |
|                                                 | <b>Online Diecast Creations Co.</b>                                             |     |               |                 |                                                            |              |
| Dorothy Young<br>Nashua, NH 62005<br><b>USA</b> | 2304 Long Airport Avenue                                                        |     |               |                 | Order: 10100<br>Cust No: 363<br>Sales Rep: Steve Patterson |              |
| Code                                            | <b>Description</b>                                                              | Qty | <b>MSRP</b>   | <b>Discount</b> | <b>Unit Price</b>                                          | <b>Total</b> |
| S18 1749                                        | 1917 Grand Touring Sedan                                                        | 30  | \$170.00      | 20.00%          | 136.00                                                     | 4,080.00     |
| S18 2248                                        | 1911 Ford Town Car                                                              | 50  | \$60.54       | 9.00%           | 55.09                                                      | 2,754.50     |
| S18 4409                                        | 1932 Alfa Romeo 8C2300 Spider Sport                                             | 22  | \$92.03       | 18.00%          | 75.46                                                      | 1,660.12     |
| S24 3969                                        | 1936 Mercedes Benz 500k Roadster                                                | 49  | \$41.03       | 13.99%          | 35.29                                                      | 1,729.21     |
|                                                 |                                                                                 |     |               |                 | <b>Total</b>                                               | \$10,223.83  |
|                                                 | Check Inventory                                                                 |     | Process Order |                 |                                                            |              |

<span id="page-234-1"></span>**Figure 11-2** Report with HTML buttons that link to business processes

# <span id="page-234-0"></span>**Creating an HTML button**

Creating a functional HTML button entails inserting the HTML button element in the desired location in the report, specifying the text to display on the button, then programming the button's action. You can place an HTML button in the report page, a grid, table, list, and cross tab.

#### **How to create an HTML button**

- **1** Drag an HTML button element from the palette and drop it in the desired location in the report.
- **2** In HTML Button, specify the following values:
	- **1** In Name, type a different name for the element if you do not want to use the default name. Each HTML button must have a unique name.
	- **2** In Value, type the text to display on the button. Alternatively, select JavaScript Syntax or EasyScript Syntax to create an expression to display a dynamic or calculated value. [Figure 11-3](#page-235-0) shows an example of text specified for Value.

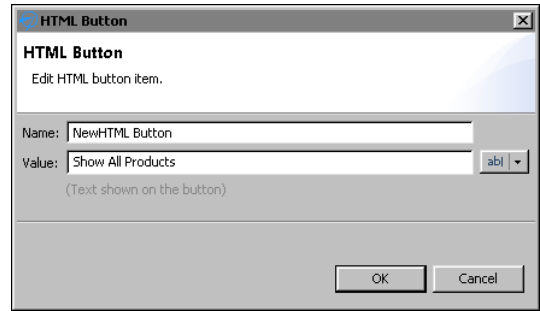

**Figure 11-3** Definition of an HTML button

<span id="page-235-0"></span>**3** Choose OK. A message appears, providing information about writing code for the button. Choose OK.

The HTML button appears in the report.

- **3** While the button is selected, choose the Script tab.
- **4** In the script editor, click New Event Function and select a button event from the drop-down list, shown in [Figure 11-4](#page-235-1).

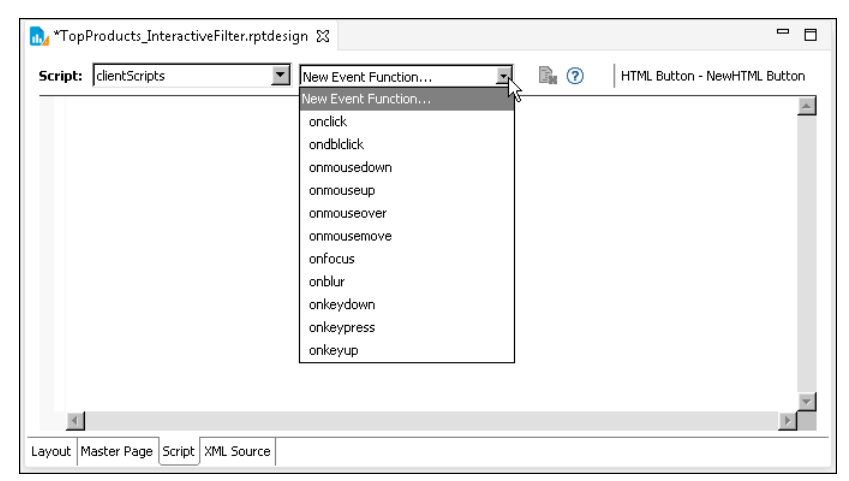

<span id="page-235-1"></span>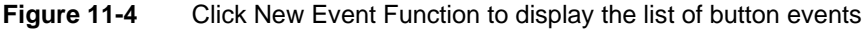

- **5** Write JavaScript code to program the button's action for the selected event. The next section provides information about this task.
- **6** Run the report in the web viewer to test the button's functionality. If you do not receive expected results, or if you receive an error, verify that the event handler script does not contain any problems.

# <span id="page-236-0"></span>**Writing code for an HTML button**

After inserting an HTML button in a report, you use the script editor to write JavaScript code that specifies the task to perform when a particular button event occurs. This type of code is called an event handler. HTML button event handlers can consist of any valid JavaScript code, and typically access report data and the Actuate JavaScript API to provide interactive viewing functionality.

The HTML button supports multiple events, and you can write multiple event handlers for a single button to execute different routines based on the event that occurs. For example, you can write an event handler that displays help information when the user moves the mouse pointer over a button, and a second event handler to run a business process when the user clicks the button.

[Table 11-1](#page-236-1) lists and describes the events that the HTML button supports and for which you can write code.

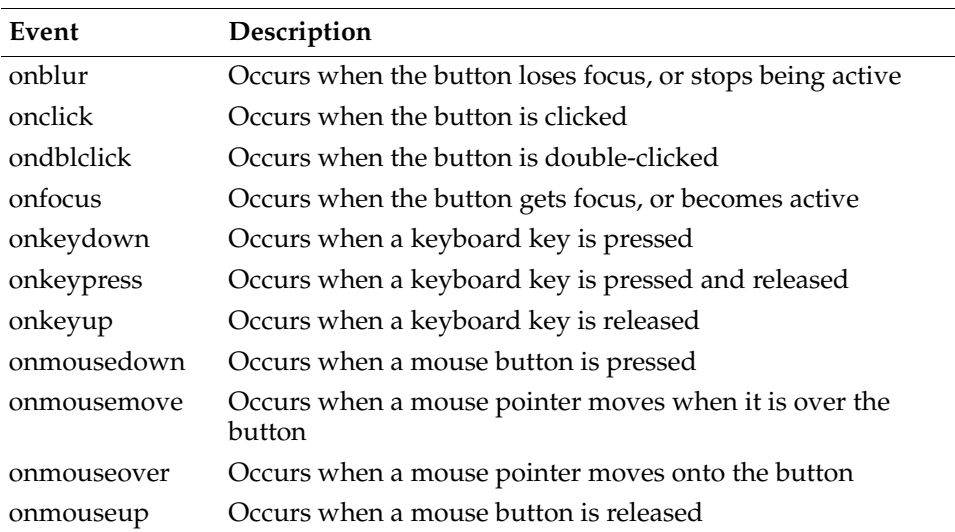

#### <span id="page-236-1"></span>Table 11-1 Supported events

When you select an event for which to write code, the script editor provides a JavaScript code template, as shown in [Figure 11-5.](#page-237-0)

The following line of code in the template instructs the software to execute the code in the braces that follow when a click, or button press, event occurs:

this.onclick = function(event)

Do not modify this line of code. Write your JavaScript code in the braces following that line.

| 1. *TopProducts_InteractiveFilter.rptdesign &                                                                          |                    |                          |                | $\qquad \qquad \blacksquare$<br>Ħ |
|----------------------------------------------------------------------------------------------------|--------------------|--------------------------|----------------|-----------------------------------|
| Script: clientScripts                                                                                                  | New Event Function | $\overline{\phantom{a}}$ | $\mathbb{B}$ 0 | HTML Button - NewHTML Button      |
| $\Theta$ /**<br>* Occurs when mouse clicks.<br>* @param event<br>$*$ /<br>$\Theta$ this onclick = function(event)<br>ł |                    |                          |                |                                   |
| Layout   Master Page   Script   XML Source                                                                             |                    |                          |                |                                   |

<span id="page-237-0"></span>**Figure 11-5** Script editor displaying a script template

If you write multiple event handlers for an HTML button, the script editor places all the event handlers serially, as shown in the following code example:

```
/**
  * Occurs when mouse clicks.
  * @param event */
this.onclick = function(event)
{ 
  /* onclick code here */
}
/**
  * Occurs when a mouse button is released.
  * @param event */
this.onmouseup = function(event)
{ 
  /* onmouseup code here */
}
```
#### **Accessing report data**

It is common to use HTML buttons to perform calculations on demand or to present additional information. For example, rather than display customer notes that take up space in a report or that users view infrequently, you can create an HTML button that, when clicked, displays the information when users want to view the information.

These types of event handlers typically require access to data in the report, such as row data, aggregate data, or report parameter values. To provide event handlers with access to report data, you must do the following:

- **1** Insert the HTML button in a container, such as a table, that provides access to data.
- **2** For each type of data, create a variable for the HTML button using the Variables page on Property Editor. [Figure 11-6](#page-238-0) shows an HTML button variable named CustomerNotes whose value is set to the Notes column.

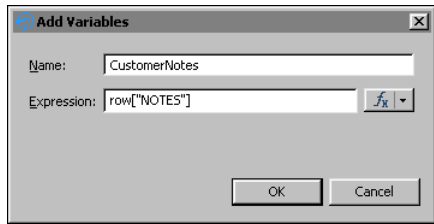

<span id="page-238-0"></span>**Figure 11-6** Variable associated with an HTML button

After you create a variable, use dataObject to access the variable in an event handler. For example, to access the variable CustomerNotes, use dataObject.CustomerNotes, as shown in the following event handler code:

```
/**
  * Occurs when mouse clicks.
  * @param event */
this.onclick = function(event)
{ 
  alert("Customer notes: " + 
     "\n" + dataObject.CustomerNotes );
}
```
This example uses the JavaScript alert function to display customer notes in a message box, as shown in [Figure 11-7.](#page-238-1)

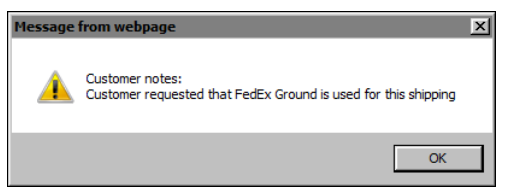

<span id="page-238-1"></span>**Figure 11-7** Message box displaying a note when the HTML button is clicked

The next example shows how to use an HTML button to calculate the price of a product after applying a discount specified by the user at report view time. [Figure 11-8](#page-239-0) shows the report in the web viewer. The report lists the products and their manufacturer's suggested retail price (MSRP). Each product row contains a Discounted Price button for calculating the discounted price for that product.

| Actuate Viewer                                                 |                                               |                         | $\Box$ o $\boxtimes$ |
|----------------------------------------------------------------|-----------------------------------------------|-------------------------|----------------------|
| 1/1<br>$\rightarrow$<br>≣ <del>√</del><br>$\blacktriangleleft$ | $\blacktriangleright$ $\blacktriangleright$ 1 |                         |                      |
|                                                                |                                               |                         |                      |
| <b>Product</b>                                                 | <b>MSRP</b>                                   |                         |                      |
| 1952 Alpine Renault 1300                                       | 214.3                                         | <b>Discounted Price</b> |                      |
| 1972 Alfa Romeo GTA                                            | 136                                           | <b>Discounted Price</b> |                      |
| 1962 LanciaA Delta 16V                                         | 147.74                                        | <b>Discounted Price</b> |                      |
| 1968 Ford Mustang                                              | 194.57                                        | <b>Discounted Price</b> |                      |
| 2001 Ferrari Enzo                                              | 207.8                                         | <b>Discounted Price</b> |                      |
| 1969 Corvair Monza                                             | 151.08                                        | <b>Discounted Price</b> |                      |
| 1968 Dodge Charger                                             | 117.44                                        | <b>Discounted Price</b> |                      |
| 1969 Ford Falcon                                               | 173.02                                        | <b>Discounted Price</b> |                      |
| 1970 Plymouth Hemi Cuda                                        | 79.8                                          | <b>Discounted Price</b> |                      |
| 1969 Dodge Charger                                             | 115.16                                        | <b>Discounted Price</b> |                      |
| 1993 Mazda RX-7                                                | 141.54                                        | <b>Discounted Price</b> |                      |
| 1965 Aston Martin DB5                                          | 124.44                                        | <b>Discounted Price</b> |                      |
| 1948 Porsche 356-A Roadster                                    | 77                                            | <b>Discounted Price</b> |                      |
| 1995 Honda Civic                                               | 142.25                                        | <b>Discounted Price</b> |                      |
| 1998 Chrysler Plymouth Prowler                                 | 163.73                                        | <b>Discounted Price</b> |                      |
| 1999 Indy 500 Monte Carlo SS                                   | 132                                           | <b>Discounted Price</b> |                      |

<span id="page-239-0"></span>**Figure 11-8** Product report using HTML buttons to calculate discounted prices

When the user clicks a button, a window prompts the user to type a discount percent, as shown in [Figure 11-9](#page-239-1).

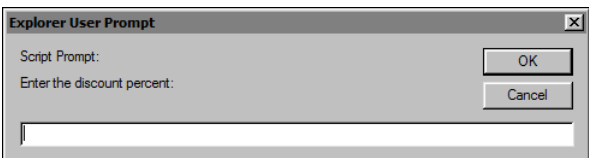

<span id="page-239-1"></span>**Figure 11-9** Window prompting for a discount percent

After the user enters a value, such as 10, and chooses OK, another window displays the product's discounted price, as shown in [Figure 11-10.](#page-239-2)

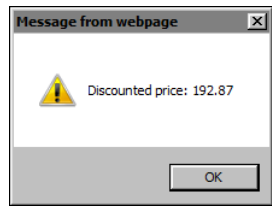

<span id="page-239-2"></span>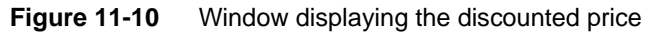

To create this HTML button, a button labeled Discounted Price is inserted in the detail row of a table. The HTML button's event handler code requires the MSRP values to calculate the discounted price, so a variable is created. [Figure 11-11](#page-240-0) shows the definition of a variable named Price.

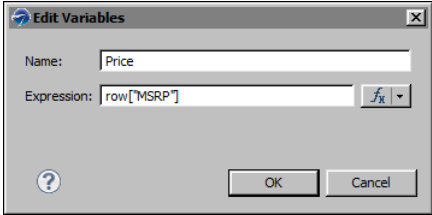

<span id="page-240-0"></span>**Figure 11-11** Price variable defined for the HTML button

The event handler code for the HTML button is as follows:

```
this.onclick = function(event)
{ 
Discount = window.prompt('Enter the discount percent: ','');
DiscountedPrice = dataObject.Price - (dataObject.Price * 
   (Discount/100));
alert("Discounted price: " + DiscountedPrice);
}
```
The first line after the opening brace prompts the user for a discount value and stores the value in the Discount variable. The second line calculates the discounted price using the values in the Price and Discount variables. The third line displays the results in a message box. Note that this event handler code covers only the main tasks. A more complete event handler would also perform data validation to ensure that the input value is a number, and handle the case if the user chooses Cancel at the prompt.

#### **How to add a variable to an HTML button**

- **1** In the layout editor, select the HTML button to which to add a variable.
- **2** Choose Property Editor, then choose the Variables tab.
- **3** In Variables, choose Add.
- **4** In Add Variables, specify the following values:
	- **1** In Name, type a unique name for the variable. JavaScript event handlers use the name to access the variable's information through dataObject. For example, the event handler accesses a variable named credit as dataObject.credit.
	- **2** In Expression, type the value that the variable contains. You can also use Expression Builder to create a value. Choose OK.

Variables displays the variable you created, as shown in [Figure 11-12.](#page-241-0)

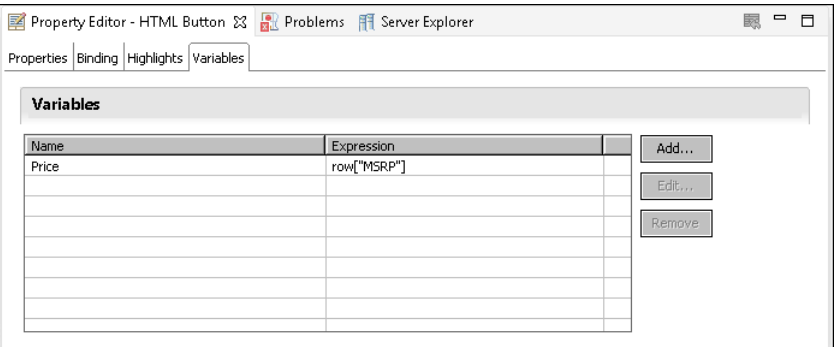

<span id="page-241-0"></span>**Figure 11-12** Variable defined for an HTML button

#### **Using the Actuate JavaScript API**

Actuate provides a JavaScript API (JSAPI) to support the integration of Actuate technology with web applications. Application developers can use the API to embed entire reports or individual report elements, such as charts or tables, into existing web pages.

HTML button event handlers can also use JSAPI to access report elements, manipulate data, and refresh a report in the Actuate viewer. For example, you can use the JSAPI to implement interactive functionality in the viewer, such as sorting and filtering data, linking to other report elements, and displaying or hiding report elements.

The three HTML buttons in the report shown in [Figure 11-1](#page-233-1), which provide three data filtering options, use methods in the JSAPI to get the current viewer, create the filters, and reload the report with new data each time the user clicks one of the buttons. The following is the event handler code for the Top Ten Products button:

```
this.onclick = function(event)
{ 
  //Get the current viewer object and the table with the 
  //bookmark DetailTable on the current page.
  var viewer = this.getViewer();
  var pagecontents = viewer.getCurrentPageContent();
  var table = pagecontents.getTableByBookmark("DetailTable");
  //Create a top 10 filter on the table
  table.setFilters(new actuate.data.Filter("PRICE", 
     actuate.data.Filter.TOP N, "10"));
  //Reload the table
  table.submit();
}
```
The following is the event handler code for the All Products button:

```
this.onclick = function(event)
{ 
  var viewer = this.qetViewer();
  var pagecontents = viewer.getCurrentPageContent();
  var table = pagecontents.getTableByBookmark("DetailTable");
  table.clearFilters("PRICE");
  table.submit();
}
```
The JSAPI provides many classes and methods that are useful for adding functionality to HTML buttons. For more information about using the JSAPI, see *Using Actuate JavaScript API*.

#### **Testing an HTML button**

As mentioned previously, HTML buttons are supported in HTML reports only. To test the functionality of an HTML button, run the report in the web viewer.

#### <span id="page-242-0"></span>**Changing the appearance of an HTML button**

As with other report elements, you can modify an HTML button by changing property values, such as its name, its value, or aspects of its appearance. The tabs on the property sheet for the element support altering the appearance, visibility, and other features.

The general properties page provides the ability to change the size, color, and the appearance of the text of the button. By default, the button's size adjusts to the length of the text on the button. If a report contains multiple buttons and you want all the buttons displaying at the same size, specify values for the Width and Height properties.

The general properties page also supports adding an image to the face of the button. Use the Upload button next to the Image property to add an image. Before doing so, verify the image file is the appropriate size for the button. A button expands to display the image in its full size unless you specify Width and Height values. If an image is large, and you use the default auto-sizing feature, the button is large. If you use explicit Width and Height values, and the image is larger than the specified button size, the image is truncated. To change the size of an image, you must edit the image using a graphic editing tool.

[Figure 11-13](#page-243-0) shows the general properties for an HTML button.

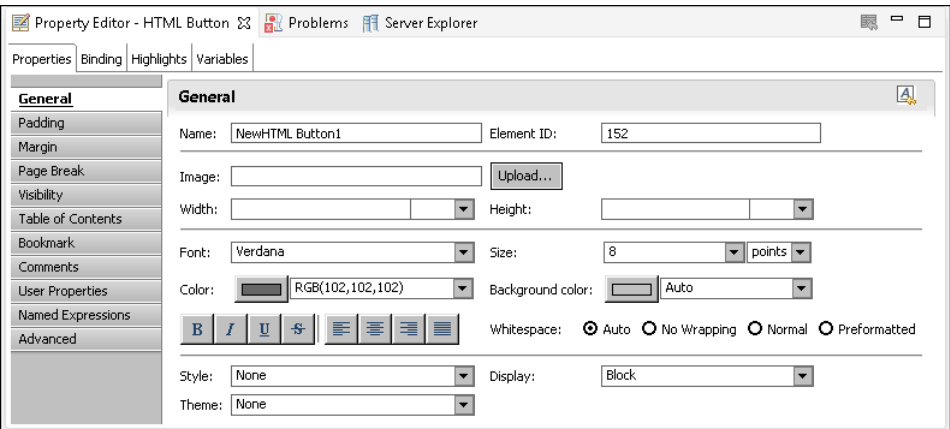

<span id="page-243-0"></span>**Figure 11-13** General properties for an HTML button

Use the padding settings, as shown in [Figure 11-14](#page-243-1), to add extra space around the text or image on the face of the HTML button.

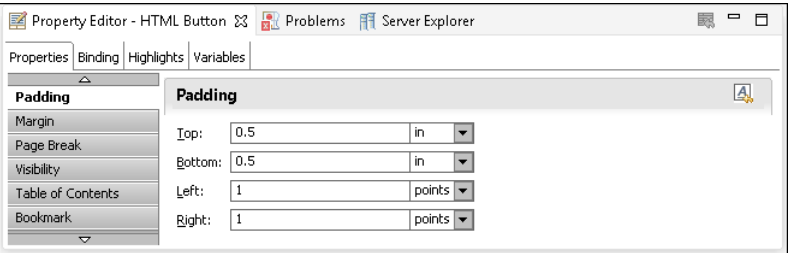

#### <span id="page-243-1"></span>**Figure 11-14** Padding properties for an HTML button

Padding supports the use of different units, such as inches or points. When you add padding, it affects the HTML button as shown in [Figure 11-15](#page-243-2). The button on the left uses the default padding values. The button on the right uses padding values of 0.5 inch at the top and bottom.

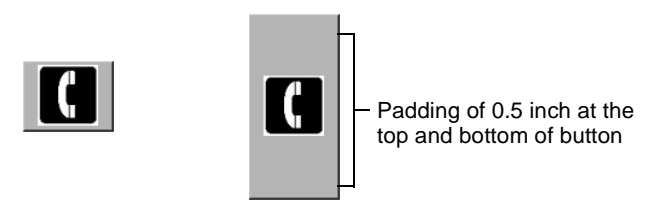

<span id="page-243-2"></span>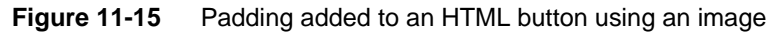

Use the margin settings to increase the space around the entire button. Specifying margin values is similar to specifying padding values, as shown in [Figure 11-16](#page-244-0).

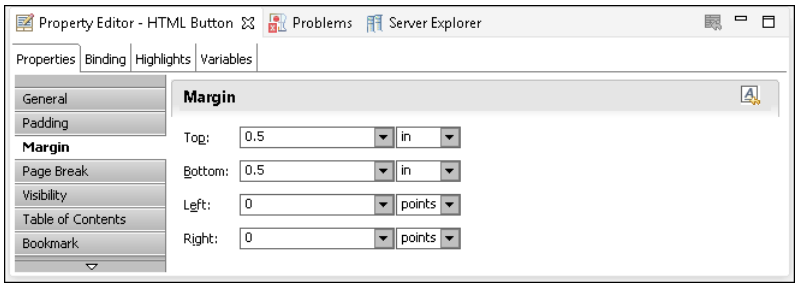

<span id="page-244-0"></span>**Figure 11-16** Margin properties for an HTML button

Whereas padding modifies the size of the HTML button, margins modify the space around the button and do not change the button size. [Figure 11-17](#page-244-1) shows two buttons, each in a cell. The button on the left uses the default margin values. The button on the right uses margin values of 0.5 at the top and bottom.

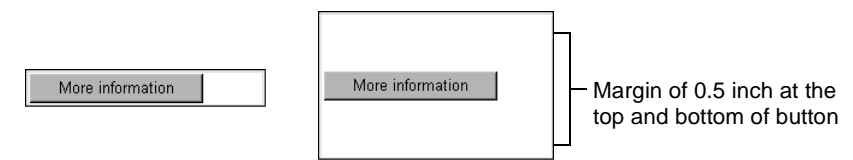

<span id="page-244-1"></span>**Figure 11-17** Margin space around an HTML button in a table

Visibility, Page Break, Table of Contents, and other properties operate in the same manner as they do for other report elements.

#### **How to change the name or value of an HTML button**

- **1** Double-click the HTML button.
- **2** In HTML Button, in Name, type the new button name. In Value, type the new value.
- **3** Choose OK. The HTML button displays the new value.

#### **Chapter**

# **12**

# **Implementing data security**

This chapter contains the following topics:

- [About the security model](#page-247-0)
- [Controlling user access to report pages](#page-248-0)
- [Controlling user access to data](#page-258-0)

### <span id="page-247-0"></span>**About the security model**

All files stored in a BIRT iHub volume are subject to a standard security procedure, which restricts file access to authorized users. The iHub security model is based on roles and privileges. The iHub administrator creates roles for various job functions in an organization, such as finance, marketing, and sales. The privileges, or permissions, to perform certain operations, such as read, write, and execute, are assigned to roles. Users are assigned roles, and, through these roles, acquire the privileges to perform particular operations on folders and files.

With this level of security, each user has access to files and folders on a need-to-know basis. For security at a more detailed level, iHub provides the following types of security:

- Page-level security, which controls user access to particular sections or pages in a report. This security feature requires the Page Level Security option on iHub. The published report must be assigned the Secure Read privilege.
- Data security, which controls user access to a particular set of data provided by a BIRT data object. This security feature is part of the core iHub functionality. The published data object must be assigned the Secure Read privilege.

The security procedure that applies to files and folders in an iHub volume is implemented entirely in iHub. Page-level security and data security, however, require implementation in BIRT Designer Professional as well.

#### **About access control lists and security IDs**

Page-level and data security use the same security mechanism in BIRT Designer Professional: access control lists (ACLs).

An ACL is a list of security IDs that tells iHub which users have access to a particular item in a report or data object. A security ID can be either a user name or a role defined in iHub. Typically, you use roles because they are more permanent than user names. A role can be assigned to different users at different times as employees leave or change positions.

To implement page-level and data security in BIRT Designer Professional, perform the following tasks:

- In the report or data object, select the item to which to apply security.
- For the item's Access Control List Expression property, specify an expression that evaluates to a security ID or a list of security IDs.

#### **ACL expression syntax**

The ACL expression must evaluate to a string, and can be either a JavaScript or EasyScript expression. If specifying multiple security IDs, separate each with a comma.

The following expressions are examples of ACL expressions in JavaScript. The first expression specifies a literal role name. The second expression specifies two literal role names. The third expression evaluates to role names, such as Sales Manager France or Sales Manager Canada. The fourth expression specifies two literal role names and an expression that evaluates to role names.

```
"CFO"
"CFO" + "," + "Sales VP"
"Sales Manager " + row["Country"]
"CFO" + "," + "Sales VP" + "," + "Sales Manager " + row["COUNTRY"]
```
The following ACL expressions are the EasyScript equivalent:

```
"CFO"
"CFO" & "," & "Sales VP"
"Sales Manager " & [Country]
"CFO" & "," & "Sales VP" & "," & "Sales Manager " & [Country]
```
#### <span id="page-248-0"></span>**Controlling user access to report pages**

In a report that uses page-level security, report users can view only pages to which they have access. You can design a single report that meets the needs of a range of users. The most common case is to create a hierarchy of ACLs where each successive level has access to more information. The ACL hierarchy can match the organizational hierarchy of a company.

For example, in a report that provides worldwide sales data by region and country, you can restrict user access to the content as follows:

- Each country sales manager can view only the pages that display sales data for her country.
- Each regional sales manager can view all the pages that display sales data for the countries in her region.
- The vice president of sales can view the entire report.

[Figure 12-1](#page-249-0) shows the single page that the sales manager in France can view. Note that the page number is 1.

|                                         |     | $\Box$ D $\Box$ |
|-----------------------------------------|-----|-----------------|
| 1/1<br>≣∽                               |     |                 |
|                                         |     |                 |
| <b>France</b>                           |     | \$293,990.45    |
| 1903 Ford Model A                       | 48  | \$6,490.56      |
| 1917 Grand Touring Sedan                | 86  | \$13,846.50     |
| 1932 Model A Ford J-Coupe               | 46  | \$5,438.58      |
| 1941 Chevrolet Special Deluxe Cabriolet | 48  | \$5,030.88      |
| 1948 Porsche Type 356 Roadster          | 44  | \$5,594.60      |
| 1952 Alpine Renault 1300                | 89  | \$18,018.46     |
| 1956 Porsche 356A Coupe                 | 119 | \$15,569.50     |
| 1957 Corvette Convertible               | 85  | \$12,582.44     |
| 1958 Setra Bus                          | 43  | \$5,759.42      |
| 1962 Volkswagen Microbus                | 98  | \$11,772.25     |
| 1965 Aston Martin DB5                   | 44  | \$5,092.12      |
| 1968 Ford Mustang                       | 128 | \$21,875.54     |
| 1969 Dodge Charger                      | 97  | \$11,170.52     |
| 1969 Ford Falcon                        | 98  | \$14,921.48     |
| 1972 Alfa Romeo GTA                     | 48  | \$5,875.20      |
| 1976 Ford Gran Torino                   | 41  | \$5,966.32      |
| 1980s Black Hawk Helicopter             | 42  | \$5,364.66      |
| 1992 Ferrari 360 Spider red             | 144 | \$23,174.41     |
| 1993 Mazda RX-7                         | 43  | \$5,173.33      |
| 1996 Moto Guzzi 1100i                   | 45  | \$5,352.30      |
| 1998 Chrysler Plymouth Prowler          | 49  | \$7,541.59      |
| 1999 Indy 500 Monte Carlo SS            | 90  | \$10,858.32     |
| 2001 Ferrari Enzo                       | 154 | \$28,335.71     |
| 2002 Suzuki XREO                        | 182 | \$25,035.92     |
| 2003 Harley-Davidson Eagle Drag Bike    | 108 | \$18,149.84     |

<span id="page-249-0"></span>**Figure 12-1** Page that the sales manager in France can view

[Figure 12-2](#page-250-0) shows the pages that the regional sales manager for Europe can view. The pages are numbered 1 through 5. Here, the sales data for France is on page 4, whereas, it is on page 1 in the report that the sales manager of France sees, as shown in [Figure 12-1.](#page-249-0) The report displays page numbers sequentially in the order that they appear to a user.

[Figure 12-3](#page-251-0) shows the full report, which only the vice president of sales can view.

Without page-level security, you would need to create multiple reports—one report for each user—and the iHub administrator would then have to define different security rules for each report, and manage multiple reports. In the sales report example, which presents data for three regions and eight countries, you would have to create twelve reports. For large companies, which typically have more hierarchical levels and more users, the number of reports increases.

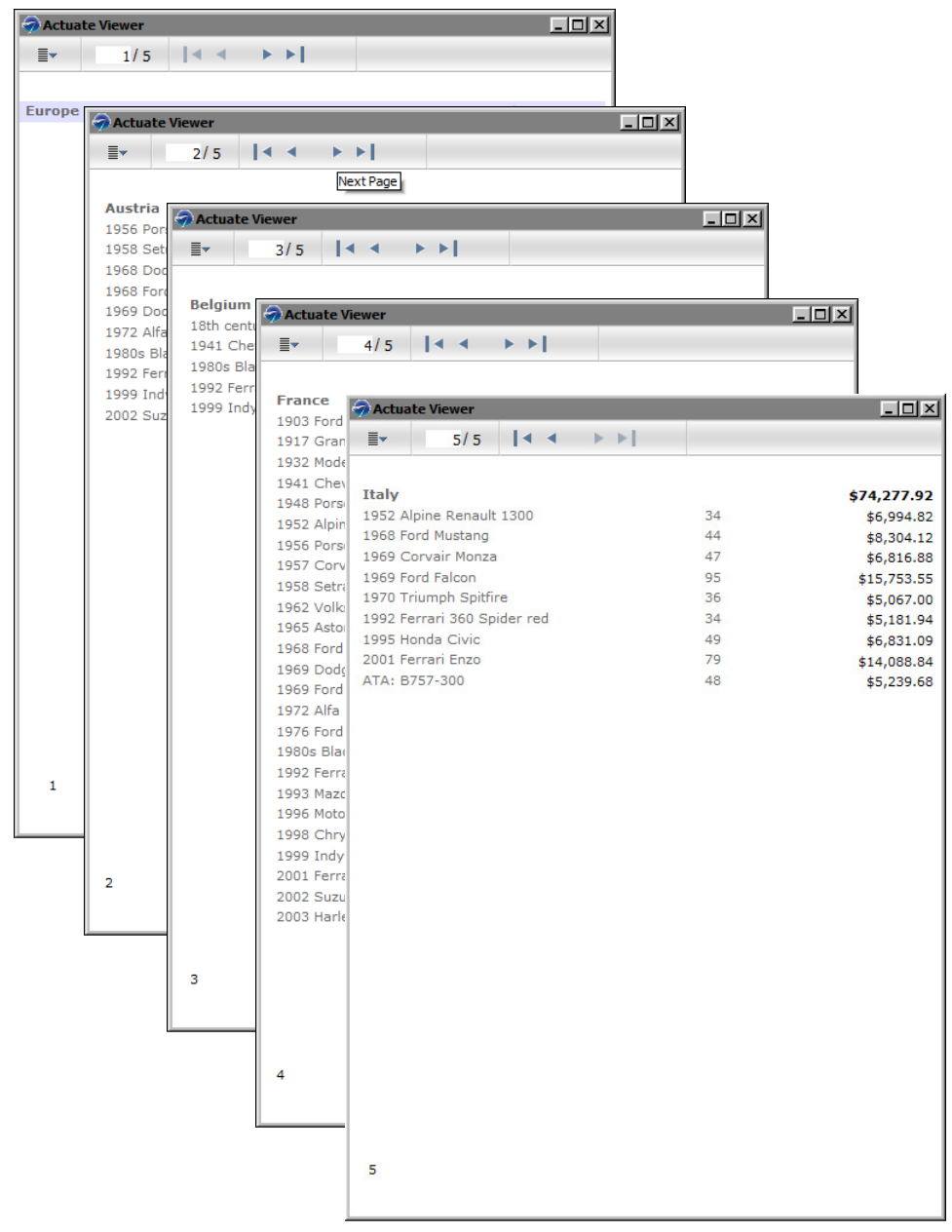

<span id="page-250-0"></span>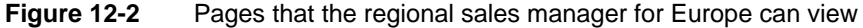

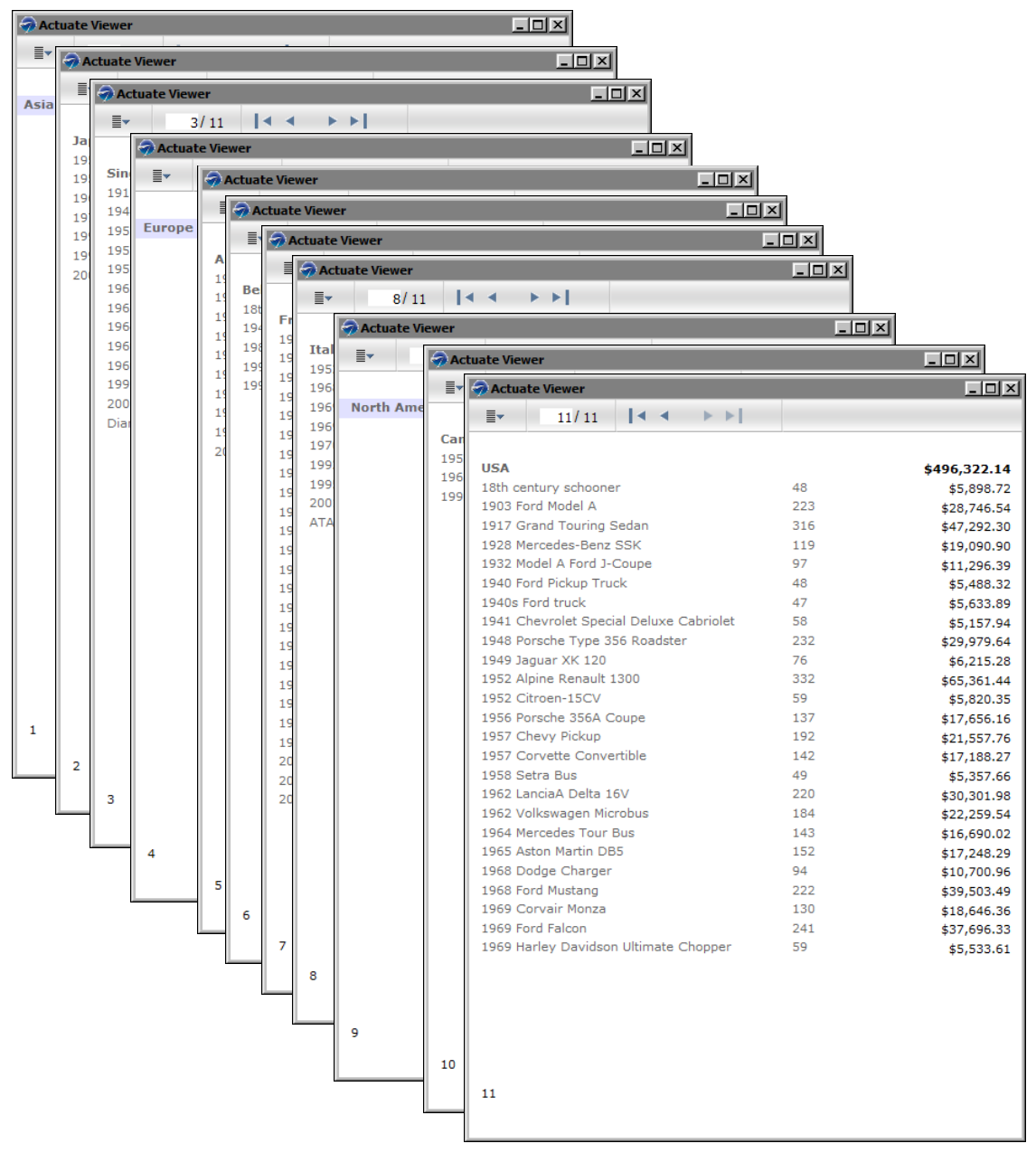

<span id="page-251-0"></span>**Figure 12-3** Pages that the vice president of sales can view
# **Adding page-level security to a report**

To implement page-level security in a report, perform the following tasks:

■ Identify the sections that require security.

The most common elements to which to apply security are tables, lists, grids, and groups defined in a table.

- Identify the users that can view each section. Obtain the security IDs, typically roles, from the iHub volume administrator.
- Set security.

For each element that requires security, right click the element, then select Security from the context menu. Set the Access Control List Expression property to the security ID or IDs to which to grant access to the element's content.

#### **Example 1**

[Figure 12-4](#page-252-0) shows the design for the sales report shown in the previous section. The report design consists of a single table that groups data by region, country, and product.

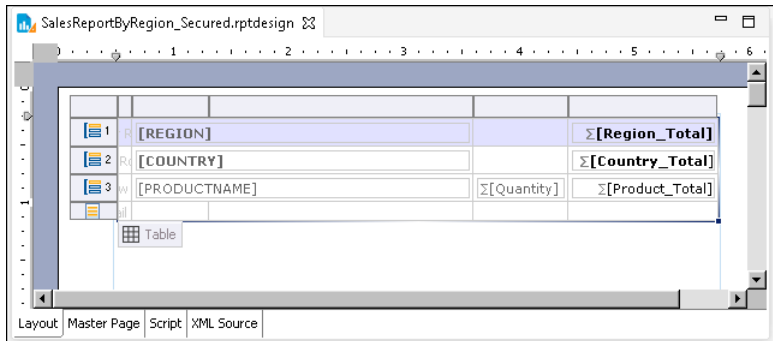

<span id="page-252-0"></span>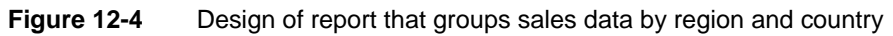

Page-level security is applied to these elements: the table, the Region group, and the Country group. [Figure 12-5](#page-253-0) shows the Security dialog for the table element.

- The Access Control List Expression property is set to the value "Sales VP".
- The Cascade ACL option is selected. This setting propagates the specified ACL to all the elements in the table.

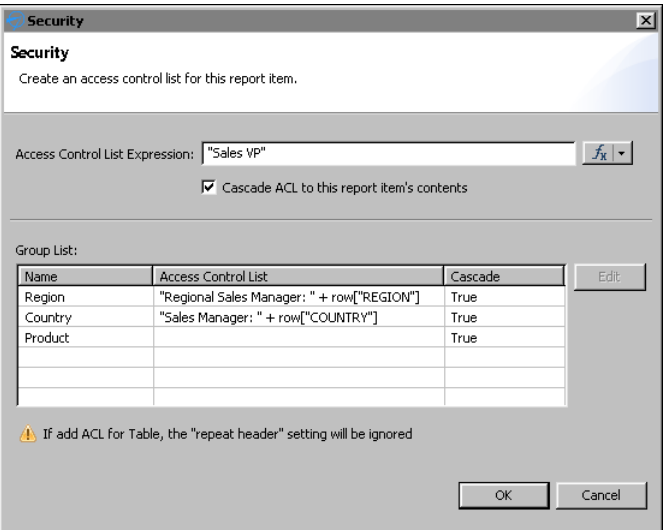

<span id="page-253-0"></span>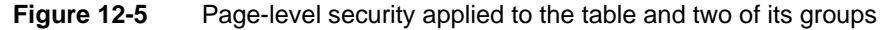

These settings specify that only the Sales VP has access to all of the table's contents:

- For the Region group:
	- The Access Control List expression is: "Regional Sales Manager: " + row["REGION"]

This expression specifies that data for each region is restricted to a specific regional sales manager role. For example, only a user with the Regional Sales Manager: Europe role can view the sales data for Europe.

- Cascade is set to True. This value propagates the ACL to the elements in the Region group, providing the regional sales manager access to all the data within the Region group.
- For the Country group:
	- The Access Control List expression is:

```
"Sales Manager: " + row["COUNTRY"]
```
This expression specifies that data for each country is restricted to a specific sales manager role. For example, only a user with the Sales Manager: France role can view the sales data for France.

■ Cascade is set to True. This value propagates the ACL to the elements in the Country group, providing the sales manager access to all the data within the Country group.

#### **Example 2**

This example shows how to implement page-level security in a report that contains multiple tables. [Figure 12-6](#page-254-0) shows a report design that contains four tables and identifies the roles that can view each table. The last table shows detailed sales data grouped by country and product. The CEO, Sales VP, and Sales Director can view all the content in this table. Each sales manager can view only the sales data for her country.

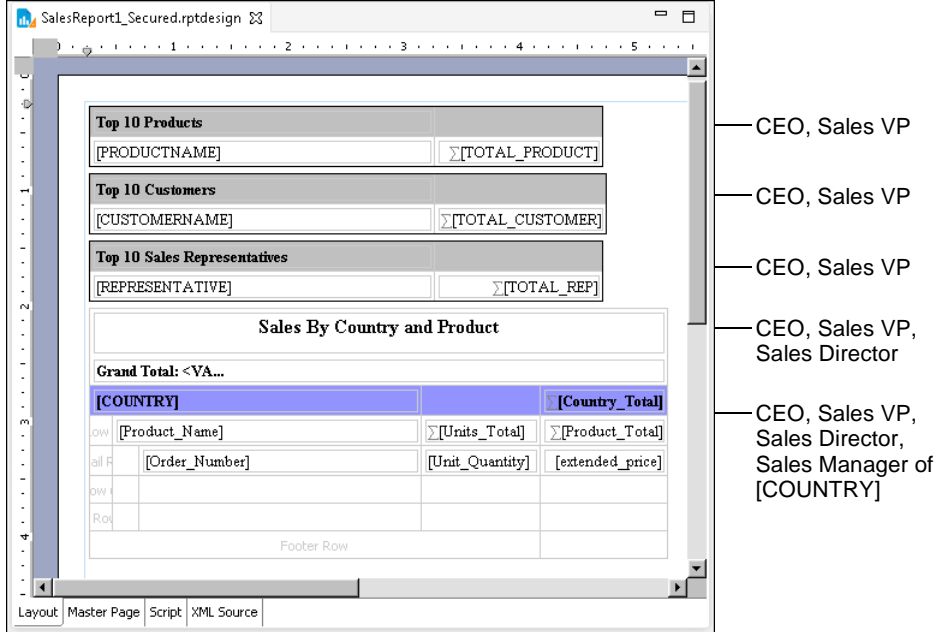

<span id="page-254-0"></span>**Figure 12-6** Design of report that contains four tables and the roles that can access each table

There are several ways to implement page-level security in this report. You can:

■ Select each table and set each table's Access Control List Expression property to the roles identified in [Figure 12-6](#page-254-0).

The ACL for the first, second, and third tables would be:

```
"CEO" + "," + "Sales VP"
```
The ACL for the first fourth table would be:

"CEO" + "," + "Sales VP" + "," + "Sales Director"

The ACL for the Country group in the fourth table would be:

```
"CEO" + "," + "Sales VP" + "," + "Sales Director" + "," +
  "Sales Manager of " + row["COUNTRY"]
```
■ Use the Cascade ACL option to cascade security IDs from a container element to its contents. Because the CEO and Sales VP roles can view the entire report, it is more efficient to specify the ACL once at the topmost container, the report element, than it is to specify the same ACL multiple times.

The ACL for the report element would be:

"CEO" + "," + "Sales VP"

The ACL for the fourth table would be:

"Sales Director"

The ACL for the Country group in the fourth table would be:

```
"Sales Manager of " + row["COUNTRY"]
```
■ Add a grid to the report, place all the tables in the grid, and cascade the "CEO"  $+$  "," + "Sales VP"  $\text{\AA CL}$  expression from the grid instead of from the report element. This design is more versatile than the previous one because it is often practical to leave the ACL at the report level blank to grant all users access to the report. Later, if you add new sections, such as a title page, for a broader range of users, it is easier to start with the rule that all users can view all the content in a report, and then restrict access to particular sections.

The report examples in this section illustrate several key concepts about page-level security, which are summarized next. Understanding these concepts can help you design a report to use page-level security.

- When an element's ACL expression property is blank, there are no viewing restrictions for that element, except those restrictions (determined by the ACLs) that the element inherits from its container.
- An element inherits the ACLs from its container when the container's Cascade ACL option is selected. This option, selected by default, means that a user who is permitted to view a container can also view all elements within the container.
- The report element is the topmost container. If its ACL expression property is blank, BIRT assigns an internal ACL of "\_\_all" to the report. This setting combined with the selected Cascade ACL option ensures that a report created initially is accessible to all users.
- BIRT generates one report document, inserting a page break between elements that have different ACLs. This concept explains why some pages display just a group header, as [Figure 12-3](#page-251-0) shows, when groups in a table have different ACLs.

# **Enabling and disabling page-level security**

For ACLs to take effect when the report is run on iHub, you must enable page-level security in the report design. When enabled, BIRT generates a report that consists of pages, which are restricted to users with specified security IDs. If

you decide later to make the entire report available to users, all you do is disable the page-level security option. You do not have to remove the ACLs.

#### **How to turn page-level security on or off**

- **1** In the layout editor, right-click a blank area of the report, then select Security.
- **2** In Security, shown in [Figure 12-7](#page-256-1), either select or deselect Enable Page Level Security on generated report document.

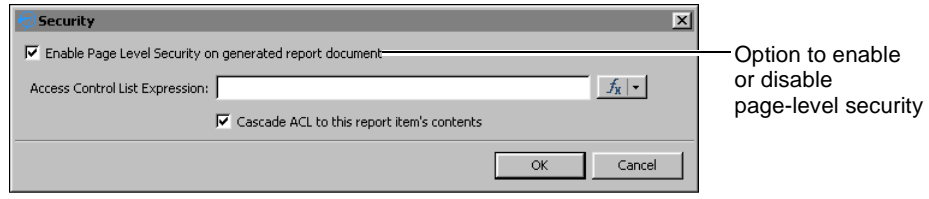

<span id="page-256-1"></span>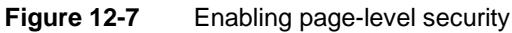

# **Configuring page numbers**

A report that uses page-level security provides two options for displaying page numbers. The report can display page numbers sequentially in the order that they appear to a user. For example, if a user can view pages 1, 5, 6, and 8 of a report, the page numbers that the user sees are 1, 2, 3, and 4. Alternatively, the report can display the actual page numbers 1, 5, 6, and 8.

Similarly, for page number formats that include the total page count, such as 1 of 4, the total page count can be the number of pages visible to the user or the number of pages in the report.

#### **How to configure page numbers**

This procedure assumes that the report already contains page number elements.

**1** Choose Master Page to view the page number elements. [Figure 12-8](#page-256-0) shows an example of a master page where the footer contains three elements to display page numbers in the format 1 of 10.

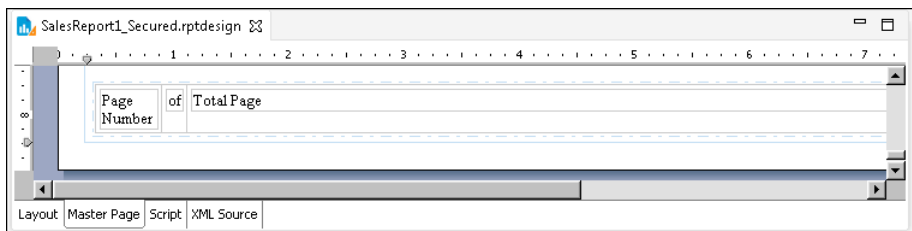

<span id="page-256-0"></span>**Figure 12-8** Master page containing page number elements

**2** Right-click the Page Number element and choose Security.

- **3** In Security, shown in [Figure 12-9](#page-257-0), select a display option, then choose OK.
	- Select Visible Page Number to display numbers sequentially in the order that the pages appear to the user.
	- Select Actual Page Number to display the numbers as they appear in the entire report.

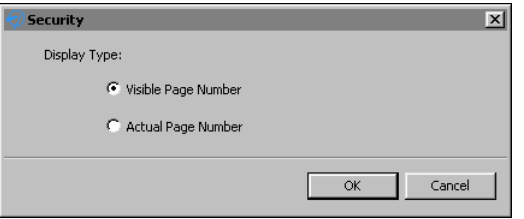

<span id="page-257-0"></span>**Figure 12-9** Selecting a page numbering option

**4** If the page number format includes a total page count, as shown in the sample master page in [Figure 12-8](#page-256-0), use the instructions in the previous step to select a display option for the Total Page element.

# **Testing page-level security**

BIRT Designer Professional supports the simulation of secure report viewing, so that you can test page-level security without having to publish the report to iHub, log in with different user credentials, run the report and verify its output.

#### **How to test page-level security**

- **1** Make sure page-level security is enabled. This procedure is described earlier in this chapter.
- **2** Choose Run→View Report with Page Security, and select the output format in which to view the report.
- **3** In Run Report with Page Level Security, shown in [Figure 12-10,](#page-257-1) type a security ID specified in an ACL. For example:

Sales Manager: France

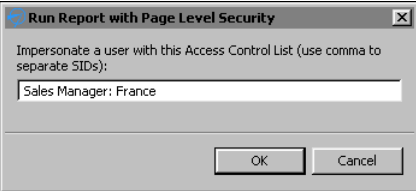

<span id="page-257-1"></span>**Figure 12-10** Using a specified security ID

Choose OK. The report runs and displays only the page or pages that the specified security ID can view.

**4** Repeat the previous step until you finish testing all the security IDs used in the report.

# **Controlling user access to data**

In addition to page-level security, iHub also supports data security, which controls user access to a particular set of data provided by a BIRT data object. For example, you can design a data object that returns one set of data rows for one group of dashboard or report users, and a different set for another group of users.

You can limit access to the following items in a data object:

- A data set, its rows and columns
- A cube, its measures, dimensions, dimension levels, and dimension members

After designing the data object, generate a data object store (a .data file) and publish this file to an iHub volume. iHub supports data security on .data files, but not on .datadesign files.

A user can only see and use the data items to which she is granted access. The security rules apply to users designing a dashboard in Dashboards or a report in Report Studio, as well as, users running a dashboard or report.

Unlike page-level security, the concept of cascading, or inherited, ACLs does not apply to data security. A cube does not inherit the ACL specified for the data set that the cube uses. Similarly, a joined data set does not inherit ACLs specified for the underlying data sets.

#### **Adding security to a data object**

To implement security in a data object, perform the following tasks:

- Identify the data items that require security.
- Identify the users that can view each item. Obtain the security IDs, typically roles, from the iHub volume administrator.
- In the data object design (.datadesign), for each item that requires security, set the item's Access Control List Expression property to the security ID or IDs to which to grant access to the item.

#### **Adding security to a data set**

To apply security to a data set, select Security, then specify the security IDs in Access Control List Expression. [Figure 12-11](#page-259-0) shows an example where the expression specified for the data set's Access Control List Expression property is:

"CEO" + "," + "CFO"

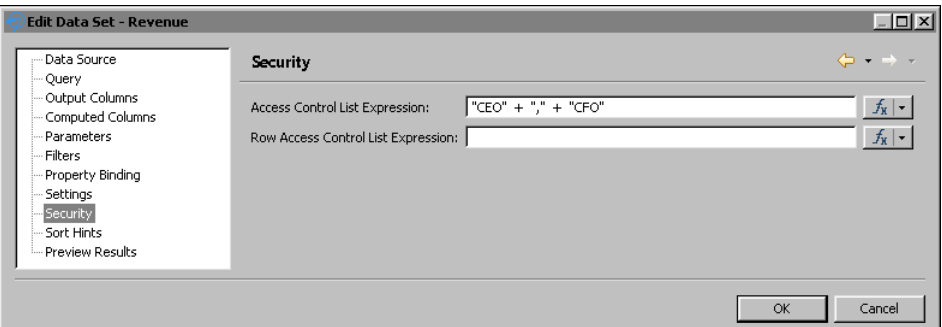

<span id="page-259-0"></span>**Figure 12-11** Data security applied to the data set

In the example, only users with the CEO or CFO role can access the data set. For example, in a report that contains a table that uses the secured data set, only the CEO and CFO can view the data in the table, as shown in [Figure 12-12](#page-259-1). Other users see an empty table, as shown in [Figure 12-13.](#page-260-0)

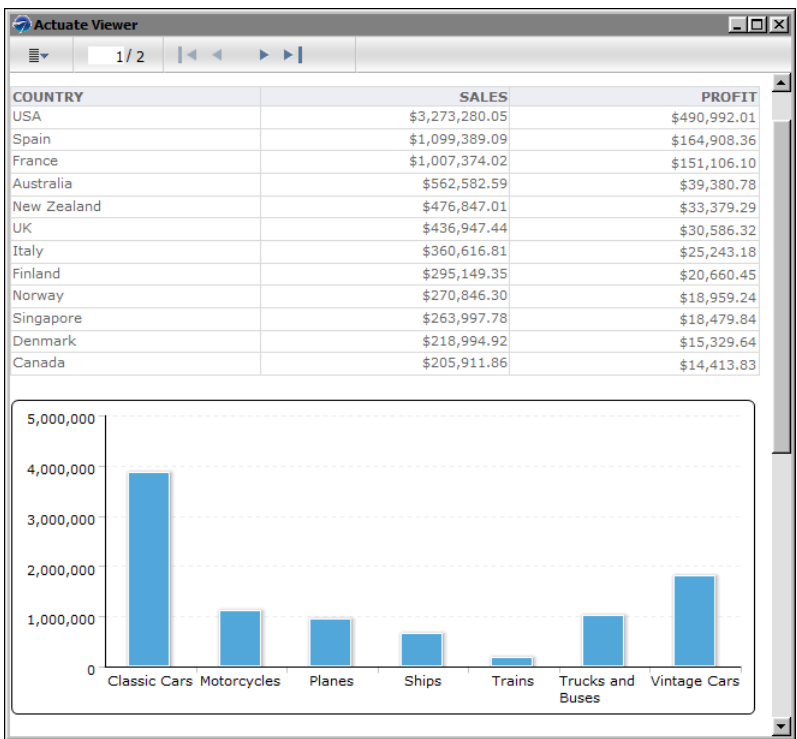

<span id="page-259-1"></span>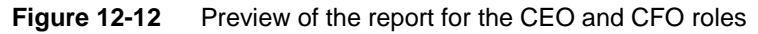

As [Figure 12-13](#page-260-0) shows, the table does not display data from the secured data set, but the labels in the table's header appear. To hide the entire table if there is no

data, use the table's Visibility property. Specify an expression, as shown in the following example, as the condition for hiding the table. In the expression, Row\_Count is a column binding that uses the COUNT function to return the number of rows in the table.

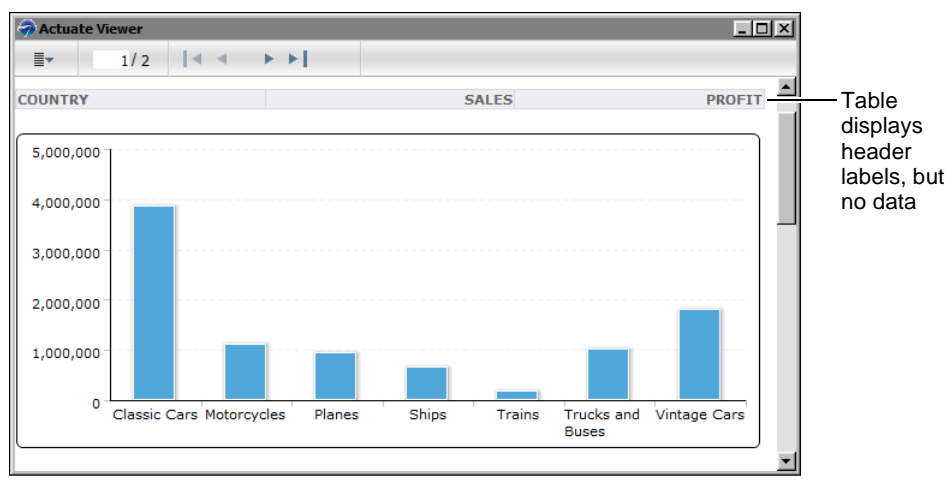

row["Row\_Count"] == **null**

<span id="page-260-0"></span>**Figure 12-13** Preview of the report for roles other than CEO or CFO

You can also apply security to rows in a data set, which is a typical approach. To do so, specify the security IDs in Row Access Control List Expression. [Figure 12-14](#page-260-1) shows an example where the expression specified for the Row Access Control List Expression property is:

```
"HR Director" + "," + "Manager: Office " + row["OFFICECODE"]
```
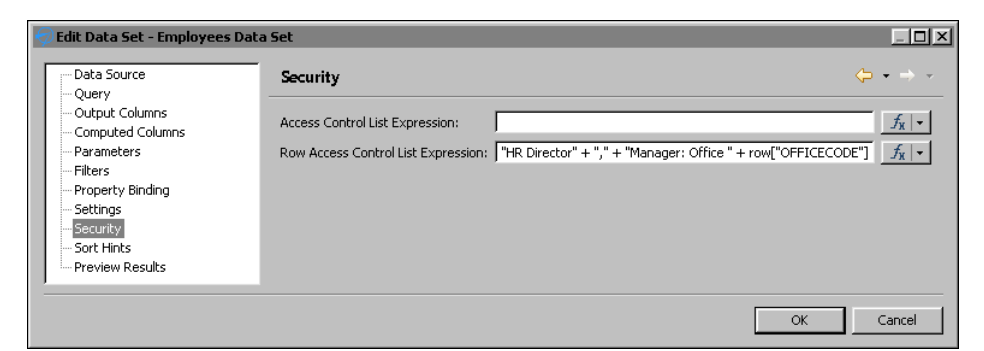

**Figure 12-14** Data security applied to data set rows

<span id="page-260-1"></span>Security applied to data set rows acts as a filter. In the example shown in [Figure 12-14,](#page-260-1) the HR Director can view all rows in the data set. Managers can view only rows that pertain to their department as specified by the office code. [Figure 12-15](#page-261-0) shows a report design that uses the secured data object. In the design, a table contains data elements that access the data set columns in the data object.

| $\blacksquare$ $\blacksquare$<br>$CP$ $ 30$ $\frac{1}{20}$ R                                     | <b>MA</b> SalesEmployees.rptdesign &                    |            |        |                  | $\blacksquare$<br>г |
|--------------------------------------------------------------------------------------------------|---------------------------------------------------------|------------|--------|------------------|---------------------|
| □ Data Sources<br>Data Source<br>白·■ Data Sets                                                   | v<br>-D.                                                |            |        |                  |                     |
| 白 S Employee Data Set                                                                            | OFFICE CODE<br>$\mathbf{r}$<br>$\overline{\phantom{a}}$ |            | NAME   | <b>JOB TITLE</b> |                     |
| <b>NO OFFICECODE</b>                                                                             | [OFFICECODE]<br>$\overline{\phantom{a}}$                |            | [NAME] | [JOBTITLE]       |                     |
| <b>N</b> NAME                                                                                    | $\overline{\phantom{a}}$                                | Footer Row |        |                  |                     |
| <b>M</b> JOBTITLE<br>$\blacksquare$ EMAIL<br>→ ■ Data Models and Data Cubes<br>Report Parameters | $\rightarrow$<br>$\sim$<br>л.<br>$\sim$ 1<br>×.         |            |        |                  |                     |
| └─■ Variables                                                                                    | Layout   Master Page   Script   XML Source              |            |        |                  |                     |

<span id="page-261-0"></span>**Figure 12-15** Report design that uses data from a data set in a secured data object

When run and viewed by the HR Director, the report displays all the rows in the data set, as shown in [Figure 12-16](#page-261-1).

| Actuate Viewer                                                |                                               | $\Box$ $\Box$ $\times$ |
|---------------------------------------------------------------|-----------------------------------------------|------------------------|
| 1/1<br>≣ <del>√</del>                                         | $\blacktriangleright$ $\blacktriangleright$ 1 |                        |
|                                                               |                                               |                        |
| <b>OFFICE CODE</b>                                            | <b>NAME</b>                                   | <b>JOB TITLE</b>       |
| 1                                                             | Diane Murphy                                  | President              |
|                                                               | Mary Patterson                                | <b>VP Sales</b>        |
|                                                               | <b>Jeff Firrelli</b>                          | <b>VP Marketing</b>    |
|                                                               | Anthony Bow                                   | Sales Manager (NA)     |
|                                                               | Leslie Jennings                               | Sales Rep              |
|                                                               | Leslie Thompson                               | Sales Rep              |
| $\frac{2}{2}$                                                 | <b>Julie Firrelli</b>                         | Sales Rep              |
|                                                               | <b>Steve Patterson</b>                        | Sales Rep              |
|                                                               | Foon Yue Tseng                                | Sales Rep              |
|                                                               | George Vanauf                                 | Sales Rep              |
|                                                               | <b>Gerard Bondur</b>                          | Sale Manager (EMEA)    |
| 2<br>2<br>3<br>3<br>4<br>4<br>4<br>4<br>4<br>4<br>4<br>5<br>5 | Loui Bondur                                   | Sales Rep              |
|                                                               | Gerard Hernandez                              | Sales Rep              |
|                                                               | Pamela Castillo                               | Sales Rep              |
|                                                               | Martin Gerard                                 | Sales Rep              |
|                                                               | Mami Nishi                                    | Sales Rep              |
|                                                               | Yoshimi Kato                                  | Sales Rep              |
|                                                               | <b>William Patterson</b>                      | Sales Manager (APAC)   |
| 6                                                             | <b>Andy Fixter</b>                            | Sales Rep              |
| 6                                                             | Peter Marsh                                   | Sales Rep              |
| 6                                                             | <b>Tom King</b>                               | Sales Rep              |
|                                                               | Larry Bott                                    | Sales Rep              |
|                                                               | <b>Barry Jones</b>                            | Sales Rep              |
|                                                               |                                               |                        |
|                                                               |                                               |                        |
|                                                               |                                               |                        |
|                                                               |                                               |                        |
|                                                               |                                               |                        |

<span id="page-261-1"></span>Figure 12-16 Preview of the report for the HR Director role

When run and viewed by the manager of a specific office code, the report displays only the rows for that office. [Figure 12-17](#page-262-0) shows the report that Manager: Office 4 sees.

As the example shows, applying security to data set rows is useful for creating a single data set that provides different data to different users.

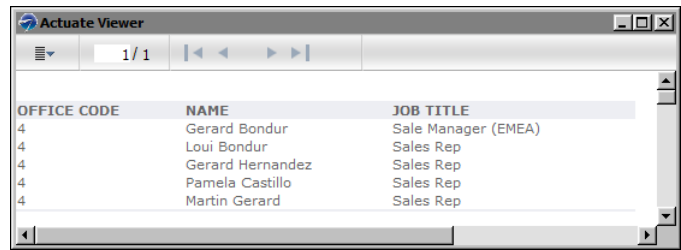

<span id="page-262-0"></span>Figure 12-17 Preview of the report for the Manager: Office 4 role

You can also apply security to each column in a data set. For example, you can restrict a profit/loss column or a salary column to users with executive-level roles. To do so, select Output Columns, select the column, then specify the security IDs in Access Control List Expression. [Figure 12-18](#page-262-1) shows an example where the expression specified for a column's Access Control List Expression property is:

"Sales VP"

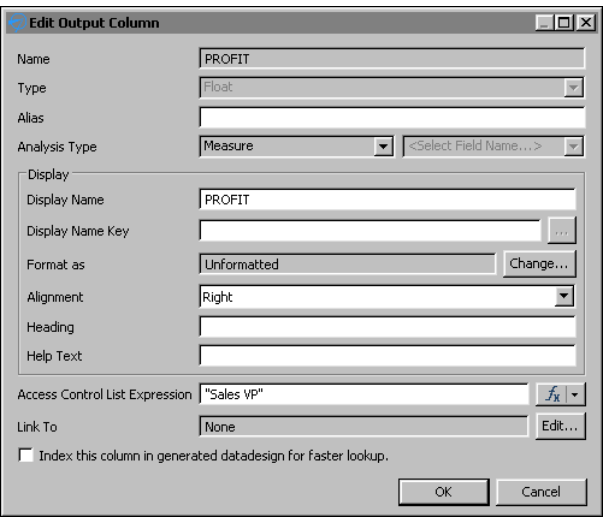

<span id="page-262-1"></span>**Figure 12-18** Data security applied to a column in a data set

In the example, only users with the Sales VP role can access data in the PROFIT column. [Figure 12-19](#page-263-1) shows a report using the PROFIT column and how the report appears to a user with the Sales VP role.

[Figure 12-20](#page-263-0) shows the same report, but as viewed by a user without the Sales VP role. There is no data in the PROFIT column; only the PROFIT label appears in the table header. To hide the entire column if there is no data, set the column's Visibility property to an expression, such as the following:

```
row["PROFIT"] == null
```

|                       | $\blacktriangleright$ $\blacktriangleright$ $\blacktriangleright$<br>$\vert$ < $\vert$ < |               |
|-----------------------|------------------------------------------------------------------------------------------|---------------|
| ≣ <del>√</del><br>1/1 |                                                                                          |               |
|                       |                                                                                          |               |
| <b>COUNTRY</b>        | <b>SALES</b>                                                                             | <b>PROFIT</b> |
| <b>USA</b>            | \$3,273,280.05                                                                           | \$490,992.01  |
| Spain                 | \$1,099,389.09                                                                           | \$164,908.36  |
| France                | \$1,007,374.02                                                                           | \$151,106.10  |
| Australia             | \$562,582.59                                                                             | \$39,380.78   |
| <b>New Zealand</b>    | \$476,847.01                                                                             | \$33,379.29   |
| UK                    | \$436,947.44                                                                             | \$30,586.32   |
| Italy                 | \$360,616.81                                                                             | \$25,243.18   |
| Finland               | \$295,149.35                                                                             | \$20,660.45   |
| Norway                | \$270,846.30                                                                             | \$18,959.24   |
| Singapore             | \$263,997.78                                                                             | \$18,479.84   |
| Denmark               | \$218,994.92                                                                             | \$15,329.64   |
| Canada                | \$205,911.86                                                                             | \$14,413.83   |

<span id="page-263-1"></span>**Figure 12-19** Preview of the report for the Sales VP role

| <b>Actuate Viewer</b> |                                                                                    |              | $ $ $  $ $\Box$ $ $ $\times$ |  |
|-----------------------|------------------------------------------------------------------------------------|--------------|------------------------------|--|
| ≣ <del>√</del><br>1/1 | $\frac{1}{4}$<br>$\blacktriangleright$ $\blacktriangleright$ $\blacktriangleright$ |              |                              |  |
|                       |                                                                                    |              |                              |  |
| <b>COUNTRY</b>        |                                                                                    | <b>SALES</b> | <b>PROFIT</b>                |  |
| <b>IUSA</b>           | \$3,273,280.05                                                                     |              |                              |  |
| Spain                 | \$1,099,389.09                                                                     |              |                              |  |
| France                | \$1,007,374.02                                                                     |              |                              |  |
| <b>Australia</b>      | \$562,582.59                                                                       |              |                              |  |
| New Zealand           | \$476,847.01                                                                       |              |                              |  |
| <b>IUK</b>            | \$436,947.44                                                                       |              |                              |  |
| Italy                 | \$360,616.81                                                                       |              |                              |  |
| Finland               | \$295,149.35                                                                       |              |                              |  |
| Norway                | \$270,846.30                                                                       |              |                              |  |
| Singapore             | \$263,997.78                                                                       |              |                              |  |
| Denmark               | \$218,994.92                                                                       |              |                              |  |
| Canada                | \$205,911.86                                                                       |              |                              |  |
|                       |                                                                                    |              |                              |  |

<span id="page-263-0"></span>**Figure 12-20** Preview of the report for roles other than Sales VP

Security at the column level also controls the availability of certain columns to users designing a dashboard in Dashboards or a report in Report Studio.

#### **Adding security to a cube**

To apply security to a cube, in the cube builder, choose Security, then specify the security IDs in Access Control List Expression. [Figure 12-21](#page-264-0) shows an example where the expression specified for the Access Control List Expression property is:

```
"CEO" + "," + "CFO" + "," + "Sales VP"
```
Only users with the CEO, CFO, or Sales VP role have access to the cube. For example, in a report that contains a cross tab that uses the secured cube, only the CEO, CFO, and Sales VP can view the data in the cross tab. Other users see an empty cross tab. Similarly, in Report Studio or Dashboards, only users with those roles can see and use the secured cube in their report designs or dashboards.

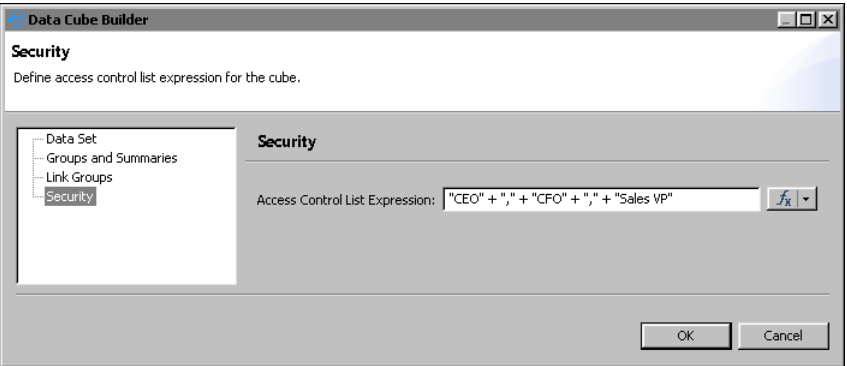

<span id="page-264-0"></span>**Figure 12-21** Data security applied to a cube

Within a cube, you can limit access to each measure and dimension. For example, you can restrict a profit measure to users with executive-level roles. In the cube builder, choose Groups and Summaries, select the dimension or measure, then specify the security IDs in the Access Control List Expression property.

[Figure 12-22](#page-264-1) shows an example where the expression specified for a measure's Access Control List Expression property is:

"CEO" + "," + "CFO"

In a report that contains a cross tab that uses this cube, only the CEO and CFO can view the QUANTITY data in the cross tab.

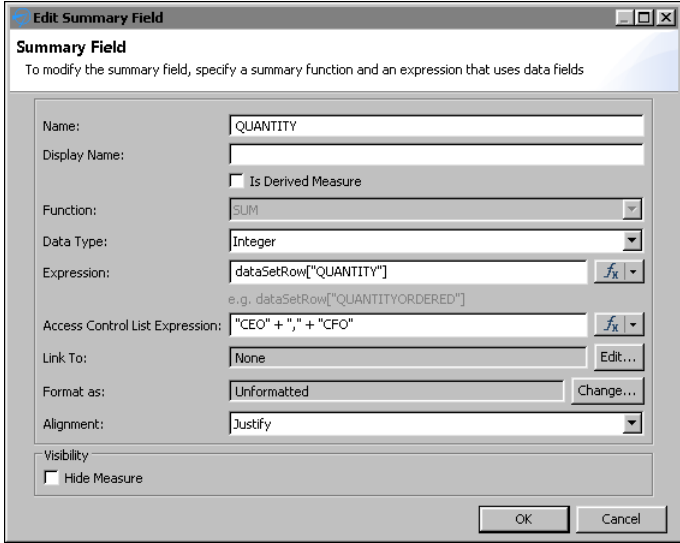

<span id="page-264-1"></span>**Figure 12-22** Data security applied to a cube measure

With a dimension, you can also restrict access according to the dimension's values, or members. For example, you can provide executives access to sales data for all countries and restrict managers to sales data for their respective countries. [Figure 12-23](#page-265-0) shows security applied to the members of a Country dimension. The expression specified for the Member Access Control List Expression property is:

"Sales VP" + "," + "Manager " + dataSetRow["COUNTRY"]

In this example, the Sales VP can view data for all countries. Managers can view only data for their country.

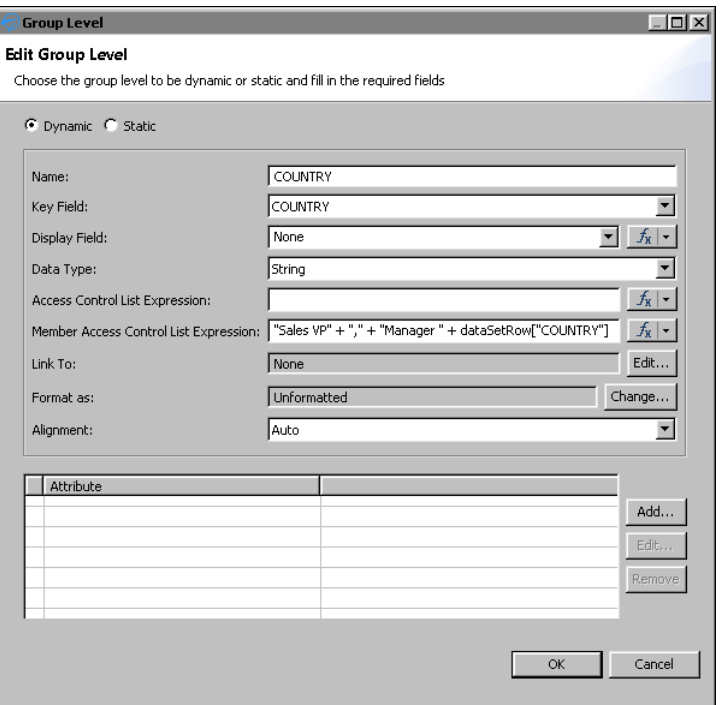

<span id="page-265-0"></span>**Figure 12-23** Data security applied to members of a dimension

Notice that the Group Level dialog box, as shown in [Figure 12-23,](#page-265-0) displays two ACL properties. Access Control List Expression controls access to the dimension (users either have access to the entire dimension or not at all), whereas, Member Access Control List Expression controls access to specific data within the dimension.

[Figure 12-24](#page-266-1) shows a report design, which uses the data object that contains the cube with security applied to its country dimension. In the report design, a cross tab uses data from the cube to display sales totals by country and by quarter.

When the report is run and viewed by a user with the Sales VP role, the cross tab displays sales data for all countries, as shown in [Figure 12-25](#page-266-0).

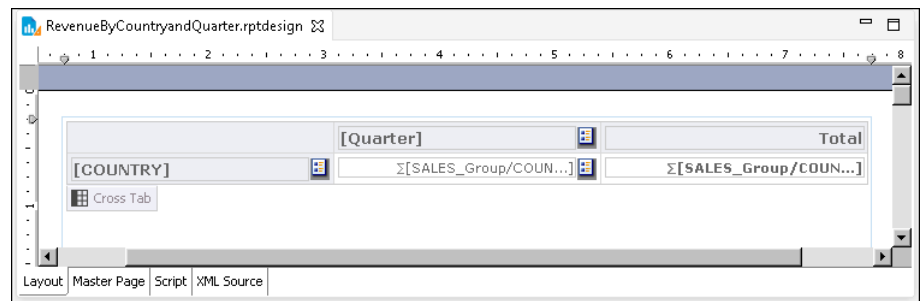

<span id="page-266-1"></span>**Figure 12-24** Report design that uses data from the secured cube

| Actuate Viewer     |                                                                                          |                |            |                | $\Box$ o $\times$ |
|--------------------|------------------------------------------------------------------------------------------|----------------|------------|----------------|-------------------|
| $\equiv$<br>1/1    | $\blacktriangleright$ $\blacktriangleright$ $\parallel$<br>$\mathbf{1}$<br>$\rightarrow$ |                |            |                |                   |
|                    | 1                                                                                        | $\overline{2}$ | 3          | $\overline{4}$ | <b>Total</b>      |
| <b>USA</b>         | 220,975.88                                                                               | 273,159.10     | 369,912.42 | 662,452.25     | 1,526,499.65      |
| <b>France</b>      | 164,515.72                                                                               | 65,782.53      | 55,951.77  | 220,409.99     | 506,660.01        |
| <b>Spain</b>       | 97,316.09                                                                                | 108,642.01     | 20,009.53  | 213,914.21     | 439,881.84        |
| <b>UK</b>          | 32,306.03                                                                                | 45,443.54      |            | 160,444.36     | 238,193.93        |
| <b>New Zealand</b> | 31,670.37                                                                                | 75,050,74      | 35,034.57  | 91,606.59      | 233,362.27        |
| <b>Australia</b>   | 44,894.74                                                                                |                | 45,221.86  | 114,096.58     | 204,213.18        |
| <b>Italy</b>       | 7,612.06                                                                                 |                | 133,842.25 | 37,654.09      | 179,108.40        |
| Germany            | 33,820.62                                                                                |                | 31,310.09  | 68,700.99      | 133,831.70        |
| <b>Japan</b>       | 47,177.59                                                                                | 37,221.54      |            | 48,927.64      | 133,326.77        |
| Canada             |                                                                                          | 52,281.87      | 37,527.58  | 33,594.58      | 123,404.03        |
| <b>Switzerland</b> | 47.375.92                                                                                |                | 61,402.00  |                | 108,777.92        |
| <b>Singapore</b>   | 22,474.17                                                                                | 44,160.92      | 41,397.32  |                | 108,032.41        |
| Sweden             |                                                                                          |                | 48,809.90  | 59,019.88      | 107,829.78        |
| <b>Denmark</b>     |                                                                                          | 32,922.43      |            | 74,310.20      | 107,232.63        |
| <b>Norway</b>      |                                                                                          |                | 44,798.17  | 52,514.46      | 97,312.63         |
| <b>Finland</b>     |                                                                                          | 44,607.13      | 34,341.08  |                | 78,948.21         |
| <b>Belgium</b>     | 16,901.38                                                                                |                | 45,352.47  | 12,081.52      | 74,335.37         |
| <b>Ireland</b>     | 32,538.74                                                                                |                | 17,359.53  |                | 49,898.27         |
| <b>Austria</b>     |                                                                                          |                | 6,419.84   | 42,813.83      | 49,233.67         |
| <b>Philippines</b> |                                                                                          |                |            | 15,822.84      | 15,822.84         |

<span id="page-266-0"></span>**Figure 12-25** Preview of the cross tab for the Sales VP role

When the report is run and viewed by the manager of a specific country, the cross tab displays only sales data for his or her specific country. [Figure 12-26](#page-266-2) shows the cross tab that the Manager France role sees.

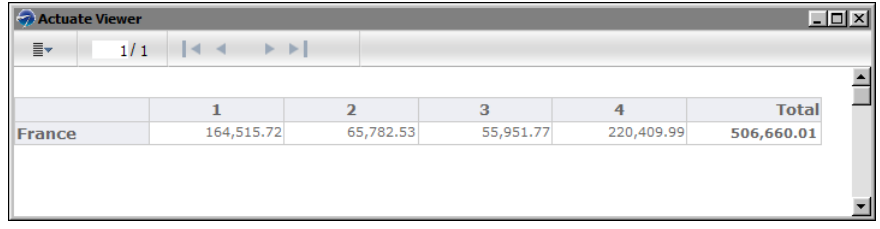

<span id="page-266-2"></span>Figure 12-26 Preview of the cross tab for the Manager France role

# **Enabling and disabling data security**

For ACLs to take effect, you must enable data security in the data object. If you decide later to make all the data in the data object available to users, all you do is disable data security. You do not have to remove the ACLs.

#### **How to turn data security on or off**

- **1** In the layout editor, right-click in an empty area of the data object design, then select Security.
- **2** In Security, shown in [Figure 12-27](#page-267-0), either select or deselect Enable Data Security.

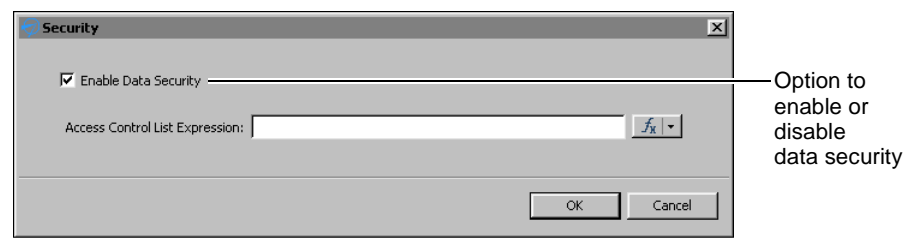

**Figure 12-27** Enabling data security

# <span id="page-267-0"></span>**Testing data security**

BIRT Designer Professional supports the simulation of viewing reports with data security. You can test data security in a report without having to publish the report to iHub, log in with different user credentials, run the report and verify its output.

To test data security from the perspective of a user designing a dashboard in Dashboards or a report in Report Studio, you need to run tests on the iHub. The testing procedure entails the following steps:

- Publishing the data object (.data file) to an BIRT iHub volume
- Sharing the data object with selected users or roles, and assigning the Secure Read privilege
- Logging in with each user credential
- Launching the dashboard design tool or Report Studio, and using the data object as a source of data for the dashboard or report

#### **How to test data security in a report in BIRT Designer Professional**

- **1** Using BIRT Designer Professional, build a report that uses a secure data object store (.data) as its data source.
- **2** When you finish building the report, choose Run→View Report with Data Security, and select the output format in which to view the report.

**3** In Run Report with Data Security Enabled, shown in [Figure 12-28,](#page-268-0) type a security ID specified in an ACL in the data object. For example:

Manager: Office 4

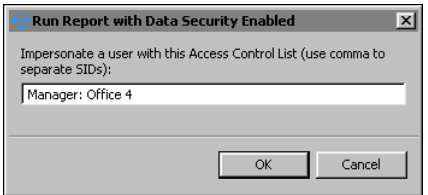

<span id="page-268-0"></span>**Figure 12-28** Running a report with data security using a specified security ID

Choose OK.

The report runs and displays only the content that the specified security ID can view.

**4** Repeat the previous step until you finish testing all the security IDs used in the report.

# **Chapter**

# **13**

# **Linking and scripting gadgets**

This chapter contains the following topics:

- [About linking gadgets together](#page-271-0)
- [Building gadget links](#page-272-0)
- [Scripting linked gadgets](#page-274-0)

# <span id="page-271-0"></span>**About linking gadgets together**

Gadgets on a dashboard can link together to respond to user selected values. A data selection gadget displays values for a user to choose. Another gadget subscribes to the data selection gadget, linking the gadgets together. Subscribed gadgets receive the user selected value and use it to filter displayed data.

For example, you add a list gadget to display country names. This gadget publishes the country name selected by a user. You then add a chart gadget and link it to the list. When a user selects a country name, the chart updates to show values for the selected country.

This process supports the following data scenarios:

- Filtering visual displays based on parameter selection by a user
- Cascading choices, selections in one data selection gadget populate choices displayed in another data selection gadget
- Interlinking data sources, changes in a data selection gadget can affect gadgets using data from different data objects
- User selection triggers scripts that execute JavaScript code

[Figure 13-1](#page-271-1) shows linking gadgets receiving filtered data based on user selection. The filtered data is then displayed to the user.

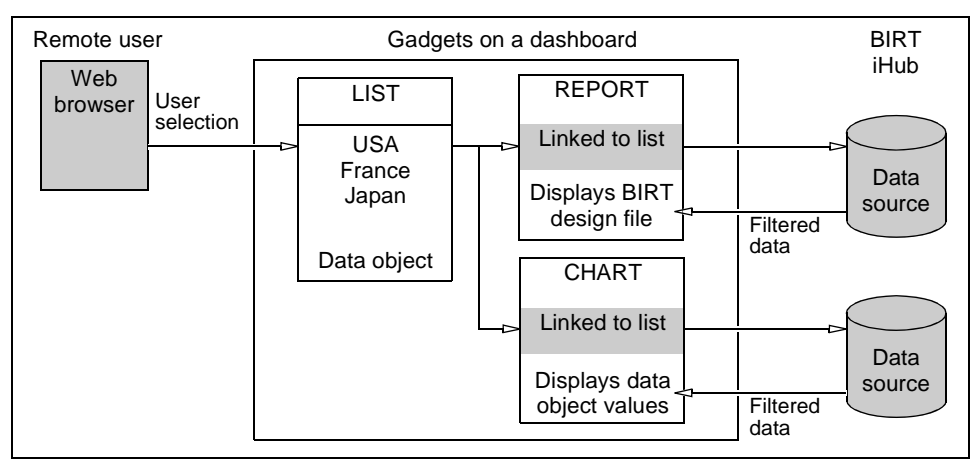

<span id="page-271-1"></span>**Figure 13-1** Gadgets linking to a list gadget

Linked gadgets do not need to have the same data sources. For example, a list of cities from a customer database can display the cities where customers live. You link a chart showing monthly sales from a sales database to the list. When a user selects a location, the chart of monthly sales updates to show values for the selected city.

# <span id="page-272-0"></span>**Building gadget links**

Use the gadget menu to add or remove links to other gadgets. Gadgets on a BIRT dashboard link together automatically when they use the same data source. Gadgets that do not use the same data source are linked by manual configuration. If you need to process the selected values before they are used to filter data in a gadget, add JavaScript to the linked gadget.

The following gadgets filter data when linked to data selection gadgets:

- Data visualization gadgets
- Other data selection gadgets
- Report gadgets

For example, you display a chart of stock prices on a dashboard with a list of stock names and a calendar to select dates. When a user selects a stock name, the chart displays prices for the stock on the chart. When the user selects a date in the calendar, the chart displays the selected stock name on the selected date.

Import gadgets can link together using JavaScript to create new content or retrieve external content from a user selected value. For example, one import gadget can show a world map and publish the name of a user selected country. You can link a second import gadget to the first and generate a report about the user selected country.

In the gadget menu, choose Link to display gadgets on the dashboard that accept links.

#### **Understanding automatic linking**

When a gadget is added to a dashboard, it is automatically linked to any other gadgets on the dashboard that use the same data source. If an existing gadget's data source changes to one matching other gadgets on the dashboard, it also links to those gadgets.

For example, you create a new dashboard and add a bar chart gadget showing customer orders by country. You then add a list gadget displaying territory names from the same data source as the chart. The chart gadget automatically links to the new list gadget. When a user selects a territory in the list gadget, the chart shows countries in the selected territory.

If you add a list of product lines from the same data source as the territory list and the chart, the gadgets link together. When the user selects a territory, the product lines sold in that territory appear in the list. When a product line is selected, territories where that product line is sold appear in the list. The chart displays data from the selected territory and product lines.

Developers can change or remove the automatic links. Users can enable Current Selections from the dashboard menu to see or clear all data selections on the dashboard.

# **Selecting a field to receive link data**

When you link two gadgets together that use different data objects, you must match the published data field from the data selection gadget to a data field in the subscribing gadget.

For example, a list gadget shows product line names from a data set. A chart gadget shows sales results from a data cube in a different data object. The developer matches the different field names when linking the chart gadget to the list. This enables the list gadget to filter product line data in the chart gadget.

#### **How to link to a data selection gadget**

**1** In a gadget menu choose link. [Figure 13-2](#page-273-0) shows the gadget menu of a bar chart.

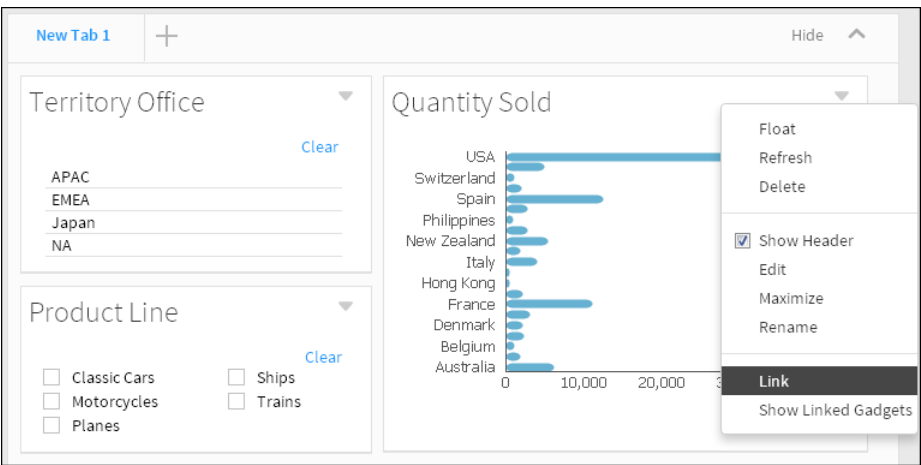

<span id="page-273-0"></span>**Figure 13-2** Opening link options for a chart gadget

- **2** In Link, choose the data selection gadgets to link to.
	- If the linked gadget displays values from the same data object as the chart, it links automatically to the default field.
	- If the linked gadget displays values from a different data object than the chart, you can select the field to filter when data is selected.

[Figure 13-3](#page-274-1) shows the chart linked to the Territory Office gadget and the Product Line gadget.

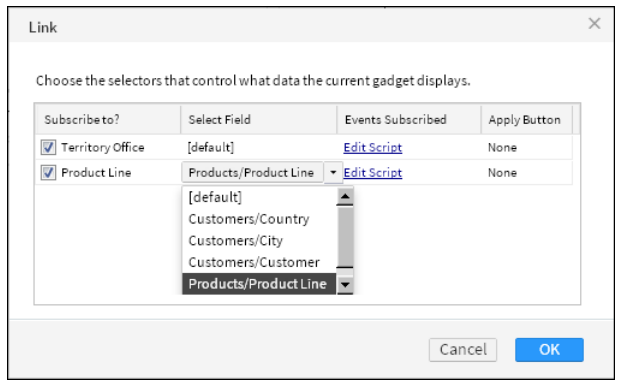

<span id="page-274-1"></span>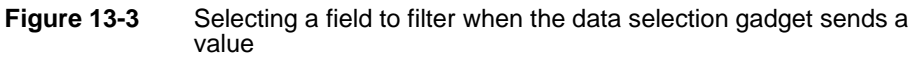

- **3** Choose OK.
- **4** Select a value in each data selection gadget. The linked chart updates when the data selection value changes. [Figure 13-4](#page-274-2) shows a chart linked to two data selection gadgets. Selections in the Territory Office gadget and the Product Line gadget filter the values displayed in the chart.

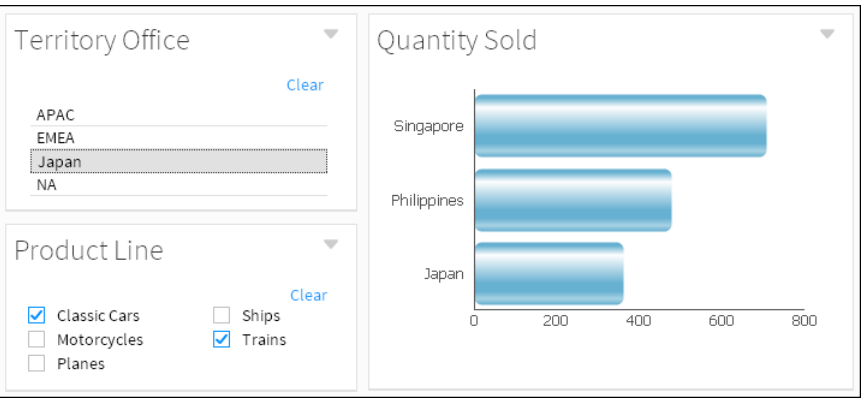

<span id="page-274-2"></span>**Figure 13-4** Selecting a value to display in a chart

# <span id="page-274-0"></span>**Scripting linked gadgets**

Use JavaScript to process or change a user-selected values before it is used with report, Reportlet, and import gadgets. You can also use JavaScript to interact with global variables on the dashboard and change default report parameters. For example, you can validate or change user selections, display custom dialogs, or send values to a JavaScript function.

When a user selects or changes a value in a data selection gadget, such as a list, an onChange event is published to the dashboard. This onChange event triggers gadgets subscribing to this list to update their contents with the new selection.

Use the onChange function to access gadget messages sent by data selection gadgets. This enables you to use JavaScript to access and process user selections. You can also view these values in a JavaScript debug console of your web browser or in JavaScript alerts.

#### **How to add JavaScript to a gadget**

**1** In a gadget menu choose link. [Figure 13-5](#page-275-0) shows the gadget menu of a bar chart.

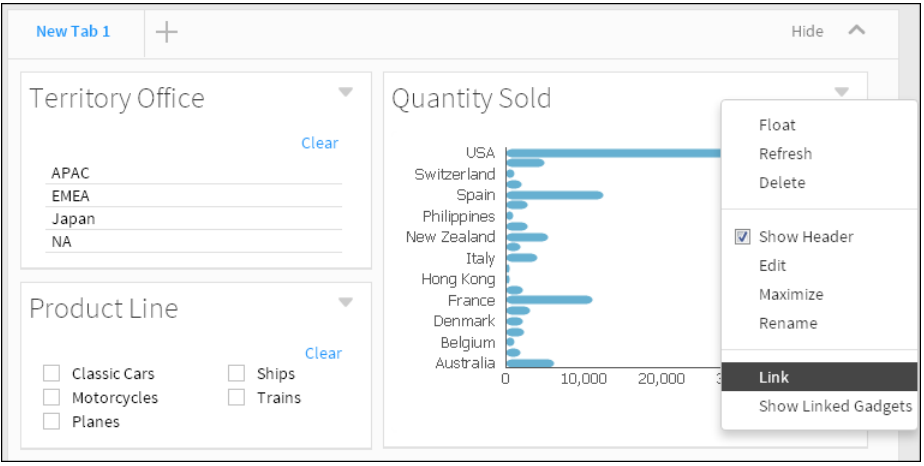

<span id="page-275-0"></span>**Figure 13-5** Opening link options for a chart gadget

**2** In Link, choose Edit Script in the same row as the selected data selection gadget. [Figure 13-6](#page-275-1) shows two linked gadgets that you can use with JavaScript. Choose Edit Script in the row of the Product Line gadget.

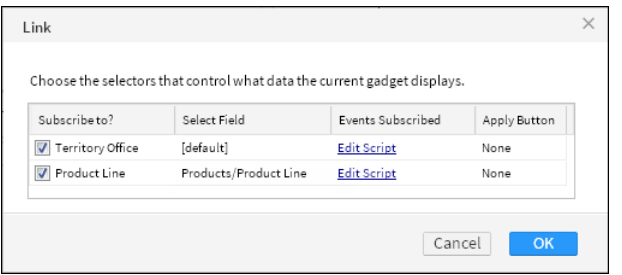

<span id="page-275-1"></span>**Figure 13-6** Adding JavaScript to a data selection gadget

**3** In Edit Script, select Customize and type the following text as shown in [Figure 13-7](#page-276-0):

 $\times$ Edit Script Events onChange  $\vert \cdot \vert$ ✔ Customize function onChange ( event, publisher, data, thisGadget ) {//Add custom code below. alert("New Selected Value"); 3 Cancel

alert("New Selected Value");

<span id="page-276-0"></span>**Figure 13-7** Customizing the onChange event for a data selection gadget

- **4** Choose OK.
- **5** Test the new script by making a change in the data selection gadget that uses the link. [Figure 13-8](#page-276-1) shows an example of a JavaScript alert that is created each time a use selects a value in a data selection gadget.

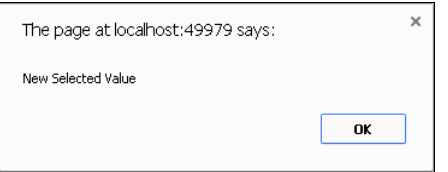

<span id="page-276-1"></span>**Figure 13-8** Testing the new onChange JavaScript event

Choose OK to close the JavaScript alert.

#### **Using JavaScript objects to retrieve values**

JavaScript objects are used by gadgets to send and receive values. You can access these objects to read and edit the values. Scripts interact with the following JavaScript object data:

■ event

The event name, for example:

"ON\_SELECTOR\_GADGET\_CHANGED"

■ data

The data object that includes the entire message published by the data selection gadget. The following example of a data object message is sent by a list gadget named PRODUCTLINE with Trains and Ships selected:

```
{value:{
  entry:{
     'Gadget_f10549d7-b2b0-43f2-9f0a-387e0e2c2560':{
     name:"PRODUCTLINE",
     publisherRealName:"Gadget_f10549d7-b2b0-43f2-9f0a-
        387e0e2c2560",
     values:["Trains", "Ships" ],
     namevalues:[
        {value:"Trains", display:"Trains"},
        {value:"Ships", display:"Ships"}
        ],
     semantic: "SEMANTIC filter" }
     },
  size:1
  },
  event:"ON_SELECTOR_GADGET_CHANGED"
}
```
■ publisher

The name of the gadget that published information, such as a list gadget that publishes user selected values. For example:

```
{
  "_gadgetName": "Gadget_f10549d7-b2b0-43f2-9f0a-387e0e2c2560",
  "_gadgetTitle": "PRODUCTLINE",
  "_gadgetType": "selector",
  "_tabName": "823a17bc-c0a7-4d46-84d2-a4726ad624ce",
  "_tabTitle": "New Tab 1"
}
```
■ thisGadget

This object refers to the report or Reportlet gadget receiving the published message. You can use this data to verify values in parameters and set conditions for updating a linking gadget.

The following example shows the value of thisGadget for a BIRT report design file with a customer name parameter:

```
{
_gadgetName:"Gadget_95497566-9ce3-4fc6-8bde-3159ca69c173",
_gadgetTitle:"Report - Customer Order History",
_gadgetType:"viewer",
_tabName:"823a17bc-c0a7-4d46-84d2-a4726ad624ce",
_tabTitle:"New Tab 1",
_currentReportParameters:[
   \left\{ \right.:{initialize:(function (){} ),
     FACADE INSTANCE: \{\},
     name:"Customer",
```

```
value:"Saveley & Henriot, Co.",
     valueIsNull:false,
     isRequired:true,
     isMultiList:false,
     dataType:"String"
     }
  }
  \mathbf{I}}
```
#### **Displaying values in a JavaScript console**

You can view a user selection using a web browser's JavaScript console. The following JavaScript code displays the publisher of a linked gadget event in a JavaScript console that supports the JSON method, such as Internet Explorer:

```
console.log(JSON.stringify(publisher,"",1));
```
The following JavaScript code displays the publisher object of a linked gadget event to a JavaScript console that supports the toSource method, such as Firefox: console.log(publisher.toSource());

In both Internet Explorer, Firefox, and Chrome you can inspect the JavaScript object using the following code:

```
console.dir(publisher);
```
This code writes the data exchanged between gadgets to the JavaScript console of the web browser. JavaScript code gives different results depending on the web browser. For example the toSource( ) method works in Firefox but not in the Internet Explorer or Safari web browser. Check your web browser's documentation for supported JavaScript debug tools.

#### **Displaying values in Internet Explorer**

Starting in Internet Explorer 9, the Developer Tools can view JavaScript values in the console pane. For example, the following code in a chart gadget's link configuration runs when a user changes the list that the chart links to:

```
console.log(JSON.stringify(event,"",1));
console.log(JSON.stringify(publisher,"",1));
console.dir(data);
console.log(JSON.stringify(thisGadget,"",1));
```
[Figure 13-9](#page-279-0) shows the console result of a user selecting a value in the list gadget. This console is in Developer Tools of Internet Explorer 11.

Some JavaScript objects only display the word [object Object]. For example, JSON.stringify( ) works in Internet Explorer but it does not display JavaScript objects in the Developer Tools console.

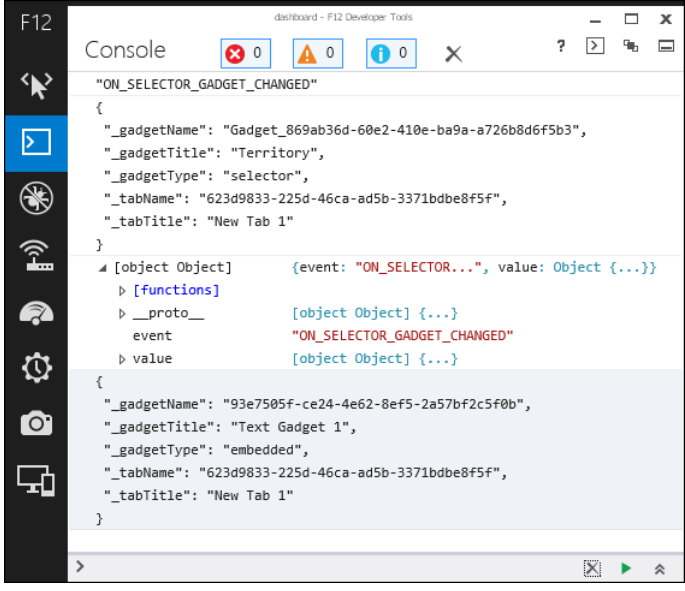

**Figure 13-9** Viewing the console in Developer Tools

<span id="page-279-0"></span>Use the Internet Explorer watch pane in break mode to either expand these objects or make a list of objects to watch, as shown in [Figure 13-10](#page-279-1).

<span id="page-279-1"></span>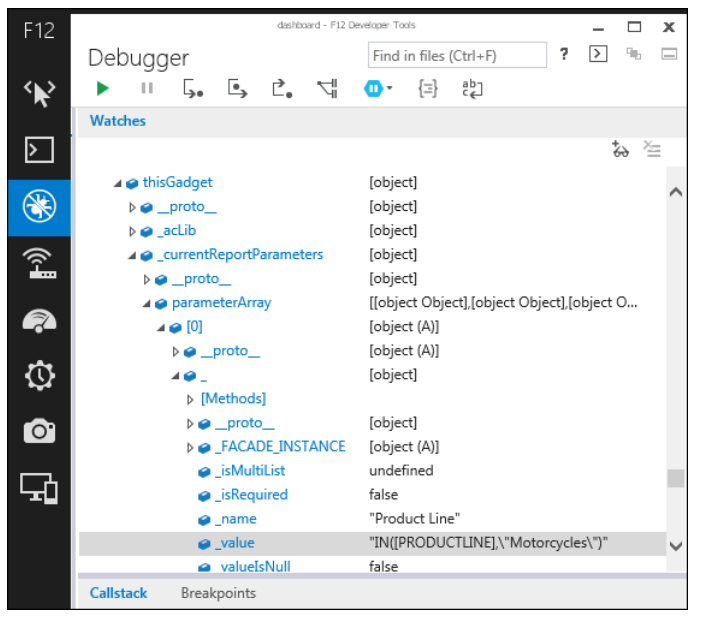

**Figure 13-10** Viewing JavaScript objects in Developer Tools

#### **Displaying selected values**

You can extract specific parts of the message, for example:

```
alert(publisher._gadgetTitle);
```
This example creates a JavaScript alert displaying the name of the gadget that published the message.

# **Using linked values**

Scripts can process the value received from a linked gadget and execute additional JavaScript code. For example, to display a JavaScript alert containing the values arriving at a gadget, add the following script to the link:

```
var key = data.value.keys();
alert("Published value: " + data.value.get(key).values);
```
To display only the first selected value, use:

```
alert("Published value: " + data.value.get(key).values[0]);
```
JavaScript can change user selected values, such as changing the selection value of France to FR. This enables you to select parts of a user selection, such as, extracting a tracking number or part of a phone number, and apply additional changes to the selection.

Scripts can read and change selection values before those values are used by report gadgets or import gadgets. Scripts can also write user selection values to a global variable on the dashboard page.

For example, a script on an HTML gadget can write the value of a user selection to a global variable using the following code:

```
var key = data.value.keys();
var received = data.value.get(key).values[0];
window.tracking = received;
```
An HTML gadget can retrieve the global variable with the following HTML code: <script type="text/javascript">

```
var message = parent.tracking;
  document.write(message)
</script>
```
Refresh the HTML gadget to load the global variable. You can refresh a gadget by selecting Refresh from the gadget menu. If you need an event to trigger additional JavaScript code, put the code into a Google gadget and trigger the code with the pubsub feature.

# **Reading and writing parameter values**

You can use scripts to read and write parameter values for report and Reportlet gadgets. The thisGadget object supports a getCurrentReportParameters( $\bar{0}$ ) function to view and change report parameters.

Scripts support the following actions:

- Set conditions for using a data selection value.
- Change the value of the linked data selection.
- Change the parameter value of the report or Reportlet gadget.

For example, a dashboard developer makes a report gadget to display country information in a BIRT design file. The developer expects users to select a country from a linked list gadget. The BIRT design file has parameters for Country, State, and City but the developer only wants to show country information. [Listing 13-1](#page-281-0) shows a script to remove current parameter values for State and City.

<span id="page-281-0"></span>**Listing 13-1** Example script for reading and writing report parameters

```
var params = thisGadget.getCurrentReportParameters();
for ( var i = 0; i < params.length; i++){
     var param = params[i];
     if ((param.getName() == 'State') || (param.getName() ==
        'City'))
     {
        param.setValue('');
        param.setValueIsNull(true);
        data.runReport = false;
     }
  }
```
# **Chapter 14**

# **Building Google gadgets**

This chapter contains the following topics:

- [About Google gadgets](#page-283-0)
- [Creating Google gadgets](#page-283-1)
- [Linking Google gadgets](#page-288-0)

# <span id="page-283-0"></span>**About Google gadgets**

Google gadgets display dynamic web content using HTML and JavaScript. A Google gadget resides on a web server as an XML file. BIRT iHub uses Apache Shindig to render Google gadgets to HTML code for display in a web browser. After you have the URL location of a Google gadget, use the import gadget to display the Google gadget on a dashboard.

The URL location of the Google gadget file must resolve from BIRT iHub server for the gadget to display content. The following URL locations are examples of Google gadgets that can load into an import gadget to appear on a dashboard:

- http://www.google.com/ig/modules/calculator.xml
- http://www.google.com/ig/modules/calendar-for-your-site.xml
- http://www.google.com/ig/modules/driving\_directions.xml

Google gadgets must follow the Google gadget specifications. These gadgets appear on a dashboard inside HTML iframe tags, and can link to Actuate gadgets to receive data. [Figure 14-1](#page-283-2) shows a Google gadget displayed in an import gadget on the dashboard.

| Import Gadget |                         |                |    |              |    |    |                |
|---------------|-------------------------|----------------|----|--------------|----|----|----------------|
|               | December 2013<br>《<br>× |                |    |              |    |    |                |
|               | Su                      | М              | Tu | W            | Th | F  | Sa             |
|               | 24                      | 25             | 26 | 27           | 28 | 29 | 30             |
|               | $\mathbf{1}$            | $\overline{c}$ | -3 | 4            | 5  | 6  | 7              |
|               | 8                       | 9              | 10 | 11           | 12 | 13 | 14             |
|               | 15                      | 16             | 17 | 18           | 19 | 20 | 21             |
|               | 22                      | 23             | 24 | 25           | 26 | 27 | 28             |
|               | 29                      | 30             | 31 | $\mathbf{1}$ | 2  | 3  | $\overline{4}$ |
|               | 5                       | 6              | 7  | 8            | 9  | 10 | 11             |
|               |                         |                |    |              |    |    |                |

<span id="page-283-2"></span>**Figure 14-1** Viewing a Google gadget

# <span id="page-283-1"></span>**Creating Google gadgets**

A Google gadget file typically includes the following components:

- Module tag This tag includes all gadget contents except the XML file declaration that begins the file.
- ModulePrefs tag This tag contains gadget characteristics and required features.
- Content tag This tag contains CSS, HTML, and JavaScript code used in the gadget.

■ CDATA section

This section avoids XML parsing and the escape of special characters in HTML and JavaScript code.

[Listing 14-1](#page-284-0) shows an example Google gadget that displays HTML content.

<span id="page-284-0"></span>**Listing 14-1** Example Google gadget displaying HTML code <<img>

```
<?xml version="1.0" encoding="UTF-8" ?>
<Module>
   <ModulePrefs height="300" title="gadget example"/>
  <Content type="html"><![CDATA[
  <script type="text/javascript">
     <!-- JavaScript code -->
  </script>
  <!-- HTML code -->
  <div id="my_div" 
        style="background-color:green;height:100%">
     <b>My sample gadget</b>
  </div>]]>
  </Content>
</Module>
```
[Figure 14-2](#page-284-1) shows the result of the previous code when displayed in an import gadget on the dashboard.

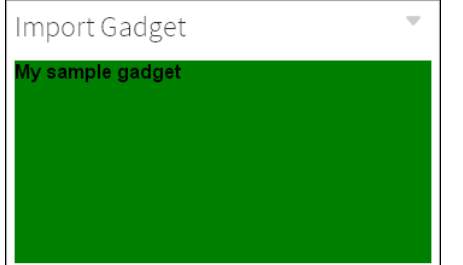

<span id="page-284-1"></span>**Figure 14-2** Viewing a sample Google gadget

You can use CSS, HTML, and JavaScript content that normally goes inside BODY tags of an HTML file in a Google gadget. Google gadgets generate their own HTML, HEAD, and BODY tags so it is not necessary for a gadget developer to use these tags in the gadget. If external files such as JavaScript libraries and images are required in the gadget, use the URI of the external file.

# **About gadget views**

Google gadgets can optionally use views to match content with the location the gadget is viewed. For example, the default view can contain content to appear when the gadget is in a column layout with other gadgets and the canvas view

can contain different content or CSS styles to appear when the gadget expands to fill the screen.

The view parameter is part of the content element, as shown in the following code:

<Content type="html" view="default">

The following Google gadget views are supported:

- default
- canvas

If a view is not defined, the default view is used. Dashboards requires at least one content element with a supported view or one content element without any view defined. For example, if the following code is the only content element in a Google gadget, the Google gadget does not load in the import gadget:

<Content type="html" view="home">

For more information about building Google gadgets with these features, see the Google Gadget Developer's Guide at the following URL:

```
https://developers.google.com/gadgets/docs/ui
```
# **About gadget features**

Google gadgets use features to request a special API that enables the gadget to function. The code for these APIs are stored on the server displaying the Google gadget, in this case on BIRT iHub. The gadget developer uses less code because the requested feature is loaded by BIRT iHub. For example, instead of adding JavaScript code to parse data, the parse function can load as a feature.

The Google gadget must contain a <require> element with the feature name, as shown in the following code:

```
<Require feature="pubsub" />
```
This code requests the pubsub feature, which enables Google gadgets to communicate between each other and enables Google gadgets to receive user-selected values from Actuate gadgets.

When the feature is available, the gadget loads the API associated with the feature from BIRT iHub. If the requested feature is not available, an error message appears. If an externally hosted Google gadgets does not appear in the import gadget, check if required features are available in BIRT iHub.

The following Google gadget features are supported along with the Google gadget Core JavaScript API:

- Flash
- Minimessage
- Pubsub
- Tabs

For more information about building Google gadgets with these features, see the Google Gadget API reference at the following URL:

```
http://developers.google.com/gadgets/docs/reference/
```
#### **Using the Flash feature**

Use the Flash feature to embed Flash movies in Google gadgets. The following code shows the Flash feature being used in a Google gadget:

```
<?xml version="1.0" encoding="UTF-8" ?>
<Module>
   <ModulePrefs title="Flash demo" height="300">
     <Require feature="flash" />
   </ModulePrefs>
   <Content type="html">
  <! [CDATA [
     <div id="flashcontainer"></div>
     <script type="text/javascript">
       var url = "http://www.mywebsite.com/swfs/main.swf";
       gadgets.flash.embedFlash(url, "flashcontainer", {
        swf version: 6,
         id: "flashid"
         })
     </script>
]]>
   </Content>
</Module>
```
Optionally, gadget developers can use the object tag to embed the Adobe Flash content in HTML code. For more information about using Adobe Flash, see ["Displaying Adobe Flash content"](#page-79-0) in [Chapter 4, "Displaying a file on](#page-66-0)  [a dashboard."](#page-66-0)

#### **Using the minimessage feature**

Use the minimessage feature to display a temporary message to users. [Figure 14-3](#page-286-0) shows the minimessage feature in a gadget.

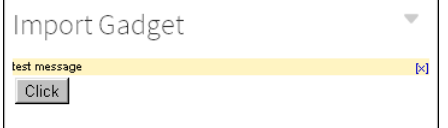

<span id="page-286-0"></span>**Figure 14-3** Using the minimessage feature

The following code shows the minimessage feature used in a Google gadget:

```
<?xml version="1.0" encoding="UTF-8" ?>
<Module>
   <ModulePrefs title="minimessage demo">
     <Require feature="minimessage" />
   </ModulePrefs>
<Content type="html">
  <! [CDATA [
     <form>
     <input type="button" value="Click" onClick="Changer()">
     </form>
     <script type="text/javascript">
      var msg = new gadgets.MiniMessage( MODULE ID );
       function Changer(){
         msg.createDismissibleMessage("test message");
 }
     </script>
  11></Content>
</Module>
```
#### **Using the pubsub feature**

The pubsub feature of a Google gadget is also called the publish and subscribe gadget framework. This framework enables gadgets to send and receive messages from one Google gadget to another and to link Google gadgets to Actuate gadgets. For more information about linking gadgets, see ["Linking](#page-288-0)  [Google gadgets,"](#page-288-0) later in this chapter.

#### **Using the tabs feature**

Use the tabs feature to organize the gadget content with tabs. [Figure 14-4](#page-287-0) shows the tabs feature in a gadget.

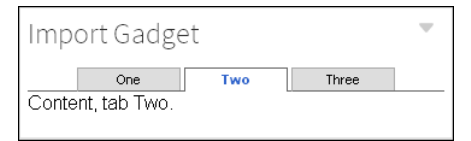

#### <span id="page-287-0"></span>**Figure 14-4** Using the tabs feature

The following code shows the tabs feature in a Google gadget:

```
<?xml version="1.0" encoding="UTF-8" ?>
<Module>
   <ModulePrefs title="tabs demo">
     <Require feature="tabs" />
   </ModulePrefs>
```
```
 <Content type="html">
   <![CDATA[
   <script type="text/javascript">
 var tabs = new gadgets.TabSet( MODULE ID , "Two");
   function init() {
     tabs.addTab("One", {
       contentContainer: document.getElementById("id_1")});
    tabs.addTab("Two", {
       contentContainer: document.getElementById("id_2")});
     tabs.addTab("Three", {
      contentContainer: document.getElementById("id_3")});
 }
  gadgets.util.registerOnLoadHandler(init);
   </script>
   <div id="id_1" style="display:none">Content, tab One.</div>
   <div id="id_2" style="display:none">Content, tab Two.</div>
   <div id="id_3" style="display:none">Content, tab Three.</div>
 11> </Content>
</Module>
```
#### **Linking Google gadgets**

Google gadgets display on the dashboard using import gadgets. Google gadgets link to other gadgets to share values in the following ways:

- Link to a data selection gadget by choosing Link from the import gadget menu.
- Link to another Google gadget using the Google publish subscribe framework.

Link Google gadgets to data selection gadgets to receive user selections. The value of the user selection is processed using JavaScript and displays in the import gadget using HTML. For example, a list gadget can send a user selection to a Google gadget. After the Google gadget processes the value it displays a JavaScript alert that contains the user selected value.

If you need to process the linked values before the value is passed to the Google gadget, add JavaScript to the link configuration of the import gadget. For more information about scripting, see [Chapter 4, "Displaying a file on a dashboard."](#page-66-0)

#### **Linking an import gadget**

Link an import gadget to a data selection gadget, such as a list, to receive user selection values. You can now use the Google gadget pubsub feature to receive and process the user selection. Use the gadgets.pubsub.subscribe(channelName, callback) method in the Google gadget to receive the linked value and send it to a callback function, as shown in the following code:

```
gadgets.pubsub.subscribe("ON SELECTOR GADGET CHANGED",
  callbackFunction);
```
The callback function in the Google gadget XML file processes the received value. For example, a callback function reads the incoming message and extracts a value, such as a customer's address. The callback function then sends the address to an external web service such as Google maps. When the web service responds, the gadget updates with the map showing the location of the address.

[Listing 14-2](#page-289-0) shows an example Google gadget that displays changes from a linked data selection gadget. After saving the Google gadget code as an XML file and placing it on a web server, load the file into an import gadget. Link the import gadget to a data selection gadget on the dashboard. Each time the linked data selection gadget changes, the selected value displays in the Google gadget.

<span id="page-289-0"></span>**Listing 14-2** Example Google gadget with linking enabled

```
<?xml version="1.0" encoding="UTF-8" ?>
<Module>
   <ModulePrefs title="linking example" height="500">
     <Require feature="pubsub" />
   </ModulePrefs>
   <Content type="html">
  <! [CDATA [
     <script type="text/javascript">
       function onEventChange(sender, message) {
         document.getElementById('changeme').innerHTML=message;
       }
       gadgets.pubsub.subscribe("ON_SELECTOR_GADGET_CHANGED", 
  onEventChange);
     </script>
     <div id="changeme">DEFAULT TEXT</div> <br />
     <div>The above text changes according to the current
    selection of the gadgets it is linked to.</div>
  11<sub>2</sub> </Content>
</Module>
```
#### **Linking multiple Google gadgets**

BIRT dashboards support displaying multiple Google gadgets on the same dashboard. When an import gadget links to a data selection gadget, the message sent by the user selection is a global message. This global message is published across the dashboard on the ON\_SELECTOR\_GADGET\_CHANGED channel and all subscribing import gadgets that listen on the ON\_SELECTOR\_GADGET\_CHANGED channel receive the same message.

Google gadgets must listen on unique channel names unless you want them to receive the same user selected values.

For example, a dashboard developer adds an import gadget to show a map of customer addresses and another import gadget to show shipping status on orders. When a user selects the order number from a list gadget that links to both import gadgets, then those import gadgets receive the value and process it. The import gadget that shows shipping status can process the value. The import gadget showing a map expects an address and is unable to retrieve a valid map from an order number.

The issue is resolved when both import gadgets listen on different channels for user selections. Once each Google gadget listens for a unique channel event name, messages go to the correct gadget.

To use a unique channel name in a Google gadget, change the channel name when calling the gadgets.pubsub.subscribe( ) method. The following code shows the channel name changed to Unique\_channel\_name:

gadgets.pubsub.subscribe("Unique channel name", onEventChange);

Only data arriving on the unique channel name triggers the onEventChange function of the Google gadget. Once the Google gadget is listening for a unique channel name, the channel name used to send the value must also change to match the unique channel name.

Add a script to the link settings of the import gadget to match the channel name used in the embedded Google gadget. The following code shows an example of JavaScript that changes the channel event name to Unique\_channel\_name.

data.event = 'Unique\_channel\_name';

This script overrides the default channel name before the import gadget passes the information to the Google gadget. The unique channel name must match the name that the embedded Google gadget is listening for.

[Figure 14-5](#page-290-0) shows JavaScript in a link event for an import gadget.

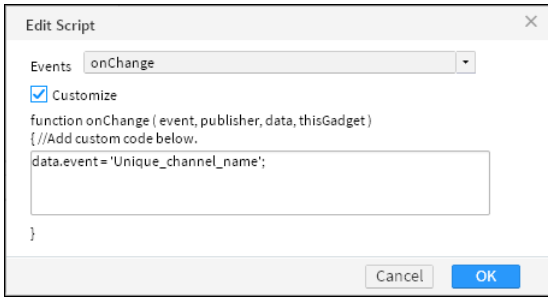

<span id="page-290-0"></span>**Figure 14-5** Changing the channel event name

All import gadgets listening for the new channel name receive messages from the list gadget. In this example the new channel name is Unique\_channel\_name.

For more information about adding script to a linking gadget, see ["Scripting](#page-274-0)  [linked gadgets"](#page-274-0) in [Chapter 13, "Linking and scripting gadgets."](#page-270-0)

#### **Linking Google gadgets together**

Gadget developers can build Google gadgets that communicate with one to another using Google's publish subscribe framework API. One gadget can publish a message and another gadget can subscribe to it. For example, one Google gadget can offer choices to users and another Google gadget can process and display the user's selections.

Google gadgets that communicate with each other on a dashboard must display inside an import gadget and communicate on the same channel name. The dashboard developer does not link the two import gadgets together because the Google gadget contains all the necessary code to publish and to receive the messages.

[Listing 14-3](#page-291-0) shows an example Google gadget that publishes the current date to a custom channel when a user selects the HTML button.

```
Listing 14-3 Example of a publishing Google gadget
```

```
<?xml version="1.0" encoding="UTF-8" ?>
<Module>
   <ModulePrefs title="Sample PubSub Publisher">
   <Require feature="pubsub"/>
   </ModulePrefs>
   <Content type="html">
  <! [CDATA [
   Published date: <div id="output">...</div><br>
   <script type="text/javascript">
   function myEvent() {
    var message=new Date();
    gadgets.pubsub.publish("MY_CHANNEL_NAME", message);
     document.getElementById('output').innerHTML = message;
   }
   </script>
   <div>
   <input type="button" value="Publish date and time" 
  onclick="myEvent()"/>
   </div>
  |] >
   </Content>
</Module>
```
Create a second import gadget using the code from [Listing 14-2](#page-289-0). Change the channel that the new Google gadget subscribes to so that it matches the channel name of the publishing Google gadget. In the previous example, the channel

name was MY\_CHANNEL\_NAME. Change the subscribe method to use this channel name, as shown in the following code:

```
gadgets.pubsub.subscribe("MY_CHANNEL_NAME", onEventChange);
```
Use import gadgets to add both Google gadgets to the same dashboard. When the user chooses the HTML button, the subscribing Google gadget receives the published message. [Figure 14-6](#page-292-0) shows the two gadgets communicating.

| Import Gadget Publish                                                             | Import Gadget Subscribe                                                                         |
|-----------------------------------------------------------------------------------|-------------------------------------------------------------------------------------------------|
| Published date:<br>Fri Dec 20 2013 16:19:23 GMT+0100<br>(W. Europe Standard Time) | Fri Dec 20 2013 16:19:23 GMT+0100<br>(W. Europe Standard Time)                                  |
| Publish date and time                                                             | The above text changes according to the<br>current selection of the gadgets it is<br>linked to. |

<span id="page-292-0"></span>**Figure 14-6** Communicating between Google gadgets

You do not need to link the two import gadgets together because the Google gadget contains all the necessary code to communicate, to publish, and to receive the message.

#### **Linking public Google gadgets**

Google gadgets that the dashboard developer does not own and cannot modify, can receive user selections if the gadget uses the pubsub feature. The dashboard developer adds a script to the import gadget that displays the Google gadget. This script changes the link channel name to match the channel name of the Google gadget. For example, you look at the source code of a Google gadget and see the following code:

```
gadgets.pubsub.subscribe("MY_PERSONAL_GOOGLE_GADGET",
  onEventChange);
```
The channel name used by this Google gadget is MY\_PERSONAL\_GOOGLE\_GADGET.

After linking to a data selection gadget, such as a list gadget, add a script to the link configuration of the import gadget to match the channel name required by the public Google gadget. The following code shows an example of this script, changing the name of the event to MY\_PERSONAL\_GOOGLE\_GADGET:

```
data.event = "MY_PERSONAL_GOOGLE_GADGET";
```
When the user makes a selection from the list, the import gadget changes the channel name and passes the message to the Google gadget. For more information about adding script to a linked gadget, see ["Scripting linked](#page-274-0)  [gadgets"](#page-274-0) in [Chapter 13, "Linking and scripting gadgets."](#page-270-0)

## Part Five

**Using Actuate JavaScript API in an application**

# **Chapter 15**

### **Creating dynamic report content using the Actuate JavaScript API**

This chapter contains the following topics:

- [About Actuate JavaScript API scripting in a BIRT report design](#page-297-0)
- [Using the Actuate JavaScript API in an HTML button](#page-298-0)
- [Using the Actuate JavaScript API in chart interactive features](#page-310-0)
- [Using the Actuate JavaScript API in chart themes](#page-317-0)

#### <span id="page-297-0"></span>**About Actuate JavaScript API scripting in a BIRT report design**

The scripting features of the BIRT designers support using the JSAPI for the following operations:

- [Using the Actuate JavaScript API in an HTML button](#page-298-0)
- [Using the Actuate JavaScript API in chart interactive features](#page-310-0)
- [Using the Actuate JavaScript API in chart themes](#page-317-0)

Most Actuate JavaScript API functions run when an event occurs. The report element defines the events that it supports. For example, the onRender event occurs when the report renders in the viewer or on a page.

A BIRT report or Reportlet renders in the following ways:

- In BIRT Viewer or Interactive Viewer
- In BIRT Studio
- In Actuate BIRT Designer
- In an Actuate JavaScript API viewer object on a mashup page

All of these products load the actuate.Viewer and actuate.Dialog classes when they render a report, except for the preview functionality in BIRT Designer. Use the View Report in Web Viewer function to view and test Actuate JavaScript API scripts with BIRT Designer, as shown in [Figure 15-1.](#page-297-1)

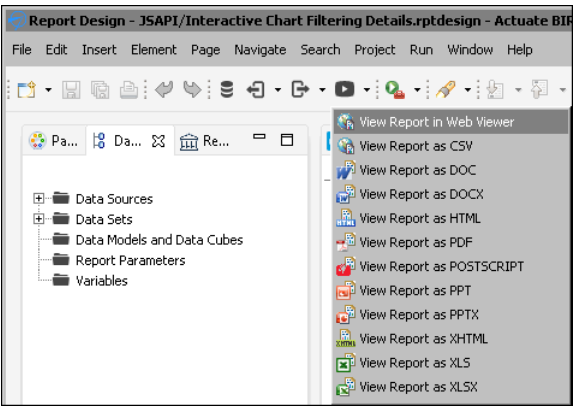

**Figure 15-1** Accessing Web Viewer in Actuate BIRT Designer

<span id="page-297-1"></span>Most of the classes and functions in the actuate.Viewer class can be used in a BIRT report design without loading or initializing the actuate.Viewer class and. Most of the viewers also load the actuate.Parameters and actuate.DataService classes by

default. Define the classes loaded for Actuate JavaScript API mashup page explicitly. Load the DataService, Parameters, and Viewer classes before the API initializes the connection to the reporting web service.

#### <span id="page-298-0"></span>**Using the Actuate JavaScript API in an HTML button**

The HTML button element can execute client-side JavaScript code based on button events. Access the HTML button in the BIRT designer by selecting a button element, choosing the script tag, and selecting the event from the event drop-down list, as shown in [Figure 15-2](#page-298-1).

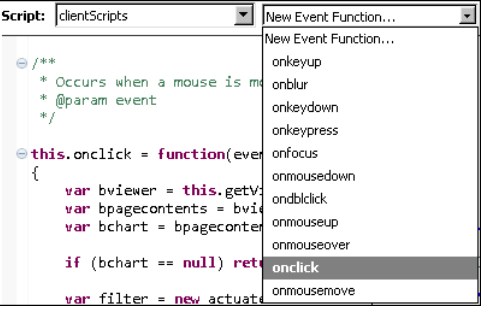

<span id="page-298-1"></span>**Figure 15-2** Choosing HTML button event handlers

Use event functions to add JavaScript functionality to HTML buttons. For example, a button that swaps columns of data, filters data, sorts data, hides information, or groups the rows of a table by some data column can be created with event functions. The following script groups the rows of a table by the quantity of items in each order when the HTML button is clicked:

```
this.onclick = function(event){
  var btable = this.getViewer( ).getCurrentPageContent( )
     .getTableByBookmark("TableBookmark");
  btable.groupBy("QUANTITYORDERED");
  btable.submit( );
}
```
When the HTML button triggers the example event above, the table grouping changes and the display refreshes, as shown in [Figure 15-3.](#page-299-0)

HTML buttons can be arranged into sets of controls for the user to use once a report runs. For example, when these buttons are used in the header for a table, the header can provide controls similar to those in the header shown in [Figure 15-4.](#page-299-1)

| Group By Quantity        |                                            | Remove Group             | Group By Quantity       | Remove Group                         |                        |
|--------------------------|--------------------------------------------|--------------------------|-------------------------|--------------------------------------|------------------------|
|                          |                                            | <b>Australiar</b>        |                         |                                      | <b>Australian Coll</b> |
| Contact: Peter Ferquson  |                                            |                          | Contact: Peter Ferquson |                                      |                        |
| 636 St Kilda Road        |                                            |                          | 636 St Kilda Road       |                                      |                        |
| Level 3                  |                                            | Level 3                  |                         |                                      |                        |
| Melbourne, Victoria 3004 |                                            | Melbourne, Victoria 3004 |                         |                                      |                        |
| Australia                |                                            |                          | Australia               |                                      |                        |
| Code                     | <b>Description</b>                         | Qty                      | Code                    | <b>Description</b>                   | Qty                    |
| Order Number:            | 10120                                      | Order Date:              | <b>Order Number:</b>    | 10120                                | <b>Order Date:</b>     |
| S10 2016                 | 1996 Moto Guzzi 1100i 29                   |                          | S32 1374                | 1997 BMW F650 ST                     | 22                     |
| S10_4698                 | 2003 Harley-Davidson 46<br>Eagle Drag Bike |                          | S700 2466               | America West Airlines 24<br>B757-200 |                        |
| S18_2581                 | P-51-D Mustang                             | 29                       | S700 2834               | ATA: B757-300                        | 24                     |
| S18 2625                 | 1936 Harley Davidson 46                    |                          | S10 2016                | 1996 Moto Guzzi 1100i 29             |                        |
|                          | El Knucklehead                             |                          | S <sub>18</sub> _2581   | P-51-D Mustang                       | 29                     |
| S24 1578                 | 1997 BMW R 1100 S                          | 35                       | S24 4278                | 1900s Vintage Tri-                   | 29                     |
| S24_1785                 | 1928 British Royal                         | 39                       |                         | Plane                                |                        |
|                          | Navy Airplane                              |                          | S32 4289                | 1928 Ford Phaeton                    | 29                     |
| S24_2000                 | 1960 BSA Gold Star                         | 34                       |                         | Deluxe                               |                        |
|                          | DBD34                                      |                          | S24 2000                | 1960 BSA Gold Star                   | 34                     |
| S24_4278                 | 1900s Vintage Tri-                         | 29                       |                         | DBD34                                |                        |
|                          | Plane                                      |                          | S24_1578                | 1997 BMW R 1100 S                    | 35                     |

<span id="page-299-0"></span>**Figure 15-3** Using a GroupBy HTMLButton control

| <b>Classic Models, Inc.</b><br>CLASSIC<br>2207 Bridgepointe Parkway<br>MODELS San Mateo, CA 94404 |                                     | <b>Customer Order History</b>           |                                  |  |
|---------------------------------------------------------------------------------------------------|-------------------------------------|-----------------------------------------|----------------------------------|--|
| Group By Quantity<br>Filter Item Price > \$100                                                    | Remove Group<br>Remove Price Filter | <b>Hide Product Codes</b><br>Hide Table | Show Product Codes<br>Show Table |  |
| Swap Product Name and Code                                                                        |                                     | Sort By Quantity                        |                                  |  |

<span id="page-299-1"></span>**Figure 15-4** HTML button header

#### **Tutorial 4: Adding scripted chart controls to a BIRT design**

In this tutorial, you add HTML buttons to a BIRT design that implement controls for a chart in the BIRT design. You perform the following tasks:

- [Add bookmarks.](#page-315-0)
- [Add a filter script to chart interactivity](#page-316-0).
- [Script the chart size controls.](#page-302-0)
- [Test the scripts.](#page-302-1)

#### **Task 1: Add HTML buttons**

In this task, you review a BIRT report design called ChartWithHTMLButtons.rptdesign and create a grid of HTML buttons. **1** Open BIRT Designer Professional. In Navigator, navigate to and open ChartWithHTMLButtons.rptdesign.

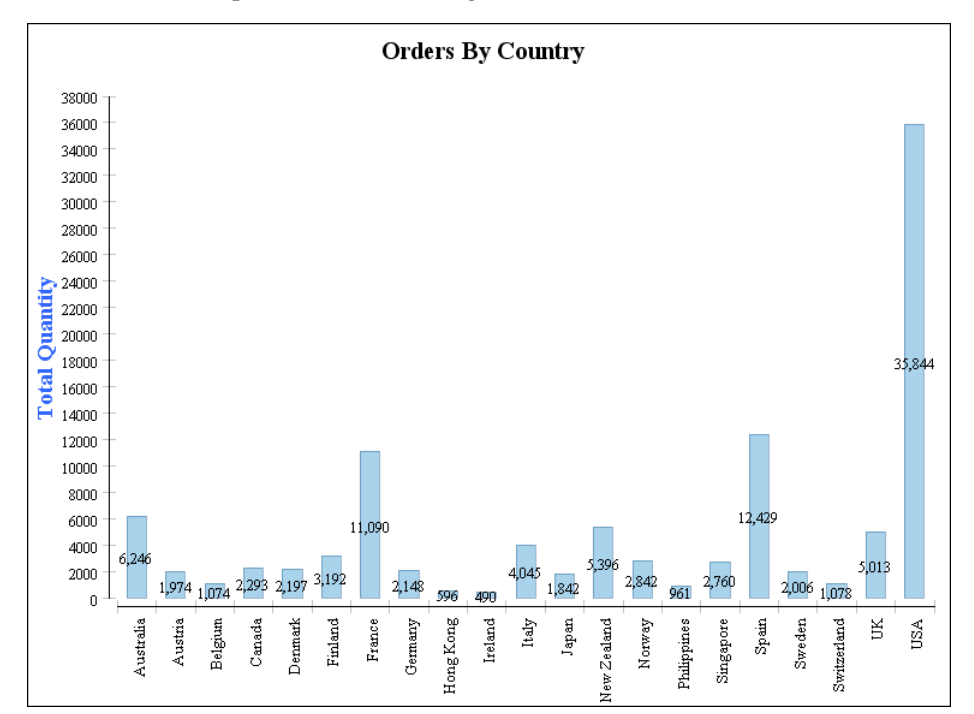

**2** Preview the report, as shown in [Figure 15-5.](#page-300-1)

<span id="page-300-1"></span>**Figure 15-5** Previewing the report

- **3** Choose Layout to return to the layout editor.
- **4** Right-click the first cell of the table. Choose Insert➛Grid. On Insert Grid, set Number of columns to 2 and Number of rows to 2, then choose OK. A new grid appears above the chart, as shown in [Figure 15-6](#page-300-0).

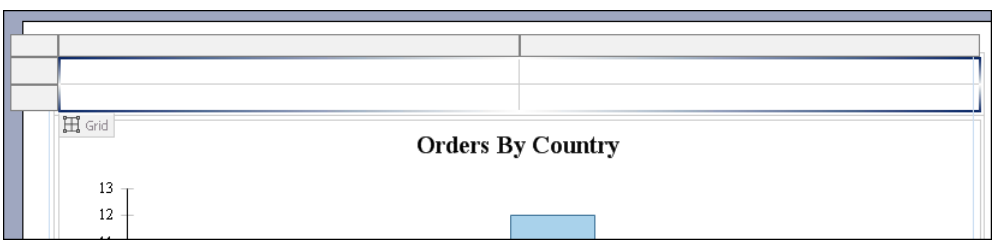

<span id="page-300-0"></span>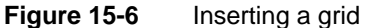

- **5** To create HTML buttons for the report, perform the following steps:
	- **1** Right-click the first cell of the grid. Choose Insert➛HTML Button.
	- **2** On HTML Button, type "2D with Depth" into the value field.
	- **3** Choose OK. If a warning message appears, choose OK.
- **6** Repeating the process of step 6, create an HTML button in the remaining empty cells of the grid with the values "2D", "resize 400x600", and "resize 600x400".

#### **Task 2: Script the chart sub\_type controls**

In this task, you add event handler scripts to HTML buttons that change the subtype controls of the chart.

**1** Select the chart. In the property editor, open Properties➛Bookmark. Set the bookmark value to "ChartBookmark" as shown in [Figure 15-7](#page-301-0).

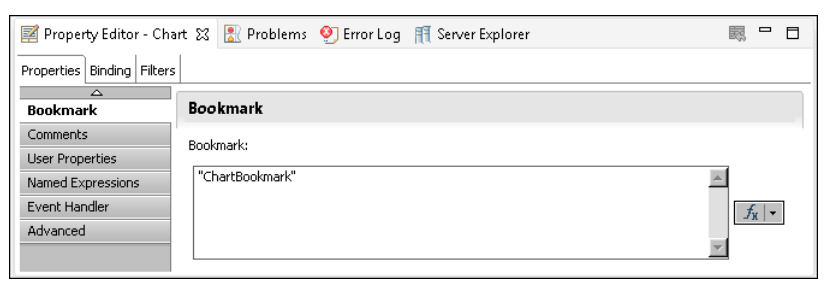

**Figure 15-7** Setting the chart bookmark property

- <span id="page-301-0"></span>**2** Select the 2D with Depth HTML button and choose Script.
- **3** In the New Event Function drop-down list, select onclick. The onclick event handler appears in the script editor text box.
- **4** After the first curly brace ({), add the following code:

```
var bchart = this.getViewer().getCurrentPageContent()
   .getChartByBookmark("ChartBookmark");
bchart.setChartTitle("Orders by Country (2D with Depth)");
bchart.setDimension(actuate.report.Chart
   . CHART_DIMENSION_2D_WITH_DEPTH );
bchart.submit();
```
- **5** Return to the layout editor. Select the 2D HTML button and choose Script.
- **6** In the New Event Function drop-down list, select onclick. The onclick event handler appears in the script editor text box.
- **7** After the first curly brace ({), add the following code:

```
var bchart = this.getViewer().getCurrentPageContent()
```

```
.getChartByBookmark("ChartBookmark");
bchart.setChartTitle("Orders by Country");
bchart.setDimension(actuate.report.Chart.CHART_DIMENSION_2D );
bchart.submit();
```
#### <span id="page-302-0"></span>**Task 3: Script the chart size controls**

In this task, you add event handler scripts to HTML buttons that change the display dimensions of the chart.

- **1** Select the Resize 400x600 HTML button and choose Script.
- **2** In the New Event Function drop-down list, select onclick. The onclick event handler appears in the script editor text box.
- **3** After the first curly brace ({), add the following code:

```
var bchart = this.getViewer().getCurrentPageContent()
  .getChartByBookmark("ChartBookmark");
bchart.setChartTitle("Orders by Country (400x600)");
bchart.setSize(400,600);
bchart.submit();
```
- **4** Return to the layout editor. Select the Resize 600x400 HTML button and choose Script.
- **5** In the New Event Function drop-down list, select onclick. The onclick event handler appears in the script editor text box.
- **6** After the first curly brace ({), add the following code:

```
var bchart = this.getViewer().getCurrentPageContent()
  .getChartByBookmark("ChartBookmark");
bchart.setChartTitle("Orders by Country (600x400)");
bchart.setSize(600,400);
bchart.submit();
```
#### <span id="page-302-1"></span>**Task 4: Test the scripts**

In this task, you run the report and test the HTML button scripts.

- **1** Save the report.
- **2** View the report by choosing Run➛View Report➛In Web Viewer.
- **3** In the Actuate viewer, choose Resize 600x400. The report title changes and the report changes size, as shown in [Figure 15-8](#page-303-0).
- **4** In the Actuate viewer, choose 2D with Depth. The report title changes and the report subtype changes to 2D with depth, as shown in [Figure 15-9](#page-303-1).

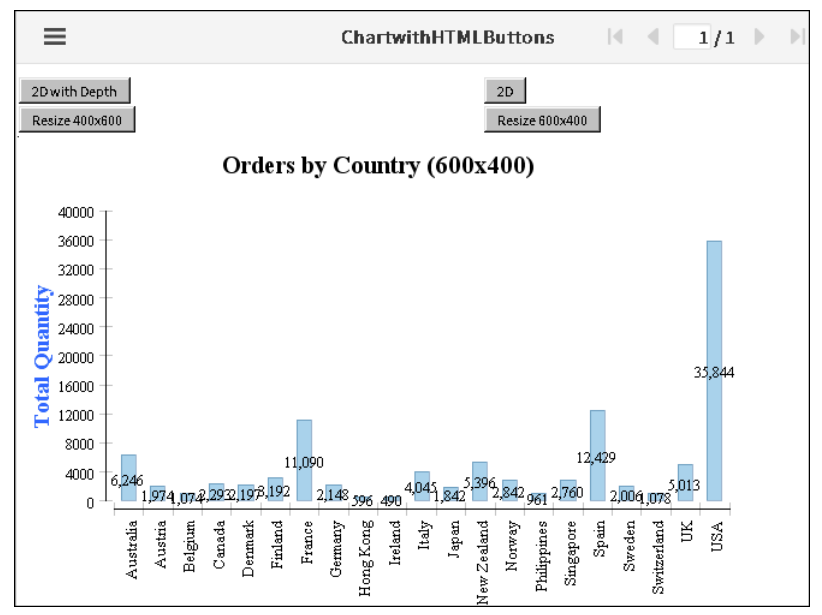

<span id="page-303-0"></span>**Figure 15-8** A chart displaying 600x400 size

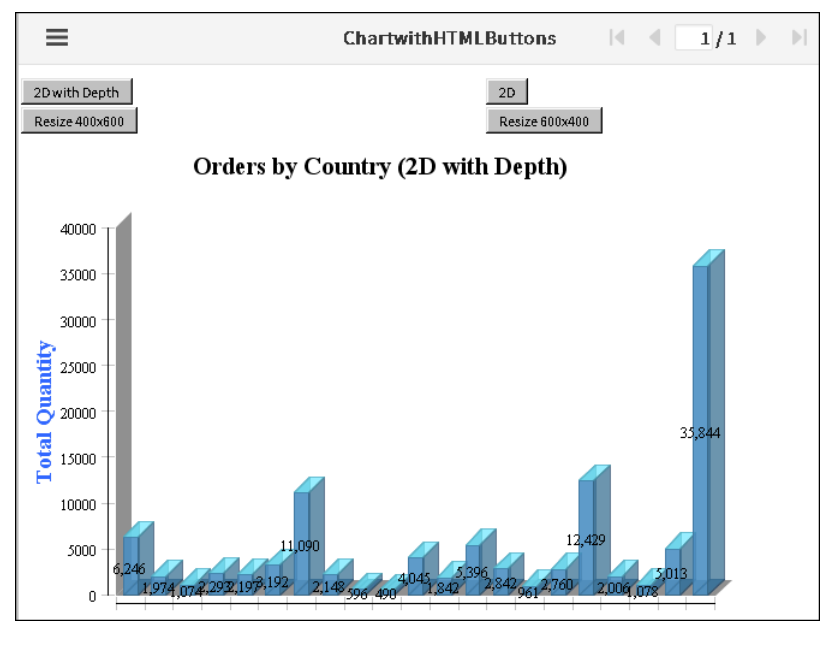

<span id="page-303-1"></span>**Figure 15-9** A chart with a 2D with Depth subtype

**5** Choose other buttons to test scripted changes to the report display.

#### **Tutorial 5: Using HTML buttons to apply filters to a chart**

In this tutorial, you add multiple HTML buttons to an existing report that each add a filter for a different product line. An additional HTML button removes all filters to display data for all product lines.You perform the following tasks:

- [Add a filter button to the report](#page-304-0).
- [Add HTML buttons for the remaining product lines](#page-306-0).
- [Add the final HTML button to the report](#page-308-0).
- [Test the report](#page-309-0).

#### <span id="page-304-0"></span>**Task 1: Add a filter button to the report**

In this task, you preview a report called ButtonFilterChart.rptdesign and add the first HTML button that implements event handlers to apply a filter to the chart.

- **1** In Navigator, open ButtonFilterChart.rptdesign.
- **2** Choose Run➛View Report➛In Web Viewer to view the report, as shown in [Figure 15-10](#page-304-1).

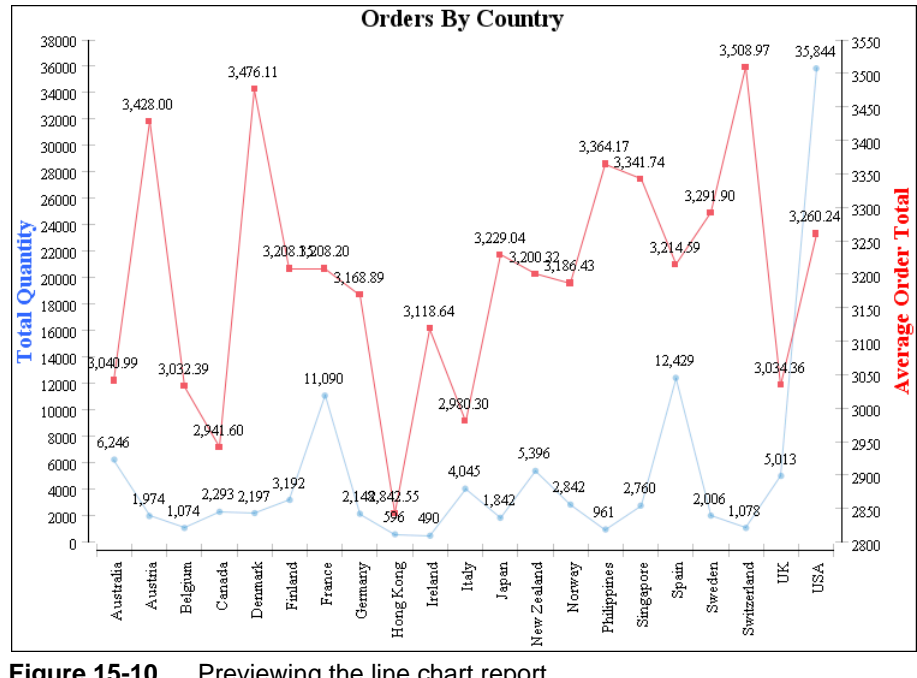

<span id="page-304-1"></span>**Figure 15-10** Previewing the line chart report

**3** Close the Web Viewer window. From Palette, drag an HTML button element into the first grid cell, as shown in [Figure 15-11](#page-305-0).

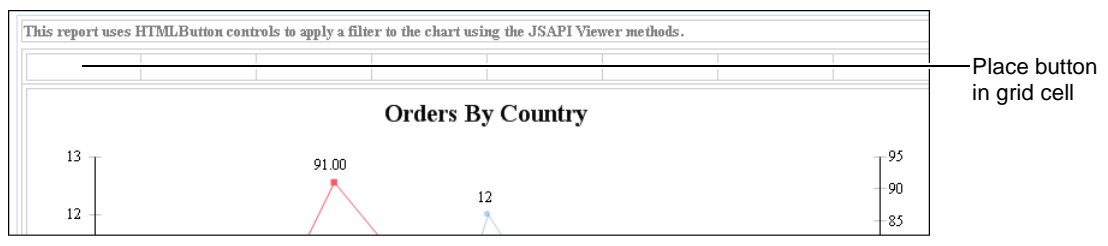

<span id="page-305-0"></span>**Figure 15-11** Viewing the location of the first HTML button

**4** In HTML Button, type the following text for Value:

Classic Cars

- **5** Choose OK. If a warning appears displaying a message about adding functionality, choose OK.
- **6** Choose Script, as shown in [Figure 15-12](#page-305-1), to access the script editor.

```
Layout | Master Page | Script | XML Source
```
<span id="page-305-1"></span>**Figure 15-12** Choosing Script

- **7** In New Event Function, select onclick.
- **8** In the function body for the onclick event handler, copy the code for the Classic Cars button shown in [Listing 15-1.](#page-305-2)

<span id="page-305-2"></span>**Listing 15-1** Classic Cars JSAPI code

```
var bviewer = this.getViewer();
var bpagecontents = bviewer.getCurrentPageContent( );
var bchart = bpagecontents.getChartByBookmark("ChartBookmark");
if (bchart == null) return; \frac{1}{1} unable to get handle to chart in
  case where chart becomes hidden
var filter = new actuate.data.Filter("PRODUCTLINE", 
  actuate.data.Filter.EQ, "Classic Cars");
var filters = new Array();
filters.push(filter);
bchart.setFilters(filters);
bchart.setChartTitle("Orders By Country (Classic Cars)");
bchart.submit( );
```
**9** Preview the report in the web viewer by choosing Run→View Report ➛In Web Viewer. Click on the Classic Cars HTML button that appears in the top left corner and the filtered chart appears as shown in [Figure 15-13.](#page-306-1)

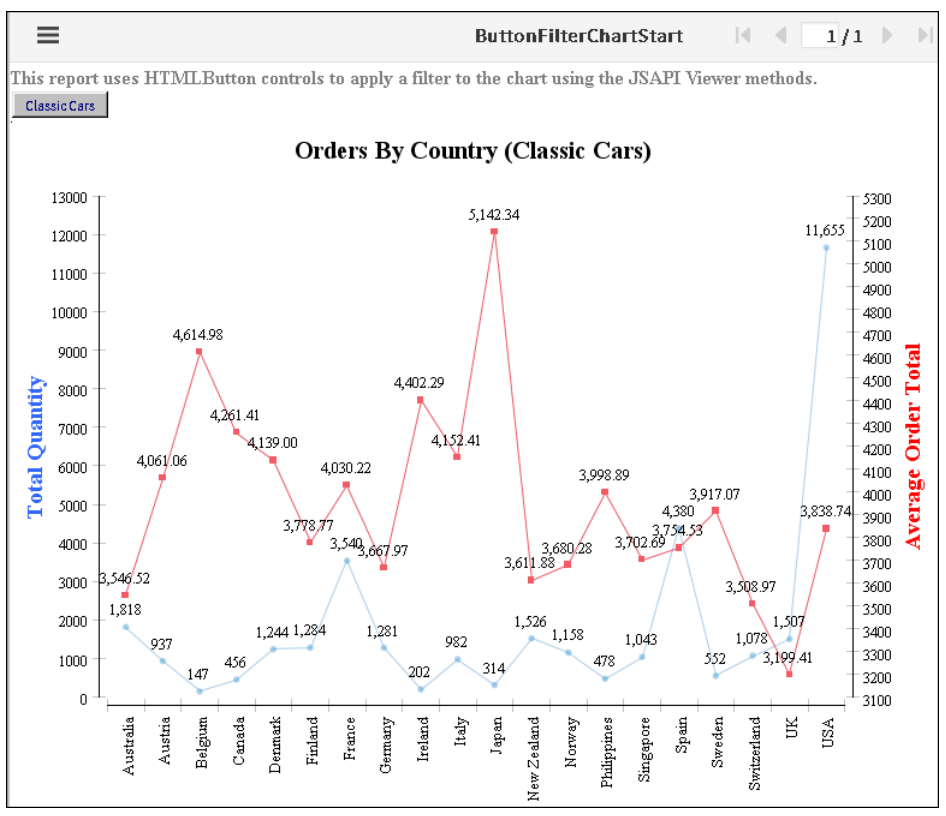

<span id="page-306-1"></span>**Figure 15-13** Previewing the report with the Classic Cars data

**10** Close Actuate Viewer.

#### <span id="page-306-0"></span>**Task 2: Add HTML buttons for the remaining product lines**

In this task, you add six HTML buttons, one for each of the remaining product lines.

**1** Choose Layout to return to the layout editor. From Palette, drag an HTML button element into the next available grid cell. In HTML Button, for Value, type:

Motorcycles

Choose OK. If a warning appears displaying a message about adding functionality, choose OK. The HTML button appears in the layout editor.

**2** Choose the Script tab. In New Event Function, select onclick.

- **3** Copy the code for the Classic Cars button shown in [Listing 15-1,](#page-305-2) and paste the code in the function body of the onclick event handler.
- **4** In Script, replace Classic Cars with Motorcycles in the following two lines:

```
var filter = new actuate.data.Filter("PRODUCTLINE", 
  actuate.data.Filter.EQ, "Classic Cars");
```
and:

bchart.setChartTitle("Orders By Country (Classic Cars)");

The edited event handler appears as shown in [Listing 15-2](#page-307-0).

<span id="page-307-0"></span>**Listing 15-2** Motorcycles JSAPI code

```
var bviewer = this.getViewer();
var bpagecontents = bviewer.getCurrentPageContent( );
var bchart = bpagecontents.getChartByBookmark("ChartBookmark");
if (bchart == null) return; \frac{1}{1} unable to get handle to chart in
  case where chart becomes hidden
var filter = new actuate.data.Filter("PRODUCTLINE", 
  actuate.data.Filter.EQ, "Motorcycles");
var filters = new Array( );
filters.push(filter);
bchart.setFilters(filters);
bchart.setChartTitle("Orders By Country (Motorcycles)");
bchart.submit( );
```
- **5** Repeat steps 1 through 4 of this task for the following five buttons and data values:
	- Planes
	- Ships
	- Trains
	- Trucks and Buses
	- Vintage Cars

When complete, the report layout appears as shown in [Figure 15-14.](#page-308-1)

| "Classic Cars" | "Motorcycles"<br>"Planes" | "Ships" | "Trains"                 | "Vintage Cars"<br>"Trucks and Buses" |       |     |
|----------------|---------------------------|---------|--------------------------|--------------------------------------|-------|-----|
|                |                           |         | <b>Orders By Country</b> |                                      |       |     |
| 13             | 91.00                     |         |                          |                                      | $+95$ |     |
|                |                           |         |                          |                                      |       | -90 |
| 12             |                           |         |                          |                                      |       | -85 |

<span id="page-308-1"></span>**Figure 15-14** Viewing filter buttons in Layout

#### <span id="page-308-0"></span>**Task 3: Add the final HTML button to the report**

In this task, you add the final filter button to the report. This button is different from the previous buttons, in that it will clear any filter and display summary data for all product lines.

**1** From Palette, drag an HTML button element into the remaining grid cell. In HTML Button, in Value, type:

Show All

Choose OK.

- **2** Choose Script. In New Event Function, select onclick.
- **3** In the function body for the onclick event handler, copy the code for the Show All button shown in [Listing 15-3.](#page-308-2)

<span id="page-308-2"></span>**Listing 15-3** JSAPI code to remove filters from charts

```
var bviewer = this.getViewer( );
var bpagecontents = bviewer.getCurrentPageContent();
var bchart = bpagecontents.getChartByBookmark("ChartBookmark");
if (bchart == null) return; // unable to get handle to chart in
  case where chart becomes hidden
bchart.clearFilters("PRODUCTLINE");
bchart.setChartTitle("Orders By Country");
bchart.submit( );
```
**4** Choose Layout. The Show All button appears as shown in [Figure 15-15.](#page-309-1)

| This report uses HTMLButton controls to apply a filter to the chart using the JSAPI Viewer methods. |                                                                                          |            |  |  |  |  |
|----------------------------------------------------------------------------------------------------|------------------------------------------------------------------------------------------|------------|--|--|--|--|
| "Classic Cars"                                                                                      | "Ships"<br>"Trains"<br>"Vintage Cars"<br>"Planes"<br>"Motorcycles"<br>"Trucks and Buses" | "Show All" |  |  |  |  |
| <b>Orders By Country</b>                                                                            |                                                                                          |            |  |  |  |  |
| 13                                                                                                  | 91.00                                                                                    | - 95       |  |  |  |  |
|                                                                                                    | 12                                                                                       | -90        |  |  |  |  |
| 12                                                                                                  |                                                                                          | -85        |  |  |  |  |

<span id="page-309-1"></span>**Figure 15-15** Viewing all buttons in Layout

#### <span id="page-309-0"></span>**Task 4: Test the report**

In this task, you test the report by selecting the various product line buttons.

- **1** Choose Run➛View Report➛In Web Viewer.
- **2** Choose the Planes HTML button. The chart changes, as shown in [Figure 15-16](#page-309-2).

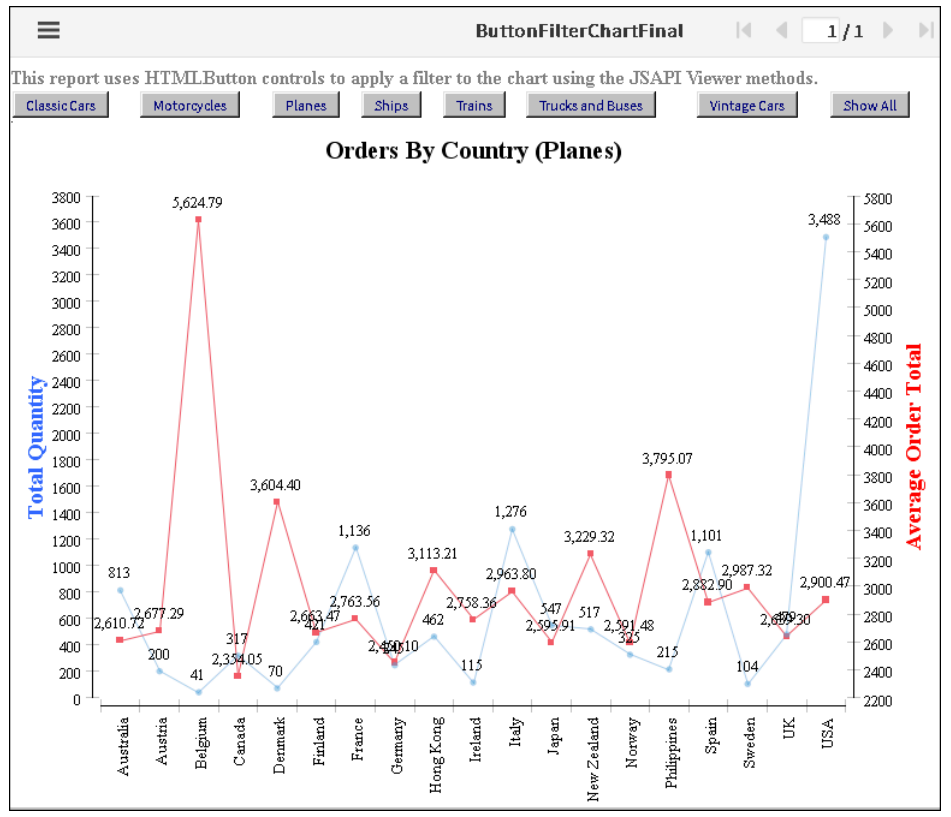

<span id="page-309-2"></span>**Figure 15-16** Viewing the report after selecting the Planes HTML button

#### <span id="page-310-0"></span>**Using the Actuate JavaScript API in chart interactive features**

BIRT reports support adding interactive features to a chart to enhance the behavior of a chart in the viewer. The interactive chart features are available through the chart builder. Implement Actuate JavaScript API functions within interactive features.

An interactive chart feature supports a response to an event, such as the report user choosing an item or moving the mouse pointer over an item. The response can trigger an action, such as opening a web page, drilling to a detail report, or changing the appearance of the chart. For example, use a tooltip to display the series total when a user places the mouse over a bar in a bar chart, as shown in [Figure 15-17.](#page-310-1)

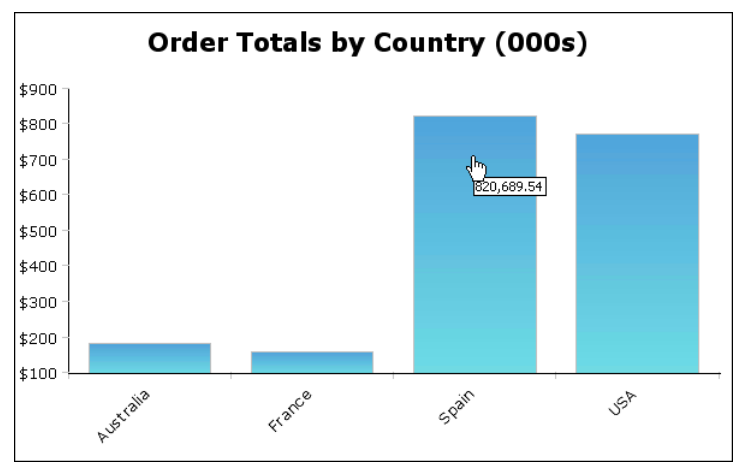

<span id="page-310-1"></span>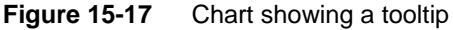

Interactive features can be added to a value series, the chart area, a legend, marker lines, the *x*- and *y*-axis, or a title. [Figure 15-18](#page-311-0) identifies these elements.

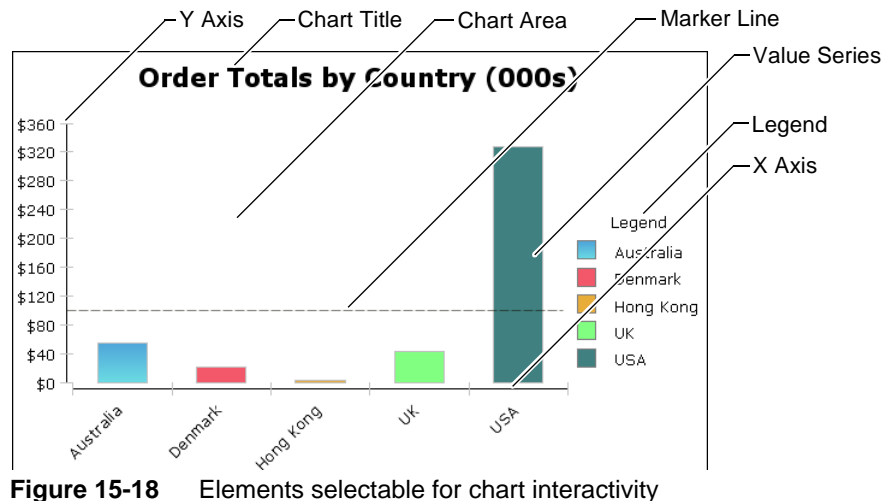

<span id="page-311-0"></span>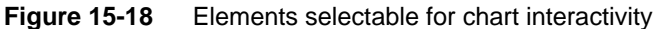

To add an interactive feature to a chart, either choose Format Chart in the chart builder and select a chart element to make interactive, or choose Script in the chart builder and select the chart element to make interactive. [Figure 15-19](#page-311-1) shows the location of the Interactivity button for a value series.

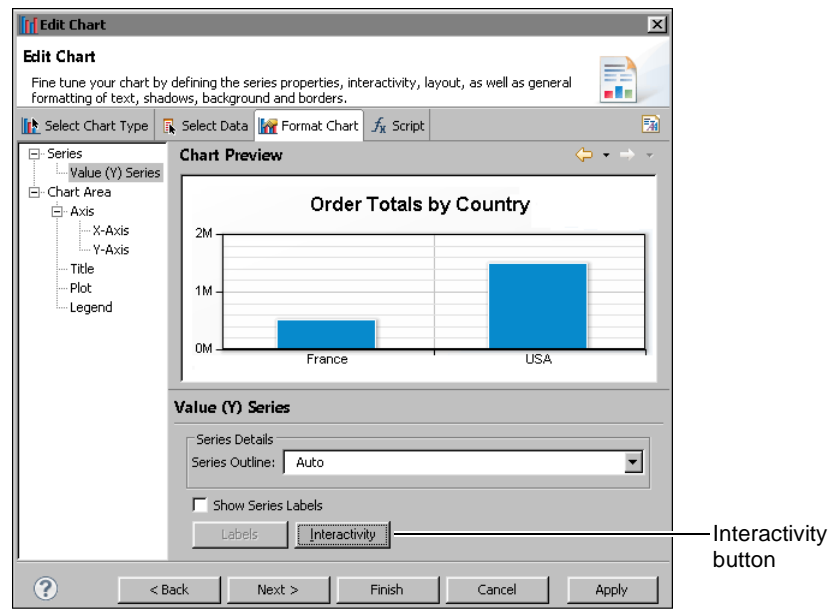

<span id="page-311-1"></span>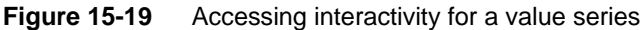

[Figure 15-20](#page-312-0) shows the elements accessible using the script feature.

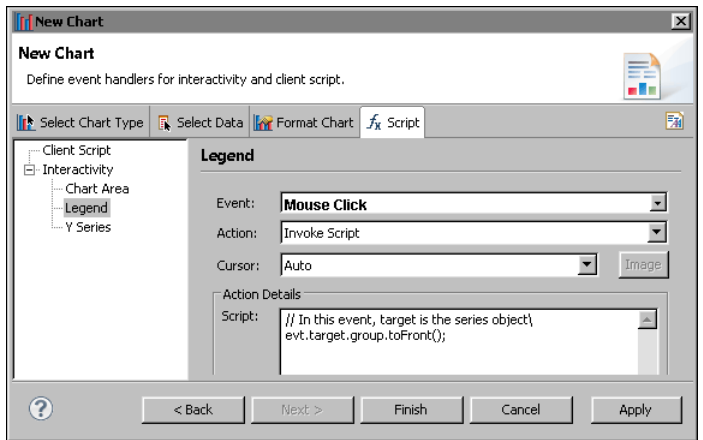

<span id="page-312-0"></span>**Figure 15-20** Accessing interactivity for a legend

The location of the Interactivity button varies by chart element. Click the Interactivity button to display the interactivity editor. [Figure 15-21](#page-312-1) shows the interactivity editor.

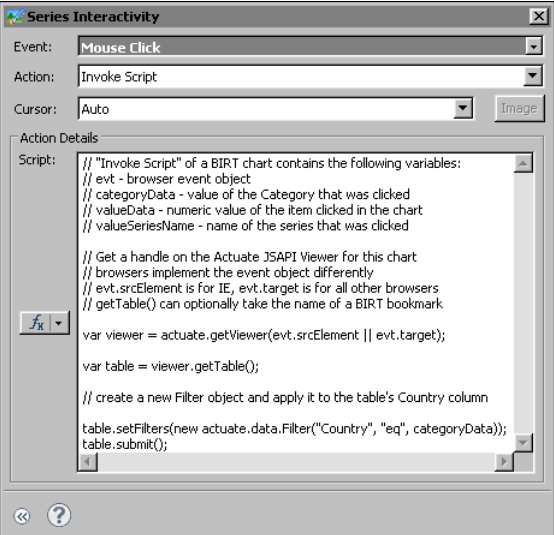

<span id="page-312-1"></span>**Figure 15-21** Interactivity editor

The Action Details window displays a script that runs when the user clicks an item in the series. The script adds a filter to the table that displays below the chart. The filter restricts the data by the selected element. The code performs the following three tasks to handle this interactivity:

■ Obtains the bookmark for the table when the event occurs:

```
var viewer = actuate.getViewer(evt.srcElement || 
  evt.originalTarget)
var table = viewer.getTable( );
```
The event is taken from the Invoke Script action of a BIRT chart. Set the Invoke Script action in the second field of the interactivity editor. The Invoke Script action contains the following variables:

- evt: browser event object
- categoryData: value of the selected category
- valueData: numeric value of the selected item
- valueSeriesName: name of the selected series

The code above uses getViewer and the evt object to obtain a handle for the viewer when an event occurs. The Firefox and Internet Explorer browsers implement the event differently. For Firefox, evt.originalTarget contains the name of the viewer object. For Internet Explorer, evt.srcElement contains the name of the viewer object.

The getTable( ) function retrieves the Table object for the first table in the viewer. To target a different table, use a specific table bookmark as the input parameter for getTableByBookmark( ).

■ Performs an operation on the target:

```
table.setFilters(new actuate.data.Filter("Country", 
  actuate.data.Filter.EQ, categoryData));
```
This code example creates a new filter using the actuate.data.Filter constructor. The constructor takes three arguments:

- column name: The column name is the name of the series. In this case, the *y*-axis is a list of countries, so a mouse click filters the table according to the Country column.
- operator: actuate.data.Filter.EQ is the constant definition for the equal to operator.
- value: the value of the categoryData object generated by the event, which is a country. The filter returns rows with a Country value that matches the value selected by the user.
- Submits the action for processing:

```
table.submit( );
```
The Actuate JavaScript API processes operations asynchronously. Actions are performed when submit( ) is called.

[Figure 15-22](#page-314-0) shows the chart before interaction.

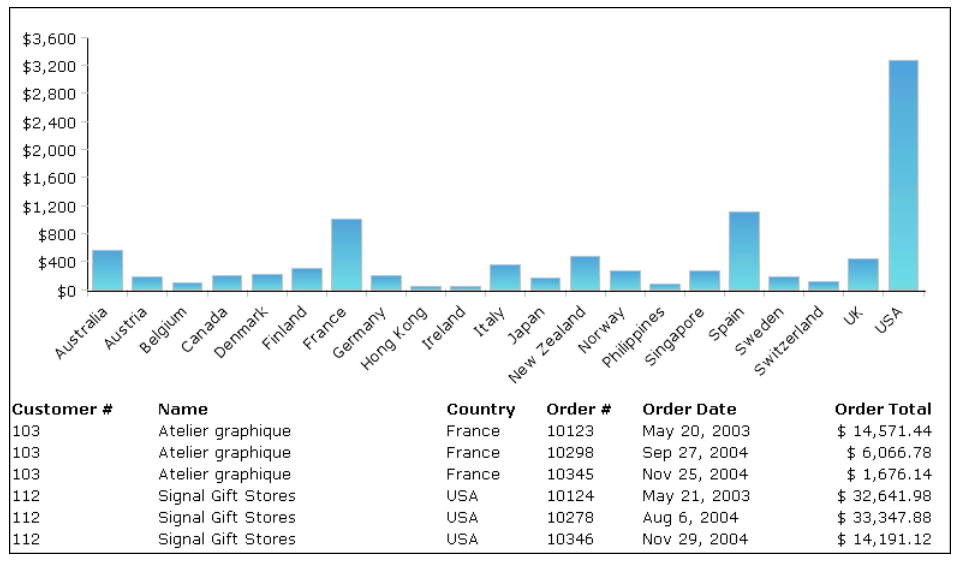

<span id="page-314-0"></span>**Figure 15-22** An interactive chart and table before any user action

When the user selects the bar for Australia in the value series, the table is filtered for Australia, as shown in [Figure 15-23](#page-314-1).

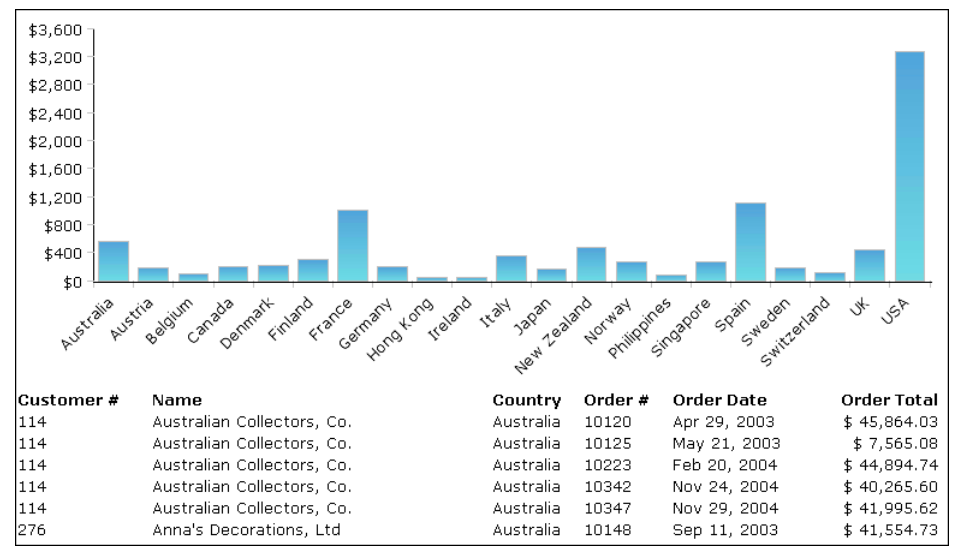

<span id="page-314-1"></span>**Figure 15-23** An interactive chart and table after the user selects Australia

#### **Tutorial 6: Adding an interactive chart filter to a BIRT report**

In this tutorial, you add an interactive chart control to a BIRT report design that implements a filter on the other charts in the report design. You perform the following tasks:

- [Add bookmarks.](#page-315-0)
- [Add a filter script to chart interactivity](#page-316-0).

#### <span id="page-315-0"></span>**Task 1: Add bookmarks**

In this task, you preview a report called InteractiveChartandTable.rptdesign and add a bookmark to the chart and table.

- **1** In Navigator, open InteractiveChartandTable.rptdesign.
- **2** Choose Run→View Report→In Web Viewer to view the report, as shown in [Figure 15-24](#page-315-1).

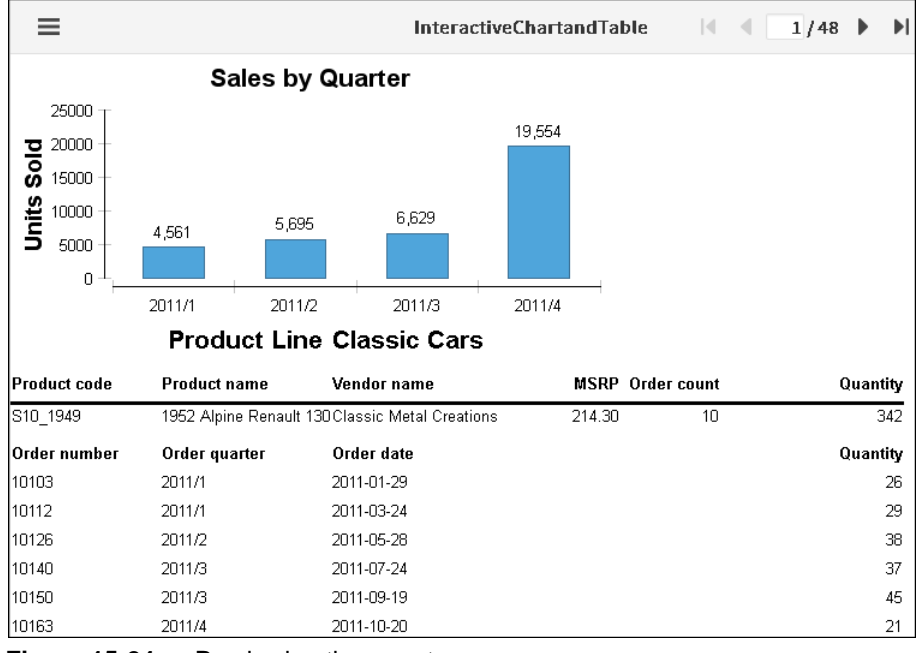

**3** Choose Layout to return to the layout editor.

<span id="page-315-1"></span>**Figure 15-24** Previewing the report

**4** Select the chart entitled Sales by Quarter. In the property editor, open Properties➛Bookmark. Set the bookmark value to "SalesChart", as shown in [Figure 15-25](#page-316-1).

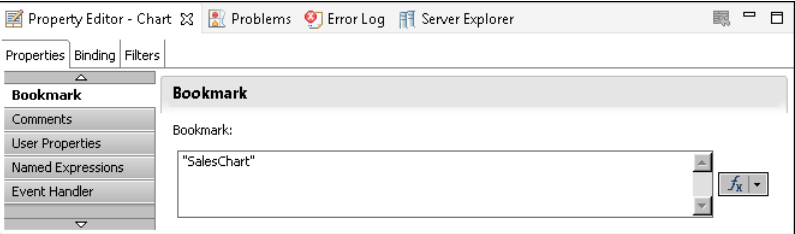

<span id="page-316-1"></span>**Figure 15-25** Setting the chart bookmark property

**5** Repeating the process of step 5, for the table entitled Product Line, set the bookmark value to "ProductTable".

#### <span id="page-316-0"></span>**Task 2: Add a filter script to chart interactivity**

In this task, you add a filter script to the Sales by Quarter chart to affect the other charts.

- **1** Double-click on the Sales by Quarter chart. In Edit Chart, select Format Chart ➛Series➛Value (Y) Series. Then choose Interactivity.
- **2** On Series Interactivity, select Mouse Click for event, and Invoke Script for action, as shown in [Figure 15-26](#page-316-2).

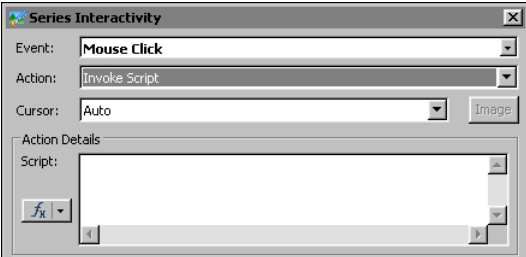

<span id="page-316-2"></span>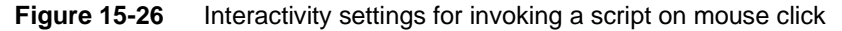

**3** In the Script text box, add the following code:

```
var atable = actuate.getViewer(evt.srcElement || evt.target)
.getCurrentPageContent( ).getTableByBookmark("ProductTable" );
atable.setFilters(new actuate.data.Filter("QUANTITYORDERED", 
  actuate.data.Filter.GREATER THAN, valueData/200));
atable.submit();
```
In Edit Chart, choose Finish.

**4** View the report by choosing Run➛View Report➛In Web Viewer.

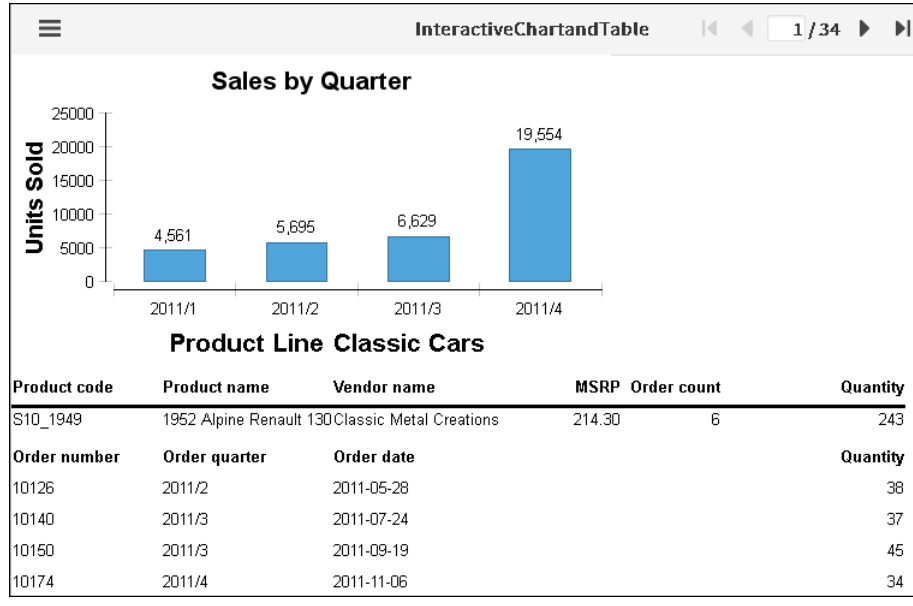

**5** Select a bar in the table to activate the filter, as shown in [Figure 15-27](#page-317-1).

<span id="page-317-1"></span>**Figure 15-27** Filtered product table after selecting a chart value

#### <span id="page-317-0"></span>**Using the Actuate JavaScript API in chart themes**

BIRT reports support adding themes to a chart to apply common elements to similar charts. Access chart themes by exporting and then editing a theme or by creating a new theme. Implement Actuate JavaScript API functions within specific theme elements or in the script feature of the theme.

A chart theme supports executing a script before or after certain events, such as before rendering the chart. For example, you can add scripts for beforeGeneration, beforeRendering, beforeDrawAxis, beforeDrawSeries, beforeDrawDataPoint, and afterRendering when editing a chart theme, as shown in [Figure 15-28](#page-318-0).

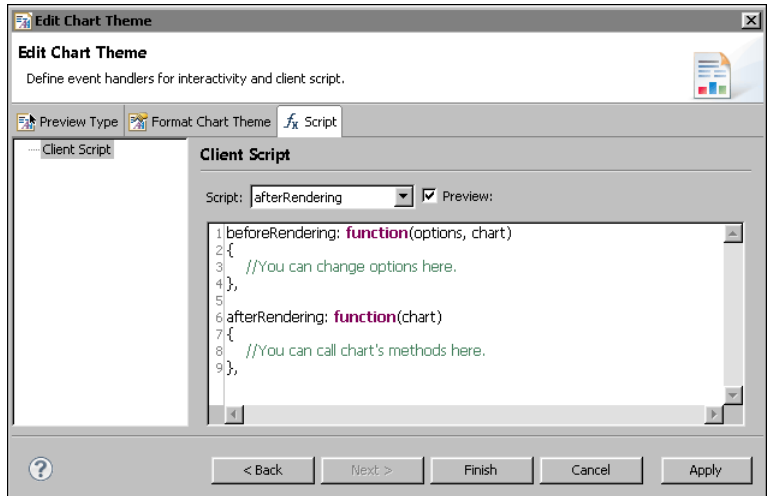

<span id="page-318-0"></span>**Figure 15-28** Adding script elements in edit chart theme

In an HTML5 chart, you can use the actuate.report.HTML5Chart classes to alter the report display. For example, to render every data point in the series that is greater than avgValue in a green color, use code similar to the following:

```
beforeDrawSeries: function(series, seriesOptions, tempChart, 
  seriesIndex){
  for ( var i = 0; i < series.data.length; i++ ) {
     // Find out if this data point is above average
     if ( series.data[i].y \leq x aveValue ) {
        // The data point is above average. Color it green
        var pointOptions = seriesOptions.data[i];
        pointOptions.color = 'green';
  }
}
```
#### **Tutorial 7: Adding scripted HTML5 Chart controls to a BIRT design**

In this tutorial, you add HTML buttons to a BIRT design that implement controls for an HTML5 chart in the BIRT design. You perform the following tasks:

- [Adding HTML buttons](#page-319-0)
- [Scripting the client chart controls](#page-320-0)
- [Scripting the client option controls](#page-321-0)
- [Testing the scripts](#page-321-1)

#### <span id="page-319-0"></span>**Task 1: Adding HTML buttons**

In this task, you preview a report called HTML5ChartWithHTMLButtons.rptdesign and create a grid of HTML buttons.

- **1** Open BIRT Designer Professional. In Navigator, navigate to and open HTML5ChartWithHTMLButtons.rptdesign.
- **2** Preview the report, as shown in [Figure 15-29.](#page-319-1)

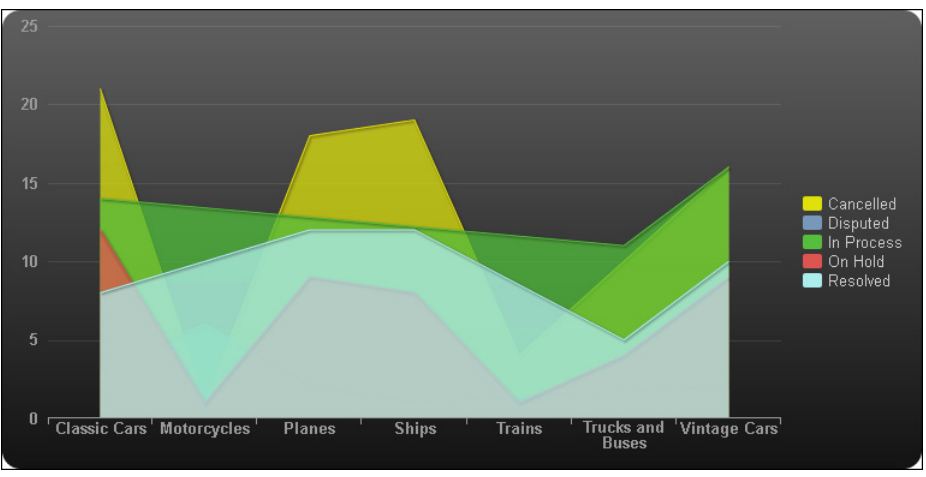

<span id="page-319-1"></span>**Figure 15-29** Previewing the HTML5 Chart report

- **3** Choose Layout to return to the layout editor.
- **4** Right-click the first cell of the table. Choose Insert➛Grid. On Insert Grid, set the Number of columns to 2 and Number of rows to 2, then choose OK. A new grid appears at the top of the table, as shown in [Figure 15-30](#page-320-1).
- **5** To create HTML buttons for the report, perform the following steps:
	- **1** Right-click the first cell of the grid. Choose Insert➛HTML Button.
	- **2** On HTML Button, type "Hide On Hold" into the value field.
	- **3** Choose OK. If a warning message appears, choose OK.
- **6** Repeating the process of step 6, create an HTML button in the remaining empty cells of the grid with the values "Show On Hold", "Line Chart", and "Area Chart".

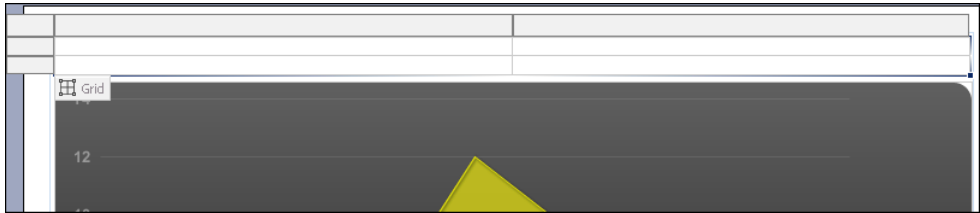

<span id="page-320-1"></span>**Figure 15-30** Inserting a grid

#### <span id="page-320-0"></span>**Task 2: Scripting the client chart controls**

In this task, you add event handler scripts to HTML buttons that change the client chart series of the HTML5 chart.

**1** Select the chart. In the property editor, open Properties➛Bookmark. Set the bookmark value to "HTML5ChartBookmark" as shown in [Figure 15-31](#page-320-2).

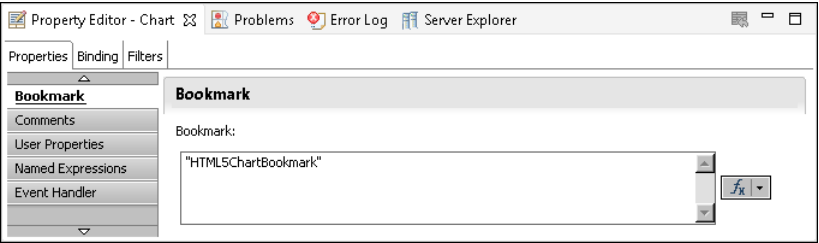

<span id="page-320-2"></span>**Figure 15-31** Setting the chart bookmark property

- **2** Select the Hide On Hold HTML button and choose Script.
- **3** In the New Event Function drop-down list, select onclick. The onclick event handler appears in the script editor text box.
- **4** After the first curly brace ({), add the following code:

```
var bchart = this.getViewer().getCurrentPageContent()
  .getChartByBookmark("HTML5ChartBookmark");
var clientChart = bchart.getClientChart();
clientChart.setTitle("HTML5 Chart: On Hold series is 
  invisible");
clientChart.setSeriesVisibile('On Hold', false);
```
- **5** Return to the layout editor. Select the Show On Hold HTML button and choose Script.
- **6** In the New Event Function drop-down list, select onclick. The onclick event handler appears in the script editor text box.
- **7** After the first curly brace ({), add the following code:

```
var bchart = this.getViewer().getCurrentPageContent()
```

```
.getChartByBookmark("HTML5ChartBookmark");
var clientChart = bchart.getClientChart();
clientChart.setTitle("HTML5 Chart: On Hold series is visible");
clientChart.setSeriesVisibile('On Hold', true);
```
#### <span id="page-321-0"></span>**Task 3: Scripting the client option controls**

In this task, you add event handler scripts to HTML buttons that change the chart type using the client options of the HTML5 chart.

- **1** Select the Line Chart HTML button and choose Script.
- **2** In the New Event Function drop-down list, select onclick. The onclick event handler appears in the script editor text box.
- **3** After the first curly brace ({), add the following code:

```
var bchart = this.getViewer().getCurrentPageContent()
   .getChartByBookmark("HTML5ChartBookmark");
var clientChart = bchart.getClientChart();
clientChart.getClientOptions().setChartType('line');
clientChart.getClientOptions().setTitle('Line chart');
clientChart.redraw();
```
- **4** Return to the layout editor. Select the Area Chart HTML button and choose Script.
- **5** In the New Event Function drop-down list, select onclick. The onclick event handler appears in the script editor text box.
- **6** After the first curly brace ({), add the following code:

```
var bchart = this.getViewer().getCurrentPageContent()
   .getChartByBookmark("HTML5ChartBookmark");
var clientChart = bchart.getClientChart();
clientChart.getClientOptions().setChartType('area');
clientChart.getClientOptions().setTitle('Area chart');
clientChart.redraw();
```
#### <span id="page-321-1"></span>**Task 4: Testing the scripts**

In this task, you run the report and test the HTML button scripts.

- **1** Save the report.
- **2** View the report by choosing Run→View Report→In Web Viewer.
- **3** In the Actuate viewer, choose Line Chart. The chart title changes and the HTML5 chart type changes to line, as shown in [Figure 15-32.](#page-322-0)

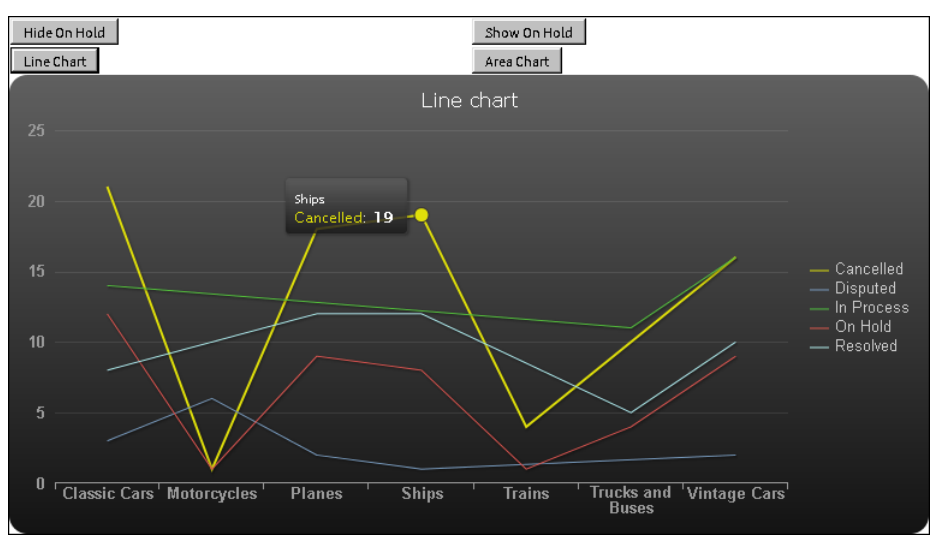

<span id="page-322-0"></span>**Figure 15-32** An HTML5 chart displayed as a line chart

**4** In the Actuate viewer, choose Area Chart. The chart title changes and the HTML5 chart type changes to area, as shown in [Figure 15-33.](#page-322-1)

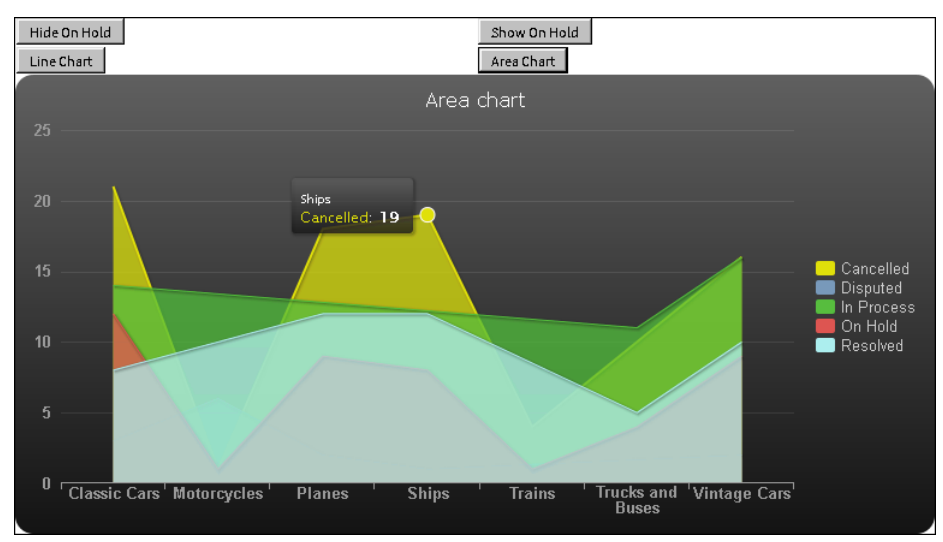

<span id="page-322-1"></span>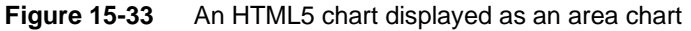

**5** Choose other buttons to test scripted changes to the HTML5 chart display.
# **Chapter 16**

## **Working with Interactive Crosstabs**

This chapter contains the following topics:

- [About cross tabs](#page-325-0)
- [About cubes](#page-327-0)
- [Handling Interactive Crosstabs viewer events](#page-329-0)
- [Working with dimensions, measures, and levels](#page-329-1)
- [Working with totals](#page-332-0)
- [Sorting and filtering cross tab data](#page-333-0)
- [Drilling down within a cross tab](#page-334-0)
- [Controlling the Interactive Crosstabs viewer user interface](#page-335-0)

## <span id="page-325-0"></span>**About cross tabs**

A cross tab, or cross tabulation, displays data in a row-and-column matrix similar to a spreadsheet. A cross tab is ideal for concisely summarizing data. A cross tab displays aggregate values such as averages, counts, or sums in the cross tab's cells.

[Figure 16-1](#page-325-1) shows a cross tab that organizes state groups in the row area and product line groups in the column area. Aggregate revenue values appear in the cells of the data area.

| Row area displays state groups           |             |                    |               |              |               |                    |                    |
|------------------------------------------|-------------|--------------------|---------------|--------------|---------------|--------------------|--------------------|
| Column area displays product line groups |             |                    |               |              |               |                    |                    |
|                                          | lassic Cars | <b>Motorcycles</b> | <b>Planes</b> | <b>Ships</b> | <b>Trains</b> | <b>Grand Total</b> |                    |
|                                          | Revenue     | levenue            | evenue        | vonn         | evenue        | Revenue            |                    |
| СA                                       | \$401,126   | \$162,711          | \$108,632     | \$66,759     | \$17,965      | \$757,194          |                    |
| CT                                       | \$89,671    | \$39,700           | \$41,142      | \$5,937      | \$9,549       | \$185,998          |                    |
| <b>MA</b>                                | \$217,769   | \$91,024           | \$51,925      | \$48,333     | \$8,070       | \$417,121          | Data area displays |
| <b>NH</b>                                | \$69,150    |                    |               |              |               | \$69,150           | aggregate revenue  |
| <b>NJ</b>                                |             | \$31,103           |               | \$4,346      |               | \$35,449           | values             |
| <b>NV</b>                                | \$58,719    |                    |               |              |               | \$58,719           |                    |
| <b>NY</b>                                | \$258,090   | \$99,515           | \$24,648      | \$13,782     | \$11,010      | \$407,045          |                    |
| <b>PA</b>                                | \$102,856   | \$39,025           | \$15,890      | \$4,983      | \$4,862       | \$167,617          |                    |
| Grand Total                              | \$1,197,382 | \$463,077          | \$242,237     | \$144.141    | \$51,456      | \$2,098,293        |                    |

<span id="page-325-1"></span>**Figure 16-1** Viewing a cross tab

A cell displays a revenue value by product line and by state, as shown in [Figure 16-2.](#page-325-2)

|           | <b>Classic Cars</b> | <b>Motorcycles</b> |
|-----------|---------------------|--------------------|
|           | <b>Revenue</b>      | <b>Revenue</b>     |
| CA.       | \$401,126           | \$162,711          |
| <b>CT</b> | \$89,671            | \$39,700           |
| MA.       | \$217,769           | \$91,024           |
| NH.       | \$69,150            |                    |
| <b>NJ</b> |                     | \$31,103           |

<span id="page-325-2"></span>**Figure 16-2** A cell displaying a revenue total

A cross tab uses data from at least three fields. The cross tab in [Figure 16-1](#page-325-1) uses the following data fields:

- One field provides the values for column headings in the cross tab. The cross tab displays one column for each unique value in the field. In [Figure 16-1](#page-325-1), the cross tab displays five unique values from the productline field: Classic Cars, Motorcycles, Planes, Ships, and Trains.
- One field provides the values for row headings in the cross tab. The cross tab displays one row for each unique value in the field. In [Figure 16-1,](#page-325-1) the cross tab displays eight unique values from the state field: CA, CT, MA, NH, NJ, NV, NY, and PA.

Interactive Crosstabs aggregates one field's values, and displays these values in the cross tab cells. In this example, each cell displays a revenue total by product line and state. Interactive Crosstabs calculates the revenue total using the SUM function on the values in the extendedprice field.

## **Tutorial 8: Viewing and pivoting a cross tab**

This tutorial provides step-by-step instructions for authoring a web page that displays a cross tab and provides controls to the user. The file in this tutorial that contains a cross tab is Sales by Territory.rptdesign.In this task, you open or create a copy of JSAPITemplate.html and edit its contents to open a cross tab Reportlet and display it in Interactive Crosstabs Viewer.

**1** Using a code editor, open or create a JSAPITemplate.html file that contains the essential components for any web page that implements the JSAPI.

```
<!DOCTYPE html PUBLIC "-//W3C//DTD HTML 4.01//EN" "http://
  www.w3.org/TR/html4/strict.dtd">
<html>
<head>
  <meta http-equiv="content-type" content="text/html; 
     charset=utf-8" />
  <title>JSAPI Template</title>
</head>
<body onload="init( )">
  <div id="sample">
  <script type="text/javascript" language="JavaScript"
     src="http://127.0.0.1:8700/iportal/jsapi"></script>
  <script type="text/javascript" language="JavaScript">
  <!-- Insert code here -->
  </script>
  </div> 
</body>
```
**2** Navigate to the following line:

```
<title>JSAPI Template</title>
In title, change:
JSAPI Template
to:
CrossTab Analyzer Page
```
**3** Navigate to the following line: <div id="sample">

```
In id, change:
sample
to:
analyzer
```
**4** Navigate to the empty line after the following line:

```
<script type="text/javascript" language="JavaScript">
```
**5** Add the following code:

```
var tabviewer;
function init(){
  actuate.load("xtabAnalyzer");
  actuate.initialize( "http://127.0.0.1:8700/iportal", null,
     "administrator", "", runAnalyzer);
}
function runAnalyzer(){
  var tabviewer = new actuate.XTabAnalyzer("analyzer");
  tabviewer.setReportName("/Applications/BIRT Sample App
     /Crosstab Sample Revenue.rptdesign");
  tabviewer.setXTabBookmark("SampleRevenue");
  tabviewer.submit();
}
```
- **6** Save the file as interactivecrosstab.html.
- **7** In Internet Explorer, open interactivecrosstab.html.

If you receive a security warning that Internet Explorer has restricted this page from running scripts or ActiveX controls that could access your computer, right-click on the message and select Allow Blocked Content.

## <span id="page-327-0"></span>**About cubes**

A cube is a multidimensional data structure that is optimized for analysis. A cube supports applications that perform complex analyses without performing additional queries on the underlying data source. A cube organizes data into the following categories:

■ Measures

Measures are aggregate, or summary, values, such as sales revenues or units of products.

■ Dimensions

Dimensions are groups, such as customers, product lines, or time periods, which aggregate measures. For example, a sales revenue cube contains data that enables viewing sales volume and revenues, both of which are measures, by customers, product lines, and time periods, all of which are dimensions.

Dimensions can contain levels, which organize data into hierarchies. For example, a region dimension can contain a hierarchy of the country, state, and city levels. A time dimension can contain a hierarchy of the year, quarter, month, and day levels. Cubes frequently include time dimensions because displaying measures by time dimensions is useful in data analysis. The time dimension in a cube is a special dimension that supports storing data in developer-defined time periods.

Use Actuate BIRT Designer Professional to create a cube using data from one or more data sources, then create a cross tab that uses the cube data and specifies the cross tab appearance. The initial cross tab that appears in Interactive Crosstabs typically displays a portion of the available cube data in a simple layout. [Figure 16-3](#page-328-0) shows a cross tab and all of the cube measures and dimensions that are available for analysis.

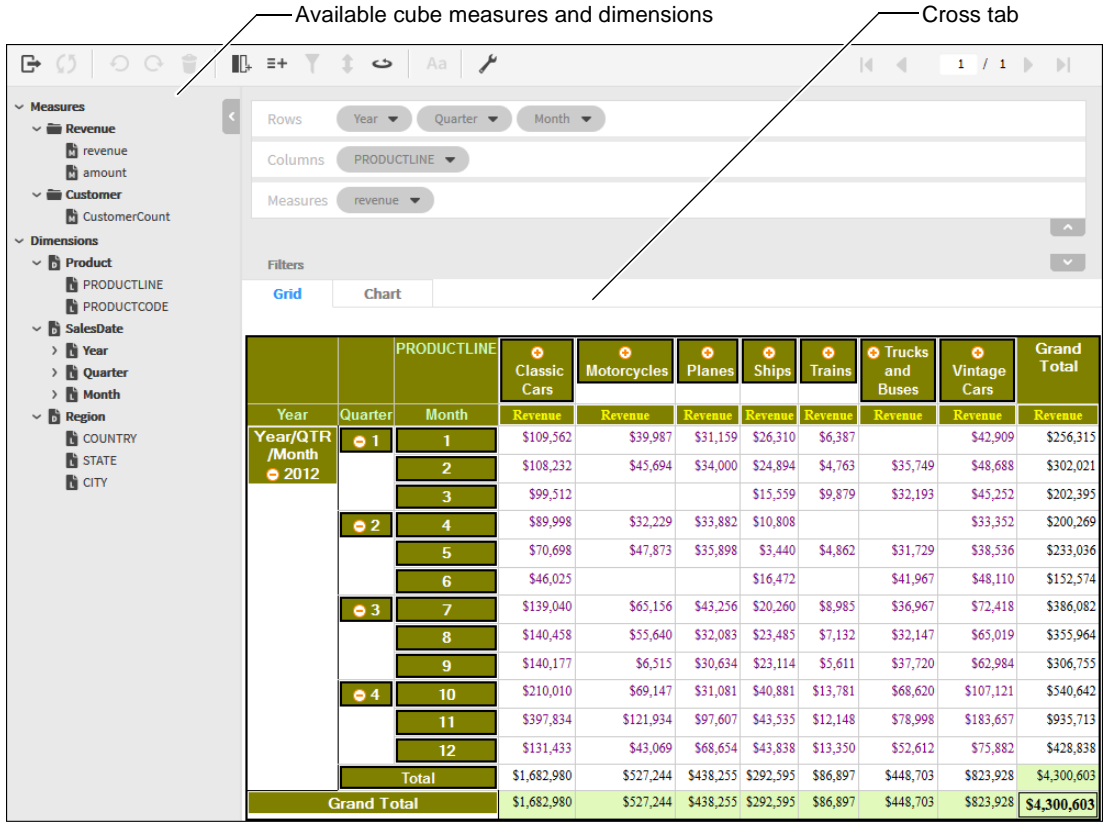

<span id="page-328-0"></span>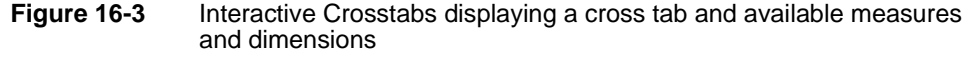

See *BIRT: A Field Guide* for more information about data cubes and cross tabs.

## <span id="page-329-0"></span>**Handling Interactive Crosstabs viewer events**

The Interactive Crosstabs viewer triggers events to indicate changes in status. These events include notifications of data changes or errors. Use the registerEventHandler function found in XTabAnalyzer to handle events, as shown in the following code:

ctViewer.registerEventHandler(actuate.xtabanalyzer.EventConstants .ON EXCEPTION, errorHandler);

This code registers the event handler errorHandler to be called when an ON EXCEPTION event occurs.

The XTabAnalyzer class supports the following events:

- ON\_CONTENT\_CHANGED
- ON\_CONTENT\_SELECTED
- ON\_EXCEPTION
- ON SESSION TIMEOUT

To remove an event handler, call removeEventHandler( ).

ctViewer.removeEventHandler(actuate.xtabanalyzer.EventConstants .ON EXCEPTION, errorHandler);

The actuate.xtabanalyzer.Exception class handles exceptions. For more information about events, see the section describing the actuate.xtabanalyzer.EventsConstants class.

## <span id="page-329-1"></span>**Working with dimensions, measures, and levels**

The actuate.xtabanalyzer.Crosstab class represents the cross tab element. Use this cross tab class when working with Interactive Crosstabs and the XTabAnalyzer viewer. Use the functions in the actuate.xtabanalyzer.Dimension class to add, remove, or modify dimensions. Use the functions in the actuate.xtabanalyzer.Measure class to add, remove, or modify measures. Use the functions in the actuate.xtabanalyzer.Level class to add, remove, or modify levels. These classes contain functions that support the creation and modification of the dimensions, measures, and levels in the cross tab. These functions work with information from a data cube that is created with BIRT Designer Professional.

## **Adding a dimension with levels**

To add a dimension to the cross tab, use Crosstab.addDimension( ) to add an actuate.xtabanalyzer.Dimension object to the cross tab. The following code requires that the dimensions and levels already exist within a data cube:

```
var crosstab = new actuate.xtabanalyzer.Crosstab( );
var dimension = new actuate.xtabanalyzer.Dimension();
// Set dimension to be in the zero location.
dimension.setIndex(0);
dimension.setAxisType(actuate.xtabanalyzer.Dimension
  .COLUMN_AXIS_TYPE);
dimension.setDimensionName("dates");
var level = new actuate.xtabanalyzer.Level( );
level.setLevelName("year");
dimension.addLevel(level);
var level = new actuate.xtabanalyzer.Level( );
level.setLevelName("quarter");
dimension.addLevel(level);
var level = new actuate.xtabanalyzer.Level( );
level.setLevelName("month");
dimension.addLevel(level);
crosstab.addDimension(dimension);
crosstab.submit( );
```
## **Removing a dimension**

To remove a dimension from a cross tab, use Crosstab.removeDimension( ). In this example, levelNames is an array of strings containing the names of the levels to remove:

```
crosstab.removeDimension("dates",null,levelNames);
crosstab.submit( );
```
## **Adding and removing measures**

To add a measure to the cross tab, use Crosstab.addMeasure( ). The addMeasure( ) function accepts an actuate.xtabanalyzer.Measure object as a parameter. This example creates a new measure and adds it to a cross tab:

```
var measure = new actuate.xtabanalyzer.Measure( );
measure.setIndex(1);
measure.setMeasureName("Quarter Rate");
measure.setExpression("[revenue]/[revenue_SalesDate/year_Product
/PRODUCTLINE]");
crosstab.addMeasure(measure);
crosstab.submit( );
```
The measure.setExpression( ) function dynamically sets the measure to display the revenue received for sales data, organized by year and product line. In this example, the expression is in EasyScript. EasyScript is described in *Using Actuate BIRT Designer Professional*. The expression in the example is the database field that contains the sales revenue value. Interactive Crosstabs aggregates the sales revenue value for each year for each product line. The [revenue\_SalesDate /year\_Product/PRODUCTLINE] string specifies that the expression applies to the revenue by sales date and then by year for the product line.

The Actuate JavaScript API combined with standard JavaScript functionality enables the creation of web pages that allow for interactive manipulation of cross tabs. In this example, the measure name and the measure expression are retrieved from HTML elements with the names of measureName and measureExpression. As coded, these elements can be an item such as a text entry field. The values of any used elements then go into the new measure for the cross tab.

```
var measureName = document.getElementById("measureName").value;
var measureExpression = 
  document.getElementById("measureExpression").value;
var measure = new actuate.xtabanalyzer.Measure();
measure.setIndex(1);
measure.setMeasureName(measureName);
measure.setExpression(measureExpression);
crosstab.addMeasure(measure);
crosstab.submit( );
```
The web page must contain elements with the IDs of measureName and measureExpression. Use the following HTML code to create these elements:

```
<INPUT TYPE="text" SIZE="60" ID="measureName" VALUE="Quarter 
  Rate">
<INPUT type="text" SIZE="60" ID="measureExpression"
  VALUE="[revenue]/[revenue_SalesDate/year_Product/PRODUCTLINE]">
```
Use removeMeasure( ) to remove a measure. Pass the name of the measure to remove to removeMeasure( ).

```
crosstab.removeMeasure("Quarter Rate");
crosstab.submit( );
```
## **Changing measures and dimensions**

Edit measures with Crosstab.editMeasure( ). In this example, the measureName measure named measureName takes on a new value:

```
var measure = new actuate.xtabanalyzer.Measure();
measure.setMeasureName("measureName");
measure.setExpression("measureExpression");
```

```
crosstab.editMeasure(measure);
crosstab.submit( );
```
Use Crosstab.changeMeasureDirection( ) to change the measure direction. Pivot the cross tab with Crosstab.pivot( ).

Use Crosstab.reorderDimension( ) to change the order or axis type of a dimension within a cross tab. This example moves the index of a dimension within a cross tab from 1 to 5. The dimension's axis type changes from a row axis to a column axis.

```
var dimIdx = 1;
var newDimIdx = 5
var axis = actuate.xtabanalyzer.Dimension.ROW AXIS TYPE;
var newAxis = actuate.xtabanalyzer.Dimension.COLUMN_AXIS_TYPE;
crosstab.reorderDimension(dimIdx,axis,newDimIdx,newAxis);
crosstab.submit( );
```
The measure placement order can be altered using Crosstab.reorderMeasure( ). In this example, a measure's index changes from position 1 in the cross tab to position 5:

```
crosstab.reorderMeasure(1,5);
crosstab.submit( );
```
Measures and dimensions can also be changed with the functions in the measure and dimension classes. In this example, a dimension axis changes from column to row:

```
var currentAxis = dimension.getAxisType( )
if (currentAxis == 
  actuate.xtabanalyzer.Dimension.COLUMN_AXIS_TYPE){
  dimension.setNewAxisType(
     actuate.xtabanalyzer.Dimension.ROW_AXIS_TYPE);
}
```
## <span id="page-332-0"></span>**Working with totals**

Each dimension within a cross tab and each level within a multilevel dimension can have a total associated with that dimension or level. A row or column with a single dimension can only have a grand total. Each level in a multilevel dimension can have a subtotal. Subtotals are only available for multilevel dimensions.

A total requires a measure and an aggregation function. To add a grand total to a measure, use the actuate.xtabanalyzer.GrandTotal class. Subtotals are added with the actuate.xtabanalyzer.SubTotal class. Both classes use the actuate.xtabanalyzer.Total class. The Total class supports creating aggregated values on a measure, calculated on either a row or a column. This example creates a total and places the SUM aggregation function on the measure located at measure index 0:

```
var grandTotal = new actuate.xtabanalyzer.GrandTotal();
grandTotal.setAxisType(actuate.xtabanalyzer.Dimension
.ROW_AXIS_TYPE );
// Create a total object containing a measure and aggregation.
var total = new actuate.xtabanalyzer.Total();
total.setMeasureIndex(0);
total.setAggregationFunction("SUM");
total.setEnabled(true);
// Add the total to the cross tab.
grandTotal.addTotal(total);
crosstab.setTotals(grandTotal);
crosstab.submit( );
```
The actuate.xtabanalyzer.Total class uses a measure index and an aggregation function to create a Total object that is added to a SubTotal or GrandTotal object for placement within the cross tab. A total must be enabled for that total to be active on the cross tab.

To remove a total from a cross tab, use setEnabled( ) and pass false as a parameter, as shown in the following code:

```
total.setEnabled(false);
grandTotal.addTotal(total);
crosstab.setTotals(grandTotal);
crosstab.submit( );
```
## <span id="page-333-0"></span>**Sorting and filtering cross tab data**

Data within levels can be filtered and sorted. To sort data within a level, use the actuate.xtabanalyzer.Sorter class. Add an instance of the Sorter class to the cross tab with Crosstab.setSorters( ).

```
var sorter = new actuate.xtabanalyzer.Sorter("sortLevelName");
sorter.setAscending(false);
// Add the sort to the cross tab.
crosstab.setSorters(sorter);
crosstab.submit( );
Use the actuate.xtabanalyzer.Filter class to filter data within a 
  level. A filter requires an operator and values to filter. Use 
  Crosstab.setFilters( ) to place the filter within the cross 
  tab.
var filter = new actuate.xtabanalyzer.Filter
  ("levelName",actuate.xtabanalyzer.Filter.BETWEEN);
```

```
// Filter between the values of 1000 and 2000.
var filterValue = "1000;2000";
filter.setValues(filterValue.split(";"));
crosstab.setFilters(filter);
crosstab.submit( );
To remove a filter from a level, use 
  actuate.xtabanalyzer.Crosstab.clearFilters( ).
crosstab.clearFilters("levelName");
crosstab.submit( );
```
## <span id="page-334-0"></span>**Drilling down within a cross tab**

Drilling supports the ability to expand or collapse a member value within a specific level. Construct a XTabAnalyzer.Driller object as shown in the following code:

```
var driller = new actuate.xtabanalyzer.Driller();
```
To drill up or down, use actuate.xtabanalyzer.Crosstab.drill( ) with the actuate.xtabanalyzer.Driller and actuate.xtabanalyzer.MemberValue classes. In this example, a cross tab has a dimension named Region with three levels: Country, State, and City. The actuate.xtabanalyzer.Driller object updates the cross tab to display the requested information, as shown in the following code:

```
driller.setAxisType( 
  actuate.xtabanalyzer.Dimension.ROW_AXIS_TYPE);
var levelName1 = "Region/Country"; 
var levelValue1 = "Australia";
var levelName2 = "Region/State"; 
var levelValue2 = "NSW";
// Create member value objects, and place them in the driller.
var memberValue1 = new
  actuate.xtabanalyzer.MemberValue(levelName1);
memberValue1.setValue(levelValue1);
var memberValue2 = new
  actuate.xtabanalyzer.MemberValue(levelName2);
memberValue2.setValue(levelValue2);
memberValue1.addMember(memberValue2);
driller.addMember(memberValue1);
crosstab.drill(driller);
```
crosstab.submit( );

To reset the drill, use a Driller object with no level names or member values.

```
var driller = new actuate.xtabanalyzer.Driller();
driller.setAxisType(actuate.xtabanalyzer.Dimension.ROW_AXIS_TYPE);
crosstab.drill(driller);
```
## <span id="page-335-0"></span>**Controlling the Interactive Crosstabs viewer user interface**

Show or hide Interactive Crosstabs viewer features with the actuate.xtabanalyzer.UIOptions class. The UIOptions class includes functions that support the ability to hide or show different features of the viewer. [Figure 16-4](#page-335-1) shows what functions affect the viewer display.

| enableToolbarSave/enableLinkToThisPage                 |                                      |                              |                               |                             |                    |               |                     |               |                                 |                   |                          |
|--------------------------------------------------------|--------------------------------------|------------------------------|-------------------------------|-----------------------------|--------------------|---------------|---------------------|---------------|---------------------------------|-------------------|--------------------------|
| - enableToolbar                                        |                                      |                              |                               |                             |                    |               |                     |               |                                 |                   |                          |
|                                                        | enableCubeView<br>enableCrosstabView |                              |                               |                             |                    |               |                     |               |                                 |                   |                          |
|                                                        |                                      |                              |                               |                             |                    |               |                     |               |                                 |                   |                          |
| G<br>ID.                                               | $E +$                                | ت                            |                               |                             |                    |               |                     |               | $\sim$<br>$\vert \langle \vert$ | $1$ / 1 $\ $ $\ $ |                          |
| $~\vee~$ Measures                                      |                                      |                              |                               |                             |                    |               |                     |               |                                 |                   |                          |
| $\sim$ $\blacksquare$ Revenue                          | <b>Rows</b>                          | Year                         | Quarter $\blacktriangleright$ | Month $\blacktriangleright$ |                    |               |                     |               |                                 |                   |                          |
| <b>E</b> revenue                                       | Columns                              |                              | PRODUCTLINE V                 |                             |                    |               |                     |               |                                 |                   |                          |
| amount                                                 |                                      |                              |                               |                             |                    |               |                     |               |                                 |                   |                          |
| $\sim$ $\blacksquare$ Customer<br><b>CustomerCount</b> | <b>Measures</b>                      | revenue $\blacktriangledown$ |                               |                             |                    |               |                     |               |                                 |                   |                          |
| $\vee$ Dimensions                                      |                                      |                              |                               |                             |                    |               |                     |               |                                 |                   | $\sim$                   |
| $\vee$ <b>D</b> Product                                | <b>Filters</b>                       |                              |                               |                             |                    |               |                     |               |                                 |                   | $\overline{\phantom{a}}$ |
| <b>PRODUCTLINE</b>                                     | Grid                                 | <b>Chart</b>                 |                               |                             |                    |               |                     |               |                                 |                   |                          |
| <b>R</b> PRODUCTCODE<br>$\vee$ SalesDate               |                                      |                              |                               |                             |                    |               |                     |               |                                 |                   |                          |
| > li Year                                              |                                      |                              | <b>PRODUCTLINE</b>            | ۰                           | ۰                  | ۰             | ۰                   | ۰             | <b>O</b> Trucks                 | ۰                 | <b>Grand</b>             |
| Quarter<br>ΣN                                          |                                      |                              |                               | <b>Classic</b>              | <b>Motorcycles</b> | <b>Planes</b> | <b>Ships</b>        | <b>Trains</b> | and                             | <b>Vintage</b>    | <b>Total</b>             |
| <b>Nonth</b><br>$\rightarrow$                          |                                      |                              |                               | Cars                        |                    |               |                     |               | <b>Buses</b>                    | Cars              |                          |
| $\vee$ <b>b</b> Region                                 | Year                                 | Quarter                      | <b>Month</b>                  | Revenue                     | Revenue            | Revenue       | Revenue             | Revenue       | <b>Revenue</b>                  | <b>Revenue</b>    | Revenue                  |
| <b>COUNTRY</b><br><b>STATE</b>                         | Year/QTR<br>/Month                   | $\bullet$ 1                  | 1                             | \$109,562                   | \$39,987           | \$31,159      | \$26,310            | \$6,387       |                                 | \$42,909          | \$256,315                |
| <b>N</b> CITY                                          | Q 2012                               |                              | $\overline{2}$                | \$108,232                   | \$45,694           | \$34,000      | \$24,894            | \$4,763       | \$35,749                        | \$48,688          | \$302,021                |
|                                                        |                                      |                              | 3                             | \$99,512                    |                    |               | \$15,559            | \$9,879       | \$32,193                        | \$45,252          | \$202,395                |
|                                                        |                                      | $\bullet$ 2                  | 4                             | \$89,998                    | \$32,229           | \$33,882      | \$10,808            |               |                                 | \$33,352          | \$200,269                |
|                                                        |                                      |                              | 5                             | \$70,698                    | \$47,873           | \$35,898      | \$3,440             | \$4,862       | \$31,729                        | \$38,536          | \$233,036                |
|                                                        |                                      |                              | 6                             | \$46,025                    |                    |               | \$16,472            |               | \$41,967                        | \$48,110          | \$152,574                |
|                                                        |                                      | $\bullet$ 3                  | 7                             | \$139,040                   | \$65,156           | \$43,256      | \$20,260            | \$8,985       | \$36,967                        | \$72,418          | \$386,082                |
|                                                        |                                      |                              | 8                             | \$140,458                   | \$55,640           | \$32,083      | \$23,485            | \$7,132       | \$32,147                        | \$65,019          | \$355,964                |
|                                                        |                                      |                              | $\mathbf{9}$                  | \$140,177                   | \$6,515            | \$30,634      | \$23,114            | \$5,611       | \$37,720                        | \$62,984          | \$306,755                |
|                                                        |                                      | $\bullet$ <sup>4</sup>       | 10                            | \$210,010                   | \$69,147           | \$31,081      | \$40,881            | \$13,781      | \$68,620                        | \$107,121         | \$540,642                |
|                                                        |                                      |                              | 11                            | \$397,834                   | \$121,934          | \$97,607      | \$43,535            | \$12,148      | \$78,998                        | \$183,657         | \$935,713                |
|                                                        |                                      |                              | 12                            | \$131,433                   | \$43,069           | \$68,654      | \$43,838            | \$13,350      | \$52,612                        | \$75,882          | \$428,838                |
|                                                        |                                      |                              | <b>Total</b>                  | \$1,682,980                 | \$527,244          |               | \$438,255 \$292,595 | \$86,897      | \$448,703                       | \$823,928         | \$4,300,603              |
|                                                        |                                      | <b>Grand Total</b>           |                               | \$1,682,980                 | \$527,244          |               | \$438,255 \$292,595 | \$86,897      | \$448,703                       | \$823,928         | \$4,300,603              |

<span id="page-335-1"></span>**Figure 16-4** Interactive Crosstabs viewer showing areas altered with UIOptions

Pass true or false values to the UIOptions functions to display or hide the portion of the viewer that is associated with that particular function, as shown in the following code:

```
var uiOptions = new actuate.xtabanalyzer.UIOptions();
uiOptions.enableToolbar(false);
uiOptions.enableCubeView(false);
uiOptions.enableCrosstabView(false);
```

```
// ctViewer is an instance of the XTabAnalyzer class.
ctViewer.setUIOptions( uiOptions );
```
Grid Chart **PRODUCTLINE** Grand **O** Trucks Motorcycle Vintage **Total** Classic Plane Ship **Trains** and Cars **Buses** Cars **Month** Year Quarter Year/QTR \$109,562 \$39,987 \$31.159 \$26,310 \$6,387 \$42,909 \$256,315  $\bullet$  1 /Month \$45,694 \$34,000 \$4,763 \$35.749 \$302,021 \$108,232 \$24,894 \$48,688  $02012$ \$99,512 \$15,559 \$9,879 \$32,193 \$45,252 \$202,395 В \$89,998 \$32,229 \$33,882 \$10,808 \$33,352 \$200,269  $^{\circ}$  2  $\overline{4}$ \$47,873 \$35,898 \$3,440 \$4,862 \$31.729 \$38,536 \$233,036 \$70,698 5 \$41,967 \$48,110 \$152,574 \$46,025 \$16,472  $\boldsymbol{6}$ \$139,040 \$65,156 \$43,256 \$20,260 \$8,985 \$36,967 \$72,418 \$386,082  $\bullet$  3 \$140,458 \$55,640 \$32,083 \$23,485 \$7.132 \$32.147 \$65,019 \$355.964 8 \$140,177 \$6,515 \$30,634 \$23,114 \$5,611 \$37,720 \$62,984 \$306,755  $\overline{9}$ \$31.081 \$40.881 \$210,010 \$69,147 \$13,781 \$68,620 \$107.121 \$540,642  $64$  $10$ \$397,834 \$121,934 \$97,607 \$43,535 \$12,148 \$78,998 \$183,657 \$935,713  $\overline{11}$ \$131,433 \$43,069 \$68,654 \$43,838 \$13,350 \$52,612 \$75,882 \$428,838  $12$ \$1,682,980 \$527,244 \$438,255 \$292,595 \$86,897 \$448.703 \$823,928 \$4,300,603 Total \$1,682,980 \$527,244 \$438,255 \$292,595 \$86,897 \$448,703 \$823,928 \$4,300,603 **Grand Total** 

This code produces a viewer similar to [Figure 16-5](#page-336-0).

<span id="page-336-0"></span>**Figure 16-5** Interactive Crosstabs viewer with settable UIOptions off

In addition to the UIOptions class, some details shown within the viewer can be hidden with Crosstab.showDetail( ) and Crosstab.hideDetail( ).

For example, the cross tab in [Figure 16-5](#page-336-0) has a SalesDate dimension consisting of three levels: year, quarter, and month. The following code hides the detail from the quarter level of the dimension. In this example, crosstab is an actuate.xtabanalyzer.Crosstab object:

```
crosstab.hideDetail("SalesDate/quarter");
crosstab.submit( );
```
The code in this example modifies the cross tab so it longer shows the month detail level, as shown in [Figure 16-6.](#page-337-0)

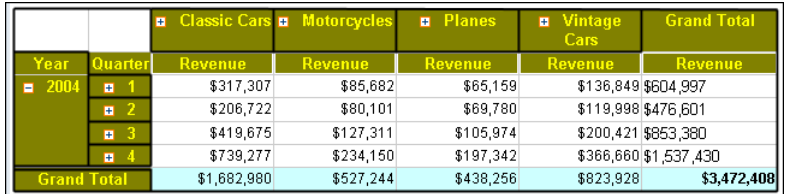

<span id="page-337-0"></span>**Figure 16-6** Cross tab with level detail hidden

To display the detail again, use showDetail( ).

var axisType = actuate.xtabanalyzer.Dimension.ROW\_AXIS\_TYPE; crosstab.showDetail(axisType,"SalesDate/quarter"); crosstab.submit( );

# **Chapter 17**

## **Actuate JavaScript API classes**

This chapter contains the following topics:

- [Actuate JavaScript API overview](#page-339-0)
- [Actuate JavaScript API classes quick reference](#page-339-1)
- [Actuate JavaScript API reference](#page-342-0)

## <span id="page-339-0"></span>**Actuate JavaScript API overview**

The Actuate JavaScript API is a set of JavaScript classes used to create custom web content that contains Actuate BIRT reports and report elements.

An HTML-based JSDoc JavaScript API class reference is provided for iPortal and Actuate Java Components in the following file:

<Context Root>\help\jsapi\index.html

## **About the actuate namespace**

All of the Actuate JavaScript API classes are in the actuate namespace. To use the viewer element, call the actuate.Viewer class.

In addition, the Actuate JavaScript API has a static class:

actuate

This class handles connections to Actuate web applications and is the only static class in the Actuate JavaScript API.

## **Using the Actuate library**

The Actuate JavaScript library is available from any iPortal installation or Actuate Deployment Kit for BIRT reports. The URL for the library is:

http://127.0.0.1:8700/iportal/jsapi

- 127.0.0.1:8700 is the host name and TCP port for an available Actuate web application host.
- /iportal is the context root for the web application.
- /jsapi is the default location of the Actuate JavaScript API libraries.

A script tag loads the Actuate JavaScript API library, as shown in the following code:

```
<script type="text/javascript" src="http://127.0.0.1:8700
  /iportal/jsapi">
</script>
```
To call JavaScript functions, use additional script tags after the script tag that adds these libraries for the page.

## <span id="page-339-1"></span>**Actuate JavaScript API classes quick reference**

[Table 17-1](#page-340-0) lists the Actuate JavaScript API classes.

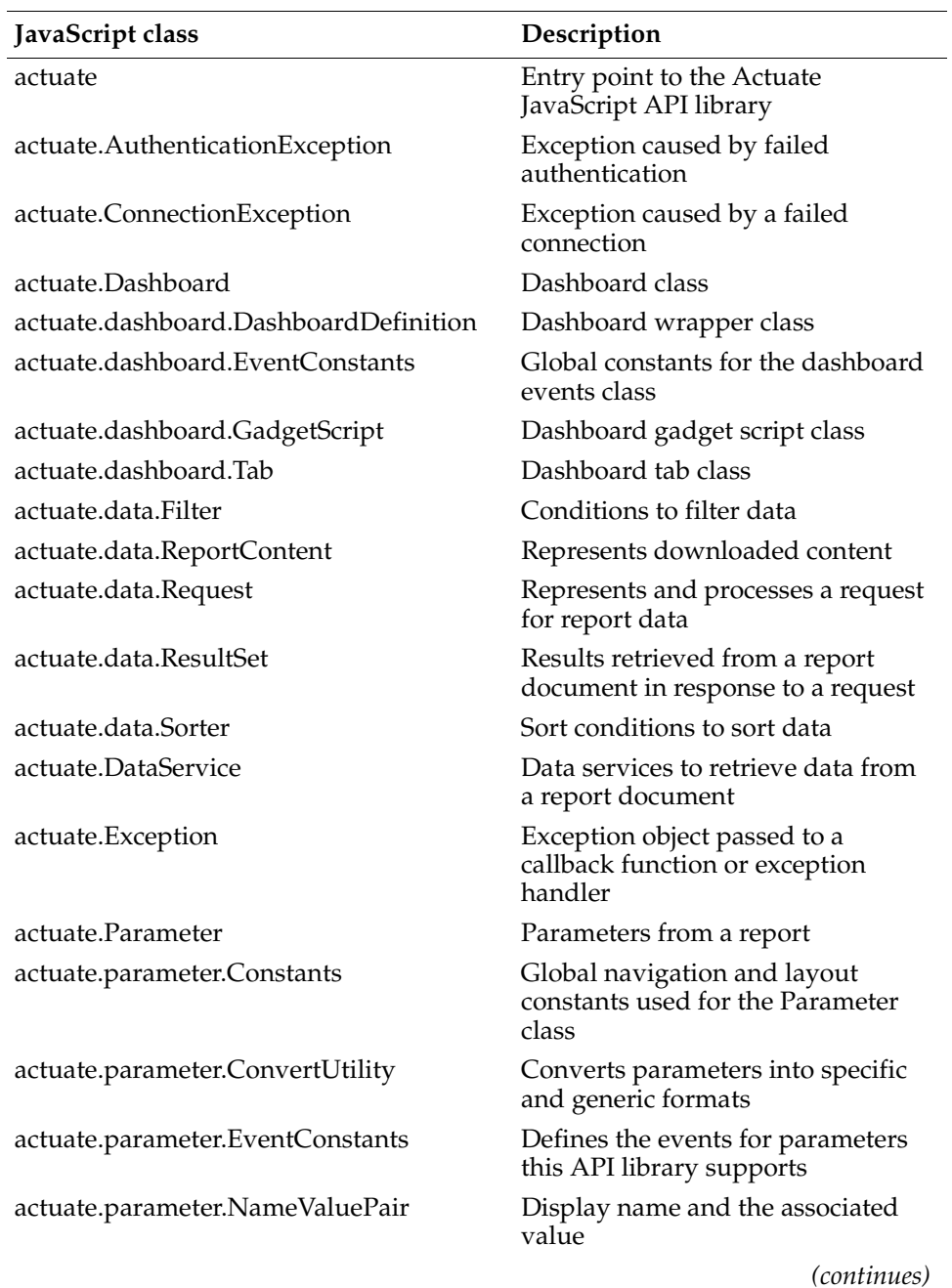

#### <span id="page-340-0"></span>**Table 17-1** Actuate JavaScript API classes

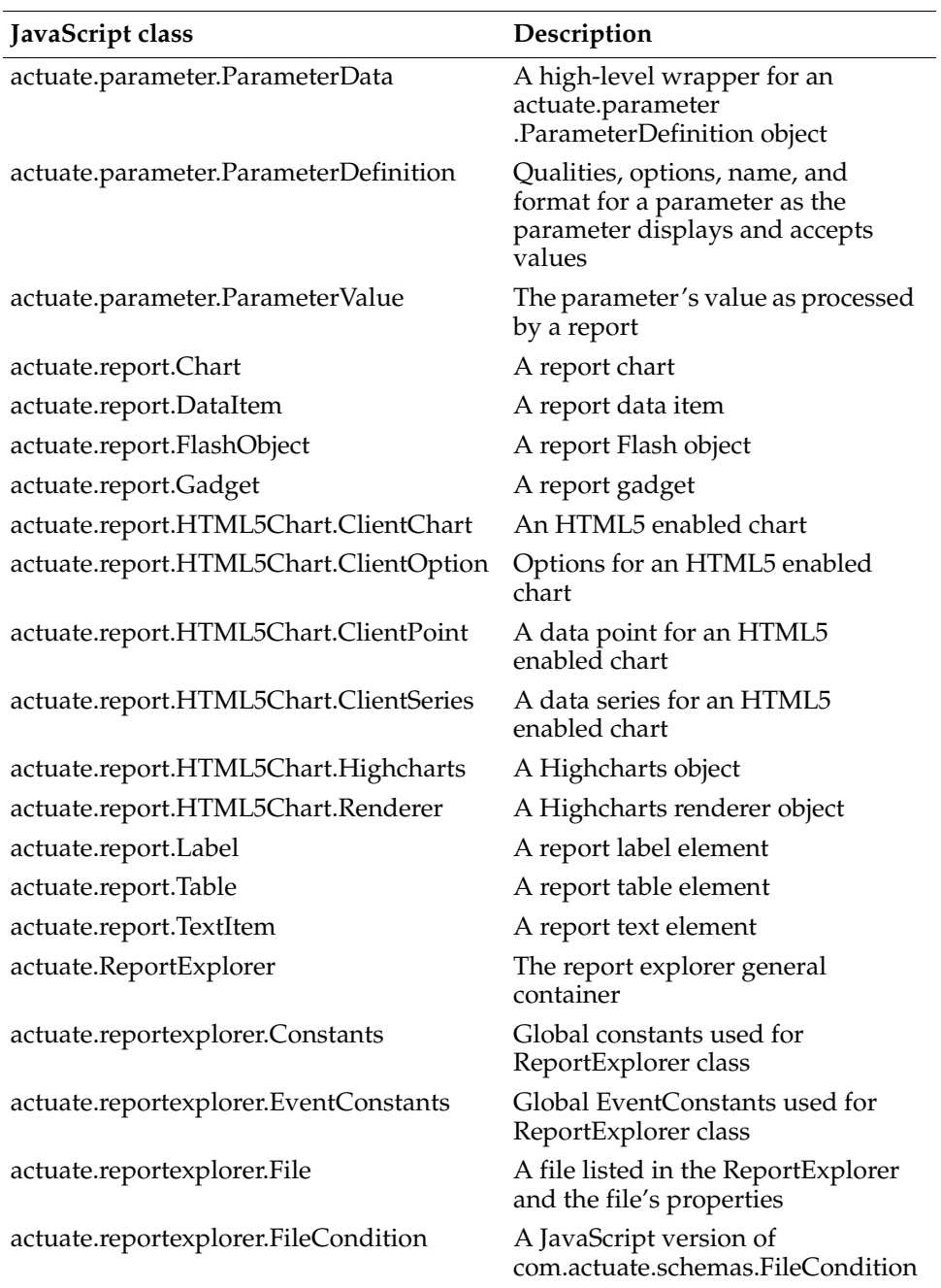

#### **Table 17-1** Actuate JavaScript API classes (continued)

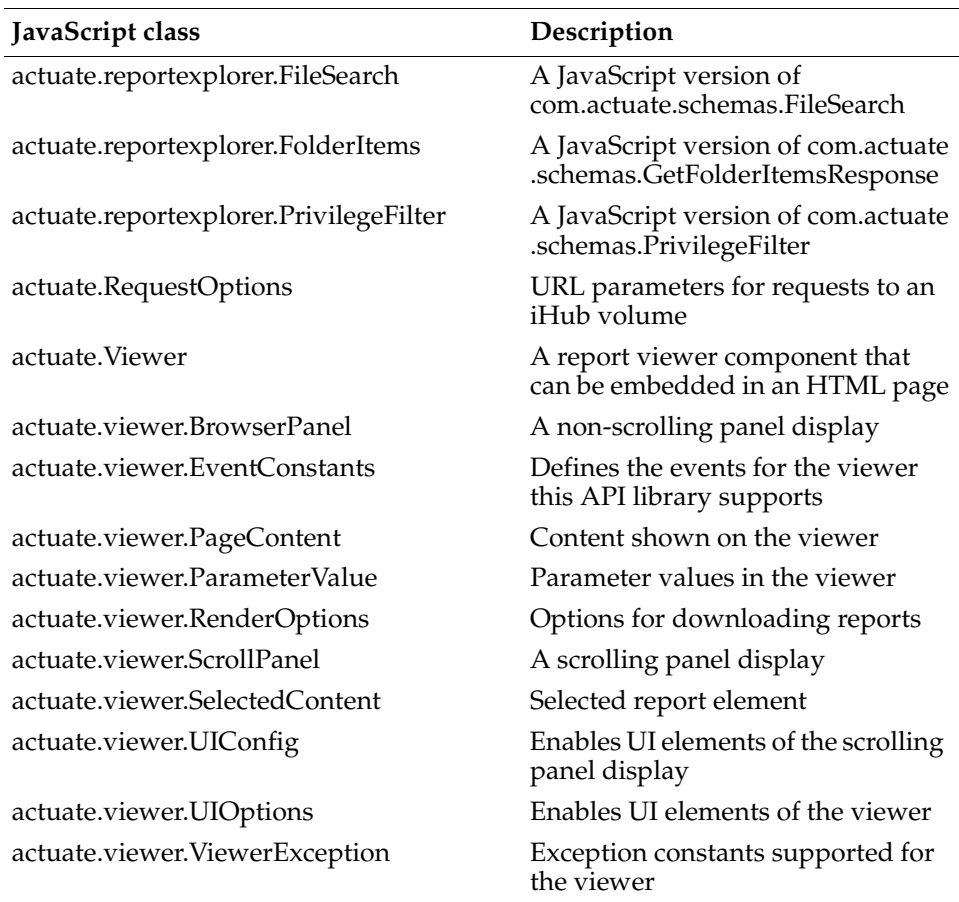

#### **Table 17-1** Actuate JavaScript API classes (continued)

## <span id="page-342-0"></span>**Actuate JavaScript API reference**

This section provides an alphabetical listing of the JavaScript API classes.

## <span id="page-343-0"></span>**Class actuate**

**Description** The entry point to the Actuate JavaScript API library. The actuate class uses load( ) to generate data, viewer, cross tab, parameter, explorer, and other components. The actuate class uses initialize( ) and authenticate( ) to connect to an Actuate web application service.

> Use actuate.load( ) before calling actuate.initialize( ). The actuate.initialize( ) function loads all of the components added with load( ).

The initialize( ) function connects to an initial Actuate web application service. To connect to additional services simultaneously, use authenticate( ). Call initialize( ) before calling authenticate( ).

## **Constructor**

The static actuate class loads when the a <script> element loads the Actuate JavaScript API.

## **Function summary**

[Table 17-2](#page-343-1) lists actuate functions.

<span id="page-343-1"></span>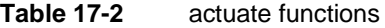

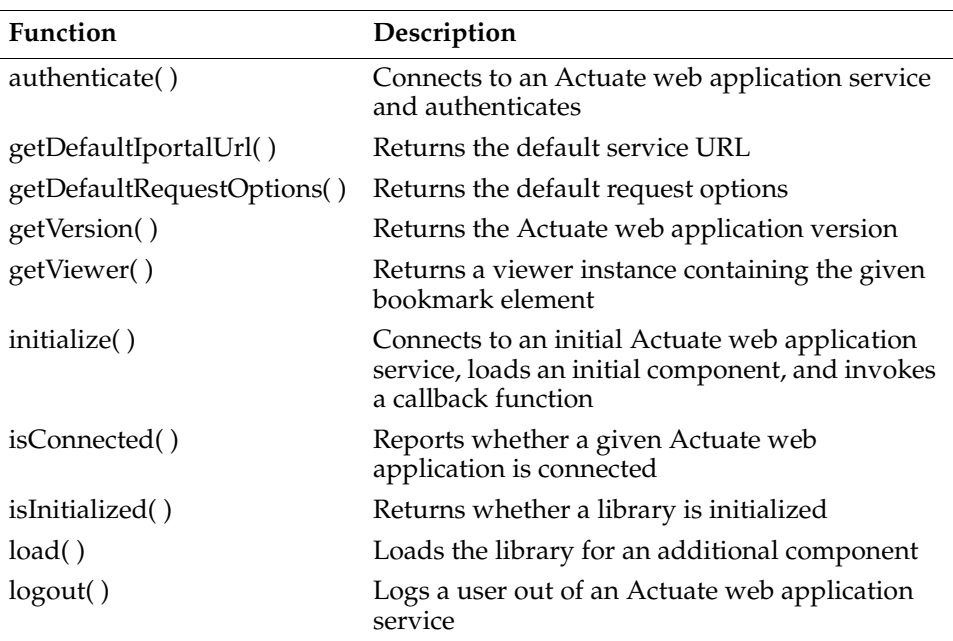

## <span id="page-344-0"></span>**authenticate**

**Syntax** void authenticate(string iPortalURL, actuate.RequestOptions requestOptions, string userid, string password, function callback, string credentials, function errorCallback)

> Connects to the Actuate web application service that is addressed by iPortalURL and authenticates the connection.

#### **Parameters iPortalURL**

The iPortalURL parameter is a required string parameter that specifies the target Actuate web application URL.

#### **requestOptions**

The requestOptions parameter is an optional [actuate.RequestOptions](#page-537-0) object. The requestOptions parameter defines the URL parameters to send with the authentication request, such as the iHub URL, volume, or repository type. Functions in the RequestOptions class enable the addition of custom parameters to the URL. When requestOptions is null, authenticate( ) uses the default parameter values for the target Actuate web application URL. These default parameter values are defined in the Actuate web application's web.xml file.

#### **userid**

The userid parameter is an optional string parameter that contains the login user id when the login user id is not provided in the session.

#### **password**

The password parameter is an optional string parameter that contains the login password when the login password is not provided in the session.

#### **credentials**

The credentials parameter is an optional string parameter. This parameter holds information that supports checking user credentials with an externalized system such as LDAP. The credentials parameter supports additional credential information for any additional security systems in place on the application server where the web service is deployed.

#### **callback**

The callback parameter is an optional function to call after initialization. The actuate.authenticate( ) function passes the following variables to the callback function:

- iportalURL: The iportal URL passed in from the iPortalURL parameter
- userid: The authenticated user ID
- iserverURL: The BIRT iHub URL
- volume: The volume name

#### **errorCallback**

The errorCallback parameter is an optional function that specifies a function to call when an error occurs. The possible errors are actuate.ConnectionException, actuate.AuthenticationException, and actuate.Exception. The callback function must take an exception as an argument.

**Example** To connect to an additional Actuate web service called digits, use code similar to the following:

```
actuate.authenticate("http://digits:8700/iportal", null, myname, 
  mypassword, null, null, null);
```
## <span id="page-345-0"></span>**getDefaultIportalUrl**

**Syntax** String getDefaultIportalUrl()

Returns the default service URL.

- **Returns** String. The default service URL.
- **Example** This example calls actuate.getDefaultIportalUrl() to return the default service URL:

```
alert ("The default service URL is " + 
  actuate.getDefaultIportalUrl( ));
```
## <span id="page-345-1"></span>**getDefaultRequestOptions**

**Syntax** [actuate.RequestOptions](#page-537-0) getDefaultRequestOptions( )

Returns the default request options.

- **Returns** actuate.RequestOptions object that contains the default request options.
- **Example** This example calls actuate.getDefaultRequestOptions() to return the default iHub URL:

```
alert ("The default iHub URL is " + 
  actuate.getDefaultRequestOptions( ).getServerUrl( ));
```
## <span id="page-345-2"></span>**getVersion**

**Syntax** string getVersion( )

Returns the Actuate web application version.

**Returns** String. The string contains the Actuate web application version in the format "#version# (Build #buildnumber#)".

**Example** The following sample code displays the version in an alert box:

alert("Version: " + actuate.getVersion( ));

## <span id="page-346-0"></span>**getViewer**

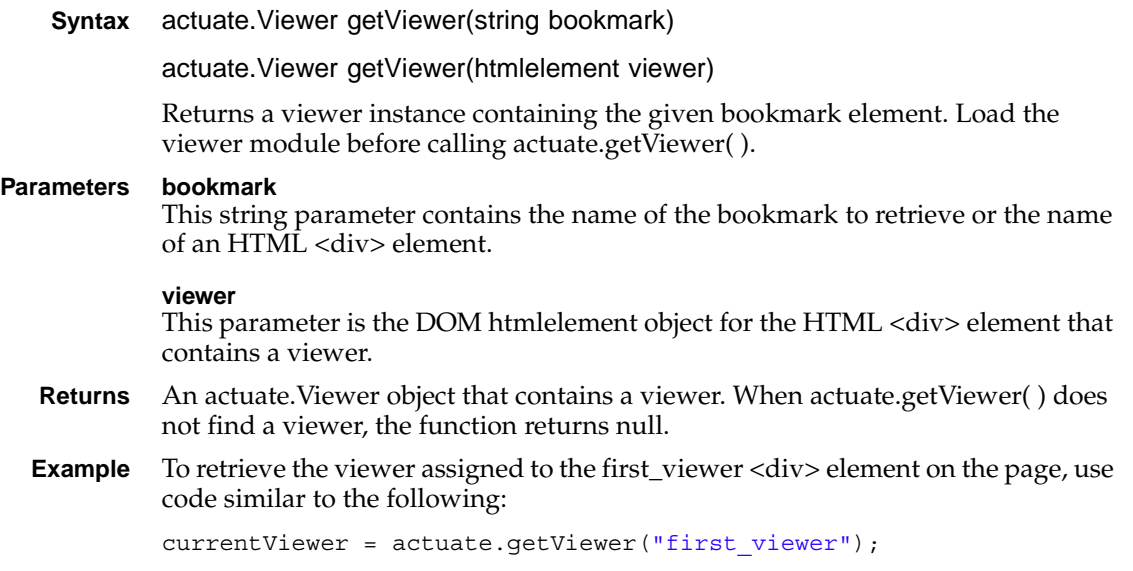

## <span id="page-346-1"></span>**initialize**

**Syntax** void initialize(string iPortalURL, actuate.RequestOptions requestOptions, reserved, reserved, function callback, function errorCallback)

> Connects to an initial Actuate web application service, loads all of the components added with load( ), and invokes a callback function.

Authentication is optional in initialize( ).

When using more than one service in one mashup page, use actuate.[authenticate](#page-344-0)( ) to connect to additional services.

#### **Parameters iPortalURL**

String. The target Actuate web application URL.

#### **requestOptions**

[actuate.RequestOptions](#page-537-0) object. Optional. requestOptions defines URL parameters to send in the authentication request, such as the iHub URL, volume, or repository type. It can also add custom parameters to the URL. If requestOptions is null, initialize( ) uses the default parameter values for the target Actuate web application URL. These default parameter values are defined in Actuate web application's web.xml file. Loading performance is improved if you create a requestOptions object to pass to initialize().

#### **reserved**

Set to null.

#### **reserved**

Set to null.

#### **callback**

Function. The callback function called after the initialization is done. The following variables are passed to the callback function:

- iportalUrl: The iportal URL passed in from the iPortalURL parameter
- userId: The authenticated user ID
- iserverUrl: The BIRT iHub URL
- volume: The volume name

#### **errorCallback**

Function. The function to call when an error occurs. The possible errors are actuate.ConnectionException, actuate.AuthenticationException, and actuate.Exception. errorCallback must take an exception as an argument.

**Example** To initialize the client connection to a web service on myhost and then run the init( ) function, use the following code:

```
actuate.initialize("http://myhost:8700/iportal", null, null, null, 
  init, null);
```
## <span id="page-347-0"></span>**isConnected**

**Syntax** boolean isConnected(string iportalUrl, actuate.RequestOptions requestOptions)

Returns whether a given Actuate web application URL is connected.

#### **Parameters iPortalURL**

String. The target Actuate web application URL.

#### **requestOptions**

[actuate.RequestOptions](#page-537-0) object. Optional. requestOptions defines URL parameters to send with the authentication request, such as the iHub URL, volume, or repository type. It can also add custom parameters to the URL. If requestOptions is null, initialize( ) uses the default parameter values for the target Actuate web application URL. These default parameter values are defined in Actuate web application's web.xml file.

- **Returns** Boolean. True if there is a connection to the given Actuate web application, False if there is no connection or if it is pending.
- **Example** The following sample code connects to the digits service using authenticate if not currently connected:

```
if (!actuate.isConnected("http://digits:8700/iportal", null)){
  actuate.authenticate("http://digits:8700/iportal", null, 
     myname, mypassword, null, null, null);
}
```
## <span id="page-348-0"></span>**isInitialized**

**Syntax** boolean isInitialized( )

Returns whether the library is already initialized.

- **Returns** Boolean. True if the library is already initialized.
- **Example** The following sample code initializes a connection with the Actuate web service if one is not already initialized:

```
if (!actuate.isInitialized( )){
  actuate.initialize("http://myhost:8700/iportal", null, null, 
     null, init, null);
}
```
## <span id="page-348-1"></span>**load**

```
Syntax void load(string componentName)
```
Specifies a component to be loaded by actuate.initialize( ). The available components are:

- dashboard: The dashboard component including the [actuate.Dashboard](#page-353-0) package
- dialog: The dialog component including the actuate.Dialog class
- parameter: The parameter page component including the [actuate.Parameter](#page-391-0) package
- reportexplorer: The report explorer component including the [actuate.ReportExplorer](#page-504-0) package
- viewer: The viewer component including the actuate. Viewer and [actuate.DataService](#page-386-0) packages
- xtabAnalyzer: The interactive crosstab component, including the [actuate.XTabAnalyzer](#page-599-0) package

#### **Parameter componentName**

String. componentName is a case-sensitive parameter. Valid component names are listed above.

**Example** To enable a page to use viewer, dialog, and parameters, call actuate.load() three times, as shown in the following code:

```
actuate.load("viewer");
actuate.load("dialog");
actuate.load("parameter");
```
## <span id="page-349-0"></span>**logout**

**Syntax** void logout(string iPortalURL, actuate.RequestOptions requestOptions, function callback, function errorCallback)

> Logs out from the given Actuate web application URL and removes authentication information from the session. If the application was previously not logged in to this Actuate web application, it generates no errors but still calls the callback function.

#### **Parameters iPortalURL**

String. The target Actuate web application URL.

#### **requestOptions**

[actuate.RequestOptions](#page-537-0) object. Optional. requestOptions defines URL parameters to send with the authentication request, such as the iHub URL, volume, or repository type. It can also add custom parameters to the URL. If requestOptions is null, initialize( ) uses the default parameter values for the target Actuate web application URL. These default parameter values are defined in Actuate web application's web.xml file.

#### **callback**

Function. Optional. The callback function called after the logout is done.

#### **errorCallback**

Function. The function called when an error occurs. The possible errors are actuate.ConnectionException, actuate.AuthenticationException, and actuate.Exception. errorCallback must take an exception as an argument.

**Example** The following sample code disconnects to the digits service if currently connected:

```
if (actuate.isConnected("http://digits:8700/iportal", null)){
  actuate.logout("http://digits:8700/iportal", null, null, null);
}
```
## <span id="page-350-0"></span>**Class actuate.AuthenticationException**

**Description** AuthenticationException provides an object to pass to a error callback function when an authentication exception occurs. The AuthenticationException object contains references to the URL, the UserId, and the request options used in the authentication attempt.

## **Constructor**

The AuthenticationException object is constructed when actuate.Authenticate( ) fails.

## **Function summary**

[Table 17-3](#page-350-1) lists actuate.AuthenticationException functions.

<span id="page-350-1"></span>**Table 17-3** actuate.AuthenticationException functions

| <b>Function</b>     | Description                 |
|---------------------|-----------------------------|
| getIportalUrl()     | Returns the web service URL |
| getRequestOptions() | Returns the request options |
| getUserId()         | Returns the user ID         |

## <span id="page-350-2"></span>**getIportalUrl**

**Syntax** string AuthenticationException.getIportalUrl( ) Returns the Deployment Kit for BIRT reports or iPortal URL.

**Returns** String.

**Example** The following sample code retrieves the URL from an exception:

return AuthenticationException.getIportalUrl( );

## <span id="page-350-3"></span>**getRequestOptions**

**Syntax** actuate.RequestOptions AuthenticationException.getRequestOptions( )

Returns an instance of the RequestOptions that modified the URL that caused the exception, if applicable.

**Returns** [actuate.RequestOptions](#page-537-0) object. A RequestOptions object defines URL parameters sent in the authentication request, such as the iHub URL, volume, or repository type. The RequestOptions object can also add custom parameters to the URL.

**Example** The following sample code retrieves the RequestOptions object that caused the exception:

var exceptReqOpts = AuthenticationException.getRequestOptions( );

## <span id="page-351-0"></span>**getUserId**

**Syntax** string AuthenticationException.getUserId( ) Returns the UserId used in the failed authentication attempt. **Returns** String. **Example** The following sample code retrieves the UserId from an exception: return AuthenticationException.getUserId( );

## <span id="page-352-0"></span>**Class actuate.ConnectionException**

**Description** A container for a connection exception. ConnectionException provides an object to pass to a error callback function when an exception occurs.

## **Constructor**

The ConnectionException object is constructed when there is a connection issue. For example, actuate.ConnectionException is created when a wrong URL is given in actuate[.initialize](#page-346-1)( ) or actuate[.authenticate\(](#page-344-0) ), or if the server was unreachable.

## **Function summary**

[Table 17-4](#page-352-1) describes actuate.ConnectionException functions.

<span id="page-352-1"></span>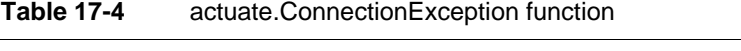

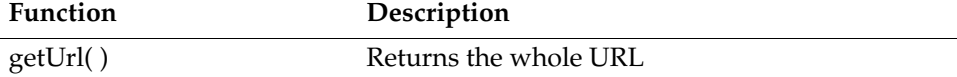

## <span id="page-352-2"></span>**getUrl**

**Syntax** string ConnectionException.getUrl( )

Returns the complete URL sent with the connection request.

**Returns** String. The complete URL that was sent with the connection request.

**Example** This example calls ConnectionException.getUrl() to return the complete URL from a connection request:

alert ("Connection Error at " + ConnectionException.getUrl( ));

## <span id="page-353-0"></span>**Class actuate.Dashboard**

**Description** Represents a dashboard object.

## **Constructor**

**Syntax** actuate.Dashboard(string container)

Constructs a dashboard object.

#### **Parameter container**

String. Optional. Container object or name of a container in the current document ID of container where controls are to be rendered.

## **Function summary**

[Table 17-5](#page-353-1) describes actuate.Dashboard functions.

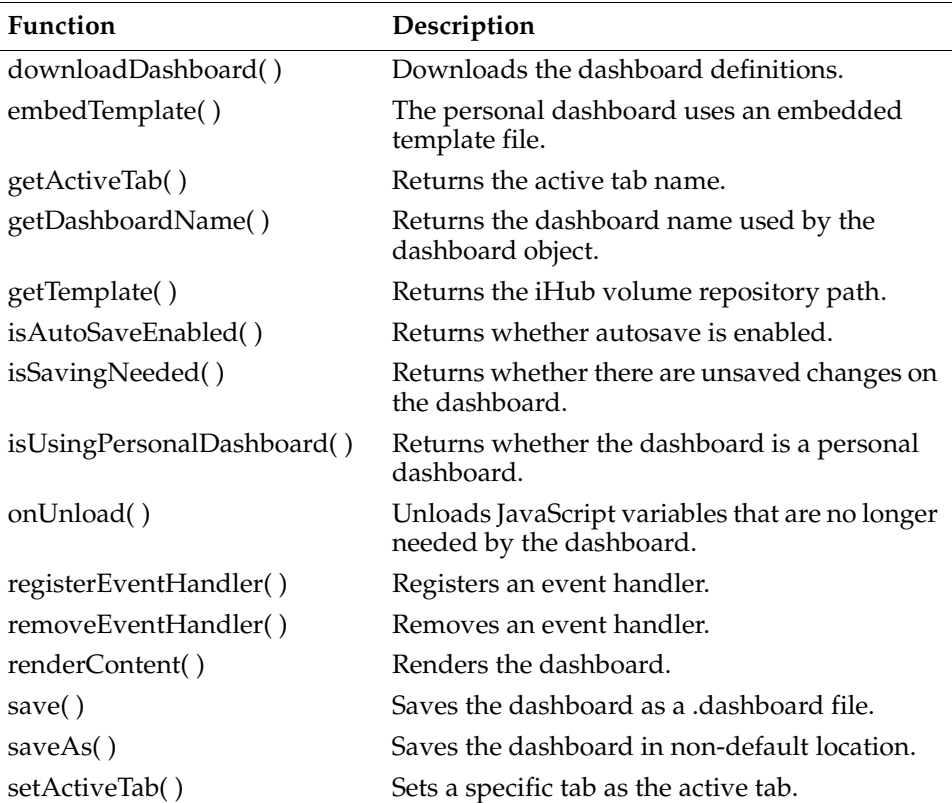

<span id="page-353-1"></span>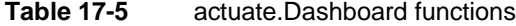

| <b>Function</b>        | Description                                                                            |  |  |  |  |  |
|------------------------|----------------------------------------------------------------------------------------|--|--|--|--|--|
| setAutoSaveDelay()     | Sets the time interval before executing an<br>automatic save for a personal dashboard. |  |  |  |  |  |
| setContainer()         | Sets the container for rendering the dashboard<br>page HTML fragment.                  |  |  |  |  |  |
| setDashboardName()     | Sets the dashboard name to view.                                                       |  |  |  |  |  |
| setHeight()            | Sets the dashboard height.                                                             |  |  |  |  |  |
| setService()           | Sets the connection to the Actuate web service.                                        |  |  |  |  |  |
| setSize()              | Sets the dashboard size.                                                               |  |  |  |  |  |
| setTemplate()          | Sets the template path.                                                                |  |  |  |  |  |
| setWidth()             | Sets the dashboard width.                                                              |  |  |  |  |  |
| showTabNavigation()    | Shows the tab toolbar.                                                                 |  |  |  |  |  |
| submit()               | Submits the dashboard page component<br>request.                                       |  |  |  |  |  |
| usePersonalDashboard() | Forces the dashboard framework to use a<br>personal dashboard.                         |  |  |  |  |  |

**Table 17-5** actuate.Dashboard functions

## <span id="page-354-0"></span>**downloadDashboard**

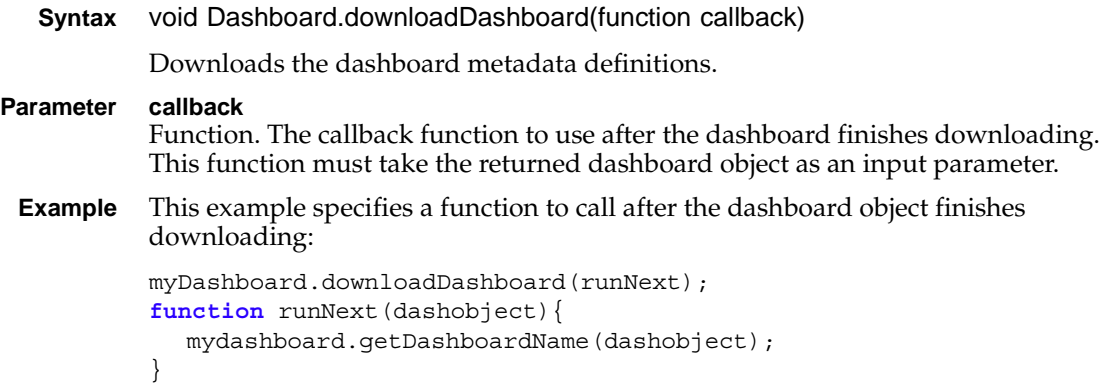

## <span id="page-354-1"></span>**embedTemplate**

**Syntax** void Dashboard.embedTemplate(boolean isEmbedded)

A personal dashboard can use a shared template file or embed a template file.

#### **Parameter isEmbedded**

Boolean. When the isEmbedded parameter is true, the personal dashboard uses an embedded template file. The default value is false.

**Example** This example specifies that the personal dashboard myDashboard uses an embedded template file:

myDashboard.embedTemplate(**true**);

## <span id="page-355-0"></span>**getActiveTab**

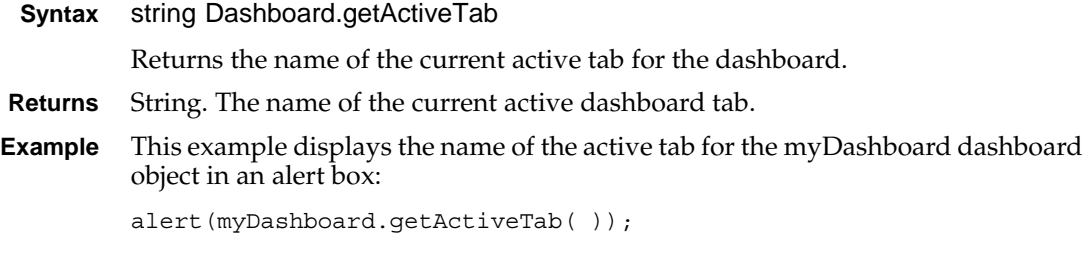

## <span id="page-355-1"></span>**getDashboardName**

**Syntax** string Dashboard.getDashboardName( ) Returns the dashboard name used by the dashboard object.

**Returns** String. The dashboard's name.

**Example** This example displays the dashboard object's dashboard name in an alert box:

alert(myDashboard.getDashboardName( ));

## <span id="page-355-2"></span>**getTemplate**

**Syntax** string Dashboard.getTemplate( )

Returns the repository path for the iHub volume.

- **Returns** String. The repository path for the iHub volume.
- **Example** This example displays the repository path for the iHub volume in an alert box: alert(myDashboard.getTemplate( ));

## <span id="page-355-3"></span>**isAutoSaveEnabled**

- **Syntax** boolean Dashboard.isAutoSaveEnabled( ) Returns whether the autosave feature is enabled.
- **Returns** Boolean. True indicates that autosave is enabled.

**Example** This example informs the user of the status of the autosave feature:

```
if (dashboard.isAutoSavEnabled()){
  alert("Autosave is enabled.");
}else{
  alert("Autosave is disabled.");
}
```
## <span id="page-356-0"></span>**isSavingNeeded**

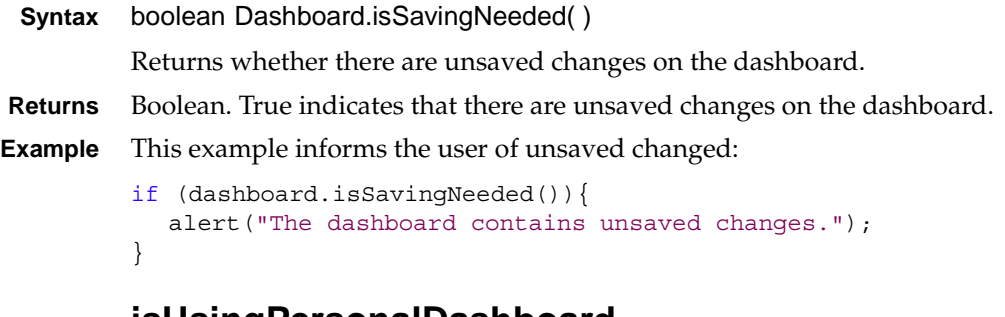

## <span id="page-356-1"></span>**isUsingPersonalDashboard**

**Syntax** boolean Dashboard.isUsingPersonalDashboard( ) Returns whether this dashboard is a personal dashboard. **Returns** Boolean. True indicates that this dashboard is a personal dashboard. **Example** This example informs the user that they are using a personal dashboard: if (dashboard.isUsingPersonalDashboard)){ alert("This is a personal dashboard."); }

## <span id="page-356-2"></span>**onUnload**

**Syntax** void Dashboard.onUnload( )

Unloads JavaScript variables that are no longer needed by the dashboard.

**Example** This example unloads JavaScript variables and displays the dashboard object's dashboard name in an alert box:

```
myDashboard.onUnload;
alert("JS variables unloaded for " + 
  myDashboard.getDashboardName( ));
```
## <span id="page-356-3"></span>**registerEventHandler**

**Syntax** void Dashboard.registerEventHandler(string eventName, function handler)

Registers an event handler to activate for parameter eventName. This function can assign several handlers to a single event.

#### **Parameters eventName**

String. Event name to capture.

#### **handler**

Function. The function to execute when the event occurs. The handler must take two arguments: The dashboard instance that fired the event and an event object specific to the event type.

**Example** This example registers the errorHandler( ) function to respond to the ON\_EXCEPTION event:

> myDashboard.registerEventHandler(actuate.dashboard.EventConstants .ON EXCEPTION, errorHandler);

## <span id="page-357-0"></span>**removeEventHandler**

**Syntax** void Dashboard.removeEventHandler(string eventName, function handler)

Removes an event handler to activate for parameter eventName.

#### **Parameters eventName**

String. Event name to remove from the internal list of registered events.

#### **handler**

Function. The function to disable.

**Example** This example removes the errorHandler() function from responding to the ON EXCEPTION event:

```
myDashboard.removeEventHandler(actuate.dashboard.EventConstants
  .ON EXCEPTION, errorHandler);
```
### <span id="page-357-1"></span>**renderContent**

**Syntax** void Dashboard.renderContent(object[ ] dashboardDefinitions, function callback)

Renders the dashboard definitions content to the container. The submit API calls the renderContent API internally. The renderContent( ) function assumes that the user has already a list of DashboardDefinition to process.

## **Parameters dashboardDefinitions** Array of objects. Each object is some piece of dashboard metadata and as many can be added as needed. Typically, this array contains the following metadata:

- Number of tabs in a dashboard file
- Number of sections/columns in a dashboard tab
- Number of gadgets in each section/column
- Attributes of each gadget
- Attributes of each tab
- Dependency information between gadgets to support publishing and subscribing mechanism

#### **callback**

Function. The callback function to call after renderContent( ) finishes.

**Example** This example renders the myDash dashboard object using the dashboardDefinition array defs and calls afterRender( ) once complete:

myDash.renderContent(defs, afterRender);

#### <span id="page-358-0"></span>**save**

**Syntax** void Dashboard.save(function callback, boolean flag)

Saves the dashboard as a .dashboard file.

#### **Parameters callback**

Function. Optional. The function to execute after the save operation completes.

#### **flag**

Boolean. Optional. True indicates a synchronous save operation.

**Example** This example saves the dashboard as a .dashboard file:

myDash.save( );

#### <span id="page-358-1"></span>**saveAs**

**Syntax** void Dashboard.saveAs(function callback, string saveAsPath, boolean replace, boolean flag)

Saves the dashboard as a .dashboard file to a specific path.

#### **Parameters callback**

Function. Optional. The function to execute after the save operation completes.

#### **saveAsPath**

String. Optional. Fully qualified path in which to save the dashboard. The default value is the path for the original dashboard file, if one exists, or the path for the user's home directory.

#### **replace**

Boolean. Optional. True indicates to replace the latest version of the file. False indicates to create a new version.

#### **flag**

Boolean. Optional. True indicates a synchronous save operation.

**Example** This example saves the dashboard as a .dashboard file, replacing the latest version:

myDash.saveAs(**null**, **null**, **true**, **true**);

## <span id="page-359-0"></span>**setActiveTab**

**Syntax** void Dashboard.setActiveTab(string tabName) Sets a specified tab as the active tab. Only one tab can be active at a time. **Parameter tabName** String. The name of the tab to set as the active tab. **Example** This example sets the Files tab as the active tab for this dashboard:

myDash.setActiveTab("Files");

## <span id="page-359-1"></span>**setAutoSaveDelay**

- **Syntax** void Dashboard.setAutoSaveDelay(integer seconds) Sets the amount of time before executing an automatic save for a personal dashboard. **Parameter seconds** Integer. The number of seconds to delay the automatic save. **Example** This example sets the delay for the automatic save for dashboard myDash to 5 minutes: myDash.setAutoSaveDelay(300); **setContainer Syntax** void Dashboard.setContainer(string containerID) The container that will be used for rendering the dashboard page HTML fragment.
- <span id="page-359-2"></span>**Parameter containerID**  String. The container ID.
	- **Example** This example sets the container where the myDash dashboard object renders: myDash.setContainer("leftpane");

## <span id="page-359-3"></span>**setDashboardName**

**Syntax** void Dashboard.setDashboardName(string dashboardName) Sets the dashboard name to view.
#### **Parameter dashboardName**

String. A fully qualified repository path and file name.

**Example** This example sets the path for the myDash dashboard object:

myDash.setDashboardName("/Dashboard/Contents/Hello.DASHBOARD");

### **setHeight**

**Syntax** void Dashboard.setHeight(integer height)

Sets the dashboard's startup height.

**Parameter height**

Integer. Specifies the height in pixels.

**Example** To set the dashboard height to 400 pixels, use code similar to the following:

myDashboard.setHeight(400);

## **setService**

**Syntax** void Dashboard.setService(string iportalURL, actuate.RequestOptions requestOptions)

Sets the web service this dashboard component connects to.

#### **Parameters iportalURL** String. The URL of the web service to connect to.

#### **requestOptions**

actuate.RequestOptions object. Request options, if any, to apply to the connection. See actuate.RequestOptions for details on the options that this parameter can set.

**Example** This example connects a dashboard component to the iPortal service and adds a custom URL parameter:

```
function setDashboardService( ){
  myDashboard.setService("http://127.0.0.1:8700/iportal", 
     myRequestOptions.setCustomParameters({myParam: "myValue"});
}
```
#### **setSize**

**Syntax** void Dashboard.setSize(integer height, integer width)

Sets the dashboard's startup size.

**Parameters height** Integer. Height in pixels.

> **width** Integer. Width in pixels.

**Example** To set the dashboard height to 400 pixels and the width to 800 pixels, use code similar to the following:

```
myDashboard.setSize(400, 800);
```
### **setTemplate**

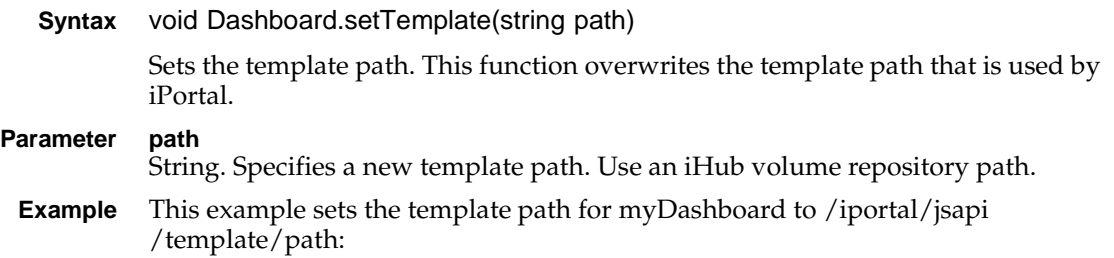

myDashboard.setTemplate("/iportal/jsapi/template/path");

#### **setWidth**

**Syntax** void Dashboard.setWidth(integer width)

Sets the dashboard's startup width.

- **Parameter width** Integer. Specifies the width in pixels.
- **Example** To set the dashboard width to 800 pixels, use code similar to the following: myDashboard.setWidth(800);

### **showTabNavigation**

**Syntax** void Dashboard.showTabNavigation(boolean show)

Shows the tab toolbar.

- **Parameter show** Boolean. The tab toolbar is visible when this parameter is set to true.
	- **Example** To show the tab toolbar for the myDashboard dashboard object, use code similar to the following:

myDashboard.showTabNavigation(**true**);

### **submit**

**Syntax** void Dashboard.submit(function callback)

Submits requests to the server for the dashboard. When this function is called, an AJAX request is triggered to submit all pending operations. When the server

finishes the processing, it returns a response and the results are rendered on the page in the dashboard container.

**Parameter callback**

Function. The function to execute after the asynchronous call processing is done.

**Example** This example submits the dashboard name that was set with setDashboardName( ):

```
dash.setDashboardName("/Dashboard/Contents/Hello.DASHBOARD");
dash.submit( );
```
#### **usePersonalDashboard**

**Syntax** void Dashboard.usePersonalDashboard(boolean true|false)

Forces the dashboard framework to use the user's personal dashboard.

**Parameter true|false**

Boolean. A value of true sets the dashboard framework to ignore any value set by the setDashboardName( ) method. The dashboard framework creates a new personal dashboard file for the logged in user when no personal dashboard file is present.

**Example** To force the use of a personal dashboard for the myDashboard object, use code similar to the following:

myDashboard.usePersonalDashboard(**true**);

## **Class actuate.dashboard.DashboardDefinition**

**Description** The DashboardDefinition class is a wrapper class for a dashboard file definition.

### **Constructor**

**Syntax** actuate.dashboard.DashboardDefinition( )

Constructs a new DashboardDefinition object.

## **Function summary**

[Table 17-6](#page-363-0) lists the actuate.dashboard.DashboardDefinition functions.

<span id="page-363-0"></span>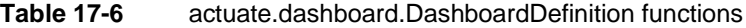

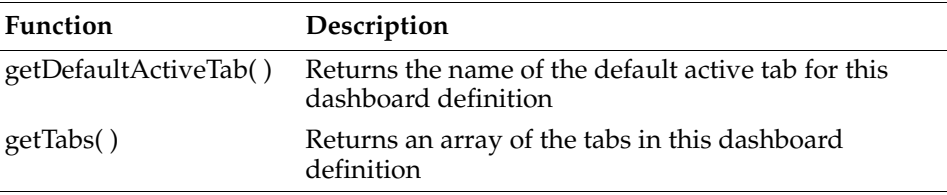

### <span id="page-363-1"></span>**getDefaultActiveTab**

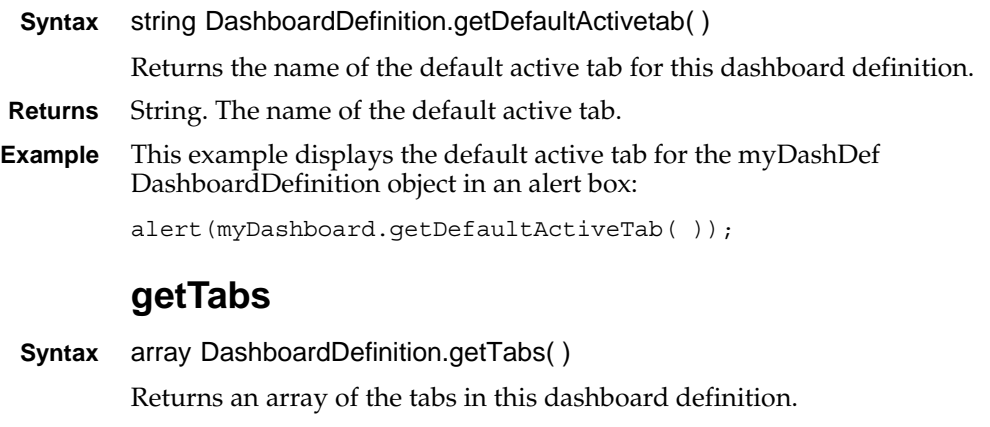

- <span id="page-363-2"></span>**Returns** Array. An array of actuate.dashboard.Tab objects.
- **Example** This example assigns the array of tabs to the mytabs variable: var mytabs = new Array [myDashDef.getTabs()];

## **Class actuate.dashboard.EventConstants**

**Description** Defines the event constants supported by the Dashboard class. [Table 17-7](#page-364-0) lists the dashboard event constants.

<span id="page-364-0"></span>**Table 17-7** Actuate JavaScript API dashboard event constants **Event Description**

| LVEILL             | Description                                                                                                    |
|--------------------|----------------------------------------------------------------------------------------------------|
| ON_EXCEPTION       | Event triggered when an exception occurs.                                                                                                    |
|                    | The event handler takes an actuate. Exception<br>object as an input parameter.                                                                                                    |
| ON_SESSION_TIMEOUT | Session time-out event.                                                                                                    |
|                    | Whenever a session time-out event occurs and the<br>user tries to perform any operation on the<br>explorer, a prompt dialog appears to ask whether<br>the user wants to log in again. If the user clicks<br>yes, the ON_SESSION_TIMEOUT event fires. If<br>no handler has been registered for this event, the<br>viewer displays a default login dialog. |
|                    | The event handler takes the current<br>actuate. Dashboard object as an input parameter.                                                                                                    |

## **Class actuate.dashboard.GadgetScript**

**Description** The actuate.dashboard.GadgetScript class is a container for the information passed to the onChange event function.

## **Constructor**

**Syntax** onChange( string event, actuate.dashboard.GadgetScript publisher, object data, actuate.dashboard.GadgetScript thisGadget )

> Constructs a new GadgetScript object. This object contains the publisher and thisGadget for an onChange event signature.

#### **Parameters event**

String. An event name.

#### **publisher**

actuate.dashboard.GadgetScript object. The publisher gadget.

#### **data**

Object. Data to pass to the subscriber.

#### **thisGadget**

actuate.dashboard.GadgetScript object. thisGadget is this script gadget.

### **Function summary**

[Table 17-8](#page-365-0) lists the actuate.dashboard.GadgetScript functions.

<span id="page-365-0"></span>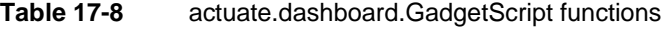

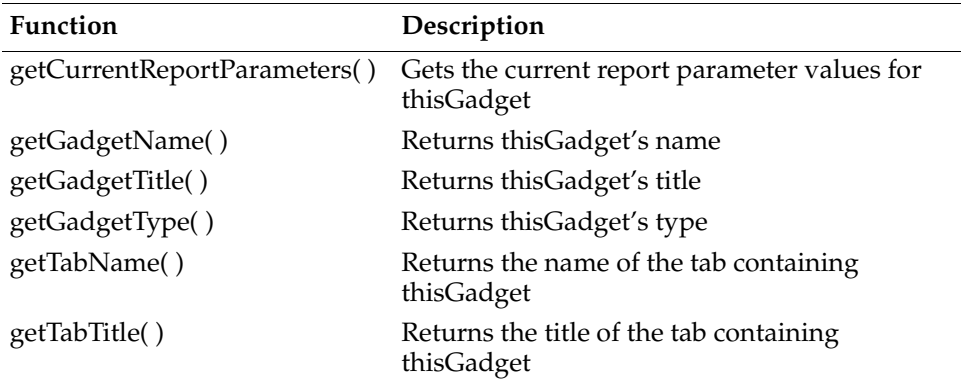

#### <span id="page-366-0"></span>**getCurrentReportParameters**

**Syntax** actuate.parameter.ParameterValue[] GadgetScript.getCurrentReportParameters( )

Returns the current report parameter values for report and Reportlet gadgets.

**Returns** Array of actuate.parameter.ParameterValue objects. Parameter values assigned to this gadget.

### <span id="page-366-1"></span>**getGadgetName**

**Syntax** string GadgetScript.getGadgetName( )

Returns this gadget's name.

- **Returns** String. The name of this gadget.
- **Example** This example displays this gadget's name in an alert box: alert(myGadgetScript.getGadgetName());

### <span id="page-366-2"></span>**getGadgetTitle**

**Syntax** string GadgetScript.getGadgetTitle( ) Returns this gadget's title.

**Returns** String. The title of this gadget.

**Example** This example displays this gadget's title in an alert box:

```
alert(myGadgetScript.getGadgetTitle( ));
```
### <span id="page-366-3"></span>**getGadgetType**

**Syntax** string GadgetScript.getGadgetType( )

Returns this gadget's type.

- **Returns** String. This gadget's type.
- **Example** This example displays this gadget's type in an alert box: alert(myGadgetScript.getGadgetType());

### <span id="page-366-4"></span>**getTabName**

- **Syntax** string GadgetScript.getTabName( ) Returns the name of the tab containing this gadget.
- **Returns** String. The name of the tab containing this gadget.

**Example** This example displays the name of the tab containing this gadget in an alert box: alert(myGadgetScript.getTabName( ));

## <span id="page-367-0"></span>**getTabTitle**

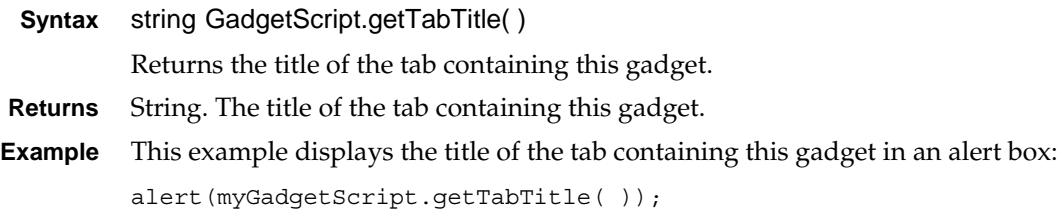

## **Class actuate.dashboard.Tab**

**Description** A wrapper class for the raw definition of a tab in a dashboard file.

## **Constructor**

**Syntax** actuate.dashboard.Tab( )

Constructs a new tab object.

## **Function summary**

[Table 17-9](#page-368-0) lists the actuate.dashboard.Tab functions.

<span id="page-368-0"></span>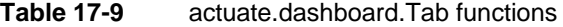

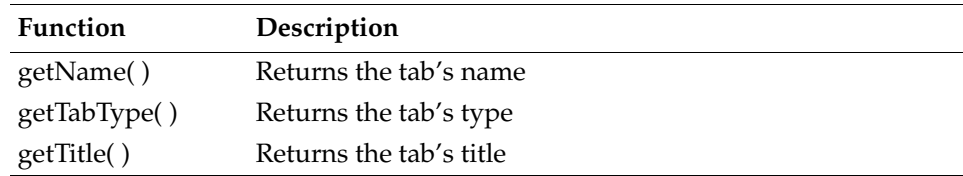

## <span id="page-368-1"></span>**getName**

<span id="page-368-2"></span>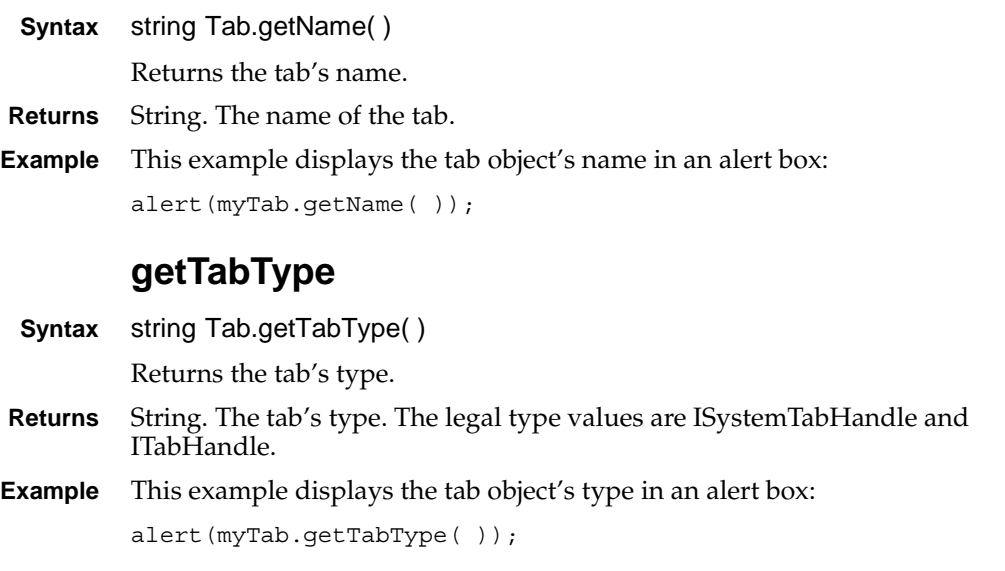

# <span id="page-369-0"></span>**getTitle**

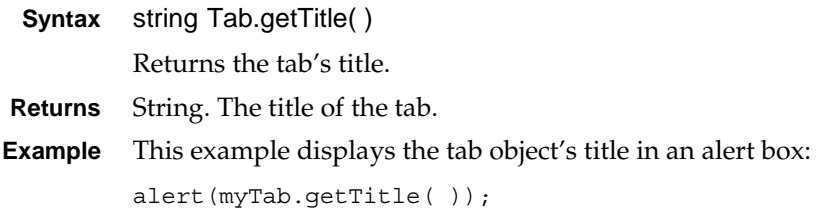

## <span id="page-370-1"></span>**Class actuate.data.Filter**

Description Specifies filter conditions to be used by other classes when processing data. A filter has three components: a column, an operator, and a value or set of values. The condition is expressed as "value1 operator value2". For some operators, like "IN", the expression will be "value1 IN value2" where value2 is an array of strings.

> Format numbers and date/time values in a locale neutral format, for example, "2.5" or "09/31/2008 01:02:03 AM".

#### **Constructor**

**Syntax** actuate.data.Filter(string columnName, string operator, string[ ] value1, string[ ] value2)

Constructs a filter object.

#### **Parameters columnName**

String. The column name.

#### **operator**

String. The operator can be any operator. [Table 17-10](#page-370-0) lists the valid filter operators and the number of arguments to pass to the constructor or setValues( ).

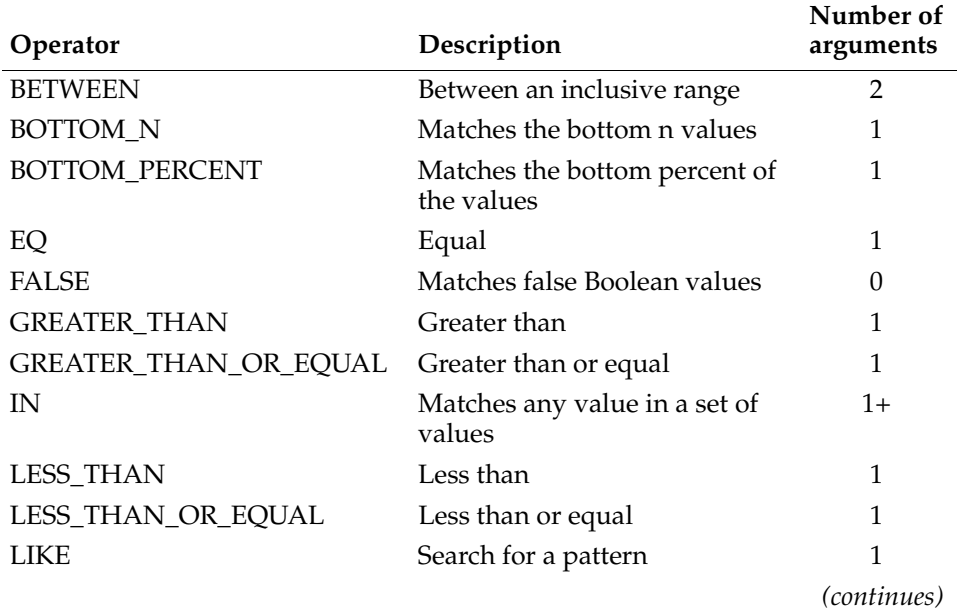

<span id="page-370-0"></span>**Table 17-10** Filter operators

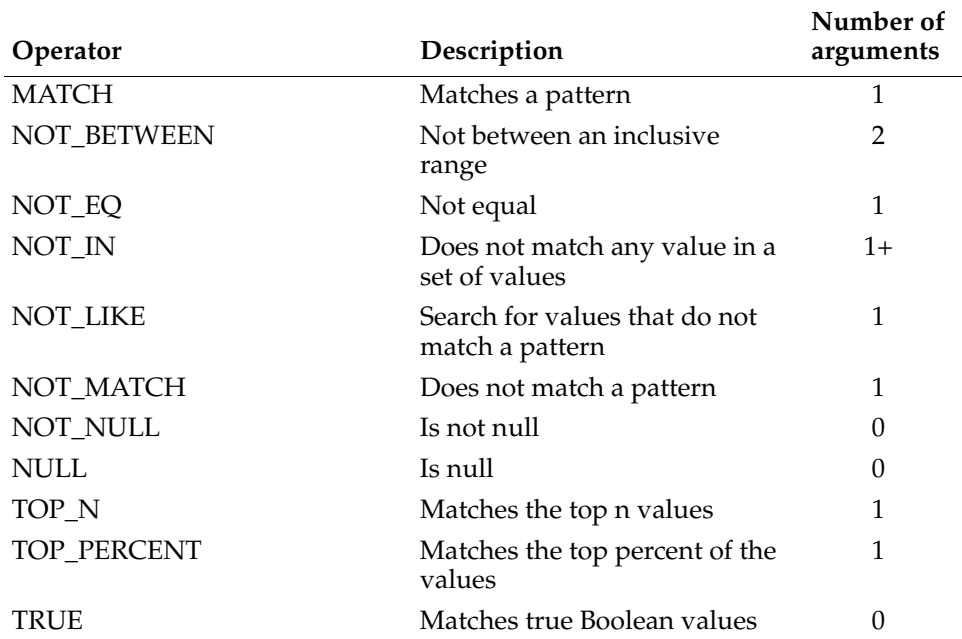

#### **Table 17-10** Filter operators (continued)

#### **value1**

String or array of strings. The first value to compare to the column value for the BETWEEN or NOT\_BETWEEN operators.

#### **value2**

String or array of strings. This parameter is only required for the BETWEEN or NOT\_BETWEEN operators.

**Example** To select all of the rows matching a list of countries in their country fields, use code similar to the following:

```
var filter = new actuate.data.Filter("COUNTRY", 
  actuate.data.Filter.IN,["Canada" , "USA", "UK", "Australia"]);
```
To create a filter to display only entries with a CITY value of NYC, use the following code:

```
var cityfilter = new actuate.data.Filter("CITY", 
  actuate.data.Filter.EQ, "NYC");
```
## **Function summary**

[Table 17-11](#page-372-0) lists actuate.data.Filter functions.

<span id="page-372-0"></span>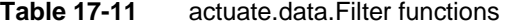

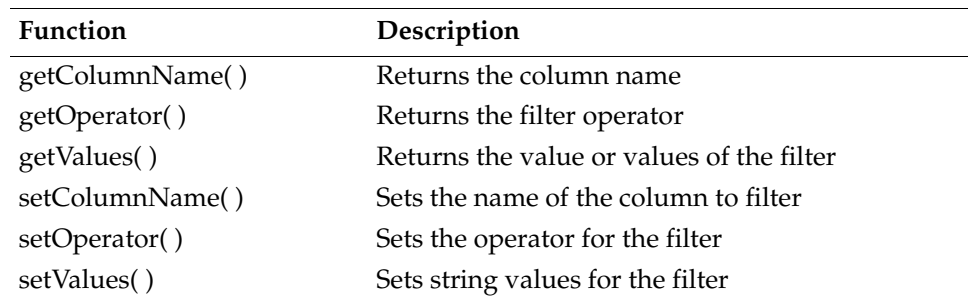

## <span id="page-372-1"></span>**getColumnName**

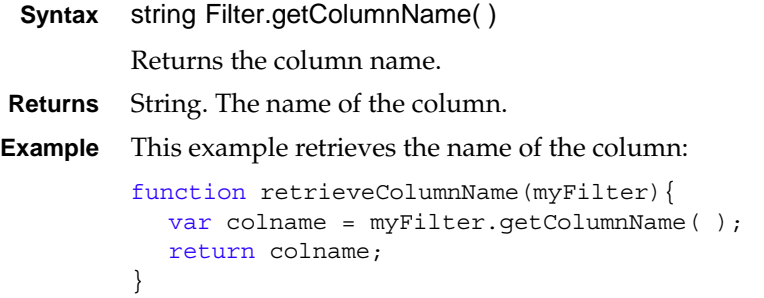

## <span id="page-372-2"></span>**getOperator**

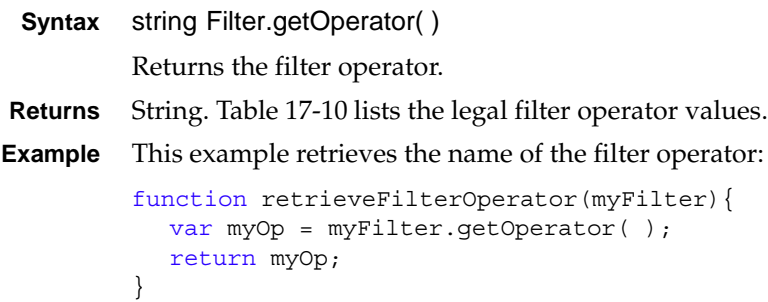

### <span id="page-373-0"></span>**getValues**

```
Syntax string Filter.getValues( )
```
string[ ] Filter.getValues( )

Returns the evaluated results of this filter. When the filter is constructed or set with a single argument, the returned value corresponds to the single argument. When two arguments or an array are set in the filter, the return value is an array of values.

**Returns** String or array of strings. Returns the value or values from the filter.

**Example** This example retrieves the name of the filter operator:

```
function retrieveValues(myFilter){
  var myVals = myFilter.getValues( );
  return myVals;
}
```
### <span id="page-373-1"></span>**setColumnName**

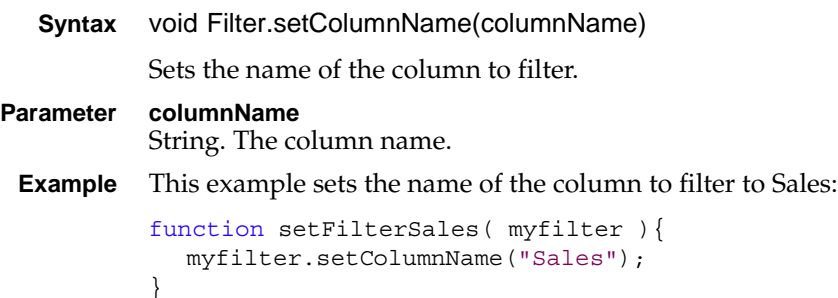

#### <span id="page-373-2"></span>**setOperator**

**Syntax** void Filter.setOperator(string operator)

Sets filter operator. The operator determines the comparison made between the data in the column and the value or values set in the filter.

**Parameter operator** String. The operator can be any valid operator. [Table 17-10](#page-370-0) lists the valid filter operators and the number of arguments to pass to Filter.setValues( ). **Example** This example sets the filter to retrieve the bottom five values: function setFilterBot5( ){

```
myfilter.setOperator(actuate.data.Filter.BOTTOM_N);
  myfilter.setValues("5");
}
```
#### <span id="page-374-0"></span>**setValues**

**Syntax** void Filter.setValues(string value)

void Filter.setValues(string value1, string value2)

void Filter.setValues(string[ ] values)

Sets string values for the filter to compare to the data in the column according to the operator. [Table 17-10](#page-370-0) lists the valid filter operators and the values they use. Takes either one or two values, or one array of values.

#### **Parameters value**

String. The value to compare to the column value.

#### **value1**

String. The first value to compare to the column value for the BETWEEN operator.

#### **value2**

String. The second value to compare to the column value for the BETWEEN operator.

#### **values**

Array of strings. The values to compare to the column value for the IN operator.

**Example** This example sets the filter to retrieve values between 10 and 35:

```
function setFilter( myfilter ){
  myfilter.setOperator(actuate.data.Filter.BETWEEN);
  myfilter.setValues("10","35");
}
```
## **Class actuate.data.ReportContent**

**Description** The ReportContent class is a container for downloadable report content.

#### **Constructor**

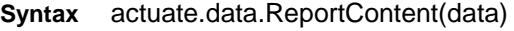

Constructs a ReportContent object.

#### **Parameter data**

String. Content text.

### **Function summary**

[Table 17-12](#page-375-0) describes actuate.data.ReportContent functions.

<span id="page-375-0"></span>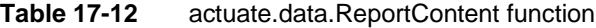

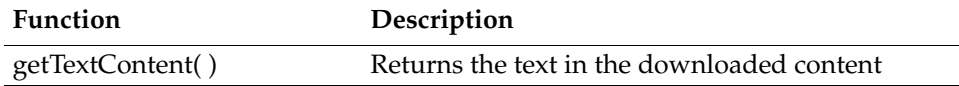

### <span id="page-375-1"></span>**getTextContent**

```
Syntax string ReportContent.getTextContent( )
          Returns the text in the downloaded content.
Returns String. The text in the downloaded content.
Example To make a callback function that prints back the first line of text from some 
          downloaded content back onto the page, use code similar to the following:
          function callback(data1){
            var rcontent = data1.ReportContent.getTextContent();
            var contentArray = rcontent.split("\n");
             var items = contentArray.length
             document.write("<P>\n")
             document.write(listItems.arguments[o] + "\n\ncup-\verb|p>"\n)
```
}

## <span id="page-376-1"></span>**Class actuate.data.Request**

**Description** Specifies a request for retrieving data and the conditions for that request. This class provides the scope for a request by defining a target element and a range of rows. The scope of the request determines what goes into a ResultSet. Functions that use request can only retrieve ResultSets from report elements that have an explicit bookmark.

### **Constructor**

**Syntax** actuate.data.Request(string bookmark, integer startRow, integer maxRow)

Constructs a request object that other classes use to retrieve data.

#### **Parameters bookmark**

String. A bookmark that identifies an Actuate report element. The actuate.data.Request object uses the bookmark to identify the report element to request information from. If null, Request uses the first bookmark. Functions that use request can only retrieve [actuate.data.ResultSet](#page-381-0) objects from report elements that have an explicit bookmark.

#### **startRow**

Integer. The numerical index of the requested first row. The smallest value is 0.

#### **maxRow**

Integer. The numerical index of the requested last row. 0 indicates no limit.

### **Function summary**

[Table 17-13](#page-376-0) lists actuate.data.Request functions.

| <b>Function</b> | Description                                    |
|-----------------|------------------------------------------------|
| getBookmark()   | Returns the bookmark name                      |
| getColumns()    | Returns the column names                       |
| getFilters()    | Returns filters defined in this data condition |
| getMaxRows()    | Returns the max row number                     |
| getSorters()    | Returns sorters defined in this data condition |
| getStartRow()   | Returns the start row number                   |
| setBookmark()   | Sets the bookmark name                         |
| setColumns()    | Sets the columns to return                     |
|                 |                                                |

<span id="page-376-0"></span>**Table 17-13** actuate.data.Request functions

*(continues)*

| <b>Function</b> | Description                            |
|-----------------|----------------------------------------|
| setFilters()    | Sets the filters for the returned data |
| setMaxRows()    | Sets the max row number                |
| setSorters()    | Sets the sorters for the returned data |
| setStartRow()   | Sets the start row number              |

**Table 17-13** actuate.data.Request functions (continued)

## <span id="page-377-0"></span>**getBookmark**

<span id="page-377-1"></span>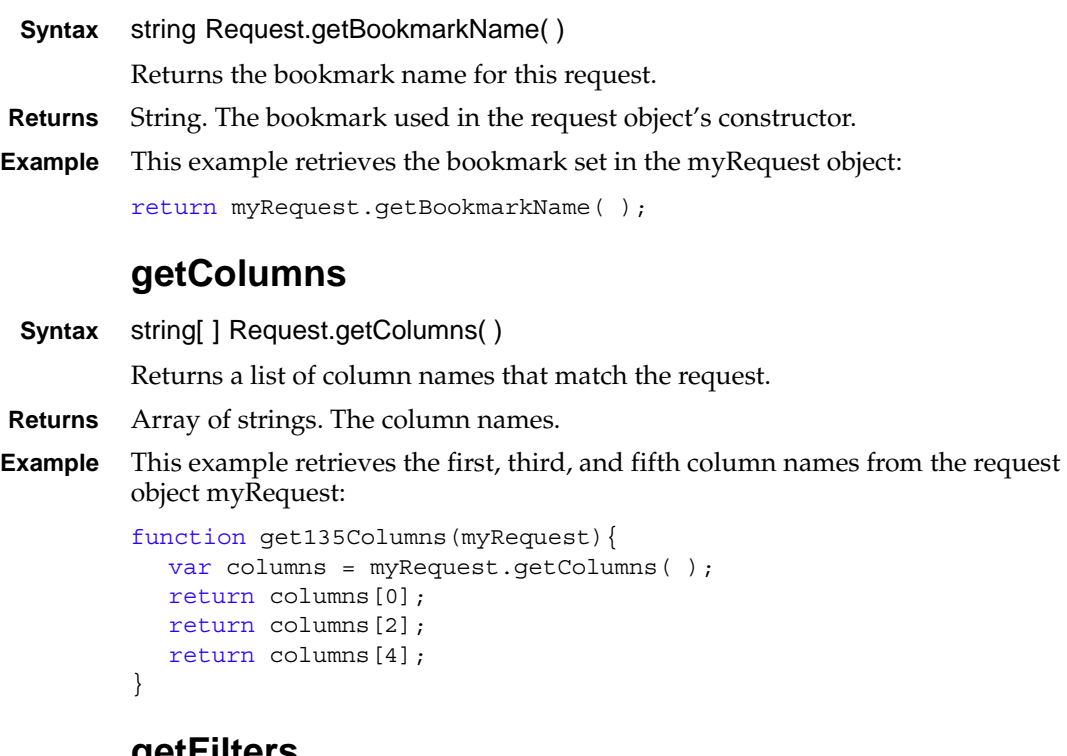

### <span id="page-377-2"></span>**getFilters**

- **Syntax** actuate.data.Filter[ ] Request.getfilters( ) Returns filters set for this request.
- **Returns** Array of actuate.data.Filter objects.

## <span id="page-377-3"></span>**getMaxRows**

**Syntax** integer Request.getMaxRows( )

Returns the maximum number of rows to retrieve.

**Returns** Integer. The index of the last row in the request. 0 means no limit.

### <span id="page-378-0"></span>**getSorters**

- **Syntax** actuate.data.Sorter[ ] Request.getSorters( ) Returns sorters assigned to this request.
- **Returns** Array of actuate.data.Sorter objects.

#### <span id="page-378-1"></span>**getStartRow**

- **Syntax** Integer Request.getStartRow( ) Returns the index of the starting row as an integer.
- **Returns** Integer. The startRow value. The first row in a column has an index of 0.

#### <span id="page-378-2"></span>**setBookmark**

**Syntax** void Request.setBookmark(string bookmark)

Sets the bookmark of the element from which to request values.

**Parameter bookmark**

String. A bookmark.

**Example** This example sets the bookmark for the myRequest object to the string myRequestStart:

```
function setMyRequestBookmark(myRequest){
  myRequest.setBookmark("myRequestStart");
}
```
### <span id="page-378-3"></span>**setColumns**

**Syntax** void Request.setColumns(string[] columns)

Sets the request column names.

**Parameter columns** An array of strings designating the columns of requested data. Use an array for this argument, even if there is only one value.

#### <span id="page-378-4"></span>**setFilters**

**Syntax** void Request.setFilters(actuate.data.Filter[] filters)

Adds filters to a request. Filters further refine the set of data provided by a request. Using setFilter removes the previous filters from the request object. All of the filters set in a request are applied when the request is used.

#### **Parameter filters**

An array of [actuate.data.Filter](#page-370-1) objects or a single [actuate.data.Filter](#page-370-1) object to refine the request. Use an array for this argument, even if there is only one value.

#### <span id="page-379-0"></span>**setMaxRows**

**Syntax** void Request.setMaxRows(integer maxrow)

Sets the maximum number of rows to retrieve.

**Parameter maxrow**

Integer. The numerical value of the index for the last row to request. 0 indicates no limit.

**Example** This example sets the index of the last row for the myRequest request object to 50:

myRequest.setMaxRows(50);

#### <span id="page-379-1"></span>**setSorters**

**Syntax** void Request.setSorts(actuate.data.Sorter[ ] sorters)

Adds sorters to a request to sort the set of data that a request provides. Sorting the data increases the effectiveness of requests by providing the data in a relevant order. Using setSorters removes the previous sorter objects from the request object. All of the sorters set in a request are applied when the request is used.

Sorters are applied in the order that they occur in the array. For example, if the first sorter specifies sorting on a state column and the second sorter specifies sorting on a city column, the result set is sorted by city within each state.

**Parameter sorters** An array of [actuate.data.Sorter](#page-383-0) objects or a single [actuate.data.Sorter](#page-383-0) object to sort the result of the request. Use an array for this argument, even if there is only one value. **Example** This example sets the alphaNumericSorterSet array in myRequest: myRequest.setSorters(alphaNumericSorterSet);

#### <span id="page-379-2"></span>**setStartRow**

**Syntax** void Request.setStartRow(integer startrow)

Sets the requested first row.

#### **Parameter startrow**

Integer. The numerical value of the index for the first row to request. The first row in a column has an index of 0.

**Example** This example sets the index of the first row for the myRequest request object to 10:

myRequest.setStartRow(10);

## <span id="page-381-0"></span>**Class actuate.data.ResultSet**

**Description** The actuate.data.ResultSet class represents the data retrieved from a report document. The functions in the actuate.data.ResultSet class access the data by row. The actuate.data.ResultSet class keeps an internal reference to the current row and increments the current row with next( ).

### **Constructor**

There is no public constructor for actuate.data.ResultSet. The actuate.DataService[.downloadResultSet](#page-386-0) and actuate.Viewer.[downloadResultSet](#page-544-0) functions instantiate the ResultSet object. Set the reference to the ResultSet object in the callback function. For example, when the result set is used as the input parameter for the callback function, result becomes the label for the ResultSet, as shown below:

```
viewer.downloadResultSet(request, parseRS)
function parseRS(resultset){
  // do something with resultset
}
```
## **Function summary**

[Table 17-14](#page-381-1) lists actuate.data.ResultSet functions.

| <b>Function</b>  | Description                                |
|------------------|--------------------------------------------|
| getColumnNames() | Returns the column names                   |
| getValue()       | Returns the data by the given column index |
| next()           | Increments the current row                 |

<span id="page-381-1"></span>**Table 17-14** actuate.data.ResultSet functions

### <span id="page-381-2"></span>**getColumnNames**

**Syntax** string[ ] Request.getColumnNames( )

Returns a list of column names.

**Returns** Array of strings. The column names.

**Example** This example retrieves the first, third, and fifth column names from the ResultSet object myResult:

```
function get135Columns(myResult){
  var columns = myResult.getColumns();
  return columns[0];
  return columns[2];
```

```
return columns[4];
}
```
## <span id="page-382-0"></span>**getValue**

**Syntax** string ResultSet.getValue(integer columnIndex)

Returns the value of the specified column from the current row. Specify the column by its numerical index. Use next( ) before using getValue( ) to set the cursor to the first record.

#### **Parameter columnIndex** Integer. The numerical index of the column from which to retrieve data.

- **Returns** String. The field value.
- **Example** This example returns the value for the column with an index value of 4 from the current row in the ResultSet object myResult:

return myResult.getValue(4);

#### <span id="page-382-1"></span>**next**

**Syntax** boolean next( )

Increments the current row for the ResultSet. When no current row is set, next( ) sets the current row to the first row in the ResultSet. When no next row exists, next( ) returns false.

- **Returns** Boolean. True indicates a successful row increment. False indicates that there are no further rows.
- **Example** This example returns the value for the column with an index value of 4 from all of the rows in the ResultSet object myResult:

```
function getColumn4Rows(myResult){
  var nextrow = myResult.next();
  while (nextrow){
    return myResult.getValue(4);
    nextrow = myResult.next( );
  }
}
```
## <span id="page-383-0"></span>**Class actuate.data.Sorter**

**Description** Specifies the conditions for sorting data as it is returned by a request or stored temporarily in a local ResultSet object. The sort arranges rows based on the value of a specified column.

#### **Constructor**

**Syntax** actuate.data.Sorter(string columnName, boolean ascending)

Constructs a sorter object.

#### **Parameters columnName**

String. The name of the column to sort.

#### **ascending**

Boolean. True sets sorting to ascending. False sets sorting to descending.

### **Function summary**

[Table 17-15](#page-383-1) lists actuate.data.Sorter functions.

<span id="page-383-1"></span>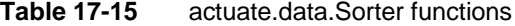

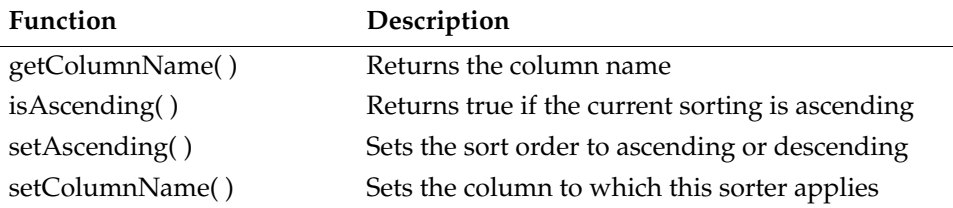

### <span id="page-383-2"></span>**getColumnName**

**Syntax** string Sorter.getColumnName( )

Returns the name of the column to sort on.

**Returns** String. The column name.

**Example** This example displays an alert box that contains the column name currently being sorted on:

```
function showMyColumnName(mySorter){
  var sortColName = mySorter.getColumnName( );
  alert(sortColName);
}
```
### <span id="page-384-0"></span>**isAscending**

**Syntax** boolean Sorter.isAscending( )

Returns true if the current sort order is ascending. Returns false if the current order is descending.

- **Returns** Boolean. True indicates ascending. False indicates descending.
- **Example** This example checks if the current sort order is ascending. When the current sort order is descending, this code sets the order to ascending:

```
function makeAscending(mySort){
  if (mySort.isAscending( )) {
     return;
  } else {
     mySort.setAscending(true);
  }
}
```
## <span id="page-384-1"></span>**setAscending**

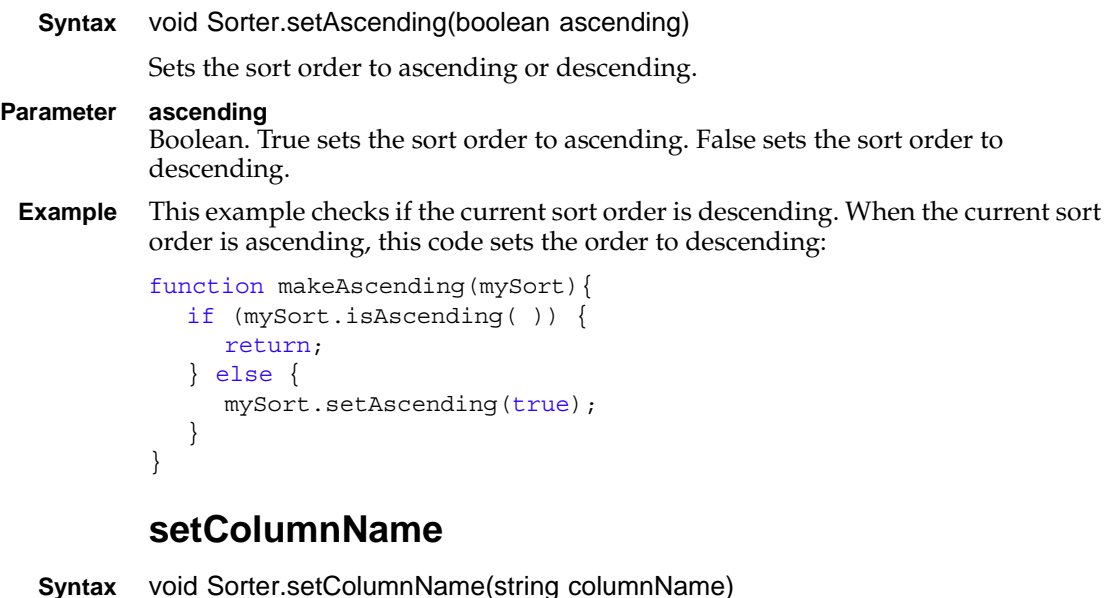

<span id="page-384-2"></span>Sets the column to sort on.

```
Parameter columnName
```
String. The column name.

**Example** This example makes the current sorter arrange the result set ascending by the Sales column:

```
function makeAscendingOnSales(mySort){
  mySort.setColumnName("Sales");
  if (mySort.isAscending( )) {
     return;
  } else {
     mySort.setAscending(true);
  }
}
```
## **Class actuate.DataService**

**Description** Connects to an Actuate web application service to retrieve data from Actuate BIRT reports as a ResultSet.

### **Constructor**

**Syntax** actuate.DataService(string iportalUrl, [actuate.RequestOptions](#page-537-0) requestOptions)

Constructs a DataService object.

#### **Parameters iportalUrl**

String. Optional. The URL of an Actuate web application service. The DataService uses the web application service set in actuate[.initialize](#page-346-0) if one is not specified.

#### **requestOptions**

[actuate.RequestOptions](#page-537-0) object. Optional. Specifies the request options for the iportal web service connection. The DataService uses the options set in actuate.[initialize](#page-346-0) if one is not specified.

## **Function summary**

[Table 17-16](#page-386-1) lists actuate.DataService functions.

<span id="page-386-1"></span>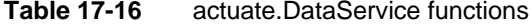

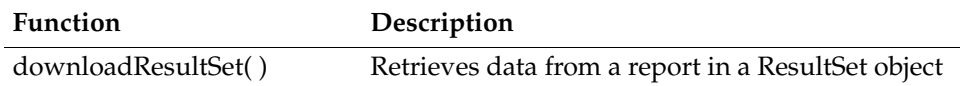

### <span id="page-386-0"></span>**downloadResultSet**

**Syntax** void DataService.downloadResultSet(string datasource, actuate.data.Request request, function callback, function errorCallback)

> Returns data from an Actuate BIRT report document managed by an Actuate web application. The [actuate.data.ResultSet](#page-381-0) object that downloadResultSet( ) returns is used by the callback function.

#### **Parameters datasource**

String. The repository path and name of the file from which to retrieve data.

#### **request**

[actuate.data.Request](#page-376-1) object. Specifies the request for the report.

#### **callback**

Function. The callback function to use after the ResultSet finishes downloading. This function must take the returned ResultSet object as an input parameter.

#### **errorCallback**

Function. Optional. The function to call when an error occurs. The possible errors are actuate.Exception objects. The errorCallback( ) function must take an exception as an argument.

**Example** This example retrieves a result set as specified by the myRequest request object, and calls the makeAscendingSales function, which must take a [actuate.data.ResultSet](#page-381-0) object as an input parameter:

```
var myRequest = new actuate.data.Request("Top 5 Customers", 1, 0);
var myDataService = 
new actuate.DataService( "http://127.0.0.1:8900/iportal" );
myDataService.downloadResultSet("/Public
  /BIRT and BIRT Studio Examples/Customer Dashboard.rptdocument", 
  myRequest, makeAscendingSales, errorCallback);
```
## **Class actuate.Exception**

**Description** A container for an uncategorized exceptions that also supports specific exceptions. Exception provides an object to pass to a callback function or event handler when an exception occurs. The Exception object contains references to the exception's origin, description, and messages.

### **Constructor**

The Exception object is constructed when unspecified exceptions occur. The exceptions are divided into three types, which determine the contents of the Exception object. These types are:

- ERR\_CLIENT: Exception type for a client-side error
- ERR\_SERVER: Exception type for a server error
- ERR\_USAGE: Exception type for a JSAPI usage error

### **Function summary**

[Table 17-17](#page-388-0) lists actuate.Exception functions.

<span id="page-388-0"></span>**Table 17-17** actuate.Exception functions

| <b>Function</b>   | Description                                   |
|-------------------|-----------------------------------------------|
| getDescription()  | Returns details of the exception              |
| getErrCode()      | Returns error code for server-side exceptions |
| getMessage()      | Returns a short message about the exception   |
| getType()         | Returns the type of exception error           |
| isExceptionType() | Confirms exception type                       |

#### <span id="page-388-1"></span>**getDescription**

**Syntax** string Exception.getDescription( )

Returns exception details as provided by the Server, Client, and User objects.

- **Returns** String. A detailed description of the error. Information is provided according to the type of exception generated, as shown below:
	- Server error: The SOAP string
	- Client error: For the Firefox browser, a list comprised of fileName+number+stack
	- Usage error: Any values set in the object generating the exception

**Example** This example displays the server error description in an alert box: alert("Server error: " + Exception.getDescription( ));

### <span id="page-389-0"></span>**getErrCode**

**Syntax** string Exception.getErrCode( ) Returns the error code for server exceptions. **Returns** String. A server error code.

**Example** This example displays the server error code in an alert box:

alert("Server error: " + Exception.getErrCode( ));

### <span id="page-389-1"></span>**getMessage**

**Syntax** string Exception.getMessage( )

Returns a short message about the exception. This message is set for an actuate.Exception object with the actuate.Exception.initJSException( ) function.

- **Returns** String. A server error code.
- **Example** This example displays the error's short message code in an alert box:

alert("Error Message: " + Exception.getMessage( ));

## <span id="page-389-2"></span>**getType**

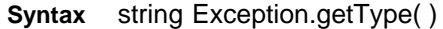

Returns the type of the exception:

- ERR\_CLIENT: Exception type for a client-side error
- ERR\_SERVER: Exception type for a server error
- ERR\_USAGE: Exception type for a Actuate JavaScript API usage error
- **Returns** String. A server error code.

**Example** This example displays the error type in an alert box:

```
alert("Error type: " + Exception.getType( ));
```
## <span id="page-389-3"></span>**isExceptionType**

**Syntax** boolean Exception.isExceptionType(object exceptionType)

Compares the input object to the exception contained in this actuate.Exception object to the exceptionType object argument.

**Parameter exceptionType** Object. Either an Exception object, such as an instance of actuate.Viewer.ViewerException, or the name of an Exception class as a string. **Returns** Boolean. Returns true if the exception contained in this actuate.Exception object matches the exceptionType object argument. **Example** To alert the user when the exception e is a usage error, use code similar to the following: if (e.isExceptionType(actuate.exception.ERR\_USAGE)){ alert('Usage error occurred!');

}

## **Class actuate.Parameter**

**Description** The actuate.Parameter class retrieves and displays Actuate BIRT report parameters in an HTML container. Users can interact with the parameters on the page and pass parameter values to an actuate.Viewer object, but not to the server directly.

> The actuate.Parameter class displays the parameters by page. The actuate.parameters.navigate( ) function changes the page display or changes the current position on the page.

### **Constructor**

**Syntax** actuate.Parameter(string container)

Constructs a parameter object for a page, initializing the parameter component.

#### **Parameter container**

String. The name of the HTML element that displays the rendered parameter component or a container object. The constructor initializes the parameter component but does not render it.

### **Function summary**

[Table 17-18](#page-391-0) lists actuate.Parameter functions.

| Function                   | Description                                         |
|----------------------------|-----------------------------------------------------|
| downloadParameters()       | Returns an array of ParameterDefinition<br>objects  |
| downloadParameterValues()  | Returns an array list of Parameter Value<br>objects |
| getLayout()                | Returns the parameter layout                        |
| getParameterGroupNames()   | Returns the names of the groups of<br>parameters    |
| getReportName()            | Returns the name of the report file.                |
| getTransientDocumentName() | Returns the name of the transient document          |
| hideNavBar()               | Hides the navigation bar                            |
| hideParameterGroup()       | Hides report parameters by group                    |
| hideParameterName()        | Hides parameters by name                            |
| navigate()                 | Navigates the parameter page                        |
| onUnload()                 | Unloads unused JavaScript variables                 |

<span id="page-391-0"></span>**Table 17-18** actuate.Parameter functions

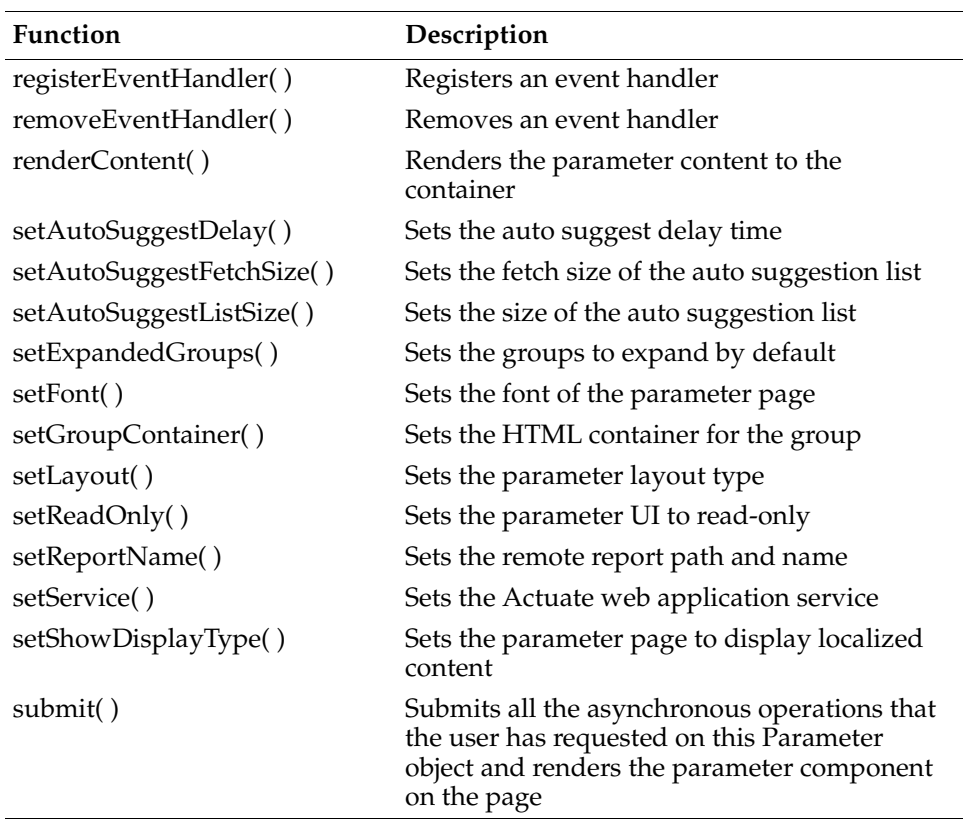

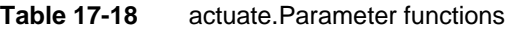

#### <span id="page-392-0"></span>**downloadParameters**

**Syntax** void Parameter.downloadParameters(function callback)

Retrieves an array of actuate.parameter.ParameterDefinition objects that contain the report parameters for the report and sends the array to the callback function, which must take the array as an input parameter.

#### **Parameter callback** Function. The function to execute after the report parameters finish downloading. Parameter.downloadParameters( ) sends an array of actuate.parameter.ParameterDefinition objects to the callback function as an input argument. **Example** This example retrieves a set of report parameters and sends them to a callback function. function getChartParams(myParameter){ myParameter.downloadParameters(callback( ));

<span id="page-393-0"></span>}

#### **downloadParameterValues Syntax** void Parameter.downloadParameterValues(function callback) Returns an array of the actuate.parameter.ParameterValue objects for the parameter object. If no values have been set, the parameter object downloads the default values from the server. **Parameter callback** Function. The function to execute after the report parameters finish downloading. Parameter.downloadParameterValues( ) sends an array of actuate.parameter.ParameterValue objects to the callback function as an input argument. **Example** To download the parameter values and add them to the viewer, the callback function must use the values as an input parameter, as shown in the following code: paramObj.downloadParameterValues(runNext); function runNext(values) { viewer.setParameterValues(values);

<span id="page-393-1"></span>}

## **getLayout Syntax** string Parameter.getLayout( )

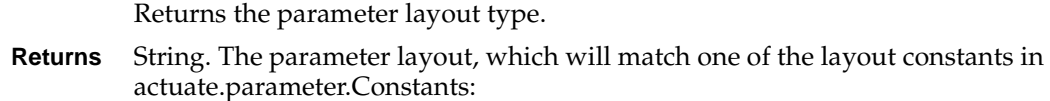

- actuate.parameter.Constants.LAYOUT\_NONE
- actuate.parameter.Constants.LAYOUT\_GROUP
- actuate.parameter.Constants.LAYOUT\_COLLAPSIBLE
- **Example** This example calls getLayout( ) to display the parameter layout type in an alert box:

```
alert(paramObj.getLayout( ));
```
### <span id="page-393-2"></span>**getParameterGroupNames**

- **Syntax** string[ ] Parameter.getParameterGroupNames( ) Returns all the group names for the parameter page as an array of strings.
- **Returns** Array of strings. Each string is a group name.

**Example** This example displays an alert box with the name of the first group for the parameter page:

```
var groupNames = paramObj.getParameterGroupNames( );
alert("First Group Name: " + groupNames[0]);
```
#### <span id="page-394-0"></span>**getReportName**

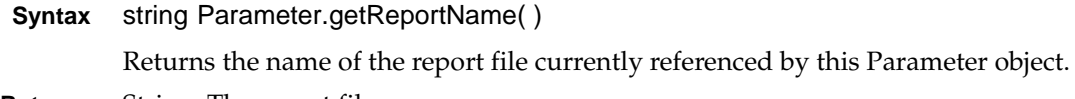

**Returns** String. The report file name.

**Example** This example displays an alert box with the name of the report file:

```
alert("Report file: " + paramObj.getReportName( ));
```
#### <span id="page-394-1"></span>**getTransientDocumentName**

**Syntax** string Parameter.getTransientDocumentName( )

Returns the name of the transient document generated by running the report currently referenced by this Parameter object.

- **Returns** String.
- **Example** This example displays an alert box with the name of the transient document:

```
alert("Transient document: " + paramObj.getTransientDocumentName
  ( ) );
```
### <span id="page-394-2"></span>**hideNavBar**

**Syntax** void Parameter.hideNavBar( )

Hides the navigation bar for the parameter component in the LAYOUT\_GROUP layout.

**Example** This example hides the navigation bar:

```
paramObj.hideNavBar( );
alert("Navigation bar is hidden");
```
#### <span id="page-394-3"></span>**hideParameterGroup**

**Syntax** void Parameter.hideParameterGroup(string[] groupNames)

Hides all report parameters that belongs to a group or to a list of groups.

#### **Parameter groupNames**

String or array of strings. Hides any groups listed.

**Example** This example hides the report parameters that belong to the groups that are listed in the myGroups string array:

```
var myGroups = ["Group1", "Group2", "Group3"];
paramObj.hideParameterGroup(myGroups);
alert("Groups are hidden");
```
### <span id="page-395-0"></span>**hideParameterName**

**Syntax** void Parameter.hideParameterName(string[ ] parameterNames)

Hides report parameters as specified by name.

**Parameter parameterNames**

String or array of strings.

**Example** This example hides the parameters that are listed in the myParams string array:

```
var myParams = ["Parameter1", "Parameter2", "Parameter3"];
paramObj.hideParameterName(myParams);
alert("Parameters are hidden");
```
#### <span id="page-395-1"></span>**navigate**

**Syntax** void Parameter.navigate(string containerId, string navTarget)

Changes the current page of the parameter component. The navTarget determines the new location to display the parameter container.

#### **Parameters containerId**

String. The value of the id parameter for the HTML <div> element that holds the parameter component.

#### **navTarget**

String constant. Which navigation button to trigger. Possible values from actuate.parameter.Constants are NAV\_FIRST, NAV\_PREV, NAV\_NEXT, NAV\_LAST.

**Example** This example displays the last page of the parameter component in the HTML <div> element with the myParams ID:

```
function myParamsLast(myParameter){
  myParameter.navigate("myParams", NAV_LAST);
}
```
### <span id="page-395-2"></span>**onUnload**

**Syntax** void Parameter.onUnload( )

Performs garbage collection for the parameter object and unloads JavaScript variables that are no longer needed by Parameter.
**Example** This example unloads JavaScript variables and displays an alert box:

```
myParameter.onUnload();
alert("JS variables unloaded.");
```
#### **registerEventHandler**

**Syntax** void Parameter.registerEventHandler(actuate.parameter.EventConstants event, function handler)

> Registers an event handler to activate for parameter events. This function can assign several handlers to a single event.

#### **Parameters event**

actuate.parameter.EventConstants. A constant corresponding to a supported event. actuate.Parameter supports the following two events:

- actuate.parameter.EventConstants.ON\_CHANGED
- actuate.parameter.EventConstants.ON\_SELECTION\_CHANGED

#### **handler**

Function. The function to execute when the event occurs. The handler must take two arguments: the parameter instance that fired the event and an event object specific to the event type.

#### **Example** To register an event handler to catch exceptions, call

actuate.Parameter.registerEventHandler using the ON\_CHANGED constant after creating the viewer object, as shown in the following example:

```
function initParameter( ){
  parameter = new actuate.Parameter("acparameter");
  parameter.registerEventHandler(actuate.parameter.EventConstants
     .ON CHANGED, errorHandler);
}
```
## **removeEventHandler**

**Syntax** void Parameter.removeEventHandler(actuate.viewer.EventConstants event, function handler)

Removes an event handler.

#### **Parameters event**

actuate.parameter.EventConstants. A constant corresponding to a supported event. actuate.Parameter supports the following two events:

- actuate.parameter.EventConstants.ON\_CHANGED
- actuate.parameter.EventConstants.ON\_SELECTION\_CHANGED

#### **handler**

Function. A handler function registered for the event.

**Example** To remove an event handler, call actuate.Parameter.removeEventHandler with a legal event constant, as shown in the following example:

```
function cleanupParameter( ){
  parameter.removeEventHandler(actuate.parameter.EventConstants
     .ON CHANGED, errorHandler);
}
```
#### **renderContent**

**Syntax** void Parameter.renderContent(actuate.parameter.ParameterDefinition[ ] paramDefs, function callback)

Renders the parameter component to the container.

#### **Parameters paramDefs**

Array of actuate.parameter.ParameterDefinition objects.

#### **callback**

Function. The function to execute after the rendering is done.

**Example** This example calls renderContent() after hiding parameter groups:

```
function showNoGroups(myParameter){
  myParameter.hideParameterGroup(zipcodes);
  myParameter.renderContent(myParameterArray, 
     cleanupParameter(myParameter));
}
```
## **setAutoSuggestDelay**

```
Syntax void Parameter.setAutoSuggestDelay(long delay)
           Sets the auto suggest delay time.
Parameter delay
           Long. Interpreted as milliseconds.
 Example This example implements a custom auto suggest list. The list is 10 suggestions
           long and displays 3 suggestions at a time after a delay of 250 milliseconds.
           function myCustomAutoSuggest(myParameter){
              myParameter.setAutoSuggestFetchSize(10);
              myParameter.setAutoSuggestListSize(3);
              myParameter.setAutoSuggestDelay(250);
           }
```
# **setAutoSuggestFetchSize**

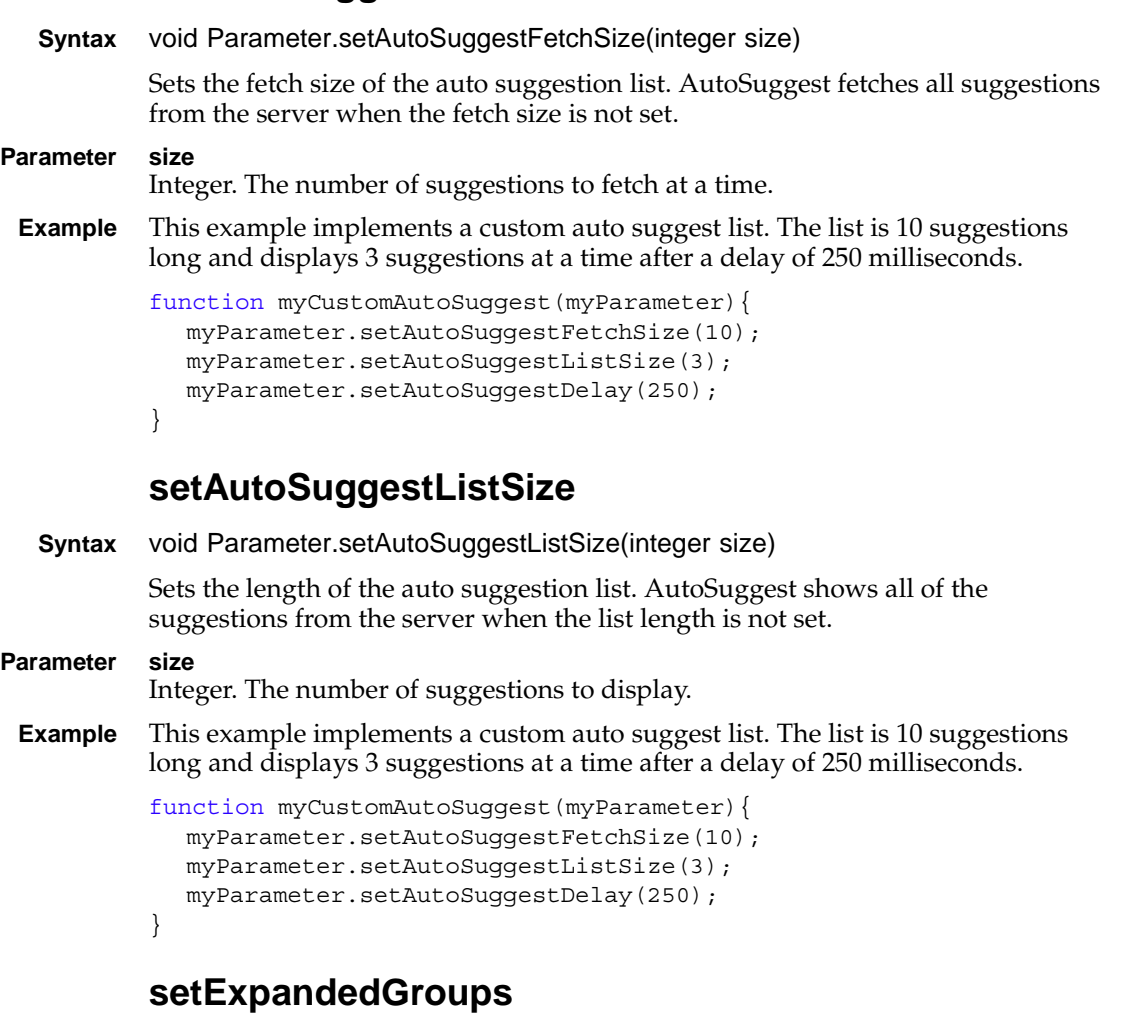

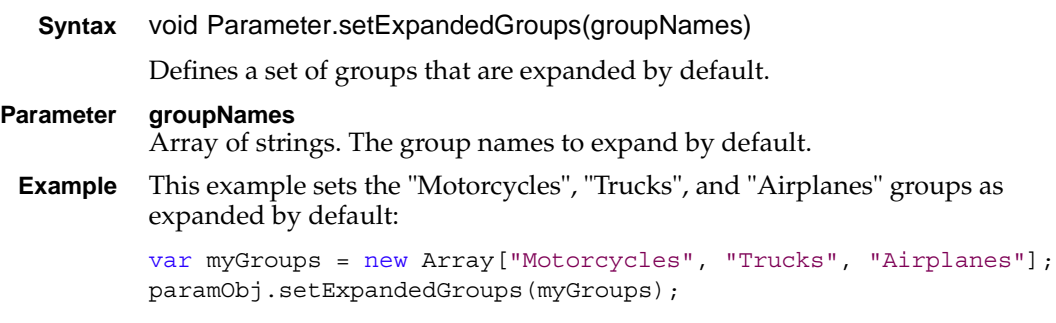

## **setFont**

**Syntax** void Parameter.setFont(string fontStyleString)

Sets the font of the parameter page content after the page is rendered.

**Parameter fontStyleString** String. The name of a font.

**Example** This example sets the font to Arial for the parameters page:

```
paramObj.setFont("arial");
```
# **setGroupContainer**

**Syntax** void Parameter.setGroupContainer(string[ ] groupNames, string containerId)

Sets the HTML element container for the provided group. All parameter objects listed in groupNames are assigned to the container.

#### **Parameters groupNames**

Array of strings. The group names to be assigned.

#### **containerID**

String. The name of the HTML element that displays the group of rendered parameter components.

**Example** This example assigns the group names in the myGroups string array to the leftpane HTML element:

> var myGroups = ["Group1", "Group2", "Group3"]; paramObj.setGroupContainer(myGroups, "leftpane");

## **setLayout**

**Syntax** void Parameter.setLayout(string layoutName)

Sets the parameter layout.

#### **Parameter layoutName**

String constant. Possible values are:

- actuate.parameter.Constants.LAYOUT\_GROUP
- actuate.parameter.Constants.LAYOUT\_NONE
- actuate.parameter.Constants.LAYOUT\_COLLAPSIBLE
- **Example** This example sets the parameter object's layout type to LAYOUT\_COLLAPSIBLE: paramObj.setLayout("LAYOUT\_COLLAPSIBLE");

#### **setReadOnly**

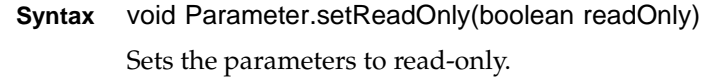

**Parameter readOnly**

Boolean. True indicates that the parameters are read-only.

**Example** This example makes the parameters read-only:

paramObj.setReadOnly(**true**);

## **setReportName**

**Syntax** void Parameter.setReportName(string reportFile)

Sets the report file from which to get report parameters.

#### **Parameter reportFile** String. The report file path and name. The report file can be a report design file or a report document file.

**Example** To set the name using an HTML input tag with an ID of Selector, use the following code:

myViewer.setReportName(document.getElementById("Selector").value);

## **setService**

**Syntax** void Parameter.setService(string iPortalURL, actuate.RequestOptions requestOptions)

> Sets the target service URL to which the Parameter object links. If the service URL is not set, this Parameter object links to the default service URL set on the actuate object.

**Parameters iPortalURL** String. The target Actuate web application URL.

#### **requestOptions**

[actuate.RequestOptions](#page-537-0) object. Optional. requestOptions defines URL parameters to send with the authentication request, such as the iHub URL, volume, or repository type. The URL can also include custom parameters.

**Example** This example sets the URL for the Actuate iPortal web application service:

paramObj.setService("http://127.0.0.1:8700 /iportal",myRequestOptions);

# **setShowDisplayType**

**Syntax** void Parameter.setShowDisplayType(boolean showDisplayType) Sets whether localized data is shown or not.

**Parameter showDisplayType** Boolean. True indicates that localized data is shown.

**Example** This example hides localized data:

paramObj.setShowDisplayType(**false**); paramObj.submit(alert("Localized data hidden.");

# **submit**

**Syntax** void Parameter.submit(function callback) Submits requests to the server for the report parameters. When this function is called, an AJAX request is triggered to submit all the operations. When the server finishes the processing, it returns a response and the results are rendered on the page in the parameter container. **Parameter callback** Function. The function to execute after the asynchronous call processing is done. **Example** This example calls submit() after hiding localized data: paramObj.setShowDisplayType(**false**);

paramObj.submit(alert("Localized data hidden."));

# **Class actuate.parameter.Constants**

**Description** Global constants used for Parameter class. [Table 17-19](#page-402-0) lists the constants used for the parameter class.

| Event              | Description                                                                |
|--------------------|----------------------------------------------------------------------------|
| <b>ERR_CLIENT</b>  | Constants used to tell JSAPI user that there was<br>a client-side error    |
| <b>ERR_SERVER</b>  | Constants used to tell JSAPI user that there was<br>a server-side error    |
| <b>ERR_USAGE</b>   | Constants used to tell JSAPI user that there was<br>a usage API error      |
| LAYOUT_COLLAPSIBLE | Constants to set layout of parameter component<br>to collapsible group     |
| LAYOUT_GROUP       | Constants to set layout of parameter component<br>to group                 |
| <b>LAYOUT_NONE</b> | Constants to set layout of parameter component<br>to none                  |
| NAV_FIRST          | Constants to programmatically control the first<br>page navigation link    |
| NAV_LAST           | Constants to programmatically control the last<br>page navigation link     |
| NAV_NEXT           | Constants to programmatically control the next<br>page navigation link     |
| NAV_PREV           | Constants to programmatically control the<br>previous page navigation link |

<span id="page-402-0"></span>**Table 17-19** Actuate iPortal JavaScript API parameter constants

# <span id="page-403-0"></span>**Class actuate.parameter.ConvertUtility**

**Description** [actuate.parameter.ConvertUtility](#page-403-0) encodes multiple actuate.parameter.ParameterValue objects into an array of generic objects. For multi-clue or dynamic filter parameters, use the array of generic objects as the input parameter for actuate.Viewer.[setParameterValues.](#page-555-0)

#### **Constructor**

**Syntax** actuate.parameter.ConvertUtility(actuate.parameter.ParameterValue[ ] aParamVals)

Constructs a new ConvertUtility object.

#### **Parameter aParamVals**

Array of actuate.parameter.ParameterValue objects to convert.

## **Function summary**

[Table 17-20](#page-403-1) lists actuate.parameter.ConvertUtility functions.

| <b>Function</b>      | Description                                                            |
|----------------------|------------------------------------------------------------------------|
| convert()            | Converts the Parameter Values to an array of generic<br>objects        |
| convertDate()        | Converts locale-neutral parameter values to the user's<br>login locale |
| getParameterMap()    | Returns the ParameterValues as an associative array                    |
| getParameterValues() | Returns an array of ParameterValues                                    |

<span id="page-403-1"></span>**Table 17-20** actuate.parameter.ConvertUtility functions

#### <span id="page-403-2"></span>**convert**

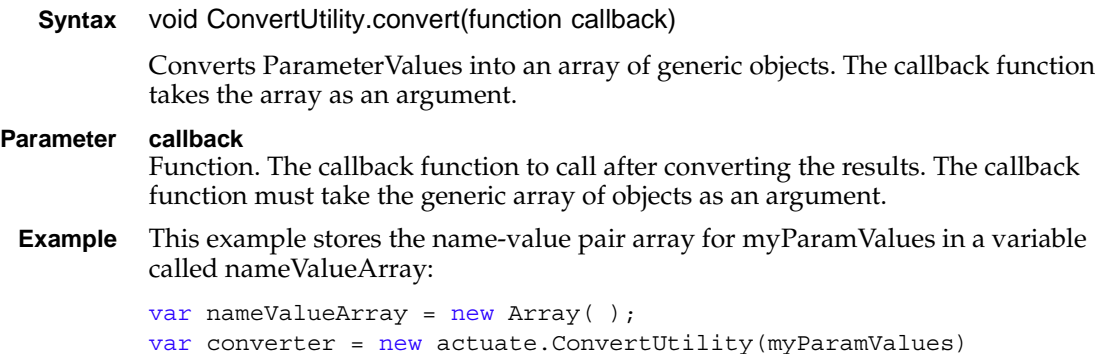

```
converter.convert(callback);
function callback (values){
  nameValueArray = values;
}
```
## <span id="page-404-0"></span>**convertDate**

**Syntax** void ConvertUtility.convertDate(function callback)

Converts locale-neutral parameter values to the user's login locale.

#### **Parameter callback** Function. An optional function to call when this function completes. The callback function receives an array of actuate.parameter.ParameterValue objects as a parameter.

**Example** This example converts the name-value pair array for myParamValues and stores the results in a variable called nameValueArray:

```
var nameValueArray = new Array( );
var converter = new actuate.ConvertUtility(myParamValues)
converter.convertDate(callback);
function callback (values){
  nameValueArray = values;
}
```
# <span id="page-404-1"></span>**getParameterMap**

```
Syntax object ConvertUtility.getParameterMap( )
```
Returns the parameters as an associative array. This function makes the name of each parameter an object property and sets the value of that property to the associated parameter value.

- **Returns** Object.
- **Example** This example stores the associative array for myParamValues in a variable called nameValueArray:

```
var paramMap = new Object();
var converter = new actuate.ConvertUtility(myParamValues)
paramMap = converter.getParameterMap( );
```
# <span id="page-405-0"></span>**getParameterValues**

**Syntax** actuate.parameter.ParameterValue[ ] ConvertUtility.getParameterValues( ) Returns the array of ParameterValue objects.

**Returns** Array of actuate.parameter.ParameterValue objects.

**Example** This example stores the array of ParameterValue objects for myParamValues in a variable called paramValues:

```
var paramValues = new Array( );
var converter = new actuate.ConvertUtility(myParamValues)
paramValues = converter.getParameterMap( );
```
# **Class actuate.parameter.EventConstants**

**Description** Defines the supported event constants for parameters. [Table 17-21](#page-406-0) lists the parameter event constants.

<span id="page-406-0"></span>**Table 17-21** Actuate JavaScript API parameter event constants

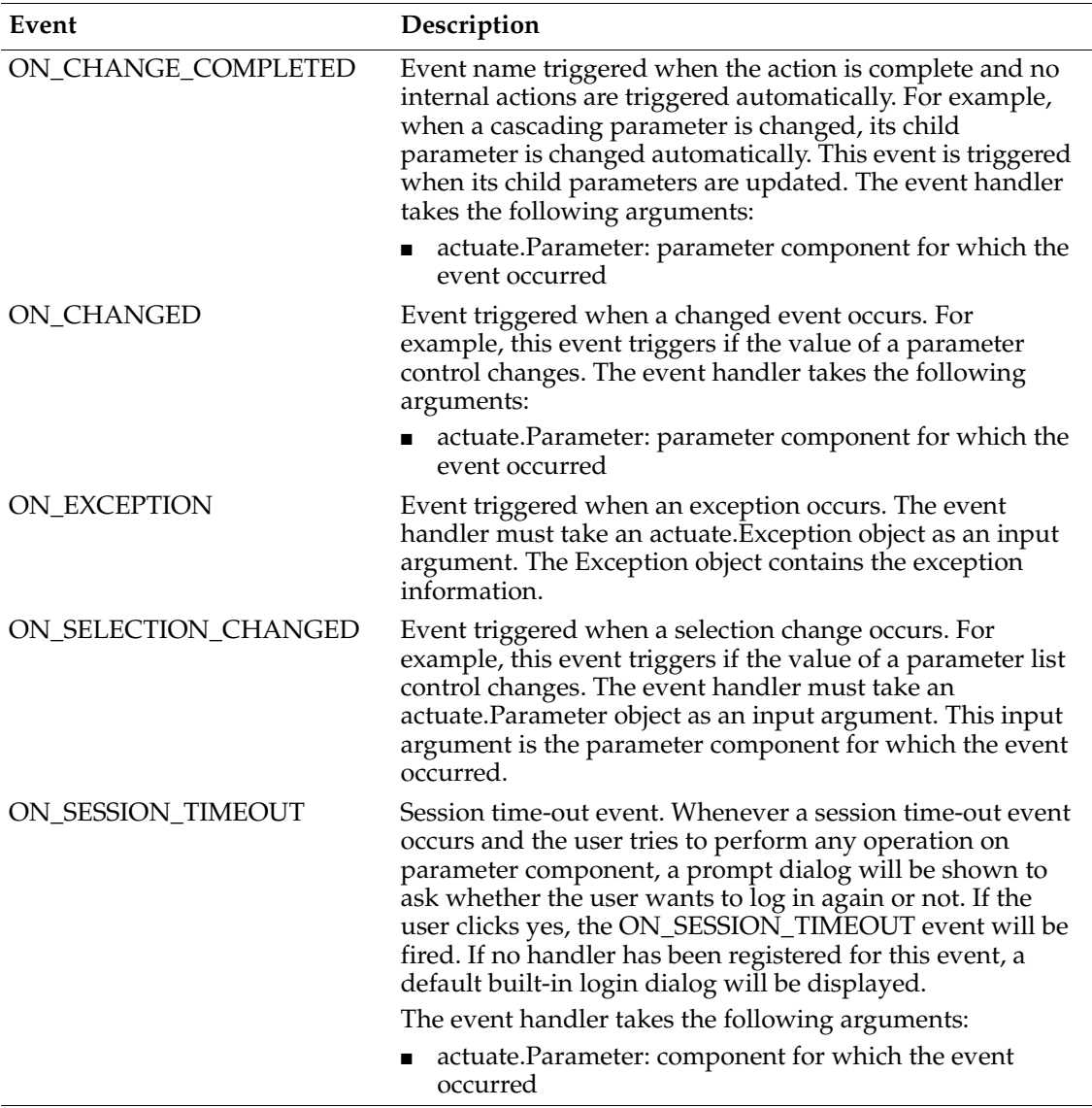

# <span id="page-407-2"></span>**Class actuate.parameter.NameValuePair**

**Description** The NameValuePair object contains a display name associated with a value. The actuate.parameterDefinition.setSelectNameValueList( ) function takes an array of actuate.parameter.NameValuePair objects to use in a selection list. In this way, a ParameterDefinition can display a list of names and map them to values used internally. For example, set the name "My Default Country" for a NameValuePair to display "My Default Country" in the drop-down list in the interface, and set the value to "United States" internally for a US user.

# **Constructor**

**Syntax** actuate.parameter.NameValuePair(string name, string value)

Constructs a new NameValuePair object.

**Parameters name**

String. The name to display in the selection list.

#### **value**

String. The value that selecting the name sets internally.

# **Function summary**

[Table 17-22](#page-407-0) lists actuate.parameter.NameValuePair functions.

<span id="page-407-0"></span>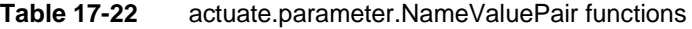

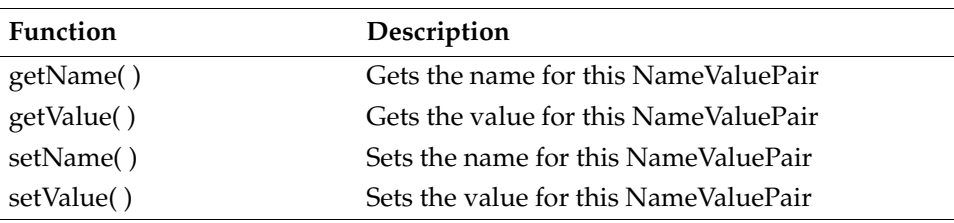

## <span id="page-407-1"></span>**getName**

**Syntax** string NameValuePair.getName( ) Returns the name for this NameValuePair.

**Returns** String.

**Example** This sample code returns the name component of the myNVPair NameValuePair object:

alert("Name component is " + myNVPair.getName( ));

# <span id="page-408-0"></span>**getValue**

**Syntax** string NameValuePair.getValue( )

Returns the value for this NameValuePair.

**Returns** String.

**Example** This sample code returns the value component of the myNVPair NameValuePair object:

```
alert("Value component is " + myNVPair.getValue( ));
```
## <span id="page-408-1"></span>**setName**

**Syntax** void NameValuePair.setName(string name)

Sets the name for the NameValuePair.

**Parameter name**

String.

**Example** This sample code sets the name component of the myNVPair NameValuePair object to "My hometown":

myNVPair.setName("My hometown");

# <span id="page-408-2"></span>**setValue**

**Syntax** void NameValuePair.setValue(string value)

Sets the value for the NameValuePair.

#### **Parameter value** String.

**Example** This sample code sets the value component of the myNVPair NameValuePair object to "Cleveland":

myNVPair.setValue("Cleveland");

# <span id="page-409-1"></span>**Class actuate.parameter.ParameterData**

**Description** The ParameterData class is a high-level wrapper for an actuate.parameter.ParameterDefinition object.

## **Constructor**

**Syntax** string actuate.parameter.ParameterData(string reportName, [actuate.parameter.ParameterDefinition](#page-417-0) pd)

Constructs a new ParameterData object.

#### **Parameters reportName**

String. The name of the report where the parameter definition originates.

#### **pd**

[actuate.parameter.ParameterDefinition](#page-417-0) object. The parameter definition set for this ParameterData object.

## **Function summary**

[Table 17-23](#page-409-0) lists the actuate.parameter.ParameterData functions.

<span id="page-409-0"></span>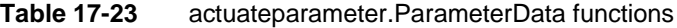

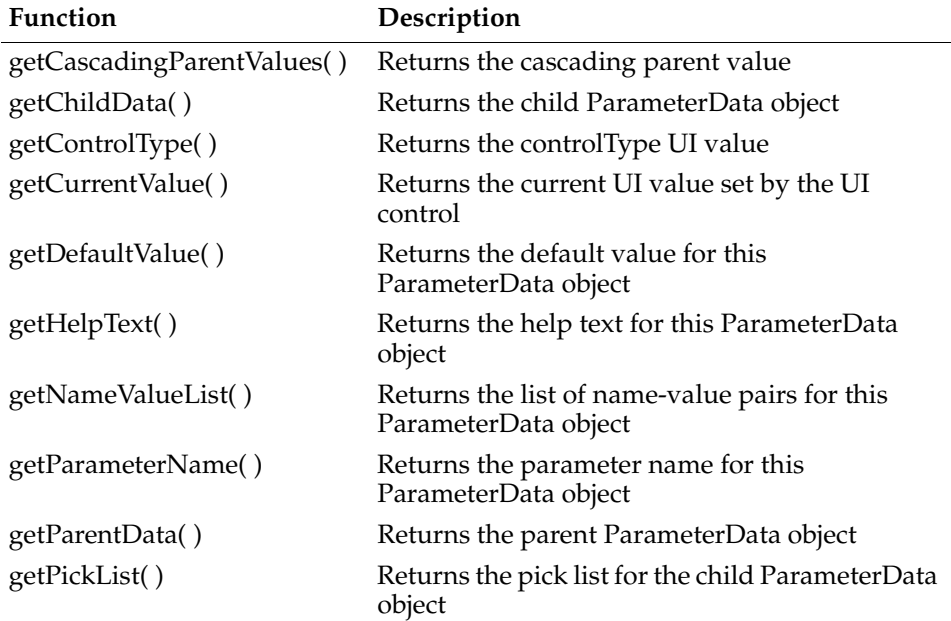

| <b>Function</b>        | Description                                                               |
|------------------------|---------------------------------------------------------------------------|
| getPromptText()        | Returns the prompt text for this ParameterData<br>object                  |
| getSuggestionList()    | Returns the filter-based suggestion list for this<br>ParameterData object |
| isAdhoc()              | Returns true when this parameter is ad hoc                                |
| isCascadingParameter() | Returns true when this parameter is a cascading<br>parameter              |
| isDynamicFilter()      | Returns true when this parameter is a dynamic<br>filter                   |
| isMultiList()          | Returns true when this parameter is a multi-list                          |
| isRequired()           | Returns true when this parameter is required                              |
| setChildData()         | Indicates that the parameter data contains a<br>child                     |
| setCurrentValue()      | Sets the UI value of the UI control                                       |
| setParentData()        | Indicates that the parameter data contains a<br>parent                    |
| setWebService()        | Defines a web service to send SOAP messages                               |

**Table 17-23** actuateparameter.ParameterData functions

# <span id="page-410-0"></span>**getCascadingParentValues**

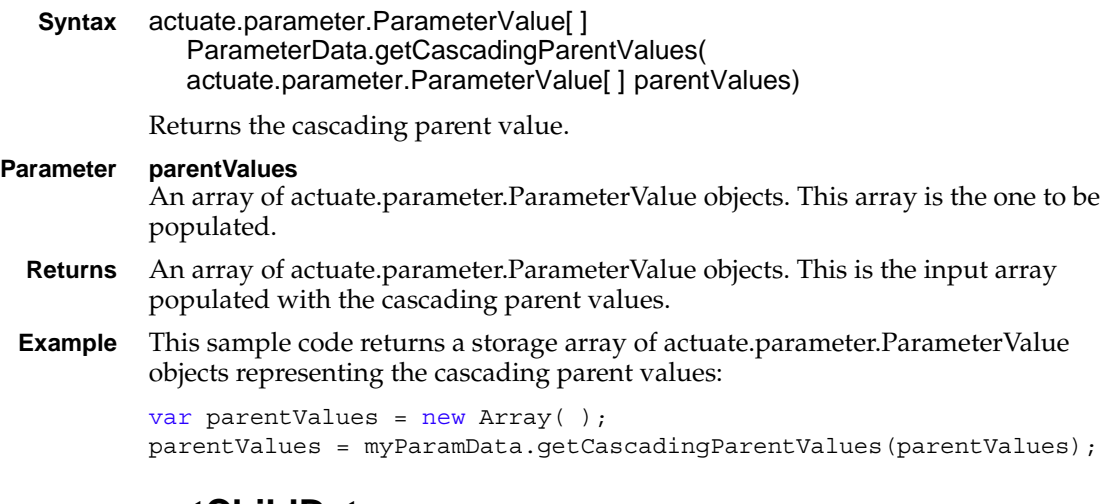

# <span id="page-410-1"></span>**getChildData**

**Syntax** actuate.parameter.ParameterData ParameterData.getChildData( )

Returns the child ParameterData object.

- **Returns** actuate.parameter.ParameterData object.
- **Example** This example assigns the child ParameterData object to a myChildData variable: var myChildData = myParameterData.getChildData( );

## <span id="page-411-0"></span>**getControlType**

**Syntax** string ParameterData.getControlType( ) Returns the controlType UI value for this ParameterData object.

**Returns** String. The controlType UI value. Legal controlType UI values are:

- null
- AutoSuggest
- ControlRadioButton
- ControlList
- ControlListAllowNew
- ControlCheckBox
- **Example** This sample code displays the controlType UI value for the myParamData object in an alert box:

alert(myParamData.getControlType( ));

## <span id="page-411-1"></span>**getCurrentValue**

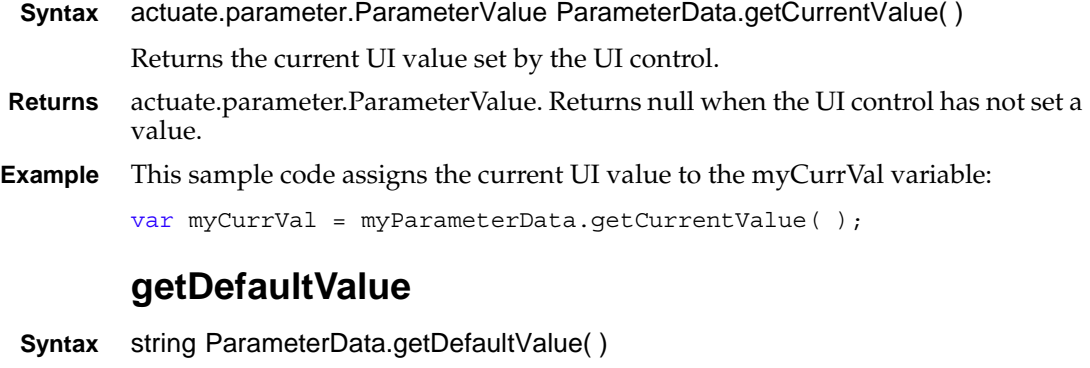

<span id="page-411-2"></span>Returns the default value for this ParameterData object.

- **Returns** String. The default value. Returns null when the default value is null.
- **Example** This sample code displays the default value for myParamData in an alert box:

alert(myParamData.getDefaultValue( ));

# <span id="page-412-0"></span>**getHelpText**

**Syntax** string ParameterData.getHelpText( )

Returns the help text for this ParameterData object.

- **Returns** String. The help text.
- **Example** This example displays the help text for the myParamData object in an alert box: alert(myParamData.getHelpText( ));

## <span id="page-412-1"></span>**getNameValueList**

**Syntax** actuate.parameter.NameValuePair[ ] ParameterData.getNameValueList( )

Returns the list of name-value pairs for this ParameterData object.

- **Returns** Array of actuate.parameter.NameValuePair objects.
- **Example** This example stores the array of NameValuePair objects for the myParamValues object in a variable called myNVList:

```
var myNVList = new Array();
myNVList = myParamValues.getNameValueList( );
```
## <span id="page-412-2"></span>**getParameterName**

**Syntax** string ParameterData.getParameterName( )

Returns the parameter name for this ParameterData object.

- **Returns** String. The parameter name.
- **Example** This sample code displays the parameter name for the myParamData object in an alert box:

alert(myParamData.getParameterName());

## <span id="page-412-3"></span>**getParentData**

- **Syntax** actuate.parameter.ParameterData ParameterData.getParentData( ) Returns the parent ParameterData object.
- **Returns** actuate.parameter.ParameterData object.

**Example** This sample code assigns this ParameterData object's parent ParameterData object to the myParentData variable:

```
var myParentData = myParameterData.getParentData();
```
# <span id="page-413-0"></span>**getPickList**

**Syntax** actuate.parameter.ParameterValue[ ] ParameterData.getPickList(function callback)

Gets the pick list for the child of this parameter data.

#### **Parameter callback**

Function. An optional function to call when this function completes. This function receives the following parameters:

- An array of actuate.parameter.NameValuePair objects
- An integer that represents the pick list's total leftover count
- **Returns** An array of actuate.parameter.ParameterValue objects.
- **Example** This sample code uses the callback function runNext() to display the pick list's total leftover count in an alert box and assigns the array of NameValuePair objects to the pickListNVPairs variable:

```
paramObj.getPickList(runNext);
function runNext(pairs, leftover){
  alert(leftover);
  var pickListNVPairs = new Array( );
  pickListNVPairs = pairs;
}
```
# <span id="page-413-1"></span>**getPromptText**

**Syntax** string ParameterData.getPromptText( ) Returns the prompt text for this ParameterData object. **Returns** String. The prompt text. **Example** This sample code displays the prompt text for the myParamData object in an alert box: alert(myParamData.qetPromptText()); **getSuggestionList**

## <span id="page-413-2"></span>**Syntax** string[ ] ParameterData.getSuggestionList(function callback, string filter) Returns the filter-based suggestion list for this ParameterData object.

#### **Parameters callback** Function. An optional function to call when this function completes. This function receives an array of actuate.parameter.NameValuePair objects as a parameter. **filter** String. The filter for the suggestion list.

**Example** This sample code uses the string "Trucks" to call back function runNext() to filter the suggestion list and assigns the filtered NameValuePair objects to the mySuggestions variable:

```
paramObj.getSuggestionList(runNext, "Trucks");
function runNext(suggested){
  var mySuggestions = new Array( );
  mySuggestions = suggested;
}
```
# <span id="page-414-0"></span>**isAdhoc**

**Syntax** boolean ParameterData.isAdhoc( ) Returns true when this parameter is a dynamic filter parameter. **Returns** Boolean. True when this parameter is a dynamic filter. **Example** This example displays the dynamic filter status of a parameter in an alert box: alert(paramData.isAdhoc()); **isCascadingParameter**

```
Syntax boolean ParameterData.isCascadingParameter( )
          Returns true when this parameter is a cascading parameter.
Returns Boolean. True when this parameter is a cascading parameter.
Example This example displays the cascading parameter status of a parameter in an alert
          box:
          alert(paramData.isCascadingParameter());
          isDynamicFilter
 Syntax boolean ParameterData.isDynamicFilter( )
          Returns true when this parameter is a dynamic filter.
```
<span id="page-414-2"></span>**Returns** Boolean. True when this parameter is a dynamic filter.

**Example** This example displays the dynamic filter status of a parameter in an alert box: alert(paramData.isDynamicFilter());

## <span id="page-415-0"></span>**isMultiList**

**Syntax** boolean ParameterData.isMultiList( ) Returns true when this parameter is shown as a multi-list UI element. **Returns** Boolean. True when this parameter is shown as a multi-list UI element. **Example** This example displays the multi-list UI element status of a parameter in an alert box: alert(paramData.isMultiList());

# <span id="page-415-1"></span>**isRequired**

**Syntax** boolean ParameterData.isRequired( )

Returns true when this parameter is required.

- **Returns** Boolean. True when this parameter is required.
- **Example** This example displays the required status of a parameter in an alert box:

```
alert(paramData.isRequired());
```
## <span id="page-415-2"></span>**setChildData**

**Syntax** void ParameterData.setChildData[\(actuate.parameter.ParameterData](#page-409-1) childData)

Adds a child parameter to this parameter.

#### **Parameter childData** An actuate.parameter.ParameterData object that contains the child for this ParameterData object.

**Example** This sample code sets the ParameterData object myChildData as the child of the ParameterData object myParamData:

myParamData.setChildData(myChildData);

## <span id="page-415-3"></span>**setCurrentValue**

**Syntax** void ParameterData.setCurrentValue[\(actuate.parameter.ParameterValue](#page-433-0) value)

Sets the UI value of the UI control. When a UI value changes, UIControl calls this method to update the ParameterData object.

#### **Parameter value** An actuate.parameter.ParameterValue object set by the UI.

**Example** This sample code sets the ParameterValue object myValue as the value of the ParameterData object myParamData:

```
myParamData.setCurrentValue(myValue);
```
## <span id="page-416-0"></span>**setParentData**

**Syntax** void ParameterData.setParentData([actuate.parameter.ParameterData](#page-409-1)  parentData)

Sets a parent ParameterData object, making this ParameterData object its child.

#### **Parameter parentData**

An actuate.parameter.ParameterData object that contains the parent for this ParameterData object.

**Example** This sample code sets the ParameterData object myParentData as the parent of the ParameterData object myParamData:

myParamData.setParentData(myParentData);

## <span id="page-416-1"></span>**setWebService**

**Syntax** void ParameterData.setWebService(object webService)

Defines a web service to use to send SOAP messages.

#### **Parameter webService**

Object. A web service to send SOAP messages.

# <span id="page-417-0"></span>**Class actuate.parameter.ParameterDefinition**

**Description** The ParameterDefinition object contains all of the qualities, values, names, and conditions for a parameter. A ParameterDefinition object can display options to the user and respond to user-generated events. The actuate.Parameter class downloads an array of ParameterDefinition objects with downloadParameters( ). The order of this array is also the order in which the parameters are displayed. Parameters can be grouped to divide the parameters on the page into logical sets under a heading.

> This class requires significant memory and bandwidth resources. ParameterValue is much smaller than ParameterDefinition. ParameterValue is the more efficient way to communicate to the server that a parameter value has changed.

# **Constructor**

**Syntax** actuate.parameter.ParameterDefinition( )

Constructs a new ParameterDefinition object.

# **Function summary**

[Table 17-24](#page-417-1) lists actuate.parameter.ParameterDefinition functions.

<span id="page-417-1"></span>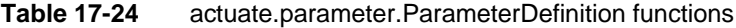

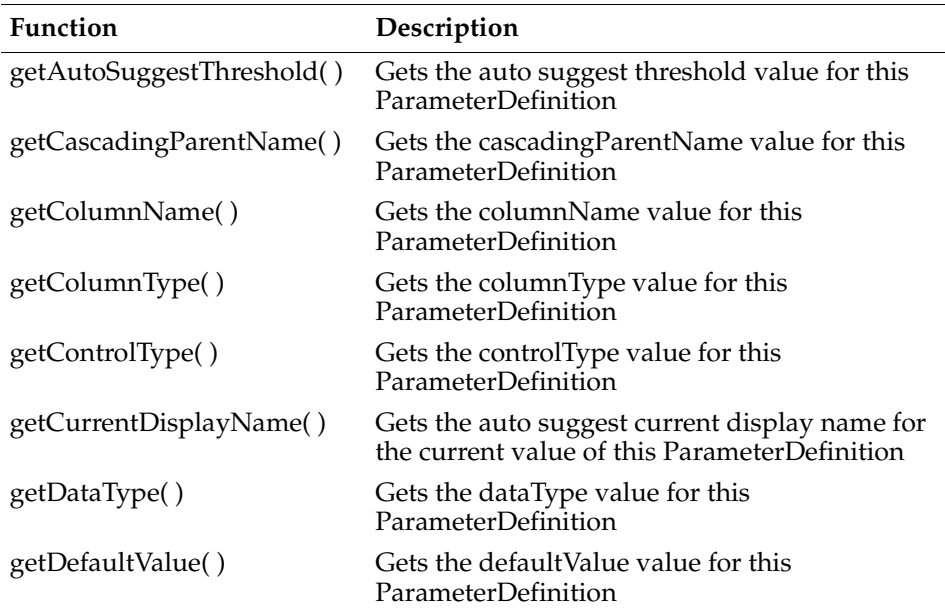

| Function                  | Description                                                              |
|---------------------------|--------------------------------------------------------------------------|
| getDefaultValueIsNull()   | Gets a flag if the default value is null for this<br>ParameterDefinition |
| getDisplayName()          | Gets the displayName value for this<br>ParameterDefinition               |
| getGroup()                | Gets the group value for this<br>ParameterDefinition                     |
| getHelpText()             | Gets the helpText value for this<br>ParameterDefinition                  |
| getName()                 | Gets the name value for this<br>ParameterDefinition                      |
| getOperatorList()         | Gets the list of valid operators                                         |
| getPosition()             | Gets the position value for this<br>ParameterDefinition                  |
| getSelectNameValueList()  | Gets the selectNameValueList value for this<br>ParameterDefinition       |
| getSelectValueList()      | Gets the selectValueList value for this<br>ParameterDefinition           |
| isAdHoc()                 | Returns whether the parameter is a dynamic<br>filter                     |
| isHidden()                | Gets the isHidden value for this<br>ParameterDefinition                  |
| isPassword()              | Gets the isPassword value for this<br>ParameterDefinition                |
| isRequired()              | Gets the is Required value for this<br>ParameterDefinition               |
| isViewParameter()         | Gets the is View Parameter value for this<br>ParameterDefinition         |
| setAutoSuggestThreshold() | Sets the auto suggest threshold value for this<br>ParameterDefinition    |
| setCascadingParentName()  | Sets the cascadingParentName value for this<br>ParameterDefinition       |
| setColumnName()           | Sets the columnName value for this<br>ParameterDefinition                |
| setColumnType()           | Sets the columnType value for this<br>ParameterDefinition                |

**Table 17-24** actuate.parameter.ParameterDefinition functions (continued)

*(continues)*

| Function                  | Description                                                         |
|---------------------------|---------------------------------------------------------------------|
| setControlType()          | Sets the controlType value for this<br>ParameterDefinition          |
| setCurrentDisplayName()   | Sets the current display name for this<br>ParameterDefinition       |
| setDataType()             | Sets the dataType value for this<br>ParameterDefinition             |
| setDefaultValue()         | Sets the defaultValue value for this<br>ParameterDefinition         |
| setDefaultValueIsNull()   | Sets the defaultValue to null for this<br>ParameterDefinition       |
| setDisplayName()          | Sets the displayName value for this<br>ParameterDefinition          |
| setGroup()                | Sets the group value for this<br>ParameterDefinition                |
| setHelpText()             | Sets the helpText value for this<br>ParameterDefinition             |
| setIsAdHoc()              | Sets whether the parameter is a dynamic filter                      |
| setIsHidden()             | Sets the isHidden value for this<br>ParameterDefinition             |
| setIsMultiSelectControl() | Sets the isMultiSelectControl value for this<br>ParameterDefinition |
| setIsPassword()           | Sets the isPassword value for this<br>ParameterDefinition           |
| setIsRequired()           | Sets the isRequired value for this<br>ParameterDefinition           |
| setIsViewParameter()      | Sets the isViewParameter value for this<br>ParameterDefinition      |
| setName()                 | Sets the name value for this<br>ParameterDefinition                 |
| setPosition()             | Sets the position value for this<br>ParameterDefinition             |
| setSelectNameValueList()  | Sets the selectNameValueList value for this<br>ParameterDefinition  |
| setSelectValueList()      | Sets the selectValueList value for this<br>ParameterDefinition      |

**Table 17-24** actuate.parameter.ParameterDefinition functions (continued)

# <span id="page-420-0"></span>**getAutoSuggestThreshold**

**Syntax** integer ParameterDefinition.getAutoSuggestThreshold( )

Gets the auto suggest threshold value for this ParameterDefinition. The auto suggest threshold determines the number of characters a user types in before they are given suggestions from auto suggest.

**Returns** Integer.

**Example** To store the auto suggest threshold of the parameter definition paramdef in a variable called threshold, use code similar to the following:

var threshold = paramdef.getAutoSuggestThreshold();

# <span id="page-420-1"></span>**getCascadingParentName**

**Syntax** string ParameterDefinition.getCascadingParentName( )

Gets the cascadingParentName value for this ParameterDefinition. A cascading parent parameter is only used when one parameter depends upon another.

- **Returns** String.
- **Example** To store the cascading parent name of the parameter definition paramdef in a variable called parentname, use code similar to the following:

var parentname = paramdef.getCascadingParentName( );

# <span id="page-420-2"></span>**getColumnName**

**Syntax** string ParameterDefinition.getColumnName( )

Gets the columnName value for this ParameterDefinition. This setting sets the column to retrieve data from for a dynamic filter parameter that performs a query.

This setting has no effect on other types of parameters.

**Returns** String.

**Example** To store the column name of the parameter definition paramdef in a variable called columnname, use code similar to the following:

var columnname = paramdef.getColumnName( );

# <span id="page-420-3"></span>**getColumnType**

**Syntax** string ParameterDefinition.getColumnType( )

Gets the columnType value for this ParameterDefinition. This setting sets the data type queried by an ad hoc parameter that performs a query.

This setting has no effect on other types parameters.

- **Returns** String. Possible values are: null, "Currency", "Date", "DateOnly", "Time", "Double", "Integer", "String", "Boolean", "Structure", "Table", and "Unknown".
- **Example** To store the column type of the parameter definition paramdef in a variable called columntype, use code similar to the following:

```
var columntype = paramdef.getColumnType();
```
## <span id="page-421-0"></span>**getControlType**

```
Syntax string ParameterDefinition.getControlType( )
          Gets the controlType value for this ParameterDefinition. It determines the form 
          element displayed for the user to set the parameter value.
Returns String. Possible values are: null, "", "ControlRadioButton", "ControlList", 
          "ControlListAllowNew", and "ControlCheckBox".
Example To store the control type string for the parameter definition paramdef in a
          variable called controltype, use code similar to the following:
          var controltype = paramdef.getControlType( );
```
# <span id="page-421-1"></span>**getCurrentDisplayName**

```
Syntax string ParameterDefinition.getCurrentDisplayName( )
          Gets the current display name for this ParameterDefinition.
Returns String.
Example To store the current display name of the parameter definition paramdef in a
          variable called displayname, use code similar to the following:
          var displayname = paramdef.getDisplayName( );
          getDataType
 Syntax string ParameterDefinition.getDataType( )
          Gets the dataType value for this ParameterDefinition. 
Returns String. Possible values are: "Currency", "Date", "DateOnly", "Time", "Double", 
          "Integer", "String", "Boolean", "Structure", "Table", and "Unknown".
```
<span id="page-421-2"></span>**Example** To store the data type of the parameter definition paramdef in a variable called type, use code similar to the following:

```
var type = paramdef.getDataType( );
```
## <span id="page-422-0"></span>**getDefaultValue**

**Syntax** string ParameterDefinition.getDefaultValue( )

Gets the defaultValue value for this ParameterDefinition, if applicable.

**Returns** String.

**Example** To store the default value as a string for the parameter definition paramdef in a variable called default, use code similar to the following:

```
var default = paramdef.getDefaultValue( );
```
# <span id="page-422-1"></span>**getDefaultValueIsNull**

**Syntax** boolean ParameterDefinition.getDefaultValueIsNull()

Returns true when the parameter's default value is null.

- **Returns** Boolean.
- **Example** To alert the user that the default value is null for the parameter definition paramdef, use code similar to the following:

```
if (paramdef.getDefaultValueIsNull( )){
  alert('Default value is null!');
}
```
# <span id="page-422-2"></span>**getDisplayName**

**Syntax** string ParameterDefinition.getDisplayName( )

Gets the displayName for this ParameterDefinition.

- **Returns** String.
- **Example** To store the displayed name for the parameter definition paramdef in a variable called displayname, use code similar to the following:

var displayname = paramdef.getDisplayName( );

# <span id="page-422-3"></span>**getGroup**

**Syntax** string ParameterDefinition.getGroup( ) Gets the group for this ParameterDefinition, indicating if it is a member of a group. **Returns** String. A group name, or null if there is no group. **Example** To print the group name for the parameter definition paramdef to the current document, use code similar to the following:

document.write(paramdef.getGroup( ));

# <span id="page-423-0"></span>**getHelpText**

**Syntax** string ParameterDefinition.getHelpText( ) Gets the helpText for this ParameterDefinition. **Returns** String. The help text. **Example** To store the help text for the parameter definition paramdef in a variable called helptext, use code similar to the following: var helptext = paramdef.getHelpText();

# <span id="page-423-1"></span>**getName**

**Syntax** string ParameterDefinition.getName( )

Gets the name for this ParameterDefinition.

- **Returns** String. The parameter name.
- **Example** To store the name for the parameter definition paramdef in a variable called paramname, use code similar to the following:

var paramname = paramdef.getName();

# <span id="page-423-2"></span>**getOperatorList**

**Syntax** string[ ] ParameterDefinition.getOperatorList( )

Gets the operator list for this ParameterDefinition.

- **Returns** An array of strings containing the operator list.
- **Example** To store the list of operators for the parameter definition paramdef in a variable called ops, use code similar to the following:

```
var ops = new Array();
ops = paramdef.getOperatorList( );
```
## <span id="page-423-3"></span>**getPosition**

**Syntax** Integer ParameterDefinition.getPosition( ) Gets the position in the array for this ParameterDefinition. **Returns** Integer. **Example** To store the position of the parameter definition paramdef in a variable called position, use code similar to the following: var position = paramdef.getPosition( );

## <span id="page-424-0"></span>**getSelectNameValueList**

**Syntax** selectNameValueList[ ] ParameterDefinition.getSelectNameValueList( )

Gets the selectNameValueList for this ParameterDefinition. This list applies if the parameter is set with a selection list.

- **Returns** Array of [actuate.parameter.NameValuePair](#page-407-2) objects.
- **Example** To retrieve the name-value pair list for the parameter definition paramdef and put it into a new array, use code similar to the following:

```
var namevalues = new array();
namevalues = paramdef.getSelectNameValueList().slice();
```
# <span id="page-424-1"></span>**getSelectValueList**

**Syntax** string | ParameterDefinition.getSelectValueList()

Gets the selectValueList for this ParameterDefinition. This list applies when the parameter is set with a selection list.

- **Returns** An array of strings containing the select value list.
- **Example** To retrieve the list of values selectable for the parameter definition paramdef and put it into a new array, use code similar to the following:

```
var selectvalues = new array( );
selectvalues = paramdef.getSelectValueList( ).slice( );
```
# <span id="page-424-2"></span>**isAdHoc**

**Syntax** boolean ParameterDefinition.isAdHoc( )

Returns true when this parameter is a dynamic filter parameter.

- **Returns** Boolean. True when this parameter is a dynamic filter.
- **Example** To set the default value to null for the parameter definition paramdef if it is a dynamic filter parameter, use code similar to the following:

```
if (paramdef.isAdHoc( )){
  paramdef.setDefaultValueIsNull(true);
}
```
## <span id="page-424-3"></span>**isHidden**

- **Syntax** boolean ParameterDefinition.isHidden( ) Gets the isHidden value for this ParameterDefinition.
- **Returns** Boolean. True indicates that this parameter is hidden.

**Example** To reveal a parameter with the parameter definition paramdef if it is hidden, use code similar to the following:

```
if (paramdef.isHidden( )){
  paramdef.setIsHidden(false);
}
```
# <span id="page-425-0"></span>**isPassword**

```
Syntax boolean ParameterDefinition.isPassword( )
          Gets the isPassword value for this ParameterDefinition.
Returns Boolean. True indicates that the parameter is a password.
Example To set the parameter definition paramdef as required if it is a password 
          parameter, use code similar to the following:
          if (paramdef.isPassword( )){
             paramdef.setIsRequired(true);
           }
```
# <span id="page-425-1"></span>**isRequired**

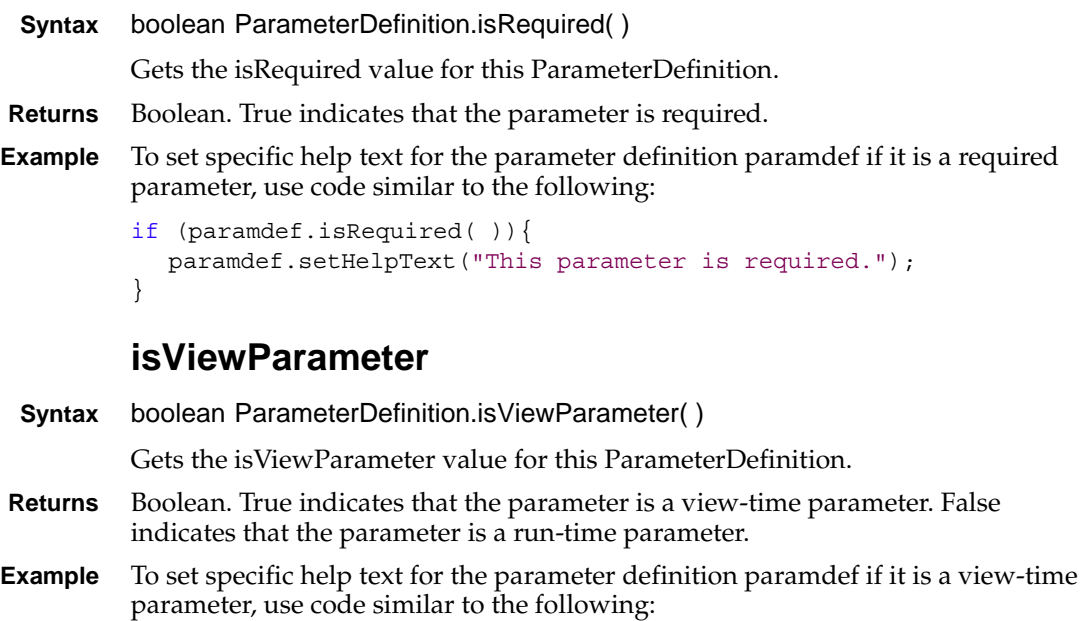

```
if (paramdef.isViewParameter( )){
  paramdef.setHelpText("This is a view-time parameter.");
}
```
# <span id="page-426-0"></span>**setAutoSuggestThreshold**

**Syntax** void ParameterDefinition.setAutoSuggestThreshold(integer threshold)

Sets the auto suggest threshold for this ParameterDefinition. The auto suggest threshold determines the number of characters a user types in before they are given suggestions from auto suggest.

- **Parameter threshold** Integer.
	- **Example** To always show the auto suggest dialog for the parameter definition paramdef, use code similar to the following:

```
paramdef.setAutoSuggestThreshold(0);
```
# <span id="page-426-1"></span>**setCascadingParentName**

**Syntax** void ParameterDefinition.setCascadingParentName(string cascadingParentName)

> Sets the cascadingParentName for this ParameterDefinition. This sets another parameter as this parameter's parent.

#### **Parameter cascadingParentName**

String.

**Example** To set the parent name of the parameter definition paramdef to "Clark", use code similar to the following:

paramdef.setCascadingParentName("Clark");

# <span id="page-426-2"></span>**setColumnName**

**Syntax** void ParameterDefinition.setColumnName(string columnName)

Sets the columnName for this ParameterDefinition. Used for queries.

**Parameter columnName**

String.

**Example** To set the parameter definition paramdef to access the ProductName column, use code similar to the following:

paramdef.setColumnName("ProductName");

# <span id="page-426-3"></span>**setColumnType**

**Syntax** void ParameterDefinition.setColumnType(string columnType)

Sets the columnType for this ParameterDefinition. Used for queries.

#### **Parameter columnType**

String. Possible values are null, "Currency", "Date", "DateOnly", "Time", "Double", "Integer", "String", "Boolean", "Structure", "Table", and "Unknown".

**Example** To allow the parameter definition paramdef to interpret a column as untyped data, use code similar to the following:

paramdef.setColumnType("Unknown");

## <span id="page-427-0"></span>**setControlType**

**Syntax** void ParameterDefinition.setControlType(string controlType)

Sets the control type of this ParameterDefinition.

**Parameter controlType**

String. Possible values are null, "", "AutoSuggest", "ControlRadioButton", "ControlList", "ControlListAllowNew", and "ControlCheckBox".

**Example** To set the parameter definition paramdef to use a control list, use code similar to the following:

paramdef.setControlType("ControlList");

## <span id="page-427-1"></span>**setCurrentDisplayName**

**Syntax** void ParameterDefinition.setCurrentDisplayName(string currentDiplayName)

Sets the displayed name for this parameter.

**Parameter currentDisplayName**

String.

**Example** To set the display name for the parameter definition paramdef to "Year", use code similar to the following:

paramdef.setCurrentDisplayName("Year");

# <span id="page-427-2"></span>**setDataType**

**Syntax** void ParameterDefinition.setDataType(string dataType) Sets the dataType for this ParameterDefinition. **Parameter dataType** String. Possible values are "Currency", "Date", "DateOnly", "Time", "Double", "Integer", "String", "Boolean", "Structure", "Table", and "Unknown". **Example** To set the parameter definition paramdef data type to date, use code similar to the following:

paramdef.setDataType("Date");

## <span id="page-428-0"></span>**setDefaultValue**

**Syntax** void ParameterDefinition.setDefaultValue(string defaultValue)

Sets the default value for this ParameterDefinition.

**Parameter defaultValue**

String.

**Example** To set the default value of parameter definition paramdef to "2010", use code similar to the following:

paramdef.setDefaultValue("2010");

# <span id="page-428-1"></span>**setDefaultValueIsNull**

**Syntax** void ParameterDefinition.setDefaultValue(boolean value)

When true, sets the default value for this ParameterDefinition to null. Sets the default value to no value in all other cases.

# **Parameter value**

Boolean.

**Example** To set the default value of parameter definition paramdef to null, use code similar to the following:

paramdef.setDefaultValueIsNull(**true**);

# <span id="page-428-2"></span>**setDisplayName**

**Syntax** void ParameterDefinition.setDisplayName(string displayName)

Sets the name to display on the parameter page for this ParameterDefinition.

#### **Parameter displayName**

String.

**Example** To set the displayed name of parameter definition paramdef to "Year", use code similar to the following:

paramdef.setDisplayName("Year");

## <span id="page-428-3"></span>**setGroup**

**Syntax** void ParameterDefinition.setGroup(string group)

Sets the group value for this ParameterDefinition.

#### **Parameter group**

String.

**Example** To assign the parameter definition paramdef to the "Customer Details" parameter group, use code similar to the following:

paramdef.setGroup("Customer Details");

## <span id="page-429-0"></span>**setHelpText**

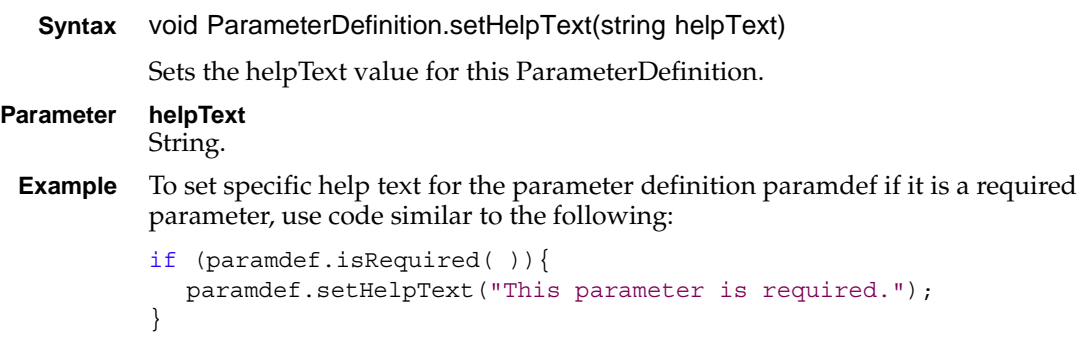

## <span id="page-429-1"></span>**setIsAdHoc**

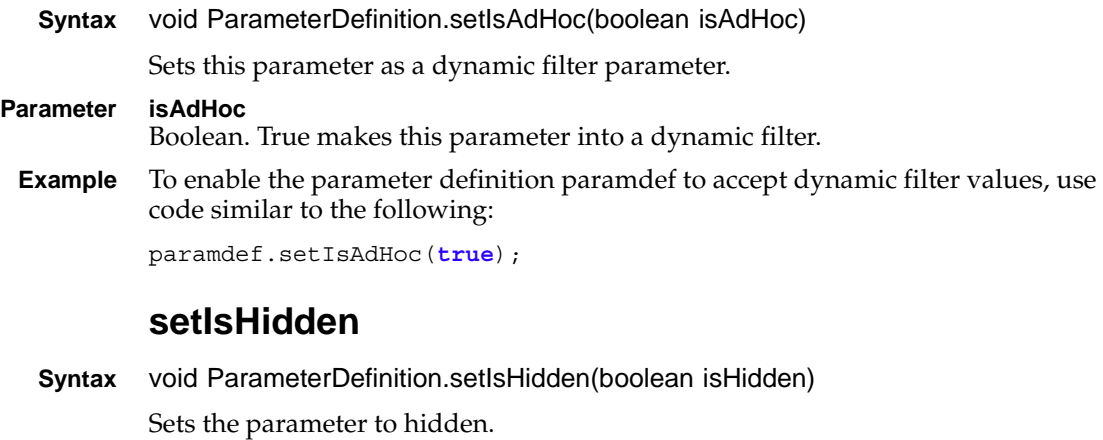

<span id="page-429-2"></span>**Parameter isHidden** Boolean. True hides the parameter.

**Example** To hide a parameter defined by a parameter definition called paramdef, use code similar to the following:

```
paramdef.setIsHidden(true);
```
# <span id="page-429-3"></span>**setIsMultiSelectControl**

**Syntax** void ParameterDefinition.setIsMultiSelectControl(boolean isMultiSelect) Sets the parameter to accept multiple selected values.

#### **Parameter isMultiSelect**

Boolean. True allows multiple selected values to be set for this parameter.

**Example** To allow a parameter defined by a parameter definition called paramdef to accept multiple selected values, use code similar to the following:

```
paramdef.setIsMultiSelectControl(true);
```
## <span id="page-430-0"></span>**setIsPassword**

**Syntax** void ParameterDefinition.setIsPassword(boolean isPassword)

Sets this parameter to treat its value as a password, which hides the input on the page and encrypts the value.

#### **Parameter isPassword**

Boolean. True indicates a password value.

**Example** To set the parameter type accepted by the parameter definition paramdef to password, use code similar to the following:

paramdef.setIsPassword(**true**);

# <span id="page-430-1"></span>**setIsRequired**

**Syntax** void ParameterDefinition.setIsRequired(boolean isRequired)

Sets the parameter to required.

#### **Parameter isRequired**

Boolean. True indicates a mandatory parameter.

**Example** To make the parameter defined by the parameter definition paramdef mandatory, use code similar to the following:

paramdef.setIsRequired(**true**);

## <span id="page-430-2"></span>**setIsViewParameter**

**Syntax** void ParameterDefinition.setIsViewParameter(boolean isViewParameter)

Sets the isViewParameter value for this ParameterDefinition.

#### **Parameter isViewParameter**

Boolean.

**Example** To make the parameter defined by the parameter definition paramdef a view-time parameter, use code similar to the following:

paramdef.setIsViewParameter(**true**);

### <span id="page-431-0"></span>**setName**

**Syntax** void ParameterDefinition.setName(string name)

Sets the name to use internally for this ParameterDefinition.

- **Parameter name** String.
- **Example** To set the internal name of the parameter definition paramdef to Year, use code similar to the following:

```
paramdef.setName("Year");
```
# <span id="page-431-1"></span>**setPosition**

**Syntax** void ParameterDefinition.setPosition(integer position)

Sets the position value for this ParameterDefinition. The index indicates the position in the array of the ParameterDefinition.

#### **Parameter position** Integer.

**Example** To shift the parameter definition paramdef down on position in the parameter array, use code similar to the following:

paramdef.setPosition(++paramdef.getPosition( ));

# <span id="page-431-2"></span>setSelectNameValueList

**Syntax** void ParameterDefinition.setSelectNameValueList (actuate.parameter.NameValuePair[ ] selectNameValueList)

Sets the selectNameValueList value for this ParameterDefinition.

#### **Parameter selectNameValueList**

Array of actuate.parameter.NameValuePair objects.

**Example** To set the parameter definition paramdef to select the same name-value list as the parameter definition nparam, use code similar to the following:

paramdef.setSelectNameValueList(nparam.getSelectNameValueList());

# <span id="page-431-3"></span>**setSelectValueList**

**Syntax** void ParameterDefinition.setSelectValueList(array[ ] selectValueList)

Sets the selectValueList value for this ParameterDefinition.

# **Parameter selectValueList**

Array.
**Example** To set the parameter definition paramdef to select the values 2007-2009, use code similar to the following:

```
var values = new Array("2007", "2008", "2009");
paramdef.setSelectValueList(values);
```
# **Class actuate.parameter.ParameterValue**

**Description** ParameterValue is a container for the value of Parameter to be passed to a report for processing. When a user sets a value in the interface, the corresponding ParameterValue must change.

> Because ParameterValue is much smaller that ParameterDefinition, it is the recommended means of communicating to the server that a parameter value has changed or passing a parameter value to a viewer element. Sending an entire ParameterDefinition has a larger effect on system performance.

## **Constructor**

**Syntax** actuate.parameter.ParameterValue( )

Constructs a new ParameterValue object.

## **Function summary**

[Table 17-25](#page-433-0) lists actuate.parameter.ParameterValue functions.

| <b>Function</b>      | Description                                                       |
|----------------------|-------------------------------------------------------------------|
| getColumnName()      | Gets the name of the column in this<br>ParameterValue             |
| getColumnType()      | Gets the data type value of the column for this<br>ParameterValue |
| getDataType()        | Gets the dataType value for this ParameterValue                   |
| getDisplayName()     | Gets the displayed name for this ParameterValue                   |
| getGroup()           | Gets the group value for this ParameterValue                      |
| getName()            | Gets the name value for this ParameterValue                       |
| getPosition()        | Gets the position value for this Parameter Value                  |
| getPromptParameter() | Gets the promptParameter value for this<br>ParameterValue         |
| getValue()           | Gets the value or values for this ParameterValue                  |
| getValueIsNull()     | Gets the valueIsNull value for this<br>ParameterValue             |
| isViewParameter()    | Gets the isViewParameter value for this<br>ParameterValue         |

<span id="page-433-0"></span>**Table 17-25** actuate.parameter.ParameterValue functions

*(continues)*

| Function             | Description                                                       |
|----------------------|-------------------------------------------------------------------|
| setColumnName()      | Sets the name of the column in this<br>ParameterValue             |
| setColumnType()      | Sets the data type value of the column for this<br>ParameterValue |
| setDataType()        | Sets the dataType value for this ParameterValue                   |
| setDisplayName()     | Sets the displayed name for this ParameterValue                   |
| setGroup()           | Sets the group value for this ParameterValue                      |
| setIsViewParameter() | Sets the is View Parameter value for this<br>ParameterValue       |
| setName()            | Sets the name value for this ParameterValue                       |
| setPosition()        | Sets the position value for this ParameterValue                   |
| setPromptParameter() | Sets the promptParameter value for this<br>ParameterValue         |
| setValue()           | Sets the value for this ParameterValue                            |
| setValueIsNull()     | Sets the valueIsNull value for this<br>ParameterValue             |

**Table 17-25** actuate.parameter.ParameterValue functions (continued)

## <span id="page-434-0"></span>**getColumnName**

**Syntax** string ParameterValue.getColumnName( )

Gets the column name value for this ParameterValue. Columns are supported as part of ad hoc parameters.

- **Returns** String. The name of the column.
- **Example** To store the column name for the parameter value pvalue in a variable called columnname, use code similar to the following:

var columnname = pvalue.getColumnName( );

## <span id="page-434-1"></span>**getColumnType**

**Syntax** string ParameterValue.getColumnType( )

Gets the data type value of the column for this ParameterValue. Columns are supported as part of ad hoc parameters.

**Returns** String. Possible values are null, "", "Currency", "Date", "DateOnly", "Time", "Double", "Integer", "String", "Boolean", "Structure", "Table", and "Unknown". **Example** To store the column type for the parameter value pvalue in a variable called columntype, use code similar to the following:

```
var columntype = pvalue.getColumnType( );
```
## <span id="page-435-0"></span>**getDataType**

**Syntax** string ParameterValue.getDataType( ) Gets the dataType value for this ParameterValue. Returns String. Possible values are null, "", "Currency", "Date", "DateOnly", "Time", "Double", "Integer", "String", "Boolean", "Structure", "Table", and "Unknown". **Example** To store the data type for the parameter value pvalue in a variable called type, use code similar to the following:

```
var type = pvalue.getDataType( );
```
## <span id="page-435-1"></span>**getDisplayName**

**Syntax** string ParameterValue.getDisplayName( )

Gets the displayed name for this ParameterValue.

**Returns** String. The displayed name.

**Example** To store the displayed name of the parameter value pvalue in a variable called displayedName, use code similar to the following:

var displayedName = pvalue.getDisplayName( );

### <span id="page-435-2"></span>**getGroup**

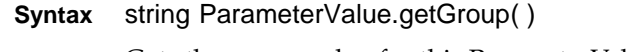

Gets the group value for this ParameterValue.

**Returns** String.

**Example** To store the group that the parameter value pvalue belongs to in a variable called group, use code similar to the following:

```
var group = pvalue.getGroup( );
```
### <span id="page-435-3"></span>**getName**

**Syntax** string ParameterValue.getName( ) Gets the name value for this ParameterValue.

**Returns** String.

**Example** To store the name of the parameter value pvalue in a variable called name, use code similar to the following:

```
var name = pvalue.getName( );
```
## <span id="page-436-0"></span>**getPosition**

**Syntax** integer ParameterValue.getPosition( )

Gets the position value for this ParameterValue.

- **Returns** Integer.
- **Example** To save the position of the parameter value pvalue in the parameter list to a variable called pos, use code similar to the following:

var pos = pvalue.getPosition( );

## <span id="page-436-1"></span>**getPromptParameter**

**Syntax** boolean ParameterValue.getPromptParameter( )

Gets the promptParameter value for this ParameterValue.

- **Returns** Boolean.
- **Example** To store the prompt parameter of the parameter value pvalue in a variable called prompt, use code similar to the following:

var prompt = pvalue.getPromptParameter();

### <span id="page-436-2"></span>**getValue**

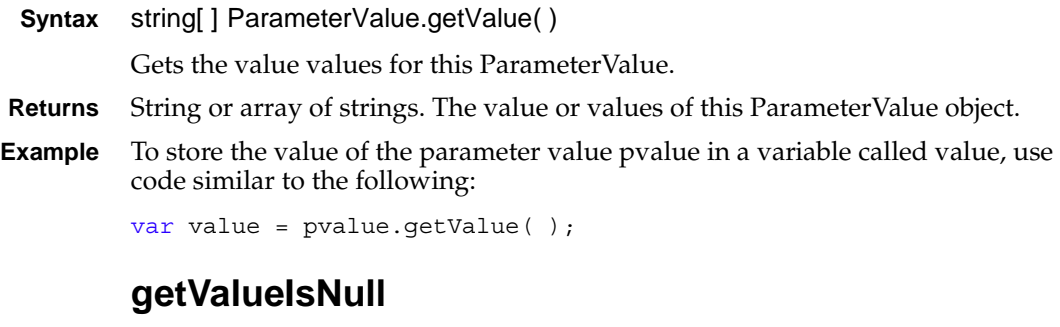

<span id="page-436-3"></span>**Syntax** boolean ParameterValue.getValueIsNull( ) Gets the valueIsNull value for this ParameterValue. **Returns** Boolean. True indicates that this ParameterValue is null. **Example** To alert the user that the value of the parameter value pvalue is null, use code similar to the following:

```
if (pavalue.getValueIsNull( )){
  alert('Default value is null!');
}
```
## <span id="page-437-0"></span>**isViewParameter**

```
Syntax boolean ParameterValue.isViewParameter( )
          Gets the isViewParameter value for this ParameterValue. 
Returns Boolean. True indicates that this ParameterValue is visible.
Example To set specific help text for the parameter value pvalue if it is a view-time
          parameter, use code similar to the following:
          if (pvalue.isViewParameter( )){
             pvalue.setHelpText("This is a view-time parameter.");
          }
```
### <span id="page-437-1"></span>**setColumnName**

<span id="page-437-2"></span>**Syntax** void ParameterValue.setColumnName(string columnName) Sets the column name value for this ParameterValue. **Parameter columnName** String. The name of the column. **Example** To set the column name for the parameter value pvalue to Year, use code similar to the following: pvalue.setColumnName("Year"); **setColumnType Syntax** void ParameterValue.setColumnType(string columnType) Sets the data type of the column for this ParameterValue. Used for queries. **Parameter columnType** String. Possible values are "Currency", "Date", "DateOnly", "Time", "Double", "Integer", "String", "Boolean", "Structure", "Table", and "Unknown". **Example** To set the column type for the parameter value pvalue to Date, use code similar to the following: pvalue.setColumnType("Date"); **setDataType**

```
Syntax void ParameterValue.setDataType(string dataType)
```
Sets the dataType value for this ParameterValue.

**Parameter dataType**

String. Possible values are "Currency", "Date", "DateOnly", "Time", "Double", "Integer", "String", "Boolean", "Structure", "Table", and "Unknown".

**Example** To set the data type for the parameter value pvalue to Date, use code similar to the following:

```
pvalue.setDataType("Date");
```
### <span id="page-438-0"></span>**setDisplayName**

**Syntax** void ParameterValue.setDisplayName(string name)

Sets the displayed name value for this ParameterValue.

**Parameter name**

String. A displayed parameter name.

**Example** To set the display name of the parameter value pvalue to Year, use code similar to the following:

pvalue.setDisplayName("Year");

#### <span id="page-438-1"></span>**setGroup**

**Syntax** void ParameterValue.setGroup(string group)

Sets the group value for this ParameterValue.

#### **Parameter group** String. The name of the group.

**Example** To set the group for the parameter value pvalue to Customer Details, use code similar to the following:

pvalue.setGroup("Customer Details");

### <span id="page-438-2"></span>**setIsViewParameter**

**Syntax** void ParameterValue.setIsViewParameter(boolean isViewParameter)

Sets the isViewParameter value for this ParameterValue.

#### **Parameter isViewParameter**

Boolean. True indicates a view-time parameter.

**Example** To make the parameter value pvalue into a view-time parameter, use code similar to the following:

pvalue.setIsViewParameter(**true**);

#### <span id="page-439-0"></span>**setName**

**Syntax** void ParameterValue.setName(string name) Sets the name value for this ParameterValue.

**Parameter name** String. A parameter name.

**Example** To set the name of the parameter value pvalue to Year, use code similar to the following:

```
pvalue.setName("Year");
```
## <span id="page-439-1"></span>**setPosition**

**Syntax** void ParameterValue.setPosition(integer position) Sets the position value for this ParameterValue.

**Parameter position** Integer. The position from the top of the parameter list.

**Example** To move the parameter value pvalue one place farther down in the parameter list, use code similar to the following:

pvalue.setPosition(++pvalue.getPosition( ));

## <span id="page-439-2"></span>**setPromptParameter**

**Syntax** void ParameterValue.setPromptParameter(boolean promptParameter)

Sets the promptParameter value for this ParameterValue.

#### **Parameter promptParameter**

Boolean. True indicates that this parameter prompts the user.

**Example** To set the parameter value pvalue to not prompt the user, use code similar to the following:

pvalue.setPromptParameter(**false**);

## <span id="page-439-3"></span>**setValue**

**Syntax** void ParameterValue.setValue(string ] value)

Sets the value or values for this ParameterValue.

**Parameter value** String or array of strings. The value or values of this ParameterValue object.

**Example** To set the value of the parameter value pvalue to 2010, use code similar to the following:

pvalue.setValue("2010");

To set the values of the ParameterValue object pvalues to 2008, 2009, and 2010, use code similar to the following:

```
pvalue.setValue({"2008", "2009", "2010"});
```
## <span id="page-440-0"></span>**setValueIsNull**

**Syntax** void ParameterValue.setValueIsNull(boolean valueIsNull)

Sets the valueIsNull value for this ParameterValue.

**Parameter valueIsNull**

Boolean. True indicates that this ParameterValue is null.

**Example** To set the value of parameter value pvalue to null, use code similar to the following:

pvalue.setValueIsNull(**true**);

# **Class actuate.report.Chart**

**Description** Provides functions to operate on a chart element, such as changing its format or retrieving data from specific elements.

## **Constructor**

The actuate.report.Chart object is created when actuate.viewer.PageContent.getChartByBookmark( ) is called.

## **Function summary**

[Table 17-26](#page-441-0) lists actuate.report.Chart functions.

| <b>Function</b>     | Description                                               |
|---------------------|-----------------------------------------------------------|
| clearFilters()      | Clears the filters applied to the given column            |
| drillDownCategory() | Drills down into a chart by category                      |
| drillDownSeries()   | Drills down into a chart by series                        |
| drillUpCategory()   | Drills up one level by category                           |
| drillUpSeries()     | Drills up one level by series                             |
| getBookmark()       | Returns the report element bookmark name                  |
| getClientChart()    | Returns an HTML5 instance of this chart                   |
| getHtmlDom()        | Returns the HTML element DOM object                       |
| getInstanceId()     | Returns the report element instance id                    |
| getPageContent()    | Returns the page content to which this element<br>belongs |
| getType()           | Returns the report element type                           |
| hide()              | Hides this element                                        |
| setChartTitle()     | Sets the title for this chart                             |
| setDimension()      | Sets the number of dimensions for the chart<br>element    |
| setFilters()        | Applies filters to this chart element                     |
| setSize()           | Sets the width and height of the chart element            |
| setSubType()        | Sets a chart subtype to the chart element                 |
| show $()$           | Shows this element                                        |

<span id="page-441-0"></span>**Table 17-26** actuate.report.Chart functions

*(continues)*

| <b>Function</b> | Description                                                                                                    |
|-----------------|----------------------------------------------------------------------------------------------------|
| submit()        | Submits all the asynchronous operations that the<br>user has requested on this report and renders the<br>chart component on the page |

**Table 17-26** actuate.report.Chart functions (continued)

## <span id="page-442-0"></span>**clearFilters**

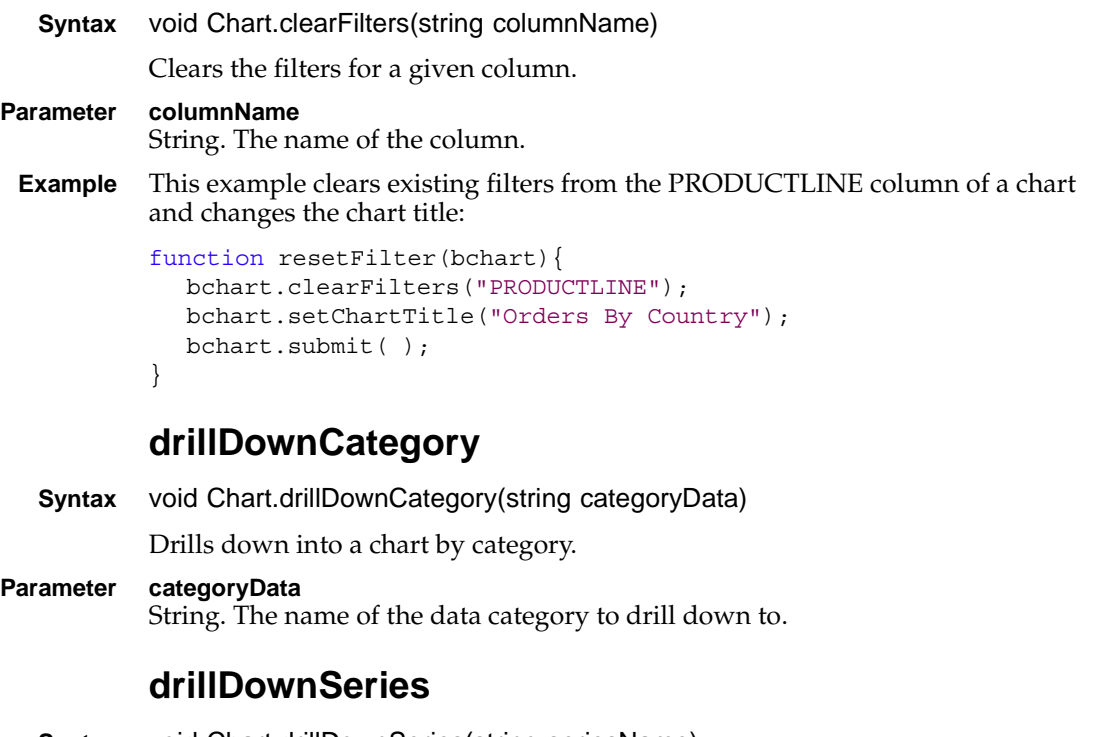

<span id="page-442-1"></span>**Syntax** void Chart.drillDownSeries(string seriesName)

<span id="page-442-2"></span>Drills down into a chart by series.

**Parameter seriesName** String. The name of the data series to drill down to.

## <span id="page-442-3"></span>**drillUpCategory**

**Syntax** void Chart.drillUpCategory( ) Drills up into a chart by one data category level.

## <span id="page-443-0"></span>**drillUpSeries**

```
Syntax void Chart.drillUpSeries( )
         Drills up into a chart by one series level.
```
## <span id="page-443-1"></span>**getBookmark**

```
Syntax string Chart.getBookmark( )
         Returns the chart's bookmark name.
Returns String. The chart's bookmark name.
Example This example sets the chart's title to the bookmark name:
          function titleBookmark(bchart){
            bchart.setChartTitle(bchart.getBookmark( ));
            bchart.submit( );
          }
```
# <span id="page-443-2"></span>**getClientChart**

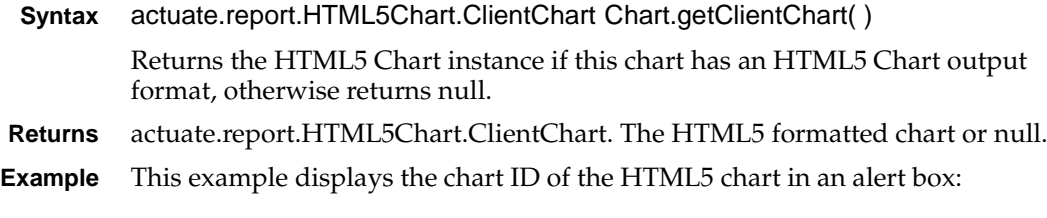

```
function showHTML5ChartID(myChart){
  var myHTML5Chart = myChart.getClientChart();
  var HTML5ChartID = myHTML5Chart.getViewerId();
  alert (HTML5ChartID);
}
```
# <span id="page-443-3"></span>**getHtmlDom**

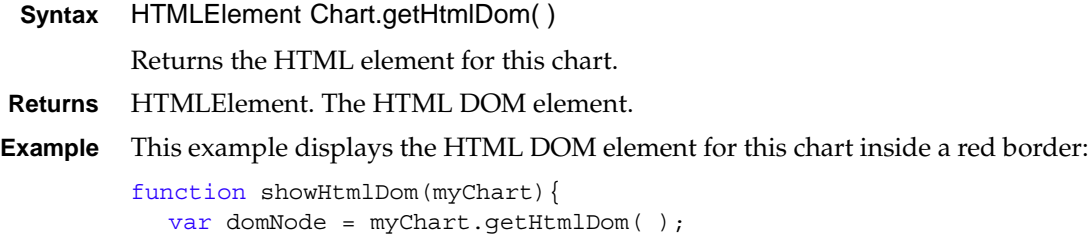

```
var box = document.createElement('div');
```

```
box.style.border = '2px solid red';
var label = document.createElement('h2');
label.innerHTML = 'The HTML DOM:';
box.appendChild(label);
box.appendChild(domNode);
document.body.appendChild(box);
```
## <span id="page-444-0"></span>**getInstanceId**

}

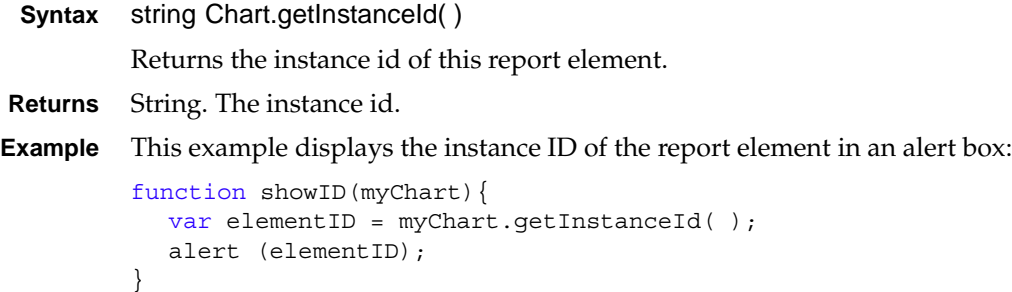

## <span id="page-444-1"></span>**getPageContent**

```
Syntax actuate.viewer.PageContent Chart.getPageContent( )
```
Returns the content of the page to which this chart belongs.

```
Returns actuate.report.PageContent. The report content.
```
**Example** This example displays the viewer ID of the page content in an alert box:

```
function showViewID(myChart){
  var pageContent = myChart.getPageContent();
  var pageViewerID = pageContent.getViewerId( );
  alert (pageViewerID);
}
```
## <span id="page-444-2"></span>**getType**

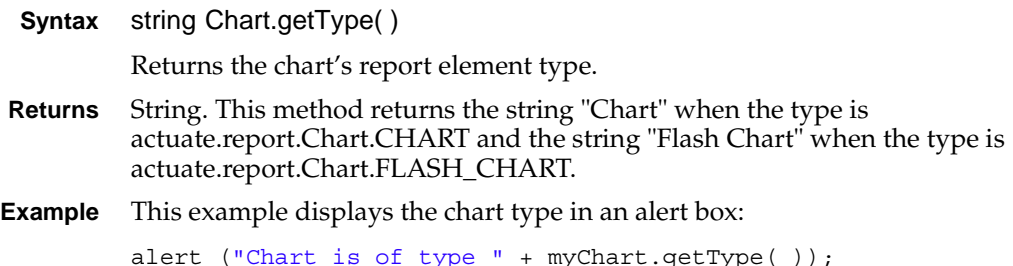

### <span id="page-445-0"></span>**hide**

```
Syntax void Chart.hide( )
          Hides this element.
Example To hide the chart bchart, use code similar to the following:
          alert("Hiding chart" + bchart.getBookmark( ));
          bchart.hide( );
          bchart.submit( );
          setChartTitle
 Syntax void Chart.setChartTitle(string title)
```
<span id="page-445-1"></span>Sets the title for this chart element.

**Parameter title** String. The title for the chart.

**Example** This example sets the chart's title to the bookmark name:

```
function titleBookmark(bchart){
  bchart.setChartTitle(bchart.getBookmark( ));
  bchart.submit( );
}
```
## <span id="page-445-2"></span>**setDimension**

```
Syntax void Chart.setDimension(actuate.report.Chart dimension)
```
Sets the number of dimensions for the chart element. The chart dimension only works if supported by the chart's type. A 3D chart does not support multiple value axes. Remove all of the *y*-axes after the first before converting a chart to 3D.

#### **Parameter dimension**

actuate.report.Chart. The number of dimensions in which to display the chart element. Supported values are 2D and 2D with depth. The constants defined for this argument are:

- actuate.report.Chart.CHART\_DIMENSION\_2D
- actuate.report.Chart.CHART\_DIMENSION\_2D\_WITH\_DEPTH
- **Example** This example changes the chart bchart's dimension to 2D with depth:

```
bchart.setChartTitle(bchart.getBookmark( ) + ": 2D with Depth");
bchart.setDimension(actuate.report.Chart
     . CHART_DIMENSION_2D_WITH_DEPTH );
bchart.submit( );
```
### <span id="page-446-0"></span>**setFilters**

**Syntax** void Chart.setFilters(actuate.data.Filter filter)

void Chart.setFilters(actuate.data.Filter[] filters)

Applies filters to this chart element. To apply more than one filter to a chart element, call this function multiple times, once for each filter object.

#### **Parameters filter**

An actuate.data.Filter object. A single filter condition to apply to this chart element.

#### **filters**

An array of actuate.data.Filter objects. Filter conditions to apply to this chart element.

**Example** This example applies a filter to the chart and changes the chart's title to reflect the filter:

```
function chartFilter(bchart){
  var filter = new actuate.data.Filter("PRODUCTLINE", "=",
     "Trucks and Buses");
  var filters = new Array();
  filters.push(filter);
  bchart.setFilters(filters);
  bchart.setChartTitle("Orders By Country (Trucks and Buses)");
  bchart.submit( );
}
```
## <span id="page-446-1"></span>**setSize**

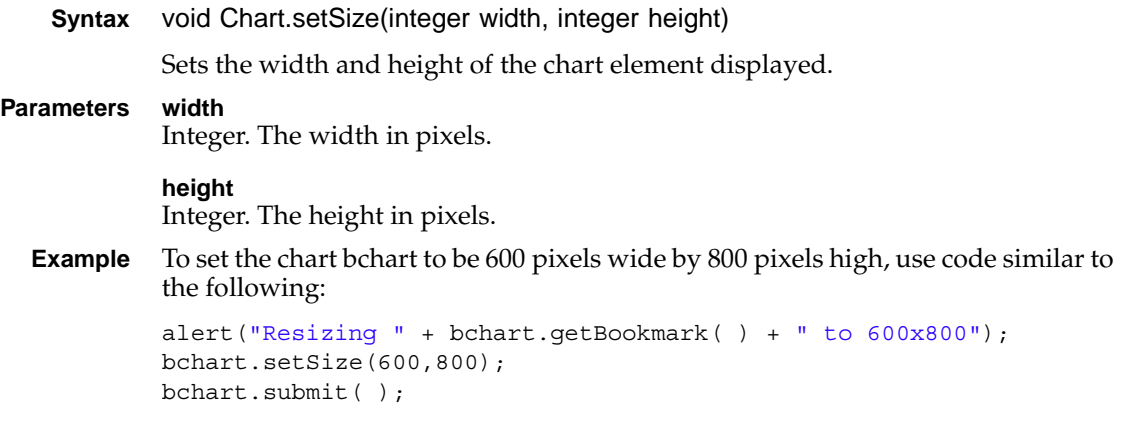

## <span id="page-447-0"></span>**setSubType**

**Syntax** void Chart.setSubType(string chartType)

Sets a subtype for this chart element. When the report calls submit( ), the report redraws the chart element as the requested type.

#### **Parameter chartType** String. The format in which to redraw the chart element. The constants that define the chart subtypes are:

- CHART SUBTYPE PERCENTSTACKED
- CHART SUBTYPE SIDEBYSIDE
- CHART SUBTYPE STACKED
- **Example** To change the subtype of the chart bchart to side-by-side, use code similar to the following:

```
bchart.setChartTitle("Side by Side Chart");
bchart.setSubType(actuate.report.Chart.CHART SUBTYPE SIDEBYSIDE);
bchart.submit( );
```
#### <span id="page-447-1"></span>**show**

**Syntax** void Chart.show( )

Shows this element.

**Example** To reveal the hidden chart bchart, use code similar to the following:

```
alert("Showing chart" + bchart.getBookmark( ));
bchart.show( );
bchart.submit( );
```
## <span id="page-447-2"></span>**submit**

```
Syntax void Chart.submit(function callback)
```
Submits all the asynchronous operations for this chart. The submit( ) function triggers an AJAX request for all asynchronous operations. When the server finishes the processing, it returns a response and the results are rendered on the page in the chart container.

```
Parameter callback
            Function. Optional. A function to execute after the asynchronous call processing 
            is done. Submit passes the current actuate.Viewer object to the callback as an 
            input parameter.
```
**Example** This example sets the chart's title to the bookmark name and pops up an alert box after calling submit( ):

```
function titleBookmark(bchart){
  bchart.setChartTitle(bchart.getBookmark( ));
  bchart.submit(alert("Title Changed"));
}
```
# **Class actuate.report.DataItem**

**Description** A container for a data element in a report. DataItem provides functions to operate on a data element, such as retrieving the data value and getting the HTML DOM element from the report data element.

## **Constructor**

The DataItem object is constructed by actuate.viewer.PageContent.getDataItemByBookmark( ).

## **Function summary**

[Table 17-27](#page-449-0) lists actuate.report.DataItem functions.

| <b>Function</b>  | Description                                               |
|------------------|-----------------------------------------------------------|
| getBookmark()    | Returns the bookmark name for this data item              |
| getData()        | Returns the data value on this data element               |
| getHtmlDom()     | Returns the HTML element for this data item               |
| getInstanceId()  | Returns the instance id of this report element.           |
| getPageContent() | Returns the page content to which this element<br>belongs |
| getType()        | Returns the report element type                           |
| hide()           | Hides this element                                        |
| show()           | Shows this element                                        |
| submit()         | Applies the changes made to this DataItem                 |

<span id="page-449-0"></span>**Table 17-27** actuate.report.DataItem functions

### <span id="page-449-1"></span>**getBookmark**

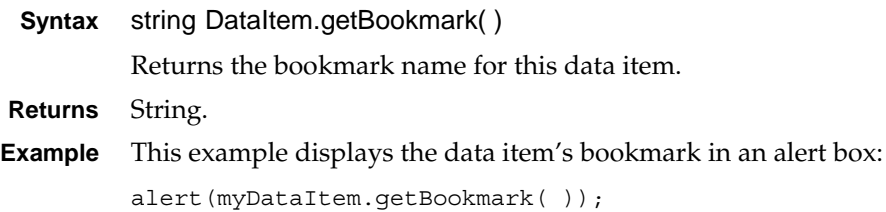

## <span id="page-450-0"></span>**getData**

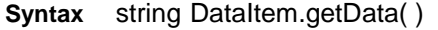

Returns the data value of this data element.

**Returns** String. The data value.

**Example** This example displays the data element's data value in an alert box:

```
alert(myDataItem.getData( ));
```
## <span id="page-450-1"></span>**getHtmlDom**

**Syntax** HTMLElement DataItem.getHtmlDom( )

Returns the HTML element for this data item.

- **Returns** HTMLElement.
- **Example** This example displays the HTML DOM element for this data item inside a red border:

```
function showHtmlDom(myDataItem){
  var domNode = myDataItem.getHtmlDom( );
  var box = document.createElement('div');
  box.style.border = '2px solid red';
  var label = document.createElement('h2');
  label.innerHTML = 'The HTML DOM:';
  box.appendChild(label);
  box.appendChild(domNode);
  document.body.appendChild(box);
}
```
## <span id="page-450-2"></span>**getInstanceId**

**Syntax** string DataItem.getInstanceId()

Returns the instance id of this report element.

**Returns** String. The instance id.

**Example** This example displays the instance ID of the report element in an alert box:

```
function showID(myDataItem){
  var elementID = myDataItem.getInstanceId();
  alert (elementID);
}
```
# <span id="page-450-3"></span>**getPageContent**

**Syntax** actuate.viewer.PageContent DataItem.getPageContent( )

Returns the page content to which this data item belongs.

**Returns** actuate.report.PageContent. report content.

**Example** This example displays the viewer ID of the page content in an alert box:

```
function showViewID(myDataItem){
  var pageContent = myDataItem.getPageContent();
  var pageViewerID = pageContent.getViewerId( );
  alert (pageViewerID);
}
```
### <span id="page-451-0"></span>**getType**

**Syntax** string DataItem.getType()

Returns the report element type of this object, which is data.

- **Returns** String. "Data".
- **Example** This example checks the report element type and displays an alert if the type is not "Data":

```
if (myDataItem.getType( ) != "Data"){
  alert("Type mismatch, report element type is not data");
}
```
## <span id="page-451-1"></span>**hide**

**Syntax** void DataItem.hide()

Hides this element.

**Example** Use hide( ) to hide a data item object, as shown in the following code: myDataItem.hide( );

#### <span id="page-451-2"></span>**show**

- **Syntax** void DataItem.show() Shows this element.
- **Example** Use show() to reveal a hidden data item object, as shown in the following code: myDataItem.show( );

#### <span id="page-451-3"></span>**submit**

**Syntax** void DataItem.submit(function callback)

Submits all the asynchronous operations for this DataItem. Submit( ) triggers an AJAX request for all asynchronous operations. When the server finishes the

processing, it returns a response and the results are rendered on the page in the DataItem container.

#### **Parameter callback**

Function. The function to execute after the asynchronous call processing is done.

**Example** Use submit() to execute changes on a data item object, as shown in the following code:

myDataItem.submit( );

# **Class actuate.report.FlashObject**

**Description** A container for a Flash object in a report. FlashObject provides functions to operate on a Flash object, such as retrieving content and getting the HTML DOM element from the report Flash element.

## **Constructor**

The FlashObject object is constructed by actuate.viewer.PageContent.getFlashObjectByBookmark( ).

## **Function summary**

[Table 17-28](#page-453-0) lists actuate.report.FlashObject functions.

| <b>Function</b>  | Description                                               |
|------------------|-----------------------------------------------------------|
| clearFilters()   | Removes filters from this FlashObject                     |
| getBookmark()    | Returns the bookmark name for this FlashObject            |
| getHtmlDom()     | Returns the HTML element for this FlashObject             |
| getInstanceId()  | Returns the report element instance id                    |
| getPageContent() | Returns the page content to which this element<br>belongs |
| getType()        | Returns the FlashObject's element type                    |
| hide()           | Hides this element                                        |
| setFilters()     | Adds filters to this FlashObject                          |
| show $()$        | Shows this element                                        |
| submit()         | Applies changes made to this FlashObject                  |

<span id="page-453-0"></span>**Table 17-28** actuate.report.FlashObject functions

## <span id="page-453-1"></span>**clearFilters**

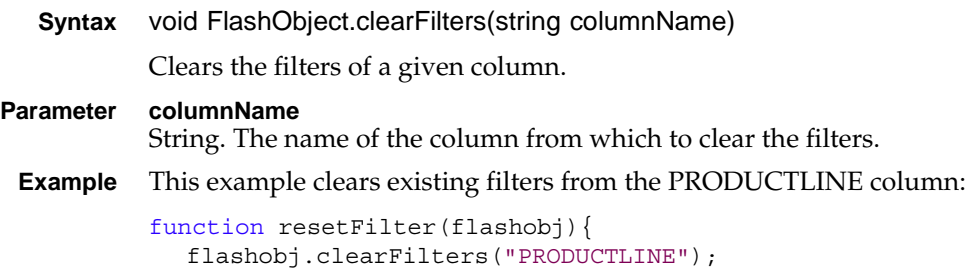

```
flashobj.submit( );
}
```
# <span id="page-454-0"></span>**getBookmark**

```
Syntax string FlashObject.getBookmark( )
          Returns the bookmark of this FlashObject element.
Returns String.
Example This example displays the Flash object's bookmark in an alert box:
```

```
function alertBookmark(myFlashobj){
  alert(myFlashobj.getBookmark( ));
}
```
## <span id="page-454-1"></span>**getHtmlDom**

**Syntax** HTMLElement FlashObject.getHtmlDom( )

Returns the HTML element for this FlashObject.

- **Returns** HTMLElement.
- **Example** This example displays the HTML DOM element for this data item inside a red border:

```
function showHtmlDom(myFlashobj){
  var domNode = myFlashobj.getHtmlDom( );
  var box = document.createElement('div');
  box.style.border = '2px solid red';
  var label = document.createElement('h2');
  label.innerHTML = 'The HTML DOM:';
  box.appendChild(label);
  box.appendChild(domNode);
  document.body.appendChild(box);
}
```
## <span id="page-454-2"></span>**getInstanceId**

```
Syntax string FlashObject.getInstanceId()
          Returns the instance id of this report element. 
Returns String. The instance id.
Example This example displays the instance ID of the report element in an alert box:
          function showID(myFlashObject){
            var elementID = myFlashObject.getInstanceId( );
          alert (elementID);
```
}

# <span id="page-455-0"></span>**getPageContent**

```
Syntax actuate.viewer.PageContent FlashObject.getPageContent( )
         Returns the page content to which this FlashObject belongs. 
Returns actuate.viewer.PageContent. report content.
Example This example displays the viewer ID of the page content in an alert box:
          function showViewID(myFlashobj){
            var pageContent = myFlashobj.getPageContent( );
            var pageViewerID = pageContent.getViewerId( );
            alert (pageViewerID);
          }
```
# <span id="page-455-1"></span>**getType**

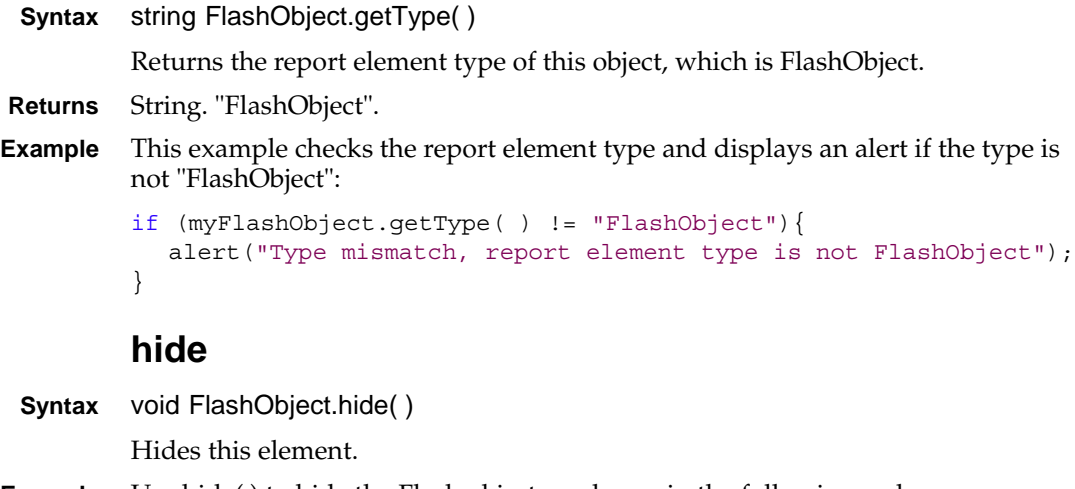

<span id="page-455-2"></span>**Example** Use hide() to hide the Flash object, as shown in the following code: myFlashobj.hide( );

## <span id="page-455-3"></span>**setFilters**

**Syntax** void FlashObject.setFilters(actuate.data.Filter[] filters) Sets the given filters.

**Parameter filters** An array of actuate.data.Filter objects. The filter conditions to apply to this chart element.

**Example** This example applies a filter to the Flash object:

```
function newFilter(myFlashobj){
  var filter = new
     actuate.data.Filter("PRODUCTLINE", "=", "Trucks and Buses");
  var filters = new Array();
  filters.push(filter);
  myFlashobj.setFilters(filters);
}
```
### <span id="page-456-0"></span>**show**

- **Syntax** void FlashObject.show( ) Shows this element.
- **Example** Use show() to reveal a hidden Flash object, as shown in the following code: myFlashobj.show( );

### <span id="page-456-1"></span>**submit**

**Syntax** void FlashObject.submit(function callback)

Submits all the asynchronous operations for this FlashObject. Submit( ) triggers an AJAX request for all asynchronous operations. When the server finishes the processing, it returns a response and the results are rendered on the page in the FlashObject container.

#### **Parameter callback** Function. The function to execute after the asynchronous call processing is done.

**Example** This example clears existing filters from the PRODUCTLINE column and pops up an alert box:

```
function alertResetFilter(flashobj){
  flashobj.clearFilters("PRODUCTLINE");
  flashobj.submit(alert("Filters Cleared"));
}
```
# **Class actuate.report.Gadget**

**Description** A container for a Flash gadget object in a report. The Gadget class provides functions to operate on a Flash gadget object, such as retrieving content and getting the HTML DOM element from the report Flash element.

## **Constructor**

The Gadget object is constructed by viewer.PageContent.getGadgetByBookmark( ).

## **Function summary**

[Table 17-29](#page-457-0) lists actuate.report.Gadget functions.

| Function         | Description                                               |
|------------------|-----------------------------------------------------------|
| clearFilters()   | Removes filters from this gadget                          |
| getBookmark()    | Returns the bookmark name for this gadget                 |
| getHtmlDom()     | Returns the HTML element for this gadget                  |
| getInstanceId()  | Returns the report element instance id                    |
| getPageContent() | Returns the page content to which this element<br>belongs |
| getType()        | Returns the gadget's element type, which is<br>gadget     |
| hide()           | Hides this element                                        |
| setFilters()     | Adds filters to this gadget                               |
| setGadgetType()  | Sets the gadget type                                      |
| setSize()        | Resizes the gadget's width and height                     |
| show $()$        | Shows this element                                        |
| submit()         | Applies changes made to this gadget                       |

<span id="page-457-0"></span>**Table 17-29** actuate.report.Gadget functions

### <span id="page-457-1"></span>**clearFilters**

**Syntax** void Gadget.clearFilters(string columnName) Clears the filters of a given column. **Parameter columnName**

String. The name of the column from which to clear the filters.

**Example** This example clears existing filters from the PRODUCTLINE column:

```
function resetFilter(myGadget){
  myGadget.clearFilters("PRODUCTLINE");
  myGadget.submit( );
}
```
## <span id="page-458-0"></span>**getBookmark**

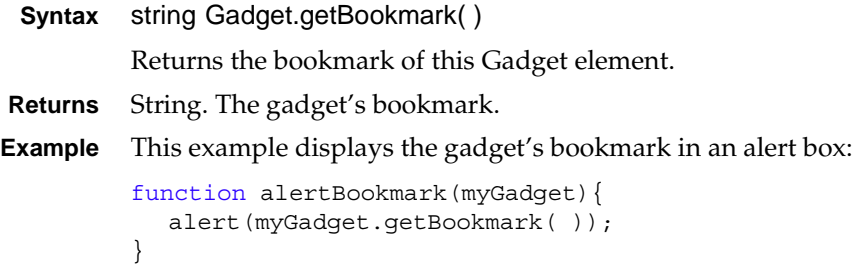

## <span id="page-458-1"></span>**getHtmlDom**

**Syntax** HTMLElement Gadget.getHtmlDom( ) Returns the HTML element for this gadget. **Returns** HTMLElement. **Example** This example displays the HTML DOM element for this gadget inside a red border: function showHtmlDom(myGadget){ var domNode = myGadget.getHtmlDom( ); var box = document.createElement('div'); box.style.border = '2px solid red'; var label = document.createElement('h2'); label.innerHTML = 'The HTML DOM:'; box.appendChild(label); box.appendChild(domNode); document.body.appendChild(box); }

## <span id="page-458-2"></span>**getInstanceId**

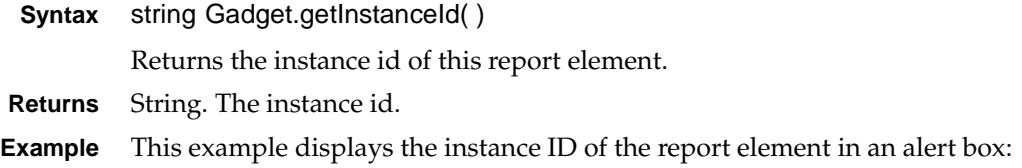

```
function showID(myGadget){
  var elementID = myGadget.getInstanceId( );
  alert (elementID);
}
```
## <span id="page-459-0"></span>**getPageContent**

```
Syntax actuate.viewer.PageContent Gadget.getPageContent( )
          Returns the page content to which this gadget belongs. 
Returns actuate.viewer.PageContent. report content.
Example This example displays the viewer ID of the page content in an alert box:
          function showViewID(myGadget){
            var pageContent = myGadqet.qetPageContent();
            var pageViewerID = pageContent.getViewerId( );
            alert (pageViewerID);
          }
```
## <span id="page-459-1"></span>**getType**

**Syntax** string Gadget.getType( )

Returns the report element type of this object, which is Gadget.

**Returns** String. "Gadget".

**Example** This example checks the report element type and displays an alert if the type is not "Gadget":

```
if (myGadget.getType() != "Gadget")alert("Type mismatch, report element type is not Gadget");
}
```
## <span id="page-459-2"></span>**hide**

- **Syntax** void Gadget.hide( ) Hides this element.
- **Example** Use hide() to hide a gadget, as shown in the following code:

myGadget.show( );

### <span id="page-459-3"></span>**setFilters**

**Syntax** void Gadget.setFilters(actuate.data.Filter[] filters) Sets the given filters.

#### **Parameter filters**

An array of actuate.data.Filter objects. The filter conditions to apply to this chart element.

**Example** This example applies a filter to the gadget:

```
function newFilter(myGadget){
  var filter = new
     actuate.data.Filter("PRODUCTLINE", "=", "Trucks and Buses");
  var filters = new Array( );
  filters.push(filter);
  myGadget.setFilters(filters);
}
```
## <span id="page-460-0"></span>**setGadgetType**

**Syntax** void Gadget.setGadgetType(string chartType)

Specifies the gadget type for the Gadget element. The chart type is a constant.

#### **Parameter chartType**

String. The possible values are constants as listed below:

- GADGET\_TYPE\_BULLET: Bullet gadget subtype
- GADGET\_TYPE\_CYLINDER: Cylinder gadget subtype
- GADGET\_TYPE\_LINEARGAUGE: LinearGauge gadget subtype
- GADGET\_TYPE\_METER: Meter gadget subtype
- GADGET TYPE SPARK: Spark gadget subtype
- GADGET TYPE THERMOMETER: Thermometer gadget subtype

**Example** To change the gadget type to a meter, use code similar to the following: myGadget.setGadgetType(actuate.report.Gadget.GADGET\_TYPE\_METER);

### <span id="page-460-1"></span>**setSize**

**Syntax** void Gadget.setSize(integer width, integer height)

Specifies the width and height of a gadget in pixels.

#### **Parameters width**

Integer. The width in pixels.

#### **height**

Integer. The height in pixels.

**Example** To set the gadget to a 300-by-300-pixel square area, use code similar to the following:

```
myGadget.setSize(300, 300);
```
#### <span id="page-461-0"></span>**show**

**Syntax** void Gadget.show( )

Shows this element.

**Example** Use show() to reveal a hidden gadget, as shown in the following code:

```
myGadget.show( );
```
## <span id="page-461-1"></span>**submit**

**Syntax** void Gadget.submit(function callback) Submits all the asynchronous operations for this gadget. Submit( ) triggers an AJAX request for all asynchronous operations. When the server finishes the processing, it returns a response and the results are rendered on the page in the gadget container. **Parameter callback** Function. The function to execute after the asynchronous call processing is done.

**Example** This example clears existing filters from the PRODUCTLINE column and pops up an alert box:

```
function alertResetFilter(myGadget){
  myGadget.clearFilters("PRODUCTLINE");
  myGadget.submit(alert("Filters Cleared"));
}
```
# <span id="page-462-0"></span>**Class actuate.report.HTML5Chart.ClientChart**

**Description** A container for an HTML5-enabled chart element in a report. ClientChart provides functions to operate on a ClientChart element on the client side only, such as retrieving the chart size or setting the title and series values for the currently displayed chart.

### **Constructor**

The ClientChart object is constructed by actuate.report.Chart.getClientChart( ).

## **Function summary**

[Table 17-30](#page-462-1) lists actuate.report.HTML5Chart.ClientChart functions.

| Function           | Description                                                                         |
|--------------------|-------------------------------------------------------------------------------------|
| addSeries()        | Adds a series to the chart                                                          |
| getCategoryCount() | Returns the number of categories in the chart                                       |
| getChartHeight()   | Returns the height of the chart in pixels                                           |
| getChartWidth()    | Returns the width of the chart in pixels                                            |
| getClientOptions() | Returns the chart options                                                           |
| getCore()          | Returns the core Highcharts object                                                  |
| getSeriesCount()   | Returns the number of run-time series in the chart                                  |
| getXAxisMax()      | Returns the maximum value of X-axis series                                          |
| getXAxisMin()      | Returns the minimum value of X-axis series                                          |
| getYAxisMax()      | Returns the maximum value of Y-axis series                                          |
| getYAxisMin()      | Returns the minimum value of Y-axis series                                          |
| isChartWithAxes()  | Returns whether chart has axes                                                      |
| redraw()           | Redraws the chart according to chart options                                        |
| removeSeries()     | Removes specified series                                                            |
| setSeriesVisible() | Hides or displays specified series                                                  |
| setTitle()         | Updates chart title                                                                 |
| setValues()        | Updates values of specified series                                                  |
| setXAxisRange()    | Changes the minimum and maximum of the<br>X-axis and zooms in on the new data range |
|                    | (continues)                                                                         |

<span id="page-462-1"></span>**Table 17-30** actuate.report.HTML5Chart.ClientChart functions

| <b>Function</b> | Description                                                                         |
|-----------------|-------------------------------------------------------------------------------------|
| setYAxisRange() | Changes the minimum and maximum of the<br>Y-axis and zooms in on the new data range |

**Table 17-30** actuate.report.HTML5Chart.ClientChart functions (continued)

## <span id="page-463-0"></span>**addSeries**

**Syntax** void ClientChart.addSeries(string seriesName, Array values)

Adds a data series to this ClientChart.

#### **Parameters seriesName**

String. A name for the series.

#### **values**

Array. The values for the series, defining X and Y value pairs.

**Example** This example adds the monthly revenue series as an array of numbers:

```
myClientChart.addSeries('monthly revenue', [1,5.5, 2,4.5, 3,7.8, 
  4,7.7, 5,1.2, 6,8.5 7,1.9, 8,4.5, 9,12, 10,9.1, 11,4, 12,6.6]);
```
## <span id="page-463-1"></span>**getCategoryCount**

**Syntax** integer ClientChart.getCategoryCount( )

Returns the number of categories in this ClientChart.

- **Returns** Integer. The number of categories.
- **Example** This example displays the number of categories in myClientChart as an alert:

```
alert("This HTML5 client chart has" + 
  myClientChart.getCategoryCount( ) + "categories.");
```
## <span id="page-463-2"></span>**getChartHeight**

**Syntax** integer ClientChart.getChartHeight() Returns the height of this ClientChart in pixels. **Returns** Integer. The height of the chart in pixels. **Example** This example displays the height of myClientChart as an alert: alert("Height: " + myClientChart.getHeight( ));

## <span id="page-463-3"></span>**getChartWidth**

**Syntax** integer ClientChart.getChartWidth( )

Returns the width of this ClientChart in pixels.

**Returns** Integer. The width of the chart in pixels.

**Example** This example displays the width of myClientChart as an alert:

alert("Width: " + myClientChart.getChartWidth());

## <span id="page-464-0"></span>**getClientOptions**

- **Syntax** [actuate.report.HTML5Chart.ClientOption](#page-469-0) ClientChart.getClientOptions( ) Returns the ClientOptions set for this ClientChart.
- **Returns** [actuate.report.HTML5Chart.ClientOption](#page-469-0) object. The client options.
- **Example** This example retrieves the client options for myClientChart and stores them in the myClientOptions variable:

var myClientOptions = myClientChart.getClientOptions();

## <span id="page-464-1"></span>**getCore**

<span id="page-464-2"></span>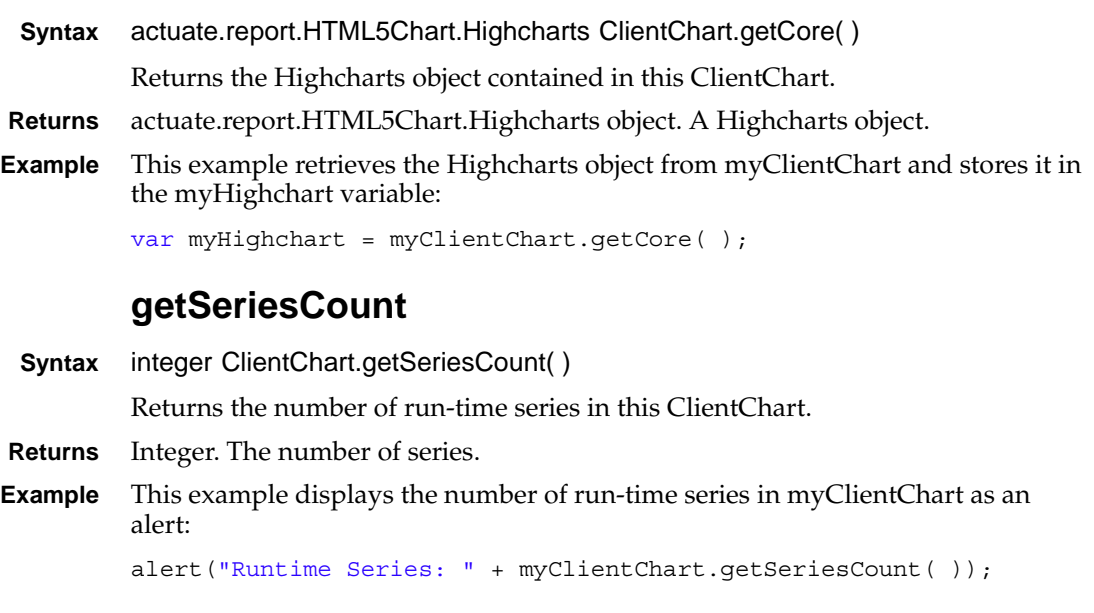

# <span id="page-464-3"></span>**getXAxisMax**

**Syntax** float ClientChart.getXAxisMax( )

Returns the maximum value of the series associated with the X-axis in this ClientChart.

- **Returns** Float. The axis series' maximum.
- **Example** This example displays the maximum value of the series associated with the X-axis in myClientChart as an alert:

alert("Max for X-axis series: " + myClientChart.getXAxisMax( ));

## <span id="page-465-0"></span>**getXAxisMin**

**Syntax** float ClientChart.getXAxisMin( )

Returns the minimum value of the series associated with the X-axis in this ClientChart.

**Returns** Float. The axis series' minimum.

**Example** This example displays the minimum value of the series associated with the X-axis in myClientChart as an alert:

alert("Min for X-axis series: " + myClientChart.getXAxisMin( ));

## <span id="page-465-1"></span>**getYAxisMax**

**Syntax** float ClientChart.getYAxisMax( integer axisIndex)

Returns the maximum value of a series associated with the Y-axis in this ClientChart.

**Parameter axisIndex** Integer. Optional. Axis index. The minimum value is 0, which is the default value, indicating the first Axis.

- **Returns** Float. The axis series' maximum.
- **Example** This example displays the maximum value of the series associated with the Y-axis in myClientChart as an alert:

alert("Max for Y-axis series: " + myClientChart.getYAxisMax( ));

### <span id="page-465-2"></span>**getYAxisMin**

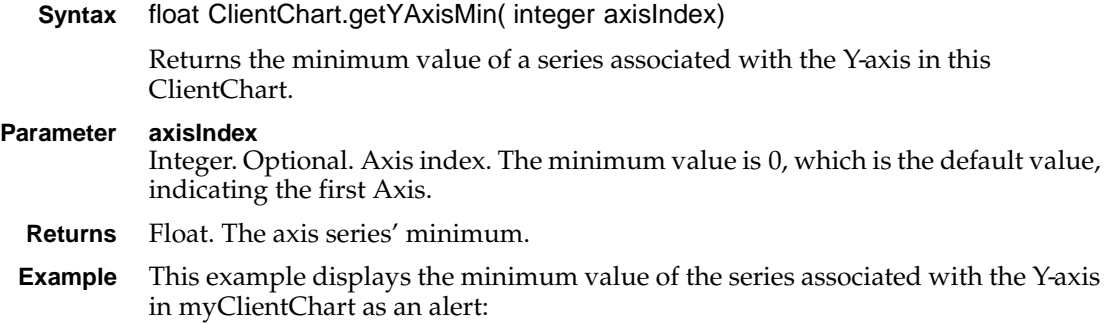

alert("Min for Y-axis series: " + myClientChart.getYAxisMin( ));

## <span id="page-466-0"></span>**isChartWithAxes**

- **Syntax** boolean ClientChart.isChartWithAxes( ) Returns whether this chart has axes.
- **Returns** Boolean. True indicates axes, false otherwise.
- **Example** This example displays whether myClientChart has axes:

alert("Chart has axes: " + myClientChart.isChartWithAxes( ));

#### <span id="page-466-1"></span>**redraw**

- **Syntax** void ClientChart.redraw([actuate.report.HTML5Chart.ClientOption](#page-469-0) chartOptions) Redraws this ClientChart with options.
- **Parameter chartOptions** [actuate.report.HTML5Chart.ClientOption](#page-469-0) object. Optional. The chart options.
	- **Example** This example redraws myClientChart with the default options:

myClientChart.redraw( );

#### <span id="page-466-2"></span>**removeSeries**

**Syntax** void ClientChart.removeSeries(string seriesName, boolean redraw) Removes a series by name.

#### **Parameters seriesName**

String. The name of the series to remove.

#### **redraw**

Boolean. Optional. Specifies whether to redraw the chart. Default is true.

**Example** This example removes the series monthly revenue from myClientChart and redraws the chart:

myClientChart.removeSeries('monthly revenue', **true**);

### <span id="page-466-3"></span>**setSeriesVisible**

**Syntax** void ClientChart.setSeriesVisible(string seriesName, boolean visible) Makes a series visible.

# **Parameters seriesName**

String. The name of the series to change.

#### **visible**

Boolean. Optional. True indicates visible. Default is true.

**Example** This example sets the series monthly revenue as visible for myClientChart: myClientChart.setSeriesVisible('monthly revenue', **true**);

## <span id="page-467-0"></span>**setTitle**

**Syntax** void ClientChart.setTitle(string title) Sets the title of this ClientChart.

**Parameter title** String. Chart title text.

**Example** This example sets the title of myClientChart to 'Annual Report':

myClientChart.setTitle('Annual Report');

### <span id="page-467-1"></span>**setValues**

**Syntax** void ClientChart.setValues(string seriesName, float[ ] values, boolean redraw) Sets the value for a series.

#### **Parameters seriesName**

String. Name of the series to change.

#### **values**

Array of float. The values for the series, defining X and Y value pairs.

#### **redraw**

Boolean. Optional. Specifies whether to redraw the chart. Default is true.

**Example** This example adds the monthly revenue series as an array of numbers:

myClientChart.setValues('monthly revenue', [1,5.5, 2,4.5, 3,7.8, 4,7.7, 5,1.2, 6,8.5 7,1.9, 8,4.5, 9,12, 10,9.1, 11,4, 12,6.6]);

## <span id="page-467-2"></span>**setXAxisRange**

**Syntax** void ClientChart.setXAxisRange(float min, float max, boolean redraw)

Sets the value range for the X-axis.

#### **Parameters min**

Float. A new minimum value.

#### **max**

Float. A new maximum value.
#### **redraw**

Boolean. Optional. Specifies whether to redraw the chart. Default is true.

**Example** This example sets the X-axis range to 1 through 3 and redraws the chart:

myClientChart.setXAxisRange(1,3);

### **setYAxisRange**

**Syntax** void ClientChart.setYAxisRange(float min, float max, boolean redraw, integer axisIndex)

Sets the value range for the Y-axis.

#### **Parameters min**

Float. A new minimum value.

#### **max**

Float. A new maximum value.

#### **redraw**

Boolean. Optional. Specifies whether to redraw the chart. Default is true.

#### **axisIndex**

Integer. Optional. Axis index. The minimum value is 0, which is the default value, indicating the first Axis.

**Example** This example sets the Y-axis range to 0 through 15 and redraws the chart:

myClientChart.setYAxisRange(0,15);

# **Class actuate.report.HTML5Chart.ClientOption**

**Description** A container for a ClientOption element in a report. ClientOption provides functions to change ClientChart features, such as orientation, type, and title.

### **Constructor**

**Syntax** void actuate.report.HTML5Chart.ClientOption( )

Generates a new ClientOption object to manage the chart options for a ClientChart.

# **Function summary**

[Table 17-31](#page-469-0) lists actuate.report.HTML5Chart.ClientOption functions.

| <b>Function</b>    | Description                                |
|--------------------|--------------------------------------------|
| addSeries()        | Adds a series to the chart                 |
| explodePieSlice()  | Explodes specified pie's slice             |
| isChartWithAxes()  | Checks if current chart is chart with axes |
| pivotChart()       | Inverts chart                              |
| setChartType()     | Updates chart type                         |
| setSeriesVisible() | Hides or shows specified series            |
| setTitle()         | Updates chart title                        |
| setXAxisTitle()    | Updates X-axis title                       |
| setYAxisTitle()    | Updates Y-axis title                       |

<span id="page-469-0"></span>**Table 17-31** actuate.report.HTML5Chart.ClientOption functions

### <span id="page-469-1"></span>**addSeries**

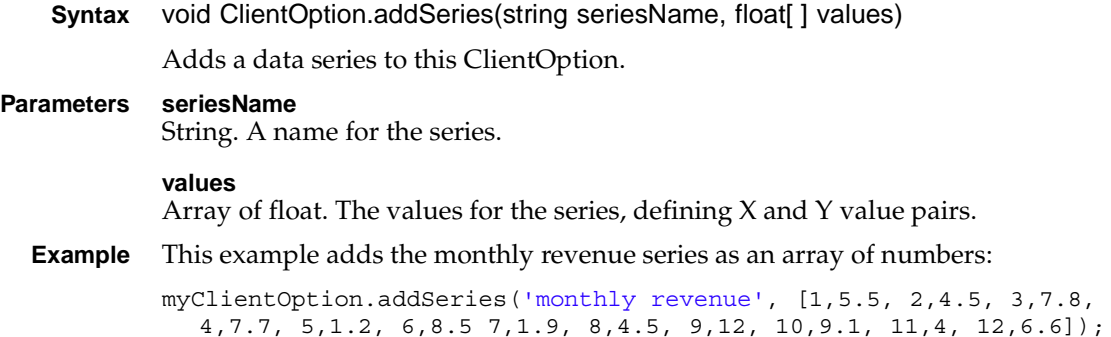

### <span id="page-470-0"></span>**explodePieSlice**

**Syntax** void ClientOption.explodePieSlice(string categoryName, boolean sliced) Explodes the specified pie chart's slice.

**Parameters categoryName** String. The name of a category.

#### **sliced**

Boolean. Optional. True means the chart is sliced. Default is true.

**Example** This example explodes the Q1 category from a chart with myClientOption: myClientOption.explodePieSlice('Q1');

### <span id="page-470-1"></span>**isChartWithAxes**

**Syntax** boolean ClientChart.isChartWithAxes( )

Returns whether this chart has axes.

- **Returns** Boolean.
- **Example** This example displays whether myClientOption has axes:

alert("Options has axes: " + myClientOption.isChartWithAxes());

### <span id="page-470-2"></span>**pivotChart**

**Syntax** void ClientChart.pivotChart()

Switches the axes of the chart, if the chart has axes.

**Example** This example switches the axes in myClientOption and then redraws myClientChart with the switched axes:

> var myClientOption = myClientChart.getClientOption( ) myClientOption.pivotChart( ); myClientChart.redraw(myClientOption);

### <span id="page-470-3"></span>**setChartType**

**Syntax** void ClientOption.setChartType(string chartType, boolean isCurve) Sets the chart type in this ClientOption.

- **Parameters chartType** String. The chart type. Valid values are line, area, bar, scatter, and pie. **isCurve** Boolean. Optional. Indicates if line or area chart is curve. Default value is false.
	- **Example** This example changes the chart type to pie in myClientOption:

myClientOption.setChartType('pie');

### <span id="page-471-0"></span>**setSeriesVisible**

- **Syntax** void ClientOption.setSeriesVisible(string seriesName, boolean visible) Makes a series visible.
- **Parameters seriesName** String. The name of the series to change.

#### **visible**

Boolean. Optional. Default is true.

**Example** This example sets the series months as visible for myClientOption: myClientOption.setSeriesVisible('monthly revenue', **true**);

### <span id="page-471-1"></span>**setTitle**

- **Syntax** void ClientOption.setTitle(string title) Sets the title of this ClientOption.
- **Parameter title** String. Chart title text.
- **Example** This example sets the title of myClientOption to 'Annual Report': myClientOption.setTitle('Annual Report');

## <span id="page-471-2"></span>**setXAxisTitle**

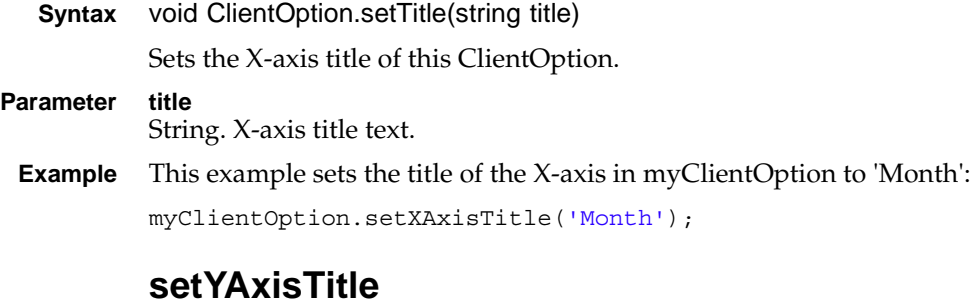

- <span id="page-471-3"></span>**Syntax** void ClientOption.setTitle(string title, integer ChartOptions) Sets the Y-axis title of this ClientOption.
- **Parameters title** String. Y-axis title text.

#### **chartOptions**

Integer. Optional. Axis index. The minimum value is 0, which is the default value, indicating the first Axis.

**Example** This example sets the title of the Y-axis in myClientOption to 'Dollars, in millions':

myClientOption.setYAxisTitle('Dollars, in millions');

# **Class actuate.report.HTML5Chart.ClientPoint**

**Description** Represents a data point in a chart. ClientPoint provides functions to manage a point in a series on an individual basis, including selections, options, and events. The options for ClientPoint are defined in the Highcharts point class, which is documented at the following URL:

> http://www.actuate.com/documentation/R11SP4/actuatebirt /highcharts/Highcharts-Options-Reference.htm

### **Constructor**

**Syntax** void actuate.report.HTML5Chart.ClientPoint( )

Generates a new ClientPoint object to manage a data point for a ClientChart.

### **Function summary**

[Table 17-32](#page-473-0) lists actuate.report.HTML5Chart.ClientPoint functions.

| <b>Function</b> | Description                         |
|-----------------|-------------------------------------|
| applyOptions()  | Changes the point values or options |
| destroy()       | Destroys a point to clear memory    |
| remove()        | Removes a point                     |
| select()        | Toggles the selection of a point    |
| update()        | Updates the point with new options  |

<span id="page-473-0"></span>**Table 17-32** actuate.report.HTML5Chart.ClientPoint functions

# <span id="page-473-1"></span>**applyOptions**

**Syntax** void ClientPoint.applyOptions({float | object} options)

Applies the options containing the x and y data and possibly some extra properties. This is called on point initialization or from point.update.

```
Parameter options
             Float, array of float, or object. The point options. If options is a single number, the 
             point gets that number as the Y value. If options is an array, the point gets the first 
             two numbers as an X and Y value pair. If options is an object, advanced options as 
             outlined in the Highcharts options.point are applied. The fields include color, 
             events, id, marker, legend, Index (pie chart only), name, sliced (pie chart only), x, 
             and y.
 Example This example changes the Y value of myClientPoint to 12:
```
myClientPoint.applyOptions(12);

### <span id="page-474-0"></span>**destroy**

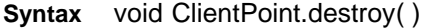

Destroys a point to clear memory. Its reference still stays in series.data.

**Example** This example destroys the options and values for myClientPoint:

myClientPoint.destroy( );

#### <span id="page-474-1"></span>**remove**

**Syntax** void ClientPoint.remove(boolean redraw, {boolean | object} animation)

Removes this point and optionally redraws the series and axes.

#### **Parameters redraw**

Boolean. Optional. Specifies whether to redraw the chart. Default is true.

#### **animation**

Boolean or object. Optional. Whether to apply animation, and optionally animation configuration. Default is true.

**Example** This example removes myClientPoint from a series, and redraws the chart with animation to display the changed series:

myClientPoint.remove( );

### <span id="page-474-2"></span>**select**

**Syntax** void ClientPoint.select(boolean selected, boolean accumulate)

Selects this point.

**Parameters selected**

Boolean. Specifies whether to select or deselect the point.

#### **accumulate**

Boolean. Whether to add this point to the previous selection. By default, this is true when the Ctrl (PC) or Cmd (Macintosh) key is held during selection.

**Example** This example selects MyClientPoint and deselects all other points:

myClientPoint.select(**true**, **false**);

### <span id="page-474-3"></span>**update**

**Syntax** void ClientPoint.update({float|float[ ]|object} options, boolean redraw, {boolean | object} animation)

Updates this point and optionally redraws the series and axes.

#### **Parameters options**

Float, array of float, or object. The point options. If options is a single number, the point gets that number as the Y value. If options is an array, the point gets the first two numbers as an X and Y value pair. If options is an object, advanced options as outlined in the Highcharts options.point are applied. The fields include color, events, id, marker, legend, Index (pie chart only), name, sliced (pie chart only), x, and y.

#### **redraw**

Boolean. Optional. Specifies whether to redraw the chart. Default is true.

#### **animation**

Boolean or object. Optional. Whether to apply animation, and optionally animation configuration. Default is true.

**Example** This example updates myClientPoint with an X value of 1 and a Y value of 12, then redraws the point:

myClientPoint.update([1,12]);

# **Class actuate.report.HTML5Chart.ClientSeries**

**Description** A container for a ClientSeries in a ClientChart. ClientSeries provides functions to manage a series and the graph of that series. In the ClientSeries object, all the points are accessible from the ClientSeries.data array.

### **Constructor**

**Syntax** void actuate.report.HTML5Chart.ClientSeries( )

Generates a new ClientSeries object to manage a series for a ClientChart.

### **Function summary**

[Table 17-33](#page-476-0) lists actuate.report.HTML5Chart.ClientSeries functions.

| <b>Function</b> | Description                                       |
|-----------------|---------------------------------------------------|
| addPoint()      | Adds a point to the series                        |
| cleanData()     | Sorts the data and removes duplicates             |
| destroy()       | Clears DOM objects and frees up memory            |
| hide()          | Hides the series graph                            |
| redraw()        | Redraws the series after an update in the axes    |
| remove()        | Removes a series and optionally redraws the chart |
| render()        | Renders the series graph and markers              |
| select()        | Sets the selected state of the series graph       |
| setData()       | Replaces the series data with a new set of data   |
| setVisible()    | Sets the visibility of the series graph           |
| show $()$       | Shows the series graph                            |

<span id="page-476-0"></span>**Table 17-33** actuate.report.HTML5Chart.ClientSeries functions

### <span id="page-476-1"></span>**addPoint**

**Syntax** void ClientSeries.addPoint({float | object} options, boolean redraw, boolean shift, {boolean | object} animation)

Adds a point dynamically to the series.

#### **Parameters options**

Object. The point options. If options is a single number, the point gets that number as the Y value. If options is an array, the point gets the first two numbers as an X and Y value pair. If options is an object, advanced options as outlined in

the Highcharts options.point are applied. The fields include color, events, id, marker, legend, Index (pie chart only), name, sliced (pie chart only), x, and y.

#### **redraw**

Boolean. Optional. Specifies whether to redraw the chart. Default is true.

#### **shift**

Boolean. When shift is true, the graph of the series shifts one point toward the end of the series and a point added to the beginning of the series. Default is false.

#### **animation**

Boolean or object. Optional. Whether to apply animation, and optionally animation configuration. Default is true.

**Example** This example adds a point of value 12 to the end of myClientSeries:

```
myClientSeriesaddPoint(12);
```
### <span id="page-477-0"></span>**cleanData**

**Syntax** void ClientSeries.cleanData( )

Sorts the series and removes duplicate points or values.

**Example** This example sorts myClientSeries and removes its duplicate points and values: myClientSeries.cleanData( );

### <span id="page-477-1"></span>**destroy**

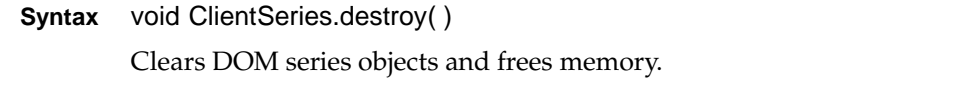

**Example** This example clears the memory of myClientSeries and its member objects: myClientSeries.destroy( );

### <span id="page-477-2"></span>**hide**

**Syntax** void ClientSeries.hide( )

Hides the graph of this series.

**Example** This example hides myClientSeries graph from the chart: myClientSeries.hide( );

### <span id="page-477-3"></span>**redraw**

**Syntax** void ClientSeries.redraw( )

Redraws the graph of this series after updating the data and axes.

**Example** This example redraws the graph of myClientSeries: myClientSeries.redraw( );

#### <span id="page-478-0"></span>**remove**

- **Syntax** void ClientSeries.remove(boolean redraw, {boolean | object} animation) Removes this series and optionally redraws the chart.
- **Parameters redraw** Boolean. Optional. Specifies whether to redraw the chart. Default is true.

#### **animation**

Boolean or object. Optional. Whether to apply animation, and optionally animation configuration. Default is true.

**Example** This example removes the graph of myClientSeries from the chart:

myClientSeries.remove( );

### <span id="page-478-1"></span>**render**

**Syntax** void ClientSeries.render( )

Renders the graph of this series and its markers.

**Example** This example renders the graph of myClientSeries to the chart: myClientSeries.render( );

### <span id="page-478-2"></span>**select**

**Syntax** void ClientSeries.select(boolean selected)

Selects this series.

#### **Parameter selected**

Boolean. Optional. Specifies whether to select or deselect the series. If undefined, toggles selection.

**Example** This example selects myClientSeries:

myClientSeries.select(**true**);

### <span id="page-478-3"></span>**setData**

**Syntax** void ClientSeries.setData({float | object}[ ] data, boolean redraw)

Replaces the series data with a new set of data.

#### **Parameters data**

Array of float and/or object. An array of data points for the series. The points can be given in three ways:

**1** A list of numerical values, which are assigned as Y values, paired with X values starting with 0 and incrementing by 1 for each additional number. For example:

```
[0, 5, 3, 5]
```
**2** A list of arrays with two values, which are assigned as X and Y value pairs. If the first value is a string, it is applied as the name of the point, and the x value is incremented following the above rules. For example:

[[4, 2], [6, 3], [8, 2]]

**3** A list of objects with named values, which are assigned to points using the Highcharts point configuration specification options.point. For example:

```
[\{name: 'Point 1',color: '#00FF00',
  y: 0
}, 
{name: 'Point 2',
  color: '#FF00FF',
  y: 5
}]
```
#### **redraw**

Boolean. Optional. Specifies whether to redraw the chart. Default is true.

**Example** This example replaces the points in myClientSeries with three new points:

```
myClientSeries.setData([[4, 2], [6, 3], [8, 2]]);
```
### <span id="page-479-0"></span>**setVisible**

**Syntax** void ClientSeries.setVisible(boolean vis, boolean redraw)

Sets the visibility of this series.

### **Parameters vis** Boolean. Optional. Specifies whether to display the series. True displays the series, false hides it. If no value is provided, the visibility changes to false if visibility is true, and true if visibility is false. **redraw** Boolean. Optional. Specifies whether to redraw the chart. Default is true. **Example** This example sets myClientSeries to visible and redraws it:

myClientSeries.setVisible(**true**);

### <span id="page-480-0"></span>**show**

**Syntax** void ClientSeries.show( )

Displays the graph of this series.

**Example** This example displays the graph of myClientSeries:

```
myClientSeries.show( );
```
# **Class actuate.report.HTML5Chart.Highcharts**

**Description** A container for a Highcharts element in a ClientChart. For reference material for Highcharts, consult the BIRT Designer Professional help or access the Highcharts documentation at the following URL:

> http://www.actuate.com/documentation/R11SP4/actuatebirt /highcharts/Highcharts-Options-Reference.htm

## **Constructor**

**Syntax** void actuate.report.HTML5Chart.Highcharts( )

Generates a new Highcharts object to manage the Highcharts for a ClientChart.

# **Class actuate.report.HTML5Chart.Renderer**

**Description** A container for a Highcharts renderer object. Directly accesses the Highcharts rendering layer to draw primitive shapes like circles, rectangles, paths or text directly. The renderer represents a wrapper object for SVG in modern browsers and VML in older versions of Microsoft Internet Explorer.

### **Constructor**

**Syntax** void actuate.report.HTML5Chart.Renderer( )

Generates a new Renderer object to manage the Highcharts rendering options for a ClientChart.

## **Function summary**

[Table 17-34](#page-482-0) lists actuate.report.HTML5Chart.Renderer functions.

| <b>Function</b> | Description                                        |
|-----------------|----------------------------------------------------|
| arc()           | Draws and returns an arc                           |
| circle()        | Draws a Scalable Vector Graphic circle             |
| clipRect()      | Defines a clipping rectangle                       |
| destroy()       | Destroys the renderer and its allocated members    |
| g()             | Creates a group                                    |
| image()         | Displays an image                                  |
| path()          | Draws a path                                       |
| rect()          | Draws and returns a rectangle                      |
| setSize()       | Resizes the box and re-aligns all aligned elements |
| text()          | Adds text to the Scalable Vector Graphic object    |

<span id="page-482-0"></span>**Table 17-34** actuate.report.HTML5Chart.Renderer functions

#### <span id="page-482-1"></span>**arc**

**Syntax** object Renderer.arc(integer x, integer y, integer r, integer innerR, float start, float end)

Generates and draws an arc on the chart.

#### **Parameters x**

Integer. The X position of the arc's center, measured in pixels from the left edge of the rendering area.

#### **y**

Integer. The Y position of the arc's center, measured in pixels from the top edge of the rendering area.

#### **r**

Integer. The outer radius, measured in pixels.

#### **innerR**

Integer. The inner radius, measure in pixels.

#### **start**

Float. The starting angle of the arc, measured in radians, where 0 is directly right and -Math.PI/2 is directly upward. The arc is drawn clockwise from start to end.

#### **end**

Float. The ending angle of the arc, measured in radians, where 0 is directly right and -Math.PI/2 is directly upward.

**Returns** Highcharts element object. The Element class is a JavaScript wrapper for SVG elements used in the rendering layer of Highcharts. For reference material for Highcharts, consult the BIRT Designer Professional help or access the Highcharts documentation at the following URL:

> http://www.actuate.com/documentation/R11SP4/actuatebirt /highcharts/Highcharts-Options-Reference.htm#element

**Example** This example draws a 50-pixel wide half-circle arc, concave down, with a center 200 pixels from the left edge and 150 pixels from the top edge of the chart area:

myRenderer.arc(200, 150, 100, 50, -Math.PI, 0);

### <span id="page-483-0"></span>**circle**

**Syntax** object Renderer.circle(integer x, integer y, integer r)

Generates and draws a Scalable Vector Graphic circle on the chart.

#### **Parameters x**

Integer. The X position of the circle's center, measured in pixels from the left edge of the rendering area.

#### **y**

Integer. The Y position of the circle's center, measured in pixels from the top edge of the rendering area.

#### **r**

Integer. The radius, measured in pixels.

**Returns** Highcharts element object. The Element class is a JavaScript wrapper for SVG elements used in the rendering layer of Highcharts. For reference material for Highcharts, consult the BIRT Designer Professional help.

**Example** This example draws a circle with a center 200 pixels from the left edge and 150 pixels from the top edge of the chart area:

```
myRenderer.circle(200, 150, 100);
```
### <span id="page-484-0"></span>**clipRect**

**Syntax** object Renderer.clipRect(string id, integer x, integer y, integer width, integer height)

Generates and draws a clipping rectangle on the chart.

#### **Parameters id**

String. A string to identify the element.

#### **x**

Integer. The X position of the rectangle's upper left corner, measured in pixels from the left edge of the rendering area.

#### **y**

Integer. The Y position of the rectangle's upper left corner, measured in pixels from the top edge of the rendering area.

#### **width**

Integer. The width, in pixels.

#### **height**

Integer. The height, in pixels.

- **Returns** Highcharts element object. The Element class is a JavaScript wrapper for SVG elements used in the rendering layer of Highcharts. For reference material for Highcharts, consult the BIRT Designer Professional help.
- **Example** This example draws a 100-pixel-by-100-pixel rectangle 100 pixels from the left and top edges of chart area:

myRenderer.cliprect('myClipRect', 100, 100, 100, 100);

### <span id="page-484-1"></span>**destroy**

**Syntax** void Renderer.destroy( )

Destroys this renderer and its allocated elements.

**Example** This example destroys the myRenderer object and frees its memory:

myRenderer.destroy( );

### <span id="page-484-2"></span>**g**

**Syntax** object Renderer.g(string name)

Adds an SVG/VML group to the Renderer object.

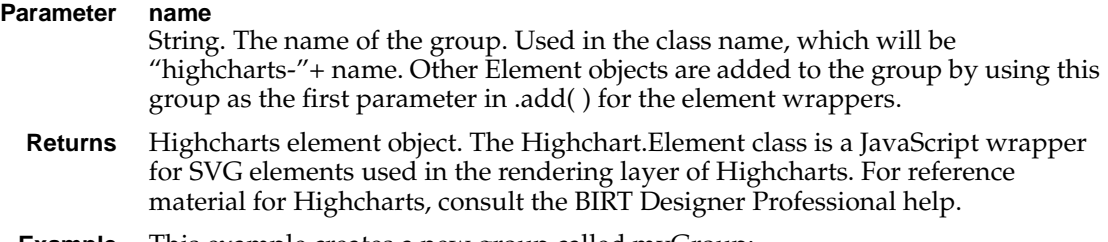

**Example** This example creates a new group called myGroup:

```
myRenderer.g('myGroup');
```
### <span id="page-485-0"></span>**image**

**Syntax** object Renderer.image(string src, integer x, integer y, integer width, integer height)

Generates and draws a image on the chart.

#### **Parameters src**

String. A URL for the image.

#### **x**

Integer. The X position of the image's upper left corner, measured in pixels from the left edge of the rendering area.

#### **y**

Integer. The Y position of the image's upper left corner, measured in pixels from the top edge of the rendering area.

#### **width**

Integer. The width, in pixels.

#### **height**

integer. The height, in pixels.

- **Returns** Highcharts element object. The Highchart.Element class is a JavaScript wrapper for SVG elements used in the rendering layer of Highcharts. For reference material for Highcharts, consult the BIRT Designer Professional help.
- **Example** This example adds the sun.png image to the chart 100 pixels from the left and top of the edge of the chart:

myRenderer.image('http://highcharts.com/demo/gfx/sun.png', 100, 100, 30, 30);

### <span id="page-485-1"></span>**path**

**Syntax** object Renderer.path(object[ ] path)

Adds a path to the renderer based on SVG's path commands. In SVG-capable browsers, all path commands are supported, but in VML only a subset is supported, including the moveTo, lineTo, and curve commands.

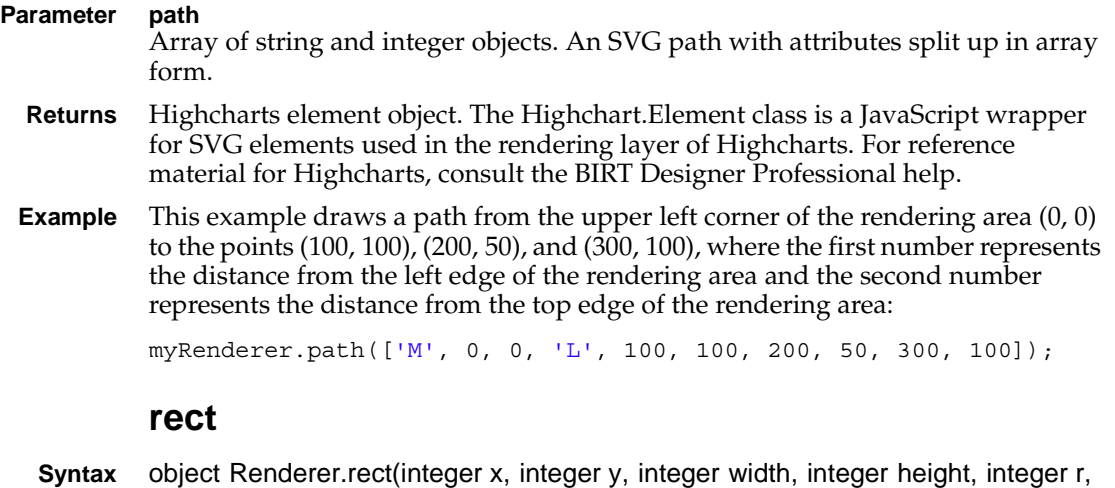

<span id="page-486-0"></span>integer strokeWidth)

Generates and draws a rectangle on the chart.

#### **Parameters x**

Integer. The X position of the rectangle's upper left corner, measured in pixels from the left edge of the rendering area.

#### **y**

Integer. The Y position of the rectangle's upper left corner, measured in pixels from the top edge of the rendering area.

#### **width**

Integer. The width, in pixels.

#### **height**

Integer. The height, in pixels.

#### **r**

Integer. The corner radius, measured in pixels.

#### **strokeWidth**

Integer. Stroke measurement to support crisp drawing.

- **Returns** Highcharts element object. The Highchart.Element class is a JavaScript wrapper for SVG elements used in the rendering layer of Highcharts. For reference material for Highcharts, consult the BIRT Designer Professional help.
- **Example** This example draws a 100-pixel-by-100-pixel rectangle 100 pixels from the left and top edges of chart area with 5-pixel-radius quarter-circles as edges:

myRenderer.rect(100, 100, 100, 100, 5);

### <span id="page-487-0"></span>**setSize**

**Syntax** void Renderer.setSize(integer width, integer height, boolean animate) Resizes the rendering area and re-aligns all aligned elements.

#### **Parameters width** Integer. The width, in pixels.

**height** Integer. The height, in pixels.

#### **animate**

Boolean. Optional. Whether to animated the resize. Default is true.

**Example** This example resizes the renderer area to 500 pixels by 500 pixels:

```
myRenderer.setSize(500, 500);
```
### <span id="page-487-1"></span>**text**

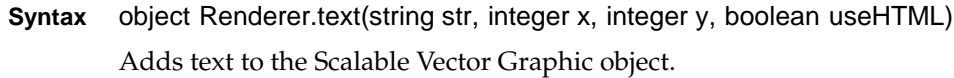

#### **Parameters str**

String. The text in this text element.

#### **x**

Integer. The X position of the text's lower left corner, measured in pixels from the left edge of the rendering area.

#### **y**

Integer. The Y position of the text's lower left corner, measured in pixels from the top edge of the rendering area.

#### **useHTML**

Boolean. Specifies whether to use HTML to render the text.

- **Returns** Highcharts element object. The Highchart.Element class is a JavaScript wrapper for SVG elements used in the rendering layer of Highcharts. For reference material for Highcharts, consult the BIRT Designer Professional help.
- **Example** This example adds a text graphic that reads "Series 1" 140 pixels from the left edge of the rendering area and 150 pixels from the top edge of the rendering area:

myRenderer.text('Series 1', 140, 150, **false**);

# **Class actuate.report.Label**

**Description** A container for a Label element in a report. Label provides functions to operate on a Label element, such as retrieving the label text and getting the HTML DOM element from the report label.

## **Constructor**

The Label object is constructed by viewer.PageContent.getLabelByBookmark( ).

## **Function summary**

[Table 17-35](#page-488-0) lists actuate.report.Label functions.

| <b>Function</b>  | Description                                               |
|------------------|-----------------------------------------------------------|
| getBookmark()    | Returns the bookmark name for this Label                  |
| getHtmlDom()     | Returns the HTML element for this Label                   |
| getInstanceId()  | Returns the report element instance id                    |
| getLabel()       | Returns the text of this Label element                    |
| getPageContent() | Returns the page content to which this element<br>belongs |
| getType()        | Returns the Label's element type                          |
| hide()           | Hides this element                                        |
| show $()$        | Shows this element                                        |
| submit()         | Applies changes made to this gadget                       |

<span id="page-488-0"></span>**Table 17-35** actuate.report.Label functions

## <span id="page-488-1"></span>**getBookmark**

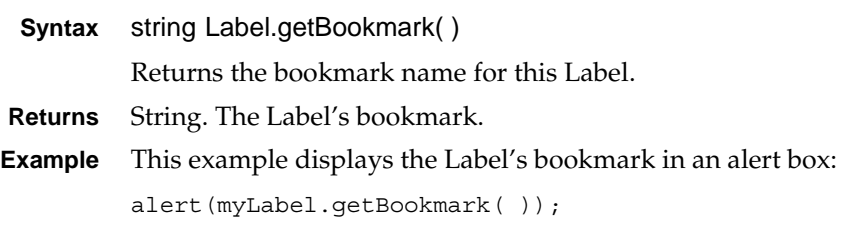

# <span id="page-488-2"></span>**getHtmlDom**

**Syntax** HTMLElement Label.getHtmlDom( )

Returns the HTML element for this Label.

**Returns** HTMLElement.

**Example** This example displays the HTML DOM element for this Label inside a red border

```
function showHtmlDom(myLabel){
  var domNode = myLabel.getHtmlDom( );
  var box = document.createElement('div');
  box.style.border = '2px solid red';
  var label = document.createElement('h2');
  label.innerHTML = 'The HTML DOM:';
  box.appendChild(label);
  box.appendChild(domNode);
  document.body.appendChild(box);
}
```
### <span id="page-489-0"></span>**getInstanceId**

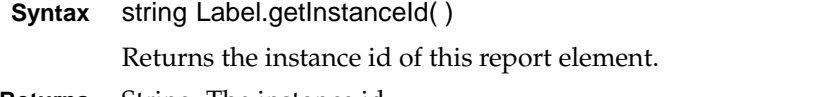

**Returns** String. The instance id.

**Example** This example displays the instance ID of the report element in an alert box:

```
function showID(myLabel){
  var elementID = myLabel.getInstanceId();
  alert (elementID);
}
```
### <span id="page-489-1"></span>**getLabel**

**Syntax** string Label.getLabel( )

Returns the text of this Label element.

- **Returns** String. The Label text.
- **Example** This example displays the text of the myLabel object in an alert box: alert("Label element text is " + myLabel.getLabel( ));

### <span id="page-489-2"></span>**getPageContent**

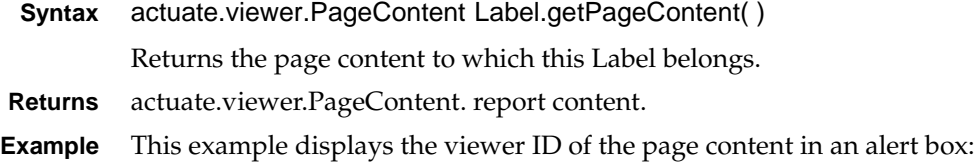

```
function showViewID(myLabel){
  var pageContent = myLabel.getPageContent( );
  var pageViewerID = pageContent.getViewerId( );
  alert (pageViewerID);
}
```
# <span id="page-490-0"></span>**getType**

```
Syntax string Label.getType( )
```
Returns the report element type of this object, which is Label.

**Returns** String. "Label".

**Example** This example checks the report element type and displays an alert if the type is not "Label":

```
if (myElement.getType( ) != "Label"){
  alert("Type mismatch, report element type is not Label")
}
```
# <span id="page-490-1"></span>**hide**

**Syntax** void Label.hide( )

Hides this element.

**Example** Use hide() to hide a report label, as shown in the following code: myLabel.hide( );

## <span id="page-490-2"></span>**show**

**Syntax** void Label.show( )

Shows this element.

**Example** Use show() to reveal a report label, as shown in the following code: myLabel.show( );

## <span id="page-490-3"></span>**submit**

**Syntax** void Label.submit(function callback)

Submits all the asynchronous operations for this Label. Submit( ) triggers an AJAX request for all asynchronous operations. When the server finishes the processing, it returns a response and the results are rendered on the page in the label container.

**Parameter callback** Function. The function to execute after the asynchronous call processing is done. **Example** Use submit() to execute changes on a Label object, as shown in the following code:

myLabel.submit( );

# **Class actuate.report.Table**

**Description** A container for a Table element in a report. Table provides functions to operate on a Table element, such as manipulating columns, groups, and data.

# **Constructor**

The Table object is constructed by viewer.PageContent.getTableByBookmark( ).

# **Function summary**

[Table 17-36](#page-492-0) lists actuate.report.Table functions.

| <b>Function</b>  | Description                                                                                    |
|------------------|------------------------------------------------------------------------------------------------|
| clearFilters()   | Clears the filters from the given column                                                       |
| getBookmark()    | Returns the bookmark name for this Table                                                       |
| getColumn()      | Gets the Table data by column index and returns<br>only the data from the current visible page |
| getHtmlDom()     | Returns the HTML element for this Table                                                        |
| getInstanceId()  | Returns the report element instance id                                                         |
| getPageContent() | Returns the page content to which this element<br>belongs                                      |
| getRow()         | Gets the Table data by row index                                                               |
| getType()        | Returns the report element type                                                                |
| groupBy()        | Adds an inner group to this Table                                                              |
| hide()           | Hides this element                                                                             |
| hideColumn()     | Hides a Table column by specifying the column<br>name                                          |
| hideDetail()     | Hides detailed information for displayed groups                                                |
| removeGroup()    | Removes an inner group                                                                         |
| setFilters()     | Applies filters to this Table                                                                  |
| setSorters()     | Adds sorters to this Table                                                                     |
| show $()$        | Shows this element                                                                             |
| showColumn()     | Shows a Table column by specifying the column<br>name                                          |

<span id="page-492-0"></span>**Table 17-36** actuate.report.Table functions

*(continues)*

| Function      | Description                                                                                                    |
|---------------|----------------------------------------------------------------------------------------------------|
| showDetail()  | Shows detailed information for displayed groups                                                                                      |
| submit()      | Submits all the asynchronous operations that the<br>user has requested on this report and renders the<br>Table component on the page |
| swapColumns() | Swaps two columns, reordering the columns                                                                                            |

**Table 17-36** actuate.report.Table functions (continued)

### <span id="page-493-0"></span>**clearFilters**

```
Syntax void Table.clearFilters(string columnName)
```
Clears the filters of a given column.

```
Parameter columnName
```
String. The name of the column.

**Example** This example clears existing filters from the PRODUCTLINE column:

```
function resetFilter(myTable){
  myTable.clearFilters("PRODUCTLINE");
  myTable.submit( );
}
```
## <span id="page-493-1"></span>**getBookmark**

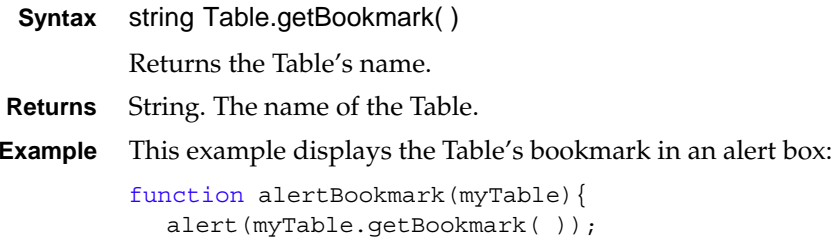

}

### <span id="page-493-2"></span>**getColumn**

**Syntax** array[ ] Table.getColumn(integer columnIndex)

Gets the Table data by column index. Returns the data from the current visible page.

```
Parameter columnIndex
            Integer. Optional. The numerical index of the column from which to retrieve data. 
            The getColumn( ) function returns the values for the first column when no value 
            is provided for columnIndex.
```
**Returns** Array. A list of data in the format of the column.

**Example** This example returns the first column in myTable:

```
function getMyColumn(myTable) {
  return myTable.getColumn( );
}
```
### <span id="page-494-0"></span>**getHtmlDom**

**Syntax** HTMLElement Table.getHtmlDom( )

Returns the Table's name.

**Returns** String. The name of the Table.

**Example** This example displays the HTML DOM element for this Table inside a red border:

```
function showHtmlDom(myTable){
  var domNode = myTable.getHtmlDom( );
  var box = document.createElement('div');
  box.style.border = '2px solid red';
  var label = document.createElement('h2');
  label.innerHTML = 'The HTML DOM:';
  box.appendChild(label);
  box.appendChild(domNode);
  document.body.appendChild(box);
}
```
### <span id="page-494-1"></span>**getInstanceId**

```
Syntax string Table.getInstanceId()
          Returns the instance id of this report element. 
Returns String. The instance id.
Example This example displays the instance ID of the report element in an alert box:
          function showID(myTable){
             var elementID = myTable.getInstanceId();
             alert (elementID);
          }
```
### <span id="page-494-2"></span>**getPageContent**

```
Syntax actuate.viewer.PageContent Table.getPageContent( )
         Returns the page content to which this Table belongs. 
Returns actuate.viewer.PageContent. report content.
```

```
Example This example displays the viewer ID of the page content in an alert box:
```

```
function showViewID(myTable){
  var pageContent = myTable.getPageContent();
  var pageViewerID = pageContent.getViewerId( );
  alert (pageViewerID);
}
```
### <span id="page-495-0"></span>**getRow**

```
Syntax array[ ] Table.getRow(integer rowIndex)
```
Gets the Table data by row index. Returns the data from the current visible page.

#### **Parameter rowIndex**

Integer. Optional. The numerical index of the row from which to retrieve data. The getRow( ) function returns the values for the first row when no value for rowIndex is provided.

- **Returns** Array. A list of data in the format of the columns that cross the row.
- **Example** This example retrieves the first row in myTable:

```
function getMyRow(myTable) {
  return myTable.getRow( );
}
```
# <span id="page-495-1"></span>**getType**

**Syntax** string Table.getType( )

Returns the report element type of this object, which is Table.

**Returns** String. "Table".

**Example** This example returns the report element type of this object in an alert box:

```
function getTableType(myTable) {
  alert("Element type is: " + myTable.getType( ));
}
```
### <span id="page-495-2"></span>**groupBy**

```
Syntax void Table.groupBy(string columnName)
            Groups the data in a table by the values in a given column. If there is an existing 
            group, this operation will add the new group after the existing group.
Parameter columnName
            String. The name of the column to use for the innermost group to the Table.
 Example This example groups the data in myTable by the values in the TOTAL column:
```

```
function groupByColumn(myTable) {
  myTable.groupBy("TOTAL");
}
```
# <span id="page-496-0"></span>**hide**

```
Syntax void Table.hide( )
```
Hides this element.

**Example** This example hides myTable:

myTable.hide( );

# <span id="page-496-1"></span>**hideColumn**

**Syntax** void Table.hideColumn(string columnName)

Hides a table column by specifying the column name.

```
Parameter columnName
```
String. The data binding name for the column to hide.

**Example** This example hides the TOTAL column from myTable:

```
function myHiddenColumn(myTable) {
  myTable.hideColumn("TOTAL");
  myTable.submit( );
}
```
# <span id="page-496-2"></span>**hideDetail**

```
Syntax void Table.hideDetail(string columnName)
           Hides information for a column from the grouped data displayed on the page. If 
           every column is hidden, only the group name is visible.
Parameter columnName
           String. The data binding name for the column to hide.
 Example This example hides the TOTAL column from the grouped data visible for 
           myTable:
           function hideMyDetail(myTable) {
```

```
myTable.hideDetail("TOTAL");
  myTable.submit( );
}
```
# <span id="page-496-3"></span>**removeGroup**

```
Syntax void Table.removeGroup()
```
Removes the innermost group.

**Example** This example removes the innermost group from myTable and displays an alert box after calling submit( ):

```
function removeMyGroup(myTable) {
  myTable.removeGroup();
  myTable.submit(alert("Group removed"));
}
```
## <span id="page-497-0"></span>**setFilters**

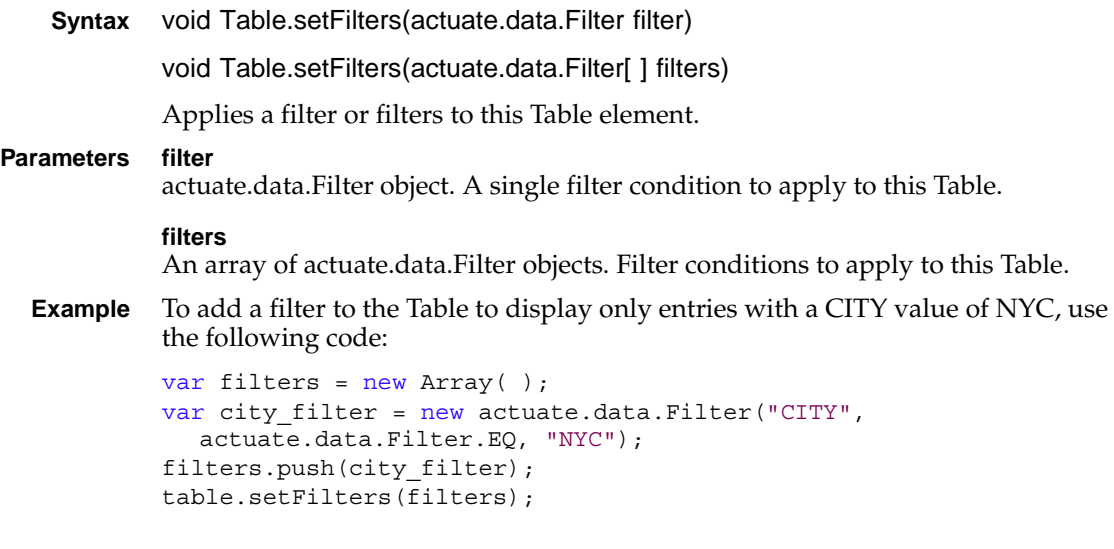

## <span id="page-497-1"></span>**setSorters**

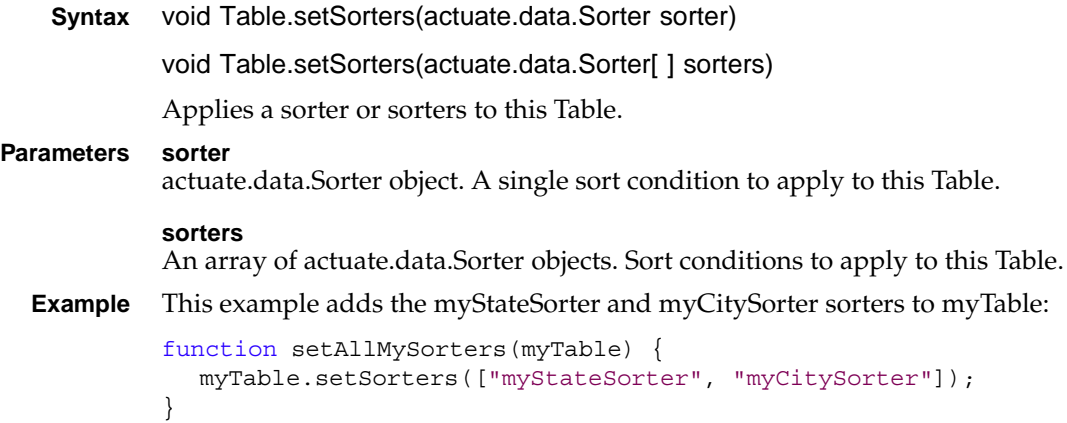

### <span id="page-498-0"></span>**show**

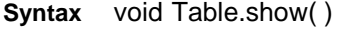

Shows this element.

**Example** Use show() to reveal a report Table, as shown in the following code:

myTable.show( );

### <span id="page-498-1"></span>**showColumn**

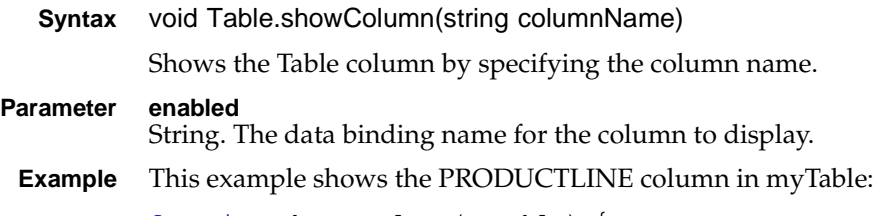

```
function showMyColumn(myTable) {
  myTable.showColumn("PRODUCTLINE");
  myTable.submit( );
}
```
## <span id="page-498-2"></span>**showDetail**

```
Syntax void Table.showDetail(string columnName)
           Displays information for a column from the grouped data displayed on the page. 
           If every column is hidden, only the group name is visible.
Parameter columnName
           String. The data binding name for the column to display.
 Example This example shows the information from the PRODUCTLINE column in the 
           grouped data that is displayed for myTable:
           function showMyDetail(myTable) {
              myTable.showDetail("PRODUCTLINE");
              myTable.submit( );
           }
```
## <span id="page-498-3"></span>**submit**

**Syntax** void Table.submit(function callback)

Submits all the asynchronous operations for this Table element. The submit( ) function triggers an AJAX request to submit all the asynchronous operations. When the server finishes the processing, it returns a response and the results are rendered on the page in the table container.

## <span id="page-499-0"></span>**Parameter callback** Function. The function called after the asynchronous call processing finishes. **Example** This example clears existing filters from the PRODUCTLINE column and pops up an alert box: function alertResetFilter(myTable){ myTable.clearFilters("PRODUCTLINE"); myTable.submit(alert("Filters Cleared")); } **swapColumns Syntax** void Table.swapColumns(string columnName1, string columnName2) Swaps the columns to reorder to column sequence of the Table. **Parameters columnName1** String. The first column to swap in the column order. **columnName2** String. The second column to swap in the column order. **Example** This example swaps the TOTAL and PRODUCTLINE columns in myTable: function swapMyColumns(myTable){

```
myTable.swapColumns("TOTAL", "PRODUCTLINE");
  myTable.submit( );
}
```
# **Class actuate.report.TextItem**

**Description** A container for a Text element in a report. TextItem provides functions to operate on a Text element, such as retrieving the text value and getting the HTML DOM element from the report Text element.

## **Constructor**

The TextItem object is constructed by viewer.PageContent.getTextByBookmark( ).

## **Function summary**

[Table 17-37](#page-500-0) lists actuate.report.TextItem functions.

| <b>Function</b>  | Description                                               |
|------------------|-----------------------------------------------------------|
| getBookmark()    | Returns the bookmark name for this Text                   |
| getHtmlDom()     | Returns the HTML element for this Text                    |
| getInstanceId()  | Returns the report element instance id                    |
| getPageContent() | Returns the page content to which this element<br>belongs |
| getText()        | Returns the text in this Text element                     |
| getType()        | Returns the Text element's type                           |
| hide()           | Hides this element                                        |
| show $()$        | Shows this element                                        |
| submit()         | Applies changes made to this element                      |

<span id="page-500-0"></span>**Table 17-37** actuate.report.TextItem functions

## <span id="page-500-1"></span>**getBookmark**

**Syntax** string TextItem.getBookmark( ) Returns the bookmark name for this Text item. **Returns** String. **Example** This example displays the table's bookmark in an alert box: function alertBookmark(myTextItem){

```
alert(myTextItem.getBookmark());
}
```
## <span id="page-501-0"></span>**getHtmlDom**

```
Syntax HTMLElement TextItem.getHtmlDom( )
         Returns the HTML element for this Text.
Returns HTMLElement.
Example This example displays the HTML DOM element for this Text item inside a red 
         border:
         function showHtmlDom(myTextItem){
            var domNode = myTextItem.qetHtmlDom();
            var box = document.createElement('div');
            box.style.border = '2px solid red';
            var label = document.createElement('h2');
            label.innerHTML = 'The HTML DOM:';
            box.appendChild(label);
            box.appendChild(domNode);
            document.body.appendChild(box);
         }
```
## <span id="page-501-1"></span>**getInstanceId**

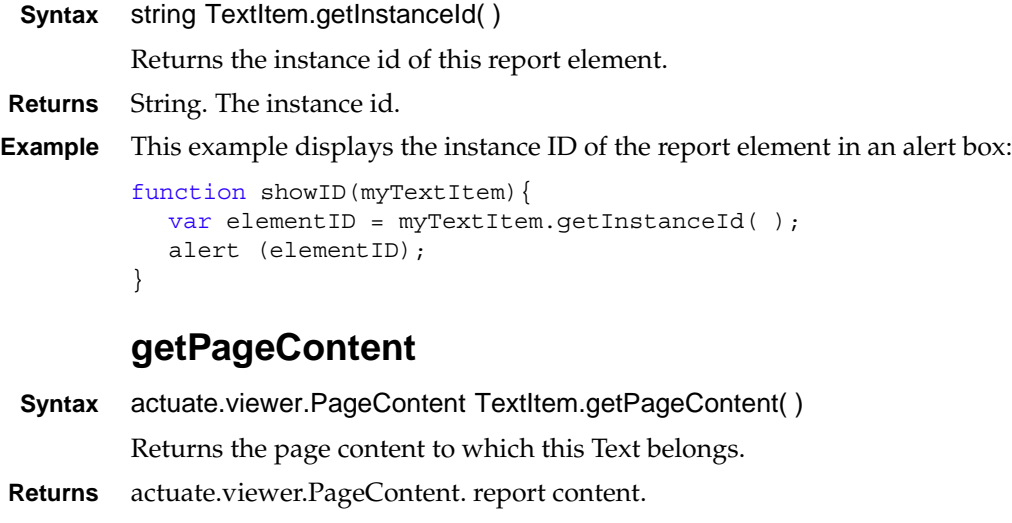

<span id="page-501-2"></span>**Example** This example displays the viewer ID of the page content in an alert box:

```
function showViewID(myTextItem){
  var pageContent = myTextItem.getPageContent();
  var pageViewerID = pageContent.getViewerId( );
  alert (pageViewerID);
}
```
## <span id="page-502-0"></span>**getText**

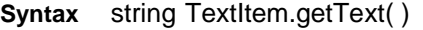

Returns the text of this Text element.

**Returns** String. The content text.

**Example** This example displays the text of the myTextItem object in an alert box:

```
alert("Text content for myTextItem is " + myTextItem.getText( ));
```
## <span id="page-502-1"></span>**getType**

**Syntax** string TextItem.getType( )

Returns the report element type of this object, which is Text.

- **Returns** String. "Text".
- **Example** This example checks the report element type and displays an alert if the type is not "Text":

```
if (myTextItem.qetType() != "Text")alert("Type mismatch, report element type is not Text");
}
```
## <span id="page-502-2"></span>**hide**

**Syntax** void TextItem.hide()

Hides this element.

```
Example This example hides myTextItem:
```

```
myTextItem.hide( );
myTextItem.submit( );
```
### <span id="page-502-3"></span>**show**

**Syntax** void TextItem.show()

Shows this element.

**Example** This example shows myTextItem:

```
myTextItem.show( );
myTextItem.submit( );
```
### <span id="page-502-4"></span>**submit**

**Syntax** void TextItem.submit(function callback)

Submits all the asynchronous operations for this TextItem. The submit( ) function triggers an AJAX request for all asynchronous operations. The server returns a response after processing. The results render on the page in the TextItem container.

#### **Parameter callback**

Function. The function to execute after the asynchronous call processing is done.

```
Example This example uses submit() after calling show() to show myTextItem:
```

```
myTextItem.show( );
myTextItem.submit( );
```
# **Class actuate.ReportExplorer**

**Description** The actuate.ReportExplorer class retrieves and displays a navigable repository or file system interface that enables users to navigate folders and select files. This generic user interface enables the user to browse and select repository contents.

### **Constructor**

**Syntax** actuate.ReportExplorer(string container)

Constructs a ReportExplorer object, initializing the ReportExplorer component.

#### **Parameter container**

String. The name of the HTML element that displays the rendered ReportExplorer component or a container object. The constructor initializes the ReportExplorer component but does not render it.

### **Function summary**

[Table 17-38](#page-504-0) lists actuate.ReportExplorer functions.

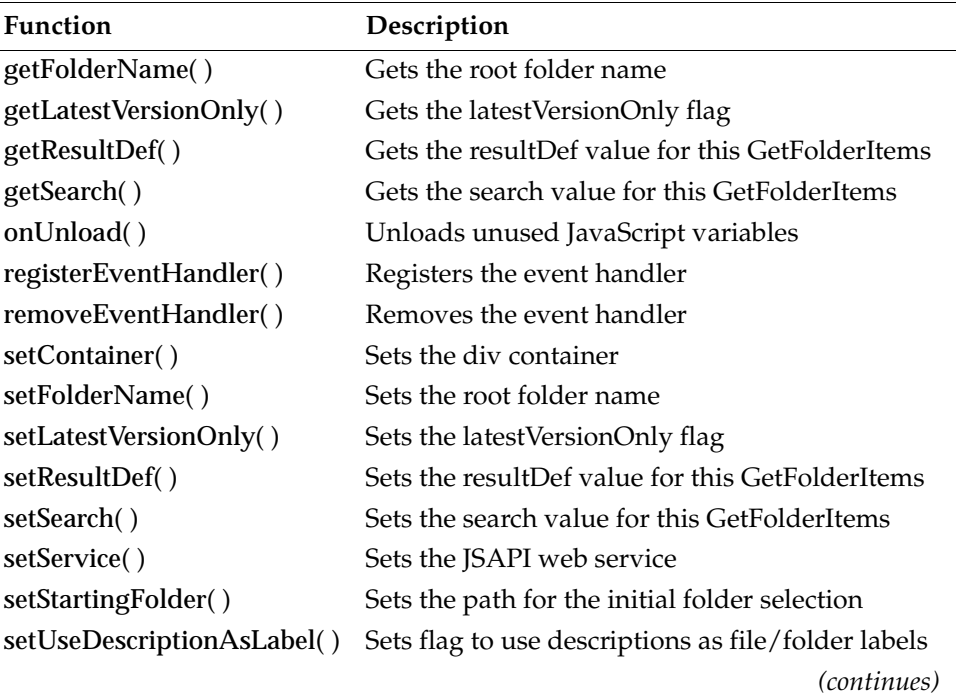

<span id="page-504-0"></span>**Table 17-38** actuate.ReportExplorer functions

| <b>Function</b>   | Description                           |
|-------------------|---------------------------------------|
| showFoldersOnly() | Sets the flag to only display folders |
| submit( $)$       | Applies changes made to this element  |

**Table 17-38** actuate.ReportExplorer functions (continued)

# <span id="page-505-0"></span>**getFolderName**

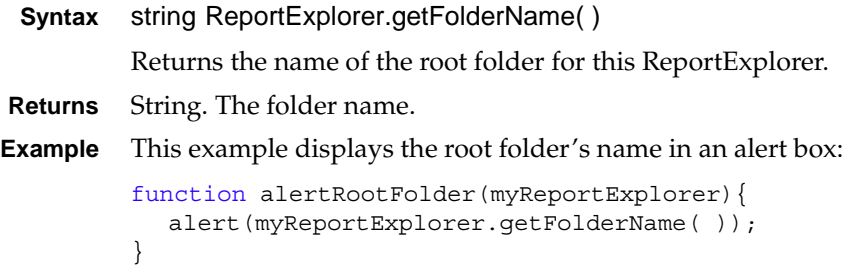

# <span id="page-505-1"></span>**getLatestVersionOnly**

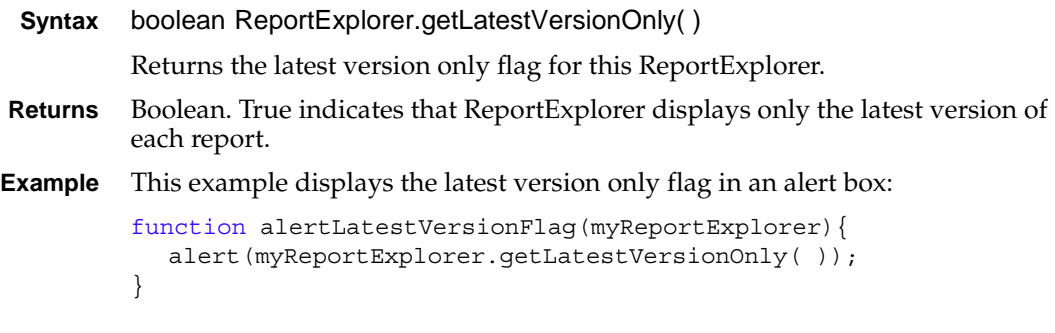

# <span id="page-505-2"></span>**getResultDef**

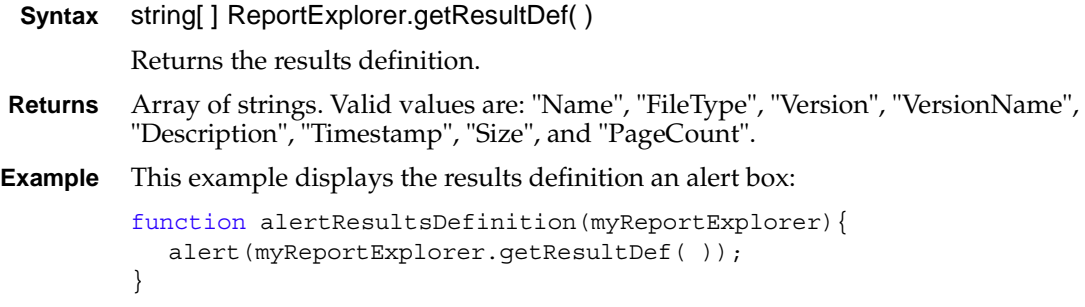

## <span id="page-506-0"></span>**getSearch**

**Syntax** actuate.ReportExplorer.FileSearch ReportExplorer.getSearch( )

Returns the FileSearch object assigned to this ReportExplorer.

- **Returns** actuate.reportexplorer.FileSearch object. The file search settings.
- **Example** This example sets the FileSearch setting for reportexplorer1 to the FileSearch settings of reportexplorer2:

reportexplorer1.setSearch(reportexplorer2.getSearch( ));

# <span id="page-506-1"></span>**onUnload**

**Syntax** void ReportExplorer.onUnload( )

Unloads JavaScript variables that are no longer needed by ReportExplorer.

**Example** This example cleans up unused JavaScript variables for myReportExplorer:

myReportExplorer.onUnload( );

# <span id="page-506-2"></span>**registerEventHandler**

**Syntax** void ReportExplorer.registerEventHandler(string eventName, function handler)

Registers an event handler to activate for parameter eventName. This function can assign several handlers to a single event.

#### **Parameters eventName**

String. Event name to capture.

#### **handler**

Function. The function to execute when the event occurs. The handler must take two arguments: the ReportExplorer instance that fired the event and an event object specific to the event type.

**Example** This example registers the errorHandler() function to respond to the ON\_EXCEPTION event:

> myReportExplorer.registerEventHandler(actuate.ReportExplorer .EventConstants.ON\_EXCEPTION, errorHandler);

## <span id="page-506-3"></span>**removeEventHandler**

**Syntax** void ReportExplorer.removeEventHandler(string eventName, function handler)

Removes an event handler to activate for parameter eventName.

#### **Parameters eventName**

String. Event name to remove from the internal list of registered events.

#### **handler**

Function. The function to disable.

**Example** This example removes the errorHandler() function from responding to the ON\_EXCEPTION event:

```
myReportExplorer.removeEventHandler(actuate.ReportExplorer
     .EventConstants.ON_EXCEPTION, errorHandler);
```
## <span id="page-507-0"></span>**setContainer**

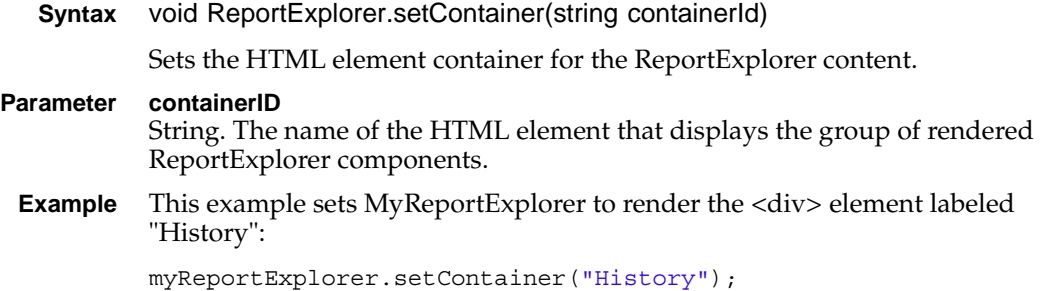

## <span id="page-507-1"></span>**setFolderName**

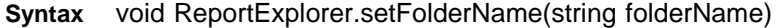

Sets the name of the root folder for this ReportExplorer.

- **Parameter folderName** String. The name of the repository folder to use as the root folder. Use a repository path to use subfolders for the root folder. The string '~/' maps to the current user's home folder.
	- **Example** This example sets the report explorer root folder to /Public:

myReportExplorer.setFolderName("/Public");

## <span id="page-507-2"></span>**setLatestVersionOnly**

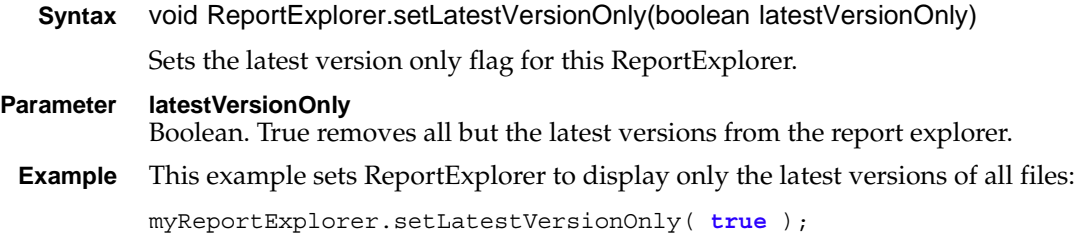

#### <span id="page-508-0"></span>**setResultDef**

**Syntax** void ReportExplorer.setResultDef(string[ ] resultDef)

Sets the results definition.

#### **Parameter resultDef**

Array of strings. Valid values are: "Name", "FileType", "Version", "VersionName", "Description", "Timestamp", "Size", and "PageCount". iHub requires the Name, FileType, and Version fields in the results definition array to identify all files.

**Example** This example sets the result set to five columns of data including name, file type, version, version name, and description:

```
var resultDef = "Name|FileType|Version|VersionName|Description";
myReportExplorer.setResultDef( resultDef.split("|") );
```
### <span id="page-508-1"></span>**setSearch**

**Syntax** void ReportExplorer.setSearch(actuate.ReportExplorer.FileSearch search)

Assigns a FileSearch object to this ReportExplorer.

**Parameter search**

actuate.reportexplorer.FileSearch object. The file search settings.

**Example** This example sets the FileSearch setting for reportexplorer1 to the FileSearch settings of reportexplorer2:

reportexplorer1.setSearch(reportexplorer2.getSearch( ));

#### <span id="page-508-2"></span>**setService**

**Syntax** void ReportExplorer.setService(string iportalURL, actuate.RequestOptions requestOptions)

> Sets the target service URL to which this explorer links. When the service URL is not set, this viewer links to the default service URL which is set on the actuate object.

### **Parameters iPortalURL** String. The target Actuate web application URL, either a Java Component or iPortal.

#### **requestOptions**

[actuate.RequestOptions](#page-537-0) object. Optional. requestOptions defines URL parameters to send with the authentication request, such as the iHub URL, volume, or repository type. The URL can also include custom parameters.

**Example** This example sets the URL for the Actuate iPortal web application service:

```
myExplorer.setService("http://127.0.0.1:8700
  /iportal", myRequestOptions);
```
### <span id="page-509-0"></span>**setStartingFolder**

**Syntax** void ReportExplorer.setStartingFolder(string strfoldername) Sets the fully qualified path of the initially selected folder in the explorer tree. **Parameter strfoldername** String. The fully qualified path of a folder.

**Example** This example sets the initially selected folder to Public in the local repository: myExplorer.setStartingFolder("C:\Program Files\Actuate11\iHub2 \servletcontainer\iportal\WEB-INF\repository\Public");

# <span id="page-509-1"></span>**setUseDescriptionAsLabel**

- **Syntax** void ReportExplorer.setUseDescriptionAsLabel(boolean useDescription) Sets the explorer to display the folder description as the folder label instead of the folder name.
- **Parameter useDescription** Boolean. True displays descriptions for folders instead of folder names.
- **Example** This example displays descriptions for folders instead of folder names:

myExplorer.setUseDescriptionAsLabel(**true**);

# <span id="page-509-2"></span>**showFoldersOnly**

**Syntax** void ReportExplorer.showFoldersOnly(boolean flag) Sets ReportExplorer to display folders but not files. **Parameter flag** Boolean. True displays folders but not files. **Example** This example displays folders in ReportExplorer but not files: myExplorer.showFoldersOnly(**true**);

## <span id="page-509-3"></span>**submit**

**Syntax** void ReportExplorer.submit(function callback)

Submits requests to the server for ReportExplorer. When this function is called, an AJAX request is triggered to submit all the operations. When the server finishes the processing, it returns a response and the results are rendered on the page in the ReportExplorer container.

#### **Parameter callback**

Function. The function to execute after the asynchronous call processing is done.

**Example** This example submits ReportExplorer with a root folder that set with setStartingFolder( ) and result definition set with setResultDef( ):

```
myExplorer.setStartingFolder("/Dashboard/Contents");
var resultDef = "Name|FileType|Version|VersionName|Description";
myExplorer.setResultDef( resultDef.split("|") );
myExplorer.submit( );
```
# **Class actuate.reportexplorer.Constants**

**Description** Global constants used for ReportExplorer class. [Table 17-39](#page-511-0) lists the constants used for the ReportExplorer class.

| Event             | Description                                                            |
|-------------------|------------------------------------------------------------------------|
| ERR_CLIENT        | Constant used to tell JSAPI user that there was a<br>client-side error |
| <b>ERR SERVER</b> | Constant used to tell JSAPI user that there was a<br>server-side error |
| <b>ERR_USAGE</b>  | Constant used to tell JSAPI user that there was a<br>usage API error   |
| <b>NAV FIRST</b>  | Constant reference for the first page navigation<br>link               |
| NAV LAST          | Constant reference for the last page navigation<br>link                |
| NAV_NEXT          | Constant reference for the next page navigation<br>link                |
| NAV_PREV          | Constant reference for the previous page<br>navigation link            |

<span id="page-511-0"></span>**Table 17-39** Actuate JavaScript API ReportExplorer constants

# **Class actuate.reportexplorer.EventConstants**

**Description** Defines the event constants supported by this API for report explorers. [Table 17-40](#page-512-0) lists the ReportExplorer event constants.

<span id="page-512-0"></span>**Table 17-40** Actuate JavaScript API ReportExplorer event constants

| Event                | Description                                                                                                    |
|----------------------|----------------------------------------------------------------------------------------------------|
| ON_EXCEPTION         | Event triggered when an exception occurs.                                                                                                    |
|                      | An event handler registered to this event must<br>take an actuate. Exception object as an input<br>argument. The Exception object contains the<br>exception information.                                                                |
| ON_SELECTION_CHANGED | Event triggered when a selection change<br>occurs.                                                                                                    |
|                      | For example, this event triggers if the value of<br>a ReportExplorer list control changes.                                                                                                    |
|                      | An event handler registered to this event must<br>take an actuate.ReportExplorer.File object<br>corresponding to the file object in which the<br>selection occurred and a string that contains a<br>repository path as input arguments. |
| ON_SESSION_TIMEOUT   | Event triggered when a user attempts to<br>perform any operation after a session has<br>timed out and chooses yes on a prompt dialog<br>asking whether or not to reload the page<br>content.                                            |
|                      | An event handler registered to this event takes<br>no input arguments.                                                                                                    |

# **Class actuate.reportexplorer.File**

**Description** A reference object for displaying and controlling a file reference.

#### **Constructor**

**Syntax** actuate.reportexplorer.File( )

Constructs a new File object.

# **Function summary**

[Table 17-41](#page-513-0) lists actuate.reportexplorer.File functions.

<span id="page-513-0"></span>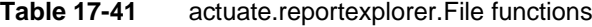

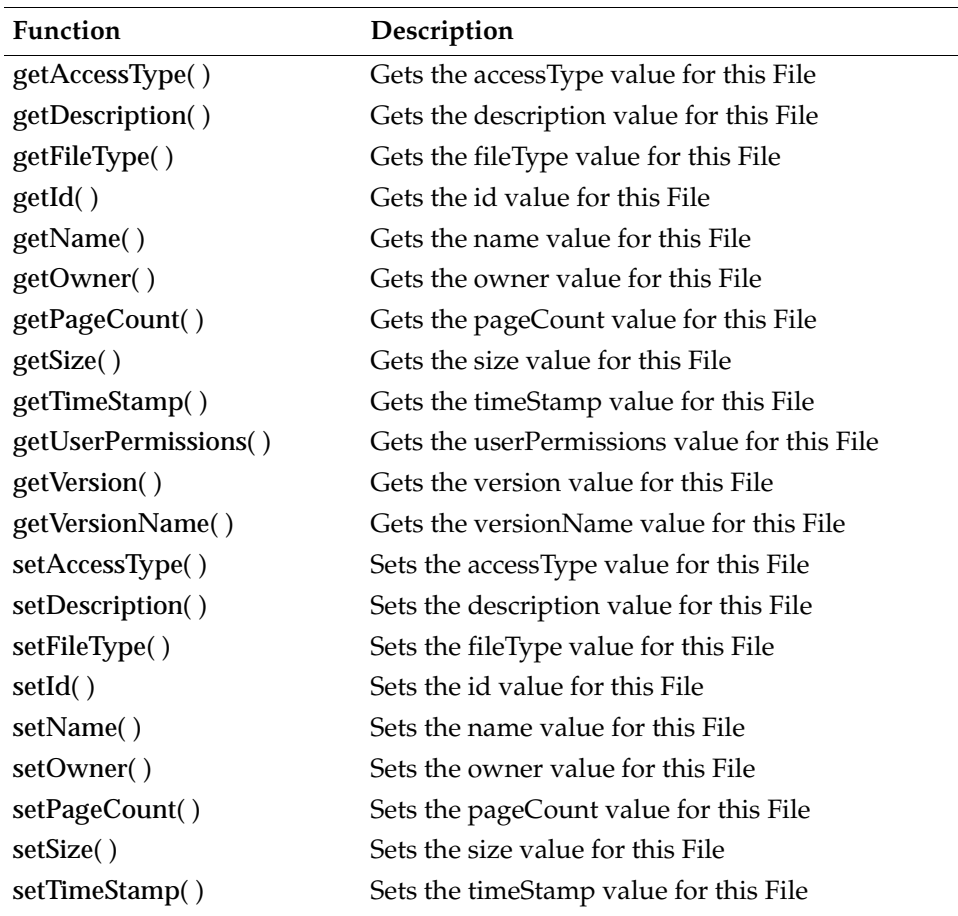

| <b>Function</b>      | Description                                  |
|----------------------|----------------------------------------------|
| setUserPermissions() | Sets the userPermissions value for this File |
| setVersion()         | Sets the version value for this File         |
| setVersionName()     | Sets the versionName value for this File     |

**Table 17-41** actuate.reportexplorer.File functions

# <span id="page-514-0"></span>**getAccessType**

**Syntax** string File.getAccessType( )

Gets the access type.

- **Returns** String. Either "private" or "shared" according to whether the file has been shared or not.
- **Example** To stop a script from running if a file is private, use code similar to the following:

```
if(file.getAccessType() == "private") { return; }
```
## <span id="page-514-1"></span>**getDescription**

**Syntax** string File.getDescription( )

Gets the description from the file.

- **Returns** String. The description.
- **Example** To stop a script from running if a file does not have a description, use code similar to the following:

```
if(file.getDescription() == (null || "")){ return; }
```
# <span id="page-514-2"></span>**getFileType**

**Syntax** string File.getFileType( )

Gets the file extension for this File.

- **Returns** String. The file type.
- **Example** To store the file extension of the File object file in a variable called type, use code similar to the following:

var type = file.getFileType( );

# <span id="page-514-3"></span>**getId**

**Syntax** integer File.getId( )

Gets the file ID value.

**Returns** Integer. The file ID.

**Example** To store the file id of the File object file in a variable called id, use code similar to the following:

var id = file.getFileId( );

### <span id="page-515-0"></span>**getName**

**Syntax** string File.getName( )

Gets the name of the file.

**Returns** String. The file name.

**Example** To store the name of the File object file in a variable called name, use code similar to the following:

var name =  $file.getName()$ ;

#### <span id="page-515-1"></span>**getOwner**

**Syntax** string File.getOwner( )

Gets the name of the File's owner.

**Returns** String. The owner's name

**Example** To store the name of the owner of the File object file in a variable called owner, use code similar to the following:

var owner = file.getOwner();

#### <span id="page-515-2"></span>**getPageCount**

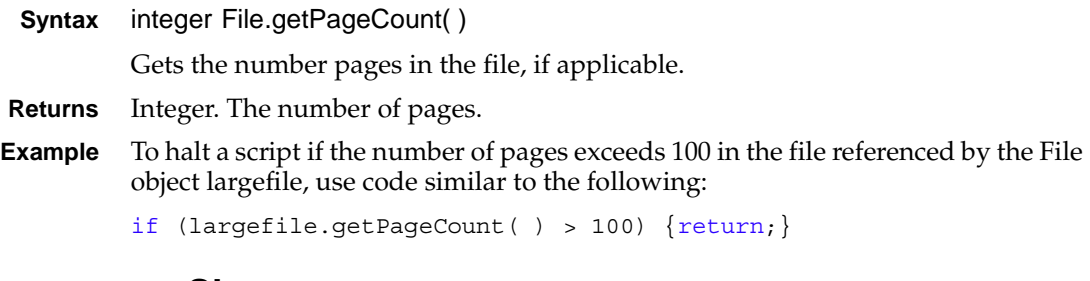

#### <span id="page-515-3"></span>**getSize**

**Syntax** integer File.getSize( ) Gets the size value for this File.

**Returns** Integer.

**Example** To store a File object size in a variable called size, use code similar to the following:

```
var size = file.getSize( );
```
## <span id="page-516-0"></span>**getTimeStamp**

**Syntax** string File.getTimeStamp( )

Gets the time stamp for this file.

- **Returns** String. A date and time of the file's creation or last modification.
- **Example** To store the time stamp for the file referenced by the File object oldfile in a variable called timestamp, use code similar to the following:

var timestamp = oldfile.getTimeStamp( );

## <span id="page-516-1"></span>**getUserPermissions**

**Syntax** string File.getUserPermissions( )

Gets the user permissions.

- **Returns** String. The current user's permissions for this file.
- **Example** To store a file's permissions in the permissions variable, use code similar to the following:

var permissions = file.getUserPermissions( );

#### <span id="page-516-2"></span>**getVersion**

**Syntax** integer File.getVersion( )

Gets the version of the file.

**Returns** Integer. The version.

**Example** To store the file version in the version variable, use code similar to the following: var version = file.getVersion( );

## <span id="page-516-3"></span>**getVersionName**

**Syntax** string File.getVersionName( )

Gets the version name.

- **Returns** String. The version name.
- **Example** To store a version name in the version variable, use code similar to the following: var version = file.getVersionName( );

### <span id="page-517-0"></span>**setAccessType**

- **Syntax** void File.setAccessType(string accessType) Sets the access type. **Parameter accessType** String. "private" or "shared" indicating whether the file has been shared or not.
- **Example** To make a file private, use code similar to the following: file.setAccessType("private")

#### <span id="page-517-1"></span>**setDescription**

**Syntax** void File.setDescription(string description)

Sets the description from the file.

- **Parameter description** String. The description.
	- **Example** To clear a file's description, use code similar to the following:

file.setDescription("");

## <span id="page-517-2"></span>**setFileType**

**Syntax** void File.setFileType(string fileType) Sets the file type for this file.

#### **Parameter fileType**

String. The file type, which is a file extension.

**Example** To assign a file's type if none is assigned, use code similar to the following:

if (file.getFileType ==  $null)$  {file.setFileType("txt");}

#### <span id="page-517-3"></span>**setId**

**Syntax** void File.setId(integer id) Sets the file ID value. **Parameter id** Integer. A file ID number. **Example** To set a file's ID to 42, use code similar to the following: file.setId("42");

#### <span id="page-518-0"></span>**setName**

- **Syntax** void File.setName(string name) Sets the name of the file.
- **Parameter name** String. The name.
	- **Example** To set a file's name to releasedates, use code similar to the following: file.setName("releasedates");

#### <span id="page-518-1"></span>**setOwner**

**Syntax** void File.setOwner(string owner)

Sets the name of the owner.

- **Parameter owner** String. A user name.
	- **Example** To set a file's owner to Administrator, use code similar to the following:

file.setOwner("Administrator");

# <span id="page-518-2"></span>**setPageCount**

**Syntax** void File.setPageCount(integer pageCount)

Sets the number pages in the file.

#### **Parameter pageCount** Integer. The number of pages, which must be less than the current number of

- pages.
- **Example** To set a File object's page to 100 if available, use code similar to the following:

if(file.getPageCount( ) > 100) {file.setPageCount(100);}

#### <span id="page-518-3"></span>**setSize**

**Syntax** void File.setSize(integer size)

Sets the size of the file.

#### **Parameter size** Integer. File size in bytes.

**Example** To set a file's size to 0, use code similar to the following:

file.setSize(0);

### <span id="page-519-0"></span>**setTimeStamp**

**Syntax** void File.setTimeStamp(string timeStamp) Sets the time stamp. **Parameter timeStamp**

String. A date and time of the file's creation or last modification.

**Example** To set a file's time stamp to the current time, use code similar to the following:

```
var currenttime = new Date();
file.setTimeStamp(currenttime.toLocaleString());
```
### <span id="page-519-1"></span>**setUserPermissions**

**Syntax** void File.setUserPermissions(string userPermissions)

Sets the user permissions.

#### **Parameter userPermissions** String. The current user's permissions for this file.

**Example** To apply the user permissions for file1 to file2, use code similar to the following:

file2.setUserPermissions(file1.getUserPermissions( ));

### <span id="page-519-2"></span>**setVersion**

**Syntax** void File.setVersion(integer version)

Sets the version of the file.

- **Parameter version** Integer. The version.
- **Example** To set the file's version to 1 for the first version, use code similar to the following: file.setVersion(1);

## <span id="page-519-3"></span>**setVersionName**

**Syntax** void File.setVersionName(string versionName) Sets the version name. **Parameter versionName** String. A version name. **Example** To set a file's version name to 2004, use code similar to the following:

file.setVersionName("2004");

# **Class actuate.reportexplorer.FileCondition**

**Description** Used in actuate.reportexplorer.FileSearch objects for comparison. Contains a display field associated with a filter string called a match. This can be used for the purposes of comparing field values for searching, filtering, or batch operations. For example, a file condition can match the FileType field with rptdesign to identify all the rptdesign files for a filter.

## **Constructor**

**Syntax** actuate.reportexplorer.FileCondition( )

Constructs a new FileCondition object.

## **Function summary**

[Table 17-42](#page-520-0) lists actuate.reportexplorer.FileCondition functions.

<span id="page-520-0"></span>**Table 17-42** actuate.reportexplorer.FileCondition functions

| <b>Function</b> | Description                                 |
|-----------------|---------------------------------------------|
| getField()      | Gets the field for this FileCondition       |
| getMatch()      | Gets the match value for this FileCondition |
| setField()      | Sets the field for this FileCondition       |
| setMatch()      | Sets the match value for this FileCondition |

## <span id="page-520-1"></span>**getField**

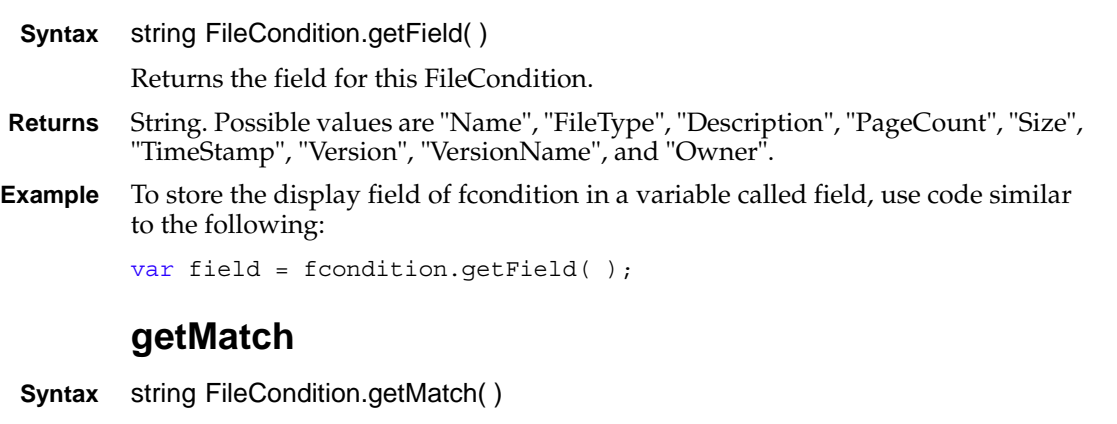

<span id="page-520-2"></span>Returns the match value for this FileCondition.

**Returns** String. A string for comparison.

**Example** To store the matching condition of fcondition in a variable called match, use code similar to the following:

```
var match = fcondition.getMatch();
```
## <span id="page-521-0"></span>**setField**

**Syntax** void FileCondition.setField(string field) Sets the field for the FileCondition. **Parameter field** String. Possible values are "Name", "FileType", "Description", "PageCount", "Size", "TimeStamp", "Version", "VersionName", and "Owner". **Example** To set the display field to FileType for fcondition, use code similar to the following: fcondition.setField("FileType"); **setMatch Syntax** void FileCondition.setMatch(string match) Sets the match value for the FileCondition. **Parameter match** String. A string for comparison.

<span id="page-521-1"></span>**Example** To set the match value for fcondition to rptdesign, use code similar to the following:

fcondition.setField("rptdesign");

# **Class actuate.reportexplorer.FileSearch**

**Description** Searches the contents of files according to one or more file conditions. FileSearch represents a JavaScript version of com.actuate.schemas.FileSearch.

## **Constructor**

**Syntax** actuate.reportexplorer.FileSearch( )

Constructs a new FileSearch object.

### **Function summary**

[Table 17-43](#page-522-0) lists actuate.reportexplorer.FileSearch functions.

| Table 17-43              | actuate.reportexplorer.FileSearch functions               |
|--------------------------|-----------------------------------------------------------|
| <b>Function</b>          | Condition                                                 |
| getAccessType()          | Gets the accessType value for this FileSearch             |
| getCondition()           | Gets the condition value for this FileSearch              |
| getConditionArray()      | Gets the ConditionArray value for this FileSearch         |
| getCountLimit()          | Gets the countLimit value for this FileSearch             |
| getDependentFileId()     | Gets the id value for this FileSearch                     |
| getDependentFileName()   | Gets the file name value for this FileSearch              |
| getFetchDirection()      | Gets the fetch direction for this FileSearch              |
| getFetchHandle()         | Gets the fetchHandle value for this FileSearch            |
| getFetchSize()           | Gets the fetchSize value for this FileSearch              |
| getIncludeHiddenObject() | Gets the includeHiddenObject value for this<br>FileSearch |
| getOwner()               | Gets the owner                                            |
| getPrivilegeFilter()     | Gets the privilege Filter value for this FileSearch       |
| getRequiredFileId()      | Gets the required FileId for this FileSearch              |
| getRequiredFileName()    | Gets the required FileName value for this<br>FileSearch   |
| setAccessType()          | Sets the accessType value for this FileSearch             |
| setCondition()           | Sets the condition value for this FileSearch              |
| setConditionArray()      | Sets the ConditionArray value for this FileSearch         |
| setCountLimit()          | Sets the id value for this FileSearch                     |
|                          |                                                           |

<span id="page-522-0"></span>**Table 17-43** actuate.reportexplorer.FileSearch functions

*(continues)*

| <b>Function</b>          | Condition                                                   |
|--------------------------|-------------------------------------------------------------|
| setDependentFileId()     | Sets the id value for this FileSearch                       |
| setDependentFileName()   | Sets the file name value for this FileSearch                |
| setFetchDirection()      | Sets the owner value for this FileSearch                    |
| setFetchHandle()         | Sets the fetchHandle value for this FileSearch              |
| setFetchSize()           | Sets the fetchSize value for this FileSearch                |
| setIncludeHiddenObject() | Sets the include Hidden Object value for this<br>FileSearch |
| setOwner()               | Sets the Owner                                              |
| setPrivilegeFilter()     | Sets the PrivilegeFilter value for this FileSearch          |
| setRequiredFileId()      | Sets the required FileId for this FileSearch                |
| setRequiredFileName()    | Sets the required FileName value for this<br>FileSearch     |

**Table 17-43** actuate.reportexplorer.FileSearch functions (continued)

### <span id="page-523-0"></span>**getAccessType**

```
Syntax string FileSearch.getAccessType( )
```
Gets the access type.

- **Returns** String. Either "private" or "shared" according to whether the FileSearch has been shared or not.
- **Example** To halt a script if a FileSearch is private, use code similar to the following:

```
if(fsearch.getAccessType() == "private") { return; }
```
## <span id="page-523-1"></span>**getCondition**

```
Syntax actuate.reportexplorer.FileCondition FileSearch.getCondition( )
         Gets the condition from the FileSearch.
```
- **Returns** actuate.reportexplorer.FileCondition object. A condition to apply in a search.
- **Example** To halt a script if a FileSearch does not have a condition, use code similar to the following:

 $if(fsearch.getCondition() == null) { return; }$ 

# <span id="page-523-2"></span>**getConditionArray**

**Syntax** actuate.reportexplorer.FileCondition[ ] FileSearch.getConditionArray( ) Gets the file condition array for this FileSearch.

- **Returns** Array of actuate.reportexplorer.FileCondition objects. Multiple conditions to apply in a search.
- **Example** To retrieve the array of file conditions from the FileSearch object fsearch, use code similar to the following:

```
var conditions = new Array();
conditions = fsearch.getConditionArray( );
```
#### <span id="page-524-0"></span>**getCountLimit**

**Syntax** integer FileSearch.getCountLimit( )

Gets the maximum number of match results to display set for this file search.

**Returns** Integer. The maximum number of match results to display. 0 indicates unlimited.

**Example** To retrieve the count limit from the FileSearch object fsearch, use code similar to the following:

var limit = fsearch.getCountLimit();

### <span id="page-524-1"></span>**getDependentFileId**

**Syntax** string FileSearch.getDependentFileId()

Gets the file ID of the FileSearch, identifying the file it is set to search.

**Returns** String. The file ID.

**Example** To retrieve the file Id from the FileSearch object fsearch, use code similar to the following:

var id = fsearch.getDependantFileId( );

#### <span id="page-524-2"></span>**getDependentFileName**

**Syntax** string FileSearch.getDependentFileName( )

Gets the file name of the FileSearch.

- **Returns** String. The file name.
- **Example** To retrieve the file name from the FileSearch object fsearch, use code similar to the following:

var name = fsearch.getDependantFileName();

## <span id="page-524-3"></span>**getFetchDirection**

**Syntax** boolean FileSearch.getFetchDirection( )

Gets the fetch direction of the FileSearch.

- **Returns** Boolean. True indicates ascending order.
- **Example** To switch the fetch direction for the FileSearch object fsearch, use code similar to the following:

fsearch.setFetchDirection(!fsearch.getFetchDirection( ));

# <span id="page-525-0"></span>**getFetchHandle**

**Syntax** string FileSearch.getFetchHandle( )

Gets the fetch handle.

**Returns** String. The fetch handle.

**Example** To retrieve the fetch handle from the FileSearch object fsearch, use code similar to the following:

```
var handle = fsearch.getFetchHandle( );
```
### <span id="page-525-1"></span>**getFetchSize**

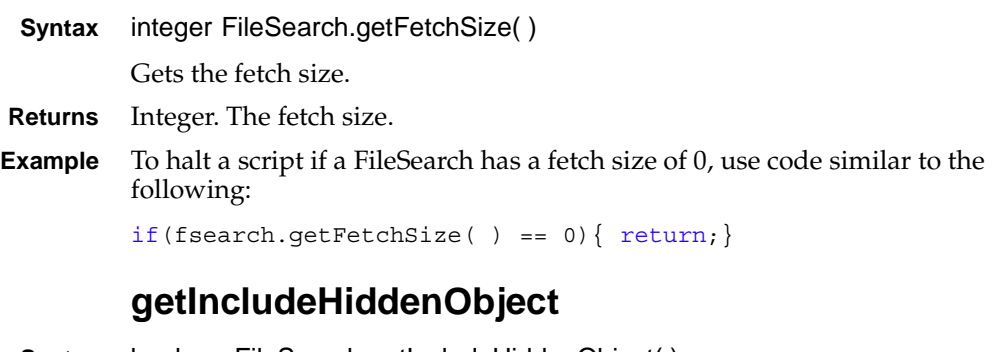

<span id="page-525-2"></span>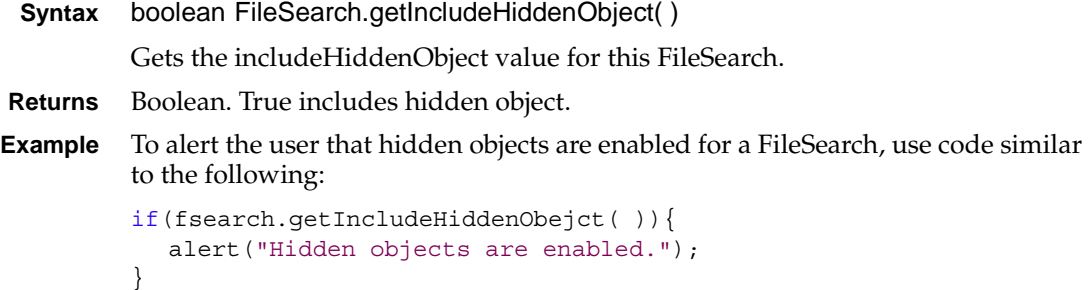

# <span id="page-525-3"></span>**getOwner**

```
Syntax string FileSearch.getOwner( )
```
Gets the owner's name.

**Returns** String. The owner's user name.

**Example** To retrieve the owner of fsearch, use code similar to the following:

```
var owner = fsearch.getOwner();
```
#### <span id="page-526-0"></span>**getPrivilegeFilter**

- **Syntax** actuate.reportexplorer.PrivilegeFilter FileSearch.getPrivilegeFilter( ) Gets the privilege filter.
- **Returns** [actuate.reportexplorer.PrivilegeFilter](#page-533-0) object. A privilege filter.
- **Example** To retrieve the privilege filter for fsearch, use code similar to the following: var privileges = fsearch.getPrivilegeFilter();

#### <span id="page-526-1"></span>**getRequiredFileId**

- **Syntax** integer FileSearch.getRequiredFileId( ) Gets the requiredFileId of FileSearch.
- **Returns** Integer. A field ID.
- **Example** To retrieve the required field ID assigned to fsearch, use code similar to the following:

var id = fsearch.getRequiredFileId();

### <span id="page-526-2"></span>**getRequiredFileName**

**Syntax** string FileSearch.getRequiredFileName( )

Gets the requiredFileName name.

- **Returns** String. A file name.
- **Example** To retrieve the file name assigned to fsearch, use code similar to the following:

```
var id = fsearch.getRequiredFileName( );
```
#### <span id="page-526-3"></span>**setAccessType**

**Syntax** void FileSearch.setAccessType(string accessType)

Sets the access type.

**Parameter accessType**

String. Either "private" or "shared" according to whether FileSearch has been shared or not.

**Example** To make a FileSearch fsearch private, use code similar to the following:

fsearch.setAccessType("private");

#### <span id="page-527-0"></span>**setCondition**

- **Syntax** void FileSearch.setCondition(actuate.reportExplorer.FileCondition condition) Sets a search condition for this FileSearch.
- **Parameter condition** actuate.reportexplorer.FileCondition object. A condition to apply to this search. **Example** To clear FileSearch fsearch's condition, use code similar to the following:

fsearch.setCondition(**null**);

#### <span id="page-527-1"></span>**setConditionArray**

**Syntax** void FileSearch.setConditionArray(actuate.reportExplorer.FileCondition[ ] ConditionArray)

Sets multiple search conditions for this FileSearch.

#### **Parameter ConditionArray**

Array of actuate.reportexplorer.FileCondition objects. Conditions to apply to this search.

**Example** To clear FileSearch fsearch's condition array, use code similar to the following:

fsearch.setConditionArray(**null**);

## <span id="page-527-2"></span>**setCountLimit**

**Syntax** void FileSearch.setCountLimit(integer countlimit) Sets the maximum number of match results to display. **Parameter countlimit** Integer. The maximum number of match results to display. 0 indicates unlimited. **Example** To set FileSearch fsearch to stop searching after finding 100 matches, use code similar to the following: fsearch.setCountLimit(100); **setDependentFileId**

#### **Syntax** void FileSearch.setDependentFileId(string dependentFileId)

<span id="page-527-3"></span>Sets the file ID of the FileSearch.

**Parameter dependentFileId** String. A file ID. **Example** To set FileSearch fsearch's File ID to current, use code similar to the following: fsearch.setDependentFileId("current");

### <span id="page-528-0"></span>**setDependentFileName**

**Syntax** void FileSearch.setDependentFileName(string dependentFileName) Sets the file name of FileSearch.

#### **Parameter dependentFileName** String. A file name.

**Example** To set FileSearch fsearch's file name to current, use code similar to the following: fsearch.setDependentFileName("current");

## <span id="page-528-1"></span>**setFetchDirection**

**Syntax** void FileSearch.setFetchDirection(boolean fetchDirection)

Sets the fetch direction for this FileSearch.

## **Parameter fetchDirection**

Boolean. True indicates ascending order.

**Example** To switch the fetch direction for the FileSearch object fsearch, use code similar to the following:

fsearch.setFetchDirection(!fsearch.getFetchDirection( ));

# <span id="page-528-2"></span>**setFetchHandle**

**Syntax** void FileSearch.setFetchHandle(string fetchHandle)

Sets the fetch handle for FileSearch.

**Parameter fetchHandle**

String. A fetch handle.

**Example** To set FileSearch fsearch's fetch handle to ezsearch, use code similar to the following:

fsearch.setFetchHandle("ezsearch");

## <span id="page-528-3"></span>**setFetchSize**

**Syntax** void FileSearch.setFetchSize(integer fetchSize)

Sets the fetch size.

#### **Parameter fetchSize**

Integer. The fetch size.

**Example** To set FileSearch fsearch's fetch size to 12, use code similar to the following: fsearch.setFetchSize(12);

#### <span id="page-529-0"></span>**setIncludeHiddenObject**

**Syntax** void FileSearch.setIncludeHiddenObject(boolean includeHiddenObject) Sets the includeHiddenObject value for this FileSearch.

**Parameter includeHiddenObject** Boolean. True includes hidden object.

**Example** To prohibit FileSearch fsearch from including hidden objects, use code similar to the following:

fsearch.setIncludeHiddenObject(**false**);

#### <span id="page-529-1"></span>**setOwner**

**Syntax** void FileSearch.setOwner(string owner)

Sets the owner for this FileSearch.

- **Parameter owner** String. The owner's user name.
- **Example** To set the FileSearch fsearch owner to administrator, use code similar to the following:

fsearch.setOwner("administrator");

## <span id="page-529-2"></span>**setPrivilegeFilter**

**Syntax** void FileSearch.setPrivilegeFilter(actuate.reportexplorer.PrivilegeFilter privilegeFilter)

Sets the privilege filter.

**Parameter privilegeFilter**

actuate.reportexplorer.PrivilegeFilter object. The privilege filter.

**Example** To assign the privilege filter pfilter to the FileSearch fsearch, use code similar to the following:

fsearch.setPrivilegeFilter(pfilter);

#### <span id="page-529-3"></span>**setRequiredFileId**

**Syntax** void FileSearch.setRequiredFileId(string requiredFileId) Sets the requiredFileId for this FileSearch.

#### **Parameter requiredFileId** String. A file ID.

**Example** To set the FileSearch fsearch file ID to permanent, use code similar to the following:

fsearch.setRequiredFileId("permanent");

### <span id="page-530-0"></span>**setRequiredFileName**

**Syntax** void FileSearch.setRequiredFileName(string requiredFileName)

Sets the required file name.

#### **Parameter requiredFileName** String. A file name.

**Example** To set the FileSearch fsearch file name to permanent, use code similar to the following:

fsearch.setRequiredFileName("permanent");

# **Class actuate.reportexplorer.FolderItems**

**Description** A container for the contents of a folder. FolderItems represents a JavaScript version of com.actuate.schemas.GetFolderItemsResponse.

### **Constructor**

**Syntax** actuate.reportexplorer.FolderItems( ) Constructs a new FolderItems object.

### **Function summary**

[Table 17-44](#page-531-0) lists actuate.reportexplorer.FolderItems functions.

<span id="page-531-0"></span>**Table 17-44** actuate.reportexplorer.FolderItems functions

| <b>Function</b>  | Description                                           |
|------------------|-------------------------------------------------------|
| getFetchHandle() | Gets the fetchHandle value for GetFolderItemsResponse |
| getItemList()    | Gets the itemList value for GetFolderItemsResponse    |
| getTotalCount()  | Gets the totalCount value for GetFolderItemsResponse  |
| setFetchHandle() | Sets the fetchHandle value for GetFolderItemsResponse |
| setItemList()    | Sets the itemList value for GetFolderItemsResponse    |
| setTotalCount()  | Sets the totalCount value for GetFolderItemsResponse  |

# <span id="page-531-1"></span>**getFetchHandle**

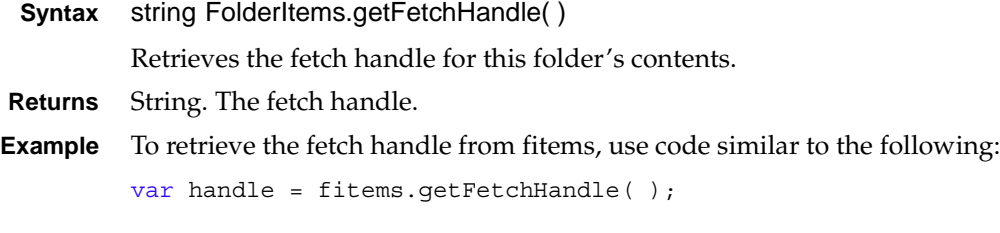

# <span id="page-531-2"></span>**getItemList**

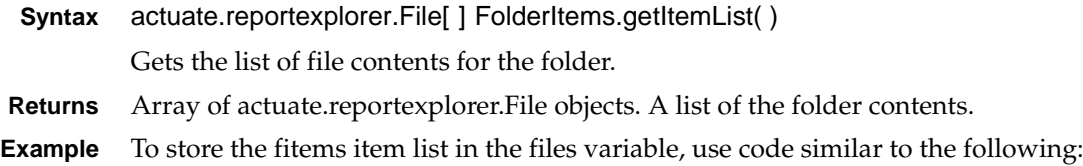

```
files = fitems.getItemList( );
```
### <span id="page-532-0"></span>**getTotalCount**

**Syntax** string FolderItems.getTotalCount( )

Returns the maximum number of list items to retrieve from this folder.

**Returns** String. The total count.

**Example** To retrieve the total count from fitems, use code similar to the following:

```
var count = fitems.getTotalCount();
```
## <span id="page-532-1"></span>**setFetchHandle**

**Syntax** void FolderItems.setFetchHandle(string fetchHandle)

Sets the fetch handle value for this FolderItems object.

#### **Parameter fetchHandle** String. The fetch handle.

**Example** To set the FolderItems fitems fetch handle to dir, use code similar to the following: fitems.setFetchHandle("dir");

#### <span id="page-532-2"></span>**setItemList**

**Syntax** void FolderItems.setItemList(ctuate.reportexplorer.File[] itemList) Sets the list of contents for this folder.

#### **Parameter itemList**

Array of actuate.reportexplorer.File objects. A list of the folder contents.

**Example** To assign the item list from fitems1 to fitems2, use code similar to the following: fitems2.setItemList(fitems1.getItemList( ));

### <span id="page-532-3"></span>**setTotalCount**

**Syntax** void FolderItems.setDataType(string totalCount)

Sets the maximum number of list items to retrieve from this folder.

#### **Parameter totalCount**

String. The total count.

**Example** To reset the count total for fitems, use code similar to the following: fitems.setTotalCount("0");

# <span id="page-533-0"></span>**Class actuate.reportexplorer.PrivilegeFilter**

**Description** The PrivilegeFilter class contains a set of user-identifying information and access rights that are associated with identified users. PrivilegeFilter represents a JavaScript version of com.actuate.schemas.PrivilegeFilter.

#### **Constructor**

**Syntax** actuate.reportexplorer.PrivilegeFilter( )

Constructs a new PrivilegeFilter object.

# **Function summary**

[Table 17-45](#page-533-1) lists actuate.reportexplorer.PrivilegeFilter functions.

| <b>Function</b>      | Description                                                  |
|----------------------|--------------------------------------------------------------|
| getAccessRights()    | Gets the access Rights value for this<br>PrivilegeFilter     |
| getGrantedRoleId()   | Gets the granted RoleId value for this<br>PrivilegeFilter    |
| getGrantedRoleName() | Gets the grantedRoleName value for this<br>PrivilegeFilter   |
| getGrantedUserId()   | Gets the granted UserId value for this<br>PrivilegeFilter    |
| getGrantedUserName() | Gets the granted User Name value for this<br>PrivilegeFilter |
| setAccessRights()    | Sets the access Rights value for this<br>PrivilegeFilter     |
| setGrantedRoleId()   | Sets the granted RoleId value for this<br>PrivilegeFilter    |
| setGrantedRoleName() | Sets the grantedRoleName value for this<br>PrivilegeFilter   |
| setGrantedUserId()   | Sets the granted UserId value for this<br>PrivilegeFilter    |
| setGrantedUserName() | Sets the granted UserName value for this<br>PrivilegeFilter  |

<span id="page-533-1"></span>**Table 17-45** actuate.reportexplorer.PrivilegeFilter functions

#### <span id="page-534-0"></span>**getAccessRights**

**Syntax** string privilegeFilter.getAccessRights( )

Gets the repository access rights value for this PrivilegeFilter.

**Returns** String. Repository access rights.

**Example** To halt a script if the access rights of a PrivilegeFilter pfilter are null, use code similar to the following:

```
if(pfilter.getAccessRights() == null) { return; }
```
# <span id="page-534-1"></span>**getGrantedRoleId**

**Syntax** string PrivilegeFilter.getGrantedRoleId()

Gets the grantedRoleId value for this PrivilegeFilter.

- **Returns** String. A role ID.
- **Example** To retrieve the granted role ID for a PrivilegeFilter pfilter, use code similar to the following:

var roleid = pfilter.getGrantedRoleId( );

## <span id="page-534-2"></span>**getGrantedRoleName**

**Syntax** string PrivilegeFilter.getGrantedRoleName( )

Gets the grantedRoleName value for this PrivilegeFilter.

- **Returns** String. A role name.
- **Example** To retrieve the granted role name for a PrivilegeFilter pfilter, use code similar to the following:

var rolename = pfilter.getGrantedRoleName( );

## <span id="page-534-3"></span>**getGrantedUserId**

**Syntax** string PrivilegeFilter.getGrantedUserId( )

Gets the grantedUserId value for this PrivilegeFilter.

- **Returns** String. A user ID.
- **Example** To retrieve the granted user ID for a Privilege Filter pfilter, use code similar to the following:

var userid = pfilter.qetGrantedUserId();

#### <span id="page-535-0"></span>**getGrantedUserName**

**Syntax** string PrivilegeFilter.getGrantedUserName( ) Gets the grantedUserName value for this PrivilegeFilter. **Returns** String. A user name. **Example** To retrieve the granted user name for a PrivilegeFilter pfilter, use code similar to the following: var username = pfilter.getGrantedUserName( );

## <span id="page-535-2"></span>**setAccessRights**

**Syntax** void PrivilegeFilter.setAccessRights(string accessRights)

Sets the repository access rights value for this PrivilegeFilter.

- **Parameter accessRights** String. The access rights.
- **Example** To copy the set of access rights from PrivilegeFilter pfilter 1 to PrivilegeFilter pfilter2, use code similar to the following:

pfilter2.setAccessRights(pfilter1.getAccessRights( ));

### <span id="page-535-1"></span>**setGrantedRoleId**

**Syntax** void PrivilegeFilter.setGrantedRoleId(string grantedRoleId)

Sets the grantedRoleId of the column for this PrivilegeFilter.

**Parameter grantedRoleId** String. A role ID.

**Example** To set the granted role ID of the Privilege Filter pfilter to All, use code similar to the following:

pfilter.setGrantedRoleId("All");

#### <span id="page-535-3"></span>**setGrantedRoleName**

**Syntax** void PrivilegeFilter.setGrantedRoleName(string grantedRoleName)

Sets the grantedRoleName value for this PrivilegeFilter.

#### **Parameter grantedRoleName**

String. A role name.

**Example** To set the granted role name of the Privilege Filter pfilter to Everyone, use code similar to the following:

pfilter.setGrantedRoleName("Everyone");

#### <span id="page-536-0"></span>**setGrantedUserId**

**Syntax** void PrivilegeFilter.setGrantedUserId(string grantedUserId)

Sets the grantedUserId value for this PrivilegeFilter.

#### **Parameter grantedUserId**

String. A user ID.

**Example** To set the granted user ID of the Privilege Filter pfilter to administrator, use code similar to the following:

pfilter.setGrantedRoleId("Administrator");

### <span id="page-536-1"></span>**setGrantedUserName**

**Syntax** void PrivilegeFilter.setGrantedUserName(string grantedUserName)

Sets the grantedUserName value for this PrivilegeFilter.

#### **Parameter grantedUserName**

String. A user name.

**Example** To set the granted user name of the PrivilegeFilter pfilter to administrator, use code similar to the following:

pfilter.setGrantedRoleId("Administrator");

# <span id="page-537-0"></span>**Class actuate.RequestOptions**

**Description** The request options that loginServlet requires to authenticate requests. RequestOptions is used by other classes to provide authentication information. It also adds any customized options to the request URL.

#### **Constructor**

**Syntax** actuate.RequestOptions( actuate.RequestOptions requestOptions)

Constructs a new RequestOptions object.

#### **Parameter requestOptions**

actuate.RequestOptions object. Optional. Provides request option settings to copy into this RequestOptions object.

#### **Function summary**

[Table 17-46](#page-537-1) lists actuate.RequestOptions functions.

| <b>Function</b>       | Description                                          |
|-----------------------|------------------------------------------------------|
| getIServerUrl()       | Returns the BIRT iHub URL value                      |
| getLocale()           | Returns the current locale                           |
| getRepositoryType()   | Returns the repository type                          |
| getVolume()           | Returns the volume                                   |
| getVolumeProfile()    | Returns the volume profile                           |
| setCustomParameters() | Appends custom parameters to the request URL         |
| setIServerUrl()       | Sets the BIRT iHub URL value                         |
| setLocale()           | Sets the locale                                      |
| setRepositoryType()   | Sets the repository type: enterprise or<br>workgroup |
| setVolume()           | Sets the volume                                      |
| setVolumeProfile()    | Sets the volume profile                              |

<span id="page-537-1"></span>**Table 17-46** actuate.RequestOptions functions

## <span id="page-537-2"></span>**getIServerUrl**

- **Syntax** string RequestOptions.getIserverurl() Returns the BIRT iHub URL.
- **Returns** String. The URL for BIRT iHub.

**Example** To retrieve the BIRT iHub URL from the RequestOptions object reqOpts, use code similar to the following:

var iHubUrl = reqOpts.getIServerUrl( );

#### <span id="page-538-0"></span>**getLocale**

**Syntax** string RequestOptions.getLocale( )

Returns the current locale or null if no locale is set.

**Returns** String. The locale value; null for default.

**Example** This example pops up an alert box if the locale value is set to the default:

```
var locale = reqOpts.getLocale( );
if (locale == null) {
  alert("Locale value is default");
}
```
# <span id="page-538-1"></span>**getRepositoryType**

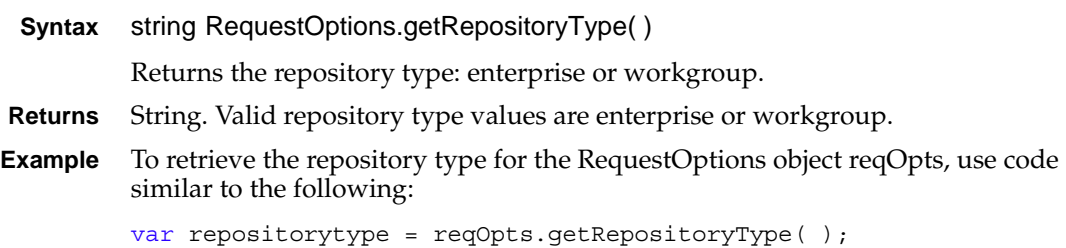

#### <span id="page-538-2"></span>**getVolume**

**Syntax** string RequestOptions.getVolume( )

Returns the volume.

- **Returns** String. The name of the volume.
- **Example** To retrieve the volume for the RequestOptions object reqOpts, use code similar to the following:

```
var encyVol = reqOpts.getVolume( );
```
### <span id="page-538-3"></span>**getVolumeProfile**

**Syntax** string RequestOptions.getVolumeProfile( )

Returns the volume profile by name. Valid volume profile names are listed in the service's WEB-INF\volumeProfile.xml file.

**Returns** String. The volume profile.

**Example** To retrieve the volume profile for the RequestOptions object reqOpts, use code similar to the following:

var volProfile = reqOpts.getVolumeProfile( );

#### <span id="page-539-0"></span>**setCustomParameters**

**Syntax** void RequestOptions.setCustomParameters(object parameters)

Returns a custom parameter in the request URL.

**Parameter parameters**

Object. An associative array of name:value pairs for URL parameters.

**Example** To add "&myParam=myValue" in a request URL derived from RequestOptions object, use code similar to the following:

MyRequestOptions.setCustomParameters({myParam: "myValue"});

#### <span id="page-539-1"></span>**setIServerUrl**

**Syntax** void RequestOptions.setIServerUrl(string iServerUrl)

Sets the BIRT iHub URL.

**Parameter Iserverurl** String. The BIRT iHub URL value.

**Example** This example sets the BIRT iHub URL for the reqOpts RequestOptions object:

reqOpts.setIserverUrl("http://127.0.0.1:8700");

#### <span id="page-539-2"></span>**setLocale**

**Syntax** void RequestOptions.setLocale(string Locale)

Sets the locale.

**Parameter Locale** String. Optional. The locale value. Null indicates the default locale.

**Example** This example resets the locale for the reqOpts RequestOptions object to the default value provided by the actuate web service to which the JSAPI connects:

reqOpts.setLocale( );

This example resets the locale for the reqOpts RequestOptions object to Spain using the Spanish locale code listed in <context root>\WEB-INF\localemap.xml:

reqOpts.setLocale("es\_ES");
### **setRepositoryType**

**Syntax** void RequestOptions.setRepositoryType(string repositoryType)

Sets the repository type, either enterprise or workgroup.

#### **Parameter repositoryType**

String. Valid repository type values are enterprise or standalone, as designated by the Actuate web application service with which to connect. Use the following constants:

- actuate.RequestOptions.REPOSITORY\_ENCYCLOPEDIA
- actuate.RequestOptions.REPOSITORY\_STANDALONE

**Example** This example sets the repository to workgroup:

```
reqOpts.setRepositoryType(
     actuate.RequestOptions.REPOSITORY STANDALONE);
```
### **setVolume**

**Syntax** void RequestOptions.setVolume(string volume)

Sets the volume.

**Parameter volume**

String. The volume.

**Example** To set the volume to marcom if the RequestOptions object reqOpts volume is null, use code similar to the following:

```
if('reqOps.getVolume() == null)reqOpts.setVolume("marcom");
}
```
### **setVolumeProfile**

**Syntax** void RequestOptions.setVolumeProfile(string volumeProfile)

Sets the volume profile to use. Valid volume profile names are listed in the service's WEB-INF\volumeProfile.xml file.

### **Parameter volumeProfile**

String. The volume profile.

**Example** To set the volume profile to myServer if the RequestOptions object reqOpts volume profile is null, use code similar to the following:

```
if('reqOps.getVolume() == null)reqOpts.setVolumeProvile("myServer");
}
```
# <span id="page-541-1"></span>**Class actuate.Viewer**

**Description** The actuate.Viewer class retrieves and displays Actuate BIRT report contents in an HTML container. The actuate.Viewer class displays the report by page. The goto functions of this class change the current position and page displayed in the viewer.

### **Constructor**

**Syntax** actuate.Viewer(object viewContainer)

actuate.Viewer(string viewContainerId)

Constructs a new viewer object. The container is an HTML object defined on the HTML page.

**Parameters viewContainer** Object. A document object that references the <div> element that holds the viewer.

#### **viewContainerId**

String. The value of the id parameter for the <div> element that holds the viewer.

**Example** To assign the viewer to display in a <div id='containerName' /> tag on the page, use the following constructor call:

var myViewer = new actuate.Viewer("containerName");

### **Function summary**

[Table 17-47](#page-541-0) lists actuate.Viewer functions.

<span id="page-541-0"></span>**Table 17-47** actuate.Viewer functions

| <b>Function</b>         | Description                                 |
|-------------------------|---------------------------------------------|
| disable IV()            | Disables Interactive Viewer features        |
| downloadReport()        | Exports a report using the specified format |
| downloadResultSet()     | Exports data to an external file            |
| enableI $V()$           | Enables Interactive Viewer features         |
| getChar()               | Retrieves a chart by bookmark               |
| getClientHeight()       | Gets the viewer's height                    |
| getClientWidth()        | Gets the viewer's width                     |
| getContentByBookmark()  | Gets the report content by bookmark         |
| getContentByPageRange() | Gets the report content by page range       |

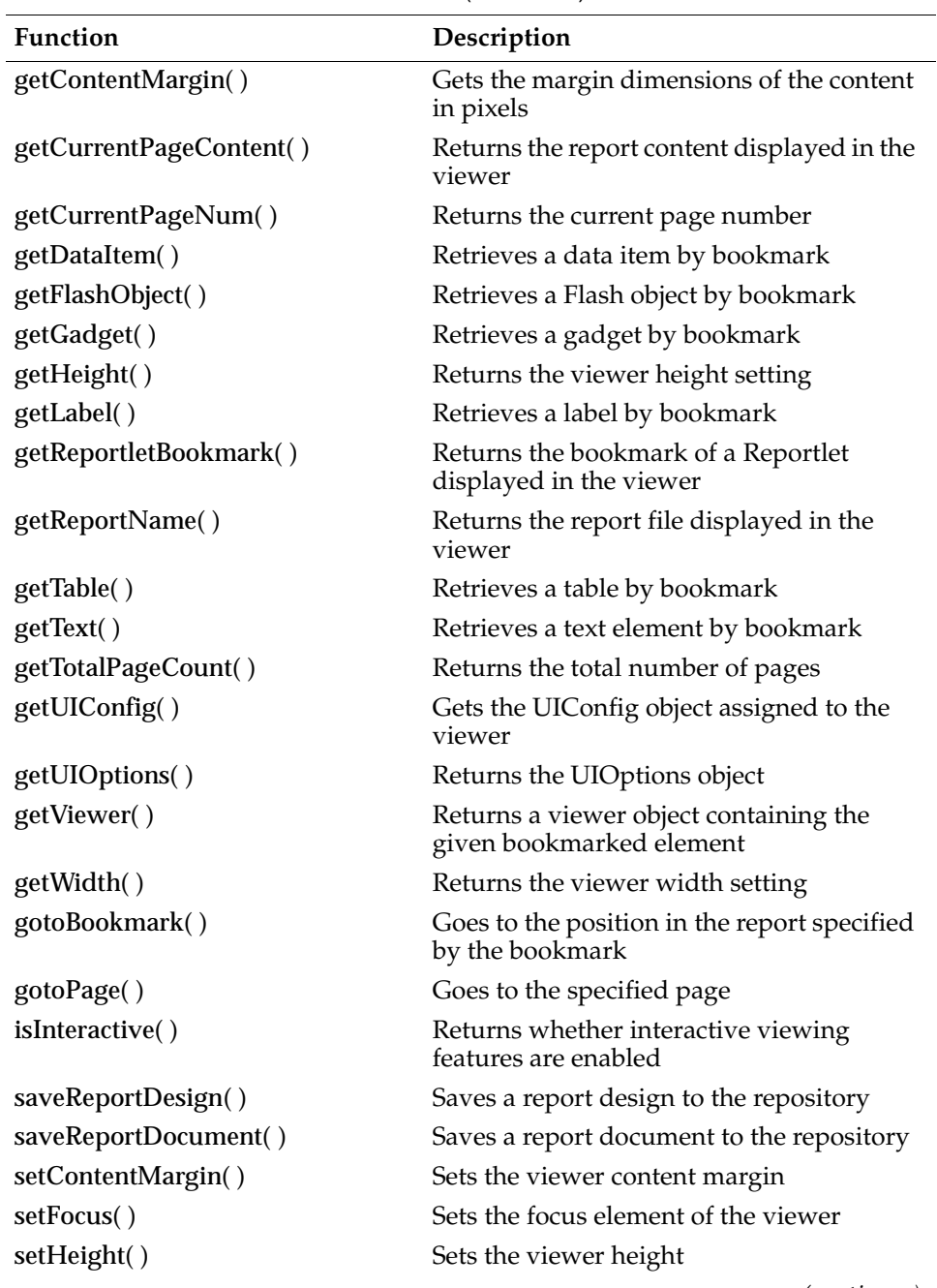

**Table 17-47** actuate.Viewer functions (continued)

*(continues)*

| Function                      | Description                                                                                                    |
|-------------------------------|----------------------------------------------------------------------------------------------------|
| setParameters()               | Sets the parameters to run a report using a<br>list of literal string pairs                                                              |
| setParameterValues()          | Sets the parameters to run a report using a<br>generated object                                                                          |
| setReportDocument()           | Sets the report document to render within<br>this Viewer                                                                                 |
| setReportletBookmark()        | Sets bookmark name for a Reportlet                                                                                                    |
| setReportName()               | Sets the report file to render within this<br>Viewer                                                                                     |
| setService()                  | Sets the target service URL                                                                                                    |
| setSize()                     | Sets the size of the viewer                                                                                                    |
| setSupportSVG()               | Sets the Scalable Vector Graphic support<br>flag to enable Scalable Vector Graphics<br>content                                           |
| setUIOptions()                | Sets UIOptions using a UIOptions object                                                                                                  |
| setViewingMode()              | Sets the dashboard viewing mode                                                                                                    |
| setWidth()                    | Sets the width of the viewer                                                                                                    |
| showDownloadReportDialog()    | Enables the export report dialog window                                                                                                  |
| showDownloadResultSetDialog() | Enables the download data dialog window                                                                                                  |
| showFacebookCommentPanel()    | Shows the Facebook comments panel                                                                                                    |
| showParameterPanel()          | Shows the parameter panel                                                                                                    |
| showPrintDialog()             | Enables the print dialog window                                                                                                    |
| showTocPanel()                | Shows the table of contents panel                                                                                                    |
| submit()                      | Submits all the asynchronous operations<br>that the user has requested on this Viewer<br>and renders the viewer component on the<br>page |

**Table 17-47** actuate.Viewer functions (continued)

### <span id="page-543-0"></span>**disableIV**

**Syntax** void Viewer.disableIV(function callback)

Disables the Interactive Viewer features of this viewer object. This is an asynchronous setting committed by submit( ).

### **Parameter callback** Function. The callback function to call after the Interactive Viewer is disabled.

**Example** To disable the Interactive Viewer option for myViewer, use code similar to the following:

```
myViewer.disableIV(function alertUser( ){alert("IV disabled");});
```
### <span id="page-544-0"></span>**downloadReport**

**Syntax** void Viewer.downloadReport(string format, string pages, actuate.viewer.RenderOptions renderoption)

> Exports the report with a specified format. The downloadReport function does not return any object. The report is exported to the client side. Then the browser opens a download window for the user to specify a location for the report.

#### **Parameters format**

String. The format in which to export the report. Valid values and their corresponding formats are:

- doc: Word
- docx: Word 2007
- html: HTML-encoded web page
- ppt: PowerPoint
- pptx: PowerPoint 2007
- pdf: Adobe PDF
- ps: PostScript
- xls: Excel
- xlsx: Excel 2007

#### **pages**

String. The pages to retrieve. Indicate page ranges by using the first page number of the range and the last page number separated by a dash. To use more than one value, separate individual page numbers or page ranges with commas.

#### **renderoption**

actuate.viewer.RenderOptions object. Optional. Sets the rendering options for the download, which currently only applies to multisheet xls format reports.

**Example** To download the first five pages of the report in the viewer, use the following code:

viewer.downloadReport("pdf", "1-5", **null**);

# <span id="page-544-1"></span>**downloadResultSet**

**Syntax** void Viewer.downloadResultSet(actuate.data.Request request, function callback)

Gets all the data from the report as specified by the request. This function makes an AJAX call to the server for the data that is not in the current page. Write a callback function to process the result set. The callback must take an actuate.data.ResultSet object as an argument.

#### **Parameters request**

[actuate.data.Request](#page-376-0) object. The request to generate the result set.

#### **callback**

Function. The callback function to call after retrieving the results. The callback function must take an actuate.data.ResultSet object as an argument.

**Example** This example creates an actuate.data.ResultSet object from the report in myViewer as specified by myRequest and passes it to a callback function:

```
myViewer.downloadResultSet(myRequest, callback);
```
### <span id="page-545-0"></span>**enableIV**

```
Syntax void Viewer.enableIV(function callback)
```
Enables interactive viewing features for this Viewer, which enables the selection and modification of report content. This function must be used in the callback of viewer.submit( ) as shown in the following example:

```
function runInteractive(){
myviewer.setReportName("/Public/BIRT and BIRT Studio Examples
/Sales by Customer.rptdesign");
myviewer.submit(function() {myviewer.enableIV(callback);});
}
```
#### **Parameter callback**

Function. The callback function to call after enabling the Interactive Viewer features.

**Example** This function must be used in the callback of viewer.submit() as shown in the following example:

```
function runInteractive(){
myviewer.setReportName("/Public/BIRT and BIRT Studio Examples
/Sales by Customer.rptdesign");
myviewer.submit(function() {myviewer.enableIV(callback);});
}
```
### <span id="page-545-1"></span>**getChart**

**Syntax** actuate.report.Chart Viewer.getChart(string bookmark)

Returns an instance of the chart referenced by a bookmark.

### **Parameter bookmark**

String. The bookmark name.

**Returns** actuate.report.Chart object.

**Example** This example returns the chart with the bookmark ChartBookmark:

```
function getMyChartByBookmark(myReport) {
  var bviewer = myReport.getViewer("Chart");
  var bpagecontents = bviewer.getCurrentPageContent( );
  return bpagecontents.getChart("ChartBookmark");
}
```
### <span id="page-546-0"></span>**getClientHeight**

**Syntax** integer Viewer.getClientHeight( )

Gets the browser window's height.

- **Returns** Integer. Height in pixels.
- **Example** To reset the viewer height to 20 pixels less than the browser window if it is larger than the browser window, use code similar to the following:

```
if(myViewer.getClientHeight( ) < myViewer.getHeight( )){
  myViewer.setHeight(myViewer.getClientHeight( ) - 20);
}
```
### <span id="page-546-1"></span>**getClientWidth**

**Syntax** integer Viewer.getClientWidth( )

Gets the browser window's width.

- **Returns** Integer. Width in pixels.
- **Example** To reset the viewer width to 20 pixels less than the browser window if it is larger than the browser window, use code similar to the following:

```
if(myViewer.getClientWidth( ) < myViewer.getWidth( )){
  myViewer.setWidth(myViewer.getClientWidth( ) - 20);
}
```
### <span id="page-546-2"></span>**getContentByBookmark**

**Syntax** void Viewer.getContentByBookmark(string bookmark, string format, function callback)

Gets the report content by bookmark and passes the content as data to a callback.

#### **Parameters bookmark**

String. The bookmark of a report element to retrieve.

#### **format**

String. The output format, which is either html or xhtml.

#### **callback**

Function. Callback to be called once the operation is finished. The callback must take actuate.data.ReportContent object as an argument.

**Example** To retrieve the content with the bookmark FirstChart as html, use code similar to the following:

```
myViewer.getContentByBookmark("FirstChart", "html", processChart);
```
### <span id="page-547-0"></span>**getContentByPageRange**

**Syntax** void Viewer.getContentByPageRange(string PageRange, string format, function callback)

Gets the report content by page range and passes the content as data to a callback.

#### **Parameters PageRange**

String. Page range to retrieve the report content, separated by a dash.

#### **format**

String. The output format, which is either html or xhtml.

#### **callback**

Function. Callback to be called once the operation is finished. The callback must take actuate.data.ReportContent object as an argument.

**Example** To retrieve the content from pages 3 through 5 as html, use code similar to the following:

myViewer.getContentByPageRange("3-5", "html", processPages);

### <span id="page-547-1"></span>**getContentMargin**

**Syntax** integer | object Viewer.getContentMargin( )

Gets the viewer content margin.

- **Returns** Integer or Object. An integer indicates the same margin on all sides, in pixels. The object contains the pixel values for the top, bottom, left, and right margins of the viewer in an array. For example, a 25-pixel top content margin and no margin in the other directions would be the object array {top:25, left:0, right:0, bottom:0}.
- **Example** To set the margin of the viewer new Viewer to match the margin of my Viewer, use code similar to the following:

newViewer.setContentMargin(myViewer.getContentMargin( ));

### <span id="page-548-0"></span>**getCurrentPageContent**

**Syntax** actuate.viewer.Content Viewer.getCurrentPageContent( )

Returns the report content displayed in the viewer. This function is the entry point for retrieving the report elements from this viewer object.

- **Returns** actuate.viewer.PageContent object.
- **Example** Use this function to access the bookmarks for specific elements in the page content. For example, to access the table "mytable" on the page loaded in the myViewer viewer object, use the following code:

```
var element = myViewer.getCurrentPageContent( )
.getTableByBookmark("mytable");
```
### <span id="page-548-1"></span>**getCurrentPageNum**

**Syntax** integer Viewer.getCurrentPageNum( )

Returns the page number for the page currently being displayed.

- **Returns** Integer. The current page number.
- **Example** This function is useful to move to another page relative to the current page. To go to the next page in a document, use the following code:

viewer.gotoPage(viewer.getCurrentPageNum( ) + 1);

### <span id="page-548-2"></span>**getDataItem**

**Syntax** actuate.report.DataItem Viewer.getDataItem(string bookmark)

Returns an instance of report data referenced by a bookmark.

**Parameter bookmark**

String. The bookmark name.

- **Returns** actuate.report.DataItem object.
- **Example** To get the report data with the bookmark FirstDataItem and store it in the variable myDataItem, use code similar to the following:

var myDataItem = myViewer.getDataItem("FirstDataItem");

### <span id="page-548-3"></span>**getFlashObject**

**Syntax** actuate.report.FlashObject Viewer.getFlashObject(string bookmark) Returns an instance of the Flash object referenced by a bookmark.

#### **Parameter bookmark**

String. The bookmark name.

- **Returns** actuate.report.FlashObject object.
- **Example** To get the Flash object with the bookmark FirstFlashObject and store it in the variable myFlashObject, use code similar to the following:

var myFlashObject = myViewer.getFlashObject("FirstFlashObject");

### <span id="page-549-0"></span>**getGadget**

**Syntax** actuate.report.Gadget Viewer.getGadget(string bookmark)

Returns an instance of the gadget referenced by a bookmark.

**Parameter bookmark** String. The bookmark name.

**Returns** actuate.report.Gadget object.

**Example** To get the gadget with the bookmark FirstGadget and store it in the variable myGadget, use code similar to the following:

var myGadget = myViewer.getGadget("FirstGadget");

### <span id="page-549-1"></span>**getHeight**

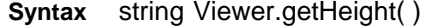

Returns the height value of the viewer.

- **Returns** String.
- **Example** This example decreases the viewer's height by 10:

```
var height = myViewer.getHeight();
myViewer.setHeight(height - 10);
```
### <span id="page-549-2"></span>**getLabel**

**Syntax** actuate.report.Label Viewer.getLabel(string bookmark)

Returns an instance of the label referenced by a bookmark.

**Parameter bookmark** String. The bookmark name.

**Returns** actuate.report.Label object.

**Example** To get the label with the bookmark FirstLabel and store it in the variable myLabel, use code similar to the following:

```
var myLabel = myViewer.getLabel("FirstLabel");
```
### <span id="page-550-0"></span>**getReportletBookmark**

<span id="page-550-1"></span>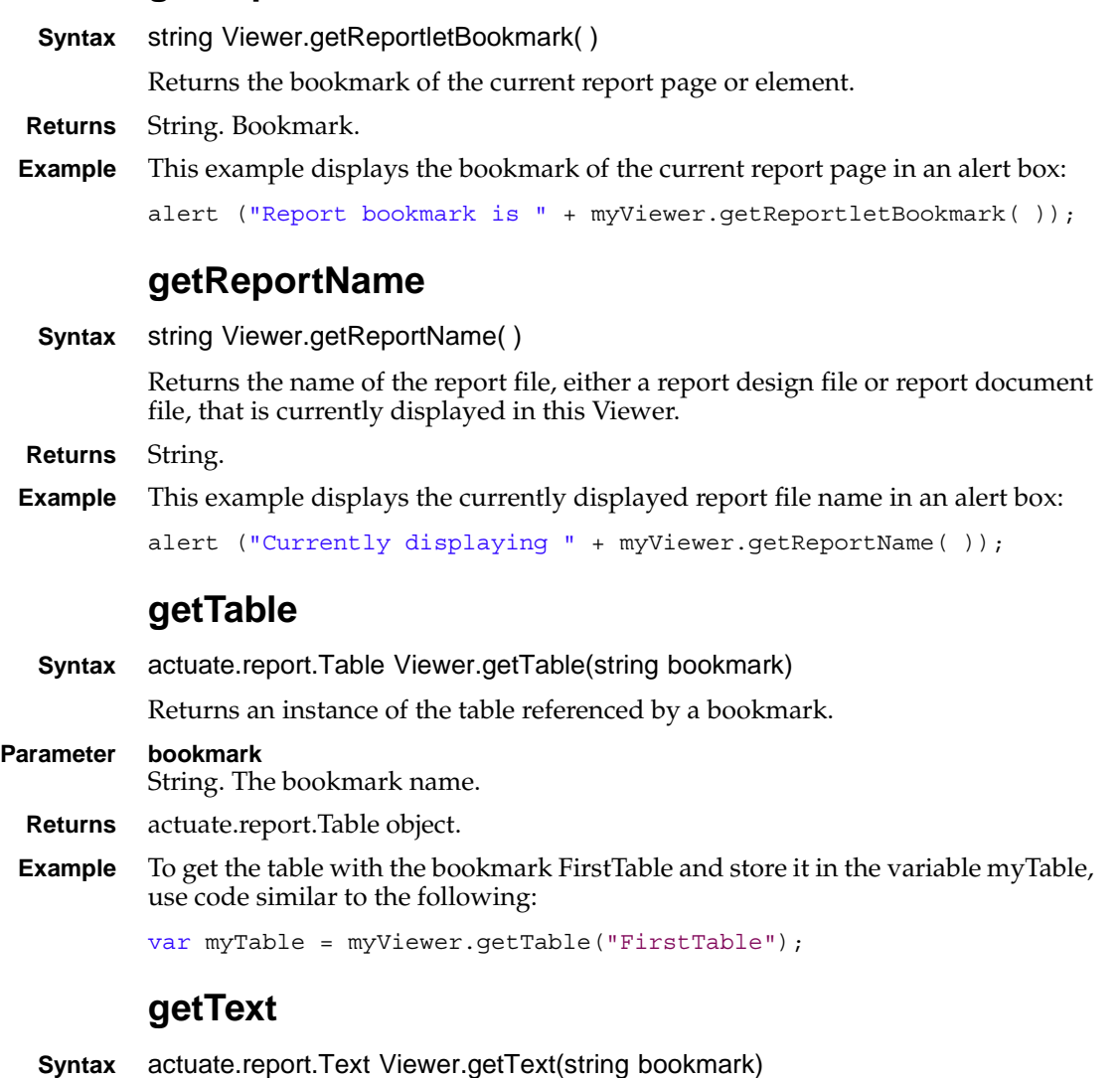

<span id="page-550-3"></span><span id="page-550-2"></span>Returns an instance of the Text object referenced by a bookmark.

#### **Parameter bookmark**

String. The bookmark name.

- **Returns** actuate.report.Text object.
- **Example** To get the Text object with the bookmark Title and store it in the variable myText, use code similar to the following:

```
var myText = myViewer.getText("Title");
```
### <span id="page-551-0"></span>**getTotalPageCount**

**Syntax** integer Viewer.getTotalPageCount( )

Returns the total number of pages in the report being viewed.

**Returns** Integer.

**Example** This function is useful to move to the last page of a document. To go to the last page in a document, use the following code:

```
viewer.gotoPage(viewer.getTotalPageCount( ));
```
# <span id="page-551-1"></span>**getUIConfig**

**Syntax** actuate.viewer.UIConfig Viewer.getUIConfig( ) Returns the current UI configuration. **Returns** [actuate.viewer.UIConfig](#page-575-0) object. This function returns null when no UIConfig object is set.

**Example** To retrieve and store the content pane from the viewer, use the following code:

```
var contentpane = viewer.getUIConfig( ).getContentPane( );
```
### <span id="page-551-2"></span>**getUIOptions**

**Syntax** actuate.viewer.UIOptions Viewer.getUIOptions( ) Returns the UIOptions set in this viewer object. **Returns** [actuate.viewer.UIOptions](#page-577-0) object. This function returns null when no UIOptions object is set. **Example** To retrieve and store the uiOptions for the viewer, use the following code: var options = myViewer.getUIOptions( );

### <span id="page-551-3"></span>**getViewer**

**Syntax** actuate.Viewer Viewer.getViewer(string bookmark) actuate.Viewer Viewer.getViewer(object elementID) Returns a viewer object containing the report element that is associated with a bookmark or contained in an HTML element. **Parameters bookmark**

String. The bookmark of the report element to view.

#### **elementID**

Object. An HTML element that contains the viewer.

- **Returns** [actuate.Viewer](#page-541-1) object or null if the viewer is not found.
- **Example** This example uses getViewer() to retrieve a report element and return the bookmark of the chart in that report:

```
function chartBookmark(myReport){
  var bviewer = myReport.getViewer("Chart");
  var bpagecontents = bviewer.getCurrentPageContent( );
  return bpagecontents.getChartByBookmark("ChartBookmark");
}
```
### <span id="page-552-0"></span>**getWidth**

**Syntax** string Viewer.getWidth( )

Returns the width value of the viewer.

- **Returns** String.
- **Example** This example decreases the viewer's width by 10:

```
var width = myViewer.getWidth( );
myViewer.setWidth(width - 10);
```
### <span id="page-552-1"></span>**gotoBookmark**

**Syntax** void Viewer.gotoBookmark(string bookmark)

Goes to the page position by the specified bookmark. The viewer displays to the first page when the bookmark is not found.

#### **Parameter bookmark**

String. The bookmark of a report element.

**Example** To move the viewer to the page position specified by the value of the 'bookmark' parameter, use this code:

viewer.gotoBookmark(document.getElementById('bookmark').value);

### <span id="page-552-2"></span>**gotoPage**

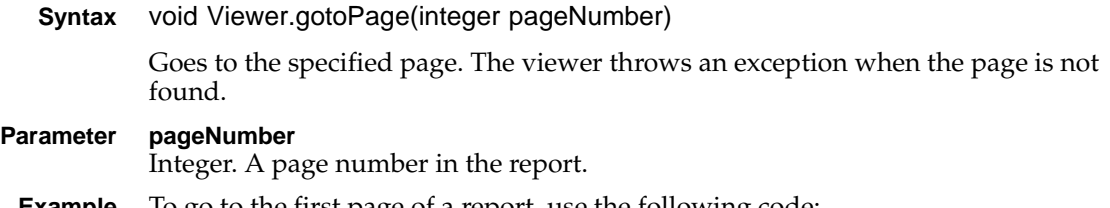

**Example** To go to the first page of a report, use the following code:

viewer.gotoPage(1);

### <span id="page-553-0"></span>**isInteractive**

**Syntax** boolean Viewer.isInteractive( )

Returns the interactive viewing status of the viewer. Enables or disables the interactive viewing features with actuate.Viewer[.enableIV\(](#page-545-0) ).

- **Returns** Boolean. True when interactive viewing features are enabled.
- **Example** This example displays an alert box with the interactive status of the viewer:

```
alert("Interactivity of this viewer is set to " + 
  myViewer.isInteractive( ));
```
### <span id="page-553-1"></span>**saveReportDesign**

**Syntax** void Viewer.saveReportDesign(string filename, function callback)

Saves the current viewer content as a report design. The viewer must enable interactive viewing with enableIV( ) prior to saving a report design.

#### **Parameters filename**

String. Sets the name of the saved file. The current file name is used if null. The file name must be a path relative to the viewer's repository.

#### **callback**

Function. Optional. The function to execute after the asynchronous call processing is done. The callback takes the current actuate.Viewer object as an input parameter.

**Example** To save the content of the viewer as the report design called NewDesign, use the following code:

myViewer.saveReportDesign("NewDesign");

### <span id="page-553-2"></span>**saveReportDocument**

**Syntax** void Viewer.saveReportDocument(string filename, function callback)

Saves the current viewer content as a report document. The viewer must enable interactive viewing with enableIV( ) prior to saving a report design.

**Parameters filename** String. Sets the name of the saved file. The current file name is used if null. The file name must be a path relative to the viewer's repository.

#### **callback**

Function. Optional. The function to execute after the asynchronous call processing is done. The callback takes the current actuate.Viewer object as an input parameter.

**Example** To save the content of the viewer as the report document called NewDocument, use the following code:

myViewer.saveReportDocument("NewDocument");

### <span id="page-554-0"></span>**setContentMargin**

**Syntax** void Viewer.setContentMargin(string[] margin)

void Viewer.setContentMargin(int margin)

Sets the viewer content margin.

**Parameter margin** Array of strings or integer. Each member of the array is the margin for the top, left, right, and bottom internal margins for the viewer. An integer sets all margins to that value.

**Example** To set the internal margin of the viewer to a 10-pixel buffer, use the following code:

myViewer.setContentMargin(10);

### <span id="page-554-1"></span>**setFocus**

**Syntax** void setFocus(boolean focus)

Sets the focus for the viewer.

#### **Parameter focus**

Boolean. The viewer's context menu is in focus when this parameter is set to true.

**Example** This example blurs the context menu for the viewer:

viewer.setFocus(**false**);

### <span id="page-554-2"></span>**setHeight**

**Syntax** void Viewer.setHeight(integer height)

Sets the viewer height.

**Parameter height**

Integer. The height in pixels.

**Example** To set the height of the viewer to 600 pixels, use the following code:

viewer.setHeight(600);

### <span id="page-555-0"></span>**setParameters**

**Syntax** void Viewer.setParameters(string[ ] params)

Sets parameters for executing report using literal string pairs.

#### **Parameter params**

Array of strings. Each string in the array is constructed of name:"value" pairs. Use a literal list, such as {param1:"value1", param2:"value2", … }.

**Example** To set the value of a parameter, city, to the value, New York, use the following object literal:

```
viewer.setParameters({ city:"New York"});
```
### <span id="page-555-1"></span>**setParameterValues**

**Syntax** void Viewer.setParameterValues(actuate.parameter.ParameterValue[ ] parameters)

Sets parameter values for executing a report using ParameterValue objects.

#### **Parameter parameters**

Array of [actuate.parameter.ParameterValue](#page-433-0) objects. An array of this kind is returned by actuate.Parameter.downloadParameterValues( ) and is the recommended function for creating the parameters input.

**Example** To set the parameter values for a report to the parameters in the pvs array, use this code:

viewer.setParameterValues(pvs);

### <span id="page-555-2"></span>**setReportDocument**

**Syntax** void Viewer.setReportName(string reportFile, string connectionHandle)

Sets the report document to render in this Viewer.

#### **Parameters reportFile**

String. The report file path for a report document file. To set the version for the report, add a semicolon and the version number. For example, "/Public/BIRT and BIRT Studio Examples/Customer Dashboard.rptdocument;1" retrieves version 1 of Customer Dashboard.rptdocument.

#### **connectionHandle**

String. Optional. The unique identifier generated by iHub for a temporary report.

**Example** To open the Top 5 Sales Performers report, set the report by name and then call submit( ), as shown in the following example:

> viewer.setReportDocument("/Public/BIRT and BIRT Studio Examples /Top 5 Sales Performers.rptdocument"); viewer.submit( );

### <span id="page-556-0"></span>**setReportletBookmark**

**Syntax** void Viewer.setReportletBookmark(string bookmark)

Sets the bookmark for the Reportlet rendered.

#### **Parameter bookmark**

String. The bookmark ID used to render the Reportlet. Viewer requires a bookmark to render a Reportlet. Viewer does not support automatically generated generic bookmarks from a BIRT report.

**Example** To open the Top 5 Customers Reportlet of the Customer Dashboard, set the Reportlet bookmark by name and then call viewer.submit, as shown in the following example:

```
viewer.setReportName("/Public/BIRT and BIRT Studio Examples
/Customer Dashboard.rptdocument");
viewer.setReportletBookmark("Top 5 Customers");
viewer.submit( );
```
### <span id="page-556-1"></span>**setReportName**

**Syntax** void Viewer.setReportName(string reportFile)

Sets the report file, either a report design or report document, to render in this Viewer.

#### **Parameter reportFile**

String. The report file path for a report design file or report document file. To set the version for the report, add a semicolon and the version number. For example, "/Public/BIRT and BIRT Studio Examples/Customer Dashboard.rptdesign;1" retrieves version 1 of Customer Dashboard.rptdesign.

**Example** To open the Top 5 Sales Performers report, set the report by name and then call submit( ), as shown in the following example:

```
viewer.setReportName("/Public/BIRT and BIRT Studio Examples
/Top 5 Sales Performers.rptdesign");
viewer.submit( );
```
### <span id="page-556-2"></span>**setService**

**Syntax** void Viewer.setService(string iPortalURL, actuate.RequestOptions requestOptions)

> Sets the target service URL to which this Viewer links. When the service URL is not set, this Viewer links to the default service URL, which is set on the actuate object.

#### **Parameters iPortalURL**

String. The target Actuate web application URL, either a Java Component or iPortal.

#### **requestOptions**

[actuate.RequestOptions](#page-537-0) object. Optional. requestOptions defines URL parameters to send with the authentication request, such as the iHub URL, volume, or repository type. The URL can also include custom parameters.

**Example** This example sets the URL for the Actuate iPortal web application service:

```
myViewer.setService("http://127.0.0.1:8700/iportal", 
myRequestOptions);
```
### <span id="page-557-0"></span>**setSize**

**Syntax** void Viewer.setSize(integer width, integer height)

Resizes the viewer's width and height.

#### **Parameters width**

Integer. The new width is specified in pixels.

#### **height**

Integer. The new height is specified in pixels.

**Example** To set the viewer's size to 300 pixels by 300 pixels, use code similar to the following:

```
myViewer.setSize(300, 300);
```
### <span id="page-557-1"></span>**setSupportSVG**

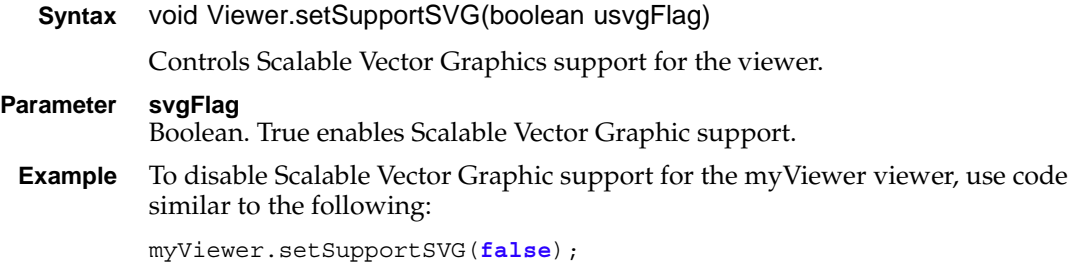

### <span id="page-557-2"></span>**setUIOptions**

**Syntax** void Viewer.setUIOptions([actuate.viewer.UIOptions](#page-577-0) options) Sets the UI options for the viewer using an [actuate.viewer.UIOptions](#page-577-0) object.

#### **Parameter options**

[actuate.viewer.UIOptions](#page-577-0) object. Enables or disables various controls and features.

**Example** To hide the toolbar for the viewer, use the following code:

```
uioptions.enableToolBar(false);
viewer.setUIOptions(uioptions);
viewer.submit( );
```
### <span id="page-558-0"></span>**setViewingMode**

**Syntax** void Viewer.setViewingMode(string viewer)

Sets the dashboard viewing mode.

- **Parameter viewer** actuate.Constant.ViewingMode constant. Legal values are NON\_DASHBOARD, DASHBOARD\_NORMAL, and DASHBOARD\_MAX.
	- **Example** To display content without dashboard features, use the following code:

viewer.setViewingMode(actuate.Constant.ViewingMode.NON\_DASHBOARD);

### <span id="page-558-1"></span>**setWidth**

**Syntax** void Viewer.setWidth(string width)

Sets the viewer width.

**Parameter width**

String.

**Example** To set the width of the viewer to 800 pixels, use the following code: viewer.setWidth(800);

### <span id="page-558-2"></span>**showDownloadReportDialog**

- **Syntax** void Viewer.showDownloadReportDialog( ) Displays the export report dialog window.
- **Example** Use this code to display the report dialog window: myViewer.showDownloadReportDialog( );

### <span id="page-558-3"></span>**showDownloadResultSetDialog**

**Syntax** void Viewer.showDownloadResultSetDialog( ) Displays the export data dialog window.

**Example** Use this code to display the result set download dialog window: viewer.showDownloadResultSetDialog( );

### <span id="page-559-0"></span>**showFacebookCommentPanel**

- **Syntax** void Viewer.showFacebookCommentPanel( ) Displays the Facebook comments panel.
- **Example** Use this code to display the Facebook comments panel: viewer.showFacebookCommentPanel( );

### <span id="page-559-1"></span>**showParameterPanel**

- **Syntax** void Viewer.showParameterPanel( ) Displays the parameter panel.
- **Example** Use this code to display the parameter panel: viewer.showParameterPanel( );

### <span id="page-559-2"></span>**showPrintDialog**

**Syntax** void Viewer.showPrintDialog( )

Displays the print dialog window.

**Example** Use this code to display the print dialog window: viewer.showPrintDialog( );

### <span id="page-559-3"></span>**showTocPanel**

**Syntax** void Viewer.showTocPanel( ) Displays the table of contents panel. **Example** Use this code to display the table of contents panel: viewer.showTocPanel( );

### <span id="page-559-4"></span>**submit**

**Syntax** void Viewer.submit(function callback, boolean rerun)

Updates and reloads the viewer after submitting requests for the viewer. The submit( ) function triggers an AJAX request for all asynchronous operations. When the server finishes the processing, it returns a response and the results are rendered on the page in the viewer container. Calling submit( ) when a previous submit( ) is pending throws an exception.

#### **Parameters callback**

Function. Optional. The function to execute after the asynchronous call processing is done.

#### **rerun**

Boolean. Optional. Indicates whether to re-run the report design when refreshing. Default to true.

**Example** To open the Top 5 Sales Performers report, set the report by name and then call submit( ), as shown in the following example:

```
viewer.setReportName("/Public/BIRT and BIRT Studio Examples
/Top 5 Sales Performers.rptdesign");
viewer.submit( );
```
# <span id="page-561-0"></span>**Class actuate.viewer.BrowserPanel**

**Description** A container for a browser content panel in a viewer. This class defines the default scroll bars for a content panel.

# **Constructor**

**Syntax** actuate.Viewer.BrowserPanel( )

Constructs a new BrowserPanel object for the parent viewer. The browser panel has vertical and horizontal scroll bars for navigation.

# **Class actuate.viewer.EventConstants**

**Description** Defines the event constants supported by this API. [Table 17-48](#page-562-0) lists the viewer event constants.

<span id="page-562-0"></span>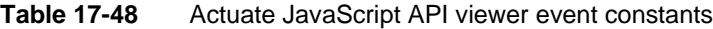

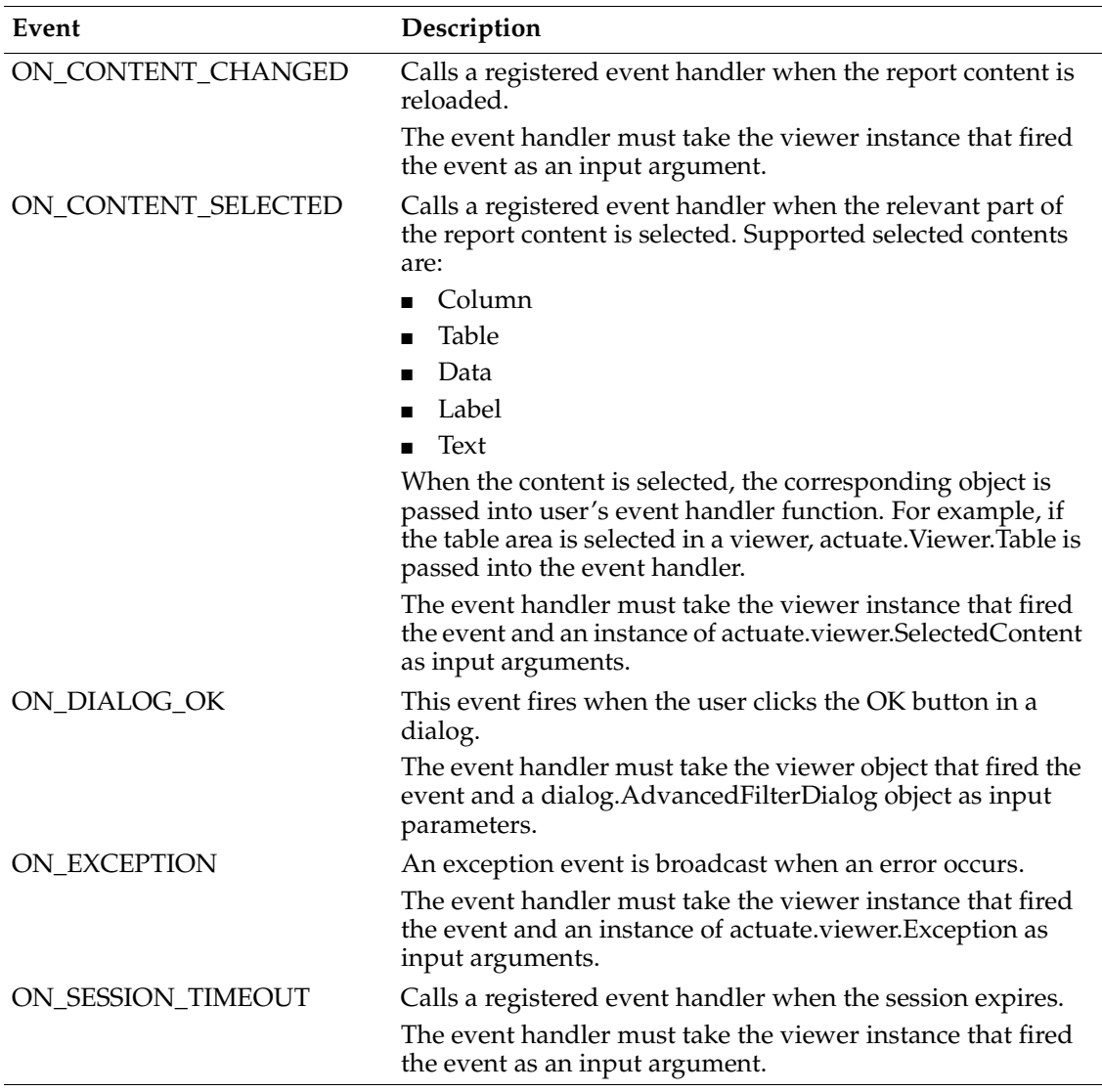

# **Class actuate.viewer.PageContent**

**Description** A container for the content of a report document file. actuate.Viewer.PageContent contains a comprehensive list of report elements, such as tables, charts, labels, and data items.

### **Constructor**

The PageContent object is constructed by actuate.viewer.getCurrentPageContent( ).

## **Function summary**

[Table 17-49](#page-563-0) lists actuate.viewer.PageContent functions.

| <b>Function</b>            | Description                                                |
|----------------------------|------------------------------------------------------------|
| getChartByBookmark()       | Returns a chart element specified by the given<br>bookmark |
| getDataItemByBookmark()    | Returns a data element specified by the given<br>bookmark  |
| getFlashObjectByBookmark() | Returns a Flash object specified by the given<br>bookmark  |
| getGadgetByBookmark()      | Returns a Flash gadget specified by the given<br>bookmark  |
| getLabelByBookmark()       | Returns a label element specified by the given<br>bookmark |
| getTableByBookmark()       | Returns a table element specified by the given<br>bookmark |
| getTextByBookmark()        | Returns a text element specified by the given<br>bookmark  |
| getViewerId()              | Returns the viewer ID                                      |

<span id="page-563-0"></span>**Table 17-49** actuate.viewer.PageContent functions

### <span id="page-563-1"></span>**getChartByBookmark**

**Syntax** [actuate.report.Chart](#page-441-0) PageContent.getChartByBookmark(string bookmark)

Returns the chart element specified by the given bookmark.

#### **Parameter bookmark** String. A bookmark to identify a chart element. When the bookmark value is not given, this function returns the first chart element found in the report content.

**Returns** [actuate.report.Chart](#page-441-0) object.

**Example** This example retrieves the Chart object and changes the chart title:

```
this.onclick = function(event){
  var bviewer = this.getViewer();
  var bpagecontents = bviewer.getCurrentPageContent( );
  var bchart = bpagecontents.getChartByBookmark("ChartBookmark");
  bchart.setChartTitle("Orders By Country (Classic Cars)");
  bchart.submit( );
}
```
### <span id="page-564-0"></span>**getDataItemByBookmark**

**Syntax** [actuate.report.DataItem](#page-449-0) PageContent.getDataItemByBookmark(string bookmark)

Returns the data element specified by the given bookmark.

- **Parameter bookmark** String. A bookmark to identify a data element. When the bookmark value is not given, the first data element found in the report content is returned.
	- **Returns** [actuate.report.DataItem](#page-449-0) object.
	- **Example** Use this function to access the bookmarks for specific elements in the page content. For example, to access the data element "myDataItem" on the page loaded in the myViewer viewer object, use the following code:

```
var element = myViewer.getCurrentPageContent( )
.getDataItemByBookmark("myDataItem");
```
### <span id="page-564-1"></span>**getFlashObjectByBookmark**

**Syntax** [actuate.report.FlashObject](#page-453-0) PageContent.getFlashObjectByBookmark(string bookmark)

Returns the Flash object specified by the given bookmark.

#### **Parameter bookmark**

String. A bookmark to identify a Flash object. When the bookmark value is not given, the first data element found in the report content is returned.

- **Returns** [actuate.report.FlashObject](#page-453-0) object.
- **Example** Use this function to access the bookmarks for specific elements in the page content. For example, to access the Flash object "myFlashObj" on the page loaded in the myViewer viewer object, use the following code:

```
var element = myViewer.getCurrentPageContent( )
.getFlashObjectByBookmark("myFlashObj");
```
### <span id="page-565-0"></span>**getGadgetByBookmark**

**Syntax** [actuate.report.Gadget](#page-457-0) PageContent.getGadgetByBookmark(string bookmark)

Returns the gadget element specified by the given bookmark.

#### **Parameter bookmark**

String. A bookmark to identify a gadget element. When the bookmark value is not given, the first data element found in the report content is returned.

**Returns** [actuate.report.Gadget](#page-457-0) object.

**Example** Use this function to access the bookmarks for specific elements in the page content. For example, to access the gadget "myGadget" on the page loaded in the myViewer viewer object, use the following code:

```
var element = myViewer.getCurrentPageContent( )
.getGadgetByBookmark("myGadget");
```
## <span id="page-565-1"></span>**getLabelByBookmark**

**Syntax** [actuate.report.Label](#page-488-0) PageContent.getLabelByBookmark(string bookmark)

Returns the label element specified by the given bookmark.

**Parameter bookmark**

String. A bookmark to identify a label element. When the bookmark value is not given, the first label element found in the report content is returned.

**Returns** [actuate.report.Label](#page-488-0) object.

**Example** Use this function to access the bookmarks for specific elements in the page content. For example, to access the label "LabelOne" on the page loaded in the myViewer viewer object, use the following code:

```
var element = myViewer.getCurrentPageContent( )
.getLabelByBookmark("LabelOne");
```
# <span id="page-565-2"></span>**getTableByBookmark**

**Syntax** [actuate.report.Table](#page-492-0) PageContent.getTableByBookmark(string bookmark)

Returns the table element specified by the given bookmark.

### **Parameter bookmark** String. A bookmark to identify a table element. When the bookmark value is not given, the first table element found in the report content is returned. **Returns** [actuate.report.Table](#page-492-0) object.

**Example** Use this function to access the bookmarks for specific elements in the page content. For example, to access the table mytable on the page loaded in the myViewer viewer object, use the following code:

```
var element = myViewer.getCurrentPageContent( )
.getTableByBookmark("mytable");
```
# <span id="page-566-0"></span>**getTextByBookmark**

**Syntax** [actuate.report.TextItem](#page-500-0) PageContent.getTextByBookmark(string bookmark)

Returns the text element specified by the given bookmark.

- **Parameter bookmark** String. A bookmark to identify a text element. If the bookmark value is not given, the first text element found in the report content is returned.
	- **Returns** [actuate.report.TextItem](#page-500-0) object.
	- **Example** Use this function to access the bookmarks for specific elements in the page content. For example, to access the text item "myTextItem" on the page loaded in the myViewer viewer object, use the following code:

```
var element = myViewer.getCurrentPageContent( )
.getTextByBookmark("myTextItem");
```
# <span id="page-566-1"></span>**getViewerId**

**Syntax** string PageContent.getViewerId( )

Returns the viewer ID.

- **Returns** String. The viewer ID.
- **Example** This example displays the viewer ID in an alert box:

alert("The Viewer ID is " + myViewer.getViewerId( ));

# **Class actuate.viewer.ParameterValue**

**Description** The ParameterValue class is a JavaScript version of the com.actuate.schemas.ParameterValue class.

### **Constructor**

**Syntax** actuate.parameter.ParameterValue( ) Constructs a new ParameterValue object.

### **Function summary**

[Table 17-50](#page-567-0) lists the actuate.viewer.ParameterValue functions.

<span id="page-567-0"></span>**Table 17-50** actuate.viewer.ParameterValue functions

| <b>Function</b>  | Description                   |
|------------------|-------------------------------|
| getName()        | Returns the name value        |
| getValue()       | Returns the value value       |
| getValueIsNull() | Returns the valueIsNull value |
| setColumnName()  | Sets the name value           |
| setValue()       | Sets the value value          |
| setValueIsNull() | Sets the valueIsNull value    |

# <span id="page-567-1"></span>**getName**

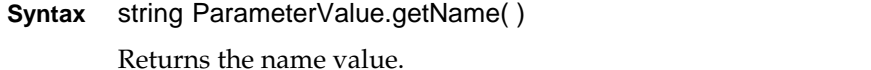

**Returns** String. The name value.

**Example** To store the name of a viewer.ParameterValue object in a variable called vPVname, use code similar to the following:

var vPVname = myParamValue.getName( );

### <span id="page-567-2"></span>**getValue**

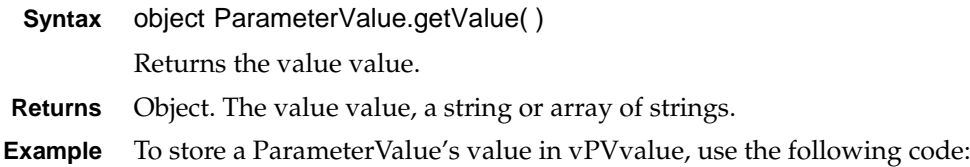

var vPVvalue = myParamValue.getValue( );

# <span id="page-568-0"></span>**getValueIsNull**

- **Syntax** boolean ParameterValue.getValueIsNull() Returns the valueIsNull value.
- **Returns** Boolean. The valueIsNull value.
- **Example** This example displays an alert with the valueIsNull of the ParameterValue object: alert("Value is null: " + myParamValue.getValueIsNull( ));

### <span id="page-568-1"></span>**setColumnName**

**Syntax** void ParameterValue.setColumnName(string columnName)

Sets the columnName value.

### **Parameter columnName**

String. The column name.

**Example** To set the column name to "Motorcycles", use code similar to the following: myParamValue.setColumnName("Motorcycles");

### <span id="page-568-2"></span>**setValue**

**Syntax** void ParameterValue.setValue(object value)

Sets the value. A value can be a string or an array of strings.

### **Parameter value**

Object. The value for this ParameterValue object, a string or an array of strings.

**Example** To set the value for a ParameterValue to myValues, use the following code:

var myValues = myParamValue.setValue(myValues);

### <span id="page-568-3"></span>**setValueIsNull**

**Syntax** void ParameterValue.setValueIsNull(boolean valueIsNull) Sets the valueIsNull value.

### **Parameter valueIsNull**

Boolean. The valueIsNull value.

**Example** To set a ParameterValue's setValueIsNull to true, use the following code: myParamValue.setValueIsNull(**true**);

# **Class actuate.viewer.RenderOptions**

**Description** The RenderOptions class specifies render options for the actuate.Viewer.downloadReport( ) function. Currently, the only supported option is multisheet.

### **Constructor**

**Syntax** actuate.Viewer.RenderOptions( )

Constructs a new RenderOptions object for the parent viewer.

### **Function summary**

[Table 17-51](#page-569-0) lists actuate.viewer.RenderOptions functions.

<span id="page-569-0"></span>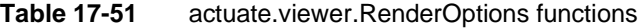

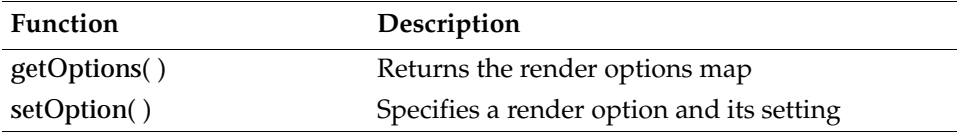

### <span id="page-569-1"></span>**getOptions**

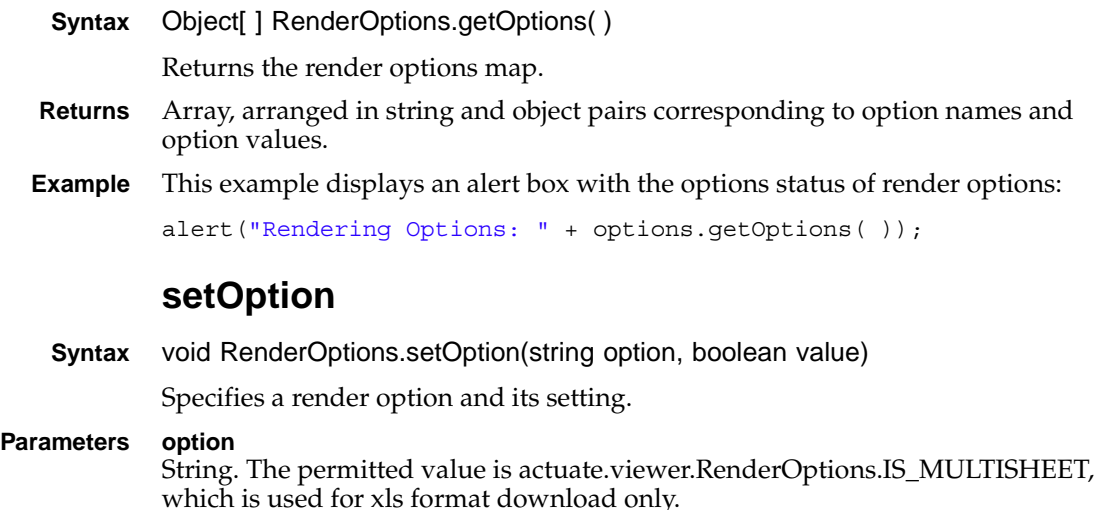

#### <span id="page-569-2"></span>**value**

Boolean. Enabled value for IS\_MULTISHEET. True indicates that the xls format file has multiple worksheets.

**Example** To disable multisheet for the options object, use code similar to the following:

options.setOption(actuate.viewer.RenderOptions.IS\_MULTISHEET, **false**);

# <span id="page-571-3"></span>**Class actuate.viewer.ScrollPanel**

**Description** A container for a scrolling content panel in a viewer, which includes the scroll panel control, as shown in [Figure 17-1](#page-571-0).

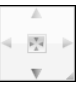

<span id="page-571-0"></span>**Figure 17-1** Scroll panel control

A ScrollPanel object enhances the viewer with scroll controls, such as mouse wheel scrolling.

### **Constructor**

**Syntax** actuate.Viewer.ScrollPanel( )

Constructs a new ScrollPanel object for the parent viewer enabled scroll controls.

### **Function summary**

[Table 17-52](#page-571-1) lists actuate.viewer.ScrollPanel functions.

<span id="page-571-1"></span>**Table 17-52** actuate viewer.ScrollPanel functions

| Function                   | Description                                |
|----------------------------|--------------------------------------------|
| getMouseScrollingEnabled() | Returns whether mouse scrolling is enabled |
| getPanInOutEnabled()       | Returns whether mouse panning is enabled   |
| setMouseScrollingEnabled() | Enables mouse scrolling                    |
| setPanInOutEnabled()       | Enables panning                            |

### <span id="page-571-2"></span>**getMouseScrollingEnabled**

**Syntax** boolean ScrollPanel.getMouseScrollingEnabled( )

Returns true when mouse scrolling is enabled.

**Returns** Boolean.

**Example** This example displays an alert with the mouse scrolling status of a scroll panel:

```
alert("Mouse scrolling enabled: " + 
  sPanel.getMouseScrollingEnabled( ));
```
# <span id="page-572-0"></span>**getPanInOutEnabled**

<span id="page-572-2"></span><span id="page-572-1"></span>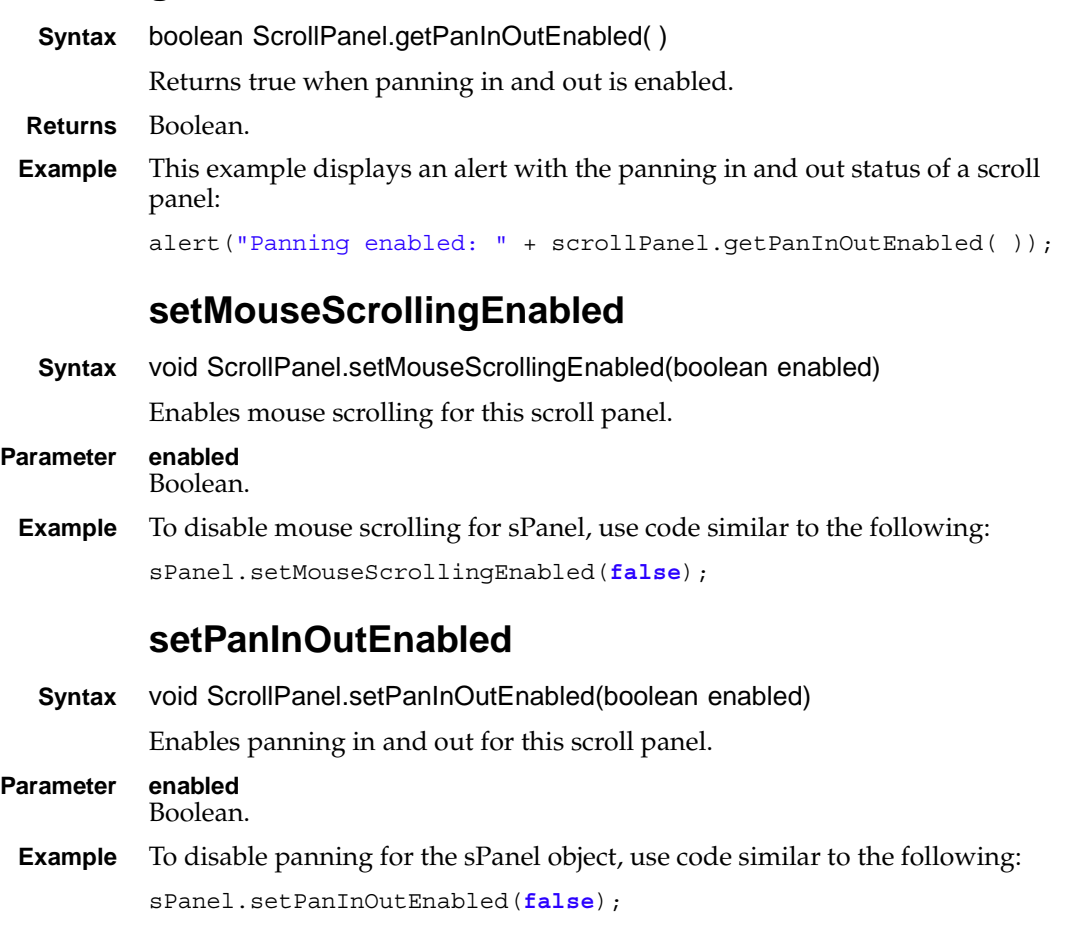

# **Class actuate.viewer.SelectedContent**

**Description** A container for content selected in the viewer. SelectedContent provides an object to pass to a handler when the user-defined ON\_CONTENT\_SELECTED event occurs. This object contains an instance of the element selected in the viewer.

### **Constructor**

The SelectedContent object is constructed when an ON\_CONTENT\_SELECTED event occurs.

## **Function summary**

[Table 17-53](#page-573-0) lists actuate.viewer.SelectedContent functions.

<span id="page-573-0"></span>**Table 17-53** actuate.viewer.SelectedContent functions

| <b>Function</b>      | Description                                                 |
|----------------------|-------------------------------------------------------------|
| getColumnIndex()     | Returns the currently selected table column<br>index number |
| getSelectedElement() | Returns a copy of the currently selected<br>element         |

# <span id="page-573-2"></span>**getColumnIndex**

**Syntax** integer SelectedContent.getColumnIndex( )

Returns the numerical index for the currently selected column. Returns null when the user selects a non-table element.

**Returns** Integer.

```
Example To retrieve the index of a selected column, use the following code:
```

```
var index = selected.getColumnIndex( );
```
# <span id="page-573-1"></span>**getSelectedElement**

**Syntax** object SelectedContent.getSelectedElement( )

Returns an instance of the currently selected element. The instance can be one of the following objects:

- [actuate.report.Chart](#page-441-0)
- [actuate.report.DataItem](#page-449-0)
- [actuate.report.Label](#page-488-0)
- [actuate.report.Table](#page-492-0)
- [actuate.report.TextItem](#page-500-0)

To determine the object type, use the Object.getType( ) function. The type strings for the above objects are ''Chart'', ''Data'', ''Label'', ''Table'', or ''Text'', respectively.

**Returns** Object. An instance of the currently selected element.

**Example** To retrieve and store a label bookmark if a selected element is a label, use the following code:

```
var selected = selected.getColumnIndex();
if (selected.getType( ) == "Label") {
  var bmark = Object.getBookmark( );
}
```
# <span id="page-575-0"></span>**Class actuate.viewer.UIConfig**

**Description** The UIConfig class specifies feature availability for the viewer.

### **Constructor**

**Syntax** void actuate.viewer.UIConfig( )

Generates a new UIConfig object to manage the content panel for the viewer. By default, the content panel is an [actuate.viewer.ScrollPanel](#page-571-3) object with ScrollControl, PanInOut, and MouseScrolling enabled.

### **Function summary**

[Table 17-54](#page-575-1) lists actuate.viewer.UIConfig functions.

<span id="page-575-1"></span>**Table 17-54** actuate.viewer.UIConfig functions

| <b>Function</b>   | Description                             |
|-------------------|-----------------------------------------|
| getContentPanel() | Returns the content panel configuration |
| getShowToc()      | Gets the show Toc flag                  |
| setContentPanel() | Sets the content panel configuration    |
| setShowToc()      | Sets the show Toc flag                  |

### <span id="page-575-2"></span>**getContentPanel**

```
Syntax object UIConfig.getContentPanel( )
          Returns the content panel object.
Returns Object. Valid objects are actuate.viewer.BrowserPanel, actuate.viewer.ScrollPanel, 
          and null. A null value indicates a content panel configured with the browser 
          scroll bar enabled.
Example To retrieve and store the content panel from the viewer, use the following code:
          var contentpanel = viewer.getUIConfig( ).getContentPanel( );
          getShowToc
```
**Syntax** boolean UIConfig.getShowToc( )

<span id="page-575-3"></span>Returns the showToc flag.

- **Returns** Boolean.
- **Example** To determine if the showToc flag is set to true, use the following code:
```
if (!viewer.getUIConfig( ).getShowToc( )){ ...}
```
### **setContentPanel**

**Syntax** void UIConfig.setContentPanel(objectcontentPanel)

Sets the content panel for the viewer.

### **Parameter contentPanel**

Object. Valid objects are [actuate.viewer.BrowserPanel](#page-561-0), [actuate.viewer.ScrollPanel,](#page-571-0) and null. A null value sets a content panel configured with the browser scroll bar enabled.

**Example** To set the content panel to BrowserPanel if it is null, use the following code:

```
var contentpanel = viewer.getUIConfig( ).getContentPanel( );
if (contentpanel == null) {
  var newconfig = viewer.getUIConfig( );
  newconfig.setContentPanel(new actuate.viewer.BrowserPanel( ));
  viewer.setUIConfig(newconfig);
}
```
### **setShowToc**

**Syntax** void UIConfig.setShowToc(boolean showToc)

Sets the showToc flag.

**Parameter showToc** Boolean.

**Example** To hide the Toc in the UI, use the following code:

```
var newconfig = viewer.getUIConfig( );
newconfig.setShowToc(false);
viewer.setUIConfig(newconfig);
```
# **Class actuate.viewer.UIOptions**

**Description** The UIOptions class specifies feature availability for the viewer object.

### **Constructor**

**Syntax** void actuate.viewer.UIOptions( )

Generates a new UIOptions object to manage the features of the viewer.

### **Function summary**

[Table 17-55](#page-577-0) lists actuate.viewer.UIOptions functions.

<span id="page-577-0"></span>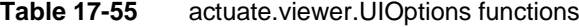

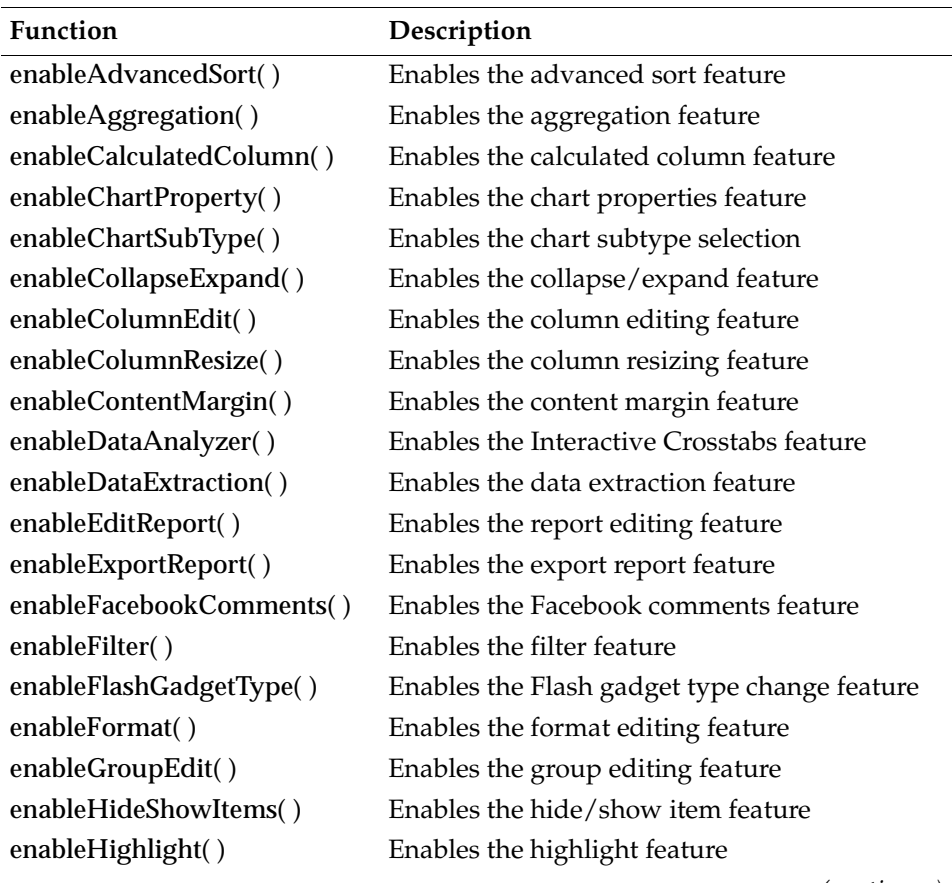

*(continues)*

| Function                   | Description                                     |
|----------------------------|-------------------------------------------------|
| enableHoverHighlight()     | Enables the hover highlight feature             |
| enableLaunchViewer()       | Enables the launch viewer feature               |
| enableLinkToThisPage()     | Enables the "link to this page" feature         |
| enableMainMenu()           | Enables the main menu feature                   |
| enableMoveColumn()         | Enables column moving                           |
| enablePageBreak()          | Enables the page break editing feature          |
| enablePageNavigation()     | Enables the page navigation feature             |
| enableParameterPage()      | Enables the parameter page feature              |
| enablePrint()              | Enables the print feature                       |
| enableReorderColumns()     | Enables the column reordering                   |
| enableRowResize()          | Enables row resizing                            |
| enableSaveDesign()         | Enables the report design save feature          |
| enableSaveDocument()       | Enables the report document save feature        |
| enableShowToolTip()        | Enables the show tooltip feature                |
| enableSort()               | Enables the sort feature                        |
| enableSuppressDuplicate()  | Enables the duplication suppression feature     |
| enableSwitchView()         | Enables the switch view feature                 |
| enableTextEdit()           | Enables the text editing feature                |
| enableTOC()                | Enables the table of contents feature           |
| enableToolBar()            | Enables the toolbar feature                     |
| enableToolbarContextMenu() | Enables the toolbar context menu feature        |
| enableToolbarHelp()        | Enables the toolbar help feature                |
| enableTopBottomNFilter()   | Enables the top N and bottom N filter feature   |
| enableUndoRedo()           | Enables the undo and redo feature               |
| getFeatureMap()            | Returns a list of enabled and disabled features |

**Table 17-55** actuate.viewer.UIOptions functions (continued)

# <span id="page-578-0"></span>**enableAdvancedSort**

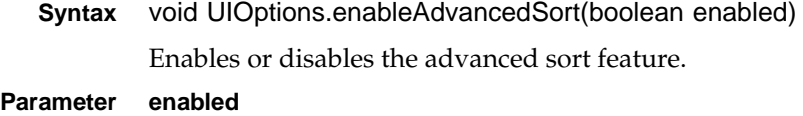

Boolean. True enables this option.

**Example** To disable the advanced sort feature, use code similar to the following: viewerOpts.enableAdvancedSort(**false**);

# <span id="page-579-0"></span>**enableAggregation**

**Syntax** void UIOptions.enableAggregation(boolean enabled) Enables or disables the aggregation feature.

### **Parameter enabled** Boolean. True enables this option.

**Example** To disable the aggregation feature, use code similar to the following: viewerOpts.enableAggregation(**false**);

### <span id="page-579-1"></span>**enableCalculatedColumn**

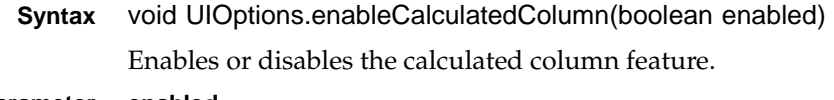

#### **Parameter enabled** Boolean. True enables this option.

**Example** To disable the calculated column feature, use code similar to the following: viewerOpts.enableCalculatedColumn(**false**);

### <span id="page-579-2"></span>**enableChartProperty**

**Syntax** void UIOptions.enableChartProperty(boolean enabled) Enables or disables the chart properties feature.

- **Parameter enabled** Boolean. True enables this option.
- **Example** To disable the chart properties feature, use code similar to the following: viewerOpts.enableChartProperty(**false**);

### <span id="page-579-3"></span>**enableChartSubType**

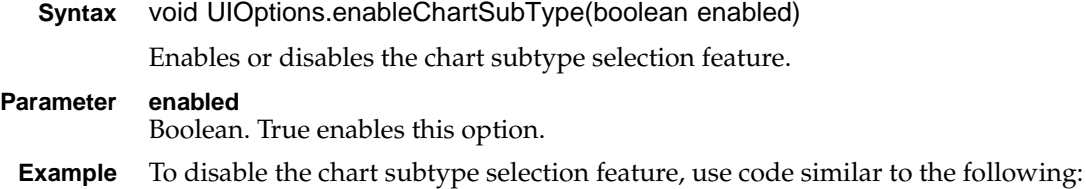

viewerOpts.enableChartSubType(**false**);

### <span id="page-580-0"></span>**enableCollapseExpand**

**Syntax** void UIOptions.enableCollapseExpand(boolean enabled) Enables or disables the collapse/expand feature.

### **Parameter enabled**

Boolean. True enables this option.

**Example** To disable the collapse/expand feature, use code similar to the following: viewerOpts.enableCollapseExpand(**false**);

### <span id="page-580-1"></span>**enableColumnEdit**

**Syntax** void UIOptions.enableColumnEdit(boolean enabled)

Enables or disables the column editing feature.

### **Parameter enabled**

Boolean. True enables this option.

**Example** To disable the column editing feature, use code similar to the following: viewerOpts.enableColumnEdit(**false**);

### <span id="page-580-2"></span>**enableColumnResize**

**Syntax** void UIOptions.enableColumnResize(boolean enabled) Enables or disables the column resizing feature.

### **Parameter enabled**

Boolean. True enables this option.

**Example** To disable the column resizing feature, use code similar to the following: viewerOpts.enableColumnResize(**false**);

### <span id="page-580-3"></span>**enableContentMargin**

**Syntax** void UIOptions.enableContentMargin(boolean enabled)

Enables or disables the content margin feature.

### **Parameter enabled**

Boolean. True enables this option.

**Example** To disable the content margin feature, use code similar to the following:

viewerOpts.enableContentMargin(**false**);

### <span id="page-581-0"></span>**enableDataAnalyzer**

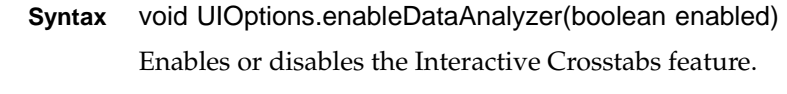

**Parameter enabled** Boolean. True enables this option.

**Example** To disable the Interactive Crosstabs feature, use code similar to the following: viewerOpts.enableDataAnalyzer(**false**);

### <span id="page-581-1"></span>**enableDataExtraction**

**Syntax** void UIOptions.enableDataExtraction(boolean enabled) Enables or disables the data extraction feature.

- **Parameter enabled** Boolean. True enables this option.
- **Example** To disable the data extraction feature, use code similar to the following:

viewerOpts.enableDataExtraction(**false**);

### <span id="page-581-2"></span>**enableEditReport**

- **Syntax** void UIOptions.enableEditReport(boolean enabled) Enables or disables the report editing feature.
- **Parameter enabled** Boolean. True enables this option.
- **Example** To disable the report editing feature, use code similar to the following: viewerOpts.enableEditReport(**false**);

### <span id="page-581-3"></span>**enableExportReport**

**Syntax** void UIOptions.enableExportReport(boolean enabled) Enables or disables the export report feature.

### **Parameter enabled**

Boolean. True enables this option.

**Example** To disable the export report feature, use code similar to the following: viewerOpts.enableExportReport(**false**);

### <span id="page-582-0"></span>**enableFacebookComments**

<span id="page-582-1"></span>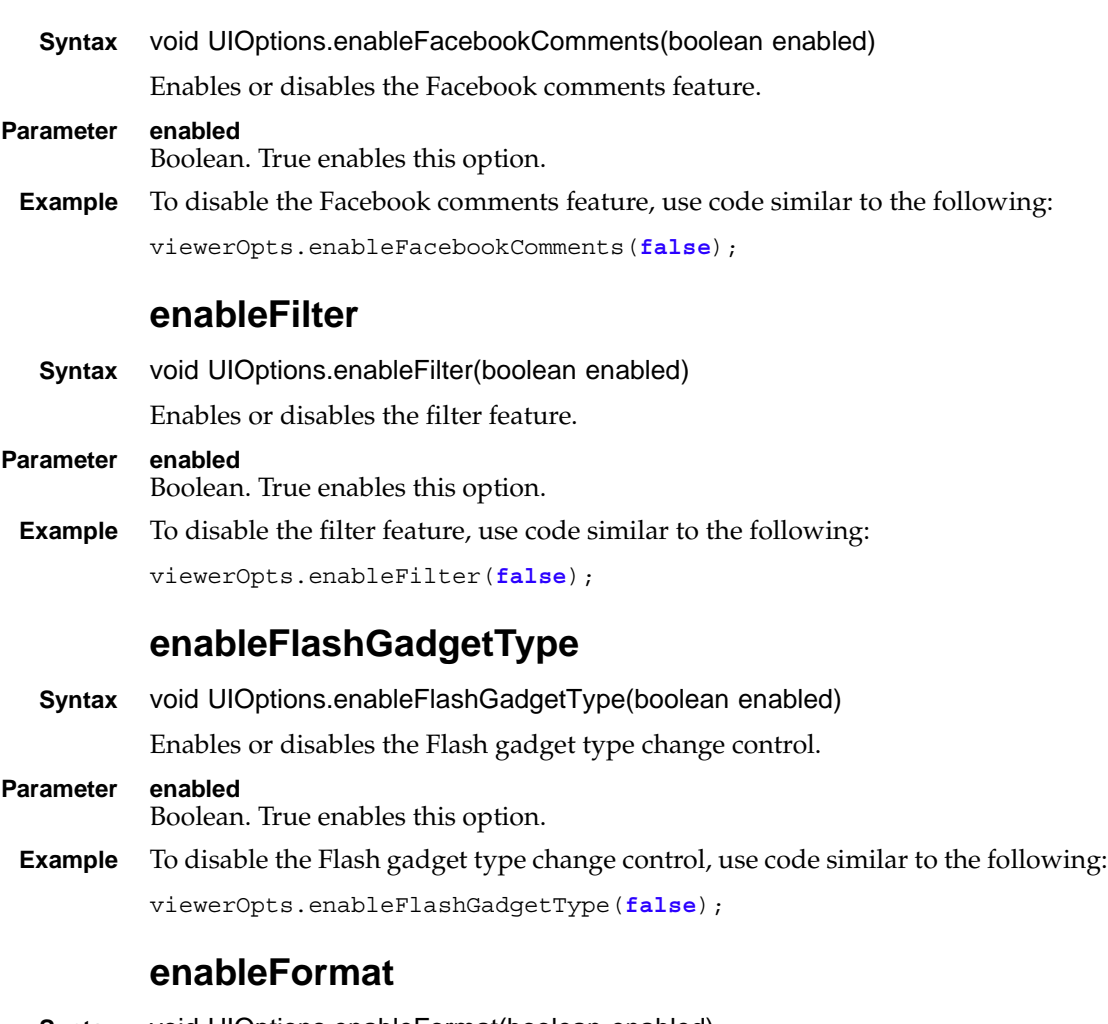

<span id="page-582-2"></span>**Syntax** void UIOptions.enableFormat(boolean enabled)

<span id="page-582-3"></span>Enables or disables the format editing feature.

### **Parameter enabled**

Boolean. True enables this option.

**Example** To disable the format editing feature, use code similar to the following: viewerOpts.enableFormat(**false**);

### <span id="page-583-0"></span>**enableGroupEdit**

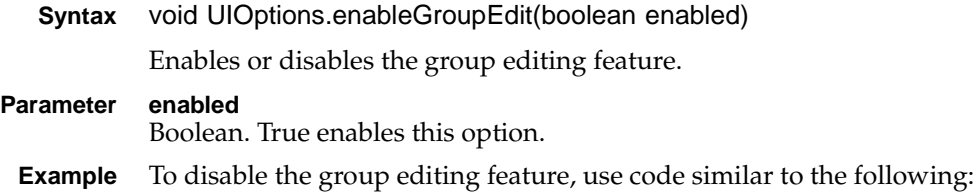

```
viewerOpts.enableGroupEdit(false);
```
### <span id="page-583-1"></span>**enableHideShowItems**

**Syntax** void UIOptions.enableHideShowItems(boolean enabled) Enables or disables the hide/show item feature.

- **Parameter enabled** Boolean. True enables this option.
- **Example** To disable the hide/show feature, use code similar to the following:

viewerOpts.enableHideShowItems(**false**);

# <span id="page-583-2"></span>**enableHighlight**

- **Syntax** void UIOptions.enableHighlight(boolean enabled) Enables or disables the highlight feature.
- **Parameter enabled**

Boolean. True enables this option.

**Example** To disable the highlight feature, use code similar to the following: viewerOpts.enableHighlight(**false**);

### <span id="page-583-3"></span>**enableHoverHighlight**

**Syntax** void UIOptions.enableHoverHighlight(boolean enabled) Enables or disables the hover highlight feature.

### **Parameter enabled**

Boolean. True enables this option.

**Example** To disable the hover highlight feature, use code similar to the following: viewerOpts.enableHoverHighlight(**false**);

### <span id="page-584-0"></span>**enableLaunchViewer**

<span id="page-584-1"></span>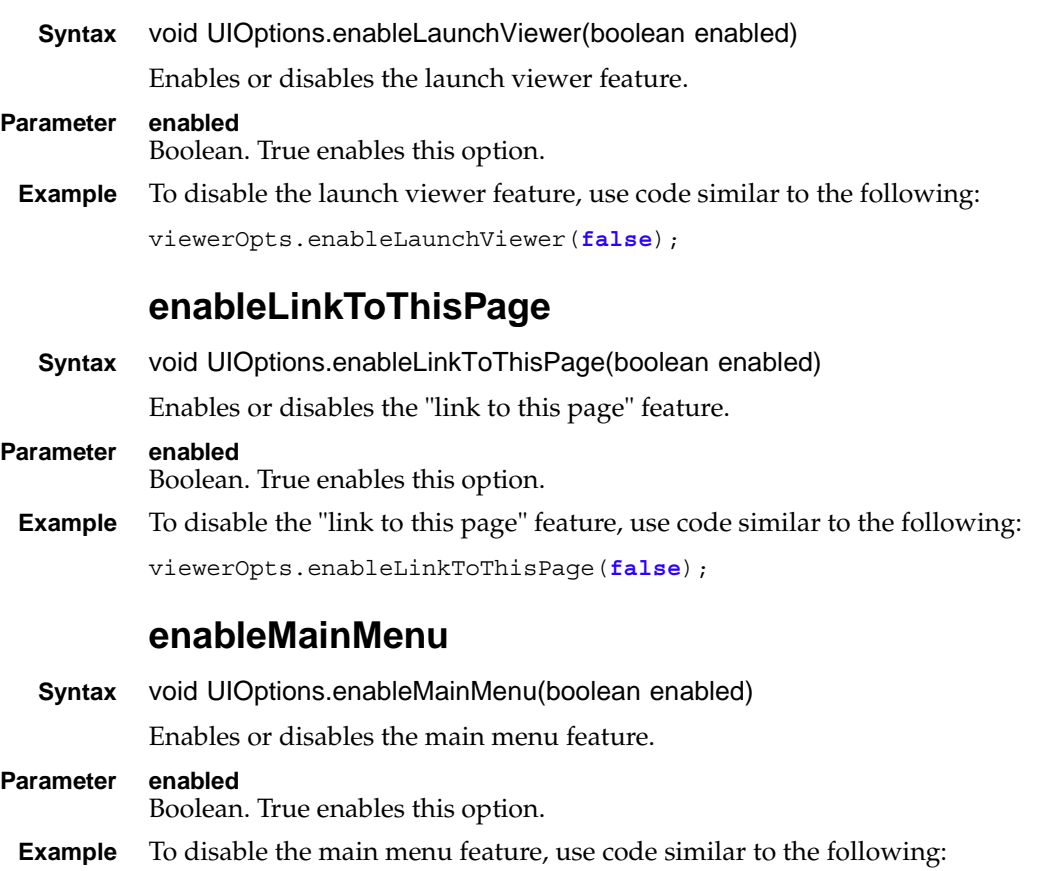

<span id="page-584-2"></span>viewerOpts.enableMainMenu(**false**);

### <span id="page-584-3"></span>**enableMoveColumn**

**Syntax** void UIOptions.enableMoveColumn(boolean enabled)

Enables or disables the option to move columns.

### **Parameter enabled**

Boolean. True enables this option.

**Example** To disable the option to move columns, use code similar to the following: viewerOpts.enableMoveColumn(**false**);

### <span id="page-585-0"></span>**enablePageBreak**

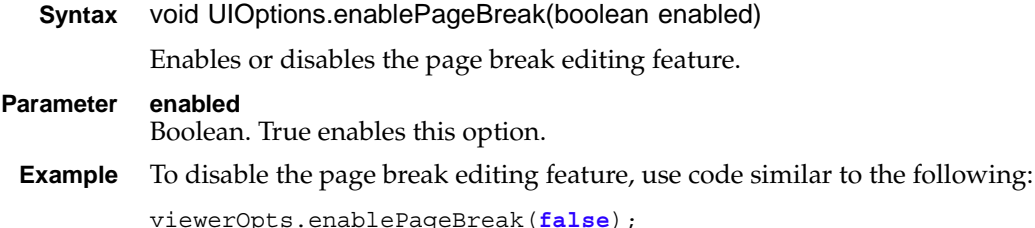

# <span id="page-585-1"></span>**enablePageNavigation**

**Syntax** void UIOptions.enablePageNavigation(boolean enabled) Enables or disables the page navigation feature.

- **Parameter enabled** Boolean. True enables this option.
- **Example** To disable the page navigation feature, use code similar to the following: viewerOpts.enablePageNavigation(**false**);

### <span id="page-585-2"></span>**enableParameterPage**

- **Syntax** void UIOptions.enableParameterPage(boolean enabled) Enables or disables the parameter page feature.
- **Parameter enabled**

Boolean. True enables this option.

**Example** To disable the parameter page feature, use code similar to the following: viewerOpts.enableParameterPage(**false**);

### <span id="page-585-3"></span>**enablePrint**

**Syntax** void UIOptions.enablePrint(boolean enabled) Enables or disables the print feature. **Parameter enabled** Boolean. True enables this option. **Example** To disable the print feature, use code similar to the following:

viewerOpts.enablePrint(**false**);

### <span id="page-586-0"></span>**enableReorderColumns**

<span id="page-586-1"></span>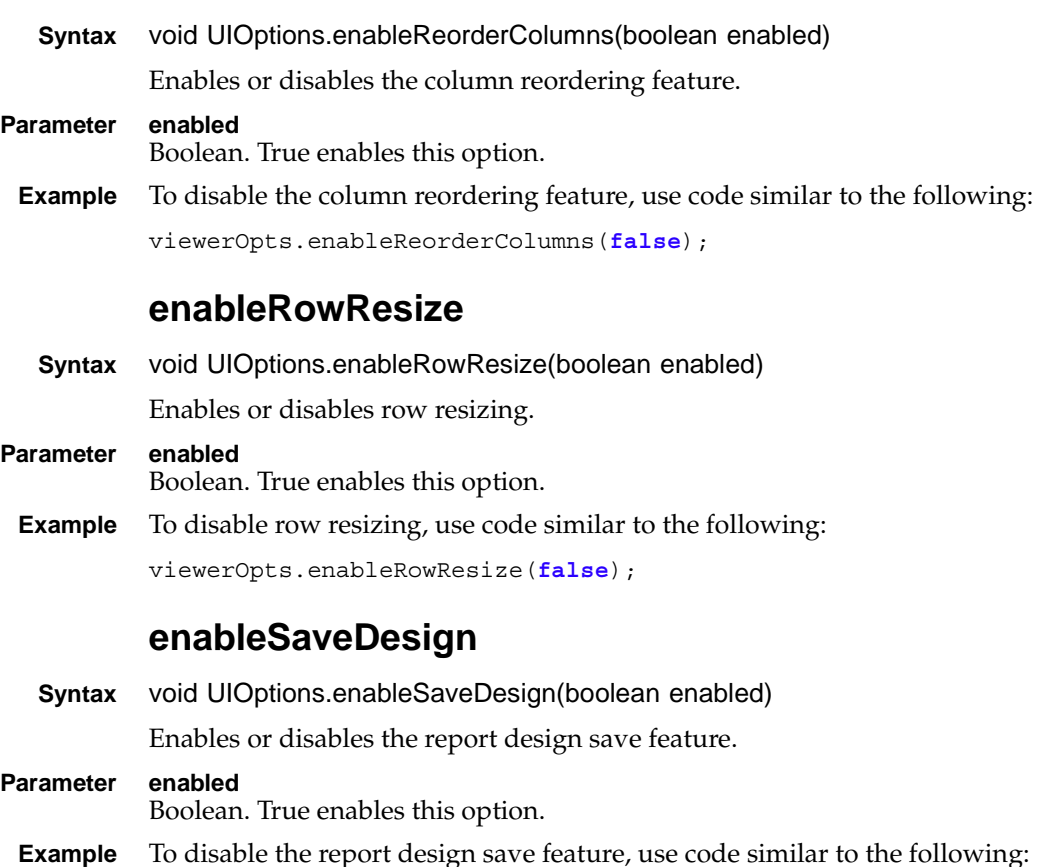

<span id="page-586-2"></span>viewerOpts.enableSaveDesign(**false**);

### <span id="page-586-3"></span>**enableSaveDocument**

**Syntax** void UIOptions.enableSaveDocument(boolean enabled)

Enables or disables the report document save feature.

### **Parameter enabled**

Boolean. True enables this option.

**Example** To disable the report document save feature, use code similar to the following: viewerOpts.enableSaveDocument(**false**);

### <span id="page-587-0"></span>**enableShowToolTip**

**Syntax** void UIOptions.enableShowToolTip(boolean enabled) Enables or disables the showing of tooltips.

**Parameter enabled** Boolean. True enables this option.

**Example** To disable the showing of tooltips, use code similar to the following: viewerOpts.enableShowToolTip(**false**);

### <span id="page-587-1"></span>**enableSort**

**Syntax** void UIOptions.enableSort(boolean enabled)

Enables or disables the sort feature.

**Parameter enabled** Boolean. True enables this option.

**Example** To disable the sort feature, use code similar to the following:

viewerOpts.enableSort(**false**);

### <span id="page-587-2"></span>**enableSuppressDuplicate**

**Syntax** void UIOptions.enableSuppressDuplicate(boolean enabled) Enables or disables the duplication suppression feature.

**Parameter enabled** Boolean. True enables this option.

**Example** To disable the duplication suppression feature, use code similar to the following: viewerOpts.enableSuppressDuplicate(**false**);

### <span id="page-587-3"></span>**enableSwitchView**

**Syntax** void UIOptions.enableSwitchView(boolean enabled) Enables or disables the switch view feature. **Parameter enabled**

Boolean. True enables this option.

**Example** To disable the switch view feature, use code similar to the following: viewerOpts.enableSwitchView(**false**);

### <span id="page-588-0"></span>**enableTextEdit**

<span id="page-588-2"></span><span id="page-588-1"></span>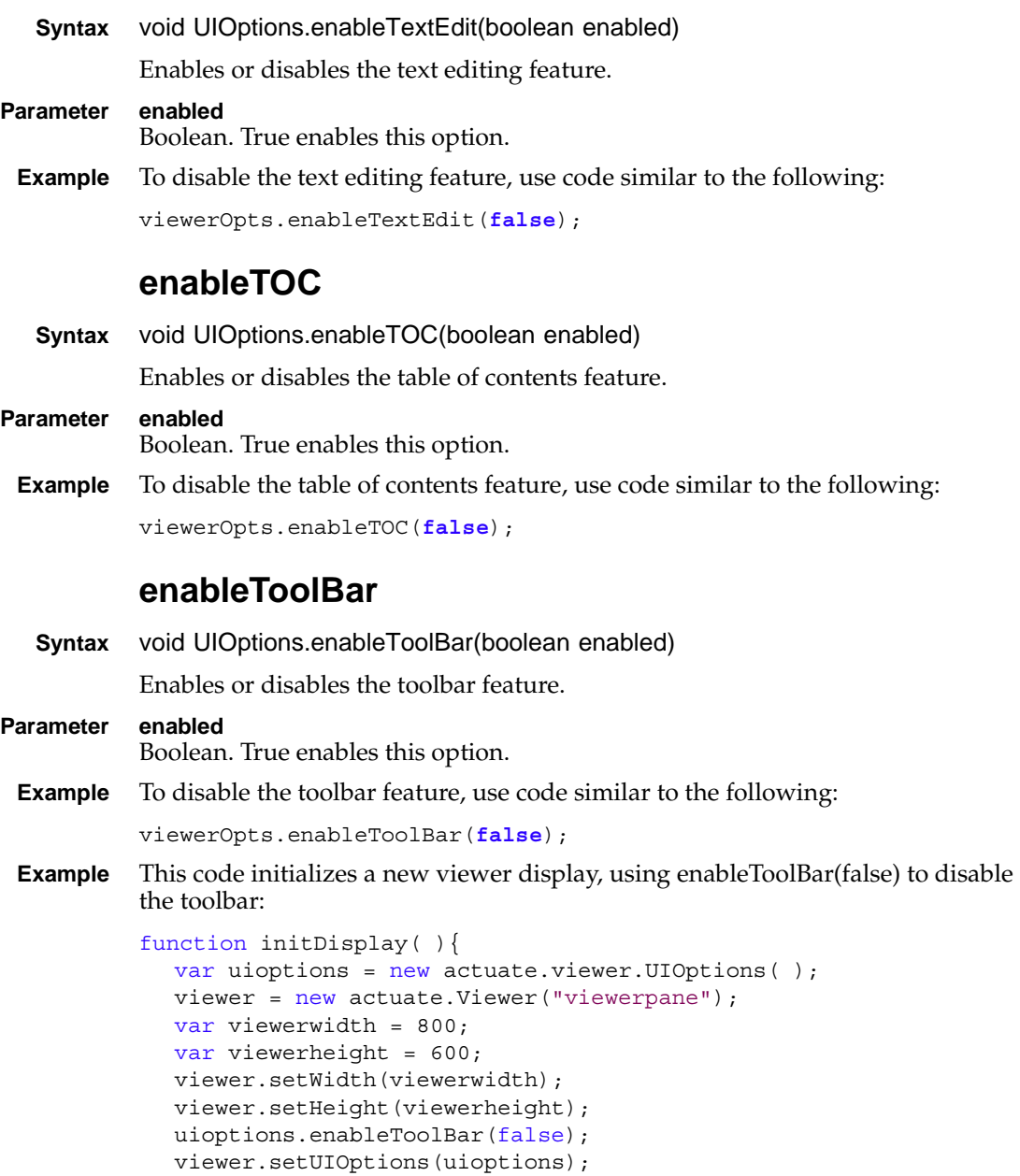

document.getElementById("display").disabled = false;

```
}
```
### <span id="page-589-0"></span>**enableToolbarContextMenu**

```
Syntax void UIOptions.enableToolbarContextMenu(boolean enabled) 
           Enables or disables the context menu feature. 
Parameter enabled
           Boolean. True enables this option.
 Example This code initializes a new viewer display, using enableToolbarHelp(true) to
           enable the toolbar help feature:
           function initDisplay( ){
             var uioptions = new actuate.viewer.UIOptions();
             viewer = new actuate.Viewer("viewerpane");
             var viewerwidth = 800;
             var viewerheight = 600;
             viewer.setWidth(viewerwidth);
             viewer.setHeight(viewerheight);
             uioptions.enableToolBar(true);
             uioptions.enableToolbarHelp(true);
             viewer.setUIOptions(uioptions);
             document.getElementById("display").disabled = false;
           }
```
### <span id="page-589-1"></span>**enableToolbarHelp**

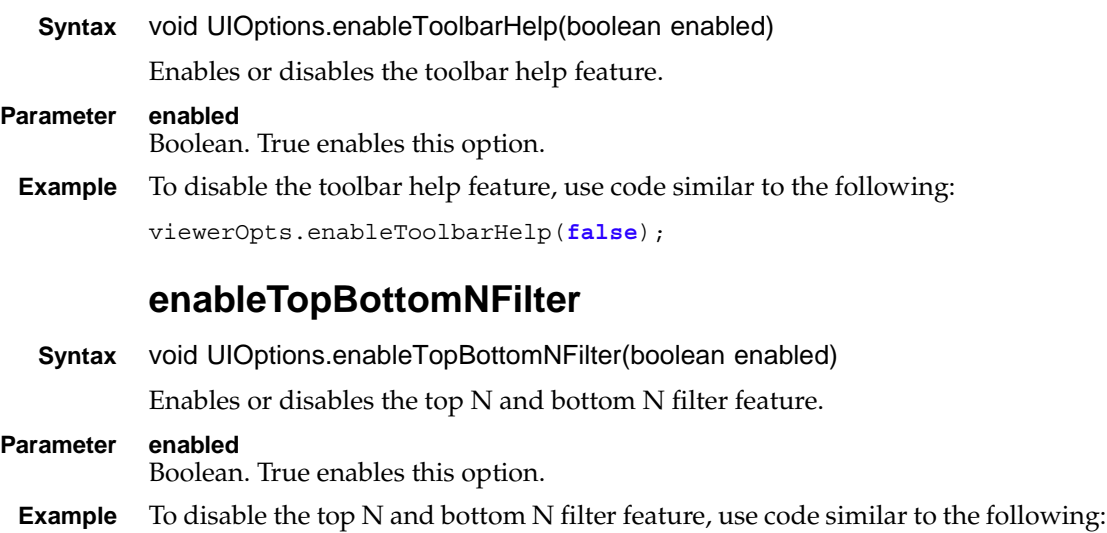

<span id="page-589-2"></span>viewerOpts.enableTopBottomNFilter(**false**);

### <span id="page-590-0"></span>**enableUndoRedo**

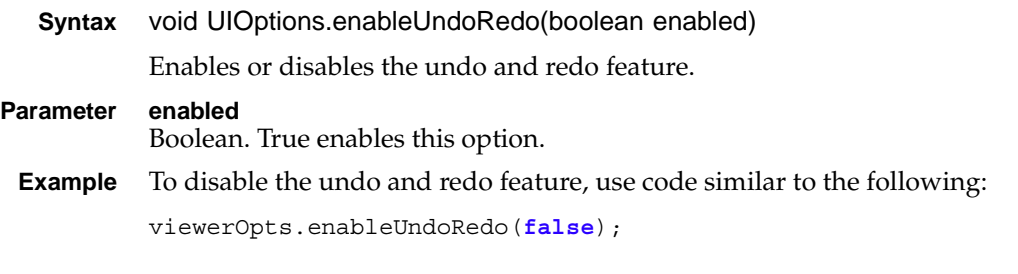

### <span id="page-590-1"></span>**getFeatureMap**

**Syntax** object UIOptions.getFeatureMap( )

Returns the features and their Boolean values as an associative array. This function makes the name of each feature an object property and sets the value of that property to the associated enabled Boolean value.

**Returns** Object.

# **Class actuate.viewer.ViewerException**

**Description** A container for an exception. ViewerException provides an object to pass to a handler when the user-defined ON\_EXCEPTION event occurs. It contains a reference to the element that generated the exception.

### **Constructor**

The ViewerException object is constructed when an ON\_EXCEPTION event occurs. The exceptions are divided into three types, which determine the contents of the Exception object. These types are:

- ERR\_CLIENT: Exception type for a client-side error
- ERR\_SERVER: Exception type for a server error
- ERR\_USAGE: Exception type for a JSAPI usage error

### **Function summary**

[Table 17-56](#page-591-0) lists actuate.viewer.ViewerException functions.

<span id="page-591-0"></span>**Table 17-56** actuate.viewer.ViewerException functions

| <b>Function</b>   | Description                                             |
|-------------------|---------------------------------------------------------|
| getElement()      | Returns the element for which the exception<br>occurred |
| getErrorMessage() | Returns the exception message                           |

### <span id="page-591-1"></span>**getElement**

**Syntax** object ViewerException.getElement( )

Returns an instance of the element that caused the exception, if applicable. The instance can be an object of one of following types:

- [actuate.report.Chart](#page-441-0)
- [actuate.report.DataItem](#page-449-0)
- [actuate.report.Label](#page-488-0)
- [actuate.report.Table](#page-492-0)
- [actuate.report.TextItem](#page-500-0)

To determine the object type, use the Object.getType( ) function. The type strings for the above objects are "Chart", "Data", "Label", "Table", or "Text", respectively.

**Returns** Object. An instance of the element that generated the exception.

**Example** This example displays the type of element that generated the exception in an alert box:

alert("Exception in " + vException.getElement.getType( ));

### <span id="page-592-0"></span>**getErrorMessage**

- **Syntax** string ViewerException.getErrorMessage( ) Returns the error message for the exception.
- **Returns** String. A server error message.
- **Example** This example displays the server error code in an alert box:

alert("Server error message: " + vException.getErrorMessage( ));

actuate.viewer.ViewerException

# **Chapter**

# **18**

# **BIRT Interactive Crosstabs API classes**

This chapter contains the following topics:

- [About the BIRT Interactive Crosstabs JavaScript API](#page-595-0)
- [Interactive Crosstabs API reference](#page-596-0)
- [Interactive Crosstabs JavaScript classes quick reference](#page-598-0)

# <span id="page-595-0"></span>**About the BIRT Interactive Crosstabs JavaScript API**

The Interactive Crosstabs portion of the Actuate JavaScript API is a set of JavaScript classes that modify, analyze, and display data within cross tab elements. These classes are available to users of iPortal. The Actuate JavaScript API functions that are described in this chapter invoke and control the Interactive Crosstabs viewer and elements that are associated with the viewer. The Interactive Crosstabs JavaScript can be placed within a web page or any other location where the Actuate JavaScript API interfaces with a cross tab.

The actuate.xtabAnalyzer class represents the Interactive Crosstabs viewer that contains cross tab information. Load the analyzer with actuate.load( ).

```
actuate.load("xtabAnalyzer");
```
Load support for dialog boxes from the Actuate JavaScript API with actuate.load( ), as shown in the following code:

```
actuate.load("dialog");
```
Load the XTabAnalyzer and dialog components to prepare the actuate.XTabAnalyzer component for use within a web page. Call actuate.XTabAnalyzer functions to create and prepare an analytics cross tab. Call the XTabAnalyzer submit( ) function to display an existing cross tab in a specified HTML <div> element on a web page.

Use the following JavaScript code to create an instance of an Interactive Crosstabs viewer:

var ctViewer = new actuate.XTabAnalyzer("cTab");

In this example, cTab is the name value for the <div> element that holds the cross tab content. The web page body must contain a <div> element with an ID value of cTab, as shown in the following code:

```
<DIV ID="cTab"></DIV>
```
When no <div> element with the correct ID value exists in the web page body, the Interactive Crosstabs viewer launches in a pop-up window.

To load a cross tab or a data cube, use setReportName( ).

```
ctViewer.setReportName("/Public/BIRT and BIRT Studio Examples
/Crosstab Sample Revenue.rptdocument");
```
The example code loads a report document that consists of a single data cube and cross tab. The report document can be loaded into the Interactive Crosstabs viewer directly.

To access a cross tab element that is part of a larger report, use the cross tab element's bookmark after setting the report name. A bookmark is set in a report designer or by an external function. Retrieve a cross tab element with actuate.xtabanalyzer.PageContent.getCrosstabByBookmark( ). For example, the following code retrieves a cross tab with the bookmark SampleRevenue:

```
var content = ctViewer.getCurrentPageContent();
var crosstab = content.getCrosstabByBookmark("SampleRevenue");
```
The code in this example retrieves the current page content and the cross tab element within that page, returning an actuate.xtabanalyzer.Crosstab object. This cross tab object supports the modification of the cross tab with the functions in the XTabAnalyzer subclasses.

To set the bookmark for a cross tab element, create a bookmark for the element within BIRT Designer Professional or call setXTabBookmark( ), as shown in the following code:

ctViewer.setXTabBookmark("SampleRevenue");

This example code assigns the bookmark SampleRevenue to the cross tab.

The XTabAnalyzer.submit( ) function triggers an AJAX request to display the report with all the asynchronous operations that previous viewer functions have prepared. Call submit( ) as shown in the following code:

```
ctViewer.submit( );
```
Upon executing submit( ), the Actuate web application returns the report with the cross tab in the assigned <div> element.

### <span id="page-596-0"></span>**Interactive Crosstabs API reference**

This section provides an alphabetic listing of the Interactive Crosstabs API classes.

The examples in this section consist of JavaScript functions usable by a typical web page. These examples use a sample report document called reportfile.rptdocument. The sample report document contains a cross tab that has been bookmarked within BIRT Designer Professional with the value of Sample Revenue. Use any equivalent file of that design. Place the Interactive Crosstabs viewer in the acviewer container. The acviewer container is a <div> tag in the HTML page with the following code:

```
<DIV ID="acviewer" STYLE="border-width: 1px; border-style: 
  solid;display:none;"></DIV>
```
The JavaScript setup for the examples includes the initialization of the Data Analytics module and the setup of variables for use by the examples, as shown in the following code:

```
<HTML>...
<SCRIPT TYPE="text/javascript" LANGUAGE="JavaScript">
<!-- Load the xtabAnalyzer viewer component-->
actuate.load("xtabAnalyzer");
actuate.load("dialog");
actuate.initialize("../../",null,null,null,run)
var content;
var crosstab;
var viewer;
var container;
function run( ){
  container = document.getElementById("acviewer");
  viewer = new actuate.XTabAnalyzer(container);
  viewer.setReportName("reportfile.rptdocument");
  viewer.setXTabBookmark("Sample Revenue");
  viewer.submit( );
  content = viewer.getCurrentPageContent( );
  crosstab = content.getCrosstabByBookmark( );
}
<!-- JavaScript application functions -->
</SCRIPT>
<!-- Other HTML code -->
...
</HTML>
```
The viewer variable points to the XTabAnalyzer object. The content variable points to the data within the web page. The crosstab variable points to the cross tab. These variables are used throughout the examples as needed.

Place example functions in the area marked "JavaScript application functions". The section marked "Other HTML code" contains <div> and other tags necessary for the web page.

Call the examples as any other JavaScript function. For example, the following HTML code creates a button with the label "Job 1" on it. When a user clicks that button, the page runs the JavaScript function Job1.

```
<INPUT TYPE="button" CLASS="btn" VALUE="Job 1" ONCLICK="Job1( );">
```
# <span id="page-598-0"></span>**Interactive Crosstabs JavaScript classes quick reference**

[Table 18-1](#page-598-1) lists the Interactive Crosstabs JavaScript classes.

| JavaScript class                    | Description                                                                          |
|-------------------------------------|--------------------------------------------------------------------------------------|
| actuate.XTabAnalyzer                | An Interactive Crosstabs viewer<br>component that can be embedded in an<br>HTML page |
| actuate.xtabanalyzer.Crosstab       | A cross tab element                                                                  |
| actuate.xtabanalyzer.Dimension      | A data dimension                                                                     |
| actuate.xtabanalyzer.Driller        | A helper class for drilling down<br>through cross tab data                           |
| actuate.xtabanalyzer.EventConstants | Global constants for Interactive<br>Crosstabs events class                           |
| actuate.xtabanalyzer.Exception      | Exception object sent to calling function                                            |
| actuate.xtabanalyzer.Filter         | Filter conditions to filter data                                                     |
| actuate.xtabanalyzer.GrandTotal     | A cross tab grand total                                                              |
| actuate.xtabanalyzer.Level          | A cross tab level                                                                    |
| actuate.xtabanalyzer.LevelAttribute | An attribute for a level                                                             |
| actuate.xtabanalyzer.Measure        | A data measure                                                                       |
| actuate.xtabanalyzer.MemberValue    | Data as a member value                                                               |
| actuate.xtabanalyzer.Options        | Options for the cross tab                                                            |
| actuate.xtabanalyzer.PageContent    | The content shown in the Interactive<br>Crosstabs viewer                             |
| actuate.xtabanalyzer.ParameterValue | A cross tab parameter value                                                          |
| actuate.xtabanalyzer.Sorter         | Conditions for sorting data                                                          |
| actuate.xtabanalyzer.SubTotal       | A cross tab subtotal                                                                 |
| actuate.xtabanalyzer.Total          | A cross tab total                                                                    |
| actuate.xtabanalyzer.UIOptions      | Enables UI elements of Interactive<br>Crosstabs                                      |

<span id="page-598-1"></span>**Table 18-1** Actuate Interactive Crosstabs JavaScript classes

# <span id="page-599-0"></span>**Class actuate.XTabAnalyzer**

**Description** The XTabAnalyzer class represents an Interactive Crosstabs viewer, used to view and operate a cross tab.

### **Constructor**

**Syntax** actuate.XTabAnalyzer( )

Constructs a new Interactive Crosstabs object.

- actuate.XTabAnalyzer(object xtabContainer, actuate.xtabanalyzer.UIOptions uiOptions)
- actuate.XTabAnalyzer(string xtabContainerId, actuate.xtabanalyzer.UIOptions uiOptions)

Constructs a new Interactive Crosstabs object in the specified container.

### **Parameters xtabContainer**

Object. A document object referencing the HTML <div> element that contains the XTabAnalyzer viewer.

### **xtabContainerId**

String. The value of the ID parameter for an HTML <div> element to hold the XTabAnalyzer viewer. For example, with 'containerName' as the xtabContainer parameter, a <DIV ID='containerName' /> tag on the page displays the viewer at the location of the <div> element.

### **uiOptions**

actuate.xtabanalyzer.UIOptions object. Optional. UIOptions references display options for the viewer.

### **Function summary**

[Table 18-2](#page-599-1) lists actuate.XTabAnalyzer functions.

| Function                | Description                                  |
|-------------------------|----------------------------------------------|
| commit()                | Commits all changes to the report design     |
| forceSoftRestart()      | Forces the viewer to restart                 |
| getCurrentPageContent() | Returns the Current Page Content object      |
| }getCurrentPageNum()    | Returns the current page number              |
| getGadgetId             | Returns the gadget ID of the shown cross tab |
| getHeight()             | Returns the viewer height                    |

<span id="page-599-1"></span>**Table 18-2** actuate.XTabAnalyzer functions

| <b>Function</b>        | Description                                                                  |
|------------------------|------------------------------------------------------------------------------|
| getLeft()              | Returns the viewer left margin                                               |
| getParameterValues()   | Returns the parameter values                                                 |
| getPosition()          | Returns the CSS position attribute value                                     |
| getTop()               | Returns the viewer top margin                                                |
| getTotalPageCount()    | Returns the total page count                                                 |
| getUIOptions()         | Returns the actuate.xtabanalyzer.UIOptions<br>object assigned to this viewer |
| getViewer()            | Gets a viewer within a container                                             |
| getWidth()             | Returns the viewer width                                                     |
| getXTabBookmark()      | Returns the bookmark of the cross tab<br>displayed in the viewer             |
| getXTabIid()           | Returns the instance ID of the cross tab<br>displayed in the viewer          |
| isActive()             | Checks if current viewer pop-up is active                                    |
| isDashboard()          | Checks if the current viewer pop-up is a<br>dashboard                        |
| isInteractive()        | Checks if the current viewer is interactive                                  |
| registerEventHandler() | Registers an event handler                                                   |
| removeEventHandler()   | Removes an event handler                                                     |
| reset()                | Resets the viewer object                                                     |
| resizeTo()             | Resizes the viewer                                                           |
| rollback()             | Rolls back all changes in the viewer and<br>refreshes its content            |
| setGadgetId            | Sets the gadget id of the cross tab                                          |
| setHeight()            | Sets the viewer height                                                       |
| setIVMode()            | Sets whether the viewer is in IV mode                                        |
| setLeft()              | Sets the viewer left margin                                                  |
| setOnClosed()          | Sets callback when the pop-up window is<br>closed                            |
| setPageNum()           | Sets the page number                                                         |
| setParameterValues()   | Sets the parameter values                                                    |
| setPosition()          | Sets the CSS position attribute                                              |
|                        |                                                                              |

**Table 18-2** actuate.XTabAnalyzer functions (continued)

*(continues)*

| Function                   | Description                                                             |
|----------------------------|-------------------------------------------------------------------------|
| setReportletDocumentMode() | Sets a Reportlet to document mode                                       |
| setReportName()            | Sets the report to load into the interactive<br>cross tab               |
| setService()               | Sets the BIRT iServer System and request<br>options                     |
| setSupportSVG()            | Sets whether or not the client browser<br>supports SVG                  |
| setTop()                   | Sets the top margin                                                     |
| setUIOptions()             | Sets the user interface options for the viewer                          |
| setWidth()                 | Sets the viewer width                                                   |
| setXTabBookmark()          | Sets a bookmark for the cross tab                                       |
| setXTabIid()               | Sets the instance ID of the cross tab                                   |
| submit()                   | Submits asynchronous operations and renders<br>the requested components |

**Table 18-2** actuate.XTabAnalyzer functions (continued)

### <span id="page-601-0"></span>**commit**

```
Syntax void XTabAnalyzer.commit(function callback)
            Commits all design changes to a generated document as a single operation. If 
            ivMode is not set to true, call setIVMode( ) to set the value of ivMode to true 
            before calling commit( ).
Parameter callback
            Function. The callback function called after commit finishes.
 Example This example opens a design with a cross tab and pivots the cross tab:
            function pivot( ){
            // make a change to the cross tab.
              crosstab.pivot( );
              crosstab.submit( );
              viewer.commit( );
            }
```
# <span id="page-601-1"></span>**forceSoftRestart**

**Syntax** void XTabAnalyzer.forceSoftRestart( ) Forces the viewer to restart.

```
Example This example restarts the viewer:
```

```
this.onclick = function(event) {
  forceSoftRestart( );
}
```
### <span id="page-602-0"></span>**getCurrentPageContent**

```
Syntax actuate.xtabanalyzer.PageContent XTabAnalyzer.getCurrentPageContent( )
        Returns the Current Page Content object.
```
**Returns** actuate.xtabanalyzer.PageContent object. Content from the current page.

**Example** This example retrieves the cross tab from the current page:

```
function getCrosstab(analyzerViewer){
  var content = analyzerViewer.getCurrentPageContent();
  return content.getCrosstabByBookmark( );
}
```
# <span id="page-602-1"></span>}**getCurrentPageNum**

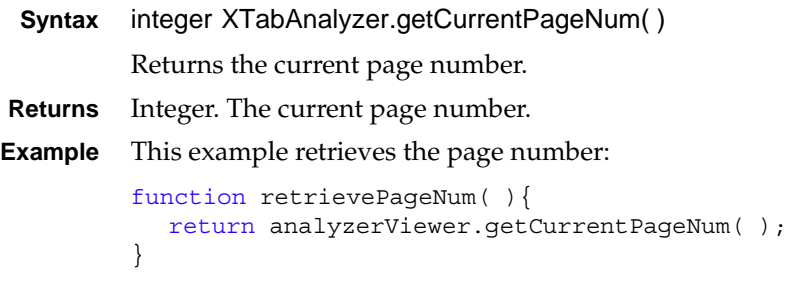

### <span id="page-602-2"></span>**getGadgetId**

**Syntax** string XTabAnalyzer.getGadgetId( )

Returns the gadget ID of the shown cross tab. This function is used for dashboard integration.

**Returns** String. A gadget ID.

```
Example This example retrieves the gadget ID:
```

```
function retrieveGadgetID( ){
  return analyzerViewer.getGadgetId( );
}
```
# <span id="page-603-0"></span>**getHeight**

**Syntax** integer XTabAnalyzer.getHeight( )

Returns the height of the viewer.

**Returns** Integer. The height in pixels.

**Example** This example retrieves the current height of the viewer and doubles the height if the current height is lower than 630 pixels:

```
function doubleHeight( ){
  var height = viewer.getHeight();
  if (height < 630) {
     viewer.setHeight(height * 2);
     viewer.submit( );
  }
}
```
# <span id="page-603-1"></span>**getLeft**

- **Syntax** integer XTabAnalyzer.getLeft( ) Returns the left margin of the viewer. **Returns** Integer. The left margin in pixels.
- **Example** This example retrieves the position of the viewer's left margin and moves the margin 20 pixels to the right if the left margin is fewer than 45 pixels from the left edge of the screen:

```
function moveLeftMargin( ){
  var left = viewer.qetLeft();
  if (left < 45) {
     viewer.setLeft(left + 20);
     viewer.submit( );
  }
}
```
# <span id="page-603-2"></span>**getParameterValues**

**Syntax** [actuate.xtabanalyzer.ParameterValue\[](#page-674-0) ] XTabAnalyzer.getParameterValues( )

Returns the parameter values.

**Returns** actuate.xtabanalyzer.ParameterValue[ ] or actuate.parameter.ParameterValue[ ]. An array of parameter values.

# <span id="page-603-3"></span>**getPosition**

**Syntax** string XTabAnalyzer.getPosition( )

Returns the CSS position attribute for the viewer.

**Returns** String. The CSS position attribute.

**Example** This example changes the CSS positioning type from relative to absolute:

```
function changePosition( ){
  if (viewer.getPosition( ) == 'relative'){
     viewer.setPosition('absolute');
     viewer.submit( );
  }
}
```
### <span id="page-604-0"></span>**getTop**

**Syntax** integer XTabAnalyzer.getTop( )

Returns the top margin of the viewer.

- **Returns** Integer. The top margin in pixels.
- **Example** This example retrieves the value for the viewer's top margin and moves the margin 20 pixels down the screen if the margin was fewer than 45 pixels from the top of the screen:

```
function moveTopMargin( ){
  var top = viewer.getTop( );
  if (top < 45)viewer.setTop(top + 20);
     viewer.submit( );
  }
}
```
### <span id="page-604-1"></span>**getTotalPageCount**

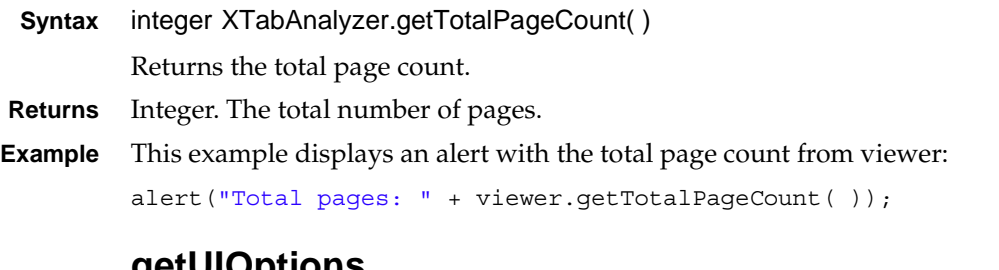

### <span id="page-604-2"></span>**getUIOptions**

**Syntax** actuate.xtabanalyzer.UIOptions getUIOptions( )

Returns the user interface options object for the cross tab analyzer. The UIOptions object specifies what features are used within the viewer.

- **Returns** actuate.xtabanalyzer.UIOptions object. Interactive Crosstabs user interface options.
- **Example** This example retrieves the user interface options and sets one of the UIOptions values:

```
function resetUIOptions( ){
  var options = viewer.getUIOptions();
  options.enableToolbar(false);
  viewer.setUIOptions(options);
}
```
### <span id="page-605-0"></span>**getViewer**

**Syntax** static XTabAnalyzer.getViewer(HTMLElement container) Returns a viewer by container. To retrieve the viewer for the current object, do not specify a container. This function is useful to retrieve the instance ID for a specific viewer when there are multiple viewers on a page. **Parameter container** HTMLElement. The container instance ID from which to retrieve the viewer. **Returns** XTabAnalyzer object. The Interactive Crosstabs viewer. **Example** This example retrieves the viewer: function retrieveViewer( ){

```
return viewer.getViewer( );
}
```
### <span id="page-605-1"></span>**getWidth**

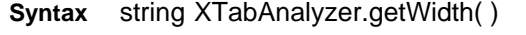

Returns the width value of the viewer.

**Returns** String. The width in pixels.

**Example** This example retrieves the width of the viewer, then alters it based on the size:

```
function doubleWidth( ){
  var width = viewer.getWidth( );
  if (width < 630) {
     viewer.setWidth(width * 2);
     viewer.submit( );
  }
}
```
# <span id="page-605-2"></span>**getXTabBookmark**

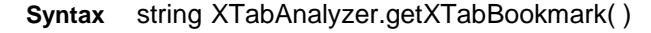

Returns the bookmark name for the cross tab set to render in the viewer.

- **Returns** String. The bookmark for a cross tab.
- **Example** This example retrieves the bookmark that the cross tab is associated with, changes the bookmark, and resets the bookmark. This functionality supports the use of multiple cross tab elements within a single design.

```
function changeBookmark( ){
  var oldBookMark = viewer.getXTabBookmark( );
  viewer.setXTabBookmark("crosstab2");
  viewer.submit( );
}
```
### <span id="page-606-0"></span>**getXTabIid**

```
Syntax string XTabAnalyzer.getXTabIid( )
```
Returns the current instance ID of the interactive cross tab. This function is useful in integration with Interactive Viewer and supports the ability of Interactive Viewer to obtain and use the interactive cross tab instance ID.

- **Returns** String. An interactive cross tab instance ID.
- **Example** This example retrieves the interactive cross tab instance ID:

```
function retrieveXTablid( myviewer ){
  return myviewer.getXTablid( );
}
```
### <span id="page-606-1"></span>**isActive**

```
Syntax boolean XTabAnalyzer.isActive( )
          Returns true when a pop-up containing an interactive cross tab is active and false 
          in all other cases.
Returns Boolean. True indicates an active interactive cross tab pop-up window.
Example This example checks if a viewer exists by checking two conditions: the viewer
          variable exists, or isActive( ) returns true. When both conditions fail, the example 
          code creates a new viewer object within a container:
           function checkViewer( ){
```

```
if(!viewer || !viewer.isActive( )){
     viewer = new actuate.XTabAnalyzer(container);
  }
}
```
### <span id="page-607-0"></span>**isDashboard**

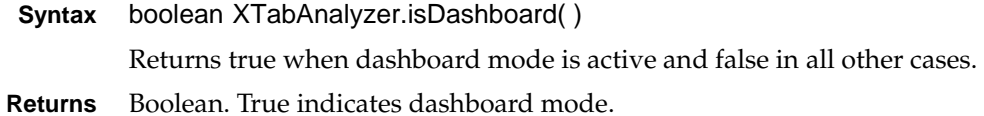

### <span id="page-607-1"></span>**isInteractive**

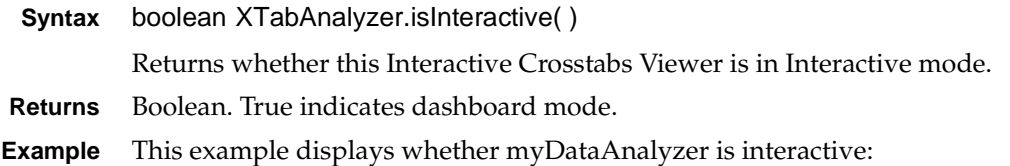

alert("Interactive mode: " + myDataAnalyzer.isInteractive( ));

# <span id="page-607-2"></span>**registerEventHandler**

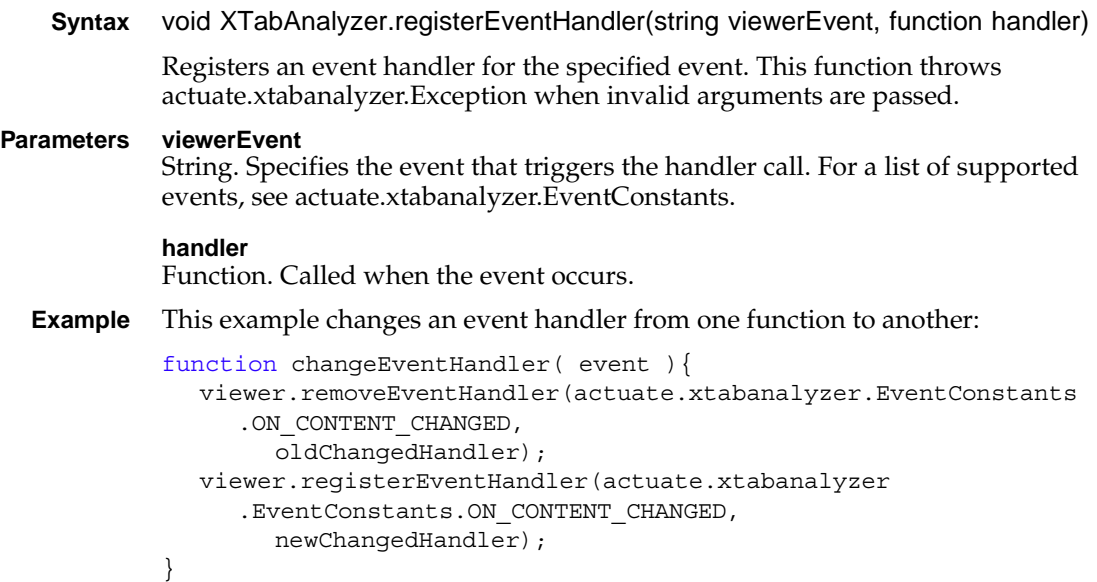

# <span id="page-607-3"></span>**removeEventHandler**

**Syntax** void XTabAnalyzer.removeEventHandler(string viewerEvent, function handler)

Removes an event handler from the specified event. This function throws actuate.xtabanalyzer.Exception when invalid arguments are passed.

### **Parameters viewerEvent**

String. Specifies the event from which to remove the event handler. For a list of supported events, see actuate.xtabanalyzer.EventConstants.

### **handler**

Function. The function to deregister from the event.

**Example** This example changes an event handler from one function to another:

```
function changeEventHandler( event ){
  viewer.removeEventHandler(actuate.xtabanalyzer.EventConstants
     .ON_CONTENT_CHANGED,
        oldChangedHandler);
  viewer.registerEventHandler(actuate.xtabanalyzer
     .EventConstants.ON_CONTENT_CHANGED, 
        newChangedHandler);
}
```
### <span id="page-608-0"></span>**reset**

**Syntax** void XTabAnalyzer.reset( )

Resets the viewer to its initial state.

**Example** This example resets the viewer. All changes to the viewer made prior to this call are lost:

```
function resetViewer( ){
  viewer.reset( ); 
}
```
### <span id="page-608-1"></span>**resizeTo**

**Syntax** void XTabAnalyzer.resizeTo(integer width, integer height)

Resizes the viewer to the specified height and width.

### **Parameters width**

Integer. The width in pixels.

### **height**

Integer. The height in pixels.

**Example** This example resizes the viewer when the new width is fewer than 1000 pixels and the new height is fewer than 650 pixels:

```
function resizeViewer(width,height) {
  if ((width < 1000) && (height < 650)) {
     viewer.resizeTo(width,height);
  }
}
```
### <span id="page-609-0"></span>**rollback**

**Syntax** void XTabAnalyzer.rollback(function callback)

Rolls back all changes in the viewer since the last commit( ) call and refreshes the viewer's content. The value of ivMode must be true for rollback( ) to function.

### **Parameter callback** Function. The callback function called after rollback finishes.

**Example** This example rolls back all changes to the viewer made since the last commit or submit function call:

```
function rollbackViewer( ){
  viewer.rollback( ); 
}
```
# <span id="page-609-1"></span>**setGadgetId**

```
Syntax void XTabAnalyzer.setGadgetId(string gadgetId)
```
Sets the cross tab gadget ID. This function is used for dashboard integration.

### **Parameter gadgetId**

String. The gadget ID used to render the cross tab.

**Example** This example sets the gadget ID:

```
function setGadgetID(id){
  viewer.setGadgetId(id);
}
```
# <span id="page-609-2"></span>**setHeight**

**Syntax** void XTabAnalyzer.setHeight(integer height) Changes the height of the viewer. **Parameter height** Integer. The height in pixels. **Example** This example retrieves the viewer's current height. When the current height is fewer than 630 pixels, the example code doubles the viewer's height. function doubleHeight( ){

```
var height = viewer.getHeight();
  if (height < 630) {
    height = height * 2;viewer.setHeight(height);
    viewer.submit( );
  }
}
```
### <span id="page-610-0"></span>**setIVMode**

**Syntax** void XTabAnalyzer.setIVMode(boolean ivMode)

Sets IVMode for the viewer. Integrating a Data Analytics viewer with the Interactive Viewer affects the undo/redo feature. When set to true, all changes to the Data Analytics viewer must be committed as one transaction. The Interactive Viewer can undo or redo the entire batch.

**Parameter ivMode** Boolean. Set to true if using IV mode.

**Example** This example sets IVMode for the viewer:

```
function setViewerMode(mode){
  viewer.setIVMode(mode);
}
```
### <span id="page-610-1"></span>**setLeft**

**Syntax** void XTabAnalyzer.setLeft(integer left)

Sets the position of the viewer's left margin.

### **Parameter left**

Integer. The left margin for the viewer in pixels.

**Example** This example retrieves the left margin of the viewer and moves the margin 20 pixels to the right when the margin is less than 45 pixels from the edge of the screen:

```
function moveLeftMargin( ){
  var left = viewer.getLeft( );
  if (left < 45) {
     viewer.setLeft(left + 20);
     viewer.submit( );
  }
}
```
### <span id="page-610-2"></span>**setOnClosed**

```
Syntax void XTabAnalyzer.setOnClosed(function callback)
           Sets a callback function to call when a viewer pop-up closes.
Parameter callback
            Function. The function to call when the pop-up closes.
 Example This example checks to see if a pop-up window is active and sets a callback
            function to trigger when the pop-up closes:
            function setPopupCloser( ){
```

```
if(viewer.isActive( )){
     viewer.setOnClosed(closerCallbackFunctionName);
  }
}
```
### <span id="page-611-0"></span>**setPageNum**

```
Syntax void XTabAnalyzer.setPageNum(function pageNum)
           Sets the page number.
Parameter pageNum
           Integer. The page number.
 Example This example sets the sets the page number to the first page:
           function setPageNumberToFirst( ){
              if(viewer.isActive( )){
                 viewer.setPageNum(1);
              }
           }
```
# <span id="page-611-2"></span>**setParameterValues**

**Syntax** void XTabAnalyzer.setParameterValues[\(actuate.xtabanalyzer.ParameterValue](#page-674-0)[ ] parameterValues)

Sets the parameter values.

**Parameter parameterValues** actuate.xtabanalyzer.ParameterValue[ ] or actuate.parameter.ParameterValue[ ]. An array of parameter values.

### <span id="page-611-1"></span>**setPosition**

**Syntax** void XTabAnalyzer.setPosition(string position)

Sets the CSS position attribute.

```
Parameter position
            String. The value for the CSS position attribute.
 Example This example changes the type of CSS positioning in use:
```

```
function changePosition( ){
  var pos = viewer.getPosition( );
  if (pos == 'relative') {
     viewer.setPosition('absolute');
     viewer.submit( );
  }
}
```
### **setReportletDocumentMode**

**Syntax** void XTabAnalyzer.setReportletDocumentMode(boolean reportletMode) Sets whether the viewer displays documents as Reportlets. **Parameter reportletMode** Boolean. True indicates Reportlet display mode. **setReportName Syntax** void XTabAnalyzer.setReportName(string reportName, string connectionHandle)

Sets the report file name for the viewer. The file must be a report document file or report design file.

#### **Parameters reportName**

String. The name of the report file.

#### **connectionHandle**

String. Optional. The unique identifier generated by iHub for a temporary report.

**Example** This example sets the report name to reportfile.rptdocument and reloads the Interactive Crosstabs viewer with its content:

```
function run( ){
  container = document.getElementById("acviewer");
  viewer = new actuate.XTabAnalyzer(container);
  viewer.setReportName("reportfile.rptdocument");
  viewer.submit( );
```

```
}
```
### **setService**

**Syntax** void XTabAnalyzer.setService(string iPortalURL, actuate.RequestOptions requestOptions)

> Sets the Actuate web application URL. This function can request options for that URL.

**Parameters iPortalURL** String. The URL of the Actuate web application.

#### **requestOptions**

actuate.RequestOptions object. Request options for the web application. This parameter is optional.

**Example** This example sets the service and request options:

```
function setServerOptions(URL, options) {
  viewer.setService(URL,options);
}
```
### **setSupportSVG**

**Syntax** void XTabAnalyzer.setSupportSVG(boolean svgFlag) Sets a flag indicating whether or not the browser supports SVG. **Parameter svgFlag** Boolean. Flag indicating SVG support in the browser. This parameter's value is true when the browser supports SVG and false in all other cases. **Example** This example sets the browser's level of SVG support:

```
function setSVG(flag){
  viewer.setSupportSVG(flag);
}
```
# **setTop**

**Syntax** void XTabAnalyzer.setTop(integer top) Sets the top margin for the viewer. **Parameter top** Integer. The top margin for the viewer in pixels. **Example** This example retrieves the current top margin for the viewer and moves the margin 20 pixels down the screen when the current position of the margin is fewer than 45 pixels from the top of the screen:

```
function moveTopMargin( ){
  var top = viewer.getTop( );
  if (top < 45) {
     top = top + 20;viewer.setTop(top);
     viewer.submit( );
  }
}
```
# **setUIOptions**

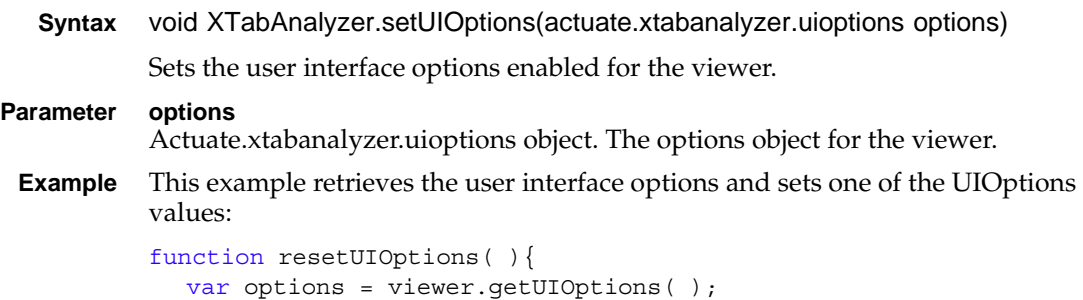

```
options.enableToolbar(false);
viewer.setUIOptions(options);
```
### **setWidth**

}

**Syntax** void XTabAnalyzer.setWidth(integer width)

Sets the width for the viewer.

#### **Parameter width**

Integer. The width for the viewer in pixels.

**Example** This example retrieves the width of the viewer. When the viewer is fewer than 630 pixels wide, the example code doubles the viewer's width:

```
function doubleWidth( ){
  var width = viewer.getWidth();
  if (width < 630) {
     viewer.setWidth(width * 2);
     viewer.submit( );
  }
}
```
# **setXTabBookmark**

**Syntax** void XTabAnalyzer.setXTabBookmark(string bookmark)

Sets the bookmark for a cross tab to render in the viewer.

#### **Parameter bookmark**

String. The bookmark for a cross tab.

**Example** This example retrieves the bookmark for the cross tab the viewer is associated with, changes the bookmark, and reloads the bookmark. This functionality enables the use of multiple cross tab elements within a single design.

```
function changeBookmark( ){
  var oldBookMark = viewer.getXTabBookmark( );
  viewer.setXTabBookmark("crosstab2");
  viewer.submit( );
}
```
### **setXTabIid**

**Syntax** void XTabAnalyzer.setXTabIid(string iid)

Sets the instance ID for viewer rendering. This function is useful in integration with Interactive Viewer, and supports the ability of Interactive Viewer to obtain and use the cross tab instance ID.

```
Parameter iid
           String. The instance ID.
 Example This example sets the cross tab instance ID:
           function setxtabInstance(id){
              viewer.setXTablid(id);
            }
```
### **submit**

**Syntax** void XTabAnalyzer.submit(function callback, boolean rerun)

Submits requests to the server for the Interactive Crosstabs viewer. This method triggers an AJAX request to submit all pending operations for this object. The server returns a response after processing the pending operations. The results render on the page in the Interactive Crosstabs container. The submit( ) function throws an exception when another submit( ) operation is pending. A CONTENT\_CHANGED event fires when the Interactive Crosstabs content changes.

#### **Parameters callback**

Function. Optional. A function called when submit completes. This function receives the current XTabAnalyzer object as an input parameter.

#### **rerun**

Boolean. Optional. Indicates whether re-run the report design when it refreshes. Default to true.

**Example** This example retrieves the left margin of the viewer and expands the margin. The change does not take effect until submit( ) executes. The submit( ) function calls the function in the submitCallback parameter when submit( ) finishes executing. The callback function contains any processing that must occur after submit( ) finishes. Do not place code after the submit( ) call in the same function because submit( ) is asynchronous.

```
function moveLeftMargin( ){
  var left = viewer.getLeft( );
  if (left < 45) {
     viewer.setLeft(left + 20);
     viewer.submit(submitCallback);
  }
}
```
# **Class actuate.xtabanalyzer.Crosstab**

**Description** The actuate.xtabanalyzer.Crosstab class represents a cross tab report element.

# **Constructor**

**Syntax** actuate.xtabanalyzer.Crosstab( )

Constructs a new cross tab object.

# **Function summary**

[Table 18-3](#page-616-0) lists actuate.xtabanalyzer.Crosstab functions.

| Function                 | Description                                                                |
|--------------------------|----------------------------------------------------------------------------|
| addDimension()           | Adds a dimension to the cross tab                                          |
| addMeasure()             | Adds a measure to the cross tab                                            |
| applyOptions()           | Sets options for the cross tab                                             |
| changeMeasureDirection() | Switches measure direction                                                 |
| clearFilters()           | Clears cross tab filters                                                   |
| drill()                  | Drills up or down measure levels, replacing drill<br>and filter conditions |
| drillDown()              | Drills down a measure level, updating drill<br>conditions                  |
| drillUp()                | Drills up a measure level, updating drill<br>conditions                    |
| editMeasure()            | Edits a measure                                                            |
| getBookmark()            | Retrieves the cross tab element bookmark                                   |
| getColumn()              | Retrieves table data by column index                                       |
| getData()                | Returns the data from a cross tab                                          |
| getHtmlDom()             | Retrieves the HTML DOM object                                              |
| getPageContent()         | Retrieves the content of the page the cross tab<br>belongs to              |
| getRow()                 | Retrieves table data by row index                                          |
| getType()                | Retrieves the report element type                                          |
| hideDetail()             | Hides the detail of a specified level                                      |

<span id="page-616-0"></span>**Table 18-3** actuate.xtabanalyzer.Crosstab functions

*(continues)*

| <b>Function</b>    | Description                            |
|--------------------|----------------------------------------|
| pivot()            | Pivots the cross tab                   |
| removeDimension()  | Removes a dimension from the cross tab |
| removeMeasure()    | Removes a measure from the cross tab   |
| reorderDimension() | Reorders a dimension                   |
| reorderMeasure()   | Reorders a measure                     |
| setFilters()       | Sets the cross tab's filters           |
| setSorters()       | Sets the cross tab's sorters           |
| setTotals()        | Sets the cross tab's totals            |
| showDetail()       | Shows details to the lower level       |
| submit()           | Applies changes made to the cross tab  |

**Table 18-3** actuate.xtabanalyzer.Crosstab functions (continued)

# <span id="page-617-0"></span>**addDimension**

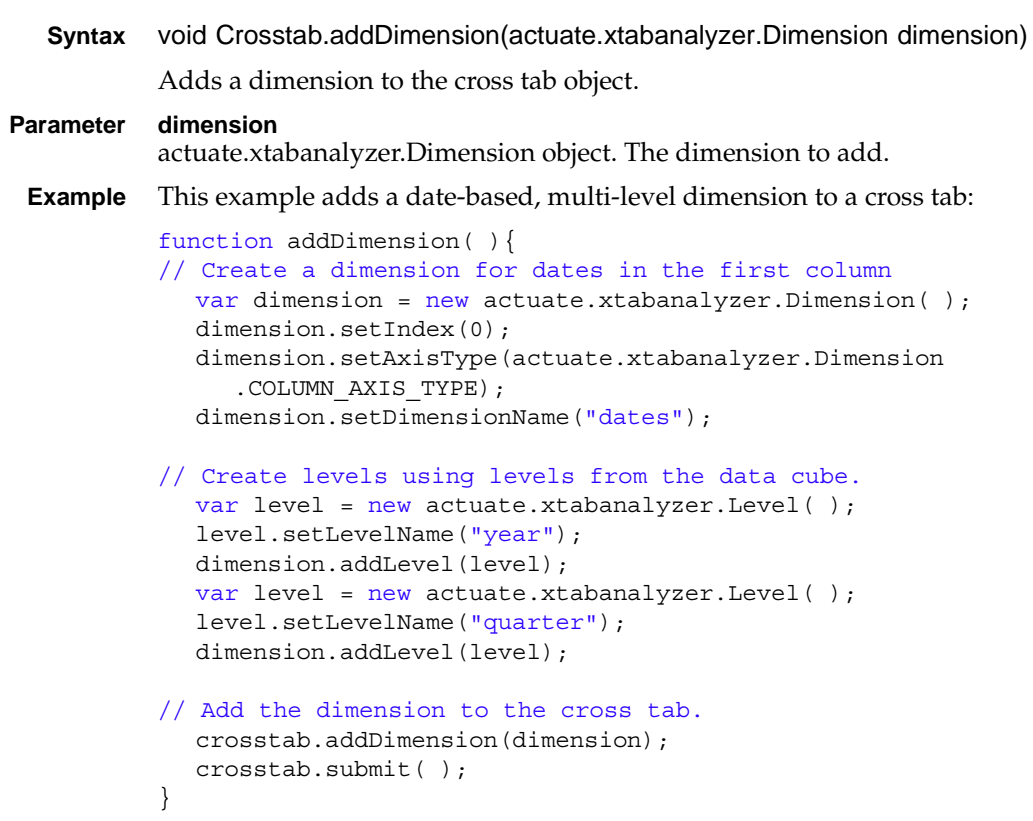

### <span id="page-618-0"></span>**addMeasure**

**Syntax** void Crosstab.addMeasure(actuate.xtabanalyzer.Measure measure, integer options)

Adds a measure to the cross tab object.

#### **Parameters measure** actuate.xtabanalyzer.Measure object. The measure to add.

#### **options**

Integer. The options for the add measure operation. These options distinguish the origin of the function call, which can be from another dialog or directly from the Actuate JavaScript API.

**Example** This example adds a measure to a cross tab:

```
function addMeasure( ){
//Create a measure for revenue organized by date and product line.
  var measure = new actuate.xtabanalyzer.Measure();
  measure.setIndex(1);
  measure.setMeasureName("Quarter Rate");
  measure.setExpression("[revenue]/[revenue_SalesDate
     /year Product/PRODUCTLINE]");
// Apply the measure to the cross tab
  crosstab.addMeasure(measure);
  crosstab.submit( );
}
```
In this example, the expression set with setExpression( ) is in EasyScript, which is described in *Using Actuate BIRT Designer Professional*.

### <span id="page-618-1"></span>**applyOptions**

**Syntax** void Crosstab.applyOptions(string | actuate.xtabanalyzer.Options measureDirection, string rowMirrorStartingLevel, string columnMirrorStartingLevel, string emptyCellValue)

> Sets measure direction, empty settings, row mirror starting level, column mirror starting level, and empty cell value.

#### **Parameters measureDirection**

String or actuate.xtabanalyzer.Options object. When measureDirection is a string, measureDirection is set to horizontal or vertical and the other parameters set options individually. When an actuate.xtabanalyzer.Options object is specified, all the options are set using settings from this object and applyOptions ignores all subsequent parameters.

**rowMirrorStartingLevel** String. Sets the mirror starting level empty setting for a row.

**columnMirrorStartingLevel** String. Sets the mirror starting level empty setting for a column.

```
emptyCellValue
```
String. Sets the value of an empty cell.

### <span id="page-619-0"></span>**changeMeasureDirection**

**Syntax** void Crosstab.changeMeasureDirection( )

Switches the measure direction between horizontal and vertical.

**Example** This example changes the measure direction:

```
function changeMeasureDirection( ){
  if( crosstab ){
     crosstab.changeMeasureDirection( );
     crosstab.submit( );
  }
}
```
### <span id="page-619-1"></span>**clearFilters**

**Syntax** void Crosstab.clearFilters(actuate.xtabanalyzer.Level level, String filterType)

Clears the filters from a level.

#### **Parameters level**

actuate.xtabanalyzer.Level object. Optional. The level from which to clear the filters. To clear all filters, do not specify a level.

#### **filterType**

String. Optional. The filter type. To clear all filter types, do not specify a filter type.

**Example** This example clears the filters from the level filterLevel:

```
function clearLevelFilters( ){
  if( crosstab ){
     crosstab.clearFilters("filterLevel");
     crosstab.submit( );
  }
}
```
### <span id="page-619-2"></span>**drill**

**Syntax** void Crosstab.drill(actuate.xtabanalyzer.Driller driller)

Drills up or down a dimension level. Removes all drill/filter conditions defined on specified dimension first, then adds new drill/filter conditions.

- **Parameter driller** actuate.xtabanalyzer.Driller object. The driller object specifies drill conditions on a dimension.
- **Example** This example drills to a level within a dimension. Any existing drill conditions are replaced.

```
function drillToDimension(memberVal){
  var driller = new actuate.xtabanalyzer.Driller();
  driller.setAxisType(actuate.xtabanalyzer.Dimension
     .ROW_AXIS_TYPE);
  driller.addMember(memberVal);
  myCrosstab.drill(driller);
  myCrosstab.submit( );
}
```
# <span id="page-620-0"></span>**drillDown**

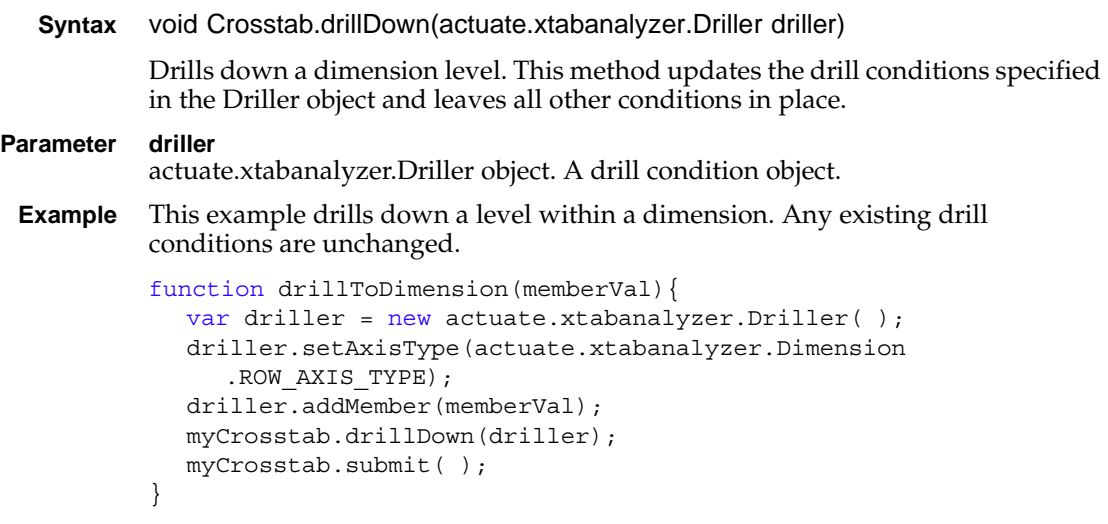

# <span id="page-620-1"></span>**drillUp**

**Syntax** void Crosstab.drillUp(actuate.xtabanalyzer.Driller driller)

Drills up a dimension level. This method updates the drill conditions specified in the Driller object and leaves all other conditions in place.

### **Parameter driller**

A drill condition object.

**Example** This example drills up a level within a dimension. Any existing drill conditions are unchanged.

```
function drillToDimension( ){
  var driller = new actuate.xtabanalyzer.Driller( );
  driller.setAxisType(actuate.xtabanalyzer.Dimension
     .ROW_AXIS_TYPE);
// Add the member list to the Driller. Add the Driller to the
// crosstab.
  driller.addMember(memberVal);
  myCrosstab.drillUp(driller);
  myCrosstab.submit( );
}
```
### <span id="page-621-0"></span>**editMeasure**

**Syntax** void Crosstab.editMeasure(actuate.xtabanalyzer.Meaure Measure, integer opts)

Edits a measure in the Computed Measure view.

### **Parameters Measure** actuate.xtabanalyzer.Measure object. A measure to change.

#### **opts**

Integer. Optional. Options for the editMeasure function. These options distinguish the origin of the function call, which can be from another dialog or directly from the Actuate JavaScript API.

**Example** This example edits a measure:

```
function editComputedMeasure( ){
  if( crosstab ){
     var measure = new actuate.xtabanalyzer.Measure( );
     measure.setMeasureName("measureName");
     measure.setExpression("measureExpression");
     crosstab.editMeasure(measure);
     crosstab.submit( );
  }
}
```
### <span id="page-621-1"></span>**getBookmark**

```
Syntax string Crosstab.getBookmark( )
          Returns the bookmark that is associated with the cross tab element.
Returns String. The cross tab bookmark.
Example The following code retrieves the bookmark that is associated with the cross tab
          object:
```

```
function getCrosstabBookmark( ){
  var crosstabBookmark = crosstab.getBookmark( );
  if( !crosstabBookmark ){
     alert( "No cross tab bookmark found!" )
     return null;
  }
  return crosstabBookmark;
}
```
# <span id="page-622-0"></span>**getColumn**

**Syntax** string[ ] Crosstab.getColumn(integer columnIndex) Returns the table data by column index. **Parameter columnIndex** Integer. The column index, starting with 1. **Returns** String[ ]. The column data as an array of strings. This function returns null when the value of columnIndex is out of range. This function only returns data from the current visible page. **Example** The following code retrieves data from a data column: function qetColumnData(index, value) { var columnData = crosstab.getColumn(index); if( !columnData ){ alert( "Invalid column index!" )

```
return null;
  }
  return columnData[value];
}
```
# <span id="page-622-1"></span>**getData**

**Syntax** String[ ] Crosstab.getData(boolean forceReparse) Returns the data in a cross tab. **Parameter forceReparse** Boolean. Forces a cache refresh when true. **Returns** String[ ]. The data from the cross tab as an array of strings.

# <span id="page-622-2"></span>**getHtmlDom**

- **Syntax** HTMLElement Crosstab.getHtmlDom( ) Returns the HTML element DOM object.
- **Returns** HTMLElement. The DOM element containing the cross tab.

**Example** The following code retrieves the DOM object and uses the DOM object to retrieve an element within the document:

```
function getContainer(containerName){
  var HTMLDom = crosstab.getHtmlDom( );
  var container = HTMLDom.getElementById(containerName);
  return container;
}
```
# <span id="page-623-0"></span>**getPageContent**

```
Syntax actuate.xtabanalyzer.PageContent Crosstab.getPageContent( )
          Returns the page content from the current page to which this cross tab belongs. 
          This function returns the same information as 
          XTabAnalyzer.getCurrentPageContent( ).
Returns actuate.xtabanalyzer.PageContent. The report content.
Example This example retrieves the page content:
          function retrievePageContent( ){
```

```
getRow
```
}

```
Syntax string[] Crosstab.getRow(integer rowIndex)
           Returns table data based on row index.
Parameter rowIndex
           Integer. The row index, starting with 1.
           the current visible page.
 Example The following code retrieves data from a data row:
           function getRowData(index,value){
              var rowData = crosstab.getRow(index);
              if( !rowData ){
                 alert( "Invalid row index!" )
```
return crosstab.getPageContent( );

**Returns** String[ ]. The row data as an array of string values. This function returns null when the value of rowIndex is out of range. This function only returns data from

```
return null;
  }
  return rowData[value];
}
```
# <span id="page-624-0"></span>**getType**

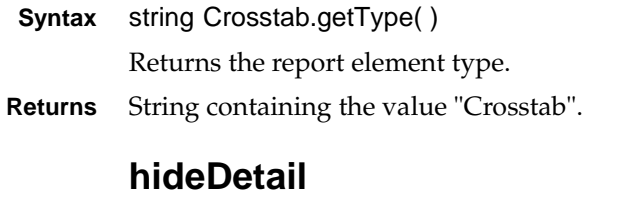

<span id="page-624-1"></span>**Syntax** void Crosstab.hideDetail(string levelName) Hides details of the specified level.

**Parameter levelName** String. The full name of a dimension level to hide.

**Example** This example hides lower level details in a level:

```
function hideDetail( ){
  if(crosstab){
     var levelName = "rollLevelName";
     crosstab.hideDetail(levelName);
     crosstab.submit( );
  }
}
```
# <span id="page-624-2"></span>**pivot**

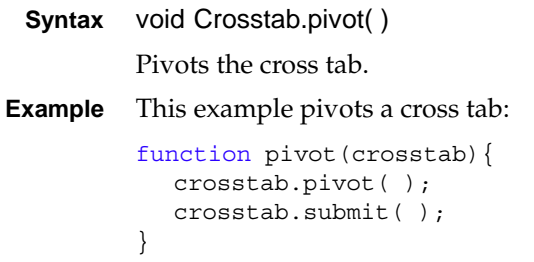

# <span id="page-624-3"></span>**removeDimension**

**Syntax** void Crosstab.removeDimension(object dimension, integer axisType, integer[ ] levels)

Removes a dimension from the cross tab.

### **Parameters dimension**

actuate.xtabanalyzer.dimension object, a dimension index, or a dimension name. The dimension to remove.

#### **axisType**

Integer. The dimension axis type. Axis type can be one of the following values:

- actuate.xtabanalyzer.Dimension.COLUMN\_AXIS\_TYPE
- actuate.xtabanalyzer.Dimension.ROW\_AXIS\_TYPE

#### **levels**

The levels assigned in the dimension, as an array of actuate.xtabanalyzer.Level objects, a level index array, or a level name array.

**Example** This example removes a dimension with several layers. The level names are in a text control named levelNames and are separated by semicolons.

```
function removeDimension( ){
  if(crosstab){
     crosstab.removeDimension("dimensionName",null,"levelName";);
     crosstab.submit( );
  }
}
```
### <span id="page-625-0"></span>**removeMeasure**

**Syntax** void Crosstab.removeMeasure(actuate.xtabanalyzer.Measure measure)

void Crosstab.removeMeasure(integer measure)

void Crosstab.removeMeasure(string measure)

Removes a measure from the cross tab.

#### **Parameter measure**

actuate.xtabanalyzer.measure object, index, or name. The measure to remove.

**Example** This example removes a measure from a cross tab:

```
function removeMeasure( ){
  crosstab.removeMeasure("measureName");
  crosstab.submit( );
}
```
### <span id="page-625-1"></span>**reorderDimension**

**Syntax** void Crosstab.reorderDimension(actuate.xtabanalyzer.Dimension dimension, integer axisType, integer newIndex, integer newAxisType)

> Reorders a dimension within a cross tab. This function can change a dimension's index or axis type.

#### **Parameters dimension** actuate.xtabanalyzer.dimension object, or a dimension index or a dimension name. The dimension to reorder.

#### **axisType**

Integer. The dimension axis type. Axis type can be one of the following values:

- actuate.xtabanalyzer.Dimension.COLUMN\_AXIS\_TYPE
- actuate.xtabanalyzer.Dimension.ROW\_AXIS\_TYPE

#### **newIndex**

The new index for the dimension.

#### **newAxisType**

The new axis type.

**Example** This example changes the index and axis type of a dimension:

```
function changeDimensionOrder( ){
  var dimensionIndex = 5;
  var newDimensionIndex = 2;
  var axisType = actuate.xtabanalyzer.Dimension.ROW_AXIS_TYPE;
  var newAxisType = actuate.xtabanalyzer.Dimension
     .COLUMN_AXIS_TYPE;
  crosstab.reorderDimension(dimensionIndex, axisType, 
     newDimensionIndex, newAxisType);
  crosstab.submit( );
}
```
### <span id="page-626-0"></span>**reorderMeasure**

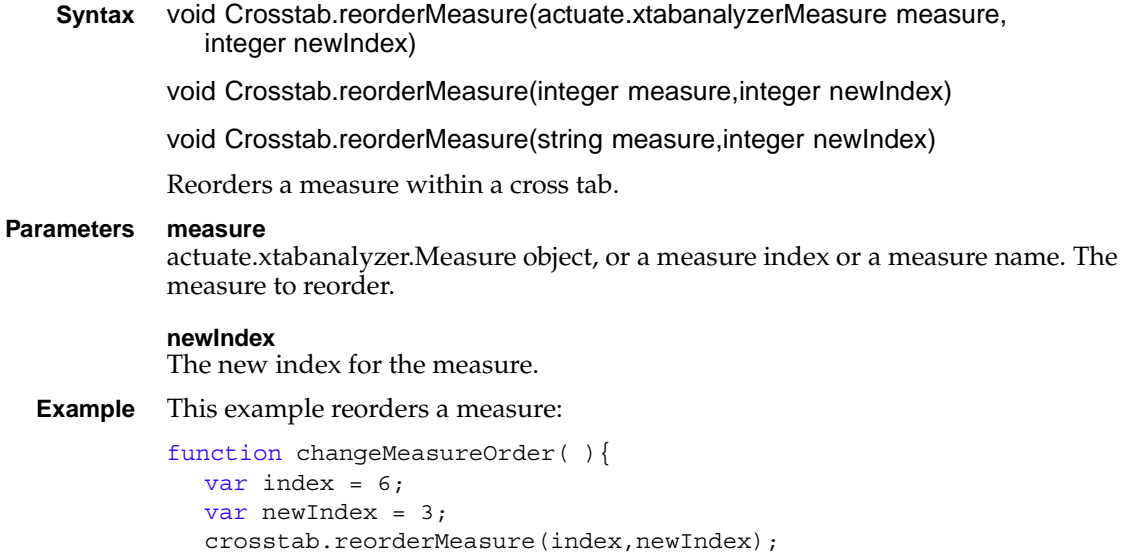

```
crosstab.submit( );
}
```
### <span id="page-627-0"></span>**setFilters**

```
Syntax void Crosstab.setFilters(actuate.xtabanalyzer.Filter[] filters)
           Sets an array of filters for the cross tab.
Parameter filters
           Array of actuate.xtabanalyzer.Filter objects. The filter conditions.
 Example This example creates a Filter object and then places it into the cross tab:
           function filterLevel( ){
              var levelName = "levelName";
              var operator = actuate.xtabanalyzer.Filter.BETWEEN;
              var filterValue = "20000;50000";
              var filter = new actuate.xtabanalyzer.Filter(levelName, 
                 operator);
              filter.setValues(filterValue.split(";"));
```
crosstab.setFilters(filter);

```
crosstab.submit( );
```
}

<span id="page-627-1"></span>**setSorters**

```
Syntax void Crosstab.setSorters(actuate.xtabanalyzer.Sorter[ ] sorters)
           Sets an array of sorters for the cross tab.
Parameter sorters
           Array of actuate.xtabanalyzer.Sorter objects. The sort settings.
 Example This example creates a sorter and adds it to the cross tab:
           function sortLevel( ){
              var levelName = "levelName";
              var sortAscending = true;
              var sorter = new actuate.xtabanalyzer.Sorter(levelName);
              sorter.setAscending(sortAscending);
              crosstab.setSorters(sorter);
              crosstab.submit( );
           }
```
### <span id="page-627-2"></span>**setTotals**

**Syntax** void Crosstab.setTotals(actuate.xtabanalyzer.GrandTotal[ ] grandTotals, actuate.xtabanalyzer.SubTotal[ ] subTotals)

Sets totals for the cross tab.

#### **Parameters grandTotals**

Array of actuate.xtabanalyzer.GrandTotal objects. Grand totals. To set a subtotal, set this parameter to null.

#### **subTotals**

Array of actuate.xtabanalyzer.SubTotal objects. Subtotals.

**Example** This example adds a grand total to a cross tab:

```
function addGrandTotal( ){
  var grandTotal = new actuate.xtabanalyzer.GrandTotal();
  grandTotal.setAxisType(
     actuate.xtabanalyzer.Dimension.ROW_AXIS_TYPE);
  var total = new actuate.xtabanalyzer.Total();
  total.setMeasureIndex(1);
  total.setAggregationFunction("SUM");
  total.setEnabled(true);
  grandTotal.addTotal(total);
  crosstab.setTotals(grandTotal);
  crosstab.submit( );
}
```
### <span id="page-628-0"></span>**showDetail**

**Syntax** void Crosstab.showDetail(string axisType)

Shows a level of detail within a cross tab.

#### **Parameter axisType**

String. The dimension axis type. Axis type can be one of the following values:

- actuate.xtabanalyzer.Dimension.COLUMN\_AXIS\_TYPE
- actuate.xtabanalyzer.Dimension.ROW\_AXIS\_TYPE

**Example** This example uses showDetail to expose extra detail on a level:

```
function showDetail( ){
  var axisType = actuate.xtabanalyzer.Dimension.ROW_AXIS_TYPE;
  crosstab.showDetail(axisType);
  crosstab.submit( );
}
```
### <span id="page-628-1"></span>**submit**

**Syntax** void Crosstab.submit(function callback)

Applies the changes made to this element. This is an asynchronous operation.

#### actuate.xtabanalyzer.Crosstab

#### **Parameter callback**

Function. Optional. The function called when submit( ) completes. This function receives the current XTabAnalyzer object as an input parameter.

**Example** This example uses submit() to confirm changes to the cross tab:

```
function showDetail(crosstab){
```

```
var axisType = actuate.xtabanalyzer.Dimension.ROW_AXIS_TYPE;
  crosstab.showDetail(axisType);
  crosstab.submit( );
}
```
# **Class actuate.xtabanalyzer.Dimension**

**Description** The Dimension class specifies a cross tab Dimension object.

### **Constructor**

**Syntax** actuate.xtabanalyzer.Dimension( )

The Dimension class is used to specify a Dimension object.

# **Function summary**

[Table 18-4](#page-630-0) lists actuate.xtabanalyzer.Dimension functions.

| <b>Function</b>    | Description                        |
|--------------------|------------------------------------|
| addLevel()         | Adds the level to the dimension    |
| getAxisType()      | Returns the axis type              |
| getDimensionName() | Returns the dimension name         |
| getIndex()         | Returns the index of the dimension |
| getLevels()        | Returns cross tab levels           |
| getNewAxisType()   | Returns the new axis type          |
| getNewIndex()      | Returns the new index              |
| setAxisType()      | Sets the axis type                 |
| setDimensionName() | Sets the dimension name            |
| setIndex()         | Sets the index                     |
| setLevels()        | Sets the levels                    |
| setNewAxisType()   | Sets the new axis type             |
| setNewIndex()      | Sets the new index axis type       |

<span id="page-630-0"></span>**Table 18-4** actuate.xtabanalyzer.Dimension functions

### <span id="page-630-1"></span>**addLevel**

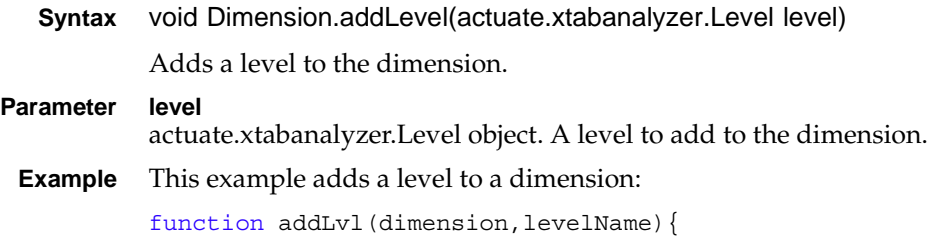

}

}

```
var level = new actuate.xtabanalyzer.Level( );
level.setLevelName(levelName);
dimension.addLevel(level);
```
# <span id="page-631-0"></span>**getAxisType**

```
Syntax integer Dimension.getAxisType( )
         Returns the axis type for the dimension.
Returns Integer. The axis type can be one of the following values:
         ■ actuate.xtabanalyzer.Dimension.COLUMN_AXIS_TYPE
         ■ actuate.xtabanalyzer.Dimension.ROW_AXIS_TYPE
Example This example retrieves and sets the axis type:
         function swapAxis(dimension){
            if (dimension.getAxisType( ) == 
                  actuate.xtabanalyzer.Dimension.ROW_AXIS_TYPE){
               dimension.setNewAxisType(
               actuate.xtabanalyzer.Dimension.COLUMN_AXIS_TYPE);
               else {
```
dimension.setNewAxisType( actuate.xtabanalyzer.Dimension.ROW\_AXIS\_TYPE); }

# <span id="page-631-1"></span>**getDimensionName**

```
Syntax string Dimension.getDimensionName( )
         Returns the name of this dimension.
Returns String. The dimension name.
Example This example retrieves the dimension name:
         function getDimName(dimension){
            if(dimension){
               return dimension.getDimensionName( );
            }
            return null;
```
### <span id="page-631-2"></span>**getIndex**

}

```
Syntax integer Dimension.getIndex( )
```
Returns the dimension index.

**Returns** Integer. The dimension index.

**Example** This example retrieves and increments the index:

```
function incrementIndex(dimension){
  var newIndex = dimension.getIndex() + 1;
  dimension.setNewIndex(newIndex);
}
```
# <span id="page-632-0"></span>**getLevels**

- **Syntax** [actuate.xtabanalyzer.Level](#page-653-0)[ ] Dimension.getLevels( ) Returns the dimension levels.
- **Returns** [actuate.xtabanalyzer.Level\[](#page-653-0) ]. Array of dimension levels.
- **Example** This example retrieves the dimension levels:

```
function getDimLevels(dimension){
  if(dimension){
     return dimension.getLevels( );
  }
  return null;
}
```
# <span id="page-632-1"></span>**getNewAxisType**

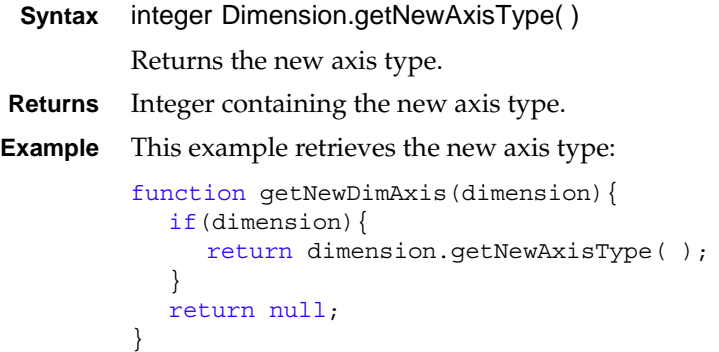

### <span id="page-632-2"></span>**getNewIndex**

**Syntax** integer Dimension.getNewIndex( ) Returns the new index.

**Returns** Integer. The new index.

```
Example This example retrieves the new index:
```

```
function getNewDimIndex(dimension){
  if(dimension){
     return dimension.getNewIndex( );
  }
  return null;
}
```
### <span id="page-633-0"></span>**setAxisType**

**Syntax** void Dimension.setAxisType(integer axisType) Sets the axis type when creating a new dimension. Use setNewAxisType( ) to change a dimension that already exists. **Parameter axisType** The axis type for the dimension. The axis type has the following legal values: ■ actuate.xtabanalyzer.Dimension.COLUMN\_AXIS\_TYPE ■ actuate.xtabanalyzer.Dimension.ROW AXIS TYPE **Example** This example sets the axis type for a new dimension: function setRowAxis(dimension){ dimension.setAxisType( actuate.xtabanalyzer.Dimension.ROW\_AXIS\_TYPE); } **setDimensionName Syntax** void Dimension.setDimensionName(string dimensionName) Sets the name for a dimension during its creation. **Parameter dimensionName** String. The name of the dimension.

<span id="page-633-1"></span>**Example** This example sets the dimension name to a value taken from a page element:

```
function setDimensionName(dimension){
  var dimensionName = document.getElementById("dimensionName")
     .value;
  dimension.setDimensionName(dimensionName);
}
```
### <span id="page-633-2"></span>**setIndex**

```
Syntax void Dimension.setIndex(integer index)
```
Sets the index for the dimension.

```
Parameter index
          The index of the dimension.
 Example This example sets the dimension index to a value taken from a page element:
           function setDimensionIndex(dimension){
             var dimensionIndex = document.getElementById("dimensionIndex")
                 .value;
             dimension.setIndex(dimensionIndex);
           }
```
### <span id="page-634-0"></span>**setLevels**

**Syntax** void Dimension.setLevels(xtabanalyzer.Level[] levels) Sets levels for the dimension.

### **Parameter levels**

Array of xtabanalyzer.Level objects representing the levels for the dimension.

**Example** This example sets the dimension levels:

```
function setDimensionLevels(dimension,levels){
  if (dimension && levels){
     dimension.setLevels(levels);
  }
}
```
# <span id="page-634-1"></span>**setNewAxisType**

```
Syntax void Dimension.setNewAxisType(integer newAxisType)
          Sets the new axis type.
Parameter newAxisType
          Integer. The new axis type.
 Example This example retrieves and changes the axis type:
           function swapAxis(dimension){
             if (dimension.getAxisType( ) ==
                   actuate.xtabanalyzer.Dimension.ROW_AXIS_TYPE){
                dimension.setNewAxisType(
                   actuate.xtabanalyzer.Dimension.COLUMN_AXIS_TYPE);
              } else {
                   dimension.setNewAxisType(
                      actuate.xtabanalyzer.Dimension.ROW AXIS TYPE);
             }
           }
```
# <span id="page-635-0"></span>**setNewIndex**

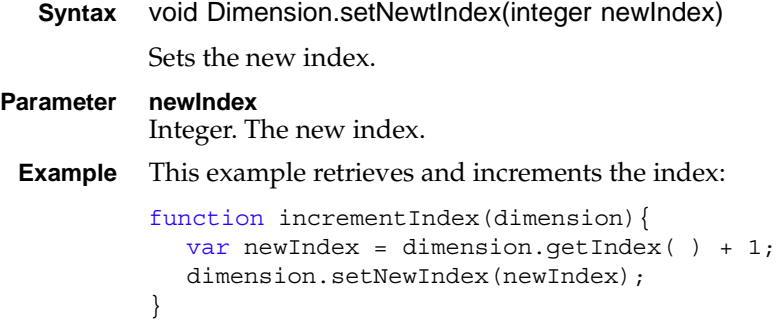

# **Class actuate.xtabanalyzer.Driller**

**Description** The Driller class enables an application to drill down or up levels on a member within a dimension.

# **Constructor**

**Syntax** actuate.xtabanalyzer.Driller( )

Creates a Driller object.

# **Function summary**

[Table 18-5](#page-636-0) lists actuate.xtabanalyzer.Driller functions.

| <b>Function</b> | Description                                     |
|-----------------|-------------------------------------------------|
| addMember()     | Adds a member to the drill condition            |
| getDimension()  | Retrieves the driller dimension                 |
| getMembers()    | Retrieves the members used by the drill         |
| setDimension()  | Sets the driller dimension                      |
| setMembers()    | Adds an array of members to the drill condition |

<span id="page-636-0"></span>**Table 18-5** actuate.xtabanalyzer.Driller functions

# <span id="page-636-1"></span>**addMember**

```
Syntax void Driller.addMember(actuate.xtabanalyzer.MemberValue member)
          Adds a dimension member to the drill condition. Functional candidates are 
          Dimension members with levels.
Parameter member
          actuate.xtabanalyzer.MemberValue object. A member value to add.
 Example This example adds a member to a Driller object:
           function drillDownDimension( ){
             var driller = new actuate.xtabanalyzer.Driller();
             driller.setDimension(actuate.xtabanalyzer.Dimension
                .ROW_AXIS_TYPE);
             var memberValue = new actuate.xtabanalyzer
                 .MemberValue("drillLevelName");
             memberValue.setValue("drillLevelValue");
             driller.addMember(memberValue);
             crosstab.drill( driller );
```

```
crosstab.submit( );
}
```
# <span id="page-637-0"></span>**getDimension**

```
Syntax string Driller.getDimension( )
          Returns the dimension name for the drill condition.
Returns String. A dimension name.
Example This example retrieves the dimension of the driller:
          function getDrillerAxis(driller){
```

```
if (driller){
     return driller.getDimension( );
  }
  return null;
}
```
# <span id="page-637-1"></span>**getMembers**

```
Syntax actuate.xtabanalyzer.MemberValue[ ] Driller.getMembers( )
          returns the list of members assigned to the driller.
Returns Array of actuate.xtabanalyzer.MemberValue. A dimension member.
Example This example retrieves the members that a driller uses:
          function getDrillerMembers(driller){
             if (driller){
                return driller.getMembers( );
             }
             return null;
          }
```
### <span id="page-637-2"></span>**setDimension**

```
Syntax void Driller.setDimension(string dimension)
           Sets the dimension for the driller by name.
Parameter dimension
           String. A dimension name.
 Example This example sets the dimension name for the driller:
           function setRowAxis(driller){
              if (driller){
                 dimension.setDimension("Row");
```

```
}
}
```
# <span id="page-638-0"></span>**setMembers**

```
Syntax void Driller.setMembers(actuate.xtabanalyzer.MemberValue[ ] member)
           Sets an array of members to the drill condition.
Parameter member
           Array of actuate.xtabanalyzer.MemberValue objects. An array of members.
 Example This example sets the axis type for the driller:
           function setDrillerMembers(driller,members){
              if (driller && members){
                 driller.setMembers(members);
              }
           }
```
# **Class actuate.xtabanalyzer.EventConstants**

**Description** Defines constants for xtabanalyzer events. [Table 18-6](#page-639-0) lists the cross tab analyzer event constants.

| Constant            | Description                                                                                                    |
|---------------------|----------------------------------------------------------------------------------------------------|
| ON_CONTENT_CHANGED  | Content changed event. Triggers when the<br>displayed content has changed, for example<br>when changing cross tab report content. The<br>event handler takes an actuate.XTabAnalyzer<br>object that represents the viewer for which the<br>event occurred, as the only parameter.                                                                                                    |
| ON_CONTENT_SELECTED | Content selected event. Triggers when a user<br>clicks on report elements. The event handler<br>takes the following parameters:                                                                                                    |
|                     | actuate.XTabAnalyzer: object viewer for<br>which event occurred                                                                                                    |
|                     | actuate.xtabanalyzer.SelectedContent: the<br>п<br>SelectedContent object                                                                                                    |
| <b>ON_EXCEPTION</b> | Exception event. Triggers when an exception<br>occurs during an asynchronous operation. The<br>event handler takes the following arguments:                                                                                                    |
|                     | actuate.XTabAnalyzer: viewer for which the<br>П<br>event occurred                                                                                                    |
|                     | actuate.Exception: Exception object                                                                                                    |
| ON_SESSION_TIMEOUT  | Session time-out event. When a session<br>time-out event occurs and the user tries to<br>perform any operation on a viewer, a prompt<br>dialog appears asking the user whether or not<br>to log in again. When the user chooses to log in<br>again, the ON_SESSION_TIMEOUT event<br>triggers. When no handler is registered for this<br>event, a default built-in login dialog will be<br>displayed. |
|                     | The event handler takes one parameter: an<br>actuate.XTabAnalyzer object, representing the<br>viewer where the event occurred.                                                                                                    |

<span id="page-639-0"></span>**Table 18-6** actuate.xtabanalyzer.Dimension constants

# **Class actuate.xtabanalyzer.Exception**

**Description** A container for an XTabAnalyzer exception that supports specific exceptions. The Exception class provides an object to pass to a callback function or event handler when an exception occurs. The Exception class contains references to the exception's origin, description, and messages.

### **Constructor**

The Exception object is constructed when unspecified exceptions occur. The exceptions are divided into three types, which determine the contents of the Exception object. These types are:

- ERR\_CLIENT: Exception type for a client-side error
- ERR\_SERVER: Exception type for a server error
- ERR\_USAGE: Exception type for a JSAPI usage error

### **Function summary**

[Table 18-7](#page-640-0) lists actuate.xtabanalyzer.Exception functions.

<span id="page-640-0"></span>**Table 18-7** actuate.xtabanalyzer.Exception functions

| Function          | Description                                                                  |
|-------------------|------------------------------------------------------------------------------|
| getDescription()  | Returns details of the exception                                             |
| getElement()      | Returns the report element for which the<br>exception occurred, if available |
| getErrCode()      | Returns the error code for ERR_SERVER                                        |
| getMessage()      | Returns a short message about the error                                      |
| getType()         | Returns the type of error exception                                          |
| isExceptionType() | Returns Boolean indicating whether exception is<br>of certain type           |

# <span id="page-640-1"></span>**getDescription**

**Syntax** string Exception.getDescription( )

Returns exception details as provided by the Server, Client, and User objects.

- **Returns** String. A detailed description of the error. Information is provided according to the type of exception generated, as shown below:
	- ERR\_SERVER: The SOAP string
- ERR\_CLIENT: For the Firefox browser, a list comprised of fileName+number+stack
- ERR\_USAGE: Any value set when the object was created
- **Example** This example consists of a function that registerEventHandler() set as a callback. The callback function takes an instance of the Exception class. Each of the functions for the Exception class can be called with the results formatted to create a message or for some other use.

```
function errorHandler(viewerInstance, exception){
  alert(exception.getDescription( ));
}
```
# <span id="page-641-0"></span>**getElement**

```
Syntax string Exception.getElement( )
         Returns the report element for which the exception occurred, if available.
```
**Returns** String. The report element for which the exception occurred.

```
Example This example uses getElement():
```

```
function errorHandler(viewerInstance, exception){
  alert("Error in " + exception.getElement( ));
}
```
### <span id="page-641-1"></span>**getErrCode**

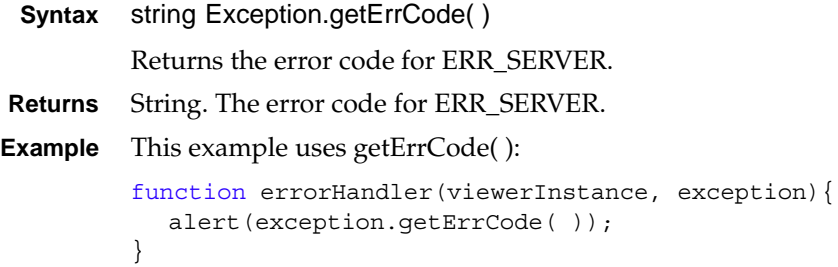

### <span id="page-641-2"></span>**getMessage**

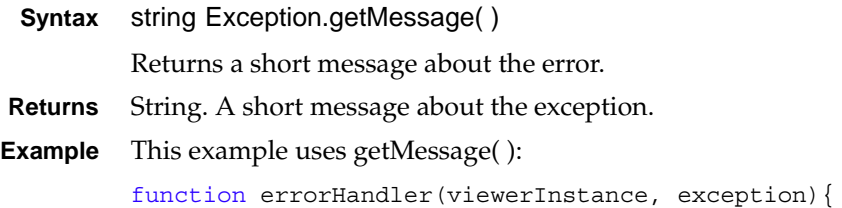

```
alert(exception.getMessage());
```
# <span id="page-642-0"></span>**getType**

}

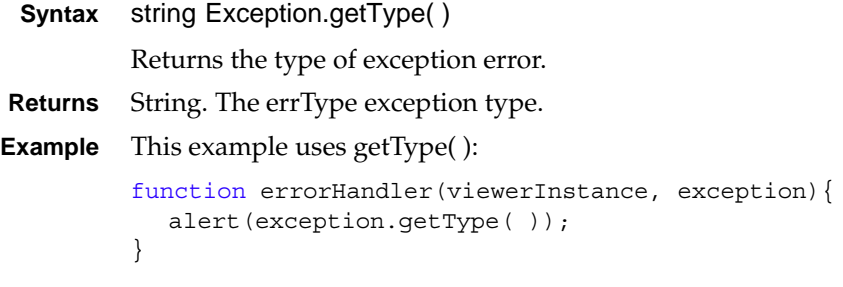

# <span id="page-642-1"></span>**isExceptionType**

**Syntax** boolean Exception.isExceptionType(object exceptionType) Checks an exception's type for a match against a specified type. **Parameter exceptionType** An exception type as string, or exception class. For example, "actuate.viewer.ViewerException" or actuate.viewer.ViewerException. **Returns** True if the exception is of the stated type, false otherwise.

```
Example This example checks to see if the exception is a client error type:
```

```
function errorHandler(viewerInstance, exception){
  if (exception.isExceptionType(ERR_CLIENT){
     alert("CLIENT ERROR");
  }
}
```
# **Class actuate.xtabanalyzer.Filter**

**Description** The Filter class creates a filter condition on a cross tab dimension level. The condition is expressed as value1 operator value2. The values can either be a single value, or an array of values, depending on the operator. For example, IN can be expressed as value1 IN value2 value3 ... valueN.

### **Constructor**

- **Syntax** actuate.xtabanalyzer.Filter(string levelName, string levelAttributeName, string operator, string value, string filterType)
	- actuate.xtabanalyzer.Filter(string levelName, string levelAttributeName, string operator, string value1, string value2, string filterType)
	- actuate.xtabanalyzer.Filter(string levelName, string levelAttributeName, string operator, string[ ] values, string filterType)

Constructs a cross tab Filter object.

#### **Parameters levelName**

String. The dimension level full name.

#### **levelAttributeName**

String. The dimension level attribute name.

#### **operator**

String. The operator can be any operator. [Table 18-8](#page-643-0) lists the valid filter operators and the number of arguments to pass to the constructor or setValues( ).

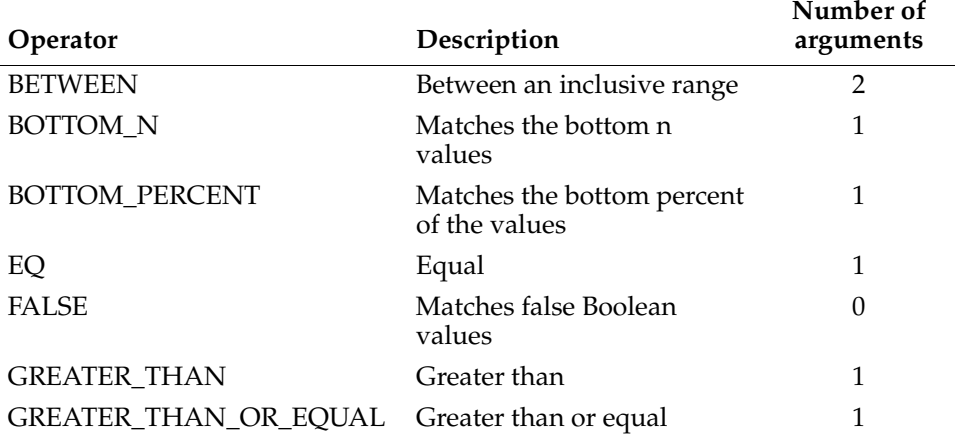

#### <span id="page-643-0"></span>**Table 18-8** Filter operators

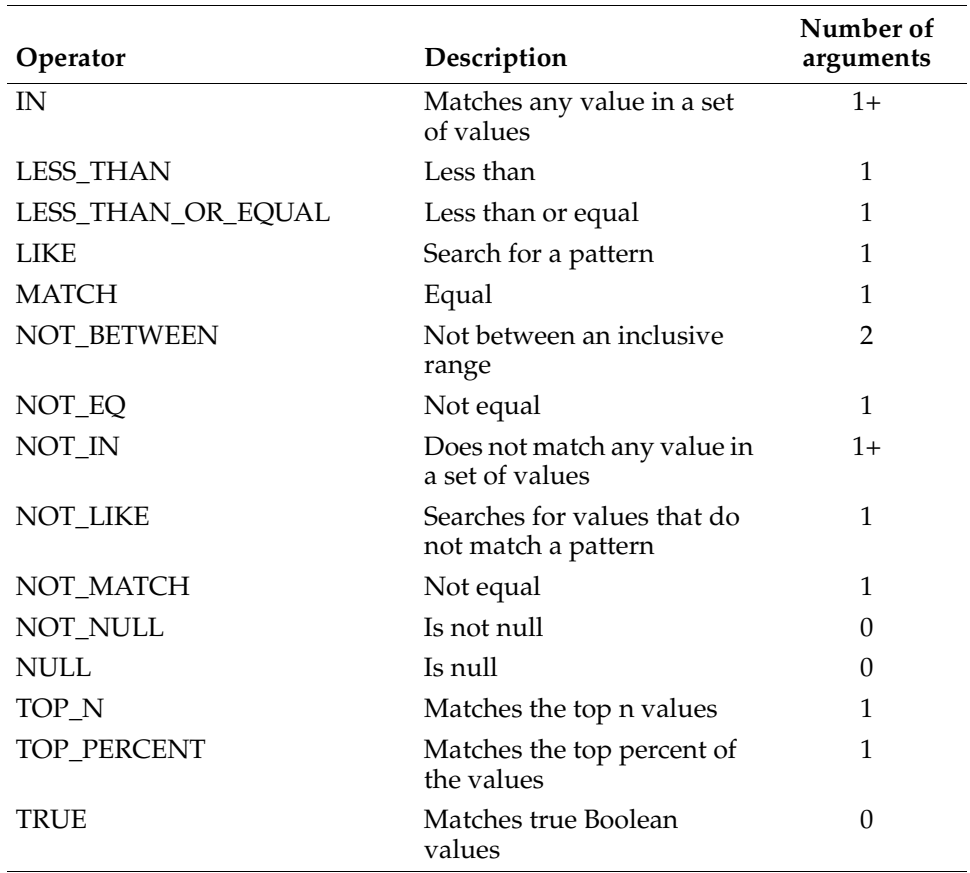

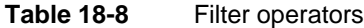

#### **value**

String. The value to compare to the column value.

#### **value1**

String. The first value to compare to the column value for the BETWEEN or NOT\_BETWEEN operators.

#### **value2**

String. The second value to compare to the column value for the BETWEEN or NOT\_BETWEEN operators.

#### **values**

Array of strings. The values to compare to the column value for the IN and NOT\_IN operators.

**filterType** String. The filter type.

# **Function summary**

[Table 18-9](#page-645-0) lists actuate.xtabanalyzer.Filter functions.

<span id="page-645-0"></span>**Table 18-9** actuate.xtabanalyzer.Filter functions

| <b>Function</b>         | Description                                   |
|-------------------------|-----------------------------------------------|
| getFilterType()         | Returns the filter type                       |
| getLevelAttributeName() | Returns the dimension level attribute name    |
| getLevelName()          | Returns the name of the filtered level        |
| getOperator()           | Returns the filter operator                   |
| getValues()             | Returns the set of values the filter is using |
| setFilterType()         | Sets the filter type                          |
| setLevelAttributeName() | Sets the dimension level attribute name       |
| setLevelName()          | Sets the dimension level name                 |
| setOperator()           | Sets the filter operator                      |
| setValues()             | Sets the values for the filter                |

# <span id="page-645-1"></span>**getFilterType**

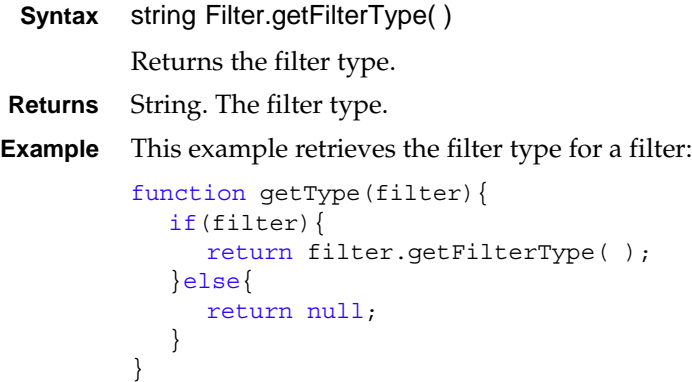

# <span id="page-645-2"></span>**getLevelAttributeName**

**Syntax** string Filter.getLevelAttribute Name( ) Returns the name of the dimension level attribute to which this filter applies. **Returns** String. The level attribute name.

**Example** This example retrieves the filter level attribute name for a filter:

```
function getLevelAttribute(filter){
  if(filter){
     return filter.getLevelAttributeName( );
  }else{
     return null;
  }
}
```
### <span id="page-646-0"></span>**getLevelName**

**Syntax** string Filter.getLevelName( )

Returns the name of the dimension level to which this filter applies.

**Returns** String. A level name.

**Example** This example retrieves the filter level name for a filter:

```
function getLevel(filter){
  if(filter){
     return filter.getLevelName( );
  }else{
     return null;
  }
}
```
### <span id="page-646-1"></span>**getOperator**

```
Syntax string Filter.getOperator( )
          Returns the filter operator.
Returns String. The filter operator.
Example This example retrieves the filter operator:
          function getFilterOp(filter){
             if(filter){
                return filter.getOperator( );
             }else{
                return null;
```

```
}
```
}

# <span id="page-646-2"></span>**getValues**

**Syntax** string[] Filter.getValues()

Returns an array containing the values used in the filter.

- **Returns** Array of strings. The values for the filter.
- **Example** This example retrieves the filter level name for a filter:

```
function getFilterOp(filter){
  if(filter){
     return filter.getValues( );
  }else{
     return null;
  }
}
```
# <span id="page-647-0"></span>**setFilterType**

```
Syntax void Filter.setFilterType(string filterType)
           Sets the filter type to filter.
Parameter filterType
           String. The type of filter.
 Example This example sets the filter type to equality:
           function filterLevel( ){
              var filterType = "equality";
              var filter = new actuate.xtabanalyzer.Filter("levelName",
                 "attributeName",actuate.xtabanalyzer.Filter.EQ,
                 "2000","blank");
              filter.setFilterType(filterType);
              crosstab.setFilters( filter );
              crosstab.submit( );
           }
```
### <span id="page-647-1"></span>**setLevelAttributeName**

```
Syntax void Filter.setLevelAttributeName(string levelAttributeName)
           Sets the dimension level attribute to filter on by name.
Parameter levelAttributeName
           String. The name of the level attribute to filter.
 Example This example sets the level attribute name to attributeName:
           function filterLevel( ){
              var attributeName = "attributeName";
              var filter = new actuate.xtabanalyzer.Filter("levelName",
                 "blank",actuate.xtabanalyzer.Filter.EQ,
                 "2000","equality");
              filter.setLevelAttributeName(attributeName);
```
```
crosstab.setFilters( filter );
crosstab.submit( );
```
## **setLevelName**

**Syntax** void Filter.setLevelName(string level)

Sets the level to filter by name.

#### **Parameter level**

}

String. The name of the level to filter.

**Example** This example sets the filter level name to levelName:

```
function filterLevel( ){
  var levelName = "levelName";
  var filter = new actuate.xtabanalyzer.Filter("blank",
     "attributeName",actuate.xtabanalyzer.Filter.EQ,
     "2000","equality");
  filter.setLevelName(levelName);
  crosstab.setFilters( filter );
  crosstab.submit( );
}
```
#### **setOperator**

```
Syntax void Filter.setOperator(string operator)
           Sets the filter operator.
Parameter operator
           String. The filter operator.
 Example This example sets the filter operator to EQ:
           function filterLevel( ){
             var operator = "EQ";
             var filter = new actuate.xtabanalyzer.Filter("levelName",
                 "attributeName",actuate.xtabanalyzer.Filter.NOT,
                 "2000","equality");
              filter.setOperator(operator);
              crosstab.setFilters( filter );
              crosstab.submit( );
           }
```
### **setValues**

**Syntax** void Filter.setValues(string[ ] value1, string[ ] value2) Sets the values for the filter.

#### actuate.xtabanalyzer.Filter

#### **Parameters value1**

String or array of strings. The first value of the filter.

#### **value2**

String or array of strings. Optional. The second value of the filter.

**Example** This example sets the filter values to 2000 and 2004:

```
function filterLevel( ){
  if(crosstab){
     var filterValue = "2000;2004";
     var filter = new actuate.xtabanalyzer.Filter
        ("levelName","attributeName",
        actuate.xtabanalyzer.Filter.BETWEEN);
     filter.setValues(filterValue.split(";") );
     crosstab.setFilters( filter );
     crosstab.submit( );
  }
}
```
## **Class actuate.xtabanalyzer.GrandTotal**

**Description** The GrandTotal class specifies a cross tab GrandTotal object.

## **Constructor**

**Syntax** actuate.xtabanalyzer.GrandTotal( )

Constructs a new GrandTotal object.

### **Function summary**

[Table 18-10](#page-650-0) lists actuate.xtabanalyzer.GrandTotal functions.

| 1 UNIV 1 V 1 V<br>actually married to the relation of the control of the control of the control of the control of the control of |                              |  |
|----------------------------------------------------------------------------------------------------|------------------------------|--|
| <b>Function</b>                                                                                                    | Description                  |  |
| addTotal()                                                                                                    | Adds a total                 |  |
| getAxisType()                                                                                                    | Returns the axis type        |  |
| getTotals()                                                                                                    | Returns the totals array     |  |
| getType()                                                                                                    | Returns the grand total type |  |
| setAxisType()                                                                                                    | Sets the axis type           |  |
| setTotals()                                                                                                    | Sets the totals array        |  |

<span id="page-650-0"></span>**Table 18-10** actuate.xtabanalyzer.GrandTotal functions

### <span id="page-650-1"></span>**addTotal**

}

```
Syntax void GrandTotal.addTotal(object total)
           Adds a total to the cross tab.
Parameter total
           actuate.xtabanalyzer.total. The total to add to the cross tab.
 Example This example adds totals to a grand total:
           function addTotal(grandTotal){
           // The indexStr can be set from a web page or other source as
           // necessary.
              var indexStr = "0;1;2;3;4";
              var indexs = indexsStr.split(";");
              var count = indexs.length;
              var measureIndexs = [ ];
```
measureIndexs.push(parseInt(indexs[i]));

for( var i = 0; i < measureIndexs.length; i++) {

for(var i =  $0$ ;i < count;i++){

```
var total = new actuate.xtabanalyzer.Total();
     total.setMeasureIndex(measureIndexs[i]);
     total.setAggregationFunction("SUM");
     total.setEnabled(true);
     grandTotal.addTotal(total);
  }
}
```
## <span id="page-651-0"></span>**getAxisType**

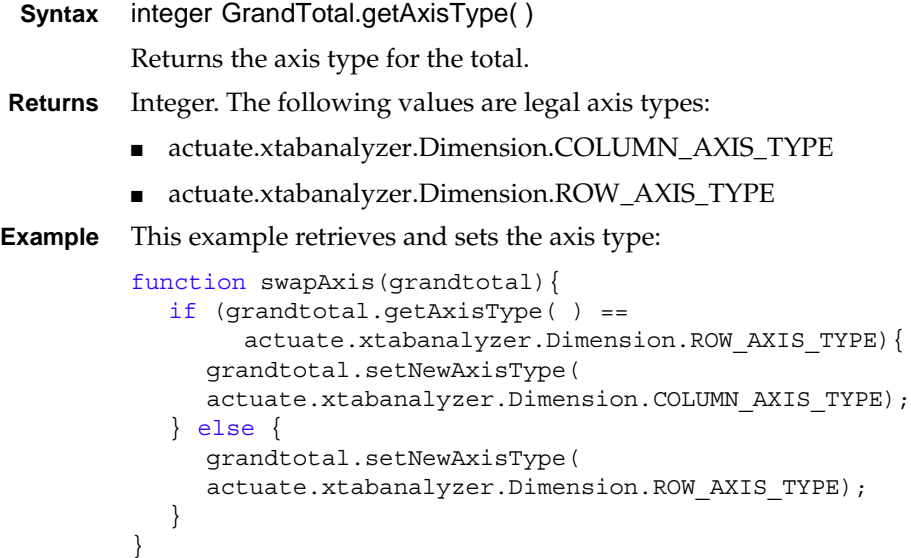

## <span id="page-651-1"></span>**getTotals**

```
Syntax object[ ] GrandTotal.getTotals( )
          Returns an array containing the totals.
Returns Array of Total objects. The totals.
Example This example retrieves totals from a GrandTotal object:
          var totalsArray = [ ];
          function getTotals(grandTotal,totalsArray){
             totalsArray = grandTotal.getTotals( );
          }
```
## <span id="page-651-2"></span>**getType**

```
Syntax string GrandTotal.getType( )
```
Returns the type for the total.

**Returns** String. The total type.

## <span id="page-652-0"></span>**setAxisType**

```
Syntax void GrandTotal.setAxisType(integer axisType)
           Sets the axis type for the total.
Parameter axisType
           Integer. Axis type for the total.
 Example This example retrieves and sets the axis type:
           function swapAxis(grandtotal){
              if (grandtotal.getAxisType( ) == 
                   actuate.xtabanalyzer.Dimension.ROW_AXIS_TYPE){
                grandtotal.setNewAxisType(
                actuate.xtabanalyzer.Dimension.COLUMN_AXIS_TYPE);
              } else {
                grandtotal.setNewAxisType(
                actuate.xtabanalyzer.Dimension.ROW_AXIS_TYPE);
              }
           }
```
### <span id="page-652-1"></span>**setTotals**

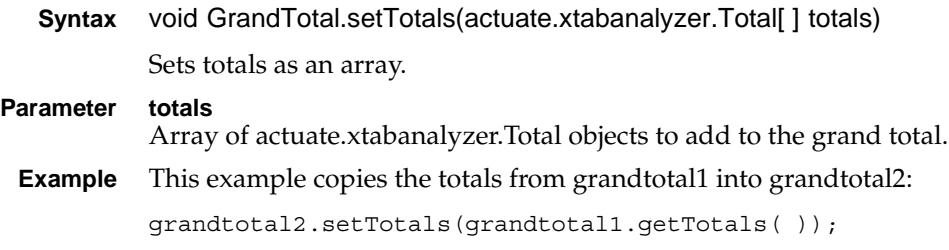

## **Class actuate.xtabanalyzer.Level**

**Description** Defines a cross tab dimension level, its controls, and content.

#### **Constructor**

**Syntax** actuate.xtabanalyzer.Level( )

Creates a cross tab Level object.

#### **Function summary**

[Table 18-11](#page-653-0) lists actuate.xtabanalyzer.Level functions.

<span id="page-653-0"></span>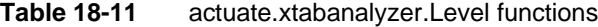

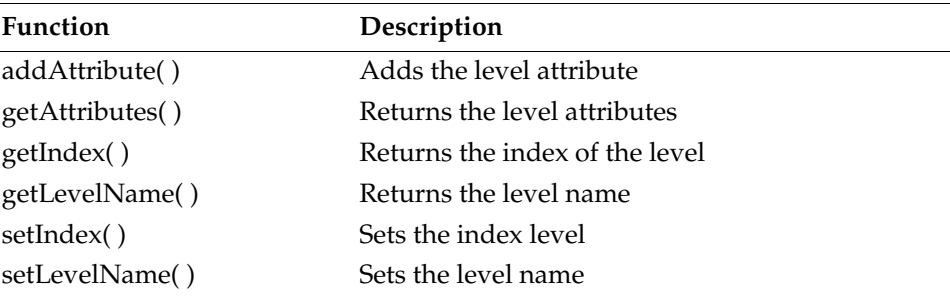

## <span id="page-653-1"></span>**addAttribute**

**Syntax** void Level.addAttribute[\(actuate.xtabanalyzer.LevelAttribute](#page-656-0) attr)

Adds the level attribute.

**Parameter index**

- [actuate.xtabanalyzer.LevelAttribute](#page-656-0) object. A level attribute.
- **Example** This example sets a name for newly created level attribute and assigns the attribute to a level:

```
var attribute = new actuate.xtabanalyzer.LevelAttribute();
attribute.setName("pounds");
level.addLevelAttribute( attribute );
```
### <span id="page-653-2"></span>**getAttributes**

```
Syntaxactuate.xtabanalyzer.LevelAttribute[] Level.getAttributes()
```
Returns the level attributes.

**Returns** Array of [actuate.xtabanalyzer.LevelAttribute](#page-656-0) objects. The level attributes.

**Example** This example retrieves the level index and stores it in a variable called lattributes:

```
var lattributes = new actuate, xtabanalyzer. LevelAttribute[];
lattributes = level.getAttributes( );
```
## <span id="page-654-0"></span>**getIndex**

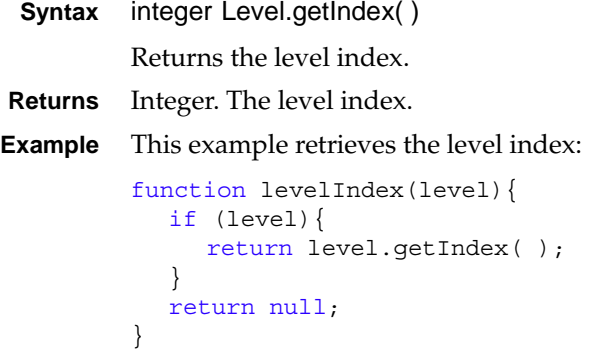

## <span id="page-654-1"></span>**getLevelName**

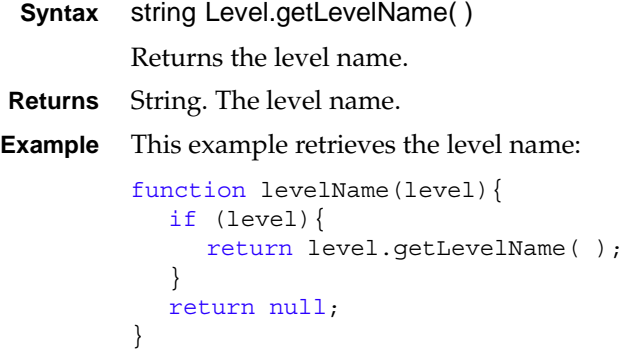

## <span id="page-654-2"></span>**setIndex**

```
Syntax void Level.setIndex(integer index)
           Sets the level index.
Parameter index
           Integer. The level index.
 Example This example sets the level index:
            function assignIndex(level, index) {
```

```
if (level){
     return level.setIndex(index);
  }
}
```
## <span id="page-655-0"></span>**setLevelName**

```
Syntax void Level.setLevelName(string levelName)
           Sets the level name.
Parameter levelName
           String. The level name.
 Example This example sets level names for newly created levels:
           var levelNames ="year;month;day";
           ...
           function addLevels(dimension, levelNames); {
             var levelNamesArray = levelNames.split(";");
             for( var i = 0; i < levelNames.length; i++ ){
                var level = new actuate.xtabanalyzer.Level( );
                level.setLevelName(levelNames[i]);
                dimension.addLevel( level );
             }
           }
```
## <span id="page-656-0"></span>**Class actuate.xtabanalyzer.LevelAttribute**

**Description** Defines an attribute for a level.

### **Constructor**

**Syntax** actuate.xtabanalyzer.LevelAttribute( )

Creates a cross tab level attribute object.

#### **Function summary**

[Table 18-12](#page-656-1) lists actuate.xtabanalyzer.LevelAttribute functions.

<span id="page-656-1"></span>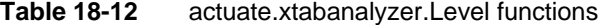

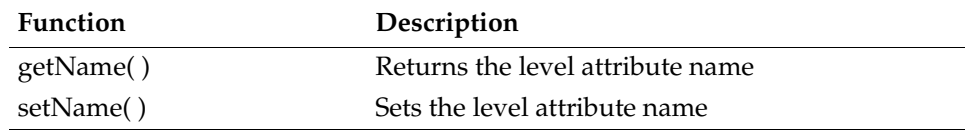

## <span id="page-656-2"></span>**getName**

<span id="page-656-3"></span>**Syntax** string LevelAttribute.getName( ) Returns the level attribute name. **Returns** String. A level attribute name. **Example** This example retrieves the level attribute name and stores it in a variable attname: var attname = levelattribute.getName( ); **setName Syntax** void LevelAttribute.setName(string attributeName) Sets the level attribute name. **Parameter attributeName** String. The level attribute name. **Example** This example sets a name for newly created level attribute and assigns the attribute to a level: var attribute = new actuate.xtabanalyzer.LevelAttribute(); attribute.setName("pounds"); level.addLevelAttribute( attribute );

## **Class actuate.xtabanalyzer.Measure**

**Description** Defines a cross tab measure.

## **Constructor**

**Syntax** actuate.xtabanalyzer.Measure( )

Creates a cross tab measure object.

## **Function summary**

[Table 18-13](#page-657-0) lists actuate.xtabanalyzer.Measure functions.

<span id="page-657-0"></span>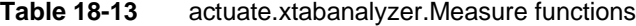

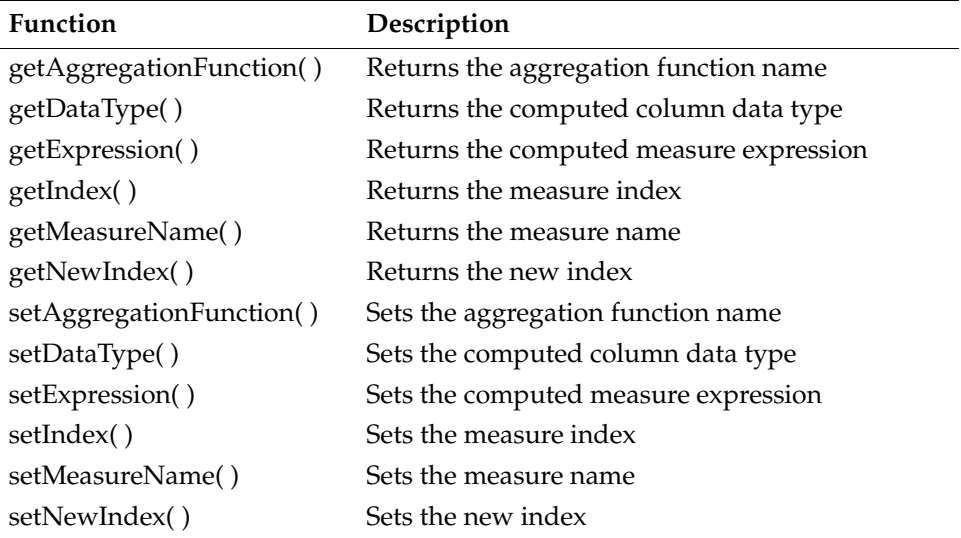

## <span id="page-657-1"></span>**getAggregationFunction**

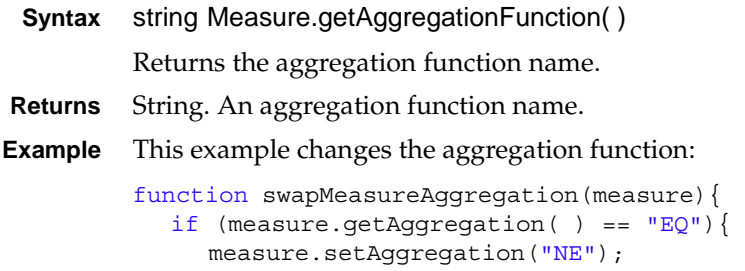

```
}else{
     measure.setAggregation("EQ");
  }
}
```
## <span id="page-658-0"></span>**getDataType**

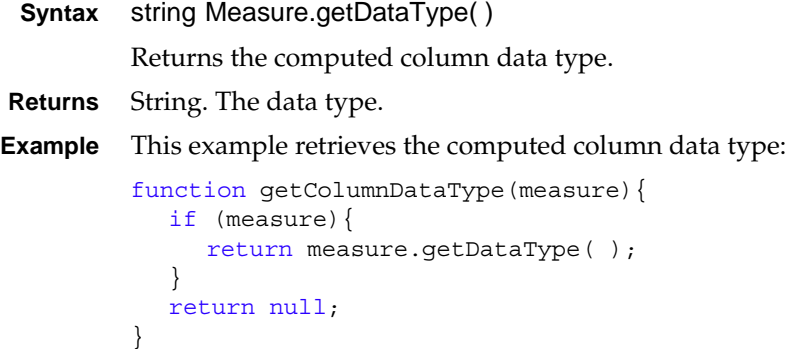

## <span id="page-658-1"></span>**getExpression**

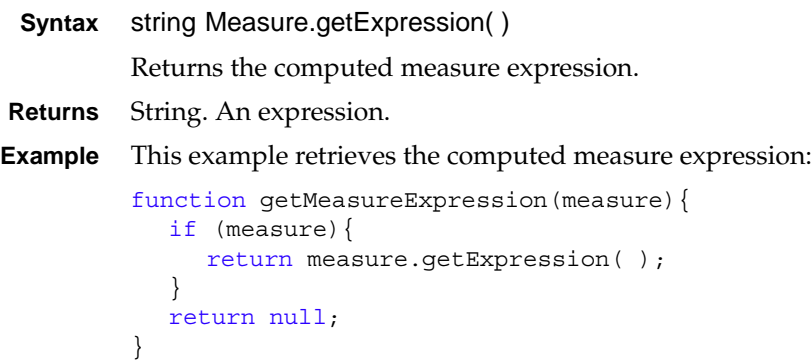

## <span id="page-658-2"></span>**getIndex**

```
Syntax integer Measure.getIndex()
         Returns the measure index.
Returns Integer. The measure index.
Example This example retrieves the measure index:
         function getMeasureIndex(measure){
            if (measure){
               return measure.getIndex( );
```

```
}
  return null;
}
```
## <span id="page-659-0"></span>**getMeasureName**

```
Syntax string Measure.getMeasureName( )
         Returns the measure name.
Returns String. The name of the measure.
Example This example retrieves the measure name:
         function getMeasureName(measure){
            if (measure){
               return measure.getMeasureName();
            }
            return null;
         }
```
## <span id="page-659-1"></span>**getNewIndex**

```
Syntax integer Measure.getNewIndex( )
```
Retrieves the new index. The new index is set by setNewIndex and represents the index value the measure has after submit( ) finishes executing.

- **Returns** Integer. The new index.
- **Example** This example retrieves the new measure index:

```
function getNewMeasureIndex(measure){
  if (measure){
     return measure.getNewIndex( );
  }
  return null;
}
```
## <span id="page-659-2"></span>**setAggregationFunction**

```
Syntax void Measure.setAggregationFunction(string aggregationFunction)
           Sets the aggregation function name.
Parameter aggregationFunction
           String. The aggregation function name.
```

```
Example This example changes the aggregation function:
```

```
function swapMeasureAggregation(measure){
  if (measure.getAggregation( ) == "EQ") {
```

```
measure.setAggregation("NE");
  }else{
     measure.setAqqreqation("EQ");
  }
}
```
## <span id="page-660-0"></span>**setDataType**

```
Syntax void Measure.setDataType(string dataType)
        Sets the computed column data type name.
```
#### **Parameter dataType** String. The data type.

#### <span id="page-660-1"></span>**setExpression**

```
Syntax void Measure.setExpression(string expression)
        Sets the computed measure expression.
```
**Parameter expression**

String. The computed measure expression.

**Example** This example uses setExpression:

```
function addMeasure(viewer){
  var crosstab = qetCrosstab(viewer);
  if(crosstab){
     var measureName = "measureName";
     var measureExpression =
        "[revenue]/[revenue_SalesDate/year_Product/PRODUCTLINE]";
     var measure = new actuate.xtabanalyzer.Measure();
     measure.setIndex(1);
     measure.setMeasureName(measureName);
     measure.setExpression(measureExpression);
     crosstab.addMeasure(measure);
     crosstab.submit( );
  }
}
```
## <span id="page-660-2"></span>**setIndex**

**Syntax** void Measure.setIndex(integer index)

Sets the index.

#### **Parameter index** Integer. The index of this measure. **Example** This example uses setIndex to add a new measure to a cross tab: function setIndex(measure, index){ measure.setIndex(index); }

## <span id="page-661-0"></span>**setMeasureName**

```
Syntax void Measure.setMeasureName(string measureName)
          Sets the measure name.
Parameter measureName
          String. The measureName.
 Example This example sets the measure name which is taken from a page element:
          function renameMeasure(measure){
             var measureName = document.getElementById("measureName").value;
             measure.setMeasureName(measureName);
           }
```
## <span id="page-661-1"></span>**setNewIndex**

```
Syntax void Measure.setNewIndex(integer newIndex)
           Sets a new measure index.
Parameter newIndex
           Integer. The new measure index.
 Example This example changes the index for the measure:
           function changeIndex(measure, index){
              if (measure){
                measure.setNewIndex(index);
              }
           }
```
## **Class actuate.xtabanalyzer.MemberValue**

**Description** Defines a member value used for sort, filter, or drill functionality.

## **Constructor**

**Syntax** actuate.xtabanalyzer.MemberValue(levelName, value, (MemberValue))

Creates a MemberValue object for a given level and value. The object can contain multiple member values.

#### **Parameters levelName**

String. Dimension level name of member.

#### **value**

String. Value for the member to contain.

#### **MemberValue**

Optional actuate.xtabanalyzer.MemberValue object. MemberValue object to add during construction.

## **Function summary**

[Table 18-14](#page-662-0) lists actuate.xtabanalyzer.MemberValue functions.

| <b>Function</b> | Description                   |
|-----------------|-------------------------------|
| addMember()     | Adds a member value object    |
| getLevelName()  | Retrieves the level name      |
| getMembers()    | Retrieves an array of members |
| getValue()      | Returns the level value       |
| setLevelName()  | Sets the level name           |
| setValue()      | Sets the member value         |
|                 |                               |

<span id="page-662-0"></span>**Table 18-14** actuate.xtabanalyzer.MemberValue functions

#### <span id="page-662-1"></span>**addMember**

**Syntax** void MemberValue.addMember(actuate.xtabanalyzer.MemberValue member) Adds a member value. **Parameter member** actuate.xtabanalyzer.MemberValue object. A member value.

**Example** MemberValue is an embedded class that can be a single value or an array of values. This example has a single member that contains four members:

```
function addMembers(memberData){
  var mv1 = new MemberValue('dim/state','CA');
  var mv2 = new MemberValue('dim/state','CN');
  var mv3 = new MemberValue(memberData);
  var mv = new MemberValue('dim/country','USA');
  mv.addMember(mv1);
  mv.addMember(mv2);
  mv.addMember(mv3);
  return mv;
}
```
## <span id="page-663-0"></span>**getLevelName**

**Syntax** string MemberValue.getLevelName( )

Returns the level name of the member.

**Returns** String. The level name.

**Example** This example retrieves the level name for the member value:

```
function getLevelName(level){
  if (level){
     return level.getLevelName( );
  }
  return null;
}
```
#### <span id="page-663-1"></span>**getMembers**

```
Syntax actuate.xtabanalyzer.MemberValue[ ] MemberValue.getMembers( )
         Returns all the member value objects contained in this member value object.
Returns Array of actuate.xtabanalyzer.MemberValue. An array of MemberValue objects.
Example This example returns the number of members in a member object:
         function getMemberCount(members){
            if (members){
               var membersArray[] = members.getMembers();
               return membersArray.length;
             }
            return null;
```
#### <span id="page-663-2"></span>**getValue**

}

**Syntax** string MemberValue.getValue( )

Returns the level value.

**Returns** String. The level value.

**Example** This example returns the value for the level:

```
function getMemberValue(members){
  if (members){
     return members.getValue( );
  }
  return null;
}
```
#### <span id="page-664-0"></span>**setLevelName**

```
Syntax void MemberValue.setLevelName(string level)
           Sets the level name.
Parameter level
           String. The name of the level.
 Example This example sets the level name:
           function getMemberValue(members){
              if (members){
                 return members.getValue( );
              }
              return null;
           }
```
#### <span id="page-664-1"></span>**setValue**

```
Syntax void MemberValue.setValue(string level)
           Sets the level value.
Parameter level
           String. The value for the level.
 Example This example sets the level value:
           function setMemberLevelValue(member,lvlValue){
              if (member){
                 member.setValue(lvlValue);
              }
           }
```
## **Class actuate.xtabanalyzer.Options**

**Description** The Options class specifies options for the cross tab.

## **Constructor**

**Syntax** actuate.xtabanalyzer.Options(string measureDirection, string rowMirrorStartingLevel, string columnMirrorStartingLevel, string emptyCellValue, boolean enablePageBreak, integer rowPageBreakInterval, integer columnPageBreakInterval)

> Creates an options object that contains options for how the cross tab displays data.

#### **Parameters measureDirection**

String. The measure direction. Legal values for measure direction are:

- DIRECTION\_HORIZONTAL
- DIRECTION\_VERTICAL

#### **rowMirrorStartingLevel**

String. Row mirror starting level name.

#### **columnMirrorStartingLevel**

String. Column mirror starting level name.

**emptyCellValue**

String. Value to display for an empty cell.

#### **enablePageBreak**

Boolean. Enables page breaks when true.

**rowPageBreakInterval** Integer. Row page break interval.

**columnPageBreakInterval** Integer. Column page break interval.

#### **grandTotalsDisplayOption**

String. Grand totals display option. Legal values for total display options are:

- DIRECTION\_HORIZONTAL
- DIRECTION\_VERTICAL

#### **subtotalsDisplayOption**

String. Subtotals display option. Legal values for total display options are:

- DIRECTION\_HORIZONTAL
- DIRECTION\_VERTICAL

## **Function summary**

[Table 18-15](#page-666-0) lists actuate.xtabanalyzer.Options functions.

| Function                       | Description                                           |
|--------------------------------|-------------------------------------------------------|
| getColumnMirrorStartingLevel() | Returns the column mirror starting level<br>full name |
| getColumnPageBreakInterval()   | Returns the column page break interval                |
| getEmptyCellValue()            | Returns the empty cell value                          |
| getEnablePageBreak()           | Returns the page break enabled or disabled<br>status  |
| getMeasureDirection()          | Returns the measure direction                         |
| getRowMirrorStartingLevel()    | Returns the row mirror starting level full<br>name    |
| getRowPageBreakInterval()      | Returns the row page break interval                   |
| setColumnMirrorStartingLevel() | Sets the column mirror starting level full<br>name    |
| setColumnPageBreakInterval()   | Sets the column page break interval                   |
| setEmptyCellValue()            | Sets the empty cell value                             |
| setEnablePageBreak()           | Sets the flag to enable page breaks                   |
| setMeasureDirection()          | Sets the measure direction                            |
| setRowMirrorStartingLevel()    | Sets the row mirror starting level full name          |
| setRowPageBreakInterval()      | Sets the row page break interval                      |

<span id="page-666-0"></span>**Table 18-15** actuate.xtabanalyzer.Options functions

# <span id="page-666-1"></span>**getColumnMirrorStartingLevel**

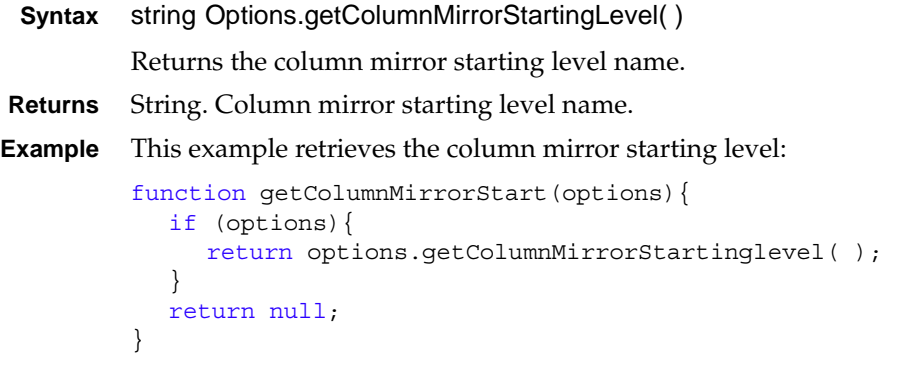

## <span id="page-667-0"></span>**getColumnPageBreakInterval**

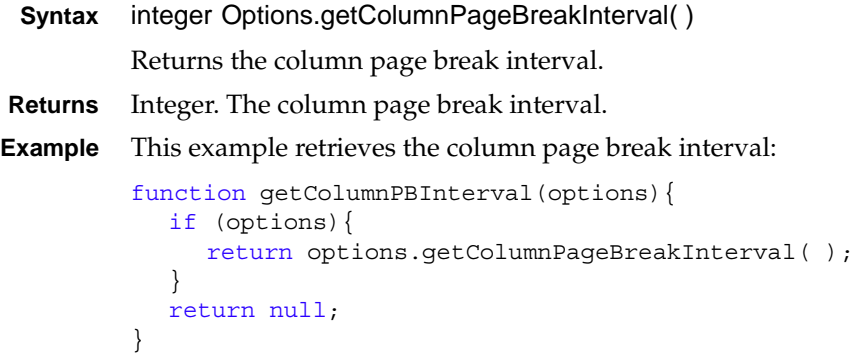

## <span id="page-667-1"></span>**getEmptyCellValue**

```
Syntax string Options.getEmptyCellValue( )
          Returns the empty cell value.
Returns String. Value to display for an empty cell.
Example This example retrieves the empty cell:
          function getEmptyCell(options){
             if (options){
                return options.getEmptyCellValue( );
             }
             return null;
          }
```
## <span id="page-667-2"></span>**getEnablePageBreak**

```
Syntax boolean Options.getEnablePageBreak( )
         Returns the page break status.
Returns Boolean. Page breaks are enabled when the value is true.
Example This example retrieves the column page break interval when page breaks are 
         enabled:
         function getColumnPBEnabled(options){
            if (options.getEnablePageBreak( ))
               return options.getColumnPageBreakInterval( );
            else
               alert ("Page Breaks Not Enabled.");
            return null;
          }
```
### <span id="page-668-0"></span>**getMeasureDirection**

- **Syntax** string Options.getMeasureDirection( ) Returns the measure direction.
- **Returns** String. The measure direction. Legal values for measure direction are:
	- DIRECTION\_HORIZONTAL
	- **DIRECTION\_VERTICAL**

**Example** This example retrieves the measure direction:

```
function getMeasureDirection(options){
  if (options){
     return options.getMeasureDirection( );
  }
  return null;
}
```
## <span id="page-668-1"></span>**getRowMirrorStartingLevel**

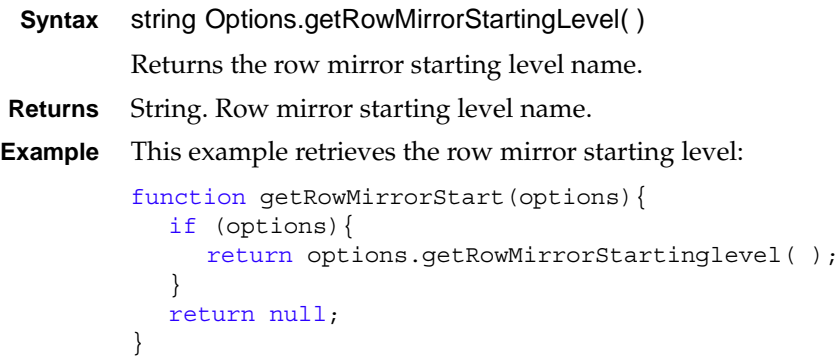

## <span id="page-668-2"></span>**getRowPageBreakInterval**

```
Syntax integer Options.getRowPageBreakInterval( )
         Returns the row page break interval.
Returns Integer. The row page break interval.
Example This example retrieves the row page break interval:
          function getRowPBInterval(options){
             if (options){
               return options.getRowPageBreakInterval( );
             }
```
#### return null;

}

## <span id="page-669-0"></span>**setColumnMirrorStartingLevel**

```
Syntax void Options.setColumnMirrorStartingLevel(string levelName)
           Sets the column mirror starting level name.
Parameter levelName
           String. The column mirror starting level name.
 Example This example sets the column mirror starting level:
           function setColumnMirrorLevel(options,level)(
              if (options){
                 options.setColumnMirrorStartingLevel(level);
              }
           }
```
## <span id="page-669-1"></span>**setColumnPageBreakInterval**

```
Syntax void Options.setColumnPageBreakInterval(integer columnPageBreakInterval)
           Sets the column page break interval.
Parameter columnPageBreakInterval
           Integer. The column page break interval.
 Example This example sets the column page break interval:
           function setColumnPBInterval(options,interval)(
              if (options){
                 options.setColumnPageBreakInterval(interval);
              }
           }
```
## <span id="page-669-2"></span>**setEmptyCellValue**

```
Syntax void Options.setEmptyCellValue(string emptyCellValue)
           Sets the empty cell value.
Parameter emptyCellValue
           String. The empty cell value.
 Example This example sets the empty cell value:
           function setEmptyCell(options, cellValue)(
              if (options){
                 options.setEmptyCellValue(cellValue);
```

```
}
}
```
## <span id="page-670-0"></span>**setEnablePageBreak**

```
Syntax void Options.setEnablePageBreak(boolean enablePageBreak)
           Enables or disables page breaks.
Parameter enablePageBreak
           Boolean. Enables page breaks when true.
 Example This example enables page breaks and sets the row page break interval:
           function enablesetRowPBInterval(options, interval)(
              if (options){
                options.setEnablePageBreak(true);
                options.setRowPageBreakInterval(interval);
              }
           }
```
## <span id="page-670-1"></span>**setMeasureDirection**

```
Syntax void Options.setMeasureDirection(string measureDirection)
           Sets the measure direction.
Parameter measureDirection
           String. The measure direction. The measure direction. Legal values for measure 
           direction are:
           ■ DIRECTION HORIZONTAL
           ■ DIRECTION_VERTICAL
 Example This example sets the measure direction:
```

```
function setMeasureDirection(options,direction){
  if (options){
     options.setMeasureDirection(direction);
  }
}
```
## <span id="page-670-2"></span>**setRowMirrorStartingLevel**

**Syntax** void Options.setRowMirrorStartingLevel(string levelName)

Sets the row mirror starting level.

#### **Parameter levelName**

String. Row mirror starting level name.

```
Example This example sets the row mirror starting level:
```

```
function setRowMirrorLevel(options,level){
  if (options){
     options.setRowMirrorStartingLevel(level);
  }
}
```
## <span id="page-671-0"></span>**setRowPageBreakInterval**

```
Syntax void Options.setRowPageBreakInterval(integer rowPageBreakInterval)
           Sets the row page break interval.
Parameter rowPageBreakInterval
           Integer. The row page break interval.
 Example This example sets the row page break interval:
           function setRowPBInterval(options, interval)(
              if (options){
                 options.setRowPageBreakInterval(interval);
              }
           }
```
## **Class actuate.xtabanalyzer.PageContent**

**Description** A container for the content of a cross tab page. It contains a comprehensive list of report elements, such as tables, charts, labels, and data items.

## **Constructor**

**Syntax** actuate.xtabanalyzer.PageContent( )

Creates a PageContent object that represents the report content that is generated by a report design file or document file.

## **Function summary**

[Table 18-16](#page-672-0) lists actuate.xtabanalyzer.PageContent functions.

<span id="page-672-0"></span>**Table 18-16** actuate.xtabanalyzer.PageContent functions

| <b>Function</b>         | Description                       |
|-------------------------|-----------------------------------|
| getCrosstabByBookmark() | Returns a report cross tab object |
| getViewerId()           | Returns the cross tab viewer ID   |

#### <span id="page-672-1"></span>**getCrosstabByBookmark**

- **Syntax** actuate.xtabanalyzer.crosstab PageContent.getCrosstabByBookmark(string bookmark) Returns a cross tab object associated with a bookmark.
- **Parameter bookmark**

}

The bookmark name of the item requested.

**Returns** actuate.xtabanalyzer.crosstab object.

**Example** This example retrieves the viewer ID, then retrieves the cross tab:

```
function getCrosstab( ){
  var viewer = PageContent.getViewerId( );
  var content = viewer.getCurrentPageContent( );
  var crosstab = content.getCrosstabByBookmark( );
  return crosstab;
```
## <span id="page-672-2"></span>**getViewerId**

```
Syntax string PageContent.getViewerId( )
```
Returns the XTabAnalyzer ID. The XTabAnalyzer is the cross tab viewer element.

**Returns** String. The XTabAnalyzer ID.

**Example** This example retrieves the viewer ID, then retrieves the cross tab:

```
function getCrosstab( ){
  var viewer = PageContent.getViewerId( );
  var content = viewer.getCurrentPageContent( );
  var crosstab = content.getCrosstabByBookmark( );
  return crosstab;
}
```
## **Class actuate.xtabanalyzer.ParameterValue**

**Description** A container for the ParameterValue in the xtabanalyzer.

#### **Constructor**

**Syntax** actuate.xtabanalyzer.ParameterValue(string name, string value, boolean valueIsNull)

The ParameterValue class is used to specify a cross tab ParameterValue object.

#### **Parameters name**

String. The parameter name.

#### **value**

String. The parameter value.

#### **valueIsNull**

Boolean. Whether the value is null.

### **Function summary**

[Table 18-17](#page-674-0) lists actuate.xtabanalyzer.ParameterValue functions.

<span id="page-674-0"></span>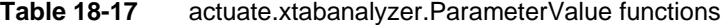

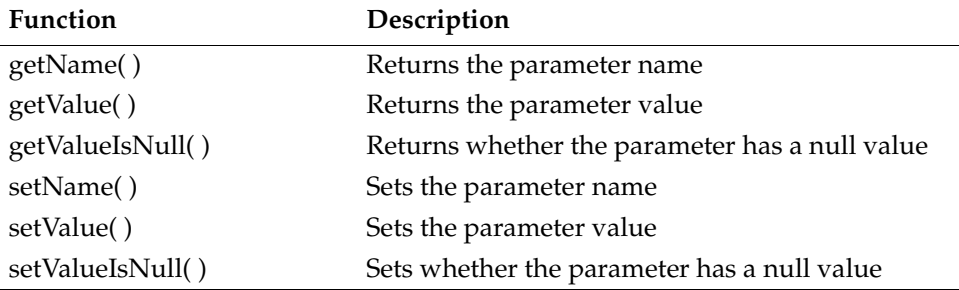

## <span id="page-674-1"></span>**getName**

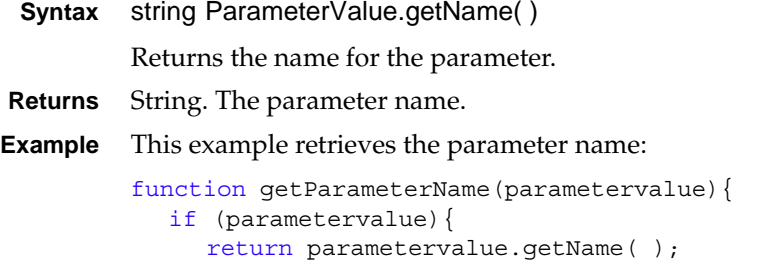

```
}
  return null;
}
```
## <span id="page-675-0"></span>**getValue**

```
Syntax String[ ] Dimension.getValue( )
          Returns the name for the ParameterValue.
Returns String or array of strings. The parameter value or values.
Example This example retrieves the parameter value:
          function getParameterValue(parametervalue){
             if (parametervalue){
                return parametervalue.getValue( );
             }
            return null;
          }
```
## <span id="page-675-1"></span>**getValueIsNull**

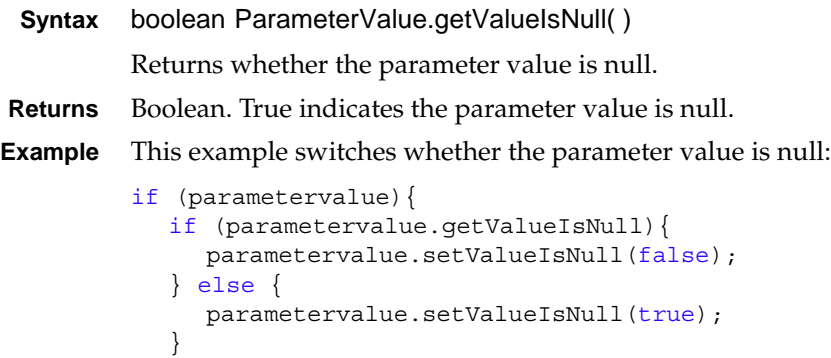

## <span id="page-675-2"></span>**setName**

}

```
Syntax void ParameterValue.setName(string name)
           Sets the parameter name.
Parameter name
```
- String. The parameter name.
- **Example** This example sets the parameter name:

```
function setParameterName(parametervalue, name){
  parametervalue.setName(name);
}
```
#### <span id="page-676-0"></span>**setValue**

```
Syntax void ParameterValue.setValue(string[ ] value)
           Sets the parameter value.
Parameter value
           String. The parameter value.
 Example This example sets the parameter value:
           function setParameterValue(parametervalue, value){
              parametervalue.setValue(value);
           }
```
## <span id="page-676-1"></span>**setValueIsNull**

}

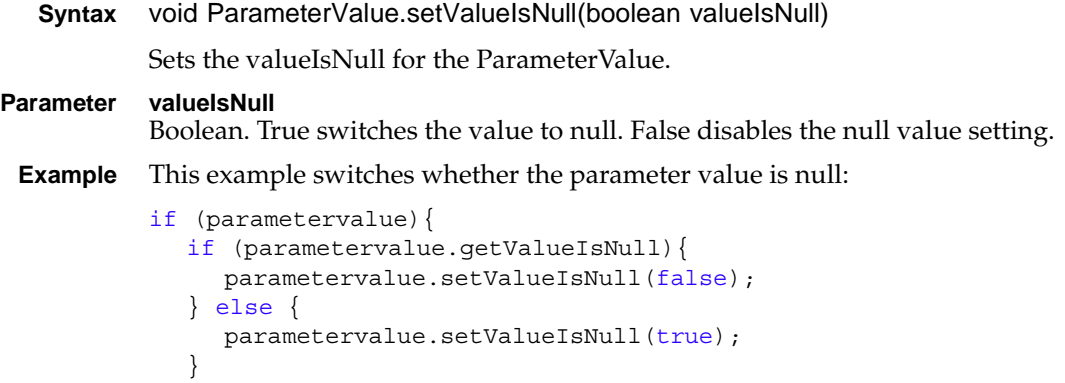

## **Class actuate.xtabanalyzer.Sorter**

**Description** Defines a sort condition used to sort on a dimension level or measure.

#### **Constructor**

**Syntax** actuate.xtabanalyzer.Sorter(string levelName)

Constructs a new sorter object.

### **Function summary**

[Table 18-18](#page-677-0) lists actuate.xtabanalyzer.Sorter functions.

<span id="page-677-0"></span>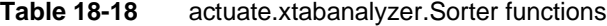

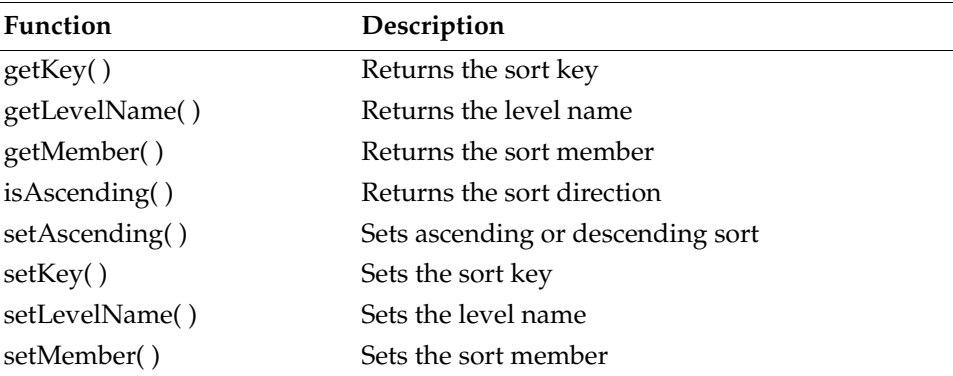

## <span id="page-677-1"></span>**getKey**

**Syntax** string Sorter.getKey( )

Returns the sort key. This is the name of the measure or dimension level to sort the cross tab on.

- **Returns** String. The key to sort on.
- **Example** This example retrieves the sort key:

```
function getSortKey(sorter){
  if (sorter){
     return sorter.getKey( );
  }
  return null;
}
```
## <span id="page-678-0"></span>**getLevelName**

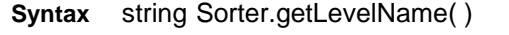

Returns dimension level to sort on.

**Returns** String. The name of a dimension level.

**Example** This example retrieves the level name associated with the sorter:

```
function getSortLevel(sorter){
  if (sorter){
     return sorter.getLevelName( );
  }
  return null;
}
```
## <span id="page-678-1"></span>**getMember**

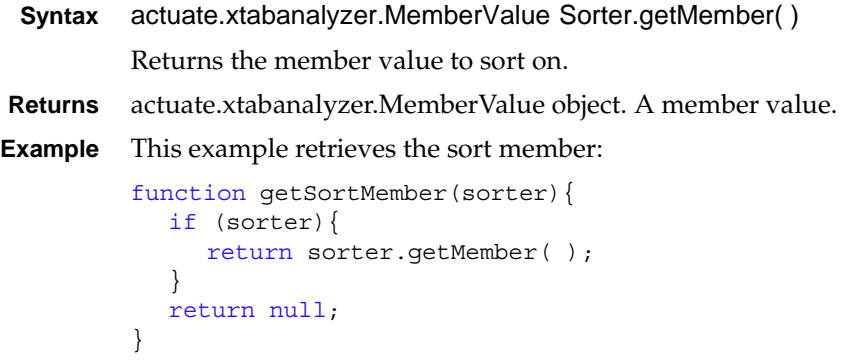

## <span id="page-678-2"></span>**isAscending**

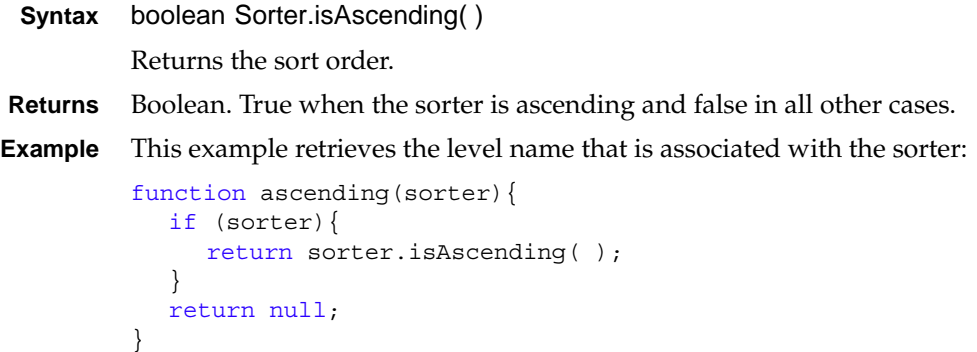

## <span id="page-679-0"></span>**setAscending**

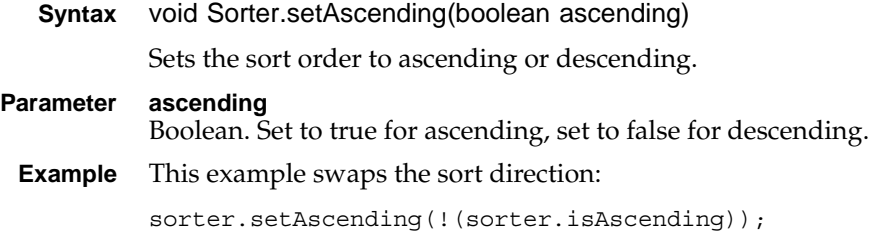

## <span id="page-679-1"></span>**setKey**

**Syntax** void Sorter.setSortKey(string sortKey)

Sets the key to sort on.

- **Parameter sortKey** String. The sort key.
- **Example** This example sets the sort key:

```
function setSortKey(sorter, key) {
  sorter.setKey(key);
}
```
## <span id="page-679-2"></span>**setLevelName**

```
Syntax void Sorter.setLevelName(string levelName)
           Sets the dimension level name to sort on.
Parameter levelName
           String. A dimension level name.
 Example This example sets the level name to sort:
           function setSortLevel(sorter, level){
              sorter.setLevelName(level);
           }
```
#### <span id="page-679-3"></span>**setMember**

- **Syntax** void Sorter.setMember(actuate.xtabanalyzer.MemberValue member) Sets the member value to sort on. **Parameter member** actuate.xtabanalyzer.MemberValue object. A member value.
	- **Example** This example sets the sort member:

```
function setSortMember(sorter, member) {
  sorter.setMember(member);
}
```
## **Class actuate.xtabanalyzer.SubTotal**

**Description** A SubTotal object.

#### **Constructor**

**Syntax** actuate.xtabanalyzer.SubTotal( )

Constructs a new SubTotal object.

#### **Function summary**

[Table 18-19](#page-681-0) lists actuate.xtabanalyzer.SubTotal functions.

<span id="page-681-0"></span>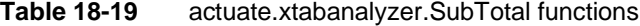

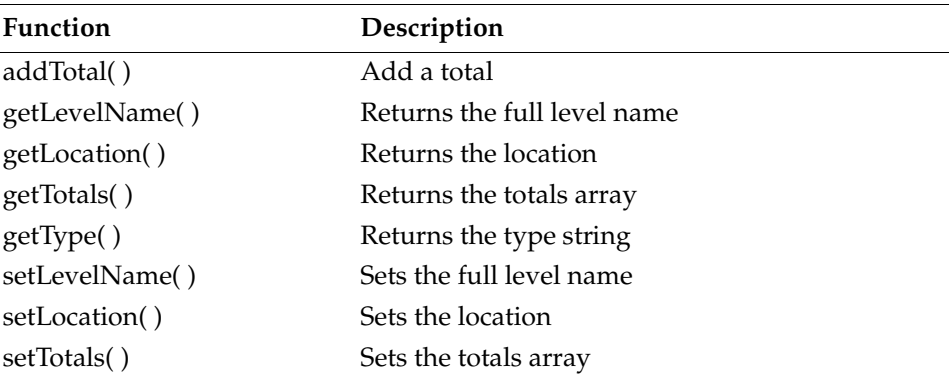

## <span id="page-681-1"></span>**addTotal**

```
Syntax void SubTotal.addTotal(actuate.xtabanalyzer.Total total)
           Adds a total to the subtotal.
Parameter total
           actuate.xtabanalyzer.Total. The total object being added.
 Example This example uses addTotal( ) to create a subtotal:
           function addSubTotal( ){
             var subTotal = new actuate.xtabanalyzer.SubTotal( );
              subTotal.setLevelName("year");
              subTotal.setLocation("after");
              var indexStr = "0;1;2;3;4";
              var indexs = indexsStr.split(";");
              var measureIndexs = [ ];
              for(var i = 0; i < indexs.length; i++){
```

```
measureIndexs.push(parseInt(indexs[i]));
  }
  for( var i = 0; i < measureIndexs.length; i++){
     var total = new actuate.xtabanalyzer.Total();
     total.setMeasureIndex(measureIndexs[i]);
     total.setAggregationFunction("SUM");
     total.setEnabled(true);
     subTotal.addTotal(total);
  }
     crosstab.setTotals(null,subTotal);
     crosstab.submit( );
}
```
## <span id="page-682-0"></span>**getLevelName**

- **Syntax** string SubTotal.getLevelName( ) Returns the level for the subtotal. **Returns** String. The level name for the subtotal.
- **Example** This example retrieves the level name from the subtotal:

```
function getLevelName(subTotal){
  if (subTotal){
     return subTotal.getLevelName( );
  }
  return null;
}
```
## <span id="page-682-1"></span>**getLocation**

```
Syntax string SubTotal.getLocation( )
          Returns the location name for the subtotal.
Returns String. The location name.
Example This example retrieves the level name from the subtotal:
          function getLocation(subTotal){
             if (subTotal){
                return subTotal.getLocation( );
             }
            return null;
```
}

### <span id="page-682-2"></span>**getTotals**

```
Syntax object[ ] SubTotal.getTotals( )
```
Returns the totals used to calculate the subtotal.

**Returns** actuate.xtabanalyzer.Total[ ]. An array of total objects.

**Example** This example retrieves the totals from a SubTotal object:

```
var totalsArray = [ ];
function getTotals(subTotal,totalsArray){
  totalsArray = subTotal.getTotals( );
}
```
## <span id="page-683-0"></span>**getType**

```
Syntax string SubTotal.getType( )
          Returns the type for the subtotal.
Returns String. The type for the subtotal.
Example This example retrieves the type from the subtotal:
          function getLevelName(subTotal){
             if (subTotal){
                return subTotal.getType( );
             }
```

```
return null;
```
### <span id="page-683-1"></span>**setLevelName**

}

```
Syntax void SubTotal.setLevelName(string levelName)
           Sets the level for the subtotal by name.
Parameter levelName
           String. The level name.
 Example This example sets the level name for a subtotal:
           function subTotalLevel(subTotal,levelName){
              if(subTotal){
                 subTotal.setLevelName(levelName);
              }
           }
```
### <span id="page-683-2"></span>**setLocation**

```
Syntax void SubTotal.setLocation(string location)
         Sets the location for the subtotal.
```

```
Parameter location
            String. The location. Value can be either before or after.
```
**Example** This example sets the location for a subtotal:

```
function subTotalLocation(subTotal,location){
  if(subTotal){
     subTotal.setLocation(location);
  }
}
```
#### **setTotals**

```
Syntax void SubTotal.setTotals(actuate.xtabanalyzer.Total[] totals)
          Sets the totals using an array.
Parameter totals
           Array of actuate.xtabanalyzer.Total objects to add to the subtotal.
 Example This example uses setTotals() to create a subtotal:
           function addSubTotal( ){
             var subTotal = new actuate.xtabanalyzer.SubTotal();
             subTotal.setLevelName("year");
             subTotal.setLocation("after");
             var indexStr = "0;1;2;3;4";
             var indexs = indexsStr.split(";");
             var count = indexs.length;
             var measureIndexs = [ ];
             for(var i = 0,i < count; i++) {
                measureIndexs.push(parseInt(indexs[i]));
             }
             var totals = Array(count);
             for( var i = 0; i < measureIndexs.length; i++){
                var total = new actuate.xtabanalyzer.Total();
                total.setMeasureIndex( measureIndexs[i] );
                total.setAggregationFunction( "SUM" );
                total.setEnabled(true);
                totals[i] = total;}
             subTotal.setTotals(totals);
             crosstab.setTotals( null, subTotal );
             crosstab.submit( );
           }
```
# **Class actuate.xtabanalyzer.Total**

**Description** A container for a total in the xtabanalyzer. Total handles numeric aggregation functions for a measure.

#### **Constructor**

**Syntax** actuate.xtabanalyzer.Total( )

The Total class is used to specify a cross tab total object.

### **Function summary**

[Table 18-20](#page-685-0) lists actuate.xtabanalyzer.Total functions.

<span id="page-685-0"></span>**Table 18-20** actuate.xtabanalyzer.Total functions

| <b>Function</b>          | Description                                 |
|--------------------------|---------------------------------------------|
| getAggregationFunction() | Returns the aggregation function name       |
| getMeasureIndex()        | Returns the measure index                   |
| isEnabled()              | Returns whether or not the total is enabled |
| setAggregationFunction() | Sets the aggregation function name          |
| setEnabled()             | Sets the enabled flag                       |
| setMeasureIndex()        | Sets the index for the total                |

# <span id="page-685-1"></span>**getAggregationFunction**

```
Syntax string Total.getAggregationFunction( )
          Returns the aggregation function for the total.
Returns String. An aggregation function.
Example This example changes the aggregation function:
          function swapTotalAggregation(total){
             if (total.getAggregationFunction( ) == "SUM"){
               total.setAggregationFunction("COUNT");
             } else {
               total.setAggregationFunction("SUM");
             }
          }
```
# <span id="page-686-0"></span>**getMeasureIndex**

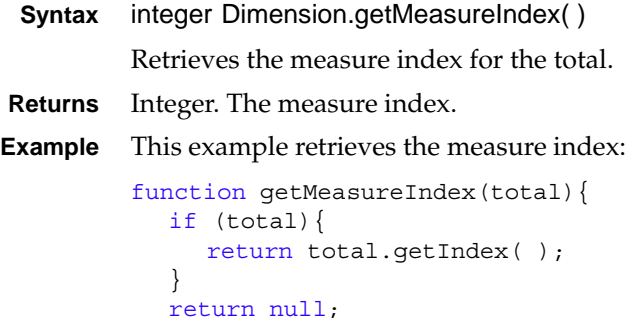

# <span id="page-686-1"></span>**isEnabled**

}

}

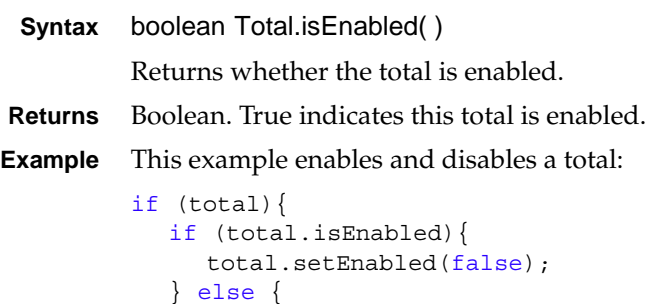

```
total.setEnabled(true);
}
```
# <span id="page-686-2"></span>**setAggregationFunction**

```
Syntax void Total.setAggregationFunction(string aggregationFunction)
           Sets the aggregation function name.
Parameter aggregationFunction
           String. The aggregation function name.
 Example This example changes the aggregation function:
           function swapTotalAggregation(total){
              if (total.getAggregationFunction( ) == "SUM") {
                total.setAggregationFunction("COUNT");
              } else {
                total.setAggregationFunction("SUM");
```

```
}
}
```
# <span id="page-687-0"></span>**setEnabled**

```
Syntax void Total.setEnabled(boolean enabled)
            Sets whether total is enabled or disabled.
Parameter enabled
            Boolean. True if the total is enabled. False for disabled.
 Example This example enables and disables a total:
```

```
if (total){
  if (total.isEnabled){
     total.setEnabled(false);
  } else {
     total.setEnabled(true);
  }
}
```
# <span id="page-687-1"></span>**setMeasureIndex**

```
Syntax void Total.setMeasureIndex(integer measureIndex)
          Sets the measure index for the total.
Parameter measureIndex
          Integer. The measure index for the total.
 Example This example uses setMeasureIndex() to create a subtotal:
          function addSubTotal( ){
             var subTotal = new actuate.xtabanalyzer.SubTotal();
             subTotal.setLevelName("year");
             subTotal.setLocation("after");
             var indexStr = "0;1;2;3;4";
             var indexs = indexsStr.split(";");
             var count = indexs.length;
             var measureIndexs = [];
             for(var i = 0,i < count; i++) {
                measureIndexs.push(parseInt(indexs[i]));
             }
             for( var i = 0; i < measureIndexs.length; i++) {
             var total = new actuate.xtabanalyzer.Total( );
             total.setMeasureIndex(measureIndexs[i]);
             total.setAggregationFunction("SUM");
             total.setEnabled(true);
             subTotal.addTotal(total);
```

```
}
  crosstab.setTotals(null,subTotal);
  crosstab.submit( );
}
```
# **Class actuate.xtabanalyzer.UIOptions**

**Description** Specifies feature availability for the Interactive Crosstabs viewer.

#### **Constructor**

**Syntax** void actuate.xtabanalyzer.UIOptions( )

Generates a new UIOptions object to manage the features of the xtabanalyzer.

#### **Function summary**

[Table 18-21](#page-689-0) lists actuate.xtabanalyzer.UIOptions functions.

<span id="page-689-0"></span>**Table 18-21** actuate.xtabanalyzer.UIOptions functions

| Function                    | Description                                     |
|-----------------------------|-------------------------------------------------|
| enableCrosstabView()        | Enables the cross tab layout view feature       |
| enableCubeView()            | Enables the cube view feature                   |
| enableFilterSummaryView()   | Enables the filter summary view                 |
| enableToolBar()             | Enables the toolbar feature                     |
| enableToolbarHelp()         | Enables the toolbar help feature                |
| enableToolbarSave()         | Enables the toolbar save feature                |
| enableToolbarSaveDesign()   | Enables the toolbar save design feature         |
| enableToolbarSaveDocument() | Enables the toolbar save document feature       |
| getFeatureMap()             | Returns a list of enabled and disabled features |

# <span id="page-689-1"></span>**enableCrosstabView**

```
Syntax void UIOptions.enableCrosstabView(boolean enabled) 
           Enables or disables the cross tab layout view.
Parameter enabled
           Boolean. True enables this option.
 Example This example enables or disables the cross tab view:
           function setCrosstabView(flag){
              var uiOptions = new actuate.xtabanalyzer.UIOptions();
              uiOptions.enableCrosstabView(flag);
              myXTabAnalyzer.setUIOptions(uiOptions);
           }
```
### <span id="page-690-0"></span>**enableCubeView**

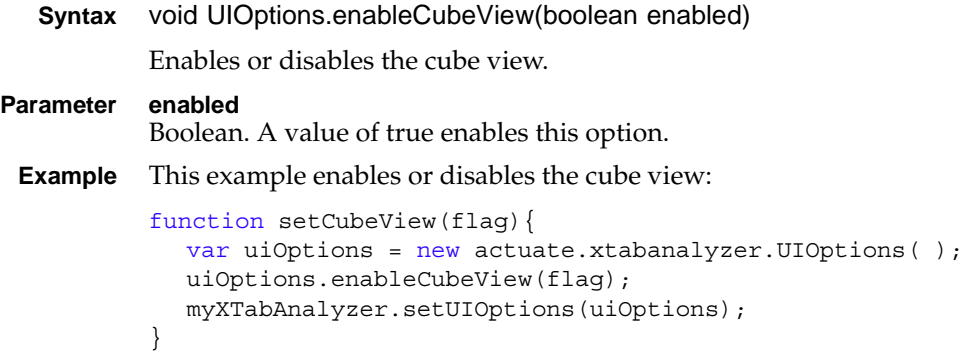

# <span id="page-690-1"></span>**enableFilterSummaryView**

**Syntax** void UIOptions.enableFilterSummaryView(boolean enabled) Enables or disables the filter summary view. **Parameter enabled** Boolean. A value of true enables this option. **Example** This example enables or disables the filter summary view: function setFilterSummary(flag) { var uiOptions = new actuate.xtabanalyzer.UIOptions(); uiOptions.enableFilterSummaryView(enabled); myXTabAnalyzer.setUIOptions(uiOptions); }

# <span id="page-690-2"></span>**enableToolBar**

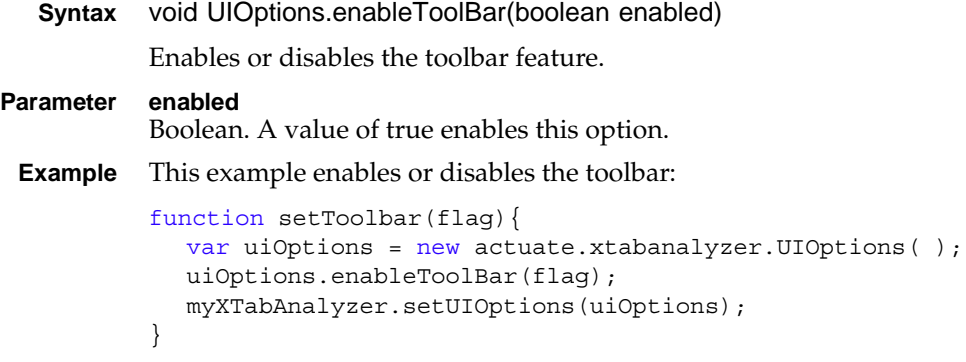

# <span id="page-691-0"></span>**enableToolbarHelp**

**Syntax** void UIOptions.enableToolbarHelp(boolean enabled) Enables or disables the toolbar help feature. **Parameter enabled** Boolean. A value of true enables this option. **Example** This example enables or disables toolbar help: function setToolbarHelp(flag){ var uiOptions = new actuate.xtabanalyzer.UIOptions(); uiOptions.enableToolbarHelp(flag); myXTabAnalyzer.setUIOptions(uiOptions); }

# <span id="page-691-1"></span>**enableToolbarSave**

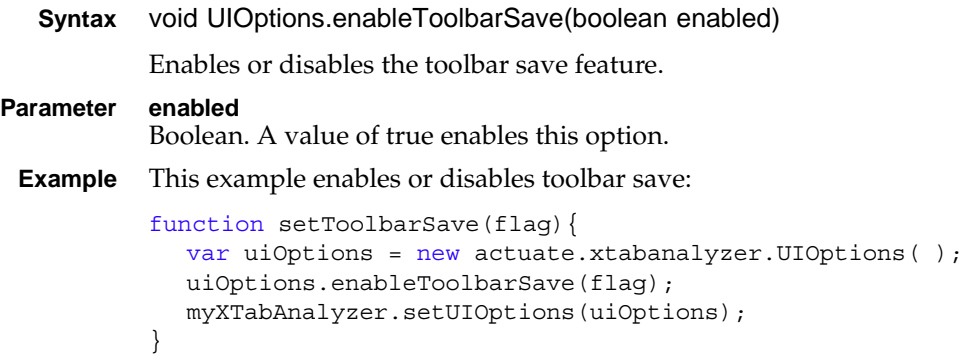

# <span id="page-691-2"></span>**enableToolbarSaveDesign**

```
Syntax void UIOptions.enableToolbarSaveDesign(boolean enabled)
           Enables or disables the toolbar save design feature. 
Parameter enabled
           Boolean. A value of true enables this option.
 Example This example enables or disables toolbar save design:
           function setToolbarSave(flag){
              var uiOptions = new actuate.xtabanalyzer.UIOptions();
              uiOptions.enableToolbarSaveDesign(flag);
              myXTabAnalyzer.setUIOptions(uiOptions);
           }
```
# <span id="page-692-0"></span>**enableToolbarSaveDocument**

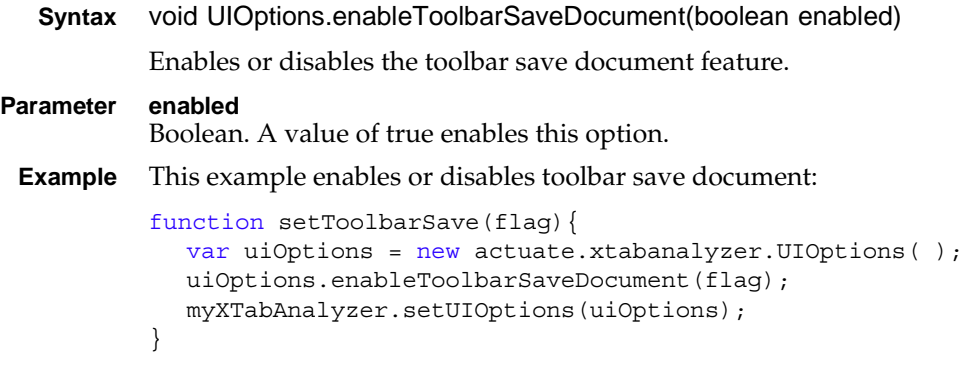

# <span id="page-692-1"></span>**getFeatureMap**

```
Syntax Object UIOptions.getFeatureMap( )
```
Returns the features and their Boolean values as an associative array. This function makes the name of each feature an object property and sets the value of that property to the associated enabled Boolean value.

**Returns** Object. An associative array of string name and Boolean value pairs.

**Example** This example retrieves the feature map:

```
function retrieveFeatureMap( ){
  var uiOptions = new actuate.xtabanalyzer.UIOptions( );
  var features = uiOptions.getFeatureMap( );
  return features;
}
```
actuate.xtabanalyzer.UIOptions

# PartSix**6**

**Deploying applications** 

# **Chapter**

# **19**

# **Deploying and sharing applications**

This chapter contains the following topics:

- [About deploying and sharing applications and files](#page-697-0)
- [Editing the landing page](#page-699-0)
- [Sharing applications](#page-702-0)
- [Sharing project files](#page-705-0)
- [Publishing a resource file to iHub](#page-706-0)
- [Downloading files](#page-709-0)
- [Managing permissions](#page-710-0)
- [Deploying Java classes used in BIRT reports](#page-712-0)
- [Installing a custom JDBC driver](#page-715-0)
- [Installing custom ODA drivers and custom plug-ins](#page-715-1)

# <span id="page-697-0"></span>**About deploying and sharing applications and files**

This chapter describes how to export and publish BIRT applications in the Actuate business reporting system. You can also download files from an iHub server to use in a BIRT application.

The purpose of publishing a BIRT application to iHub is to make it accessible to a large number of users. A published application is available to manage. For example, you can schedule running a report to include updates from the data sources. You can also use permissions to control access to the application.

To publish BIRT applications, you need to understand the environment in which the reports run. BIRT iHub provides a central location from which business users can access, run, and view reports. You can also use Actuate BIRT Visualization Platform to run report executables, and to manage, generate, view, and print report documents.

BIRT Designer Professional, the tool that you use to develop BIRT applications, has built-in capabilities that facilitate the deployment process. The BIRT Designer Professional integrates with iHub in several important ways to support performing the following tasks:

- Use an open data access (ODA) information object data source that resides on a volume.
- Publish a BIRT application and its components to a volume.
- Publish a resource to a volume.
- Install a custom JDBC driver for use by BIRT reports running in the iHub environment.

BIRT Designer Professional connects directly to an iHub server and deploys the files to selected iHub folders. The designer provides a Server Explorer view for managing iHub connections. Using Server Explorer, you can create connection profiles to store the connection properties to a specific Encyclopedia volume. [Figure 19-1](#page-697-1) shows Server Explorer displaying a server profile.

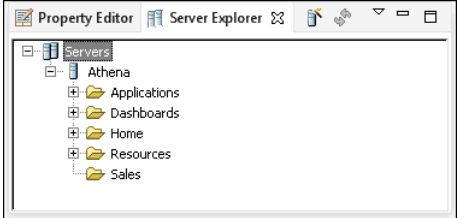

<span id="page-697-1"></span>**Figure 19-1** Server Explorer view

#### **How to create a new server profile**

- **1** In BIRT Designer Professional, open Server Explorer. If you do not see the Server Explorer view in the designer, select Windows➛Show view ➛Server Explorer.
- **2** In Server Explorer, right-click Servers, and choose New Server Profile.
- **3** In New Server Profile, specify the connection information. [Figure 19-2](#page-698-0) displays an example of connection properties provided for a server named Athena.

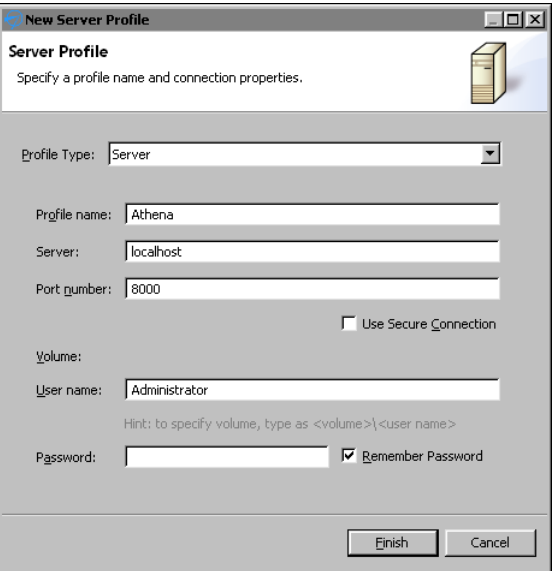

<span id="page-698-0"></span>**Figure 19-2** Setting properties in a new Server profile

- **1** In Profile type, select Server.
- **2** In Profile name, type a unique name that identifies the new profile.
- **3** In Server, type the name or IP address of the iHub server.
- **4** In Port number, type the port number to access iHub.
- **5** In Volume, select the iHub Encyclopedia volume if multiple volumes exist.
- **6** In User name, type the user name required to access the volume.
- **7** In Password, type the password required to access the volume.
- **8** Select Remember Password, if you want to save the password.
- **4** Choose Finish to save the Server profile. The Server profile appears in the Server Explorer.

# <span id="page-699-0"></span>**Editing the landing page**

Each BIRT application has an HTML landing page that is accessible from a web browser. You can use this page to include additional content for your application such as a description of the application, online help, and HTML links to the contents of the application. You can run a project as a BIRT application to test how the application responds when published.

#### **How to edit the application landing page**

While you can put any HTML code into the landing page, this example adds a link to a dashboard and a report file in the BIRT application.

To edit the landing page using BIRT Designer Professional, complete the following steps:

**1** Use Navigator to right-click the index.html file in the BIRT project, as shown in [Figure 19-3](#page-699-1).

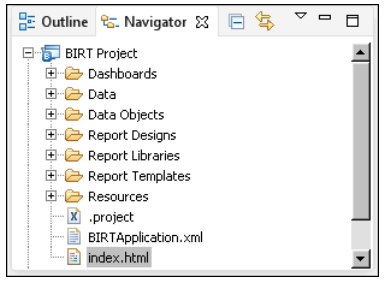

<span id="page-699-1"></span>**Figure 19-3** Selecting the landing page

**2** Choose Open With→HTML Editor, as shown in [Figure 19-4.](#page-699-2)

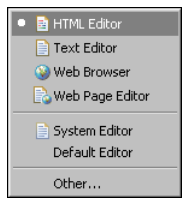

<span id="page-699-2"></span>**Figure 19-4** Opening the landing page in the HTML editor

**3** In the HTML editor type the following text on the second line of the landing page:

<a href=

[Figure 19-5](#page-700-0) shows the new line in the landing page.

<span id="page-699-3"></span>**4** In the Navigator, drag a dashboard file and drop it at the end of the new line in the landing page, as shown in [Figure 19-6.](#page-700-1)

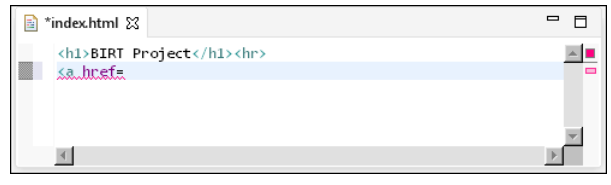

<span id="page-700-0"></span>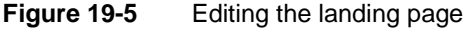

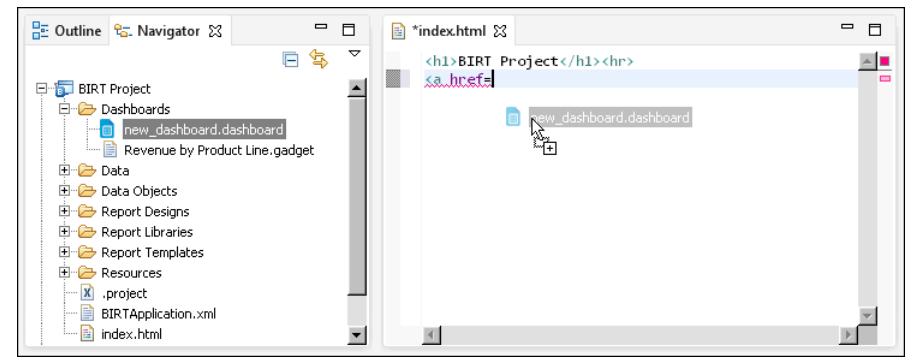

**Figure 19-6** Selecting a file to add to the landing page

<span id="page-700-1"></span>The relative location of the file is added to the HTML page, as shown in [Figure 19-7](#page-700-2).

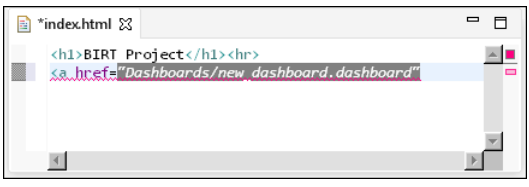

<span id="page-700-2"></span>**Figure 19-7** Adding a link to a file in the BIRT application

**5** Finish the HTML link by closing the a tag and adding text for the link. Verify your finished link is similar to the code below:

```
<a href="Dashboards/new_dashboard.dashboard">
  Sales dashboard</a>
```
**6** Add another line to the landing page and type the text:

```
<br><a href=
```
- **7** Repeat [step 4](#page-699-3) and use a BIRT report design file.
- **8** Finish the new HTML link by closing the a tag and adding text for the link. Verify your finished link is similar to the code below:

```
<br><a href="Report Designs/new_report.rptdesign">
  First quarter sales report</a>
```
**9** Choose File→Save to save your changes to the landing page.

#### **How to run a project as a BIRT application**

To test how a BIRT application runs using BIRT Designer Professional, complete the following steps:

**1** Right-click the BIRT project that you want to deploy as a BIRT application in Navigator, as shown in [Figure 19-8.](#page-701-0)

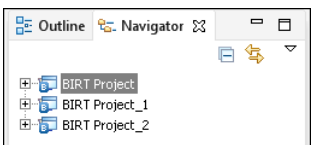

<span id="page-701-0"></span>**Figure 19-8** Selecting a BIRT project to test

**2** Choose Run As→BIRT Application, as shown in [Figure 19-9.](#page-701-1)

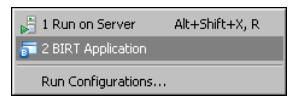

<span id="page-701-1"></span>**Figure 19-9** Running a project as a BIRT application

If prompted to save any unsaved resources, choose OK.

**3** In Device Chooser, select the local browser device and choose OK, as shown in [Figure 19-10](#page-701-2).

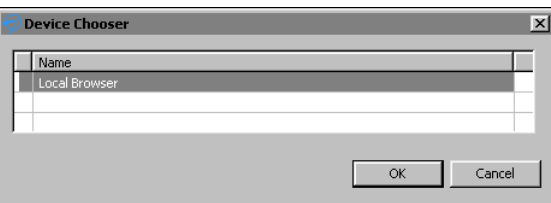

<span id="page-701-2"></span>**Figure 19-10** Selecting the default viewer

The landing page of the BIRT application appears in a local browser. Edit the landing page file in BIRT Designer Professional to display links to files in the BIRT application, as shown in [Figure 19-11.](#page-701-3)

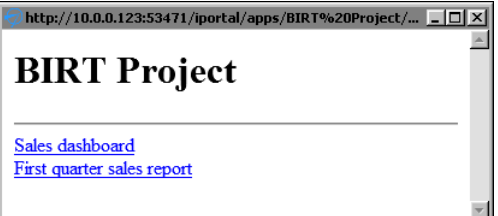

<span id="page-701-3"></span>**Figure 19-11** Displaying the BIRT application landing page

# <span id="page-702-0"></span>**Sharing applications**

To share a BIRT application you either publish a BIRT project to an iHub or archive it to send to another person as a file. BIRT applications contain all resources necessary to display BIRT dashboards and documents included in the application.

When a BIRT application is published to an iHub server, other users can access the application and its contents using URL addresses. When a BIRT application is exported to an archive file, you can send it to another developer who loads the archive into their BIRT Designer Professional to edit and preview the application.

#### **How to publish a BIRT application**

To publish a project as a BIRT application to an iHub server, complete the following steps:

**1** Select the BIRT project that you want to deploy as a BIRT application in Navigator, as shown in [Figure 19-12.](#page-702-1)

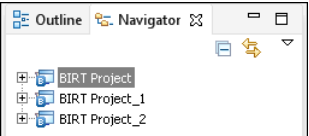

<span id="page-702-1"></span>**Figure 19-12** Selecting a BIRT project to publish as an application

- **2** Choose File➛Publish.
- **3** In Publish, select Publish Project if it is not already selected.
- **4** Select a server profile and choose Publish. [Figure 19-13](#page-702-2) shows the BIRT application named BIRT Project set to publish to the server profile Athena.

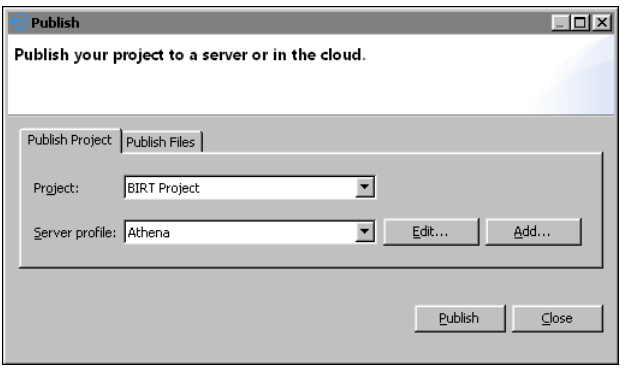

<span id="page-702-2"></span>**Figure 19-13** Selecting a server profile to publish to

**5** After all items have been published, choose OK. [Figure 19-14](#page-703-1) shows that all files were successfully published.

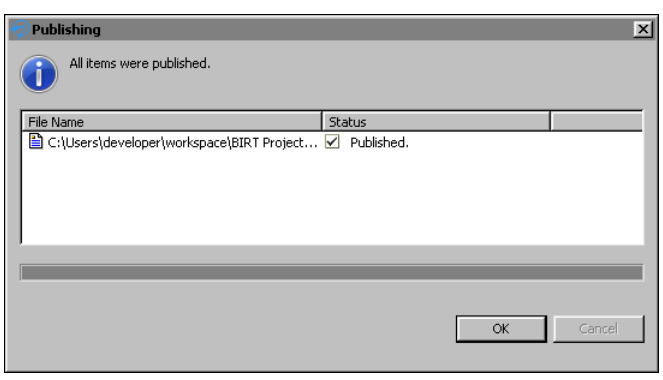

<span id="page-703-1"></span>**Figure 19-14** Verifying all items were published

- **6** Choose Close to return to BIRT Designer Professional.
- **7** Verify that the application is accessible by using a web browser to visit the URL of the application. For example, if the server name was Athena, then the URL to the application is the following:

```
http://athena:8700/iportal/apps/BIRT Project/
```
For more information about URL access to BIRT application content, see ["Accessing BIRT application content"](#page-22-0) in [Chapter 1, "Planning a BIRT](#page-20-0)  [application."](#page-20-0)

#### **How to export a BIRT application**

To archive a BIRT application, export the entire BIRT project that contains the BIRT application as an archive file. This retains the file structure and packages all files into a .zip archive file.

**1** Select the BIRT project that contains the BIRT application in Navigator, as shown in [Figure 19-15](#page-703-0).

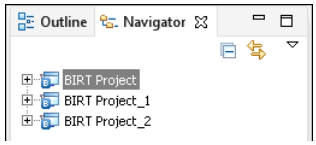

<span id="page-703-0"></span>**Figure 19-15** Selecting a BIRT project to export

- **2** Choose File➛Export.
- **3** In Export, select General➛Archive File. Choose Next, as shown in [Figure 19-16](#page-704-0).

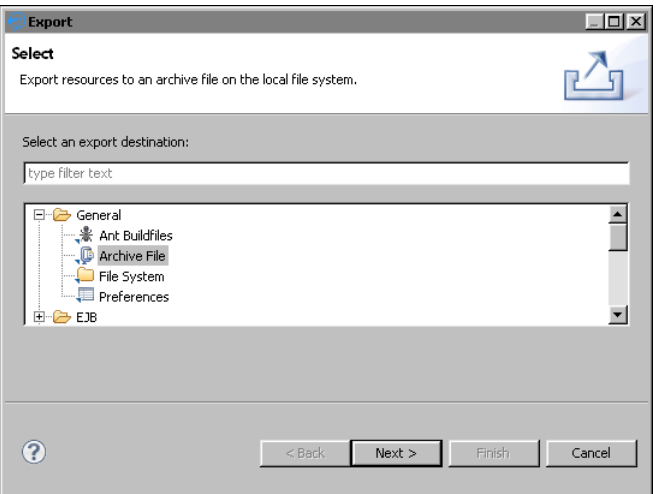

<span id="page-704-0"></span>**Figure 19-16** Selecting a method to export the BIRT project

- **4** Verify that the correct project is selected. Choose Browse.
- **5** In Export to archive file, select a file name and location for the project archive. Choose Save when you are finished.
- **6** Verify that the options are set for the file format and directory structure of the project archive. Choose Finish, as shown in [Figure 19-17.](#page-704-1)

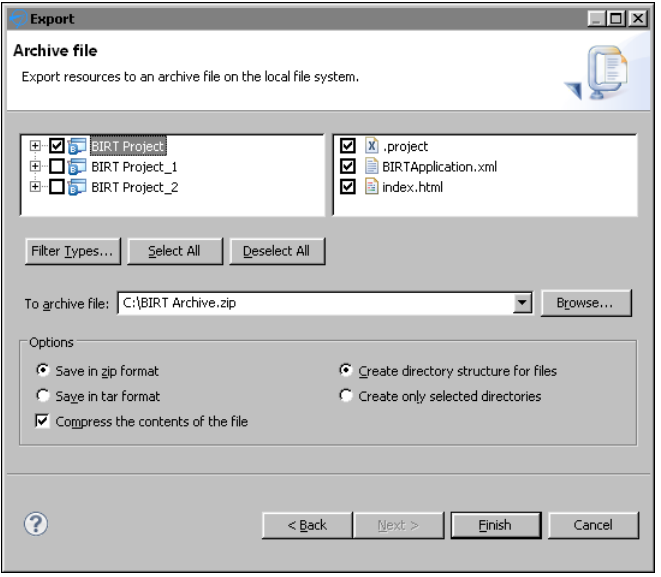

<span id="page-704-1"></span>**Figure 19-17** Exporting the BIRT project as a .zip compressed file

# <span id="page-705-0"></span>**Sharing project files**

You can publish project files to locations on the iHub server such as a user folder or a folder for a specific department. You can also update selected files in a published BIRT application, such as dashboards, libraries, reports, and templates.

#### **How to publish a file to iHub**

To publish a file, such as a dashboard or report design, to an iHub server, complete the following steps:

**1** Select the file in the BIRT project that you want to deploy in Navigator. [Figure 19-18](#page-705-1) shows the selection of a report design in the BIRT Project folder.

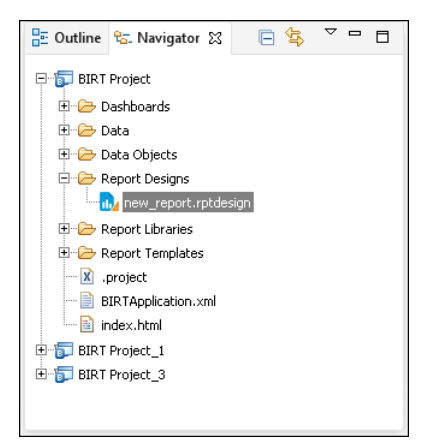

**Figure 19-18** Selecting a file to publish

- <span id="page-705-1"></span>**2** Choose File➛Publish.
- **3** In Publish, select Publish Files if it is not already selected.
- **4** Select a server profile. If there is no appropriate profile in the iHub profile list, create a new profile by choosing Add.
- **5** Select Publish Files.
- **6** In Destination, type or browse for the location on the volume in which to publish the file, as shown in [Figure 19-19](#page-706-1).
- **7** Choose Publish. A window showing the file upload status appears.

In Publishing, wait until the upload finishes, then choose OK, as shown in [Figure 19-20](#page-706-2).

**8** In Publish, choose Close.

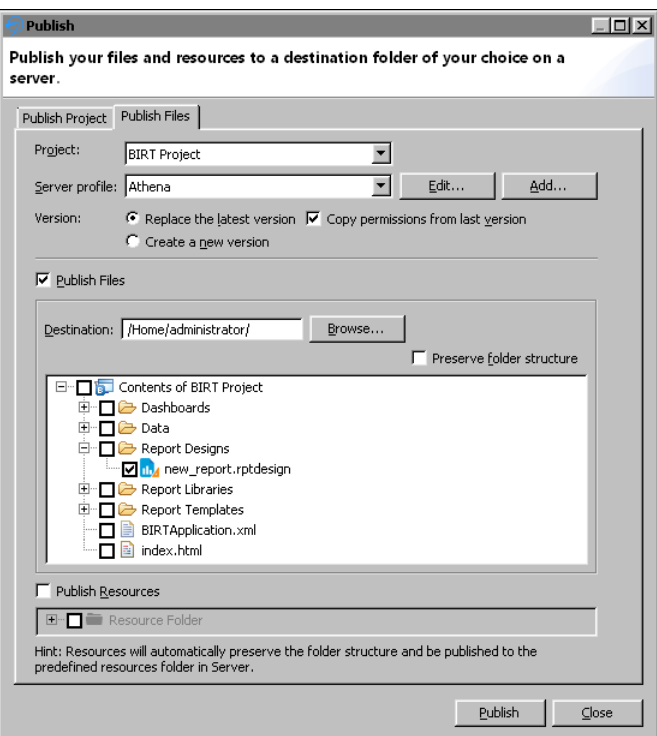

<span id="page-706-1"></span>**Figure 19-19** Selecting a server and location

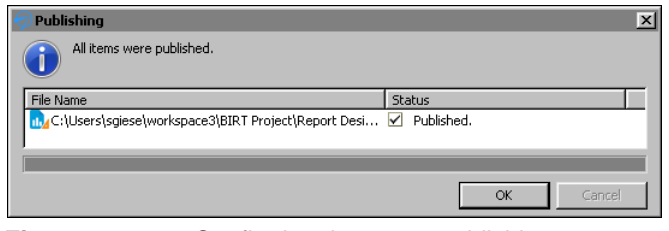

<span id="page-706-2"></span>**Figure 19-20** Confirming the report publishing

# <span id="page-706-0"></span>**Publishing a resource file to iHub**

BIRT dashboards and reports frequently use files with additional information to present report data to the users. A BIRT resource is any of the following items:

- Static image that a BIRT report design uses
- Report library
- Properties file
- Report template
- Data object
- CSS file
- External JavaScript file
- SWF file of a Flash object
- Java event handler class packaged as a Java archive (JAR) file

The location of resource files in the iHub's volume depends on how the resources are used. [Table 19-1](#page-707-0) shows these locations.

<span id="page-707-0"></span>**Table 19-1** Resource file locations

| Resource usage                                                          | Publish method  | Location in iHub volume |
|-------------------------------------------------------------------------|-----------------|-------------------------|
| Used in a BIRT application                                              | Publish Project | Same application folder |
| Not used in a BIRT application Publish Resources Volume resource folder |                 |                         |

A BIRT application can only use resources in its own application folder. For example, a dashboard in a BIRT application cannot use data objects stored in the central resource folder of an iHub's volume because that folder is outside the application folder. Files that are not in a BIRT application, such as reports and dashboards in a user's home folder, use a single, shared resource folder in the volume.

You can publish BIRT resources from the BIRT Designer Professional's local resource folder to an iHub server. By default, the local resource folder is the current report project folder. If you use shared resources with other developers and the resource files for your reports are stored in a different folder, you can change the default Resource folder used in your project. Use the Window— Preferences—Actuate BIRT—Resource menu to set the resource folder.

In the volume, the Resource folder is set to /Resources by default.

#### **How to publish a local resource to an iHub resource folder**

To publish a resource, such as a data object or report library, to an iHub server, complete the following steps:

- **1** Choose File➛Publish.
- **2** In Publish, select Publish Files if it is not already selected.
- **3** In Project, select the BIRT project where the local resources are located.
- **4** Select a server profile. If there is no appropriate profile in the iHub profile list, create a new profile by choosing Add.
- **5** Select Publish Resources.

**6** In Publish Resources, select the resources that you want to publish, as shown in [Figure 19-21](#page-708-0).

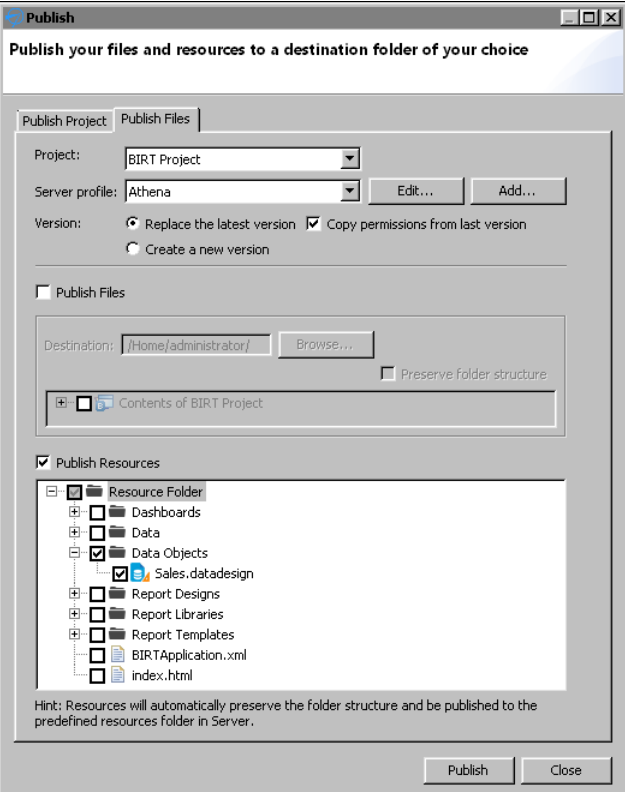

<span id="page-708-0"></span>**Figure 19-21** Selecting a resource

**7** Choose Publish. A window showing the file upload status appears.

In Publishing, wait until the upload finishes, then choose OK, as shown in [Figure 19-22](#page-708-1).

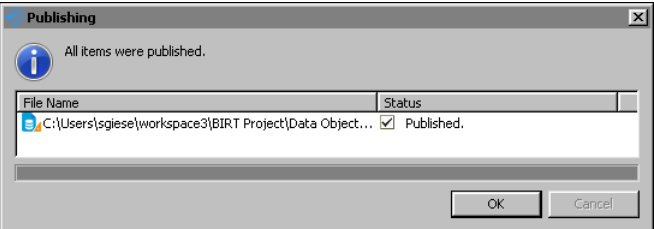

<span id="page-708-1"></span>**Figure 19-22** Confirming the resource publishing

**8** In Publish, choose Close.

# <span id="page-709-0"></span>**Downloading files**

You can use published BIRT files such as dashboards, reports and data objects in BIRT applications by downloading these files from an iHub server. After downloading the file into your BIRT project, you can edit it using the tools of BIRT Designer Professional. If the file uses a data object, you must also download the data object into the BIRT application and put it in the same location in the BIRT application.

For example, a dashboard gadget displays data from a data design file named Sales.datadesign. This file is located in the iHub's volume, inside a folder named Resources. In the BIRT application, you make a folder named Resources and copy the Sales.datadesign file into that folder. Now that the gadget and data source files are in the correct locations, you can make dashboards in the BIRT application that use the gadget file.

Resources are downloaded to the root of the BIRT application. You can change this location in the BIRT Designer Professional preferences.

#### **How to download a file from an iHub server**

To download a file, such as a dashboard gadget file, to an iHub server, complete the following steps:

**1** In Navigator, select the BIRT project that you want to receive the dashboard gadget, as shown in [Figure 19-23.](#page-709-1)

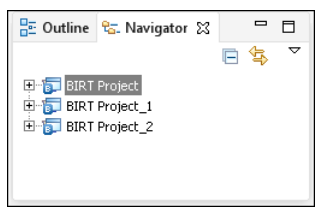

<span id="page-709-1"></span>**Figure 19-23** Selecting a BIRT project to receive a file

- **2** Choose File➛Download.
- **3** Select a server profile.
- **4** Select Download file.
- **5** In Download Location, type or browse for the location in the BIRT project folder in which to download the file.
- **6** In the server tree, select the files on the volume to copy to the local download location. [Figure 19-24](#page-710-1) shows a dashboard gadget selected for download to the dashboard folder of a local BIRT project.

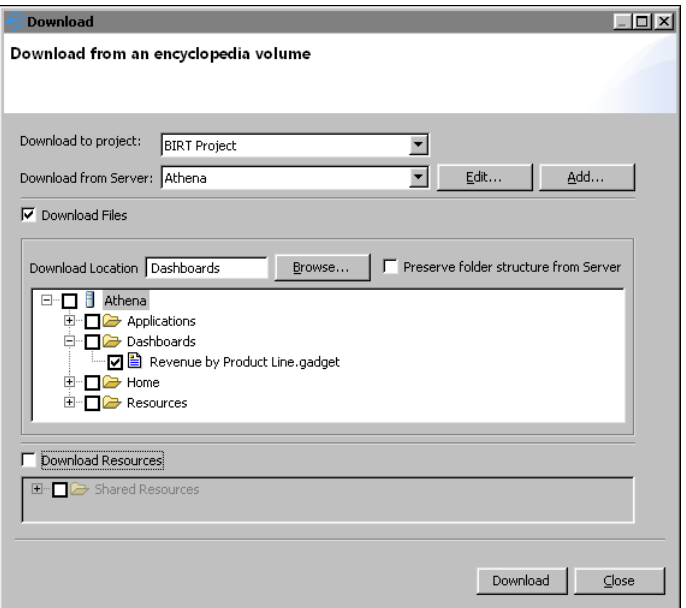

<span id="page-710-1"></span>**Figure 19-24** Selecting a file to download into a BIRT application

**7** Choose Download.

#### **How to change the location of downloaded resource files**

- **1** Choose Window➛Preferences➛Actuate BIRT➛Resource.
- **2** In Resource Folder, type the default location to store resource files. For example, change <Current Project Folder> to <Current Project Folder>/Resources to download all resources in the project to a folder named Resources.
- **3** Choose OK.

# <span id="page-710-0"></span>**Managing permissions**

You can set user permissions based on user roles to manage access to a BIRT application. These permissions are stored in the BIRTApplication.xml file in the BIRT application. The user roles are the BIRT iHub Visualization Platform user groups.

[Table 19-2](#page-711-0) lists and describes all supported permissions and the task that each permission allows a user to perform.

| Permission     | Symbol | Allowed task                                                                                                    |
|----------------|--------|----------------------------------------------------------------------------------------------------|
| Delete         | D      | Delete the folder or file.                                                                                                    |
| Execute        | Е      | Run a design, dashboard, or executable file. Only an<br>administrator can set this privilege. The Execute<br>privilege does not apply to folders or document files. |
| Grant          | G      | Change privileges for a file or folder. An administrator<br>has Grant privileges on all files and folders by default.                                               |
| Read           | R      | View and print a report. Privilege to view the contents<br>of a folder. Requires the Visible permission.                                                            |
| Secure read    | S      | View and print only restricted parts of a document.                                                                                                    |
| <b>Visible</b> | V      | See a folder or a file in a list.                                                                                                    |
| Write          | W      | Modify a file or the contents of a folder.                                                                                                    |

<span id="page-711-0"></span>**Table 19-2** Permission and allowed tasks for a BIRT application

For information about how an administrator manages user privileges and permissions on a volume, see *Managing Volumes and Users.*

Check with your iHub administrator for the user group names used on your iHub server and for the default permissions of the applications folder on the iHub volume. For example, if your iHub administrator has hidden the Application folder where all BIRT applications are stored, you must grant the Read permission to a user role for the BIRT application URL to function.

After a BIRT application is published to an iHub server, you can change the permissions of each file in the BIRT application. Permissions are overwritten each time you publish a BIRT application. For example, after publishing an application to an iHub server, you remove the Read permissions on a BIRT data object so that users cannot download the data object file. Each time that you publish the BIRT application, you must again change the permissions on the iHub server.

#### **How to add permissions to a BIRT application**

**1** Using Navigator, right-click the BIRTApplication.xml file in the BIRT project that you want to deploy, as shown in [Figure 19-25](#page-711-1).

<span id="page-711-1"></span>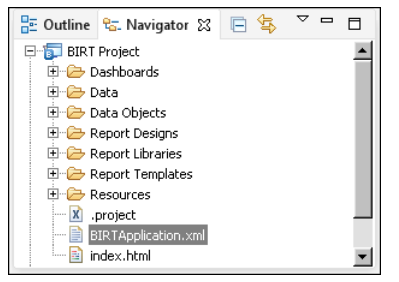

**Figure 19-25** Selecting the BIRT application file

- **2** Choose File➛Open.
- **3** In Permissions, choose Add, as shown in [Figure 19-26](#page-712-1).

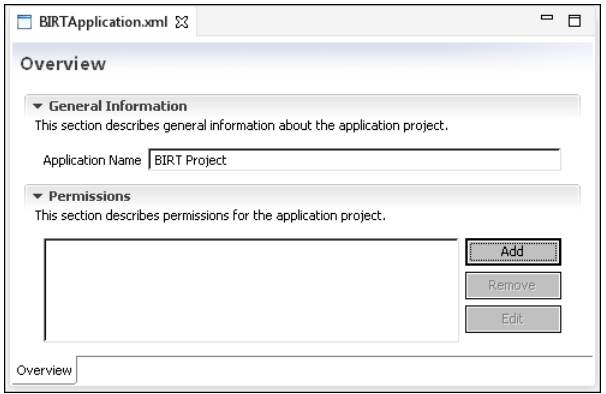

<span id="page-712-1"></span>**Figure 19-26** Adding a user group permission to a BIRT application

**4** Type the name of a user role. Select the permissions to apply to the user role. In this example, the user role All is given the Read and the Execute permissions, as shown in [Figure 19-27.](#page-712-2)

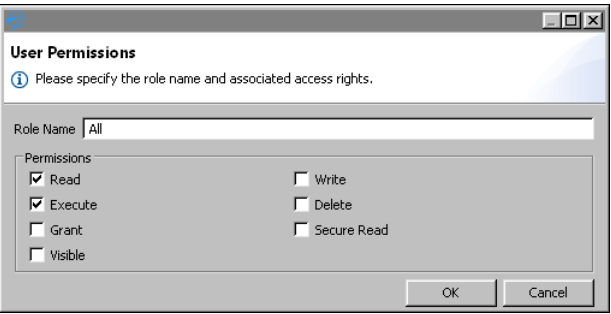

<span id="page-712-2"></span>**Figure 19-27** Assigning permissions to a user group

Choose OK.

- **5** To add additional permissions, return to step 3.
- **6** Choose File→Save. The next time you publish this BIRT application to an iHub server, these permissions become active.

# <span id="page-712-0"></span>**Deploying Java classes used in BIRT reports**

A BIRT report uses scripts to implement custom functionality. For example, you can use scripts to create a scripted data set or to provide custom processing for a report element. When you deploy a BIRT report to a volume, you must provide

iHub with access to the Java classes that the scripts reference. You package these classes as JAR files so an iHub Java factory process can recognize and process them.

There are two ways to deploy Java classes:

■ Deploy the JAR files to the volume.

This method supports creating specific implementations for each volume in iHub. This method of deployment requires packaging the Java classes as a JAR file and attaching the JAR file as a resource to the report design file. You treat a JAR file as a resource in the same way as a library or image. Using this method, you publish the JAR file to iHub every time you make a change in the Java classes.

■ Deploy the JAR files to the following iHub subdirectory:

\$ACTUATE\_HOME\iHub\resources

This method uses the same implementation for all volumes in iHub. Actuate does not recommend deploying JAR files to an iHub /resources folder because you must restart the iHub after deploying the JAR file. Another disadvantage of this deployment technique is that the JAR file, deployed in the iHub /resources directory, is shared across all volumes, which can cause conflicts if you need to have different implementations for different volumes. When using this method, you do not have to add the JAR file to the report design's Resource property.

iHub uses Java 1.6 compliance settings by default. A Java event handler deployed to iHub requires the same of lower level of Java compliance in the compiled class file.

#### **How to configure BIRT to use a compliance level of Java 1.6 in an event handler**

- **1** Open the Java event handler in BIRT Designer Professional.
- **2** Choose Window➛Preferences.
- **3** In Preferences, in the navigation tree, expand Java and select Compiler.
- **4** In Compiler, in JDK Compliance, in compiler compliance level, select 1.6, as shown in Figure 19-28.

Choose OK.

**5** Recompile the event handler classes.

#### **How to configure BIRT reports and deploy a JAR file to a volume**

- **1** Package the Java classes as a JAR file and copy the JAR file to the BIRT Designer Professional resource folder.
- **2** Open the report design in BIRT Designer Professional.

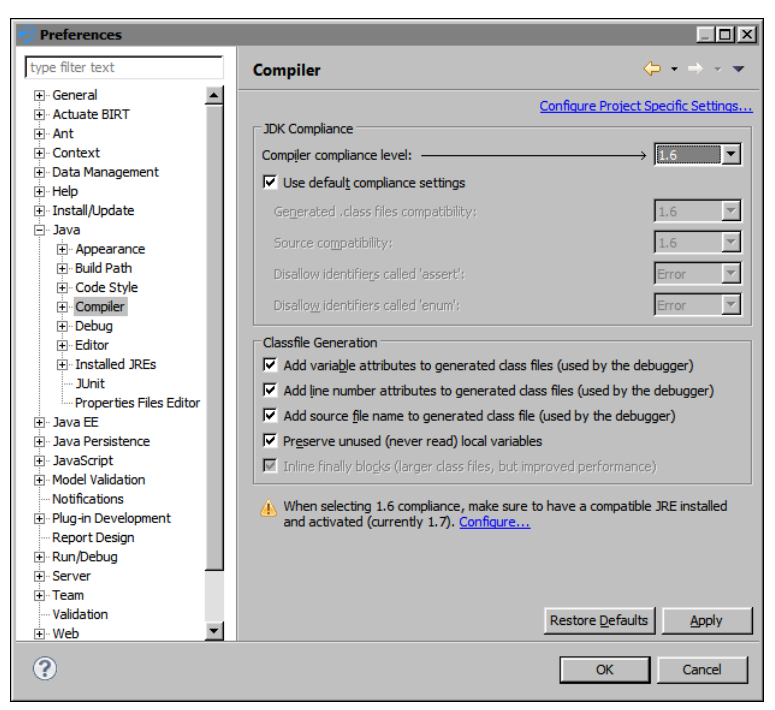

**Figure 19-28** Setting the Java compiler compliance level

- **3** In Outline, select the root report design slot. Select the Resources property group in the Property Editor window.
- **4** In Resources, in JAR files, choose Add, and navigate through the Resource folder to select the JAR file, as shown in Figure 19-29.

When the report executes, the engine searches for the required classes and methods only in this JAR file.

#### **How to deploy a JAR file to an iHub /resources folder**

**1** Copy the JAR file to the following iHub subdirectory:

\$ACTUATE\_HOME\iHub\resources

\$ACTUATE\_HOME is the folder where Actuate products install.

- **2** Publish the report to iHub, as described in ["Sharing applications,"](#page-702-0) earlier in this chapter.
- **3** Restart iHub.
- **4** Run the report from BIRT iHub Visualization Platform.

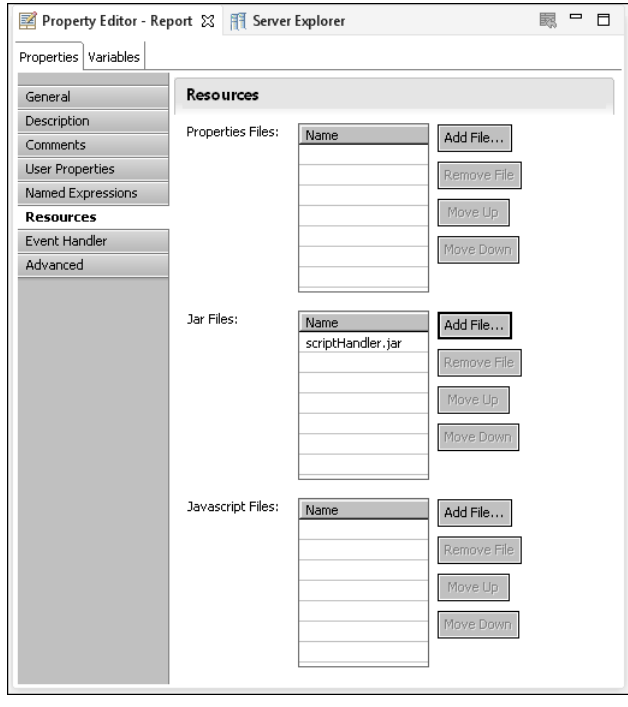

**Figure 19-29** Add JAR file as a resource to a report

# <span id="page-715-0"></span>**Installing a custom JDBC driver**

In order to run a BIRT application in the iHub environment when the BIRT application uses a custom JDBC driver, you must install the JDBC driver in the following location:

```
$ACTUATE_HOME\iHub\Jar\BIRT\platform\plugins
  \org.eclipse.birt.report.data.oda.jdbc_<VERSION>\drivers
```
# <span id="page-715-1"></span>**Installing custom ODA drivers and custom plug-ins**

BIRT Designer Professional loads plug-ins from the following folder:

<installation folder>\BDPro\eclipse\plugins

BIRT iHub and BIRT Visualization Platform load custom plug-ins from the following folder:

\$ACTUATE\_HOME\iHub\MyClasses\eclipse\plugins

BIRT iHub and BIRT Visualization Platform load custom ODA drivers from the following folder:

```
$ACTUATE_HOME\iHub\oda\eclipse\plugins
```
Install all custom ODA drivers and custom plug-ins in the folder corresponding to your Actuate product

If your application uses a different location to store custom plug-ins, you must set this location in a link file for each Actuate product. Actuate products use link files to locate the folder where the custom drivers or plug-ins are deployed. The name of the link files are customODA.link and customPlugins.link. Use the customODA.link file to store the path for custom ODA drivers, and use the customPlugins.link file for all plug-ins used by BIRT reports and the BIRT engine, such as custom emitters, or Flash object library plug-ins. For example, if you store custom plug-ins at C:\BIRT\MyPlugins\eclipse\plugins, then the contents of the customPlugins.link file is the following:

```
path=C:/BIRT/MyPlugins
```
Link files are typically stored in a \links subfolder of the Eclipse instance of the product. Create the links folder if it does not exist. For example, if BIRT Designer Professional for Windows is stored in the root of the C: drive, it looks for link files in the following location:

C:\BDPro\eclipse\links

The locations of the link files for each Actuate product are listed in [Table 19-3](#page-716-0). After adding the link file to your Actuate product, deploy the plug-ins to the new location described in the link file.

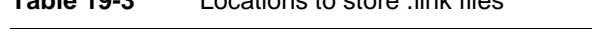

<span id="page-716-0"></span>**Table 19-3** Locations to store .link files

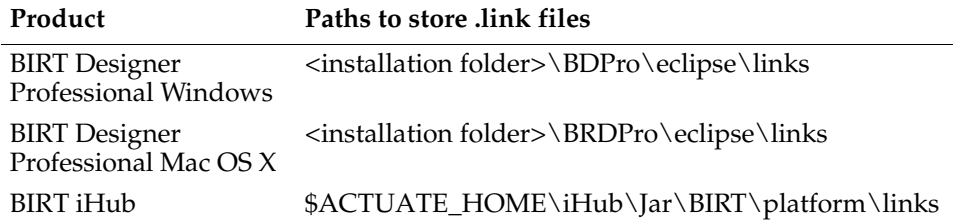

# **Chapter**

# **20**

# **Working with BIRT encryption in iHub**

This chapter contains the following topics:

- [About BIRT encryption](#page-719-0)
- [About the BIRT default encryption plug-in](#page-719-1)
- [Creating a BIRT report that uses the default encryption](#page-724-0)
- [Deploying multiple encryption plug-ins](#page-726-0)
- [Deploying encryption plug-ins to iHub](#page-729-0)
- [Generating encryption keys](#page-730-0)
- [Creating a custom encryption plug-in](#page-732-0)
- [Using encryption API methods](#page-732-1)

# <span id="page-719-0"></span>**About BIRT encryption**

BIRT provides an extension framework to support users registering their own encryption strategy with BIRT. The model implements the Java<sup>TM</sup> Cryptography Extension (JCE). The Java encryption extension framework provides multiple popular encryption algorithms, so the user can just specify the algorithm and key to have a high security level encryption. The default encryption extension plug-in supports customizing the encryption implementation by copying the BIRT default plug-in, and giving it different key and algorithm settings.

JCE provides a framework and implementations for encryption, key generation and key agreement, and message authentication code (MAC) algorithms. Support for encryption includes symmetric, asymmetric, block, and stream ciphers. The software also supports secure streams and sealed objects.

A conventional encryption scheme has the following five major parts:

- Plaintext, the text to which an algorithm is applied.
- Encryption algorithm, the mathematical operations to conduct substitutions on and transformations to the plaintext. A block cipher is an algorithm that operates on plaintext in groups of bits, called blocks.
- Secret key, the input for the algorithm that dictates the encrypted outcome.
- Ciphertext, the encrypted or scrambled content produced by applying the algorithm to the plaintext using the secret key.
- Decryption algorithm, the encryption algorithm in reverse, using the ciphertext and the secret key to derive the plaintext content.

# <span id="page-719-1"></span>**About the BIRT default encryption plug-in**

BIRT's default encryption algorithm is implemented as a plug-in named:

com.actuate.birt.model.defaultsecurity\_<Release>

[Table 20-1](#page-719-2) shows the location of this plug-in folder in the supported BIRT environments.

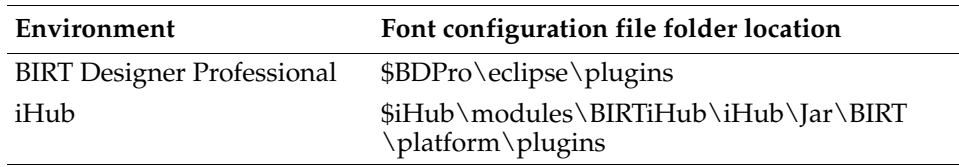

<span id="page-719-2"></span>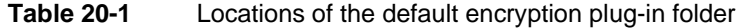
# **About supported encryption algorithms**

Two different cryptographic methods, private-key and public-key encryptions, solve computer security problems. Private-key encryption is also known as symmetric encryption. In private-key encryption, the sender and receiver of information share a key that is used for both encryption and decryption. In public-key encryption, two different mathematically related keys, known as a key pair, are used to encrypt and decrypt data. Information encrypted using one key can only be decrypted by using the other member of the key pair. The BIRT default encryption plug-in supports the following algorithms within these two methods:

- Private-key encryption
	- DES is the Digital Encryption Standard as described in FIPS PUB 46-2 at http://www.itl.nist.gov/fipspubs/fip46-2.htm. The DES algorithm is the most widely used encryption algorithm in the world. This algorithm is the default encryption that BIRT uses.
	- DESede, triple DES encryption

Triple-DES or DESede is an improvement over DES. This algorithm uses three DES keys: k1, k2, and k3. A message is encrypted using k1 first, then decrypted using k2, and encrypted again using k3. This technique is called DESencryptiondecryptionencryption. Two or three keys can be used in DESede. This algorithm increases security as the key length effectively increases from 56 to 112 or 168.

■ Public-key encryption supports the RSA algorithm RSA uses both a public key and a private key. The public key can be known to everyone and is used for encrypting messages. Messages encrypted with the public key can only be decrypted using the private key.

### **About the components of the BIRT default encryption plug-in**

The BIRT default encryption plug-in consists of the following main modules:

- acdefaultsecurity.jar
- encryption.properties file
- META-INF/MANIFEST.MF
- plugin.xml

# **About acdefaultsecurity.jar**

This JAR file contains the encryption classes. The default encryption plug-in also provides key generator classes that can be used to create different encryption keys.

# **About encryption.properties**

This file specifies the encryption settings. BIRT loads the encryption type, encryption algorithm, and encryption keys from the encryption.properties file to do the encryption. The file contains pre-generated default keys for each of the supported algorithms.

You define the following properties in the encryption.properties file:

■ Encryption type

Type of algorithm. Specify one of the two values, symmetric encryption or public encryption. The default type is symmetric encryption.

■ Encryption algorithm

The name of the algorithm. You must specify the correct encryption type for each algorithm. For the symmetric encryption type, BIRT supports DES and DESede. For public encryption type, BIRT supports RSA.

■ Encryption mode

In cryptography, a block cipher algorithm operates on blocks of fixed length, which are typically 64 or 128 bits. Because messages can be of any length, and because encrypting the same plaintext with the same key always produces the same output, block ciphers support several modes of operation to provide confidentiality for messages of arbitrary length. [Table 20-2](#page-721-0) shows all supported modes.

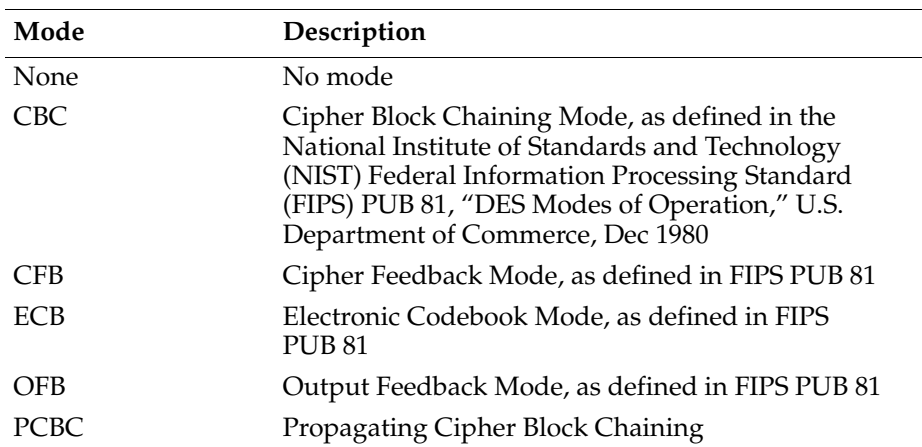

<span id="page-721-0"></span>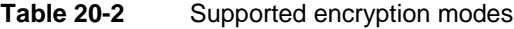

■ Encryption padding

Because a block cipher works on units of a fixed size, but messages come in a variety of lengths, some modes, for example CBC, require that the final block be padded before encryption. Several padding schemes exist. The supported

paddings are shown in [Table 20-3.](#page-722-0) All padding settings are applicable to all algorithms.

| Mode         | Description                                                                                                    |
|--------------|----------------------------------------------------------------------------------------------------|
| NoPadding    | No padding.                                                                                                    |
| <b>OAEP</b>  | Optimal Asymmetric Encryption Padding (OAEP) is<br>a padding scheme that is often used with RSA<br>encryption.                                                                |
| PKCS5Padding | The padding scheme described in RSA Laboratories,<br>"PKCS #5: Password-Based Encryption Standard,"<br>version 1.5, November 1993. This encryption<br>padding is the default. |
| SSL3Padding  | The padding scheme defined in the SSL Protocol<br>Version 3.0, November 18, 1996, section 5.2.3.2.                                                                            |

<span id="page-722-0"></span>**Table 20-3** Supported encryption paddings

■ Encryption keys

Actuate provides pre-generated keys for all algorithms.

[Listing 20-1](#page-722-1) shows the default contents of encryption.properties.

```
Listing 20-1 Default encryption.properties
```

```
#message symmetric encryption , public encryption.
type=symmetric encryption
#private encryption: DES(default), DESede
#public encryption: RSA
algorithm=DES
# NONE , CBC , CFB , ECB( default ) , OFB , PCBC
mode=ECB
# NoPadding , OAEP , PKCS5Padding( default ) , SSL3Padding
padding=PKCS5Padding
#For key , support default key value for algorithm
#For DESede ,DES we only need to support private key
#private key value of DESede algorithm : 20b0020…
#private key value of DES algorithm: 527c2qI
#for RSA algorithm , there is key pair. you should support 
  private-public key pair
#private key value of RSA algorithm: 30820…
#public key value of RSA algorithm: 30819…
```

```
#private key
symmetric-key=527c23…
```
#public key public-key=

# **About META-INF/MANIFEST.MF**

META-INF/MANIFEST.MF is a text file that is included inside a JAR to specify metadata about the file. Java's default ClassLoader reads the attributes defined in MANIFEST.MF and appends the specified dependencies to its internal classpath. The encryption plug-in ID is the value of the Bundle-SymbolicName property in the manifest file for the encryption plug-in. You need to change this property when you deploy multiple instances of the default encryption plug-in, as described later in this chapter. [Listing 20-2](#page-723-0) shows the contents of the default MANIFEST.MF.

### <span id="page-723-0"></span>**Listing 20-2** Default MANIFEST.MF

```
Manifest-Version: 1.0
Bundle-ManifestVersion: 2
Bundle-Name: Actuate Default Security Plug-in
Bundle-SymbolicName: 
  com.actuate.birt.model.defaultsecurity;singleton:=true
Bundle-Version: <release><version>
Require-Bundle: org.eclipse.birt.report.model,
 org.eclipse.core.runtime,org.eclipse.birt.core;
  bundle-version="3.7.0"
Export-Package: com.actuate.birt.model.defaultsecurity.api
Bundle-ClassPath: acdefaultsecurity.jar
Bundle-Vendor: Actuate Corporation
Eclipse-LazyStart: true
Bundle-Activator: 
  com.actuate.birt.model.defaultsecurity.properties
  .SecurityPlugin
Bundle-RequiredExecutionEnvironment: JavaSE-1.6
```
# **About plugin.xml**

plugin.xml is the plug-in descriptor file. This file describes the plug-in to the Eclipse platform. The platform reads this file and uses the information to populate and update, as necessary, the registry of information that configures the whole platform. The  $\langle$  plugin $\rangle$  tag defines the root element of the plug-in descriptor file. The <extension> element within the <plugin> element specifies the Eclipse extension point that this plug-in uses, org.eclipse.birt.report .model.encryptionHelper. This extension point requires a sub-element, <encryptionHelper>. This element uses the following attributes:

■ class

The qualified name of the class that implements the interface IEncryptionHelper. The default class name is com.actuate.birt.model.defaultsecurity.api.DefaultEncryptionHelper.

■ extensionName

The unique internal name of the extension. The default extension name is jce.

■ isDefault

The field indicating whether this encryption extension is the default for all encryptable properties. This property is valid only in a BIRT Designer Professional environment. When an encryption plug-in sets the value of this attribute to true, BIRT Designer Professional uses this encryption method as the default to encrypt data. There is no default encryption mode in iHub and BIRT Visualization Platform. The encryption model that BIRT uses supports implementing and using several encryption algorithms. The default encryption plug-in is set as default using this isDefault attribute. If you implement several encryptionHelpers, set this attribute to true for only one of the implementations. If you implement multiple encryption algorithms and set isDefault to true to more than one instance, BIRT treats the first loaded encryption plug-in as the default algorithm.

[Listing 20-3](#page-724-0) shows the contents of the default encryption plug-in's plugin.xml.

### <span id="page-724-0"></span>**Listing 20-3** Default plugin.xml

```
<?xml version="1.0" encoding="UTF-8"?>
<?eclipse version="3.2"?>
<plugin>
  <extension
     id="encryption"
     name="default encryption helper"
     point="org.eclipse.birt.report.model.encryptionHelper">
     <encryptionHelper
       class="com.actuate.birt.model.defaultsecurity.api
          .DefaultEncryptionHelper"
       extensionName="jce" isDefault="true" />
  </extension>
</plugin>
```
# **Creating a BIRT report that uses the default encryption**

This section describes an example that shows how the entire mechanism works. This example uses BIRT Designer Professional to create a report design. The report design connects to a MySQL Enterprise database server using the user, root, and password, root, as shown in [Figure 20-1](#page-725-0).

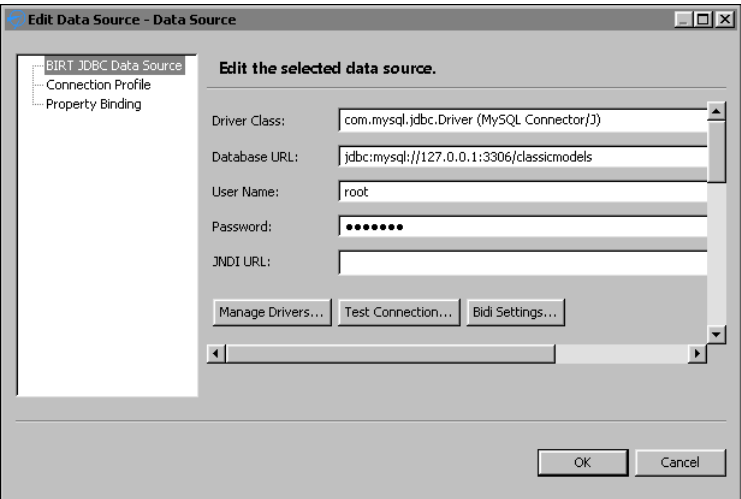

<span id="page-725-0"></span>**Figure 20-1** Data source properties for the encryption example

The encryption model stores the encrypted value of the database password in the report design file. Along with the value, the model stores the encryptionID. In this way, it identifies the encryption mechanism used to encrypt the password, as shown in the <encrypted-property> element in the following code:

```
<data-sources>
<oda-data-source
  extensionID="org.eclipse.birt.report.data.oda.jdbc" name="Data 
  Source" id="6">
  <property name="odaDriverClass">
     com.mysql.jdbc.Driver
  </property>
  <property name="odaURL">
     jdbc:mysql://127.0.0.1:3306/classicmodels
  </property>
  <property name="odaUser">root</property>
  <encrypted-property name="odaPassword" encryptionID="jce">
     10e52…
  </encrypted-property>
</oda-data-source>
</data-sources>
```
BIRT iHub uses the encryptionID attribute of the <encrypted-property> element to identify the algorithm to decrypt the password. After using the algorithm on the value of <encrypted-property>, BIRT iHub connects to the database and generates the report.

# **Deploying multiple encryption plug-ins**

In some cases, you need to use an encryption mechanism other than the Data Source Explorer default in your report application. For example, some applications need to create an encryption mechanism using the RSA algorithm that the default encryption plug-in supports. In this case, you must create an additional encryption plug-in instance. For use within BIRT Designer Professional, you can set this plug-in as the default encryption mechanism. If you change the default encryption mechanism, you must take care when you work with old report designs. For example, if you change an existing password field in the designer, the designer re-encrypts the password with the current default encryption algorithm regardless of the original algorithm that the field used.

### **How to create a new instance of the default encryption plug-in**

- **1** Make a copy of the default encryption plug-in:
	- **1** Copy the folder:

```
$ACTUATE_HOME\BRDPro\eclipse\plugins
  \com.actuate.birt.model.defaultsecurity_<Release>
```
**2** Paste the copied folder in the same folder:

\$ACTUATE\_HOME\BRDPro\eclipse\plugins

**3** Rename:

\$ACTUATE\_HOME\BRDPro\eclipse\plugins\Copy of com.actuate.birt.model.defaultsecurity\_<Release>

to a new name, such as:

```
$ACTUATE_HOME\BRDPro\eclipse\plugins
  \com.actuate.birt.model.defaultsecurity_<Release>_rsa
```
- **2** Modify the new plug-in's manifest file:
	- **1** Open:

\$ACTUATE\_HOME\BRDPro\eclipse\plugins

```
\com.actuate.birt.model.defaultsecurity_<Release>_rsa
\META-INF\MANIFEST.MF
```
**2** Change:

```
Bundle-SymbolicName:
  com.actuate.birt.model.defaultsecurity
```
to:

```
Bundle-SymbolicName:
  com.actuate.birt.model.defaultsecurity.rsa
```
MANIFEST.MF now looks similar to the one in [Listing 20-4](#page-727-0).

### <span id="page-727-0"></span>**Listing 20-4** Modified MANIFEST.MF for the new encryption plug-in

```
Manifest-Version: 1.0
Bundle-ManifestVersion: 2
Bundle-Name: Actuate Default Security Plug-in
Bundle-SymbolicName: 
  com.actuate.birt.model.defaultsecurity.rsa;singleton:=true
Bundle-Version: <release><version>
Require-Bundle: org.eclipse.birt.report.model, 
  org.eclipse.core.runtime,org.eclipse.birt.core;
  bundle-version="3.7.0"
Export-Package: com.actuate.birt.model.defaultsecurity.api
Bundle-ClassPath: acdefaultsecurity.jar
Bundle-Vendor: Actuate Corporation
Eclipse-LazyStart: true
Bundle-Activator: 
  com.actuate.birt.model.defaultsecurity.properties
  .SecurityPlugin
```
- **3** Save and close MANIFEST.MF.
- **3** Modify the new plug-in's descriptor file to be the default encryption plug-in:
	- **1** Open:

```
$ACTUATE_HOME\BRDPro\eclipse\plugins
  \com.actuate.birt.model.defaultsecurity_<Release>_rsa
  \plugin.xml
```
**2** Change:

```
extensionName="jce"
```
to:

```
extensionName="rsa"
```
plugin.xml now looks similar to the one in [Listing 20-5](#page-727-1).

<span id="page-727-1"></span>**3** Save and close plugin.xml.

**Listing 20-5** Modified plugin.xml for the new encryption plug-in

```
<?xml version="1.0" encoding="UTF-8"?>
<?eclipse version="<Version>"?>
<plugin>
<extension
  id="encryption"
  name="default encryption helper"
  point="org.eclipse.birt.report.model.encryptionHelper">
  <encryptionHelper
     class="com.actuate.birt.model.defaultsecurity.api
     .DefaultEncryptionHelper"
  extensionName="rsa" isDefault="true" />
```

```
</extension>
</plugin>
```
- **4** Modify the original plug-in's descriptor file, so that it is no longer the default encryption plug-in:
	- **1** Open:

```
$ACTUATE_HOME\BRDPro\eclipse\plugins
  \com.actuate.birt.model.defaultsecurity_<Release>
  \plugin.xml
```
**2** Change:

```
isDefault="true"
```
to:

isDefault="false"

- **3** Save and close plugin.xml.
- **5** Set the encryption type in the new plug-in to RSA:
	- **1** Open:

```
$ACTUATE_HOME\BRDPro\eclipse\plugins
  \com.actuate.birt.model.defaultsecurity_<Release>_rsa
  \encryption.properties
```
**2** Change the encryption type to public encryption:

type=public encryption

**3** Change the algorithm type to RSA:

algorithm=RSA

- **4** Copy the pre-generated private and public keys for RSA to the symmetric-key and public-key properties. encryption.properties now looks similar to the one in [Listing 20-6](#page-728-0).
- <span id="page-728-0"></span>**5** Save and close encryption.properties.

```
Listing 20-6 Modified encryption.properties file for the new encryption 
                plug-in
```

```
#message symmetric encryption , public encryption
  type=public encryption
#private encryption: DES(default), DESede
#public encryption: RSA
  algorithm=RSA
# NONE , CBC , CFB , ECB( default ) , OFB , PCBC
  mode=ECB
#NoPadding , OAEP , PKCS5Padding( default ) , SSL3Padding
padding=PKCS5Padding
#For key , support default key value for algorithm
```

```
#For DESede ,DES we only need to support private key
#private key value of DESede algorithm : 20b0020e918..
#private key value of DES algorithm: 527c23ea...
# RSA algorithm uses a key pair. You should support
#private-public key pair
#private key value of RSA algorithm: 308202760201003....
#public key value of RSA algorithm: 30819f300d0....
#private key
symmetric-key=308202760....
#public key
public-key=30819f300d0.....
```
- **6** To test the new default RSA encryption, open BIRT Designer Professional and create a new report design. Create a data source and type the password.
- **7** View the XML source of the report design file. Locate the data source definition code. The encryptionID is rsa, as shown in the following sample:

```
<data-sources>
  <oda-data-source name="Data Source" id="6"
       extensionID="org.eclipse.birt.report.data.oda.jdbc" >
     <text-property name="displayName"></text-property>
     <property name="odaDriverClass">
       com.mysql.jdbc.Driver
     </property>
     <property name="odaURL">
       jdbc:mysql://192.168.218.225:3306/classicmodels
     </property>
     <property name="odaUser">root</property>
     <encrypted-property name="odaPassword"
       encryptionID="rsa">
       36582dc88.....
     </encrypted-property>
  </oda-data-source>
</data-sources>
```
**8** Create a data set and a simple report design. Preview the report to validate that BIRT connects successfully to the database server using the encrypted password. Before trying to connect to the data source the report engine decrypts the password stored in the report design using the default RSA encryption plug-in. Then the engine submits the decrypted value to the database server.

# **Deploying encryption plug-ins to iHub**

If you deploy your report designs to BIRT iHub, you need to deploy the report and the new encryption plug-in to BIRT iHub. BIRT iHub loads all encryption

plug-ins at start up. During report execution, BIRT iHub reads the encryptionID property from the report design file and uses the corresponding encryption plug-in to decrypt the encrypted property. Every time you create reports using a new encryption plug-in, make sure you deploy the plug-in to BIRT iHub, otherwise the report execution on the server will fail.

When using BIRT iHub, you do not need to deploy the encryption plug-ins to BIRT Visualization Platform.

### **How to deploy a new encryption plug-in instance to BIRT iHub**

**1** Copy:

```
$ACTUATE_HOME\BRDPro\eclipse\plugins
  \com.actuate.birt.model.defaultsecurity_2.3.2_rsa
```
to:

\$ACTUATE\_HOME\iHub2\Jar\BIRT\platform\plugins

- **2** Publish your report design to BIRT iHub.
- **3** Restart BIRT iHub to load the new encryption plug-in.
- **4** Log in to BIRT iHub using BIRT Visualization Platform and run the report. BIRT iHub now uses the new encryption plug-in to decrypt the password.

# **Generating encryption keys**

The default encryption plug-in provides classes that can be used to generate different encryption keys. The classes names are SymmetricKeyGenerator and PublicKeyPairGenerator. SymmetricKeyGenerator generates private keys, which are also known as symmetric keys. PublicKeyPairGenerator generates public keys. Both classes require acdefaultsecurity.jar in the classpath.

Both classes take two parameters, the encryption algorithm and the output file, where the generated encrypted key is written. The encryption algorithm is a required parameter. The output file is an optional parameter. If you do not provide the second parameter, the output file is named key.properties and is saved in the current folder. The encryption algorithm values are shown in [Table 20-4.](#page-730-0)

| Class name                                                                        | <b>Encryption algorithm</b><br>parameter |
|-----------------------------------------------------------------------------------|------------------------------------------|
| com.actuate.birt.model.defaultsecurity.api<br>.keygenerator.SymmetricKeyGenerator | des                                      |

<span id="page-730-0"></span>**Table 20-4** Key-generation classes and parameters

*(continues)*

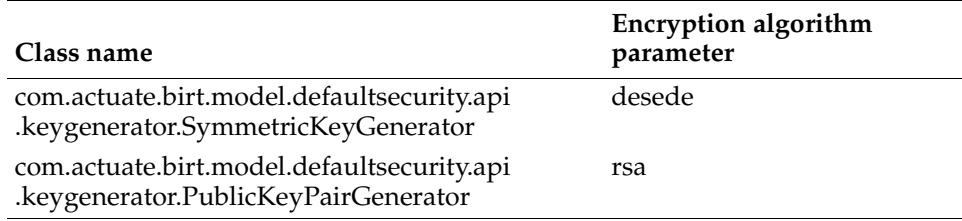

### **Table 20-4** Key-generation classes and parameters (continued)

### **How to generate a symmetric encryption key**

Run the main function of SymmetricKeyGenerator.

**1** To navigate to the default security folder, open a command prompt window and navigate to the default security plugin directory using a command similar to the following:

```
cd C:\Program Files\BRDPro\eclipse\plugins
  \com.actuate.birt.model.defaultsecurity <Release>
```
**2** To generate the key, as shown in [Figure 20-2,](#page-731-0) type:

### java -cp acdefaultsecurity.jar com.actuate.birt.model.defaultsecurity.api.keygenerator

```
.SymmetricKeyGenerator des
```
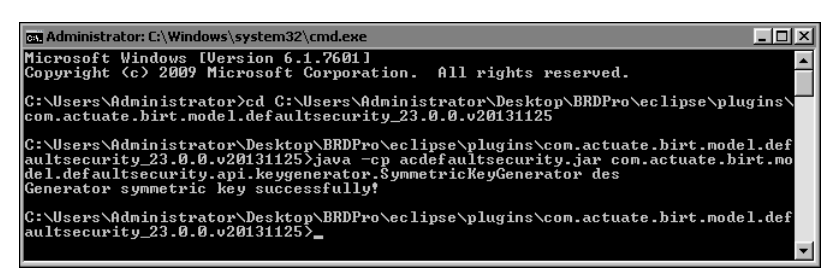

### <span id="page-731-0"></span>**Figure 20-2** Symmetric key generation

**3** The generated key is saved in the file, key.properties. The content of the file looks like this one:

```
#Key Generator
#Fri Dec 20 12:03:03 PST 2013
symmetric-key=fbbf1f91028...
```
**4** Copy the key from the generated key file to the encryption.properties file.

### **How to generate a public key using RSA encryption**

Run the main function of PublicKeyPairGenerator.

**1** To navigate to the default security folder, open a command prompt window and navigate to the default security plugin directory using a command similar to the following:

```
cd C:\Program Files\BRDPro\eclipse\plugins
  \com.actuate.birt.model.defaultsecurity <Release>
```
**2** In the command prompt window, type:

```
java -cp acdefaultsecurity.jar 
  com.actuate.birt.model.defaultsecurity.api.keygenerator
  .PublicKeyPairGenerator rsa
```
The class generates a pair of keys saved in the key.properties file:

```
#Key Generator
#Fri Dec 20 12:05:18 PST 2013
public-key=30819f300d06092a86...
symmetric-key=3082027...
```
**3** Copy the key from the generated key file to the encryption.properties file.

# **Creating a custom encryption plug-in**

To create a custom encryption plug-in, you need to extend the following extension point:

```
org.eclipse.birt.report.model.encryptionHelper
```
The interface IEncryptionHelper defines two methods, as shown in the following code:

```
public interface IEncryptionHelper
{
  public String encrypt( String string );
  public String decrypt( String string );
}
```
You need to implement these methods and program your encryption and decryption logic there.

To install the custom encryption plug-in, copy the plug-in to the product's plugins folder, where the default plug-in resides. Change the isDefault property in plugin.xml to true. Change the isDefault properties of the rest of the encryption plug-ins to false.

# **Using encryption API methods**

You can call the API methods in the default encryption plug-in when you have to set the encryptionID property, or encrypt data programmatically. The following list describes these methods and shows their signatures:

■ IEncryptionHelper::encrypt encrypts the given string, and returns the encrypted string:

```
String IEncryptionHelper::encrypt( String value )
```
■ IEncryptionHelper::decrypt decrypts the given encrypted string, and returns the original string:

```
public String IEncryptionHelper::decrypt( String string )
```
■ MetaDataDictionary::getEncryptionHelper returns the encryption helper with the extension ID:

```
public IEncryptionHelper 
  MetaDataDictionary::getEncryptionHelper( String id )
```
■ MetaDataDictionary::getEncryptionHelpers gets all the encryption helpers:

```
public List MetaDataDictionary::getEncryptionHelpers( )
```
# **Chapter**

# **21**

# **Configuring data source connections in iHub**

This chapter contains the following topics:

- [About data source connection properties](#page-735-0)
- [Using a connection profile](#page-735-1)
- [Accessing BIRT report design and BIRT resource path in custom ODA plug-ins](#page-754-0)

# <span id="page-735-0"></span>**About data source connection properties**

Every BIRT data source object specifies the connection properties required to connect to an underlying data source. Typically, many report designs access the same data source. Rather than typing the same connection properties for each design, you can create a connection profile to reuse the same connection properties across multiple designs. Usually you change database connection properties used in the development environment when you publish the reports to BIRT iHub.

To change the connection properties dynamically when you design or deploy your reports, you can use one of two approaches, connection configuration file or connection profile. The connection profile approach is the recommended method of managing database connections. The following sections describe these two approaches.

# <span id="page-735-1"></span>**Using a connection profile**

The connection profile includes information about the database driver, a user ID, password, port, host, and other properties related to the type of data source. BIRT supports using a connection profile when creating a data source in a report design. When a connection profile changes, the BIRT report picks up those changes. This behavior makes migration from a test to a production environment straightforward.

You can use connection profiles for all data source types, except SQL Query Builder data sources. If you have to use connection profiles for this type of data source, you must define a unique connection profile in each report.

# **Creating a connection profile**

There are two ways to create a connection profile in BIRT Designer Professional. You can create a connection profile in Data Explorer, when you create a data source, or in Data Source Explorer view. You use Data Source Explorer to modify, import and export connection profiles.

Connection profiles are stored in text files called connection profile stores. Connection profile stores can contain multiple connection definitions for various ODA data sources. The default connection profile store is ServerProfiles.dat, located in the .metadata folder in your workspace.

You can also define your own connection profile store, and choose an absolute or a relative file path to store it. It is a good practice to create and use your own profile store file, instead of the default store. Using the default store requires

using absolute file paths for a profile location and involves additional procedures of exporting a profile.

Using the Data Source Explorer to create a connection profile limits the connection profile location definition to an absolute file path only, while Data Explorer allows a relative and absolute file path definition. When using a relative file path, the Resource folders in the designer and iHub are used as the base folders. At design time, the BIRT Resource folder points to either the project root or a folder on the file system set in BIRT Designer Preferences under Actuate BIRT—Resources. At run time, the BIRT Resource folder points to the Resource folder set for iHub.

Like other BIRT resource files, you must deploy the connection profile store to the iHub when you deploy the report that uses it. By default, BIRT Designer deploys relative path connection profiles to the iHub Resource folder.

The connection profile store file can be encrypted using BIRT secured encryption framework. The default extension for the connection profile is .acconnprofiles. This extension is tightly integrated with the default out-of-the-box encryption.

### **How to create a connection profile using Data Explorer**

- **1** In Data Explorer, right-click Data Sources, and choose New Data Source.
- **2** In New Data Source, choose Create from a connection profile in the profile store, as shown in [Figure 21-1](#page-736-0).

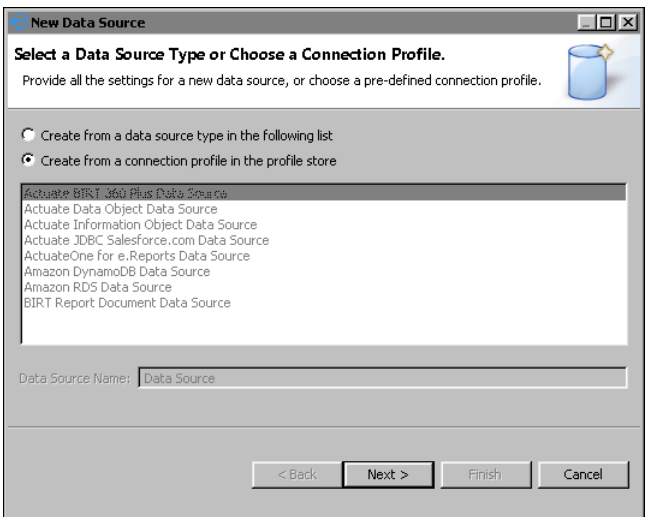

<span id="page-736-0"></span>**Figure 21-1** Create a new data source

**3** Choose Next. Connection Profile appears, as shown in [Figure 21-2](#page-737-0).

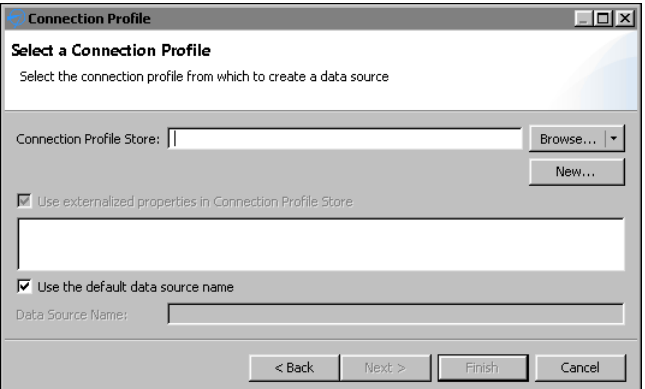

<span id="page-737-0"></span>**Figure 21-2** Connection Profile

- **4** In Connection Profile Store, perform one of the following steps:
	- To use an existing profile store, choose Browse.
		- **1** In Browse, narrow down your selection by choosing Relative Path or Absolute Path for the connection profile store. Relative Path lists all the connection profile stores in the Resource folder. Absolute Path opens a browser window to the file system.

Selecting a connection profile store displays the connection profile store content in the text box below Use externalized properties in Connection Profile Store.

- **2** Select Use externalized properties in Connection Profile Store to maintain the link to the profile instance in the external profile store file. It is enabled by default. Disabling it removes the external reference link, and copies the properties from the selected profile to the data source local properties.
- **3** Deselect Use the default data source name, if you wish to specify a data source name different from the default.
- To create a new connection profile store, choose New. Create a Connection Profile Store appears, as shown in [Figure 21-3](#page-737-1).

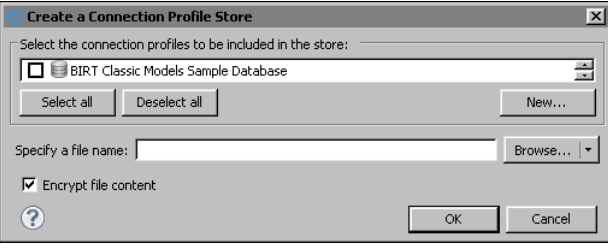

<span id="page-737-1"></span>**Figure 21-3** Create a connection profile store

**1** In Create a Connection Profile Store, select an existing profile from the list or choose New to create a new connection profile.

New Connection Profile appears, as shown in [Figure 21-4,](#page-738-0) and lists the data source types for which you can create connection profiles.

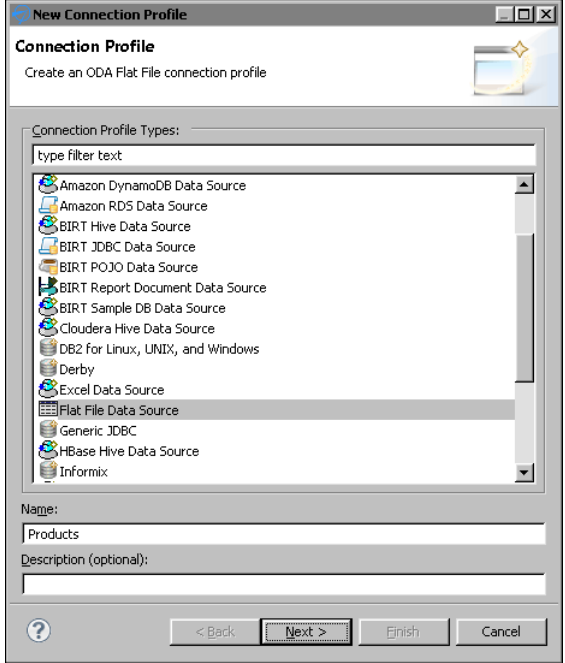

**Figure 21-4** New Connection Profile

- <span id="page-738-0"></span>**2** Choose a data source type and specify a name for the new connection profile. In this example, as shown in [Figure 21-4,](#page-738-0) Flat File Data Source is selected.
- **3** Choose Next. A new window for defining the data source properties appears.
- **4** Specify the required information to connect to the data source. For a flat file data source, as shown in [Figure 21-5,](#page-739-0) you must enter:
	- ❏ flat file home folder, or file URI
	- ❏ flat file character set format
	- ❏ flat file style
	- ❏ file format details, such as Use first line as column name indicator, Use second line as data type indicator, and Use trailing null columns.

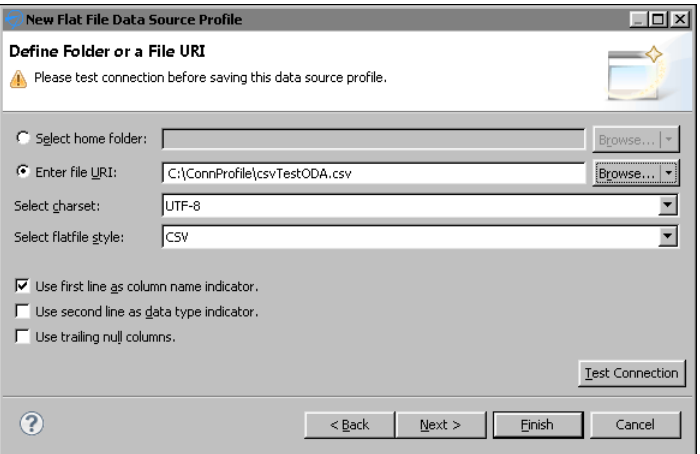

<span id="page-739-0"></span>**Figure 21-5** Defining a folder for a flat file data source profile

The connection properties are the same as the properties displayed by the data source wizard.

- **5** Select Test Connection to verify the connectivity.
- **6** Choose Finish.

The new connection profile appears in the list of connection profiles, as shown in [Figure 21-6.](#page-739-1)

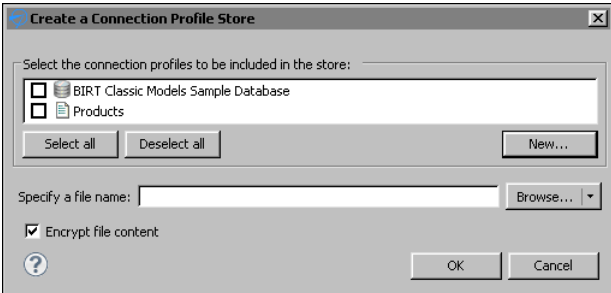

**Figure 21-6** Selecting a connection profile

- <span id="page-739-1"></span>**7** In Create a Connection Profile Store, select the connection profile, Products.
- **8** Specify a file name for the store file.
- **9** Choose Browse to select a location for the profile store, or choose the arrow icon next to Browse, and choose Relative Path or Absolute Path. By default, profile store files are saved in a relative file path. Try to use a relative path unless your implementation requires an absolute path.

The relative path selection brings up a window like the one in [Figure 21-7](#page-740-0). The default file extension is .acconnprofiles and the displayed location is the Resource folder in your workspace.

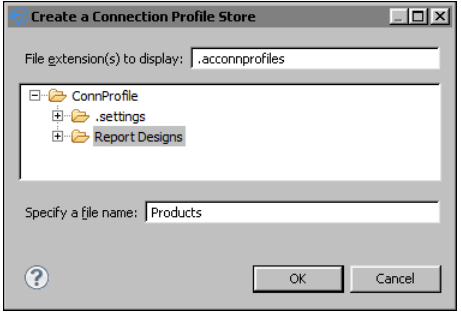

**Figure 21-7** Specifying a store file name

- <span id="page-740-0"></span>**10** Select a folder in the suggested location and specify the file name, if you have not entered it in the previous step. Choose OK.
- **11** Deselect Encrypt file content if you wish not to encrypt. The option to encrypt is the default.
- **12** In Create a Connection Profile Store, choose OK.

The selected relative path appears in Connection Profile Store. In this example, Report Designs/Products.acconnprofiles, as shown in [Figure 21-8](#page-740-1).

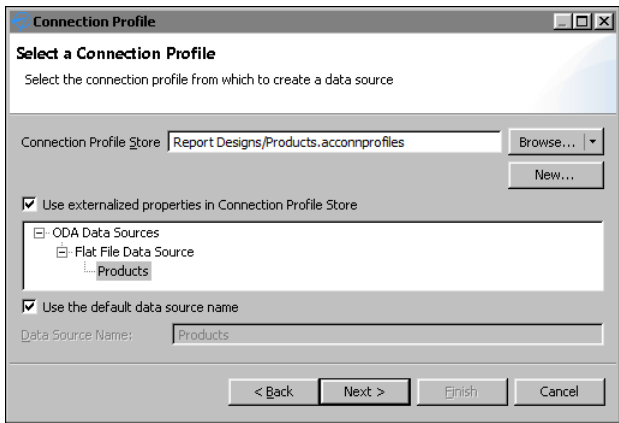

**Figure 21-8** Selecting the store path

- <span id="page-740-1"></span>**13** Choose Next.
- **5** If you see a window such as the one shown in [Figure 21-9](#page-741-0), choose Test Connection. If the connection is successful, choose Finish to save the connection profile.

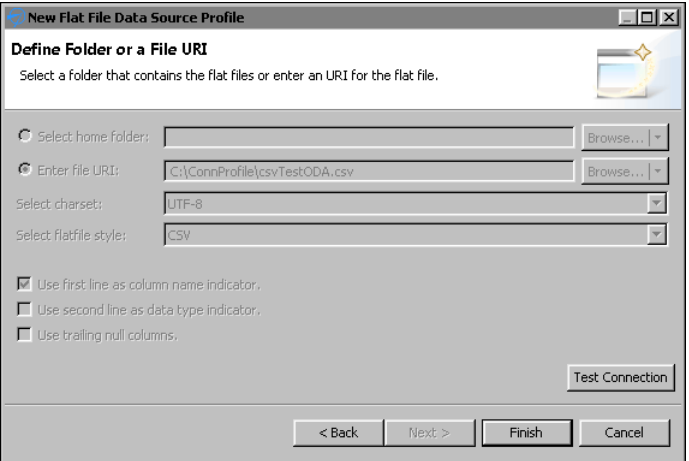

<span id="page-741-0"></span>**Figure 21-9** Testing the connection

### **How to create a connection profile from Data Source Explorer**

- **1** Choose Window➛Show View➛Other.
- **2** In Show View, expand Data Management and select Data Source Explorer, then choose OK.

Data Source Explorer lists the data source types for which you can create connection profiles, and any previously defined connection profiles, as shown in [Figure 21-10.](#page-741-1)

<span id="page-741-1"></span>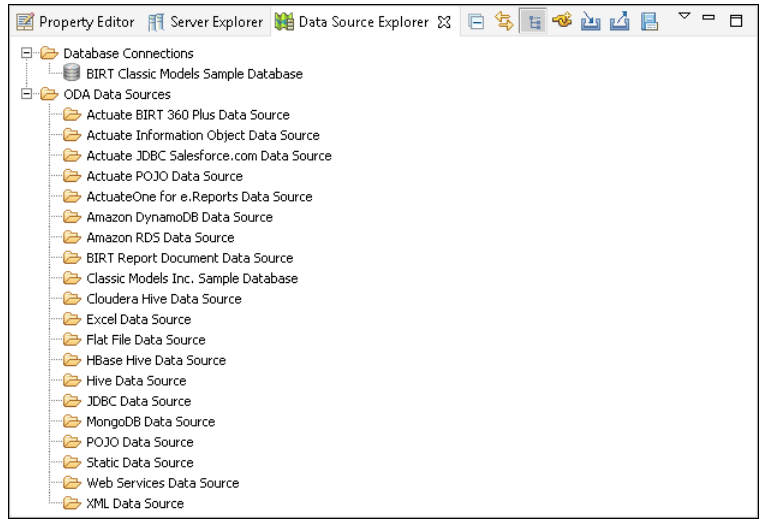

**Figure 21-10** Data Source Explorer

Database Connections supports creating profiles to connect to databases using drivers shipped with Actuate BIRT Designer Professional. These database drivers provide access to the graphical SQL query builder. Creating a database connection profile is equivalent to creating a data source by selecting JDBC Database Connection for Query Builder in the data source wizard. ODA Data Sources supports creating profiles to connect to all the other types of data sources.

- **3** Right-click the data source type for which to create a connection profile. Choose New.
- **4** Specify a name for the connection profile. Use a name that describes the data source, so that you or other report developers can identify it when selecting the profile later.
- **5** Specify the information to connect to the data source. The connection properties are the same as the properties displayed by the data source wizard. [Figure 21-11](#page-742-0) shows an example of connection properties for Amazon DynamoDB.

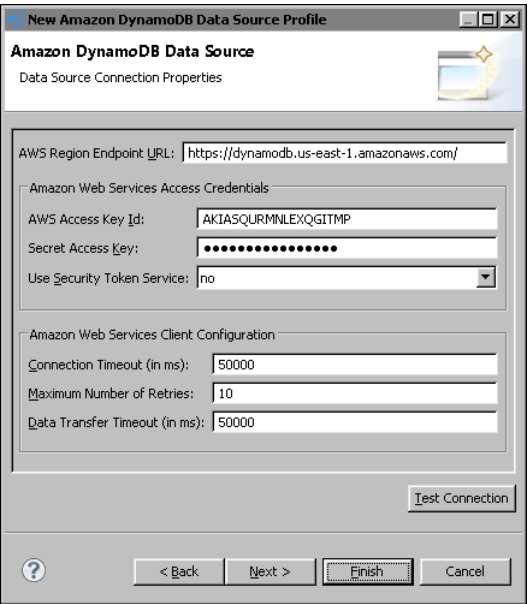

<span id="page-742-0"></span>**Figure 21-11** Connection properties for Amazon DynamoDB

- **6** Choose Test Connection to verify the connection to the data source.
- **7** Choose Finish. The connection profile appears under the data source type in Data Source Explorer. [Figure 21-12](#page-743-0) shows a connection profile, ProductsDatabase-DynamoDB, under Amazon DynamoDB Data Source.

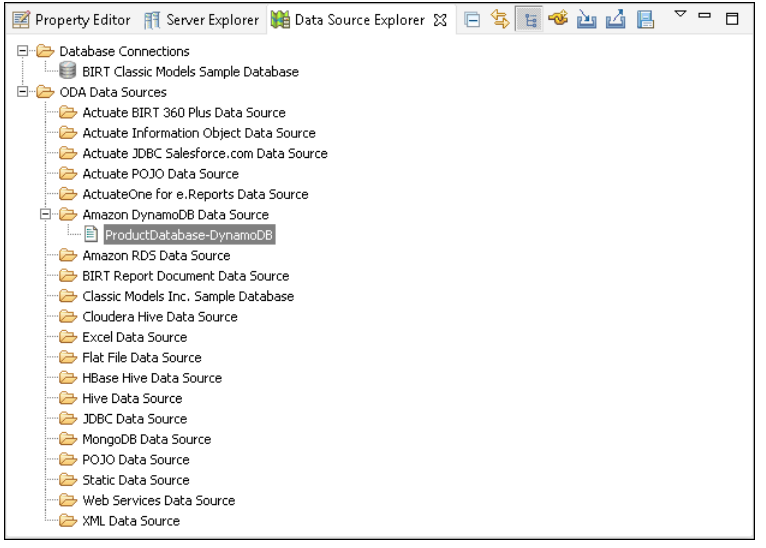

**Figure 21-12** Data Source Explorer displaying a connection profile for Amazon DynamoDB

# <span id="page-743-0"></span>**Managing a connection profile**

You can create connection profiles for different purposes. Data Source Explorer provides import and export functionality to support multiple connection profiles. This functionality supports creating and maintaining separate profiles with connection properties valid for different environments. [Figure 21-13](#page-743-1) shows Data Source Explorer, and the Import and Export buttons.

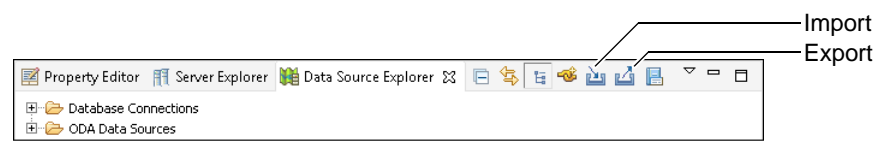

<span id="page-743-1"></span>**Figure 21-13** Importing and exporting connection profiles

### **Exporting connection profiles**

Connection profiles are exported as text files, either plain or encrypted. Use the exported feature to:

- Move reports from development to production environments.
- Plan to create a new workspace or upgrade to a newer version.
- Reuse existing connection profiles.
- Share a common set of connection profiles across a workgroup.

■ Deploy a set of connection profiles to a server environment whose application can work directly with the exported file.

### **How to export a connection profile**

- **1** In Data Source Explorer, choose Export.
- **2** Select the connection profiles you want to export, as shown in [Figure 21-14.](#page-744-0)

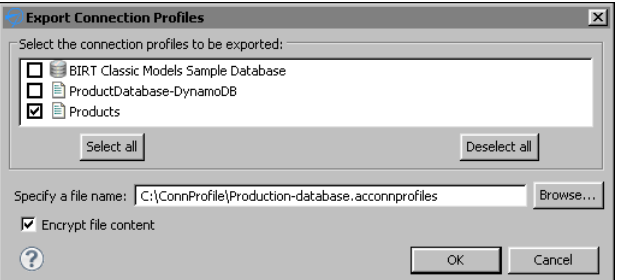

<span id="page-744-0"></span>**Figure 21-14** Exporting a connection profile

**3** Enter a fully qualified path to create a new file, or choose Browse to overwrite an existing file.

Use the default .acconnprofiles extension if you plan to encrypt the connection profile and use the default out-of-the-box encryption mechanism for it.

- **4** Deselect Encrypt File Content if the connection profiles do not contain passwords or any other content that pose a security risk.
- **5** Choose OK.

### **Importing connection profiles**

You might import a connection profile if you created connection profiles in a previous version of the product and want to reuse them in the current version, or want to share a common set of connection profiles across a workgroup.

Importing connection profiles, as shown in [Figure 21-15](#page-744-1), involves a profile selection. You can overwrite an existing profile if you choose to.

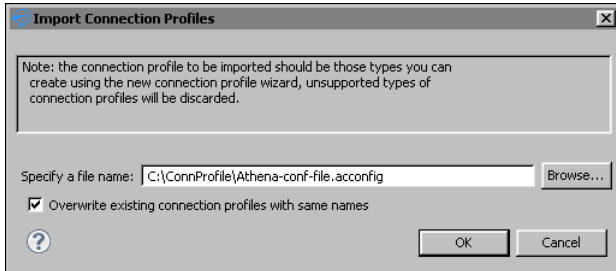

<span id="page-744-1"></span>**Figure 21-15** Importing a connection profile

### **How to import a connection profile**

- **1** In Data Source Explorer, choose Import.
- **2** Enter the fully qualified path to the connection profile file, or choose Browse.
- **3** Choose Overwrite Existing Connection Profiles with Same Names, if you wish.
- **4** Choose OK.

The connection profile appears under its data source category.

### **Editing connection profile properties**

You can use Data Source Explorer or Console Editor Application to edit connection profile properties. Console Editor Application works from a command line and is useful in environments where you do not have BIRT Designer Professional installed. Use this application for editing connection profile store files.

### **How to edit connection profile properties**

- **1** Open Data Source Explorer.
- **2** Expand the category for the connection profile that you want to edit.
- **3** Right-click the data source and select Properties.
- **4** Edit the connection profile properties as necessary.

[Figure 21-16](#page-745-0) shows an example of the properties for a flat file data source.

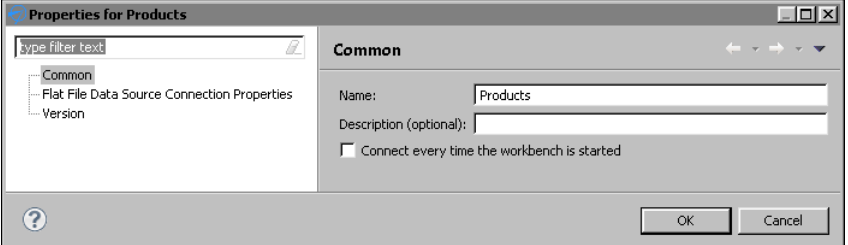

<span id="page-745-0"></span>**Figure 21-16** Modifying connection profile properties

### **Editing connection profile store files using Console Editor Application**

You can also view and edit connection profile properties in connection profile store files using Console Editor Application, which is an application you can launch outside the Eclipse Workbench. Console Editor Application is a system console application to make minor changes to an exported connection profile, such as the file path to the JDBC driver JARs, a connection URL or an ODA data source file path.

When you copy an exported file to a server environment for deployment, you can use this editor tool to quickly adjust the connection profile properties without having to open Data Source Explorer in the Eclipse Workbench. The updates are saved in a separate file for all the connection profiles. If the connection profile is deployed on iHub, you must download the profile first, make the changes, and then upload it to iHub again.

Before you can use Console Editor Application, you must install org.eclipse.datatools.connectivity.console.profile\_<version>.jar in your Eclipse environment, along with the other DTP plug-ins. The plug-in is installed with the BIRT Designer Professional installation.

From within your Eclipse home directory, enter the command:

```
eclipse[c] -nosplash -application
org.eclipse.datatools.connectivity.console.profile.
StorageFileEditor
```

```
[ -? | -in <connectionProfileFile> | -out <saveAsFile> | -profile 
  <profileName> ]
```
For Windows platforms, indicate eclipsec. For other platforms, use eclipse. The command line options are presented in [Table 21-1](#page-746-0).

| Option                                              | Description                                                                                                    |
|-----------------------------------------------------|----------------------------------------------------------------------------------------------------|
| $-2$                                                | Displays help.                                                                                                    |
| -in <connectionprofilefile></connectionprofilefile> | Enter the name of the connection profile storage<br>file to view and/or change.                                                                                                    |
| -out <saveasfile></saveasfile>                      | Enter the name of the output file to save your<br>changes.                                                                                                    |
| -profile <profilename></profilename>                | Enter the name of a connection profile to view<br>and/or change. If you do not specify a<br>connection profile name, Console Editor steps<br>through all the profiles found in the input file. |

<span id="page-746-0"></span>**Table 21-1** Optional command line options

If you do not specify an argument value, Console Editor prompts you for an input value.

# **Deploying a connection profile**

Connection profiles that use relative paths are deployed the same way as report resources, and by default they are saved to the iHub Resource folder. For more details on how to publish resources to iHub, see ["Publishing a resource file to](#page-706-0)  [iHub"](#page-706-0) in [Chapter 19, "Deploying and sharing applications."](#page-696-0)

When deploying reports that use absolute connection profiles, you must deploy the connection profile to the correct folder in the file system on the iHub machine. For example, if a report uses a connection profile stored in folder C:\ConnProfile\MySQL.acconnprofiles, you must manually create the same folder C:\ConnProfile on the iHub machine and copy the MySQL.dat file there.

# **Encrypting connection profile properties**

BIRT supports encrypting the connection profile properties by using the cipherProvider extension point. To define a new encryption method, you must extend org.eclipse.datatools.connectivity.cipherProvider extension point.

To define a new encryption plug-in, you must define the file extension and its corresponding provider of javax.crypto.Cipher class for the encryption of connection profile store files. [Listing 21-1](#page-747-0) shows an example of such a definition.

■ fileExtension—The file extension of connection profile store files that shall be encrypted and decrypted using the cipher provider class specified in the class attribute. The out-of-the-box encryption implementation defines .acconnprofiles as a default extension.

The fileExtension attribute value may include an optional dot (.) before the file extension, for example, you can define profiles or .profiles. A keyword default may be specified as an attribute value to match files with no file extension.

■ class—The concrete class that implements the org.eclipse.datatools .connectivity.security.ICipherProvider interface to provide the javax.crypto .Cipher instances for the encryption and decryption of connection profile store files. The custom class may optionally extend the org.eclipse.datatools .connectivity.security.CipherProviderBase base class, which reads a secret (symmetric) key specification from a bundled resource. The base implementation class of the org.eclipse.datatools.connectivity.security .ICipherProvider interface is org.eclipse.datatools.connectivity.security .CipherProviderBase. The class uses a default bundled encryption key as its javax.crypto.spec.SecretKeySpec.

The example in [Listing 21-1](#page-747-0) registers org.company.connectivity.security .ProfileStoreCipherProvider as the provider for files with the extension .profile and for those with no file extension.

<span id="page-747-0"></span>**Listing 21-1** Example of javax.crypto.Cipher extension

```
<extension
  id="org.company.connectivity.security.cipherProvider"
  point="org.eclipse.datatools.connectivity.cipherProvider">
  <cipherProvider fileExtension="profile"
     class="org.company.connectivity.security.
     ProfileStoreCipherProvider">
  </cipherProvider>
```

```
<cipherProvider fileExtension="default"
  class="org.company.connectivity.security.
  ProfileStoreCipherProvider">
</cipherProvider>
```
</extension>

[Listing 21-2](#page-748-0) shows an example implementation of org.company.connectivity.security.ProfileStoreCipherProvider class.

### <span id="page-748-0"></span>**Listing 21-2** org.eclipse.datatools.connectivity.security.ICipherProvider interface implementation example

```
import
  org.eclipse.datatools.connectivity.security.CipherProviderBase;
import
  org.eclipse.datatools.connectivity.security.ICipherProvider;
import org.osgi.framework.Bundle;
public class ProfileStoreCipherProvider extends CipherProviderBase 
 implements ICipherProvider
{
     /* (non-Javadoc)
      * @see 
  org.eclipse.datatools.connectivity.security.CipherProviderBase#
  getKeyResource()
      */
     @Override
     protected URL getKeyResource()
     {
         Bundle bundle = Platform.getBundle( 
   "org.company.connectivity.security" );
         return bundle != null ? 
                 bundle.getResource( "cpkey" ) : //$NON-NLS-1$
                 super.getKeyResource();
     }
}
```
# **Binding connection profile properties**

There are two connection profile properties, Connection Profile Store URL and Connection Profile Name, that can be bound to report parameters or expressions and updated when the report is generated.

The next section shows how to bind a parameter to change Connection Profile Store URL.

### **Binding the Connection Profile Store URL property**

The Connection Profile Store URL property is the path and name of the connection profile store file that contains the connection profile used in a report. The report developer can use the property binding feature in the BIRT data source editor to assign a dynamic file path or URL to Connection Profile Store URL property. This can be done at report run time without changing the report design itself. You can create multiple connection profile store files for different purposes and pass them to a report as parameters at run time.

For example, you have two JDBC connection profiles to the same database using different user names and passwords. These profiles are stored in two separate profile store files. At run time, you can select the profile store you want to use to connect to the database.

The Connection Profile Store URL property name is OdaConnProfileStorePath. You can also use the property binding feature to specify a JavaScript expression for the value of OdaConnProfileStorePath. This feature provides the flexibility to define a different root path for different file properties. For example, the JavaScript expression can include a variable to control the root path:

```
config[ "birt.viewer.working.path" ].substring(0,2) + 
  "../../data/ProfileStore.acconnprofiles"
```
Alternatively, you can use a reportContext object to pass session information and build the path expression.

### **Binding a connection profile name to a report parameter**

You can also externalize a connection profile name for a data source by binding it to a report parameter. The next example shows how to create a report design that uses a CSV file as a data source, using Actuate BIRT Designer Professional. At design time, the report design uses the CSV file in the folder, C:\ConnProfile\Testing. Typically, the design-time CSV file contains only a few records. In the production environment, the CSV file, which contains more records, is in the folder, C:\ConnProfile\Production. You create two connection profiles, one for the testing database and one for the production database, and pass the name of the connection profile as a parameter at run time. In this way, the report runs as expected in development and production environments.

### **How to bind the Connection Profile Store URL property to a report parameter**

- **1** In BIRT Designer Professional, create a new BIRT report.
- **2** In Data Sources, create a new data source and choose Create from a connection profile in the profile store. Choose Next.
- **3** In Connection Profile, choose New.
- **4** In Create a Connection Profile Store, select New.
- **5** In New Connection Profile, choose Flat File Data Source and enter Products-testing as a profile name.
- **6** In Description, type Testing database. Choose Next.
- **7** In New Flat File Data Source Profile, choose Enter File URI. Choose Browse to select the testing database file, in this example, C:\ConnProfile\Testing\csvTestODA.csv.
- **8** Choose Test Connection to validate the connection, and select Finish.

The Products-testing profile appears in the Create a Connection Profile Store list, as shown in [Figure 21-17.](#page-750-0)

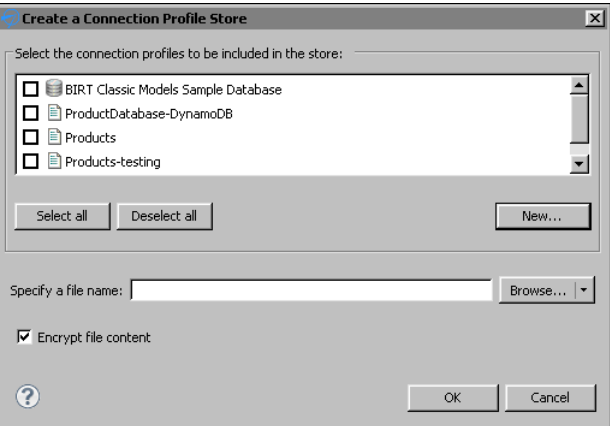

<span id="page-750-0"></span>**Figure 21-17** Create a connection profile for testing

- **9** In Create a Connection Profile, choose New to create a connection profile for the production database.
- **10** In New Connection Profile, choose Flat File Data Source and enter Products-production as a connection profile name.
- **11** Choose Next.
- **12** In New Flat File Data Source Profile, enter the file URI:

C:\ConnProfile\Production\csvTestODA.csv.

- **13** Select Test Connection to validate the connection.
- **14** Choose Finish.

Products-production appears in Create a Connection Profile Store list.

**15** In Select the connection profiles, select Products-testing and Products-production, as shown in [Figure 21-18.](#page-751-0)

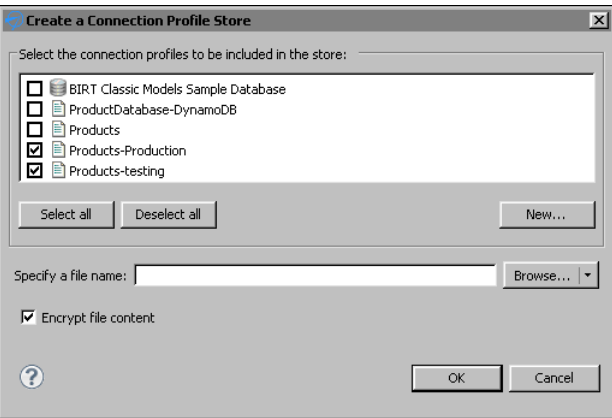

<span id="page-751-0"></span>**Figure 21-18** Creating a relative path connection profile store

**16** In Specify a file name, choose Browse.

Create a Connection Profile store appears, showing Resources folder.

**17** In Create a Connection Profile Store, choose the root project folder, ConnProfile, as shown in [Figure 21-19](#page-751-1).

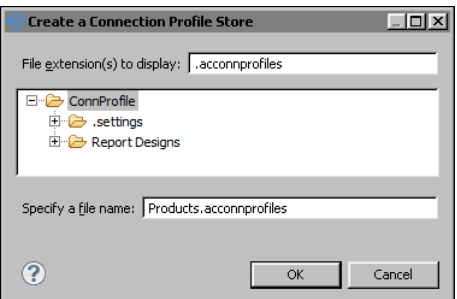

<span id="page-751-1"></span>**Figure 21-19** Specifying a store file name and location

- **18** Enter ProductsDB as a file name, and choose OK.
- **19** In Create a Connection Profile Store, choose OK.

Select Connection Profile appears, as shown in [Figure 21-20](#page-752-0), prompting you to select a connection profile for the data source.

- **20** In Connection Profile, select the testing database connection profile, Products-testing, as shown in [Figure 21-20.](#page-752-0)
- **21** Deselect Use the default data source name, and change the data source name to ProductsDB.
- **22** Choose Next.

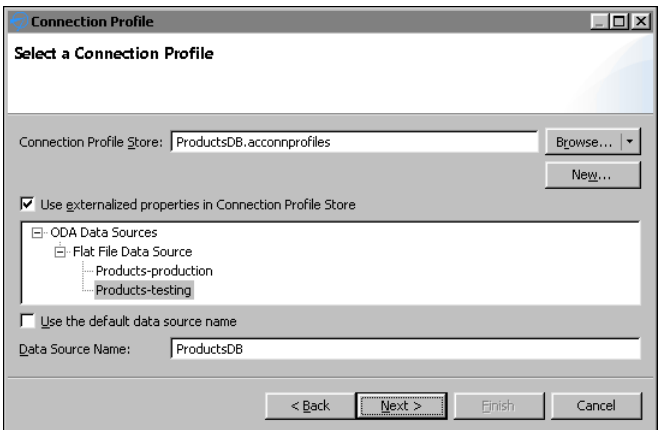

<span id="page-752-0"></span>**Figure 21-20** Selecting a connection profile

- **23** Choose Finish. ProductsDB data source appears in Data Explorer.
- **24** In Data Explorer, create a new data set named Products from the ProductsDB data source.
- **25** In Select Columns, select all columns by choosing >>, and then choose Finish.
- **26** In Edit Data Set Products, choose OK.
- **27** Add the Products data set to the layout and choose Run→View Report ➛in Web Viewer. In the example, the report displays only six rows of data, as shown in [Figure 21-21](#page-752-1).

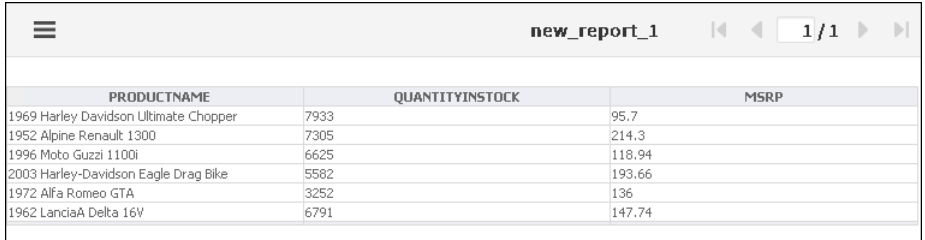

<span id="page-752-1"></span>**Figure 21-21** Previewing the report with testing data

- **28** Select Layout, and create a new report parameter in Data Explorer.
- **29** Name the parameter ConnProfileName, as shown in [Figure 21-22](#page-753-0).
- **30** In Prompt text, enter:

Select the connection profile name:

**31** Choose OK to create the parameter.

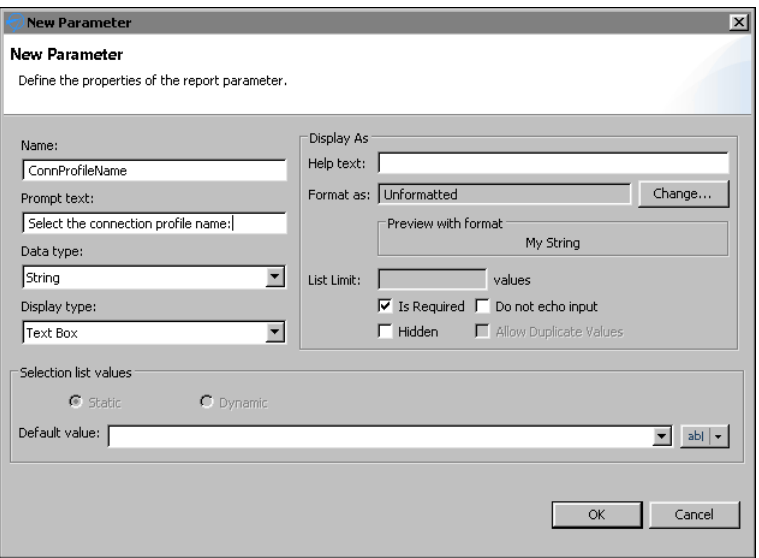

<span id="page-753-0"></span>**Figure 21-22** Creating a report parameter

- **32** In Data Explorer, double-click ProductsDB data source to open the properties.
- **33** Choose Property Binding, as shown in [Figure 21-23](#page-753-1), and enter the expression: params["ConnProfileName"].value

Alternatively, you can select Fx to use Expression Builder to create the expression.

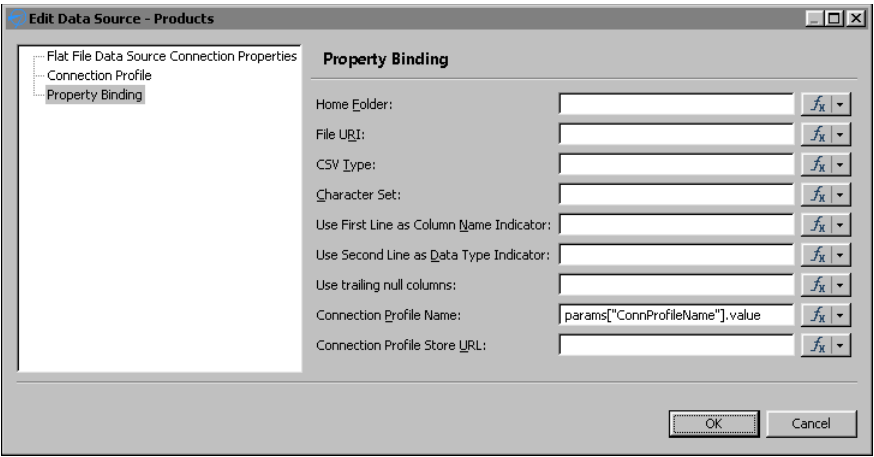

<span id="page-753-1"></span>**Figure 21-23** Binding a connection profile name to a report parameter Choose OK.

**34** Choose Run➛View Report➛in Web Viewer. In Parameters, enter Products-Production to choose the production database as a data source. The report displays a large set of data, as shown in [Figure 21-24.](#page-754-1)

|                                          |                 | new_report_1 $\parallel$ $\parallel$ 1/1 $\parallel$<br>$\rightarrow$ |
|------------------------------------------|-----------------|-----------------------------------------------------------------------|
| PRODUCTNAME                              | QUANTITYINSTOCK | <b>MSRP</b>                                                           |
| 1969 Harley Davidson Ultimate Chopper    | 7933            | 95.7                                                                  |
|                                          | 7305            | 214.3                                                                 |
| 1952 Alpine Renault 1300                 |                 |                                                                       |
| 1996 Moho Guzzi 1100i                    | 6625            | 118.94                                                                |
| 2003 Harley-Davidson Eagle Drag Bike     | 5582            | 193.66                                                                |
| 1972 Alfa Romeo GTA                      | 3252            | 136                                                                   |
| 1962 LanciaA Delta 16V                   | 6791            | 147.74                                                                |
| 1968 Ford Mustang                        | 68              | 194.57                                                                |
| 2001 Ferrari Enzo                        | 3619            | 207.8                                                                 |
| 1958 Setra Bus                           | 1579            | 136.67                                                                |
| 1969 Corvair Monza                       | 9997            | 150.62                                                                |
| 2002 Suzuki XREO                         | 6906            | 151.08                                                                |
| 1969 Ford Falcon                         | 9123            | 117.44                                                                |
| 1970 Plymouth Hemi Cuda                  | 1049            | 173.02                                                                |
| 1957 Chevy Pickup                        | 5663            | 79.8                                                                  |
| 1969 Dodge Charger                       | 6125            | 118.5                                                                 |
| 1940 Ford Pickup Truck                   | 7323            | 115.16                                                                |
| 1993 Mazda RX-7                          | 2616            | 116.67                                                                |
| 1937 Lincoln Berline                     | 3975            | 141.54                                                                |
| 1936 Mercedes-Benz 500K Special Roadster | 8693            | 102.74                                                                |
| 1965 Aston Martin DB5                    | 8635            | 53.91                                                                 |
| 1980s Black Hawk Helicopter              | 9042            | 124 44                                                                |

<span id="page-754-1"></span>**Figure 21-24** Previewing the report with the production data

# <span id="page-754-0"></span>**Accessing BIRT report design and BIRT resource path in custom ODA plug-ins**

ODA providers often need to obtain information about a resource path defined in ODA consumer applications. For example, if you develop an ODA flat file data source, you can implement an option to look up the data files in a path relative to a resource folder managed by its consumer. Such resource identifiers are needed in both design-time and run-time drivers.

ODA consumer applications are able to specify:

- The run-time resource identifiers and pass them to the ODA run-time driver in an application context map
- The design-time resource identifiers in a DataSourceDesign, as defined in an ODA design session model

### **Accessing resource identifiers in the run-time ODA driver**

For run time, the BIRT ODA run-time consumer passes its resource location information in the org.eclipse.datatools.connectivity.oda.util.ResourceIdentifiers instance in the appContext map. ODA run-time drivers can get the instance in any one of the setAppContext methods, such as IDriver.setAppContext:

- To get the instance from the appContext map, pass the map key ResourceIdentifiers.ODA\_APP\_CONTEXT\_KEY\_CONSUMER\_RESOURCE \_IDS, defined by the class as a method argument.
- To get the BIRT resource folder URI, call the getApplResourceBaseURI() method.
- To get the URI of the associated report design file folder, call the getDesignResourceBaseURI( ) method. The URI is application-dependent and it can be absolute or relative. If your application maintains relative URLs, call the getDesignResourceURILocator.resolve( ) method to get the absolute URI.

The code snippet on [Listing 21-3](#page-755-0) shows how to access the resource identifiers through the application context.

### <span id="page-755-0"></span>**Listing 21-3** Accessing resource identifiers at run time

```
URI resourcePath = null;
URI absolutePath = null;
Object obj = this.appContext.get
( ResourceIdentifiers.ODA_APP_CONTEXT_KEY_CONSUMER_RESOURCE
_IDS );
if ( obj != null )
{
  ResourceIdentifiers identifier = (ResourceIdentifiers)obj;
  if ( identifier.getDesignResourceBaseURI( ) != null )
  { resourcePath = identifier.getDesignResourceBaseURI();
     if ( ! resourcePath.isAbsolute() )
        absolutePath = 
          identifier.getDesignResourceURILocator().resolve( 
          resourcePath );
  else
        absolutePath = resourcePath;
  }
}
```
### **Accessing resource identifiers in the design ODA driver**

The resource identifiers are available to the custom ODA designer UI driver. The designer driver provides the user interface for the custom data source and data set. Typically, to implement a custom behavior, the data source UI driver extends the following class:
```
org.eclipse.datatools.connectivity.oda.design.ui.wizards
  .DataSourceWizardPage
```
<span id="page-756-2"></span><span id="page-756-0"></span>The DataSourceWizardPage class has an inherited method, getHostResourceIdentifiers( ), which provides access to the resource and report paths. The extended DataSourceWizardPage just needs to call the base method to get the ResourceIdentifiers for its path's information. Similarly, if the custom driver implements a custom data source editor page, it extends:

```
org.eclipse.datatools.connectivity.oda.design.ui.wizards
  .DataSourceEditorPage
```
<span id="page-756-1"></span>The DataSourceEditorPage class has an inherited method, getHostResourceIdentifiers( ). The extended class just needs to call the base class method to get the ResourceIdentifiers object for the two resource and report path base URIs. Related primary methods in the org.eclipse.datatools.connectivity .oda.design.ResourceIdentifiers class are:

- getDesignResourceBaseURI();
- getApplResourceBaseURI();

# **Chapter**

# **22**

# **Using custom emitters in iHub**

This chapter contains the following topics:

- [About custom emitters](#page-759-0)
- [Deploying custom emitters to iHub and BIRT Visualization Platform](#page-760-0)
- [Rendering in custom formats](#page-761-0)
- [Configuring the default export options for a BIRT report](#page-765-0)

# <span id="page-759-0"></span>**About custom emitters**

<span id="page-759-3"></span>In Actuate BIRT Designer Professional or Interactive Viewer, you can choose to render BIRT reports in several different formats, as shown in [Figure 22-1.](#page-759-1)

| <b>No. In Web Viewer</b>            |
|-------------------------------------|
| $\mathbf{w}$ As DOC                 |
| <b>AS DOCX</b>                      |
| <b>As HTML</b>                      |
| $\rightarrow$ $\blacksquare$ As PDF |
| <b>CELAS POSTSCRIPT</b>             |
| <b>As PPT</b>                       |
| $\rightarrow$ As PPTX               |
| <b>M.</b> As XHTML                  |
| $\vec{F}$ As XLS                    |
| tel As XLSX                         |

<span id="page-759-1"></span>**Figure 22-1** Rendering formats

<span id="page-759-5"></span>Actuate provides out-of-the-box report rendering for the following file formats:

- DOC—Microsoft Word document
- <span id="page-759-6"></span>DOCX—Microsoft Word document, introduced in Windows 7
- HTML—HyperText Markup Language document, a standard format used for creating and publishing documents on the World Wide Web
- PDF—Created by Adobe, a portable file format intended to facilitate document exchange, that also supports the ISO 14289-1 standard for Universal Accessibility
- POSTSCRIPT—A page description language document for medium- to high-resolution printing devices
- PPT—Microsoft PowerPoint document
- PPTX—Microsoft PowerPoint document for Windows 7
- XHTML—Extensible Hypertext Markup Language document, the next generation of HTML, compliant with XML standards
- <span id="page-759-7"></span><span id="page-759-2"></span>■ XLS/XLSX—MS-Excel Document

<span id="page-759-4"></span>If you need to export your document to a format not directly supported by Actuate, such as CSV and XML, you need to develop a custom emitter. Actuate supports using custom emitters to export reports to custom formats. After a system administrator places custom emitters in the designated folder in BIRT Visualization Platform or iHub, and registers the emitters with iHub, he must restart the product. Users then are able to use the emitters as output formats when scheduling BIRT report jobs in iHub or exporting BIRT reports in BIRT

<span id="page-760-3"></span>Visualization Platform. Custom emitters are also supported as e-mail attachment formats.

<span id="page-760-12"></span><span id="page-760-11"></span>iHub uses the custom emitter format type as a file extension for the output file when doing the conversion. When you develop custom emitters, always use the same name for a format type and an output file extension type. Actuate BIRT Visualization Platform for iHub displays the options of each emitter for the user to choose when exporting a report.

<span id="page-760-9"></span><span id="page-760-6"></span>The *Integrating and Extending BIRT* book, published by Addison-Wesley, provides detailed information about how to develop custom emitters in BIRT.

# <span id="page-760-0"></span>**Deploying custom emitters to iHub and BIRT Visualization Platform**

<span id="page-760-5"></span><span id="page-760-4"></span>The custom emitters in BIRT are implemented as plug-ins and packaged as JAR files. To make them available to the Actuate products that support them, copy the emitters to the MyClasses folder. The MyClasses folder appears at different levels on different platforms and but it is always available at the product's installation folder. For iHub the folder is at the following location:

<Actuate installion folder>/BIRTiHub/iHub/MyClasses/eclipse /plugins

<span id="page-760-2"></span>When you install InformationConsole.war file to your own J2EE application server, the shared folder MyClasses is not available. In this case, custom emitter plug-ins should be copied to the following folder:

<span id="page-760-10"></span><span id="page-760-7"></span><context-root>/WEB-INF/platform/plugins

<span id="page-760-8"></span>Plug-ins depend on other plug-ins to function properly. It is a good practice to verify all required plug-ins are installed in the system. To get the list of all required plug-ins open MANIFEST.MF file of your custom plug-in, as shown in [Listing 22-1](#page-760-1). Depending on the way the plug-ins are developed, Import-Package or Require-Bundle entries declare plug-in dependencies on a package or bundle level.

<span id="page-760-1"></span>**Listing 22-1** MANIFEST.MF

```
Manifest-Version: 1.0
Require-Bundle: org.eclipse.birt.core;bundle-version="3.7.0",
  org.eclipse.birt.report.model;bundle-version="3.7.0",
  org.eclipse.birt.report.e ngine;bundle-version="3.7.0",
  org.eclipse.birt.data;bundle-version="3.7.0"
Bundle-ActivationPolicy: lazy
Bundle-Version: 1.0.0.201110121016
Bundle-Name: BIRT CSV Emitter
```

```
Bundle-Activator: 
  org.eclipse.birt.report.engine.emitter.csv.CsvPlugin
Bundle-ManifestVersion: 2
Import-Package: org.osgi.framework;version="1.3.0"
Bundle-SymbolicName: org.eclipse.birt.report.engine.emitter.csv;
Bundle-RequiredExecutionEnvironment: JavaSE-1.6
```
<span id="page-761-3"></span>Every time you deploy a custom emitter you need to restart the product. This ensures the emitter JAR is added to the classpath and the product can discover the new rendering format. For iHub deployment you must execute an extra step to register the emitter with iHub.

The following tools and products support custom emitters:

- Actuate BIRT Designer Professional
- Actuate BIRT Studio
- BIRT Interactive Viewer for iHub
- BIRT Visualization Platform for iHub
- iHub

# <span id="page-761-0"></span>**Rendering in custom formats**

After deploying the custom emitter, you can see the new rendering formats displayed along with built-in emitters in the following places:

- <span id="page-761-1"></span>■ Preview report in Web Viewer in Actuate BIRT Designer
- Output page of schedule job in BIRT Visualization Platform
- <span id="page-761-2"></span>■ Attachment notification page of schedule job in BIRT Visualization Platform
- Export content in Actuate BIRT Viewer and Actuate BIRT Interactive Viewer

<span id="page-761-4"></span>The following examples show the deployment and usage of a custom CSV emitter. The CSV emitter renders a report as a comma-separated file. The JAR file name is org.eclipse.birt.report.engine.emitter.csv.jar. The custom format type is MyCSV.

<span id="page-761-5"></span>To test the emitter functionality with BIRT Visualization Platform, you schedule any BIRT report design or report document from the examples in the Documents/Applications/BIRT Sample App folder. The examples that follow use the report from the sample volume for an iHub:

Documents/Applications/BIRT Sample App/CustomerList.rptdesign

#### **How to deploy a custom emitter to iHub**

**1** Copy org.eclipse.birt.report.engine.emitter.csv.jar to:

```
<Actuate installion folder>/BIRTiHub/iHub/MyClasses/eclipse
  /plugins
```
- **2** Register the emitter with iHub.
	- **1** Open the following file:

```
<Actuate installion folder>\BIRTiHub\iHub\etc
  \jfctsrvrconfig.xml
```
JREM uses this configuration file at startup to load the registered emitters.

**2** Navigate to the end of the file to find the following entry:

<span id="page-762-4"></span><span id="page-762-0"></span><node name="BIRTReportRenderOption">

<span id="page-762-2"></span><span id="page-762-1"></span>The entry contains a list of emitter descriptions separated by a semicolon. The emitter description must have the format type and the emitter id separated by a colon. For example, the PDF emitter is described as:

pdf:org.eclipse.birt.report.engine.emitter.pdf;

**3** Add your emitter description to the beginning of the <entry name="RenderFormatEmitterIdMapping"> tag:

MyCSV:org.eclipse.birt.report.engine.emitter.csv;

The whole tag would look like this:

```
<node name="BIRTReportRenderOption">
<!-- The value is "render_format:emitter_ID" separated by ";", 
  for example, pdf:org.eclipse.birt.report.engine.emitter.pdf;
xml:org.eclipse.birt.report.engine.emitter.xml -->
<entry name="RenderFormatEmitterIdMapping">
  MyCSV:org.eclipse.birt.report.engine.emitter.csv;
  html:org.eclipse.birt.report.engine.emitter.html;
  xhtml:com.actuate.birt.report.engine.emitter.xhtml;
  pdf:org.eclipse.birt.report.engine.emitter.pdf;
  postscript:org.eclipse.birt.report.engine.emitter.postscript;
  xls:com.actuate.birt.report.engine.emitter.xls;
  ppt:org.eclipse.birt.report.engine.emitter.ppt;
  pptx:com.actuate.birt.report.engine.emitter.pptx;
  doc:org.eclipse.birt.report.engine.emitter.word;
  docx:com.actuate.birt.report.engine.emitter.docx
</entry>
</node>
```
- **3** Restart the iHub to make it load the new plug-in in its classpath:
	- Restart Actuate iHub from Start➛Settings➛Control Panel ➛Administrative Tools➛Services, as shown in [Figure 22-2](#page-763-0).

<span id="page-763-2"></span>■ If you use a separately deployed BIRT Visualization Platform, you must also restart the Web or Application Server.

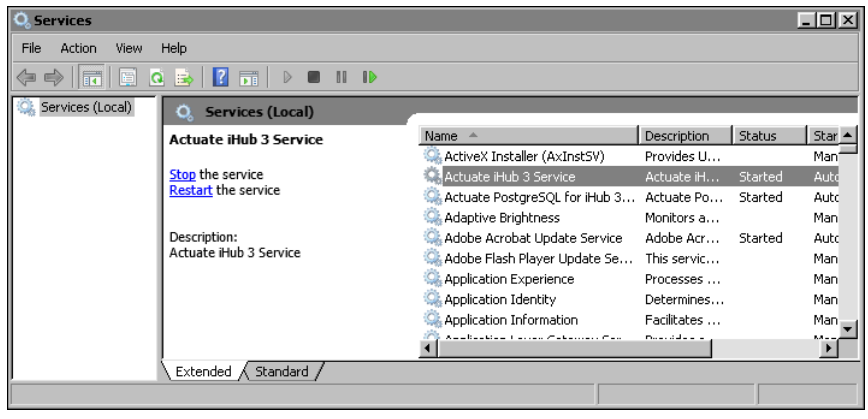

**Figure 22-2** Services

<span id="page-763-0"></span>The following procedures show how to export a BIRT report to a custom format in different products. The procedures use an example format, CSV.

### **How to deploy and use a custom emitter in Actuate BIRT Designer**

**1** Copy the emitter to:

<BIRT Designer installation directory>\eclipse\plugins

- **2** Reopen the designer.
- **3** Open a report design and choose Run→View Report. The new CSV format appears in the list of formats, as shown in [Figure 22-3](#page-763-1).

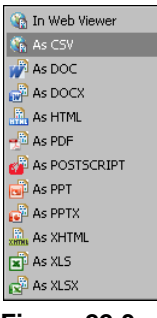

<span id="page-763-4"></span><span id="page-763-3"></span><span id="page-763-1"></span>**Figure 22-3** List of available formats in BIRT Designer

## **How to export a BIRT report from iHub**

Schedule a BIRT report to run by choosing Save As on the Schedule page. The new CSV format appears in the document format list. You can also select to attach the output report to an e-mail notification, as shown in [Figure 22-4](#page-764-0).

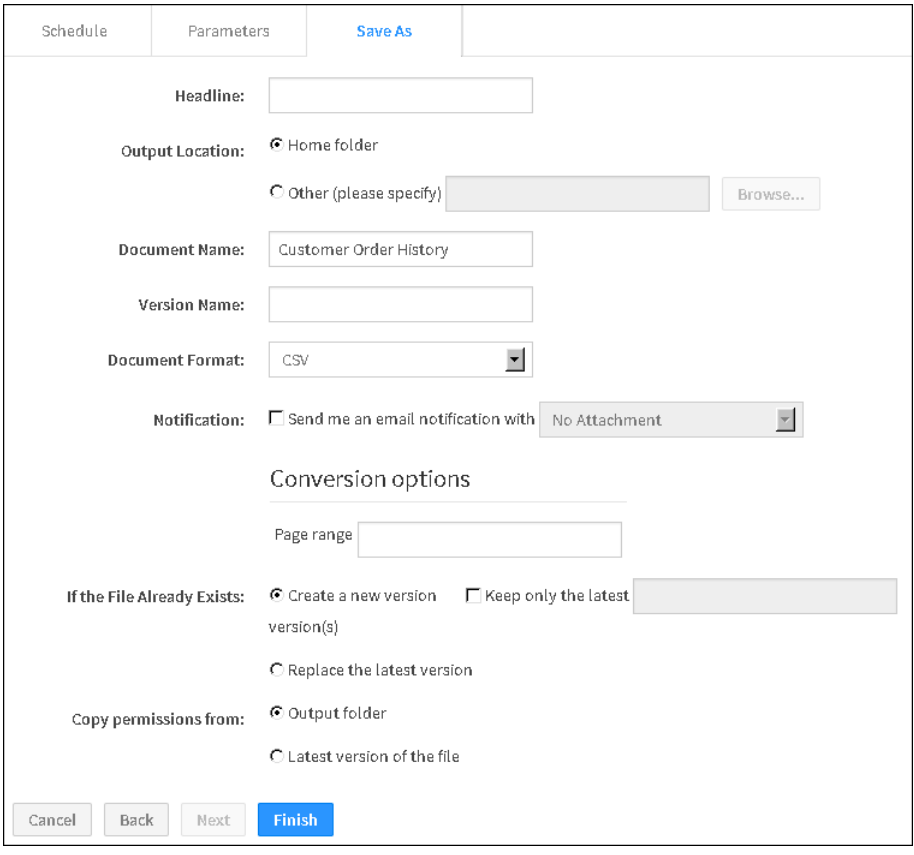

<span id="page-764-0"></span>**Figure 22-4** Save As tab in the Schedule Jobs page in BIRT Visualization Platform

#### **How to export a BIRT report from Actuate BIRT Viewer or Actuate BIRT Interactive Viewer**

- <span id="page-764-3"></span><span id="page-764-2"></span>**1** Open a BIRT report in Actuate BIRT Viewer or Interactive Viewer.
- **2** Select Export Content from the viewer menu. The new CSV format shows up in Export Format, as shown in [Figure 22-5.](#page-764-1)

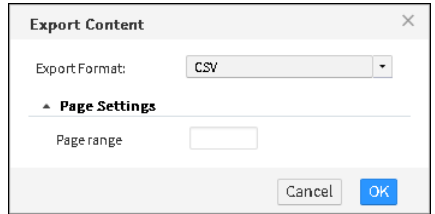

<span id="page-764-1"></span>**Figure 22-5** Export Content in Actuate BIRT Viewer

**3** Choose OK.

<span id="page-765-4"></span>A file download window appears, as shown in [Figure 22-6](#page-765-1). You can choose to open or save the file. The default file name is Customer Order History.csv.

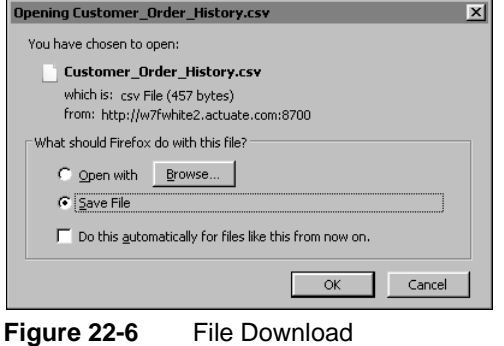

# <span id="page-765-1"></span><span id="page-765-0"></span>**Configuring the default export options for a BIRT report**

<span id="page-765-3"></span><span id="page-765-2"></span>You can export a BIRT report to various formats from the Web Viewer. These formats include docx, pptx, xls, xlsx, pdf, ps, doc, and ppt. You can configure the default export options by creating a RenderDefaults.cfg file that contains name-value pairs for the appropriate options. You must create a separate RenderDefaults.cfg file for each format. For example, when you export a BIRT report to XLSX, RenderDefaults.cfg can set Enable pivot table to false by default. Place RenderDefaults.cfg in the following locations:

■ For iHub, place RenderDefaults.cfg in:

```
<iHUB-HOME>\Jar\BIRT\platform\plugins
  \com.actuate.birt.report.engine.emitter.config
  .<EMITTER_TYPE>_<RELEASE_NUMBER>.jar
```
When you create or modify RenderDefaults.cfg, you must restart iHub.

■ For BIRT Designer, place RenderDefaults.cfg in:

```
<BDPRO_HOME>\eclipse\plugins
  \com.actuate.birt.report.engine.emitter.config
  .<EMITTER_TYPE>_<RELEASE_NUMBER>.jar
```
The configuration file format should follow these rules:

- All settings should be entered in key  $=$  value format.
- Key names are case-sensitive.
- String and Boolean values are not case-sensitive.
- The values true and false are acceptable for Boolean properties.
- Any other value, different than true and false is interpreted as false.

[Listing 22-2](#page-766-0) shows an example of RenderDefaults.cfg for a print stream emitter.

```
Listing 22-2 RenderDefaults.cfg for print stream emitter
```

```
# This file contains the default values to use when emitting print
# stream content.
# All settings are entered in 'key = value' format. 
# Key names are case sensitive, but string and boolean values are
# not. 
# The values 'true' and 'false' are acceptable for booleans.
# Any other value specified will be interpreted as false.
# Omitting any setting from this file causes the emitter to fall
# back to internal defaults. 
# The plex mode for the print job. 
# Valid values are Simplex, Duplex, and Tumble.
# Default: Simplex
xifRenderOption.plexMode = Simplex
# The DPI to use for rendered pages. Valid values are 240,300,600,
# and 1440.
# Default: 240
afpRenderOption.pageDPI = 240
# Option to allow black and white images.
# Default: True
afpRenderOption.allowBlackAndWhiteImg = true
# Option to allow single color images.
# Default: True
afpRenderOption.allowSingleColorImg = true
# Option to allow grayscale images.
# Default: True
afpRenderOption.allowGrayscaleImg = true
# Option to allow full color RBG images.
# Default: True
afpRenderOption.allowFullColorRGBImg = true
# Option to allow full color CMYK images.
# Default: True
afpRenderOption.allowFullColorCMYKImg = true
```
For information about creating a RenderDefaults.cfg file, see *Using Visualization Platform*.

# **Index**

# **Symbols**

^ (caret) character [214](#page-231-0) , (comma) character [213](#page-230-0), [231](#page-248-0) ; (semicolon) character [745](#page-762-0) : (colon) character [745](#page-762-1) ? (question mark) character [214](#page-231-0) . (period) character decimal separators [213](#page-230-0) pattern matching [214](#page-231-0) .zip archive files [688](#page-703-0) " (double quotation mark) character pattern matching and [214](#page-231-0) [] (square brackets) characters [212](#page-229-0) \* (asterisk) character pattern matching [214](#page-231-0) search expressions [214](#page-231-0) / (forward slash) character [214](#page-231-0) \ (backslash) character [61,](#page-78-0) [214](#page-231-0) & (ampersand) character [61](#page-78-1) % (percent) character [214](#page-231-0) \_ (underscore) character pattern matching [214](#page-231-0)

# **Numerics**

3D charts [428](#page-445-0)

# **A**

absolute file paths [719](#page-736-0) Access Control List Expression property data cubes [246,](#page-263-0) [247,](#page-264-0) [248](#page-265-0) data objects [230,](#page-247-0) [241](#page-258-0) data sets [241](#page-258-1), [245](#page-262-0) report elements [235,](#page-252-0) [238](#page-255-0) report files [230](#page-247-0) access control lists creating [230](#page-247-1), [231](#page-248-1) defining data security and [241,](#page-258-2) [250](#page-267-0) defining page-level security and [231](#page-248-2), [235](#page-252-0), [238](#page-255-1) [propagating across report elements](#page-255-2) [235,](#page-252-1) 238 testing [240,](#page-257-0) [251](#page-268-0)

access restrictions [230,](#page-247-2) [231,](#page-248-3) [241](#page-258-3) access rights [517](#page-534-0), [518](#page-535-0) access types getting [497](#page-514-0), [506](#page-523-0) setting [500,](#page-517-0) [509](#page-526-0) accessing BIRT Interactive Crosstabs [580](#page-595-0) chart builder [79](#page-96-0) chart themes [179,](#page-196-0) [300](#page-317-0) cross tab elements [581](#page-596-0) dashboard editor [35](#page-52-0) dashboard files [42](#page-59-0) data [220,](#page-237-0) [718](#page-735-0) Data Explorer [12](#page-29-0) encryption plug-in [702](#page-719-0) expression builder [213](#page-230-1) external data sources [68](#page-85-0) gadget builder [44](#page-61-0) gadget files [43](#page-60-0) Highcharts API [175](#page-192-0) HTML buttons [281](#page-298-0) HTML editor [684](#page-699-0) Java classes 697 JavaScript API class libraries [322](#page-339-0) reports [682](#page-697-0) resources [737](#page-754-0) script editor [137,](#page-154-0) [183](#page-200-0) shared resources [204](#page-221-0) SQL query builder [725](#page-742-0) .acconnprofiles files [723](#page-740-0) *[See also](#page-740-0)* connection profile stores acdefaultsecurity.jar [703,](#page-720-0) [713](#page-730-0) [ACLs.](#page-0-0) *See* access control lists Action Details window [295](#page-312-0) actions completing [389](#page-406-0) performing [296](#page-313-0) triggering [293](#page-310-0) actions (interactive features) [138,](#page-155-0) [184](#page-201-0) active tab (dashboards) [342](#page-359-0) active tabs (dashboards) [346](#page-363-0) Actual Page Number property [240](#page-257-1) actuate class [322](#page-339-1), [326](#page-343-0)

Actuate JavaScript API [224](#page-241-0) Actuate namespace [322](#page-339-2) [Actuate Viewer.](#page-0-0) *See* report viewer \$ACTUATE\_HOME variable [698](#page-714-0) acviewer container [581](#page-596-1) ad hoc parameters generating query output and [403](#page-420-0) testing for [397,](#page-414-0) [407](#page-424-0) ad hoc queries [403](#page-420-1) Add Variables dialog [223](#page-240-0) addAttribute function [638](#page-653-0) addDimension function [313](#page-330-0), [602](#page-617-0) adding animated charts [174](#page-191-0) chart elements [188](#page-205-0) chart themes [178–](#page-195-0)[181](#page-198-0) chart titles [428](#page-445-1) computed fields [212](#page-229-1) cross tabs [601](#page-616-0) custom report emitters [742](#page-759-2) dashboard gadgets [37,](#page-54-0) [42,](#page-59-1) [44,](#page-61-1) [255](#page-272-0) dashboard tabs [37](#page-54-1) dashboards [34](#page-51-0), [35](#page-52-1), [41](#page-58-0), [336](#page-353-0) data cubes [311](#page-328-0) data items [432](#page-449-0) data selectors [56](#page-73-0) data service components [369](#page-386-0) data sets [14](#page-31-0), [17](#page-34-0) data sorters [316,](#page-333-0) [366,](#page-383-0) [662](#page-677-0) expressions [212](#page-229-1), [213](#page-230-2) filter conditions [353,](#page-370-0) [628](#page-643-0) filters [70](#page-87-0), [296](#page-313-1), [353](#page-370-1) Flash movies [269](#page-286-0) Flash objects [436,](#page-453-0) [440](#page-457-0) Google gadgets [266](#page-283-0) HTML buttons [216,](#page-233-0) [217,](#page-234-0) [281](#page-298-1) HTML5 charts [175](#page-192-1), [445](#page-462-0) iHub profiles [205,](#page-222-0) [683,](#page-698-0) [690](#page-705-0) informational messages [64](#page-81-0) interactive charts [175,](#page-192-2) [184](#page-201-1) interactive features [293](#page-310-1), [294](#page-311-0), [314](#page-331-0), [528](#page-545-0) label elements [471](#page-488-0) maps [129](#page-146-0) page breaks [89,](#page-106-0) [652,](#page-667-0) [655](#page-670-0) parameter components [374](#page-391-0) parameter groups [400,](#page-417-0) [411](#page-428-0), [421](#page-438-0) passwords [413](#page-430-0)

privilege filters [516](#page-533-0) QR codes [121](#page-138-0), [122](#page-139-0) rendering options [554](#page-569-0) report components [326](#page-343-1) report elements [548](#page-563-0) to libraries [202](#page-219-0) to templates [196](#page-213-0), [197,](#page-214-0) [199](#page-216-0) Report Explorer components [487](#page-504-0) report viewer components [524](#page-541-0) resource folders [202](#page-219-1) scroll panels [556](#page-571-0) security IDs [230](#page-247-3), [231](#page-248-4) sort conditions [366,](#page-383-1) [662](#page-677-1) standard charts [424](#page-441-0) styles [202](#page-219-2) tables [475](#page-492-0) text elements [483](#page-500-0) text file data sources [200](#page-217-0) themes [196,](#page-213-1) [201–](#page-218-0)[204](#page-221-1) addLevel function [615](#page-630-0) addMeasure function [313](#page-330-1), [603](#page-618-0) addMember function [621](#page-636-0), [647](#page-662-0) add-on properties [169](#page-186-0) add-ons [167](#page-184-0), [168](#page-185-0) AddOns page (Format Gadget) [168](#page-185-1) addPoint function [459](#page-476-0), [460](#page-477-0) addSeries function [446,](#page-463-0) [452](#page-469-0) addTotal function [635,](#page-650-0) [666](#page-681-0) administrators [696](#page-711-0) [Adobe Flash content.](#page-0-0) *See* Flash content advanced sort feature [563](#page-578-0) afterDataSetFilled method [186](#page-203-0) afterRendering method [187](#page-204-0), [188](#page-205-1), [189,](#page-206-0) [190](#page-207-0) aggregate data adding d[ashboard gadgets and](#page-101-0) [88,](#page-105-0) [92,](#page-109-0) [97](#page-114-0) creating 84 plotting values [77](#page-94-0), [81](#page-98-0) progressive viewing performance and [123](#page-140-0) aggregate expressions creating [81](#page-98-0) aggregate functions adding to cross tabs [92](#page-109-1) adding to dashboard gadgets [81](#page-98-1), [89](#page-106-1), [97](#page-114-1) charting data and [81](#page-98-1) aggregation building cross tabs and [308](#page-325-0), [315](#page-332-0) building data cubes and [310](#page-327-0)

enabling or disabling [564](#page-579-0) aggregation functions adding totals and [315](#page-332-1) changing [642](#page-657-0) getting [642](#page-657-1), [670](#page-685-0) setting [644,](#page-659-0) [671](#page-686-0) alerts [221,](#page-238-0) [259](#page-276-0), [263,](#page-280-0) [373](#page-390-0) aligning text in gadgets [46,](#page-63-0) [170,](#page-187-0) [171](#page-188-0) alphaNumericSorterSet array [362](#page-379-0) ampersand (&) character [61](#page-78-1) analyzing data [310](#page-327-1), [580](#page-595-1) anchor properties (gadgets) [161,](#page-178-0) [162](#page-179-0) anchors (gadgets) [161](#page-178-0), [162](#page-179-1) animation (charts) [174,](#page-191-1) [176,](#page-193-0) [460](#page-477-1) animation (gadgets) [149](#page-166-0) Apache Shindig application [266](#page-283-1) Apache Tomcat servers [746](#page-763-2) appContext objects [738](#page-755-0) application context maps [738](#page-755-0) application programming interfaces (APIs) charts and [175,](#page-192-3) [181](#page-198-1) Google gadgets and [268](#page-285-0), [274](#page-291-0) maps and [136](#page-153-0), [140](#page-157-0) web applications and [224](#page-241-0) application servers [700,](#page-716-0) [743,](#page-760-2) [746](#page-763-2) applications accessing BIRT resources for [692](#page-707-0) adding interactive features to [50,](#page-67-0) [216](#page-233-1), [224](#page-241-1) archiving [688](#page-703-0) building dashboards and [34](#page-51-0) deploying [682](#page-697-1) developing [224](#page-241-0) displaying data and [310](#page-327-2) downloading files for [694](#page-709-0) editing landing page for [684](#page-699-1) embedding web content and [62](#page-79-0) encrypting data and [709](#page-726-0) getting version information for [328](#page-345-0) loading custom plug-ins for [700](#page-716-1) logging out of [332](#page-349-0) mobile devices and [121](#page-138-1), [174](#page-191-2) publishing [682,](#page-697-2) [687,](#page-702-0) [696](#page-711-1) running [699,](#page-715-0) [737](#page-754-0) sharing [687](#page-702-1) testing [686](#page-701-0) testing connections for [330](#page-347-0)

apply button gadgets [107](#page-124-0) applyOptions function [456,](#page-473-0) [603](#page-618-1) arc function [465](#page-482-0) Arc Inner Radius property [159](#page-176-0) Arc Outer Radius property [159](#page-176-1) archiving BIRT applications [688](#page-703-0) arcs (gadgets) [147](#page-164-0), [159](#page-176-2) area chart subtypes [71](#page-88-0) area charts [453](#page-470-0) *[See also](#page-0-0)* charts adding [71](#page-88-1) applying themes to [82](#page-99-0) ascending sort order [366,](#page-383-2) [367,](#page-384-0) [664](#page-679-0) asterisk (\*) character pattern matching [214](#page-231-0) search expressions [214](#page-231-0) asymmetric encryption [705](#page-722-0) asynchronous operations [296](#page-313-2) attachments [743,](#page-760-3) [746](#page-763-3) authenticate function actuate class [327](#page-344-0) authentication logging in to web services and [327](#page-344-1) authentication algorithms [702](#page-719-1) authentication exceptions [333](#page-350-0) authentication information requesting [520](#page-537-0) unloading [332](#page-349-0) authentication requests [333](#page-350-1) AuthenticationException class [333](#page-350-2) AuthenticationException objects [333](#page-350-3) Auto Abbreviation property [154](#page-171-0) Auto Adjust Tickmarks property [150](#page-167-0) auto refresh (dashboards) [39](#page-56-0), [46](#page-63-1) auto suggest delays [380](#page-397-0) auto suggest threshold values [403,](#page-420-2) [409](#page-426-0) auto suggestion list controls [410](#page-427-0) auto suggestion lists [381](#page-398-0), [396](#page-413-0) automatic linking (gadgets) [255](#page-272-1) autosave feature [338](#page-355-0), [342](#page-359-1) Average function [81](#page-98-2), [89](#page-106-2), [92](#page-109-2), [97](#page-114-2) axes values changing appearance [187](#page-204-1) displaying data as [80](#page-97-0) axes values (charts) data points and [462](#page-479-0) multiple series and [428](#page-445-2)

axes values (charts) *(continued)* testing for [449,](#page-466-0) [453](#page-470-1) axis labels (charts) [454](#page-471-0) axis type values (cross tabs) [618](#page-633-0) axis types (cross tabs) changing [315,](#page-332-2) [619](#page-634-0) getting [617](#page-632-0), [636](#page-651-0) setting [618,](#page-633-1) [619,](#page-634-1) [637](#page-652-0)

## **B**

Background Color property [134](#page-151-0), [148](#page-165-0) background colors gadgets [148](#page-165-1), [152](#page-169-0) maps [134,](#page-151-1) [142](#page-159-0) Background property [166](#page-183-0) backslash (\) character [61,](#page-78-0) [214](#page-231-0) bandwidth [400](#page-417-1) bar chart gadgets [255](#page-272-2), [256](#page-273-0) bar chart subtypes [72](#page-89-0) bar charts [453](#page-470-0) *[See also](#page-0-0)* charts adding [72](#page-89-1) scripting [189,](#page-206-1) [190](#page-207-1) bar stick stock chart subtypes [78](#page-95-0) barcodes (QR code readers) [121](#page-138-0) Base Color property [148](#page-165-2) Base Width property [151](#page-168-0) batch operations [503](#page-520-0) beforeDataSetFilled method [186](#page-203-1) beforeDrawAxis method [187](#page-204-2) beforeDrawDataPoint method [187](#page-204-3) beforeDrawSeries method [187](#page-204-4), [189](#page-206-2) beforeGeneration method [186,](#page-203-2) [187](#page-204-5) beforeRendering method [187](#page-204-6) BETWEEN operator [353](#page-370-2), [628](#page-643-1) BIRT 360 application [246](#page-263-1), [250](#page-267-1) [BIRT design files.](#page-0-0) *See* report designs BIRT Designer [280](#page-297-0) BIRT Designer Professional [311](#page-328-0) applying security settings for [230](#page-247-4) creating charts and [174,](#page-191-3) [179](#page-196-1) creating connection profiles and [718](#page-735-1) creating expressions and [212,](#page-229-2) [214](#page-231-1) creating maps and [128](#page-145-0), [136](#page-153-1) creating themes and [201](#page-218-1) deploying reports and [682](#page-697-3)

designing dashboards and [35](#page-52-2), [40](#page-57-0), [44](#page-61-1) disabling default themes for [113,](#page-130-0) [119](#page-136-0) encrypting data and [702,](#page-719-2) [709](#page-726-1) formatting data and [112](#page-129-0) integrating with iHub [682](#page-697-4) link files for [700](#page-716-2) QR codes and [121](#page-138-2) rendering reports and [742,](#page-759-3) [744](#page-761-1) testing security settings for [240](#page-257-2), [250](#page-267-2) viewing reports and [122](#page-139-1) [BIRT document files.](#page-0-0) *See* report documents BIRT reports *[See also](#page-0-0)* reports BIRT resources [691](#page-706-0) BIRT Studio designing dashboards and [246](#page-263-1), [250](#page-267-1) BIRT Viewer [744](#page-761-2), [747](#page-764-2) BIRT Web Viewer [744,](#page-761-1) [748](#page-765-2) BizRDRptTemplates folder [205](#page-222-1) block cipher algorithm [704](#page-721-0) block ciphers [702,](#page-719-3) [704](#page-721-1) bookmark names [360,](#page-377-0) [471,](#page-488-1) [483](#page-500-1) bookmarks accessing cross tabs and [581](#page-596-0), [591](#page-606-0), [606](#page-621-0), [657](#page-672-0) adding Flash objects and [437,](#page-454-0) [531,](#page-548-0) [549](#page-564-0) displaying report elements and [361](#page-378-0), [535](#page-551-0) displaying Reportlets and [534](#page-550-0), [541](#page-556-0) getting chart instance for [528](#page-545-1), [548](#page-563-1) getting chart names for [426](#page-443-0) getting data item for [432,](#page-449-1) [531,](#page-548-1) [549](#page-564-1) [getting gadgets associated with](#page-565-0) [441](#page-458-0), [533](#page-549-0), 550 getting labels associated with [471,](#page-488-1) [533,](#page-549-1) [550](#page-565-1) getting report content for [529,](#page-546-0) [531,](#page-548-2) [534](#page-550-0) getting text element for [483](#page-500-1), [534](#page-550-1), [551](#page-566-0) navigating through reports and [537](#page-552-0) retrieving result sets and [359](#page-376-0) returning table objects for [296,](#page-313-3) [476,](#page-493-0) [534,](#page-550-2) [550](#page-565-2) returning viewer objects for [535](#page-551-0) sending requests for [360,](#page-377-0) [361](#page-378-0) Boolean expressions [353,](#page-370-3) [354,](#page-371-0) [628,](#page-643-2) [629](#page-644-0) Border Color property gadgets [163](#page-180-0) needle base [153](#page-170-0) needles [152](#page-169-1) thresholds [160](#page-177-0)

value indicators [164](#page-181-0) Border property [163](#page-180-1), [166](#page-183-1) Border Thickness property [153](#page-170-1) Border Width property [152](#page-169-2), [163](#page-180-2), [164](#page-181-1) borders adding to gadgets [148,](#page-165-3) [149,](#page-166-1) [163](#page-180-3) adding to maps [134](#page-151-2) displaying gadget [46](#page-63-2) enabling or disabling add-on [171](#page-188-1) setting tooltip [166](#page-183-2) bottom N filter feature [574](#page-589-0) BOTTOM\_N operator [353,](#page-370-4) [628](#page-643-3) BOTTOM\_PERCENT operator [353,](#page-370-5) [628](#page-643-4) branding [178,](#page-195-1) [196](#page-213-2) BrowserPanel class [546](#page-561-0) bubble charts adding [73](#page-90-0) Bulb Radius property [148](#page-165-4) bullet gadgets [94](#page-111-0), [97](#page-114-3), [98](#page-115-0), [154](#page-171-1), [162](#page-179-2), [164](#page-181-2), [443](#page-460-0) Bundle-SymbolicName property [706](#page-723-0) button constants (navigation) [378](#page-395-0) button elements [281](#page-298-0), [378](#page-395-1), [410](#page-427-0) button events [216](#page-233-2), [218](#page-235-0), [219](#page-236-0), [281](#page-298-1) button names [217](#page-234-1) buttons assigning values to [176](#page-193-1)

# **C**

calculated columns [564](#page-579-1) calculations data cubes and [85](#page-102-0) EasyScript expressions and [212](#page-229-3) HTML buttons and [220](#page-237-0) calculator gadget [266](#page-283-2) calendar gadget [255,](#page-272-3) [266](#page-283-3) calendar gadgets [98](#page-115-1) callback functions [272](#page-289-0) closing Interactive Crosstabs and [595](#page-610-0) connecting to web services and [330](#page-347-1) downloading parameters and [375](#page-392-0) handling exceptions and [333,](#page-350-0) [335,](#page-352-0) [371](#page-388-0) retrieving parameters and [376,](#page-393-0) [386](#page-403-0) retrieving result sets and [364,](#page-381-0) [369,](#page-386-1) [528](#page-545-2) callback parameter [327,](#page-344-2) [330](#page-347-2) candlestick stock chart subtypes [78](#page-95-1) Canvas Border Color property [134](#page-151-3)

canvas view (Google gadgets) [267](#page-284-0) Caption property [134](#page-151-4) caret (^) character [214](#page-231-0) Cascade ACL option [235,](#page-252-2) [238](#page-255-3) cascading ACLs [235](#page-252-1), [238](#page-255-4), [241](#page-258-4) cascading parameter names [403,](#page-420-3) [409](#page-426-1) cascading parameters changing [389](#page-406-1) getting values [393](#page-410-0) testing for [397](#page-414-1) cascading selections [105](#page-122-0), [106](#page-123-0) cascading style sheets accessing custom [39](#page-56-1) adding to Google gadgets [267](#page-284-1) case sensitivity (EasyScript) [213](#page-230-3) categories (templates) [206](#page-223-0) category series selecting data for [80](#page-97-0) category series (charts) drilling through [425](#page-442-0) getting maximum value of [447](#page-464-0) getting minimum value of [448](#page-465-0) setting value range for [450](#page-467-0) categoryData variable [296](#page-313-4) CBC encryption mode [704](#page-721-2) cells (empty) [604](#page-619-0), [652](#page-667-1), [654](#page-669-0) Center X Coordinate property [148](#page-165-5) Center X coordinate property [169](#page-186-1) Center Y Coordinate property [148](#page-165-6) Center Y coordinate property [169](#page-186-2) CFB encryption mode [704](#page-721-3) changeMeasureDirection function [315](#page-332-3), [604](#page-619-1) changes, undoing or redoing [575](#page-590-0) changing aggregation functions [642](#page-657-0) channel event names [273,](#page-290-0) [275](#page-292-0) chart elements [188](#page-205-0) chart subtype [430](#page-447-0) chart themes [300](#page-317-1) chart titles [425,](#page-442-1) [429](#page-446-0) connection profiles [718](#page-735-2), [728](#page-745-0) connection properties [718](#page-735-3) cross tabs [312,](#page-329-0) [314,](#page-331-1) [581](#page-596-2) dashboard content [41](#page-58-1) dashboard file names [36,](#page-53-0) [41](#page-58-2) dashboard layouts [37](#page-54-2), [41](#page-58-3) data [565](#page-580-0)

changing *(continued)* data cubes [312](#page-329-1) data selector gadgets [56](#page-73-1) data series [449](#page-466-1) default encryption [709](#page-726-2) expression builder preference [214](#page-231-1) file paths [728](#page-745-1) gadget types [567](#page-582-0) HTML code [65](#page-82-0) image size [225](#page-242-0) Java classes [698](#page-713-0) label elements [474](#page-491-0) maps [142](#page-159-1) parameters [374,](#page-391-1) [389,](#page-406-2) [400](#page-417-2) passwords [709](#page-726-3) report designs [586](#page-601-0) report parameters [257](#page-274-0), [264](#page-281-0) reports [50](#page-67-1), [566](#page-581-0) resource folders [692](#page-707-1) styles [196](#page-213-3) text [138](#page-155-1) text elements [573](#page-588-0) themes [118](#page-135-0), [177](#page-194-0) user selection values [258](#page-275-0), [263](#page-280-1), [271](#page-288-0), [275](#page-292-1) channel names [273,](#page-290-1) [275](#page-292-0) character patterns filter expressions [353,](#page-370-6) [354](#page-371-1) characters adding QR codes and [122](#page-139-2) displaying URLs and [61](#page-78-2) JavaScript object notation and [180](#page-197-0) chart annotations [191](#page-208-0) chart areas [293](#page-310-1) chart bookmarks [426](#page-443-0), [528](#page-545-1), [548](#page-563-1) chart builder [293](#page-310-2) adding interactive features and [176](#page-193-2) creating charts and [175](#page-192-4) formatting charts and [81](#page-98-3) opening [79](#page-96-0) Chart class [424](#page-441-1) chart dimension constants [428](#page-445-3) chart elements adding [424](#page-441-0), [445](#page-462-0) determining type [427](#page-444-0) displaying [430](#page-447-1) enabling interactive features for [175](#page-192-2), [184](#page-201-1) getting bookmarks for [528](#page-545-1), [548](#page-563-1)

hiding [428](#page-445-4) scripting and [188](#page-205-0) setting size [429](#page-446-1) chart event functions (HTML5 charts) [186](#page-203-3) chart event handlers changing output formats and [183,](#page-200-1) [186](#page-203-4) creating BIRT charts and [186](#page-203-5) creating chart themes and [179](#page-196-2) creating HTML5 charts and [182,](#page-199-0) [186](#page-203-6) chart events [185](#page-202-0) chart formatting attributes [179,](#page-196-3) [180](#page-197-1) chart gadgets [443](#page-460-1) adding to dashboards [34,](#page-51-1) [68](#page-85-1) creating [69](#page-86-0) filtering data for [70](#page-87-0) linking to [254,](#page-271-0) [255,](#page-272-2) [256](#page-273-1) chart IDs [426](#page-443-1), [427](#page-444-1) chart interactive features [293](#page-310-3) chart legends [293](#page-310-1) chart objects [424](#page-441-0) event handlers and [188](#page-205-2) getting [189](#page-206-3) chart options [187](#page-204-7) chart options objects [187](#page-204-8) chart properties enabling or disabling [564](#page-579-2) chart scripting examples [189](#page-206-1), [190](#page-207-1), [193](#page-210-0) chart subtypes [430,](#page-447-2) [564](#page-579-3) [chart subtypes.](#page-0-0) *See* specific chart subtype chart theme builder [178](#page-195-2), [179](#page-196-4), [181](#page-198-2) chart themes [300](#page-317-2) applying [176,](#page-193-3) [177](#page-194-1) creating [178–](#page-195-0)[181](#page-198-0) exporting formats to [179](#page-196-3) overriding [176](#page-193-4) selecting [82](#page-99-1) setting options for [181](#page-198-3) sharing [179](#page-196-5), [183](#page-200-2) chart titles [425,](#page-442-1) [426](#page-443-2), [428,](#page-445-1) [429](#page-446-0) formatting as auto [82](#page-99-2) chart types [453](#page-470-2) selecting [71](#page-88-2) setting [175](#page-192-5) CHART\_DIMENSION\_2D constant [428](#page-445-5) CHART\_DIMENSION\_2D\_WITH\_DEPTH constant [428](#page-445-6)

CHART\_SUBTYPE\_PERCENTSTACKED constant [430](#page-447-3) CHART\_SUBTYPE\_SIDEBYSIDE constant [430](#page-447-4) CHART\_SUBTYPE\_STACKED constant [430](#page-447-5) charting library [174,](#page-191-4) [180](#page-197-2) charts accessing themes for [300](#page-317-0) adding interactive features to [174](#page-191-1), [175,](#page-192-2) [184,](#page-201-1) [293,](#page-310-3) [294](#page-311-0) adding to dashboards [37](#page-54-3), [68](#page-85-2), [81](#page-98-4), [129](#page-146-1) adding to designs [174](#page-191-5) aggregate data and [77](#page-94-0), [81](#page-98-0) changing output formats for [183](#page-200-1), [186](#page-203-4) changing subtype of [430](#page-447-0) changing titles for [425,](#page-442-1) [429](#page-446-0) clearing data filters for [425](#page-442-2) comparing multiple series in [72](#page-89-2), [73](#page-90-1), [76](#page-93-0) creating [424](#page-441-0) displaying [430](#page-447-1) displaying data in [68](#page-85-3) displaying timelines in [71,](#page-88-3) [75,](#page-92-0) [84](#page-101-1) drilling through [425,](#page-442-0) [426](#page-443-3) drilling through values in [50](#page-67-2), [80](#page-97-1), [81](#page-98-5) formatting values in [118](#page-135-1) getting bookmark name for [426](#page-443-0) getting HTML element for [426](#page-443-4) getting page associated with [427](#page-444-2) grouping data and [80](#page-97-2) overlapping series in [71](#page-88-4), [76](#page-93-1) selecting data for [79](#page-96-1) selecting subtypes for [564](#page-579-3) selecting type [71](#page-88-2) setting display properties for [82](#page-99-1) setting filters for [429](#page-446-2) setting number of dimensions for [428](#page-445-7) setting title for [428](#page-445-1) setting zoom levels for [83](#page-100-0) [showing high and low temperatures in](#page-95-2) [74,](#page-91-0) 78 showing percentages in [72](#page-89-3), [73](#page-90-2), [76](#page-93-2) showing scientific or statistical data [78](#page-95-3) stacking series in [71](#page-88-5), [73](#page-90-3), [76](#page-93-3) submitting requests for [430](#page-447-6) tracking financial data and [73](#page-90-4), [75](#page-92-1), [78](#page-95-4) tracking scheduling information and [75](#page-92-2) tracking stock values with [78,](#page-95-5) [255](#page-272-3)

chat applications [62](#page-79-1) check box gadgets [99](#page-116-0) check boxes [176,](#page-193-5) [410](#page-427-0) Cipher Block Chaining (CBC) Mode [704](#page-721-4) Cipher class [730](#page-747-0) Cipher Feedback (CFB) Mode [704](#page-721-5) cipherProvider extension point [730](#page-747-1) CipherProviderBase class [730](#page-747-2) ciphers [702](#page-719-4), [704](#page-721-1) ciphertext [702](#page-719-5) circle function [466](#page-483-0) class attribute [707](#page-724-0) class libraries [322,](#page-339-0) [331](#page-348-0) class property [730](#page-747-3) class reference [322,](#page-339-3) [325,](#page-342-0) [583](#page-598-0) classes accessing Java 697 building mashup pages and [281](#page-298-2) changing [698](#page-713-0) connecting to web applications and [322](#page-339-1) deploying [698](#page-713-1) developing with [581](#page-596-3) encryption and [703,](#page-720-1) [707,](#page-724-1) [713,](#page-730-1) [730](#page-747-4) HTML buttons and [225](#page-242-1) ODA UI driver and [739](#page-756-0) Classic Models demo database building data objects and [10](#page-27-0) connecting to [12](#page-29-1) retrieving data from [14](#page-31-1), [17](#page-34-1) viewing tables in [14](#page-31-2) classpaths [706](#page-723-1), [713](#page-730-2), [744](#page-761-3) clearFilters function Chart class [425](#page-442-3) FlashObject class [436](#page-453-1) Gadget class [440](#page-457-1) Table class [476](#page-493-1) XTabAnalyzer class [604](#page-619-2) clearing data selections [256](#page-273-2) click events [219](#page-236-1) Client Script option [183](#page-200-3) ClientChart class [445](#page-462-1) ClientChart objects [445](#page-462-0) ClientOption class [452](#page-469-1) ClientOption objects [452](#page-469-2) ClientPoint class [456](#page-473-1) ClientSeries class [459](#page-476-1) client-side error constants [385](#page-402-0), [494](#page-511-0)

client-side errors [371](#page-388-1), [626](#page-641-0) client-side scripts [140,](#page-157-1) [183,](#page-200-4) [186,](#page-203-7) [216](#page-233-2) clipping rectangles [467](#page-484-0) clipRect function [467](#page-484-1) closing values (charts) [78](#page-95-6) closing values (gadgets) [163](#page-180-4) code adding chart interactive features and [295](#page-312-1) adding chart themes and [179,](#page-196-2) [180,](#page-197-3) [181](#page-198-4) adding Google gadgets and [266](#page-283-4), [268](#page-285-1) adding HTML buttons and [218](#page-235-1), [219](#page-236-2) adding HTML5 charts and [184](#page-201-2), [186,](#page-203-8) [187](#page-204-1), [188](#page-205-3) adding interactive maps and [138,](#page-155-2) [140](#page-157-2) changing HTML [65](#page-82-0) changing user selection values and [257,](#page-274-1) [263,](#page-280-2) [271,](#page-288-0) [275](#page-292-1) creating QR codes and [121](#page-138-3) customizing report emitters and [745](#page-762-2) displaying cross tabs and [313](#page-330-2), [317](#page-334-0), [580](#page-595-2) displaying embedded HTML [62](#page-79-2) displaying user selection values and [261](#page-278-0) enabling user interface options and [319](#page-336-0) hiding user interface options and [319](#page-336-0) linking to dashboard gadgets and [257,](#page-274-2) [263,](#page-280-3) [275](#page-292-2) linking to Google gadgets and [273](#page-290-2), [275](#page-292-0) registering event handlers and [312](#page-329-2) retrieving gadget content and [259](#page-276-1) running [281](#page-298-1) code templates [219](#page-236-3) collapse/expand feature [565](#page-580-1) colon (:) character [745](#page-762-1) Color property borders [148](#page-165-7) lines [169](#page-186-3) regions (gadgets) [156](#page-173-0) regions (maps) [136](#page-153-2) text [166](#page-183-3) threshold areas [160](#page-177-1) value indicators [165](#page-182-0) colors add-on objects [169](#page-186-4), [170](#page-187-1) gadget regions [156](#page-173-1) gadget threshold areas [160](#page-177-2) gadget tick marks [157,](#page-174-0) [158](#page-175-0) gadgets [148](#page-165-8), [153](#page-170-2), [163](#page-180-5)

maps [130](#page-147-0), [134](#page-151-5), [135](#page-152-0) needles [152](#page-169-3) column bars (dashboards) [38](#page-55-0) column chart subtypes [73](#page-90-5) column charts [73](#page-90-6) column editing feature [565](#page-580-0) column headings [308](#page-325-1) column index values accessing result sets and [365](#page-382-0) displaying cross tabs and [607](#page-622-0) getting [365](#page-382-1), [476](#page-493-2), [558](#page-573-0) column layouts (gadgets) [37](#page-54-4), [38](#page-55-1), [43](#page-60-1) column mirror starting level getting [651](#page-666-0) setting [604,](#page-619-3) [650](#page-665-0), [654](#page-669-1) column name parameter [296](#page-313-5) column names displaying charts and [296](#page-313-6) displaying parameters and [403,](#page-420-4) [417,](#page-434-0) [420,](#page-437-0) [553](#page-568-0) filtering data and [355,](#page-372-0) [356](#page-373-0) getting list of [360](#page-377-1), [364](#page-381-1) running queries and [409](#page-426-2) sorting data and [366,](#page-383-3) [367](#page-384-1) column types parameter definitions and [403](#page-420-1), [410](#page-427-1) parameter value objects and [417,](#page-434-1) [420](#page-437-1) COLUMN\_AXIS\_TYPE constant [618](#page-633-2) [columnMirrorStartingLevel parameter](#page-665-1) [604](#page-619-4), 650 columnPageBreakInterval parameter [650](#page-665-2) columns adding to cross tabs [651](#page-666-0) changing data in [565](#page-580-0) creating expressions for [212](#page-229-1) filtering values in [425](#page-442-2) getting [476](#page-493-2), [607](#page-622-0) hiding [119–](#page-136-1)[120,](#page-137-0) [479](#page-496-0) matching top or bottom values in [353](#page-370-7) moving [569](#page-584-0) reordering [482,](#page-499-0) [571](#page-586-0) resizing [38](#page-55-2), [565](#page-580-2) retrieving data values in [365,](#page-382-1) [403](#page-420-0) retrieving index values for [365,](#page-382-1) [476](#page-493-2), [558](#page-573-0) retrieving result sets and [361](#page-378-1), [365](#page-382-0) selecting [558](#page-573-0) setting page breaks on [652,](#page-667-2) [654](#page-669-2), [655](#page-670-0)

showing calculated values in [564,](#page-579-1) [645](#page-660-0) showing summary data in [315](#page-332-4) showing table [481](#page-498-0) sorting on [366,](#page-383-3) [367](#page-384-1) combination charts [174](#page-191-6) combo box gadgets [99](#page-116-1), [103](#page-120-0), [104](#page-121-0), [107](#page-124-1) comma (,) character [213](#page-230-0), [231](#page-248-0) command line editor [728](#page-745-2) comma-separated values files [200](#page-217-1) comments (templates) [198](#page-215-0) commit function [586](#page-601-1) component names (reports) [331](#page-348-1) computed columns [212,](#page-229-1) [643,](#page-658-0) [645](#page-660-0) computed measures [643,](#page-658-1) [645](#page-660-1) configuration files exporting reports and [748](#page-765-3) loading custom emitters and [745](#page-762-3) configurations accessing text file data and [200](#page-217-2) running BIRT reports and [698](#page-713-2) specifying default template category and [207](#page-224-0) Connect Missing Data property [148](#page-165-9) connection exceptions [335](#page-352-0) connection parameters [329](#page-346-0) Connection Profile dialog [720](#page-737-0) Connection Profile Name property [731](#page-748-0) connection profile names [732](#page-749-0) [Connection Profile Store URL property](#page-749-1) [731,](#page-748-1) 732 connection profile stores creating [718](#page-735-4), [720](#page-737-1), [732](#page-749-2) deploying [719](#page-736-1) editing [728](#page-745-3) encrypting and decrypting [719](#page-736-2), [723](#page-740-1), [730](#page-747-5) selecting [720](#page-737-2) connection profiles binding to reports [731,](#page-748-2) [732](#page-749-0) changing [718,](#page-735-2) [728](#page-745-0) creating [718](#page-735-5), [719](#page-736-3), [724](#page-741-0), [726](#page-743-0) deploying [729](#page-746-0) encrypting [730](#page-747-1) exporting [718,](#page-735-6) [726](#page-743-1) externalizing names [732](#page-749-0) iHub servers [683,](#page-698-0) [690](#page-705-0) importing [718,](#page-735-6) [727](#page-744-0) naming [725](#page-742-1)

setting for specific volumes [205](#page-222-2) connection properties changing [718](#page-735-3) reusing [718](#page-735-5) ConnectionException class [335](#page-352-1) ConnectionException objects [335](#page-352-2) connections accessing data and [718](#page-735-7) accessing databases and [725](#page-742-2) accessing sample database and [12](#page-29-1) authenticating users and [327](#page-344-1) closing [332](#page-349-1) displaying dashboards and [343](#page-360-0) handling errors for [335](#page-352-0) iHub servers and [682](#page-697-5) loading JavaScript classes and [281](#page-298-3) logging in to web applications and [369](#page-386-2) opening [329](#page-346-1) testing [330,](#page-347-0) [725](#page-742-3) Connector Line Color property [134](#page-151-6) Console Editor Application [728](#page-745-0) Console Editor command line options [729](#page-746-1) Constants class [385,](#page-402-1) [494](#page-511-1) content components [358](#page-375-0) content panels (viewer) [546,](#page-561-1) [556,](#page-571-1) [560,](#page-575-0) [561](#page-576-0) content variable [582](#page-597-0) context menus [574](#page-589-1) context objects [732,](#page-749-3) [738](#page-755-0) control type UI values [394](#page-411-0) control types [404,](#page-421-0) [410](#page-427-2) controls (HTML buttons) [281](#page-298-4) convert function [386](#page-403-1) convertDate function [387](#page-404-0) ConvertUtility class [386](#page-403-2) Copy Library to Shared Resource Folder command [203](#page-220-0) copying access rights [518](#page-535-0) chart themes [179](#page-196-6) dashboard tabs [41](#page-58-4) Information Console directory structures [309](#page-326-0) libraries [203](#page-220-0) privileges [206](#page-223-1) report emitter plug-in files [743](#page-760-4) copyright statements [199](#page-216-1) Count Distinct function [92](#page-109-3)

Count function [81](#page-98-6), [89](#page-106-3), [92](#page-109-4), [97](#page-114-4) counting pages in files [498](#page-515-0) pages in reports [535,](#page-551-1) [589](#page-604-0) [Create Connection Profile Store dialog](#page-739-0) [721](#page-738-0), 722 Create Template Report Item command [199](#page-216-2) creating access control lists [230,](#page-247-1) [231](#page-248-1) aggregate expressions [81](#page-98-0) animated charts [174](#page-191-0) auto suggestion lists [381](#page-398-1) chart gadgets [69](#page-86-0) chart themes [178–](#page-195-0)[181](#page-198-0) computed fields [212](#page-229-1) connection profile stores [718,](#page-735-8) [720,](#page-737-1) [732](#page-749-2) connection profiles [718,](#page-735-9) [719,](#page-736-3) [724,](#page-741-0) [726](#page-743-0) cross tab gadgets [90](#page-107-0) cross tabs [311,](#page-328-1) [601](#page-616-0) dashboard gadgets [129](#page-146-0) dashboards [34](#page-51-0), [35](#page-52-1), [41](#page-58-0), [336](#page-353-0) data cubes [311](#page-328-0) data selection gadgets [56](#page-73-2), [58](#page-75-0), [101](#page-118-0) data service components [369](#page-386-0) data sets [14](#page-31-0), [17](#page-34-0) data sorters [316,](#page-333-0) [366,](#page-383-0) [662](#page-677-0) data sources [718,](#page-735-10) [732](#page-749-4) EasyScript expressions [212](#page-229-1), [213](#page-230-2) encryption keys [703,](#page-720-2) [713](#page-730-3), [714](#page-731-0) encryption plug-ins [715](#page-732-0), [730](#page-747-5) filter conditions [353,](#page-370-0) [628](#page-643-0) filters [70](#page-87-0), [296](#page-313-1), [353](#page-370-1) Flash gadgets [440](#page-457-0) Flash objects [436](#page-453-0) Google gadgets [266](#page-283-5) HTML buttons [216,](#page-233-0) [217,](#page-234-0) [281](#page-298-1) HTML5 charts [175](#page-192-1), [445](#page-462-0) iHub profiles [205,](#page-222-0) [683,](#page-698-0) [690](#page-705-0) informational messages [64](#page-81-0) interactive charts [175,](#page-192-2) [184](#page-201-1) interactive web pages [224](#page-241-1) label elements [471](#page-488-0) libraries [201](#page-218-2) maps [129](#page-146-0) mobile device applications [121,](#page-138-1) [174](#page-191-2) parameter components [374](#page-391-0) parameter gadgets [58](#page-75-1)

parameter groups [400](#page-417-0), [411,](#page-428-0) [421](#page-438-0) passwords [413](#page-430-0) privilege filters [516](#page-533-0) report designs [309](#page-326-1) report explorer [487](#page-504-0) report templates [198–](#page-215-1)[199](#page-216-3) Reportlet gadgets [52](#page-69-0) reports [713](#page-730-4) resource folders [202](#page-219-1) result sets [364](#page-381-2) scroll panels [556](#page-571-0) sort conditions [366,](#page-383-1) [662](#page-677-1) standard charts [424](#page-441-0) styles [202](#page-219-2) table gadgets [86](#page-103-0) tables [475](#page-492-0) template categories [206](#page-223-0) text elements [483](#page-500-0) text file data sources [200](#page-217-0) themes [196,](#page-213-4) [201–](#page-218-0)[204](#page-221-1) viewer components [524](#page-541-0) web-based applications [322](#page-339-4) credentials external users [327](#page-344-3) credentials parameter [327](#page-344-3) cross tab bookmarks [581,](#page-596-0) [591,](#page-606-0) [606,](#page-621-0) [657](#page-672-0) cross tab elements [312,](#page-329-3) [580,](#page-595-1) [581](#page-596-0), [609](#page-624-0) cross tab filter objects [628](#page-643-5) cross tab gadgets [84,](#page-101-2) [90,](#page-107-1) [91,](#page-108-0) [93,](#page-110-0) [587,](#page-602-0) [594](#page-609-0) cross tab layout view [674](#page-689-0) cross tab objects [581](#page-596-4), [601](#page-616-0) cross tab report elements [581](#page-596-5), [601](#page-616-1) cross tab Reportlets [597](#page-612-0) cross tabs accessing [580](#page-595-3) adding dimensions to [313](#page-330-3), [602,](#page-617-1) [615](#page-630-1) adding measures to [313](#page-330-4), [603](#page-618-2), [642](#page-657-2) adding to reports [85](#page-102-1) changing [312](#page-329-0), [314](#page-331-1), [581](#page-596-2) creating [311](#page-328-1), [601](#page-616-0) displaying [308](#page-325-2), [312](#page-329-4), [580](#page-595-4), [657](#page-672-1) drilling through [317](#page-334-1), [605](#page-620-0), [621](#page-636-1) enabling interactive features for [314](#page-331-0) filtering data in [604,](#page-619-5) [612,](#page-627-0) [628](#page-643-0) getting bookmarks for [591,](#page-606-0) [606](#page-621-0) getting columns in [607](#page-622-0) getting empty cell values for [652](#page-667-1)

getting level values in [649](#page-664-0) getting measure direction for [653](#page-668-0) getting page breaks for [652,](#page-667-2) [653](#page-668-1) getting rows in [608](#page-623-0) handling errors for [625](#page-640-0) handling events for [312](#page-329-5), [592](#page-607-0), [624](#page-639-0) hiding detail data in [319,](#page-336-1) [609](#page-624-1) loading [580](#page-595-5) pivoting elements in [315,](#page-332-5) [609](#page-624-2) removing default themes [118](#page-135-1) removing dimensions from [313](#page-330-5), [609](#page-624-3) removing measures from [610](#page-625-0) removing summary data in [316](#page-333-1) rendering [599](#page-614-0) reordering elements in [315,](#page-332-6) [610,](#page-625-1) [611](#page-626-0) retrieving data for [311,](#page-328-0) [314,](#page-331-2) [607,](#page-622-1) [608](#page-623-1) selecting elements in [624](#page-639-1) setting display options for [603,](#page-618-3) [650](#page-665-3) setting empty cell values in [604](#page-619-0), [654](#page-669-0) setting level values for [649](#page-664-1) setting measure direction for [655](#page-670-1) setting page breaks for [654](#page-669-2), [655](#page-670-0), [656](#page-671-0) sorting data in [316](#page-333-2), [612](#page-627-1), [662](#page-677-1) submitting changes to [613](#page-628-0) switching measure direction in [604](#page-619-6) updating [317](#page-334-2) viewing detail data in [613](#page-628-1) viewing summary data in [315,](#page-332-7) [635,](#page-650-1) [666,](#page-681-1) [670](#page-685-1) Crosstab Builder [91](#page-108-0) Crosstab class [312,](#page-329-3) [601](#page-616-2) Crosstab objects [581](#page-596-4), [601](#page-616-0) crosstab variable [582](#page-597-1) cryptographic methods [703](#page-720-3) CSS code [62](#page-79-2) CSS position attribute [589](#page-604-1), [596](#page-611-0) CSS styles [39,](#page-56-1) [267](#page-284-1) CSV custom emitter [744](#page-761-4) CSV file data sources [200](#page-217-1) CSV files [732](#page-749-5) CSV formats [742](#page-759-2) cube view [675](#page-690-0) cubes analyzing data and [310](#page-327-1) changing [312](#page-329-1) creating [311](#page-328-0) loading [580](#page-595-5)

[cubes.](#page-0-0) *See* data cubes currency values adding to gadgets [154](#page-171-2) Current Selections command [256](#page-273-3) current selections gadget option [105](#page-122-1) custom drivers [699](#page-715-1), [700](#page-716-3) custom emitter descriptions [745](#page-762-2) custom emitter IDs [745](#page-762-4) custom emitters deploying [743](#page-760-5) developing [743](#page-760-6) loading [700](#page-716-4) rendering reports and [742](#page-759-3) testing [744](#page-761-5) custom plug-ins [700,](#page-716-5) [715,](#page-732-1) [743](#page-760-7) customizing auto suggestion lists [381](#page-398-1) encryption plug-in [702](#page-719-6), [715](#page-732-0), [730](#page-747-5) HTML buttons [225](#page-242-2)[–227](#page-244-0) HTML5 charts [176](#page-193-6), [178](#page-195-3) maps [140](#page-157-3), [141](#page-158-0), [142](#page-159-2) reports 697 styles [201](#page-218-3), [202](#page-219-2) URL parameters [327](#page-344-4) user interfaces [562](#page-577-0), [674](#page-689-1) customODA.link file [700](#page-716-6) customPlugins.link file [700](#page-716-7) cylinder gadgets [94,](#page-111-1) [98,](#page-115-0) [146,](#page-163-0) [443](#page-460-2)

# **D**

Dash Gap property [170](#page-187-2) Dash Length property [170](#page-187-3) [dashboard applications.](#page-0-0) *See* dashboards Dashboard class [336](#page-353-1) dashboard components [331](#page-348-2) dashboard definitions [337](#page-354-0), [340](#page-357-0), [346](#page-363-1) dashboard editor [35](#page-52-1), [36](#page-53-1) dashboard event constants [347](#page-364-0) dashboard files [36,](#page-53-0) [41,](#page-58-5) [42,](#page-59-0) [50](#page-67-3) dashboard layouts [35](#page-52-3), [37](#page-54-5), [41](#page-58-3) dashboard metadata [340](#page-357-1) dashboard names [338](#page-355-1), [342](#page-359-2) dashboard objects [336](#page-353-2) dashboard page fragment (HTML) [342](#page-359-3) dashboard tab names [346,](#page-363-0) [349,](#page-366-0) [351](#page-368-0) dashboard tab objects [351](#page-368-1)

dashboard tab toolbar [344](#page-361-0) dashboard tab type constants [351](#page-368-2) dashboard tabs adding [37](#page-54-1) constructing [351](#page-368-3) determining gadget specific [350](#page-367-0) formatting [39](#page-56-2) getting active [346](#page-363-0) getting array of [346](#page-363-2) getting names [349](#page-366-0), [351](#page-368-0), [352](#page-369-0) getting type [351](#page-368-4) importing dashboards and [41](#page-58-6) renaming [37](#page-54-6) setting as active [342](#page-359-0) dashboard templates [338,](#page-355-2) [344](#page-361-1) DASHBOARD\_MAX constant [543](#page-558-0) DASHBOARD\_NORMAL constant [543](#page-558-1) DashboardDefinition class [346](#page-363-3) dashboards adding tabs to [351](#page-368-1) changing content [41](#page-58-1) changing gadgets in [348](#page-365-0) changing layouts for [37,](#page-54-2) [41](#page-58-3) changing user selection values on [258](#page-275-0), [263,](#page-280-1) [271,](#page-288-0) [275](#page-292-1) clearing data selections on [256](#page-273-2) clearing values on [105](#page-122-2) closing [339](#page-356-0) controlling access to [241](#page-258-5) creating [34](#page-51-0), [35](#page-52-1), [41](#page-58-0), [336](#page-353-0) deploying [35,](#page-52-4) [41,](#page-58-7) [42](#page-59-2) designing [35,](#page-52-5) [37,](#page-54-5) [46](#page-63-3) determining status of [592](#page-607-1) displaying data on [40,](#page-57-1) [43,](#page-60-2) [50,](#page-67-4) [68,](#page-85-4) [84](#page-101-2) [displaying external content on](#page-77-0) [35](#page-52-6), [39](#page-56-3), [50](#page-67-3), 60 displaying Google gadgets on [63,](#page-80-0) [266](#page-283-0), [268,](#page-285-2) [272,](#page-289-1) [275](#page-292-1) displaying text on [64](#page-81-1) downloading [337](#page-354-0) filtering values on [105](#page-122-0) getting active tab for [338](#page-355-3), [346](#page-363-0) getting content for [340](#page-357-0) getting tabs in [346](#page-363-2) handling events for [340](#page-357-2), [347](#page-364-0), [348](#page-365-0) linking to gadgets on [254](#page-271-1), [255](#page-272-4), [256](#page-273-4), [258](#page-275-1), [271](#page-288-1)

linking to values on [64,](#page-81-0) [80,](#page-97-3) [88,](#page-105-1) [92,](#page-109-5) [96](#page-113-0) opening [42,](#page-59-0) [46](#page-63-4) optimizing [46](#page-63-3) plotting data for [68](#page-85-1), [71](#page-88-2), [79](#page-96-1), [81](#page-98-4) publishing [690](#page-705-1) refreshing gadgets on [263](#page-280-4) renaming [36,](#page-53-0) [41](#page-58-2) saving [36](#page-53-2), [41](#page-58-8), [338](#page-355-0), [339](#page-356-1), [341](#page-358-0) selecting unique values for [98](#page-115-2) setting active tab for [341](#page-358-1), [342](#page-359-4) setting auto save delay for [342](#page-359-1) setting size of [343,](#page-360-1) [344](#page-361-2) setting viewing mode for [543](#page-558-2) setting web service connection for [343](#page-360-0) showing personal [345](#page-362-0) showing tab toolbar in [344](#page-361-0) submitting requests for [344](#page-361-3) testing content [46](#page-63-5) testing data security for [250](#page-267-1) updating content [39](#page-56-0), [52](#page-69-1) viewing cross tabs and [587](#page-602-0) viewing gadgets and [350,](#page-367-0) [594](#page-609-0) data *[See also](#page-0-0)* values accessing [220,](#page-237-0) [718](#page-735-0) [aggregating.](#page-0-0) *See* aggregation analyzing [310,](#page-327-1) [580](#page-595-1) changing [565](#page-580-0) controlling access to [230](#page-247-5), [241](#page-258-3) displaying [216](#page-233-3), [650](#page-665-4) downloading [358](#page-375-0) encrypting [707](#page-724-2), [709](#page-726-1), [715](#page-732-2) hiding [201](#page-218-4), [216](#page-233-3), [319](#page-336-1), [434](#page-451-0), [609](#page-624-1) including in templates [196](#page-213-5), [200](#page-217-3) plotting [68](#page-85-2), [79](#page-96-1) prompting for [400,](#page-417-3) [419](#page-436-0), [422](#page-439-0) refreshing [39](#page-56-0) returning from web services [369](#page-386-3) returning subsets of [364](#page-381-3) selecting [558](#page-573-1) submitting requests for [359](#page-376-1) summarizing [308](#page-325-0) updating [398](#page-415-0) viewing as tasks [75](#page-92-2) viewing external [60](#page-77-0) viewing trends in [68](#page-85-5) Data Analytics module [582](#page-597-2)

Data Analytics viewer [595](#page-610-1) Data Analyzer enabling or disabling [566](#page-581-1) data analyzer component [331](#page-348-3) data cubes building charts and [80](#page-97-4), [81](#page-98-5) building cross tabs and [92](#page-109-6) calculations and [85](#page-102-0) controlling access to [241](#page-258-6), [246–](#page-263-2)[249](#page-266-0) linking to gadgets and [256](#page-273-1) returning unique values in [98](#page-115-2) selecting aggregate values in [92,](#page-109-0) [97](#page-114-0) data elements adding [432](#page-449-2) creating [309](#page-326-1) getting [549](#page-564-1) Data Explorer [718,](#page-735-11) [719](#page-736-4) accessing [12](#page-29-0) adding data sets to [14](#page-31-1), [17](#page-34-1) adding data sources to [12](#page-29-2) data extraction operations [566](#page-581-2) data fields [308](#page-325-3) [data fields.](#page-0-0) *See* data set fields [data filters.](#page-0-0) *See* filters data hierarchies (cubes) [311,](#page-328-2) [312,](#page-329-6) [315](#page-332-7) data item IDs [433](#page-450-0) data item objects [432](#page-449-0) data items [241,](#page-258-7) [432,](#page-449-0) [433,](#page-450-1) [434](#page-451-0) data models aggregating values in [85,](#page-102-2) [89,](#page-106-4) [92,](#page-109-7) [97](#page-114-5) creating charts and [80](#page-97-4) creating cross tabs and [92](#page-109-6) returning unique values in [98](#page-115-2) data object files [68](#page-85-0), [241](#page-258-8) data object stores [103](#page-120-1) data objects [10](#page-27-1) building dashboards and [40,](#page-57-1) [259](#page-276-2) controlling access to [230](#page-247-6), [241,](#page-258-3) [244](#page-261-0) downloading [694](#page-709-0) linking to gadgets and [256](#page-273-4) linking to values in [80,](#page-97-5) [88,](#page-105-1) [92,](#page-109-8) [96](#page-113-0) retrieving data from [200](#page-217-4) selecting [104](#page-121-1) data point arrays [462](#page-479-1) data point options [456,](#page-473-2) [459](#page-476-2) data points changing appearance [187](#page-204-1)

data points (charts) [456,](#page-473-3) [459](#page-476-3) [data ranges.](#page-0-0) *See* range of values data repositories displaying content [487](#page-504-1) data repository access rights [517](#page-534-1), [518](#page-535-1) data repository file paths [338](#page-355-2) data repository type constants [523](#page-540-0) data repository types [521,](#page-538-0) [523](#page-540-1) data rows setting page breaks for [89](#page-106-0) data security [230,](#page-247-5) [250](#page-267-3) data selection gadget types [98,](#page-115-3) [104](#page-121-2) data selection gadgets accessing messages from [258](#page-275-2) adding [58,](#page-75-0) [101](#page-118-0) displaying parameters in [54,](#page-71-0) [56](#page-73-3) enabling interactive filtering and [70,](#page-87-0) [98](#page-115-4) formatting [103](#page-120-2) linking to [70,](#page-87-0) [256,](#page-273-5) [271,](#page-288-2) [272,](#page-289-1) [275](#page-292-3) retrieving values for [102](#page-119-0) *[See also](#page-0-0)* data selector gadgets Data Selector Gadget Wizard [56](#page-73-4), [57](#page-74-0), [102](#page-119-1), [104](#page-121-2) data selector gadgets [35,](#page-52-7) [56](#page-73-5) data series *[See also](#page-0-0)* charts comparing multiple [72](#page-89-2), [73](#page-90-1), [76](#page-93-0) displaying percentage of whole [72](#page-89-3), [73](#page-90-2), [76](#page-93-2) displaying relationship between [78](#page-95-3) disp[laying relationship to whole](#page-94-1) [72,](#page-89-4) [73,](#page-90-5) [75](#page-92-3), 77 enabling user interactions for [185](#page-202-1) grouping data for [80](#page-97-2) overlapping multiple [71](#page-88-4), [76](#page-93-1) plotting side-by-side [72,](#page-89-5) [73](#page-90-7) setting appearance [187](#page-204-1) showing high and low values [78](#page-95-7) showing open and close values [78](#page-95-8) stacking multiple [71](#page-88-5), [73](#page-90-3), [76](#page-93-3) data series (charts) adding [446,](#page-463-1) [452,](#page-469-3) [459](#page-476-4) changing [449](#page-466-1) deleting [449](#page-466-2), [460](#page-477-2) displaying values [293](#page-310-4) drilling through [425](#page-442-4), [426](#page-443-3) getting number of run-time [447](#page-464-1) getting values for [447,](#page-464-0) [448](#page-465-0) managing [459](#page-476-5)

data series (charts) *(continued)* removing [461](#page-478-0) replacing [461](#page-478-1) setting values for [450](#page-467-1), [451](#page-468-0) setting visibility of [449](#page-466-3), [454](#page-471-1), [462](#page-479-2) data series names [296](#page-313-6) data series objects [459,](#page-476-6) [460](#page-477-2) data service class [280,](#page-297-1) [369](#page-386-3) data service components [331](#page-348-4) data service objects [369](#page-386-0) data services [369](#page-386-3) data set field names [212](#page-229-4) data set fields adding to expressions [214](#page-231-2) hiding [245](#page-262-1) linking dashboard gadgets and [256](#page-273-6) restricting access to [245](#page-262-2) selecting [106](#page-123-1) data sets adding to templates [196](#page-213-5), [200](#page-217-5) aggregating values in [89,](#page-106-4) [97](#page-114-5) calculations and [85](#page-102-0) controlling access to [230](#page-247-5), [241,](#page-258-9) [244](#page-261-1) creating [14](#page-31-0), [17](#page-34-0) displaying needle values and [149](#page-166-2) displaying query output for [16](#page-33-0) hiding [201](#page-218-4) linking to gadgets and [256](#page-273-7) progressive viewing performance and [122](#page-139-3) retrieving [200](#page-217-1) returning unique values in [98](#page-115-2) selecting [200](#page-217-6) Data Source Explorer [718,](#page-735-12) [724,](#page-741-0) [726,](#page-743-0) [728](#page-745-4) data source objects [718](#page-735-7) data sources accessing data in [718](#page-735-0) accessing external [68](#page-85-0) creating [718](#page-735-10), [732](#page-749-4) creating templates and [200](#page-217-5) linking dashboard gadgets and [254](#page-271-2), [255](#page-272-5) progressive viewing performance and [122](#page-139-4) setting up CSV flies as [200](#page-217-0) testing connections to [725](#page-742-3) [data stores.](#page-0-0) *See* data object stores data types computed columns [643,](#page-658-0) [645](#page-660-0) parameter definitions [403,](#page-420-5) [404](#page-421-1), [410](#page-427-3)

report parameters [418,](#page-435-0) [421](#page-438-1) data version gadgets [99,](#page-116-2) [103,](#page-120-1) [104](#page-121-3) data visualization gadgets [58](#page-75-2), [68](#page-85-6) Database Connections folder (BIRT Designer) [725](#page-742-2) database drivers [725](#page-742-0) database schemas [14](#page-31-3) DataExtraction operations [566](#page-581-2) DataItem class [432](#page-449-3) dataObject class [221](#page-238-1) DataService class [280](#page-297-1), [369](#page-386-4) DataSourceEditorPage class [739](#page-756-1) data-sources element [200](#page-217-7) DataSourceWizardPage class [739](#page-756-0) date values [353](#page-370-8), [387](#page-404-1) as literals [213](#page-230-4) building Google gadgets and [274](#page-291-1) formatting [103](#page-120-3) date-and-time formats (gadgets) [103](#page-120-3) decimal separators [213](#page-230-5) decimal values adding to gadgets [154](#page-171-3) rounding [212](#page-229-5) decrypt method [716](#page-733-0) decryption [708](#page-725-0), [713,](#page-730-5) [716](#page-733-0), [730](#page-747-4) decryption algorithms [702](#page-719-7) decryption keys [703](#page-720-4) default animation state [176](#page-193-0) default encryption [707](#page-724-3), [709](#page-726-2) default encryption algorithm [707](#page-724-4) default encryption extension [707](#page-724-5) default encryption keys [704](#page-721-6) default export options [748](#page-765-3) default expression builder [214](#page-231-1) default iHub server URL [328](#page-345-1) default parameters [327](#page-344-5) default report parameters [257](#page-274-0) default request options [328](#page-345-2) default security api packages [713](#page-730-6) default state (UI elements) [176](#page-193-7) Default Syntax property [214](#page-231-3) default template category [204](#page-221-2) default themes [118](#page-135-1), [119](#page-136-2) default values assigning to parameters [55](#page-72-0) downloading [376](#page-393-1) formatting interactive charts and [176](#page-193-1)

getting [405](#page-422-0) setting [411](#page-428-1) default view (Google gadgets) [267](#page-284-2), [268](#page-285-3) default web service URL [328](#page-345-3) DEFAULT\_REPORT\_TEMPLATE\_ CATEGORY\_NAME parameter [207](#page-224-1) DefaultEncryptionHelper class [707](#page-724-6) delays [380](#page-397-0) delete privileges [696](#page-711-2) deleting authentication information [332](#page-349-0) chart elements [188](#page-205-0) data groups [479](#page-497-0) data series [449](#page-466-2), [460](#page-477-2), [461](#page-478-0) dimensions [313,](#page-330-5) [609](#page-624-3) duplicate values [460](#page-477-3) event handlers [312](#page-329-7), [379](#page-396-0), [592](#page-607-2) measures [610](#page-625-0) summary data [316](#page-333-1) theme libraries [113](#page-130-0), [119](#page-136-0) dependencies [743](#page-760-8) deploying applications [682](#page-697-1) connection profile stores [719](#page-736-1) connection profiles [729](#page-746-0) dashboards [35](#page-52-4), [41](#page-58-7), [42](#page-59-2) encryption plug-in [706,](#page-723-2) [709,](#page-726-4) [712,](#page-729-0) [713](#page-730-7) JAR files [698](#page-713-2) Java classes [698](#page-713-1) report designs [712](#page-729-0) report emitter plug-in [743](#page-760-5) reports 697, [730](#page-747-6) Deployment Kit [333](#page-350-4) DES encryption [703](#page-720-5), [704](#page-721-7) des encryption parameter [713](#page-730-8) descending sort order [366](#page-383-4), [367](#page-384-2), [664](#page-679-0) Description property [199](#page-216-4) DESede encryption [703](#page-720-6), [704](#page-721-7) desede encryption parameter [714](#page-731-1) design files [50](#page-67-5) getting URIs for [738](#page-755-1) naming [540,](#page-555-0) [541,](#page-556-1) [597](#page-612-1) designer ODA driver [738](#page-755-2) designing chart themes [178](#page-195-4) dashboards [35](#page-52-5), [37](#page-54-5), [46](#page-63-3), [250](#page-267-1) report templates [196,](#page-213-6) [198](#page-215-1)

reports [122,](#page-139-5) [238](#page-255-5) designs accessing data sources for [718](#page-735-0) adding charts to [174](#page-191-5) changing connection properties for [718](#page-735-13) changing default encryption for [709](#page-726-2) committing changes to [586](#page-601-0) creating [309](#page-326-1) creating data sources in [718](#page-735-10) defining chart themes in [179](#page-196-7) deploying [712](#page-729-0) enabling page-level security in [238](#page-255-1) generating [707](#page-724-3) publishing [690](#page-705-1) saving [571](#page-586-1) saving viewer content as [538](#page-553-0) viewing in dashboards [50](#page-67-4) destroy function ClientPoint class [457](#page-474-0) ClientSeries class [460](#page-477-4) HTML5Chart Renderer class [467](#page-484-2) detail data [319](#page-336-1), [481,](#page-498-1) [609,](#page-624-1) [613](#page-628-1) developers [692](#page-707-2) developing Flash content [62](#page-79-3) Google gadgets [266,](#page-283-6) [274,](#page-291-2) [275](#page-292-1) HTML buttons [219](#page-236-4)[–225](#page-242-3) HTML5 chart themes [178](#page-195-5), [179](#page-196-2), [180](#page-197-4), [181](#page-198-4) HTML5 charts [175](#page-192-3), [182](#page-199-1), [186](#page-203-7) mobile device applications [121](#page-138-3), [174](#page-191-2) report emitters [742,](#page-759-4) [743](#page-760-9) reports [682](#page-697-6) web applications [224](#page-241-0), [322](#page-339-4) deviation [74](#page-91-0), [89](#page-106-5) dial values (gadgets) [148](#page-165-10) dialog boxes displaying cross tabs and [580](#page-595-6) exporting data and [543](#page-558-3) loading [280,](#page-297-2) [331](#page-348-5) printing reports and [544](#page-559-0) viewing result sets and [543](#page-558-4) Dialog class [280](#page-297-2) dialog components [331](#page-348-5) dialog event constants [547](#page-562-0) dials (meter gadgets) [98](#page-115-5) difference charts [74](#page-91-1) Dimension class [312,](#page-329-8) [315](#page-332-8), [615](#page-630-2)

dimension index values [315](#page-332-9), [611,](#page-626-1) [618,](#page-633-3) [620](#page-635-0) dimension names [616,](#page-631-0) [618](#page-633-4) dimension objects [615](#page-630-3) dimensions access restrictions and [247,](#page-264-1) [248](#page-265-1) adding levels to [615](#page-630-4), [619](#page-634-2), [638](#page-653-1), [641](#page-656-0) adding to cross tabs [313,](#page-330-3) [602,](#page-617-1) [615](#page-630-1) changing axis type [315,](#page-332-2) [611](#page-626-1), [619](#page-634-0) creating data cubes and [310](#page-327-3) drilling through [317,](#page-334-1) [605,](#page-620-0) [621](#page-636-1) [expanding or collapsing members in](#page-628-1) [317](#page-334-1), 613 filtering [630](#page-645-0), [632](#page-647-0), [633](#page-648-0) generating summary values for [315](#page-332-7) getting level values in [649](#page-664-0) getting levels [617,](#page-632-1) [631](#page-646-0) hiding detail data in [319,](#page-336-1) [609](#page-624-1) naming [618](#page-633-4) removing [313,](#page-330-5) [609](#page-624-3) reordering [315,](#page-332-6) [610](#page-625-1) setting axis type for [618,](#page-633-1) [619](#page-634-1) setting index values for [618](#page-633-3), [620](#page-635-0) sorting values [662](#page-677-1), [663](#page-678-0), [664](#page-679-1) viewing charts and [428](#page-445-7) [DIRECTION\\_HORIZONTAL value](#page-670-2) [650](#page-665-5), [653](#page-668-2), 655 DIRECTION\_VERTICAL value [650](#page-665-6), [653](#page-668-3), [655](#page-670-3) directories copying [309](#page-326-0) directory paths changing [728](#page-745-1) connection profile stores [718](#page-735-14) connection profiles [732](#page-749-6) defining root [732](#page-749-7) getting [739](#page-756-2) link files [700](#page-716-8) ODA data sources [737](#page-754-1) ODA drivers [700](#page-716-9) text file data sources [200](#page-217-8) disableIV function [526](#page-543-0) Display Name property [199](#page-216-5) display names parameter definitions [404,](#page-421-2) [405](#page-422-1), [410](#page-427-4), [411](#page-428-2) parameter values [390,](#page-407-0) [418](#page-435-1), [421](#page-438-2) report templates and [199](#page-216-5) Display parameter as new selector setting [56](#page-73-6) Display property [120](#page-137-1), [136](#page-153-3)

displaying aggregate values [308](#page-325-4) columns [481](#page-498-0) cross tabs [308,](#page-325-2) [312,](#page-329-4) [580,](#page-595-4) [657](#page-672-1) dashboard gadgets [35](#page-52-8) data [216,](#page-233-3) [650](#page-665-4) data cubes [310](#page-327-1), [675](#page-690-0) data items [434](#page-451-1) data series [449,](#page-466-3) [454,](#page-471-1) [462](#page-479-2) database schemas [14](#page-31-3) external content [50](#page-67-3), [60](#page-77-0) Flash content [62](#page-79-4) Flash objects [436](#page-453-2), [439](#page-456-0), [444](#page-461-0) folders [492](#page-509-0) HTML5 charts [463](#page-480-0) image files [63](#page-80-1) Interactive Crosstabs features [318](#page-335-0) label elements [473](#page-490-0), [533](#page-549-1) libraries [204](#page-221-0) output formats [746](#page-763-4) page number elements [239](#page-256-0) parameter groups [382](#page-399-0) plug-ins [743](#page-760-10) QR barcodes [121,](#page-138-4) [122](#page-139-0) report designs [50](#page-67-4) report documents [50](#page-67-4) report elements [50](#page-67-6), [198](#page-215-2), [202](#page-219-0) report items [568](#page-583-0) report parameters [54,](#page-71-1) [108,](#page-125-0) [264,](#page-281-1) [374,](#page-391-2) [400](#page-417-4) report templates [204](#page-221-3) Reportlets [534](#page-550-0) reports [122,](#page-139-1) [682](#page-697-7) source code [62](#page-79-2) standard charts [430](#page-447-1) summary data [315](#page-332-7), [635](#page-650-1), [666](#page-681-1), [670](#page-685-1) table elements [481](#page-498-2) table of contents [560](#page-575-1), [561,](#page-576-1) [573](#page-588-1) tables [296,](#page-313-7) [475](#page-492-1) temporary messages [269](#page-286-1) text [484,](#page-501-0) [485,](#page-502-0) [534](#page-550-1) threshold values [158](#page-175-1), [160](#page-177-3) toolbars [573,](#page-588-2) [675](#page-690-1) tooltips [572](#page-587-0) URLs [60](#page-77-1) user selections [254,](#page-271-3) [261](#page-278-1), [271,](#page-288-3) [275](#page-292-1) video files [65](#page-82-1) displayname variable [404](#page-421-3)

Distinct Count function [81](#page-98-7), [89](#page-106-6), [97](#page-114-6) div tag [580](#page-595-7) DOC formats [742](#page-759-5) document files [50](#page-67-7) getting names [377](#page-394-0) naming [383,](#page-400-0) [540,](#page-555-0) [541,](#page-556-1) [597](#page-612-1) document output formats (Word) [527](#page-544-0) documentation [xiii,](#page-14-0) [466](#page-483-1) documents changing [50](#page-67-1) displaying [50,](#page-67-4) [682](#page-697-7) printing [682](#page-697-8) running Interactive Crosstabs and [580](#page-595-8) saving [538](#page-553-1), [571](#page-586-2) selecting parameters for [58](#page-75-3) DOCX formats [742](#page-759-6) double quotation mark (") character pattern matching and [214](#page-231-0) doughnut charts [75](#page-92-4) download result set dialog [543](#page-558-4) downloadDashboard function [337](#page-354-1) downloading dashboards [337](#page-354-0) data [358](#page-375-0) data objects [694](#page-709-0) predefined chart themes [179](#page-196-8) report files [694,](#page-709-1) [748](#page-765-4) report parameters [375](#page-392-1), [376](#page-393-2) reports [358](#page-375-0), [527](#page-544-1) result sets [369,](#page-386-5) [528,](#page-545-3) [543](#page-558-4) downloadParameters function [375](#page-392-2) downloadParameterValues function [376](#page-393-3) downloadReport function [527](#page-544-2) downloadResultSet function DataService class [369](#page-386-6) Viewer class [527](#page-544-3) drawing elements (Highcharts) [465](#page-482-1) drill function [317](#page-334-3), [604](#page-619-7) drillDown function [605](#page-620-1) drillDownCategory function [425](#page-442-5) drillDownSeries function [425](#page-442-6) Driller class [621](#page-636-2) Driller objects [317](#page-334-0), [621](#page-636-3) drilling [317](#page-334-1) drill-through functionality [50](#page-67-2) drillUp function [605](#page-620-2) drillUpCategory function [425](#page-442-7)

drillUpSeries function [426](#page-443-5) drivers [adding ODA resource identifiers to](#page-755-0) [737,](#page-754-2) 738 installing custom [699](#page-715-1), [700](#page-716-3) retrieving data and [725](#page-742-0) running BIRT applications and [699](#page-715-0) driving\_directions gadget [266](#page-283-7) Drop Shadow property [134](#page-151-7) drop shadows [134](#page-151-8), [164](#page-181-3) duplicate values [81,](#page-98-8) [460](#page-477-3) duplication suppression feature [572](#page-587-1) dynamic data [266](#page-283-6) dynamic filter parameters converting values [386](#page-403-3) defining [412](#page-429-0) getting column names for [403,](#page-420-4) [417](#page-434-0) getting column type for [403,](#page-420-1) [417](#page-434-1) dynamic filter queries [403](#page-420-0) dynamic filters [397](#page-414-2)

# **E**

EasyScript [314](#page-331-3) EasyScript expression builder [213](#page-230-6), [214](#page-231-4) EasyScript expressions [212,](#page-229-6) [214,](#page-231-1) [231](#page-248-5) ECB encryption mode [704](#page-721-8) Eclipse platform [706](#page-723-3) Edit base URL option [139](#page-156-0) Edit Data Set dialog creating queries and [15](#page-32-0) editing data sets and [15](#page-32-0) Edit Script dialog [259](#page-276-3) editable report elements [197](#page-214-1), [199](#page-216-6), [200](#page-217-9) editMeasure function [314,](#page-331-1) [606](#page-621-1) Electronic Codebook (ECB) Mode [704](#page-721-9) e-mail [743,](#page-760-3) [746](#page-763-3) embedTemplate function [337](#page-354-2) emitters loading [700](#page-716-4) empty cells [604](#page-619-0), [652](#page-667-1), [654](#page-669-0) emptyCellValue parameter [604](#page-619-8), [650](#page-665-7) Enable Data Security property [250](#page-267-4) Enable Gradient Legend property [136](#page-153-4) enableAdvancedSort function [563](#page-578-1) enableAggregation function [564](#page-579-4) enableCalculatedColumn function [564](#page-579-5) enableChartProperty function [564](#page-579-6) enableChartSubType function [564](#page-579-7) enableCollapseExpand function [565](#page-580-3) enableColumnEdit function [565](#page-580-4) enableColumnResize function [565](#page-580-5) enableContentMargin function [565](#page-580-6) enableCrosstabView function [674](#page-689-2) enableCubeView function [675](#page-690-2) enableDataAnalyzer function [566](#page-581-3) enableDataExtraction function [566](#page-581-4) enableEditReport function [566](#page-581-5) enableExportReport function [566](#page-581-6) enableFacebookComments function [567](#page-582-1) enableFilter function [567](#page-582-2) enableFilterSummaryView function [675](#page-690-3) enableFlashGadgetType function [567](#page-582-3) enableFormat function [567](#page-582-4) enableGroupEdit function [568](#page-583-1) enableHideShowItems function [568](#page-583-2) enableHighlight function [568](#page-583-3) enableHoverHighlight function [568](#page-583-4) enableIV function [528](#page-545-4) enableLaunchViewer function [569](#page-584-1) enableLinkToThisPage function [569](#page-584-2) enableMainMenu function [569](#page-584-3) enableMoveColumn function [569](#page-584-4) enablePageBreak function [570](#page-585-0) enablePageBreak parameter [650](#page-665-8) enablePageNavigation function [570](#page-585-1) enableParameterPage function [570](#page-585-2) enablePrint function [570](#page-585-3) enableReorderColumns function [571](#page-586-3) enableRowResize function [571](#page-586-4) enableSaveDesign function [571](#page-586-5) enableSaveDocument function [571](#page-586-6) enableShowToolTip function [572](#page-587-2) enableSort function [572](#page-587-3) enableSuppressDuplicate function [572](#page-587-4) enableSwitchView function [572](#page-587-5) enableTextEdit function [573](#page-588-3) enableTOC function [573](#page-588-4) enableToolBar function Viewer.UIOptions class [573](#page-588-5) XTabAnalyzer.UIOptions class [675](#page-690-4) enableToolbarContextMenu function [574](#page-589-2)

enableToolbarHelp function [574,](#page-589-3) [676](#page-691-0) enableToolbarSave function [676](#page-691-1)

enableToolbarSaveDesign function [676](#page-691-2) enableToolbarSaveDocument function [677](#page-692-0) enableTopBottomNFilter function [574](#page-589-4) enableUndoRedo function [575](#page-590-1) encrypt method [716](#page-733-1) encrypted-property tag [708](#page-725-1) encryption BIRT reports [702](#page-719-8), [707](#page-724-3), [716](#page-733-1) changing default [709](#page-726-2) connection profile properties [730](#page-747-1) encryption algorithm parameters [713](#page-730-9) Encryption algorithm property [704](#page-721-10) encryption algorithm type [711](#page-728-0) encryption algorithms [702](#page-719-9), [703](#page-720-3), [704](#page-721-11), [707](#page-724-4) encryption API methods [715](#page-732-2) encryption classes [703](#page-720-1) encryption extensions [707](#page-724-5) encryption IDs [708](#page-725-2) encryption keys accessing pre-generated [705](#page-722-1) cryptographic methods and [702,](#page-719-10) [703](#page-720-3) generating [703,](#page-720-2) [713,](#page-730-3) [714](#page-731-0) loading [704](#page-721-11) reading [730](#page-747-2) Encryption keys property [705](#page-722-2) Encryption mode property [704](#page-721-12) Encryption padding property [704](#page-721-13) encryption paddings [704](#page-721-14) encryption plug-in accessing [702](#page-719-0) customizing [702,](#page-719-6) [715,](#page-732-0) [730](#page-747-5) deploying [706](#page-723-2), [709](#page-726-4), [712](#page-729-0), [713](#page-730-7) generating encryption keys and [713](#page-730-3) installing [715](#page-732-1) instantiating [709](#page-726-5) overview [703](#page-720-7) RSA encryption algorithms and [709](#page-726-6) setting default [707](#page-724-2) supported algorithms for [703](#page-720-8) encryption plug-in IDs [706](#page-723-0) encryption properties file [704](#page-721-15), [705](#page-722-3) encryption settings [704,](#page-721-15) [723](#page-740-1) encryption type [704](#page-721-11), [711](#page-728-1) Encryption type property [704](#page-721-16) encryptionHelper extension point [706,](#page-723-4) [707,](#page-724-7) [715](#page-732-3)

encryptionHelper tag [706](#page-723-5) encryptionID property [713](#page-730-5), [715](#page-732-4) Encyclopedia volumes connecting to [205](#page-222-2) deploying reports to 697 publishing Java classes to [698](#page-713-2) publishing report designs to [690](#page-705-2) publishing templates to [205](#page-222-3) securing [230](#page-247-7) sharing resources and [692](#page-707-3) End Angle property [147,](#page-164-1) [148](#page-165-11), [170](#page-187-4) End Color property [153,](#page-170-3) [170](#page-187-5) End Label property [136](#page-153-5) End Value property [156,](#page-173-2) [160](#page-177-4) End X coordinate property [170](#page-187-6) End Y coordinate property [170](#page-187-7) enterprise applications [216](#page-233-4) enterprise repository type [523](#page-540-2) Entities Border Color property [134](#page-151-9) Entities Fill Color property [134](#page-151-10) environments [726](#page-743-2) EQ operator [296](#page-313-8), [353](#page-370-9), [628](#page-643-6) ERR\_CLIENT constant parameter class [385](#page-402-2) ReportExplorer class [494](#page-511-2) ERR\_CLIENT exception type actuate.Exception class [371](#page-388-2) ViewerException class [576](#page-591-0) XTabAnalyzer.Exception class [625](#page-640-1) ERR\_SERVER constant parameter class [385](#page-402-3) ReportExplorer class [494](#page-511-3) ERR\_SERVER exception type actuate.Exception class [371](#page-388-3) ViewerException class [576](#page-591-1) XTabAnalyzer.Exception class [625](#page-640-2) ERR\_USAGE constant parameter class [385](#page-402-4) ReportExplorer class [494](#page-511-4) ERR\_USAGE exception type actuate.Exception class [371](#page-388-4) ViewerException class [576](#page-591-2) XTabAnalyzer.Exception class [625](#page-640-3) error callback functions [333,](#page-350-0) [335,](#page-352-0) [370](#page-387-0) error codes [372](#page-389-0), [626](#page-641-1) error constants [385,](#page-402-0) [494](#page-511-0) error descriptions [371](#page-388-5), [625](#page-640-4)

error messages Interactive Crosstabs [626](#page-641-2) uncategorized exceptions [372](#page-389-1) viewer [577](#page-592-0) errorCallback parameter [328,](#page-345-4) [330](#page-347-3) errors web service requests and [328,](#page-345-5) [330](#page-347-4) event functions [281](#page-298-5) event handlers accessing data and [220](#page-237-1) calculating values and [223](#page-240-1) creating HTML buttons and [219–](#page-236-4)[225,](#page-242-3) [281](#page-298-0) creating interactive charts and [295](#page-312-1) creating maps and [137–](#page-154-1)[144](#page-161-0) creating QR codes and [121](#page-138-3) designing reports and [280](#page-297-3) displaying cross tabs and [312,](#page-329-5) [592,](#page-607-0) [624](#page-639-0) displaying dashboards and [340](#page-357-2), [347](#page-364-0), [348](#page-365-0) displaying parameters and [379](#page-396-1) displaying reports and [547](#page-562-1) exceptions and [371](#page-388-0) filtering data and [224,](#page-241-2) [225](#page-242-4) navigating repository content and [489,](#page-506-0) [495](#page-512-0) registering [379,](#page-396-1) [592](#page-607-0) removing [312,](#page-329-7) [379,](#page-396-0) [592](#page-607-2) [responding to user interactions and](#page-201-3) [183](#page-200-5), 184 selecting report elements and [558](#page-573-2) writing multiple [220](#page-237-2) event objects [259](#page-276-4) EventConstants class Dashboard class [347](#page-364-1) Parameter class [389](#page-406-3) ReportExplorer class [495](#page-512-1) Viewer class [547](#page-562-2) XTabAnalyzer class [624](#page-639-2) events adding to HTML buttons [281](#page-298-1) displaying user selection values and [258](#page-275-0), [261](#page-278-0), [263](#page-280-5) HTML buttons [216](#page-233-2), [218](#page-235-0), [219](#page-236-0) HTML5 charts [183](#page-200-6), [185](#page-202-0), [186](#page-203-9) interactive charts and [293](#page-310-5) linking Google gadgets and [272](#page-289-2), [275](#page-292-0) running Interactive Crosstabs and [312](#page-329-9) running JavaScript API scripts and [280](#page-297-4) updating gadget content and [258](#page-275-3)

events *(continued)* user interactions and [184](#page-201-3) evt variable [296](#page-313-9) example event handlers (charts) [189](#page-206-1), [190](#page-207-1), [193](#page-210-0) Excel formats [527,](#page-544-4) [742,](#page-759-7) [748](#page-765-5) Excel functions [212](#page-229-7) Excel spreadsheets [554](#page-569-1) Exception class [312](#page-329-10), [371](#page-388-6), [625](#page-640-5) exception classes [333,](#page-350-0) [335,](#page-352-0) [576](#page-591-3) exception objects [371](#page-388-7) exception types constructing exception objects and [371](#page-388-8) getting [372](#page-389-2), [627](#page-642-0) testing for [372,](#page-389-3) [627](#page-642-1) exceptions authentication and [333](#page-350-0) connections and [335](#page-352-0) cross tabs and [312,](#page-329-2) [624,](#page-639-3) [625](#page-640-0) report parameters and [389](#page-406-4) viewer and [547,](#page-562-3) [576](#page-591-4) execute privileges [696](#page-711-3) explodePieSlice function [453](#page-470-3) Explorer view [682](#page-697-5) Export Content command [747](#page-764-3) export options (default) [748](#page-765-3) export report dialog [543](#page-558-3) exporting BIRT projects [688](#page-703-0) chart formatting attributes [179](#page-196-3) connection profiles [718,](#page-735-6) [726](#page-743-3) map locations [132](#page-149-0) reports [742](#page-759-2), [747](#page-764-2), [748](#page-765-2) exporting reports [527,](#page-544-5) [543,](#page-558-3) [566](#page-581-7) expression builder accessing [213](#page-230-1) creating expressions and [214](#page-231-4) setting scripting preferences for [214](#page-231-1) Expression Syntax command [214](#page-231-5) expressions *[See also](#page-0-0)* JavaScript expressions access control lists and [231](#page-248-1) aggregating data values and [314](#page-331-4) aggregation and [81](#page-98-0) binding connection profiles to [731](#page-748-2), [732](#page-749-8) calculating data values and [212](#page-229-3) [computing cross tab values and](#page-660-1) [314,](#page-331-2) [643,](#page-658-1) 645

creating [212](#page-229-1) creating EasyScript [314](#page-331-3) filtering data and [353,](#page-370-10) [628](#page-643-7) HTML buttons and [217](#page-234-2) literal values in [213](#page-230-4) validating [214](#page-231-6) variables and [223](#page-240-2) writing EasyScript [212,](#page-229-8) [213](#page-230-2) extension names [707](#page-724-8) extension points [706](#page-723-6) extension tag [706](#page-723-6) extensionName attribute [707](#page-724-9) external content [35](#page-52-6), [139](#page-156-1) external user credentials [327](#page-344-3) externalizing connections [732](#page-749-0) extras gadgets [35,](#page-52-6) [60](#page-77-0)

## **F**

Facebook comments [567](#page-582-5) Facebook comments panel [544](#page-559-1) failed connections [335](#page-352-0) failed requests [333](#page-350-5) FALSE operator [353,](#page-370-11) [628](#page-643-8) feature maps [575,](#page-590-2) [677](#page-692-1) feature names (Google gadgets) [268](#page-285-4) features [560](#page-575-2), [562](#page-577-0), [674](#page-689-1) features (Google gadgets) [268](#page-285-0), [269](#page-286-0), [270](#page-287-0) fetch direction (FileSearch) [507](#page-524-0), [511](#page-528-0) fetch handles file searches [508,](#page-525-0) [511](#page-528-1) folder items [514](#page-531-0), [515](#page-532-0) fetch size (FileSearch) [508,](#page-525-1) [511](#page-528-2) field names [212](#page-229-4) fields [308](#page-325-3) adding to expressions [214](#page-231-2) hiding [245](#page-262-1) linking dashboard gadgets and [256](#page-273-6) restricting access to [245](#page-262-2) selecting [106](#page-123-1) file access types getting [497](#page-514-0), [506](#page-523-0) setting [500,](#page-517-0) [509](#page-526-0) File class [496](#page-513-0) file dependencies [743](#page-760-8) getting [507](#page-524-1)

searching for [511](#page-528-3) file descriptions [497](#page-514-1), [500](#page-517-1) file IDs [497,](#page-514-2) [500,](#page-517-2) [507,](#page-524-2) [510](#page-527-0) file lists [503](#page-520-0) file name extensions [497](#page-514-3) connection profile stores [723](#page-740-2) output files [743](#page-760-11) file names [743](#page-760-12) getting [377](#page-394-1), [498,](#page-515-1) [509](#page-526-1), [534](#page-550-3) saving report designs and [538](#page-553-2) saving report documents and [538](#page-553-3) setting [501,](#page-518-0) [513](#page-530-0) viewing reports and [540](#page-555-0), [541](#page-556-1) File objects [496](#page-513-1) file owners getting [498](#page-515-2), [508](#page-525-2) setting [501,](#page-518-1) [512](#page-529-0) file search objects [489,](#page-506-1) [491,](#page-508-0) [505](#page-522-0) file size [498](#page-515-3), [501](#page-518-2) file system interface [487](#page-504-1) file types [171](#page-188-2) getting extensions [497](#page-514-3) setting [500](#page-517-3) FileCondition class [503](#page-520-1) fileExtension property [730](#page-747-7) files accessing external data sources and [68](#page-85-0) controlling access to [230](#page-247-7), [241](#page-258-8) counting pages in [498](#page-515-0) deploying custom plug-ins and [700](#page-716-10) deploying Java classes and 698 downloading [748](#page-765-4) importing dashboard [41](#page-58-5) navigating through [487](#page-504-1) referencing [496](#page-513-2) searching [505](#page-522-1) selecting specific version [103](#page-120-1) setting number of pages in [501](#page-518-3) uploading to HTML buttons [225](#page-242-5) viewing external [50,](#page-67-3) [60,](#page-77-0) [63](#page-80-1) FileSearch class [505](#page-522-2) FileSearch objects [489,](#page-506-1) [491,](#page-508-0) [505](#page-522-0) Fill Background Color property [152](#page-169-4) Fill Color property [148,](#page-165-12) [152,](#page-169-5) [154,](#page-171-4) [170](#page-187-8) Fill Gradient property [154](#page-171-5) fill patterns (gadgets) [154](#page-171-6), [170](#page-187-9), [171](#page-188-3) Filter class [353,](#page-370-12) [628](#page-643-9)

filter conditions adding [353,](#page-370-0) [628](#page-643-0) getting operator in [631](#page-646-1) getting values of [356,](#page-373-1) [632](#page-647-1) matching character patterns and [353](#page-370-6), [354](#page-371-1) setting operator in [356,](#page-373-2) [633](#page-648-1) setting values for [357](#page-374-0), [633](#page-648-2) filter expressions [353](#page-370-10), [628](#page-643-7) creating [212](#page-229-1) filter objects [296,](#page-313-1) [353,](#page-370-1) [628](#page-643-5) filter operators [353,](#page-370-13) [355,](#page-372-1) [356,](#page-373-2) [628](#page-643-10) Filter page (Data Selector) [102](#page-119-2) Filter page (Table Builder) [87](#page-104-0) filter strings [503](#page-520-2) filter summary view [675](#page-690-5) filtering file lists [503](#page-520-0), [509](#page-526-2), [512](#page-529-1) filters adding gadgets and [440](#page-457-2), [442](#page-459-0) adding table elements and [476,](#page-493-3) [480](#page-497-1) clearing [436](#page-453-3), [476](#page-493-3) creating [296,](#page-313-1) [353](#page-370-1) determining if dynamic [397](#page-414-2) displaying charts and [295,](#page-312-2) [425,](#page-442-2) [429](#page-446-2) displaying cross tabs and [604,](#page-619-5) [612,](#page-627-0) [628](#page-643-0) displaying Flash objects and [436](#page-453-3), [438](#page-455-0) enabling or disabling [567,](#page-582-6) [574](#page-589-0) getting column names for [355](#page-372-0) getting type for [630](#page-645-1) HTML buttons and [216,](#page-233-3) [224](#page-241-3) linked gadgets and [255,](#page-272-6) [256](#page-273-8) progressive viewing performance and [123](#page-140-1) retrieving data and [98,](#page-115-6) [353](#page-370-10) selecting cascading values and [105](#page-122-0) setting column names for [356](#page-373-0) setting level names for [632,](#page-647-2) [633](#page-648-0) submitting requests and [360](#page-377-2), [362](#page-379-1) financial data [73](#page-90-4), [75](#page-92-1), [78](#page-95-4) Firefox browsers [296,](#page-313-10) [371](#page-388-1) First function [81,](#page-98-9) [89,](#page-106-7) [92,](#page-109-9) [97](#page-114-7) Flash charts [427,](#page-444-3) [438,](#page-455-1) [443](#page-460-3) Flash content [62,](#page-79-4) [269](#page-286-0) Flash feature (Google gadgets) [269](#page-286-0) Flash object elements [438](#page-455-2) Flash object library plug-ins [700](#page-716-11) Flash objects [436](#page-453-0), [437](#page-454-1), [531](#page-548-0), [549](#page-564-0) FlashObject class [436](#page-453-4)

flat file data sources [721](#page-738-1), [732](#page-749-4), [737](#page-754-1) floating gadgets [43](#page-60-3) focus [539](#page-554-0) folder labels [492](#page-509-1) folder lists [515](#page-532-1) folder names [488](#page-505-0) FolderItems class [514](#page-531-1) folders accessing encryption plug-in in [702](#page-719-0) accessing ODA data sources and [737](#page-754-1) changing resource [692,](#page-707-1) [695](#page-710-0) controlling access to [230](#page-247-8) copying custom emitters to [743](#page-760-4) creating resource [202](#page-219-1) deploying connection profiles and [730](#page-747-8) deploying JAR files to [698](#page-713-3) displaying [492](#page-509-0) getting names [488](#page-505-0) getting URIs for [738](#page-755-3) installing custom drivers and [699](#page-715-1), [700](#page-716-3) installing custom plug-ins and [700](#page-716-5) naming [490](#page-507-0) navigating through [487](#page-504-1) publishing BIRT resources and [692](#page-707-4) storing connection profile stores in [719](#page-736-5) viewing library files in [204](#page-221-0) Font Color property [134](#page-151-11) Font Faces property [134](#page-151-12) font properties (gadgets) [166](#page-183-4) Font property [166](#page-183-5), [170](#page-187-10) Font Size property [134,](#page-151-13) [170](#page-187-11) fonts [382](#page-399-1) footers adding page numbers to [239](#page-256-1) Force Trailing Zeros property [154](#page-171-7) forceSoftRestart function [586](#page-601-2) Format Chart page interactive charts and [176](#page-193-8) Format Chart Theme page [179](#page-196-9) format editing feature [567](#page-582-7) Format Gadget page [146](#page-163-1) Format Map page [132,](#page-149-1) [141](#page-158-1) Format Number property [134](#page-151-14) Format Number Scale property [134](#page-151-15) Format Numbers property [154](#page-171-8) Format page (Chart Builder) [69](#page-86-1) Format page (Data Selector) [102](#page-119-3)

Format page (Table Builder) [87](#page-104-1) formats downloading reports and [527](#page-544-6) localizing data and [353](#page-370-8) formatting cross tab gadgets [93](#page-110-0) dashboard tabs [39](#page-56-2) data selection gadgets [103](#page-120-2) data version gadgets [104](#page-121-3) gadgets [45,](#page-62-0) [46,](#page-63-6) [118](#page-135-1), [146](#page-163-2) HTML5 charts [176](#page-193-9), [179](#page-196-10), [180](#page-197-1), [187](#page-204-9) maps [132](#page-149-2) measurement gadgets [97](#page-114-8) numbers [103](#page-120-4), [134](#page-151-16), [154](#page-171-9) reports [112](#page-129-0) selector group gadgets [107](#page-124-2) tabular gadgets [89](#page-106-8) formatting options [46](#page-63-7) forward slash (/) character [214](#page-231-0) Fraction Digits property [134,](#page-151-17) [154](#page-171-10) freeform grid (gadgets) [43](#page-60-4) freeform layouts (gadgets) [37](#page-54-7), [43](#page-60-5) function names [213](#page-230-3) functions *[See also](#page-0-0)* methods Actuate JavaScript API [280,](#page-297-4) [325](#page-342-0) aggregating data and [81](#page-98-1), [89](#page-106-1), [92](#page-109-1), [97](#page-114-1) calculating data values and [212,](#page-229-3) [214](#page-231-7) customizing maps and [140,](#page-157-4) [141](#page-158-2) Interactive Crosstabs JavaScript API [580](#page-595-0) linking Google gadgets and [272](#page-289-0) Fusion Charts API [136,](#page-153-0) [140](#page-157-0) FusionCharts library [136](#page-153-1)

## **G**

g function [467](#page-484-3) gadget builder [43](#page-60-6), [44](#page-61-0), [96](#page-113-1) Gadget class [440](#page-457-3) gadget elements [440](#page-457-4), [550](#page-565-0) gadget files [694](#page-709-2) gadget IDs [587](#page-602-0) gadget names [349](#page-366-1) gadget objects [440](#page-457-0) gadget properties add-ons [169](#page-186-0) anchors [161,](#page-178-0) [162](#page-179-0)

fonts [166](#page-183-4) general [146,](#page-163-3) [147](#page-164-2) needle base [152](#page-169-6), [153](#page-170-4) needles [150](#page-167-1), [151](#page-168-1) number formatting [154](#page-171-11) padding and margins [166](#page-183-6) pivot [152](#page-169-6), [153](#page-170-4) plot [162,](#page-179-3) [163](#page-180-6) regions [155](#page-172-0), [156](#page-173-3) scale [149](#page-166-3), [150](#page-167-2) thresholds [158](#page-175-1), [159](#page-176-3) tick marks [156](#page-173-4), [157](#page-174-1) tooltips [165](#page-182-1) value indicators [164](#page-181-2) gadget script objects [348](#page-365-1) gadget templates [43](#page-60-2) gadget titles [149](#page-166-4) gadget type change control [567](#page-582-0) gadget types [34](#page-51-2), [57](#page-74-1), [60](#page-77-2), [129,](#page-146-2) [443](#page-460-4) GADGET\_TYPE\_BULLET constant [443](#page-460-0) GADGET\_TYPE\_CYLINDER constant [443](#page-460-2) GADGET\_TYPE\_LINEARGAUGE constant [443](#page-460-5) GADGET\_TYPE\_METER constant [443](#page-460-6) GADGET\_TYPE\_SPARK constant [443](#page-460-7) GADGET\_TYPE\_THERMOMETER constant [443](#page-460-8) gadgets *[See also](#page-0-0)* Flash gadgets; Google gadgets; HTML gadgets adding custom objects to [167](#page-184-0) adding report parameters to [264](#page-281-2) adding styles to [149](#page-166-5) adding to dashboards [37](#page-54-0), [42](#page-59-1), [44](#page-61-1), [255](#page-272-0), [340](#page-357-3) adjusting column size for [38](#page-55-1) adjusting spacing in [166](#page-183-7) aligning text in [46,](#page-63-0) [170](#page-187-0), [171](#page-188-0) analyzing data and [68](#page-85-7) changing [348,](#page-365-0) [567](#page-582-0) creating [129](#page-146-0) disabling or enabling animation for [149](#page-166-0) disabling values in [149](#page-166-6), [152](#page-169-7), [158](#page-175-2), [160](#page-177-5), [164](#page-181-4) displaying [444](#page-461-0) displaying data in [128,](#page-145-1) [150,](#page-167-3) [154,](#page-171-12) [155,](#page-172-1) [161](#page-178-1) displaying external images in [63](#page-80-2) displaying threshold values in [159,](#page-176-4) [160](#page-177-3)

displaying user selections in [104,](#page-121-4) [254,](#page-271-3) [261,](#page-278-1) [271](#page-288-3), [275](#page-292-1) filtering [440](#page-457-2), [442](#page-459-0) formatting [45,](#page-62-0) [46,](#page-63-6) [118](#page-135-1), [146](#page-163-2) getting instance of [441](#page-458-1), [533](#page-549-0) getting title of [349](#page-366-2) getting type [349](#page-366-3) hiding [442](#page-459-1) interfacing with Google [268](#page-285-5), [271](#page-288-4), [275](#page-292-1) laying out [37](#page-54-8) linking to [254,](#page-271-1) [255,](#page-272-4) [256,](#page-273-4) [258,](#page-275-1) [271](#page-288-1) moving [43](#page-60-7) naming [46](#page-63-8) refreshing [263](#page-280-4) resizing [37](#page-54-9), [44](#page-61-2), [46](#page-63-9) retrieving bookmarks for [441](#page-458-0) retrieving values for [259](#page-276-5) rotating add-on objects in [170](#page-187-12) saving [43](#page-60-8) scaling images in [170](#page-187-13) selecting data sources for [35](#page-52-9), [40](#page-57-1), [58](#page-75-0) selecting external files for [60](#page-77-0) selecting parameters and [56](#page-73-3) selecting type [57](#page-74-1) setting parameter values in [53](#page-70-0), [55](#page-72-1) setting size [443](#page-460-9) showing tick marks on [149,](#page-166-3) [157](#page-174-2) specifying type [443](#page-460-10) tilting [149](#page-166-7) updating report items and [52](#page-69-1) updating user selections on [258](#page-275-3) viewing [35](#page-52-8) GadgetScript class [348](#page-365-2) Gantt charts [75](#page-92-2) garbage collection [378](#page-395-2) gauge (meter gadgets) [148,](#page-165-13) [149](#page-166-8) general properties (gadgets) [146](#page-163-3), [147](#page-164-2) general properties (HTML buttons) [225](#page-242-6) general properties (maps) [132,](#page-149-3) [133](#page-150-0) generating BIRT reports [742](#page-759-3) encryption keys [703,](#page-720-2) [713,](#page-730-3) [714](#page-731-0) HTML5 charts [174](#page-191-4) maps [136](#page-153-1) QR codes [121](#page-138-2) query output [403,](#page-420-0) [409,](#page-426-3) [420](#page-437-2) report components [326](#page-343-2)

generating *(continued)* report designs [707](#page-724-3) Reportlets [280](#page-297-5) reports [122](#page-139-6), [682](#page-697-7) geographical data [128](#page-145-2) getAccessRights function [517](#page-534-2) getAccessType function [497,](#page-514-4) [506](#page-523-1) getActiveTab function [338](#page-355-4) getAggregationFunction function [642,](#page-657-3) [670](#page-685-2) getApplResourceBaseURI method [738](#page-755-4) getAttributes function [638](#page-653-2) getAutoSuggestThreshold function [403](#page-420-6) getAxisType function [616,](#page-631-1) [636](#page-651-1) getBookmark function Chart class [426](#page-443-6) Crosstab class [606](#page-621-2) DataItem class [432](#page-449-4) FlashObject class [437](#page-454-2) Gadget class [441](#page-458-2) Label class [471](#page-488-2) Request class [360](#page-377-3) Table class [476](#page-493-4) TextItem class [483](#page-500-2) getCascadingParentName function [403](#page-420-7) getCascadingParentValues function [393](#page-410-1) getCategoryCount function [446](#page-463-2) getChart function [528](#page-545-5) getChartByBookmark function [548](#page-563-2) getChartHeight function [446](#page-463-3) getChartWidth function [446](#page-463-4) getChildData function [394](#page-410-2) getClientChart function [426](#page-443-7) getClientHeight function [529](#page-546-1) getClientOptions function [447](#page-464-2) getClientWidth function [529](#page-546-2) getColumn function [476](#page-493-5), [607](#page-622-2) getColumnIndex function [558](#page-573-3) getColumnMirrorStartingLevel function [651](#page-666-1) getColumnName function Filter class [355](#page-372-2) ParameterDefinition class [403](#page-420-8) ParameterValue class [417](#page-434-2) Sorter class [366](#page-383-5) getColumnNames function [364](#page-381-4) getColumnPageBreakInterval function [652](#page-667-3) getColumns function [360](#page-377-4) getColumnType function [403,](#page-420-9) [417](#page-434-3)

getCondition function [506](#page-523-2) getConditionArray function [506](#page-523-3) getContentByBookmark function [529](#page-546-3) getContentByPageRange function [530](#page-547-0) getContentMargin function [530](#page-547-1) getContentPanel function [560](#page-575-3) getControlType function [394,](#page-411-1) [404](#page-421-4) getCore function [447](#page-464-3) getCore method [189](#page-206-3) getCountLimit function [507](#page-524-3) getCrosstabByBookmark function [657](#page-672-2) getCurrentDisplayName function 404 getCurrentPageContent function Viewer class [531](#page-548-3) XTabAnalyzer class [587](#page-602-1) getCurrentPageNum function [531,](#page-548-4) [587](#page-602-2) getCurrentReportParameters function [349](#page-366-4) getCurrentReportParameters method [264](#page-281-3) getCurrentValue function [394](#page-411-2) getDashboardName function [338](#page-355-5) getData function [433](#page-450-2), [607](#page-622-3) getDataItem function [531](#page-548-5) getDataItemByBookmark function [549](#page-564-2) getDataType function Measure class [643](#page-658-2) ParameterDefinition class [404](#page-421-5) ParameterValue class [418](#page-435-2) getDefaultActiveTab function [346](#page-363-4) getDefaultIportalUrl function [328](#page-345-6) getDefaultRequestOptions function [328](#page-345-7) getDefaultValue function [394](#page-411-3), [405](#page-422-2) getDefaultValueIsNull function [405](#page-422-3) getDependentFileId function [507](#page-524-4) getDependentFileName function [507](#page-524-5) getDescription function actuate.Exception class [371](#page-388-9) ReportExplorer.File class [497](#page-514-5) XTabAnalyzer.Exception class [625](#page-640-6) getDesignResourceBaseURI method [738](#page-755-5) getDimension function [622](#page-637-0) getDimensionName function [616](#page-631-2) getDisplayName function [405,](#page-422-4) [418](#page-435-3) getElement function [576,](#page-591-5) [626](#page-641-3) getEmptyCellValue function [652](#page-667-4) getEnablePageBreak function [652](#page-667-5) getEncryptionHelper method [716](#page-733-2) getEncryptionHelpers method [716](#page-733-3)
getErrCode function [372](#page-389-0), [626](#page-641-0) getErrorMessage function [577](#page-592-0) getExpression function [643](#page-658-0) getFeatureMap function [575,](#page-590-0) [677](#page-692-0) getFetchDirection function [507](#page-524-0) getFetchHandle function [508,](#page-525-0) [514](#page-531-0) getFetchSize function [508](#page-525-1) getField function [503](#page-520-0) getFileType function [497](#page-514-0) getFilters function [360](#page-377-0) getFilterType function [630](#page-645-0) getFlashObject function [531](#page-548-0) getFlashObjectByBookmark function [549](#page-564-0) getFolderName function [488](#page-505-0) getGadget function [533](#page-549-0) getGadgetByBookmark function [550](#page-565-0) getGadgetId function [587](#page-602-0) getGadgetName function [349](#page-366-0) getGadgetTitle function [349](#page-366-1) getGadgetType function [349](#page-366-2) getGrantedRoleId function [517](#page-534-0) getGrantedRoleName function [517](#page-534-1) getGrantedUserId function [517](#page-534-2) getGrantedUserName function [518](#page-535-0) getGroup function [405,](#page-422-0) [418](#page-435-0) getHeight function [533,](#page-549-1) [588](#page-603-0) getHelpText function [395](#page-412-0), [406](#page-423-0) getHostResourceIdentifiers method [739](#page-756-0) getHtmlDom function Chart class [426](#page-443-0) Crosstab class [607](#page-622-0) DataItem class [433](#page-450-0) FlashObject class [437](#page-454-0) Gadget class [441](#page-458-0) Label class [471](#page-488-0) Table class [477](#page-494-0) TextItem class [484](#page-501-0) getId function [497](#page-514-1) getIncludeHiddenObject function [508](#page-525-2) getIndex function [616](#page-631-0), [639](#page-654-0), [643](#page-658-1) getInstanceId function Chart class [427](#page-444-0) DataItem class [433](#page-450-1) FlashObject class [437](#page-454-1) Gadget class [441](#page-458-1) Label class [472](#page-489-0) Table class [477](#page-494-1)

TextItem class [484](#page-501-1) getIportalUrl function [333](#page-350-0) getIServerUrl function [520](#page-537-0) getItemList function [514](#page-531-1) getKey function [662](#page-677-0) getLabel function [472,](#page-489-1) [533](#page-549-2) getLabelByBookmark function [550](#page-565-1) getLatestVersionOnly function [488](#page-505-1) getLayout function [376](#page-393-0) getLeft function [588](#page-603-1) getLevelAttributeName function [630](#page-645-1) getLevelName function Filter class [631](#page-646-0) Level class [639](#page-654-1) MemberValue class [648](#page-663-0) Sorter class [663](#page-678-0) SubTotal class [667](#page-682-0) getLevels function [617](#page-632-0) getLocale function [521](#page-538-0) getLocation function [667](#page-682-1) getMatch function [503](#page-520-1) getMaxRows function [360](#page-377-1) getMeasureDirection function [653](#page-668-0) getMeasureIndex function [671](#page-686-0) getMeasureName function [644](#page-659-0) getMember function [663](#page-678-1) getMembers function [622,](#page-637-0) [648](#page-663-1) getMessage function [372](#page-389-1), [626](#page-641-1) getMouseScrollingEnabled function [556](#page-571-0) getName function File class [498](#page-515-0) LevelAttribute class [641](#page-656-0) NameValuePair class [390](#page-407-0) ParameterDefinition class [406](#page-423-1) ParameterValue class [418](#page-435-1), [552](#page-567-0), [659](#page-674-0) Tab class [351](#page-368-0) getNameValueList function [395](#page-412-1) getNewAxisType function [617](#page-632-1) getNewIndex function [617,](#page-632-2) [644](#page-659-1) getOperator function [355,](#page-372-0) [631](#page-646-1) getOperatorList function [406](#page-423-2) getOptions function [554](#page-569-0) getOwner function [498](#page-515-1), [508](#page-525-3) getPageContent function Chart class [427](#page-444-1) Crosstab class [608](#page-623-0) DataItem class [433](#page-450-2)

getPageContent function *(continued)* FlashObject class [438](#page-455-0) Gadget class [442](#page-459-0) Label class [472](#page-489-2) Table class [477](#page-494-2) TextItem class [484](#page-501-2) getPageCount function [498](#page-515-2) getPanInOutEnabled function [557](#page-572-0) getParameterGroupNames function [376](#page-393-1) getParameterMap function [387](#page-404-0) getParameterName function [395](#page-412-2) getParameterValues function [388,](#page-405-0) [588](#page-603-2) getParentData function [395](#page-412-3) getPickList function [396](#page-413-0) getPosition function [406](#page-423-3), [419](#page-436-0), [588](#page-603-3) getPrivilegeFilter function [509](#page-526-0) getPromptParameter function [419](#page-436-1) getPromptText function [396](#page-413-1) getReportletBookmark function [534](#page-550-0) getReportName function [377](#page-394-0), [534](#page-550-1) getRepositoryType function [521](#page-538-1) getRequestOptions function [333](#page-350-1) getRequiredFileId function [509](#page-526-1) getRequiredFileName function [509](#page-526-2) getResultDef function [488](#page-505-2) getRow function [478,](#page-495-0) [608](#page-623-1) getRowMirrorStartingLevel function [653](#page-668-1) getRowPageBreakInterval function [653](#page-668-2) getSearch function [489](#page-506-0) getSelectedElement function [558](#page-573-0) getSelectNameValueList function [407](#page-424-0) getSelectValueList function [407](#page-424-1) getSeriesCount function [447](#page-464-0) getShowToc function [560](#page-575-0) getSize function [498](#page-515-3) getSorters function [361](#page-378-0) getStartRow function [361](#page-378-1) getSuggestionList function [396](#page-413-2) getTable function [534](#page-550-2) getTableByBookmark function [296](#page-313-0), [550](#page-565-2) getTabName function [349](#page-366-3) getTabs function [346](#page-363-0) getTabTitle function [350](#page-367-0) getTabType function [351](#page-368-1) getTemplate function [338](#page-355-0) getText function [485](#page-502-0), [534](#page-550-3) getTextByBookmark function [551](#page-566-0)

getTextContent function [358](#page-375-0) getTimeStamp function [499](#page-516-0) getTitle function [352](#page-369-0) getTop function [589](#page-604-0) getTotalCount function [515](#page-532-0) getTotalPageCount function [535](#page-551-0), [589](#page-604-1) getTotals function [636](#page-651-0), [667](#page-682-2) getTransientDocumentName function [377](#page-394-1) getType function Chart class [427](#page-444-2) Crosstab class [609](#page-624-0) DataItem class [434](#page-451-0) Exception class [372](#page-389-2), [627](#page-642-0) FlashObject class [438](#page-455-1) Gadget class [442](#page-459-1) GrandTotal class [636](#page-651-1) Label class [473](#page-490-0) SubTotal class [668](#page-683-0) Table class [478](#page-495-1) TextItem class [485](#page-502-1) getUIConfig function [535](#page-551-1) getUIOptions function [535](#page-551-2), [589](#page-604-2) getUrl function [335](#page-352-0) getUserId function [334](#page-351-0) getUserPermissions function [499](#page-516-1) getValue function MemberValue class [648](#page-663-2) NameValuePair class [391](#page-408-0) ParameterValue class [419](#page-436-2), [552](#page-567-1), [660](#page-675-0) ResultSet class [365](#page-382-0) getValueIsNull function [419](#page-436-3), [553](#page-568-0), [660](#page-675-1) getValues function [356,](#page-373-0) [631](#page-646-2) getVersion function [328,](#page-345-0) [499](#page-516-2) getVersionName function [499](#page-516-3) getViewer function actuate class [296](#page-313-1), [329](#page-346-0) Viewer class [535](#page-551-3) XTabAnalyzer class [590](#page-605-0) getViewerId function [551](#page-566-1), [657](#page-672-0) getVolume function [521](#page-538-2) getVolumeProfile function [521](#page-538-3) getWidth function [537,](#page-552-0) [590](#page-605-1) getXAxisMax function [447](#page-464-1) getXAxisMin function [448](#page-465-0) getXTabBookmark function [590](#page-605-2) getXTabIid function [591](#page-606-0) getYAxisMax function [448](#page-465-1)

getYAxisMin function [448](#page-465-2) glass styles (charts) [176](#page-193-0) global constants [385](#page-402-0), [494](#page-511-0) global variables [263](#page-280-0) Google Gadget API [268](#page-285-0) Google Gadget API reference [269](#page-286-0) Google Gadget Developer's Guide [268](#page-285-1) Google gadget features [268](#page-285-0), [269](#page-286-1), [270](#page-287-0) Google gadget views [267](#page-284-0) Google gadgets [62,](#page-79-0) [63,](#page-80-0) [266,](#page-283-0) [271](#page-288-0) Google maps [272](#page-289-0) gotoBookmark function [537](#page-552-1) gotoPage function [537](#page-552-2) Gradient Legend Color property [136](#page-153-0) Gradient property [170](#page-187-0) grand totals [315,](#page-332-0) [635](#page-650-0) GrandTotal class [315,](#page-332-1) [635](#page-650-1) grant privileges [696](#page-711-0) grantedRoleId value [517](#page-534-3), [518](#page-535-1) grantedRoleName value [517,](#page-534-4) [518](#page-535-2) grantedUserId value [517](#page-534-5), [519](#page-536-0) grantedUserName value [518,](#page-535-3) [519](#page-536-1) graphical query builder [725](#page-742-0) graphics elements [468](#page-485-0) [graphs.](#page-0-0) *See* charts gray check marks [176](#page-193-1) GREATER\_THAN operator [353](#page-370-0), [628](#page-643-0) GREATER\_THAN\_OR\_EQUAL operator [353,](#page-370-1) [628](#page-643-1) group editing feature [568](#page-583-0) groupBy function [478](#page-495-2) grouping data charts and [80](#page-97-0) legend items and [80](#page-97-1) grouping data rows [281](#page-298-0), [478](#page-495-3) groups removing in tables [479](#page-497-0)

## **H**

handleColorRange method [141](#page-158-0) handleData method [141](#page-158-1) handleEntityDef method [141](#page-158-2) handleMap method [141](#page-158-3) handleMarkers method [141](#page-158-4) headers displaying gadget [46](#page-63-0)

headers (HTML) [281](#page-298-1) Height property gadgets [146,](#page-163-0) [148](#page-165-0) HTML buttons [225](#page-242-0) help [64,](#page-81-0) [198,](#page-215-0) [199,](#page-216-0) [574,](#page-589-0) [676](#page-691-0) help text [395,](#page-412-4) [406,](#page-423-4) [412](#page-429-0) hidden files [508](#page-525-4), [512](#page-529-0) hide function Chart class [428](#page-445-0) ClientSeries class [460](#page-477-0) DataItem class [434](#page-451-1) FlashObject class [438](#page-455-2) Gadget class [442](#page-459-2) Label class [473](#page-490-1) Table class [479](#page-496-0) TextItem class [485](#page-502-2) hide/show item feature [568](#page-583-1) hideColumn function [479](#page-496-1) hideDetail function [319,](#page-336-0) [479,](#page-496-2) [609](#page-624-1) hideNavBar function [377](#page-394-2) hideParameterGroup function [377](#page-394-3) hideParameterNames function [378](#page-395-0) hiding chart elements [428](#page-445-1) columns [119](#page-136-0)[–120](#page-137-0), [479](#page-496-3) data [201,](#page-218-0) [216,](#page-233-0) [319,](#page-336-1) [434,](#page-451-2) [609](#page-624-2) data set fields [245](#page-262-0) Flash objects [438](#page-455-3), [442](#page-459-3) HTML buttons [216](#page-233-1) HTML5 charts [460](#page-477-1) Interactive Crosstabs features [318](#page-335-0) label elements [473](#page-490-2) navigation bars [377](#page-394-4) region labels [156](#page-173-0) report parameters [377,](#page-394-5) [378,](#page-395-1) [407,](#page-424-2) [412](#page-429-1) table of contents [561](#page-576-0) tables [242,](#page-259-0) [479](#page-496-4) text items [485](#page-502-3) Highchart renderer objects [190](#page-207-0) Highcharts API [175](#page-192-0), [181](#page-198-0), [186](#page-203-0) Highcharts charting library [174,](#page-191-0) [180](#page-197-0) Highcharts class [464](#page-481-0) Highcharts documentation [466](#page-483-0) Highcharts drawing elements [465](#page-482-0) Highcharts objects [447](#page-464-2), [464](#page-481-1) Highcharts point class [456](#page-473-0) Highcharts point configurations [462](#page-479-0)

Highcharts renderer objects [465](#page-482-1), [467,](#page-484-0) [470](#page-487-0) highlight properties (maps) [135](#page-152-0), [136](#page-153-1) highlighting [568](#page-583-2) HOME property [201](#page-218-1) horizontal bar charts [72](#page-89-0) Horizontal property [170](#page-187-1) Hover Effect Color property [134](#page-151-0) hover highlight feature [568](#page-583-3) HTML Button dialog [217,](#page-234-0) [227](#page-244-0) HTML button elements [217](#page-234-1) HTML button names [217](#page-234-2) HTML buttons [281](#page-298-2) accessing report elements and [224](#page-241-0) adding [216](#page-233-2), [217](#page-234-3) calculating data values and [221](#page-238-0) changing values for [227](#page-244-1) creating event handlers for [219–](#page-236-0)[225](#page-242-1) customizing [225](#page-242-2)[–227](#page-244-2) displaying data and [220](#page-237-0), [221](#page-238-1), [224](#page-241-0), [274](#page-291-0) filtering data and [216](#page-233-3), [224](#page-241-1) hiding [216](#page-233-1) linking to reports and [216](#page-233-4) renaming [227](#page-244-3) resizing [227](#page-244-4) setting size of [225](#page-242-0) testing [218,](#page-235-0) [225](#page-242-3) HTML code [470](#page-487-1) adding to landing pages [684](#page-699-0) displaying web content and [266,](#page-283-0) [269](#page-286-2) editing [65](#page-82-0) embedding on dashboards [60,](#page-77-0) [62](#page-79-1) playing video files and [66](#page-83-0) HTML content [39](#page-56-0), [60](#page-77-0), [267](#page-284-1) HTML editor [684](#page-699-1) HTML elements adding Flash objects to [437](#page-454-2), [441](#page-458-2) adding table elements to [477](#page-494-3) adding text elements to [472](#page-489-3), [484](#page-501-3) creating cross tabs and [580,](#page-595-0) [607](#page-622-1) displaying charts and [426](#page-443-1) displaying data and [433](#page-450-3), [524](#page-541-0) [displaying Interactive Crosstabs and](#page-599-0) [581](#page-596-0), 584 displaying parameters and [374](#page-391-0) HTML formats [527](#page-544-0), [742](#page-759-0) HTML forms [374](#page-391-0), [382](#page-399-0) HTML gadgets [60,](#page-77-0) [263](#page-280-1)

HTML landing page [684](#page-699-2) HTML text editor [64](#page-81-1) [HTML5 chart scripting examples](#page-210-0) [189,](#page-206-0) [190,](#page-207-1) 193 HTML5 charts adding animation feature to [460](#page-477-2) adding data series to [446](#page-463-0), [452,](#page-469-0) [459](#page-476-0) adding to designs [174](#page-191-1) applying themes to [177](#page-194-0)[–181](#page-198-1), [301](#page-318-0) changing data series in [449](#page-466-0) changing output formats for [183](#page-200-0) changing themes for [177](#page-194-1) converting BIRT charts to [186](#page-203-1) creating [175](#page-192-1) customizing [176,](#page-193-2) [178](#page-195-0) disabling animation for [176](#page-193-3) displaying [463](#page-480-0) drawing functions for [465](#page-482-0) enabling interactivity for [184–](#page-201-0)[186](#page-203-2) formatting [176,](#page-193-4) [179,](#page-196-0) [180](#page-197-1), [187](#page-204-0) getting number of run-time series in [447](#page-464-3) getting options for [447](#page-464-4) getting series values for [447,](#page-464-5) [448](#page-465-3) getting size of [446](#page-463-1), [447](#page-464-6) getting specific instance of [426](#page-443-2) hiding [460](#page-477-1) instantiating [445](#page-462-0) labeling axes values [454](#page-471-0) pivoting axes values in [453](#page-470-0) redrawing [449](#page-466-1), [461](#page-478-0), [462](#page-479-1) removing data points in [457](#page-474-0) removing duplicate values for [460](#page-477-3) removing series from [449](#page-466-2), [460,](#page-477-4) [461](#page-478-1) rendering [174,](#page-191-0) [461](#page-478-2) replacing data series in [461](#page-478-3) resizing drawing area for [470](#page-487-0) selecting data points in [457](#page-474-1) selecting series for [461](#page-478-4) setting data point properties for [456](#page-473-1) setting options for [452](#page-469-1) setting properties for [174](#page-191-2) setting series values for [450,](#page-467-0) [451](#page-468-0) setting series visibility in [462](#page-479-2) setting title of [450,](#page-467-1) [454](#page-471-1) setting type [453](#page-470-1) updating data points in [458](#page-474-2) viewing data series in [449](#page-466-3), [454](#page-471-2)

writing event handlers for [182,](#page-199-0) [186](#page-203-3) HTML5 technology [174](#page-191-3) HTTP sessions running Interactive Crosstabs and [624](#page-639-0) hyperlinks adding to charts [80](#page-97-2) adding to gadgets [64,](#page-81-0) [88,](#page-105-0) [92,](#page-109-0) [96](#page-113-0) adding to maps [139](#page-156-0)[–140](#page-157-0) enabling or disabling [569](#page-584-0)

## **I**

i character in search expressions [214](#page-231-0) ICipherProvider interface [730](#page-747-0) IEncryptionHelper interface [707](#page-724-0), [715](#page-732-0), [716](#page-733-0) iHub profile property [205](#page-222-0) iHub security model [230](#page-247-0) iHub server URLs getting [328](#page-345-1), [520](#page-537-1) setting [522](#page-539-0) iHub servers accessing files on [696](#page-711-1) adding Google gadgets and [268](#page-285-2) changing connection profile stores on [729](#page-746-0) creating profiles for [205,](#page-222-0) [683,](#page-698-0) [690](#page-705-0) deploying connection profiles to [730](#page-747-1) deploying custom emitters to [743](#page-760-0) deploying Java classes to [698](#page-713-0) deploying report designs to [712](#page-729-0) deploying reports to 697 downloading files from [694](#page-709-0) encrypting data and [707](#page-724-1), [708](#page-725-0) exporting reports and [748](#page-765-0) getting URLs for [328,](#page-345-1) [520](#page-537-1) installing custom plug-ins to [700](#page-716-0) managing connections to [682](#page-697-0) publishing applications to [682](#page-697-1) publishing JAR files to [698](#page-714-0) publishing project files to [690](#page-705-1) publishing resource files to [691](#page-706-0), [692](#page-707-0) publishing shared resources to [719](#page-736-0) publishing templates to [205](#page-222-1) rendering reports for [742](#page-759-1), [743](#page-760-1), [744](#page-761-0) restarting [745](#page-762-0) running BIRT reports and [699](#page-715-0) setting URLs for [522](#page-539-0) storing connection profile stores on [719](#page-736-1)

iHub System [682](#page-697-2) image elements [468](#page-485-0) displaying QR codes and [121](#page-138-0) image file types [63](#page-80-1), [171](#page-188-0) image files accessing external [63](#page-80-2) publishing [204](#page-221-0) image function [468](#page-485-1) image gadgets [63](#page-80-2) Image property [225](#page-242-4) images adding to charts [190](#page-207-0) adding to gadgets [167,](#page-184-0) [171](#page-188-1) adding to HTML buttons [225](#page-242-5) formatting gadget [148](#page-165-1), [149](#page-166-0) resizing [225](#page-242-6) scaling [170](#page-187-2) setting transparency [171](#page-188-2) template thumbnails and [199](#page-216-1), [204](#page-221-0) import gadgets [255,](#page-272-0) [271,](#page-288-1) [272,](#page-289-1) [274,](#page-291-1) [275](#page-292-0) importing connection profiles [718](#page-735-0), [726](#page-743-0), [727](#page-744-0) dashboard files [41](#page-58-0) IN operator [353](#page-370-2), [629](#page-644-0) Include Name in Labels property [134](#page-151-1) Include Value in Labels property [134](#page-151-2) includeHiddenObject value [512](#page-529-1) inclusive range operators [353](#page-370-3), [354](#page-371-0) index values accessing result sets and [365](#page-382-1) changing axis type and [315](#page-332-2), [611](#page-626-0) creating total objects and [316](#page-333-0) displaying cross tabs and [607,](#page-622-2) [608](#page-623-2) displaying tables and [478](#page-495-4) getting column [365](#page-382-2), [476](#page-493-0), [558](#page-573-1) getting data row [361](#page-378-2) getting level [639](#page-654-2) getting measure [643](#page-658-2), [644](#page-659-2), [671](#page-686-1) incrementing [620](#page-635-0) setting data row [362,](#page-379-0) [363](#page-380-0) setting dimension [618](#page-633-0), [620](#page-635-1) setting level [639](#page-654-3) setting measure [645,](#page-660-0) [646,](#page-661-0) [672](#page-687-0) setting parameter position and [414](#page-431-0) index.html file [684](#page-699-3) indexes [617,](#page-632-3) [620](#page-635-0)

Information Console deploying custom emitters for [743](#page-760-2) encrypting data and [702](#page-719-0), [707](#page-724-1), [713](#page-730-0) managing reports and [682](#page-697-3) rendering reports for [742](#page-759-1), [743](#page-760-1), [744](#page-761-0) restarting application server for [746](#page-763-0) running reports and [746](#page-763-1) Information Console URL [333](#page-350-2) Information Console web application copying directory structures for [309](#page-326-0) informational messages [64](#page-81-0) informational text [198](#page-215-0) InformationConsole.war file [743](#page-760-3) inherited ACLs [241](#page-258-0) initialize function [329](#page-346-1) Inner Radius property [147](#page-164-0), [148](#page-165-2), [170](#page-187-3) input [400](#page-417-0) input parameters callback functions and [364](#page-381-0) generic objects as [386](#page-403-0) installation Console Editor Application [729](#page-746-1) custom plug-ins [700](#page-716-1), [715](#page-732-1), [743](#page-760-4) JDBC drivers [699](#page-715-1) ODA drivers [700](#page-716-2) interactive chart event handlers [184](#page-201-0) interactive charts [174,](#page-191-4) [175,](#page-192-2) [184](#page-201-1) Interactive Crosstabs accessing [580](#page-595-1) building user interface for [318](#page-335-0) changing CSS position attribute for [596](#page-611-0) closing [595](#page-610-0) determining status of [591](#page-606-1), [592](#page-607-0) displaying cross tabs and [309](#page-326-1), [311,](#page-328-0) [312,](#page-329-0) [584,](#page-599-1) [657](#page-672-1) displaying data cubes and [675](#page-690-0) displaying specific object in [590](#page-605-3) enabling driller for [317](#page-334-0), [621](#page-636-0) enabling filter summary view [675](#page-690-1) getting content for [587,](#page-602-1) [657](#page-672-2) getting CSS position attribute for [589](#page-604-3) getting current instance [591](#page-606-2) getting feature map for [677](#page-692-1) getting ID for [657](#page-672-3) getting margins for [588,](#page-603-4) [589](#page-604-4) getting parameters for [659](#page-674-1) getting size [588](#page-603-5), [590](#page-605-4)

getting UI options for [589](#page-604-5) handling errors for [625](#page-640-0) handling events for [312](#page-329-1), [624](#page-639-1) hiding features of [319](#page-336-2) initializing [581](#page-596-1) instantiating [580,](#page-595-2) [584](#page-599-2) integrating with Interactive Viewer [591,](#page-606-3) [595](#page-610-1), [599](#page-614-0) loading [580](#page-595-3) resizing [593](#page-608-0), [594](#page-609-0), [599](#page-614-1) restarting [586](#page-601-0) restoring initial state [593](#page-608-1) rolling back changes to [594](#page-609-1) saving documents [676,](#page-691-1) [677](#page-692-2) sessions timing out and [624](#page-639-0) setting display options for [603](#page-618-0), [650](#page-665-0) setting margins for [595,](#page-610-2) [598](#page-613-0) setting UI options for [598,](#page-613-1) [674](#page-689-0) submitting requests for [581,](#page-596-2) [600](#page-615-0) Interactive Crosstabs API [580](#page-595-4) Interactive Crosstabs API class reference [583](#page-598-0) Interactive Crosstabs API classes [581](#page-596-3) Interactive Crosstabs API error constants [625](#page-640-1) Interactive Crosstabs API event constants [624](#page-639-1) Interactive Crosstabs objects [584](#page-599-2) Interactive Crosstabs tool [85](#page-102-0), [93](#page-110-0) Interactive Crosstabs toolbars enabling or disabling [675](#page-690-2) help feature for [676](#page-691-0) save design feature for [676](#page-691-2) save document feature for [677](#page-692-2) save feature for [676](#page-691-1) Interactive Crosstabs viewer [580,](#page-595-2) [584,](#page-599-1) [590](#page-605-3) Interactive Crosstabs viewer ID [657](#page-672-3) interactive features [293,](#page-310-0) [314,](#page-331-0) [528](#page-545-0) interactive maps [137,](#page-154-0) [138](#page-155-0), [140](#page-157-1) Interactive mode (Data Analytics) [595](#page-610-3) Interactive mode (Interactive Crosstabs) [592](#page-607-0) interactive reports [216,](#page-233-5) [224](#page-241-2) Interactive Viewer [120](#page-137-1), [742](#page-759-2), [744](#page-761-1), [747](#page-764-0) disabling [526](#page-543-0) enabling [528](#page-545-0) integrating crosstab analyzer with [591,](#page-606-3) [595](#page-610-3), [599](#page-614-0) interactive viewing status [538](#page-553-0) interactivity editor [295](#page-312-0)

internal ACLs [238](#page-255-0) Internet Explorer [261,](#page-278-0) [296](#page-313-2) Invoke Script action [185,](#page-202-0) [296](#page-313-3) iportal URL [328](#page-345-2), [333](#page-350-2) iportal web service connection [369](#page-386-0) iPortalURL parameter [327](#page-344-0), [329](#page-346-2) iportalURL variable [327,](#page-344-1) [330](#page-347-0) IS\_MULTISHEET constant [554](#page-569-1) isActive function [591](#page-606-4) isAdHoc function [397,](#page-414-0) [407](#page-424-3) isAscending function [367](#page-384-0), [663](#page-678-2) isAutoSaveEnabled function [338](#page-355-1) isCascadingParameter function [397](#page-414-1) isChartWithAxes function [449](#page-466-4), [453](#page-470-2) isConnected function [330](#page-347-1) isDashboard function [592](#page-607-1) isDefault attribute [707](#page-724-2) isDefault property [715](#page-732-2) isDynamicFilter function [397](#page-414-2) isEnabled function [671](#page-686-2) iserverURL parameter [522](#page-539-1) iserverURL variable [327,](#page-344-2) [330](#page-347-2) isExceptionType function [372](#page-389-3), [627](#page-642-1) isHidden function [407](#page-424-4) isInitialized function [331](#page-348-0) isInteractive function [538,](#page-553-1) [592](#page-607-2) isMultiList function [398](#page-415-0) isPassword function [408](#page-425-0) isRequired function [398](#page-415-1), [408](#page-425-1) isSavingNeeded function [339](#page-356-0) isUsingPersonalDashboard function [339](#page-356-1) isViewParameter function [408,](#page-425-2) [420](#page-437-0) isViewParameter value [413](#page-430-0) ivMode parameter [595](#page-610-4)

# **J**

J2EE application servers [700,](#page-716-3) [743](#page-760-2) .jar files deploying Java classes and [698](#page-713-1) deploying to iHub [698](#page-713-2) publishing [698](#page-713-3) running reports and [698](#page-714-1) JAR files Console Editor Application and [729](#page-746-1) generating encryption keys and [713](#page-730-1) report emitters and [743](#page-760-5), [744](#page-761-2)

Java classes accessing 697 changing [698](#page-713-3) deploying [698](#page-713-4) encryption and [703,](#page-720-0) [707,](#page-724-3) [713,](#page-730-2) [730](#page-747-0) HTML buttons and [225](#page-242-7) ODA UI driver and [739](#page-756-1) Java Cryptography Extension [702](#page-719-1) JavaScript API designing cross tabs and [580](#page-595-4), [582](#page-597-0) designing reports and [280](#page-297-0) developing with [322](#page-339-0) JavaScript API class libraries [322](#page-339-1), [331](#page-348-1) JavaScript API class reference [322,](#page-339-2) [325,](#page-342-0) [583](#page-598-0) JavaScript API classes [281,](#page-298-3) [322,](#page-339-3) [581](#page-596-3) JavaScript API function reference [325](#page-342-0) JavaScript API functions Interactive Crosstabs [580](#page-595-1) report designs [280](#page-297-1) JavaScript API usage error constants [385](#page-402-1), [494](#page-511-1) JavaScript API usage errors [371](#page-388-0), [626](#page-641-2) JavaScript APIs [224,](#page-241-3) [268](#page-285-0) JavaScript chart theme builder [181](#page-198-2) JavaScript code accessing HTML components and [62](#page-79-2) adding Google gadgets and [266](#page-283-0), [267](#page-284-2), [268](#page-285-2) adding interactive maps and [138,](#page-155-1) [140](#page-157-2) adding report parameters and [264](#page-281-0) changing user selection values and [257](#page-274-0), [263](#page-280-2), [271](#page-288-2), [275](#page-292-1) creating chart themes and [178](#page-195-1), [180](#page-197-2), [181](#page-198-3) displaying URLs and [61](#page-78-0) displaying user selection values and [261](#page-278-1) executing from HTML buttons [216](#page-233-6) linking to dashboard gadgets and [257,](#page-274-1) [263](#page-280-3), [275](#page-292-2) linking to Google gadgets and [273,](#page-290-0) [275](#page-292-3) retrieving gadget content and [259](#page-276-0) JavaScript code templates [219](#page-236-1) JavaScript console [261](#page-278-2) JavaScript debugger [261](#page-278-3) JavaScript event handlers building HTML5 charts and [182](#page-199-0), [186](#page-203-3) building maps and [137–](#page-154-1)[144](#page-161-0) JavaScript expression builder [213](#page-230-0) JavaScript expressions adding to reports [212,](#page-229-0) [213](#page-230-0)

JavaScript expressions *(continued)* binding connection profiles to [732](#page-749-0) converting to EasyScript [214](#page-231-1) creating access control lists and [231](#page-248-0) HTML buttons and [217](#page-234-4) syntax for [180](#page-197-3) JavaScript functions customizing maps and [140](#page-157-3), [141](#page-158-5) JavaScript object notation syntax [180](#page-197-3) JavaScript objects [259](#page-276-1), [261,](#page-278-4) [263](#page-280-4) JDBC data sources connecting to [732](#page-749-1) JDBC drivers [699](#page-715-1) jfctsrvrconfig.xml [745](#page-762-1) jobs [746](#page-763-1) joined data sets [241](#page-258-1)

# **K**

key generator classes [703](#page-720-1) key pairs (encryption) [703](#page-720-2) key.properties file [713](#page-730-3) keyboard events [219](#page-236-2)

### **L**

Label class [471](#page-488-1) label elements [471,](#page-488-2) [533,](#page-549-3) [550](#page-565-3) Label objects [471](#page-488-3) Label property [156,](#page-173-1) [160](#page-177-0), [170](#page-187-4) labels enabling or disabling map [134](#page-151-3) hiding region [156](#page-173-0) labels (report explorer) [492](#page-509-0) landing page [684](#page-699-2) Last function [81](#page-98-0), [89](#page-106-0), [92](#page-109-1), [97](#page-114-0) launch viewer feature [569](#page-584-1) layout type constants (parameters) [376](#page-393-2), [382](#page-399-1) LAYOUT\_COLLAPSIBLE event [385](#page-402-2) LAYOUT\_GROUP event [385](#page-402-3) LAYOUT\_NONE constant [385](#page-402-4) layouts designing dashboards and [35,](#page-52-0) [37,](#page-54-0) [41](#page-58-1) Legend Caption property [134](#page-151-4) Legend Position property [134](#page-151-5) legends adding to maps [134](#page-151-6), [135](#page-152-1), [142](#page-159-0) generating [187](#page-204-1)

grouping data for [80](#page-97-1) legends (chart) [293](#page-310-1) Length property [160](#page-177-1) LESS\_THAN operator [353,](#page-370-4) [629](#page-644-1) LESS\_THAN\_OR\_EQUAL operator [353](#page-370-5), [629](#page-644-2) level attribute names [641](#page-656-1) level attribute objects [641](#page-656-2) level attributes [638](#page-653-0) Level class [312,](#page-329-2) [638](#page-653-1) level index values [639](#page-654-2) level names getting [631](#page-646-3), [639](#page-654-4), [648](#page-663-3), [667](#page-682-3) setting [633,](#page-648-0) [640](#page-655-0), [649,](#page-664-0) [668](#page-683-1) level objects [638](#page-653-2) LevelAttribute class [641](#page-656-3) libraries accessing default themes in [118](#page-135-0) associating with templates [202](#page-219-0) copying chart themes to [179](#page-196-1) determining if initialized [331](#page-348-1) loading JavaScript API class [322](#page-339-1) removing from BIRT Designer [113,](#page-130-0) [119](#page-136-1) rendering HTML5 charts and [174](#page-191-0) rendering maps and [136](#page-153-2) sharing chart themes and [179](#page-196-2) Library command [201](#page-218-2) library files [52,](#page-69-0) [204](#page-221-1) library gadgets (reports) [52,](#page-69-1) [53](#page-70-0) LIKE operator [353](#page-370-6), [629](#page-644-3) line chart subtypes [76](#page-93-0) line charts [75,](#page-92-0) [453](#page-470-3) *[See also](#page-0-0)* charts adding [75](#page-92-0) Line Color property [163](#page-180-0) Line Style property [160](#page-177-2) Line Width property [163](#page-180-1) linear gauge gadgets [443](#page-460-0) adding pointers to [98](#page-115-0) adding regions to [97,](#page-114-1) [155](#page-172-0) displaying data and [95,](#page-112-0) [96](#page-113-1) scaling [149](#page-166-1) setting threshold values for [158](#page-175-0) link channel names [273,](#page-290-1) [275](#page-292-3) Link command [255](#page-272-1) link files [700](#page-716-4) linking dashboard gadgets [254,](#page-271-0) [255](#page-272-2), [256](#page-273-0), [258,](#page-275-0) [271](#page-288-1)

linking Google gadgets [271,](#page-288-0) [272,](#page-289-2) [274,](#page-291-2) [275](#page-292-1) linking to data selection gadgets [70](#page-87-0) external content [139](#page-156-0) import gadgets [255](#page-272-0), [271](#page-288-1), [273](#page-290-2), [274](#page-291-1), [275](#page-292-4) links [121](#page-138-1), [255](#page-272-2), [720](#page-737-0) *[See also](#page-0-0)* hyperlinks list boxes [410](#page-427-0) interactive charts and [176](#page-193-5) list controls [410](#page-427-0) list gadgets adding [100](#page-117-0) data version gadgets and [104](#page-121-0) maps and [254](#page-271-1), [255](#page-272-3), [273](#page-290-2) multiple data objects and [256](#page-273-1) user selections and [107,](#page-124-0) [271](#page-288-3) listing reports [19](#page-36-0), [27](#page-44-0) lists enabling page-level security for [235](#page-252-0) filtering file [503](#page-520-2) searching [503](#page-520-2) selecting repository contents and [487](#page-504-0) setting items for folder [515](#page-532-1) literal strings [540](#page-555-0) literal values [213](#page-230-1) load function actuate class [331](#page-348-2) loading class libraries [322](#page-339-1) cross tabs [580](#page-595-5) data cubes [580](#page-595-5) dialog boxes [280](#page-297-2), [331](#page-348-3) Interactive Crosstabs [580](#page-595-3) JavaScript API library [322](#page-339-4) report components [326,](#page-343-0) [331](#page-348-4) report viewers [280](#page-297-2) locales converting parameters for [387](#page-404-1) creating date expressions and [213](#page-230-1) formatting data for [353](#page-370-7) getting current [521](#page-538-4) selecting templates for [198](#page-215-1), [204](#page-221-2) setting [522](#page-539-2) showing data for [384](#page-401-0) location entities (maps) [130,](#page-147-0) [134,](#page-151-7) [135](#page-152-2) location entity names [130](#page-147-1), [134](#page-151-8) logout function [332](#page-349-0)

#### **M**

MAC algorithms [702](#page-719-2) main menu [569](#page-584-2) Major Tick Marks Color property [157](#page-174-0) Major Tick Marks Height property [157](#page-174-1) Major Tick Marks Width property [157](#page-174-2) Major Tickmarks Count property [150](#page-167-0) Management Console rendering reports for [744](#page-761-0) manifest files [706](#page-723-0), [743](#page-760-6) map builder [136](#page-153-3) map keys (application context) [738](#page-755-0) map legends [134,](#page-151-6) [135,](#page-152-1) [142](#page-159-0) map library [136](#page-153-2) map objects [142](#page-159-1) map properties general [132,](#page-149-0) [133](#page-150-0) highlights [135,](#page-152-0) [136](#page-153-1) map rules [212](#page-229-1) maps adding hyperlinks to [139–](#page-156-0)[140](#page-157-0) adding interactive features to [137,](#page-154-0) [138,](#page-155-0) [140](#page-157-1) configuring options for [142](#page-159-1) creating [129](#page-146-0) customizing [140,](#page-157-4) [141,](#page-158-6) [142](#page-159-2) displaying data in [128](#page-145-0), [130](#page-147-2) formatting [132](#page-149-1) generating reports from [255](#page-272-4) previewing changes to [142](#page-159-3) rendering platform for [136](#page-153-2) user selection values and [272,](#page-289-0) [273](#page-290-2) validating data for [131](#page-148-0) writing event handlers for [137–](#page-154-1)[144](#page-161-0) margin properties (gadgets) [166](#page-183-0) margin properties (HTML buttons) [226,](#page-243-0) [227](#page-244-5) margins enabling or disabling [565](#page-580-0) getting Interactive Crosstabs [588](#page-603-4), [589](#page-604-4) getting viewer [530](#page-547-0) setting Interactive Crosstabs [595](#page-610-2), [598](#page-613-0) setting viewer [539](#page-554-0) Margins property [166](#page-183-1) Marker Color property [160](#page-177-3) marker lines (charts) [293](#page-310-1) mashup page [281](#page-298-3) master detail reports [123](#page-140-0)

Master Page tab [239](#page-256-0) master pages displaying page numbers on [239](#page-256-1) MATCH operator [354](#page-371-1), [629](#page-644-4) Max function [81,](#page-98-1) [89](#page-106-1), [92](#page-109-2), [97](#page-114-2) Max property [136](#page-153-4) Maximum Label property [158](#page-175-1) Maximum Value property [149,](#page-166-2) [150](#page-167-1) maximum values [149](#page-166-2) Measure class [312](#page-329-3), [315](#page-332-3), [642](#page-657-0) measure index values adding totals and [316](#page-333-0) changing axis type and [315](#page-332-4) getting [643](#page-658-2), [644,](#page-659-2) [671](#page-686-1) setting [645,](#page-660-0) [646,](#page-661-0) [672](#page-687-0) measure names [314,](#page-331-1) [644](#page-659-3), [646](#page-661-1) measure objects [642](#page-657-1) measureDirection parameter [603](#page-618-1), [650](#page-665-1) measureExpression variable [314](#page-331-2) measurement gadget types [94](#page-111-0) measurement gadgets [94](#page-111-1), [96](#page-113-2), [97](#page-114-3), [129](#page-146-1) measureName variable [314](#page-331-3) measures adding to cross tabs [313,](#page-330-0) [603,](#page-618-2) [642](#page-657-2) changing direction of [315](#page-332-5), [604](#page-619-0) changing order of [315,](#page-332-6) [611](#page-626-1) deleting [610](#page-625-0) editing [314](#page-331-4), [606](#page-621-0) entering expressions for [645](#page-660-1) filtering data in [633](#page-648-0) generating summary values for [315](#page-332-7) getting aggregate functions for [642](#page-657-3) getting data type of [643](#page-658-3) getting direction for [653](#page-668-3) getting expressions for [643](#page-658-4) getting index for [643,](#page-658-2) [644](#page-659-2), [671](#page-686-1) getting level values in [649](#page-664-1) getting names [644](#page-659-3) limiting access to [247](#page-264-0) naming [646](#page-661-1) retrieving [314](#page-331-1) setting aggregate function for [644](#page-659-4) setting data type of [645](#page-660-2) setting direction of [603,](#page-618-3) [655](#page-670-0) setting index values for [645](#page-660-0), [646](#page-661-0), [672](#page-687-0) sorting values [662](#page-677-1) viewing data cubes and [310](#page-327-0)

Median function [89,](#page-106-2) [92](#page-109-3) Member Access Control List Expression property [248](#page-265-0) member value objects [647](#page-662-0), [648](#page-663-4) members (cross tabs) defining values for [647](#page-662-1) drilling through [621](#page-636-1), [623](#page-638-0) getting level names for [648](#page-663-3) sorting values [663,](#page-678-3) [664](#page-679-0) MemberValue class [647](#page-662-2) memory [400](#page-417-1) menus enabling or disabling [569,](#page-584-2) [574](#page-589-1) message authentication code algorithms [702](#page-719-2) message boxes [221](#page-238-2) messages [703,](#page-720-3) [704](#page-721-0) Google gadgets and [269](#page-286-3) templates and [198](#page-215-0) metadata [706](#page-723-0) creating dashboards and [340](#page-357-0) MetaDataDictionary class [716](#page-733-1) META-INF/MANIFEST.MF file [706](#page-723-0) meter gadgets [443](#page-460-1) adding objects to [168](#page-185-0) adding pointers to [98](#page-115-0) adding regions to [97](#page-114-4) customizing [147,](#page-164-0) [151,](#page-168-0) [152](#page-169-0) displaying data and [95,](#page-112-1) [96](#page-113-1) methods [715](#page-732-3) *[See also](#page-0-0)* functions HTML buttons and [225](#page-242-7) HTML5 chart events [186](#page-203-4) Metrics Management [50](#page-67-0) Min function [81,](#page-98-2) [89,](#page-106-3) [93,](#page-110-1) [97](#page-114-5) Min property [136](#page-153-5) minimessage feature (Google gadgets) [269](#page-286-3) Minimum Label property [158](#page-175-2) Minimum Value property [149,](#page-166-2) [150](#page-167-2) minimum values [149](#page-166-2) Minor Tick Marks Color property [158](#page-175-3) Minor Tick Marks Height property [158](#page-175-4) Minor Tick Marks Width property [158](#page-175-5) Minor Tickmarks Count property [150](#page-167-3) mirror column starting level getting [651](#page-666-0) setting [604,](#page-619-1) [650](#page-665-2), [654](#page-669-0)

mirror row starting level getting [653](#page-668-4) setting [604,](#page-619-2) [650,](#page-665-3) [655](#page-670-1) missing data points [148](#page-165-3) mobile devices [121,](#page-138-2) [122,](#page-139-0) [174](#page-191-5) Mode function [89](#page-106-4), [93](#page-110-2) mouse events [219](#page-236-3) mouse scrolling [556,](#page-571-1) [557](#page-572-1) move columns feature [569](#page-584-3) movies [269](#page-286-1) *[See also](#page-0-0)* Google gadgets moving dashboard gadgets [43](#page-60-0) multi-clue parameters [386](#page-403-1) multidimensional data structures [310](#page-327-1) multilevel dimensions [315](#page-332-8) multi-list UI elements [398](#page-415-2) multiple encryption algorithms [707](#page-724-4) multi-select parameters [412](#page-429-2) multisheet render option [554](#page-569-2) MyClasses folder [743](#page-760-7) MySQL databases [707](#page-724-5)

## **N**

Name property [170](#page-187-5) names applying styles and [201](#page-218-3) changing channel event [273,](#page-290-3) [275](#page-292-3) creating maps and location [130](#page-147-1), [134](#page-151-8) namespace [322](#page-339-3) nameValueArray variable [386](#page-403-2) NameValuePair class [390](#page-407-1) naming chart themes [179](#page-196-3) connection profiles [725](#page-742-1) dashboard files [36,](#page-53-0) [41](#page-58-2) dashboard tabs [37](#page-54-1) editable report items [199](#page-216-2) folders [490](#page-507-0) gadget regions [156](#page-173-2) gadgets [46](#page-63-1) HTML buttons [217](#page-234-2) non-editable report items [199](#page-216-3) plug-in extensions [707](#page-724-6) projects [10](#page-27-0) report designs [540](#page-555-1), [541](#page-556-0), [597](#page-612-0)

report documents [383,](#page-400-0) [540,](#page-555-1) [541,](#page-556-0) [597](#page-612-0) report elements [198](#page-215-2) report files [501](#page-518-0), [513](#page-530-0) report templates [199](#page-216-4) variables [223](#page-240-0) NAV\_FIRST constant [385](#page-402-5), [494](#page-511-2) NAV\_LAST constant [385](#page-402-6), [494](#page-511-3) NAV\_NEXT constant [385](#page-402-7), [494](#page-511-4) NAV\_PREV constant [385](#page-402-8), [494](#page-511-5) navigate function [378](#page-395-2) navigation bars [377](#page-394-4) navigation buttons [378](#page-395-3) navigation constants [385,](#page-402-9) [494](#page-511-6) navigation feature (page) [570](#page-585-0) navigation links [385,](#page-402-10) [494](#page-511-7) needle base (gadgets) [152](#page-169-1) needle base properties (gadgets) [152,](#page-169-2) [153](#page-170-0) needle properties (gadgets) [150,](#page-167-4) [151](#page-168-1) needle shapes (gadgets) [152](#page-169-3) needle size (gadgets) [152](#page-169-4) needles (gadgets) [148](#page-165-4), [149](#page-166-3), [150](#page-167-5), [152](#page-169-5) needles (linear gauges) [98](#page-115-0) needles (maps) [135](#page-152-1) nested tables [123](#page-140-0) New Connection Profile dialog [721](#page-738-0) New Dashboard dialog [35](#page-52-1) New Data Set wizard accessing sample database and [14](#page-31-0) New Data Source dialog [719](#page-736-2) New Data Source wizard accessing sample database and [13](#page-30-0) New Library wizard [202](#page-219-1) New Parameter Gadget dialog [59](#page-76-0) New Project command [10](#page-27-1), [12](#page-29-0), [19](#page-36-1), [20](#page-37-0), [21](#page-38-0), [22](#page-39-0), [23](#page-40-0), [24](#page-41-0), [26](#page-43-0), [28](#page-45-0)[,](#page-75-0) [35](#page-52-2)[,](#page-75-0) [37](#page-54-2)[,](#page-75-0) [39](#page-56-1)[,](#page-75-0) [40](#page-57-0)[,](#page-75-0) [41](#page-58-3)[,](#page-75-0) [43](#page-60-1)[,](#page-75-0) [44](#page-61-0)[,](#page-75-0) [46](#page-63-2)[,](#page-75-0) [52](#page-69-2)[,](#page-75-0)  [53](#page-70-1), [55](#page-72-0), [56](#page-73-0), 58 New Project dialog [10,](#page-27-2) [12,](#page-29-1) [20](#page-37-1) New Report Gadget dialog [56](#page-73-1) New Report Item Theme dialog [179](#page-196-4), [181](#page-198-4) New Report Project dialog [10](#page-27-3) New Server Profile command [28](#page-45-1), [683](#page-698-1) New Server Profile dialog [28,](#page-45-2) [683](#page-698-2) New Style command [202](#page-219-2) New Style wizard [202](#page-219-3) New Template wizard [199](#page-216-5) New Theme wizard [202](#page-219-4) next function [365](#page-382-3)

NON\_DASHBOARD constant [543](#page-558-0) non-editable report elements [198](#page-215-3), [199](#page-216-3) NoPadding mode (encryption) [705](#page-722-0) NOT\_BETWEEN operator [354](#page-371-2), [629](#page-644-5) NOT\_EQ operator [354](#page-371-3), [629](#page-644-6) NOT\_IN operator [354](#page-371-4), [629](#page-644-7) NOT\_LIKE operator [354](#page-371-5), [629](#page-644-8) NOT\_MATCH operator [354,](#page-371-6) [629](#page-644-9) NOT\_NULL operator [354,](#page-371-7) [629](#page-644-10) notifications [746](#page-763-2) NULL operator [354,](#page-371-8) [629](#page-644-11) null values assigning to parameters [411,](#page-428-0) [423,](#page-440-0) [553,](#page-568-1) [661](#page-676-0) authentication and [327](#page-344-3) getting [405](#page-422-1), [419,](#page-436-4) [553](#page-568-2) subtotals and [612](#page-627-0) testing for [354,](#page-371-9) [629,](#page-644-12) [660](#page-675-2) [number formatting properties \(gadgets\)](#page-171-0) [103](#page-120-0), 154 Number Prefix property [134](#page-151-9) Number Suffix property [134](#page-151-10) numbering report pages [239](#page-256-2) numeric values abbreviating [134,](#page-151-11) [154](#page-171-1) adding to gadgets [149,](#page-166-4) [154](#page-171-2) adding to maps [130](#page-147-3), [134](#page-151-12) [aggregating.](#page-0-0) *See* aggregation as literals [213](#page-230-2) displaying text with [154](#page-171-3) filtering [353](#page-370-7) formatting [103](#page-120-0), [134](#page-151-12), [154](#page-171-4) plotting sets of [73](#page-90-0), [78](#page-95-0) rounding [212](#page-229-2)

### **O**

OAEP encryption mode [705](#page-722-1) object names [170](#page-187-6) object types [559](#page-574-0), [576](#page-591-0) objects [702](#page-719-3) as input parameters [386](#page-403-3) customizing [167](#page-184-1) inspecting JavaScript [261,](#page-278-4) [263](#page-280-4) retrieving gadget content and [259](#page-276-1) selecting viewer content and [558](#page-573-2), [590](#page-605-5) ODA connection profiles [718,](#page-735-1) [732](#page-749-2) ODA consumer applications [737](#page-754-0)

ODA data sets [738](#page-755-1) ODA data source editor pages [739](#page-756-2) ODA data source wizard pages [739](#page-756-1) ODA data sources [737,](#page-754-1) [738](#page-755-1) ODA Data Sources folder (BIRT Designer) [725](#page-742-2) ODA drivers [700](#page-716-2) adding resource identifiers to [738](#page-755-2) ODA providers [737](#page-754-2) ODA user interfaces [738](#page-755-1) ODA\_APP\_CONTEXT\_KEY\_CONSUMER\_ RESOURCE\_IDS key [738](#page-755-3) OdaConnProfileStorePath property [732](#page-749-2) OFB encryption mode [704](#page-721-1) ON\_CHANGE\_COMPLETED constant [389](#page-406-0) ON\_CHANGED constant [389](#page-406-1) [ON\\_CONTENT\\_CHANGED constant](#page-639-2) [547,](#page-562-0) 624 [ON\\_CONTENT\\_SELECTED constant](#page-639-3) [547,](#page-562-1) 624 ON\_CONTENT\_SELECTED event [558](#page-573-2) ON\_DIALOG\_OK constant [547](#page-562-2) ON\_EXCEPTION constant Dashboard class [347](#page-364-0) Parameter class [389](#page-406-2) ReportExplorer class [495](#page-512-0) Viewer class [547](#page-562-3) XTabAnalyzer class [624](#page-639-4) ON\_EXCEPTION event [576](#page-591-1) [ON\\_SELECTION\\_CHANGED constant](#page-512-1) [389](#page-406-3), 495 ON\_SE[LECTOR\\_GADGET\\_CHANGED](#page-289-3)  event 272 ON\_SESSION\_TIMEOUT constant Dashboard class [347](#page-364-1) Parameter class [389](#page-406-4) ReportExplorer class [495](#page-512-2) Viewer class [547](#page-562-4) XTabAnalyzer class [624](#page-639-5) onblur events [219](#page-236-4) onChange events [258](#page-275-1) onChange method [258](#page-275-2) onclick events [219](#page-236-5) ondblclick events [219](#page-236-6) onEventChange method [273](#page-290-4) onfocus events [219](#page-236-7) onkeydown events [219](#page-236-8)

onkeypress events [219](#page-236-9) onkeyup events [219](#page-236-10) online documentation [xiii](#page-14-0) online help [64](#page-81-0) onmousedown events [219](#page-236-11) onmousemove events [219](#page-236-12) onmouseover events [219](#page-236-13) onmouseup events [219](#page-236-14) onUnload function Dashboard class [339](#page-356-2) Parameter class [378](#page-395-4) ReportExplorer class [489](#page-506-1) opening chart builder [79](#page-96-0) connections [329](#page-346-3) dashboard editor [35](#page-52-3) dashboard files [42,](#page-59-0) [46](#page-63-3) Data Explorer [12](#page-29-2) EasyScript expression builder [213](#page-230-3) gadget builder [44](#page-61-1) gadget files [43](#page-60-2) HTML editor [684](#page-699-4) JavaScript expression builder [213](#page-230-0) report files [230](#page-247-1) reports [540](#page-555-1), [541](#page-556-0) script editor [137,](#page-154-2) [183](#page-200-1) opening values (charts) [78](#page-95-1) opening values (gadgets) [164](#page-181-0) operations processing [296](#page-313-4) operator lists [406](#page-423-5) operators (filter expressions) [353](#page-370-8), [355](#page-372-1), [356](#page-373-1), [628](#page-643-2) Optimal Asymmetric Encryption Padding [705](#page-722-2) Options class [650](#page-665-4) options objects (Highcharts) [187](#page-204-2) Outer Radius property [147,](#page-164-0) [148](#page-165-5), [170](#page-187-7) Outline view (BIRT Report Designer) [202](#page-219-5) output [704](#page-721-0) testing data security and [250](#page-267-0) testing page-level security and [240](#page-257-0) Output Feedback (OFB) Mode [704](#page-721-2) output files [713,](#page-730-4) [743](#page-760-8) output formats export operations and [742](#page-759-3), [747](#page-764-1), [748](#page-765-1) exporting reports and [527](#page-544-1)

HTML buttons and [216](#page-233-7) HTML5 charts and [183,](#page-200-0) [186](#page-203-1) report emitters and [743](#page-760-9) reports [742,](#page-759-4) [744](#page-761-3) viewing [746](#page-763-3) overlapping gadgets [37](#page-54-3) overlapping regions (gadgets) [98](#page-115-1) overlay chart subtypes [71,](#page-88-0) [76](#page-93-1)

#### **P**

packaging Java classes [698](#page-713-2) padding properties (gadgets) [166](#page-183-0) padding properties (HTML buttons) [226,](#page-243-1) [227](#page-244-6) Padding Title property [166](#page-183-2) Padding Value property [166](#page-183-3) page break editing feature [570](#page-585-1) page break intervals [652,](#page-667-0) [653,](#page-668-5) [654](#page-669-1) page break status [652](#page-667-1) page breaks [89,](#page-106-5) [652,](#page-667-2) [655](#page-670-2) access control lists and [238](#page-255-1) adding [89](#page-106-5) page components accessing report elements in [548](#page-563-0) adding Flash objects to [438](#page-455-4), [442](#page-459-4) adding tables to [477](#page-494-4), [481](#page-498-0) adding text elements to [472,](#page-489-4) [484](#page-501-4) creating cross tabs and [587](#page-602-1), [608](#page-623-3), [657](#page-672-1) displaying charts and [427,](#page-444-3) [429,](#page-446-0) [460](#page-477-1) displaying data and [434](#page-451-3) getting content from [531,](#page-548-1) [587](#page-602-2) getting current number for [531](#page-548-2) getting Flash objects in [549](#page-564-1), [550](#page-565-4) linking to [569](#page-584-0) navigating to specific [385](#page-402-10), [494](#page-511-7), [537](#page-552-3), [570](#page-585-0) page content objects [548](#page-563-1), [657](#page-672-4) page counts files [498](#page-515-4), [501](#page-518-1) reports [535,](#page-551-4) [589](#page-604-6) page headers and footers adding page numbers to [239](#page-256-1) page navigation constants [385](#page-402-9), [494](#page-511-6) page navigation feature [570](#page-585-0) page number elements [239](#page-256-3) page numbers [239](#page-256-4), [531](#page-548-2) page position (viewer) [537](#page-552-4) page ranges [527](#page-544-2), [530](#page-547-1)

PageContent class [548](#page-563-2), [657](#page-672-5) page-level security described [230](#page-247-2) disabling [239](#page-256-5) displaying reports and [231](#page-248-1)[–232](#page-249-0), [238](#page-255-2) enabling [230](#page-247-3), [235](#page-252-1), [238](#page-255-3), [239](#page-256-5) testing [240](#page-257-0) page-level security examples [235](#page-252-2), [237](#page-254-0) pages counting file [498](#page-515-4) counting report [535,](#page-551-4) [589](#page-604-6) Parameter class [374,](#page-391-1) [385](#page-402-0) parameter components [331,](#page-348-5) [374](#page-391-0) parameter control type UI values [394](#page-411-0) parameter control types [404](#page-421-0), [410](#page-427-1) parameter convert utility class [386](#page-403-3) parameter definition names [406](#page-423-6) parameter definition objects [375,](#page-392-0) [392,](#page-409-0) [400](#page-417-2) parameter definitions creating [400](#page-417-3) displaying parameters and [390,](#page-407-2) [416](#page-433-0) entering passwords and [408,](#page-425-3) [413](#page-430-1) getting auto suggest threshold for [403](#page-420-0) getting column names for [403](#page-420-1) getting control type for [404](#page-421-0) getting data type for [404](#page-421-1) getting default values for [405](#page-422-2) getting display names for [404,](#page-421-2) [405](#page-422-3) getting help text for [406](#page-423-4) getting name-value pair for [407](#page-424-5) getting operator list for [406](#page-423-5) getting required parameters for [408](#page-425-4) getting values for [407](#page-424-6) naming [414](#page-431-1) selecting report parameters and [407](#page-424-7), [414](#page-431-2) setting auto suggest threshold for [409](#page-426-0) setting column names for [409](#page-426-1) setting column type for [409](#page-426-2) setting control type for [410](#page-427-1) setting data type for [410](#page-427-2) setting display names for [410](#page-427-3), [411](#page-428-1) setting help text for [412](#page-429-0) setting multiple values for [412](#page-429-2) setting name-value pairs for [414](#page-431-3) setting required parameters for [413](#page-430-2) specifying data type returned by [403](#page-420-2) specifying default values for [411](#page-428-2)

storing position of [406,](#page-423-7) [414](#page-431-4) Parameter Display Settings page [56](#page-73-1) parameter events [379](#page-396-0) parameter gadgets [58,](#page-75-1) [108](#page-125-0) parameter global constants [385](#page-402-0) parameter group names [376](#page-393-3), [382](#page-399-2) parameter groups creating [400,](#page-417-4) [411](#page-428-3), [421](#page-438-0) displaying [382](#page-399-0) expanding [381](#page-398-0) hiding parameters in [377](#page-394-5) returning [405](#page-422-4), [418](#page-435-2) parameter index values [414](#page-431-0) parameter layout type constants [376](#page-393-2) parameter lists changing values in [389](#page-406-5) defining name-value pairs for [390,](#page-407-3) [414](#page-431-3) getting auto suggest threshold for [403](#page-420-0) getting name-value pair for [407](#page-424-5) getting parameter position in [419](#page-436-5) setting auto suggest delays for [380](#page-397-0) setting auto suggest threshold for [409](#page-426-0) setting column names for [420](#page-437-1), [553](#page-568-3) setting column type for [420](#page-437-2) setting fetch size of [381](#page-398-1) setting length of [381](#page-398-2) setting parameter position in [422](#page-439-0) parameter maps [387](#page-404-2) parameter names getting cascading [403](#page-420-3) getting for specific value [418,](#page-435-3) [552](#page-567-2) getting from cross tabs [659](#page-674-2) getting from data objects [395](#page-412-5) setting [409,](#page-426-3) [422](#page-439-1), [660](#page-675-3) parameter objects [374](#page-391-2), [378](#page-395-5), [383](#page-400-1) parameter page components [331](#page-348-6) parameter pages changing [378](#page-395-6) displaying parameter definitions and [411](#page-428-1) displaying parameters and [374,](#page-391-3) [385,](#page-402-11) [400](#page-417-4) enabling [570](#page-585-2) getting group names for [376](#page-393-3) getting layout type for [376](#page-393-4) hiding navigation bar for [377](#page-394-4) loading [331](#page-348-6) navigating through [378,](#page-395-6) [385](#page-402-9) rendering content for [374](#page-391-0), [380](#page-397-1)

setting fonts for [382](#page-399-3) setting layout of [382](#page-399-4) parameter panels [544](#page-559-0) parameter value objects [416,](#page-433-1) [552,](#page-567-3) [659](#page-674-3) ParameterData class [392](#page-409-1) ParameterDefinition class [400](#page-417-5) ParameterDefinition objects [375,](#page-392-0) [392,](#page-409-0) [400](#page-417-2) parameters accessing result sets and [364](#page-381-0) adding to HTML containers [374](#page-391-4) adding to viewer component [386](#page-403-0) authenticating web services and [327](#page-344-3) binding connection profiles to [731](#page-748-0), [732](#page-749-3) changing default [257,](#page-274-2) [264](#page-281-1) converting values [386](#page-403-3) creating dashboards and [53,](#page-70-2) [56,](#page-73-2) [58](#page-75-2) customizing [327](#page-344-4) determining type [397,](#page-414-3) [407,](#page-424-8) [408](#page-425-5) displaying tables and [296](#page-313-5) filtering data and [353](#page-370-9) generating encryption keys and [713](#page-730-5) generating query output and [409,](#page-426-4) [420](#page-437-3) getting cross tab [588](#page-603-6) getting custom URL [522](#page-539-3) getting viewer [552,](#page-567-4) [553](#page-568-2) handling events for [379](#page-396-0), [389](#page-406-5) initializing HTTP sessions and [329](#page-346-4) linking to web services [383](#page-400-1) localizing [384](#page-401-0) performing garbage collection for [378](#page-395-5) prompting for input and [400,](#page-417-0) [419,](#page-436-6) [422](#page-439-2) retrieving data and [392](#page-409-0) retrieving external content and [61](#page-78-1) returning Interactive Crosstabs [659](#page-674-1) running report documents and [58](#page-75-3) running reports and [377](#page-394-6), [540](#page-555-2) submitting requests for [384,](#page-401-1) [416](#page-433-2) Parameters class [280](#page-297-3) ParameterValue class [416,](#page-433-3) [552,](#page-567-5) [659](#page-674-4) ParameterValue objects [388](#page-405-1) paramValues variable [388](#page-405-2) parent parameters [403](#page-420-4) parentname variable [403](#page-420-5) password parameter [327](#page-344-5) passwords changing [709](#page-726-0) encrypting [413](#page-430-1)

encrypting and decrypting [708](#page-725-1) getting [408](#page-425-3) JDBC data sources [732](#page-749-1) path commands (SVG) [469](#page-486-0) path function [468](#page-485-2) paths changing [728](#page-745-0) connection profile stores [718](#page-735-2) connection profiles [732](#page-749-4) dashboard templates [338,](#page-355-2) [344](#page-361-0) defining root [732](#page-749-5) getting [739](#page-756-0) link files [700](#page-716-5) ODA data sources [737](#page-754-1) ODA drivers [700](#page-716-6) Report Explorer [492](#page-509-1) text file data sources [200](#page-217-0) pattern operators [353,](#page-370-10) [354](#page-371-10) Pattern property [154](#page-171-5) PCBC encryption mode [704](#page-721-3) PDF formats [527](#page-544-3), [742](#page-759-5) PDF report emitter [745](#page-762-2) percent (%) character [214](#page-231-0) percent stacked chart subtypes [72](#page-89-1), [73](#page-90-1), [76](#page-93-2) performance [400](#page-417-1) displaying reports and [53,](#page-70-3) [122](#page-139-1) performance gadgets [50](#page-67-1) period (.) character as decimal separator [213](#page-230-4) pattern matching [214](#page-231-0) period bars (gadgets) [163](#page-180-2) Period Bars Color property [163](#page-180-3) Period Bars Length property [163](#page-180-4) personal dashboards [339](#page-356-3), [345](#page-362-0) pie chart sectors [453](#page-470-4) pie charts [453](#page-470-3) adding [77](#page-94-0) pivot function [315,](#page-332-9) [609](#page-624-3) pivot properties (gadgets) [152,](#page-169-2) [153](#page-170-0) pivot tables [86](#page-103-0) pivotChart function [453](#page-470-5) pixel values (viewer) [530](#page-547-2) PKCS5Padding encryption mode [705](#page-722-3) plaintext component (encryption) [702](#page-719-4) playing video files [66](#page-83-0) plot properties (gadgets) [162](#page-179-0), [163](#page-180-5) plug-in dependencies [743](#page-760-10)

plug-in descriptor files [706](#page-723-1) plug-in extension names [707](#page-724-6) plug-in extension points [706](#page-723-2) plugin tag [706](#page-723-3) plugin.xml [706](#page-723-4) plug-ins customizing report emitters and [743](#page-760-5) deploying [709,](#page-726-1) [712,](#page-729-0) [713,](#page-730-6) [743](#page-760-5) editing connection profiles and [729](#page-746-1) encrypting reports and [702](#page-719-5) getting deployment location for [700](#page-716-4) installing custom [700,](#page-716-1) [715,](#page-732-1) [743](#page-760-4) viewing required [743](#page-760-6) ports [62](#page-79-3) Position Above property [158](#page-175-6) Position Below property [158](#page-175-7) Position Left property [158](#page-175-8) Position Right property [158](#page-175-9) PostScript formats [527,](#page-544-4) [742](#page-759-6) PowerPoint documents [742](#page-759-7) PowerPoint formats [527](#page-544-5) PPT formats [742](#page-759-7) PPTX formats [742](#page-759-8) predefined chart themes [177](#page-194-2), [179](#page-196-5) predefined styles [201,](#page-218-3) [202](#page-219-6) Prefix property [154](#page-171-6) Preset Scheme property [148](#page-165-6) Preview Type page (chart theme builder) [179](#page-196-6) previewing HTML button functionality [225](#page-242-8) HTML5 charts [179](#page-196-7) maps [142](#page-159-3) query output [16](#page-33-0) reports [280](#page-297-4) print dialog [544](#page-559-1) printing [682,](#page-697-4) [742](#page-759-9) reports [544](#page-559-1), [570](#page-585-3) private files [497,](#page-514-2) [500](#page-517-0) private-key encryptions [703](#page-720-4), [713](#page-730-7) privilege filter objects [516](#page-533-0) privilege filters creating [516](#page-533-0) getting [509](#page-526-3) setting [512](#page-529-2) PrivilegeFilter class [516](#page-533-1) privileges [35](#page-52-4), [206](#page-223-0), [230](#page-247-4), [695](#page-710-0), [696](#page-711-2) assigning to users or groups [502](#page-519-0)

getting user [499](#page-516-4) profiles (volume) [521](#page-538-5), [523](#page-540-0) ProfileStoreCipherProvider class [730](#page-747-2) programmers [692](#page-707-1) [programming interfaces.](#page-0-0) *See* application programming interfaces progressive viewing [122–](#page-139-2)[123](#page-140-1) project files publishing [690](#page-705-1) project types [10,](#page-27-2) [12,](#page-29-1) [20](#page-37-1) projects downloading files for [694](#page-709-0) exporting [688](#page-703-0) naming [10](#page-27-0) opening dashboard files and [36](#page-53-1) running [686](#page-701-0) sharing BIRT applications and [687](#page-702-0) prompt text [396](#page-413-3) prompts [400,](#page-417-0) [419,](#page-436-6) [422](#page-439-2) Propag[ating Cipher Block Chaining \(PCBC\)](#page-721-4)  Mode 704 properties chart theme builder [179](#page-196-8) chart themes [176,](#page-193-6) [179,](#page-196-9) [181](#page-198-5) charting applications and [564](#page-579-0) encrypting [730](#page-747-3) encryption [704](#page-721-5), [706](#page-723-5), [707](#page-724-7) gadgets [146](#page-163-1) HTML buttons [225](#page-242-9) HTML5 charts [174](#page-191-2) maps [132](#page-149-2) report parameters [387](#page-404-2) report template [199](#page-216-6) styles applying [201](#page-218-4) setting [202](#page-219-7) .properties files [204](#page-221-2) public encryption type [704,](#page-721-6) [711](#page-728-0) public keys [713,](#page-730-8) [714](#page-731-0) public-key encryption [703](#page-720-5) PublicKeyPairGenerator class [713](#page-730-8) PublicPairGenerator class [714](#page-731-0) Publish dialog [29](#page-46-0), [687](#page-702-1), [690](#page-705-2), [692](#page-707-2) publish subscribe framework [270](#page-287-1) publish subscribe framework API [274](#page-291-3) *[See also](#page-0-0)* pubsub feature (Google gadgets) Publish Templates dialog [205](#page-222-2)

Publish Templates to iHub command [205](#page-222-3) publisher objects [260,](#page-277-0) [261](#page-278-5) publishing BIRT applications [682](#page-697-1), [687](#page-702-2), [696](#page-711-3) JAR files [698](#page-713-3) project files [690](#page-705-1) report files [690,](#page-705-3) [694](#page-709-0) resources [691](#page-706-0), [692](#page-707-0), [719](#page-736-0) templates [204–](#page-221-3)[206](#page-223-1) pubsub feature (Google gadgets) [268,](#page-285-3) [270,](#page-287-0) [271,](#page-288-4) [275](#page-292-1)

# **Q**

QR code generator [121](#page-138-3) QR code readers [121](#page-138-4) QR codes [121,](#page-138-5) [122](#page-139-0) qrreport.rptdesign [121](#page-138-6) queries building data cubes and [310](#page-327-2) previewing result sets for [16](#page-33-0) retrieving data with [15](#page-32-0) running ad hoc [403](#page-420-6) running dynamic filter [403](#page-420-7) setting column names for [409](#page-426-4) setting column types for [409](#page-426-5), [420](#page-437-3) query builder data sources [718](#page-735-3) query builders [725](#page-742-0) Query page [14](#page-31-1) question mark (?) character [214](#page-231-0) Quick Response (QR) codes [121](#page-138-5), [122](#page-139-0)

## **R**

radar chart subtypes [77](#page-94-1) radar charts [77](#page-94-2) radio button gadgets [100](#page-117-1), [104](#page-121-0) radio buttons [410](#page-427-0) interactive charts and [176](#page-193-5) Radius property circle gadgets [170](#page-187-8) dashboard gadgets (general) [146,](#page-163-2) [148](#page-165-7) gadget threshold markers [160](#page-177-4) range of values adding gadgets and [97,](#page-114-1) [149](#page-166-5) creating maps and [135](#page-152-3), [136](#page-153-6) read privileges [696](#page-711-4) read-only parameters [383](#page-400-2)

Rear Extension property [152](#page-169-6) rect function [469](#page-486-1) rectangles [467,](#page-484-1) [469](#page-486-2) redirection [61](#page-78-0) redo feature [575](#page-590-1) redraw function [449,](#page-466-5) [460](#page-477-5) referencing report files [496](#page-513-0) refresh settings [39](#page-56-2) refreshing data [39](#page-56-3) refreshing gadgets [263](#page-280-5) region names [156](#page-173-2) region properties [155](#page-172-1), [156](#page-173-3) Region property [156](#page-173-4) regions (gadgets) [97](#page-114-1), [155](#page-172-2) registerEventHandler function Dashboard class [339](#page-356-4) Parameter class [379](#page-396-1) ReportExplorer class [489](#page-506-2) XTabAnalyzer class [312,](#page-329-4) [592](#page-607-3) relational databases *[See also](#page-0-0)* databases relative file paths [719](#page-736-3) remove function [457,](#page-474-3) [461](#page-478-5) removeDimension function [313,](#page-330-1) [609](#page-624-4) removeEventHandler function Dashboard class [340](#page-357-1) Parameter class [379](#page-396-2) ReportExplorer class [489](#page-506-3) XTabAnalyzer class [312,](#page-329-5) [592](#page-607-4) removeGroup function [479](#page-496-5) removeMeasure function [610](#page-625-1) removeSeries function [449](#page-466-6) renaming dashboard tabs [37](#page-54-4) dashboards [36](#page-53-0), [41](#page-58-2) HTML buttons [227](#page-244-3) renaming themes [202](#page-219-8) render function [461](#page-478-6) render options [554](#page-569-3) render options map [554](#page-569-4) renderContent function [340](#page-357-2), [380](#page-397-2) RenderDefaults.cfg [748](#page-765-2), [749](#page-766-0) Renderer class [465](#page-482-2) Renderer objects [465](#page-482-1), [467](#page-484-0), [470](#page-487-0) renderer objects (Highchart) [190](#page-207-0)

rendering cross tabs [599](#page-614-2) dashboard content [340](#page-357-3) HTML5 charts [461](#page-478-2) parameter components [374,](#page-391-0) [380](#page-397-1) reports [280](#page-297-5) rendering formats [744](#page-761-4) rendering reports [742](#page-759-2), [744](#page-761-5) RenderOptions class [554](#page-569-5) reorderDimension function [315,](#page-332-10) [610](#page-625-2) reorderMeasure function [315](#page-332-6), [611](#page-626-2) report classes [324](#page-341-0) report content objects [358](#page-375-1) report context objects [732](#page-749-6) report design files [50](#page-67-2) getting URIs for [738](#page-755-4) naming [540,](#page-555-1) [541,](#page-556-0) [597](#page-612-0) Report Design perspective [196,](#page-213-0) [198](#page-215-4) report design save feature [571](#page-586-0) report designs accessing data sources for [718](#page-735-4) adding charts to [174](#page-191-1) changing connection properties for [718](#page-735-5) changing default encryption for [709](#page-726-2) committing changes to [586](#page-601-1) creating [309](#page-326-2) creating data sources in [718](#page-735-6) defining chart themes in [179](#page-196-10) deploying [712](#page-729-0) enabling page-level security in [238](#page-255-3) generating [707](#page-724-8) publishing [690](#page-705-3) saving [198](#page-215-5), [571](#page-586-0) saving viewer content as [538](#page-553-2) viewing in dashboards [50](#page-67-3) report document files [50](#page-67-4) getting names [377](#page-394-6) naming [383,](#page-400-0) [540,](#page-555-1) [541,](#page-556-0) [597](#page-612-0) report document save feature [571](#page-586-1) report documents changing [50](#page-67-5) displaying [50,](#page-67-3) [682](#page-697-3) exporting [742](#page-759-3) printing [682](#page-697-4) running Interactive Crosstabs and [580](#page-595-6) saving [538](#page-553-3), [571](#page-586-1) selecting parameters for [58](#page-75-3)

report element IDs [433](#page-450-4) report element types [559](#page-574-0) report elements adding [548](#page-563-0) adding QR codes and [121](#page-138-0) adding to libraries [202](#page-219-5) adding to templates [196](#page-213-1), [197](#page-214-0), [199](#page-216-7) applying styles to [202](#page-219-6) changing default themes for [119](#page-136-2) displaying [50](#page-67-6), [198](#page-215-6) displaying charts and [424,](#page-441-0) [445,](#page-462-1) [464](#page-481-2) displaying data and [434](#page-451-4) displaying text and [471,](#page-488-2) [483](#page-500-0) embedding in web pages [224](#page-241-4) getting bookmarks for [531,](#page-548-3) [535](#page-551-5) getting from viewer [531](#page-548-4) getting type [559](#page-574-0) handling events for [280](#page-297-6) handling exceptions for [576,](#page-591-2) [626](#page-641-3) naming [198](#page-215-2), [199](#page-216-2) retrieving result sets and [359](#page-376-0) selecting [558](#page-573-3) setting bookmarks for [361](#page-378-3) setting page-level security for [235,](#page-252-0) [238](#page-255-4) submitting requests for [473,](#page-490-3) [486](#page-503-0) report emitter descriptions [745](#page-762-3) report emitter IDs [745](#page-762-4) report emitters deploying [743](#page-760-5) developing [743](#page-760-11) loading [700](#page-716-7) rendering reports and [742](#page-759-2) testing [744](#page-761-6) report engine accessing classes for [698](#page-714-2) report engine plug-in [700](#page-716-8) report files [230](#page-247-1), [694](#page-709-0) downloading [748](#page-765-3) getting names [377,](#page-394-7) [498](#page-515-5), [534](#page-550-4) searching for [505](#page-522-0) selecting [487](#page-504-1) report gadgets [34](#page-51-0), [50](#page-67-7), [54](#page-71-0), [58](#page-75-4), [260](#page-277-1), [264](#page-281-2), [349](#page-366-4) report items adding to dashboards [52](#page-69-1) adding to templates [199](#page-216-8) displaying [568](#page-583-1) report library files [52](#page-69-0), [204](#page-221-1)

report library gadgets [52](#page-69-1), [53](#page-70-0) report parameters assigning data types to [410](#page-427-2), [421](#page-438-1) binding connection profiles to [731](#page-748-0), [732](#page-749-3) changing [374,](#page-391-5) [389,](#page-406-6) [400](#page-417-6) determining if required [398,](#page-415-3) [408](#page-425-4) displaying [54,](#page-71-0) [108,](#page-125-1) [264](#page-281-3) downloading [375](#page-392-0), [376](#page-393-5) getting control type for [394](#page-411-1) getting data type of [404](#page-421-1), [418](#page-435-4) getting display names for [418](#page-435-5) getting file names for [377](#page-394-7) getting values for [349](#page-366-4), [419](#page-436-7) hiding [377](#page-394-5), [378,](#page-395-1) [407,](#page-424-2) [412](#page-429-1) naming [660](#page-675-3) prompting for [419](#page-436-6) retrieving [383](#page-400-3) selecting [56,](#page-73-3) [381,](#page-398-3) [396,](#page-413-4) [407,](#page-424-5) [414](#page-431-3) setting default values for [55](#page-72-1) setting display names for [421](#page-438-2) setting properties for [387](#page-404-2) setting values for [416](#page-433-4), [552](#page-567-6), [661](#page-676-1) specifying as read-only [383](#page-400-2) specifying default values for [411](#page-428-2) specifying multiple values for [412](#page-429-2) specifying null values for [423,](#page-440-0) [553,](#page-568-1) [661](#page-676-0) specifying required [413](#page-430-2) testing for null values in [660](#page-675-2) viewing [374,](#page-391-3) [400](#page-417-7) Report Studio creating text file data sources for [200](#page-217-1) report template categories in [204](#page-221-4), [206](#page-223-2) report template categories [206](#page-223-2) Report Template dialog [197](#page-214-1) report template files [198](#page-215-7), [199](#page-216-9), [337](#page-354-0) report templates accessing resources for [204](#page-221-5) adding report elements to [196](#page-213-1), [197](#page-214-0), [199](#page-216-7) adding themes to [196,](#page-213-2) [201–](#page-218-5)[204](#page-221-6) associating libraries with [202](#page-219-0) changing styles in [196](#page-213-3) creating [198](#page-215-8)[–199](#page-216-10) designing reports and [197](#page-214-2) excluding data sets in [201](#page-218-6) localizing [198,](#page-215-9) [204](#page-221-2) naming [199](#page-216-4) providing data with [200](#page-217-2)

providing descriptions for [199](#page-216-0) providing images for [199](#page-216-1) publishing [204–](#page-221-3)[206](#page-223-1) setting properties for [199](#page-216-6) specifying default category for [206](#page-223-3) specifying editable report elements for [199](#page-216-11) speci[fying non-editable report elements](#page-216-3)  for 199 viewing [204](#page-221-4) report titles [535](#page-550-5) report viewer getting current [224](#page-241-1) ReportContent class [358](#page-375-2) ReportContent objects [358](#page-375-1) reportContext objects [732](#page-749-6) ReportExplorer class [487](#page-504-2) ReportExplorer components getting file descriptions for [497](#page-514-3) getting files for [497](#page-514-4), [498](#page-515-5), [499](#page-516-5) getting folders for [488](#page-505-3) getting latest items [488](#page-505-4) getting results definitions for [488](#page-505-5) getting timestamps for [499](#page-516-6) getting user information for [516](#page-533-2) handling events for [489](#page-506-4), [495](#page-512-3) instantiating [487](#page-504-3) loading [331](#page-348-7) retrieving data for [491](#page-508-0) searching for items for [489](#page-506-5), [491,](#page-508-1) [503](#page-520-3), [505](#page-522-0) setting container for [490](#page-507-1) setting file descriptions for [500](#page-517-1) setting file names for [501](#page-518-0) setting file types for [500](#page-517-2) setting file version for [502](#page-519-1) setting folder names for [490](#page-507-0) setting folder paths for [492](#page-509-1) setting items displayed in [492](#page-509-2) setting labels for [492](#page-509-0) setting latest version flag for [490](#page-507-2) setting results definitions for [491](#page-508-2) setting target service URL for [491](#page-508-3) setting timestamps for [502](#page-519-2) submitting requests for [492](#page-509-3) viewing report items and [487](#page-504-1) ReportExplorer event constants [495](#page-512-3) ReportExplorer global constants [494](#page-511-0)

Reportlet gadgets [349](#page-366-4) adding parameters to [58,](#page-75-4) [260,](#page-277-1) [264](#page-281-2) adding to dashboards [52](#page-69-3) displaying data and [50](#page-67-6) displaying parameters in [54](#page-71-0) displaying report items in [46](#page-63-4), [52](#page-69-4) Reportlets generating [280](#page-297-5) getting bookmarks for [534](#page-550-6) setting bookmarks for [541](#page-556-1) setting document mode for [597](#page-612-1) reports accessing data for [220](#page-237-0) adding data items to [432](#page-449-0) adding Flash objects to [436](#page-453-0) adding interactive features to [50,](#page-67-8) [216](#page-233-5), [224](#page-241-2) adding QR codes to [121](#page-138-1) changing [566](#page-581-0) changing connection properties for [718](#page-735-5) changing default themes for [118](#page-135-1) counting pages in [535](#page-551-4), [589](#page-604-6) creating [713](#page-730-9) customizing 697 deploying 697, [730](#page-747-4) designing [122,](#page-139-3) [238](#page-255-2) developing [682](#page-697-5) displaying [122,](#page-139-2) [682](#page-697-3) downloading [358](#page-375-3), [527](#page-544-6) embedding in web pages [224](#page-241-4) enabling page-level security for [235](#page-252-1)[–240](#page-257-1) exporting [527,](#page-544-1) [543,](#page-558-1) [566,](#page-581-1) [742,](#page-759-3) [747,](#page-764-0) [748](#page-765-4) formatting [112](#page-129-0) generating [122](#page-139-4), [682](#page-697-3), [742](#page-759-2) getting name of transient [377](#page-394-6) getting parameters for [374](#page-391-4) getting user information for [516](#page-533-2) getting version of [499](#page-516-5) hiding content in [120](#page-137-2) hiding data in [434](#page-451-2) including in templates [196](#page-213-4) linking to [121,](#page-138-1) [216](#page-233-0) navigating through [537,](#page-552-3) [546](#page-561-0), [570](#page-585-0) opening [540](#page-555-1), [541](#page-556-0) previewing [280](#page-297-4) printing [544,](#page-559-1) [570](#page-585-3) reloading [547](#page-562-5) rendering [280](#page-297-5), [742](#page-759-2), [744](#page-761-5)

restricting access to [230,](#page-247-2) [231](#page-248-2) retrieving content from bookmarks [529](#page-546-0) retrieving data from [369](#page-386-1) retrieving parameters from [377,](#page-394-7) [383](#page-400-3) retrieving specific pages [527](#page-544-2), [530](#page-547-1), [531,](#page-548-1) [537](#page-552-4) running [682,](#page-697-3) [746](#page-763-1) selecting content in [547](#page-562-6), [558](#page-573-4) setting locale for [522](#page-539-2) setting page breaks for [570](#page-585-1) setting parameters for [540](#page-555-2) setting version information for [502](#page-519-1) standardizing [196](#page-213-5) structuring [197](#page-214-2) suppressing duplicate values in [572](#page-587-0) testing data security for [250](#page-267-0) testing page-level security for [240](#page-257-0) viewing data in [216](#page-233-0) viewing hidden elements in [439](#page-456-0) viewing page numbers in [239,](#page-256-4) [240](#page-257-2) viewing table of contents for [560](#page-575-1), [561](#page-576-1), [573](#page-588-0) repositories displaying content [487](#page-504-1) repository access rights [517](#page-534-6), [518](#page-535-4) repository file paths [338](#page-355-2) repository types [521,](#page-538-6) [523](#page-540-1) REPOSITORY\_ENCYCLOPEDIA constant [523](#page-540-2) REPOSITORY\_STANDALONE constant [523](#page-540-3) Request class [359](#page-376-1) request objects [359](#page-376-2) RequestOptions class [520](#page-537-2) RequestOptions objects [333,](#page-350-3) [520](#page-537-3) requestOptions parameter [327](#page-344-6), [329](#page-346-5) requests adding filters to [362](#page-379-1) adding Flash objects and [439,](#page-456-1) [444](#page-461-0) adding sorters to [362](#page-379-2) authenticating [520](#page-537-4) displaying charts and [430](#page-447-0) displaying cross tabs and [581](#page-596-2) displaying dashboards and [344](#page-361-1) displaying reports and [544](#page-559-2) displaying tables and [481](#page-498-1) downloading result sets and [528](#page-545-1) failing [333](#page-350-4) getting bookmarks for [360](#page-377-2) getting options for [328](#page-345-3)

retrieving data and [359](#page-376-3), [434](#page-451-5) retrieving parameters and [384,](#page-401-1) [416](#page-433-2) retrieving report elements and [473](#page-490-3), [486](#page-503-0) running Interactive Crosstabs and [600](#page-615-0) required parameters [398,](#page-415-3) [408,](#page-425-4) [413](#page-430-2) requiredFileId value [509](#page-526-4), [512](#page-529-3) requiredFileName value [509,](#page-526-5) [513](#page-530-1) reset function [593](#page-608-2) resetting driller objects [317](#page-334-1) resizeTo function [593](#page-608-3) resizing columns [38,](#page-55-0) [565](#page-580-1) dashboard gadgets [37,](#page-54-5) [44,](#page-61-2) [46](#page-63-5) HTML buttons [227](#page-244-4) images [225](#page-242-6) Interactive Crosstabs [593](#page-608-0), [594](#page-609-0), [599](#page-614-1) rows [571](#page-586-2) viewers [344,](#page-361-2) [529](#page-546-1), [533,](#page-549-4) [542](#page-557-0) resolve method [738](#page-755-5) resource files downloading [694](#page-709-1), [695](#page-710-1) publishing [691,](#page-706-0) [692](#page-707-0) setting location of [692,](#page-707-3) [695](#page-710-2) resource folder deploying JAR files to [698](#page-713-5) publishing BIRT resources and [692](#page-707-4), [695](#page-710-2) publishing templates and [202](#page-219-9) resource folder URIs [738](#page-755-6) resource identifiers [737,](#page-754-3) [738](#page-755-7) resource paths [737,](#page-754-2) [739](#page-756-0) ResourceIdentifiers class [739](#page-756-3) ResourceIdentifiers objects [737](#page-754-4) resources accessing [204](#page-221-7), [737](#page-754-2) BIRT environments and [691](#page-706-1) deploying JAR files and [698](#page-713-6) publishing [719](#page-736-0) thumbnail images and [199](#page-216-12) result set objects [364](#page-381-1), [528](#page-545-2) result sets accessing data in [364](#page-381-2) creating [364](#page-381-1) downloading [369](#page-386-2), [528](#page-545-1), [543](#page-558-2) getting content in [365](#page-382-2) incrementing data rows for [365](#page-382-4) previewing data in [16](#page-33-0) referencing [364](#page-381-2)

retrieving data for [359,](#page-376-4) [364](#page-381-3), [369](#page-386-1) sorting values in [362,](#page-379-3) [366](#page-383-0) ResultSet class [364](#page-381-4) ResultSet objects [364,](#page-381-1) [528](#page-545-2) role IDs [517,](#page-534-3) [518](#page-535-1) role names [231](#page-248-3), [517](#page-534-4), [518](#page-535-2) roles [230](#page-247-5), [695](#page-710-0) rollback function [594](#page-609-2) Rotation Angle property [170](#page-187-9) Rotation property [154](#page-171-7), [170](#page-187-10) ROUND function [212](#page-229-3) round function [212](#page-229-4) rounded corners (gadgets) [171](#page-188-3) rounding [212](#page-229-2) Row Access Control List Expression property [243](#page-260-0) row headings [308](#page-325-0) row index values getting [361](#page-378-2) retrieving table data and [478,](#page-495-4) [608](#page-623-2) setting [362,](#page-379-0) [363](#page-380-0) row mirror starting level getting [653](#page-668-4) setting [604,](#page-619-2) [650](#page-665-3), [655](#page-670-1) ROW\_AXIS\_TYPE constant [618](#page-633-1) rowMirrorStartingLevel parameter [604,](#page-619-3) [650](#page-665-5) rowPageBreakInterval parameter [650](#page-665-6) rows adding to cross tabs [608](#page-623-2), [653](#page-668-4) adding to tables [478](#page-495-4) controlling access to [243](#page-260-1) creating tables and [87](#page-104-0) getting first [361](#page-378-4) getting index values for [361](#page-378-2) getting last [361](#page-378-2) getting number of [243](#page-260-2) grouping [281](#page-298-0), [478](#page-495-3) iterating through [365](#page-382-4) resizing [571](#page-586-2) retrieving result sets and [362](#page-379-4), [365](#page-382-2) retrieving specific sets of [296](#page-313-6), [354](#page-371-11) setting index values for [362](#page-379-0) setting page breaks for [89,](#page-106-5) [655](#page-670-2) setting page breaks on [653,](#page-668-5) [656](#page-671-0) viewing summary data in [315](#page-332-0) .rpttemplate files [198](#page-215-10)

RSA algorithms [703,](#page-720-6) [704,](#page-721-6) [709](#page-726-3) RSA encryption [711](#page-728-1), [714](#page-731-0) RSA encryption padding [705](#page-722-4) rsa encryption parameter [714](#page-731-1) rules accessing data and [241](#page-258-2) EasyScript expressions and map [212](#page-229-1) running applications [699,](#page-715-0) [737](#page-754-2) BIRT projects [686](#page-701-0) Interactive Crosstabs [580](#page-595-1) JavaScript API library [322](#page-339-4) reports [682](#page-697-3), [746](#page-763-1) run-time parameters [408](#page-425-6)

## **S**

sample event handlers (charts) [189](#page-206-0), [190](#page-207-1), [193](#page-210-0) sample report document [581](#page-596-4) save function [341](#page-358-0) saveReportDesign function [538](#page-553-4) saveReportDocument function [538](#page-553-5) saving connection profile stores [722](#page-739-0) connection profiles [729](#page-746-2) dashboard gadgets [43](#page-60-3) dashboards [36](#page-53-2), [41](#page-58-4), [338](#page-355-3), [339](#page-356-5), [341](#page-358-1) encryption keys [714](#page-731-2) iHub profiles [29,](#page-46-1) [683](#page-698-3) report designs [198](#page-215-5), [571](#page-586-0) report documents [538,](#page-553-3) [571](#page-586-1) viewer content [538](#page-553-2) Scalable Vector Graphics [542,](#page-557-1) [598](#page-613-2) [Scalable Vector Graphics elements](#page-485-3) [465,](#page-482-3) [466,](#page-483-1) 468 Scale Image property [170](#page-187-11) scale properties (gadgets) [149,](#page-166-5) [150](#page-167-6) scatter charts [453](#page-470-3) *[See also](#page-0-0)* charts adding [78](#page-95-0) scripting [193](#page-210-0) scheduling information [75](#page-92-1) scheduling report jobs [746](#page-763-1) schemas databases and [14](#page-31-2) scientific data [78](#page-95-2) scorecards [50](#page-67-1)

script editor adding HTML buttons and [219](#page-236-15) adding HTML5 charts and [175](#page-192-3) handling chart events and [183,](#page-200-2) [184](#page-201-2) interactive features and [138](#page-155-2) opening [137,](#page-154-2) [183](#page-200-1) rendering maps and [136,](#page-153-7) [137](#page-154-3) script tag [322](#page-339-4) scripting [280](#page-297-0) scripts adding report parameters and [264](#page-281-0) BIRT designers and [280](#page-297-0) building charts and [182](#page-199-0) building maps and [137,](#page-154-1) [140,](#page-157-1) [141,](#page-158-6) [142](#page-159-2) building reports and 697 changing user selections and [263](#page-280-2), [271](#page-288-2), [275](#page-292-1) displaying Flash content and [62](#page-79-4) linking dashboard gadgets and [257,](#page-274-1) [263,](#page-280-3) [275](#page-292-2) linking Google gadgets and [273](#page-290-0), [275](#page-292-3) retrieving gadget content and [259](#page-276-0) writing client-side [183,](#page-200-3) [186](#page-203-5) writing server-side [186](#page-203-6) scroll bars [546](#page-561-1) scroll bars (gadgets) [46](#page-63-6) scroll controls [556](#page-571-2) scroll panels [556](#page-571-2) scrolling [556](#page-571-3), [560](#page-575-2) ScrollPanel class [556](#page-571-4) sealed objects [702](#page-719-3) search conditions getting [506](#page-523-0) retrieving files and [503](#page-520-3) setting [510](#page-527-0) specifying multiple [510](#page-527-1) search operations assigning FileSearch objects to [491](#page-508-1) comparing field values and [503](#page-520-2) getting FileSearch objects for [489](#page-506-5) searching files [505](#page-522-0) list items [503](#page-520-2) secret keys [702](#page-719-6), [730](#page-747-5) sectors (charts) [75](#page-92-2), [77](#page-94-3) secure read privileges [696](#page-711-5) security accessing data and [241](#page-258-3)

accessing reports and [230,](#page-247-1) [712](#page-729-0) connecting to data sources and [730](#page-747-3) disabling or enabling [250](#page-267-1) implementing [230](#page-247-3), [241](#page-258-4) setting on data cubes [246–](#page-263-0)[249](#page-266-0) setting on data sets [241](#page-258-5)[–246](#page-263-1) testing [240,](#page-257-3) [250](#page-267-2) Security command [235,](#page-252-3) [239](#page-256-6) Security dialog [239](#page-256-7), [240](#page-257-4), [250](#page-267-3) security IDs adding [230](#page-247-6), [231](#page-248-4) cascading [238](#page-255-5) testing [240,](#page-257-5) [251](#page-268-0) security model (iHub) [230](#page-247-0) security role names [231](#page-248-3) security roles [230,](#page-247-5) [695](#page-710-0) security rules [241](#page-258-2) security types [230](#page-247-7) Select Data dialog [201](#page-218-7) select function [457,](#page-474-4) [461](#page-478-7) SelectedContent class [558](#page-573-5) selection lists [396](#page-413-5) [selector gadgets.](#page-0-0) *See* data selector gadgets selector group gadgets [100](#page-117-2), [105,](#page-122-0) [106](#page-123-0), [107](#page-124-1) semicolon (;) character [745](#page-762-5) sending e-mail attachments [743](#page-760-12) series *[See also](#page-0-0)* charts comparing multiple [72,](#page-89-2) [73,](#page-90-2) [76](#page-93-3) displaying percentage of whole [72,](#page-89-3) [73,](#page-90-1) [76](#page-93-2) displaying relationship between [78](#page-95-2) disp[laying relationship to whole](#page-94-4) [72](#page-89-4), [73](#page-90-3), [75,](#page-92-2) 77 enabling user interactions for [185](#page-202-1) grouping data for [80](#page-97-0) overlapping multiple [71](#page-88-1), [76](#page-93-1) plotting side-by-side [72](#page-89-5), [73](#page-90-4) setting appearance [187](#page-204-3) showing high and low values [78](#page-95-3) showing open and close values [78](#page-95-4) stacking multiple [71,](#page-88-2) [73,](#page-90-5) [76](#page-93-4) series (charts) adding [446](#page-463-0), [452](#page-469-0), [459](#page-476-0) changing [449](#page-466-0) deleting [449,](#page-466-2) [460](#page-477-4) displaying values [293](#page-310-2) drilling through [425,](#page-442-0) [426](#page-443-3)

getting number of run-time [447](#page-464-3) getting values for [447,](#page-464-5) [448](#page-465-3) managing [459](#page-476-1) removing [461](#page-478-1) replacing [461](#page-478-3) setting values for [450](#page-467-0), [451](#page-468-0) setting visibility of [449,](#page-466-3) [454,](#page-471-2) [462](#page-479-2) series names [296](#page-313-7) series objects [459](#page-476-2), [460](#page-477-4) server error constants [385,](#page-402-12) [494](#page-511-8) server errors [371](#page-388-1), [625](#page-640-2) Server Explorer [28](#page-45-3), [682](#page-697-0), [683](#page-698-4) server URLs getting [328](#page-345-1), [520](#page-537-1) setting [522](#page-539-0) ServerProfiles.dat file [718](#page-735-7) servers [743,](#page-760-2) [746](#page-763-0) *[See also](#page-0-0)* iHub servers installing custom ODA resources to [700](#page-716-3) server-side scripts [140](#page-157-5), [186](#page-203-6) session information [732](#page-749-6) Set Template Property page [199](#page-216-13) setAccessRights function [518](#page-535-5) setAccessType function [500,](#page-517-3) [509](#page-526-6) setActiveTab function [342](#page-359-0) setAggregationFunction function [644,](#page-659-5) [671](#page-686-3) setAppContext method [738](#page-755-8) setAscending function [367](#page-384-1), [664](#page-679-1) setAutoSaveDelay function [342](#page-359-1) setAutoSuggestDelay function [380](#page-397-3) setAutoSuggestFetchSize function [381](#page-398-4) setAutoSuggestListSize function [381](#page-398-5) setAutoSuggestThreshold function [409](#page-426-6) setAxisType function [618,](#page-633-2) [637](#page-652-0) setBookmark function [361](#page-378-5) setCascadingParentName function [409](#page-426-7) setChartTitle function [428](#page-445-2) setChartType function [453](#page-470-6) setChildData function [398](#page-415-4) setColumnMirrorStartingLevel function [654](#page-669-2) setColumnName function Data.Filter class [356](#page-373-2) Data.Sorter class [367](#page-384-2) ParameterDefinition class [409](#page-426-8) ParameterValue class [420](#page-437-4), [553](#page-568-4) setColumnPageBreakInterval function [654](#page-669-3) setColumns function [361](#page-378-6)

setColumnType function [409](#page-426-9), [420](#page-437-5) setCondition function [510](#page-527-2) setConditionArray function [510](#page-527-3) setContainer function [342,](#page-359-2) [490](#page-507-3) setContentMarg function [539](#page-554-1) setContentPanel function [561](#page-576-2) setControlType function [410](#page-427-4) setCountLimit function [510](#page-527-4) setCurrentDisplayName function [410](#page-427-5) setCurrentValue function [398](#page-415-5) setCustomParameter function [522](#page-539-4) setDashboardName function [342](#page-359-3) setData function [461](#page-478-8) setDataType function Measure class [645](#page-660-3) ParameterDefinition class [410](#page-427-6) ParameterValue class [420](#page-437-6) setDefaultValue function [411](#page-428-4) setDefaultValueIsNull function [411](#page-428-5) setDependentFileId function [510](#page-527-5) setDependentFileName function [511](#page-528-0) setDescription function [500](#page-517-4) setDimension function [428](#page-445-3), [622](#page-637-1) setDimensionName function [618](#page-633-3) setDisplayName function [411](#page-428-6), [421](#page-438-3) setEmptyCellValue function [654](#page-669-4) setEnabled function [672](#page-687-1) setEnablePageBreak function [655](#page-670-3) setExpandedGroups function [381](#page-398-6) setExpression function [314](#page-331-5), [645](#page-660-4) setFetchDirection function [511](#page-528-1) setFetchHandle function [511,](#page-528-2) [515](#page-532-2) setFetchSize function [511](#page-528-3) setField function [504](#page-521-0) setFileType function [500](#page-517-5) setFilters function Chart class [429](#page-446-1) Crosstab class [612](#page-627-1) FlashObject class [438](#page-455-5) Gadget class [442](#page-459-5) Request class [361](#page-378-7) Table class [480](#page-497-1) setFilterType function [632](#page-647-0) setFocus function [539](#page-554-2) setFolderName function [490](#page-507-4) setFont function [382](#page-399-5) setGadgetId function [594](#page-609-3)

setGadgetType function [443](#page-460-2) setGrantedRoleId function [518](#page-535-6) setGrantedRoleName function [518](#page-535-7) setGrantedUserId function [519](#page-536-2) setGrantedUserName function [519](#page-536-3) setGroup function [411](#page-428-7), [421](#page-438-4) setGroupContainer function [382](#page-399-6) setHeight function Dashboard class [343](#page-360-0) Viewer class [539](#page-554-3) XTabAnalyzer class [594](#page-609-4) setHelpText function [412](#page-429-3) setId function [500](#page-517-6) setIncludeHiddenObject function [512](#page-529-4) setIndex function Dimension class [618](#page-633-4) Level class [639](#page-654-5) Measure class [645](#page-660-5) setIsAdHoc function [412](#page-429-4) setIServerUrl function [522](#page-539-5) setIsHidden function [412](#page-429-5) setIsMultiSelectControl function [412](#page-429-6) setIsPassword function [413](#page-430-3) setIsRequired function [413](#page-430-4) setIsViewParameter function [413,](#page-430-5) [421](#page-438-5) setItemList function [515](#page-532-3) setIVMode function [595](#page-610-5) setKey function [664](#page-679-2) setLatestVersionOnly function [490](#page-507-5) setLayout function [382](#page-399-7) setLeft function [595](#page-610-6) setLevelAttributeName function [632](#page-647-1) setLevelName function Filter class [633](#page-648-1) Level class [640](#page-655-1) MemberValue class [649](#page-664-2) Sorter class [664](#page-679-3) SubTotal class [668](#page-683-2) setLevels function [619](#page-634-0) setLocale function [522](#page-539-6) setLocation function [668](#page-683-3) setMatch function [504](#page-521-1) setMaxRows function [362](#page-379-5) setMeasureDirection function [655](#page-670-4) setMeasureIndex function [672](#page-687-2) setMeasureName function [646](#page-661-2) setMember function [664](#page-679-4)

setMembers function [623](#page-638-1) setMouseScrollingEnabled function [557](#page-572-2) setName function File class [501](#page-518-2) LevelAttribute class [641](#page-656-4) NameValuePair class [391](#page-408-1) ParameterDefinition class [414](#page-431-5) ParameterValue class [422,](#page-439-3) [660](#page-675-4) setNewAxisType function [619](#page-634-1) setNewIndex function [620](#page-635-2), [646](#page-661-3) setOnClosed function [595](#page-610-7) setOperator function [356,](#page-373-3) [633](#page-648-2) setOption function [554](#page-569-6) setOwner function [501](#page-518-3), [512](#page-529-5) setPageCount function [501](#page-518-4) setPageNum function [596](#page-611-1) setPanInOutEnabled function [557](#page-572-3) setParameters function [539](#page-555-3) setParameterValues function Viewer class [540](#page-555-4) XTabAnalyzer class [596](#page-611-2) setParentData function [399](#page-416-0) setPosition function ParameterDefinition class [414](#page-431-6) ParameterValue class [422](#page-439-4) XTabAnalyzer class [596](#page-611-3) setPrivilegeFilter function [512](#page-529-6) setPromptParameter function [422](#page-439-5) setReadOnly function [383](#page-400-4) setReportDocument function Viewer class [540](#page-555-5) setReportletBookmark function [541](#page-556-2) setReportletDocumentMode function [597](#page-612-2) setReportName function Parameter class [383](#page-400-5) Viewer class [541](#page-556-3) XTabAnalyzer class [580](#page-595-5), [597](#page-612-3) setRepositoryType function [523](#page-540-4) setRequiredFileId function [512](#page-529-7) setRequiredFileName function [513](#page-530-2) setResultDef function [491](#page-508-4) setRowMirrorStartingLevel function [655](#page-670-5) setRowPageBreakInterval function [656](#page-671-1) setSearch function [491](#page-508-5) setSelectNameValueList function [414](#page-431-7) setSelectValueList function [414](#page-431-8) setSeriesVisible function [449](#page-466-7), [454](#page-471-3)

setService function Dashboard class [343](#page-360-1) Parameter class [383](#page-400-6) ReportExplorer class [491](#page-508-6) Viewer class [541](#page-556-4) XTabAnalyzer class [597](#page-612-4) setShowDisplayType function [384](#page-401-2) setShowToc function [561](#page-576-3) setSize function Chart class [429](#page-446-2) Dashboard class [343](#page-360-2) File class [501](#page-518-5) Gadget class [443](#page-460-3) HTML5Chart Renderer class [470](#page-487-2) Viewer class [542](#page-557-2) setSorters function Crosstab class [316](#page-333-1), [612](#page-627-2) Request class [362](#page-379-6) Table class [480](#page-497-2) setStartingFolder function [492](#page-509-4) setStartRow function [362](#page-379-7) setSubType function [430](#page-447-1) setSupportSVG function [542](#page-557-3), [598](#page-613-3) setTemplate function [344](#page-361-3) setTimeStamp function [502](#page-519-3) setTitle function [450,](#page-467-2) [454](#page-471-4) setTop function [598](#page-613-4) setTotalCount function [515](#page-532-4) setTotals function Crosstab class [612](#page-627-3) GrandTotal class [637](#page-652-1) SubTotal class [669](#page-684-0) setUIOptions function Viewer class [542](#page-557-4) XTabAnalyzer class [598](#page-613-5) setUseDescriptionAsLabel function [492](#page-509-5) setUserPermissions function [502](#page-519-4) setValue function NameValuePair class [391](#page-408-2) ParameterValue class [422](#page-439-6) viewer.ParameterValue class [553](#page-568-5) XTabAnalyzer.MemberValue class [649](#page-664-3) XTabAnalyzer.ParameterValue class [661](#page-676-2) setValueIsNull function ParameterValue class [423](#page-440-1), [661](#page-676-3) viewer class [553](#page-568-6)

setValues function ClientChart class [450](#page-467-3) Data.Filter class [357](#page-374-0) XTabAnalyzer.Filter class [633](#page-648-3) setVersion function [502](#page-519-5) setVersionName function [502](#page-519-6) setViewingMode function [543](#page-558-3) setVisible function [462](#page-479-3) setVolume function [523](#page-540-5) setVolumeProfile function [523](#page-540-6) setWebService function [399](#page-416-1) setWidth function Dashboard class [344](#page-361-4) Viewer class [543](#page-558-4) XTabAnalyzer class [599](#page-614-3) setXAxisRange function [450](#page-467-4) setXAxisTitle function [454](#page-471-5) setXTabBookmark function [599](#page-614-4) setXTabIid function [599](#page-614-5) setYAxisRange function [451](#page-468-1) setYAxisTitle function [454](#page-471-6) shadows dashboard gadgets [164](#page-181-1) maps [134](#page-151-13) [shadows.](#page-0-0) *See* drop shadows Shape property [152](#page-169-7), [162](#page-179-1) shapes (add-ons) [167](#page-184-0) shapes (charts) [190](#page-207-0) shared icon (dashboards) [41](#page-58-5) shared resources [204,](#page-221-7) [692](#page-707-1) Shindig application [266](#page-283-1) Short Name in Tool Tip property [134](#page-151-14) Show as Dashed property [170](#page-187-12) Show as Dot property [163](#page-180-6) Show as Zone property [160](#page-177-5) Show Border property add-on objects [171](#page-188-4) gadgets [148](#page-165-8), [154](#page-171-8) maps [134](#page-151-15) meter thresholds [160](#page-177-6) value indicators [165](#page-182-0) Show Close Value property [163](#page-180-7) Show Dial Values property [148](#page-165-9) Show Entity Tool Tip property [134](#page-151-16) show function Chart class [430](#page-447-2) ClientSeries class [463](#page-480-1)

DataItem class [434](#page-451-6) FlashObject class [439](#page-456-2) Gadget class [444](#page-461-1) Label class [473](#page-490-4) Table class [480](#page-498-2) TextItem class [485](#page-502-4) Show High and Low Values property [163](#page-180-8) Show Labels property [134](#page-151-17), [156](#page-173-5) Show Legend property [134](#page-151-18) Show Limits Value property [158](#page-175-10) Show Marker property [160](#page-177-7) Show Needle On property [148](#page-165-10) Show Needle Value property [149](#page-166-6) Show Open Value property [164](#page-181-2) Show Period Bars property [164](#page-181-3) Show Round Corners property [171](#page-188-5) Show Shadow property [164](#page-181-4) Show Threshold property [160](#page-177-8) Show Tick Marks property [158](#page-175-11) Show Tick Values property [158](#page-175-12) Show Tooltip property [166](#page-183-4) Show Value Inside property [160](#page-177-9) Show Value Label property [164](#page-181-5) Show Value on Top property [160](#page-177-10) Show Value property [149,](#page-166-7) [152,](#page-169-8) [160](#page-177-11) showColumn function [481](#page-498-3) showDetail function Crosstab class [319](#page-336-3), [613](#page-628-0) Table class [481](#page-498-4) showDownloadReportDialog function [543](#page-558-5) showDownloadResultSetDialog function [543](#page-558-6) showFacebookCommentPanel function [544](#page-559-3) showFoldersOnly function [492](#page-509-6) showParameterPanel function [544](#page-559-4) showPrintDialog function [544](#page-559-5) showTabNavigation function [344](#page-361-5) showToc flag [560](#page-575-1), [561](#page-576-1) showTocPanel function [544](#page-559-6) side-by-side chart subtypes [72](#page-89-6) Sides property [171](#page-188-6) Size property add-ons [171](#page-188-7) anchors [162](#page-179-2) fonts [166](#page-183-5) needle base [154](#page-171-9) needles [152](#page-169-9) threshold markers [160](#page-177-12)

slider gadgets [101](#page-118-0) SOAP message error descriptions [371,](#page-388-1) [625](#page-640-2) SOAP messages binding to web service operations [399](#page-416-2) sort conditions [366,](#page-383-0) [662](#page-677-1) sort feature [563](#page-578-0), [572](#page-587-1) sort keys [662](#page-677-2), [664](#page-679-5) sort order setting [366,](#page-383-1) [367,](#page-384-3) [664](#page-679-6) testing for [367,](#page-384-4) [663](#page-678-4) Sorter class [316,](#page-333-2) [366,](#page-383-2) [662](#page-677-3) sorter object arrays [362,](#page-379-8) [612](#page-627-4) sorter objects [316](#page-333-1), [362,](#page-379-9) [366](#page-383-3), [662](#page-677-4) sorters creating [316](#page-333-1), [366](#page-383-3), [662](#page-677-4) getting column names for [366](#page-383-4) sending requests for [361,](#page-378-8) [362](#page-379-2) setting column names for [367](#page-384-5) setting sort order for [367,](#page-384-3) [664](#page-679-6) sorting data and [316](#page-333-2) specifying specific tables for [480](#page-497-3) testing sort order for [367,](#page-384-4) [663](#page-678-4) sorting data [316,](#page-333-2) [362](#page-379-3) by groups [123](#page-140-2) HTML buttons and [216](#page-233-0) source code adding chart interactive features and [295](#page-312-1) adding chart themes and [179,](#page-196-11) [180,](#page-197-4) [181](#page-198-3) adding Google gadgets and [266](#page-283-2), [268](#page-285-4) adding HTML buttons and [218](#page-235-1), [219](#page-236-15) adding HTML5 charts and [184](#page-201-3), [186,](#page-203-7) [187](#page-204-3), [188](#page-205-0) adding interactive maps and [138,](#page-155-1) [140](#page-157-2) changing HTML [65](#page-82-0) changing user selection values and [257,](#page-274-0) [263,](#page-280-2) [271,](#page-288-2) [275](#page-292-1) creating QR codes and [121](#page-138-7) customizing report emitters and [745](#page-762-3) displaying cross tabs and [313](#page-330-2), [317](#page-334-0) displaying embedded HTML [62](#page-79-1) displaying user selection values and [261](#page-278-1) hiding user interface options and [319](#page-336-2) linking to dashboard gadgets and [257,](#page-274-1) [263,](#page-280-3) [275](#page-292-2) linking to Google gadgets and [273](#page-290-0), [275](#page-292-3) registering event handlers and [312](#page-329-6)

retrieving gadget content and [259](#page-276-0) running [281](#page-298-2) space characters [61](#page-78-2) spark gadgets [443](#page-460-4) sparkline gadgets [95](#page-112-2), [96](#page-113-3), [161](#page-178-0), [162](#page-179-3), [166](#page-183-6) spider radar charts [77](#page-94-5) SQL query builder [725](#page-742-0) SQL statements *[See also](#page-0-0)* queries validating [16](#page-33-0) square brackets ([]) characters [212](#page-229-5) SSL3Padding encryption mode [705](#page-722-5) stacked chart subtypes [71,](#page-88-2) [73,](#page-90-5) [76](#page-93-4) Standard Deviation function [89](#page-106-6), [93](#page-110-3) Start Angle property [147,](#page-164-1) [149](#page-166-8), [171](#page-188-8) Start Color property [154,](#page-171-10) [171](#page-188-9) Start Label property [136](#page-153-8) Start Value property [156,](#page-173-6) [160](#page-177-13) Start X Coordinate property [149](#page-166-9) Start X coordinate property [171](#page-188-10) Start Y Coordinate property [149](#page-166-10) Start Y coordinate property [171](#page-188-11) static text creating HTML buttons and [216](#page-233-8) statistical data [78](#page-95-2) stock chart gadgets [255](#page-272-5) stock chart subtypes [78](#page-95-5) stock charts [78](#page-95-6) adding [78](#page-95-6) stocks, tracking value of [255](#page-272-5) string pattern operators [353,](#page-370-10) [354](#page-371-10) strings filtering files and [503](#page-520-4) formatting values [103](#page-120-1) running reports and [540](#page-555-0) style properties chart themes [179](#page-196-9) interactive charts [176](#page-193-7) Style property [149](#page-166-11) style sheets accessing custom [39](#page-56-0) adding to Google gadgets [267](#page-284-2) styles applying [118](#page-135-1) creating [202](#page-219-10) designing themes and [196,](#page-213-6) [201](#page-218-8), [202](#page-219-10) submit function actions and [296](#page-313-8) Chart class [430](#page-447-3) Crosstab class [613](#page-628-1) Dashboard class [344](#page-361-6) DataItem class [434](#page-451-7) FlashObject class [439](#page-456-3) Gadget class [444](#page-461-2) Label class [473](#page-490-5) Parameter class [384](#page-401-3) ReportExplorer class [492](#page-509-7) Table class [481](#page-498-5) TextItem class [485](#page-502-5) Viewer class [544](#page-559-7) XTabAnalyzer class [600](#page-615-1) subscribe method [271](#page-288-5), [273](#page-290-5) Sub-Title property [149](#page-166-12) SubTotal class [315,](#page-332-11) [666](#page-681-0) subtotals [315,](#page-332-12) [612,](#page-627-0) [666,](#page-681-1) [669](#page-684-1) Suffix property [154](#page-171-11) Sum function [81](#page-98-3), [89](#page-106-7), [93](#page-110-4), [97](#page-114-6) summary data adding [308](#page-325-1), [310](#page-327-0), [315](#page-332-8) deleting [316](#page-333-3) generating [81](#page-98-4) generating grand totals and [315](#page-332-0), [635](#page-650-2) generating subtotals and [315](#page-332-12), [612](#page-627-0), [666](#page-681-1) getting aggregate function for [670](#page-685-0) getting level names for [667](#page-682-3) getting location name for [667](#page-682-4) getting type names for [668](#page-683-4) setting aggregation function for [671](#page-686-4) setting level names for [668](#page-683-1) setting location of [668](#page-683-5) summary tables [123](#page-140-3) summary values *[See also](#page-0-0)* aggregation SVG elements [465,](#page-482-3) [466,](#page-483-1) [468](#page-485-3) SVG flag [542](#page-557-1), [598](#page-613-2) SVG path commands [469](#page-486-0) swapColumns function [482](#page-499-0) switch view feature [572](#page-587-2) symmetric encryption [703,](#page-720-4) [704](#page-721-7) symmetric encryption keys [713,](#page-730-7) [714](#page-731-3) symmetric encryption types [704](#page-721-8) SymmetricKeyGenerator class [713](#page-730-7), [714](#page-731-3)

#### **T**

Tab class [351](#page-368-2) tab objects [351](#page-368-3) tab type constants [351](#page-368-4) table bookmarks [296,](#page-313-5) [476](#page-493-1) Table Builder [87](#page-104-1) Table class [475](#page-492-0) table elements [475](#page-492-1) placing in templates [200](#page-217-3) table gadgets adding [34,](#page-51-1) [86](#page-103-1) displaying data in [84](#page-101-0), [87](#page-104-2) formatting [89](#page-106-8) linking to data selection gadgets [87](#page-104-3) setting display options for [87](#page-104-4) table headers [281](#page-298-1) table names [476,](#page-493-1) [477](#page-494-3) table objects [475](#page-492-2) table of contents (reports) displaying [560](#page-575-1), [561](#page-576-1) enabling or disabling [573](#page-588-0) table of contents panel [544](#page-559-8) tables adding page breaks to [652](#page-667-2), [655](#page-670-2) creating reports and [123](#page-140-4) displaying [296](#page-313-0), [475](#page-492-1) displaying data in [84](#page-101-0), [86](#page-103-2) enabling page-level security for [235](#page-252-0), [237](#page-254-0) filtering data in [295,](#page-312-2) [476,](#page-493-2) [480](#page-497-4) formatting [118](#page-135-2) getting columns in [476](#page-493-0) getting instance ID of [477](#page-494-5) getting number of rows in [243](#page-260-2) getting rows for [478](#page-495-4) grouping rows in [281,](#page-298-0) [478](#page-495-3) hiding [242](#page-259-0), [479](#page-496-4) hiding columns in [479](#page-496-6) hiding columns or rows in [119](#page-136-0) hiding data in [479](#page-496-3) linking to data in [88](#page-105-1) removing groups from [479](#page-497-0) reordering columns in [482](#page-499-1), [569](#page-584-3), [571](#page-586-3) resizing columns in [565](#page-580-1) resizing rows in [571](#page-586-2) retrieving [296](#page-313-5), [534](#page-550-7), [550](#page-565-5) showing columns in [481](#page-498-6)

showing groups in [481](#page-498-0) submitting requests for [481](#page-498-1) suppressing duplicate values in [572](#page-587-0) tabs feature (Google gadgets) [270](#page-287-2) [tabs.](#page-0-0) *See* dashboard tabs tabular data formats [85](#page-102-1) target service URL [491,](#page-508-3) [541](#page-556-5) temperature data [74](#page-91-0), [78](#page-95-7) template categories [206](#page-223-2) Template Category property [206](#page-223-4) template files [198](#page-215-7), [199](#page-216-9), [337](#page-354-0) Template Image property [199](#page-216-14) Template page [199](#page-216-15) template paths [344](#page-361-0) templates accessing resources for [204](#page-221-5) adding report elements to [196](#page-213-1), [197](#page-214-0), [199](#page-216-7) adding themes to [196,](#page-213-2) [201–](#page-218-5)[204](#page-221-6) associating libraries with [202](#page-219-0) building dashboards and [43](#page-60-4) changing styles in [196](#page-213-3) creating [198](#page-215-8)[–199](#page-216-10) designing reports and [197](#page-214-2) excluding data sets in [201](#page-218-6) localizing [198,](#page-215-9) [204](#page-221-2) naming [199](#page-216-4) providing data with [200](#page-217-2) providing descriptions for [199](#page-216-0) providing images for [199](#page-216-1) publishing [204–](#page-221-3)[206](#page-223-1) setting properties for [199](#page-216-6) specifying default category for [206](#page-223-3) specifying editable report elements for [199](#page-216-11) speci[fying non-editable report elements](#page-216-3)  for 199 viewing [204](#page-221-4) temporary messages [269](#page-286-3) testing BIRT applications [686](#page-701-1) connection profiles [722](#page-739-1) connections [330](#page-347-3), [725](#page-742-3) data security [250](#page-267-0) HTML buttons [218,](#page-235-0) [225](#page-242-3) page-level security [240](#page-257-0) report emitters [744](#page-761-6) scripts [280](#page-297-7) security IDs [240,](#page-257-5) [251](#page-268-0)

text adding QR codes and [121](#page-138-8) adding to charts [190](#page-207-0) adding to dashboards [64](#page-81-0) adding to gadgets [154,](#page-171-2) [166,](#page-183-7) [167](#page-184-0) adding to HTML buttons [217](#page-234-5), [225](#page-242-9) adding to maps [134](#page-151-19) adding to numeric values [154](#page-171-3) creating tooltips and [138](#page-155-3) displaying [534](#page-550-8) getting from downloaded content [358](#page-375-4) getting from text elements [485](#page-502-6) getting label [472](#page-489-5) HTML buttons appearing as [216](#page-233-8) localizing [204](#page-221-2) providing informational [198](#page-215-0) setting color of [166](#page-183-8) wrapping [171](#page-188-12) text alignment (gadgets) [46,](#page-63-7) [170,](#page-187-13) [171](#page-188-13) text boxes [152](#page-169-10), [171](#page-188-14) text editing feature [573](#page-588-1) text elements [483,](#page-500-0) [485,](#page-502-6) [551](#page-566-2) text file data sources [200](#page-217-1) text files [718](#page-735-8), [726](#page-743-1) building maps and [132](#page-149-3) text function [470](#page-487-3) text gadgets [64](#page-81-2) text graphic elements [470](#page-487-4) text item objects [483](#page-500-1) text items [483](#page-500-1), [484](#page-501-5), [485](#page-502-7) text objects [534](#page-550-8) Text Wrap property [171](#page-188-15) TextBox Background Color property [171](#page-188-16) TextBox Border Color property [171](#page-188-17) TextItem class [483](#page-500-2) theme builder (charts) [178](#page-195-2), [179](#page-196-12), [181](#page-198-2) theme names [179](#page-196-3) Theme property [119](#page-136-3), [177](#page-194-3) themes creating [196,](#page-213-7) [201–](#page-218-5)[204](#page-221-6) dashboard charts [82](#page-99-0) HTML5 charts [176](#page-193-8), [177](#page-194-3), [179](#page-196-13) renaming [202](#page-219-8) standardizing reports and [118](#page-135-2), [119](#page-136-4) updating [196](#page-213-3) Themes list [202](#page-219-11) ThemesReportItems3.rptlibrary [118](#page-135-3), [179](#page-196-14)

thermometer gadgets [96,](#page-113-4) [98,](#page-115-2) [443](#page-460-5) Thickness property [171](#page-188-18) thisGadget objects [260,](#page-277-2) [264](#page-281-1) 3D charts [428](#page-445-4) Threshold Line property [161](#page-178-1) threshold markers (gadgets) [160](#page-177-14) threshold properties (gadgets) [158](#page-175-13), [159](#page-176-0) Threshold property [160](#page-177-15) threshold values (gadgets) [158](#page-175-13) Threshold Zone property [161](#page-178-2) thumbnail images (templates) [199,](#page-216-1) [204](#page-221-0) tick marks (gadgets) [149,](#page-166-5) [156](#page-173-7) tick properties (gadgets) [156](#page-173-8), [157](#page-174-3) tick values (gadgets) [157](#page-174-4) Ticks Inside property [158](#page-175-14) time dimensions (cubes) [311](#page-328-1) time range selector [84](#page-101-1) time stamps getting [499](#page-516-6) setting [502](#page-519-2) time values [353](#page-370-7) formatting [103](#page-120-2) plotting [71,](#page-88-3) [75,](#page-92-3) [84](#page-101-1) timeline sliders [84](#page-101-1) Title property [149](#page-166-13) titles charts [425,](#page-442-1) [426,](#page-443-4) [428,](#page-445-5) [429](#page-446-3) formatting chart [82](#page-99-1) reports [535](#page-550-5) Tomcat servers [746](#page-763-0) toolbar help feature [574](#page-589-0) toolbar save feature [676](#page-691-1) toolbars disabling [675](#page-690-2) Interactive Crosstabs [675](#page-690-2) viewers [573](#page-588-2) toolbars (gadgets) [46](#page-63-8), [50](#page-67-9) tooltip properties (gadgets) [165](#page-182-1) Tooltip property [152](#page-169-11), [161](#page-178-3), [171](#page-188-19) tooltips [293](#page-310-2), [572](#page-587-3) chart series [184](#page-201-4) chart themes [180](#page-197-5) gadget add-ons [171](#page-188-20) gadgets [152](#page-169-12), [161](#page-178-4), [165](#page-182-2) maps [134,](#page-151-20) [138](#page-155-4) top N filter feature [574](#page-589-2) Top Width property [152](#page-169-13)

TOP\_N operator [354,](#page-371-12) [629](#page-644-13) TOP\_PERCENT operator [354,](#page-371-13) [629](#page-644-14) Total class [315](#page-332-7), [670](#page-685-1) total objects [316,](#page-333-0) [668,](#page-683-6) [670](#page-685-2) Total Page element [240](#page-257-6) totals adding grand totals and [635,](#page-650-3) [637](#page-652-2) adding to subtotals [612](#page-627-0), [666](#page-681-2), [669](#page-684-2) enabling or disabling [671,](#page-686-5) [672](#page-687-3) getting [636](#page-651-2), [668](#page-683-7) returning axis type for [636](#page-651-3) returning index values for [671](#page-686-1) returning type [637](#page-652-3) setting axis type for [637](#page-652-4) setting index values for [672](#page-687-0) threshold values and [158](#page-175-15) viewing in charts [293](#page-310-2) viewing in cross tabs [315,](#page-332-8) [670](#page-685-3) trailing zeros [154](#page-171-12) transient files getting names [377](#page-394-6) Transparent property [171](#page-188-21) trends [68](#page-85-0) triple-DES encryption [703](#page-720-7) TRUE operator [354](#page-371-14), [629](#page-644-15) truncated images [225](#page-242-10) Turn Off All Animations property [149](#page-166-14) Turn Off Default Animations property [149](#page-166-15) tutorials building dashboards [19–](#page-36-0)[26](#page-43-1) building data objects [10](#page-27-4)[–19](#page-36-2) deploying the BIRT application [27](#page-44-0)[–30](#page-47-0)

#### **U**

UI configuration objects [535](#page-551-6), [560](#page-575-3) UI elements [398](#page-415-2) UIConfig class [560](#page-575-4) UIOptions class Viewer [562](#page-577-0) XTabAnalyzer [318](#page-335-1), [674](#page-689-1) uncategorized exceptions [371](#page-388-2) underscore (\_) character pattern matching [214](#page-231-0) undo feature [575](#page-590-1) unique values [98](#page-115-3) update function [458](#page-474-5)

updating connection profiles [718,](#page-735-9) [729,](#page-746-3) [731](#page-748-1) cross tabs [317](#page-334-2) dashboard gadgets [52](#page-69-5) dashboards [39](#page-56-3) data [398](#page-415-6) Java classes [698](#page-713-3) themes [196](#page-213-3) user selections [258](#page-275-1), [272](#page-289-4) uploading image files [225](#page-242-4) URIs [738,](#page-755-6) [739](#page-756-4) URL parameters authentication requests and [327](#page-344-7), [383](#page-400-7) returning custom parameters in [522](#page-539-3) URL property [171](#page-188-22) URLs accessing JavaScript library and [322](#page-339-5) accessing web services and [597](#page-612-5) connection profile stores [732](#page-749-4) displaying [60](#page-77-0) external image files and [63](#page-80-3) external web content and [60](#page-77-1), [63](#page-80-4), [64](#page-81-3) getting [328](#page-345-1), [335,](#page-352-1) [520](#page-537-1) Google Gadget API reference [269](#page-286-0) Google Gadget Developer's Guide [268](#page-285-1) Google gadget files [266](#page-283-3) Highcharts documentation [180](#page-197-6) image files [171](#page-188-0) map event handlers and [139](#page-156-1) retrieving parameters and [383](#page-400-1) returning default web service [328](#page-345-2) returning failed requests for [333](#page-350-4) returning from exception objects [333](#page-350-2) setting server [522](#page-539-0) setting target service [491](#page-508-3), [541](#page-556-5) storing [121](#page-138-8) testing connections for [330](#page-347-3) video files and [65](#page-82-1) usage error constants [385,](#page-402-1) [494](#page-511-1) usage errors [371](#page-388-0), [626](#page-641-2) UsageInBRS property [201](#page-218-9) Use Glass Style property [176](#page-193-9) Use Hover Effect property [134](#page-151-21) Use Library command [203](#page-220-0) Use Library dialog [203,](#page-220-1) [204](#page-221-8) usePersonalDashboard function [345](#page-362-1) user credentials [327](#page-344-8)

user groups [241,](#page-258-6) [696](#page-711-1) user IDs authentication and [327](#page-344-9), [334](#page-351-1) privilege filters and [517,](#page-534-5) [519](#page-536-0) user information [516](#page-533-2) user interface configuration objects [535,](#page-551-6) [560](#page-575-3) user interface elements [398](#page-415-2) user interface options enabling [562](#page-577-1) getting [535](#page-551-7), [589](#page-604-5) hiding [319](#page-336-4) setting Interactive Crosstabs [598](#page-613-1), [674](#page-689-0) setting viewer [542](#page-557-5) user interfaces [738](#page-755-1) browsing repository contents and [487](#page-504-0) enabling [or disabling Interactive Crosstabs](#page-335-0)  viewer 318 user names [230](#page-247-6) connection profiles and [732](#page-749-1) filtering privileges and [518,](#page-535-3) [519](#page-536-1) userID parameter [327](#page-344-9) userid variable [327](#page-344-10), [330](#page-347-4) users assigning privileges [35](#page-52-5), [230](#page-247-8), [695](#page-710-0), [696](#page-711-2) assigning roles [230](#page-247-8) obtaining security information for [241](#page-258-7) providing tooltips for [199](#page-216-0) restricting access to [230,](#page-247-1) [231,](#page-248-2) [241](#page-258-8) user-selection values changing [258](#page-275-3), [263](#page-280-6), [271](#page-288-2), [275](#page-292-1) displaying [254](#page-271-2), [261](#page-278-2), [271](#page-288-6) organizing [104](#page-121-1) setting default parameters for [53](#page-70-4) updating [258,](#page-275-1) [272](#page-289-4)

### **V**

Validate Data page [131](#page-148-1) validating expressions [214](#page-231-2) value indicator (gadgets) [163,](#page-180-9) [164](#page-181-6) value indicator properties (gadgets) [164](#page-181-6) value parameter [296](#page-313-9) Value property (gadgets) [152](#page-169-14) value series selecting data for [80](#page-97-3) value series (charts) getting maximum values [448](#page-465-4)

value series (charts) *(continued)* getting minimum values [448](#page-465-5) interactive features and [293](#page-310-1) setting value range for [451](#page-468-0) three-dimensional charts and [428](#page-445-6) Value Textbox X Co-ordinate property [152](#page-169-15) Value Textbox Y Co-ordinate property [152](#page-169-16) valueData variable [296](#page-313-10) valueIsNull value [419,](#page-436-4) [553](#page-568-2) values *[See also](#page-0-0)* data abbreviating numeric [134,](#page-151-11) [154](#page-171-1) [aggregating.](#page-0-0) *See* aggregation averaging [81](#page-98-5) cascading [105](#page-122-1), [106](#page-123-0) changing HTML button [227](#page-244-1) changing parameter [389,](#page-406-6) [400](#page-417-6) changing user selection [258](#page-275-3), [263](#page-280-6), [271](#page-288-2), [275](#page-292-1) converting [386](#page-403-4) counting [81](#page-98-6) creating tooltips for [199](#page-216-0) disabling gadget [149,](#page-166-16) [152,](#page-169-17) [158,](#page-175-16) [160,](#page-177-16) [164](#page-181-7) disabling or enabling location [134](#page-151-22) displaying first or last [81,](#page-98-7) [161](#page-178-5) displaying highest or lowest [74](#page-91-0), [78](#page-95-7), [81](#page-98-8), [150,](#page-167-7) [158,](#page-175-17) [161,](#page-178-5) [163](#page-180-10) displaying open or close [78,](#page-95-1) [163](#page-180-11) displaying small sets of [77](#page-94-6) downloading parameters and [376](#page-393-6) filtering cross tabs and [628](#page-643-3) filtering locale-specific data and [353](#page-370-7) filtering top or bottom [574](#page-589-2) generating summary [315](#page-332-8) getting default [405](#page-422-2) getting empty cell [652](#page-667-3) getting level [649](#page-664-1) getting list of [407](#page-424-6) getting parameter [419](#page-436-7), [552](#page-567-4), [553](#page-568-2), [588](#page-603-6) getting series [447](#page-464-5), [448](#page-465-3) matching set of [353,](#page-370-11) [354](#page-371-15) matching top or bottom [353](#page-370-12) plotting over time [71,](#page-88-3) [75,](#page-92-3) [84](#page-101-1) plotting percentages to whole [72,](#page-89-3) [73,](#page-90-1) [76](#page-93-2) plott[ing relationship to whole](#page-95-2) [72](#page-89-4), [73](#page-90-6), [75](#page-92-2), [77,](#page-94-4) 78 prompting for [400,](#page-417-0) [419,](#page-436-6) [422](#page-439-2) removing duplicate [460](#page-477-3)

returning specific [365,](#page-382-2) [433](#page-450-5) returning sum of [81](#page-98-4) returning unique [98](#page-115-3) rounding [212](#page-229-2) selecting [412](#page-429-2) selecting multiple [87](#page-104-5), [92](#page-109-4), [106,](#page-123-0) [107](#page-124-2) selecting non-adjacent [100](#page-117-3) setting default [55,](#page-72-1) [411](#page-428-2) setting display names for [390](#page-407-4) setting empty cell [604](#page-619-4), [654](#page-669-5) setting level [649](#page-664-4) setting parameter [416](#page-433-4), [552](#page-567-6), [661](#page-676-1) setting series [450](#page-467-0) showing deviation among [74,](#page-91-0) [89](#page-106-9) showing differences between [89](#page-106-10) showing most frequently occurring [89](#page-106-11) specifying null [423,](#page-440-0) [553,](#page-568-1) [661](#page-676-0) suppressing duplicate [572](#page-587-0) testing for null [354](#page-371-9), [629](#page-644-12), [660](#page-675-2) tracking stock [255](#page-272-5) updating user selection [258](#page-275-1), [272](#page-289-4) viewing as bubbles [73](#page-90-0) viewing threshold [158,](#page-175-13) [160](#page-177-17) viewing user selection [254,](#page-271-0) [261,](#page-278-2) [271,](#page-288-7) [272](#page-289-5) Values Inside property [158](#page-175-18) valueSeriesName variable [296](#page-313-11) variables accessing event handler [221](#page-238-3) HTML buttons and [221,](#page-238-4) [223](#page-240-1) linking to dashboard gadgets and [257](#page-274-1) naming [223](#page-240-0) unloading JavaScript [378,](#page-395-5) [489](#page-506-6) writing user selection values to [263](#page-280-0) Variables page [223](#page-240-2) Variance function [89,](#page-106-12) [93](#page-110-5) vector graphics elements [465](#page-482-3), [466](#page-483-1), [468](#page-485-3) Vector Markup Language graphics elements [465,](#page-482-4) [468,](#page-485-3) [469](#page-486-3) [version gadgets.](#page-0-0) *See* data version gadgets version information [499](#page-516-5), [502](#page-519-1) version names [502](#page-519-7) Version property [206](#page-223-5) versioning options [206](#page-223-6) Vertical property [171](#page-188-23) video files [65](#page-82-2) video gadgets [65](#page-82-2) view parameter [268](#page-285-5)

view parameters setting [413](#page-430-0) View Report with Data Security command [250](#page-267-4) View Report with Page Security command [240](#page-257-7) Viewer class [280,](#page-297-2) [524](#page-541-1) viewer classes [325](#page-342-1) viewer components [331,](#page-348-8) [524](#page-541-2) viewer event constants [547](#page-562-7) viewer IDs [551](#page-566-3), [657](#page-672-3) viewer objects [524,](#page-541-3) [590](#page-605-5) viewer variable [582](#page-597-1) ViewerException class [576](#page-591-3) viewers accessing report content for [528](#page-545-3) adding interactive features to [293](#page-310-0) building user interface for [487](#page-504-0) determining status of [538](#page-553-0) disabling [526](#page-543-0) displaying charts in [296](#page-313-1), [528](#page-545-4), [548](#page-563-3) displaying reports in [524](#page-541-2) enabling interactive features for [528](#page-545-0), [560](#page-575-5), [562](#page-577-1) getting browser size for [529](#page-546-2) getting content for [528,](#page-545-1) [529,](#page-546-0) [530,](#page-547-1) [531](#page-548-1) getting file names for [534](#page-550-4) getting margins for [530](#page-547-0) getting size [533](#page-549-5), [537](#page-552-5) getting specific instance [329](#page-346-6), [535](#page-551-5) getting UI options for [535](#page-551-7) handling events for [547](#page-562-7) handling exceptions for [576](#page-591-4) launching [569](#page-584-1) loading [280](#page-297-2) reloading [544](#page-559-2) resizing [344,](#page-361-2) [529,](#page-546-1) [533,](#page-549-4) [542](#page-557-0) saving contents [538](#page-553-2) scrolling in [546](#page-561-1), [556](#page-571-3), [560](#page-575-2) selecting content in [558](#page-573-4) sessions timing out and [624](#page-639-0) setting focus for [539](#page-554-2) setting margins for [539](#page-554-0) setting size [539](#page-554-4), [542](#page-557-0), [543](#page-558-7) setting UI options for [542](#page-557-5) showing main menu in [569](#page-584-2) showing toolbar help in [574](#page-589-0)

showing toolbars in [573](#page-588-2) submitting requests for [544](#page-559-2) switching views [572](#page-587-2) viewing aggregate values [308](#page-325-2) columns [481](#page-498-6) cross tabs [308,](#page-325-3) [312,](#page-329-0) [580,](#page-595-0) [657](#page-672-1) dashboard gadgets [35](#page-52-6) data [216,](#page-233-0) [650](#page-665-7) data cubes [310](#page-327-1), [675](#page-690-0) data items [434](#page-451-8) data series [449,](#page-466-3) [454,](#page-471-2) [462](#page-479-2) database schemas [14](#page-31-2) external content [50](#page-67-10), [60](#page-77-2) Flash content [62](#page-79-5) Flash objects [436](#page-453-0), [439](#page-456-0), [444](#page-461-3) folders [492](#page-509-2) HTML5 charts [463](#page-480-0) image files [63](#page-80-2) Interactive Crosstabs features [318](#page-335-0) label elements [473](#page-490-6), [533](#page-549-3) libraries [204](#page-221-7) output formats [746](#page-763-3) page number elements [239](#page-256-3) parameter groups [382](#page-399-0) plug-ins [743](#page-760-6) QR barcodes [121,](#page-138-0) [122](#page-139-0) report designs [50](#page-67-3) report documents [50](#page-67-3) report elements [50](#page-67-6), [198](#page-215-6), [202](#page-219-5) report items [568](#page-583-1) report parameters [54,](#page-71-0) [108,](#page-125-1) [264,](#page-281-3) [374,](#page-391-3) [400](#page-417-7) report templates [204](#page-221-4) Reportlets [534](#page-550-6) reports [122,](#page-139-2) [682](#page-697-3) source code [62](#page-79-1) standard charts [430](#page-447-4) summary data [315](#page-332-8), [635](#page-650-2), [666](#page-681-1), [670](#page-685-3) table elements [481](#page-498-7) table of contents [560](#page-575-1), [561,](#page-576-1) [573](#page-588-0) tables [296,](#page-313-0) [475](#page-492-1) temporary messages [269](#page-286-3) text [484,](#page-501-4) [485,](#page-502-8) [534](#page-550-8) threshold values [158](#page-175-13), [160](#page-177-17) toolbars [573,](#page-588-2) [675](#page-690-2) tooltips [572](#page-587-3) URLs [60](#page-77-0)

viewing *(continued)* user selections [254](#page-271-2), [261](#page-278-2), [271](#page-288-6), [275](#page-292-1) video files [65](#page-82-2) Viewing Angle property [149](#page-166-17) viewing mode (dashboards) [543](#page-558-8) viewing mode constants [543](#page-558-9) viewing restrictions [238](#page-255-6) views (Google gadgets) [267](#page-284-0) views, switching [572](#page-587-2) view-time parameters [408,](#page-425-5) [420,](#page-437-7) [421](#page-438-6) Visibilities property [162](#page-179-4) Visibility property table columns [120](#page-137-3) Visible Page Number property [240](#page-257-8) visible privileges [696](#page-711-6) visual report elements [196](#page-213-8) [visualization gadgets.](#page-0-0) *See* data visualization gadgets VML graphics elements [465,](#page-482-4) [468,](#page-485-3) [469](#page-486-3) volume file paths [338](#page-355-2) volume profiles [521](#page-538-5), [523](#page-540-0) volume variable [327,](#page-344-11) [330](#page-347-5) volumes getting specific [521](#page-538-7) setting profiles for [523](#page-540-0) specifying [523](#page-540-7)

### **W**

war files [700](#page-716-3) web applications [60,](#page-77-1) [174](#page-191-6) customizing content for [322](#page-339-0) web browser content panels [546](#page-561-1) web browser exceptions [371](#page-388-3) web browser windows [529](#page-546-2) web browsers [261](#page-278-4) getting exception descriptions for [371](#page-388-3) rendering output for [465](#page-482-3) viewer events and [296](#page-313-2) web page redirection [61](#page-78-0) web pages accessing class libraries for [322](#page-339-6) adding interactive features to [314](#page-331-0) adding report components to [326](#page-343-0) displaying content from [60](#page-77-2), [63](#page-80-0) displaying cross tabs in [580](#page-595-7) displaying reports as [331,](#page-348-4) [524](#page-541-2)

embedding reports in [224](#page-241-4) enabling SVG support for [542,](#page-557-1) [598](#page-613-2) retrieving data for [358](#page-375-3) web service connections [369](#page-386-0) web services closing connections to [332](#page-349-1) displaying dashboards and [343](#page-360-3) getting default URL for [328](#page-345-2) linking parameters to [383](#page-400-1) opening connections for [329](#page-346-3) sending SOAP messages over [399](#page-416-2) setting URLs for [491,](#page-508-3) [541,](#page-556-5) [597](#page-612-5) web sites [60](#page-77-1) Web Viewer (BIRT) [744,](#page-761-7) [748](#page-765-4) Width property gadget borders [149](#page-166-18) gadgets [161,](#page-178-6) [165](#page-182-3) HTML buttons [225](#page-242-0) Windows systems [729](#page-746-4) wmode parameter [62](#page-79-6) Word document output formats [527](#page-544-7) Word documents [742](#page-759-10) workgroup repository type [523](#page-540-8) worksheets [554](#page-569-2) world map [255](#page-272-4) wrapping text [171](#page-188-12) write privileges [696](#page-711-7)

### **X**

*x-*axis labels (charts) [454](#page-471-0) *x-*axis values (charts) adding interactive features to [293](#page-310-1) returning maximum value for [447](#page-464-5) returning minimum value for [448](#page-465-3) setting data points for [462](#page-479-4) setting range for [450](#page-467-5) [x-axis values.](#page-0-0) *See* axes values XHTML formats [742](#page-759-11) XLS formats [742](#page-759-12) XLSX formats [742](#page-759-12) XML documents [742](#page-759-11) XML files [200](#page-217-4) XML formats [742](#page-759-3) XTabAnalyzer class [312,](#page-329-7) [580,](#page-595-8) [584](#page-599-3) xtabAnalyzer components [331](#page-348-9) XTabAnalyzer event constants [624](#page-639-1)

XTabAnalyzer exception objects [625](#page-640-3)

# **Y**

*y-*axis labels (charts) [454](#page-471-7) *y-*axis values (charts) adding interactive features to [293](#page-310-1) converting chart dimensions and [428](#page-445-4) returning maximum value for [448](#page-465-4) returning minimum value for [448](#page-465-5) setting data points for [462](#page-479-4) setting value range for [451](#page-468-0) [y-axis values.](#page-0-0) *See* axes values

# **Z**

z order [168](#page-185-1) zoom settings (charts) [83](#page-100-0) zooming [557](#page-572-4) ZXing QR code generator [121](#page-138-3)